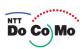

# Manual for FOMA® D905i '07.10

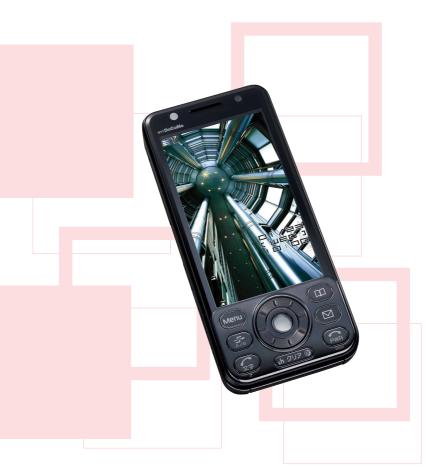

Easy Search/Contents/ **Precautions** 

**Before Using the Handset** 

Voice/Videophone Calls

**PushTalk** 

Phonebook

Sound/Screen/ **Light Settings** 

**Security Settings** 

Camera

i-mode/i-motion/i-Channel

Mail

i-αppli

Osaifu-Keitai/ToruCa

**GPS Function** 

1Seg

Full Browser

Data Display/Edit/ Management

Music&Video Channel/ Music Playback

**Other Convenient Functions** 

**Character Entry** 

**Network Services** 

**PC Connection Setting** 

Overseas Use

Appendix/External Devices/ Troubleshooting

Index/Quick Manual

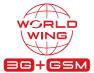

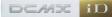

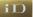

## **DoCoMo W-CDMA and GSM/GPRS System**

Thank you for selecting the FOMA D905i.

Carefully read this manual and other manuals delivered with devices such as the battery pack, before using your FOMA D905i, and consult the corresponding manuals while using the phone so that you are able to use it correctly and effectively. If you are unclear as to any point indicated in any of these manuals, contact the DoCoMo Information Center that is listed on the back of this manual. Your FOMA D905i is a valuable asset. Handle it with care and it will be your trusted partner for years to come.

#### **Before using your FOMA terminal**

- The FOMA terminal is cordless so you may not be able to use it in certain locations where signals cannot penetrate, such as in tunnels, underground, in some buildings or outdoors if the signal is weak or you are outside the service area. You also may not be able to use your FOMA terminal on the upper floors of some highrise building, even though there is nothing around you that interferes with the signal. Please note that your call may be disconnected even when the signal is strong (when the signal strength indication shows 3 bars) and you are not moving.
- When using the FOMA terminal in public, busy or quiet places, be careful not to disturb others.
- Since the FOMA terminal relies on radio transmission, it is theoretically possible for third parties
  to intercept a call; however, because the W-CDMA and GSM/GPRS system automatically
  employs a secrecy function for all calls, a third party will pick up nothing but signal noise.
- Since the FOMA terminal operates by the wireless transmission of voices converted to digital signals, if you are in a location where the signal is weak, the original voice may not be accurately reproduced from the received digital signal, therefore, the voice you hear may differ from the original sound of the speaker's voice.
- DoCoMo asks that you keep a separate record (e.g. written copy) of all data you store in your FOMA terminal (such as phonebook data, schedules, notes, recorded messages, voice memos or movie memos). DoCoMo accepts no responsibility whatsoever for any loss of the data, should it occur due to failure, repair, changing to new model or other handlings of the FOMA terminal.
- It is recommended that you back up the important data to a microSD memory card. If you have a PC, you can use the DoCoMo keitai datalink to transfer and save the data such as phonebook data, mails and schedules to your PC.
- The user hereby agrees that the user shall be solely responsible for the result of the use of SSL. Neither DoCoMo nor the certifier as listed herein makes any representation and warranty as for the security in the use of SSL. In the event that the user shall sustain damage or loss due to the use of SSL, neither DoCoMo nor the certifier shall be responsible for any such damage or loss.
  - Certifier: VeriSign Japan K.K., Cybertrust Japan Co., Ltd., GlobalSign K.K., RSA Security Japan Ltd., Secom Trust Systems Co., Ltd.
- The FOMA terminal can be used in the FOMA Plus-Area and FOMA HIGH-SPEED area.
- The FOMA terminal can be used only via the FOMA network provided by DoCoMo and DoCoMo's roaming area.
- Notes on using this manual
  - This FOMA terminal supports Kisekae tool (P104). If you change the menu design by using Kisekae tool, depending on the menu type, the order and structure of the menu may change according to the frequency of usage. In addition, some numbers (item numbers) initially assigned to menu items may not apply.

If this is the case and you cannot operate the terminal as described in this manual, switch to the basic menu (P103) or reset the log of menu operations (P104).

The latest information about this manual can be downloaded from the DoCoMo website.

 User's Manual Download (http://www.nttdocomo.co.jp/english/support/manual/index.html)

Note: The URL and site contents are subject to change without prior notice.

## **How to use and refer to this manual**

You can look for functions or operation procedures that you want to know using various searching ways.

P452 Search on Index Search for a function name or service name. See the next page for details **Use Easy Search** Ρ4 Search for frequently-used or useful functions using easy-to-understand words. See the next page for details **Front Cover Use Front Cover Indexes** Search by turning over the pages on this manual using the front cover indexes. See the next page for details. **Use Contents P6** Refer to the contents classified into chapters on an objective basis. Refer to Features and Functions **P8** Search for the features or new functions of D905i. Use Menu List P402

Refer to the table that contains the menus displayed on the screen of FOMA D905i and the default settings.

Use Quick Manual P458

Quick Manual describes how to operate frequently-used functions. Quick Manual (For Overseas Use) is also attached to provide the procedures when you use the FOMA terminal overseas. Use it by separating from this instruction manual.

- In the manual for FOMA D905i, the FOMA D905i is usually referred to as "FOMA terminal".
- This manual explains functions performed with a microSD memory card. A microSD memory card is required separately.

For microSD memory card **☞**P292

- In this manual, "Osaifu-Keitai compatible i-αppli supporting the IC card function" is described as "Osaifu-Keitai compatible i-αppli".
- The design of screen displays has been initialized according to the color of the FOMA terminal from the combinations preset in the FOMA terminal (Kisekae tool). ●P104 In this manual, the procedure is explained mainly in case that Kisekae tool is set to ブライトルーム (Bright room).
- In this manual, the words and phrases displayed on the screen are written in italic characters.
- Some screens do not support the bilingual function and items or keys may be displayed in Japanese.
   In this manual, these Japanese words are written by both in Japanese and English only for the first time in a chapter or a section.
- Unauthorized copying of a part or all of the contents of this manual is prohibited.
- The contents of this manual are subject to change without prior notice.

## How to use and refer to this manual

Shown below is an example when you search for the page where "My Picture" is described.

#### **Searching on Index**

Use the index if you have already known a function or service name.

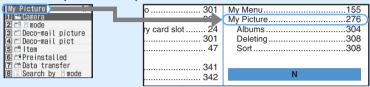

#### **Using Easy Search**

You can easily search for frequently-used or useful functions.

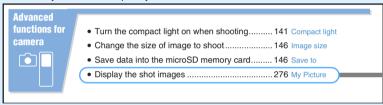

### **Using Front Cover Indexes**

You can find a target page by proceeding from the front cover to the cover of a chapter (the first page of the chapter) and the page where a function is described.

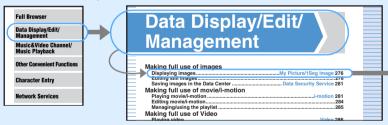

- The screens and illustrations provided in this manual are for information purposes only and may be different from the actual products.
- In this manual, the keys are simplified.

| Actual key | Description in this manual | The typestyle of key characters is different depending |  |
|------------|----------------------------|--------------------------------------------------------|--|
| D8A 129    |                            | on the color of the terminal. (Example: [ + ], [ + ]   |  |

In this manual, the operation procedures are described as follows:

| Description | Meaning                                                                                                    |
|-------------|----------------------------------------------------------------------------------------------------|
|             | Press on the standby display, highlight Settings & NW services with and press . Continuously, press . and then . or . |

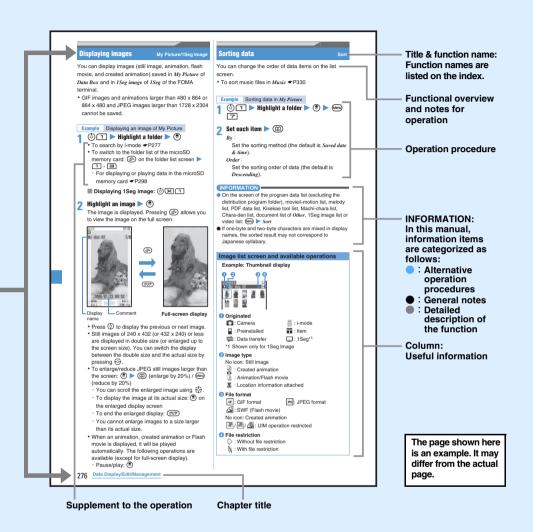

- If there is especially no notice, the operation procedures from the standby display are mentioned.
- When there are two or more possible operation procedures, the simplest one is mentioned.
- In this manual, to place the cursor at an item with \$\figcap\$ (Speed Selector) is referred to as "highlight". The step of pressing \$\exists\$ (Enter key) which is required after entering characters in the entry field is omitted in description.

## **Easy Search**

Use this Easy Search to search for a function using easy-to-understand words.

# Useful functions for phone calls

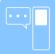

- Switch to videophone call during voice call ....... 45 Switch to videophone
- Adjust the volume of the other party's voice...... 55 Listen Volume

# When unable to answer an incoming call

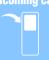

- Inform the caller that you should not use the phone ....56 Public mode (Driving mode)
   58 Public mode (power off)

### How to change melodies or lighting patterns

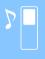

- Adjust the volume of ring alerts ...... 55 Ring Alert Volume
- Use a personal ring alert for each caller............... 78 Alert by Contact
- Mute the sound heard when pressing keypad...... 94 Keypad sound
- Use the vibrator for incoming calls ....................... 95 Vibrator Setting
- Customize the incoming lighting color and pattern .... 108 Light Alert Setting

### How to change the screen displays

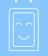

- Learn the meaning of icons on the screen ........ 27 Reading display
- Customize the standby display (wallpaper) ....... 98 Standby Display Setting
- Show a calendar on the standby display ....... 100 Calendar

# Advanced functions for mail

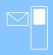

- Send your original Deco-mail ......174 Deco-mail

# Advanced functions for camera

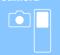

• Turn the compact light on when shooting....... 141 Compact light

• Change the size of image to shoot...... 146 Image size

• Save data into the microSD memory card....... 146 Save to

## Settings for your phone safety

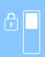

• Lock your phone remotely when it is lost, etc.... 116 Omakase Lock\*1

• Reject callers not registered in the phonebook ... 127 Reject Unregistered Caller

\*1 Locking with Omakase Lock is charged.

\*2 This is a pay service and requires a subscription.

## Advanced functions for 1Seq

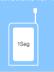

Watch 1Seg......255 Activate 1Seg

• Schedule 1Seg program watching and recording ... 259 Timer List

• Change the settings of image and sound....... 265 1Seg Setting

### Other useful functions

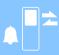

- Increase the life of the battery...... 102 Display Light Setting

- Send/receive data via infrared communication ....309 Infrared communication

- Use your phone as a calculator...... 359 Calculator

- The operation procedures of frequently-used functions are described in Quick Manual. -P458

# Contents

| How to use and refer to this manual                   |  |
|-------------------------------------------------------|--|
| Easy Search4                                          |  |
| Features and functions of FOMA D905i8                 |  |
| Making full use of D905i10                            |  |
| SAFETY PRECAUTIONS (Always follow these directions)12 |  |
| Handling instructions                                 |  |
| Intellectual property rights19                        |  |
| Basic package and optional accessories                |  |

## **Before Using the Handset**

23

Names and functions of parts Reading the display Selecting the menu
Using the UIM (FOMA card) Attaching/removing the battery pack Charging Power ON/OFF
Initial Setting Select Language Date and Time Setting Caller ID Notification Own Number etc.

#### **Voice/Videophone Calls**

41

Making calls Redial/Received Calls Chaku-moji WORLD CALL Receiving calls Any Key Answer Listen Volume Ring Alert Volume Response and Hold Public mode (Driving mode/power off) Answer Machine Using Chara-den Videophone Settings etc.

#### **PushTalk**

67

PushTalk Making PushTalk calls Receiving PushTalk calls PushTalk phonebook etc.

#### **Phonebook**

75

Phonebook New Entry Group Setting Phonebook Search Edit Phonebook Delete Phonebook Secret Attribute Quick Dial etc.

#### **Sound/Screen/Light Settings**

89

Sound Setting Adjust Volume Vibrator Setting Melody Call Silent Mode
Standby Display Setting Call Image Mail Image Display Light Setting Startup Menu Setting
Kisekae tool Style Theme Timed Theme Machi-chara Setting Light Alert Setting
Indicator Light Clock Display Format etc.

## **Security Settings**

111

Security code Change Security Code PIN code All Lock Omakase Lock Self Mode Personal Data Lock Keypad Dial Lock Privacy Mode Key Lock Data Security Service etc.

#### Camera

129

Still Camera Movie Camera Sound Recorder Settings for shooting/recording Bar Code Reader etc.

#### i-mode/i-motion/i-Channel

151

What's i-mode? Displaying sites Change i-mode Password Internet Connection Bookmark Screen Memo Downloading various data i-mode Setting Operating certificates i-motion Downloading i-motion i-Channel etc.

#### Mail

171

Composing and sending i-mode Mail Deco-mail Attachment Receiving i-mode Mail Check i-mode Message Display/Play/Save Attachment Using mail box Mail Setting Message R/F Area Mail Composing and sending chat mail Composing and sending SMS etc.

| i-αppli                                                                                                    | 211 |
|----------------------------------------------------------------------------------------------------|-----|
| i- $lpha$ ppli Downloading Starting i- $lpha$ ppli i- $lpha$ ppli Standby Display etc.                                                                                                    |     |
| Osaifu-Keitai/ToruCa                                                                                                    | 227 |
| Osaifu-Keitai iC transfer service Starting Osaifu-Keitai compatible i- $\alpha$ ppli ToruCa Obtaining ToruCa Displaying ToruCa IC Card Lock etc.                                                                                                    |     |
| GPS Function                                                                                                    | 237 |
| Position Location GPS-compatible i- $\alpha$ ppli 地図アプリ (Map application) Location Request Notify Location etc.                                                                                                    |     |
| 1Seg                                                                                                    | 251 |
| 1Seg Channel Setting Activate 1Seg Program Guide Timer List Recording etc.                                                                                                    |     |
| Full Browser                                                                                                    | 267 |
| Full Browser Browser Setting                                                                                                    |     |
| Data Display/Edit/Management                                                                                                    | 275 |
| Displaying and editing images Playing and editing movie/i-motion Video Chara-den Machi-chara Playing melodies microSD memory card Infrared communication iC Communication PDF Viewer Document Viewer etc.                                                                                                    |     |
| Music&Video Channel/Music Playback                                                                                                    | 319 |
| Music&Video Channel Music Player FM Transmitter FM radio etc.                                                                                                    |     |
| Other Convenient Functions                                                                                                    | 339 |
| Multiaccess Multitask Motion Control Edit by Slide Auto Power ON/OFF Timer  Alarm Clock Scheduler Custom Menu Speed Menu Own Number Voice Memo/Movie Memo  Call Duration/Call Cost Calculator Notepad Electronic dictionaries Photo Translation  Business card reader Earphone/Microphone with Switch Reset Delete All Data etc. |     |
| Character Entry                                                                                                    | 369 |
| Entering characters Input Method Setting 5-touch Input Method Save Phrase Copy Character KUTEN Code Input Save Word Downloaded Dictionary 2-touch Input Method                                                                                                    |     |
| Network Services                                                                                                    | 377 |
| Voice Mail Call Waiting Call Forwarding Nuisance Call Blocking Caller ID Request Dual Network English Guidance Remote Control Multi Number 2in1 etc.                                                                                                    |     |
| PC Connection Setting                                                                                                    | 389 |
| Data communication AT command etc.                                                                                                    |     |
| Overseas Use                                                                                                    | 393 |
| Overview of WORLD WING international roaming service Available services Check before use Making/receiving calls Network Search Mode etc.                                                                                                    |     |
| Appendix/External Devices/Troubleshooting                                                                                                    | 401 |
| Menu list List of character assignments Options and related devices Troubleshooting Error Message Warranty and After-Sales Service Software Update Virus Scan Function Main specification etc.                                                                                                    |     |
| Index/Quick Manual                                                                                                    | 451 |
| Index Quick Manual (For Overseas Use)                                                                                                    |     |

## Features and functions of FOMA D905i

FOMA is the name of a set of services provided by DoCoMo based on W-CDMA, one of the global standards for the third generation mobile communication system (IMT-2000).

It's amazing because it's i-mode!

i-mode is an online service that allows you to access i-mode sites (programs) or i-mode compatible websites for a variety of useful information and also allows you to exchange i-mode Mail.

#### i-mode Mail/Deco-mail/Deco-mail pictogram

In addition to the message text, up to 10 files (JPEG, ToruCa, PDF data, etc.) or up to 2 Mbytes of files can be attached to a mail. ●P176 Deco-mail and Deco-mail pictograms allow you to change the character color, size and background color of the message. You can also insert images and moving pictograms. ●P174

#### Mega i-αppli/Chokkan Game

**☞**P212

You can download i- $\alpha$ ppli from sites to enjoy various games or to automatically update stock prices and weather information on your FOMA terminal. This FOMA terminal supports large volume mega i- $\alpha$ ppli, such as high-definition 3D games and full-length RPG games.

The FOMA terminal also supports Chokkan Game played by turning and shaking the mobile phone. You can play games by voice on D905i.

#### **High-speed communication**

This terminal supports the FOMA HIGH-SPEED area. Communication can be performed at a maximum download speed of 3.6 Mbps and upload speed of 384 kbps.

#### International roaming

**☞**P394

You can use the FOMA terminal, phone number and mail address that you use in Japan overseas (supported in the GSM area and 3G area). You can use voice calls, videophone calls, i-mode, i-mode Mail, SMS and network services. The preinstalled application "しゃべって翻訳 for D" translates spoken Japanese into English and vice versa.

#### **GPS**

**☞**P238

The FOMA terminal determines the current location by the GPS function. Using the obtained location information, you can display the current location map or neighborhood information, send your location via mail or use navigation to get you to your destination. You can use the preinstalled map application "地図アプリ" to view high-definition maps easily.

#### Chaku-Uta Full<sup>®</sup>/Uta-hodai/Music&Video Channel\*<sup>1</sup>/Video clip

The FOMA terminal supports Chaku-Uta Full® that allows you to download an entire full-length song. It also supports Uta-hodai that enables you to download as many songs as you want for a monthly flat rate. • P325

You can also use Music&Video Channel to automatically download music programs at night according to the settings made in advance. You can enjoy music programs containing video clips on D905i. ≠ P320

In addition, i-motion of up to 10 Mbytes is supported on the FOMA terminal. You can play video clips of full-length songs. •P167

- \*1 This is a pay service and requires a subscription.
- "Chaku-Uta Full" is a registered trademark of Sony Music Entertainment (Japan) Inc.

#### Osaifu-Keitai/ToruCa

**☞**P228, P229

Downloading Osaifu-Keitai compatible  $i-\alpha ppli$  enables you to charge electronic money from sites to the IC card of your FOMA terminal or check the balance and usage history. The  $i-\alpha ppli$  for the DoCoMo's credit service "DCMX" is preinstalled.  $\blacksquare P220$ 

In addition, iC transfer service is supported so that you can easily move the data in the IC card to a new FOMA terminal when you change your mobile phone model.

ToruCa is an electronic card obtained through a reader/writer or from a site, and can be easily exchanged using mail or infrared communication.

#### Kisekae tool

●P104, P161

Download screen images of your favorite character from i-mode sites to set them for the standby display, menu screen and other screens at one time. On D905i, you can change the menu structure according to frequency of usage and create your own menu screen.

#### **Useful functions**

#### **High-definition large display**

The large TFT LCD of about 3.1 inches (480 x 864 dots) is provided for the display. It clearly displays fine images and characters on the large screen.

#### Auto brightness/Natural color matrix

- The FOMA terminal automatically adjusts the brightness of the display according to the brightness of ambient light or images on the display. 

  P102, P265
- The color tone of images are automatically adjusted to enable natural and vivid reproduction of colors.

#### **Speed Selector**

**☞**P25

You can scroll and select items on the screen guickly.

#### **Motion Control**

**☞**P341

When you hold the FOMA terminal horizontally, i-motion, the Full Browser, Document Viewer or 1Seg screen appear horizontally. You can turn Machi-chara according to the orientation of the FOMA terminal and display new mails by shaking the FOMA terminal. You can also operate the terminal by tapping the display or the side of the FOMA terminal.

#### Built-in camera

**☞**P130

 The FOMA terminal contains an out-camera and in-camera. You can take images while viewing the large display. Various modes are available for shooting including macro, framed shooting and continuous shooting.

Out-camera: Effective pixels: Approx. 3.2 M

(Maximum recorded pixels: Approx.

3.2 M)

In-camera: Effective pixels: Approx. 0.1 M

(Maximum recorded pixels: Approx.

0.1 M)

 You can record and play high-quality movies in up to VGA. 
 P139

#### Machi-chara

**☞**P107, P161

A moving animated character can be displayed on the standby display, etc. This FOMA terminal also supports Machi-chara that responds to sounds. You can download Machi-chara from corresponding sites.

#### **FM radio/FM Transmitter**

- You can listen to the FM radio. You can also search and download the song played on the radio. P335
- Using radio waves, you can play Music Player, 1Seg and navigation i-αppli through a car stereo, etc. ◆P334

#### Speed Menu

**☞**P354

Use your voice to quickly start functions such as 1Seg, FM radio, Music Player, GPS, Full Browser and the camera.

#### Photo Translation/Business card reader

Scan written English, Chinese and Korean words with the camera to automatically translate them into Japanese. ◆P362

Also, scan a business card with the camera to easily save the read data such as name and phone number to the phonebook. ◆P364

#### **Electronic dictionaries**

**☞**P361

In addition to Japanese, Japanese-English and English-Japanese dictionaries, Japanese-Chinese and Japanese-Korean dictionaries are preloaded on the FOMA terminal.

#### **Security settings**

#### Omakase Lock (Remote Lock)

**☞**P116

When your FOMA terminal is lost, you can request DoCoMo to lock the lost terminal. You can also request unlocking of the terminal.

For contact information, refer to the back of this manual

- Locking with Omakase Lock is charged\*1.
  - \*1 Charge is free if you make a request for locking at the same time as application for service suspension or during service suspension.
- Note that the FOMA terminal is locked when a request is made by the subscriber even if the subscriber is not the user of the FOMA terminal.

#### **Data Security Service**

**☞**P127

You can back up the phonebook data, images and mails stored in the FOMA terminal to the Data Center. When your FOMA terminal is lost or damaged, you can restore the backup data to a new FOMA terminal. In addition, you can edit and manage the backup data in the Data Center from a PC, and save the edited data to your FOMA terminal.

For important notes on using Data Security Service and detail information about how to use the service, see "Mobile Phone User's Guide [i-mode]". For contact information, refer to the back of this manual.

 Data Security Service is a pay service and requires a subscription.

### Wide array of network services

- Voice Mail Service (charged)\*1 →P378
- Call Forwarding Service (free of charge)\*¹ ◆P380
- Call Waiting Service (charged)\*1 ◆P379
- Dual Network Service (charged)\*1 ►P381
- 2in1 (charged)\*1 **☞**P384
  - \*1 A separate subscription is required.

## Making full use of D905i

A variety of functions of D905i visual communications are explained here.

#### **Videophone**

You can see the other party's face while talking over the phone. The other party's voice is set to sound from the speaker by default. You can begin and enjoy talking on the videophone immediately. In addition, you can switch to the videophone during a normal voice call without disconnecting the call. •P42, P52

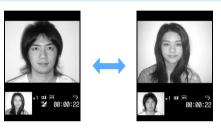

Your terminal

Other party's terminal

#### **PushTalk**

You can talk with multiple persons (up to 5 including yourself) by easy operations. Select parties in the PushTalk phonebook and press the PushTalk button (♠) to make a call. ◆P68

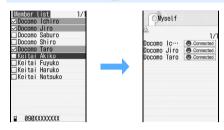

#### 2in1

This service provides 2 phone numbers and 2 mail addresses to 1 mobile phone, allowing you to use the phone just like two different phones by switching the mode. You can also manage the phonebook, mail boxes, call logs, standby display etc. separately for the A mode and the B mode on 1 mobile phone. In addition, setting the dual mode allows you to manage both of the A and B modes simultaneously.  $\P$ P384

\* 2in1 is a pay service and requires a subscription.

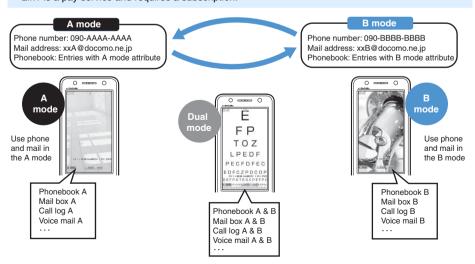

#### Chaku-moii

When you call someone, you can have a message be displayed on the incoming screen of his or her terminal. You can use this Chakumoji message to notify the called party of the purpose of your call. • P48

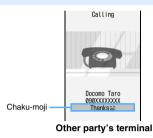

#### 1Seq

You can watch 1Seg (terrestrial digital TV broadcasting service for mobile equipment) on the large display. You can schedule 1Seg programs for watching and recording and use data broadcast. In addition, you can play only highlight scenes or play a recorded program with commercials skipped. You can also compose new mails, display mails or connect to sites while viewing 1Seg. •P252

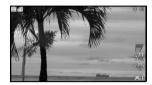

#### i-Channel

You can receive graphical information such as news and weather information. You can also get rich, detailed information by selecting a desired channel in the channel list. ◆P168

\* i-Channel is a pay service and requires a subscription.

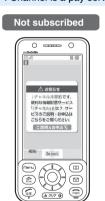

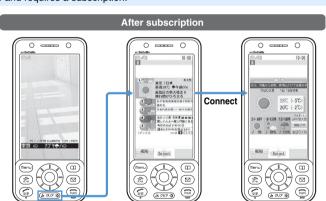

## Music Player/FM radio

- Music Player supports Chaku-Uta Full<sup>®</sup> that allows downloading of an entire full-length song. It also supports Windows Media Audio (WMA) that enables you to obtain music from CDs and various music-distribution sites. Downloaded music can be played on Music Player. P324

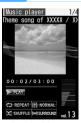

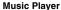

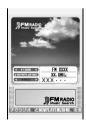

FM radio

#### **SAFETY PRECAUTIONS (Always follow these** directions)

- Read the following SAFETY PRECAUTIONS to ensure that the phone is used correctly. Also, store this manual in a convenient location for future reference
- It is essential that these precautions be observed to prevent injury to the user and third parties as well as damage to property.
- The following symbols are used to indicate the degree of danger or damage that may result from failing to follow the specified precautions.

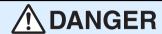

Indicates an imminently hazardous situation, which, if not avoided, will result in death or serious injury.

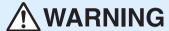

Indicates a potentially hazardous situation, which, if not avoided, could result in death or serious injury.

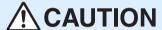

Indicates a potentially hazardous situation, which, if not avoided, may result in injury or property damage.

The following symbols are used to highlight instructions that are very important and that must be strictly followed.

| This indicates the action is prohibited.                   |
|------------------------------------------------------------|
| This indicates disassembly is prohibited.                  |
| This indicates that handling with wet hands is prohibited. |
| This indicates the part must not be exposed to water.      |

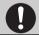

This indicates the action must be performed in accordance with the directions.

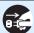

This indicates you must remove the plug from the power outlet.

SAFETY PRECAUTIONS is separated into 6 categories.

| Handling the FOMA terminal, battery pack, adapter |  |
|---------------------------------------------------|--|
| (and charger) and the UIM (general information)   |  |
| P12                                               |  |
| Handling the FOMA terminalP13                     |  |

| Handling the battery pack                     | P15   |
|-----------------------------------------------|-------|
| Handling optional devices (AC adapter/DC ada  | pter/ |
| Desktop Holder/In-Car Holder)                 | P16   |
| Handling the UIM (FOMA card)                  | P16   |
| Handling the FOMA terminal in the vicinity of |       |
| medical devices                               | P17   |
|                                               |       |

Handling the FOMA terminal, battery pack, adapter (and charger) and the UIM (general information)

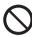

Do not use, store or leave in a hightemperature place such as near fire, in direct sunlight or in a sun-heated car.

Otherwise, the equipment will get deformed or troubled. The battery pack may leak, overheat, rupture or ignite, and a reduction in performance and life may result.

Sometimes, the casing will partly get heated, resulting in an extremely high temperature to get you burnt.

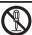

Do not attempt to disassemble or remodel. In addition, do not attempt to solder.

Attempting to do so will lead to an accident, such as a fire, injury or electric shock and damage the equipment.

Doing so may also cause the battery pack to leak, overheat, rupture or ignite.

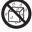

#### Do not expose to water.

The equipment may overheat, cause electric shock, fire, damage or injury if exposed to water, pet urine or other liquids. Do not use the equipment in locations where it could get wet.

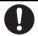

#### Use only DoCoMo-certified battery packs and adapters (and chargers) with the FOMA terminal.

Use of non-specified items could cause the FOMA terminal, battery pack and other devices to leak, overheat, rupture, catch fire or malfunction. Battery Pack D10

Desktop Holder D15

FOMA AC Adapter 01/02

FOMA DC Adapter 01/02

FOMA Dry Battery Adapter 01

FOMA Portable Charging Adapter 01

FOMA USB Cable with Charge Function 01 FOMA AC Adapter 01 for Global use

 For additional items related to the compatible products, contact the nearest DoCoMo Shop.

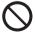

Do not place the battery pack, FOMA terminal, adapter (and charger) or UIM in the microwave oven, high-pressure cooker or other cooking appliances.

Doing so could cause the battery pack to leak, overheat, rupture or ignite, and could damage the circuitry of the FOMA terminal and adapter (and charger), causing overheat, smoke or fire.

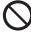

## Do not expose to strong shocks by dropping or throwing.

Doing so could cause the battery pack to leak, overheat, rupture or ignite, and damage the equipment, resulting in fire.

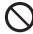

Do not let the recharging terminal and external device terminal touch any conductive material, such as a piece of metal or lead. Also do not put any conductive material into the recharging terminal and external device terminal.

The battery can short-circuit, causing fire and damage.

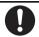

Be sure to turn off the FOMA terminal before entering a place such as a gas station that is subject to flammable gases.

Do not charge in such a place. Flammable gases could cause fire.

When using Osaifu-Keitai inside a gas station, make sure to turn off the FOMA terminal in advance. (If IC Card Lock is set, cancel the lock and then turn the power off.)

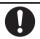

If there is anything wrong (such as strange odor, heat generation, color change, deformation, or the like) during use, battery charge or storage, you should take the following steps immediately.

- Remove the power plug from the wall outlet or cigarette lighter socket.
- 2. Turn off the FOMA terminal.
- 3. Remove the battery pack from the FOMA terminal.

Continuing to use the equipment without taking these steps will cause it to overheat, rupture or ignite, or cause the battery pack to leak.

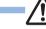

## CAUTION

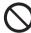

Do not place on an unstable or tilted surface.

Doing so could cause the equipment to slide off, possibly causing personal injury or damaging the equipment.

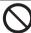

Do not store in locations subject to high temperature, humidity or excessive dust.

Doing so could damage the equipment.

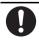

When a child uses the FOMA terminal, first be sure an experienced adult teaches proper usage methods and techniques. Observe to determine that the child is using the FOMA terminal correctly.

Failure to do so could result in injury.

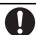

Keep out of the reach of small children.

The components can be accidentally swallowed, resulting in injury.

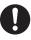

#### Be especially careful when you use the FOMA terminal connected to an adapter (and charger) continuously for a prolonged period.

The temperature of the FOMA terminal, battery pack or adapter (and charger) may become high when using i- $\alpha$ ppli, videophone or 1Seg while charging the battery for a long period of time.

If you touch the part with a high temperature directly for a long period of time, skin redness, itchiness, rash, etc. may occur depending on your constitution or condition. Or it could cause a low-temperature burn on the skin.

#### **Handling the FOMA terminal**

## **-<u></u><u></u> <b>MARNING**

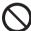

Do not aim the infrared port at eyes and attempt to transmit.

Eyes could be affected. Aiming at other infrared devices and transmitting could cause other devices to malfunction.

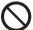

Do not turn on the compact light toward eyes at close range.

Doing so may affect eyesight. He or she may be blinded by the light and injury could result.

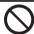

Do not place the FOMA terminal in an area over an air bag or in an air bag deployment area such as on a dashboard in a vehicle.

If the air bag inflates, the FOMA terminal may hit you and injury or damage to itself could

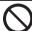

Do not place the FOMA terminal in a breast or inner pocket if you are using electronic medical equipment. The FOMA terminal could cause any medical

equipment in its vicinity to malfunction.

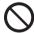

Do not allow water or other liquids, pieces of metal or other foreign material to enter into the UIM slot and microSD memory card slot of the FOMA terminal. Doing so could cause fire, electric shock or damage to the phone.

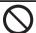

Do not put the compact light on at a person driving a car or other vehicle. Doing so may disturb driving, leading to an accident.

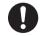

Turn off the FOMA terminal inside an aircraft, hospital or other location where use of mobile phones is prohibited.

The FOMA terminal may interfere with the correct functioning of electronic equipment. If the automatic power on function is used, cancel the setting and turn the power off.

Observe any regulations posted in medical facilities.

If you have done prohibition acts such as using the FOMA terminal inside an aircraft, you may be punished as stipulated by law.

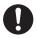

When you talk under handsfree settings, be sure to keep a distance between the FOMA terminal and your ear.

When you connect an earphone/ microphone to the FOMA terminal to play games or music, adjust the earphone volume to a moderate level. Extremely loud volume setting could cause the hearing loss

In addition, if the ambient sound is difficult to hear, it could lead to an accident.

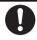

People with weak hearts should take care with respect to the setting of the incoming vibrator and ring volume.

The FOMA terminal may affect hearts.

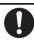

If you hear thunder while using the FOMA terminal outdoors, retract the antenna, turn the power off immediately and move to a safe location.

Use of the phone in such a situation could expose you to lightning strikes or electric shock.

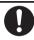

Turn off the FOMA terminal in the vicinity of electronic equipment that relies on high-precision control or faint signals.

The FOMA terminal may interfere with the correct functioning of such electronic equipment.

 Examples: hearing aids, implanted cardiac pacemakers, implanted defibrillators, other medical devices, fire alarms, automatic doors and other automatically controlled equipment. Users of such medical equipments should check with the electronic equipment or device manufacturer with respect to the effect of electromagnetic interference.

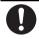

If the display or the camera lens is broken, be careful of broken glass and exposed internal parts.

A plastic panel to prevent broken glass from scattering covers the display and the camera lens. However, accidentally touching the broken or exposed parts may hurt you.

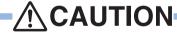

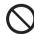

Do not swing the FOMA terminal around by the antenna or strap.

The FOMA terminal may hit you or another person and injury or damage to the phone could result.

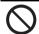

Do not use the FOMA terminal in crowded places.

The antenna may hit another person and injury could result.

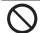

Do not use the FOMA terminal with the damaged antenna.

Touching the damaged antenna may cause burn or hurt skin.

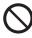

When using the Motion Control function, be sure to confirm the safety of your surroundings and hold the FOMA terminal firmly. Do not turn or shake it more than necessary.

The Motion Control function is the function in which you operate the FOMA terminal by turning and shaking it. If you swing too hard, the FOMA terminal may hit a person or property and serious injury or damage could result.

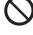

If a metal strap is attached to the FOMA terminal, be careful not to hit a person or property with the strap during use of the Motion Control function.

Injury or damage could result.

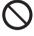

Do not bring magnetic cards near the FOMA terminal.

Magnetic data stored on bank cards, credit cards, telephone cards, and floppy disks may be corrupted or lost.

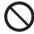

Do not bring magnetic materials near the FOMA terminal.

Doing so could cause the FOMA terminal to malfunction.

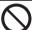

If you accidentally damage the display and the liquid leaks from the LCD, do not drink or touch the liquid. If the liquid gets in your eyes or mouth, immediately rinse with clean water and seek medical attention. Also, if the liquid comes into contact with your skin or clothing, immediately wipe with alcohol and wash your skin or clothing with soap and water. Doing so could cause the loss of vision or skin injuries.

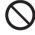

Do not bring your ears close to the speaker when the FOMA terminal is ringing or playing melodies. Doing so could cause the hearing loss.

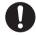

Use in certain makes of vehicles may affect onboard electronic equipment. Continued use under such conditions could cause unsafe driving. Do not use the FOMA terminal in such a case.

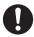

Rarely, some FOMA terminal users may develop itching, skin irritation or eczema. If such a condition occurs, stop using the FOMA terminal immediately and seek medical attention. Metal is used in the following components:

| Part                                            |                           | Material                       | Surface treatment                                                                                                    |  |
|-------------------------------------------------|---------------------------|--------------------------------|----------------------------------------------------------------------------------------------------|--|
| Panel<br>surrounding<br>Speed Selector          |                           | Polycarbonate<br>and ABS resin | Stainless-steel<br>evaporation (when<br>the color of the<br>terminal is Shine<br>Black) or aluminum<br>evaporation (when<br>the color is Pink Gold) |  |
| (Men), (5-), (7),<br>(7), (11), (12)<br>and (7) |                           | Polycarbonate                  | Aluminum evaporation<br>(when the color of the<br>terminal is Shine<br>Black or Pink Gold)                                                          |  |
| Speed Selector                                  |                           | Polycarbonate                  | Aluminum evaporation                                                                                                    |  |
| Surrounding part of out-camera                  |                           | Nickel                         | Chrome plating                                                                                                    |  |
| Metal<br>part of<br>1Seg                        | Upper/<br>central<br>part | Brass                          | Chrome plating on nickel base                                                                                                    |  |
| antenna                                         | Lower part                | Stainless steel                | _                                                                                                    |  |
|                                                 | Base                      | Brass                          | Chrome plating on nickel base                                                                                                    |  |

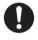

When you close the FOMA terminal, take care not to get your fingers, palm or the strap caught between the display and the keypad.

Injury or damage to the phone could result.

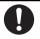

When you watch 1Seg, watch in a bright place keeping an appropriate distance from the display.

Failure to do so could cause your eyesight to deteriorate.

#### Handling the battery pack

Check the battery type indicated on the battery pack label.

| •          |                     |
|------------|---------------------|
| Indication | Battery type        |
| l i-ion    | Lithium ion hattery |

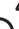

## **DANGER**

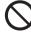

Do not attach metallic materials such as wire to the port. Do not carry or store the battery pack together with a necklace or other metallic items.

Doing so could cause the battery pack to leak,

overheat, rupture or catch fire.

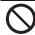

When you attach the battery pack to the FOMA terminal, never attempt to forcefully insert, because it should slide in easily and fit correctly. Check the direction of the battery pack and try again.

Doing so could cause the battery pack to leak, overheat, rupture or catch fire.

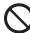

## Do not throw the battery pack into a fire.

Doing so could cause the battery pack to leak, overheat, rupture or catch fire.

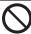

Do not pierce the battery pack with nails, hammer on it or step on it.

Doing so could cause the battery pack to leak,

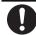

If battery fluid gets in your eyes, do not rub; instead, rinse immediately with copious amounts of clean water and seek medical attention.

Failure to do so could cause the loss of vision.

## /!\WARNING

overheat, rupture or catch fire.

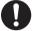

Stop charging if it is not possible to fully charge the battery pack within the specified time.

Failure to do so could cause the battery pack to leak, overheat, rupture or catch fire.

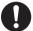

If the battery pack leaks or emits strange odors, immediately stop using it, and always keep away from sources of fire. Failure to do so could cause the leaked battery fluid to catch fire, and the battery pack itself to

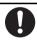

Giving strong shocks such as dropping may deform or damage the battery pack. If there is anything wrong with the battery pack, immediately stop using it. Continued use could cause the battery pack to leak, overheat, rupture or ignite, and damage the equipment, resulting in fire.

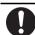

Be careful not to let pets chew on the battery pack.

Failure to do so could cause the battery pack to leak, overheat, rupture or ignite, and damage the equipment, resulting in fire.

## **♠CAUTION**

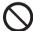

Do not dispose of the battery pack with other regular household waste.

Failure to properly dispose of the battery pack in an environmentally sensitive manner could cause the battery pack to catch fire and damage the environment. Use adhesive tape to cover the terminal of battery pack when it is no longer used and bring it to a DoCoMo Shop after the insulation. Alternatively, you can also dispose of the battery pack in accordance with local regulations.

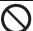

Do not charge the wet battery pack.

Doing so could cause the battery pack to

overheat, ignite or rupture.

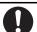

Should battery fluid come into contact with your skin or clothing, immediately stop using the battery and rinse with clean water thoroughly. Failure to do so could cause skin injuries.

## Handling optional devices (AC adapter/DC adapter/Desktop Holder/In-Car Holder)

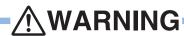

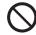

Do not use the adapter (and charger) when it has a damaged power cord. Doing so could result in electric shock, overheat

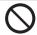

Do not use the AC adapter and Desktop Holder in bathrooms or other potentially high humidity locations. Doing so could cause electric shock.

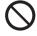

The DC adapter is for use with negative ground vehicles. Do not use it with positive ground vehicles. Doing so could result in fire.

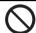

Do not touch the FOMA terminal and adapter (and charger) when hearing thunder.

Contact with the FOMA terminal and adapter could cause you lightning strikes or electric shock.

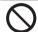

Use care not to short circuit the recharging terminal when the adapter (and charger) is connected to a wall outlet or cigarette lighter socket. Do not touch the recharging terminal with your fingers or some other part of the body.

Doing so could cause fire, equipment failure, electric shock or other injury.

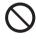

During charging, place the charger and Desktop Holder in a stable location. Do not cover or wrap the charger and Desktop Holder with a cloth or blanket, etc.

Using the equipment under such conditions could cause the FOMA terminal to be detached from the holder, or cause a heat buildup that leads to fire or equipment failure.

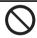

Do not place heavy objects on the adapter (and charger) cord or power cord

Doing so could cause electric shock or fire.

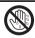

Do not touch the adapter (and charger) cord or wall outlet with wet hands.

Doing so could cause electric shock.

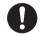

Use the designated power source and correct voltage.

Use of incorrect voltage could cause fire or equipment failure. When using the FOMA terminal overseas, use the AC adapter that can be used overseas.

AC adapter: 100 V AC

DC adapter: 12 and 24 V DC (specific for negative

ground vehicle)

AC adapter for overseas use: 100 to 240 V AC (Always connect to the outlet for internal household use.)

0

Use only the specified fuse for the DC

Use of an unspecified fuse could cause fire or equipment failure. Check the instruction manual for details of the correct fuse to use.

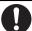

Be sure the power plug is free of dust. Failure to do so could cause the equipment to catch fire.

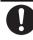

When plugging the AC adapter to a wall outlet, plug it firmly, making sure that the plug does not come into contact with a metallic strap or other metals.

Failure to do so could result in electric shock, short circuit or fire.

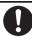

Always hold the power plug when disconnecting the adapter (and charger) from the wall outlet or cigarette lighter socket. Do not forcibly pull the adapter (and charger) cord or the power cord.

Pulling the cord could damage the cord, resulting in electric shock or fire.

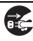

When the adapter (and charger) is not to be used for a prolonged period, disconnect the power plug from the wall outlet.

Failure to do so could result in electric shock, fire or equipment failure.

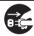

If the adapter (and charger) or holder is exposed to water or other liquid, immediately disconnect the power plug from the wall outlet or cigarette lighter socket.

Failure to do so could result in electric shock, smoke or fire.

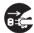

Disconnect the power plug from the wall outlet or cigarette lighter socket before beginning any maintenance. Failure to do so could cause electric shock.

Handling the UIM (FOMA card)

## **CAUTION**

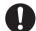

Be careful of the cut surface when removing the UIM (IC part).

Failure to do so could cause injury to your hands or fingers.

## Handling the FOMA terminal in the vicinity of medical devices

The information given below conforms to the guidelines set forth by the Electromagnetic Compatibility Conference regarding the protection of electronic medical equipment from radio waves emitted by mobile phone units.

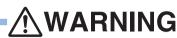

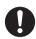

## When inside a medical institution, always remember the following quidelines:

- Never take the FOMA terminal inside an operating room, intensive care unit (ICU) or coronary care unit (CCU).
- Always turn off the FOMA terminal in hospital wards.
- Even in the lobby and other areas, always turn off the FOMA terminal when electronic medical equipment is nearby.
- Follow the directives of the medical institution. There may be specific regulations as to items that are prohibited or use of which is restricted.
- If you are using the automatic power on function, cancel the setting and turn off the power.

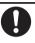

Turn off the FOMA terminal on packed trains or in crowded places as someone with an implanted cardiac pacemaker or implanted defibrillator may be nearby.

The electromagnetic waves emitted by your phone could affect the function of an implanted cardiac pacemaker or implanted defibrillator.

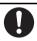

If you have an implanted cardiac pacemaker or implanted defibrillator, keep your FOMA terminal at least 22 cm away from it.

The electromagnetic waves emitted by your phone could affect the function of an implanted cardiac pacemaker or implanted defibrillator.

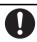

If you are using electronic medical equipment other than implanted cardiac pacemakers or implanted defibrillators outside the confines of a medical institution for treatment at home, be sure to check with the manufacturer about possible adverse effects caused by electromagnetic interference.

The electromagnetic waves emitted by your phone could affect the function of electronic medical equipment.

#### **Handling instructions**

#### General

Do not get the components wet. The FOMA terminal, battery pack, adapter (and charger) and UIM are not waterproof. Avoid using the components in a bathroom or other high humidity areas or locations exposed to rain. If you carry the components, sweat could cause internal corrosion that leads to equipment failure. As a result of investigation, if

components, sweat could cause internal corrosion that leads to equipment failure. As a result of investigation, if component failure is found to be water-related, repair is not covered by the warranty and may not be able to be performed.

In such a case, should it be found to be possible to repair the unit, you will be billed for all repairs.

- Clean the components with a soft dry cloth (such as a lens cloth).
  - The FOMA terminal display may have a special coating on it so that the color LCD provides a clear view. Rubbing the display strongly with a dry cloth for cleaning could damage the display. Handle with care and clean the display with a soft dry cloth (such as a lens cloth). Also note that leaving the display with dirt or moisture attached could cause spots or remove the coating on it.
  - Using alcohol, thinner, benzene or detergents could cause the printed text to fade or disappear, or the equipment to become discolored.
- Occasionally clean the terminals with a dry cotton swab. Dirty terminals could cause intermittent contact that could interrupt the flow of power to the unit. Such a situation also causes insufficient charging. Use a dry cloth or cotton swab to clean the terminals.
- Do not place the components near an air conditioner vent.
  - Sudden changes in temperature could cause condensation, leading to corrosion inside the components and equipment failure.
- Do not apply excessive pressure to the FOMA terminal or battery pack.
  - Do not place it in a bag together with many other things or in your pocket when you sit down as this could exert pressure on the display or damage the internal boards or battery pack, resulting in equipment failure. If you apply pressure when an external device is connected to the external connection terminal or earphone/microphone jack of the FOMA terminal, the connector could be damaged, leading to equipment failure.
- Carefully read the instruction manuals supplied with the FOMA terminal, battery pack, adapter (and charger) and Desktop Holder before use.
- Do not scrub or scratch the display with metal.
   The display could be damaged, leading to equipment failure or damage.

#### **FOMA terminal**

- Avoid extremely high or low temperatures.
   Use in an environment with a temperature of 5 to 35 °C and relative humidity of 45 to 85 %.
- If the FOMA terminal is used near a radio, television or general subscriber phone, it could affect such equipment. Use the phone as far away from such equipment as possible.
- With regard to data stored in the FOMA terminal, keep it separately in a memo, etc. so as not to permanently lose important data.
  - NTT DoCoMo cannot be held responsible in any way for the loss of stored data.
- When you connect an external device to the external connection terminal or earphone/microphone jack, do not insert the connector at an angle. Also, do not pull the connector while connected to the FOMA terminal. Malfunction or damage may result.
- Do not close the FOMA terminal with the strap held inside.
  - Malfunction or damage may result.
- It is normal for the FOMA terminal to become warm during using or recharging. You can continue to use it while warm.
- Do not leave the camera in direct sunlight.
   Elements may be discolored or baked.
- For normal use, leave the cap on the earphone/ microphone jack, the external connection terminal and the microSD memory card slot.
  - If the cap is off, dust or water may get in and malfunction may result.
- Do not use the FOMA terminal with the back cover removed.
  - The batter pack may fall out, leading to equipment failure or damage.
- Do not attach an extremely thick sticker on the display or the sides with keys.
  - Malfunction may result.
- Do not attach a label or sticker on the back of the display part.
  - The label or sticker may get caught when you open or close the FOMA terminal and malfunction or damage may result
- Do not remove a microSD memory card or turn off the power of the FOMA terminal while using the microSD memory card.
  - Data loss or malfunction may result.

#### **Battery pack**

- The battery pack will gradually wear out. Battery life depends on how you use the battery pack; it is time to replace it when the usage time is very short even though you fully charge it. The specified battery pack can be purchased separately.
- Recharge the battery pack in locations where the ambient temperature is between 5 °C and 35 °C.
- When using for the first time or after a long period of nonuse, be sure to fully charge the battery pack before use.
- The time of use provided by the battery pack depends on the ambient conditions and the condition of the battery pack itself.

- Depending on usage, the battery pack may swell as it nears the end of its life, but this will not cause a problem.
- Do not store or leave the battery pack with no charge.
   A reduction in battery performance and life may result.

#### Adapter (and charger)

- Recharge the battery pack in a location where the ambient temperature is between 5 °C and 35 °C.
- Do not recharge in the following locations:
- Locations that are subject to high humidity, dust or excessive vibration
- · Near general subscriber phones, TVs or radios
- It is normal for the adapter (and charger) to become warm during recharging. You can continue charging with a warm adapter.
- When the battery pack is recharged using the DC adapter, always keep the car engine running.
   Failure to do so could cause the car battery to run down more quickly than normal.
- When an outlet with falling prevention mechanism is used, check the instruction manual of the outlet before use.
- Do not expose to the strong shock and deform the recharging terminal.
   Giving the strong shock on an adapter can cause damage.

#### **UIM (FOMA card)**

- Do not use excessive force when attaching or removing the UIM.
- The UIM becomes warm during use. This is normal and not a cause for concern.
- Note that any card failures resulting from inserting the UIM in an IC card reader/writer not designated by NTT DoCoMo are the responsibility of the customer.
- Make sure that the ICs are kept clean.
- Clean the UIM with a soft dry cloth (such as a lens cloth).
- It is recommended that users maintain data stored on the UIM in some other form.
   If the data should be erased, NTT DoCoMo assumes no responsibility for the loss of any data.
- The UIMs that are no longer used should be returned to a DoCoMo Shop for environmental protection.
- Avoid extremely high or low temperature.
- Take care not to damage, touch, or short-circuit the ICs to prevent them from losing their data or from malfunctioning.
- Take care not to drop the UIM or give shock to the UIM to prevent it from malfunctioning.
- Do not bend the UIM and place heavy stuff on it to avoid a failure.
- Do not insert the UIM with a label or sticker attached in the FOMA terminal to prevent it from malfunctioning.

#### FeliCa reader/writer

- The FeliCa reader/writer function of the FOMA terminal. uses faint radio waves that do not require a radio station
- The FeliCa reader/writer operates at a frequency of 13.56. MHz. If you use any other reader/writer in the vicinity, keep a distance from it. Also, make sure that there is no other wireless station that uses the same frequency band.

#### **FM Transmitter**

- The FM Transmitter function of the FOMA terminal uses faint radio waves that do not require a radio station license.
- FM Transmitter operates at frequency bands of 83.4 to 83.7, 86.1, 86.3, 86.6, 86.7, 87.0 to 87.3 and 89.7MHz. When using it, do not use the same frequency as the FM station in the vicinity so as to not disturb listeners of such

#### Cautions

- Never use the modified FOMA terminal. Using the modified terminal will be an infringement of the Radio Law. The FOMA terminal is certified to conform to the technical regulations for specified radio equipment specified in the Radio Law, and has the Technical
  - the terminal to prove it. If you take out screws and modify the inside of the FOMA terminal, the certification of technical regulations conformity will be invalid.

Conformity Mark @ affixed to the identification plate of

- If you use the terminal of which the technical regulations conformity certification cannot be verified, it will be an infringement of the Radio Law.
- Note the following caution about driving and using a mobile phone.
  - Driving while holding a mobile phone in your hand is subject to penalties.
  - If you need to answer a call, tell the caller that you will call back using a handsfree device. Stop the vehicle in a safe place before using the phone to make a call.
- Use the FeliCa reader/writer function in Japan. The FeliCa reader/writer function of the FOMA terminal is compliant with the Japanese radio communication standard.
- If you use this function overseas, you may be punished. Use the FM Transmitter function in Japan.
  - The FM Transmitter function of the FOMA terminal is certified to be compliant with the Japanese radio communication standard.
  - If you use this function overseas, you may be punished.

#### Intellectual property rights

#### Copyrights and portrait rights

Except in cases where reproduction and quoting for private use is sanctioned under copyright laws, the reproduction, alteration and public transmission of such content as text, images, music or software for which another party owns the copyrights, whether accomplished by using this product to photograph or record that content or by downloading it from Internet websites, is prohibited without the permission of the

Taking photographs or recordings of such events as performances and exhibitions may be prohibited even for purposes of private use.

In addition, if you use this product to take another person's photograph without their permission, or display such a photograph without their permission on an Internet website and make that content public to an indeterminate number of people, you may be in violation of portrait rights.

#### **Trademarks**

Company names and trade names used in this manual are the trademarks or registered trademarks of their respective companies.

- FOMA, mova, i-motion, i-mode, i-αppli, i-shot, DoPa, mopera, mopera U. WORLD CALL, WORLD WING. Short Mail, Chaku-motion, Deco-mail, V-live, i-area, Chara-den, i-αppli DX, Dual Network, ToruCa, DCMX, visualnet, i-Channel, PushTalk, PushTalkPlus, iD, FirstPass, sigmarion, Security Scan, musea, Public mode, IMCS, OFFICEED, 2in1, Chokkan Game, the FOMA logo, the i-mode logo, the i- $\alpha$ ppli logo, the WORLD WING logo, the DCMX logo, the iD logo and the HIGH-SPEED logo are trademarks or registered trademarks of NTT DoCoMo. Inc.
- "Catch Phone (Call waiting service)" is a registered trademark of Nippon Telegraph and Telephone Corporation.
- · Free Dial logo mark is a registered trademark of NTT Communications Corporation.
- McAfee<sup>®</sup> is a registered trademark or trademark of McAfee, Inc. and/or its affiliates in the US and/or other countries.
- . G-GUIDE, G-GUIDE MOBILE and their logos are registered trademarks in Japan of U.S. Gemstar-TV Guide International, Inc. and/or its affiliates.

Powered by JBlend<sup>TM</sup> Copyright 2002-

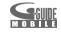

2007 Aplix Corporation. All rights reserved. JBlend and JBlend-related trademarks are trademarks or registered trademarks of Aplix Corporation in Japan and other countries.

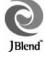

- is a registered trademark of FeliCa Networks, Inc.
- The microSD logo is a trademark.

- "Multitask" is a registered trademark of NEC Corporation.
- QuickTime is a registered trademark of Apple Inc., in the US and other countries.
- Microsoft<sup>®</sup>, Windows<sup>®</sup>, Windows Media<sup>®</sup>, Windows Vista<sup>TM</sup> and PowerPoint<sup>®</sup> are trademarks or registered trademarks of Microsoft Corporation in the United States and/or other countries.
- QR code is a registered trademark of Denso Wave Inc.
- Java and all Java-related trademarks are trademarks or registered trademarks of Sun Microsystems, Inc. in the United States and other countries.
- "ATOK" is a registered trademark of Justsystem Corporation. "ATOK" is a copyrighted work of Justsystem Corporation and other intellectual property rights belong to Justsystem Corporation and other right holders.
- "Privacy Mode" is a registered trademark of FUJITSU Limited
- Napster is a registered trademark of Napster, LLC. and/or its affiliates in the US and/or other countries.
- "タマラン" is a registered trademark of Ignition Entertainment Ltd.
- "新ゴ", "楷書MCBK1" and "はせトッポ" are provided by and trademarks or registered trademarks of Morisawa & Company, Ltd. The copyrights of the fonts belong to Morisawa & Company, Ltd.
- "しゃべって翻訳 for D" is a trademark of ATR-Trek.
- In addition to the above, company names and trade names used in this manual are the trademarks or registered trademarks of their respective companies.

#### Other rights and responsibilities

- Contains Flash® Lite™ and Adobe® Reader® technology by Adobe Systems Incorporated Flash Lite copyright© 1995-2007 Adobe Macromedia Software LLC. All rights reserved.

  Adobe Reader copyright© 1984-2007 Adobe Systems Incorporated. All rights reserved.

  Adobe, Flash, Flash Lite and Reader are either registered trademarks or trademarks of Adobe Systems Incorporated in the United States and/or other countries.

   ADOBE FLASH
- This product contains NetFront Sync Client of ACCESS CO., LTD. NetFront' NetFront DTV Profile Wireless Edition of ACCESS CO., LTD is installed in this product to provide BML browser for data broadcast.

Media: of ACCESS CO., LTD is installed in this product to provide functionality of broadcast contents startup. Copyright@ 2007 ACCESS CO., LTD. All rights reserved. ACCESS, NetFront and Media: are trademarks or registered trademarks of ACCESS CO., LTD. in Japan and other countries.

- This product contains a module developed by the Independent JPEG Group.
- Fe I i C a is a contactless IC card technology developed by Sony Corporation.
- Fe I i C a is a registered trademark of Sony Corporation.

- This product is licensed based on MPEG-4 Visual/ AVC Patent Portfolio License. The use of MPEG-4 Video Codec function is allowed for personal and nonprofit use only in the following cases:
  - Recording videos that conform to MPEG-4 Visual/ AVC Standard
  - Playing videos that conform to MPEG-4 Visual/AVC Standard recorded personally by consumers not engaged in profit activities
  - Playing MPEG-4 Videos obtained from the provider licensed from MPEG LA

For further utilizing such as promotion, in-house use or profit-making business, please contact MPEG LA, LLC in the US.

 Licensed by QUALCOMM Incorporated under one or more of the following United States Patents and/or their counterparts in other nations;

| 4,901,307 | 5,504,773 | 5,109,390 |
|-----------|-----------|-----------|
| 5,535,239 | 5,267,262 | 5,600,754 |
| 5,416,797 | 5,490,165 | 5,101,501 |
| 5,511,073 | 5,267,261 | 5,568,483 |
| 5,414,796 | 5,659,569 | 5,056,109 |
| 5,506,865 | 5,228,054 | 5,544,196 |
| 5,337,338 | 5,657,420 | 5,710,784 |
| 5,778,338 |           |           |

- This product uses GestureTek's technology. Copyright©2007, GestureTek, Inc. All Rights Reserved
- Powered By Mascot Capsule<sup>®</sup>/Micro3D Edition<sup>™</sup> Mascot Capsule<sup>®</sup> is a registered trademark of HI CORPORATION.

#### ·symbian

This product includes software licensed from Symbian Software Ltd.

'Symbian', 'Symbian OS' and other associated Symbian marks are all trademarks of Symbian Software Ltd. ©1998-2007 Symbian Software Ltd. All rights reserved.

- Microsoft<sup>®</sup> Excel and Microsoft<sup>®</sup> Word are product names of Microsoft Corporation in the United States. In this manual, they are referred to as Excel and Word.
   Word, Excel and PowerPoint file
- display technologies are powered by Picsel Picsel Technologies Ltd.
  Picsel, Picsel File Viewer and the Picsel cube logo are trademarks of Picsel

Picsel, Picsel File Viewer and the Picsel cube logo are trademarks or registered trademarks of Picsel Technologies Ltd.

- "Meikyo Mobile Japanese Dictionary", "G-Mobile English-Japanese Dictionary" and "G-Mobile Japanese-English Dictionary" are copyrighted works of TAISHUKAN Publishing Co., Ltd.
- "M-Daily Japanese-Korean Dictionary" and "M-Daily Japanese-Chinese Dictionary" are copyrighted works of Sanseido Co., Ltd.
- "ケータイ!日本語テスト" is a copyrighted work of Justsystem Corporation and Ask Corporation. "明鏡 クイズ" that is included was supervised by Yasuo Kitahara and edited by TAISHUKAN Publishing Co., Ltd, and is a copyrighted work of both parties.
- The character recognition system uses Mobile OmCR of OMRON Corporation.

 ${}^{\bullet}$  FlashFX  $^{\!\otimes}$  is a registered trademark of DATALIGHT, Inc.

FlashFX<sup>®</sup> Copyright 1998-2007 DATALIGHT, Inc. U.S. Patent Office 5,860,082/6,260,156 FlashFX<sup>®</sup> Pro<sup>™</sup> is a trademark of DATALIGHT, Inc. DATALIGHT<sup>®</sup> is a registered trademark of DATALIGHT, Inc. Copyright 1989-2007 DATALIGHT, Inc., All Rights

Reserved.

Contains iType font engine and fonts from Monotype Imaging Inc.

Monotype is a trademark of Monotype Imaging Inc. registered in the U.S. Patent and Trademark Office and may be registered in certain jurisdictions.

- In this manual, each OS (Japanese version) is written for short as follows:
  - Windows 2000 is the abbreviation for Microsoft<sup>®</sup>
     Windows<sup>®</sup> 2000 Professional operating system.
  - Windows XP is the abbreviation for Microsoft<sup>®</sup>
    Windows<sup>®</sup> XP Professional operating system or
    Microsoft<sup>®</sup> Windows<sup>®</sup> XP Home Edition operating
    system.
  - Windows Vista is the abbreviation for Windows Vista<sup>TM</sup> (Home Basic, Home Premium, Business, Enterprise or Ultimate).
- · Content owners use Windows Media digital rights management technology (WMDRM) to protect their intellectual property, including copyrights. This device uses WMDRM software to access WMDRM-protected content. If the WMDRM software fails to protect the content, content owners may ask Microsoft to revoke the software's ability to use WMDRM to play or copy protected content. Revocation does not affect unprotected content. When you download licenses for protected content, you agree that Microsoft may include a revocation list with the licenses. Content owners may require you to upgrade WMDRM to access their content. If you decline an upgrade, you will not be able to access content that requires the upgrade. This product is protected by certain intellectual property rights of Microsoft. Use or distribution of such technology outside of this product is prohibited without a license from Microsoft.

#### **Basic package and optional accessories**

#### Basic package

FOMA D905i (including the written warranty and the Back Cover D20)

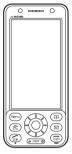

Instruction manual (this book)

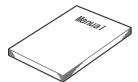

Quick Manual **☞**P458

CD-ROM for FOMA D905i

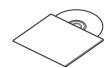

The PDF versions of "Manual for PC connection setting" and "Kuten Code List" are contained.

Stereo earphone (including the instruction manual)

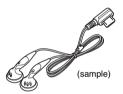

#### **Optional accessories**

FOMA AC Adapter 01/02 (including the written warranty and the instruction manual)

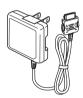

Desktop Holder D15 (including the instruction manual)

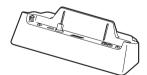

Battery Pack D10 (including the instruction manual)

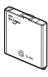

<sup>•</sup> Other optional accessories P421

# Before Using the Handset

| Names and functions of parts                   | 24               |
|------------------------------------------------|------------------|
| Reading the display                            | 27               |
| Selecting the menu                             | 29               |
| Using the UIM (FOMA card)                      | 32               |
| Attaching/removing the battery pack            |                  |
| Charging the FOMA terminal                     | 35               |
| Checking the remaining battery level           | Battery Level 37 |
| Turning the power on/off                       |                  |
| Making initial settings                        |                  |
| Switching to English display                   |                  |
| Setting the date and time                      |                  |
| Notifying your phone number to the other party |                  |
| Checking your own phone number                 |                  |
| 3,111                                          |                  |

#### Names and functions of parts

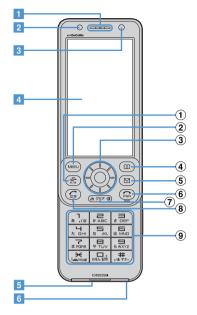

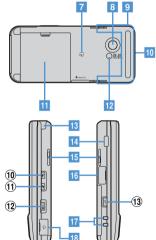

For ①, ② and the following numbers in the above figure, see the description in "Functions of keys". ◆P25

#### Earpiece

The other party's voice comes out of here.

#### Light sensor P102, P265

Used to automatically adjust the brightness of the display or turn on/off the key lighting according to the ambient brightness.

#### In-camera ●P63, P130

Used to shoot yourself or send the image during a videophone call.

#### 4 Display P27

## 5 External connection terminals ◆P37, P302

Used to connect various optional accessories.

#### 6 Microphone

Picks up your voice.

#### FeliCa mark P228, P313

An IC card chip is mounted. Use the IC card functions by placing the FeliCa mark over a reader/writer. The IC card cannot be detached.

#### 8 Out-camera • P63, P130

Used to shoot people and landscape or send the image during a videophone call.

#### 9 FOMA antenna (built-in)

The antenna is embedded here. Do not cover this part with your fingers during a call.

- 10 Strap opening
- Back cover

#### Compact light P63, P141

Used during the out-camera use. It also lights or flashes in red when shooting still images and movies.

#### 13 1Seg antenna P253

#### Infrared data port ₱P309

Used for infrared communication or infrared remote control function.

#### 15 Speaker

Ring alert, 1Seg sound and the other party's voice when the speakerphone is used come out of here.

#### 16 microSD memory card slot P293

#### 17 Battery charging terminals

#### 18 Earphone/microphone jack

Used to connect the supplied stereo earphone or the Flat-plug Earphone/Microphone with Switch (optional).

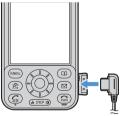

 Using the Earphone Plug Adapter P001 (optional) allows you to use an existing earphone/ microphone.

#### **Functions of kevs**

You can perform the following operations by pressing keys.

- : Press shortly : Hold down for over a second
- ① 🔄 Speed Menu/Start videophone/Lower left soft key
  - Displays Speed Menu.
  - Makes/answers videophone calls.
  - Switches between upper/lower cases while entering characters.
  - Performs the operation shown in the lower left of the guide row.
  - Displays Speed Menu (when calling by voice).
- 2 Menu/Upper left soft/Silent Mode key
  - Displays the main menu.
  - Performs the operation shown in the upper left of the guide row.
  - Sets/cancels Silent Mode.
- ③ Speed Selector ●P25
- 4 Phonebook/Scheduler/Upper right soft key
  - Displays the phonebook.
  - Performs the operation shown in the upper right of the guide row.
  - Displays schedules.
- ⑤ Mail/Lower right soft key
  - Displays the Mail menu.
  - Returns to the previous character.
  - Performs the operation shown in the lower right of the guide row.
  - Composes new mails.
- 6 Power/End key
  - Ends calls or functions in operation.
  - Holds incoming calls.
  - Shows/hides the custom standby display.
  - Turns the power on/off (when the key is pressed for over 2 seconds).
- (פֿעש i-Channel/Clear key
  - Displays the channel list.
  - Starts i- $\alpha$ ppli on the i- $\alpha$ ppli standby display.
  - Deletes characters.
  - Returns to the previous screen.
  - Sets/cancels Self Mode.
- Start voice call/Speakerphone/Character key
  - Makes/answers voice calls.
  - Turns on/off the speakerphone.
  - Switches input modes while entering characters.
  - Activates the focus lock of Still Camera.
  - Mutes sound while viewing 1Seg or playing videos.
  - Switches screens in the multi-window mode of 1Seg.
- 9 Dial keys
  - - Enters phone numbers and text.
  - Enters "+" (when entering a phone number: □).
  - **★** /Public mode (Driving mode) key

    - Sets/cancels Public mode (Driving mode).
    - Enters "P" (when entering a phone number).

#### # #/Silent Mode/Line-feed/Macro mode key

- Enters "#".
- Switches between standard mode and macro mode (when shooting with the out-camera).
- Inserts a line feed while entering characters.
- Sets/cancels Silent Mode.
- Enters "T" (when entering a phone number).

#### 10 PushTalk button ●P68

- Makes/answers PushTalk calls and speaks during PushTalk.
- Turns on/off the auto focus (when shooting still image).
- Displays the PushTalk phonebook.

#### 11 TASK kev

 Switches functions and operations during Multiaccess and Multitask.

#### 12 Me TV/Answer Machine/Shutter key

- Displays the Answer Machine/Voice Memomenu.
- Releases the shutter of the camera.
- Stops ring alerts and alarms.
- Records still images or records videos to the terminal (for 5 minutes) while viewing 1Seg.
- Activates 1Seg viewing.
- Records videos to the microSD memory card while viewing 1Seg.
- Activates Quick Record Message.
- Switches between normal display and antipeeping display (Only View) on the mail view screen.

#### 13 Or Keylock switch ●P123

Sets/cancels Key Lock.

#### Opening/closing the FOMA terminal

To open the FOMA terminal, slide the front face (with the display) upward. To close it, slide the front face downward.

- Operations such as accessing the reply mail screen or the edit schedule or note screen are made easily by opening the FOMA terminal. 
  P343
- The FOMA terminal allows you to make calls without opening it. You can also answer an incoming call by opening the FOMA terminal, and end or put on hold the call by closing it. •P54

#### **Using the Speed Selector**

• lights or flashes when you receive a call or mail, open/close the FOMA terminal, rotate the Speed Selector, shoot with the camera, etc. It lights in red during battery charging.

## Operating by pressing 😉 or 💠

: Press shortly : Hold down for over a second

#### Enter key

- Performs the selected operation.
- Activates Focus Mode.
- $\blacksquare$  Starts i- $\alpha$ ppli set for One-key Shortcut.

#### (◌๋)Data Box/ ↑ kev

- Displays the Data Box menu.
- Adjusts the volume.
- Moves the cursor upward.
- Activates Still Camera with the out-camera on.

#### 

- Displays the i-mode menu.
- Adjusts the volume.
- Moves the cursor downward.
- Inserts a line feed while entering characters (when the cursor is at the end of entered characters).
- $\blacksquare$  Displays the i- $\alpha$ ppli folder list.

#### Received Calls/← (previous) key

- Displays the received call history.
- Moves the cursor leftward.
- Activates/cancels Privacy Mode when Privacy Mode Setting is set.

#### Redial/→ (next) key

- Displays the redial data.
- Moves the cursor rightward. Sets/cancels IC Card Lock.

#### Operating by rotating the Speed Selector

You can display the menu, phonebook or schedule screen directly from the standby display (Use at stand-by disp). • P26

You can also switch standby images by rotating the Speed Selector. - P99

• Depending on the screen, the same operation as pressing ( ) or ( ) is available. As the rotating direction, Clockwise or Anticlockwise can be set in Speed Selector Setting.

#### Direction

Clockwise

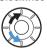

Anticlockwise

#### Example of operation

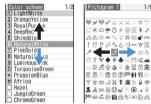

Highlights an item Highlights a pictogram

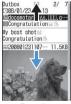

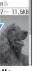

Scrolls

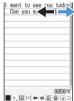

Moves the cursor

You can perform the following operations depending on the screen:

· On the incoming or talking screen of a voice, videophone or PushTalk call: Adjusts the ring volume or earpiece volume.

- On the Music Player or Music&Video Channel player screen: Adjusts the playing volume.
- On the camera shooting screen: Zooms in or out.
- On the PDF Viewer or Document Viewer screen: Zooms in or out.
- In an entry field of date, time or number: Increases or decreases the value (this operation may be unavailable in some entry fields).
- While reversing or rotating a still image: Rotates the still image.
- On a mail view screen, site screen or Full Browser. screen: Rotating the Speed Selector quickly scrolls the screen at high speed (Turbo mode).

#### INFORMATION

- In the following cases, you can operate the terminal by pressing ( ) or 😔, but not by rotating the Speed
  - Displaying sites by shortcuts on the dial input screen
  - Moving the cursor, frame (for changing size or clipping) or stamp while editing still image
  - · When the display is off
  - Playing videos (except when skip playing or skipping forward/backward to next/previous highlight scene)
  - · Using calculator, etc.

#### Setting the rotating operation of the Speed Selector Speed Selector Setting

(Menu) ➤ Settings & NW services ➤ 🔽 🔽

### Set each item Speed selector:

Set whether to enable or disable the rotating operation.

#### Direction:

Select Clockwise or Anticlockwise.

#### Use at stand-by disp:

Select the function to be executed when rotating the Speed Selector on the standby display.

## 佃

 When Change image of Random Display Image is set to Speed selector, if you set Use at stand-by disp to other than OFF, a confirmation screen appears. Select Yes to cancel Random Display Image.

#### INFORMATION

- Some i-αppli applications may enable or disable the rotating operation regardless of this setting.
- The Direction setting is disabled when adjusting the volume, zooming in and out or increasing and decreasing a value. In this case, rotating to the right increases it or rotating to the left decreases it. In addition, the Direction setting is disabled for some i- $\alpha$ ppli applications.

#### Reading the display

The description of icons displayed at the top or bottom of the display is shown below:

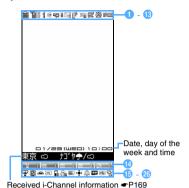

② III : Signal level icon ►P38

圈外: Out of service area ●P38

SELF: Self Mode is set ●P117

: During data transfer P294, P309 DoCoMo keitai datalink in progress ●P392

3 a : In i-mode communication (during i-mode connection) -P152

> : In i-mode communication (during packet communication) -P152, P180

1 : During infrared communication ◆P309 Infrared remote control function being used ₱P312

(red): Kev Lock is set with Number Kev Lock on P124

(black): Key Lock is set (in gray when Key Lock is temporarily released) - P123

I Total call cost exceeds the limit 
 P359

: Speakerphone function on •P44

: Connecting to handsfree compatible device ₱P52

3G/ **‰**∶

In 3G service area (packet communication available/unavailable)

SM / SP :

In GSM/GPRS service area

Status of GPS function/setting 

P238, P246

: During GPS positioning

GPS (black): Request Permit/Deny of GPS is set to Always permit or Permission period

(gray): GPS permission period is set (before or after permission period)

Data with Secret Attribute being selected

8 Status of unread mail and unread Message R/F

\*1 • P203, P180, P207, P200

: Unread Area mail exists

: Unread i-mode Mail and SMS make the storage space full and SMS also makes the storage space full on UIM

: Unread i-mode Mail and SMS make the storage space full

: SMS storage space is full on UIM

: Unread i-mode Mail and SMS exist

: Unread i-mode Mail exists

: Unread SMS exists

R / R (blue/red): Unread Message R exists/ makes the storage space full\*2

F (green/red): Unread Message F exists/ makes the storage space full\*2

: Accessing the phonebook on the network (PushTalkPlus) **☞**P68

: During PushTalk calls -P68

: i-mode Mail and Message R/F storage space is full in the Center ●P181, P201

**P**/**P**/**P**:

i-mode Mail or Message R/F storage space is full in the Center

: Unreceived i-mode Mail and Message R/F exist in the Center

**P**/**P**/**P**:

Unreceived i-mode Mail or Message R/F exists in the Center

SSL page being displayed, i-αppli \*1 downloaded from SSL pages being in use or in SSL communication P153 SSL/TLS page being displayed **☞**P268

: Auto-send failure mail exists P179

: Auto-send mail exists P179

: Music&Video Channel program is set P321

1 Status of i-αppli and i-αppli DX •P213, P99, P223

: i-αppli running

: i-αppli standby display on

 $\square$ : Starting i- $\alpha$ ppli from the i- $\alpha$ ppli standby display

 $\frac{1}{2}$ : i- $\alpha$ ppli DX running

: i-αppli DX standby display on

 $\bigcirc$  : Starting i- $\alpha$ ppli from the i- $\alpha$ ppli DX standby display

Background recording P264

: Timer recording standby P264

: i-αppli Auto Start failed •P222

Focus mode icon 
 P31

General silent mode is set 
 P96

: Call alert volume is set to Silent ◆P91

∃
 ∃
 ∃
 ∴
 Vibrator for incoming voice call is set ►P95

: Call alert volume is set to Silent and vibrator for incoming voice call is set

⇒ : Public mode (Driving mode) is set 

P56

- (B) = : Answer Machine is set ◆P59
  - : Recorded message storage space is full
- ∴ Keypad Dial Lock is set ►P118
- 20 ⊗/¾/2 :
  - Sending location information of GPS
    Location Request succeeded/failed/stopped
    without confirmation P245
  - Personal Data Lock is set ●P117
  - / **※**:
    Music&Video Channel program reception
    succeeded/failed ◆P321
- succeeded/failed ◆P321
- Video recording succeeded/failed ◆P264

  ☐ : Reading the UIM ◆P38
- ② ♠/♠: Effective Speed Selector keys in Focus Mode ▼P31
- ② △ : Alarm Clock is set ►P345
  - : Schedule alarm is set -P348
  - : Alarm Clock and schedule alarm are set simultaneously
- Status of USB Mode Setting and microSD memory card 
   P301
  - : The communication mode is set with microSD memory card inserted
  - The microSD mode is set with/without microSD memory card inserted
  - | / 論: The MTP mode is set with/without microSD memory card inserted
- Connecting to external device via the FOMA
   USB Cable with Charge Function 01
- (optional) ◆P66, P302

  ☐: 1Seg watching/recording timer is set ◆P259
- : Software rewriting notification icon ►P433
  - Sw : Software Update reserved ►P436
  - ₩: Update notification icon •P434 / ※:
    - Auto-update to the latest pattern definition succeeded/failed ◆P437
- \*1 The current highest priority item is displayed. These icons are listed in the order of priority from the top.
- \*2 Displayed overlapped on the icon indicating unread i-mode Mail or SMS.

#### Reading the guide row

Operations that can be executed by pressing ( ), ( ), ( ), ( ) and ( ) are displayed in the guide row. The operations to be displayed differ depending on the screen.

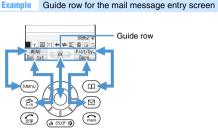

The correspondence between the display positions and the keys is as shown in the figure.

 on the guide row corresponds to of the Speed Selector (it may differ depending on the function, i-mode site or website in use).

#### Reading the task bar

The icons of the functions in progress are displayed on the task bar. In addition, when receiving a mail or message, the reception result ticker appears.

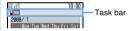

- T: Voice call
- : Videophone
- Switching voice/ videophone call
- €: Ending call
- : Videophone call through external device
- : Adjusting volume using Multitask
- PushTalk
  Phonebook
- Received Calls
- : Redial : Answer Machine/
- Voice Memo
- Contact Setting of Privacy Mode Setting
- 🗺: Area Mail
- : Receiving i-mode Mail/Message R/F

- ি\$: Receiving SMS
- : Chat Mail
- Sent Msg. Log
- : Received Msg. Log
- Message/SMS

  i-mode/i-Channel
- : i-mode Bookmark/ Internet Connection/ Browser History/ Screen Memo/
  - i-mode Shortcut
- : i-αppli
  : ToruCa
- E: Full Browser

  : My Picture
- : i-motion
- : Melody
  : My Document (PDF Viewer)
- : Kisekae tool
- i Machi-chara

- 🕠: Chara-den
- : Others (Document Viewer)
- : Still Camera
- : Movie Camera
- : Sound Recorder
- 🖳: Bar Code Reader
- : Music Player : Music&Video Channel
- : Receiving Music&Video Channel program
- : Viewing 1Seg
- : Timer recording standby
- : Recording video
- ☐: Timer List
- : 1Seg recording log
- : 1Seg Image/Video
- : 1Seq timer alarm
- FM): Setting FM Transmitter using Multitask
- : GPS Position Location
- . GPS Location Request
- □ : GPS Location Log
- Timer:
- : Setting Alarm Clock/ alarm clock sounding
- : Scheduler
- : Schedule alarm
- 🗒 : Notepad

- : Calculator
- : Dictionaries
- : Photo Translation
- : Business card reader
- : Exchanging data through external device
- 5> / 5>

Accessing/waiting for access to the microSD memory card

- el: 64K data
- ₱\_\_/, 🚅 : Originating/ communicating/ sendina/receivina

communication

- packet via USB **6**}/6:: Setting/holding each
- function Sw: Software Update activated
- ្សី : Software Update notified
- 🖔: Update Definition activated/version display
- : Setting each network service
- : Accessing Data Center
- Displaying communication log with Data Center

## sounding

#### Reading the list screen

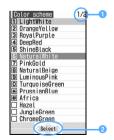

The current page number and the total number of pages (when a list extends over multiple pages)

- : Indicates that other selectable items exist above and below the highlighted item.
  - Press ( ) to move the cursor.
  - If you press 
     on the last item of the page, the next page appears, and if you press (5) on the first item of the page, the previous page appears
- Indicates that selectable items exist over multiple pages.
  - Press to switch between pages. You cannot switch between pages on the icon selection screen, etc.

#### INFORMATION

- Note that the following cases may occur due to the characteristics of liquid crystal display (LCD) and they are not defects in the FOMA terminal.
  - The FOMA terminal display is manufactured by taking advantage of highly advanced technology but some dots may be always or never lit.
  - When the battery pack is removed from the FOMA terminal with the power on, residual images may remain for some time. Turn the power off before removing the battery pack.
  - · When a screen has been displayed for a certain time, if you change it to another screen by performing some operations, residual images of the previous screen may remain.

#### Selecting the menu

There are four types of menus:

#### Kisekae menu

You can change the design of the menu screen by using Kisekae tool. You can set the enlarged menu in which characters are displayed in large font. Also the simple menu limited to often-used functions can be

By default, the Kisekae menu is set according to the color of the FOMA terminal.

- · In the English display, the Kisekae menu of fixed design appears if you set the Kisekae tool in the Preinstalled folder. Its design differs from the Kisekae menu in the Japanese display.
- ・If Kisekae tool is set to ドコモダケ D905i (docomodake\_D905i), the first and second level menus appear in Japanese even in the English display.
- Basic menu

The menu structure and menu numbers are fixed.

Custom menu

You can register menu items of your choice.

Speed Menu

Can be displayed when pressing 🗐. You can quickly start feature functions. -P354

#### Displaying the menu

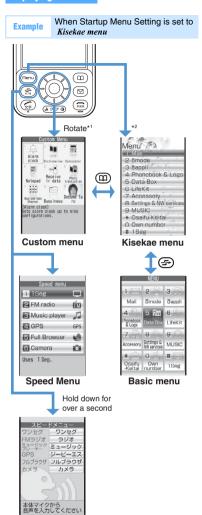

Speed Menu\*3 (when calling by voice)

- \*1 You can change the menu displayed when the Speed Selector is rotated in Speed Selector Setting.

  \*P26
- \*2 You can change the menu displayed when is pressed in Startup Menu Setting. ◆P103
- \*3 Can only be displayed in the Japanese display. Switch to the Japanese display in advance.

#### Selecting menu items

Each menu item has a number (item number) and can be selected by pressing the corresponding key. You can also use the Speed Selector to highlight a menu item and press (\*\*) to select it.

 Depending on the type of Kisekae menu, the structure of the first level menu may change according to the frequency of usage. In addition, some numbers (item numbers) initially assigned to menu items may not apply. If this is the case and you cannot operate the terminal as described in this manual, switch to the basic menu or reset the log of menu operations (\*P104).

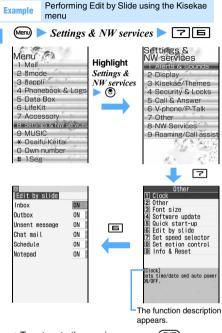

- To return to the previous screen: פעיד
- To return to the standby display:
- For the Kisekae menu, the operation of differs depending on the menu design.  $\diamondsuit$  does not appear on the guide row.

## Selecting items in the simple menu of Kisekae menu

Highlight a menu item and press 🖲 or 🕞.

- To return to the previous menu: 勿叨 or €
- The above operations are available only in the Japanese display.

#### INFORMATION •

- When a lock is set or the UIM is not inserted, some functions are disabled. The disabled functions are indicated by or their menus are dimmed. When you select a menu item in the Kisekae menu, a message appears.
- If the Kisekae tool is set to ドコモダケ\_D905i (docomodake\_D905i), when you select 基本メニュー呼 び出し (Call up the standard menu) on the menu screen, the menu appears in the standard menu structure temporarily.

#### Selecting submenu items

When MENU is displayed at the upper left of the guide row, you can use the submenu to perform various operations.

(Menu) on the screen with the submenu Highlight a submenu item > (3) or (3)

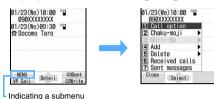

• To close the submenu: (Menu) or (מעד)

#### Selecting items on the screen

#### Selecting from the pulldown menu

Highlight an item > (\*) The pulldown menu appears.

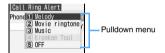

(†) to highlight an item > (\*) · You can select an item by the dial key for the

item number.

#### Selecting from the check box

Highlight a check box > (\*)

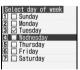

The check box changes from To To and is selected.

- · Select the selected item to cancel the selection. The check box changes from  $\square$  to  $\square$ .
- · Depending on the function, you can select or cancel all items by pressing (Menu).
- · You can select an item by the dial key for the item number.

#### Selecting Yes or No on the confirmation screen

Highlight Yes or No

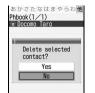

 For some functions, items other than Yes or No appear.

#### Displaying information quickly

**Focus Mode** 

You can display corresponding information from focus mode icons such as real or real on the standby display.

### Tighlight an icon such as it is or

The screen corresponding to the selected icon appears.

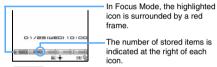

#### Missed call exists:

The received call list appears.

- In the dual mode of 2in1, the following icons also appear:
  - : Missed calls to Number A and Number B
- : Only missed calls to Number B

#### Unplayed recorded message exists:

The recorded message list appears for you to play a message.

#### Voice mail message exists:

The confirmation screen appears for you to play a voice mail message.

- In the dual mode of 2in1, the following icons also appear:
  - : Messages to Number A and Number B Only messages to Number B

#### Unread received mail exists:

The received mail folder list appears for you to check unread mail.

#### Unread ToruCa exists:

The ToruCa list appears for you to check unread

• To cancel Focus Mode: (פעד) or

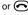

 You can also perform the same operation when the following icons appear:

ী : Update notification icon 🖝 P434

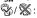

Auto-update to the latest pattern definition succeeded/failed ◆P438

#### ∭/**Ж**:

Music&Video Channel program reception succeeded/failed ◆P321

## **5**/**%**:

Video recording succeeded/failed ◆P264

**⊘**/**淡**/**沙**:

Sending location information of GPS Location Request succeeded/failed/stopped without confirmation ▼P245

#### INFORMATION -

When you highlight an icon and hold down (TP) for over a second, the icon temporarily disappears from the screen. It reappears when the number of stored items changes. For the icon indicating voice mail messages, a confirmation screen appears when you hold down (TP) for over a second. Select Yes to clear it temporarily.

#### **Using the UIM (FOMA card)**

The UIM (FOMA card) is a card in which your phone number and other information are recorded. Insert the UIM into the FOMA terminal to use it.

 For details on handling the UIM, refer to the UIM manual.

#### Inserting/removing the UIM

Use your FOMA terminal with the UIM inserted. If the UIM is not inserted in your FOMA terminal, first insert it.

 Be sure to turn the power off and close the FOMA terminal. Insert or remove the UIM using both hands.

#### Inserting

- 2 Pull out the tray.

Place your finger on the tray and slide it out until the tray stops

With the IC side of the card facing up, slide the UIM on the tray to match the cut corner of the UIM to the cut corner of the tray.

#### Tray is pulled out until it stops.

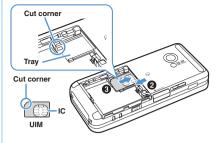

4 Push the tray in until it stops.

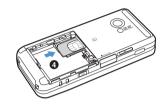

⑤ Reattach the battery pack and then the back cover. ◆P34

#### Removing

- Pull out the tray.
  - The operations are the same as **1** to **2** in "Inserting".
- 2 Pull out the UIM.

#### When the UIM tray is removed

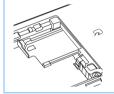

Insert and push the tray straight in.

 Remove the UIM before replacing the tray.

#### INFORMATION =

- Insert or remove the UIM carefully as forcing it may damage the card.
- Carefully handle the removed UIM so that it does not become lost.
- When attaching the battery pack, make sure that the UIM tray is in place. If not, you cannot attach the battery pack.
   Forcibly attaching the battery pack may damage the UIM or the tray.
- When pushing the UIM tray in, make sure that the UIM is properly placed in the tray. Forcibly pushing the tray into the FOMA terminal may cause an operation error.

#### **UIM** security codes

The PIN1 and PIN2 codes are used for the UIM. Both codes are set to "0000" at the time of subscription to the FOMA service. You can change this to any code (4 to 8 digits). •P114

#### **UIM operation restriction function**

The FOMA terminal provides the UIM operation restriction function to protect your data and files.

- When the data or files downloaded from sites or attached to mail are saved in the FOMA terminal with the UIM inserted, the UIM operation restriction is automatically set to these data or files.
- If the UIM is replaced by another UIM or is removed from the FOMA terminal, the data or files with the UIM operation restriction set cannot be displayed, played, copied or moved to the microSD memory card or exchanged by infrared or iC communication. The i-αppli with the UIM operation restriction set can only be deleted, moved to another folder or sorted.
- The data which is subject to the restriction is as follows:
  - File attached to i-mode Mail (excluding ToruCa)
  - · Screen memo
  - · Message R/F
  - · Data compatible with Movable Contents
  - · Image inserted in Deco-mail or signature
  - · i-motion
  - i- $\alpha$ ppli (including the i- $\alpha$ ppli standby display)
  - · Chara-den
  - · Image (including animation and Flash movie)
  - · Chaku-Uta®/Chaku-Uta Full®
  - · Machi-chara
  - · Melody
  - · Word/Excel/PowerPoint file
  - · PDF data
  - · Recorded videophone message
  - · Kisekae tool
  - Mail template containing data which is subject to the operation restriction
  - · Movie memo
  - · Image downloaded from the Data Center
  - · Image of ToruCa (details)
  - · Music&Video Channel program

"Chaku-Uta" is a registered trademark of Sony Music Entertainment (Japan) Inc.

#### INFORMATION

- When the data with the UIM operation restriction enabled is set for the standby display, call image or ring alert, if the UIM is replaced by another UIM or is removed from the FOMA terminal, the image and sound settings return to the default. In this case, the image or sound that is actually displayed or generated may differ from the settings. Inserting the UIM that was used when the data was downloaded cancels the operation restriction and restores the original settings. (Note that the setting of Random Display Image may be canceled if the data was used for it.)
- The UIM operation restriction is not set to the data obtained via infrared or iC communication, the microSD memory card or DoCoMo keitai datalink, or to the still images or movies taken with the built-in camera.
- When the UIM is inserted in other i-Channel compatible terminals, the i-Channel information is not displayed as ticker on the standby display. After that, if the information is updated automatically or if you press (2027) on the standby display to display the channel list, the latest information is received and then displayed as ticker on the standby display.
- When the UIM is not inserted, the i-Channel information is not displayed as ticker on the standby display.

#### Settings saved into the UIM

The following settings are saved into the UIM. When the UIM is replaced, the settings of the new UIM become effective.

- · My phone number
- DoCoMo certificate and user certificate set in Manage Certificate
- SMS Setting (except SMS report request)
- · Select Language
- PIN1/PIN2 codes of the UIM and PIN1 Code ON/OFF
- PLMN Setting

#### **Functional differences between the UIM types**

Note the following functional differences between the UIM (blue) and the UIM (green/white) when used in the FOMA terminal:

|                                                                                      | UIM (FOMA card)    |                    |
|--------------------------------------------------------------------------------------|--------------------|--------------------|
| Item                                                                                 | Blue               | Green/<br>White    |
| Number of digits of a phone number that can be registered in the UIM phonebook ● P79 | Up to 20<br>digits | Up to 26<br>digits |
| Certificate Download for using FirstPass ◆P166                                       | Unavailable        | Available          |
| WORLD WING service <b>☞</b> P34                                                      | Unavailable        | Available          |
| Service Dialing Number<br>◆P382                                                      | Unavailable        | Available          |

#### **WORLD WING**

WORLD WING is the DoCoMo international roaming service for FOMA that allows you to make and receive calls with the same mobile phone number overseas by using the UIM (green/white) and a terminal compatible with WORLD WING.

- If you subscribed to the FOMA service on and after September 1, 2005, no subscription is required to use WORLD WING. However, if you requested not to subscribe to it at the time of subscription to the FOMA service or canceled the subscription, a subscription is required.
- If you subscribed to the FOMA service on and before August 31, 2005 but not subscribed to WORLD WING, a subscription is required.
- This service cannot be used with some billing plans.
- If you lose the UIM (green/white) or have it stolen overseas, contact DoCoMo immediately to have the card suspended. For contact information, refer to General Inquiries on the back of this manual. Note that any call or communication charges incurred after the UIM is lost or stolen will be borne by the customer.

#### Attaching/removing the battery pack

- Be sure to turn the power off and close the FOMA terminal. Attach or remove the battery pack using both hands.
- Be careful not to touch the camera lens.
- Use the specified Battery Pack D10.

#### Attaching

Remove the back cover.

While pressing the top of the back cover with your thumb, slide it in the direction of the arrow until it is removed.

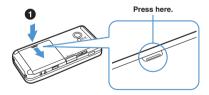

With the surface with the DoCoMo logo and the recycle mark facing up, insert the battery pack into the FOMA terminal at the angle as shown in the figure.

Do not force the battery pack into the FOMA terminal. Doing so could damage the body connector or battery pack terminals.

3 Push the battery pack in.

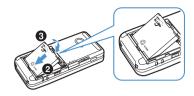

- Place the back cover plate so that it can slide about 1 mm on the FOMA terminal.
- Slide the back cover in the direction of the arrow while pushing its center with your thumb so that the FOMA terminal and the back cover do not gap.

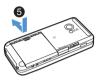

Failure to follow the correct procedure could damage the back cover.

#### Removina

- 1 Remove the back cover.
- ② Lift the projection of the battery pack using your fingers and remove it.

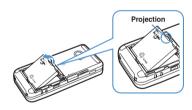

#### INFORMATION

- The FOMA terminal display uses an active LCD. Due to the characteristics of active LCD, residual images or crossbar may remain for a while when the battery pack is attached or removed. This is not a fault of the FOMA terminal
- When you remove the battery pack, reservation of software update may be canceled. If you set Auto time adjust to OFF and enter the date and time manually in Date and Time Setting, the set date and time may be cleared when you remove the battery pack.
- When you remove the battery pack, i-αppli which uses the date and time information set on the standby display may not run correctly. In that case, set the date and time again.

## **Charging the FOMA terminal**

When the battery level is low, charge the battery.

 The battery level icon shows how much charge remains in the battery. P37

#### **Battery pack life**

- The battery pack is a consumable part Each time it is charged, it will accept slightly less charge than the previous time.
- When the battery charge lasts only half as long as when it was new

The end of battery pack life is approaching. Replace it with a new one immediately. Depending on usage, the battery pack may swell as it nears the end of its life, but this will not cause a problem.

If you use i-αppli, videophone or 1Seg for a long time during charging

The battery pack life may be shortened.

■ The FOMA terminal uses a lithium ion battery containing valuable materials that should be recycled

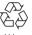

To protect the environment, return used batteries to an NTT DoCoMo service counter, NTT DoCoMo agent or recycling center.

- Take the following precautions when recycling batteries
  - Attach a piece of adhesive tape on the terminals of used battery packs.
  - · Do not disassemble or modify battery packs.

#### Charging

The battery pack can be charged regardless of whether the FOMA terminal is turned on or off. However, charging takes longer with the power on.

#### ■ When charging is started

The Enter key lights in red.

When charging is started with the power on, the charge alert sounds and the battery level icon blinks.

| Status   | lcon   | Enter key<br>lighting | Meaning                     |
|----------|--------|-----------------------|-----------------------------|
| Charging | Blinks | Lights in red         | Charging normally           |
| Charged  | Lights |                       | Charging completed normally |

 The default battery level icon differs depending on the color of the FOMA terminal.

- If the Enter key does not light in red at the start of charging or it flashes in red, charging is unsuccessful. When the temperature of the FOMA terminal is high, the battery may not be charged. Stop any function in progress and confirm that the temperature is low before charging again. If the battery pack still cannot be charged even after charging again, contact "Repairs" on the back of this manual.
- When charging is completed with the power on The charge alert sounds and the battery level icon lights.
- When the battery is fully charged
  Connecting the FOMA terminal to the AC adapter or

DC adapter may not start charging.

#### ■ Precautions

- If you talk on the phone or use communication, i-mode or i-αppli for a long time while charging the battery, charging will take longer. The battery may not be charged temporarily by temperature rise.
- Insert or remove the connector straight to/from the FOMA terminal.
- Insert or remove the connector to/from the FOMA terminal slowly and firmly without forcing it. When removing it, be sure to press the release buttons on both sides of the connector and pull it out.
   Forcibly pulling the connector could cause equipment failure.
- For details, refer to the manuals of the FOMA AC Adapter 01/02 (optional), FOMA AC Adapter 01 for Global use (optional) and FOMA DC Adapter 01/ 02 (optional).
- The FOMA AC Adapter 01 supports 100 V AC only. The FOMA AC Adapter 02 and FOMA AC Adapter 01 for Global use support 100 V to 240 V AC.
- The power plug of the AC adapter is for 100 V AC (domestic specifications). When using the AC adapter for 100 V to 240 V AC overseas, you need a conversion plug adapter meeting the specifications for the country to which you are to visit. Never use a transformer for overseas travel to charge your FOMA terminal.

#### Charging for a long time (over 1 day)

## ■ Do not charge the FOMA terminal for longer than 1 day with the power on

The FOMA terminal uses power after charging is completed until the terminal is unplugged from the adapter. In such a case, the AC adapter or DC adapter charges again but if the FOMA terminal is removed in the middle of charging, the following could occur:

- · Low battery level
- Message appears indicating that the battery runs down
- The FOMA terminal is operational for a short time

## Charging time and operation time on full charge (estimates)

| Charging time       |       | AC adapter: Approx. 140 minutes |
|---------------------|-------|---------------------------------|
|                     |       | DC adapter: Approx. 140 minutes |
| Continuous          | FOMA/ | During a voice call:            |
| call time*1         | 3G    | Approx. 200 minutes             |
|                     |       | During a videophone call:       |
|                     |       | Approx. 110 minutes             |
|                     | GSM   | During a voice call:            |
|                     |       | Approx. 200 minutes             |
| Continuous          | FOMA/ | While standing still (Auto)*3:  |
| standby             | 3G    | Approx. 530 hours               |
| time*2              |       | While moving (Auto)*4:          |
|                     |       | Approx. 350 hours               |
|                     |       | While moving (3G fixed):        |
|                     |       | Approx. 380 hours               |
|                     | GSM   | While standing still (Auto):    |
|                     |       | Approx. 320 hours               |
| 1Seg viewing time*5 |       | Economy mode:                   |
|                     |       | Approx. 250 minutes             |
|                     |       | Normal mode:                    |
|                     |       | Approx. 240 minutes             |

- \*1 Estimated call time of the FOMA terminal when it can send and receive signals normally.
- \*2 Estimated operation time of the FOMA terminal when it is closed and able to receive signals normally. The call time and standby time may be reduced to about half, depending on the amount of charge in the battery, the function settings, the ambient temperature and signal conditions (radio waves do not or hardly reach). Using i-mode communication reduces the call (communication) time and standby time. Even if you do not make a call or use i-mode, composing i-mode Mail or starting downloaded i-αppli or the i-αppli standby display will reduce the call (communication) time and standby time.
- \*3 Average operation time of the FOMA terminal when it is standing still, closed and able to receive signals normally.
- \*4 Average operation time of the FOMA terminal that is standing still, moving and outside the service area when it is closed and able to receive signals normally.

\*5 Estimated viewing time on the FOMA terminal with a stereo earphone connected.

The viewing time may be reduced, depending on the amount of charge in the battery, the function settings, the ambient temperature and signal conditions (radio waves do not or hardly reach).

#### ■ Precautions

Alternatively, if you use data communication, Multiaccess, Still/Movie Camera, 1Seg or FM radio, play movie/i-motion or music or receive or play Music&Video Channel program, the call (communication) time and standby time will be reduced.

#### How to charge

Use the FOMA AC Adapter 01/02 (optional) and Desktop Holder D15 (optional) to charge the battery. You can also charge using only the AC adapter.

- The battery pack can only be charged when it is attached to the FOMA terminal.
- For details, refer to the manuals of the AC adapter and Desktop Holder.

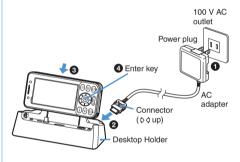

- Plug the power plug of the AC adapter into a 100 V AC outlet.
- ② Insert the connector of the AC adapter into the Desktop Holder until it clicks.
- Along with the back of Desktop Holder, insert the FOMA terminal in the direction of the arrow as shown in the figure.
- Ocheck that charging starts.

Check that the Enter key lights in red. When charging is completed, remove the FOMA terminal from the Desktop Holder by tilting it to the front while holding the Desktop Holder by hand.

- When inserting the FOMA terminal into the Desktop Holder, be careful not to put a strap in the holder.
- When the FOMA terminal is not inserted firmly or it leans, the battery cannot be charged properly. Insert the FOMA terminal until it clicks.
- Insert the FOMA terminal into the Desktop Holder in the direction as shown in the above figure. If you insert in a wrong direction, the battery cannot be charged.

 When you push the projection of the Desktop Holder, the charging terminals protrude. Do not push the projection unless you charge the FOMA terminal. Do not touch the charging terminals with your hands, fingers or some other part of the body when the Desktop Holder is connected to a wall outlet.

#### Charging with the AC adapter alone

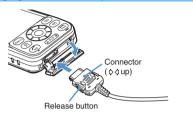

Open the cap on the FOMA terminal's external connection terminal and insert the AC adapter connector in until it clicks.

- When charging is completed, remove the AC adapter connector from the FOMA terminal while pressing the release buttons on both sides of the connector. Then close the terminal cap.
- You can charge the battery with the FOMA terminal either closed or open.

#### Charging in a car

Use the FOMA DC Adapter 01/02 (optional) to charge the battery in a car. It can be used in negative ground cars (12 V and 24 V).

• For details, refer to the DC adapter manual.

#### INFORMATION -

- If you charge the FOMA terminal with the car engine off, the car battery may be discharged. Charge the battery when the car engine is running.
- When not charging, remove the DC adapter from the cigarette lighter socket.
- The DC adapter fuses (2A) are consumable items. New fuses are available at automotive supply stores.

### **Checking the remaining battery level**

**Battery Level** 

Check the approximate battery level on the display.

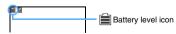

(Level 3): Amply charged.

(Level 2): Charging decreased.

(Level 1): Almost empty. Charge the battery.

 The default battery level icon differs depending on the color of the FOMA terminal.

#### Checking the battery level by sound and display

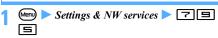

The battery level is displayed. The confirmation sound rings by the same sound as keypad sound.

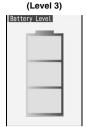

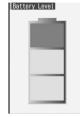

(Level 2)

Sounds 3 times.

Sounds twice.

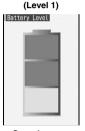

Sounds once.

#### When the battery almost runs down

A message indicating low battery appears. The message disappears by pressing (a), (2017) or (a), but after a period of time, it reappears and the low battery alert sounds. At this time, all the icons on the top of the screen blink, and after about 1 minute, the power turns off automatically. Charging the battery stops the low battery alert. To stop it immediately, press (a).

 During a call, the low battery alert sounds from the earpiece and the message appears. When about 20 seconds elapse after the low battery alert is heard from the earpiece, the call is cut off. Then, after about 1 minute, the power turns off automatically.

## Turning off the low battery alert Low Battery Alert

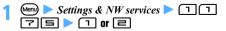

#### INFORMATION

 When the battery almost runs down during a call, even if OFF is set, the low battery alert sounds from the earpiece.

### Turning the power on/off

Power ON/OFF

- When you turn on the power of the FOMA terminal for the first time, perform initial settings. -P38
- · Before turning the power on, check that the UIM is properly inserted.

#### Turning the power on

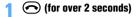

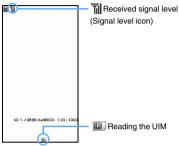

Standby display

The wake-up screen appears and then the standby display. The wake-up screen may take some time to appear.

| Icon     | Yil   | Y    | T          | Y    | 圈外                |
|----------|-------|------|------------|------|-------------------|
| Received | Stron | ng 숙 | <b>→</b> v | Veak | Outside the       |
| signal   |       |      |            |      | service area or   |
| level    |       |      |            |      | where radio       |
|          |       |      |            |      | waves are hard to |
|          |       |      |            |      | reach             |

- · The default signal level icon differs depending on the color of the FOMA terminal.
- If the date and time are not set, a message appears indicating that. When the FOMA terminal receives the time information and the time is automatically corrected, the message disappears.
  - To set the date and time manually: (\*)

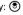

#### Turning the power off

## (for over 2 seconds)

#### INFORMATION

- When you turn on the FOMA terminal after replacing the UIM, entry of the 4 to 8-digit terminal security code is required. After entering the correct terminal security code, the standby display appears. If a wrong terminal security code is entered 5 times consecutively, the power is turned off (but can be turned on again).
- When you turn on the FOMA terminal, the PIN1/PIN2 code entry screen appears depending on the setting. ₱P113, P359

When Normal use of Display light time in Display Light Setting is set to other than Always, if you do not press any keys for about 90 seconds, the screen display disappears. -P102

### Making initial settings

**Initial Setting** 

When you turn the power on for the first time, set the date and time, terminal security code, keypad sound and other settings.

### Turn the power on P38

### Set each item > (III)

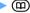

#### Date & time:

Enable or disable the automatic time correction and set the date and time. -P39

#### Password .

Set the terminal security code used for various terminal operations. -P113

#### Request permit/deny:

Set whether to permit Location Request and provide the location information.

- · Regardless of the actual setting, Always permit is highlighted.
- To set the permission period, use Request Permit/Deny. P246

#### Text size:

Set the font size on the character entry screen, mail view screen, phonebook details screen or site screen. P109

#### Keypad sound:

Set the sound generated when pressing the keypad. **☞**P94

#### Speed selector sound:

Set the sound generated when rotating the Speed Selector. P94

#### Slide sound:

Set the sound generated when opening/closing the FOMA terminal. - P94

#### Motion control setting:

- If you press to end the operation without setting Password or Request permit/deny, a confirmation screen appears. If you select Yes and quit, the initial setting screen appears the next time you turn on the power.
- You can guit in the middle and change the settings afterward.
- · When Initial Setting is completed, a confirmation screen for Software Update appears.

### **Changing initial settings from the standby display**

1 Mem ► Settings & NW services ► 7 国

 The subsequent steps are the same as when setting upon turning the power on for the first time.

#### INFORMATION =

- When you turn the power on during All Lock or Keypad Dial Lock or when the power is turned on by Auto Power ON, the initial setting screen does not appear.
- The settings of this function are reflected to each function settings.

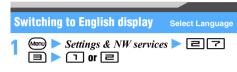

#### INFORMATION =

This setting is saved in the UIM.

### Setting the date and time Date and Time Setting

The time setting can be performed in two ways: automatically adjusting the time and time difference of the FOMA terminal, or manually entering the current time to the terminal.

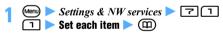

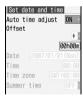

 The entered number can be increased or decreased with ②. You can also highlight the number with ⊙ to reenter.

#### Auto time adjust:

Set whether to automatically adjust the time and time difference.

ON: In Japan, automatically adjusts the time according to the time information obtained from the DoCoMo network. Outside Japan, when the information to adjust the time difference is received from the network of the connected service provider, automatic adjustment takes place.

*OFF*: Select when setting the date and time manually.

#### Offset:

Specify the amount of time advance (+) or delay (-) so that your terminal's clock advances from or delays to the obtained time.

#### Date, Time:

Set a date between January 1, 2000 and December 31, 2050.

#### Time zone:

Select the area (time zone) to set on the FOMA terminal. In Japan, set *GMT*+09:00.

#### Summer time:

Set the summer time.

ON: The terminal's clock advances 1 hour from the actual time.

## When the automatic time/time difference correction is set

The time and time difference are corrected automatically when the UIM is inserted and you turn the power on in a location where radio waves reach.

- The automatic correction sometimes causes a time error of several seconds. In addition, it may fail to correct depending on the signal condition.
- If the time information is received while i-αppli is running, the time may not be corrected depending on the i-αppli.
- Even when Auto time adjust is set to ON, the time may not be corrected for a while. To enable the automatic correction, turn the power off and then on.
- When no UIM is inserted or the FOMA terminal is out of the service area, the automatic correction is not performed even if you turn the power off and then on.
- When the time difference is adjusted while you stay overseas, dates and times of the calls dialed/ received and of the mails sent/received after that are recorded and displayed in the local time.
- Depending on the network of the service provider that you are using overseas, the time difference may not be adjusted.
- If Auto time adjust of this setting and Two Time Zone Clocks are set to ON, when you receive the information to adjust the time difference from the network of the connected service provider overseas, the two time zone clocks appear on the standby display.

#### INFORMATION

- You cannot use the following functions when the date and time are not set:
  - Auto Power ON/OFF
  - Alarm Clock
  - Machi-chara
  - i-αppli Auto Start
  - i-αppli DX
  - · Flash movie which uses the date and time setting
  - Software Update

- Update Definition
- Scheduler (including data transfer and display of schedule data)
- Downloading and playing i-motion with replay restriction set
- Random Display Image (except when Open slide or Speed selector is set)
- Timed Theme
- Activate 1Seq
- TV Link
- 1Seg timer
- Video
- Permission period setting in Request Permit/Deny of GPS
- Downloading Chaku-Uta Full<sup>®</sup> and playing WMA files for which replay restriction is set for copyright protection
- Playing, updating replay expiration date of and setting as ring alert Chaku-Uta Full<sup>®</sup> downloaded with Utahodai
- Setting and receiving Music&Video Channel program and playing program for which replay restriction set
- When the date and time are not set, the date and time are not recorded for the following functions and "---/---" or "-----" is displayed. A number to segmentalize (segmental number) may be appended.
  - · Redial/Received Calls
  - Answer Machine/Voice Memo
  - Date and time of still image/movie taken with the camera
  - Notepad
  - · Date and time of sent mail/unsent mail
  - Sent Msg. Log
  - Saved date and time of created mail template
  - . Date and time of sound recorded with Sound Recorder
  - · Date and time of the last reset of call duration/call cost
- Date and time in the file name of data scanned by Bar Code Reader
- Date and time of downloaded i-αppli (detail information)
- · Date and time of received ToruCa
- GPS Location Log
- · Saved date and time of downloaded data and file
- Replay expiration date set in the detail information of Chaku-Uta Full<sup>®</sup> downloaded with Uta-hodai
- When you set Auto time adjust to OFF and enter the date and time manually, if you remove the battery pack or leave the battery discharged for an extended period, the set date and time may be cleared. In that case, set the date and time again.

## Notifying your phone number to the other party Caller ID Notification

Set your phone number (caller ID) to be displayed on the other party's phone when you make a voice, videophone or PushTalk call.

- The caller ID is your important information. Carefully consider whether to notify your caller ID.
- This setting cannot be made outside the service area.

- The caller ID is displayed only when the other party's phone can display caller ID.
- For details, see "Mobile Phone User's Guide [Network Services]".

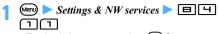

• To check the current setting: № ► Settings & NW services ► ☐ ☐ ☐ ➤ Yes

7 💷

• To not notify the caller ID: 🖃

#### **INFORMATION**

- You can use several methods to set the caller ID notification. When setting and operating multiple caller ID notification methods at the same time, the caller ID is notified in the following priority. However, the caller ID setting shown on the display may differ from the actual setting.
  - Caller ID notification set in Call Option when making a call ◆P49
  - ② Calling by adding "186" or "184" before the other party's phone number ◆P49
  - ③ Caller ID Setting of the phonebook (for PushTalk call, the setting is valid when calling one party) ◆P86
  - 4 Caller ID Notification
- If you hear a guidance requesting your caller ID when making a call, call again after setting to notify caller ID.
- When you make a PushTalk call, this setting applies.

### Checking your own phone number Own Number

1 Menu > Own number

Registering your own name and mail address
 P355

#### INFORMATION

◆ For the subscriber to the 2in1 service, when replacing your UIM by another UIM of 2in1 subscriber, turn off 2in1 before replacement and after replacement turn 2in1 on again (◆P384) or obtain Number B on the Own Number screen (◆P356).

When replacing your UIM by another UIM of nonsubscriber, turn off 2in1 before replacement to update user information correctly.

• In the A mode or dual mode of 2in1, Number A appears in the My phone number field. In the B mode, Number B appears. In the dual mode, press 

to switch between Number A and B.

# Voice/Videophone Calls

| Making voice/videophone calls                                                                             |
|----------------------------------------------------------------------------------------------------|
| Videophone                                                                                                |
| Transmitting tone signals Send DTMF 44                                                                    |
| Switching between a voice call and videophone call45                                                      |
| Using Redial/Received Calls Redial/Received Calls 46                                                      |
| Setting Chaku-moji Chaku-moji 48                                                                          |
| Showing/hiding your caller ID for each call 186/184 Call 49                                               |
| Making calls by setting the conditions                                                                    |
| Using international calls                                                                                 |
| Making a call by specifying a sub-address Sub Address 51                                                  |
| Setting the alarm indicating reconnection of interrupted call                                             |
| Reconnect Alarm 52                                                                                        |
| Suppressing ambient noises to improve the call quality                                                    |
| Noise Reduction 52 Talking without using hands in a car                                                   |
|                                                                                                    |
| Receiving voice/videophone calls                                                                          |
| Receiving voice/videophone calls52 Switching a received call between a voice call and videophone call54   |
| Enabling use of dial keys to answer a call Any Key Answer 54                                              |
| Setting to start talking by opening the FOMA terminal Open Answer 54                                      |
| Setting to disconnect/continue/hold a call by closing the FOMA terminal                                   |
| Adjusting the volume of the other party's voice during a call                                             |
|                                                                                                    |
| Adjusting the volume of ring alerts while receiving a call                                                |
| Ring Alert Volume 55                                                                                      |
| Setting the priority screen for incoming calls during a call or packet                                    |
| communication Priority Comm Mode 55                                                                       |
| When you can or could not answer a voice/videophone call                                                  |
| Putting incoming calls on hold when you cannot answer right away                                          |
| Response and Hold 56                                                                                      |
| Setting the response hold guidance                                                                        |
| Setting the on-hold tone                                                                                  |
| Using Public mode (power off)                                                                             |
| Allowing the caller to leave message when you cannot answer the call                                      |
| Answer Machine 59                                                                                         |
| Using Chara-den61                                                                                         |
| Setting images being sent to the other party61 Customizing the screen settings during a videophone call63 |
| Changing the videophone settings during a videophone Can                                                  |
| Setting of switching between a voice call and videophone call                                             |
| Notify Switchable Mode 65                                                                                 |
| Setting how incoming videophone calls are handled during i-mode                                           |
| Using the videophone by connecting to an external device                                                  |
| External Device 66                                                                                        |

### **Videophone**

The videophone function is available between terminals that support DoCoMo's videophone. By using the videophone, you can talk on the phone while looking each other's images. It is also possible to display a still image, substitute image, Chara-den (P289), etc. instead of your self image.

· A videophone call is transmitted only at 64 kbps.

Specifications for the DoCoMo videophone comply with "3G-324M\*1 that has been standardized by the international standard 3GPP\*2". Note that the connection with videophones of different specifications cannot be established.

- \*1 3G-324M is an international standard for the third generation mobile videophone.
- \*2 3GPP (3rd Generation Partnership Project) is a regional standardization organization established to develop the standard technology specification for the third generation mobile communication system (IMT-2000).

### Screen display during a videophone call

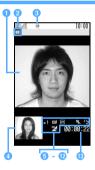

| 0 | Main screen     | Other party's image (default)                                                                                                    |
|---|-----------------|----------------------------------------------------------------------------------------------------|
| 2 | Videophone icon | : Using videophone                                                                                                    |
| 3 | Speakerphone    | : On No icon: Off                                                                                                    |
| 4 | Sub screen      | Your image (default)                                                                                                    |
| 6 | Zoom            | to x2: Normal to 2 times (incamera)  x1 to x16: Normal to 16 times (out-                                                                                                    |
|   |                 | camera)                                                                                                    |
| 6 | Status          | ■ Sending your self image Sending the camera-off image Sending Chara-den Sending a frame Sending a still image On-hold On Response and Hold Recording a message Recording a movie memo |

| Action mode  Scene mode/ effect  Compact light  Ouality of outgoing image  Sending and receiving status of sound and image  Speaker/ earpiece volume  Action mode  Full auto, etc. For other modes/effects P62  No icon: Off  Sono Outgoing image  No icon: Normal outgoing image  Sending and receiving sound and image  Sending and receiving sound and image  Speaker/ earpiece volume  Outgoing image  Sending and receiving sound and image  Sending and receiving sound image  Sound and image  Sound and ima |   |          |                |                                        |
|----------------------------------------------------------------------------------------------------|---|----------|----------------|----------------------------------------|
| Scene mode/ effect  Scene mode/ effect  Scene mode/ effect  Scene mode/ effect  Scene mode/ effect  Scene mode/ effect  Scene mode/ For other modes/effects ◆P62  Ouality of outgoing image  Scending and receiving status of sound and image  Speaker/ earpiece volume  Scending and receiving sound and image  Speaker/ earpiece volume  No icon: Off Scending and receiving sound and receiving sound and image Speaker/ earpiece volume  Videophone and voice call switching  Scending and receiving sound and receiving is not available.*1                                                                                                    | ſ | 7        | Action mode    |                                        |
| effect For other modes/effects P62  Compact light No icon: Off Compact light No icon: Off Compact light No icon: Normal Outgoing image Motion speed preferred image Image quality preferred  Sending and receiving sound and image Speaker/ earpiece volume  Macro mode No icon: Off Compact No icon: Off Compact No icon: Off Compact No icon: Switching is available.*1                                                                                                    |   |          |                | ************************************** |
| Ouality of outgoing image  Sending and receiving status of sound and image  Speaker/ earpiece volume  Videophone and voice call switching  Compact light No icon: Off Sending and receiving sound and image image  Sending and receiving sound and image image ima | ı |          | Scene mode/    | ито: Full auto, etc.                   |
| Ouality of outgoing image  Image with the solution of sound and image  Speaker/ earpiece volume  Ouality of outgoing image  Image quality preferred  Sending and receiving sound and image  Speaker/ earpiece volume  Ouality of outgoing image in the solution of sound and image  Speaker/ earpiece volume  Ouality of outgoing image in the solution of sound and image  Speaker/ earpiece volume  Ouality of outgoing image in the solution of sound and image  Speaker/ earpiece volume  Outgoing image in image image im |   |          | effect         | For other modes/effects <b>☞</b> P62   |
| outgoing image  Image quality preferred image :Image quality preferred  Image quality preferred  Image quality preferred  Image quality preferred  Image quality preferred  Image :Sending and receiving sound and image  Image :Sending and receiving sound sound and image  Image :Sending and receiving image  Image :Sending and receiving image  Image :Sending and receiving image  Image :Sending and receiving sound  Image :Sending and receiving sound  Image :Sendi | Ī | 8        | Compact light  | No icon: Off  : On                     |
| image  image  image  :Image quality preferred  :Image quality preferred  :Image quality preferve                                                                                                    | ſ | 9        | Quality of     | No icon: Normal                        |
| Sending and receiving sound and image status of sound and image speaker/ earpiece volume  Speaker/ earpiece volume  Macro mode No icon: Off Sound and image surple conduction on the image surple conduction of the image status of sound and image speaker/ earpiece volume surple conduction on the image status of sound and image speaker/ earpiece volume surple conduction on the image speaker/ earpiece volume  Videophone and voice call switching surple conduction on the image status of sound image speaker/ earpiece volume  Videophone and voice call switching is available.*1                                                                                                    | l |          | outgoing       | : Motion speed preferred               |
| receiving status of sound and image  Speaker/ earpiece volume  1 Macro mode  Videophone and voice call switching  receiving and image  Sending and receiving image  Sending and receiving image  Adjusting speaker/ earpiece volume  10 Macro mode  No icon: Off  Y: On (out-camera)  No icon: Switching is not available.*1                                                                                                    |   |          | image          | HQ: Image quality preferred            |
| status of sound and image  Speaker/ earpiece volume  Macro mode  Videophone and voice call switching  status of sound and image  Sending and receiving image  Sending and receiving image  Adjusting speaker/ earpiece volume  No icon: Off  On (out-camera)  Switching is available.*1                                                                                                    | ľ | 1        | Sending and    | Sending and receiving sound            |
| sound and image  Speaker/ earpiece volume  Speaker/ earpiece volume  Macro mode  Videophone and voice call switching  Sending and receiving sound in the sound in the sound in | l |          | receiving      | and image                              |
| sound and image  Speaker/ earpiece volume  10 Macro mode  Videophone and voice call switching  Sending and receiving image image  11 to 36: Adjusting speaker/ earpiece volume  12 to 36: Adjusting speaker/ earpiece volume  13 to 36: Adjusting speaker/ earpiece volume  14 to 36: Adjusting speaker/ earpiece volume  15 volume  No icon: Off 27: On (out-camera)  18 vitching is available.*1                                                                                                    |   |          | status of      | :Sending and receiving sound           |
| image  Speaker/ earpiece volume  1 Macro mode  Videophone and voice call switching  image  to 3: Adjusting speaker/ earpiece volume  No icon: Off  : On (out-camera)  No icon: Switching is not available.  **I                                                                                                    | l |          | sound and      |                                        |
| earpiece volume  Macro mode  Videophone and voice call switching  earpiece volume  earpiece volume  output  earpiece volume  output  earpiece volume  output  output  earpiece volume  voice: Off  output  output  output  in voice: Switching is not available.*1                                                                                                    |   |          | image          |                                        |
| volume  Macro mode  No icon: Off  On (out-camera)  Videophone and voice call switching  No icon: Switching is not available.  Switching is available.*1                                                                                                    |   |          | Speaker/       | to 6: Adjusting speaker/               |
| Macro mode No icon: Off : On (out-camera)  Videophone and voice call switching  No icon: Switching is not available.*1  Switching                                                                                                    | l |          |                | earpiece volume                        |
| Videophone and voice call switching  Videophone and voice call switching  Videophone and voice call switching                                                                                                    | L |          | volume         |                                        |
| Videophone and voice call switching is No icon: Switching is not available.  **Switching is available.*1**  **Switching is available.*1**  **Time Time Time Time Time Time Time Time                                                                                                    | ſ | •        | Macro mode     | No icon: Off                           |
| and voice call switching is available.*1                                                                                                    | l |          |                | : On (out-camera)                      |
| switching                                                                                                    | Ī | 1        | Videophone     | No icon: Switching is not available.   |
|                                                                                                    | ١ |          | and voice call | : Switching is available.*1            |
| (B) Call duration Displayed in the HH: MM:SS format                                                                                                    | l |          | switching      |                                        |
|                                                                                                    | ſ | <b>B</b> | Call duration  | Displayed in the HH:MM:SS format       |

<sup>\*1</sup> Displayed only on the caller's terminal.

## Making voice/videophone calls

### Enter the phone number

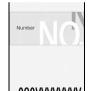

- When calling general subscriber phones, always include the area code, even from the same city.
- Up to 80 digits can be entered.
- To correct the phone number: (פעד
- To return to the standby display: (2017) (for over a second)

## (voice call) or (5) (videophone call)

You will hear a dial tone. You can start talking when the call is answered.

#### Voice call

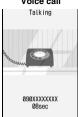

- The following operations are available during a voice call:
  - · To display received calls: 🕣
  - · To display redials: 🕞
  - · To open the phonebook: 佃

#### Talking screen

#### Videophone call

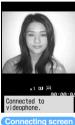

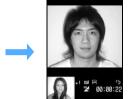

Talking screen

- · If the other party is busy, you will hear a busy tone. Press to end the call and call again later. You can call again quickly using Redial.
- While a videophone call is being connected, your image is displayed on the screen.
- · For a videophone call, charging begins when Connected to videophone. appears.
- The other party's voice comes out of the speaker during a videophone call.
- · For a videophone call, the substitute image may be displayed depending on the other party's settings.

## 🗪 to end the call

## INFORMATION =

#### [Common]

- If you hear a guidance requesting your caller ID when making a call, call again after setting the FOMA terminal to send caller ID. -P40
- When you have subscribed to the Multi Number service, you can call after selecting a registered multi-number. ₱P383
- In the dual mode of 2in1, a screen appears prompting you to select the number from which you are calling. Select Number A or Number B.

#### [Voice call]

You can also make a voice call in order of Step 2 and Step 1. A voice call will be made automatically about 5 seconds after you have pressed 
and entered the phone number.

#### [Videophone call]

 If a videophone call is not connected, one of the following messages appears on the screen and then the standby display reappears. Note that the displayed message may not reflect the status of the other party's terminal correctly, depending on the type of the terminal or the network service used by the other party.

| Message        | Description                              |
|----------------|------------------------------------------|
| Busy.          | The other party is busy.*1               |
| Redial using   | This message appears when the other      |
| voice call.    | party has activated Call Forwarding      |
|                | Service with the forwarding destination  |
|                | set to a terminal incompatible with      |
|                | videophone.                              |
| Upper limit    | This message appears when the limit      |
| exceeded.      | is exceeded for a billing plan with a    |
| Connection     | charge limit (such as Type limit and     |
| failed.        | Family Wide limit).                      |
| Connection     | Set Caller ID Notification to Notify and |
| failed.        | dial again.                              |
|                | The message may also appear in           |
|                | cases other than the above.              |
| Out of service | The other party is outside the service   |
| area/power     | area or the other party's terminal is    |
| off.           | turned off.                              |
| Busy with      | The other party is in packet             |
| packet         | communication.                           |
| transmission.  |                                          |
| Set Caller ID  | This message appears in case of          |
| to ON.         | connecting without notifying the caller  |
|                | ID (when accessing to visualnet).        |
| Check          | You dialed the phone number not          |
| number, then   | used.                                    |
| redial.        |                                          |
| Make call      | This message appears when using          |
| from i-mode    | V-live. Access to the IP site via i-mode |
| web page.      | then make a videophone call on the       |
|                | site screen.                             |

- \*1 The message may also appear when the other party is in packet communication, depending on his or her terminal.
- If a videophone call failed to be connected while Auto. redial as voice is set to ON, the call is automatically redialed as a voice call. If redialing as voice call occurs, voice call charges apply.
- Please note that digital communication charges apply to videophone calls instead of voice call charges even if the substitute image or Chara-den is used.

### Putting calls on hold while talking

On-hold

Putting the call on hold while talking makes your voice unheard to the other party. Callers are charged for the time spent on hold.

## 🖲 during a call

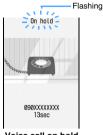

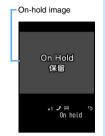

Voice call on hold

Videophone call on hold

The call is put on hold and a guidance (on-hold tone) is heard. For videophone calls, the on-hold image appears on your and the other party's terminals.

- To resume a voice call on hold: (\*) or (\*)
- To resume a videophone call on hold:
  - (\*): Send the image that has been sent before the hold
  - (5) or (7): Send your image

### Using the speakerphone function

You can make a call with the other party's voice heard through the speaker.

#### Example Making a voice call

### Enter the phone number > (for over a second)

appears at the top of the display.

- . The same operation is possible from the phonebook list, redial list, received call list, recorded message list and voice memo list.
- Making a videophone call: Enter the phone number > (==>
  - When Speakerphone is set to OFF in Videophone Settings or Silent Mode is active, hold down 🕞 for over a second.
- Making a PushTalk call: Enter the phone number > P
  - When P-Talk Speakerphone is set to OFF or Silent Mode is active, hold down r for over a second.
- Turning on/off the speakerphone during a call or PushTalk: ☑ or 🌈
  - While dialing or calling, press to turn on/ off the speakerphone.

#### Adjusting the speaker volume: ( during a call > ( to adjust the volume

- · To adjust the volume during a videophone call:
- . The setting is retained even after the call is ended, and is also reflected to the volume of playback sound for recorded videophone call messages.

#### (INFORMATION)

- When the speakerphone function is turned on, the volume may suddenly increase and damage your ears. Use it with the FOMA terminal away from your ears.
- If a call is hard to hear because of the noise around you or the other party, turn off the speakerphone function.
- Talk to the FOMA terminal within about 30 cm.
- The speakerphone function can be used even when Silent Mode is on.

#### **Transmitting tone signals**

Send DTMF

 You can input tone signals during a videophone call while sending your self image ( ), the camera-off image ( ) or Chara-den ( ).

#### Example During a videophone call

### (Menu) 🗐 during a videophone call 🕨 Press dial keys

The entered number appears on the screen and the tone signals are transmitted.

- To cancel transmitting tone signals: פעש
- Tone signals can be transmitted by pressing dial keys while your self image or the camera-off image is being sent.
- When you transmit tone signals, the frame or still image that has been set is canceled.
- · Because tone signals are transmitted using dial keys, you cannot use dial keys to make actions while sending Chara-den.
- Transmitting tone signals during a voice call: Press dial keys during a voice call

#### Entering pause "P" or timed pause "T"

The pause and timed pause are available only for voice calls.

· You cannot make a call if a pause is entered at the beginning of the phone number.

Example

Calling "03XXXXXXXXP12345" (P=Entered pause)

When you press (3) after the call is connected, the number after the pause is sent.

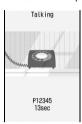

#### ■ Entering a pause "P": 🔀 after the phone number (for over a second)

A pause is used for operating the answering system at home, reserving tickets, etc. At the point the pause is entered, the dialed digits are separated and tone signals are sent.

#### ■ Entering a timed pause "T": # after the phone number (for over a second)

A timed pause is used to dial an external number followed by an extension number. Enter a timed pause between the external and extension numbers. The extension number will be called a certain number of seconds after the external number.

- · Timed pauses can be entered in succession.
- · Each timed pause is followed by a second interval.

#### INFORMATION =

- Tone signals may not be received depending on the receiving device.
- You cannot make a call to another party by putting the current call on hold and entering a pause or timed pause.

### Switching between a voice call and videophone call

You can switch between a voice call and a videophone call by operating from the submenu during a call when the other party's terminal can also switch the call. Switching can be performed only from the calling terminal

• This operation is available between the terminals that support switching between a voice call and videophone call.

 To switch the call, the other party needs to set Indication ON of Notify Switchable Mode in advance. ₱P65

**Example** Switching from voice call to videophone call (Menu)  $\Box$  during a voice call  $\triangleright Yes$ 

No: Returns to the voice call talking screen.

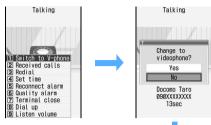

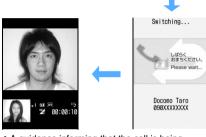

- · A guidance informing that the call is being switched is heard during switching.
- When Speakerphone is set to ON in Videophone Settings, the speakerphone is turned on when the call is switched to a videophone call.
- Switching from videophone call to voice call: (Menu) 1 during a videophone call > Yes

#### INFORMATION

- When you are in packet communication, disconnect the packet communication and switch to a videophone call.
- When the other party is during packet communication, the call cannot be switched to a videophone call.
- During a voice call using Call Waiting Service, you cannot switch the call to a videophone call.
- It takes about 5 seconds to switch. It may take longer depending on signal conditions.
- Depending on signal conditions, a voice call and videophone call may not be switched and the call may be disconnected.
- The speakerphone function is turned off when a videophone call is switched to a voice call.
- The settings (such as switching the cameras or selecting) the frame) made during a videophone call are canceled when a videophone call is switched to a voice call.
- According to the call duration of a voice call and videophone call, the call charges are added up,
- The call is not charged while Switching... is displayed.

### **Using Redial/Received Calls**

Redial/Received Calls

The FOMA terminal records voice calls, videophone calls and PushTalk calls that you made in Redial and those you received in Received Calls.

- Up to 30 calls are recorded in Redial and Received Calls, respectively. When the number exceeds 30, the oldest call is deleted.
- When the 2in1 service is subscribed, up to 30 calls are recorded for each of Number A and Number B. In total up to 60 dialed calls and 60 received calls are recorded.

Example Making a call using Redial

## 1 📀 🕨 Highlight a party in the redial list

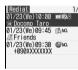

- To make a call using Received Calls: 
   Highlight a party in the received call list
- To display the details screen: Highlight a call >

## 7 🕜 (voice call) or 줄 (videophone call)

- To make a PushTalk call:
- To make a call with the same call type as the highlighted call: (\*) on the details screen
- Even when you call using a received call with Chaku-moji, the Chaku-moji is not attached.
- When Privacy Mode (Hide set contact set for Phonebook & Logs) is active, if you call using a PushTalk call log with multiple parties, all members except those hidden are called.
- When 2in1 is activated, a call is made from the number by which the highlighted call was made/ received. When 2in1 is deactivated, the call is always made from Number A regardless of that number.
- Making a call using PushTalk call log: Highlight a PushTalk call ▶ ③ ▶ Ⅲ ▶ Highlight a member ▶ ⑤ ▶ ⑤ or 🗗

### Available operations on the list screen

You can also perform the following operations such as phonebook registration from the details screen.

#### ■ Registering an entry in the phonebook:

- 1 Highlight a call ▶ ㅂ 1
  - To add to an existing phonebook entry:

    (Men) □□
  - For a PushTalk call with multiple parties, select the party.

## ② 1 or ■ ➤ Register the name or mail address

- To add to an existing phonebook entry: ☐ or
   ☐ ► Highlight the party ► ⑤ ► Edit the data
- For a PushTalk call, the FOMA terminal phonebook registration screen appears without selecting the phonebook type.

## ■ Registering an entry in the PushTalk phonebook: Highlight a call ▶ 니 圖 ▶

- The party can be registered only if registered in the FOMA terminal phonebook.
- When a PushTalk call with multiple parties is highlighted: ☐ ☐ ► Highlight the party ► <

# ■ Registering a group in the PushTalk phonebook: Highlight a PushTalk call with multiple parties ▶ © □ □ □ □ ► Enter a group name ▶ □

• The registration is possible only when the members are registered in the PushTalk phonebook.

#### ■ Deleting redials/received calls:

- You cannot delete multiple calls at once on the details screen.
- - To delete all: Part the terminal security code
- 2 Yes

### ■ Composing i-mode Mail: Highlight a call ▶ 🖾

- If multiple mail addresses are registered, select an address.
- This operation is possible when the phone number of highlighted call is registered in the phonebook together with a mail address.

## ■ Composing SMS: Highlight a call ➤ ☑ (for over a second)

# ■ Setting the image display on the details screen: © on the details screen • For details ◆P83

#### Other operations available on the list screen:

- To switch between the redial list and received call list:
- To switch to the sent message log: 
   in the redial list
- To display the details screen for PushTalk call: Highlight a PushTalk call ► ③ ► ⑤ Highlight a member ► ⑤

#### INFORMATION =

- If you switch between a voice call and videophone call while talking, the call type (voice/videophone call) at the time you dialed/received is recorded in the call log.
- If you call the same number more than once by voice or videophone, only the most recent call is recorded as a redial for each caller ID preference: show, hide or no setting.

- Calls received from callers using dial-in services in such as office may display different numbers from the caller's dial-in number.
- Making calls by selecting a multi-number ■P383
- Making calls by selecting a number in the dual mode of 2in1 ≠P49

## Unanswered voice/videophone/PushTalk calls (Missed calls)

is indicated and the call is recorded as a received call.

• In the dual mode of 2in1, the following icons also appear:

: Missed calls to Number A and Number B
: Only missed calls to Number B

 When there is a missed call from an unknown phone number, the ringing time enables you to check whether the call is a malicious call (One-Ring Call, etc.) made for the sole purpose of leaving a received call record.

#### **INFORMATION**

- To check the number of missed calls: in the received call list
- To display missed calls of which ringing times are shorter than the delay time set in Mute Ring Time Setting:
  - To display all calls: I on the received call list

#### Reading the list screen

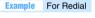

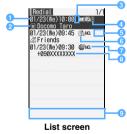

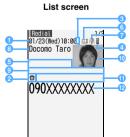

Details screen

|    |                | - m / / / / / / / / / / / / / / / / / /                                        |
|----|----------------|--------------------------------------------------------------------------------|
| 0  | Date and time  | Calling/receiving date and time (the local date and time during stay overseas) |
| 2  | 1              | , , , , , , , , , , , , , , , , , , ,                                          |
| •  | Icon           | Icon registered in the phonebook*1                                             |
|    |                | • 🗸 appears (list screen only)                                                 |
|    |                | when a PushTalk call was made to                                               |
|    |                | a group.                                                                       |
| 3  | International  | Call made/received during stay                                                 |
|    | call           | overseas*2                                                                     |
| 4  | Call made/     | No icon: Number A                                                              |
|    | received by    | B: Number B                                                                    |
|    | 2in1 numbers*3 |                                                                                |
| 6  | Ringing time*4 | Displayed for missed call only                                                 |
| 6  | Call type      | (domestic/international):                                                      |
| 1  |                | Voice call                                                                     |
|    |                | (domestic/international):                                                      |
|    |                | Videophone call                                                                |
|    |                | (domestic/international):                                                      |
|    |                | 64K data communication (for                                                    |
|    |                | received call only)                                                            |
|    |                | / / (one party/multiple parties):                                              |
| 1  |                | PushTalk                                                                       |
|    |                | / / / (one party/multiple parties):                                            |
|    |                | Communication using PushTalkPlus                                               |
| 1  |                | <b>☞</b> P68                                                                   |
| 7  | Caller ID      | NO.: Notify or Show caller ID                                                  |
|    | notification*5 | Not notify or Hide caller ID                                                   |
|    | Call status    |                                                                                |
|    | (with Chaku-   | 7 / 2 : Missed call (checked)                                                  |
|    | moji/without   | / I : Missed call (unchecked)                                                  |
|    | Chaku-moji)    | Recorded message                                                               |
|    |                | /=: Recorded message                                                           |
|    |                | (checked)                                                                      |
| 8  | Other party    | Phone number (list screen only),                                               |
| •  | information    | name*1 or one of the following:                                                |
|    | omation        | PushTalk group name*6 for redial                                               |
|    |                | (list screen only)                                                             |
|    |                | Reason for no caller ID for                                                    |
| 1  |                | received call                                                                  |
| 9  | Chaku-moji     | Chaku-moji message                                                             |
| 1  | Other party    | PushTalk group name (details                                                   |
|    | information    | screen only)                                                                   |
| 10 | Image          | Image registered in the phonebook*1                                            |
| •  | Name of        | Displayed when you have                                                        |
|    | multi-number   | subscribed to the Multi Number                                                 |
|    |                | service*7 (the name of the basic                                               |
| 1  |                | number or additional number by                                                 |
| 1  |                | which the call was made/received)                                              |
| 12 | Phone          | Not displayed for received call                                                |
| •  | number         | without caller ID                                                              |
| 1  | aiiibel        | a phone number is registered in the                                            |

- \*1 Displayed when the phone number is registered in the phonebook. The operation is subject to the following settings:
  - Personal Data Lock
  - View Preference
- \*2 May not be displayed when the time zone of the FOMA terminal is set to *GMT*+09:00.
- \*3 Displayed in the dual mode of 2in1.
- \*4 99" appears on the list screen if the ringing time is 100 or more seconds.

- \*5 Displayed when caller ID notification is set in Call Option or Caller ID Setting of the phonebook.
- \*6 The first member's name is displayed when you made a PushTalk call to multiple parties without using group calling.
- \*7 For redial, displayed when the multi-number is specified in Call Option.

### Setting Chaku-moji

Chaku-moii

When you make a voice or videophone call, you can set a message (Chaku-moji) to be displayed on the incoming screen of the other party's terminal. This allows the other party to know the purpose of your call in advance.

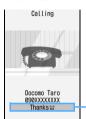

Chaku-moji appears on the incoming screen of the other party's terminal. When the call is answered, the Chaku-moji is cleared.

- For details about Chaku-moji and compatible models, see the DoCoMo website or "Mobile Phone User's Guide [Network Services]".
- Senders are charged, but receivers are not charged.
- Received Chaku-moji is recorded in the received call history.
- When All Lock or Personal Data Lock is active, you
  can receive an incoming call with Chaku-moji
  attached but the Chaku-moji does not appear on the
  incoming screen. When you cancel All Lock, you can
  check the message in the received call history.

### Editing and setting for Chaku-moji

#### Creating a Chaku-moji message

• Up to 10 messages can be registered.

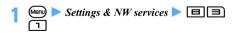

- New message>
  - Editing a registered message: Highlight a Chaku-moji message ▶ ③
  - Using the history of sent messages: الاسات Highlight a Chaku-moji message
  - Deleting:
    - ① Highlight a Chaku-moji message ▶
      - To delete all: 🕪 🔳
    - 2 Yes

## 3 Enter a message (up to 10 one-byte or two-byte characters)

 Kanji, hiragana, katakana, alphabetic and numeric characters, symbols, and pictograms (except Deco-mail pictograms) can be entered.

## **4** @

 When you have edited a registered Chaku-moji message, a confirmation screen appears. Select Yes to overwrite.

## Making the Chaku-moji reception setting Message Display Setting

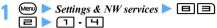

Display all: Displays Chaku-moji from any party. Hide all: Hides Chaku-moji.

Only from stored No.: Displays Chaku-moji only from a party registered in the phonebook.

Only with Caller ID: Displays Chaku-moji only from a party with the caller ID.

#### Making a call by attaching Chaku-moji

- Up to 10 messages can be recorded in the history of sent messages. When the number of recorded messages exceeds 10, the oldest message is deleted.
- When the 2in1 service is subscribed, up to 10 sent messages are recorded for each of Number A and Number B. In total up to 20 messages are recorded.

## Enter the phone number 🕨 🕪 囯

### Select a Chaku-moji message

- Creating a message: ☐ ► Create a Chakumoji message
- Selecting from the history of sent messages:
   ► Highlight a Chaku-moji message ►
  ⑤
  - In the dual mode of 2in1, appears for a message sent by Number B.

## Meni

- When the Chaku-moji is received by the other party's terminal, *Transmission completed* appears and transmission fee is charged.
- When the Chaku-moji is sent to an incompatible terminal or is not received due to Message Display Setting of the other party's terminal, *Transmission failed* appears and transmission fee is not charged.

#### INFORMATION

- PushTalk does not support Chaku-moji.
- If the receiver's terminal is in one of the following cases. Chaku-moii is not received and is not recorded in the received call history. In addition, the transmission result does not appear on the sender's screen. In this case. transmission fee is not charged.
  - · Outside the service area or turned off
  - When the response time of Answer Machine is 0 seconds
  - In Public mode (Driving mode), etc.
- Even when Chaku-moji is received, the transmission result may not appear on the sender's screen depending on signal conditions. In this case, the sender is charged for the transmission.
- When a call with Chaku-moji is received within the delay time set in Mute Ring Time Setting, the Chaku-moji is displayed and is recorded in the received call history. In this case, the sender is charged for the transmission.
- You cannot send or receive Chaku-moji when using the FOMA terminal overseas.
- You can use Call Option to make a call with Chaku-moji attached. P49

## Showing/hiding your caller ID for each call

- The caller ID is your important information. Carefully consider whether to send your caller ID.
- The caller ID is displayed only when the other party's phone can display caller ID.

### Enter the phone number > (voice call) or (sideophone call)

#### INFORMATION =

- For an international call, the caller ID may not be notified depending on the phone company that handles a call even if "186" is added.
- Making a PushTalk call by adding "186" or "184" before the phone number has no effect.
- When you make a call by adding "186" or "184" to the other party's phone number, the phone number with "186" or "184" added is recorded in the redial data.
- Caller ID notification priority -P40

### Making calls by setting the conditions

Call Option

You can set the dialing conditions each time you make a call.

 When calling to a PushTalk group, you can set only whether to show/hide your caller ID.

## Enter the phone number > Menu =

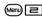

### Set each item

Chaku-moji -P48

Multi-No or Own number:

Select the number from which you are calling.

- · Making calls by selecting a multi-number ₱P383
- Own number appears when 2in1 is in the dual mode or B mode. In the dual mode, select Number A or Number B.

#### Call type:

Select the type of call you want to make.

#### Caller ID:

Set whether to show/hide caller ID.

Caller ID notification priority P40

#### Prefix:

Select the number to be appended (Prefix

◆P51) before the phone number.

#### Intn'l call:

Set whether to replace "+" with the international access code or country code set in Int'l Call Assist. P50

#### Intn'l prefix:

Select the international access code set in Int'l Call Assist.

#### Country code:

Select the country code set in Int'l Call Assist.

A call is made by the settings.

- When you select *V.phone* in *Call type*, press (5-) and select Chara-den to be displayed during a videophone call. A videophone call is automatically made.
- When you have set Intn'l call to ON, press (Menu) and select Yes. Press (Menu) and select No, use original to cancel other settings than the setting of Chaku-moji and call type and make a call.

#### INFORMATION

- On the redial list, received call list, recorded message list, voice memo list, details screen of Own Number, member/group list of the PushTalk phonebook or member list for schedule: (Man) Call option
- On the list/details screen of the FOMA terminal phonebook or UIM phonebook: Highlight a phone number Mail/Call option Call option
- For an international call, the caller ID may not be notified depending on the phone company that handles a call even when Notify is selected for Caller ID.
- If you use the Phone To (AV Phone To) function from the received/sent mail view screen, a confirmation screen appears when you select SMS for Call type and press
  Selecting Yes displays the SMS composition screen.

#### **Using international calls**

**WORLD CALL** 

#### DoCoMo international call service "WORLD CALL"

- The international call service "WORLD CALL" is available for DoCoMo mobile phones.
- · Calling procedure:

Enter the country code ► area code (city code) ► phone number ► €

- The above phone number can be registered in the FOMA terminal phonebook.
- When the area code begins with a zero (0), dial without the zero (when calling to a general subscriber phone and other phones in Italy, you need to dial the zero).
- You can call phones in about 240 countries and regions around the world.
- WORLD CALL charges are added to the FOMA service charges every month.
- No subscription fee or monthly fee is required.
  - You were subscribed to WORLD CALL as a standard service at the time of subscription to the FOMA service (unless you request not to subscribe to it).
- Changes in international call dialing procedure MY LINE service is not applicable to mobile phone communications, including WORLD CALL service.
   However, along with the introduction of MY LINE service, the dialing procedure for international calls using a mobile phone was changed. Consequently, the previous dialing procedure (without prefix "010") no longer be used.
- Contact "General Inquiries" on the back of this manual for details.
  - To use international call services other than the DoCoMo service, contact each carrier for details.
- This service cannot be used with some billing plans.

"International videophone" calls to parties using specific overseas 3G mobile phone terminals can be made by dialing as described above in the videophone mode.

- For the countries and overseas carriers you can connect to, visit the DoCoMo International Services website.
- The image of the other party displayed on the FOMA terminal may be distorted or connection may not be established depending on the terminal at the other end of the international videophone line.

#### **Setting for international calls**

Int'l Call Assist

You can set whether to make an international call by replacing "+" which was entered at the beginning of a phone number with the international access code set in this setting, and whether to make a call from overseas by adding the country code. You can also register country codes and international access codes to make the calling operation easy.

#### Setting the auto-switch function

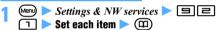

Country code:

Set whether to automatically add the country code when calling from overseas.

ullet When  $\emph{ON}$  is set, select a country code.

#### Intn'l prefix:

Set whether to automatically replace "+" with the international access code when calling from Japan.

• When *ON* is set, select an international access code.

#### **Editing the county code**

 You can register up to 22 country codes to use when making an international call.

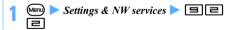

## 7 Highlight an item ► ③

- Editing a registered country code: Highlight an item ▶ ③
- Setting the country code to add: Highlight an item (19)

indicates the set country code.

■ Deleting: Highlight an item ➤ Men 🖃 ➤ Yes

Country name field Finter a name (up to 16 one-byte or 8 two-byte characters)

Country code field Enter a code (up to 5 digits)

## Registering the international access code (International prefix)

- You can register up to 3 international access codes to add at the beginning of the phone number when making an international call.
- Not recorded>
  - Editing a registered international access code: Highlight an item ▶ ③
  - Setting the international access code to replace "+": Highlight an item ▶ Ш

    ✓ indicates the set international access code.
  - Deleting: Highlight an item ➤ (Menu) ➤ Yes
- 3 Name field Enter a name (up to 16 one-byte or 8 two-byte characters)
- Intn'l prefix No. field ► Enter a code (up to 10 digits) ► (□)

#### Using "+" to make an international call

- This operation is available when Intn'l prefix of Int'l Call Assist is set to ON.
- (for over a second) ➤ Enter the country code ➤ area code (city code) ➤ phone number

  - If you enter "81" (Japan) for the country code, "+" is not replaced by the international access code.
- 7 Yes
- To call without replacing "+": No, use original

#### Using Call Option to make an international call

Select an international access code or country code registered with Int'l Call Assist.

- 1 Enter the area code (city code) ▶ phone number ▶ ♠ □
- 7 Intn'l call field ▶ 🖃
- 3 Intn'l prefix field ► Highlight an international access code ► ③
- Country code field ► Highlight a country code ★ ③
- Menu > Yes
  - For calling procedures and setting items 
     P49

## Setting prefix numbers to add to phone number Prefix Dialing

By registering the number (prefix) such as an international access code, "184" or "186" to add to the beginning of the phone number in advance, you can easily add a prefix after entering the phone number.

- **☞**P49
- Menu ➤ Settings & NW services ➤ 🗏 🖹
- Prefix1 to 3 field ► Enter a number (up to 10 digits) ► (III)
  - Up to 3 prefix numbers can be registered.
  - Do not include a pause or timed pause in the number (prefix). Otherwise, you cannot make a call by adding the prefix.

## Making a call by specifying a sub-address

Sub Address

Specify a sub-address to call a specific phone or communication device.

• This setting is also used to select the contents in a video delivery service "V-live".

#### **Enabling use of a sub-address**

Settings & NW services ► □ □ or □

#### Making a call by stepecifying a sub-address

- The sub-address needs to be set on the other party's phone or communication device.
- 1 Enter the phone number > 🔀 > Enter the sub-address
  - You can also enter "X" at the beginning of the phone number to connect to V-live or other numbers.
- 7 (voice call) or 🕞 (videophone call)

#### INFORMATION =

 Even when Sub Address is set to ON, if "X" is entered after entering a pause, timed pause or "#", it is not recognized as a sub-address delimiter and sent as tone signals containing "X".

## Setting the alarm indicating reconnection of interrupted call Reconnect Alarm

Set an alarm to be heard at the time of reconnecting a voice, videophone or PushTalk call that was interrupted due to poor signal conditions when signal conditions improve.

- The other party hears no sound while signals are disrupted.
- The time until the call is reconnected depends on line usage or signal conditions. The approximate time is a maximum of 10 seconds.
- Note that the call is charged for the time until the call is reconnected (up to 10 seconds).
- The call may be cut off before the alarm sounds depending on line usage or signal conditions.

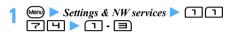

## Suppressing ambient noises to improve the call quality Noise Reduction

By suppressing ambient noises during a call, the other party can hear your voice clearly and you can also hear the other party's voice clearly.

 It is recommended that this function usually be set to ON.

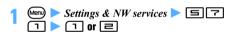

## Talking without using hands in a car

In-car Handsfree

You can make and receive voice calls from a handsfree compatible device such as the In-Car Hands-Free Kit 01 (optional) and car navigation system by connecting it to the FOMA terminal via USB.

 For operations of handsfree devices, refer to the instruction manual of each handsfree device. Note that the FOMA In-Car Hands-Free Cable 01 (optional) is required to use the In-Car Hands-Free Kit 01 (optional).

#### INFORMATION :

- If the setting is made to play sounds from a handsfree device, the ring alert sounds from a handsfree device regardless of the Silent Mode setting or the ring alert settings on the FOMA terminal.
- When you make or receive a videophone call using a handsfree device, a substitute image is sent to the other party.
- The operation during incoming calls when Answer Machine is set follows the Answer Machine settings.
- If the setting is made to play sounds from a handsfree device, the call continues even if the FOMA terminal is closed, regardless of Close Setting.

### **Receiving voice/videophone calls**

#### A call arrives

The ring alert sounds, the display light turns on and the Enter key lights or flashes.

The call duration is displayed.

#### Voice call

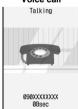

You can also answer a voice call by pressing ⑤, □ - □ , ※ or # as well as ℳ (Any Key Answer). ◆P54

Talking screen

#### Videophone call

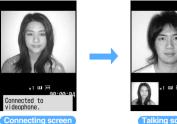

Talking screen

00.00.55

- · While a videophone call is being connected, your image is displayed on the screen.
- · You can also answer a videophone call by pressing (<del>SP</del>).
- The other party's voice comes out of the speaker during a videophone call.
- For a videophone call, the substitute image may be displayed depending on the other party's settings.

#### Receiving a videophone call with the substitute image:

The substitute image is sent to the other party when the videophone call is connected.

#### nto end the call

#### **Display information**

The caller's information such as phone number, name, image and movie/i-motion will be displayed on the screen according to the caller ID setting and your FOMA terminal settings.

#### ■ When the caller notifies caller ID

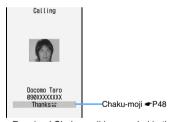

- · Received Chaku-moji is recorded in the received call history.
- If the caller's phone number is not registered in your phonebook, the phone number is displayed. Also, the image set in Call Alert, Videophone Alert or other settings is displayed.
- If the caller's phone number is registered in your phonebook, the name and phone number are displayed according to Receive Display Option. When Contact Image is set to ON, the image or movie/i-motion set in the phonebook is also displayed.
- Priority of incoming images P102

#### ■ When the caller does not notify caller ID

The reason why no caller ID is sent is displayed.

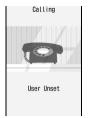

| Reason for no caller ID | Description                                                                                                    |
|-------------------------|----------------------------------------------------------------------------------------------------|
| User Unset              | The caller selected not to send the caller ID.                                                                                                    |
| PublicPhone             | The call was made from a payphone, etc.                                                                                                    |
| Unavailable             | The call was made from a party who cannot send caller ID, such as a call from overseas or from a general subscriber phone via forwarding service (however, caller ID may be displayed depending on the phone company that handles a call). |

#### Operations available from the submenu while receiving a call

| Submenu item                            | Description                                                    |
|-----------------------------------------|----------------------------------------------------------------|
| 1 Call Rejection                        | Disconnects the call (the caller is not charged for the call). |
| 2 Voice Mail (V-phone<br>answerphone)*1 | Connects the incoming call to the Voice Mail Service Center.   |
| 3 Call Forwarding*2                     | Forwards the incoming call to the forwarding phone number.     |

- \*1 Available when you have subscribed to Voice Mail Service.
- \*2 Available when you have subscribed to Call Forwarding Service and have set the forwarding phone number.
- If you set Arrival call act to Answer, the same operations are available from the submenu when there is another incoming voice call during a voice call.

#### When you hear beeps (call waiting ring tone) during a voice call

If you subscribe to Voice Mail Service, Call Waiting Service or Call Forwarding Service, you will hear beeps (call waiting ring tone) when you receive another incoming voice call during a voice call and can perform the following operations:

| Service | Operation                                                                |
|---------|--------------------------------------------------------------------------|
|         | Connects the second call to the Voice Mail Service Center.               |
|         | Puts the current call on hold and answers the second call. <b>☞</b> P379 |

| Service         | Operation                       |
|-----------------|---------------------------------|
| Call Forwarding | Forwards the second call to the |
| Service*1       | forwarding phone number.        |

- \*1 Available from the submenu when Arrival call act is set
- If Call Waiting Service is not subscribed, you cannot answer the call even if you hear the call waiting ring tone.

#### INFORMATION -

- When a call forwarded from a FOMA terminal arrives, the phone number from which the call was forwarded is displayed if it is not registered in the phonebook. If it is registered, the name is displayed. However, the phone number or name may not be displayed depending on the forwarding source.
- When you receive an international call, a plus sign (+) appears at the beginning of the caller ID.
- For calls received from callers not registered in the phonebook, you can set to reject calls (►P127) or not to start immediately the ring alert and vibrator ringer action (►P126).
- Even if Call Forwarding Service is activated, an incoming videophone call is not connected if the forwarding destination phone does not comply with the 3G-324M. Before setting a forwarding destination, be sure to check the specifications of the destination phone.

## Switching a received call between a voice call and videophone call

- The switching operation can be performed from the calling terminal but not from the called terminal.
- To receive a request for switching the call, set
   Indication ON of Notify Switchable Mode in advance.

Example Switching a received call from voice call to videophone call

## Receive the request for switching to a videophone call during a voice call

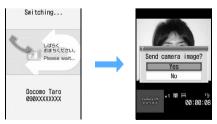

 A guidance informing that the call is being switched is heard during switching.

#### Yes

The call is switched to a videophone call and your self image is sent to the other party.

- To send the substitute image (camera-off image):
   No.
- When you select Yes, your self image is sent for the first time
- Switching a received call from videophone call to voice call: The call is automatically switched to a voice call

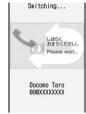

 A guidance informing that the call is being switched is heard during switching.

## Enabling use of dial keys to answer a call

Any Key Answer

You can also answer a call by pressing <sup>®</sup>, 1 - 国, □, (★) or [#).

 This function is available for voice calls and PushTalk calls. However, it is unavailable when receiving a call while talking.

Settings & NW services ► □

## Setting to start talking by opening the FOMA terminal Open Answer

• This function is available only for voice calls (available even while Key Lock is on).

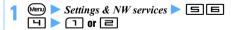

## Setting to disconnect/continue/hold a call by closing the FOMA terminal Close Setting

- This function does not operate during 64K data communication or packet communication.
- You can end a PushTalk call by closing the FOMA terminal (PushTalk Close Setting).

## Settings & NW services ► □ 7 □ □ □ □ □

End the call: Ends the call.
Continue: Continues the call.
On hold: Puts the call on hold.

#### INFORMATION •

- When you close the FOMA terminal during a call using the Flat-plug Earphone/Microphone with Switch (optional) or a handsfree device (available in market), the call continues regardless of this setting if the setting is made to play sounds from the connected device. Even if you remove the Flat-plug Earphone/Microphone with Switch (optional) or handsfree device with the FOMA terminal closed, the call will continue.
- When you close the FOMA terminal while recording a message, the recording continues regardless of this setting.
- This setting applies when you close the FOMA terminal while recording a talking voice memo or movie memo. When End the call or On hold is set, the data recorded up to the point when the call is ended or held are saved.

## Adjusting the volume of the other party's voice during a call Listen Volume

- The volume of the other party's voice can be adjusted from level 1 (lowest volume) to level 6 (highest volume).
- The volume changed while talking is retained even after the call is ended or the power is turned off.

## 1 ♦ during a call ▶ ♦ to adjust the volume

The volume is set automatically by pressing ③ or waiting for a while after you stop key operations.

- To turn up the volume: ( or ( or
- To adjust the volume during a videophone call:

#### INFORMATION

 For adjusting the earpiece volume in standby and for sound settings affected by Listen Volume →P94

## Adjusting the volume of ring alerts while receiving a call Ring Alert Volum

- The volume can be adjusted in 7 levels, from Silent to level 1 to level 6 (the volume of Movie ringtone can also be adjusted in 7 levels).
- The ring volume changed while receiving a call is reset to the original volume when a call or PushTalk is ended.

## (\$\times \text{ while receiving a call } \times \times \text{ to adjust the volume}

The volume is set automatically by pressing ③ or waiting for a while after you stop key operations.

- To turn up the volume: (5) or (9)
- To turn down the volume: 
   or

#### INFORMATION -

- To stop the ring alert and vibrator: while receiving a call
- While receiving a call, the ring volume cannot be set to Steptone (the volume changes in the order of Silent → level 1 → ... → level 6 about every 3 seconds).
- For adjusting the ring alert volume in standby and for sound settings affected by Ring Alert Volume P94

Setting the priority screen for incoming calls during a call or packet communication

Priority Comm Mode

Set the priority of the screen to be displayed when you receive a packet communication through a connected PC during a voice call or you receive a voice call during i-mode.

- When an i-mode mail or Message R/F is received during a voice call, the voice call talking screen appears by priority regardless of this setting.
- The screen switching caused by this function does not interrupt the call or packet communication.
- When a voice call is received while viewing a data broadcasting website, the incoming voice call screen appears by priority regardless of this setting.

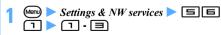

No Set Up: Displays the screen for the latest incoming call or communication without setting the priority.

Voice call: Displays the voice call talking screen by priority.

Pucket: Displays the packet communication screen during a voice call, and the i-mode communication screen during i-mode.

## Putting incoming calls on hold when you cannot answer right away Response and Hol

· Callers are charged for the time spent on hold.

## 1 🗪 while receiving a call

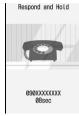

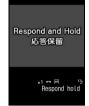

Incoming voice call on hold

Incoming videophone call on hold

The incoming call is put on hold (Response and Hold). The other party hears the response hold guidance. For videophone calls, the response hold image appears on your and the other party's terminals.

 If is pressed or the other party hangs up during Response and Hold, the call is disconnected.

## when you are ready to answer the call

Press ⊕ or for a videophone call. Press
 to send the substitute image (►P64) to the other party.

#### INFORMATION -

When you have subscribed to Voice Mail Service or Call Forwarding Service, you can use the service by pressing and selecting Voice Mail (V-phone answerphone) or Call Forwarding while receiving a call.

### Setting the response hold guidance

**Status Messa** 

You can record your own voice as response hold guidance.

• One guidance can be recorded for up to 10 seconds.

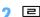

 To reset to the default guidance: Go to Step 4

## Record ► Record a response hold guidance after a tone (beep)

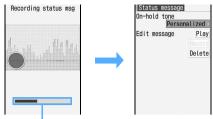

Indication of the allowable recording time

Recording will start after a message appears.

- An end tone (beep) sounds in about 10 seconds from the start of recording.
- To stop recording: (3)
- To check the recorded guidance: Play
- To record again: *Delete* > *Yes* > Record

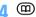

#### INFORMATION =

- If you delete the recorded guidance, the default guidance (Standard) is restored.
- When Standard is set, the guidance "I cannot answer the phone right now. Please wait or call again later (in Japanese)" is sent to the other party.

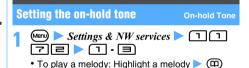

## Using Public mode (Driving mode)

Public mode (Driving mode)

Public mode is an automatic answering service considering etiquette in highly public places. When you activate Public mode and then receive a call, a guidance is played informing the caller that you cannot answer the call because you are driving or in an area (train, bus, movie theater, etc.) where you should refrain from using your mobile phone. Then the call is disconnected.

- Public mode can be activated/canceled only in standby (including when 圏外 (outside service area) is displayed on the screen).
- Even in Public mode you can make calls as usual.
- This function is not available during data communication.

#### **Activating Public mode (Driving mode)**

### **1 ★** (for over a second)

Public mode is activated and  $\iff$  appears on the standby display.

When a call is received, a guidance is played saying "The person you are calling is currently driving or in an area where cellphone should not be used. Please try again later".

- When Silent Mode is activated at the same time, Public mode takes precedence.
- Canceling: ★ (for over a second)
- When Public mode (Driving mode) is activated
  No ring alert plays when your FOMA terminal
  receives a call. appears on the standby
  display and the call is recorded in the received call
  history.

The caller hears a guidance informing that you are driving or in an area where use of the mobile phone should be refrained from and the call is then ended.

- When there is an incoming PushTalk call, neither
  the ring alert nor the incoming indication works.
   appears on the standby display and the
  call cannot be answered. Connection fuiled.
   appears on the caller's screen. In case of the
  PushTalk call with 3 or more parties, the
  connected members are notified that you are
  driving.
- Operation when receiving calls in Public mode (Driving mode) with network service activated
  - Voice Mail Service

| Receiving voice calls  | Receiving videophone calls |
|------------------------|----------------------------|
| The caller hears the   | The call is connected to   |
| Public mode guidance   | the Voice Mail Service     |
| and the call is then   | Center without the Public  |
| connected to the Voice | mode video guidance.       |
| Mail Service Center.*1 |                            |

Call Forwarding Service

| Receiving voice calls  The caller hears the Public mode guidance and the call is then forwarded to the specified destination.*1  Whether the caller hears the guidance or not depends on the setting for Call Forwarding Service.  When the guidance is on, the Public mode guidance is played. When the guidance is played. | Can remarking control                                                                                                    |                                                                                                    |  |
|----------------------------------------------------------------------------------------------------|----------------------------------------------------------------------------------------------------|----------------------------------------------------------------------------------------------------|--|
| Public mode guidance and the call is then forwarded to the specified destination.*1 Whether the caller hears the guidance or not depends on the setting for Call Forwarding Service. When the guidance is on, the Public mode guidance is played. When the guidance is off, no                                               | Receiving voice calls                                                                                                    |                                                                                                    |  |
|                                                                                                    | Public mode guidance and the call is then forwarded to the specified destination.*1 Whether the caller hears the guidance or not depends on the setting for Call Forwarding Service. When the guidance is on, the Public mode guidance is played. When the | the specified destination without the Public mode video guidance. If the destination party uses the phone not compatible with videophone, the call is |  |

Call Waiting Service

| Receiving voice calls | Receiving videophone calls |
|-----------------------|----------------------------|
| The caller hears the  | The caller sees the        |
| Public mode guidance  | Public mode video          |
| and the call is then  | guidance and the call is   |
| disconnected.         | then disconnected.         |

Nuisance Call Blocking Service

| Receiving voice calls      | Receiving videophone calls |
|----------------------------|----------------------------|
| If registered as nuisance  | If registered as nuisance  |
| caller, the caller hears a | caller, the caller sees a  |
|                            | video guidance indicating  |
| the call cannot be         | that the call cannot be    |
|                            | connected and the call is  |
| then disconnected.         | then disconnected.         |

Caller ID Request Service

| Receiving voice calls                       | Receiving videophone calls                  |
|---------------------------------------------|---------------------------------------------|
| <ul> <li>The caller who does</li> </ul>     | <ul> <li>The caller who does</li> </ul>     |
| not notify the caller ID                    | not notify the caller ID                    |
| hears a guidance                            | sees a video guidance                       |
| requesting caller ID                        | requesting caller ID                        |
| and the call is then                        | and the call is then                        |
| disconnected.                               | disconnected.                               |
| <ul> <li>The caller who notifies</li> </ul> | <ul> <li>The caller who notifies</li> </ul> |
| the caller ID hears the                     | the caller ID sees the                      |
| Public mode guidance                        | Public mode video                           |
| and the call is then                        | guidance and the call is                    |
| disconnected.                               | then disconnected.                          |

<sup>\*1</sup> If the ringing time is 0 seconds, the Public mode guidance is not played.

#### INFORMATION =

- In Public mode, the following sounds are disabled. In addition, the vibrator does not operate or the Enter key does not light or flash for incoming calls and mails, etc.
  - Ring alert
- Alarm clock
- Schedule alarm
- 1Seg timer alarm
- Timer alarm
- i-αppli sound
- Charge alert
- · Low battery alert
- GPS alert
- Alarm for Call Cost Limit (Even if Call Cost Limit is set to ON and an alarm is set, a message is not displayed.)
- In Public mode, neither the i-Channel ticker nor Chakumoji appears on the standby display.
- Even if a mail or Message R/F is received, the receiving screen and reception result screen do not appear. But, when Check i-mode Message is performed, these screens appear.
- Making emergency calls (110, 119 or 118) in Public mode cancels Public mode. However, it is not canceled when emergency calls are made using videophone.

## Using Public mode (power off)

Public mode (power off)

Public mode (power off) is an automatic answering service considering etiquettes in highly public places. When you set Public mode (power off) and then receive a call with the terminal turned off, a guidance is played informing the caller that you cannot answer the call because you are in an area (hospital, airplane, priority seat area on a train, etc) where you should turn off the mobile phone. Then the call is disconnected.

#### Activating Public mode (power off)

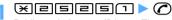

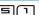

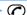

Public mode (power off) is set. There will be no change on the standby display.

When you subsequently turn the power off, Public mode (power off) is activated.

In Public mode (power off) if a call is received with the FOMA terminal off, a guidance is played saying "The person you are calling is currently in an area where use is prohibited. Please try again later".

■ Canceling: ★25250 ► 🕜

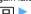

Checking the setting:

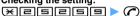

#### ■ When Public mode (power off) is activated

The setting is retained until Public mode (power off) is canceled by dialing "X 25250". The setting is not canceled by turning the power on.

The Public mode (power off) guidance is played even in locations outside the service area or where radio waves are hard to reach. The caller hears a guidance informing that you are in an area where the phone should be turned off and the call is then ended

- An incoming PushTalk call is not answered, and Connection failed. appears on the caller's screen. In case of the PushTalk call with 3 or more parties, the connected members are notified that you are not connected.
- Operation when receiving calls in Public mode (power off) with network service activated
  - Voice Mail Service

| Receiving voice calls                                                                | Receiving videophone calls                                 |
|--------------------------------------------------------------------------------------|------------------------------------------------------------|
| The caller hears the                                                                 | The call is connected to                                   |
| Public mode (power off)                                                              | the Voice Mail Service                                     |
| guidance and the call is<br>then connected to the<br>Voice Mail Service<br>Center.*1 | Center without the Public mode (power off) video guidance. |

#### Call Forwarding Service

| Receiving voice calls                                                                                                    | calls                                                                                                    |
|----------------------------------------------------------------------------------------------------|----------------------------------------------------------------------------------------------------|
| Public mode (power off) guidance and the call is then forwarded to the specified destination.*1 Whether the caller hears the guidance or not depends on the setting for Call Forwarding | The call is forwarded to the specified destination without the Public mode (power off) video guidance.  If the destination party uses the phone not compatible with videophone, the call is disconnected. |

#### · Nuisance Call Blocking Service

| Receiving voice calls      | Receiving videophone calls |
|----------------------------|----------------------------|
| If registered as nuisance  | If registered as nuisance  |
| caller, the caller hears a | caller, the caller sees a  |
| guidance indicating that   | video guidance indicating  |
| the call cannot be         | that the call cannot be    |
| connected and the call is  | connected and the call is  |
| then disconnected.         | then disconnected.         |

#### Caller ID Request Service

| Receiving voice calls                                                                                                    | Receiving videophone calls                                                                                                    |
|----------------------------------------------------------------------------------------------------|----------------------------------------------------------------------------------------------------|
| The caller who does not notify the caller ID hears a guidance requesting caller ID and the call is then disconnected.  The caller who notifies the caller ID hears the Public mode (power off) guidance and the call is then disconnected. | The caller who does not notify the caller ID sees a video guidance requesting caller ID and the call is then disconnected. The caller who notifies the caller ID sees the Public mode (power off) video guidance and the call is then disconnected. |

<sup>\*1</sup> If the ringing time is 0 seconds, the Public mode (power off) guidance is not played.

## Allowing the caller to leave message when you cannot answer the call Answer Machine

By setting Answer Machine, you can play the greeting message and record the caller's message when you cannot answer the call.

- Up to 4 messages can be recorded for voice and videophone calls in total, a maximum of about 30 seconds for each.
- When the 2in1 service is subscribed, up to 4 messages received by Number A and Number B in total can be recorded.
- For voice calls, the caller's voice is recorded. For videophone calls, the caller's voice and image are recorded.
- Incoming PushTalk calls cannot be answered by Answer Machine.

#### **Setting Answer Machine**

1 TV/0 1 1

appears on the standby display.

■ Canceling: ™® 1 =

#### **Replying with Quick Record Message**

When Answer Machine has not been set to start, you can activate this function only once by holding down for over a second while receiving a call. This operation does not set Answer Machine to start.

#### INFORMATION =

- When the number of recorded messages reaches 4, suppears on the standby display. The icon remains on the screen even if Answer Machine is canceled.
- If there are already 4 recorded messages, Answer Machine cannot be set. If you attempt to activate Quick Record Message while receiving a call, the warning tone (rapid beeps) sounds and the ring alert keeps sounding.
   Delete unnecessary recorded messages and set again.

#### Receiving a call while Answer Machine is set

#### A call arrives

After the ring alert sounds according to Response Time Setting, the greeting message screen appears.

 When the greeting message is set to Preinstalled, the caller hears the guidance "I cannot answer the phone right now, please leave a message for 30 seconds or less after the beep (in Japanese)".
 Set the greeting message to Personalized to play a recorded guidance.

## Recording the caller's message starts

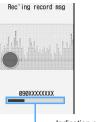

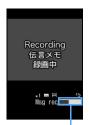

 Indication of the allowable recording time

#### Recording a voice call message

## Recording a videophone call message

 A beep announces the caller the start and end of the recording. And when about 25 seconds have elapsed since the start of recording, rapid beeps sound to indicate that the end of recording is approaching.

## When the recording is completed, the call is disconnected

appears on the standby display.

#### INFORMATION

- When the FOMA terminal is turned off or outside the service area, Answer Machine does not operate. Use Voice Mail Service (pay service).
- Answer Machine does not operate and the ring alert keeps sounding when 4 messages have already been recorded. If Voice Mail Service or Call Forwarding
- Service is activated, each service starts its operation.

  Public mode (Driving mode) takes precedence over
  Answer Machine. In Public mode (Driving mode), Answer
  Machine does not operate.
- The recording may be disrupted or the image may be distorted if the signal conditions are poor.
- Another call received while playing the greeting or recording a message is rejected and playing or recording continues. If Voice Mail Service, Call Forwarding Service or Call Waiting Service is subscribed, the rejected incoming call is recorded in the received call history.
- You can answer a call even while playing the greeting or recording a message.
  - To answer a voice call:
  - To answer a videophone call:
    - or send your image
    - Send the substitute image

If you answer the call, the content recorded up to that point is not saved.

## Setting the response time until the greeting starts Response Time Setting

. The default is 13 seconds.

## 1 TV® 1 => Enter the response time (0 to 120 seconds)

To increase or decrease the time: (3)

#### INFORMATION

- When Auto Answer Setting, Voice Mail Service or Call Forwarding Service and this function are set simultaneously, the priority depends on the ringing time set for each service and function. To give priority to Answer Machine, the response time for this function should be set shorter than the ringing times set for Auto Answer Setting, Voice Mail Service and Call Forwarding Service. Note that Answer Machine may not be given priority depending on the signal conditions. In this case, answer a call with Quick Record Message.
- The delayed time of Auto Answer Setting and the response time of Answer Machine cannot be set to the same time period.

#### Setting the greeting message

**Greeting Message Setting** 

You can record your own voice as greeting message.

• One message can be recorded for up to 10 seconds.

Example Setting a recorded greeting

1 ™© 1 Ҹ ► Greeting message field

**)** 🖃

- To reset to the default greeting: Go to Step 4
- 3 Record ➤ Record a greeting message after a tone (beep)
  - The operation procedure is the same as when recording the response hold guidance.

#### INFORMATION

 If you delete the recorded greeting, the default greeting is restored.

#### Playing recorded messages

You can play or delete recorded messages from the list.

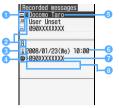

1 Status icon

画/図: Voice call message (unplayed/played) 』/図: Videophone call message (unplayed/played)

- Call received by Number B (in the dual mode of 2in1)
- 3 Call received during stay overseas\*1
- 4 International call
- ⑤ Phone number/Name (when registered in the phonebook)/Reason for no caller ID
- 6 Recording date and time of highlighted message (local date and time if recorded during stay overseas)
- Phone number/Reason for no caller ID
- 3 Name of multi-number (when the Multi Number service is subscribed)
- \*1 May not be displayed if the time zone is set to GMT+09:00 or the date and time of the message has not been recorded.

## 🖊 Highlight a recorded message to play 🕨 🖲

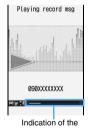

 During playback, the following operations are available:

( Adjust volume

Stop

 Speakerphone on/off (for voice call messages only)

## playing time Playing a voice call message

Deleting:

- 1 Highlight a recorded message
- 2 Yes

#### Registering an entry in the phonebook:

- 1) Highlight a recorded message > Menu 4
  - · To add to an existing phonebook entry:

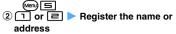

- To add to an existing phonebook entry: or 🖃 > Highlight the party > 🖲 > Edit
- Making a call: Highlight a recorded message (voice call) or (so (videophone call)
- Yes or No

### **Using Chara-den**

A character can be sent instead of your image when making a videophone call.

Menv □ □ 1 during a call > Highlight a folder > (\*) > Highlight a Chara-den image **(3)** 

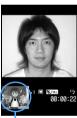

Chara-den

- If you press dial keys while sending Chara-den as the substitute image, the character performs the action corresponding to the key pressed. The following operations can also be performed:
  - ☐ : Cancel action
  - - · Selecting an action moves the character.
  - (for over a second):

Switch action modes (Action/Action of parts)

#### INFORMATION =

 Some Chara-den images have either full actions or parts. actions or have no actions at all.

### Setting images being sent to the other party

Change the image being sent to the other party.

#### Switching between your self image and the substitute image

## (≤→) during a call

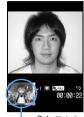

Substitute image

- · Each press switches the image between your self image ( ) and the substitute image ( or **同**). **☞**P64
- · When Chara-den is set as the substitute image. Default image of the substitute image setting may be sent to the other party instead of the Chara-den. **☞**P64

#### Setting the quality of outgoing and incoming images

- . The default is Normal.
- Setting Prefer motion spd makes motions smoother in a little lower-definition image.
- · Setting Prefer img qual makes motions a little slower in a higher-definition image.

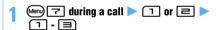

#### Setting a frame on the outgoing images

Frame

The frame can be set while sending your self image.

- Only the frame with the display size of 176 x 144 or smaller can be selected. As for downloaded frames, only the frame with the display size of 176 x 144 can be selected.
- Menu 🗐 📵 during a call 🕨 Highlight a frame (\*)

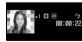

- · While the in-camera is used, the mirror image (left-right reversed image) is displayed on the screen, but the normal image (right directed image) is sent to the other party. While the outcamera is used, the same image as displayed on the screen is sent to the other party.
- To cancel sending the frame:

#### Applying special effects to outgoing images

Scene Mode/Effect

· Sensitivity up

Scenery

Twilight

Gourmet

• Woodcut

• Suntan

Color reversal

Mono tone (red)

• Mono tone (blue)

• Sport

· Adjust backlight

You can apply the following effects to your image that is being sent.

- Full auto (default)
- · Super sensitivity up
- Spot photometry
- Night
- Surf&Snow
- Pet
- Letter
- Painting
- Whiten
- · Mono tone (green)

- Soft touch
- Monochrome • Sepia • For details of scene modes/effects ●P142

## (Menu) □ 1 during a call > Highlight the scene mode/effect > (\*)

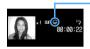

Current effect applied

#### Adjusting the brightness/flicker of outgoing images Camera Setting

You can adjust the brightness of your image being sent. Also, you may be able to control the flicker of images, if it occurs, by making settings according to the power supply frequency in your area.

- The brightness may not be changed depending on the settings of Scene Mode/Effect.
- · This setting is retained even after the call is finished.
- · The defaults are as follows: level 3 for brightness and Auto for flicker adjustment.

## (Menu) 🖃 during a call 🕨 Select an item

■ Adjusting brightness: 🖃 🏲 😌 🕨 🕮

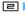

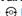

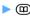

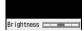

- Your self image is displayed on the main screen while adjusting.
- If you do nothing on the terminal for some time after changing the slider's position, the settings are not changed and the talking screen reappears.
- Adjusting flicker: 🗐 🕨 📵 🗐

#### INFORMATION

The flicker adjustment settings for the camera and Bar Code Reader will reflect changes in this setting. ●P145, P149

#### Sending the still image/camera-off image

Send a still image or the image displayed as Camera off (camera-off image).

- . This setting is not available while a frame is being sent. P61
- Only the still image that is 176 x 144 or smaller and is permitted to output from the FOMA terminal can be

## (Menu) (III) during a call > Select an item

■ Sending the camera-off image: 🗐 When you set the camera-off image, the substitute image set in Videophone Image Setting is sent. However, if the substitute image is set to Chara-den, Default image (camera-off

image) is sent. Sending a still image:

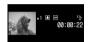

- ① [니 > Highlight a folder > 🕏
- 2 Highlight a still image > 🖲
  - To view a still image: Highlight a still image **(**田)
  - To send the previous image: (\*) while sending a still image

## Switching display magnifications

Zoom

• This setting is available only while your self image is being sent.

## € during a call

 Each press of switches the magnification of image as follows. Press ( ) to switch in the reverse order.

In-camera : normal (default) → 2 times Out-camera: normal (default) → 2 times →

4 times → 6 times →

8 times → 10 times →

12 times → 16 times

#### INFORMATION

 Zooming will be canceled if you switch between the incamera and out-camera.

#### Switching to the out-camera

- This setting is available only while your self image is being sent.
- . The in-camera is set by default.

## 1 Menu 垣 during a call

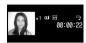

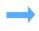

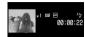

#### In-camera selected

Out-camera selected

The image through the out-camera is sent.

- Each press switches between the in-camera and out-camera.
- Even if you switch the cameras, the frame and the settings of brightness and flicker adjustment for outgoing image are kept.

#### Switching the camera to the macro mode

You can switch to the macro mode and adjust the focus of the image when sending the image of an object about 7 to 11 cm away.

- You can switch the camera to the macro mode only while the out-camera is used.
- . The macro mode is off by default.

## ● during a call

 To cancel the macro mode, repeat the same procedure.

#### INFORMATION =

 If you switch to the in-camera in the macro mode, the camera returns to the normal mode.

#### Turning the compact light on

- You can switch the compact light on only while the out-camera is used.
- The compact light may go out temporarily when you perform some setting operations while talking.

## 1 №nD 🖃 during a call

The compact light is turned on. If the light has been turned on, it goes out.

· Each press turns the compact light on and off.

## Customizing the screen settings during a videophone call

• The settings are retained even after the call is finished.

#### Switching between the main screen and sub screen

### u during a call

• Each press switches the images on the main screen and sub screen by turns.

Main:
other party's image
Sub:
your self image
(default)

Main:
your self image
Sub:
other party's image

#### Changing the main screen size

#### 1 (III) during a call (for over a second)

 Each press switches the screen size in the following order: large (default) → standard → small → large → ···.

#### Setting the screen displayed during a call

 The defaults are as follows: Both sides for Display setting, My side for Sub screen, Large for Screen size and Always on(normal) for Display light.

## 1 during a call > Set each item >

 For setting each item (Display setting, Sub screen, Screen size and Display light), see "Changing the videophone settings". ◆P64

### Changing the videophone settings

Videophone Settings

Set the operation to be performed when a videophone call is not connected, the screen to be displayed during a videophone call, etc.

• The setting of Auto redial as voice ensures access to the other party. By setting this function to ON, a dialed videophone call will be automatically redialed as voice call if the other party's terminal does not support the videophone function or cannot receive the videophone call while using the mova service through Dual Network Service. Redialing may not occur, however, if you call an ISDN synchronized 64K or PIAFS access point, or an ISDN videophone incompatible with 3G-324M (as of October 2007), or if you dial the wrong number. Note that some calls may require the call charge.

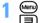

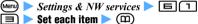

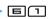

#### Auto redial as voice:

Sets whether to redial as voice call automatically when a videophone call is not connected.

#### Display setting:

Specifies whether to display either your self image or the other party's image or both images.

Specifies whether to display your self image or the other party's image on the sub screen.

#### Screen size:

Sets the main screen view size.

#### Visual preference:

Sets the quality of image sent from the other party.

#### Display light:

Sets the display light during a videophone call. Terminal settings: Follows the setting of Display light time (Normal use) in Display Light Setting (**☞**P102).

#### Speakerphone:

Specifies whether to turn on the speakerphone once a videophone call is connected.

#### INFORMATION

- Even when Auto redial as voice is set to ON, redialing may not be performed depending on the situation of the other party or the network.
- When Auto redial as voice is set to ON, if you make a videophone call during a packet communication with a PC connected, the call is redialed as voice call without connecting to the videophone. During a voice call or 64K data communication, the call is not connected to the videophone and redialing is not performed, either.
- If redialing as voice call occurs with Auto redial as voice set to ON, voice call charges apply instead of digital communication charges.
- When you talk by videophone while the Flat-plug Earphone/Microphone with Switch (optional) is connected, the voice sounds from the connected earphone/microphone regardless of the setting of Speakerphone.
- If a videophone call is made to emergency numbers (110, 119 or 118) from the FOMA terminal when Auto redial as voice is set to ON, the call is automatically switched to a voice call

#### Setting the substitute and on-hold images

Videophone Image Setting

Change the images to be sent to the other party during a videophone call such as the substitute image, answer machine image, response hold image, on-hold image and movie memo image.

- · You cannot set the following images:
  - Still image with a size larger than 176 x 144
  - · Still image in the format other than JPEG and GIF
  - · Animation and created animation
  - · Image not permitted to output from the FOMA terminal

#### **Setting the substitute image**

Setting the default Chara-den

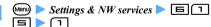

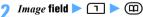

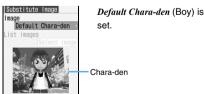

- Setting Default image (camera-off image): □
- Setting other Chara-den:
  - ① **I** List images field Highlight a folder **S**
  - ② Highlight a Chara-den image > ⑤
    - To display Chara-den: Highlight a Charaden image
- Setting other still images:
  - ① ☐ List images field Highlight a folder 🔊
  - 2 Highlight a still image > 🖲
    - To display a still image: Highlight a still image ➤ (□)
    - The selected image with the text message on it appears on the other party's terminal.

Changing the answer machine/response hold/ on-hold/movie memo images

#### Example Setting the default image

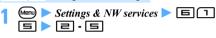

7 Image field ▶ 📵 🗅

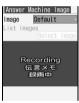

In case of the answer machine image

- Setting other still images:
  - ① **□** List images field Highlight a folder **③**
  - 2 Highlight a still image > 3
    - To display a still image: Highlight a still image
    - The selected image with the text message on it appears on the other party's terminal.

#### INFORMATION =

 If the Chara-den set as the substitute image is deleted, the substitute image is reset to *Default Chara-den*. If you delete the still image or the default Chara-den that has been set, the substitute image is reset to *Default image*.

## Setting of switching between a voice call and videophone call Notify Switchable Mode

Set whether to notify the other party's terminal that your terminal can switch between a voice call and a videophone call.

- You cannot change the setting during a voice call or videophone call.
- This setting cannot be made outside the service area.
   Operate the terminal in locations with good signal condition.
- Indication ON is set at the time of subscription.

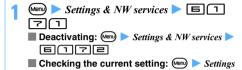

& NW services ▶ 🖹 1 🔞

Yes

## Setting how incoming videophone calls are handled during i-mode Data Session Arrival Act

Set how to handle incoming videophone calls received while viewing i-mode sites or data broadcasting websites or while receiving Music&Video Channel programs.

V.phone priority: Receives an incoming videophone call.

Packet DL priority: Continues i-mode communication, data broadcasting website display or program reception.

V.phone answerphone: Connects an incoming videophone call to the Voice Mail Service Center. Call forwarding: Forwards an incoming videophone call to the forwarding phone number.

#### **INFORMATION**

- Without subscription to Voice Mail Service or Call Forwarding Service, the action of Packet DL priority always takes place even if you set V.phone answerphone or Call forwarding.
- If Voice Mail Service or Call Forwarding Service is activated and the ringing time for each service is 0 seconds, either service starts its operation, regardless of this setting.
   Incoming calls are not recorded in the received call history.

## Using the videophone by connecting to an external device External Device

By connecting the FOMA terminal to an external device such as PC by the FOMA USB Cable with Charge Function 01 (optional), you can make and receive videophone calls from the external device.

To use this function, install a videophone application in a dedicated external device or a PC, and prepare devices such as an earphone/microphone or USBcompatible Web camera (available in market).

- This function is not available when the FOMA terminal is not connected to an external device.
- Refer to the instruction manual of external devices for hardware/software requirements or setting and operating instructions of videophone applications.
- The application called "ドコモテレビ電話ソフト (DoCoMo videophone software)" that is compatible with this function is available on the DoCoMo videophone software website. Visit the site below and download it (visit the support website for details of the environment for usage on PC):

http://videophonesoft.nttdocomo.co.jp/
(in Japanese only)

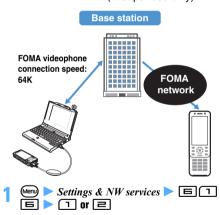

#### INFORMATION =

- A videophone call cannot be made from an external device during a voice call.
- When Call Waiting Service is subscribed, if a videophone call is received through an external device during a voice call, it is recorded as a missed call in the received call history. The same applies when a voice call, videophone call or 64K data communication is received during a videophone call using an external device.

# **PushTalk**

| What's PushTalk?                                | 68 |
|-------------------------------------------------|----|
| Making PushTalk calls                           | 68 |
| Receiving PushTalk calls                        | 70 |
| Registering entries into the PushTalk phonebook |    |
| PushTalk Phonebook New Entry 7                  | 70 |
| Making a call using the PushTalk phonebook      | 71 |
| Deleting members from the PushTalk phonebook    |    |
| Delete PushTalk Phonebook 7                     | 72 |
| Setting for incoming/outgoing PushTalk calls    | 73 |

#### What's PushTalk?

The PushTalk button (P) allows you to communicate with multiple people (up to 5 including yourself) by simple operation. Press the PushTalk button for over a second to make access to the PushTalk phonebook, select the parties to talk to and press [2]. PushTalk communication fee is charged every time you press (speak).

 For details about PushTalk or compatible models. see the DoCoMo website or "Mobile Phone User's Guide [Network Services]".

#### **PushTalkPlus** Optional subscription is required

The service allows the PushTalk communication with up to 20 persons including yourself. You can use the PushTalk functions more conveniently such as using a shared phonebook on the network or checking a member's status.

 For details about the operation, see the separatelyprovided booklet.

#### INFORMATION

PushTalk cannot be used with Number B of 2in1.

### Making PushTalk calls

#### PushTalk communication screen

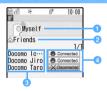

Currently speaking member

Name\*1, phone number, Anonymous\*2, Myself, a blank\*3, or ? \*4 is displayed.

Group name

(indicated only on the screen of the party who started group calling)

Member

Name\*1, phone number, or *Anonymous*\*2 is displayed.

4 The other party's status

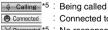

: Connected to PushTalk

X Disconnected \*5 ∶ No response, PushTalk ended, or the other party's terminal is outside service area or turned off

Driving \*5: Public mode (Driving mode) set on the other party's terminal

\*1 Displayed when the phone number is registered in the FOMA terminal phonebook (Name displays -P76).

- \*2 When a caller makes a PushTalk call not notifying the caller ID, the members are displayed as Anonymous on receiver's screen.
- \*3 Displayed when no party is speaking.
- \*4 Displayed when the speaking party cannot be identified.
- \*5 Displayed when 3 or more parties are communicating.

#### Caller ID Notification

- The notification when making a PushTalk call conforms to the setting of Caller ID Notification. ●P40
- When setting or operating multiple caller ID notification methods simultaneously, the caller ID is notified in the following preference order:
  - 1 Caller ID notification set in Call Option when making a call\*1
  - (2) Caller ID Setting for the FOMA terminal phonebook (when calling to only one party)\*1 **●**P86
  - 3 When setting Caller ID Notification
  - \*1 If you set whether to notify the caller ID according to ① or ② above, the following icons are displayed on the caller's screen during calling or dialing.

NO.: Show the caller ID : Hide the caller ID

When making a PushTalk call notifying the caller ID, the phone numbers of all the members (including the caller) are notified among each other including added members. When making a PushTalk call not notifying the caller ID, members or speaking member is displayed as Anonymous on all the members' terminals (including added members). The caller ID is your important information. Carefully consider whether to send your caller ID.

#### **Communicating on PushTalk**

## Enter the phone number > P

When the other party answers, the answering tone sounds and PushTalk starts.

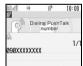

 When the FOMA terminal is closed or P-Talk Speakerphone is set to *ON*, the speakerphone function is turned on. If P-Talk Speakerphone is set to *OFF* or Silent Mode is active, hold down [7] for over a second to make a call using the speakerphone.

#### Communicate on PushTalk

- When a member answers while 3 or more parties are communicating, the connection tone sounds. When a member exits from PushTalk, the tone sounds to indicate the disconnection of a member.
- Turning on/off the speakerphone function: (☑) or (
- Adjusting listen volume: (3)

#### Speaking:

#### 1 Hold down P while speaking

- When you press P, you hear the floor acquisition sound.

#### 2 Release P when you finish speaking

- When you release **P**, a tone sounds to indicate the end of floor acquisition.
- When the limit of time for the floor acquisition approaches, a tone sounds to indicate the floor acquisition is ending.

## 👔 쥼 when you end PushTalk

#### INFORMATION

- You can make a PushTalk call from the FOMA terminal phonebook, UIM phonebook, redial data, received call history, sent message log, received message log, i-αppli, or scan result of Bar Code Reader. You can also make a PushTalk call from mail, sites, or Phone To (AV Phone To) in ToruCa.
- You cannot make a PushTalk call during a voice call, videophone call or data communication. During PushTalk, you cannot make a voice call or videophone call to a different party.
- When you make a PushTalk call during i-mode, i-mode is disconnected.
- When you make a PushTalk call when i-αppli is running, i-αppli is suspended.
- Speaking time with a single floor acquisition is limited.
   When the time limit arrives, the floor acquisition is canceled.
- If no party acquires the floor for a certain period of time, PushTalk ends.
- You cannot call an emergency number (110, 119, or 118)
   with PushTalk
- When 2in1 is activated, PushTalk cannot be made to the members with B of Phonebook 2in1 Setting.

#### Adding a member during PushTalk

The caller can add another member during a PushTalk call until the maximum number of participants (5 persons including yourself) is reached.

- Regardless of connection/disconnection of each member, the called members are limited up to 4 including communicating and added members.
   However, if making a call to 4 members including disconnected member, you can recall the disconnected member.
- A member who is already connected or is being called cannot be added again.
- Even while adding a member, the PushTalk operation such as talking is possible.
- Adding a member can be performed repeatedly until the maximum number of participants is reached.

- You can add a member who uses a model that is not compatible with the addition of PushTalk members. The added member will be displayed in the model if compatible with member addition. However, a connected member using a model not compatible with PushTalk member addition will neither receive such notification nor hear the connection tone or the tone indicating the disconnection. The caller using an incompatible model cannot add a member.
- The added member is recorded in neither the redial data nor the received call history.

## u during a PushTalk call

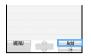

#### Select the adding method

- Selecting from the PushTalk phonebook:

  View PT ph.book ► Highlight a member ► ③

  □ ⑤
  - To add from a PushTalk group: (11) in the PushTalk phonebook list ► Highlight a group ★ ► Highlight a member ► ★ ← ←
- Selecting from the phonebook: View phonebook ➤ Search the phonebook ➤ Highlight a member ➤ ③
  - If multiple phone numbers are registered for a selected party, select a phone number.

#### Selecting from the redial data or received call history:

- 1 View call records
  - To switch between the redial list and received call list:
  - The calls using PushTalkPlus ( P68) are not displayed.
  - The calls made/received by Number B of 2in1 are displayed in the redial list or received call list, however you cannot make a PushTalk call to the Number B.

#### 2 Highlight a member

- To select from a PushTalk call log: Highlight a log ▶ ⑤ ▶ ⊕ Highlight a member ▶ ⑤ ▶ ⑤
- To check the detail information: Highlight a PushTalk call log ▶ ⑤ ▶ ⊞ Highlight a member ▶ ♠ Press ⑥ to make a call.

  You can make a call by highlighting a single party log and pressing ⑤.
- To select a member from the log of voice or videophone call: Highlight a log
- Entering the phone number: *Direct input* ► Enter the phone number (up to 26 digits) ►

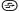

### Receiving PushTalk calls

#### An incoming PushTalk call arrives

The PushTalk ring alert sounds, the display light turns on and the Enter key lights or flashes.

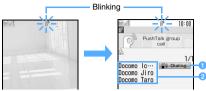

- 1 Dialing indicates the caller.
- Phone number, name\*1 or Anonymous\*2 is displayed.
- \*1 Whether or not to display depends on the settings of Receive Display Option.
- \*2 When a caller makes a PushTalk call not notifying the caller ID, the members are indicated as \*Anonymous\* on receiver's screen.

## 7 P or (7)

You can answer the PushTalk call and *Connected* is notified to the other party.

- When the FOMA terminal is closed, the speakerphone function is turned on. When the FOMA terminal is open, the setting of P-Talk Speakerphone applies (in Silent Mode, however, the speakerphone function is not turned on).
- You can also answer a PushTalk call by pressing
   (any Key Answer → P54). However, this operation is invalid during Key Lock.
- Pressing disconnects the call without answering it (Response and Hold is not available). For a group call, *Disconnected* is notified to the connected members.

### Communicate on PushTalk

• For details, follow Step 2 of "Communicating on PushTalk". ●P68

## 

#### INFORMATION

- You cannot answer incoming PushTalk calls during a voice call. They are recorded in the received call history.
- PushTalk calls cannot be received during a videophone call, videophone call through an external device, data communication, software update, or pattern definition update. The missed calls are not recorded in the received call history.
- If you receive a PushTalk call during i-mode, the action will be subject to the setting of i-mode Arrival Act: PT.
- i-mode cannot be used during PushTalk.
- Even if there is an incoming videophone call, PushTalk call or data communication during PushTalk, you cannot answer. It is recorded in the received call history.

- When no answer is received within the duration (in seconds) set in PushTalk Ring Time, the incoming PushTalk call is terminated. In case of the PushTalk call with 3 or more parties, *Disconnected* is notified to the connected members.
- In Public mode (Driving mode), neither the ring alert sounds nor the incoming screen appears for an incoming PushTalk call. appears on the screen and the call cannot be answered. In case of the PushTalk call with 3 or more parties, *Driving* is notified to the connected members.
- Even if you do not answer an incoming PushTalk call or you exit from the PushTalk communication, you can rejoin the communication from the received call history while other members are communicating on PushTalk. If the communication is finished, a call starts another new communication.
- When PushTalk Arrival Act is set to Answer and an incoming voice call arrives during PushTalk, the operation is the same as during a voice call. - P53

## Registering entries into the PushTalk phonebook PushTalk Phonebook New Entry

Register members to call on PushTalk. You can register them in different groups.

- Up to 1,000 entries can be registered (or fewer depending on the type of data registered).
- The phone numbers must be registered in the FOMA terminal phonebook in advance to be registered in the PushTalk phonebook.
- If you delete or change a phone number in the FOMA terminal phonebook, the same phone number in the PushTalk phonebook is changed in the same way.
   The setting for Secret Attribute will also be reflected.
- Phonebook entries (members) with B of Phonebook 2in1 Setting cannot be registered in the PushTalk phonebook.
- When 2in1 is in the B mode, the PushTalk phonebook cannot be used.
- The members in the PushTalk phonebook are displayed in the following order:
  - 1 Japanese syllabary order
  - ②Alphabetical order
    ③Numbers
  - 4 Entries starting with a blank
  - ⑤ Symbols ⑥ No reading

Example

Registering by searching the FOMA terminal phonebook

(for over a second)

### 🤈 🖾 🕨 View phonebook

• When registering a phone number that is not registered in the FOMA terminal phonebook, select *Direct input*. The FOMA terminal phonebook registration screen appears (◆P77). Set the required items and save them. The phone number will be registered in both the PushTalk phonebook and the FOMA terminal phonebook. If you register multiple phone numbers, select the phone number you want to register in the PushTalk obnoebook.

# 3 Search the phonebook ➤ Highlight the party ➤

• To register additional members: Repeat Step 2 to 3

### INFORMATION

To register a member from the FOMA terminal phonebook to the PushTalk phonebook: Highlight a party on the phonebook list ▶ ♠ ☐ ☐ ▶ Yes

When multiple phone numbers are registered, only one of them can be registered. Select the desired phone number and select Yes. You can also make the same registration by highlighting a phone number on the phonebook details screen, pressing ♠ ☐ ☐ and selecting Yes.

### Registering members into groups

You can register members registered in the PushTalk phonebook into different groups.

- Up to 30 groups can be registered.
- Up to 19 members can be registered in a group.
   However, a PushTalk communication can include up to 5 members.
- The same member can be registered in different groups.

### 1 🗗 (for over a second) 🕨 🕮

- To register members in a registered group, go to Step 3.
- - Changing the group name will not automatically change the name in the redial data.
- 3 Highlight the group ▶ ③ ▶ ☑ ▶ Highlight the member ▶ ③ ▶ Ⅲ

### Making a call using the PushTalk phonebook

### for over a second)

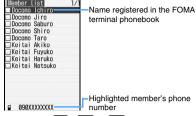

- Pressing 1 ■ or □ highlights the first member of the page corresponding to the Japanese character (₺ (a) to ▷ (ra) and ₺ (wa)) assigned to each key. Pressing ※ or # highlights a member whose name (reading) starts with other than Japanese kana character.

### Making a PushTalk call after setting whether to show or hide the caller ID

### 7 Highlight members ► ⑤

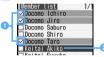

- Selected members to call
- 2 Highlighted member
- For making a call, up to 4 members can be selected
- To check the selected members: (Menu) 1

### 💡 or 🕞

When the first member answers, the answering tone sounds and PushTalk starts.

• If you do not select any member, a call is made to the highlighted member.

### ✓ Communicate on PushTalk

• For details, follow Step 2 of "Communicating on PushTalk". ◆P68

### 🕟 🗪 when you end PushTalk

 Even when the caller presses , the PushTalk continues between other members. When there is only one receiver, PushTalk ends.

### INFORMATION

- You can make a PushTalk call to multiple parties from the redial data or received call history.
- If you add "184" or "186" to a member's phone number, it is ignored.
- If you make a PushTalk call to multiple members and they contain the members who have the same registered phone number with different names, the first name in the Japanese syllabary order appears on the PushTalk communication screen.

### Making a PushTalk call from the group

# 1 (for over a second) ► (11) ► Highlight the

- 2 Highlight the member to make a PushTalk call

  ▶ ③

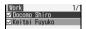

- For making a call, up to 4 members can be selected.
- To check the selected members: (Menu)

### 🤰 🗗 or 줄

- If you make a call from the group list, the call is made to all the members of the highlighted group. However, when 2in1 is in the dual mode, a PushTalk call is made to the member who is set other than B for the Phonebook 2in1 Setting.
- When 5 or more members are registered, a message appears warning that the number of allowable parties is exceeded. Select up to 4 members and make a PushTalk call.
- For the subsequent steps, follow the procedure from Step 4 in "Making a call using the PushTalk phonebook". 
  P71

### INFORMATION =

• Even after exiting from the PushTalk communication, the caller can rejoin the communication by making a call from the redial data while other members are still communicating on PushTalk. If the communication is finished, a call starts another new communication.

# Deleting members from the PushTalk phonebook Delete PushTalk Phonebook

(for over a second) Highlight the member

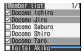

- Highlighted member

The highlighted member is deleted regardless of

### Yes No

- To delete also from the FOMA terminal phonebook: Yes > Yes
- If you delete a member registered in a group, the member is also deleted from the group.

### **Deleting a group**

- (for over a second) > (112) Highlight the group > (Menu) (121) Yes
  - Deleting a group does not delete its members from the PushTalk phonebook or the FOMA terminal phonebook.

### Deleting a member registered in the group

- - Deleting a group member does not delete the member from the PushTalk phonebook or the FOMA terminal phonebook.

### Setting for incoming/outgoing PushTalk calls

Set the operations for incoming or outgoing PushTalk calls. These settings are applied to only PushTalk calls.

### Setting ringing time for ring alert

**PushTalk Ring Time** 

Set the period of ringing time to keep the ring alert sounding. If you do not answer within this period, disconnection results.

- When Delayed ring alert in Mute Ring Time Setting is set to ON, this function operates after the mute ring time elapses.
- This function cannot be set when PushTalk Auto Answer is set to ON.

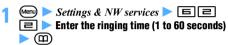

• On the member list: (Menu) [5]

### **Answering PushTalk calls automatically**

PushTalk Auto Answer

You can automatically answer the received PushTalk call. When a PushTalk call is answered, the speakerphone function is automatically turned on regardless of the setting of P-Talk Speakerphone.

- This setting is invalid in Public mode (Driving mode). The incoming screen does not appear either.
- To communicate via a connected Flat-plug Earphone/Microphone with Switch (optional) or In-Car Hands-Free Kit 01 (optional), use

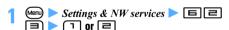

• On the member list: Menu □ □

### Selecting how to handle incoming voice calls PushTalk Arrival Act

Incoming voice calls during PushTalk are responded by Voice Mail Service or Call Forwarding Service (incoming videophone calls cannot be handled).

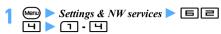

Answer: You can disconnect PushTalk and answer an incoming voice call.

- To answer a voice call: when receiving a voice call
- To discontinue PushTalk talking and continue a voice call:

Call rejection: Incoming voice calls are rejected. Voice mail: Incoming voice calls are connected to the Voice Mail Service Center.

*Call forwarding*: Incoming voice calls are forwarded to the forwarding destination.

• On the member list: Menu 5

### INFORMATION =

- Without subscription to Voice Mail Service or Call Forwarding Service, if you set Voice mail or Call forwarding, action of Answer takes place.
- Regardless of this setting, calls will be recorded in the received call history. If Voice Mail Service or Call Forwarding Service is activated and the ringing time for each service is set to 0 seconds, however, either service starts its operation regardless of this setting. Incoming calls are not recorded in the received call history.

# Setting operations for incoming PushTalk calls during i-mode i-mode Arrival Act: PT

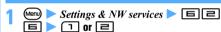

PushTalk preferred: i-mode is terminated at the time when an incoming PushTalk call is received, and the incoming PushTalk call screen appears. When you end PushTalk, the i-mode screen returns. i-mode preferred: The incoming PushTalk call screen does not appear on the screen and i-mode is continued. The missed incoming PushTalk calls are not recorded in the received call history.

• On the member list: (Menu) 5 5

### Setting operations when the FOMA terminal is closed during PushTalk PushTalk Close Setting

Settings & NW services ► □ □ □ □ □ □ □

End call: Ends PushTalk.
Continue: Continues PushTalk.

### INFORMATION

 If the Flat-plug Earphone/Microphone with Switch (optional) or the In-Car Hands-Free Kit 01 (optional) is connected to the FOMA terminal, closing the FOMA terminal during a call does not end the PushTalk call regardless of this setting.

### Communicating using the speakerphone function

P-Talk Speakerphone

Set whether to turn on the speakerphone function automatically when you make or answer a PushTalk call with the FOMA terminal open.

- When you make or answer a PushTalk call with the FOMA terminal closed, the speakerphone function is turned on regardless of this setting.
- If you make or answer a PushTalk call in Silent Mode, the speakerphone function is turned on/off as follows regardless of this setting:
  - When the FOMA terminal is open, the speakerphone is turned off.
  - When the FOMA terminal is closed, the speakerphone is turned on.

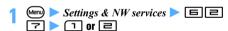

• On the member list: Menu 5 5

# Phonebook

| Phonebooks supported by the FOMA terminal           | 76                       |
|-----------------------------------------------------|--------------------------|
| Registering entries into the FOMA terminal phonebo  | ok                       |
| PI                                                  | honebook New Entry 77    |
| Registering entries into the UIM phonebook          |                          |
| UIM PI                                              | honebook New Entry 79    |
| Setting group names and incoming/outgoing actions   | S Group Setting 79       |
| Making calls from the phonebook                     |                          |
| Editing phonebook entries                           | Edit Phonebook 84        |
| Copying phonebook entries                           |                          |
| Deleting phonebook entries                          | Delete Phonebook 85      |
| Setting functions for phonebook entries             | 86                       |
| Protecting the secret phonebook entries             | Secret Attribute 86      |
| Checking the number of registered phonebook entries | s                        |
|                                                     | . Check No. of Items 87  |
| Using simple dialing to make calls                  | Quick Dial 87            |
| Using Data Security Service                         | Data Security Service 87 |

### Phonebooks supported by the FOMA terminal

FOMA D905i supports the FOMA terminal phonebook and the UIM phonebook.

- The PushTalk phonebook can also be used for exclusive use of PushTalk. •P70
- The items that can be registered in the FOMA terminal phonebook and the UIM phonebook are as follows:

|  | Δ١ |  |  |
|--|----|--|--|
|  |    |  |  |

X: Not available

|    | Item       | FOMA terminal<br>phonebook | UIM phonebook         |
|----|------------|----------------------------|-----------------------|
| N  | umber of   | Up to 1,000*1              | Up to 50              |
| er | ntries     |                            |                       |
| Εı | ntry items |                            |                       |
|    | Phonebook  |                            | ~                     |
|    | No.        | 0                          | ×                     |
|    | Name/      | Up to 32 one-byte or       | Up to 21 one-byte or  |
|    | reading    | 16 two-byte                | 10 two-byte           |
|    |            | characters for a           | characters for a      |
|    |            | name and up to 32          | name and up to 25     |
|    |            | one-byte characters        | one-byte or 12 two-   |
|    |            | for a reading can be       | byte characters for a |
|    |            | set.                       | reading can be set.   |
|    | Image/     | 1 item per person          | ~                     |
|    | movie      |                            | ×                     |
|    | Group      | Entries can be             | Entries can be        |
|    |            | classified into 30         | classified into 10    |
|    |            | groups and グルー             | groups and グルー        |
|    |            | プなし (No group).            | プなし.                  |
|    | Phone      | Up to 5 phone              | Only 1 phone          |
|    | number/    | numbers per                | number can be set     |
|    | icon       | person, 3,005 in           | per person. Icons     |
|    |            | total*1 can be set.        | cannot be set.        |
|    |            | An icon can be set         |                       |
|    |            | for each.                  |                       |
|    | Mail       | Up to 5 mail               | Only 1 mail address   |
|    | address/   | addresses per              | can be set per        |
|    | icon       | person, 3,005 in           | person. Icons         |
|    |            | total*1 can be set.        | cannot be set.        |
|    |            | An icon can be set         |                       |
|    |            | for each.                  |                       |
|    | Other      | Birthday, note,            |                       |
|    | settings   | postal code/address,       |                       |
|    |            | location information,      | ×                     |
|    |            | company name, job          | ^                     |
|    |            | title and URL can be       |                       |
|    |            | set.                       |                       |

- \*1 The number of phonebook entries that can be registered may decrease depending on the entry items.
- Even if you set your UIM to other FOMA terminals, the phonebook data in the UIM can be used.

### Name displays

If a call is made/received to/from a party registered in the FOMA terminal phonebook or UIM phonebook, the name and the phone number registered in the phonebook appear on the screen while dialing, calling, talking or receiving a call. However, for incoming calls, the display follows the settings of Receive Display Option.

In addition, the name registered in the phonebook is also displayed in the redial data, received call history, recorded messages, talking voice memo, senders of received mail, receivers of sent/unsent mail, custom menu's person, etc. It is also displayed when you enter the phone number or mail address without searching the phonebook.

- When phonebook entries of different names with the same phone number or mail address are registered in both phonebooks, the name registered in the FOMA terminal phonebook is displayed.
- In case some different names are registered for the same phone number or mail address in the FOMA terminal phonebook, the name registered first is displayed.
- When a mail is received, if the mail address including the @ and the following domain name exactly matches a mail address registered in the phonebook, the settings of the phonebook take precedence and the name registered in the phonebook is displayed.
   Note that in case i-mode terminal is used by sender, even when the mail address is registered in the phonebook without the domain name
- "@ docomo.ne.jp", the settings of the phonebook take precedence and the name registered in the phonebook is displayed. When the mail address is "mobile phone number@docomo.ne.jp", register in the phonebook without "@docomo.ne.jp".
- When SMS is received and the phone number exactly matches a phone number registered in the phonebook, the settings of phonebook take precedence.
- If there is an incoming mail from the other party saved in the phonebook, the name registered in the phonebook is displayed as a reception result ticker.
   Note that if mail is received from the other party with Secret Attribute set, the mail address is displayed instead of the name.
- When a GPS location request arrives and the requester ID matches the phone number or mail address registered in the phonebook, the name registered in the phonebook is displayed.

### Registering entries into the FOMA terminal phonebook **Phonebook New Entry**

- Maximum number of items that can be registered **₽**P76
- · Please be informed that if you copy the data registered in the FOMA terminal to a new terminal at a DoCoMo Shop when switching to a new model, etc., the specifications of some new models may not allow copying of the data.

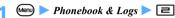

- You can perform the same operation by pressing (Menu) an on the phonebook list.
- Enter the name (up to 32 one-byte or 16 twobyte characters)

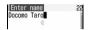

Set each item > (III)

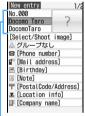

Phonebook No., name and reading

### Phonebook No.:

The lowest available phonebook No. is assigned automatically.

- Changing the phonebook No.: Phonebook No. field > Enter a number (0 to 999)
  - When a phonebook No. already registered is specified, a confirmation screen appears asking whether to overwrite. Select New entry not to overwrite and specify a new phonebook No.
  - Zeroes before single- or double-digit phonebook No. can be omitted.

### Name:

Check the entered name.

Correcting the name: Name field > Correct the name

### Reading:

Check the entered reading.

- Correcting the reading: Reading field Correct the reading (up to 32 one-byte characters)
  - . If you correct a name, the reading of the name will not be corrected automatically.

### Select/Shoot image:

Set an image or a movie/i-motion file that is displayed when a call is made/received or the phonebook data is checked.

- Setting an image: 1 > Highlight a folder Highlight an image
  - An image with the horizontal and vertical (or vertical and horizontal) sizes exceeding 640 x 480 cannot be selected.
  - · When a call is made or received or the phonebook data is checked, for animation. the playing image is displayed and for created animation, the first frame is displayed.
- Shooting a still image: □ > Shoot a still image > (\*)
  - The size of the still image is set to 96 x 72 (phonebook) automatically.
- Setting movie/i-motion: Highlight a folder > (\*) Highlight a movie/i-motion file > (\*)
  - · You can set movie/i-motion with only images.
  - · Playing and checking a movie/i-motion file when selecting -P92
  - · When making a call, the first scene of the movie/i-motion is displayed.
- Shooting a movie: Ч > Shoot a movie ▶ ③
  - The size of the movie is set to 176 x 144 (QCIF) automatically. Sounds are not recorded.
- Deleting an image or a movie/i-motion file:

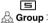

Select a group. グループなし (No group) is set by default.

Group Setting P79

- Adding a group: Group field > (\omega) Enter the name of the group (up to 20 onebyte or 10 two-byte characters) > @
  - Other than グループなし, up to 30 groups can be registered.

### 🖀 Phone number 🗀

Enter the phone number including the area code (up to 26 digits) and select an icon.

- Up to 5 phone numbers per person can be registered. Saving the first phone number displays items to be added.
- Pause (P), timed pause (T), " + ", " # " and sub-address delimiter ( \* ) can be registered.
- · A phone number saved with preceding "184" or "186" does not allow sending of SMS even if it is selected as the address.

77

### <sup>™</sup> Mail address ∶

Up to 50 one-byte characters can be entered. Select an icon.

- Up to 5 addresses per person can be registered. Saving the first mail address displays items to be added.
- · When the other party has registered a secret code P86

### **Birthday**

Set Set birthday to ON and enter the birthday in the Birthday field.

### Note:

Up to 200 one-byte or 100 two-byte characters can be entered.

### PostalCode/Address:

Up to 7 digits can be entered for postal code. And up to 200 one-byte or 100 two-byte characters can be entered for address.

### Location info:

The location information obtained by the GPS function is registered. P249

 If the location information is already registered, a confirmation screen appears. To delete the registered information, select Restore default.

### Company name:

Up to 100 one-byte or 50 two-byte characters can be entered.

### Job title

Up to 100 one-byte or 50 two-byte characters can be entered.

### URL URL:

Up to 256 one-byte characters can be entered.

#### INFORMATION

- For the phonebook entries registered in the B mode of 2in1, Phonebook 2in1 Setting is set to B; for the entries registered in other 2in1 modes, Phonebook 2in1 Setting is set to A.
- In the A mode of 2in1, phonebook entries with B of Phonebook 2in1 Setting are not displayed. Similarly in the B mode, phonebook entries with A of Phonebook 2in1 Setting are not displayed.

Setting the incoming actions for each phonebook entry Alert by Contact

### Search the phonebook \rightarrow Highlight a party (Menu) (3) (2)

Searching methods of the phonebook 
 P80

### 😝 to display the setting screen 🕨 Set each item > (TD)

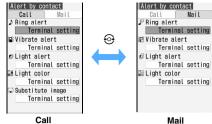

- In case the group is set to  $\mathcal{I}\mathcal{V}-\mathcal{I}\mathcal{U}$ , each item is set to Terminal setting. If you select a group, the videophone substitute image is set to Terminal setting and the other items are set to Group setting.
- Playing and checking a melody or movie/i-motion file when selecting -P92

### A / Ring alert:

Select Movie ringtone, Melody or Music to be set as a ring alert. To set music data P92 Terminal setting: Operates as set in Sound

Setting.

. Movie/i-motion and music data with the ring alert setting of the detail information specified to Available can be set as ring alert.

### ∠ Vibrate alert:

Select Select to set the vibrator for incoming calls/mails.

Terminal setting: Operates as set in Vibrator Setting.

### 💋 / \iint Light alert 🗀

Select Select to set the lighting pattern of the Enter key for incoming calls/mails.

Terminal setting: Operates as set in Light Alert Settina.

 If Sync melody is set, the lighting color cannot be set.

### Light color:

Select Select to set the color of the Enter key for incoming calls/mails.

Terminal setting: Operates as set in Light Alert Setting.

### Substitute image (only for the setting screen for calls):

Select Select to set Chara-den (◆P289) displayed during a call.

Terminal setting: Operates as set in Videophone Image Setting.

### Registering entries into the UIM phonebook **UIM Phonebook New Entry**

· Maximum number of items that can be registered **₽**P76

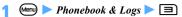

- You can perform the same operation by pressing (Menu) I in the UIM phonebook list.
- Enter the name (up to 21 one-byte or 10 twobyte characters)

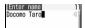

- · When both one-byte and two-byte characters or one-byte katakana are used, up to 10 characters can be registered.
- If a name is not entered, the entry cannot be registered.

### Set each item > (III)

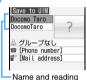

### Name:

Check the entered name.

Correcting the name: Name field Correct the name

#### Reading:

Check the entered reading.

- Correcting the reading: Reading field > Correct the reading (up to 25 one-byte or 12 two-byte characters)
  - · Two-byte katakana and one-byte alphanumeric characters can be used to enter the reading.
  - · When both one-byte and two-byte characters are used, up to 12 characters can be registered.
  - If you correct a name, the reading of the name is not corrected automatically.

### ద Group∶

Select a group from 10 groups or グループなし. グループなし is set by default.

### **Phone number**:

Including the area code, enter up to 26 digits (up to 20 digits depending on the UIM type). P33

 Pause (P), "+", "#" and sub-address delimiter ( ★ ) can be registered. Timed pause (T) can be entered but cannot be registered.

### **■** Mail address:

Up to 50 one-byte characters can be entered.

#### Setting group names and incoming/outgoing actions **Group Setting**

You can change a group name or delete a group. You can also set an incoming alert for each group.

• As for  $\mathcal{I}\mathcal{N}-\mathcal{I}\mathcal{L}$ , the group name cannot be changed or deleted, and the incoming/outgoing action cannot be set.

### Creating or editing groups

- (Menu) > Phonebook & Logs > 1 =
  - For the UIM phonebook: Menu > Phonebook & Logs ▶ 1 2 @
- You can enter up to 20 one-byte or 10 two-byte characters for group names in the FOMA
  - terminal phonebook. In the UIM phonebook, only editing the group name is available.
  - Changing the group name: Highlight a group ► (Menu) ☐ Edit the name of the group ► (III)
    - For the UIM phonebook: Highlight a group Menu) Edit the name of the group 偭
    - You can enter up to 21 one-byte or 10 twobyte characters for group names in the UIM phonebook. Note that when both one-byte and two-byte characters or one-byte katakana are used, up to 10 characters can be registered.
  - Changing the order of groups in the FOMA terminal phonebook: (Menu) > 🗐 or 🔽

#### Setting incoming/outgoing actions of the group in the FOMA terminal phonebook Alert/Image by Group

- (Menu) > Phonebook & Logs > 1 = >
- € to display the setting screen > Set each item > (TD)

Highlight a group ► (Menu) 둨

- For setting call images, follow Step 3 of "Registering entries into the FOMA terminal phonebook". P77
  - For setting ring alert, vibrator, lighting pattern and lighting color for incoming calls/mails, follow Step 2 of "Setting the incoming actions for each phonebook entry". -P78
- When movie/i-motion with image is set for the ring alert on the setting screen for calls, the call image is set to Sync ring alert. Note that when changing the call image while the movie/i-motion with only sound (i-motion with no image such as the vocals of singers) is set to ring alert, Select image or Shoot still image can be selected.

### INFORMATION

- The priority of incoming/outgoing actions
- Ring alert 

  P93
- Vibrator 

  P96
- Outgoing image →P101
- Incoming image →P102
- Lighting -P108

### Deleting the group in the FOMA terminal phonebook

If you delete a group, all the phonebook entries registered in the group are also deleted.

- The phonebook entries with Secret Attribute set are also deleted.
- If you delete an entry that is saved in the PushTalk phonebook, it is also deleted from the PushTalk phonebook.
- When you select グループなし, only the phonebook entries are deleted.

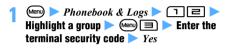

### Making calls from the phonebook

Phonebook Search

- The phonebook data can be called by specifying the following search methods.
  - · Show All Names
- · Group Search
- · Name Search
- Ranking Search\*1
- · Ph Book No. Search\*1
- · Number Search
- · Secrecy Search\*1
- \*1 Cannot be used in the UIM phonebook.
- You can specify the searching method displayed by pressing (□) on the standby display. ►P82
- · You can also change the searching method by pressing (Menu) and selecting Search criteria on the phonebook list.
- · In the searching method also available in the UIM phonebook, each press of (III) switches the FOMA terminal phonebook list and the UIM phonebook list.
- The UIM phonebook list indicates III) in front of each entry name.
- · The entries are displayed in the following order:
  - 1 Japanese syllabary order
  - ②Alphabetical order
- 3 Numbers
- 4 Entries starting with blank
- ⑤Symbols
- 6 No reading

### Showing all names

### 佃

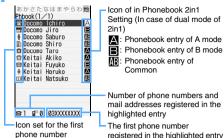

By default, the phonebook list is displayed by showing all names (Japanese syllabary order).

 In the dual mode of 2in1, icons indicating Phonebook 2in1 Setting are shown at the right of names in the phonebook list.

registered in the highlighted entry

### Highlight a party > (7)

- If multiple phone numbers are registered for a selected party, select a phone number (This step also applies to making a videophone call or a PushTalk call).
- To make a videophone call: Highlight a party
- To make a PushTalk call: Highlight a party
- · On the details screen: Highlight a phone number **▶ (?**), **(**, **(≤-**) or **(?**)
- You can also perform the same operation on the user information screen. The first phone number will be called.
- In the dual mode of 2in1, a call is made from Number A to a party with A or Common (AB) of Phonebook 2in1 Setting and from Number B to a party with B of Phonebook 2in1 Setting.

# Composing i-mode Mail: Highlight a party

- If multiple mail addresses are registered for a selected party, select an address.
- On the details screen: Highlight a mail address **▶** (♥) or (☑)
- · You can also operate in the same way on the user information screen. The first mail address is set as the address.

### ■ Composing SMS: Highlight a party > ☑ (for over a second)

- If multiple phone numbers are registered for a selected party, select a number.
- · On the details screen: Highlight a phone number > (\overline{\overline{\overl
- · You can also operate in the same way on the user information screen. The first phone number is set as the address.

Displaying sites: Highlight a party > (Menu) 1 5 Yes

- Pressing ( instead of selecting Yes displays
- the sites in Full Browser. • On the details screen: Highlight a URL > (\*)
- Sending mail with the phonebook data attached: Highlight a party > Menu 1 3
  - · You can also perform the same operation on the details screen.
- Using the location information of the FOMA terminal phonebook: Highlight a party
  - For the subsequent operations, follow Step 2 of "Checking your current location". - P239
  - On the details screen: Highlight a location information > (3)
- Displaying the list of sent/received mails (Mail Search): Highlight a party
  - To return to the phonebook list: (פעד) or (Menu)
  - To search from the UIM phonebook: Highlight a party ► Menu 1 5 ► 1 or 2

### INFORMATION :

 In the dual mode or A mode of 2in1, i-mode Mail and SMS are respectively sent from Address A and Number A. regardless of the setting of Phonebook 2in1 Setting. In the B mode, i-mode Mail and SMS cannot be composed.

#### Displaying the phonebook data in order of Japanese syllabary **Show All Names**

Displays the phonebook entries in the order of Japanese syllabary (as line  $\overline{\mathcal{D}}$ (a) → line  $\mathcal{D}$ (ka) → line さ(sa) → ··· → 他(Others)\*1).

- \*1 Alphabet, number, entries beginning with blank reading, symbol or having no reading
- (Menu) > Phonebook & Logs > 1 1 😔 to highlight the line
  - When pressing ☐ ☐ . ☐ . ★ or #. Name Search is available.

### Searching by group

**Group Search** 

- Phonebook entries registered without specifying group are saved under  $\mathcal{I}\mathcal{V}\mathcal{V}\mathcal{V}\mathcal{V}\mathcal{V}$ .
- Menu > Phonebook & Logs > 1 = > Highlight a group ⊳ 🕏

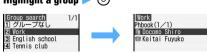

### Searching by name

Name Search

As you enter each character, the phonebook entries closest to the entered character string are displayed.

### ¬ - □ . □ . ★ or # on the phonebook list when showing all names

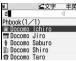

When pressing (entering "d")

· A name which starts with entered characters is highlighted.

### Subsequently enter a name

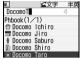

- (5): Displays the details screen
- (¹): Exit the Name Search and return to the phonebook list

### Searching by the call or mail frequency rank Ranking Search

The phonebook data saved in the FOMA terminal phonebook can be sorted by the number of calls that took place (Call frequency rank) or by the number of i-mode Mail sent or received (Mail frequency rank).

- The total number of calls and mails are displayed up
- · Counting is also available in case a phone number or mail address registered in the phonebook is entered
- The number of PushTalk calls is not counted.

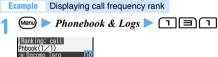

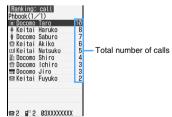

 The total number of calls is the number of calls made up to the present after the purchase or the last reset. Counting is started with the call made or received after the phonebook data is saved in the FOMA terminal phonebook.

- When 2in1 is in the dual mode, the icon indicating Phonebook 2in1 Setting is displayed beside the total number of calls or mails.
- - The total number of mails is the number of mails sent or received up to the present after the purchase or the last reset. Counting is started with the i-mode Mail sent or received after the phonebook data is saved in the FOMA terminal phonebook.

### Resetting the number of calls/mails

# Search the phonebook ► Highlight a party ►

- The total number of calls, date and time of the last call, total number of mails, and date and time of the last mail for each phonebook entry are reset.
- Checking the number of calls/mails: Search the phonebook ► Highlight a party ► ⑤ ► Highlight a phone number or mail address ►

### Searching by phonebook No. Ph Book No. Search

Enter a phonebook No. to search for the entry of that phonebook No. You can search the entries even if you enter nothing.

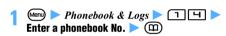

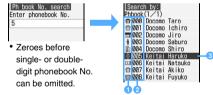

- 1 Icon set for the first phone number
- Phonebook No.
- 3 The party with the specified phonebook No.

### Searching by phone number

**Number Search** 

Enter only a part of phone number to search for the phone numbers that contain it. You can search the entries even if you enter nothing.

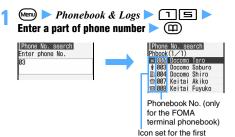

phone number

### Searching by Column Search guickly

Search for the phonebook data by the characters assigned to ローあった (あ to ら and わ).

 The previously used phonebook (the FOMA terminal phonebook or UIM phonebook) is searched.

### Example Searching for "ドコモ太郎 (Docomo Taro)"

1 🖽 🕮 on the standby display

The phonebook list page corresponding to the line  $\mathcal{E}$  (ta) is displayed.

### Specifying the searching method

The searching method displayed by pressing (III) on the standby display can be specified.

 Searching method for the UIM phonebook cannot be specified.

# Mem) Phonebook & Logs 1 Highlight the searching method Mem)

- is attached to the specified searching method
- Secrecy Search cannot be specified.

### INFORMATION

If the UIM phonebook was searched previously, pressing
 enables to search the UIM phonebook by the specified searching method. However, when the searching method unavailable for the UIM phonebook is specified, the phonebook list of the UIM phonebook (Japanese syllabary order) appears.

### Checking phonebook details

1 Search the phonebook ► Highlight a party ►
③

### 🤈 Display the registered details by 😔

- To display the details screen for the previous/ next phonebook entry: (<sup>5</sup>/<sub>2</sub>)
- Checking the number of calls/mails: Highlight the phone number or mail address by ↔ (a)

The accumulated data screen appears.

- To reset the accumulated data: (III) > Yes
- Checking the user information: ( ☐ 1 The user information screen appears.
  - The image/phonebook No. (only for the FOMA terminal phonebook), name, reading, group name, first phone number (icon type, phone number), and first mail address (icon type, mail address) registered in the phonebook are displayed.

### Details screen of an entry in the FOMA terminal phonebook

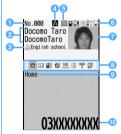

- 1 Phonebook No.
- 2 Name and reading
- 3 Group name
- Icon of Phonebook 2in1 Setting (in the dual mode of 2in1)
  - A: Phonebook data of A mode
  - Phonebook data of B mode
  - AB: Phonebook data of Common
- When Reject/Accept Call, Caller ID Setting or a secret code is set
- © Current settings for ring alert, etc. (call/mail) When the setting such as ring alert is made in Alert by Contact, a colored icon is displayed.

☐ / 注: Incoming vibrator

/ Incoming ring alert/vibrator

∅ / 

∅: Incoming lighting pattern

III / Incoming lighting color

📲 / 👺: Incoming lighting pattern/color

: Videophone substitute image (only calls)

7 Image

The registered image is displayed according to the setting of View Preference.

- Registered icon (tab)
  - () appears only when a previous or next page exists.
- Icon type
- Information

### Details screen of an entry in the UIM phonebook

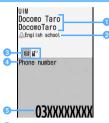

- 1 Name and reading
- 2 Group name
- 3 Registered icon (tab)
- 4 Icon type
- Information

### INFORMATION =

- On the details screen, the following operations can be performed in the same way as with the phonebook list.
  - · Set incoming actions
  - Search for a mail 

    P81
  - Edit phonebook entries
  - Copy registered information 

    →P84
  - Change the order of the phone numbers, mail addresses and phonebook Nos.
  - Copy phonebook entries ■P85
  - Delete phonebook entries
  - Set whether to show/hide caller ID
  - Set a secret code
  - Set Secret Attribute
  - Check the number of registered items **●**P87
  - Set Reject/Accept Call
  - Compose a mail

# Displaying an image on the details screen View Preference

Set whether to display an image on the phonebook entry details screen. The settings are also reflected to all phonebook data.

# Search the phonebook > Highlight a party >

Show with image: Displays the images.

**Show only name**: Displays the names. Images are not displayed.

Show saved image: Images are displayed only when the images are registered. If an image is not registered, the name is displayed.

### INFORMATION

- Too long name may not be displayed entirely.
- The setting is also reflected to the same settings for Own Number (◆P356), Redial, Received Calls (◆P46) and Sent/Received Msg. Log (◆P195).

### **Editing phonebook entries**

**Edit Phonebook** 

 Edited contents in the FOMA terminal phonebook entries registered in the PushTalk phonebook are also reflected to the PushTalk phonebook.

### Editing the saved phonebook entries

Example Editing the data of the FOMA terminal phonebook

1 Search the phonebook > Highlight a party >

For the UIM phonebook: Search the phonebook
 ▶ Highlight a party

### 🤈 Edit the phonebook entry 🕨 🕮

· For details:

Follow Step 3 of "Registering entries into the FOMA terminal phonebook". ◆P77
Or, follow Step 3 of "Registering entries into the UIM phonebook". ◆P79

### **Q** Overwrite **or** New entry

- For Overwrite, the old phonebook entry is discarded. For New entry, the existing phonebook entry remains and the edited entry is registered newly.
- When you register a new entry to the FOMA terminal phonebook without changing the phonebook No., the lowest available phonebook No. is assigned automatically and displayed on the phonebook No. entry screen. Change the number if necessary, and operate from Step 2 again.
- In case of deleting the phone number registered in the PushTalk phonebook from the FOMA terminal phonebook, when *Overwrite* is selected, a confirmation screen appears. When *Yes* is selected, the phone number is deleted from the PushTalk phonebook as well.

### INFORMATION

- The data may not be overwritten when registering if "★" is included in the phonebook data in the UIM phonebook. In that case, a confirmation screen appears. Select Yes to register as a new entry.
- When multiple phone numbers and mail addresses are registered, if a phone number or mail address other than the last one is deleted, the following items are moved up and registered.

### Copying a registered item

A registered item can be copied and pasted into the entry field on the mail composition and phonebook registration screens.

- The copied item is saved until the power is turned off.
   It can be pasted any number of times while the power is on.
- Only one copied item can be saved. Copying a new item overwrites the saved one.

Example Copying the data of the FOMA terminal phonebook

Search the phonebook Highlight a party

| Search the phonebook Highlight a party
| Search Display the Display the Character entry screen Paste the characters

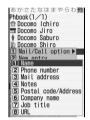

• For the UIM phonebook:
Search the UIM
phonebook ➤ Highlight a
party ➤ □ □ □
□ Display the
character entry screen ►
Paste the copied text

### INFORMATION

Selecting Phone number or Mail address copies the first item. To copy the second or subsequent phone number or mail address, highlight the phone number or mail address to copy on the details screen.

### Changing the order

When multiple phone numbers or mail addresses are registered in the FOMA terminal phonebook data, the order of the phone numbers and mail addresses can be changed. In addition, the phonebook Nos. for 2 phonebook entries can be switched with each other.

### 1 Search the phonebook > Change the order

■ Changing the order of phone numbers:

Highlight a party ➤ ♠ □ □ □ □ □

Highlight a phone number to register at the top of the list ➤ ⑤

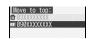

The positions of the selected phone number and the first phone number are switched with each other.

■ Changing the order of mail addresses:

Highlight a party ▶ ョリ己▶

Highlight a mail address to register at the top of the list ▶ ⑧

The positions of the selected mail address and the first mail address are switched with each other.

■ Changing the phonebook Nos.: Highlight a party

party

→ □□□□ → Highlight a party
to change the phonebook No. → ⑤

Phonebook Nos. corresponding to the selected parties are replaced with each other.

### **Copying phonebook entries**

Copy phonebook entries between the FOMA terminal phonebook and the UIM phonebook.

 If the group in the phonebook data to copy has the same name as the group in the target phonebook, the data is copied to that group.

Example

Copying entries from the FOMA terminal phonebook to the UIM phonebook

1 Search the phonebook ► Manu 7 1 ► Highlight a party ► ③ ► □

あかさたなはまやらわ他 Phbook(1/1) □ Docomo Shiro □ Docomo Taro □ Keitai Akiko ☑ Keitai Fuyuko

■ Items copied from the FOMA terminal phonebook to UIM phonebook

| Name            | Up to 21 one-byte or 10 two-byte characters. Up to 10 characters when one-byte and two-byte characters are mixed or when one-byte katakana is used.                                                    |
|-----------------|----------------------------------------------------------------------------------------------------|
| Reading         | Up to 25 one-byte or 12 two-byte characters. Up to 12 characters when one-byte and two-byte characters are mixed or when one-byte katakana is used. One-byte katakana is changed to two-byte katakana. |
| Phone<br>number | Copies the first registered phone number up to 26 digits (up to 20 digits depending on the UIM types) ◆P33. If a timed pause (T) is registered, only the timed pause (T) is deleted. For all icons,    |

| Mail    | Copies the first registered mail address (up              |
|---------|-----------------------------------------------------------|
| address | to 50 one-byte characters). $\blacksquare$ is set for all |
|         | icons.                                                    |

- If the characters exceed the maximum number of characters that can be saved in the UIM phonebook, the exceeding part is deleted.
- Items copied from the UIM phonebook to FOMA terminal phonebook

| Name         | The registered contents are copied as it is.       |
|--------------|----------------------------------------------------|
| Reading      | Two-byte katakana is changed to one-byte katakana. |
| Phone number | For the icon, 😭 is set.                            |
| Mail address | For the icon,    is set.                           |

### INFORMATION =

- On the UIM phonebook list: (Menu) > Copy to phone
- When you copy entries from the UIM phonebook to the FOMA terminal phonebook, Phonebook 2in1 Setting for each entry is set to B in the B mode of 2in1, or set to A in other case.

### Deleting phonebook entries Delete Phonebook

- When you delete all, the created groups are all deleted. All the phonebook entries with Secret Attribute are also deleted.
- The UIM phonebook cannot be all deleted.
- 1 Search the phonebook ► Highlight a party ►
  - Deleting all: Search the phonebook ►

    □ □ □ ► Enter the terminal security
  - Deleting an entry in the UIM phonebook:

    Search the phonebook ▶ Highlight a party

    ▶ ⋈⋓ ⊣

### Yes

 In case of deleting the entry registered in the PushTalk phonebook from the FOMA terminal phonebook, the entry is deleted from the PushTalk phonebook as well.

### **Setting functions for phonebook entries**

You can set whether to show or hide the caller ID for each phone number in the phonebook data saved in the FOMA terminal phonebook. In addition, a secret code can be set for each mail address.

Functions described here cannot be set in the UIM phonebook.

### Setting whether to show/hide caller ID for each phone number Caller ID Setting

· By default, No setting is set.

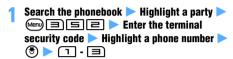

### INFORMATION

- When No setting is set, the terminal operates according to the setting of Caller ID Notification.
- For the entry set to show the caller ID, ! is indicated to the right side of the phonebook No. on the phonebook data details screen.
- The priority of the way of notifying caller ID ◆P40

### Setting a secret code

Secret Code Setting

When the other party has registered a secret code for its mail address (mobile phone number@docomo.ne.jp), if you set the secret code in the phonebook data, the secret code is automatically added to i-mode Mail composed by searching the phonebook.

- For a mail address in the phonebook, register only a party's phone number (without Secret Code or "@docomo.ne.jp").

### Enter the 4-digit secret code

• To cancel Secret Code Setting: ②∪¬ for over a second to clear ► ③

### INFORMATION

- For the entry with a secret code set, is indicated to the right side of the phonebook No. on the phonebook data details screen.
- The set secret code is not displayed on the phonebook data details screen or the address set when composing i-mode Mail. You can check a secret code by following Step 1 mentioned above.

### Protecting the secret phonebook entries

Secret Attribute

Secret Attribute allows setting a phonebook entry not to display in the phonebook while Privacy Mode is on (when *Hide set contact* is set for *Phonebook & Logs*).

 You cannot set Secret Attribute while Privacy Mode is on. Cancel Privacy Mode before setting Secret Attribute.

### Setting Secret Attribute for the phonebook entry

 You cannot set Secret Attribute for the entries in the UIM phonebook.

### Cancel Privacy Mode

2 Search the phonebook on the standby display

▶ Highlight a party ▶ ☐ ☐ ☐

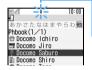

- To cancel, repeat the same procedure.
- Flashes to show that Secret Attribute is set for the entry.

### INFORMATION

- On the group search screen: Highlight a group
   (m) [=]
- When registering a phonebook entry first, Secret Attribute cannot be set. However, when editing a phonebook entry, you can set Secret Attribute to it and the setting is applied to the PushTalk phonebook.

### Searching the phonebook entries with Secret Attribute Secrecy Search

 You can search only the phonebook entries with Secret Attribute set.

### 1 Cancel Privacy Mode

🤈 🖦 ㅂ ा 🗉 on the standby display

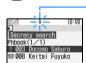

Flashes to show that Secret Attribute is set for the entry.

# Checking the number of registered phonebook entries Check No. of Items

You can display the number of registered phonebook entries or phonebook entries with Secret Attribute set in the phonebook.

 The number of secret data is displayed only when Privacy Mode is canceled.

### 1 Search the phonebook ▶ □ 🖃 🖃

### INFORMATION =

 The number of registered entries includes the one for which Secret Attribute is set.

### Using simple dialing to make calls Quick Dial

Phone calls or PushTalk calls can be made by simple operation to the parties with the phonebook No. 0 to 99 in the FOMA terminal phonebook.

 The first phone number in the phonebook data is the number to be dialed.

### Example

Calling the phone number with phonebook No.2

# Enter the phonebook No. (in this case □) ► (voice call) or ⑤ (videophone call)

- Enter the phonebook No. without prefixing it with a zero (0), etc. If you enter an initial zero, etc., the call is not made.
- To make a PushTalk call: Enter the phonebook No. ▶ 🕅

When the phone number of the entry with the entered phonebook No. is registered in the PushTalk phonebook, a PushTalk call is made to the phone number. In case the phone number is not registered in the PushTalk phonebook, a PushTalk call is made to the first phone number of the entry.

### INFORMATION

 While 2in1 is activated, calls are made according to Phonebook 2in1 Setting.

### **Using Data Security Service**

**Data Security Service** 

Data Security Service enables you to save the data on your FOMA terminal to the Data Center.

- Data Security Service is a pay service and requires a subscription. For more information, see "Mobile Phone User's Guide [i-mode]".
- The UIM phonebook cannot be saved.

### Saving the phonebook data to the Data Center

# 1 Mem ► LifeKit ► 🗖 1 ► Yes ► Enter the terminal security code

The FOMA terminal phonebook is saved to the Data Center.

- If saved phonebook data already exists, it is updated.
- When saving or updating is finished, the execution result is displayed for about 5 seconds.
- If the phonebook data in the Data Center is updated more recently than the data on the FOMA terminal, the data in the Data Center is saved to the FOMA terminal.

### INFORMATION =

- On the phonebook search screen: (♣ Yes ► Enter the terminal security code
- To restore the phonebook data, save the data from the site of Data Center to your FOMA terminal. For details, see "Mobile Phone User's Guide [i-mode]".
- The operations for incoming calls/PushTalk calls while connecting to the Data Center are as follows:
  - Even in the case of the incoming call from the other party registered in the phonebook, the name and image of the other party are not displayed, and only the phone number is displayed. In addition, the ring alert or vibrator set in the phonebook data does not operate and follows the setting of the FOMA terminal.
  - Reject Call, Reject Unregistered Caller and Mute Ring Time Setting do not operate.
  - · Chaku-moji cannot be received.
  - For a PushTalk call, a call is received only when PushTalk preferred is set for i-mode Arrival Act: PT. Communication to the Data Center is disconnected.
- Automatic updating is available depending on Data Security Service setting. If any other functions are executed, the automatic updating is started when returning to the standby display. The automatic updating is disabled when the power is turned off or outside the service area.

You can check the completion of automatic updating with communication log.

- The order of the phonebook groups may not be restored as previously registered.
- If you have not yet subscribed to Data Security Service, a screen appears to inform you of that effect.

### Checking the communication log

You can check the log of communicating with the Data Center.

 Up to 30 accesses are recorded. When the number exceeds 30, the oldest one is deleted chronologically.

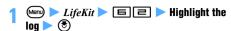

### Specifying whether to send images saved in the phonebook

Specify whether to send images saved in the phonebook to the Data Center.

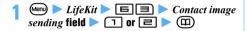

# Sound/Screen/Light Settings

| Setting the operations for incoming calls/mails, etc90                                                                                                    |
|----------------------------------------------------------------------------------------------------|
| Sound Setting                                                                                                    |
| Changing the sound generated from the FOMA terminal Sound Setting 91 Adjusting the volume of ring alerts and other sounds generated by the FOMA                                                                                                    |
| terminal                                                                                                    |
| Changing the ringing alert                                                                                                    |
| Making the sounds from the FOMA terminal silentSilent Mode 96 Customizing Silent ModeCustomize Silent Mode 97                                                                                                    |
| Displays/Lights Settings                                                                                                    |
| Changing the standby displayStandby Display Setting 98 Changing images to be displayed for incoming/outgoing callsCall Image 101                                                                                                    |
| Changing images for incoming/outgoing mails or for message retrieval                                                                                                    |
| Changing images for incoming/outgoing mails or for message retrieval                                                                                                    |
|                                                                                                    |
| Setting the light for the display and keys                                                                                                    |
| Setting the light for the display and keys Display Light Setting 102 Changing the display color Changing the menu to display Setting 103 Changing the battery level icon Battery Icon 104                                                                                                    |
| Setting the light for the display and keys Display Light Setting 102 Changing the display color Color Scheme 103 Setting the menu to display Setting 103 Changing the battery level icon Battery lcon 104 Changing the icon for received signal level Signal Level lcon 104                                                                                                    |
| Setting the light for the display and keys                                                                                                    |
| Setting the light for the display and keys Display Light Setting 102 Changing the display color Color Scheme 103 Setting the menu to display Startup Menu Setting 103 Changing the battery level icon Battery Icon 104 Changing the icon for received signal level Signal Level Icon 104 Using Kisekae tool Streen Style Theme 106 Customizing the screen Style Theme 106 Changing the standby display or Silent Mode by the day of the week or the time                                                                                                    |
| Setting the light for the display and keys Display Light Setting 102 Changing the display color Color Scheme 103 Setting the menu to display Startup Menu Setting 103 Changing the battery level icon Battery Icon 104 Changing the icon for received signal level Signal Level Icon 104 Using Kisekae tool Kisekae tool 104 Customizing the screen Style Theme 106 Changing the standby display or Silent Mode by the day of the week or the time                                                                                                    |
| Setting the light for the display and keys Display Light Setting 102 Changing the display color Color Scheme 103 Setting the menu to display Setting 103 Changing the battery level icon Battery Icon 104 Changing the icon for received signal level Signal Level Icon 104 Using Kisekae tool Kisekae tool 104 Customizing the screen Style Theme 106 Changing the standby display or Silent Mode by the day of the week or the time Timed Theme 107 Setting Machi-chara Machi-chara Setting 107 Setting the lighting pattern and color for incoming calls/mails, etc. |
| Setting the light for the display and keys                                                                                                    |
| Setting the light for the display and keys                                                                                                    |

# Setting the operations for incoming calls/mails, etc.

### Setting the operations for incoming calls

Call Alert/Videophone Alert

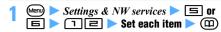

### Ring alert:

Set a ring alert.

- When any of Melody, Movie ringtone or Music is selected, set the ring alert. Setting music data
   P92
- When movie/i-motion with sound and image is set for Movie ringtone, Show image is set to Sync ring alert.

### Show image:

Set the image to be displayed for incoming calls.

 When Select image or i-motion is selected, set an image.

#### Vibrate alert :

Set the vibration for incoming calls.

### Light alert:

Set the lighting pattern and color of the Enter key when receiving calls.

- When you set the lighting pattern to Sync melody, the lighting color cannot be set.
- When you set to Kisekae Tool, set Kisekae tool.
   P104
- Playing and checking a melody or movie/i-motion file when selecting ◆P92

### Setting the operations for incoming PushTalk calls PushTalk Alert

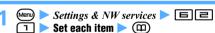

### Ring alert

Set a ring alert.

- When any of Melody, Movie ringtone or Music is selected, set the ring alert. Setting music data
   P92
- When you set to Kisekae Tool, set Kisekae tool.
   P105
- Playing and checking a melody or movie/ i-motion file when selecting •P92

### Vibrate alert:

Set the vibration for incoming PushTalk calls.

### Light alert :

Set the lighting pattern and color of the Enter key when receiving PushTalk calls.

 When you set the lighting pattern to Sync melody, the lighting color cannot be set.

### Setting the operations for incoming mails

Mail Alert

### ☑ ☐ 1 1 ▶ Set each item ▶ @

### Ring alert:

Set a ring alert.

- When any of Melody, Movie ringtone or Music is selected, set the ring alert. Setting music data
   P92
- When you set to Kisekae Tool, set Kisekae tool.
   P105
- Playing and checking a melody or movie/ i-motion file when selecting P92

### Light alert:

Set the lighting pattern and color of the Enter key when receiving mails.

 When you set the lighting pattern to Sync melody, the lighting color cannot be set.

### Vibrate alert:

Set the vibration for incoming mails.

### Ring time (sec):

Set the sound duration of ring alert (1 to 30 seconds).

### Setting the operations for incoming chat mails

Chat Mail Aler

Set the incoming operations when Chat Mail has not been started.

### | ☑□기낵 ▶ Set each item ▶ Ⅲ

Alert setting

Specify whether to set the operations for incoming chat mails or follow the settings for Mail Alert.

 When Customize is set, the following items can be set.

### Ring alert:

Set a ring alert.

- When any of Melody, Movie ringtone or Music is selected, set the ring alert. Setting music data
- When you set to Kisekae Tool, set Kisekae tool.
   P105
- Playing and checking a melody or movie/ i-motion file when selecting P92

### Light alert:

Set the lighting pattern and color of the Enter key when receiving chat mails.

 When you set the lighting pattern to Sync melody, the lighting color cannot be set.

### Vibrate alert

Set the vibration for incoming chat mails.

### Ring time (sec)

Set the sound duration of ring alert (1 to 30 seconds).

### Setting the operations for incoming Message R/Fs Message R/F Alert

# 

### Setting the operations for obtaining ToruCa

ToruCa Alert

Set the operations when obtaining ToruCa from the reader/writer

Osaifu-Keitai > 5 1 > Set each item > (11)

### Light alert:

Specify whether to make the Enter key flash when obtaining ToruCa.

### Light color

Set the lighting color of the Enter key.

#### Receive alert volume:

Set the volume of the sound to be played when obtaining ToruCa.

Adjusting the volume P94

### Setting the operations while positioning by GPS

**Positioning Alert** 

Setting the positioning alert used with the Position Location function

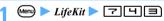

■ Setting the positioning alert used with the Notify Location function: LifeKit ►

### 

### Ring alert:

Set the sound to be played when positioning.

- When Melody is selected, set a sound.
- Playing and checking a melody when selecting
   P92

### Vibrate alert:

Set the vibration for positioning.

### Ring time (sec)

Set the time during which the sound is played (0 to 20 seconds for *Loc. request-verify*; 0 to 30 seconds for others).

### Light alert:

Set the lighting pattern and color of the Enter

 Sync melody cannot be selected. Also, OFF cannot be selected for Loc. request-accept and Loc. request-verify.

### INFORMATION

### [General information]

- The image with the size exceeding 480 x 864 or movie/ i-motion with the size exceeding 320 x 240 cannot be set.
- The settings of each function are also reflected to the settings of Sound Setting (◆P91), Incoming Call or Videophone Receiving of Call Image (◆P101), Vibrator Setting (◆P95), Light Alert Setting (◆P108) and Adjust Volume (◆P94).

### [Call Alert/Videophone Alert]

- Setting created animation for Show image displays the first frame.
- When the ring alert is changed, Standard image may be set for Show image, but the image can be changed.
- When the setting for Show image is changed, the ring alert may return to the default state, but the melody can be changed.
- Some movie/i-motion may not be set for Show image. And the movie/i-motion with sound cannot be set, either.

#### [PushTalk Alert]

 When setting movie/i-motion for PushTalk Alert, only the movie/i-motion with sound only can be set for the ring alert.

# Changing the sound generated from the FOMA terminal Sound Setting

Set the sound to announce the reception of call, PushTalk call, mail, Message R/F, etc. In addition, the alarm clock sound, schedule reminder and the various operation sound can be set.

- To set other sounds, see the following:
  - · Charge alert -P96
  - · Response hold guidance P56
  - · On-hold tone P56
  - · Quality alarm -P96
  - · Reconnect alarm -P52
  - · Low battery alert -P37

### Setting ring alerts Call Ring Alert / Mail/Msq Ring Alert

 If movie/i-motion is set as a ring alert, an image and sound are played for incoming calls or mails (Movie ringtone (Chaku-motion) and Chaku-Uta<sup>®</sup>).

# Settings & NW services ► 1 1 or ■ ► Highlight the type of ring alert ► ③

- - Follow the procedure from Step 2 in "Setting the incoming operation when the phone number is not notified". P126

### 9 Set each item ►

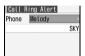

- When any of Melody, Movie ringtone or Music is selected, set the ring alert. Setting music data
   P92
- To set the ring time for Mail/Msg ring alert: Ring time (sec) field Set the time (1 to 30 seconds)
- When you set to Kisekae Tool, set Kisekae tool.
   P105
- If the chat mail ring alert is set to Sync msg alert, the setting for the mail ring alert is used.

### Playing and checking a melody or movie/ i-motion file

- ◆ Highlight a melody in the melody list and press (11) to play it (Viewing the list ◆P291). The following operations can be performed during playing:
  - Adjust the volume<sup>\*1</sup>:
  - Play the previous/next melody: (\$)
  - Return to the melody list: (סעד
  - Select a melody:
- Highlight a movie/i-motion file in the movie/i-motion list and press (11) to play it (Viewing the list → P283).
   Press (12) to check the detail information. The following operations can be performed during playing:
  - Adjust the volume\*¹: (♠)
     Pause/play: ♠

  - Rewind and play:
  - Chapter rewinding: 4

However, playing at fast speed, rewinding and playing, rewinding back to the previous chapter and forwarding to the next chapter may not be performed depending on the movie/i-motion file.

\*1 The sound volume for playing depends on Settings of melody or i-motion. Adjusting the volume is also reflected to Settings of melody or i-motion (◆P291, P284). It is not linked to the ring alert volume.

### Setting music data

There are two procedures for setting music data as ring alerts: full song ring tone and point ring tone. Full song ring tone sets the whole music data. Point ring tone sets the predetermined part of the music data.

- WMA files and partially saved music files cannot be set as the ring alert.
- The full song ring tone and point ring tone may not be set depending on the music data, and only one of them may be set. You can check it by referring to the detail information.
- ① *Music* ➤ Highlight a folder ➤ ③
  - When the folder list is not displayed even if Music is selected, select the melody field.
- ② Set music data
  - To check the detail information: Highlight music data
  - Setting the full song ring tone: Highlight the music data ▶ ③
  - Setting the point ring tone: Highlight the music data ▶ ☑ ▶ Highlight a playback portion ▶ ③
  - Playing and checking:
    - To play the whole music data: Highlight music data
    - To play the playback portion of the point ring tone: Highlight music data ➤ ☑ ➤ Highlight a playback portion ➤ ፴
    - Viewing the music data list 

      P328
    - The following operations can be performed during playing:
      - · Adjust the volume\*1: (5)
      - · Pause/play:
      - Stop (return to the music data list/the playback portion list): (2017)
      - · Wind forward: (c) (for over a second)
      - · Rewind: (for over a second)
      - \*1 The sound volume for playing depends on Settings for Music Player. Adjusting the volume is also reflected to Settings of Music Player. It is not linked to the ring alert volume.

### Setting a music file of the microSD memory card:

If you try to set the full song ring tone or the point ring tone, a confirmation screen appears.

 When a confirmation screen is displayed asking whether to move to the FOMA terminal and set: Yes

Music data is moved to the FOMA terminal.

When a confirmation screen is displayed asking whether to capture to i-motion and set:
 Yes Enter the display name (III)
 The part to be set as ring alert is saved as i-motion compatible with Movable Contents to the FOMA terminal.

### List of melodies which can be set as the ring alert, etc.

The following melodies are provided in the *Preinstalled* folder of *Melody* by default.

- indicates that the melody is compatible with 3D sound.
- Melody names that are too long to be shown on the display are partially omitted.

| Song title (compo                            | Song title (composer name in [ ]) |  |
|----------------------------------------------|-----------------------------------|--|
| パターン1~5                                      | 電話・メロディA~C                        |  |
| (Pattern 1 to 5)                             | (Phone, melody A to C)            |  |
| 電話・黒電話                                       | 電話・女性ボイス                          |  |
| (Phone, phone retro)                         | (Phone, female voice)             |  |
| メール・メロディA~C                                  | メール・女性ボイス                         |  |
| (Mail, melody A to C)                        | (Mail, female voice)              |  |
| メール・英語ボイス                                    | アラーム・メロディ                         |  |
| (Mail, English voice)                        | (Alarm, melody)                   |  |
| アラーム・アナログ時計                                  | アラーム・女性ボイス                        |  |
| (Alarm, analog clock)                        | (Alarm, female voice)             |  |
| スライド・オープン音1~3                                | スライド・クローズ音1~3                     |  |
| (Slide opening sounds 1 to 3)                | (Slide closing sounds 1 to 3)     |  |
| 保留音・ボイス                                      | Vivaldism                         |  |
| (On-hold tone, voice)                        |                                   |  |
| <u>交響曲第25番ト短調K.183より第1楽章</u> (The first from |                                   |  |

交響曲第25番ト短調K. 183より第1楽章 (The first from Symphony No.25 in G minor)

[MOZART WOLFGANG AMADEUS]

口笛吹きと犬 (The Whistler and His Dog) 【PRYOR ARTHUR】

| 凱旋行進曲 (Triumphal March) 【VERDI GIUSEPPE】 |                  |  |
|------------------------------------------|------------------|--|
| SKY                                      | Lover            |  |
| Lively Tone                              | Early Reflection |  |
| Swing Road Kick It Up!                   |                  |  |
| Silent                                   |                  |  |

 The composers names are described in accordance with the JASRAC website.

### The operation for incoming calls/mails

### ■ Priority of ring alerts

Ring alerts set in multiple functions sound by priority given below:

- 1 Incoming calls melody setting of Multi Number
- ② Alert by Contact of the FOMA terminal phonebook
- 3 Alert/Image by Group of the FOMA terminal phonebook
- 4 Sound Setting/Ring alert for Number B
- The ring alert for PushTalk calls sounds as set in Sound Setting.
- When the other party did not notify the caller ID
   P125

### ■ Types of movie/i-motion set as Movie ringtone and the incoming image

| Movie/i-motion set | Displayed incoming image                                                                                                    |
|--------------------|----------------------------------------------------------------------------------------------------|
| Only sound*1       | The setting for <i>Show image</i> in Call Alert or Videophone Alert is applied. When the ring alert is changed, <i>Standard image</i> may be set for <i>Show image</i> , but the image can be changed. |
| Sound and image    | The image of the set movie/i-motion is displayed as the incoming image.*2                                                                                                    |

- \*1 i-motion without image such as singer's vocals
- \*2 Even when the incoming images are set in the highpriority function such as Phonebook, the same image applies when movie/i-motion with sound and image is set as ring alert. Priority of incoming images •P102

### INFORMATION

- The following movie/i-motion or music data cannot be set for the ring alert:
  - · The movie/i-motion with only image
  - The movie/i-motion for which Ring alert of detail information (→P306) is set to Unavailable
  - Music data for which Full song ring tone and Point ring tone of detail information (\*P331) are set to

#### Unavailable

- For PushTalk calls, only the movie/i-motion with only sound (i-motion with no image such as singer's vocals) can be set to Movie ringtone.
- The settings of this function are also reflected to the following settings:
- PushTalk Alert ►P90
  Mail Alert ►P90
- Chat Mail Alert P90
- Message R/F Alert 
   P91
- Setting to sound the ring alert only from the earphone when connecting the Flat-plug Earphone/Microphone with Switch (optional) ◆P366

### Setting the alarm sound

Set the alarm clock sound, the schedule sound or the 1Seg timer alarm.

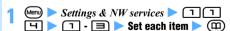

- If the movie/i-motion with sound and image is set, the movie/i-motion image will be displayed while an alarm is sounding.
- Setting music data 

  P92
- When you set to Kisekae Tool, set Kisekae tool.
   ₱P105

### Setting the operation sound

### Setting the keypad sound or Speed Selector sound

- When the keypad sound is changed, the confirmation sound for displaying the battery level is also changed.
- The keypad sound is not generated when pressing the following keys.

· [TV/10]

. [01]

(Menu) > Settings & NW services > 1

**⑤ ▶ ㄲ or ② ▶ ㄲ - 띡** 

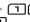

### INFORMATION =

- When the keypad sound is set to OFF, the following sounds are not generated.
  - · Confirmation sound when indicating the battery level
  - . The alert tone indicating the end of infrared communication, iC communication or data transmission
- In the following cases, the sound is not generated even if the keypad sound or Speed Selector sound is set to other than OFF.
  - In Silent Mode (Note that the sound is generated in the personalized silent mode when the keypad sound or Speed Selector sound of Customize Silent Mode is set to other than OFF.)
  - During Key Lock (In case is pressed when nothing) is displayed on the screen, the sound is heard.)
  - While i-αppli is running (The sound is heard in case of switching the screen or displaying another screen during Multitask.)
  - · While shooting movie
  - · While recording with Sound Recorder
  - · During voiceprint authentication/recording the voice for authentication
  - · During voice recognition of Speed Menu
- The settings of this function are also reflected to Initial Setting. -P38

### **Setting the shutter sound**

 When Movie camera sound is changed, the shutter sound of Sound Recorder is also changed.

Settings & NW services \ \bigcip \bigcip \bigc 

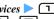

### INFORMATION =

- The volume of the shutter sound cannot be changed.
- The settings of this function are reflected to the settings of Still Image Setting and Recording Setting. ●P146

Setting the sound generated when opening/ closing the FOMA terminal **Slide Sound** 

Menu) > Settings & NW services > 1 1 🗏 도 > Set each item > 🕮

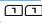

### Open slide:

Sets the sound generated when opening the FOMA terminal.

#### Close slide:

Sets the sound generated when closing the FOMA terminal.

• When Melody is selected, set the slide sound.

### INFORMATION =

- If you open/close the FOMA terminal quickly, the slide sound may not be heard. In addition, while receiving a call, talking or recording, the slide sound may not also be heard even when opening/closing the FOMA terminal.
- The volume of the slide sound cannot be changed.
- The settings of this function are also reflected to Initial Setting. -P38

### Setting the sound generated when positioning by GPS

■ ► T - H > Set each item > (11)

Menu) > Settings & NW services > 1 1

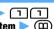

When Melody is selected, set the sound.

### INFORMATION -

The settings of this function are also reflected to Positioning Alert for Position Location, Notify Location and Location Request. -P91

### Adjusting the volume of ring alerts and other sounds generated by the FOMA terminal **Adjust Volume**

- The volume can be adjusted in 7 levels, from Silent to level 1 to level 6 (the volume of Movie ringtone can also be adjusted in 7 levels). You can also set Steptone (the volume changes into Silent → level 1 →  $\cdots \rightarrow$  level 6).
- · Listen volume cannot be set to Silent.
- Listen volume, i- appli effect sound, ToruCa receive alert and Melody effect sound cannot be set to Steptone.
- (Menu) ➤ Settings & NW services ➤ 1 = Highlight the type of ring alert or other items ► ③ ► ﴿ to adjust the volume ► ⑤
  - To set to *Steptone*: (5) or (5) when the volume is
  - To set to Silent: 

    one of the volume is level 1
- The sound of which the volume is changed by each setting

| Setting    | Sounds to be changed                                   |
|------------|--------------------------------------------------------|
| Call alert | Ring alerts for voice calls, videophone                |
| volume     | calls and PushTalk calls                               |
|            | Alarm for Call Cost Limit                              |
|            | <ul> <li>Confirmation sound when indicating</li> </ul> |
|            | the battery level                                      |
| Mail/Msg   | Ring alerts for mails, chat mails and                  |
| alert vol. | Message R/Fs                                           |

| Setting                  | Sounds to be changed                                                                                                    |
|--------------------------|----------------------------------------------------------------------------------------------------|
| GPS alert<br>volume      | Sound generated when positioning with<br>the GPS function (Position Location,<br>Notify Location and Location Request)                                                                                                    |
| Listen<br>volume         | Sound from earpiece during a voice call, videophone call and PushTalk call     Keypad sound     Sound of rotating the Speed Selector     Playback sound of voice call messages     Playback sound of voice memos     Sound effects for pasting stamps or texts to the image |
| Alarm clock<br>sound     | Alarm clock sound     Alarm sound of Timer                                                                                                    |
| Schedule<br>reminder     | Alarm sound of schedule                                                                                                    |
| 1Seg timer<br>sound      | Alarm sound for 1Seg timer                                                                                                    |
| i- appli effect<br>sound | Effect sound for i-αppli                                                                                                    |
| ToruCa<br>receive alert  | Sound that plays when obtaining ToruCa                                                                                                    |
| Melody<br>effect sound   | Sound when playing melodies     Sound when playing melodies     attached to mail or Message R/F                                                                                                    |

### INFORMATION

- is indicated on the standby display when Call alert volume is set to Silent. If the vibrator for incoming voice calls is set at the same time, Is indicated.

   is indicated.

   indicated.

   indicated.

   indicated.

   indicated.

   indicated.

   indicated.

   indicated.

   indicated.

   indicated.

   indicated.

   indicated.

   indicated.

   indicated.

   indicated.

   indicated.

   indicated.

   indicated.

   indicated.

   indicated.

   indicated.

   indicated.

   indicated.

   indicated.

   indicated.

   indicated.

   indicated.

   indicated.

   indicated.

   indicated.

   indicated.

   indicated.

   indicated.

   indicated.

   indicated.

   indicated.

   indicated.

   indicated.

   indicated.

   indicated.

   indicated.

   indicated.

   indicated.

   indicated.

   indicated.

   indicated.

   indicated.

   indicated.

   indicated.

   indicated.

   indicated.

   indicated.

   indicated.

   indicated.

   indicated.

   indicated.

   indicated.

   indicated.

   indicated.

   indicated.

   indicated.

   indicated.

   indicated.

   indicated.

   indicated.

   indicated.

   indicated.

   indicated.

   indicated.

   indicated.

   indicated.

   indicated.

   indicated.

   indicated.

   indicated.

   indicated.

   indicated.

   indicated.

   indicated.

   indicated.

   indicated.

   indicated.

   indicated.

   indicated.

   indicated.

   indicated.

   indicated.

   indicated.

   indicated.

   indicated.

   indicated.

   indicated.

   indicated.

   indicated.

   indicated.

   indicated.

   indicated.

   indicated.

   indicated.

   indicated.

   indicated.

   indicated.

   indicated.

   indicated.

   indicated.

   indicated.

   indicated.

   indicated.

   indicated.

   indicated.

   indicated.

   indicated.

   indicated.

   indicated.

   indicated.

   indicated.

   indicated.

   indicated.

   indicated.

   indicated.

   indicated.

   indicated.

   indicated.

   indicated.

   indicated.

   indicated.

   indicated.

   indicated.

   indicated.

   indicated.

   indicated.

   indicated.

   indicated.

   indicated.

  ■
- The settings for ToruCa receive alert and Melody effect sound are also reflected to ToruCa Alert (◆P91) and Settings for melody (◆P291).

# Setting the effects of stereo, 3D sound and Stereo Sound Effect

Set the stereo effect when playing movie/i-motion, melody or music data.

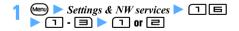

### 3D Sound

The 3D sound function allows to create sounds, that is 3-dimensional and special sounds, using the stereo speakers or the supplied stereo earphone, etc.

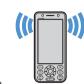

Very realistic i- $\alpha$ ppli games, ring alerts and i-motion can be enjoyed.

This function will have the maximum effects when you have the FOMA terminal with the front about 20 to 30 cm away (the distance may be different between individuals). Note that 3D sound will become less realistic when the FOMA terminal is positioned off the center rightward or leftward or at a distance more or less than 20 to 30 cm in front of you.

 The stereophonic effect may be felt differently between individuals.

### INFORMATION =

• The settings of this function are also reflected to Settings for i-motion (◆P284), melody (◆P291) and Music Player (◆P334).

# Using vibrator to signal incoming calls and alarms Vibrator Setting

- Note that if the FOMA terminal is placed on a desk, etc. with Vibrator Setting on, the vibrations of the vibrator operation may cause it to fall off.
- Settings & NW services ▶ 1 ☐
  ► Highlight the type of ring alert or other items

   ③
  - If Alert setting is set to Same: Mail setting in Chat Mail Alert, Chat M vibrate alert cannot be set.
- → Highlight a pattern 
  → ③

Sync melody: The terminal vibrates along with the melody. Note that it may not vibrate depending on melodies. In addition, vibration may not synchronize with the theme.

- Select a pattern to check the vibration pattern of Pattern A, Pattern B or Pattern C. Even if Sync melody is highlighted, the vibrator does not operate.
- When *Call vibrate alert* is set, ⟨**□**⟩ (when the call alert volume is set to *Silent*, ⟨**□**⟩) is indicated on the standby display.

### **Priority of vibrator**

When the vibrator is set in multiple functions, the vibrator operates by priority given below:

- 1 Alert by Contact of the FOMA terminal phonebook
- ② Alert/Image by Group of the FOMA terminal phonebook
- 3 Vibrator Setting
- The vibration when receiving a PushTalk call conforms to the setting of Vibrator Setting.

### INFORMATION

- The vibrator does not operate when another call is received during a call.
- Even when OFF is set, the vibrator may be activated while Flash movie is being played.
- The settings of this function are also reflected to the following settings:

  - PushTalk Alert 

    P90
  - Mail Alert 

    P90
  - Chat Mail Alert 

    P90
  - Message R/F Alert 
     P91
  - Positioning Alert for Position Location, Notify Location and Location Request P91
  - Vibrate Effect for i-αppli 

    P215

### **Changing the ringing alert**

**Melody Call** 

Change ringing alert to melody.

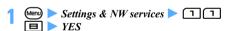

You are connected to a site.

### Pollow the instructions on the screen and perform the setting

 For details, see "Mobile Phone User's Guide [Network Services]".

### INFORMATION •

- Packet communication to the setting site is free of charge. Note that connecting to the IP site, i-mode menu site, or free music distribution site requires a packet communication fee.
- When a call is made by videophone or PushTalk, Melody Call is not played.

### Setting the alert sound for charging

**Charge Alert** 

Set whether to play the alert sound for the start and completion of charging.

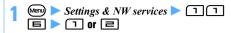

### INFORMATION -

- Even if ON is set, the charge alert sound is not played in the following cases:
- In Silent Mode
  - In Public mode (Driving mode)
  - · During a voice call
  - · During a videophone call
  - · During a PushTalk call
  - · During 64K data communication
  - · During i-mode communication
  - During packet communication

# Setting the alarm announcing that the call is about to be cut off Quality Alarm

When signal conditions for voice calls deteriorate, an alarm sounds just before the call is cut off on the way.

 If signal conditions deteriorate suddenly, the call may be cut off before the alarm sounds.

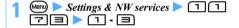

# Making the sounds from the FOMA terminal silent Silent Mode

Disable the sounds from the FOMA terminal by enabling the vibrator for incoming calls or muting the keypad sound.

# 1 (for over a second) or # (for over a second)

The silent mode specified in Customize Silent Mode is set and \( \varphi \) (in the general silent mode) or \( \varphi \) (in the personalized silent mode) is indicated on the standby display.

• To cancel, repeat the same procedure.

### When the general silent mode is set

Incoming calls or mails are notified with vibrator by muting sounds heard from the FOMA terminal such as ring alert, keypad sound and alarm. Microphone is sensitized so that a call can be made in a small voice.

- In the following cases, the vibrator operates in Pattern A:
  - · When receiving calls, PushTalk calls or mails
  - · When the time set by Timer has passed
  - · When the date and time set in Scheduler arrives
- When the time set in Alarm Clock arrives, the vibrator operates as set in Alarm Clock.
- The operation of vibrator during positioning by GPS follows Vibrator Setting. However, when the ring alert is set to sound while positioning by GPS, the vibrator operates in *Pattern A* even if *OFF* is set in Vibrator Setting.
- Melodies are not played automatically even if the sent/ received mail or Message R/F is displayed with Auto play set for Attachment Auto-play\*1.
- To play melodies, music data or programs of Music&Video Channel, select Yes on the confirmation screen to play.\*1
- When playing the movie/i-motion with sound, a confirmation screen appears\*1. When Yes is selected, the sound is played. When playing the movie/i-motion with image, if No is selected, only the image is played.
- When you view 1Seg and play video, a confirmation screen appears\*1. Select Yes to play the sound and select No to play only the image.
- \*1 Only when output from the speaker

### INFORMATION =

- The shutter sound is heard even when Silent Mode is on.
- In the general silent mode, the alarm for Call Cost Limit does not sound. In the personalized silent mode, the alarm sounds according to the call alert volume set in Customize Silent Mode.

### Customizing Silent Mode Customize Silent Mode

Set the operation for Silent Mode. When you apply the personalized silent mode, set the operations.

Menu ➤ Settings & NW services ➤ 1 4

Pressing 1 sets the general silent mode and the previous screen reappears.

### Set each item 🕨 🕮

### Vibrate alert :

Sets whether to operate the vibrator for incoming calls, PushTalk calls or mails, etc.

ON: An incoming call or mail is informed by vibration according to Vibrator Setting (▼P95). Note that when OFF is set in Vibrator Setting, the vibrator operates in Pattern A. When Vibrator Setting while positioning by GPS is set to OFF, the vibrator operates in Pattern A while positioning, only when the ring alert is set to sound.

### Keypad sound:

Sets the keypad sound.

### Speed selector sound:

Sets the sound generated when rotating the Speed Selector.

### Call alert volume:

Sets the ring volume for incoming calls.

### Mail alert volume:

Sets the ring volume for incoming mails.

### Melody volume:

Sets the volume in playing melodies.

### ToruCa alert volume:

Sets the volume of the sound that is generated when obtaining ToruCa from the reader/writer.

#### GPS alert volume :

Sets the volume for GPS alert.

### Low battery alert :

Sets whether to sound an alarm when the battery becomes low.

#### Alarm sound:

Sets whether to sound the alarm clock and timer

ON: The alarm clock sounds according to the setting of Alarm Clock. The timer alarm sounds at the volume of alarm clock sound of Adjust Volume (▶P94).

### Schedule reminder:

Sets whether to sound a schedule alarm. *ON*: The schedule alarm sounds according to the setting of the schedule and the volume of schedule reminder.

### 1Seg timer sound:

Sets whether to sound a 1Seg timer alarm. *ON*: The 1Seg timer alarm sounds according to the setting of 1Seg timer and the volume of 1Seg timer sound.

### i- appli sound :

Sets whether to generate the i- $\alpha$ ppli sound. *ON*: The i- $\alpha$ ppli sound plays according to the volume of i- $\alpha$ ppli effect sound.

### Sensitize microphone:

Sets whether to sensitize the microphone.

#### Answer machine:

Sets whether to set Answer Machine.

### Changing the standby display

Standby Display Setting

Change the standby display to your favorite image.

- If you set movie/i-motion, Chara-den or i- $\alpha$ ppli for the standby display when Show ticker in i-Channel Ticker is set to Yes, displaying in ticker is canceled. After that. if you set other than the movie/i-motion, Charaden and i-αppli standby display, Show ticker in i-Channel Ticker is reset to Yes. P169
- Setting the clock display P110
- The standby display in the dual mode or the B mode of 2in1 follows Stand-by display setting for each mode. P384

However, setting the custom standby display is available regardless of the setting for 2in1.

· By Motion Control, the interior design clock is displayed when the battery is being charged using the Desktop Holder (optional). -P343

### Setting images, movie/i-motion or Chara-den as the standby display

(Menu) > Settings & NW services > [=] [7] ı ▶ ı, 🗐 or 🖽

Select img/8⊄ppli 1 Set image 2 Set random image 3 Set a motion
4 Set Chara-den image 6 Same as Kisekae Tool

- When you set to Same as Kisekae Tool, set Kisekae tool. **☞**P105
- Highlight a folder > (3) Highlight an image, movie/i-motion file or Chara-den image ▶ (₹)
  - To check the image: Highlight an image in the image list > (III)

The following operations can be performed on the image display screen:

- · Display the previous/next image: (5)
- Return to the image list: (סעד)
- · Select an image: (3)
- To check Chara-den: Highlight a Chara-den image in the Chara-den list > @ The following operations can be performed on the Chara-den display screen:
  - · Switch between *Action* and *Action of Parts*:
  - Check the action list: (☑) ➤ Highlight an action > (3)
  - · Switch between large size display and same size display: (أُ)

- Return to the Chara-den list: (\*) or (סעד)
- Playing and checking a movie/i-motion file when selecting P92
- The image or movie/i-motion saved in the microSD memory card cannot be selected. Select it after moving or copying it to the FOMA
- While 2in1 is in the dual mode or the B mode, a confirmation screen appears.

### Setting the action of Chara-den:

- 1 Highlight a Chara-den image in the Charaden list > (Menu) > Stand-by field > 1 -Ш
  - . Set the action for missed call or unread mail in the same way.
  - When Action or Action of Parts is selected, select an action from the action list. However, the action cannot be selected for some Chara-den.
  - When *Input* is selected, enter the number corresponding to the action.

OFF: The preset action is played.

2 Interval (sec) field > 1 - = OFF: The selected action of Chara-den is played only once. 3 (III)

### Yes

- If zooming is available for the selected movie/ i-motion or Chara-den, select Yes(Same size) to maintain the image size or select Yes(Large size) to enlarge it to the screen size.
- If the i-αppli standby display has already been set, a confirmation screen appears asking whether to cancel it continuously.

### Playing the movie/i-motion, animation or Chara-den set as the standby display

- The following operations are available for movie/ i-motion:
  - Play: (Companies) / Open the FOMA terminal
  - Stop: (₹リア)/Close the FOMA terminal/
  - Adjust volume: (3)
- The following operations are available for animation, created animation or Flash movie:
  - · Play: Open the FOMA terminal/Return to the standby display/Turn the power on
  - Pause/replay:
  - · Stop: Close the FOMA terminal
- The following operations are available for Chara-den:
  - Play: (סעד /Open the FOMA terminal
  - Stop: (₹リア)/Close the FOMA terminal/

### INFORMATION

- While All Lock, Personal Data Lock (when the data which is subject to Personal Data Lock is set for the standby display) or Omakase Lock (Remote Lock) is on, the set standby image is canceled and the image set by default is displayed temporarily. The set standby image reappears when lock is canceled. However, if the data in the Preinstalled folder is set, the set data is displayed even when Personal Data Lock is on.
- Some images or movie/i-motion files may not be set. In addition, the following items cannot be set:
  - Movie/i-motion with the size exceeding 320 x 240
  - Movie/i-motion with restriction of the number of times of replay or replay period set
  - Movie/i-motion with only sound (i-motion with no image such as singer's vocals)
  - Video or still image recorded by Activate 1Seq
- When the standby display appears, the set Flash movie or animation starts playing and stops after a certain period of time.
- If an animation is set in large size display, the display may be distorted.
- When the action of Chara-den is set for multiple items, the action is played by priority given below:
  - ① Action set for *Missed call* or *Unread message* ② Action set for *Stand-by*
  - When both action for missed calls and action for unread mail are set and there are both missed calls and unread mail, the action set for each item is played repeatedly by turns. However, the interval for the action is set to OFF, the action for missed calls plays only once.

### Displaying images in a random order

Random Display Image

Images can be displayed in a random order on the standby display at the specified time.

 The images in JPEG and GIF formats (except for animation) can be displayed.

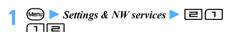

### Set each item

Folder:

Selects a folder in which the images are saved from the folders in *My Picture*.

 The folder with no image which can be displayed cannot be selected.

### Change image:

Sets the timing when the images are switched. Every 15 seconds: Images are switched every 15 seconds after returning to the standby display. Every minute, Every 15 minutes or Every hour: The images are switched according to the clock time. (For example, when Every minute is set, the images are switched per minute at 0 second.) Every day: The images are switched at 0 o'clock every day.

*Open slide*: The images are switched each time you open the FOMA terminal.

*Speed selector*: The images are switched each time you rotate the Speed Selector.

### (III) Yes

- Depending on the setting of Speed Selector Setting, if you set *Change image* to *Speed selector*, a confirmation screen appears asking whether to cancel *Use at stand-by disp* in Speed Selector Setting.
- While 2in1 is in the dual mode or the B mode, a confirmation screen appears.
- If the i-αppli standby display has already been set, a confirmation screen appears asking whether to cancel it continuously.

### INFORMATION =

- When Speed selector is set to OFF in Speed Selector Setting, Change image cannot be set to Speed selector.
- In case the power is turned off, the image is not switched.
- When there is no still image that can be displayed as the result of deleting the selected folder, or moving or deleting still images in the folder, the default image is displayed on the standby display and Random Display Image is canceled. However, the image which is being displayed may be displayed until it switches to the next image.
- Even when Change image is set to Open slide, if you repeat opening/closing the FOMA terminal quickly, the image may not be switched. In addition, even when Change image is set to Speed selector, the image may not be switched in case of rotating the Speed Selector quickly.

### Setting the i- $\alpha$ ppli standby display

 The i-αppli standby display can be set simultaneously with other standby display settings.
 When they are set simultaneously, the i-αppli standby display is displayed by priority.

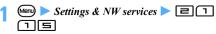

The list of i- $\alpha$ ppli available for the i- $\alpha$ ppli standby display appears.

### Highlight i- $\alpha$ ppli $\triangleright$ ( $\mathfrak{F}$ ) $\triangleright$ Yes

The i- $\alpha$ ppli standby display is set and  $\alpha$  or  $\alpha$  is indicated on the standby display.

. While 2in1 is in the dual mode or the B mode, a confirmation screen appears.

### INFORMATION

- While Personal Data Lock or Privacy Mode (with Authorized access set for i- $\alpha ppli$ ) is on, the i- $\alpha ppli$  standby display is not displayed but a standby image set previously is displayed. Note that while Personal Data Lock is on, the default standby display is displayed when the data which is subject to Personal Data Lock has been set. While All Lock or Omakase Lock is on, the default standby display
- Operating i-αppli standby display 

  P223

### Customizing the standby display

Info/Calendar Lavout

Set the information area on the standby display (Custom standby display) and press oto switch displaying/not displaying it.

- · The set information is displayed superimposed on the image when an image is set on the standby display. When movie/i-motion, Chara-den or the i- $\alpha$ ppli standby display is set on the standby display, the information is not displayed.

(Menu) > Settings & NW services > [= 7]

 Pressing cancels the setting and the previous screen returns.

### to switch patterns

Highlight an area ▶ 🕏 ▶ 📵 - 🔽

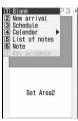

- The calendar or the key guidance cannot be set depending on the area size.
- Setting new information: Highlight an area 🕨 🖲 🕨 🔳 Highlight information 🕨 🕏 **(III)**

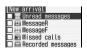

- Setting calendar: Highlight an area > 3
  - [H] **>** [기 [H]
  - The number of months that can be displayed differs depending on the area size.
- Setting notes:
  - 1 Highlight an area ▶ 🕏 ▶ 🗐
  - 2 Highlight a note > 3
    - the content of the note. Press (פעד) to return to the note list. You can also press On the note view screen to set.
- Resetting the displayed items in all the areas: (Menu) > Yes
- (III) > Yes

### Checking information on the custom standby display

The highlighted area is surrounded by the cursor frame.

- In case the information on the custom standby display is not shown, display by pressing repeatedly on the standby display and press .
- 🛟 to move the cursor frame 🕨 Highlight an area 🕨 🏵

### **Displayed information**

Various information set by Info/Calendar Layout appears as follows:

- . The numbers of information entries and lines displayed differ depending on the area size.
- . For the date and time of each information entry, the time is displayed for the current day and the date is displayed for the other days.

#### New arrival

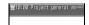

The items set in New arrival are listed starting with the most recent item. If you select the area, the list screen of the first item is displayed.

### ■ Unread messages :

The reception date and time and the first part of subject are displayed.

### ■ MessageR/ ■ MessageF :

The reception date and time and the first part of subject are displayed.

### Missed calls:

The date and time of incoming call and the phone number of the other party (or the name when registered in the phonebook) are displayed.

### Recorded messages

The date and time of recording and the phone number of the other party (or the name when registered in the phonebook) are displayed.

### ■ Schedule

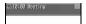

The scheduled entries with the start time not passed are displayed in the order of the date and time. Select this area to display the details of the first schedule.

- The icon, the date and time and the beginning of the contents are displayed.
- For the icon for the date-straddled long-term schedule, is indicated.
- The start date and time of all day schedule is displayed as *AllDay* for the current day.

### Calendar

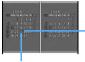

The calendar is displayed. Select the calendar in the area to display the calendar screen of Scheduler.

The current day is Do displayed in yellow.

- The days-off and holidays are displayed in red, and Saturdays are displayed in blue. The days-off and holidays follow Day Off Setting or Holiday Setting for Scheduler. Note that when Privacy Mode (with Authorized access set for Schedule) or Personal Data Lock is on, the day set as day-off in Day Off Setting is not displayed in red and the default display reappears.
- When a schedule is set, a dot is displayed on the upper right of the date. Note that when Secret Attribute is set to all the schedules, the dot is not displayed while Privacy Mode is on (with *Hide set* schedule set for Schedule). In addition, it is not also displayed when Privacy Mode (with Authorized access set for Schedule) or Personal Data Lock is on.

### List of notes

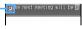

Status icon P360

The first part of the contents in the order registered in the note is displayed. Select this area to display the list of notes.

 Only the note which is to be displayed in List by Status is displayed.

### Note content

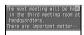

The content of the set note is displayed. Select the area to display the details of note.

### Key guidance

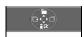

### When Set Area1 of Pattern 3 is set

The marks of functions assigned to (5), (1), (2) and (2) on the standby display are displayed.

When you select the area, a message appears indicating that the key guidance can be hidden by (1).

# Changing images to be displayed for incoming/outgoing calls call Image

### Changing images to be displayed for outgoing calls Outgoing Call/Videophone Dialing

Set images to be displayed for outgoing voice/ videophone calls.

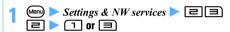

### 🤈 Display image field 🕨 📵 or 🖃 🕨 🕮

- When selecting Select image, set an image.
  - When you set to Kisekae Tool, set Kisekae tool.
     P105

### Priority of outgoing images

When the outgoing images are set in multiple functions, the images are displayed by priority given below:

- ① The setting of the FOMA terminal phonebook (available when Contact Image is set to *ON*)
- Alert/Image by Group of the FOMA terminal phonebook
- (3) Call Image (Outgoing Call/Videophone Dialing)

### INFORMATION =

- If created animation is set, the first frame is displayed.
- The image with the size exceeding 480 x 864 cannot be set.
- Video or still image recorded by Activate 1Seg cannot be set.

# Changing images to be displayed for incoming calls Incoming Call/Videophone Receiving

Set images to be displayed for incoming voice/ videophone calls.

 Setting the image for an incoming voice call with no caller ID ◆P125

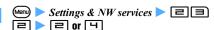

### 

- · When Select image or i-motion is selected, set an
- When you set to Kisekae Tool, set Kisekae tool. **☞**P105
- If the movie/i-motion with sound and image is set for the ring alert, Sync ring alert is set.
- · Playing and checking a movie/i-motion file when selecting -P92

### Priority of incoming images

When the incoming images are set in multiple functions, the image is displayed by priority given below: However, even if the incoming image is set, when movie/i-motion with sound and image is set as ring alert, the image of the movie/i-motion is displayed.

- 1 Incoming calls melody setting of Multi Number
- 2 The setting of the FOMA terminal phonebook (available when Contact Image is set to ON)
- 3 Alert/Image by Group of the FOMA terminal phonebook
- Call Image (Incoming Call/Videophone Receiving)
- When the other party did not notify the caller ID ₱P125

### INFORMATION =

- For the precautions, see INFORMATION of "Setting the operations for incoming calls/mails, etc." -P91
- The settings of this function are reflected to the settings for Call Alert and Videophone Alert. -P90

#### Displaying images saved in the phonebook when Contact Image making/receiving calls

Display the image saved in the phonebook when there is an incoming/outgoing voice/videophone call.

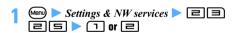

**Changing images for incoming/outgoing** mails or for message retrieval

Set the image for incoming/outgoing i-mode mails or the image of the reception result screen. In addition, the image for performing Check i-mode Message or Check SMS can be set.

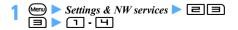

### Set an image

· For setting the image:

Step 2 in "Changing images to be displayed for incoming calls" **◆P102** 

Step 2 in "Changing images to be displayed for outgoing calls". ◆P101

### Setting the light for the display and keys

**Display Light Setting** 

### Setting the lighting time

Lighting makes the display brighter.

(Menu) ➤ Settings & NW services ➤ 🖃 🖽 (T) • (T) • (T)

### Highlight the lighting time > (\*)

Terminal setting: The lighting time set for Normal use is used.

Always/Always on: The display is always lighted with the brightness set in Brightness. However, it is lighted by High when AC adapter is connected.

• When i-appli is set to Software, the display is lighted in accordance with the i- $\alpha$ ppli software.

### **Setting the key light**

Set whether to light the keys.

· The Speed Selector does not light.

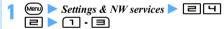

AUTO: The light turns on or goes out according to ambient luminance when pressing the key. ON: The light turns on or goes out in conjunction with the display light.

### **Setting the display light**

Set the brightness for lighting the display.

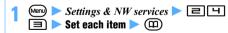

### AUTO Brightness:

Set whether to adjust the brightness for the display automatically according to ambient luminance or the displayed screen.

AUTO(Low): Adjust the brightness automatically up to the brightness darkened somewhat.

AUTO(Normal): Adjust the brightness automatically up to the moderate brightness.

AUTO(High): Adjust the brightness automatically up to the maximum brightness.

### Brightness:

Set the brightness when you do not adjust the brightness automatically.

### INFORMATION

- When Normal use of Display light time is set to other than Always, if you do not press any keys for about 90 seconds, the display disappears and the FOMA terminal goes into a power saving mode. If there is any key operation\*1 (except rotating the Speed Selector) or an incoming call, the display reappears. However, the FOMA terminal does not go into a power saving mode in the following cases:
  - · During a videophone call
  - When the shooting/recording screen of the camera is displayed or during shooting
  - · While viewing 1Seg or playing video
  - While charging with AC adapter connected of Display light time set to Always on
  - While executing the function with Display light time set to Always on
  - \*1 Even if Own is pressed, the display does not appear. In addition, except for during a call, a number, etc. is not entered even when pressing keys.
- Even if i- αppli is set to Terminal setting, the setting may not be applied for some i-αppli.
- Even if the light of the keys or the display is set to be swithed automatically, it does not operate normally and flickering may occur in the following cases:
  - When the light sensor is scratched or foreign material is attached to the sensor
  - When the light sensor is covered or is in the shadow
  - When ambient luminance is not stable
  - When the direction of the light sensor changes suddenly to light source such as lighting equipment or sunlight
- Even if the light of the keys or the display is set to be swithed automatically, it may not operate normally because the brightness cannot be detected correctly depending on the light source.
- Setting the display light during 1Seg viewing P265
- The settings of this function are reflected to the settings of Display Light for i-mode (◆P164), Still Image Setting (◆P146), Recording Setting (◆P146), Settings for i-motion (◆P284) and Display Light for i-αppli (◆P215). In addition, the setting for i-motion is also reflected to the setting for the display light of Music&Video Channel. ◆P323

### **Changing the display color**

**Color Scheme** 

The color of each part of the screen such as the background or characters is changed.

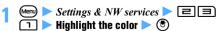

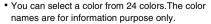

### Setting the menu to display Startup Menu Setting

You can select the menu displayed by pressing e on the standby display from the Kisekae menu, the basic menu and the custom menu.

Custom Menu 

P352

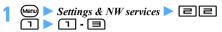

■ Basic menu design set by default

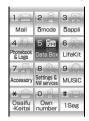

### When the simple menu of Kisekae tool is set

- The menu numbers differ. Menu list of the simple menu ◆P411
- During calling or talking, you can see how to adjust the volume of other party's voice.
- Enter a phone number to see the operation to be performed subsequently.
- On the standby display, enter a phonebook No. (1 to 9) to see the registered name and phone number. Key operations for making a voice call/videophone call are also shown. During a voice call, you can also press , select *Dial up* and enter a phonebook number to see the same information.

### INFORMATION =

On the menu screen: Menu > Select startup menu

### Changing the design of the basic menu

Icons and a background image of the basic menu can be changed.

 The icons are enlarged/reduced to 192 x 192 and the background image is enlarged/reduced to 480 x 704 depending on the size of image to set.

- Display the basic menu 🕨 🖭 🖃
- Highlight a function > (\*) > Highlight a folder > (\*) > Highlight an image > (\*)
  - Canceling a menu icon: Highlight an icon Menu) 1 > Yes
- an image 🕨 🕙
  - Canceling the background: (Menu) □ Yes
- (E)
  - · When Startup Menu Setting is set to other than basic menu, select Yes on the confirmation screen to change to the basic menu.

### INFORMATION =

 Created animation, Flash movie, images in the Item folder and the image exceeding 480 x 864 cannot be set. If an animation is set, the first frame is displayed.

### Changing the functions of the Kisekae menu

The first level function of the Kisekae menu can be changed.

- Some Kisekae menu cannot be changed.
- · Items which can be overwritten or changed differ depending on the Kisekae menu.
- Display the Kisekae menu > Highlight a menu item
- Perform each operation
  - Overwriting the function: (Men) 2 Highlight a menu item > (III)
    - · Up to the second level can be selected.
    - · A menu item that does not have a lower level can be registered by pressing a key corresponding to the item number or by selecting the menu item.
  - Changing the function: (Menu) ( ) Highlight a menu item to be changed > 3

### INFORMATION :

 Overwriting and changing the function are unavailable on the Kisekae menu of the Preinstalled folder.

### Resetting the log of menu operations

The date and time of operation and the number of times of operation of Kisekae menu are reset.

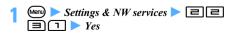

### INFORMATION

On the Kisekae menu screen: শি까다

### Returning to the default menu

(Menu) ➤ Settings & NW services ➤ □ □ **□ □ Enter the terminal security code** Yes

### INFORMATION -

- On the basic menu screen: (Menu)
- The custom menu also returns to the default state.

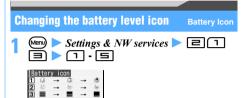

 When you set to Kisekae Tool, set Kisekae tool. ₱P105

### Changing the icon for received signal level Signal Level Icon

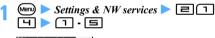

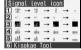

 When you set to Kisekae Tool, set Kisekae tool. **●**P105

### **Using Kisekae tool**

Kisekae tool

If Kisekae tool is set, the ring alert, standby display, menu icon, etc are changed collectively.

- The function to be changed differs depending on Kisekae tool to be set. The function which is not included in the Kisekae tool you set retains the current setting.
- . The following folders are registered by default. i-mode folder:
  - ドコモダケ (docomodake)\_D905i

### Preinstalled foleder:

ブライトルーム (BrightRoom), アーバンスペース (UrbanSpace). カラーパターン (ColorPattern). ピン クアイス (Pinklce), 拡大メニュー (KakudaiMenu) and シンプルメニュー (SimpleMenu)

### **Setting Kisekae tool**

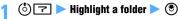

- Searching by i-mode 

  P277
- Resetting the setting: (்) 🔽 🕨 🖦 ㅌ 🕨 Enter the terminal security code Reset all or Reset menu

Reset all: The setting of Kisekae tool returns to the default state.

Reset menu: Only the Kisekae menu, the basic menu and the basic menu (background) return to the default setting.

### Highlight a Kisekae tool $\triangleright$ $\bigcirc$ $\triangleright$ Yes

- . When you highlight Kisekae tool which is saved partially and press 🖲, 🕮 or 🖾, a confirmation screen appears asking whether to download the remaining data.
- To switch between thumbnail and title displays: (<del>-</del>Z-)
- . When multiple Kisekae tools are set, the data of the last set Kisekae tool is set for overlapping functions.
- · A confirmation screen appears asking whether to change the font size of mail, the phonebook, the call log depending on the settings of Font Size Setting. Select Yes to change All listed of Font Size Setting
- The function changed by Kisekae tool is set to Kisekae Tool. However, the settings for Color Scheme, Font Style, Display Light Setting and Clock Display Format are set by Kisekae tool.

### Screen, ring alert, etc changed by Kisekae tool

- Stand-by display
- Kisekae menu

Antenna icon

Call alert image

· Mail alert image

Message retrieving

PushTalk ring alert

· Chat mail ring alert

MessageF ring alert

Screen theme\*1

- Basic menu
- Basic menu (Background)
- Battery icon
- Outgoing call image
- Videophone call image
- Videophone alert image
- Outgoing message image
- Image message alert
- Call ring alert
- Videophone ring alert
- Mail ring alert
- MessageR ring alert
- Alarm clock sound
- Clock format\*2
- \*1 All or part of the color scheme, font, auto brightness and brightness are set.
- \*2 The clock design, the time display format, the day of the week and the clock display position are set.

### Folder of Kisekae tool

| Folder       | Data to be saved                         |
|--------------|------------------------------------------|
| i-mode       | Kisekae tool downloaded in i-mode        |
|              | and Kisekae tool preinstalled by default |
| Preinstalled | Kisekae tool preinstalled by default     |

Folders can be created. 

 P304

### Kisekae tool list screen and available operations

Example Thumbnail display Preinstalled Kisekae tool list

### Originated

- 🖺 : i-mode
- 🔓 : i-mode (for normal font)
- 🔓 : i-mode (for large font)
- : Preinstalled (for normal font)
- ☐: Preinstalled (for large font)

Setting status/File type

- (blue): Set Kisekae tool (the Kisekae tool set last)
- (gray): Set Kisekae tool
- (black): Kisekae tool not set
- : Partially saved Kisekae tool
- : Unavailable Kisekae tool because of the UIM operation restriction
- File restriction
  - : With file restriction
- Search by i-mode is displayed in the i-mode folder.
- **₽**P277
- In the thumbnail display, Kisekae tool with no preview image is displayed as , Kisekae tool with the UIM operation restriction function set is displayed as and Kisekae tool partially saved is displayed as .
- Displaying the preview screen: Highlight a Kisekae tool > (\*)

### ■ Checking the contents set by Kisekae tool: ① Highlight a Kisekae tool ▶ (☑)

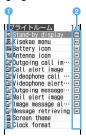

### Setting status

 The data being currently set is checked.

#### Setting list

### 2 File types

| • • • • • • • • • • • • • • • • • • • • |                    |
|-----------------------------------------|--------------------|
| : Image (JPEG)                          | Image (GIF)        |
| : Flash movie                           | wui : Kisekae meni |
| MP4 : Movie                             | ™: Melody (SMF     |
|                                         |                    |

No display: Screen theme and clock format

### 2 Highlight the item > 🖲

MFi : Melody (MFi)

An image is displayed or a melody, etc is played. In addition, the information of screen theme or standby clock is also displayed.

### ■ Canceling the setting: Highlight a Kisekae tool | Many | ■ | 1 | Yes

- To cancel the selected items: □□ ► Highlight Kisekae tools ► ⑤ ► ⑩ ► Yes
- To cancel all: Menu □ □ ➤ Yes

### INFORMATION =

- To set Kisekae tool on the preview screen or setting list screen: (III)
- When Kisekae tool is displayed in the following operation, only the part of operations such as setting and displaying the setting list can be performed. In case you set Kisekae tool registered in the *Preinstalled* folder by default when you perform the operation from the menu screen, if you select *Menu only* on the confirmation screen, only the menu can be set.
  - Men > Settings & NW services > 1
- (km) 1 on the Kisekae menu or basic menu screen
   When there is the data which cannot be displayed and played in Kisekae tool, even if Kisekae tool is set, only the data is not set.
- The standby display in the dual mode or the B mode of 2in1 and the ring alerts for voice and videophone calls for Number B are not changed. The menu screen, the battery icon, the signal level icon and the setting for normal font or large font are also reflected to the other modes.

- When the design of the menu screen is changed by using Kisekae tool, the menu structure may be changed along with frequency of use depending on the menu types. In addition, the numbers assigned to menu items (item number) may not be applied.
  - In this case, switch to the basic menu (**P103**) or reset the log of menu operations (**P104**) since the operation cannot be performed as instructed in this manual.
- In the English display, please note that the following:
- In the English display, the Kisekae menu of fixed design appears if you set the Kisekae tool in the Preinstalled folder. Its design differs from the Kisekae menu in the Japanese display.
- If Kisekae tool is set to ドコモダケ\_D905i (docomodake\_D905i), the first and second level menus appear in Japanese even in the English display.

### **Customizing the screen**

Style Theme

Three types of original coordination can be created by changing the menu design, the standby display or other items.

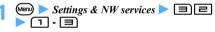

Setting: Highlight a title on the list screen

### 🤈 Set each item 🕨 🕮

Title:

Up to 20 one-byte or 10 two-byte characters can be entered.

### Menu design :

Select a Kisekae tool.

Only Kisekae tool registered in the *Preinstalled* folder by default can be selected.

### Color scheme:

Set the display color.

### Stand-by image:

Set the image (still image, animation, created animation or Flash movie) to display on the standby display.

### Clock display format/Time format/Clock layout/Day:

Set whether to display the clock on the standby display, or the clock design, the time display format (24 hour format/12 hour format), the clock display position and the language used to display the day of the week.

• For details P110

### Battery icon

Set the battery level icon.

### Antenna icon:

Set the icon for received signal level.

### INFORMATION

 The standby display in the dual mode or the B mode of 2in1 is not changed.

#### Changing the standby display or Silent Mode by the day of the week or the time **Timed Theme**

You can switch the standby display at the specified time or activate Silent Mode or Privacy Mode.

• Up to 18 items can be registered.

## (Menu) > Settings & NW services > [] 🕨 Highlight a title 🕨 🕏 is displayed on the left of the title of the set

item.

- Setting/canceling: Highlight a title on the list screen > (Menu)
  - · Each press switches between on and off.

## Set each item > (III)

#### Time:

Enter the time to switch by the 24 hour format.

## Repeat:

Set repetitive operation for switching.

 If you select Day of week, select Day/Week to select the days of the week and press (11).

#### Title:

Up to 20 one-byte or 10 two-byte characters can be entered.

#### Style theme:

Set whether to change Style Theme.

 When Change is selected, select Style Theme. For the operations of setting or editing, refer to "Customizing the screen" P106.

#### Silent mode:

Set whether to activate Silent Mode.

ON: Silent Mode set by Customize Silent Mode activates.

#### Privacy mode:

ON: Activates according to the setting of Privacy Mode Setting.

· Privacy Mode cannot be canceled.

## INFORMATION •

- When the i-αppli standby display is set, the display cannot be switched.
- When multiple timed theme are set at the same time, the timed theme is performed from the one under the list screen.
- When the power is not turned on at the specified time, the setting of Timed Theme which is not operated operates when the power is turned on.
- When this setting and the alarm are set for the same date and time, this function operates after the alarm is operated.
- The standby display in the dual mode or the B mode of 2in1 is not changed.

## **Setting Machi-chara**

Machi-chara Setting

A character is displayed on the standby display, site display screen, etc.

• The action, size or display position of Machi-chara differs depending on the situation of the FOMA terminal or Machi-chara.

## (Menu) > Settings & NW services > [=] ▶ Set each item ▶ 때

## Display:

Set whether to display Machi-chara.

• When ON is selected, select Select Machichara and set Machi-chara.

#### Chat mode

Set whether to enable to start Chat Mode.

## When Machi-chara is set

- When Machi-chara is set, it is displayed on the following screens:
  - · Standby display
- Site display screen\*1
- · Basic menu/custom menu\*2
- · Speed Menu (when calling by voice)
- \*1 Machi-chara is displayed when there is no key operation for about 30 seconds while the display lights up and | is blinking.
- \*2 Except for the third or subsequent level menu in the list view format
- In the following cases, Machi-chara is not displayed:
- While displaying the standby display when i-motion, Chara-den, i- $\alpha$ ppli or Flash movie is set on the standby display
- . When the information area or the icon for Focus Mode is selected while displaying the custom standby display
- · When Flash movie is displayed on the site display screen
- · When the date and time are not set

## INFORMATION =

- On the Machi-chara list of Data Box: Highlight a Machichara image > @
- If the FOMA terminal is turned around by Motion Control, Machi-chara rotates. If the FOMA terminal is shaken or turned around, some Machi-chara do specific movement. ₱P343

## **Chat Mode**

In Chat Mode, Machi-chara reacts to the spoken keywords.

## ■ The condition and operation for starting Chat Mode

If you perform any operation in the state that all the following conditions are met. Chat Mode starts and voice recognition become available.

#### Condition

- On the standby display
- When Display and Chat mode are set to ON in Machichara Setting\*1
- When Machi-chara is displayed\*2
- · When Key Lock is released or released temporarily

#### Operation

Press ⊕\*3/Tap the display twice\*4 -P341

- \*1 Only when Machi-chara compatible with Chat Mode is set
- \*2 Unavailable when Machi-chara indicating that there is a missed call is displayed or depending on the size of Machi-chara being displayed
- \*3 When the icon for Focus Mode or Info/Calendar Layout is displayed, those selection operation is given priority.
- \*4 Only when Machi-chara of Motion Control Setting is set to ON

## ■ Japanese keywords to react

· Which word is reacted to depends on Machichara.

| おはよう            | こんにちは         | こんばんは          |
|-----------------|---------------|----------------|
| (Ohayo)         | (Konnichiwa)  | (Konbanwa)     |
| おやすみ            | いってきます        | おつかれさま         |
| (Oyasumi)       | (Ittekimasu)  | (Otsukaresama) |
| ばいばい            | ひさしぶり         | ラッキーくじ         |
| (Baibai)        | (Hisashiburi) | (Lucky kuji)   |
| げんき             | さいきんどう        | ねーねー           |
| (Genki)         | (Saikindou)   | (Nene)         |
| かわいい            | かっこいい         | あそぼう           |
| (Kawaii)        | (Kakkoii)     | (Asobo)        |
| なにしてるの          | うごいて          | がんばる           |
| (Nanishiteruno) | (Ugoite)      | (Ganbaru)      |
| かなしい            | むかつく          | いたい            |
| (Kanashii)      | (Mukatsuku)   | (Itai)         |
| さむい             | あつい           | ねむい            |
| (Samui)         | (Atui)        | (Nemui)        |
| だるい             | すきだ           | どうしよう          |
| (Darui)         | (Sukida)      | (Doushiyou)    |
| さびしい            | つかれた          | よっぱらった         |
| (Sabishii)      | (Tsukareta)   | (Yopparatta)   |

## ■ The condition for ending Chat Mode

- When (\*) is pressed
- . When tapping the display twice (only when Machichara of Motion Control Setting is set to ON) ₱P341
- . When Machi-chara which reacted to the keyword is not displayed for about 30 seconds

. When at least one condition for starting Chat Mode is no longer met

#### INFORMATION

Precautions for speaking keywords P355

Setting the lighting pattern and color for incoming calls/mails, etc. **Light Alert Setting** 

(Menu) > Settings & NW services > [=] [=] 🕨 📵 - 匤 🕨 Each setting field 🕨 Highlight a pattern or other items > (\*) > 佃

- Sync melody cannot be set for During call, Position location, Notifying location, Loc. request-accept, and Loc. request-verify. In addition, Loc. requestaccept and Loc. request-verify cannot be set to OFF.
- When Sync melody is set, the lighting color cannot be set. The Enter key lights/flashes in Rainbow.

## Priority of lighting

In case the lighting is set in multiple functions, it operates by priority given below:

- 1) Alert by Contact of the FOMA terminal phonebook
- ② Alert/Image by Group of the FOMA terminal phonebook
- 3 Light Alert Setting
- The lighting for incoming PushTalk calls conforms to the setting of Light Alert Setting.

## INFORMATION

- When Sync melody is highlighted on the selection screen for the lighting pattern, the Enter key flashes.
- When Alert setting is set to Same: Mail setting in Chat Mail Alert, Incoming Chat Mail cannot be set.
- When Sync melody is set for the lighting pattern, the Enter key may not light/flash depending on the melodies.
- Even when IC card is set to ON, the Enter key may not light while Osaifu-Keitai compatible i- $\alpha$ ppli is activated.
- Even when IC card is set to ON, if the power is turned off, the Enter key does not light.
- When IC card is set to ON, the Enter key flashes when holding up the FeliCa mark to the reader/writer. The Enter key also flashes when the FeliCa mark is held over the reader/writer in which Osaifu-Keitai compatible  $i-\alpha$ ppli is not registered.
- Even when Speed selector is set to ON, except during talking or charging, lighting/flashing by rotating the Speed Selector is unavailable while the Enter key is lighting/flashing.
- The settings of this function are also reflected to the following settings:
  - Call Alert, Videophone Alert **☞**P90
- Mail Alert P90

- Chat Mail Alert 

  P90
- Message R/F Alert -P91
- Positioning Alert for Position Location, Notify Location and Location Request →P91
- Settings for melody P291

## Flashing the Enter key when there is new information Indicator Light

The Enter key lights once about every 6 seconds when there is new information such as missed calls, unread mails, unread Message R/Fs etc.

• If new information has been confirmed, flashing stops.

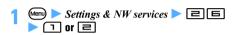

## INFORMATION =

- Even when ON is set, the Enter key does not flash in the following cases:
  - While receiving a call
     While talking
  - In Public mode (Driving mode)
  - In All Lock
  - · While activating the camera/Sound Recorder
- The lighting color conforms to the setting of Light Alert Setting.
  - Missed calls (voice call/videophone call/PushTalk call/ recorded message): The setting for *Incoming call*
  - Unread messages (mail/chat mail/SMS): The setting for *Incoming Mail*
  - Unread messages (Message R/Message F): The setting for *Incoming Message R* or *Incoming Message F*
- When there are multiple newly-arrived information, the Enter key flashes by the following priority.
  - Missed calls (voice call/videophone call/PushTalk call/recorded message)
  - ② Unread messages (mail/chat mail/SMS)
  - 3 Unread messages (Message R)
  - 4 Unread messages (Message F)

## Changing the font

**Font Style** 

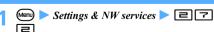

- Kanji/Alphameric field ► 1 or =
- 🔁 Hiragana/Katakana field 🕨 📵 or 🖃
- <u>/</u>

## INFORMATION

 This setting is not reflected to some functions such as i-αppli, i-motion, etc.

## **Changing the font size**

**Font Size Setting** 

The font size on the character entry screen, the mail view screen or the site display screen can be changed.

The types of font size are as follows:

- · All listed or Text input: 6 types
- · i-mode view or Mail view: 5 types
- · Full Browser: 4 types
- · Phonebook/Logs: 2 types

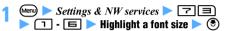

 When All listed is changed and there is no corresponding size in each setting, the nearest size is set.

In addition, depending on the original font size and the font size in the menu which is being set, a confirmation screen appears. If you select *Yes*, you can select Kisekae tool suited for the selected font size.

## INFORMATION =

- The font size during in-line entry cannot be changed.
- The font size of Deco-mail pictogram is not changed.
- The size of some characters may not change depending on the display screen of sites, screen memos or Full Browser.
- The font size can be changed from the mail view screen as well. The setting is reflected to Mail view of this setting.
- When changing the setting of Text input, the font size of predictive conversion options displayed when entering characters and the font size on the mail composition screen are also changed, but they are displayed in larger or smaller font size depending on the setting.

## Setting the clock display

**Clock Display Format** 

The clock display on the standby display or the clock design can be set.

· By Motion Control, the interior design clock is displayed when the battery is being charged using the Desktop Holder (optional). -P343

## ■ Example setup

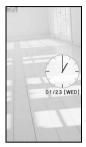

Displaying Analog 1 at the center

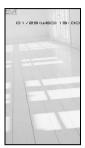

Displaying Digital 1 by 24 hour format at the top

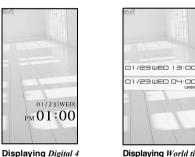

Displaying World time clock by 24 hour format at the center

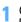

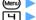

the bottom

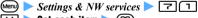

by 12 hour format at

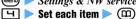

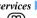

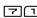

#### Style:

Set whether to display the clock.

- When ON is set, select the design.
- When World time clock is selected, Day cannot be set.

World time clock: The date and time in Japan is displayed on the upper side, and the date and time of the set time zone and the name are displayed on the lower side.

## Time format:

Specify 24 hour format or 12 hour format to display the clock.

• World time clock is displayed by the 24 hour format regardless of the setting.

## Clock layout:

Set the position to display the clock.

#### Day:

Specify whether to display a day of the week in Japanese or English.

Terminal settings: The display follows the setting for Select Language.

#### World time clock:

When Style is set to World time clock, select a time zone to display or whether to set summer time. In addition, select the name of time zone.

• When Summer time is set to ON, the time of the set time zone is set forward by 1 hour, and is displayed.

## INFORMATION

- In the following cases, the digital clock (the fixed design) is displayed on the upper part of the display regardless of the setting for Style or Clock layout.
  - When movie/i-motion or Chara-den is displayed on the standby display
- When the i-αppli standby display is displayed
- While All Lock or Omakase Lock is on, the clock is displayed on the upper part of the display regardless of the setting for Clock layout of this setting.
- The existence, start time and end time of summer time depend on countries or areas. Use after checking about the summer time of the target city.
- On the screen other than the standby display, the time is displayed on the upper right of the display. The time display format (24 hour format/12 hour format) follows the setting of this function.

# **Security Settings**

| Security code Security codes                                                                                 |
|----------------------------------------------------------------------------------------------------|
| Restricting Mobile Phone Operations                                                                          |
| Various lock functions115                                                                                    |
| Preventing unauthorized use of your terminalAll Lock 115                                                     |
| Using Omakase Lock 116                                                                                       |
| Preventing making/receiving callsSelf Mode 117                                                               |
| Preventing display of the phonebook or schedule Personal Data Lock 117                                       |
| Prohibiting keypad dialKeypad Dial Lock 118 Setting the operation when using or displaying the personal data |
| Privacy Mode 119                                                                                             |
| Setting not to display the name or other items when receiving calls/mails                                    |
|                                                                                                    |
| Preventing key errorsKey Lock 123                                                                            |
| Restricting outgoing/incoming or sending/receiving actions                                                   |
| Rejecting/accepting incoming calls from the specified phone numbers                                          |
| Reject/Accept Call 125                                                                                       |
| Setting the incoming operation when the phone number is not notified                                         |
| Anonymous Caller 125                                                                                         |
| Muting the ring alert for incoming calls from the party not registered in the                                |
| phonebook                                                                                                    |
| Rejecting incoming cans from the party not registered in the phonebook                                       |
| ,                                                                                                    |
| Other "Security settings"                                                                                    |
| Using Data Security ServiceData Security Service 127 Other "Security settings"128                            |

## **Security codes**

Some FOMA terminal functions for convenient use require the entry of security codes. There are security codes such as the network security code for use in network services and the password for i-mode in addition to the terminal security code for various terminal functions. Fully use your FOMA terminal by choosing the security code to suit your needs.

 The entered terminal security code, network security code and i-mode password are masked with "\*".

## Precautions for security codes

- As for the security code to set, please avoid the number intelligible for others, such as "a birth date", "a part of phone number", "an address number or a room number", "1111" or "1234". In addition, be sure to keep a separate note of the set security code not to foraet.
- · Please be careful never to reveal your security code to others. If your security code is known and misused by others. DoCoMo accepts no responsibility whatsoever for the damages.
- DoCoMo will never ask your security code.
- · Please note that, if you forget the security codes, you need to bring a document (such as a driver's license) for identifying that you are a subscriber, your FOMA terminal and the UIM to a DoCoMo Shop. For details, contact "General Inquiries" on the back of this manual.

## **Terminal security code**

The default terminal security code is "0000", which can be changed to a code of your own choice. P113

• If a wrong terminal security code is entered 5 times consecutively, the power is automatically turned off.

## **Network security code**

Network security code is the arbitrary 4-digit code that is set at subscription for various procedures for the DoCoMo e-site and usage of network services. You can optionally change the code.

If you have "DoCoMo ID/Password" for "My DoCoMo" which is the total support site for PC, you can perform the change procedure for a new network security code from a PC.

From i-mode, you can change the code by yourself accessing "各種手続き" (Procedures) in DoCoMo e-site.

. Please refer to the back of this manual for "My DoCoMo" and "DoCoMo e-site".

## i-mode password

A 4-digit "i-mode password" is required to store/delete sites in My Menu or apply to/cancel Message Service or i-mode pay services (in addition, there may be passwords required by individual information service providers).

The default i-mode password is "0000", which can be changed to a code of your own choice.

When changing from i-mode, select iMenu  $\rightarrow$  English iMenu → Options → Change i-mode Password.

## PIN1 code/PIN2 code

The PIN1 and PIN2 codes can be set for the UIM. Both codes are set to "0000" at the subscription and can be changed to a code of your own choice. 
P114 The PIN1 code is the 4 to 8-digit security code entered to confirm the user every time the UIM is inserted to the FOMA terminal or the power of the FOMA terminal is turned on to protect your FOMA terminal from unauthorized use by the third party. Entering the PIN1 code enables making or receiving calls and the FOMA terminal operations.

The PIN2 code is the 4 to 8-digit security code required when resetting the total calls cost, using a user certificate or requesting the issue of it.

• The settings of the PIN1/PIN2 codes and PIN1 Code ON/OFF are recorded in the UIM. When using the current UIM in a FOMA terminal you newly purchased, the PIN1/PIN2 codes that you set previously can be used likewise.

## **PUK (PIN Unblocking Kev)**

The PUK is an 8-digit number for canceling the state where the PIN1 code or PIN2 code is locked. You cannot change it.

• If a wrong PUK is entered 10 times consecutively, the UIM is locked.

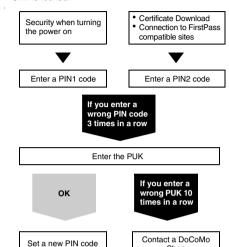

## Changing the terminal security code **Change Security Code**

Shop

- Enter the 4 to 8-digit number for the terminal security code.
- (Menu) ➤ Settings & NW services ➤ ☐ ☐ Enter the current terminal security code
- New security code field **Enter a new terminal** security code

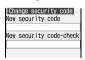

*New security code-check* field **Enter the** same terminal security code as entered in Step 2 **(III)** 

## **Setting the PIN code**

• Enter the 4 to 8-digit number for the PIN1/PIN2 code.

#### Setting to require entry of the PIN1 code when turning the power on PIN1 Code ON/OFF

- If a wrong PIN1 code is entered 3 times consecutively, the PIN1 code is locked. Unlock the PIN1 code. For the procedure, see "Unblocking the PIN lock". P114
- (Menu) > Settings & NW services > [비비] > [기 or [리
- Enter the PIN1 code only when you change the current setting

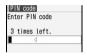

. The PIN1 code is set to "0000" at the time of subscription.

## When PIN1 Code ON/OFF is set to ON

When the power is turned on, the PIN1 code entry screen appears. After entering the PIN1 code, the standby display appears.

· All the operations are unavailable unless a correct PIN1 code is entered. However, you can call an emergency number (110, 119 or 118) on the PIN1 code entry screen.

## Changing the PIN1/PIN2 code

Change PIN1/PIN2 Code

 To change the PIN1 code, set PIN1 Code ON/OFF to ON.

## Example Changing the PIN1 code ► Settings & NW services ► 🌂 🖼 $\Box$

■ Changing the PIN2 code: Menu > Settings & NW services ▶ ㅂㅂㄹ

Enter the terminal security code > Enter the current PIN1 code

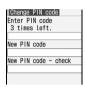

- New PIN code field > Enter a new PIN1 code
- New PIN code check field > Enter the same PIN1 code as entered in Step 3 > (111)
  - If the current PIN1 code is entered incorrectly 3 times consecutively, the PIN1 code is locked. Unlock the PIN1 code. For the procedure, see "Unblocking the PIN lock". -P114

## INFORMATION

 Even if a wrong PIN2 code is entered 3 times consecutively and the PIN2 code is locked, making/ receiving calls or PushTalk calls or sending/receiving mail is available, but if a wrong PIN1 code is entered 3 times consecutively and the PIN1 code is locked, those operations become unavailable.

## **Unblocking the PIN lock**

If a wrong PIN1/PIN2 code is entered 3 times consecutively, the PIN code is locked. In that case, cancel the lock and set a new PIN code.

Unblocking the PIN1 code's lock

- (\*) on the confirmation screen after the PIN code is locked
- **Enter the 8-digit PUK**

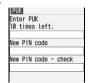

- New PIN code field > Enter a new PIN1 code
- New PIN code check field > Enter the same PIN1 code as entered in Step 3 > (111)

The PIN lock is canceled and a new PIN1 code is set.

## Various lock functions

A variety of lock functions are available. You can select the function to suit your needs.

- You can set multiple lock functions at the same time.
- The settings of lock functions other than Key Lock are retained even if the power is turned off.
- You can make emergency calls (110, 119 or 118) even when the lock functions other than Omakase Lock and Key Lock are set.

| Lock function                | Description                                                                                                    | Page |
|------------------------------|----------------------------------------------------------------------------------------------------|------|
| All Lock                     | Disables the operations other than turning the power on/off and receiving calls to prevent unauthorized use by others.                               | P115 |
| Omakase<br>Lock              | Prevents unauthorized use by others in case your FOMA terminal is lost or stolen.                                                                    | P116 |
| Self Mode                    | Disables using all the functions which require the communication such as making/receiving calls or PushTalk calls.                                   | P117 |
| Personal<br>Data Lock        | Disables using the private information functions such as Phonebook and Scheduler and prevents the display of and tampering with private information. | P117 |
| Keypad Dial<br>Lock          | Disables pressing dial keys to make calls or PushTalk calls.                                                                                         | P118 |
| Privacy Mode                 | Sets the operation when using or displaying the personal data.                                                                                       | P119 |
| Receive<br>Display<br>Option | Sets whether to display the name or other items when a call or mail is received.                                                                     | P122 |
| Key Lock                     | Disables the key operations to prevent key errors.                                                                                                   | P123 |
| IC Card Lock                 | Disables the IC card function.                                                                                                    | P234 |
| IC Lock<br>(power-off)       | Disables the IC card function when turning off your FOMA terminal.                                                                                   | P236 |

## Preventing unauthorized use of your terminal

All Loc

To make emergency calls (110,119 or 118) when All Lock is on, enter the emergency call number on the standby display and press . At this time, the emergency call number is displayed as "\*" in the entry field of the terminal security code.

- Even when All Lock is set, IC Card Lock is not set. To set both functions, set All Lock after setting IC Card Lock. P234
- Even if All Lock is set, the UIM and the microSD memory card are not locked.

## 

All locked. is displayed.

Canceling: Enter the terminal security code on the standby display

## When All Lock is on

- The following functions are available:
  - · Canceling All Lock · Emergency calls
  - · Receiving a call\*1
- Receiving i-mode Mail, Message R/F and SMS\*2
- · Receiving Area mail
- · Obtaining ToruCa from the reader/writer
- Operation when receiving a location request of GPS and sending the location information\*3
- · Automatic update of software
- · Automatic update of pattern definition
- Turning the power on/off and Auto Power ON/ OFF\*4
- \*1 The name and image of the party registered in the phonebook are not displayed, but only the phone number is displayed. In addition, the incoming image and ring alert for incoming calls return to the default setting and the substitute image for a videophone call is set to *Default image* (camera-off image). Chaku-moji can be received, but it is not displayed on the incoming screen. When All Lock is canceled, the Chaku-moji is displayed in the received call history.
- \*2 The receiving screen and the reception result screen are not displayed. In addition, the reception operation such as sounding ring alert is not performed and reception is not informed.
- \*3 The requester name of location request is not displayed.
- \*4 The screen for the initial setting when the power is turned on is not displayed.
- The default image appears even if the standby display is set. Besides, Machi-chara is not displayed.

Next ▶

- · Alarm clock, schedule and 1Seg timer does not operate even when the specified date and time arrives.
- · When PushTalk calls are received, they are rejected and Connection failed. appears on the caller's screen. In case of the PushTalk call with 3 or more parties. the connected members are notified that you are not connected. When All Lock is canceled, the call logs are displayed in the received call history.
- Indicator Light does not operate.
- The i-Channel information is not displayed as ticker on the standby display.
- Using Data Security Service does not allow you to save/update/restore the data from the FOMA terminal

#### INFORMATION

- The call is received regardless of the setting of Reject/ Accept Call.
- If a wrong terminal security code is entered 5 times consecutively when canceling All Lock, the power is automatically turned off.

## **Using Omakase Lock**

Omakase Lock

This is a service that you can lock your FOMA terminal using remote control by informing DoCoMo or by operating from My DoCoMo in case it is lost or stolen. Your important private information and Osaifu-Keitai are protected.

The lock can be canceled by phone call from you.

- Omakase Lock is a service to lock your FOMA terminal in which the UIM you have subscribed to is inserted.
- · Omakase Lock is a pay service. However, the application is free if made at the same time as application for service suspension or during service suspension.
- If Location Request is permitted even when Omakase Lock is on, a location request of the GPS function is received.

Setting/canceling Omakase Lock

## 0120-524-360 Office hours: for 24 hours

- Omakase Lock can be set/canceled on the My DoCoMo website from a PC.
- · For details of Omakase Lock, see "Mobile Phone User's Guide [Procedures and After-Sales Service]".

## When Omakase Lock is on

Omakase Lock activated is displayed and Omakase Lock

- All the key operations are disabled except for receiving voice/videophone calls, turning the power on/off, receiving GPS location request and sending the location information. Using functions including the IC card function are disabled.
- A voice/videophone call can be received, but the name or image of the other party registered in the phonebook is not displayed and only the phone number appears. In addition, the incoming image and ring alert for incoming calls return to the default setting and the substitute image for a videophone call is set to Default image (camera-off image). Canceling Omakase Lock returns to the former status.
- Chaku-moii can be received, but it is not displayed on the incoming screen. When Omakase Lock is canceled, it is displayed in the received call history.
- The requester name of GPS location request is not displayed.
- · The received PushTalk call is rejected, and Connection failed, appears on the caller's screen. In case of the PushTalk call with 3 or more parties, the connected members are notified that you are not connected. Unanswered calls are recorded as missed ones in the received call history.
- The received mail is stored in the Mail Center.
- The operation of turning the power on/off is available, but the lock setting is not canceled, even though the power is turned off.
- · Note that the UIM and microSD memory card are not locked.

## INFORMATION =

- Even if other functions are activated, those functions are ended and Omakase Lock is set. When there is data during editing, the function may be ended without saving the data.
- Even if other lock functions are used. Omakase Lock can be set.
- When your FOMA terminal is outside the service area, turned off or during Self Mode, the lock is not set.
- Omakase Lock is not set when you are subscribing to Dual Network Service and using the mova service.
- Omakase Lock is a service which locks the FOMA terminal by the offer of the FOMA card subscriber. The lock is set when an offer is made by the subscriber even if the subscriber is not the user of the FOMA terminal.
- Canceling the lock is available only when the UIM of the same phone number as the time of setting the lock is inserted. When the lock cannot be canceled, contact "General Inquiries" on the back of this manual.

## Preventing making/receiving calls Self Mode

Disable all the functions that require communications.

(2027) (for over a second) > Yes
Self Mode is set and SELF is indicated on the standby display.

• To cancel, repeat the same procedure.

## When Self Mode is on

The following functions are unavailable:

- · Making/receiving calls or PushTalk calls
- · Communication in i-mode
- Sending/receiving mail, etc or receiving Message R/F
- Infrared communication/iC communication or infrared remote control
- GPS function (including registering, editing or deleting the data of the LCS client list)
- . Using the FM Transmitter
- · Obtaining ToruCa from the reader/writer
- Packet communication and 64K data communication with PC connected

#### INFORMATION =

- Note that if emergency calls (110, 119 or 118) are dialed in Self Mode, Self Mode is canceled.
- If you receive a call when Self Mode is on, a guidance is played for the caller that radio waves are hard to reach or the power of your terminal is turned off. You can use Voice Mail Service and Call Forwarding Service.
- The PushTalk call received in Self Mode is rejected, and Connection failed. appears on the caller's screen. In case of the PushTalk call with 3 or more parties, the connected members are notified that you are not connected.
- i-mode Mail or Message R/F sent during Self Mode are stored at the i-mode Center and SMS are stored at the SMS Center. To receive messages, cancel Self Mode and perform Check i-mode Message or Check SMS.

## Preventing display of the phonebook or schedule Personal Data Lock

Personal Data Lock prevents the display of and tampering with private information.

- This function cannot be set when Reject Unregistered Caller is set to ON.
- The setting of Receive Display Option is given priority over the setting of this function.

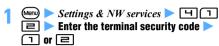

If Personal Data Lock is set,  $\bigcap$  is indicated on the standby display.

## When Personal Data Lock is on

- When the data which is subject to Personal Data Lock has been set for the standby display or the ring alert, the default setting is applied while Personal Data Lock is on. When the Kisekae menu is set, the basic menu is displayed. The setting you made is restored when Personal Data Lock is canceled. However, when data saved in the *Preinstalled* folder is set, the set standby display or ring alert is used even if Personal Data Lock is on.
- The following operations (the whole operation or part of the setting) or functions become unavailable: However, the UIM and the microSD memory card are not locked.
  - Mail\*1/Chat Mail\*1/SMS\*1/Message R/F\*1
  - · Check i-mode Message · i-mode/Full Browser
  - · i-Channel\*2 · i-αppli
  - · Phonebook\*3/PushTalk phonebook
- · Answer Machine\*4/Voice Memo (Movie Memo)
- · Data Box (My Picture, Melody, etc.)
- Data transfer via infrared communication/iC communication
- Bar Code Reader/Camera/Sound Recorder/Music Player
- · Music&Video Channel\*5
- · ToruCa · IC card list
- · DCMX · microSD
- Data Security Service
- · GPS\*6 · Scheduler
- · Notepad · Alarm Clock
- Call Ring Alert, Mail/Msg Ring Alert/GPS Alert/ Alarm sound/Slide Sound
- · Melody Call · Melody volume
- · Anonymous Caller · Standby Display Setting
- · i-Channel Ticker
- · Call Image (except for Contact Image)
- · Mail Image
- Videophone Image Setting\*7

- · Font Size Setting
- Machi-chara Setting\*8
- · Kisekae/Themes
- · Outgoing Call/Videophone Dialing
- · Call Alert/Videophone Alert
- · Reject/Accept Call
- · Headset Key Control
- · PushTalk Alert
- · Call Cost Limit

- · Reset
- · Delete All Data
- Tone/Vibration message notification\*9
- · 2in1 Setting
- · Number Setting/Incoming calls melody settings of Multi Number
- · Own Number
- · Chaku-moii\*10
- · 1Sea\*11
- · Speed Menu
- · Resetting Menu Setting
- · Changing icons of the basic menu
- · Searching by i-mode
- \*1 Messages can be received automatically, but the receiving screen and the reception result screen are not displayed. In addition, the reception operation such as sounding ring alert is not performed and reception is not informed. Mail cannot be composed by using Sent/Received Msa. Loa.
  - Area mail can be received, but the saved Area mail cannot be displayed.
- \*2 The ticker is not also displayed on the standby
- \*3 Only the phone number and the mail address are displayed on the screen for incoming/outgoing calls instead of the name and image of the party registered in the phonebook.
- \*4 = and an icon for a recorded message which has not been played are not indicated on the standby display even when Answer Machine is set.
- \*5 The program data can be obtained, but the result is not displayed.
- \*6 The operation when location request is received and sending the location information are available. However, the requester name of location request is not displayed.
- \*7 Default image appears as the substitute image, the response hold image or the on-hold image.
- \*8 Machi-chara is not also displayed.
- \*9 The notification such as by alert tone is not made even when the alert tone is set to sound.
- \*10 Chaku-moii can be received, but it is not displayed on the incoming screen. When Personal Data Lock is canceled, it is displayed in the received call history.
- \*11 The icon for success/failure in video recording is not also indicated.

## **Prohibiting keypad dial**

Keypad Dial Lock

Disable making a call or PushTalk call by dialing a phone number (Keypad dial).

 You can make a call using the phonebook/PushTalk phonebook.

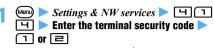

If Keypad Dial Lock is set, 🔓 is indicated on the standby display.

## Unavailable operations when Keypad Dial Lock is on

- Dialing from the received call history or redial data\*1
- Editing, adding or deleting the phonebook data/ PushTalk phonebook data and Group Setting
- · Editing and resetting Own Number data
- Phone To (AV Phone To) and Mail To functions
- Transferring the phonebook data or Own Number to/ from the external devices
- · Sending mails, chat mails or SMS (including sending mails from the sent/received message log)\*1
- Reading mail template from the mail composition screen
- Composing mail on the template list/view screen\*2
- · Using network services by the dial key operation
- · Entering Notify Location directly
- · Registering, editing or deleting LCS clients
- · Making calls from the location history
- Initial Setting when the power is turned on
- Packet communication/64K data communication with the PC connected
- \*1 You can make calls or send mails to the party registered in the phonebook.
- \*2 Composing mail is available from the template if the mail address entered in the address field of the template is registered in the phonebook.

## Setting the operation when using or displaying the personal data Privacy Mode

Using the personal data requires entry of the terminal security code. In addition, set not to display the phonebook or schedule data with Secret Attribute set, or received calls or sent/received mails from the party with Secret Attribute set.

- When you change Secret Attribute of the phonebook data or edit the phonebook data, even if Privacy Mode is activated, the sent/received mails from the party of the changed or edited phonebook data cannot be set are still displayed. To set not to display, perform Contact Setting. 

   P121
- To enable Privacy Mode Setting, you need to start Privacy Mode.

## **Setting the Privacy Mode operation**

**Privacy Mode Setting** 

Settings & NW services ► □

## 2 Enter the terminal security code ➤ Set each item ➤ (□) ➤ (₹)

 When Phonebook & Logs is changed to Hide set contact set while Privacy Mode is on, a message appears indicating that performing Contact Setting is required.

#### Phonebook & Logs

Authorized access: Make entry of the terminal security code necessary in the following cases:

- Using the phonebook, PushTalk phonebook, redial data, received call history, recorded messages or voice memos
- · Displaying mail groups or Sort Method
- Activating Chat Mail

Hide set contact: Not to display the phonebook data or groups with Secret Attribute set (including the phenebook data in the group), redial data or received call histoty, mails or newly-arrived information for the party with Secret Attribute set. In addition, entry of the terminal security code is necessary when displaying mail gropus.

#### Mail & Logs:

Authorized access: Make entry of the terminal security code necessary in the following cases:

- Using mail, the sent/received message log, etc.
- Searching a mail from the phonebook or schedule
- · Displaying mail groups or Sort Method
- Activating Chat Mail
- Downloading, updating or deleting Message i-αppli

Hide secrecy fldrs: The foleder with Secret Attribute set is not displayed. In addition, entry of the terminal security code is necessary in the following cases:

- · Displaying mail groups or Sort Method
- Activating Chat Mail

## My Picture or i-motion:

Authorized access: Make entry of the terminal security code necessary when displaying.

#### Schedule:

Authorized access: Make entry of the terminal security code necessary when displaying. Hide set schedule: The schedule with Secret Attribute set is not displayed.

#### Notepad:

Authorized access: Make entry of the terminal security code necessary when displaying.

## i- αppli :

Authorized access: Make entry of the terminal security code necessary in the following cases:

- Using or downloading i-αppli
- Selecting a mail folder for Message i-αppli

## Loc. history (GPS) or Screen memo

Authorized access: Make entry of the terminal security code necessary when displaying.

## Incoming: privacy mode:

Set whether to notify that there is the following new information by changing the type of battery icon. In addition, set the battery icon to display.

- When a call/mail is received from the party whose phonebook data is set with Secret Attribute in case *Phonebook & Logs* is set to *Hide set contact*.
- When a mail is received from the party whose mail is set to be sorted to the folder with Secret Attribute set in case Mail & Logs is set to Hide secrecy fldrs.

#### Auto start

Set the time period until Privacy Mode is started automatically if no operation is performed while displaying the standby display.

#### INFORMATION :

 If all the items except Incoming: privacy mode and Auto start are set to Show all, Privacy Mode is not activated. In addition, when Privacy Mode has been activated, it is canceled automatically.

## Starting Privacy Mode

## (for over a second)

- When Auto start is set to other than OFF in Privacy Mode Setting, if no operation has taken place in a certain period of time while displaying the standby display, Privacy Mode starts automatically.
- Canceling: (for over a second) > Enter the terminal security code

## **When Privacy Mode is started**

When using personal data, entry of the terminal security code is necessary or the data with Secret Attribute set is not displayed. Other than that, the following restrictions are applied:

- When Phonebook & Logs is set to Authorized access
  - · The name and image of the other party registered in the phonebook are not displayed on the screen for incoming/outgoing calls/mails, and only the phone number or mail address is displayed. In addition, the requester name of GPS location request is not displayed.
  - · The ring alert, vibrator or the videophone substitute image set in the phonebook data does not operate. They operate according to the settings for the FOMA terminal.
  - · The lists of missed calls and recorded messages are not displayed in the area for new information of the custom standby display.
  - The person cannot be selected in the custom menu.
  - Even if the phonebook No. of Headset Key Control is set, calling by the headset switch cannot be made.

## When Phonebook & Logs is set to Hide set contact

- · Mails from the party with Secret Attribute set can be received, but the reception operation such as sounding ring alert is not performed and reception is not informed.
- The name and image of the other party registered in the phonebook with Secret Attribute set are not displayed on the screen for incoming/outgoing calls, and only the phone number is displayed. In addition, the requester name of GPS location request is not displayed.
- When a PushTalk call is made from the PushTalk group, it is not made to the members with Secret Attribute set.
- · The ring alert, vibrator or the videophone substitute image set in the phonebook data with Secret Attribute set does not operate. They operate according to the settings for the FOMA
- The lists of unread messages, missed calls and recorded messages for the party with Secret Attribute set are not displayed in the area for new information of the custom standby display.
- . The person to whom Secret Attribute is set in the phonebook is not displayed in the custom menu.

 When the phonebook data with Secret Attribute set is set to the phonebook No. of Headset Key Control, calling by the headset switch cannot be made

## ■ When Mail & Logs is set to Authorized access

• The list of unread messages is not displayed in the area for new information of the custom standby display.

## ■ When Mail & Logs is set to Hide secrecy fldrs

 When a mail is sent/received from the party whose mail is set to be sorted to the folder with Secret Attribute set, the mail is not displayed on new information or the sent/received message log. It is not also displayed on the area for new information of the custom standby display.

## ■ When My Picture or i-motion is set to Authorized

#### [General information]

- When the data other than the data registered by default is set for the ring alert or image in the FOMA terminal phonebook, the setting is disabled.
- The image or movie/i-motion set for the standby display is displayed.

## [My Picture]

- When Image of Scheduler is set to Yes and the data other than the data registered by default is set, the setting is disabled.
- In still image shooting or movie recording, shooting using a frame cannot be performed.
- Even if you display the list of pictogram D when entering the message text or editing the signature, the data other than the data registered by default is not displayed (except for being displayed from the decoration selection screen for mail).
- Even if entries in the FOMA terminal phonebook are copied/backed up to the microSD memory card, the still images set in the FOMA terminal phonebook are not copied or backed up.

#### [i-motion]

· When the data other than the Preinstalled folder data is set for the alarm clock sound, schedule sound and 1Seg timer alarm, the setting is disabled.

#### ■ When Schedule is set to Authorized access

- Even if the set date and time arrive, the schedule alarm does not sound.
- The area for schedule of the custom standby display is not displayed.
- . The day set as day-off in Day Off Setting of schedule is not displayed in red in the calendar of the custom standby display and reset to the default display. In addition, the dot indicating that the schedule is registered is not displayed.

#### ■ When Schedule is set to Hide set schedule

- Even if the set date and time arrive, the alarm for the schedule with Secret Attribute set does not sound
- The schedule with Secret Attribute set is not displayed in the area for schedule of the custom standby display.
- In addition, the dot indicating that the schedule is registered is not displayed.

#### ■ When Notepad is set to Authorized access

 The list of notes of the custom standby display or the area for notes is not displayed.

#### INFORMATION

- For the browser history of i-mode or Full Browser, the browser history of the site displayed while Privacy Mode is not on is not displayed.
- If you execute Delete All Data or delete all the data while Privacy Mode is on, the data which is not displayed is also deleted. However, while Privacy Mode is on (with Hide set schedule set for Schedule), schedules with Secret Attribute set cannot be deleted by Delete all.
- Depending on Privacy Mode Setting, if you use mail or schedule from i-αppli in Privacy Mode or save data to My Picture, a message may appear indicating that the specified function cannot be executed.
- Displaying name when receiving calls/mails and incoming action in Privacy Mode differs depending on this setting and Receive Display Option. ◆P122
- If you try to perform the settings which use the data set as Authorized access and enter the terminal security code in Privacy Mode, a message is displayed indicating that the items set not to be displayed in Privacy Mode Setting are reflected when Privacy Mode is canceled depending on the setting.

## **Releasing Privacy Mode temporarily**

Privacy Mode is released temporarily on the list screen with data which is not displayed while Privacy Mode is on and all data which is set not to be displayed can be displayed. Temporary release is available until the standby display returns.

- Privacy Mode is also released temporarily if you enter the terminal security code when you use functions set to Authorized access in Privacy Mode.
- (for over a second) on the screen for releasing temporarily Enter the terminal security code

## INFORMATION •

 The temporary release may not be available depending on the image.

## **Reflecting Secret Attribute to mails**

Contact Setting

If you perform Contact Setting, you can set Secret Attribute to mails sent/received from the party whose phonebook data is set with Secret Attribute or unsent mails for the party. You can also set Secret Attribute to SMS.

- When there are multiple addresses in the sent or unsent mail, even if only one item matches the phonebook data with Secret Attribute set, Secret Attribute is set to the mail.
- The mail with Secret Attribute set is not displayed while Privacy Mode is on (with *Hide set contact* set for *Phonebook & Logs*).

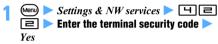

• When Privacy Mode is not on, press ⑤ continuously.

## INFORMATION =

- While Contact Setting is being performed, is indicated at the top of the display and the terminal is in the data transfer mode (the same status as outside the service area). In this mode, phone calls, i-mode connection and data communication are disabled. Even if you press , you cannot switch to other functions.
- When you change Secret Attribute of the phonebook data or edit the phonebook data, perform Contact Setting again. When Contact Setting is performed, even if Secret Attribute is set to mails, Secret Attribute is released for the mail which matches the phonebook data for which Secret Attribute is released. It is also the same as when the phonebook data has been deleted.
- If you download the phonebook data with Secret Attribute set via websites by data communication or set Secret Attribute to the phonebook data, a confirmation screen appears when the standby display reappears. When Yes is selected. Contact Setting can be performed.
- When 2in1 is on, Secret Attribute is set regardless of the 2in1 mode or the setting for Phonebook 2in1 Setting.

## Setting not to display the name or other items when receiving calls/mails Receive Display Option

· The setting of this function is given priority over the setting of Personal Data Lock.

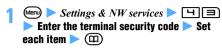

## Call display

Sets whether to display the name and the phone number when receiving a call (including while talking a voice call) or PushTalk call (including while talking).

• Even if Caller name+Phone No. is set, only the name is displayed when receiving a PushTalk call (including while talking).

## Message display

Sets the display method of the mail reception result.

## **Incoming operations during Privacy Mode**

When there is an incoming call/mail from the party who is registered in the phonebook and Alert by Contact is set to, the screen and incoming operations are set as follows:

- · When this setting is set to other than Privacy mode, this setting is given priority for the operation for incoming calls/mails even if Privacy Mode is on.
- While Privacy Mode is on (with Authorized access set for Phonebook & Logs)

| Call display              | Screen                                 | Incoming operation (setting to be applied) |  |
|---------------------------|----------------------------------------|--------------------------------------------|--|
| Privacy mode              | Phone number                           | Call Alert/                                |  |
| Phone No. only            |                                        | Videophone Alert                           |  |
| Caller name only          | Name                                   | Alert by Contact                           |  |
| Caller name+<br>Phone No. | Caller name +<br>Phone No.             |                                            |  |
| Message display           | Display of the reception result ticker | Incoming operation (setting to be applied) |  |
| Privacy mode              | Mail address +                         | Mail Alert                                 |  |
| Mail<br>address+Subject   | Subject                                |                                            |  |
| Sender<br>name+Subject    | Sender name +<br>Subject               | Alert by Contact                           |  |
| Ticker                    | Ticker                                 | Mail Alert                                 |  |
| No ticker                 | No ticker                              |                                            |  |

## ■ While Privacy Mode is on (with *Hide set contact* set for Phonebook & Logs)

• This is the operation when a call/mail is received from the party whose phonebook data is set with Secret Attribute.

| Call display                               | Screen                                                                          | Incoming operation (setting to be applied)              |
|--------------------------------------------|---------------------------------------------------------------------------------|---------------------------------------------------------|
| Privacy mode                               | Phone number                                                                    | Call Alert/                                             |
| Phone No. only                             |                                                                                 | Videophone Alert                                        |
| Caller name only                           | Name                                                                            | Alert by Contact                                        |
| Caller name+<br>Phone No.                  | Caller name +<br>Phone No.                                                      |                                                         |
|                                            | Display of the                                                                  | Incoming                                                |
| Message display                            | reception result ticker                                                         | operation<br>(setting to be<br>applied)                 |
| Message display  Privacy mode              | reception result                                                                | (setting to be                                          |
| 3 7 7                                      | reception result<br>ticker                                                      | (setting to be applied)                                 |
| Privacy mode  Mail                         | reception result<br>ticker  No ticker  Mail address +                           | (setting to be applied)  No operation                   |
| Privacy mode  Mail address+Subject  Sender | reception result<br>ticker  No ticker  Mail address +<br>Subject  Sender name + | (setting to be applied)  No operation  Alert by Contact |

## ■ While Privacy Mode is on (with Authorized access set for Mail & Logs)

| Call display            | Display of the reception result ticker | Incoming operation (setting to be applied) |
|-------------------------|----------------------------------------|--------------------------------------------|
| Privacy mode            | Ticker                                 | Alert by Contact                           |
| Mail<br>address+Subject | Mail address +<br>Subject              |                                            |
| Sender<br>name+Subject  | Sender name +<br>Subject               |                                            |
| Ticker                  | Ticker                                 |                                            |
| No ticker               | No ticker                              |                                            |

## ■ While Privacy Mode is on (with *Hide secrecy fldrs* set for *Mail & Logs*)

 It is the operation when a mail is received from the party set to be sorted to the folder with Secret Attribute set.

| Message display         | Display of the reception result ticker | Incoming operation (setting to be applied) |
|-------------------------|----------------------------------------|--------------------------------------------|
| Privacy mode            | No ticker                              | No operation                               |
| Mail<br>address+Subject | Mail address +<br>Subject              | Alert by Contact                           |
| Sender<br>name+Subject  | Sender name +<br>Subject               |                                            |
| Ticker                  | Ticker                                 |                                            |
| No ticker               | No ticker                              | No operation                               |

## INFORMATION

• For an incoming call from the party not registered in the phonebook, even if *Call display* is set to *Name*, the phone number is displayed. In addition, even if *Message display* is set to *Sender name+Subject*, the mail address is displayed instead of the name.

## **Preventing key errors**

**Key Lock** 

Disable the key operations and prevent wrong operations while you carry the terminal around by putting it into a bag, etc.

 Key Lock can be set/canceled even when the screen other than the standby display is displayed. However, the setting is unavailable while the wake-up screen is being displayed.

## 1 🖭 (for over a second)

Key Lock is set.

 To cancel, repeat the same procedure. Even when the FOMA terminal is closed, you can cancel the setting. However, when Number Key Lock is set to ON, entry of the terminal security code is required.

## ■ State changes of Key Lock

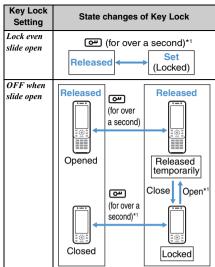

- \*1 When Number Key Lock is set to ON, enrty of the terminal security code is required when releasing or releasing temporarily.
- When Key Lock is set, the standby display disappears. However, the screen is still displayed and ? is indicated on the upper part of the display in the following cases:
  - When the shooting/recording screen of the camera is displayed or during shooting
  - · While viewing 1Seg or playing video
  - When Display light time of Display Light Setting is set as follows:
    - · When Normal use is set to Always
    - · When charging the battery in case AC adapter connected is set to Always on
    - · When executing functions for which Always on
- When Key Lock is released temporarily, ? (in gray) is indicated on the upper part of the display.
- During a call or 64K data communication, Key Lock is set in the state of temporary release. When a call or communication is ended, Key Lock is set.
- When the display disappears while Key Lock is on, pressing , opening the FOMA terminal or receiving calls lights the display. for for (in gray) is indicated on the upper part of the display.

## INFORMATION

- When the power is turned off by Auto Power OFF while Key Lock is on or is released temporarily. Key Lock is canceled. It is also the same as when the power is manually turned off during temporary release.
- Even while Key Lock is on, the following key operations: can be performed. And, if an incoming call is answered or the call is handled by Response and Hold or Answer Machine, Key Lock is released temporarily and the key operations can be performed. When the call is ended. Key Lock is set again.
  - · Canceling Key Lock
  - · For an incoming voice call To receive a call: ( )open the FOMA terminal\*1 To respond by Response and Hold: To respond by Answer Machine: TVID (for over a second)

To stop the ring alert: TVI

· For an incoming videophone call To receive a call: ( or ( s-) To respond by Response and Hold: To respond by Answer Machine: TVID (for over a second)

To stop the ring alert: TVI

- · For an incoming PushTalk call To respond: P or C To disconnect: To stop the ring alert: TVID
- · Stopping the alarm sound, etc.
- · Holding down a switch of the equipment such as the Flat-plug Earphone/Microphone with Switch (optional) for over a second to make a voice call or receive a voice/videophone call.
- . The operation when receiving a location request of
- \*1 Only when Open Answer is set to ON

## Setting to lock automatically

**Key Lock Timer** 

Key Lock can be set to be active automatically when the preset time (10 seconds to 5 minutes) has elapsed on the standby display.

- In case Key Lock Setting is set to OFF when slide open, the setting is valid only when the FOMA terminal is closed.
- (Menu) > Settings & NW services > 4
- Key lock timer field \
  - To cancel: Key lock time field > \( \bigsize \) Step 4
- Timer field ▶ 📵 둨
- (m)

#### Setting the lock status when the FOMA terminal is opened **Kev Lock Setting**

Set whether to release Key Lock temporarily when opening the FOMA terminal.

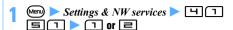

## INFORMATION =

 When Key Lock is released temporarily while setting OFF when slide open, if you change the setting to Lock even slide open, Key Lock is set. Closing the FOMA terminal or pressing any key other than ou turns off the display.

#### Setting to require entry of the terminal security code when releasing **Number Key Lock**

Set to enter the terminal security code when Key Lock is released or released temporarily.

- Menu > Settings & NW services > 4 □ DENTER THE TERMINAL SECURITY CODE or 🖃
  - When ON is set and Key Lock is set, the mode for Number Key Lock is activated and ? (in red) is indicated on the standby display.

## The operation in the mode for Number Key Lock

The operation when Number Key Lock is set to OFF and Key Lock is set differs from the next operation.

- Even if an incoming call is answered or the call is handled by Response and Hold, Key Lock is not released temporarily. However, some operations can be performed such as putting the call on hold or adjusting the sound volume.
- The function of editing by slide cannot be used.
- · Entry of the terminal security code is required when the power is turned on manually.

#### INFORMATION =

 When the previous screen returns by pressing or other keys on the entry screen for the terminal security code when canceling temporarily, if you display the entry screen for the terminal security code, open the FOMA terminal again.

## Rejecting/accepting incoming calls from the specified phone numbers Reject/Accept Call

Reject/Accept Call is set for each phone number registered in the FOMA terminal phonebook, the setting is enabled by Reject/Accept Call. However, Reject Call and Accept Call cannot be enabled at the same time.

- Combination with Caller ID Request Service and Anonymous Caller is recommended when used.
- This function is also available for incoming PushTalk calls.

## Accepting only the incoming calls from the specified phone numbers

- 1 Search the phonebook ► Highlight a party ►
- 2 Enter the terminal security code ➤ Highlight a phone number ➤ ③
- 3 🗇

Accept Call is set for the phone number.

- To cancel: 🔳
- To set to multiple phone numbers, repeat Step 1 to 3. Entry of the terminal security code is required only when you operate again from the standby display.
- The setting of Accept Call for each phone number is enabled and only incoming calls from all the
  - phone numbers with Accept Call set are accepted.

     To cancel: 

     To cancel:

## Rejecting the incoming calls from the specified phone numbers

Even if there is an incoming call or PushTalk call from the set phone number, the call is disconnected without activating the ring alert and the caller hears busy tones. For the PushTalk call, *Connection failed*. appears on the caller's screen. In case of the PushTalk call with 3 or more parties, the connected members are notified that you are not connected.

- 1 Search the phonebook ► Highlight a party ►
- 2 Enter the terminal security code ► Highlight a phone number ► ③

2

Reject Call is set for the phone number.

- To cancel: 3
- To set to multiple phone numbers, repeat Step 1 to 3. Entry of the terminal security code is required only when you operate again from the standby display.
- 5 2

The setting of Reject Call for each phone number is enabled and all the incoming calls from the phone numbers with Reject Call set are rejected.

• To cancel: 1

## INFORMATION

- This function is activated only when the other party notifies the caller ID. If a call with no caller ID is received from a party that you set Reject Call to, the FOMA terminal operates according to Anonymous Caller regardless of the setting for Reject/Accept Call.
- The rejected calls are recorded as missed calls in the received call history.
- If the ringing time is set to 0 seconds for Voice Mail Service or Call Forwarding Service, Voice Mail Service or Call Forwarding Service is activated and the call is not recorded in the received call history.
- If the phone number with Reject/Accept Call set is changed or deleted, the setting is canceled. In that case, set Reject/Accept Call for the phone number changed or registered again.
- If Accept call is selected in Reject/Accept Call in case there is no phonebook data for which Accept call is set, a message appears. If Yes is selected, all the incoming calls are rejected.
- i-mode Mail or SMS is received regardless of the setting of this function.
- If Accept call or Reject Call is set to the phonebook data,
   is indicated on the upper part of the details screen of the phonebook data.

## Setting the incoming operation when the phone number is not notified Anonymous Caller

The operation for an incoming voice call with no caller ID can be set for each reason for no caller ID.

 For the ring alert and incoming image in case there is an incoming voice call without caller ID, the setting of this function is given priority over the setting of Call Alert. · When there is an incoming videophone call without caller ID, it operates as set in the setting of Videophone Alert. Or when there is an incoming PushTalk call, it operates as set in the setting of PushTalk Alert. However, when the incoming operation of this setting is set to Call Rejection, incoming calls are rejected.

## (Menu) > Settings & NW services > [=] Enter the current terminal security code

The reason for no caller ID -P53

Set each item > (PD)

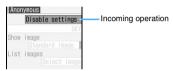

## Incoming operation:

Sets the operation for an incoming call with no caller ID.

Disable settings: The ring alert set in Call Alert sounds.

Call Rejection: Reject an incoming call.

Ring alert off: The ring alert does not sound.

- When any of Melody, Movie ringtone or Music is selected, set the ring alert. Setting music data ₱P92
- · When Disable settings or Call Rejection is set, Show image cannot be set. When movie/ i-motion with sound and image is set for Movie ringtone, Show image is set to Sync ring alert.

#### Show image:

Sets an image displayed for an incoming call with no caller ID.

- When Select image or i-motion is selected, set an image.
- Playing and checking a melody or movie/i-motion file when selecting P92

#### INFORMATION :

- When Call Rejection is set, the rejected calls are recorded as missed calls in the received call history.
- When the ring alert is changed, Standard image may be set for Show image, but the image can be changed.
- If the sound or image set in this setting is deleted, the settings are changed. In this case, the generated sound or displayed image may be different from the settings.

#### Muting the ring alert for incoming calls from the party not registered in the phonebook **Mute Ring Time Setting**

- . The function is effective for nuisance calls such as "One-Ring Call".
- · This function cannot be set when Reject Unregistered Caller is set to ON.

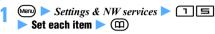

## Delayed ring alert:

Specifies whether to enable this setting.

#### Delay time (sec):

Sets the time between the arrival of calls and the start of ringing (between 1 to 99 seconds).

#### Missed call

Sets whether to display a missed call which ends in less than the time set in Delay time in the received call history.

## When Mute Ring Time Setting is on

When there is an incoming call or a PushTalk call from a caller who is not registered in the phonebook, the call will be notified only on the display for the set time period. After the set time has elapsed, normal ringer action will start.

- Even before the set time passes, answering an incoming call or PushTalk call or replying by Answer Machine can be performed.
- This function also operates in the following cases:
  - When a call without caller ID is received or while Personal Data Lock or Privacy Mode (with Authorized access set for Phonebook & Logs) is on even for incoming calls from the party registered in the phonebook
  - · When there is an incoming call from the party whose phonebook data is set with Secret Attribute while Privacy Mode is on (with Hide set contact set for Phonebook & Logs)

## INFORMATION

- The following functions and services are operated regardless of the setting of this function:
  - Public mode (Driving mode) Voice Mail Service
  - Answer Machine Call Forwarding Service
- If you receive a call or PushTalk call from the party set to be rejected in Anonymous Caller, Anonymous Caller is prioritized over this function.
- In case *Delay time* is set to the same number of seconds as ringing time for Voice Mail Service or Call Forwarding Service, the ring alert may sound.

## Rejecting incoming calls from the party not registered in the phonebook Reject Unregistered Caller

- Combination with Caller ID Request Service is recommended to use.
- While Personal Data Lock is on or when *Delayed ring*  alert in Mute Ring Time Setting is set to *ON*, this function cannot be set.
- This function is also available for incoming PushTalk calls.

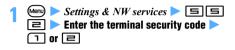

## When Reject Unregistered Caller is on

When there is an incoming call or PushTalk call from the party who is not registered in the phonebook, the call is disconnected without activating the ring alert and the caller hears busy tones. For the PushTalk call, *Connection failed*. appears on the callers screen. In case of the PushTalk call with 3 or more parties, the connected members are notified that you are not connected.

- The rejected calls are recorded as missed calls in the received call history.
- When there is an incoming call from the party whose phonebook data is set with Secret Attribute while Privacy Mode is on (with *Hide set contact* set for *Phonebook & Logs*), the incoming call is also rejected.

## INFORMATION =

- When there is an incoming call without caller ID, it operates as set in Anonymous Caller.
- i-mode Mail or SMS is received regardless of the setting of this function.

## **Using Data Security Service**

**Data Security Service** 

Data Security Service is a service which allows you to save the phonebook data, still images and mails in your FOMA terminal (hereinafter called the saved data) to the Data Center of DoCoMo.

Even if your FOMA terminal is lost or exposed to water and the saved data is cleared, you can restore the data saved in the Data Center to a new FOMA terminal by operating in i-mode. You can also automatically update the phonebook data saved in the FOMA terminal and the Data Center regularly. In addition, you can edit easily the saved data in the Center from a PC by operating on the My DoCoMo web page and reflect the edited data to your FOMA terminal.

 For details of Data Security Service, see "Mobile Phone User's Guide [i-mode]".

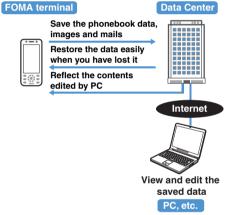

- Data Security Service is a pay service for which subscription is required (it requires i-mode subscription).
- To save or restore the data, refer to the following pages:
  - · Phonebook ◆P87 · Images ◆P281
- · Mails **☞**P194

## Other "Security settings"

You can also use the following functions and services related to Security settings besides having introduced

| in this chapter.                                                                                                    |                                                       |  |  |
|----------------------------------------------------------------------------------------------------|-------------------------------------------------------|--|--|
| Purpose                                                                                                    | Name of function and service                          |  |  |
| To enable safe and reliable data communications by using the electronic authentication service (FirstPass-compatible sites only). | FirstPass ◆P153,<br>P166                              |  |  |
| To receive only necessary mails out of large-volume messages received                                                             | Receive Option Setting  P198                          |  |  |
| To register/check the safety of relatives by using i-mode when a disaster occurs                                                  | "i-mode Disaster<br>Message Board"<br>Service*1       |  |  |
| To change/check the mail address                                                                                                  | Change/Confirm Mail<br>Address*1                      |  |  |
| To reject mails containing URLs                                                                                                   | Spam Mail Prevention<br>(Reject Mail with<br>URL)*1   |  |  |
| To receive/reject only mails sent from the specified domains                                                                      | Spam Mail Prevention<br>(Reject Mail with URL)*1      |  |  |
| To receive/reject mails only between i-mode terminals                                                                             |                                                       |  |  |
| To receive/reject only mails from the specified addresses                                                                         |                                                       |  |  |
| To reject SMS                                                                                                    | Spam Mail Prevention<br>(SMS Rejection<br>Settings)*1 |  |  |
| To reject i-mode mails after 200th mail sent from an i-mode terminal in a day                                                     | Reject Mass i-mode<br>Mail Senders*1                  |  |  |
| To reject unsolicited AD mails                                                                                                    | Reject Unsolicited Ad<br>Mail*1                       |  |  |
| To restrict the size of mail to be received                                                                                       | Limit Mail Size*1                                     |  |  |
| To check the current settings of mail function                                                                                    | Confirm Settings*1                                    |  |  |
| To stop the mail function temporarily                                                                                             | Suspend Mail*1                                        |  |  |
| To check the approximate location of lost FOMA terminal                                                                           | Keitai-Osagashi<br>Service*1                          |  |  |
| To prevent use of the IC card function                                                                                            | IC Card Lock <b>☞</b> P234                            |  |  |
| To reject "Nuisance calls" including malicious calls and repeated misdialed calls                                                 | Nuisance Call Blocking<br>Service <b>●</b> P381       |  |  |
| To reject calls with no caller ID                                                                                                 | Caller ID Request<br>Service <b>☞</b> P381            |  |  |
| To update the FOMA terminal software if needed                                                                                    | Software Update<br>◆P432                              |  |  |
| To protect the FOMA terminal from data that may cause problems                                                                    | Virus Scan Function<br>◆P437                          |  |  |

<sup>\*1</sup> See "Mobile Phone User's Guide [i-mode]".

## Camera

| Before using the camera                         | 130                     |
|-------------------------------------------------|-------------------------|
| Shooting still images                           | Still Camera 136        |
| Recording movies                                | Movie Camera 139        |
| Recording the sound                             | Sound Recorder 140      |
| Using zoom                                      | 141                     |
| Using auto timer                                | 141                     |
| Turning on the compact light                    | 141                     |
| Shooting nearby object                          | Macro 142               |
| Changing the settings for shooting/recording    | 142                     |
| Setting the saving method for still image/movie |                         |
| Still Image Settin                              | g/Recording Setting 146 |
| Sending still images shot during voice calls    | 147                     |
| Using Bar Code Reader                           | Bar Code Reader 148     |

## **About copyrights and portrait rights**

The copyright laws prohibit unauthorized use, such as reproduction, alteration and modification, of photographs or movies and i-mode site or website information obtained by using the FOMA terminal without the permission of the relevant copyright holders except for personal use. Please refrain from unauthorized use of portraits or names of other persons that may infringe on portrait rights. When you release shot or recorded work on web pages, use care not to infringe on copyrights or portrait rights. Note that shooting or recordings at some demonstrations, performances or exhibitions may be prohibited even when only for personal use.

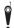

Please be considerate of the privacy of individuals around you when taking and sending images using camera-equipped mobile phones.

## Before using the camera

Still images and movies can be shot with your FOMA terminal camera. In addition, you can record sound as a movie/i-motion file without an image. Still images, movies and sounds you shoot or record can be displayed/played on the FOMA terminal or saved to the microSD memory card. Also they can be sent via i-mode Mail as attachments or via infrared/iC communication.

Cameras are equipped on the front and the back of the FOMA terminal.

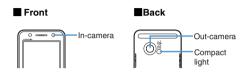

## Precautions for using the camera

## To shoot clean images

Shooting can be performed regardless of whether the FOMA terminal is closed or opened. Hold your FOMA terminal firmly to shoot, as shown in the illustration below.

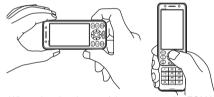

- When shooting, be careful not to move the FOMA
- Do not cover the lens with fingers or straps.
- · If the lens is contaminated with fingerprints or skin oil, you cannot shoot clean images. Use a soft cloth to remove any such contaminants before shooting.
- · To shoot a still image or movie without camera shake, use the shake reduction function. **☞P143** Auto timer is also effective to avoid camera shake during still image shooting because the shutter is automatically released.

## **About the camera**

 Though the camera is manufactured using extremely accurate technology, some pixels and lines may always be displayed lighter or darker than you expect. Noise such as dots and lines may increase especially when you shoot in a place with very low light intensity, but note that such noise is not a malfunction.

- When the lens is exposed to direct sunlight for a long. period of time, the inside color filter will become discolored and images may be correspondingly discolored as well.
- When you attempt to shoot a strong light source such as the sun or a lamp or when the battery level is low. the image may become dark or degraded.
- . When you shoot a fluorescent light or a bright window, bright stripes may run from the bright zone on the image, but this is not because of failure.
- · Depending on the characteristics of the lens, displayed images may be distorted.
- · Capturing under illumination flickering at high frequencies such as fluorescent lights, mercury vapor lights, or sodium lights may make the screen flicker, but this is not a malfunction. Flickers may be reduced by changing the distance or the angle of shooting or by moving to another position. Also, flickers may be reduced by flicker adjustment. -P145
- Images taken with the camera may differ from the actual objects in color and brightness, depending on conditions.
- When you activate the camera or the auto focus function or switch between the in-/out-camera, a motor sound may be heard, but this is not a malfunction.
- . The shutter sound and the auto timer's countdown sound are heard even when Silent is set for the ring alert volume or while Silent Mode or Public mode (Driving mode) is on. The volume cannot be changed.
- While the camera or Sound Recorder is ready, the compact light is on in red. During still image shooting, movie recording, sound recording, pause or countdown by the auto timer, the compact light and the Enter key either light or flash depending on the state. You cannot set the compact light and the Enter key not to light or flash. Also you cannot change the lighting pattern and color.
- When you are shooting with the compact light turned on, it may be difficult to see its lighting or flashing in red.

#### Points of concern when shooting images

- Set the brightness depending on the situation of the shooting. P143
  - The compact light can be used for shooting in a dark place. P141
- When the microSD memory card is set as the destination, do not remove the microSD memory card while using the camera. The FOMA terminal may malfunction.
- · If the battery power goes out before saving a shot still image or movie, it is not saved.

- Because the camera consumes a lot of battery power, do not leave the camera activated for a long time or do not keep shot images for a long time without being saved.
- If no action is taken on the shooting screen or recording screen for about 3 minutes, Still Camera, Movie Camera or Sound Recorder terminates automatically. You cannot change the time period before termination.

## Viewing the shooting/recording screen

## The shooting/recording screen

■ Still image shooting screen

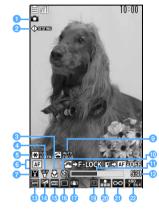

#### Movie recording screen

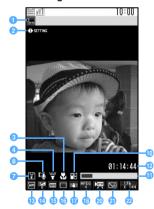

## ■ Sound recording screen

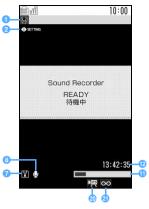

## 1 Task bar icon ▼P28

Indicates the state (during the still image shooting, movie recording or sound recording).

## Settings guide

Use ⊕ to change settings for shooting/recording.

◆P142

## Macro

appears in the macro mode. •P142

## 4 Compact light

appears when the compact light is on. •P141

## 5 Screen mode switching guide

Use  $\times$  to switch between the standard and full-screen displays during still image shooting.

 When the full-screen mode is set, the settings guide disappears as well as icons and the guide row at the bottom of the screen.

During movie recording, this guide appears only for the out-camera shooting with the image size of QVGA (320 x 240). You can switch between the vertical and horizontal shootings using  $\maltese$ .

## 6 Auto focus operation quide

While shooting still images with the out-camera, the auto focus on/off state and description about keys are displayed.

• For details about auto focus -P136

## Auto focus on

AF

FO-TAK-PQ XDOU-FK-SS

## Auto focus off

P-XAF-ON

## Save to ●P146

FOMA terminal : microSD memory card

## 

: Video + Voice : Video only

: Sound only

## O Auto focus state

The state of auto focus is displayed (only for still image shooting with the out-camera). →P138

## Auto timer/Compatible Mode

#### Still Camera

If the auto timer is set, the icon of the auto timer is displayed. P141

## **Movie Camera**

appears when Compatible Mode is set to ON. **●**P145

#### Indicator

During standby for shooting or recording Indicates the available storage space of the memory to save during the normal shooting or recording. Indicates the time remaining until the shutter is released during auto timer count down.

• The microSD memory card storage area usage rate may not become 0 even when no still image. movie or sound has been saved.

## During movie recording/sound recording/pause Indicates the rate of the recorded movie or sound size to the file size set in size restrictions (or the

## Counter

#### During standby for shooting or recording

allowable saving size when None is set).

During the normal shooting or recording, it indicates the maximum number (estimate) of still images or the maximum recording time (estimate) of movies or sounds that can be saved to the FOMA terminal or the microSD memory card in the current setting. During auto timer count down, it indicates the time remaining until the shutter is released. It indicates shot number/total shot number during manual continuous shoot of still images.

During movie recording/sound recording/pause Indicates the elapsed/remaining time (estimated remaining time before the recording stops).

- Scene mode/effect 

  P142
- Brightness P143
- ⊕ White balance 

  P143
- frame 

  P143 Shake reduction 
   P143
- ⊕ Codec type 
  P144
- Continuous shoot P138
- Size restrictions P144
- Size P145

#### INFORMATION

- Some settings may require extra time to show an image on the shooting screen after you start the camera.
- Some functions cannot be used or some settings cannot be changed when the camera is activated from the phonebook, mail or i-αppli.
- The indicator, counter and size restrictions are not displayed when Still Camera is activated from i- $\alpha$ ppli. When Movie Camera is activated from i- $\alpha$ ppli, the size restrictions and storage area usage of the indicator are not displayed and the counter indicates available time for one recording.

- During shooting with the in-camera, mirror images appear on the shooting screen, although actually shot still images and movies will be normal images. For still images, setting Auto save of Still Image Setting to No can be used to save the mirror images.
- During movie recording with the image size of horizontal QVGA (320 x 240) or VGA (640 x 480). (recording standby), REC (recording) or REC (pause) appears on the screen.

## File names and file formats

The still image, movie or sound you shoot or record are assigned a file name, display name and title (except for still images) automatically according to the date and time of shooting or recording.

(Example) In case of 12:34:56 on January 23, 2008 → 20080123123456

The file format is as follows:

| Туре        | File formats (Extension) | Encoding methods                                         |
|-------------|--------------------------|----------------------------------------------------------|
| Still image | JPEG(JPG)*2              | -                                                        |
| Movie*1     | MP4(3GP)*3               | Image: MPEG-4, Sound: AMR<br>Image: H.264, Sound: AAC LC |
|             | ASF(ASF)*4               | Image: MPEG-4, Sound: G.726                              |

- \*1 The file format (extension) and the encoding method are MP4 (3GP) and AMR, respectively.
- \*2 Compatible to Exif format and PRINT Image Matching III
- \*3 The file format of MobileMP4
- \*4 ASF only when the quality is XQ(Extra high) and the Codec type is MPEG4.

#### INFORMATION =

The file name and display name can be changed after shooting or recording. -P306

## Maximum number of saved still images

The number of still images that can be saved in D905i or the microSD memory card varies depending on the settings of image size, quality and size restrictions or the shooting conditions.

## Maximum number of saved still images (D905i terminal)

- The estimated number of still images that can be saved in D905i is as shown below:
- If you delete the preinstalled data, you can save more images than the above table indicates.

Unit: images

| Quality     | Economy | Standard | Fine |
|-------------|---------|----------|------|
| 96 x 72     | 473     | 473      | 473  |
| 128 x 96    | 473     | 473      | 473  |
| 176 x 144   | 473     | 473      | 473  |
| 240 x 320   | 473     | 473      | 473  |
| 352 x 288   | 473     | 473      | 473  |
| 640 x 480   | 473     | 473      | 473  |
| 480 x 640   | 473     | 473      | 473  |
| 480 x 864   | 473     | 473      | 473  |
| 960 x 1280  | 473     | 415      | 232  |
| 1200 x 1600 | 321     | 239      | 128  |
| 1920 x 1080 | 367     | 280      | 141  |
| 1536 x 2048 | 233     | 164      | 86   |

## Maximum number of saved still images (microSD memory card)

 The estimated number of still images that can be saved in the 64-Mbyte microSD memory card is as shown below:

Unit: images

| Quality     | Economy | Standard | Fine  |
|-------------|---------|----------|-------|
| 96 x 72     | 3,815   | 3,815    | 3,815 |
| 128 x 96    | 3,815   | 3,815    | 3,815 |
| 176 x 144   | 3,815   | 3,815    | 1,907 |
| 240 x 320   | 1,907   | 1,907    | 1,271 |
| 352 x 288   | 1,907   | 1,907    | 1,271 |
| 640 x 480   | 953     | 763      | 423   |
| 480 x 640   | 953     | 763      | 423   |
| 480 x 864   | 953     | 635      | 423   |
| 960 x 1280  | 476     | 293      | 173   |
| 1200 x 1600 | 238     | 181      | 95    |
| 1920 x 1080 | 272     | 211      | 105   |
| 1536 x 2048 | 173     | 123      | 64    |

## **Maximum recording time of movies**

The available movie recording time varies depending on the size restrictions, image size, quality, Codec type, recording type settings and the recording conditions.

## Maximum recording time per movie (D905i terminal)

 The estimated recording time of a movie that can be saved in D905i is as shown below:

## ■ The case of the Codec type of MPEG4

Upper row in a cell: Video & Voice Lower row: Only video

| Size         | Size  | Quality  |          |          |          |
|--------------|-------|----------|----------|----------|----------|
| restrictions | Size  | LP       | STD      | HQ       | XQ       |
| Msg          | 128 x | 83 sec.  | 52 sec.  | 37 sec.  | 17 sec.  |
| attach:      | 96    | 101 sec. | 63 sec.  | 42 sec.  | 20 sec.  |
| (Small)      | 176 x | 56 sec.  | 29 sec.  | 20 sec.  | 9 sec.   |
|              | 144   | 63 sec.  | 32 sec.  | 21 sec.  | 10 sec.  |
|              | 320 x | 30 sec.  | 15 sec.  | 10 sec.  | 4 sec.   |
|              | 240   | 32 sec.  | 16 sec.  | 11 sec.  | 4 sec.   |
|              | 640 x | 10 sec.  | 5 sec.   | 3 sec.   | 1 sec.   |
|              | 480   | 11 sec.  | 5 sec.   | 4 sec.   | 1 sec.   |
| Msg          | 128 x | 340 sec. | 214 sec. | 152 sec. | 72 sec.  |
| attach:      | 96    | 415 sec. | 259 sec. | 173 sec. | 84 sec.  |
| (Large)      | 176 x | 228 sec. | 118 sec. | 81 sec.  | 39 sec.  |
|              | 144   | 259 sec. | 130 sec. | 86 sec.  | 42 sec.  |
|              | 320 x | 121 sec. | 62 sec.  | 42 sec.  | 16 sec.  |
|              | 240   | 129 sec. | 65 sec.  | 43 sec.  | 16 sec.  |
|              | 640 x | 42 sec.  | 21 sec.  | 14 sec.  | 5 sec.   |
|              | 480   | 43 sec.  | 22 sec.  | 14 sec.  | 5 sec.   |
| None         | 128 x | 223 min. | 140 min. | 99 min.  | 47 min.  |
|              | 96    | 273 min. | 170 min. | 113 min. | 55 min.  |
|              | 176 x | 150 min. | 77 min.  | 53 min.  | 25 min.  |
|              | 144   | 170 min. | 85 min.  | 56 min.  | 28 min.  |
|              | 320 x | 79 min.  | 40 min.  | 27 min.  | 10 min.  |
|              | 240   | 85 min.  | 42 min.  | 28 min.  | 10 min.  |
|              | 640 x | 27 min.  | 14 min.  | 562 sec. | 214 sec. |
|              | 480   | 28 min.  | 14 min.  | 569 sec. | 217 sec. |

## ■ The case of the Codec type of H.264(HQImage)

Upper row in a cell: Video & Voice Lower row: Only video

| Size           | Size        | Quality  |          |         |         |
|----------------|-------------|----------|----------|---------|---------|
| restrictions   | Size        | LP       | STD      | HQ      | XQ      |
| Msg<br>attach: | 128 x<br>96 | _        | _        | _       |         |
| (Small)        | 176 x       | 50 sec.  | 28 sec.  | 18 sec. | 10 sec. |
|                | 144         | 62 sec.  | 32 sec.  | 21 sec. | 11 sec. |
|                | 320 x       | 28 sec.  | 15 sec.  | 10 sec. | 4 sec.  |
|                | 240         | 32 sec.  | 16 sec.  | 11 sec. | 4 sec.  |
|                | 640 x       | 10 sec.  | 5 sec.   | 3 sec.  | 1 sec.  |
|                | 480         | 11 sec.  | 5 sec.   | 4 sec.  | 1 sec.  |
| Msg<br>attach: | 128 x<br>96 | 1 1      | 1 1      | 1 1     | 1 1     |
| (Large)        | 176 x       | 204 sec. | 115 sec. | 74 sec. | 40 sec. |
|                | 144         | 256 sec. | 129 sec. | 86 sec. | 43 sec. |
|                | 320 x       | 115 sec. | 61 sec.  | 40 sec. | 16 sec. |
|                | 240         | 129 sec. | 65 sec.  | 43 sec. | 17 sec. |
|                | 640 x       | 42 sec.  | 21 sec.  | 14 sec. | 6 sec.  |
|                | 480         | 43 sec.  | 22 sec.  | 14 sec. | 6 sec.  |

| Size         | Size         |                      | Quality            |                      |                    |
|--------------|--------------|----------------------|--------------------|----------------------|--------------------|
| restrictions | Size         | LP                   | STD                | HQ                   | XQ                 |
| None         | 128 x<br>96  | _                    | _                  | _                    |                    |
|              | 176 x<br>144 | 132 min.<br>166 min. | 74 min.<br>83 min. | 48 min.<br>56 min.   | 25 min.<br>28 min. |
|              | 320 x<br>240 | 74 min.<br>83 min.   | 39 min.<br>42 min. | 25 min.<br>28 min.   | 10 min.<br>10 min. |
|              | 640 x<br>480 | 27 min.<br>28 min.   | 13 min.<br>14 min. | 548 sec.<br>564 sec. |                    |

## **Total recording time (D905i terminal)**

- The estimated total recording time of movies that can be saved in D905i is as shown below:
- If you delete the preinstalled data, you can record longer than the above table indicates.

## ■ The case of the Codec type of MPEG4

Upper row in a cell: Video & Voice I ower row: Only video

| Upper row in a cell: Video & Voice Lower row: Only video |       |          |          |          | lly video |
|----------------------------------------------------------|-------|----------|----------|----------|-----------|
| Size                                                     | Size  | Quality  |          |          |           |
| restrictions                                             | Size  | LP       | STD      | HQ       | XQ        |
| Msg                                                      | 128 x | 221 min. | 138 min. | 98 min.  | 45 min.   |
| attach:                                                  | 96    | 269 min. | 168 min. | 112 min. | 53 min.   |
| (Small)                                                  | 176 x | 149 min. | 77 min.  | 53 min.  | 24 min.   |
|                                                          | 144   | 168 min. | 85 min.  | 56 min.  | 26 min.   |
|                                                          | 320 x | 80 min.  | 40 min.  | 26 min.  | 10 min.   |
|                                                          | 240   | 85 min.  | 42 min.  | 29 min.  | 10 min.   |
|                                                          | 640 x | 26 min.  | 13 min.  | 480 sec. | 160 sec.  |
|                                                          | 480   | 29 min.  | 13 min.  | 10 min.  | 160 sec.  |
| Msg                                                      | 128 x | 221 min. | 139 min. | 99 min.  | 46 min.   |
| attach:                                                  | 96    | 270 min. | 168 min. | 112 min. | 54 min.   |
| (Large)                                                  | 176 x | 148 min. | 76 min.  | 52 min.  | 25 min.   |
|                                                          | 144   | 168 min. | 84 min.  | 56 min.  | 27 min.   |
|                                                          | 320 x | 78 min.  | 40 min.  | 27 min.  | 10 min.   |
|                                                          | 240   | 84 min.  | 42 min.  | 28 min.  | 10 min.   |
|                                                          | 640 x | 27 min.  | 13 min.  | 547 sec. | 195 sec.  |
|                                                          | 480   | 28 min.  | 14 min.  | 547 sec. | 195 sec.  |
| None                                                     | 128 x | 223 min. | 140 min. | 99 min.  | 47 min.   |
|                                                          | 96    | 273 min. | 170 min. | 113 min. | 55 min.   |
|                                                          | 176 x | 150 min. | 77 min.  | 53 min.  | 25 min.   |
|                                                          | 144   | 170 min. | 85 min.  | 56 min.  | 28 min.   |
|                                                          | 320 x | 79 min.  | 40 min.  | 27 min.  | 10 min.   |
|                                                          | 240   | 85 min.  | 42 min.  | 28 min.  | 10 min.   |
|                                                          | 640 x | 27 min.  | 14 min.  | 562 sec. | 214 sec.  |
|                                                          | 480   | 28 min.  | 14 min.  | 569 sec. | 217 sec.  |

## ■ The case of the Codec type of H.264(HQImage)

Upper row in a cell: Video & Voice Lower row: Only video

| Size           | 0:          |          | Qua     | ality    |          |
|----------------|-------------|----------|---------|----------|----------|
| restrictions   | Size        | LP       | STD     | HQ       | XQ       |
| Msg<br>attach: | 128 x<br>96 |          | _       | _        |          |
| (Small)        | 176 x       | 132 min. | 74 min. | 47 min.  | 26 min.  |
|                | 144         | 164 min. | 85 min. | 55 min.  | 29 min.  |
|                | 320 x       | 74 min.  | 39 min. | 26 min.  | 10 min.  |
|                | 240         | 85 min.  | 42 min. | 29 min.  | 10 min.  |
|                | 640 x       | 26 min.  | 13 min. | 478 sec. | 159 sec. |
|                | 480         | 29 min.  | 13 min. | 10 min.  | 159 sec. |
| Msg<br>attach: | 128 x<br>96 |          | _       | _        |          |
| (Large)        | 176 x       | 132 min. | 74 min. | 48 min.  | 25 min.  |
|                | 144         | 166 min. | 83 min. | 55 min.  | 27 min.  |
|                | 320 x       | 74 min.  | 39 min. | 25 min.  | 10 min.  |
|                | 240         | 83 min.  | 42 min. | 27 min.  | 11 min.  |
|                | 640 x       | 27 min.  | 13 min. | 545 sec. | 233 sec. |
|                | 480         | 27 min.  | 14 min. | 545 sec. | 233 sec. |
| None           | 128 x<br>96 |          | _       | _        | _        |
|                | 176 x       | 132 min. | 74 min. | 48 min.  | 25 min.  |
|                | 144         | 166 min. | 83 min. | 56 min.  | 28 min.  |
|                | 320 x       | 74 min.  | 39 min. | 25 min.  | 10 min.  |
|                | 240         | 83 min.  | 42 min. | 28 min.  | 10 min.  |
|                | 640 x       | 27 min.  | 13 min. | 548 sec. | 214 sec. |
|                | 480         | 28 min.  | 14 min. | 564 sec. | 217 sec. |

## Total recording time (microSD memory card)

- The estimated total recording time of movies that can be saved in the 64-Mbyte microSD memory card is as shown below:
- Recording time of Msg attach: S and Msg attach: L for a single recording is the same as that for D905i terminal.
- In case of *None*, recording up to the total is available for a single recording.

## ■ The case of the Codec type of MPEG4

Upper row in a cell: Video & Voice Lower row: Only video

| Size         | Size         |                    | Qua                | ality   |                      |
|--------------|--------------|--------------------|--------------------|---------|----------------------|
| restrictions | Size         | LP                 | STD                | HQ      | XQ                   |
| Msg attach:  | 128 x        |                    | 105 min.           | 74 min. | 34 min.              |
| (Small)      | 96           |                    | 127 min.           | 85 min. | 40 min.              |
|              | 176 x        | 113 min.           | 58 min.            | 40 min. | 18 min.              |
|              | 144          | 127 min.           | 64 min.            | 42 min. | 20 min.              |
|              | 320 x        | 60 min.            | 30 min.            | 20 min. | 486 sec.             |
|              | 240          | 64 min.            | 32 min.            | 22 min. | 486 sec.             |
|              | 640 x<br>480 | 20 min.<br>22 min. | 10 min.<br>10 min. |         | 121 sec.<br>121 sec. |

| Size         | Size  |          | Qua      | ality    |          |
|--------------|-------|----------|----------|----------|----------|
| restrictions | Size  | LP       | STD      | HQ       | XQ       |
| Msg attach:  | 128 x | 168 min. | 105 min. | 75 min.  | 35 min.  |
| (Large)      | 96    | 203 min. | 127 min. | 85 min.  | 41 min.  |
|              | 176 x | 112 min. | 58 min.  | 40 min.  | 19 min.  |
|              | 144   | 127 min. | 63 min.  | 42 min.  | 20 min.  |
|              | 320 x | 59 min.  | 30 min.  | 20 min.  | 474 sec. |
|              | 240   | 63 min.  | 32 min.  | 21 min.  | 474 sec. |
|              | 640 x | 20 min.  | 10 min.  | 415 sec. | 148 sec. |
|              | 480   | 21 min.  | 10 min.  | 415 sec. | 148 sec. |
| None         | 128 x | 169 min. | 106 min. | 75 min.  | 35 min.  |
|              | 96    | 206 min. | 128 min. | 85 min.  | 41 min.  |
|              | 176 x | 113 min. | 58 min.  | 40 min.  | 19 min.  |
|              | 144   | 128 min. | 64 min.  | 42 min.  | 21 min.  |
|              | 320 x | 60 min.  | 30 min.  | 20 min.  | 475 sec. |
|              | 240   | 64 min.  | 32 min.  | 21 min.  | 491 sec. |
|              | 640 x | 20 min.  | 10 min.  | 424 sec. | 162 sec. |
|              | 480   | 21 min.  | 10 min.  | 430 sec. | 164 sec. |

## ■ The case of the Codec type of H.264(HQImage) Upper row in a cell: Video & Voice Lower row: Only video

| Size                   | Size        |          | Qua     | ality    |          |
|------------------------|-------------|----------|---------|----------|----------|
| restrictions           | Size        | LP       | STD     | HQ       | XQ       |
| Msg attach:<br>(Small) | 128 x<br>96 | _        | _       | _        |          |
| (* ' )                 | 176 x       | 101 min. | 56 min. | 36 min.  | 20 min.  |
|                        | 144         | 125 min. | 64 min. | 42 min.  | 22 min.  |
|                        | 320 x       | 56 min.  | 30 min. | 20 min.  | 486 sec. |
|                        | 240         | 64 min.  | 32 min. | 22 min.  | 486 sec. |
|                        | 640 x       | 20 min.  | 10 min. | 364 sec. | 121 sec. |
|                        | 480         | 22 min.  | 10 min. | 486 sec. | 121 sec. |
| Msg attach:<br>(Large) | 128 x<br>96 | _        | _       | _        | _        |
|                        | 176 x       | 100 min. | 56 min. | 36 min.  | 19 min.  |
|                        | 144         | 126 min. | 63 min. | 42 min.  | 21 min.  |
|                        | 320 x       | 56 min.  | 30 min. | 19 min.  | 474 sec. |
|                        | 240         | 63 min.  | 32 min. | 21 min.  | 504 sec. |
|                        | 640 x       | 20 min.  | 10 min. | 415 sec. | 178 sec. |
|                        | 480         | 21 min.  | 10 min. | 415 sec. | 178 sec. |
| None                   | 128 x<br>96 | 1 1      | 1 1     | 1 1      |          |
|                        | 176 x       | 101 min. | 56 min. | 36 min.  | 19 min.  |
|                        | 144         | 126 min. | 63 min. | 42 min.  | 21 min.  |
|                        | 320 x       | 56 min.  | 30 min. | 19 min.  | 479 sec. |
|                        | 240         | 63 min.  | 32 min. | 21 min.  | 494 sec. |
|                        | 640 x       | 20 min.  | 10 min. | 418 sec. | 163 sec. |
|                        | 480         | 21 min.  | 10 min. | 430 sec. | 165 sec. |

## Recording time of sound

The sound recording time varies depending on the settings of quality and size restrictions.

## Single recording time (D905i terminal)

• The estimated maximum time for a single recording that can be saved in D905i is as shown below:

|         | File                 | ons                  |           |
|---------|----------------------|----------------------|-----------|
| Quality | Msg attach:<br>Small | Msg attach:<br>Large | None      |
| STD     | 485 sec.             | 33 min.              | 1297 min. |
| HQ      | 319 sec.             | 21 min.              | 852 min.  |

## **Total recording time (D905i terminal)**

- The estimated total recording time that can be saved in D905i is as shown below:
- If you delete the preinstalled data, you can record longer than the above table indicates.

|         | File size restrictions |                      |           |  |  |
|---------|------------------------|----------------------|-----------|--|--|
| Quality | Msg attach:<br>Small   | Msg attach:<br>Large | None      |  |  |
| STD     | 1295 min.              | 1297 min.            | 1297 min. |  |  |
| HQ      | 852 min.               | 852 min.             | 852 min.  |  |  |

## Total recording time (microSD memory card)

- The estimated total recording time that can be saved in the 64-Mbyte microSD memory card is as shown below:
- Recording time of Msg attach S and Msg attach L for a single recording is the same as that for saving in D905i.
- In case of None, recording up to the total is available for a single recording.

|         | File size restrictions |                      |          |  |  |
|---------|------------------------|----------------------|----------|--|--|
| Quality | Msg attach:<br>Small   | Msg attach:<br>Large | None     |  |  |
| STD     | 988 min.               | 989 min.             | 989 min. |  |  |
| HQ      | 650 min.               | 650 min.             | 650 min. |  |  |

## **Shooting still images**

Still Camera

## **Shooting still images**

The image can be shot by focusing on the object in the center of the screen by using the auto focus function.

- The distance that auto focus brings the camera into focus is from approx. 50 cm or more for the standard mode, and approx. 8 to 50 cm for the macro mode.
- Shooting with auto focus cannot be performed when shooting with the in-camera. The image is shot by fixed focus.

## (5) (for over a second)

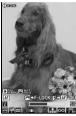

Still image shooting is activated.

- · To switch between the incamera and the outcamera: (5-)
- · To switch between the full-screen display and the standard display: €

Still image shooting screen

## Point the camera at the object > (\*) or [TV/16]

The orange focus frame is displayed in the center of the screen and the focus is adjusted. When the camera is brought into focus, the focus frame changes to a green +. The shutter sound is heard and a still image is shot. Then the image confirmation screen appears.

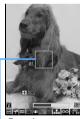

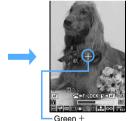

Focus frame

- · When shooting with the in-camera, the focus frame does not appear.
- . There is a small time lag between taking a picture and pressing (3) or wa. Do not move the FOMA terminal for a while after pressing (3) or (TV/10).

## (₹) or [TV/🖾]

The shot still image is saved in the Camera folder of My Picture.

- . When the memory to save is set to the microSD memory card, the image is saved in the  $M_V$ Picture folder of the microSD memory card.
- · To retake another image without saving the shot image: (עעד)

- To display the still image with the display size of SXGA (960 x 1280) or more at the same size and check it: (5-)
- to scroll. Press (פעד) to return to the original size.
- . To switch the display of a still image of the QVGA size (240 x 320) or less between the same size and zoom: (\$)
- For auto-saving without displaying a confirmation screen **☞**P146
- Checking the saved still image: (III) Highlight a still image > (\*)
  - To check the still image saved in the microSD memory card: (III) Highlight a folder (III) Highlight a still image > (3)

## Shooting by focusing to other than the center of the screen (Shooting with focus lock)

## Place the object that needs focus adjustment in the center of the still image shooting screen 🕨

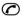

The orange focus frame is displayed. When the camera is brought into focus, the confirmation sound is heard and the focus frame changes to a

- To bring the camera into focus again:
- To release focus lock: (לעד)
- The confirmation sound is not heard in Silent Mode.

## Point the camera at the position where you want to shoot > (\*)

A still image is shot.

- You can also use we for focus-lock shooting. Set the object in the center of the screen, press TVIO by half, and bring the camera into focus. Point the camera at the position where you want to shoot with we half-pressed. Then fully press TVID until you hear the shutter sound.
  - · If you release your finger from half-pressed TVID, the focus lock is released.

## Shooting with the out-camera without auto focus

The image is shot with fixed focus. This allows you to shoot the object quickly when you want to make sure you do not miss the shot.

## on the still image shooting screen

Auto focus is turned off.

• Pressing the key again returns auto focus on.

## Point the camera at the object and 🕏

A still image is shot.

 Even when auto focus is turned off, pressing TVID enables auto focus shooting.

## Operations available on the confirmation screen

The following operations are available on the confirmation screen of Step 3.

## ■ Sending mail with images attached:

- When a confirmation screen appears asking whether to save the shot still image, select Yes. The image is saved and the mail composition screen appears.
- · Depending on the image size, a confirmation screen is displayed asking whether to convert the image to the size of QVGA.
- Depending on the settings of the image size and size restrictions a confirmation screen appears asking whether to adjust the file size of the shot still image to save. Select No limit to save the shot still image at the original size, or select Msg attach:Small to save the shot still image at the size smaller than 90 Kbytes. Then the mail composition screen appears.
- If the image file size is smaller than 90 Kbytes, a confirmation screen appears. Select Yes to paste it into the mail text, or select No to attach it to the mail.
- · Even when the memory to save is set to the microSD memory card, the image is saved to the FOMA terminal.

## ■ Adding the location information: Menu 🖃

- Follow the procedure from Step 2 of "Adding" location information to various functions". - P249
- When the location information is added. appears on the confirmation screen.

## Setting the image for the standby display: (Menu) T > Yes

The shot still image is saved and set for the standby

- If zooming is available for the image, select Yes(Same size) on the confirmation screen to maintain the image size or select Yes(Large size) to enlarge it to the screen size.
- If the i-αppli standby display has been set, a confirmation screen appears.
- When the memory to save is set to the microSD memory card, the image cannot be set for the standby display.

## Adding the image to phonebook entries (only when the image size is Ph.Book (96 x 72)):

(Menu) **□ ▶ □** or **□ ▶** Yes

The shot still image is saved and the phonebook registration screen appears.

- . To update saved entries, select the party to add the image.
- When the memory to save is set to the microSD memory card, the image cannot be added to the phonebook entry.
- Changing the title: (Ment) ☐ 1 ► Enter the title (up to 31 one-byte or two-byte characters (30 characters for continuous shot images)) > (III)

## Adjusting the brightness or color balance: (III)

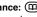

- For the subsequent steps, follow the procedure from Step 2 in "Adjusting brightness and tone balance" P280
- When the image size is Standby (480 x 864) or more, or a frame is set in four-frame shooting, you cannot adjust the brightness and color balance.

## Saving as mirror image (only when shooting with the in-camera): Menu

- . When a frame is set, mirror image saving is unavailable.
- Switching between the normal display/mirror display (only when shooting with the in-camera): (Menu) [ ]

## Switching the memory to save between the FOMA terminal/microSD memory card: (Men)

• After saving the still images, the setting for the memory to save returns to the setting before switching.

## ■ Displaying the list of saved images: Meny □ > ☐ or ☐

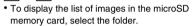

## INFORMATION

## [General information]

- If you shoot a fast moving object, the shot image might slightly differ from the object displayed on the screen when you pressed 🖲 or 🗺.
- Saving the shot still image may take time depending on the image size, quality or memory to save.
- When there is not enough available storage space to save, or you have exceeded the maximum allowable number of images, delete unnecessary data according to the instructions on the screen or change the settings of image size and quality to lower values.
- Shooting still images during a voice call may interrupt the call.
- If a call or a PushTalk call arrives before you complete saving the still images you have shot, the shot still images may be discarded.
- You cannot save the still images you shot in the microSD memory card while the microSD memory card is being used by another function.
- If you shoot an image with the image size of UXGA (1200) x 1600), Full HD (1920 x 1080) or 3M (1536 x 2048), the file size of the shot still image may exceed 500 Kbytes. In this case, you cannot send the still image via infrared/iC communication.
- The following should be set for the out-camera and the in-camera separately. When you switch between the cameras, the settings are also switched accordingly.
  - Zooming • Scene mode/effect • Frame
  - Continuous shoot Image quality Size restrictions
- To switch to the movie recording screen: (5) (for over a second) on the still image shooting screen

## [Shooting with auto focus]

- In the following cases, the camera may not be automatically focused using auto focus:
  - · When shooting an object of which color has no shading
  - · When shooting a moving object
  - · When shooting in a dark place

- · When shooting while moving the FOMA terminal
- · When there is light in the shooting area
- While the focus is adjusting, changes to changes to hanges to changes to changes changes changes on the screen, and changes to when the camera comes into focus. In any mode other than focus-lock shooting, however, **OK** goes off in a short time. There-by, sometimes you may not notice it.

## Shooting continuously

The following types of shooting can be performed. In any case, automatic continuous shooting at specific intervals (about 0.15 seconds for the out-camera and 0.4 seconds for the in-camera) and manual continuous shooting to shoot one image at a time are both available.

 Automatic continuous shooting/manual continuous shooting

Up to 9 still images can be shot continuously. The shot images are saved in the format of created animation in My Picture and can be displayed continuously like animations. The image sizes which can be shot are Sub-QCIF (128 x 96), QCIF (176 x 144), QVGA (240 x 320) and CIF (352 x 288).

- · The number of images to be shot is set in Still Image Setting.
- · If you use the function to cancel the created animation in My Picture, you can divide the continuous shots into individual still images.
- · If the still images shot continuously are saved in the microSD memory card, they are saved as individual still images.
- Automatic four-frame shooting/manual four-frame shooting

Shoots 4 still images and makes them arranged to one still image. The available image sizes are as follows:

First Second Third Fourth

- · Automatic four-frame shooting: QVGA (240 x 320)
- · Manual four-frame shooting: QVGA (240 x 320), H-VGA (640 x 480), V-VGA (480 x 640), Standby (480 x 864)

## (t) (for over a second)

Still image shooting is activated.

- . To switch between the in-camera and the outcamera: (5-)
- to highlight the icon for continuous shooting  $\triangleright$   $(\diamondsuit)$  to highlight the shooting method 🕨 🕙

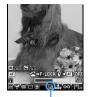

Icon of continuous shootina

: Automatic continuous shooting

: Manual continuous

shooting : Automatic four-frame shooting

: Manual four-frame

shooting : OFF (Continuous shooting deactivated)

 The cursor does not move to the icon for continuous shooting on the image size in which continuous shooting cannot be performed.

## Point the camera at the object > ③ or 🗆

In the automatic continuous shooting, the still images are continuously shot till their count reaches the predefined number with the shutter sound for the auto continuous shoot. In the manual continuous shooting, the first of the continuous still images is shot with the shutter sound. To shoot the next ones, press (a) or we each time.

- If you use auto focus during automatic continuous shooting or automatic four-frame shooting, the focus is adjusted when the first image is shot and the following images are shot with the same focus as the first shot.
- To stop manual continuous shooting or manual four-frame shooting on the way: (III) · In case of manual four-frame shooting, the still images shot by then cannot be saved.
- · Automatic continuous shooting and automatic four-frame shooting cannot be interrupted on the

## View and confirm the still images shot continuously

- To retake another shot without saving the shot images: (עעד)
- When you have shot 2 or more images by automatic continuous shooting/manual continuous shooting, each time you press (5). the display switches between one image and thumbnail display. When one image is displayed, press ( ) to show the previous or next still image.

## ③ or ™

The still images are saved.

- Saving only one still image (only for automatic continuous shooting/manual continuous shooting):
  - 1 Highlight a still image
    - · Display the still image to be saved on the one image display screen.
  - ② (♥) (for over a second) ➤ Yes
    - . When shooting with the in-camera, select Save normal or Save mirror.
    - Unsaved still images are discarded.

- Saving the selected still images (only for automatic continuous shooting/manual continuous shooting):
  - 1 (m) □ I while displaying thumbnail ► Highlight still images that are not to be saved ► ③
  - 2 (11) Yes
    - When shooting with the in-camera, select Save normal or Save mirror.
    - Unsaved still images are discarded.
- Saving all the still images as mirror images (only when shooting with the in-camera):

#### INFORMATION =

• If a call or PushTalk call arrives or the time set for the alarm clock or schedule alarm is reached during manual continuous shooting, the shooting ends at that point. In case of manual four-frame shooting, the still images shot up until then are discarded and cannot be saved.

## **Recording movies**

**Movie Camera** 

Menu ► LifeKit ► 🏻 🖃

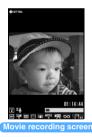

Movie recording is activated.

- To switch between the incamera and the outcamera:
- To switch between the vertical and horizontal shooting modes: ★
  - The switching occurs only when you are using the out-camera with the image size set at QVGA (320 x 240).
- When the image size is set to VGA (640 x 480), only horizontal shooting is available.
- Point the camera at the object ► ⑤ or wo

The shutter sound is heard and recording is started.  $\bigcirc$  appears at the lower part of the screen.

- or we

The shutter sound is heard and the recording is finished. The image confirmation screen appears.

- If the size of a movie file reaches the limit while recording, the recording ends automatically.
- To end the recording during pause:

## 🕏 or 🗺

The recorded movie is saved in the *Camera* folder of *i-motion*.

- When the microSD memory card is selected as the memory to save, the image is saved in the Movie folder of the microSD memory card.
- To retake another movie without saving the recorded movie: (7UT)
- To play the movie: (III)
- For auto-saving without displaying a confirmation screen P147
- Checking the saved movie: □□ ➤ Highlight a movie ➤ ③
  - To check the movie saved in the microSD memory card: 

    → Highlight a folder → 

    → Highlight a movie → 

    →

## **Operations available on the confirmation screen**

The following operations are available on the confirmation screen of Step 4.

- Sending mail with movie attached: ☑ ➤ Yes

  The recorded movie is saved and the mail composition screen appears.
  - Even when the memory to save is set to the microSD memory card, the movie is saved to the FOMA terminal.
  - You cannot attach a movie file in the following cases:
    - · The recorded movie file exceeds 2 Mbytes.
    - Codec type is set to MPEG4 and the quality is set to XQ(Extra high).
  - If you want to send the recorded movie to any terminal other than the below\*1, set Compatible Mode to ON before recording. ◆P145
    - \*1 903i series, 904i series, 905i series, 703i series (except P703i  $\mu$ ) and 704i series (except P704i  $\mu$ )
- Setting the movie for the standby display:

The recorded movie is saved and set for the standby display

- To select Yes(Same size) maintains the image size, and to select Yes(Large size) enlarges it to the screen size.
- If the i-αppli standby display has been set, a confirmation screen appears.
- You cannot set a movie for the standby display in the following cases:
  - The memory to save is set to the microSD memory card.
  - · The image size is set to VGA (640 x 480).

## ■ Adding the movie to phonebook entries: 🌆 ⊇ ► ☐ or ☐ ► Yes

The recorded movie is saved and the phonebook registration screen is displayed.

- To update saved entries, select the party to add the movie.
- Movies can be added to the phonebook entry only when the recording type is set to *Video only*.
- You cannot set a movie for the phonebook entry in the following cases:
  - Codec type is set to MPEG4 and the quality is set to XO(Extra high).
  - The memory to save is set to the microSD memory card.
  - · The image size is set to VGA (640 x 480).

## ■ Changing the title: (wm) 国 ➤ Enter the title (up to 31 one-byte or two-byte characters) ➤ (m)

 You cannot change the title when Codec type is set to MPEG4 and the quality is set to XQ(Extra high).

## ■ Switching the memory to save between the FOMA terminal/microSD memory card: (Mem) | □

- You cannot switch the memory to save when the file size of recorded movie exceeds 2 Mbytes or Codec type is set to MPEG4 and the quality is set to XO(Extra high).
- After saving the movies, the setting for the memory to save returns to the setting before switching.

## ■ Displaying the list of saved movies: 屆 ▶

 When you display the movies in the microSD memory card in the list, select the folder.

#### INFORMATION -

- If you shoot a fast moving object with Camera, the image may be blurred.
- When you press a key or start battery charging during recording, operation sound or confirmation sound may be recorded
- Recording may be stopped before the file size reaches the limit set for the size restrictions, depending on the data you record.
- If you set the size restrictions to None, data may not be saved when the battery power goes out during recording.
- When there is not enough available storage space or the maximum allowable number is exceeded, delete unwanted data according to the instructions on the screen or change settings of the size restrictions.
- When a call or PushTalk call arrives, the time set for the alarm clock, schedule alarm, etc. is reached or is pressed during movie recording, the recording ends at that point. The data recorded up to that point can be saved.
- If the battery is almost exhausted during recording, the low battery message appears and the recording process ends. The data recorded up to that point can be saved.
- If an alarm clock sound, schedule alarm, etc. interrupts recording, you may hear the alarm clock sound, schedule alarm, etc. at the end of the recorded movie/sound.
- You cannot save the movie on the microSD memory card while the microSD memory card is being used by another function.

- The following should be set for the out-camera and the in-camera separately. When you switch between the cameras, the settings are also switched accordingly.
  - Zooming Scene mode/effect Frame
  - Image quality
     Size restrictions
     Size
  - Codec type
     Recording type
- To switch to the still image shooting screen: (for over a second) on the movie recording screen.

## **Recording the sound**

Sound Recorder

Menu LifeKit 🕨 🖃

Sound Recorder is activated.

## 🤈 🅞 or 🗺

Recording is started after the shutter sound is heard. 

appears at the lower part of the screen.

- The sound is recorded from the microphone.

## 🙎 🕮 or 🗺

The shutter sound is heard and recording is finished. A confirmation screen for the recorded sound appears.

- If the file size exceeds the limit, recording ends automatically.
- To end the recording during pause:

## (\*) or TV(0)

The recorded sound is saved in the *Camera* folder of *i-mation* 

- When the memory to save is set to the microSD memory card, the sound is saved in the Other movie folder of the microSD memory card.
- Functions available on the confirmation screen are the same as in movie recording.
  - You cannot set the sound to the standby display or add it to phonebook entries.
  - When the file size of the recorded sound exceeds 2 Mbytes, you cannot attach it to mail or change the memory to save it.
- To record again without saving: עדעד
- To play the sound: (III)
- For auto-saving without displaying a confirmation screen ◆P147

## 

• To check the sound saved in the microSD memory card: 

→ Highlight a folder → 

→ Highlight a sound → 

→

## INFORMATION

- To switch the mode to Sound Recorder on the still image shooting screen or movie recording screen: (Menu) Switch mode > Sound recorder
- For the usage precaution for Sound Recorder, refer to INFORMATION in "Recording movies". -P140

## **Using zoom**

The display magnifications which can be changed in each image size are as follows:

## ■ With the out-camera

During still image shooting

| Image size            | Max. display magnification | Zoom scale |
|-----------------------|----------------------------|------------|
| Ph. Book (96 x 72)    | 16.0 times                 | 65 scales  |
| Sub-QCIF (128 x 96)   | 16.0 times                 | 65 scales  |
| QCIF (176 x 144)      | 16.0 times                 | 65 scales  |
| QVGA (240 x 320)      | 8.0 times                  | 65 scales  |
| CIF (352 x 288)       | 6.0 times                  | 65 scales  |
| H-VGA (640 x 480)     | 3.0 times                  | 65 scales  |
| V-VGA (480 x 640)     | 4.0 times                  | 65 scales  |
| Standby (480 x 864)   | 4.0 times                  | 65 scales  |
| SXGA (960 x 1280)     | 3.0 times                  | 65 scales  |
| UXGA (1200 x 1600)    | 2.0 times                  | 6 scales   |
| Full HD (1920 x 1080) | 2.0 times                  | 6 scales   |
| 3M (1536 x 2048)      | 2.0 times                  | 6 scales   |

During movie recording

| Image size                           | Max. display magnification | Zoom scale |
|--------------------------------------|----------------------------|------------|
| Sub-QCIF (128 x 96)                  | 16.0 times                 | 8 scales   |
| QCIF (176 x 144)                     | 16.0 times                 | 8 scales   |
| QVGA (320 x 240)<br>vertical shoot   | 4.0 times                  | 3 scales   |
| QVGA (320 x 240)<br>horizontal shoot | 7.9 times                  | 5 scales   |
| VGA (640 x 480)                      | 4.0 times                  | 3 scales   |

#### ■ With the in-camera

Switching between scales (x1 and x2) is available.

## (5) on the still image shooting screen or the movie recording screen

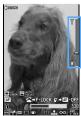

**During still image** shooting

Each time you press it, the magnification changes and the slider indication shifts.

 Shooting procedures for still images and movies are the same as in normal shooting.

Slider

## **Using auto timer**

The shutter is automatically released to shoot a still image after the specified number of seconds has elapsed. Select the number of seconds from among 2, 5. 10 and 15.

· You cannot use auto timer for manual continuous shooting or manual four-frame shooting. This function is unavailable for movie recording.

## Menu) 🗐 on the still image shooting screen

The auto timer is set and any of the 🖓, 💸, and (%) is displayed.

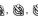

• To cancel the setting: 5

## Point the camera at the object > (\*) or \*\*

The countdown sound is heard and the auto timer starts countdown. The indicator and counter show an estimate of the remaining time before shooting and the remaining number of seconds. The interval of sounds becomes shorter as the shooting time approaches. After the specified number of seconds has elapsed, the shutter sound is heard and shooting is started.

- If you press ( ) or we when shooting a still image with auto focus, countdown is started after focusing.
- To stop the auto timer: (III)
- Shooting stops if a call or PushTalk call arrives, the time set for the alarm clock, schedule alarm, etc. arrives, or is pressed during auto timer countdown.

## **Turning on the compact light**

- The compact light cannot be turned on during shooting with the in-camera.
- · If the compact light is turned on during still image shooting, the amount of light increases at the moment when the shutter is released.

## on the still image shooting screen or the movie recording screen

The compact light is turned on.

- To turn off the compact light: (☑) again
- The way you shoot still images or record movie is the same as the usual shooting method.

## Shooting nearby object

Macro

When shooting an object from a very short distance with the out-camera, switching to Macro enables the camera to bring into focus. Macro is unavailable for shooting with the in-camera. The distance in which the camera can be brought into focus by Macro is about 8 to 50 cm for shooting still images with auto focus. Except the time of shooting still images with auto focus, the camera is brought into focus in about 7 to 11 cm.

## # on the still image shooting screen or the movie recording screen

Switch-over to the macro mode takes place and appears.

- To cancel the setting: # again
- Shooting procedures for still images and movies are the same as in normal shooting.

## Changing the settings for shooting/ recording

## Setting the scene mode/effect, size, etc.

## 😥 to highlight the icon on the still image shooting screen or the movie/sound recording screen

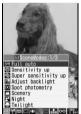

- Flicker adjustment cannot be set by the icon. To set flicker adjustment **☞**P145
- On the sound recording screen, only icons for the quality and the size restrictions can be set.
- Icons can also be selected by pressing
  - ⑤ 고 ⑤ and ⑥ □.
  - Scene mode/effect
  - □ : Brightness
- □ : White balance
- া : Frame Continuous shooting for still image shooting ( P138) or Codec type for movie recording ( P144)
- □ : Quality
- : Size restrictions
- ☐ : Image size

## (5) to highlight an item to set > (5)

• To cancel the frame, hold down 🖽 on the shooting screen for over a second.

## INFORMATION

- The following settings will be maintained even after you terminate still image shooting or movie/sound recording.
  - Brightness Shake reduction
     Quality • Size restrictions • Image size • Flicker adjustment

## Scene mode/effect

Setting types are available according to color tone and shooting situation.

## Full auto

Standard scene mode/effect (set by default).

· Use this mode normally.

## Sensitivity up

Enhances the camera sensitivity for shooting in the dark.

## Super sensitivity up:

Shoots a black-and-white picture even in a dim light situation.

## Adjust backlight:

Compensates backlight images by adjusting brightness of the darkened part such as face.

## Spot photometry:

Brightness of the whole image is set based on its central part.

## Scenery:

Suitable for shooting nature or cityscape vividly.

· Intensity and sharpness are enhanced.

## Night:

Slows the shutter speed for night shooting.

Hold the terminal firmly to prevent blurring.

## Twilight:

Suitable for shooting the beautiful sunset scenery.

• With high intensity, images tend to look rather cyan.

#### Surf&Snow:

Enhances the blue of the sky and sea, and the white of snow.

## Sport:

Shutter speed is set to high, allowing you to shoot fast-moving objects with less blurring.

## Pet:

Shutter speed and color intensity increase.

## Courmet:

Suitable for shooting cuisines and sweets.

## A. Letter:

Enhances letter outlines.

## Color reversal:

Shoots in negative colors.

· Images look just like negative prints.

#### Painting:

Shot images will look like oil paintings.

#### Woodcut:

Enables you to shoot a woodprint-like images, taking advantage of black-and-white contrast.

Whiten:

Skin-color looks brighter and whiter.

Recommended for indoor shooting.

Suntan:

Skin-color looks sun-tanned.

· Recommended for outdoor shooting.

Soft touch:

Blurs the outlines to soften the image.

R Mono tone (red):

Shoots images in monotone of red gradation.

Mono tone (green):

Shoots images in monotone of green gradation.

B Mono tone (blue):

Shoots images in monotone of blue gradation.

Monochrome:

Shoots images like black-and-white photographs.

Sepia:

Shoots images in sepia colors.

- Sensitivity up, Super sensitivity up, Color reversal, Painting, and Woodcut settings are unavailable during the in-camera shooting.
- Night cannot be set with the automatic continuous shooting or automatic four-frame shooting.
- In Night mode, color is captured more precisely;
   However, due to the camera characteristics, there may be noise (such as lines) in the image when shootings are done in a low-light situation.
- In Sport or Pet mode, shoot in a sufficient-light situation. There may be noise in the images shot in a room or a low-light situation.
- In *Gourmet* or *Letter* mode, use the Macro mode when shooting from a close range.
- To select a mode while viewing the description of each mode: Press (I) on the still image shooting screen or movie recording screen.

## **Brightness**

 $\div 2$ : +2  $\div 1$ : +1  $\bullet$  :  $\pm \theta$  (Default)

- If you change the level, it may not give much effect depending on the object.
- You cannot change the setting depending on the scene mode/effect.

#### White balance

Natural color tone coordinated with the light source is provided for shooting.

AWB Auto:

Adjusts white balance automatically (set by default).

💥 Sunlight :

For shooting outdoor in fine weather.

# Cloudy:

For shooting in cloudy weather, shade or evening.

# Fluorescent :

For shooting under illumination such as a fluorescent lamp.

# 🐰 Bulb light:

For shooting under illumination such as an electric bulb.

 You cannot change the setting depending on the scene mode/effect.

#### **Frames**

You can select frames saved in the FOMA terminal or frame images downloaded from sites.

: Frame is set : Frame is canceled (default)

- The frames registered in the FOMA terminal by default are applicable to image sizes of QCIF (176 x 144), QVGA (240 x 320), V-VGA (480 x 640) and Standby (480 x 864).
- Frames can be set when the image size for still images is set to a size from Sub-QCIF (128 x 96) to Standby (480 x 864) or when the image size for movie is set to Sub-QCIF (128 x 96) or QCIF (176 x 144).

#### INFORMATION =

- If you select a frame that is opposite in horizontal and vertical values to the image size, the frame is displayed after rotating 90 degrees clockwise; for example, suppose that you have selected a 144 x 176 frame when the image size is QCIF (176 x 144). In this case, the frame rotates 180 degrees by pressing ☐ ☐ on the still image shooting screen or movie recording screen. Note that your frame cannot be rotated if it is the same as the image size in terms of horizontal and vertical values.
- If the frame downloaded from a site during shooting is not displayed, are a on the still image shooting screen or movie recording screen.

#### Shake reduction

Set whether to use the shake reduction function.

# (U)) Auto

Shake reduction is automatically activated when the settings and conditions for shooting are likely to cause camera shake (set by default).

# OFF:

Shake reduction is disabled.

## INFORMATION

- In the following cases, shake reduction is automatically set to OFF and cannot be changed.
  - . Shooting still image or recording movie with the in-
  - Continuous shooting of still images or four-frame shooting.
  - Shooting a still image while i-αppli is running or being set as the i-αppli standby display
- Camera shake may not be corrected in the following cases: · When camera shake is too much

  - · When the object is moving

· When shooting with zoom

Even in other cases, note that camera shake may not be corrected, depending on the object or shooting situation.

- When you shoot a large image using the shake reduction function, it may take time to enable some operations on the confirmation screen.
- When you record movie using the shake reduction function, the angle of coverage becomes narrower as compared with the case where shake reduction is disabled.

#### **Codec type**

Specify the coding method of movie.

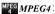

Standard compression method (default)

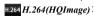

Provides high compression efficiency and high quality.

# **Ouality**

#### ■ During still image shooting

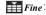

The highest quality.

· The file size is enlarged.

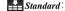

The standard quality (default)

Economy:

The lowest quality.

· The file size is reduced.

#### ■ During movie/sound recording

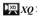

The highest quality.

 The file size is large and the recording time is shortest

HQ HO:

The high quality

STD STD

The standard quality (default)

P LP:

The lowest quality.

- · The file size is small and the recording time is longest.
- XQ(Extra high) cannot be selected in the following cases:
  - · During in-camera shooting
  - · When compatible Mode is set to ON

• XQ(Extra high) or LP cannot be set for sound recordina.

## **Size restrictions**

Set the size restrictions of files.

#### During still image shooting

When the file size of the shot still image is larger than the limit value, this setting automatically degrades the quality or reduce the file size to save the image.

None:

No restriction for the file size (default)

Msg attach:Large\*1:

Restricts the file size to 2 Mbytes.

· You can attach the image to i-mode Mail without changing the file size.

Msg attach:Small\*1

Restricts the file size to 90 Kbytes.

- The image with this file size is suitable for attaching to i-mode Mail.
- If the image size is SXGA (960 x 1280) or larger, you cannot use Msg attach:Small for the setting.
- The setting for size restrictions may be changed automatically depending on the setting for the image size.

#### During movie/sound recording

When the file size of movie or sound exceeds the limit during recording, movie recording or Sound Recorder ends automatically.

None:

No restriction for the file size (default)

Msg attach:Large\*1:

Restricts the file size to 2 Mbytes

Msg attach:Small\*1

Restricts the file size to 500 Kbytes.

- The file of this size is suitable to be attached to i-mode Mail.
- To send the recorded movie or sound as an i-mode mail attachment, set the size restriction to other than None.
- \*1 When you select the icon, Msg attach S or Msg attach L is displayed on the screen.

#### Image size

You can set the following image size:

| Shooting method | Icon          | Image size              | Remarks |
|-----------------|---------------|-------------------------|---------|
| Still           | X 72          | Ph. Book (96 x 72)      |         |
| Camera          | 128<br>X 96   | Sub-QCIF (128 x 96)     | 0       |
|                 | 176<br>X 144  | QCIF (176 x 144)        | U       |
|                 | 240<br>X 320  | QVGA (240 x 320)        |         |
|                 | 352<br>X 288  | CIF (352 x 288)         |         |
|                 | 640<br>X 480  | H-VGA (640 x 480)*1     |         |
|                 | 480<br>X 640  | V-VGA (480 x 640)*1     |         |
|                 | 480<br>X 864  | Standby (480 x 864)*1   | 2       |
|                 | 960<br>X1280  | SXGA (960 x 1280)*1     | •       |
|                 | 1200<br>X1600 | UXGA (1200 x 1600)*1    |         |
|                 | 1920<br>X1080 | Full HD (1920 x 1080)*1 |         |
|                 | 1536<br>X2048 | 3M (1536 x 2048)*1      |         |
| Movie           | 128<br>X 96   | Sub-QCIF (128 x 96)*2   |         |
| Camera          | 176<br>X 144  | QCIF (176 x 144)        | 8       |
|                 | 320<br>X 240  | QVGA (320 x 240)        | •       |
|                 | 640<br>X 480  | VGA (640 x 480)*1       |         |

- \*1 These sizes are unavailable during shooting with the in-camera.
- \*2 This size cannot be set when Codec type is set to H.264(HQImage).
- Images can be sent as an i-mode mail attachment. In addition, these sizes are suitable for attaching to Deco-mail.
- 2: Images can be sent as an i-mode mail attachment. A confirmation screen appears asking whether to convert the size to QVGA when attaching the files to the mail
- 3: Images can be sent as an i-mode mail attachment.
- Default image size
  - Still image (OUT camera): Standby (480 x 864)
     Still image (IN camera): CIF (352 x 288)
  - · Movie (OUT camera/IN camera): QCIF (176 x 144)
- The maximum size of an image or movie file that can be sent to the i-mode terminal is up to 2 Mbytes.
  - Depending on the receiver's model, the file may not be received or displayed properly, or movie may be degraded or displayed as continuous images.
  - If you send a movie file to devices other than the below\*1, use the image size of QCIF (176 x 144).
    - \*1 903i series, 904i series, 905i series, 703i series (except P703i  $\mu$ ) and 704i series (except P704i  $\mu$ )
- The setting for size restrictions may be changed automatically depending on the setting for the image size.
- While i- $\alpha$ ppli is running or being set as the i- $\alpha$ ppli standby display, the image size cannot be set to UXGA (1200 x 1600), Full HD (1920 x 1080) and 3M (1536 x 2048). Even if any of these image sizes is set, the image size is automatically changed to SXGA

- (960 x 1280) when the still image shooting screen is displayed while i- $\alpha$ ppli is running.
- The image size cannot be set to QVGA (320 x 240) or VGA (640 x 480) when Compatible Mode is set to QN

#### Flicker adjustment

If you set the flicker adjustment according to the power supply frequency of the area of use when the screen flickers under a fluorescent light etc., the flicker may be reduced.

 Adjustment might fail to remove flickers if there is strong light from fluorescent or other lamps.

# 

Auto:

Adjusts to reduce the flicker automatically (the default is *Auto*).

#### 50Hz (East-Japan):

Adjusts according to the power supply wave frequency of Eastern Japan.

#### 60Hz (West-Japan)

Adjusts according to the power supply wave frequency of Western Japan.

#### INFORMATION -

- This setting also applies to the flicker adjustment setting for the videophone and Bar Code Reader.
  - **☞**P62, P149
- If you use the shake reduction function with the flicker adjustment being set to Auto, flickering may not be adjusted sufficiently. It is recommended that you change the flicker adjustment setting according to the local power supply frequency.

# Optimizing the movie setting for various devices Compatible Mode

This function optimizes the recorded movie to be sent to devices other than the below\*1.

- \*1 903i series, 904i series, 905i series, 703i series (except P703i \( \mu \)) and 704i series (except P704i \( \mu \))
- If you set ON, the size restriction, the image size and Codec type are changed to Msg attach: Small, QCIF (176 x 144) and MPEG4, respectively. Also the quality is changed to HQ only when it was set to XQ(Extra high).

# Menu 7 on the movie recording screen

 Each time you press these keys, the Compatible Mode switches between ON and OFF.

## INFORMATION

- The following icons cannot be selected when Compatible Mode is set to ON.
  - Codec type Size restrictions

# Restoring the default settings for shooting

Reset the settings for the scene mode/effect, brightness, white balance and flicker adjustment to the default settings.

- · For the scene mode/effect, only the out-camera setting is reset during the out-camera shooting; only the in-camera setting is reset during the in-camera shooting.
- screen or the movie recording screen > Yes

# **Setting the saving method for still image/** Still Image Setting/Recording Setting

When changing Still Image Setting

- (5) (for over a second) (Menu)
  - Changing the recording settings on the movie recording screen: (Menu) LifeKit 나 글 ► (Menu) 目
  - Changing the recording settings on the Sound Recorder screen: (Menu) LifeKit 5 Menu 1

# Set each item > (111)

Checking the number of still images that can be shot (estimate): Menu on the still image setting screen

The number of still images that can be shot (estimate) is displayed for each image size and for each quality.

- The number of still images that can be shot (estimate) for the in-camera is displayed if Image size:IN camera, Size restrict:IN Cam or Quality: IN camera has been selected. Otherwise, the number of still images that can be shot (estimate) for the out-camera is displayed.
- The number of images is calculated based on the current size restrictions and the memory to save. For any image size that cannot be set when the size restriction is set to Msg attach:Small, Msg attach:Large will be used for the calculation.
- When the image size selection screen is being displayed, the number can also be displayed by pressing (Menu).

## Checking the available movie recording time (estimate): (Menu) on the recording setting screen

For each image size and quality, the estimated available total recording time and the single recording time are displayed. A rough indication of the recording time for Sound Recorder is also displayed.

- The available recording time is calculated based on the current settings such as the recording type, Codec type, the memory to save and the size restrictions.
- When the single recording time exceeds 13 hours, "13:00:00" is indicated. In case the quality is XO(Extra high) or the image size of the movie is VGA (640 x 480), "4:00:00" is indicated when the single recording time exceeds 4 hours. When the total recording time exceeds 999 hours, 59 minutes and 59 seconds, "999:59:59" is displayed.

# **Still Image Setting**

## Image size:OUT camera

Set the image size for shooting with the out-camera (the default is Standby (480 x 864)). 

◆P145

- If you select the image size on the selection screen, you can use icons at the lower part of the screen to check the availability of shake reduction, continuous shooting, frame shooting and shooting with the out-camera/in-camera.
- You cannot set Msg attach:Small (size restrictions) and the image size of SXGA (960 x 1280) or more at the same time.

#### Size restrict: OUT Cam:

Set the size restrictions for shooting with the outcamera (the default is None). ●P144

#### Quality: OUT camera:

Set the image quality for shooting with the outcamera (the default is Standard). ●P144

## Image size:IN camera, Size restrict:IN Cam and Quality: IN camera:

The settings are the same as for the out-camera. However, available image sizes are different from those for the out-camera. The default image size is CIF (352 x 288).

#### Continuous shot photos:

Set the number of images to be shot continuously (2) to 9 images) (the default is 9).

#### Auto save:

Yes: The shot still image is automatically saved. No: The image confirmation screen appears after shooting (the default is No).

#### Save to:

Select *Phone* or *microSD* (the default is *Phone*).

#### Shutter sound:

Select one from the shutter sounds 1 to 5 (the default is Shutter sound 1).

#### Set lighting:

Phone settings: The setting conforms to Normal use of Display light time of Display Light Setting (the default is Always on). (◆P102)

## **Recording Setting**

#### Size restrict: OUT Cam:

Set the size restrictions for recording with the outcamera (the default is *None*). •P144

#### Quality: OUT camera:

Set the movie quality for recording with the outcamera (the default is *STD (Standard)*). ◆P144

#### Image size: OUT camera

Set the image size for recording with the out-camera (the default is QCIF (176 x 144). ◆P145

#### Codec type: OUT camera:

Set the coding method of movie recorded with the out-camera (the default is *MPEG4*). ◆P144

#### Recording Type: OUT Cam:

Select Video + Voice or  $Video \ only$  as the recording type for shooting with the out-camera (the default is Video + Voice).

Size restrict:IN Cam, Quality:IN camera, Image size:IN camera, Codec type:IN camera and Recording Type:IN Cam:

The settings are the same as for the out-camera. However, *Quality* cannot be set to *XQ(Extra high)*.

#### Size restrict:SoundREC

Set the restrictions on file size of the recorded sound (the default is *None*). • P144

# Quality:Sound recorder:

Set the quality of the recorded sound (the default is *STD (Standard)*). •P144

#### Auto save:

Yes: The recorded movie/sound is automatically saved.

 $N_0$ : The confirmation screen appears after recording (the default is  $N_0$ ).

#### Save to:

Select *Phone* or *microSD* (the default is *Phone*).

#### Shutter sound:

Select one from the shutter sounds 1 to 5 (the default is *Shutter sound 1*).

#### Set lighting:

Phone settings: The setting conforms to Normal use of Display light time of Display Light Setting (the default is Always on). ( P102)

### INFORMATION =

- Image settings and Recording settings are unavailable when the camera is activated from the phonebook, mail or i-αppli.
- If you change the recording settings as follows with Compatible Mode set to ON, the mode is canceled.
  - Size restrict:OUT Cam/Size restrict:IN Cam: Msg attach:Large or None
  - Image size:OUT camera: VGA (640 x 480)/Image size:IN camera: QVGA (320 x 240)

- Codec type (OUT cam)/Codec type (IN cam): H.264(HOImage)
- Quality: OUT camera: XQ(Extra high)
- The settings of Shutter sound are reflected to the settings of System sound of Sound Setting. 
  P94,

The *Set lighting* setting is reflected to the settings of *Display light time* of Display Light Setting. ◆P102

# Sending still images shot during voice calls

This function allows you to shoot a still image during a voice call and send it to the party you are talking with by attaching it to i-mode Mail.

- When you set the memory to save to microSD and Auto save is set to Yes, the still image you shot during a voice call cannot be sent. Set No with Still Image Setting.
- Even if the memory to save is set to the microSD memory card, the still image you send is saved in the FOMA terminal.

# 🚹 줄 during a voice call

# Shoot a still image

- A confirmation screen appears when the memory to save is set to *Phone* and *Auto save* is set to *Yes*.
   If *Yes* is selected, the shot still image can be checked.
- The still images shot continuously are displayed as thumbnails. Press to highlight the still image.

# Save the still image according to the

The mail composition screen appears.

- The displayed screen is the same as with mail attachment made from a confirmation screen during still image shooting. 
  P137
- If the mail address of the other party you are talking to has been registered in the phonebook, the other party's address is inserted in the receiver field automatically. However, the mail address is not inserted when Privacy Mode is active (with Authorized access set for Phonebook & Logs)

# Compose and send i-mode Mail

The i-mode Mail is sent and the shooting standby screen appears. Pressing (DUP) ends shooting and the screen returns to the talking screen.

# **Using Bar Code Reader**

Bar Code Reader

You can scan and use text and numerics from the JAN code or QR code.

- You can save the scanned data up to 5 items.
- The bar codes and two-dimensional codes other than JAN and QR codes cannot be scanned.
- Some bar codes may not be scanned depending on the types and sizes.
- · Scratches, dirt, damages, the low print quality or the strong reflection of light may prevent the codes from being scanned. Also some versions of QR codes may not be scanned.
- You can activate Bar Code Reader on the character. entry screen and enter the scanned data directly.
  - **☞**P374

#### JAN Code

The JAN code is one of the bar codes indicating numbers with the vertical lines (bars) of different width. The bar codes of 8 digits (JAN8) or 13 digits (JAN13) can be scanned.

The JAN code below shows the numeral data "4942857132083".

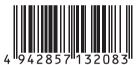

#### **OR Code**

The QR code is one of the two-dimensional codes indicating a string of alphanumeric and other characters (kanji, kana and pictograms) or data such as melody or image with the vertical and horizontal patterns.

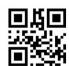

The left QR code shows the text data "FOMA D905i"

#### Scanning the code

Activating Bar Code Reader switches the mode to Macro automatically. Keep the outcamera about 8 to 10 cm away from the code to scan.

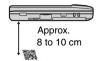

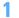

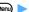

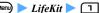

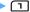

# Point the out-camera toward the code

The code is scanned automatically. If scanned correctly, a confirmation sound is heard and the scanned data is displayed.

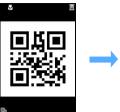

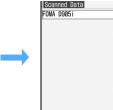

- · When it is hard to scan the code, adjust the distance, angle or direction of the code and the out-camera. This may enable the code to be scanned.
- If the code cannot be scanned within 30 seconds after key operation, "Could not scan," appears on the screen. If the code still cannot be scanned within another 30 seconds. "Could not scan." appears again and Bar Code Reader terminates.
- If the data exceeds 11.000 one-byte or 5.500 two-byte characters, the exceeded characters are not displayed, but can be saved.
- · When scanning is paused such as while a submenu is displayed, the icon 📓 indicated at the upper right of the screen changes to .
- · In the following cases a confirmation sound is not heard even though the code is scanned correctly:
  - · When Silent is set for the Call Alert Volume and Mail/Msq Alert Volume
  - · In Silent mode
- · In Public mode (Driving mode)
- Re-scanning the code: (III)

# (Menu) 4

The scanned data is saved to the FOMA terminal.

- . When 5 data items have already been saved or the memory is not enough, a confirmation screen appears. Select Yes to delete the saved data.
- Copying the text data in the scanned data:
  - 1 Menu 1 > Highlight the start position to copy > (\*)
    - To copy the entire text data: (Menu) (\*)
  - 2 Highlight the end position to copy > 3

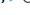

#### Various operations during code scanning

In Step 2, you can perform the following operations from the code scanning screen.

- · When you scan a large size code, switching the macro mode off or switching to the same-size display may help to read it.
- Switching the compact light on ( )/off (no icon): (
- Switching between Macro OFF (no icon) and Macro ON ( 🖓 ): 🖽

- Switching the same-size or double-size display: 

  (○)/(১)
- Scanning the code with auto focus: Point the out-camera at the code ➤

The focus is adjusted automatically and the code is scanned.

- During the focus adjusting, AF (black) appears on the screen. When the focus is locked, the mark changes to AF (green).
- Setting flicker adjustment: (Menu) 🖃 🕨 📵 🗐
  - For details of settings 
     P145

#### **Scanning divided QR codes**

When the data is divided into multiple parts (up to 16), scan them one by one according to the messages displayed on the screen.

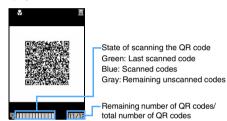

To cancel scanning on the way: (೨リア) ➤ Yes

### INFORMATION -

- To Switch the mode to Bar Code Reader on the still image shooting screen or movie recording screen:
   ▶ Switch mode
   ▶ Bar code reader
- To switch the mode to still image shooting or movie recording on the code reading screen, press (□□□) ► □ or □□. When Bar Code Reader is started from the character entry screen or i-αppli, switching is not available.
- The scanned data is given a file name made up of the scanned date and time + serial file number + .jan or .qr (".jan" is for JAN code and ".qr" for QR code). The file name 20080123123400.jan, for example, means the JAN code scanned at 12:34 on January 23, 2008. When there are any previously saved data at the same date and time, 1 is added as the serial file number. The file name cannot be changed.

## Using the scanned data

The available operations vary depending on the scanned data.

- Deleting the scanned data: Highlight the data

  | Ves
  - To delete all: (Men) □ □ ► Enter the terminal security code ► Yes

# Highlight the data to add to the phonebook ► Meno(□ 1) (Add new data) or (Phonebook □ 1) or □

The phonebook registration screen appears.

- To update saved entries, select the party to add the data.
- Adding all data to the phonebook at one time: Add to phonebook □ □ or □ The phonebook registration screen appears. The name and the reading are also entered depending on the data.
- Sending i-mode Mail: Highlight a mail address ▶ ⑤ or Compose message

  The mail composition screen appears.
  - When Compose message is selected, the subject and the text are entered depending on the data.
- Connecting i-mode sites or Internet websites: Highlight a URL ▶ ⑤ ➤ Yes
  - When the display is possible in both i-mode and Full Browser, selecting Yes displays i-mode and selecting displays Full Browser.
- Saving URLs as bookmarks:
  - ① Highlight a URL ▶ ♠ ■ or select

    Add bookmark
  - ② Highlight a folder ➤ ⑤ ➤ Enter a title name (up to 24 one-byte or 12 two-byte characters) ➤ ⑩
    - When Add bookmark is selected, the title name is also entered depending on the data.
- Starting i-αppli: Start i-αppli
- Making voice/videophone/PushTalk calls or composing SMS:
  - ① Highlight a phone number ③ ► Highlight a call type in *Call type* field of Call Option ► ③ ◆P49
  - 2 Menu > Yes
    - To make a call after invalidating the settings other than Chaku-moji and call type: No, use original
- Saving or displaying still images: Highlight the file name of a still image ➤ ⑤ ➤ Save
  - Follow the procedure from Step 3 in "Downloading images". ►P159
  - · To display a still image: Display
- Saving or playing melodies: Highlight a file name of melody ► ⑤
  - Follow the procedure from Step 2 in "Downloading melodies". ◆P160
  - The melody is saved in the *Data transfer* folder of Melody in Data Box.

■ Saving or displaying ToruCa: Highlight the name of a ToruCa file ▶ ⑤ ▶ Save

• To display ToruCa: Display

# i-mode/i-motion/i-Channel

| What's i-mode?152                                                           |
|-----------------------------------------------------------------------------|
| Displaying sites                                                            |
| Displaying i-mode sites152                                                  |
| Reading and operating sites153                                              |
| Using My Menu My Menu 155                                                   |
| Changing your current i-mode password Change i-mode Password 155            |
| Displaying Internet websites Internet Connection 156                        |
| Registering websites and i-mode sites for quick browsing Bookmark 156       |
| Saving site contents Screen Memo 158                                        |
| Downloading images and melodies from sites                                  |
| Downloading various data from sites                                         |
|                                                                             |
| Useful functions of i-mode                                                  |
| Useful functions of i-mode162                                               |
| Making i-mode settings                                                      |
| Making i-mode settingsi-mode Setting 163                                    |
|                                                                             |
| Using certificate                                                           |
| Operating certificates165                                                   |
| Using i-motion                                                              |
| i-motion                                                                    |
| Downloading i-motion from sites                                             |
| Setting auto play of i-motion i-motion Setting 168                          |
|                                                                             |
| Using i-Channel                                                             |
| i-Channel168                                                                |
| Displaying i-Channel Channel List 169                                       |
| Changing i-Channel settingsi-Channel Ticker 169                             |
| Restoring i-Channel information to the default settings Reset i-Channel 170 |

# What's i-mode?

With i-mode, you can use online services such as connecting to i-mode sites (programs) or Internet websites, or sending and receiving i-mode Mail by using the display of i-mode compatible FOMA terminal (hereinafter called the i-mode terminal).

- i-mode is a pay service for which subscription is required.
- · For details of i-mode, see "Mobile Phone User's Guide [i-model".

#### Before using i-mode

- The contents of i-mode sites (programs) and Internet websites are usually protected by copyright laws. All or any portion of text, image or other data downloaded to your i-mode terminal from these i-mode sites (program) or Internet websites cannot be used or altered except for personal use, and cannot be sold or redistributed in any form without the express permission of the copyright holder.
- Depending on the model, you cannot display or play still images, movies or melodies downloaded from sites, files (images, movies, melodies, etc.) attached to sent/received mail, screen memos or Message R/Fs when the power of your terminal is turned on with another UIM or no UIM inserted.
- When the data with the UIM operation restriction. enabled is set for the standby display or ring alert, the settings return to the default if the power is turned on with another UIM or no UIM inserted. When the UIM that was used downloading the data is inserted, the settings return to the previous settings.

# Displaying i-mode sites

(🎗) 🔟 🕨 English iMenu

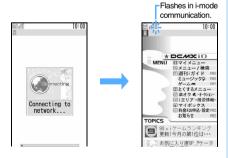

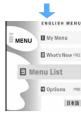

- Press (3) on the connecting screen to stop connection and press (III) while accessing the page to stop downloading.
- Item with the number such as 1 or 2 can be selected by pressing the key (Direct key function). However, you may not select them on some sites.

# Menu List

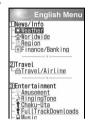

# Highlight an item > (\*)

You can display the target page by repeating this

- When there are more rows or links not shown on the screen,  $\triangle$  and  $\nabla$  appear in the guide row to allow scrolling.
- Press ( ) to scroll the screen during site display. Hold down the key to scroll continuously. Press (≤→) or (☑) to scroll the screen by a page. Hold down the key to scroll the screen continuously by a page.

# $\bigcirc$ when you finish viewing the site $\triangleright Yes$

#### INFORMATION

- When you display a site containing an image, the following icons may be indicated instead of the image:
  - When Not display is set for Image in Image & Effect Setting ( in case of undownloaded image of Message R/F)
  - : When no image has been received because, for example, the image data is invalid, the image is missing, or the FOMA terminal is out of the service
  - When the image cannot be displayed because of incorrect URL
- To return to iMenu during site display: Menu.
- The scroll bar appears at the time of obtaining pages, focus move or performing the operation which requires scrolling. The scroll bar disappears after about 1 minute has elapsed without any operation.

When a site requests your serial number of mobile phone/UIM, a confirmation screen appears. When you select Yes. vour serial number of mobile phone/UIM is sent. The IP (Information Provider) uses the serial number of mobile phone/UIM to identify you for providing the information customized for you or for determining whether your FOMA terminal supports the site content provided by the IP.

Since your serial number of mobile phone/UIM is sent to the IP via the Internet, there is a possibility the information could be intercepted by third parties.

However, your information such as the FOMA terminal's phone number, your address, age, and sex will never be disclosed to the IP with this operation.

- If a site requests entry of the user name and password, the entry screen is displayed. Enter the user name and password of the site and select OK.
- When the information of the music which you have played on your mobile phone is requested from the site, a confirmation screen appears.

When you select Yes, the music information (the title, artist, played date and time) is sent. The music information for sending is used for providing the customized information for you by IP (Information Provider).

## **Connecting to SSL pages**

You can display SSL compatible sites (SSL pages) by the same operation as for ordinary sites.

- Some SSL pages may not allow connection unless the date and time are set.
- · Establishment of the SSL session may require electronic information called "certificate" for the connected site and the FOMA terminal issued by the same certifier. P165
- To connect to a FirstPass compatible site, you need to download a user certificate for the site from the FirstPass center and save it in the UIM.

# **Connecting to an SSL page**

A screen informing you of the start of SSL communication is displayed. When the certificate saved in the FOMA terminal is required for the SSL communication, the selection screen is displayed. appears on the top of the screen when the SSL page is displayed.

- Displaying a certificate during SSL page display: Menu 国 🖃
  - Certificate contents P165

#### Displaying an ordinary page from an SSL page

A confirmation screen appears. Select Yes to display an ordinary page and sappears.

## **Connecting to a FirstPass compatible page**

1 Highlight a user certificate on the FirstPass compatible site > (3)

- . To check the content of the certificate: Highlight a user certificate \> (Menu)
- 2 Enter the PIN2 code

The user certificate is sent and the FirstPass compatible page is displayed.

• If the correct PIN2 code is not entered within 60 seconds, the SSL communication is disconnected.

#### INFORMATION

 Packet communication fee while being connected to FirstPass compatible sites will be included in the Pake-Houdai or Pake-Houdai Full. However, the fee for data communication using a connected PC will not be included in the Pake-Houdai or Pake-Houdai Full.

# Reconnecting to the page displayed before

Browser History

Browser History allows you to quickly reconnect to the pages (up to 10 items) displayed before.

· Some pages may not be displayed. In addition, pages different from the one visited before may be displayed.

# (♀) 🕒 ▶ Highlight a Browser History ▶ (₹)

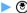

- Highlight a Browser History and press (1) to confirm the URL last visited.
- Deleting Browser History:
  - 1) Highlight a Browser History > (Menu) 4
    - To delete selected URLs: (Menu) [ □ ] > Highlight a Browser History to be deleted **▶** (🖲 **▶** (Ⅲ)
    - To delete all URLs: (Menu) ☐ ► Enter the terminal security code
  - 2 Yes

# Reading and operating sites

## Selecting links and items

Selectable items and entry fields appear depending on the page. Press 🗘 to highlight an item or entry field and press 🖲 to select the item or enter characters.

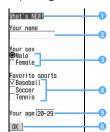

### 1 Link

Select to jump to a related page. The link is highlighted when the cursor is placed over.

#### Character entry field

Enter characters. The character types and the maximum number of characters that can be entered depend on the character entry field.

- 3 Radio button ( : Unselected : Selected) You can select only one from selections.
- 4 Check box ( : Unselected : Selected) You can select multiple items from selections. Press (\*) to switch between \( \bigcap \) and \( \bigcup \).
- 6 Pulldown menu Select an item from the item list.
- Button

You can send page settings to a site or cancel the settinas.

#### INFORMATION =

- Some images may have links.
- The character entry screen allows you to enter the phonebook data, registered contents of Own Number and character strings information of the JAN or QR code read by Bar Code Reader. ₽9374

## Flash movie displays

Flash movie allows expressive sites to be displayed.

- · Some sites that use Flash movie may not be operated in the same way as normal sites.
- Even if saved as an image or screen memo, some Flash movies may appear different from those displayed on sites because the part of the image is not saved.
- Even if set for the standby display or incoming mage. the sound effects of Flash movie do not play.
- Even if Flash movie is displayed, it may not operate correctly. Also, you may not be able to save Flash movie that does not operate correctly.
- If an error occurs while playing Flash movie, the image cannot be saved.
- Even if is not indicated in the guide row, some Flash movies may be operated.
- To play Flash movie from the beginning: (Meny) [3] ᄀ
- · Some Flash movies may have sound effects. The volume conforms to the volume specified by Settings for melody. To disable sound effects of Flash during site display: Menu 🔳 🔳 > Highlight Sound effect > ③ ▶ ㄹ ▶ @
- Even if Vibrator Setting is set to other than OFF, the FOMA terminal does not vibrate when the sound effects of Flash movie play.
- · Note that some Flash movies may vibrate the FOMA terminal during play even if Vibrator Setting is set to OFF.

 If no operation is performed for 30 seconds or longer while playing Flash movie, it is brought to a pause. To replay: (♣)/(♠)/♠/(♣)/(₩)/(□ - 🗐/ **★/#/**/**™** or **№**.

# Displaying the previous or next page

The FOMA terminal keeps a record of the last 20 pages displayed in a "cache".

- Cache is a storage space in the FOMA terminal that temporarily records the displayed pages. You can display the recorded pages by pressing ( ) without establishing communication. In case the cache is full or a page that is set by the site to load the latest page is displayed, the FOMA terminal starts communication.
- This function is unavailable while being connected to the FirstPass center.

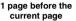

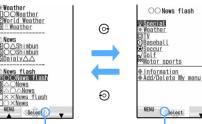

Indicates you can proceed to the next page.

Indicates you can return to the previous page.

**Current page** 

#### INFORMATION :

- Records in the cache may be deleted when the cache is
- Information such as entered characters or settings is not recorded.
- When you terminate i-mode, all the records in the cache are deleted.
- The operation may differ when Flash movie is displayed.
- When you display page A → page B → page C in this order (1), (2)), return to page A (3), (4), and proceed to page D ((5)), the display record of page A → page B → page C is deleted. You can return to page A from page D but you cannot then return to page B.

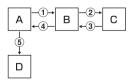

## Reloading data

When sites cannot be displayed because of connection interruption, etc., you may be able to display the sites by reloading.

1 Menu 🗐 during site display

# Displaying the URL of current site

1 Menu 🗐 📵 during site display

# Using My Menu My Menu

You can register i-mode sites in My Menu, which allows you to quickly access the sites later.

- Up to 45 sites can be registered.
- You need the i-mode password to register sites. The i-mode password is set to "0000" by default.
- When you submit an application to a pay site registered in Menu List of iMenu, the site is automatically registered in My Menu.
- Only the sites listed in Menu List of iMenu can be registered in My Menu. However, some sites cannot be registered in My Menu. To register the site which cannot be registered or Internet websites, use Bookmark.

## Registering sites in My Menu

- 1 Display a site ▶ マイメニュー登録(Register)
  - Since the page structure differs depending on the site, press the key of the number corresponding to the item or select the applicable item.
- 2 The i-mode password entry field ▶ Enter ▶ 決 定(OK)

#### Displaying sites from My Menu

Display iMenu ► English iMenu ► My Menu
► Highlight a site ► ③

# Changing your current i-mode password

Your i-mode password is required to register/delete sites in/from My Menu, subscribe to/cancel Message Service or i-mode pay sites, or make the mail settings. The i-mode password is set to "0000" by default, so change it to your own number (4 digits). Please be careful never to reveal your i-mode password to others.

- Please note that, if you forget the i-mode password, you need to bring the identification (driver's license, etc.) to a DoCoMo Shop.
- Display iMenu ► English iMenu ► Options

  Change i-mode Password
- Current Password field ➤ Enter

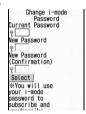

- New Password field Enter
- New Password (Confirmation) field ► Reenter the password entered in Step 3 ► Select
  - When there is an error or omission in the entered contents, an error screen is displayed. Select Reenter and operate from Step 2 again.

# **Displaying Internet websites**

- · Internet websites incompatible with i-mode may not be displayed correctly.
- You can switch i-mode to Full Browser. P271

# □ ■ □ ► Enter a URL (up to 256 one-byte) characters) > (TD)

- From the next time, the last entered URL you connected to appears.
- To enter "/", ".", " ", etc., press repeatedly in the alphabet input mode. To enter "http:// www.", ".co.jp", ".ne.jp", ".com" and ".html", press repeatedly in the alphabet input mode.

## INFORMATION =

- On the site screen: Go to location Enter URL
- A message is displayed when received data exceeds the maximum size for a page. Press (\*) to clear the message and display the received data.

#### Displaying sites using entry URL log Entry URL Log

The terminal keeps a record of the last 20 URLs you connected to by entering URL. You can use this entry URL log to connect to Internet websites.

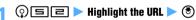

- · A long URL is shown only partially. To check the URL, highlight it and press (III).
- Editing the URL and connecting to it: Highlight a URL in the entry URL log list (Menu) | E | Edit the URL | (III)
- Deleting the entry URL log:
  - 1 Highlight a URL in the entry URL log list Menu 4 1
    - To delete selected URL histories: Men) ☐ in the entry URL log list > Highlight URLs to be deleted > (3) > (11)
    - To delete all: (Menu) [4] in the entry URL log list > Enter the terminal security code
  - 2 Yes

#### INFORMATION

- On the site screen: (Menu) > Go to location > Entry URL
- When the number of recorded URLs exceeds 20, the URL will be deleted from the oldest one.

# Displaying characters correctly

Character Encode

When characters are not displayed correctly on i-mode sites or websites, they may be displayed correctly by changing the character encode. Character encode is a generic term for the encoding scheme and structure developed for making characters available on computers.

# sites or websites

- Each press of these keys switches the character encodes in the following order: Auto switch → SJIS → EUC → JIS → UTF8. Pressing Menu □ □ □ returns to Auto switch.
- When you display an i-mode sites or website, Auto switch is set.
- Characters may not be displayed correctly even if you change character encodes.

# Registering websites and i-mode sites for quick browsing

- The maximum number of bookmarks that can be registered P440
- You cannot register URLs longer than 256 one-byte characters in Bookmark.
- Some sites may not be registered in Bookmark.

### Registering in Bookmark

- Display an i-mode site or website (Menu) □ 1 ► Highlight a folder to save the bookmark 🕨 🅙
- Enter a title name (up to 24 one-byte or 12 twobyte characters) > (III)
  - If you save the bookmark without entering a title, the page title or the URL of the site is displayed in the bookmark list.

#### INFORMATION

- On the screen memo list, screen memo view screen, Browser History list or entry URL log list: Menu > Add bookmark ➤ Highlight a folder to save ➤ ⑤ ➤ Enter a title name > (III)
- When the maximum number of registered bookmarks is exceeded, a confirmation screen is displayed. To register a new URL, select the bookmark to overwrite.

# Creating/deleting folders

## Creating a folder

- Up to 20 folders including フォルダ1 (Folder 1) can be created.
- 1 Q = Menu 1
  - Changing a folder name: Highlight a folder
  - Changing the order of folders: Highlight a folder ➤ (№) ➤ 🕝 or 🗉
- 2 Enter a folder name (up to 16 one-byte or 8 twobyte characters) > (11)

# **Deleting folders**

- フォルダI can be deleted.
- When only one folder exists, it cannot be deleted.

## Displaying websites or i-mode sites from Bookmark

- 1 0=
  - The folder list appears.
  - : No bookmark
- : Bookmark present
- Highlight a folder ► ⑤
  The bookmark list appears.
- 3 Highlight a bookmark ▶ ⑤
  - Checking the URL: Highlight a bookmark ▶

#### INFORMATION =

On the site screen: Bookmark Display

Highlight a folder Metal Highlight a bookmark Metal Metal

#### **Various operations from the folder list**

- Moving bookmarks:
  - 1 Highlight a folder > 3
  - ② Highlight a bookmark ➤ \$ 1

     Moving selected bookmarks: \$ ≥ ■

    Highlight bookmarks ➤ ③ ➤ □
    - Moving all the bookmarks: Menu 5
  - ③ Highlight a folder to move the bookmark to ▶
- Renaming bookmark titles: Highlight a folder ▶

  (\*\*) ► Highlight a bookmark ▶ (5\*\*)
  - Follow Step 2 of "Registering in Bookmark".
     P156

# ■ Sending mail with a bookmark attached: Highlight a folder ▶ ⑤ ▶ Highlight a bookmark ▶ 国

The mail composition screen with bookmark attached appears.

# ■ Deleting bookmarks:

- 1 Highlight a folder > 3
  - Deleting all the bookmarks: ☐☐ ☐☐ in the folder list ► Enter the terminal security code ► Step ③
- ② Highlight a bookmark ► (Menu) □ 1
  - Deleting selected bookmarks: ョョ ► Highlight bookmarks ► ⑤ ► Ш
- (3) Yes

# ■ Sorting bookmarks: Highlight a folder ► ⑤ ►

- Bookmarks in the list are temporarily sorted. When you quit the display, By access date returns.
- · All the folders are the target of sorting.
- You can select from By access date, By title, By URL or By access frequency.

#### INFORMATION =

- If you delete a bookmark registered as an i-mode shortcut, the i-mode Shortcut setting is also canceled.
- If one-byte, two-byte, alphabetic and kanji characters and URLs are mixed in titles, sorting by By title is not in the order of the Japanese syllabary.

# Connecting to sites using simple key operation

i-mode Shortcut

When you register a bookmark as i-mode shortcut, you can quickly display an i-mode site or website from the standby display.

- Up to 10 sites can be registered in total for i-mode and Full Browser.
- - To cancel shortcut, execute the same operation shown above.
  - If a bookmark unregistered as an i-mode shortcut has been highlighted, you can also register it by pressing (
    ).

# 7 Highlight the number to register 🕨 🕏

- In the bookmark list, the icon changes from to of f when registered.
- If the already registered number is selected, a confirmation screen is displayed. When Yes is selected, it is overwritten.

# Displaying a site using i-mode Shortcut

□-**□ ○ ○** 

# Operating from the list of i-mode shortcuts

**©**|■П

The list of i-mode shortcuts is displayed.

- is indicated for a bookmark of Full Browser.
- Displaying a site: Highlight a bookmark (3)
- Registering a site:
  - 1 Highlight Not recorded > (3) i-mode
    - To register bookmark of Full Browser: Highlight *Not recorded* > (\*) > *Full* Browser
  - 2 Highlight a folder > (\*) Highlight a bookmark > (\*)
- Canceling an i-mode shortcut: Highlight a
- Checking the URL: Highlight a bookmark 佃

# Saving site contents

Screen Memo

# Saving screen memos

- The maximum number of items that can be saved. **₽**₽//0
- The maximum size of a screen memo that can be saved is 100 Kbytes including images, etc.
- Display a site Menu
- Enter a title name (up to 24 one-byte or 12 twobyte characters) > (P)
  - When you save the screen memo without entering the title name, No title is displayed in the screen memo list.

#### INFORMATION :

 When the memory is not enough or the maximum number of saved items is exceeded, a confirmation screen appears. Select the screen memo to overwrite. The protected screen memos are not overwritten.

# Displaying screen memos

(◌)(ᆿ)

The screen memo list appears.

# Highlight a screen memo > (\*)

A screen memo appears.

 The available operations are the same as on site displays, with a few exceptions. P153

# Checking URL: Highlight a screen memo

# INFORMATION =

On the site screen: Menu > Screen memo > Display > Highlight a screen memo > (3)

At this time, if the character encode has been changed, it is reset to Auto switch when returning to the site from the displayed screen memo.

To play Flash movie again during screen memo display: (Menu) > Display > Retry

#### Various operations from the screen memo list

- Renaming screen memo titles: Highlight a screen memo > 3

  - On the screen memo display: (Menu) > Rename title
- Protecting screen memos: Highlight a screen memo Menu TT

The screen memo is protected and the icon changes from @ to Q.

- To cancel protection: Highlight a screen memo (Menu) T (3)
- Protecting selected screen memos: (Menu) 1 = ► Highlight screen memos ► (\*) ► (\*)
- · Canceling protection of selected screen memos: Menu 1 ☐ H ► Highlight screen memos ► 🕏
- · Canceling protection of all the screen memos: Menu) T 🗐
- On the screen memo display: (Menu) > Protect or
- The maximum number of items that can be protected P440

#### ■ Deleting screen memos:

- 1 Highlight a screen memo (Men) [2]
  - Deleting selected screen memos: (Menu) [2] [2] ► Highlight screen memos ► (\*) ► (m)
  - Deleting all the screen memos: Memo □ □ ▶ Enter the terminal security code
- On the screen memo display: (Menu) > Delete >
- Sorting screen memos: Menu 😑 🕨 📵 🗐
  - · Screen memos in the list are temporarily sorted. When you guit the display. By date returns.
  - You can select By date, By title or By size.

#### INFORMATION =

• If one-byte, two-byte, alphabetic and kanji characters and URLs are mixed in titles, sorting by By title is not in the order of the Japanese syllabary.

# Downloading various data from sites

Download

- Some data (files) can be saved in the microSD memory card.
- When the memory is not enough or the maximum allowable number of saved items is exceeded, a confirmation screen appears. Follow the screen and delete the data.

# **Common basic operations**

- To stop downloading: (a) (5) for PDF data) during downloading
- To cancel saving (excluding an image or PDF file):
   Back No
- To display and confirm the downloaded data: Preview
  - The following data can be displayed and the contents can be confirmed:

Mail templates, ToruCa, Kisekae tool or Machichara

## **Downloading images**

Save Image

Images, frames or Deco-mail pictograms can be downloaded and saved from sites. The saved images can be viewed from *My Picture* or set for the standby display.

- The maximum number of items that can be saved 
   P440
- The maximum size of an image that can be downloaded is 100 Kbytes.
- Images in GIF, JPEG and Flash formats can be saved.

Example Downloading an image from a site

Display a site ► Men ☐ 1
■ Saving the background image on site:
Display a site ► Men ☐ ■ ► Step 3

🤈 Highlight an image 🕨 🍮

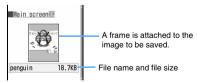

# 🤾 Set each item

- Some items may not be available for setting depending on the image file.
- For images that are prohibited from being attached to mail or output from the FOMA terminal (file restriction set to *File restricted*), you can change the display name only.

#### Display name:

36 one-byte or two-byte characters can be entered.

#### File name:

36 characters including one-byte alphanumeric, ".", " - " and "\_" can be entered. However, "." character cannot be used for the first character of file name

#### Comment:

100 one-byte or two-byte characters can be entered.

#### Use as frame:

An image can be pasted as a frame image.

 Images with horizontal and vertical (or vertical and horizontal) sizes exceeding 480 x 864 cannot be changed to Yes.

#### Use as stamp:

An image can be pasted as a stamp image.

 Images with horizontal and vertical (or vertical and horizontal) sizes exceeding 480 x 864 cannot be changed to Yes.

#### File restriction

When you send an image to another mobile phone via mail attachment, you can set whether to restrict the image from being sent again from the received party's mobile phone to any other mobile phone.

- The image files downloaded from sites cannot be changed.
- When is indicated in the guide row, press
   and press to save the data to the microSD memory card.

When saving to the microSD memory card, only *Display name* can be set.

When saving in the terminal, press ( to display the menu list for setting images for the standby display, etc. ◆P277

# Highlight the folder to save the image

 For Deco-mail pictograms, the image is saved to the *Deco-mail pict* folder of *My Picture* in Data Box.

#### INFORMATION

- Some images may not be displayed correctly.
- Images with horizontal and vertical (or vertical and horizontal) sizes exceeding 864 x 480 in GIF format or 1728 x 2304 in JPEG format cannot be saved. Also, some JPEG images may not be saved.
- When displaying a site containing an image wider than the display, the image will be reduced.

#### **Downloading melodies**

i-melody

Your terminal can download melodies from sites and play and save them (compatible with i-melody). The saved melodies can be played from *Melody* or used as ring alert.

- The maximum number of items that can be saved **₽**P440
- The maximum size of a melody that can be downloaded is 100 Kbytes.
- Melodies in SMF and MFi formats can be saved.

# Display a site > Highlight a melody > ③

# Save

• To play and contirm: Play

# Enter a display name (up to 50 one-byte or 25 two-byte characters) > (P)

The melody is saved in the i-mode folder of Melody in Data Box. P290

• When is indicated in the guide row, press (5) and press (11) to save the melody to the microSD memory card.

#### INFORMATION =

Some melodies may not play correctly.

## **Downloading PDF data**

- The maximum number of items that can be saved **₽**P440
- The maximum size of a PDF file that can be downloaded is 2 Mbvtes.
- · Note that downloading large PDF data may incur high packet communication fees.

# Display a site > Highlight PDF data > (\*)

The data is downloaded and then displayed on PDF Viewer. P314

- · Go to Step 3 depending on PDF data.
- · When a password is set for the PDF data, enter the password and press (III).
- . To download the remaining data of the PDF data saved partially: (Menu)

# (Menu) 🖃

• If the same PDF data is already saved and the PDF data is changed, a confirmation screen is displayed, depending on the data. Select Yes to overwrite.

# Enter a display name (up to 36 one-byte or twobyte characters) > (TD)

The PDF data is saved in the *i-mode* folder of My Document in Data Box. P314

- When is indicated in the guide row, press (5) and press (m) to save the data to the microSD memory card.
- · If not all the pages are downloaded, the downloaded part is saved.

#### INFORMATION

- For the PDF data in which the total size of i-mode bookmarks and marks is larger than 100 Kbytes or whose size is unknown, the download fails.
- When a different i-mode bookmark or mark is set for the PDF data that you are downloading again, the i-mode bookmark or mark is added. However, when the number of registered i-mode bookmarks or marks exceeds 10, a message appears indicating that the maximum number of registered items is exceeded. Follow the screen and delete i-mode bookmarks or marks until the number is below the limit
- For the PDF data saved partially because you stop downloading or the network connection breaks, you can download it again from My Document. Step 2 in "Displaying the PDF data". -P314

## Downloading dictionaries

- Up to 10 items can be saved.
- . The maximum size of a dictionary that can be downloaded is 32 Kbytes.
- Using the downloaded dictionary -P376

# Display a site > Highlight a dictionary > (\*) Save (\*)

The dictionary is saved to DL dictionary of Other.

# **Downloading Chara-den**

- . The maximum number of items that can be saved **₽**P440
- The maximum size of a Chara-den image that can be downloaded is 100 Kbytes.

# Display a site Highlight a Chara-den image ▶ (₹)

# Save

· To display and confirm: Display

#### Set each item

#### Display name:

Up to 36 one-byte or two-byte characters can be entered.

#### Comment:

Up to 100 one-byte or two-byte characters can be entered.

# 佃

The Chara-den image is saved in the i-mode folder of Chara-den in Data Box.

## INFORMATION :

The preinstalled Chara-den can be downloaded from the i-mode site, "My D-style". -P308

# **Downloading mail templates**

- The maximum number of items that can be saved
   P440
- The size of a mail template you can download is up to 200 Kbytes per item.
- Mail templates you have downloaded are saved in *Template*.

# Display a site ➤ Highlight a mail template during site display ➤ ⑤ ➤ Save

Follow the procedure from Step 2 in "Saving templates". ◆P178

 When a confirmation screen to compose mail appears, select Yes to compose mail continuously.

#### INFORMATION =

- When the downloaded mail template has a file attachment which cannot be used, it cannot be saved until the attachment is deleted.
- When the downloaded mail template has the image that cannot be attached to mail or output from or used on the FOMA terminal, it cannot be saved until the image is deleted.

## **Downloading ToruCa**

- The maximum number of items that can be saved
   P440
- The maximum size of items that can be saved 

  P230
- The memory to save for ToruCa P230
- If you have downloaded detailed information from saved ToruCa, it is not saved as another file, and the detailed information is added to original ToruCa.
   Obtaining ToruCa (details) from ToruCa • P231
- ToruCa downloaded from a site is regarded as being read even if being saved without selecting *Preview*.
- Display a site Highlight ToruCa

# **Downloading Kisekae tool**

Save

- The maximum number of items that can be saved
   P440
- The maximum size of a Kisekae tool that can be downloaded is 2 Mbytes.
- Using Kisekae tool 

  P104
- Display a site ➤ Highlight a Kisekae tool ➤ Save
- Enter the display name (up to 36 one-byte or two-byte characters) ➤ □

Kisekae tool is saved in the *i-mode* folder of *Kisekae Tool* in Data Box.

 To set Kisekae tool: Enter a display name (up to 36 one-byte or two-byte characters)
 Yes

#### INFORMATION

- The screen or ring alert to be set differs depending on Kisekae tool.
- Some Kisekae tool may not be displayed and saved.
- For Kisekae tool saved partially because you stop downloading or the network connection breaks, you can download it from Kisekae Tool. Step 2 in "Setting Kisekae tool". ▼P105

# **Downloading Machi-chara**

- The maximum number of items that can be saved
   P440
- The maximum size of a Machi-chara image that can be downloaded is 500 Kbytes.
- Setting Machi-chara -P107
- Display a site Highlight a Machi-chara image Save
- 2 Enter the display name (up to 36 one-byte or two-byte characters)
  - To set to display on the standby display: Menu
- **2** @

The Machi-chara image is saved in the *i-mode* folder of *Machi-chara* in Data Box.

#### INFORMATION -

 For Machi-chara saved partially because you stop downloading or the network connection breaks, you can download it again from *Machi-chara*. Step 2 in "Displaying Machi-chara". P290

#### Downloading the original certificate

- The original certificate can be saved up to 5 items.
   The RootCA certificate and intermediate certificate can be saved up to 10 items.
- The maximum size of a certificate that can be downloaded is 100 Kbytes.
- When the UIM (blue) is inserted, the original certificate cannot be downloaded.
- The original certificate is issued by each company.
   The downloaded certificate can be used on the site which supports the certificate.
- The packet communication fee for downloading is charged.
- Setting validity/invalidity of the downloaded original certificate P165
- Display a site Highlight the original certificate Solve

# **Useful functions of i-mode**

#### Using Phone To (AV Phone To)/Mail To/Web To/ Media To

The following operations are available from phone numbers, mail addresses. URLs or the information for 1Seg viewing on the displayed screen:

- Making voice calls, videophone calls, PushTalk calls or composing SMS (Phone To/AV Phone To)
- Composing mail (Mail To)
- Connecting to i-mode sites (Web To)
- Viewing or schedule TV programs (Media To)
- You can also execute this function from mail or Message R/F, etc.
- · Some functions may not be available depending on i-mode sites or websites.
- In the B mode of 2in1. Mail To is unavailable.
- You can select only the highlighted items (such as phone numbers, mail addresses and URLs).

# Display a site

- Phone To (AV Phone To):
  - 1 Highlight a phone number > 3 The Call Option screen appears.
  - 2 Highlight the Call type field of the Call Option > (\*) •P49
  - 3 (Menu) > Yes
    - . To dial with the setting other than Chakumoji or call type set to invalid:
      - (Menu) No, use original

#### Mail To:

- 1) Highlight a mail address > (3) The mail composition screen with the selected mail address set as the receiver is displayed.
- 2 Compose and send i-mode Mail
  - · When multiple addresses are listed with no space in between, the Mail To function may not be available.
- Web To: Highlight a URL > (\*)

You are connected to the selected i-mode site or website.

· When you executed from mail, etc., a confirmation screen appears. If Yes is selected, you are connected to the site. When FBrowser is displayed in the guide row while the confirmation screen is being displayed, if you press (5), the site is displayed by Full Browser.

#### Media To:

- 1 Highlight the links of the information for 1Sea viewina 🕨 🏵
- 2 Display the confirmation screen > Yes The 1Sea viewing screen or the screen for setting the timer appears. P257, P259

· While viewing or recording 1Seg or displaying data broadcasting website, if you select a link of information for 1Seq viewing and select Yes on the confirmation screen the function under execution is ended and viewing of the channel specified by information for 1Seq viewing is started.

#### INFORMATION =

- Even if the link of information is highlighted, Media To function may not be used from some links.
- In the following cases, 1Seg cannot be activated by Media To from sites or mails. Besides, 1Seg may not be activated depending on the function running.
  - · While making or receiving calls or PushTalk calls, while talking, or during communication
  - While receiving mails or Message R/Fs
  - · While performing data communication with PC connected
- In case while viewing or recording 1Seg, viewing of the channel specified by Media To may not be started depending on the process under execution (such as while displaying the channel list or while setting the channel).
- 1Seg cannot be activated by Media To from mails saved in the microSD memory card.

### Copying the URL

Copy the URL of the site or screen memo being displayed. The copied text can be pasted in the entry fields on the mail composition screen, phonebook registration screen, etc.

- The copied text is recorded until the power of the FOMA terminal is turned off. You can paste it in other locations any number of times.
- Only one item can be recorded. When you copy a new item, it overwrites the previously copied text.

#### Copying the URL of current site Example

- Display the URL of a site P155 > Menu 7
- Highlight the start position of the copying range ► (₹) ► Highlight the end position ► (₹)
  - Select all the text: Menu (\*)
  - · Cancel the start position for selecting a new position: (ערס)
  - To move the cursor to the beginning or end: (Menu)/ after specifying the start position

# Display a character entry screen to be pasted Paste the copied text

#### INFORMATION

- When you operate from any of following screens, the whole URL is copied:
  - On the Browser History list, entry URL log list, i-mode shortcut list, or screen memo list: Copy URL
  - On the bookmark list: Men VIRL disp/type/copy Copy URL

The mail composition screen is displayed with the URL of the site pasted in the message text.

# Registering phone numbers and mail addresses in the phonebook Add to Phonebook

# 1 Display a site > Highlight a phone number

- You can register only highlighted phone numbers or mail addresses.
- 7 Menu 🗏 🗍

# INFORMATION =

- On the screen memo display: Phonebook Add to phonebook or Update phonebook
- On the Message R/F view screen: Store > Add to phonebook or Update phonebook

# Registering URLs in the phonebook

Add URLs to the phonebook from the bookmark list, screen memo list. etc.

Example Registering a URL from the bookmark list

- - Highlight a bookmark ► ♠ 71

     To edit the existing phonebook data: Highlight a bookmark ► ♠ 7 =
- Register the name, etc.
  - To edit the existing phonebook data: Highlight a party > ③ > Edit the data

## INFORMATION -

- On the screen memo list: Phonebook Add to phonebook or Update phonebook
- On the URL display screen of Browser History: Man > Add to phonebook or Update phonebook

# **Making i-mode settings**

i-mode Settina

## Setting the connection timeout

**Connection Timeout Setting** 

Set the timeout for connection to the i-mode Center.

# **○8 1.3**

#### INFORMATION =

 Even if you set the connection timeout to Unlimited, a connection with the i-mode Center may be interrupted due to poor signal conditions, etc.

# Changing the host from i-mode (ISP Connection Communication) Host Selection

\* You do not need to change the settings when using DoCoMo i-mode service.

## ■ About ISP connection communication

You can connect to various providers (ISPs) by changing the host of i-mode terminal of DoCoMo. Packet communication fee is charged for the ISP connection communication.

- Please note that packet communication fee for connection to the ISP will not be included in the Pake-Houdai or Pake-Houdai Full.
- You do not need to additionally subscribe to DoCoMo.

#### ■ About provider subscription

- You need to separately subscribe to a provider to use the ISP connection communication. Contact the provider for details on services (site and Internet connection, mail function, etc.) and subscription.
- Information fee may be charged for some services, but DoCoMo will never charge you for it.
- Your phone number may be sent to the provider for some sites you visit.
- Up to 10 hosts can be registered.
- You cannot make or change the host settings during communication.

# 

# Highlight one from *User host1* to 10 Enter the terminal security code

- Restoring the setting for using i-mode: i-mode (UIM)
  - Changing to the previously set host: Highlight a host ▶ ③ ▶ Ⅲ

# Set each item > (P)

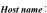

Up to 16 one-byte or 8 two-byte characters can be entered.

#### Host number:

Up to 99 one-byte alphanumeric characters can be entered.

#### Host address:

Up to 30 one-byte alphanumeric characters can be entered.

#### Host address 2:

Up to 30 one-byte alphanumeric characters can

- Host address2 is the host of i-Channel.
- · You can delete all the contents entered by pressing (Menu).

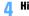

# Highlight the edited host $\triangleright$ (\*) $\triangleright$ ( $\square$ )

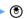

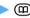

### INFORMATION -

- If you change the host, the i-Channel information will no longer be displayed as a ticker on the standby display. When the i-Channel information is automatically updated or when you press (פעד) on the standby display to show the channel list, the latest information is received and displayed as a ticker on the standby display.
- In case Host number or Host address is changed, the autosend setting is canceled.
- If you change the host when 2in1 is activated, Show ticker in i-Channel Ticker of all modes returns to its default.

#### Setting image display and sound effects

Image & Effect Setting

You can set image display and sound effects (when playing Flash movie) on a site, screen memo, etc.

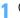

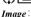

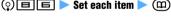

Images are displayed.

 In case of Not display, images, Flash movie and animation are not displayed and appears instead. Also, Animation and Use phone information cannot be set.

#### Animation :

Set whether to play and display animation.

• In case of Not display, the first frame of animation is displayed.

#### Use phone information:

Use the data saved in the FOMA terminal when displaying Flash movie.

## Sound effect setting:

Set whether to play the sound effect of Flash movie.

#### INFORMATION

On the site screen or screen memo view screen: Menu) Display > Set image & effect.

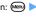

- Even if Not display is set for Animation, Flash movie
- The setting for *Image* is also reflected to the image display setting for 1Seg. P265 The setting for Image does not apply to the images attached as attachment or images inserted in the text of Message R/F. When Not display is set for Image, the images attached to i-mode Mail using the Web To
  - Sound effect setting does not have effect on Message R/F,

function cannot be displayed or saved.

• When Yes is set for Use phone information, information such as the battery level, received signal level, time, melody volume for Adjust Volume, selected language, and terminal model may be sent to IPs via the Internet, which may give the information to third parties.

#### Setting the display lighting for use during site display **Display Light**

You can set the lighting while displaying a site, screen memo, Message R/F, i-Channel, etc.

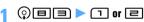

Terminal setting: The display light conforms to the setting of Normal use of Display light time in Display Light Setting.

Always ON: The display always lights up.

#### INFORMATION =

- On the site screen or screen memo view screen: (Menu) Display > Set lighting
- This setting is also reflected to i-mode session of Display light time in Display Light Setting.

# **Operating certificates**

Perform the operation of certificates required for the SSL communication.

Displaying certificates and setting certificate validity/invalidity Manage Certificate

#### Displaying a certificate

 When the UIM (Blue) is inserted in the FOMA terminal, the certificate other than CA certificate is not displayed.

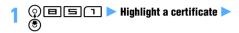

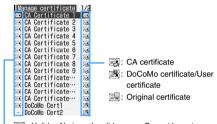

S Valid No icon: Invalid — : Cannot be set

 When you select an original certificate, the list screen appears. Select a certificate.

#### CA Certificate:

It is a certificate issued by the certifier (It is stored in the FOMA terminal by default).

#### DoCoMo Cert:

It is a certificate required for connecting to the FirstPass center and FirstPass compatible sites (It is saved in the UIM in advance).

#### User Certificate:

It is a certificate required for connecting to FirstPass compatible sites.

You request the FirstPass center to issue the certificate and download. The downloaded certificate is saved in the UIM.

#### Original certificate

It is a certificate issued originally by companies or self-governing bodies and downloaded by you.

- Changing the certificate name of the original certificate:
  - 1 Highlight a certificate on the certificate list screen > 3
  - ② Enter the certificate name (up to 18 onebyte or 9 two-byte characters) > ①

To return to the user name:

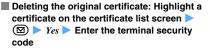

#### INFORMATION -

Certificate contents displayed:

#### User

CN= : (Common Name) Server name, administrator name, or discrimination number

: (Organization) Company name, etc.

C= : (Country) Country name

## Issued by

CN= : (Common Name) Server name, administrator

name, or discrimination number

OU= : (Organization Unit) Departments or other positions in the company

)= : (Organization) Company name, etc.

#### Expiration date

Serial number

When a certificate has no information on the user, issuer and/or expiration date, only the item names are displayed.

## Setting validity/invalidity of certificate

- 1 OBSI MHighlight a certificate 🔊
  - Press 🖲 to switch between on and off.
  - Press (Menu) to display the certificate.

# **9** @

The checked certificate is set as valid.

#### INFORMATION =

■ DoCoMo Cert2 cannot be set as invalid.

# Skipping entry of the terminal security code when using original certificates Skip Password

When using an original certificate, authentication is performed by entering the terminal security code. Set whether to omit entry of the terminal security code when you reuse the original certificate for which authentication is completed.

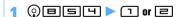

## Setting FirstPass

#### Certificate Download

Connect to the FirstPass center to request an user certificate and download it.

- · The screens and operations displayed by the FirstPass center may be changed.
- Mail cannot be sent/received and Message R/F cannot be received while being connected to the FirstPass center.

# □ □ □ ► English ► Request your certificate

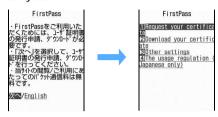

#### Invalidating the issued user certificate:

- ① ② **⑤ ☐ ○** English **>** Other settings
- 2 Revoke your certificate > Highlight User Certificate > (\*)
- 3 Enter the PIN2 code > Continue
- (4) Continue > Continue

# Continue

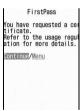

## **Enter the PIN2 code**

 If the PIN2 code is not entered within 60 seconds, the request is canceled.

# Download > Continue

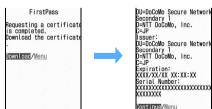

· The downloaded user certificate is added to the certificate list. -P165

#### INFORMATION

- This function cannot be used when using the terminal
- Packet communication fee is not charged for connection to the FirstPass center.
- The user certificate certifies that you have subscribed to the FOMA service. The downloaded user certificate is saved in the UIM and it can be used on FirstPass compatible sites.
- The original certificate is issued by companies or selfgoverning bodies. The downloaded certificate can be used on the site which supports the certificate.
- The original certificate can also be used for Full Browser.
- The packet communication fee at the time of downloading an original certificate is charged.
- If you install FirstPass PC software in the attached CD-ROM to your PC, you can connect the FOMA terminal to the PC and perform communication using FirstPass. For details, refer to "FirstPassManual" (PDF format) in the attached CD-ROM. To view "FirstPassManual" (PDF format), Adobe® Reader® (version 6.0 or later is recommended) is required. If Adobe® Reader® is not installed in your PC, install Adobe® Reader® in the same CD-ROM. For details of usage, see Adobe® Reader® Help.

## Using FirstPass

- FirstPass is DoCoMo's electronic authentication. service. Using FirstPass allows client authentication. in which a site and the FOMA terminal exchange and verify each other's certificate for authenticating each other.
- FirstPass can be used for Internet communication using the FOMA terminal and for Internet communication using the FOMA terminal that is connected to a PC. To use FirstPass with a PC, FirstPass PC software in the attached CD-ROM is needed.
- When requesting a user certificate, be sure to read FirstPass usage regulation displayed on the screen and accept the terms and conditions.
- Use of a user certificate requires entry of the PIN2 code.
- All the operations made after the entry of the PIN2 code are regarded as operations you made. Use abundance of caution not to let the UIM or PIN2 code used by any third party.
- If the UIM is lost or stolen, you can contact "General Inquiries" on the back of this manual to have the user certificate nullified.
- Under no circumstances shall DoCoMo have any obligation or be held responsible for sites and information provided by FirstPass compatible sites. Any issue that occurs must be settled between you and the FirstPass compatible site concerned.
- Neither DoCoMo nor the certifier provides any quarantee for security, etc. in use of FirstPass or SSL. Use the services on your own judgment and responsibility.

## Changing the certificate host

Certificate Host

When you use services other than FirstPass, set the connection destination. If you change this setting, you cannot connect to the FirstPass center.

Usually, you do not need to change this setting.

- Downloading the original certificate 

  P161
- 1 0053
- 7 Host field ▶ 🖃
- 3 User host field ➤ Enter (up to 99 one-byte alphanumeric characters)
- User host URL field Enter (up to 100 onebyte alphanumeric characters)
- 5 @

# i-motion

Images or sounds downloaded and saved from i-mode sites or websites can be played as "i-motion" or can be set for Movie ringtone (Chaku-motion). i-motion such as vocals of your favorite singers can be used as ring alert as well as melodies (some i-motion may not be set for Movie ringtone).

Generally, there are two types of i-motion as follows. You cannot change when downloading the data.

#### ■ Normal type (can be saved\*1)

| Playing action                                    | Description                                                                                                    |
|---------------------------------------------------|----------------------------------------------------------------------------------------------------|
| Play while<br>downloading<br>data<br>(up to 10MB) | The i-motion file is played while the data is being downloaded. After downloading of data is completed, the i-motion can be operated in the same way as the i-motion played after downloading all data. |
| Play after<br>downloading<br>data<br>(up to 10MB) | The i-motion file is played after downloading all data.                                                                                                    |

<sup>\*1</sup> Some i-motion cannot be saved.

#### Streaming type (cannot be saved)

| Playing action | •                                                                                                    |
|----------------|----------------------------------------------------------------------------------------------------|
| Play while     | The i-motion file is played while the data is<br>being downloaded. The i-motion data is<br>deleted after playback is completed and |
| downloading    | being downloaded. The i-motion data is                                                                                             |
| data           | deleted after playback is completed and                                                                                            |
| (up to 10MB)   | cannot be saved in the FOMA terminal.                                                                                              |

#### Downloading i-motion from sites

- The maximum number of items that can be saved
   P440
- Display a site ► Highlight i-motion ► ⑤
  When downloading is finished, a message indicating that appears.

  - When the streaming type i-motion is selected, a confirmation screen is displayed. Select Yes to replay while downloading i-motion.

### i-motion played while the data is being downloaded:

i-motion is replayed while the data is being downloaded. After finishing the replay, the operation is the same as the i-motion replayed after downloading data.

AN + 00379 COOSOOKB PLAY data

- During playback, the following operations are available:
  - · Pause/play (only normal type): (\*)
  - · Adjust volume: (\$)
  - · Interrupt (only streaming type): (III)
- · Stop (only normal type): (III) (press (5) to play from the beginning.)
- · Display detail information: Men
- Even if you pause or stop playing, the data reception continues.
- When the operation is interrupted, a confirmation screen is displayed. Select Yes to interrupt.

# i-motion played after downloading data:

i-motion is played automatically when downloading is completed.

# F :13 0:00:10/0:00:22 PLAY

 The operations during playback are the same as Step 2 of "Playing movie/i-motion". However, bookmarks cannot be set. 
P281

#### Save

- Streaming type i-motion cannot be saved.
- · To play i-motion again: Play
- To display detail information: File property
- To cancel saving: Back > No

# 3 Enter a display name (up to 36 one- or two-byte characters) > (12)

The downloaded i-motion is saved in the *i-mode* folder of *i-motion* in Data Box.

- When is indicated in the guide row, press and press to save the data in the Movie folder (Other movie folders for the i-motion with only sound) of the microSD memory card. For i-motion\*1 compatible with Movable Contents, the list of folders is displayed. Highlight a folder and press (III).
- When saving to the terminal, press to display the list of destination to use i-motion and you can set to the standby display, etc.
- \*1 i-motion which is permitted to be moved to the microSD memory card among the copyrighted i-motion downloaded from the sites.

#### INFORMATION

- Only the i-motion in MP4 (Mobile MP4) format can be downloaded and played. i-motion in ASF format cannot be downloaded and played.
- The replay restrictions such as number of replayable times or expiration of playback may be set for i-motion files.
- When i-motion is replayed while the data is being downloaded, replay may be paused in wait for data reception. The replay is automatically resumed when data reception is restarted.
- When i-motion is replayed while the data is being downloaded, i-motion may become unable to play or the i-motion image may be blurred depending on radio wave conditions. Even if in such a case, the i-motion can be replayed after the completion of downloading if the data is normally received. However, some i-motion files may allow downloading of data but may not be replayed correctly.
- Even for the type of i-motion which is played while the data is being downloaded, it may not be played during downloading depending on the status of sites.
- When i-motion data is improper, reception of i-motion may be canceled.
- When you use i-motion from i-αppli applications and attempt to save it, sometimes it may not be saved even if Ring alert and Receive display are set to Available in the detail information. In this case, you cannot set the i-motion as the ring alert or incoming image.
- When there is an incoming call in case streaming type i-motion is being played while downloading or when the date and time specified by Alarm Clock, schedule, etc. arrives, downloading is interrupted and playing is stopped.
- When the memory is not enough, or the maximum number of saved items is exceeded, a confirmation screen appears. Follow the screen and delete the data.
   Before deleting, you can play movie/i-motion by pressing 

   on the movie/i-motion list or view the detail information about it by pressing

# Setting auto play of i-motion

i-motion Setting

Set whether to automatically play normal type i-motion during or after downloading.

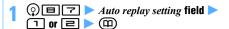

#### INFORMATION

- On the site screen: Menu Display i-motion setting
- Even when Auto Play OFF is set, i-motion can be played by selecting Play after downloading i-motion.
- For streaming type i-motion, a confirmation screen appears to play automatically regardless of the auto play setting.

# i-Channel

i-Channel is a service in which DoCoMo or IP delivers graphical information such as news and weather information to i-Channel compatible terminals. Users can receive information regularly, and read the latest information as it appears as tickers on the standby display, or view it in the channel list by pressing the i-Channel compatible key (②☑尹) (Displaying the channel list ◆P169). Additionally, users can obtain rich, detail information by selecting a favorite channel in the channel list.

i-Channel is a pay service for which subscription is required (You need an i-mode subscription in order to subscribe to i-Channel).

• i-Channel information is displayed in Japanese only. And there are two types of channels: "Basic channel" and "Favorite channel" and Basic channel is preregistered channels provided by DoCoMo and ready for use immediately after i-Channel sign-up. Regarding "Basic channel", you are not charged with a packet communication fee for automatic information update. "Favorite channel" is provided by non-DoCoMo IPs and users register their desired channel for viewing. Packet communication fee for automatic information update and other fees in relation to "Favorite channel" are not included in the i-Channel service fee. However, viewing detail information from the channel list, whether "Basic channel" or "Favorite channel" information, causes separate packet communication fee that is not covered by the i-Channel service fee.

Besides, note that the packet communication fee for automatic update of the information distributed about "Basic channel" during international roaming is not included in the service charge for i-Channel.

 For detailed information about how to use i-Channel, see "Mobile Phone User's Guide [i-mode]".

#### INFORMATION

- If you cancel i-Channel or i-mode service subscription, tickers are no longer displayed. Pressing (DIP) displays the pre-subscription screen. Until the cancellation procedure has finished, however, tickers may be displayed on the screen and pressing (DIP) may display the last received information in the channel list.
- When Show ticker is set to No in i-Channel Ticker, no tickers are displayed.
- If you cannot receive information because the power of the FOMA terminal is turned off or due to out-of-service area or poor signal conditions, when receiving is available, press (DV) to receive information.
- You can change the i-Channel host (although you usually do not need to change it). Operating procedure ▼P163

# **Displaying i-Channel**

Channel Lis

1 (27)

The channel list appears.

- When movie/i-motion, Chara-den or i-αppli is set as the standby display: ②
  - i-Channel is not displayed even if (2017) is pressed.

# Highlight a channel 🕨 🍮

Your terminal connects to the site and the detail information appears.

 Depending on the situation of use, information may be received when displaying the channel list.

#### INFORMATION

- To refresh the channel list: Men in the channel list Retry.
- When you press in the channel list and select Sound effect setting, you can set whether to enable sound effects for Flash movie. "Setting image display and sound effects". P164

# **Changing i-Channel settings**

i-Channel Ticker

You can set whether to run tickers of the received i-Channel information on the standby display. You can also set the ticker running speed.

- When Show ticker is set to Yes, up to 10 tickers for the newest information are shown on the standby display each time the standby display appears until the display items disappear.
- In the default state or in case the UIM is replaced or the host address 2 is changed, if the i-Channel information is automatically updated or if you press
   to display the channel list, the ticker is displayed and you can set i-Channel Ticker.

# 1 ♀〒■ ► Set each item

Show ticker:

Select Yes or No.

Ticker speed:

Select Slow, Moderate or Fast.

Text size:

Select Large, Medium, Small or Smaller.

Ticker Pattern

Select Pattern 1 to Pattern 10.

**7** 🕮

 When Show ticker is set to Yes, a confirmation screen appears when movie/i-motion, Chara-den or i-αppli is set as the standby display.
 If you select Yes, the movie/i-motion, Chara-den or i-αppli is released.

#### INFORMATION -

- In the following cases, i-Channel information cannot be displayed in the ticker.
  - In All Lock
- In Personal Data Lock
- In Omakase Lock (Remote Lock)
- In Public mode (Driving mode)
- · When the UIM not inserted
- When 2in1 is activated, the setting is available for each mode of 2in1.
- After replacing the UIM, i-Channel Ticker returns to its default.

# Restoring i-Channel information to the default settings Reset i-C

You can delete all the received information of i-Channel and restore the default settings.

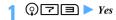

## INFORMATION =

If Reset i-Channel is performed, tickers on the standby display disappear. Pressing ( on the standby display and displaying the channel list receives the latest information. When Show ticker is set to Yes, tickers will be displayed on the standby display.

# Mail

| FOMA terminal mail function172                                                       |
|--------------------------------------------------------------------------------------|
| Composing i-mode Mail/Deco-mail Composing and sending i-mode MailCompose Message 172 |
| Composing and sending Deco-mailDeco-mail 174                                         |
| Attaching files                                                                      |
| Using mail templates                                                                 |
| Saving i-mode Mail for sending later                                                 |
|                                                                                      |
| Receiving and handling i-mode Mail                                                   |
| Receiving i-mode Mail                                                                |
| Checking for i-mode Mail                                                             |
| Using WEB MailWEB Mail 182                                                           |
| Replying to received i-mode MailReply to Mail 182                                    |
| Forwarding received i-mode MailForward Mail 183                                      |
| Displaying, playing and saving attachmentsDisplay/Play/Save Attachment 183           |
|                                                                                      |
| Using the mail box                                                                   |
| Displaying mails                                                                     |
| Saving mails in the Data Center                                                      |
| Using the mail log                                                                   |
| Using the mail logReceived Msg. Log/Sent Msg. Log 194                                |
| Setting mail                                                                         |
| Setting mail functions of the FOMA terminalMail Setting 196                          |
|                                                                                      |
| Using Message Service                                                                |
| When Message R/F is received                                                         |
|                                                                                      |
| Using Area Mail                                                                      |
| Area Mail (planned to provide)                                                       |
| Setting Area Mail                                                                    |
| Using chat mail                                                                      |
| Composing and sending chat mail                                                      |
|                                                                                      |
| Using SMS                                                                            |
| Composing and sending SMS                                                            |
| Checking for SMS                                                                     |
|                                                                                      |
| Making SMS settingsSMS Setting 208                                                   |

# FOMA terminal mail function

The FOMA terminal provides two types of mail functions: i-mode Mail and SMS.

- To use i-mode Mail, an i-mode subscription is required.
- You can use SMS without an i-mode subscription.

#### i-mode Mail

i-mode subscribers can send and receive mail to and from other i-mode terminals or via Internet e-mail. In addition to the text, files (JPEG, ToruCa, PDF, etc.) can be attached up to 10 items within a total of 2 Mbytes, Also, it supports Deco-mail and the font color. size and background color of the mail text can be changed. Since many Deco-mail pictograms which can be inserted like pictograms are preinstalled, you can compose richly expressive mail easily and send it.

 For details of i-mode Mail, see "Mobile Phone User's Guide [i-mode]".

#### SMS

Text messages can be exchanged between the FOMA terminals.

- Sending P206
- Receiving P207
- Checking for SMS -P208

## **Address of SMS**

The address of SMS is the subscribed mobile phone number.

 You can exchange SMS with users of overseas service provider other than DoCoMo. For more information, visit the DoCoMo website.

#### Number of characters that can be sent/received

The maximum number of characters differs depending on the font type setting. -P208

| Item    | English                        | Japanese                       |  |
|---------|--------------------------------|--------------------------------|--|
| Address | 20 characters (numbers only)*1 |                                |  |
| Message | 160 one-byte characters*2      | 70 one- or two-byte characters |  |

- \*1 If a one-byte "+" is contained, up to 21 characters can be antarad
- \*2 One-byte alphanumerics and symbols (except for `。「」、· \* and ° ) can be sent.

When symbols ( $|^{\hat{}} \{ \} []^{\tilde{}}$  and  $\{ \}$ ) are entered, the number of characters that can be sent is reduced.

#### When you cannot receive SMS

SMS sent to your FOMA terminal is received by the SMS Center and sent to your FOMA terminal immediately. When you cannot receive the messages because the terminal is turned off or outside the service area, the messages are stored in the SMS Center.

#### INFORMATION =

- The SMS Center can store messages up to 72 hours. The sender can specify the storage period. 

  P208
- The messages are automatically deleted after the maximum storage period expires.
- You can use Check SMS to receive the messages stored in the SMS Center. P208
- When the FOMA terminal receives the messages stored in the SMS Center, the messages are deleted from the Center. The received SMS is saved to the FOMA terminal.

#### Other useful functions

## Delivered report

You can receive a delivered report that informs you whether the other party has received the sent SMS.

# ₱208

Saving to the UIM

You can save the received and sent SMS to the UIM. **☞**P209

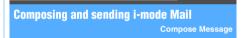

**Example** 

Composing and sending i-mode Mail by entering an address directly

(If or over a second) Address field

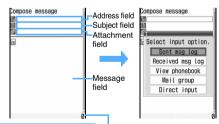

Mail composition screen

The number of total bytes of the characters and decoration data in the message (1 two-byte character is 2 bytes)

# Direct input > Enter the address (up to 50 onebyte characters)

- When sending mail to an i-mode terminal, you may omit "@docomo.ne.jp" in the mail address.
- In 5-touch Input Method, press repeatedly in the alphabet input mode to enter ".", "@", "-", etc. In addition, ".com", ".ne.jp",
  - ".co.ip", etc. can be entered by pressing \( \in \) repeatedly in the alphabet input mode.
- · When the other party has registered a secret code, enter the other party's i-mode terminal phone number followed by the 4-digit secret code.
- Selecting from the sent message log: Sent msg log Highlight a log > (3)
  - . The address of mail receiver is set.
- Selecting from the received message log: Received msg log > Highlight a log > ③
  - . The address of mail sender is set.
- Searching the phonebook: View phonebook Highlight a party > (3)
- Using a mail group: Mail group > Highlight a mail group > (\*)
  - . If the total of entered addresses exceeds 5. the mail group cannot be added.
  - . To display the mail group details: Highlight a mail group > Menu)

# Subject field > Enter the subject (up to 200 one-byte or 100 two-byte characters)

- . The whole part of the subject may not be received depending on the receiver.
- Enter the message (up to 10,000 onebyte or 5.000 two-byte characters)
  - · A space of one- or two-byte or a line feed is also counted as a character in the message.
  - If Deco-mail pictogram (pictogram D) is inserted in the message, it will become Deco-mail.
  - Pasting URL of location information:
    - (Menu) | S | S |
    - Follow the procedure from Step 2 in "Adding location information to various functions".
    - If URL of location information is pasted to the mail message. > is added before the URL of location information.
    - . The URL of location information is available only when the other party uses the i-mode terminal.
  - Inserting a signature: Meny 🗏 🗐

- Pressing (3) on the connecting screen or pressing (III) on the sending screen stops sending and saves the i-mode Mail to the Unsent folder of Unsent messages. However, depending on the operation timing, the mail may not be saved in the Unsent folder, or the mail may be sent even if it is saved in the folder.
- When a confirmation screen appears asking whether to send mail automatically in the service area, if you select Yes, the mail is saved as autosend mail in the Unsent folder of Unsent messages.

#### INFORMATION

- When mail exceeding 10.000 bytes was automatically saved due to start of other functions, part of the mail being composed may not be saved.
- Depending on signal conditions, characters may not be displayed correctly at the receiver side.
- When transmission is completed correctly, the i-mode Mail is saved in the folder of Outbox. When the memory is not enough, or the maximum number of saved items is exceeded, the oldest sent mail is deleted. Be sure to protect sent mail you want to keep.
- When transmission fails, an error message is displayed and the i-mode Mail is saved in the Unsent folder of Unsent messages. You can edit and send i-mode Mail from Unsent messages.
- Even if i-mode Mail is sent correctly, "Transmission failed." may be displayed depending on signal conditions.
- If you send i-mode Mail including pictograms to other mobile phone companies (au/SoftBank/Tu-Ka), it is automatically converted to the similar pictograms supported by the receiver side.
  - Depending on the model or function of the receiver's mobile phone, the pictograms may not be displayed correctly.
  - If there is no corresponding pictograms supported by the receiver side, it is converted to characters or "=".
- Depending on the settings of the receiver's terminal such as the number of characters that can be displayed, the font or its display size, face marks may not be displayed correctly and their shapes and views may be different from the original ones.
- An error message for address unknown etc. may not be received when mail is sent to addresses other than DoCoMo.
- When the memory is not enough or the maximum number of saved items is exceeded, i-mode Mail cannot be composed and sent. Delete unnecessary i-mode Mail and SMS from Unsent messages. -P192
- To send mail with the sender set to Address B of 2in1, use WEB Mail. -P182

# Adding receivers

Add Address

You can send i-mode Mail to up to 5 addresses at one time (Multi-address transmission).

- · There are the following three address types:
  - To: Used for usual addresses.
  - : Used when you want to inform the other party of the content of the particular mail sent to the TO address.
  - : Used when you want to inform the other party as with CC, but the BCC-specified address is not shown for the other party.
- Mail with no address entered in the field cannot be sent.
- Highlight the address field on the mail composition screen  $\triangleright (\boxtimes) \triangleright$  Highlight an input method > (\*)
  - When you select Mail group: Step 3

# TO/CC/BCC

- **Enter or select an address** 
  - Changing TO, CC and BCC: Highlight an address field \( \bigwidth \text{(Ment)} \( \big \) Highlight an address type > (\$\overline{\Sigma}\$)
  - Deleting the added address field: Highlight an address field \( \bigwedge \text{Menu} \( \begin{align\*} \operatorname{\text{BENUTY}} \end{align\*} \)
    - Only the address in the field is deleted when there is only one field.

## INFORMATION =

- The mail addresses entered in the TO field and CC field are displayed at the receiver side. However, it may not be displayed depending on the terminal, device, or mailing software.
- When sending of mail to some addresses fails, an error message is displayed. Pressing (\*) may display a list of mail addresses for which transmission failed.

# **Composing and sending Deco-mail**

You can decorate the i-mode mail message by changing the font size, font color, or background color and inserting the shot still images.

Deco-mail picture or Deco-mail pictogram (pictogram D) set by default can also be used to compose Decomail

• The size of Deco-mail which can be sent is less than 100 Kbytes, which is the total size of the mail text and the images inserted in the text. In addition, the files up to 10 items or 2 Mbytes can be attached.

## Examples of decoration

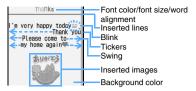

### ■ Flow of Deco-mail composition

#### Display the message text entry screen Step 1 from the mail composition screen

Start composing i-mode Mail on the message text entry screen.

#### Step 2 Enter characters and set decorations

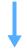

- · "Entering characters after specifying the decoration". -P175
- "Specifying decoration after entering characters". -P176

#### Step 3 Confirm the decoration before sending

#### INFORMATION

- Even if you delete decorated characters, the decoration data may remain and the number of characters that can be entered may be fewer. Cancel the decoration first and then delete characters. Holding down (2027) for over a second deletes all the characters and decoration data (except the background color).
- When sent and received to/from other than the Decomail compatible FOMA terminal such as a PC, the decoration in Deco-mail may not be correctly displayed.
- When Deco-mail exceeding 10,000 bytes is sent to Deco-mail compatible terminals other than the following models\*1, the mail with URL for viewing is received at the receiver side.
  - \*1 903i series, 904i series, 905i series, 703i series (except for P703i  $\mu$ ) and 704i series (except for P704i u)
- When Deco-mail exceeding 10.000 bytes is sent to a Deco-mail non-compatible terminal, the mail with URL for viewing is received at the receiver. However, when the size of Deco-mail exceeds 10,000 bytes, some noncompatible terminal may receive only the text, and mail without URL for viewing may be received.
- The actions of decoration such as blink, ticker, swing, and animation stop after a certain period of time on the mail composition screen or the preview screen.
- If Deco-mail pictogram (pictogram D) is entered in the message, it will become Deco-mail.

# Entering characters after specifying the decoration

- 1 🗽 on the mail composition screen ▶ 🖾
- 2 Highlight a decoration ► ⑤ ► Enter characters

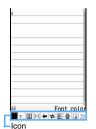

Highlight an icon on the decoration selection screen and press ⑤ to select a decoration. For the operations, see "Operations on the decoration selection screen" ◆P175

Decoration selection screen

- Setting selected decorations: Highlight icons on the decoration selection screen
  - Ticker, Swing and Word alignment cannot be selected at the same time.
- Canceling a selected decoration and entering characters: Place the cursor on the character entry position ▶ (☑) ▶ (至)
  - Font color, Font size, Blink, Ticker, Swing and
    Word alignment can be canceled.
- Word alignment can be canceled.

   Changing the decoration: (Man) 1 □
  - Place the cursor on the start position ► ⑤
     Follow the procedure from Step 2 in
    "Specifying decoration after entering characters". P176
- Canceling all the decorations: (Menu) 1 国

# Operations on the decoration selection screen

■ Changing the font color: ■ ► Highlight a color
► ● ► Enter characters

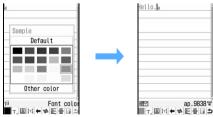

- Select from 20 standard colors or 64 colors in Other color.
- The colors of pictograms 1 and 2 are also changed. To return to the original color, specify the range and select *Default*. For the operations, see "Specifying decoration after entering characters". 

  ◆ P176

■ Changing the font size: T (or T T ) ► Highlight a size ► ⑤ ► Enter characters

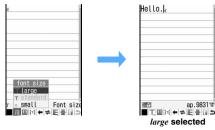

 The size of Deco-mail pictogram cannot be changed.

Inserting images: Phone memory ►
 Highlight a folder ► Highlight an image
 ★

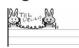

The image is inserted at the cursor position.

- To insert an image from the microSD memory card: *microSD* ▶ 1 ■ ▶ Highlight a folder ▶ ③ ▶ Highlight an image ▶ ⑤
- To shoot a still image and insert it: *Use still camera*➤ Shoot ➤ (\*\*)
  - The size of still image is automatically set to 96 x 72 (phonebook).
- Up to 20 types of image within a total size of 90 Kbytes can be inserted.
- When an image is inserted, the number of bytes of text increases by the size of not actual image size but the decoration data size which indicates an insertion of the image.
- Making characters blink: > Enter characters

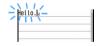

■ Making characters into ticker to run from right to left: ← ➤ Enter characters

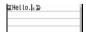

- Enter characters between
   and
- Making characters swing left and right: ⇒ ►
  Enter characters

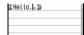

Enter characters between
 and

# ■ Changing word alignment: \( \exists \) (or \( \exists \) \( \exists \) Highlight the display position > (3) > Enter characters

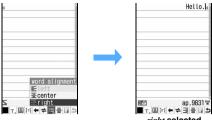

right selected

- · When characters are already entered and the cursor is placed between characters, a new blank line is started at the selected position.
- · The display position of an image is also changed.

# ■ Inserting lines (ruled lines):

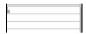

A line (ruled line) is inserted in the color specified with font color ( ).

color > (\*)

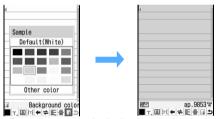

- Select from 20 standard colors or 64 colors in Other color.
- Canceling the operation:

# Specifying decoration after entering characters

You can decorate entered characters or change the decoration of characters by specifying the range.

- You cannot insert lines or images, or change the background color. Specify the decoration first.
- Place the cursor at the start position on the message text entry screen > (5-)
- The end position > (\*)

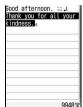

■ 7. 图 河 ← 中 三 音

- . To select from the start position to the beginning of the text: Menu (\*)
- · To select from the start position to the end of the text: (III)(\*)

# Select the decoration method and set 🕨 🕏

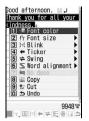

- The procedure for confirming and canceling decorations is the same as when entering characters after specifying the decoration. ₱P175
- · To cancel the decoration:
- To copy the characters: 回
- . To cut the characters: ョ
- To cancel the operation: 回

#### INFORMATION

To check the accurate number of bytes that can be entered and the decoration: I on the message text entry screen

# Attaching files

Attachment

You can send i-mode Mail with the file attached:

- . The maximum number of files that can be attached is 10, and the total size of attachments that can be saved is a maximum of 2 Mbytes.
- · Sending may take some time depending on the size of attachment.

#### The type of file which can be attached

| File type          | Restriction                                                                                                    | Remarks  |
|--------------------|----------------------------------------------------------------------------------------------------|----------|
| Image              | Images in JPEG and GIF<br>formats, and SWF (Flash movie)<br>can be attached. Created<br>animation cannot be attached.                                                                                                    | 0 0      |
| Movie/<br>i-motion | Only the movie/i-motion in MP4 format can be attached (i-motion in ASF format or the partially saved i-motion cannot be attached). Files with replay restriction set cannot be attached. The file without replay restrictions set may be unable to be attached, either. | <b>©</b> |
| Melody             | Images in SMF and MFi formats can be attached. Even if the melody in MFi format is attached, it is not inserted in the message.                                                                                                    | •        |
| ToruCa             | Depending on the settings of IP<br>(Information Provider), some<br>ToruCa cannot be attached,<br>either.                                                                                                    | 6        |

| File type      | Restriction                                                                          | Remarks |
|----------------|--------------------------------------------------------------------------------------|---------|
| PDF data       | The PDF data which is saved partially or failed to be downloaded cannot be attached. | 1       |
| Schedule       | _                                                                                    | _       |
| Bookmark       | _                                                                                    | -       |
| Phonebook      | _                                                                                    | _       |
| Recorded voice | _                                                                                    | 6       |
| Others         | The file of Word, Excel or PowerPoint, or non-viewable file is attached.             | _       |

- When you send mail with a JPEG image exceeding 10,000 bytes attached to the terminal other than the following models\*1, the image is reduced in the i-shot Center to a size that can be received at the receiver's terminal.
  - \*1 903i series, 904i series, 905i series, 703i series (except for P703i  $\mu$ ) and 704i series (except for P704i  $\mu$ )
- 2 Depending on the receiver's device (terminal, PC, etc.), images will be received as attachments to mail or a mail containing URLs.
- Depending on the receiver's model, movie/i-motion is not received or displayed correctly, or may be degraded or displayed as continuous images. When sending movie to the terminal other than the following models\*1, movie recorded by Dual Play Mode is recommended.
  - **☞**P145
  - \*1 903i series, 904i series, 905i series, 703i series (except for P703i  $\mu$ ) and 704i series (except for P704i  $\mu$ )
- When melodies are sent to the terminal other than the following models\*1, they may not play correctly at the receiver side
  - \*1 D703i, D704i, D903i, D903iTV, D904i or D905i
- ToruCa (details) may not be received depending on the receiver's model.
- The data recorded with Sound Recorder is saved as i-motion and can be attached to mail.

#### **Attaching files**

# Attachment field on the mail composition screen ► Highlight a file to attach ► ③

- When inserting the microSD memory card, a screen for selecting the location to attach from Phone memory or microSD appears.
- The data in the folder which you cannot select cannot be attached.

## Attaching an image:

- For a JPEG image with the image size exceeding 240 x 320 or 320 x 240 (QVGA), a confirmation screen appears. Select Yes to convert to QVGA.
- For the image with the location information, a confirmation screen appears asking whether to paste the URL of location information to the text message. Even if No is selected, the image is attached.

- For a JPEG image exceeding 2 Mbytes, it is automatically reduced to a size that can be attached to mail. This operation may take some time
- When selecting *Activate camera* at the location to be attached: Shoot ▶ ⑤
  - The size of images is automatically set to 240 x 320 (QVGA).

### Attaching movie/i-motion:

- When selecting *Activate camera* at the location to be attached: Record ▶ ③
  - The size of movie images is automatically set to 176 x 144 (QCIF).

## Attaching ToruCa:

- When ToruCa (details) can be attached, a confirmation screen appears asking whether to attach to the mail, including details.
- When ToruCa (details) cannot be attached, a confirmation screen appears asking whether to attach ToruCa without details. If Yes is selected, the details are cut off, but when there is detail information on the site, the details can be downloaded at the receiver side.

#### Attaching a bookmark:

- Attaching sound (Recorded voice):
  - 1 Record (Sound Recorder) > 3

#### INFORMATION =

- Only one JPEG image can be attached and sent to a mova terminal. In this case, it is received as a mail containing a URL (i-shot Mail). The attached file other than JPEG image will be deleted and mail with no attachment will be delivered.
- If you send mail with the file which the receiver's terminal does not support attached, the attached file may be deleted in the i-mode Center.
- Files prohibited from being attached to mail or output from the FOMA terminal (except images and melodies with the file restriction set to File restricted on your terminal or the PDF data which is obtained from other than i-mode) and files with the UIM operation restriction set cannot be attached.
- When the file is attached, the file name is displayed in the attachment field. When the file name is too long to be displayed, highlight the file name and press ❤️ 🎞 to display the file name.
  - You can display or play the attached file by selecting the file name. However, the following files cannot be displayed and played:
    - · SWF (Flash movie) exceeding 100 Kbytes
  - · Melody exceeding 100 Kbytes
  - ToruCa exceeding 1 Kbyte and ToruCa (details) exceeding 100 Kbytes
  - The file which includes 2 or more types among phonebook, schedule and bookmark in a file
  - · Non-viewable file

# Changing/removing attachments

Example Removing an attachment

- Display the mail composition screen
- Highlight the file name ► ☑ ► Yes
  Changing the attachment: Highlight the file
  name ► ⑤ ► Attach a file

# Using mail templates

Mail templates are samples of the i-mode Mail. You can easily compose i-mode Mail by using mail templates; adding and editing the content.

In addition, the Deco-mail also can be composed easily by using the mail template that has the decoration such as images predefined.

You can use the mail templates downloaded from the sites (•P161) or those you have composed besides the mail templates set by default.

 Mail templates downloaded or composed are saved in *Template*.

# Using templates while composing mail

**Read Template** 

- Menu 🖹 📵 on the mail composition screen
  - Highlight a template and press (1) to display the template. Press (3) to read it or press (1) to return to the list.

# 2 Highlight a template ► ⑤

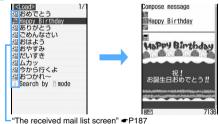

- In case the message text is entered (except for the line and background color), a confirmation screen appears when you read a template.
- The subject, address or attachment are read from templates only when they are not entered.
- Multiple templates cannot be read for one mail.
- Search by i-mode 

  P277

# ? Edit the mail ▶ ⑪

### Displaying templates and composing mail

Read Template

# ⊠ 🔀 ▶ Highlight a template ▶ 🕏

- Press to display the previous or next template.
- Search by i-mode **☞**P277

# 2 @ > Edit the mail > @

#### Saving templates

Save Template

Composed or received/sent i-mode Mail can be registered as a template.

- The maximum number of items that can be saved
   P440
- You can edit a preinstalled template and save it as a new template.
- In the following cases, the mail cannot be registered as a template.
  - When the total size of the text and decoration exceeds 10,000 bytes
  - The total size of images inserted in the text exceeds 90 Kbytes
  - The total size of the text, images inserted in the text and attachments exceeds 100 Kbytes
- If no text is entered, the received/sent i-mode Mail cannot be registered. In addition, the address and subject are not be registered.

# 1 Menu **E E** on the mail composition screen Yes

• To register a received/sent i-mode Mail:

## Set each item

Display name:

Up to 20 one-byte or 10 two-byte characters can be entered.

#### File name:

A file name can contain up to 36 characters including one-byte alphanumerics, ".", "-" and "\_". However, "." cannot be used for the first character of the file name

# **?** @

• To overwrite the saved template: ☑ ► Highlight a template ► ⑤ ► Yes

#### INFORMATION =

- To check or change the detail information of templates:
   Highlight a template in the template list ► Detail info ► View or Edit
- If you try to save a template containing an image that cannot be sent, the image may be deleted.

 When the memory is not enough or the maximum number of saved items is exceeded, a confirmation screen appears. Follow the instructions on the screen and delete them

#### **Deleting templates**

 When the preinstalled template is deleted, it can be downloaded from the i-mode site, "My D-Style". ₱208

Example Deleting one item

՛⊠∖≍

Highlight a template ▶ №nv 🖃 📵 ■ Deleting selected templates: Menual and Deleting selected templates: Menual and Deleting selected templates: Highlight templates ▶ (♣) ▶ (□)

■ Deleting all the templates: (Men) □ □ > Enter the terminal security code

Yes

#### Saving i-mode Mail for sending later

**Save Mail** 

#### Saving unsent i-mode Mail

- . The maximum number of items that can be saved
- · If none of address, subject, attachment or text is entered, the mail cannot be saved.
- Menu 🗐 on the mail composition screen i-mode Mail is saved in the Unsent folder of Unsent messages.

#### INFORMATION -

When the memory is not enough, a message or a confirmation screen may appear. Follow the instructions on the screen and delete unnecessary mails in Unsent messages or remove the attachment before saving.

#### Sending i-mode Mail automatically inside the service area Auto-send

You can set to send i-mode Mail composed outside the service area automatically when you are within the service area.

- Up to 5 items can be saved.
- You cannot save without setting the receiver (To).

### (Menu) I on the mail composition screen The mail is saved as auto-send mail in the Unsent top of the screen.

#### Inside the service area

Auto-send mail is sent automatically. M flashes while an auto-send mail is being sent and M disappears after all the auto-send mails are sent.

· When sending fails, the auto-send failure mail remains in *Unsent messages* and M flashes. When there are no auto-send failure mail by deleting, canceling the auto-send setting or exchanging the UIM, X disappears.

#### INFORMATION =

- Mail is resent up to twice.
- Auto-send mail is not sent automatically while composing a mail or editing the signature.

### **Canceling the auto-send setting**

Highlight a mail with the auto-send setting in the unsent mail list  $\triangleright$   $\bigcirc$   $\bigcirc$   $\triangleright$  Yes

#### INFORMATION -

- To display the cause of error: Highlight an auto-send failure mail in the unsent mail list Display Display failed msg
  - . In case a message indicating that sending to the broadcast addresses has failed appears as the cause of the error, you can display the broadcast mail address by pressing (3).
- The auto-send setting is also canceled in the following cases:
  - . When the mail is moved to the folder for the Message
  - · When exchanging the UIM
  - When Host number or Host address is changed in Host Selection.
  - . When 2in1 is set to the B mode

#### **Editing and sending saved mail**

· If an auto-send mail is edited, the setting of Autosend is canceled.

Example Editing an unsent mail

- - Highlight a folder > 3
- Highlight a mail > (3)
  - To edit the sent mail again: Highlight the mail
- Edit the mail > (III)

#### INFORMATION =

On the sent mail view screen: (III)

### Composing mail quickly

Quick Mail

You can compose i-mode Mail and SMS easily to the parties registered to the phonebook No. 0 to 99 in the FOMA terminal phonebook.

 The first mail address registered in the phonebook entry is set as the address of i-mode Mail and the first phone number as the address of SMS.

### Enter the phonebook No. $\triangleright$ $\square$

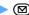

- Enter the phonebook No. without prefix 0.
- Composing SMS: Enter the phonebook No. (If over a second)

### Receiving i-mode Mail

Mail Auto Receive

- . The received i-mode Mail is saved in the folder of
- The maximum number of items that can be saved **₽**P440

#### An i-mode mail is received

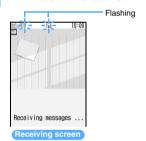

Reception completed (The reception result screen is displayed, the mail ring alert sounds and the Enter key lights/flashes.)

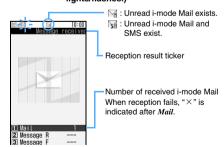

 Press (\*) while receiving to stop reception but depending on the receiving condition, i-mode Mail may be received.

## ☐ Highlight a folder ► ⑤ ► Highlight a

- When a melody is attached, it plays automatically. Auto play can be turned off.
- Displaying received mail P187
- Select a Message i-αppli folder to start the corresponding i- $\alpha$ ppli.

#### INFORMATION

- The reception result screen is displayed for about 15. seconds if you do not press any key, or until the ring alert stops if ring time is set to 15 seconds or longer in Mail Alert
- If the data size of received mail (number of characters. attachment file size) exceeds the limit (maximum number of characters) set with Limit Mail Size in Options of iMenu. the attachments cannot be received automatically. To receive it, select the file name on the mail view screen.
- When the memory is not enough, or the maximum number of saved items is exceeded, the oldest received mail except unread one is deleted. Be sure to protect received mail you want to keep. Note that the number of read mails to be deleted increases especially when receiving an attachment with large size, such as 2 Mbytes.
  - If the memory is full with unread mail and protected mail, reception of i-mode Mail is stopped. M or M is indicated on the screen.

To receive new messages, display unread mail, change unread mail to read, delete unnecessary mail or cancel mail protection.

- i-mode Mail may not be received automatically soon after sending it. Perform Check i-mode Message.
- Extremely large i-mode Mail may not be accepted by the i-mode Center and be returned to the sender with an error message.
- The mail received by Address B of 2in1 is saved to the WEB mail site. **☞**P182
- When new i-mode Mail is delivered, the i-mode Mail and Message R/F stored in the i-mode Center are also received
- When i-mode Mail is received, i-mode Mail in the i-mode Center is deleted.
- The FOMA terminal shows which of TO, CC and BCC is specified for you when you receive a mail from a party who can specify TO, CC and BCC, ●P188
- When i-mode Mail is received from a party with the incoming mail settings made in the FOMA terminal phonebook, the settings apply to the operation of the ring alert, vibrator and the Enter key.
  - When multiple items of i-mode Mail or Message R/F are received at the same time, the operation depends on the conditions set for the last i-mode mail or Message R/F received.
- For each i-mode mail including the attachment, it can be automatically received up to 100 Kbytes. The attachment exceeding 100 Kbytes can be manually downloaded from the i-mode Center. P184

- Incoming i-mode Mail is stored in the i-mode Center in the following cases:
  - The power is off
  - · During a videophone call
  - During a PushTalk call
  - In Self Mode
  - When reception fails
  - · While being out of service area
  - While receiving SMS
  - · During infrared communication
  - · During iC communication
  - When Receive Option Setting is on
  - · While connecting to the Data Center
  - · While Omakase Lock is on
  - · While connecting to the FirstPass center
  - When the storage is filled with unread mail and protected mail
- If there is unreceived i-mode Mail in the i-mode Center, or is indicated. However, the icon may not be displayed even when there is i-mode Mail in the i-mode Center. When the maximum number of mail that can be stored in the i-mode Center is reached, the icon changes to or if

#### Selecting i-mode Mail to receive

**Receive Option** 

You can select and receive i-mode Mail stored in the i-mode Center without receiving automatically.

#### When mail arrives in the i-mode Center

When Receive Option Setting is on, incoming i-mode Mail is stored in the i-mode Center and *You have mail at i-mode center* appears.

- Even if i-mode Mail is stored in the i-mode Center, the mail ring alert or vibrator is not activated.
- Press any key other than and w to clear You have mail at i-mode center.

#### INFORMATION =

- During All Lock, Omakase Lock or Personal Data Lock, the notification message does not appear for mail coming to the i-mode Center.
- Even if Receive Option Setting is on, all the i-mode mails in the i-mode Center are received when Check i-mode Message is performed. If you do not want to receive mail, unselect the mail in Message Retrieval Setting.
- Area Mail, SMS and Message R/F are received automatically even if Receive Option Setting is on.

#### Selecting mail to receive

Check the subjects of i-mode Mail stored in the i-mode Center and then select mails to receive. You can also delete mails at the i-mode Center before receiving.

 To select mails to receive, set Receive Option Setting to ON in advance.

## **1** ⊠ 🗉

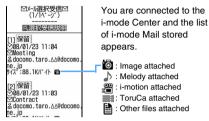

## **2** 保留(Hold) for each mail ▶ 受信(Receive)/ 削除(Delete)/保留

保留: the mail is stored at the i-mode Center. It can be received by using Check i-mode Message, etc.

- To delete all mails stored at the i-mode Center, select 削除for iモードセンターから全てのメールを (All the mails from the i-mode Center).
- ② 受信/削除(Receive/Delete) ➤ 決定(OK)

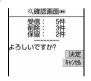

#### Checking for i-mode Mail

Check i-mode Message

You can check whether i-mode Mail has been delivered to the i-mode Center while the FOMA terminal was out of the service area or turned off. Also check for Message R/F at the same time if it is set so in Message Retrieval Setting.

- The Enter key lights in Rainbow while performing Check i-mode Message. The setting cannot be changed.
- Operate the terminal in locations with good radio wave conditions.

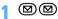

 The operation on the reception result screen is the same as for auto reception.

#### **Using WEB Mail**

**WEB Mail** 

To send/receive a mail using Address B of 2in1, operate by connecting to the WEB mail site. The WEB mail site can be connected only when 2in1 is in the B mode or the dual mode.

2in1 is a pay service and requires a subscription.

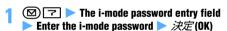

· For details of WEB mail, see "Mobile Phone User's Guide [2in1]".

#### Replying to received i-mode Mail Reply to Mail

- You may not be able to reply to some received mail.
- You cannot reply to the SMS for which Anonymous, Payphone or Unavailable is displayed in the sender
- Mail Reply Format allows you to set whether to quote the message in a reply mail and to select the character to be inserted at the beginning of the quoted message.

## ☑ ☐ ► Highlight a folder ► ⑤

## Highlight a mail > (PD)

The quick reply message selection screen appears.

- · When there are multiple addresses, select the return address from Sender or All.
- To reply to SMS: Step 4

## Highlight a quick reply message 🕨 🕏

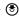

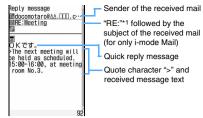

- \*1 If you reply to the mail with "RE:" followed by the subject, "RE:" is changed to "RE2:", and if you replay to the mail with "RE2:" followed by the subject, "RE2:" is changed to "RE3:". In this way, the number which indicates the number of times is added to "RE:" (up to 99). If you reply to the mail with "RE99:" followed by the subject, "RE99:" is changed to "RE:".
- · To cancel inserting a quick reply message: Compose Message

## Edit the mail > (PD)

#### INFORMATION

- On the received mail view screen:
- Select whether to quote the text regardless of the setting for Mail Reply Format: (Menu) on the received mail list or details screen Reply/Forwaard Reply or Reply with auote
- The attachments to received mail are not attached to reply mail.
- The data attached in the message text of received mail (links to start i- $\alpha$ ppli or melodies inserted in the message) is neither attached nor quoted as characters in reply mail.
- When received Deco-mail is quoted, the text is displayed with the decoration and inserted images quoted. However, if file restriction is set to the images, they are not quoted in reply mail.
- When there are more than 20 types in total of images inserted in the text or 90 Kbytes, a message appears indicating that the image which exceeds the limit is deleted. Pressing (3) deletes the image of the part beyond the limit and displays the mail composition screen.
- When 2in1 is in the dual mode, if you reply to the mail received by Address B (Number B) saved in the FOMA terminal, it is sent as the mail with the sender set to Address A (Number A).

#### Forwarding received i-mode Mail Forward Mail

 You can forward received SMS in the same way. i-mode Mail is forwarded as i-mode Mail and SMS is forwarded as SMS

## 

## Highlight a mail ▶ (☑)

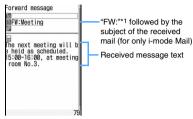

- \*1 If you forward the mail with "FW:" followed by the subject, "FW:" is changed to "FW2:", and if you forward the mail with "FW2:" followed by the subject, "FW2:" is changed to "FW3:". In this way, the number which indicates the number of times is added to "FW:" (up to 99). If you forward the mail with "FW99:" followed by the subject, "FW99:" is changed to "FW:".
- · When forwarding received mail with an attachment, the attachment is also set. However, an attachment which is not downloaded or is being downloaded is not set.

## Edit the mail > (TD)

### INFORMATION =

- On the received mail view screen: (Menu) Reply/Forward Forward
- Regarding the attachments to received mail, files that are prohibited from being attached to mail or output from the FOMA terminal are not attached to forwarding mail.
- The data attached in the message text of received mail. (links to start i- $\alpha$ ppli or melodies inserted in the message) is neither attached nor quoted as characters in forwarding mail.
- When received Deco-mail is forwarded, the text is displayed with the decoration and inserted images quoted.
- When there are more than 20 types in total of images inserted in the text or 90 Kbytes, a message appears indicating that the image which exceeds the limit is deleted. Pressing (3) deletes the image of the part beyond the limit and displays the mail composition screen
- When 2in1 is in the dual mode, if you forward a mail received by Address B (Number B) saved in the FOMA terminal, it is sent as the mail with the sender set to Address A (Number A).

### Displaying, playing and saving attachments Display/Play/Save Attachment

The file attached to i-mode mail can be received and downloaded up to 10 files within a total of 2 Mbytes. The attachment beyond it is deleted in the i-mode

The attachment is automatically downloaded up to 100 Kbytes in total. The attachment which cannot be automatically received is selected and then downloaded. The downloaded attachment can be displayed and played, or saved in the FOMA terminal or microSD memory card.

 The maximum number of items that can be saved. **₽**P440

#### Checking the download status of attachment

## Mighlight a folder ► (\*) ► Highlight an i-mode mail with the file attached

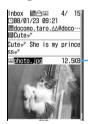

Icon for attachment, file name and file size

- · When the file is not downloaded or is being downloaded, the storage period is displayed.
- For the melody inserted in the message, the title is displayed.
- For the links to start i-αppli.  $\alpha$  and the name of i- $\alpha$ ppli is displayed. P223
- The downloaded image is displayed automatically (except for the attachment of Deco-
- The downloaded melody is played automatically. Also, you can set not to play automatically.
- The downloaded viewable files of other types can be displayed or played by selecting the file name.
- ₱P184 to P185
- Non-viewable attachment cannot be saved to the FOMA terminal. Saving to the microSD memory card (P186) or forwarding i-mode Mail (●P183) with it is available.
- · When the attachment is deleted in the i-mode Center, [添付ファイル削除] (Attachment deleted) appears under the subject of the received mail.

#### ■ Meaning of the icon for attachment

| FU.                           | Download Status   |                   |                     |                      |                      |              |
|-------------------------------|-------------------|-------------------|---------------------|----------------------|----------------------|--------------|
| File<br>type                  | Down-<br>loaded*1 | Down-<br>loaded*2 | Not down-<br>loaded | Download in progress | Download unavailable | Data invalid |
| Image                         | A                 | Fe                | A,                  |                      | Xe.                  | X            |
| Movie/<br>i-motion            | Ħ                 | В                 | B                   | Ħ                    | LX                   | Ø            |
| Melody                        | 3                 | J.                | D?                  | 24                   | <b>№</b>             | )×           |
| Melody<br>(in the<br>message) | ð                 | J <sub>0</sub>    |                     | _                    | I                    | ×            |
| ToruCa                        | 4                 | <b>\$</b>         | 4                   | 4                    | 400                  |              |
| PDF data                      |                   |                   |                     |                      | 雷                    | 7            |
| Schedule                      |                   | _                 |                     |                      | E                    |              |
| Bookmark                      | <b>(2)</b>        | _                 | <b>S</b>            | <b>2</b>             | <b>S</b>             | <b>M</b>     |
| Phonebook                     |                   | _                 | <b>E</b>            |                      | <b></b>              |              |
| Word                          | 000               | _                 |                     |                      | 響                    | <b>%</b>     |
| Excel                         |                   | _                 | EL?                 |                      | 鬱                    | 7            |
| Power<br>Point                | -                 | _                 |                     | <b>**</b>            | 警                    | <b>%</b>     |
| Non-<br>viewable<br>file      |                   | _                 |                     |                      | 圖                    | 1            |

- \*1 Can be attached to mail and output from the FOMA terminal.
- \*2 Cannot be attached to mail and output from the FOMA terminal

## Downloading the attachment for selective reception

Download the attachment which is not downloaded or is being downloaded of the received mail.

 The file of which storage period expires cannot be downloaded.

## Highlight the file name on the mail view screen • (\*)

- To check the site: Highlight the file name 

  Attachment Display URL
- - · The downloaded part is saved.

#### INFORMATION •

 In case of downloading the attachment which is not downloaded or is being downloaded, if the memory is not enough, the unprotected read mail may be deleted according to the size of file to be downloaded.

## Displaying, playing and saving the image, movie/i-motion, ToruCa or PDF data

Example Saving from Inbox

## Highlight the file name on the mail view screen

- - For the image inserted in Deco-mail, the display name or file name is not displayed.
- Displaying and playing: Highlight the file name ► (\*)
  - For the image, displaying/not displaying is switched whenever the file name is selected.
  - ToruCa exceeding 1 Kbyte or ToruCa (details) exceeding 100 Kbytes cannot be displayed.
- Checking the title: Highlight the file name ►

#### Set each item

- For details on setting the image, follow Step 3 in "Downloading images". ◆P159
- For details on setting PDF data, follow Step 3 in "Downloading PDF data". ◆P160
- For ToruCa, the screen to select the registration destination (the FOMA terminal or the microSD memory card) is displayed. Depending on ToruCa, only one of registration destinations may be selected.
  - ToruCa exceeding 1 Kbyte or ToruCa (details) exceeding 100 Kbytes can be saved only to the microSD memory card.

## **(III)**

- · For the image, select the folder to save.

#### INFORMATION =

- To check the title from the sent mail view screen, mail template view screen or mail view screen in the microSD memory card: Highlight the file name ► ←
  Attachment → Check title
- You can save the file attached to the sent mail in the same way as above.
- When the memory is not enough or the maximum number of saved items is exceeded, a confirmation screen appears. Follow the instructions on the screen and delete
- When an image is wider than the display, the reduced image is displayed.
- Some images and movie/i-motion files may not be displayed correctly.
- Images with horizontal and vertical (or vertical and horizontal) sizes exceeding 480 x 864 cannot be used as frame.

- Images with horizontal and vertical (or vertical and horizontal) sizes exceeding 480 x 864 cannot be used as stamp.
- Images with horizontal and vertical (or vertical and horizontal) sizes exceeding 480 x 864 in GIF format or 1728 x 2304 in JPEG format cannot be saved to the FOMA terminal.
- When the received mail with an image attached is displayed, the attached image is automatically displayed. Note that, the image inserted in the message text of received Deco-mail is automatically displayed, but the image attached to Deco-mail is not displayed automatically. Select the file name of image to display the image.
- Playing i-motion attached to the mail on a PC requires special software. ◆P422

#### **Playing and saving melodies**

- If the sender uses a terminal other than the following models\*1, the received melodies may not be correctly played.
  - \*1 D703i, D704i, D903i, D903iTV, D904i and D905i

Example Saving from Inbox

- - For the melody exceeding 100 Kbytes, a message appears indicating that the melody will be saved in the microSD memory card. Press
     .
  - Playing: Highlight the file name (title) ▶ ⑤
    - To stop playing: פעד
    - The melody exceeding 100 Kbytes cannot be played.
  - Checking the title (melody attached after the message): Highlight the file name ►
    - To check the title (melody inserted in the message): Highlight the title ▶ (Men) 🖹 Ч
  - Displaying the melody data as characters: Highlight the title ▶ 🖹
    - This function is not available with melodies to be attached after the message.
    - To return to the title display: Highlight the first row of the melody data ▶ (♣)
- 2 Enter the display name (up to 50 one-byte or 25 two-byte characters)  $\triangleright$  ( $\square$ )
  - For details on entering the display name, follow Step 3 of "Downloading melodies". P160
  - When inserting the microSD memory card, press
     to switch the locations to save (the FOMA terminal/microSD memory card).
  - For the location to save, refer to "The location to save attachments". ◆P186

#### INFORMATION

- To play and save the melody when displaying the melody data: Highlight the first row of the data ►
   Attachment ► Play or Save
- On the sent mail view screen: Highlight the file name
   Attachment
   Save
- To check the title on the sent mail view screen, mail template view screen or mail view screen in the microSD memory card: Highlight a file name 

  Attachment 

  Check title
- The attached melody of the sent mail, mail template or mail in the microSD memory card can be played similarly.
- When the memory is not enough or the maximum number of saved items is exceeded, a confirmation screen appears. Follow the instructions on the screen and delete.

## Displaying and saving the schedule, bookmark and phonebook data

- 1 Highlight the file name on the mail view screen
  - Displaying: Highlight the file name
    - If multiple data is contained in one file, they cannot be displayed.
  - Checking the file name: Highlight the file name ► (Man) [□]
- **9** (III)
  - For a bookmark, enter the title (up to 24 one-byte or 12 two-byte characters).
  - When inserting the microSD memory card, press (5) to save to the microSD memory card.
  - If multiple data is contained in one file, they can be saved to only the microSD memory card.
  - For the location to save, refer to "The location to save attachments". ◆P186

#### INFORMATION =

 When the memory is not enough or the maximum number of saved items is exceeded, the data cannot be saved.

## Displaying and saving the files of Word, Excel and PowerPoint

- Highlight the file name on the mail view screen
  - Displaying: Highlight the file name ➤ ③
  - Checking the file name: Highlight the file name ► (Man) [ ]

## 2 Enter the display name (up to 36 one-byte or two-byte characters) ( ( )

- When inserting the microSD memory card, pressing switches the locations to save (the FOMA terminal and the microSD memory card).

#### INFORMATION =

 When the memory is not enough or the maximum number of saved items is exceeded, a confirmation screen appears. Follow the instructions on the screen and delete.

### Saving non-viewable files

The file which cannot be displayed and played by the FOMA terminal (non-viewable file), which are attached to the received/sent mail, are saved to the microSD memory card.

## Highlight the file name on the mail view screen

■ Checking the file name: Highlight the file name ➤ (Man) | □

#### 7 Yes

 For the location to save, refer to "The location to save attachments". P186

#### **Deleting attachments**

**Delete Attachment** 

 $\bullet$  Images, melodies or links to start i-  $\alpha ppli$  inserted in the message cannot be deleted.

Example Deleting an image attached to the received mail

## 1 Highlight the file name on the mail view screen

• To delete all the attachments: Menu 🖹

#### 🤈 Ye

 The file name of the deleted attachment is displayed in a light color and cannot be highlighted.

#### INFORMATION :

On the sent mail view screen: Highlight an attachment
 Attachment
 Delete or Delete all

#### The location to save attachments

Attachments are saved in the following locations by the file type. Some data may not be saved to the microSD memory card.

| File type                  | FOMA terminal                                                                                          | microSD<br>memory card                      |
|----------------------------|----------------------------------------------------------------------------------------------------|---------------------------------------------|
| Image*1                    | My Picture of Data Box • Select the folder to save from i-mode, Deco-mail picture or album*2.          | My Picture or<br>Other image of<br>Data Box |
| Movie/<br>i-motion         | i-mode folder*3 of<br>i-motion of Data<br>Box                                                          | Movie or Other<br>movie of Data<br>Box      |
| Melody                     | <i>i-mode</i> folder*3 of<br><i>Melody</i> of Data<br>Box                                              | Melody of Data<br>Box                       |
| ToruCa                     | <i>ToruCa</i> of Osaifu-Keitai                                                                         | ToruCa                                      |
| PDF data                   | i-mode folder*3 of<br>My Document of<br>Data Box                                                       | My Document                                 |
| Schedule                   | Scheduler of Accessory                                                                                 | Schedule of PIM                             |
| Bookmark                   | Bookmark of<br>i-mode • The bookmark<br>of Full Browser<br>is saved to<br>Bookmark of<br>Full Browser. | Bookmark of PIM                             |
| Phonebook                  | Phonebook list                                                                                         | Phonebook of PIM                            |
| Word, Excel,<br>PowerPoint | Other of Data Box • When there are multiple files, select the folder to save.                          | Other                                       |
| Non-viewable file*4        | -                                                                                                    | Other                                       |

- \*1 The images which can be used as Deco-mail pictogram are saved to the *Deco-mail pict* folder in the FOMA terminal and microSD memory card.
- \*2 For the mail copied from the microSD memory card or the mail received via data communications, select from *Data transfer*, *Deco-mail picture* or album.
- \*3 For the mail copied from the microSD memory card or the mail received via data communications, it is saved to the *Data transfer* folder.
- \*4 The file name may be overwritten when saving.

### Displaying mails Inbox/Outbox/Unsent Messages

- The maximum number of items that can be saved
   P440
- Folders in *Unsent messages* contain the i-mode Mail and SMS that were saved without sending or failed to be sent, as well as the i-mode Mail that is set to be sent automatically upon entering the service area.

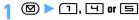

## Highlight a folder > ③

The mail list is displayed.

- Select a Message i-αppli folder to start the corresponding i-αppli.
- To display mail in a Message i-αppli folder without starting i-αppli: Highlight the folder

## 🔾 Highlight a mail 🕨 🅞

- Useful functions of mail 

  P192
- Selecting mail from the unsent mail list displays the mail composition screen.

#### The received mail folder list screen

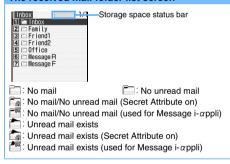

#### The sent/unsent mail folder list screen

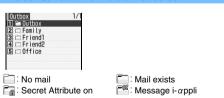

#### The received mail list screen

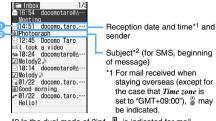

- \*2 In the dual mode of 2in1, [] is indicated for mail received by Address B (Number B).
- Status icon

: Unread

: Unread (unable to reply)

: Read

Read (unable to reply)

Read (replied)

→ : Read (forwarded)

☐ : Protected

Protected (unable to reply)

Protected (replied)

→ Protected (forwarded)

 For replied/forwarded mail, the status icon indication priority is given to the last operation made.

- Icon for attachment

Movie/i-motion attached

: ToruCa attached : PDF data attached

Schedule attached

Y: Bookmark attached

Phonebook data attached

Word file attached

Excel file attached

PowerPoint file attached

Non-viewable files attached

Other icons

: Area mail

 $\mathbb{M}$ : Area mail (used for Message i- $\alpha$ ppli)

SMS/missed videophone call notice

▼ : Delivered report/missed voice call notice

| i-αppli (i-αppli To) attached

Mail used by Message i-αppli

 The following icons are indicated when the mail list is displayed in 1 row:

: File attached: Area mail

 $\mathbb{R}$ : Area mail (used for Message i- $\alpha$ ppli)

Mail used for Message i-αppli

- · When the sender is registered in the phonebook, the name is displayed.
- For SMS sent from overseas. "+" is appended at the beginning of the sender address.
- · In the reception date and time field, the time is displayed on the current day and the date is displayed on the other days.

#### The sent/unsent mail list screen

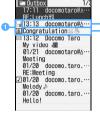

Sent or saved date/time\*1 and receiver

Subject (for SMS, beginning of message) \*1 For mail sent when staying

overseas (except for the case that Time zone is set to "GMT+09:00"), 2 may be indicated

- Protected

  - Auto-send
  - Protected (auto-send)
  - Auto-send failure
  - Frotected (auto-send failure)
- "The received mail list screen"
- If a file is attached when the mail list is displayed in 1 row. m is indicated.
- · In the sent or saved date/time field, the time is displayed on the current day and the date is displayed on the other days.
- · When the receiver is registered in the phonebook, the name is displayed.

#### The mail view screen

#### Received mail view screen

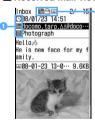

Receiver icon\*1, status icon. attachment icon, SMS icon

\*1 TO, CC or BCC is indicated (for i-mode Mail).

Reception date and time

Sender

To Cc : Receiver type (for only i-mode Mail)

Subject (Received SMS, SMS report request or Notify missed call for SMS)

Sender (unable to reply)

 $\mathbb{I}_0 \stackrel{\times}{\longleftrightarrow} \mathbb{I}_0 \stackrel{\times}{\longleftrightarrow} :$  Receiver type which is unable to reply (for only i-mode Mail)

- · For mail received when staying overseas (except for the case that Time zone is set to "GMT+09:00"), may be indicated.
- For SMS which contains an error, \* is indicated.
- In the dual mode of 2in1, B is indicated for a mail received by Address B (Number B).

#### Sent mail view screen

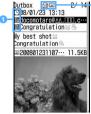

Status icon, attachment icon, SMS icon

- Sent date and time
- To Cc Bt: Address type (Cc Bt: for only i-mode Mail) Subject (Sent SMS for SMS)
- · For mail sent when staying overseas (except for the case that Time zone is set to "GMT+09:00"), The may be indicated.

#### INFORMATION

- The character which cannot be displayed is replaced by a blank, etc.
- When decorated mail is received from a PC, operations may not be the same as on the PC.
- For melody and links to start i-αppli inserted in the message, only one item is available. When there are more than 1 data items attached in the message text, the attached data becomes invalid. In this case, 7 is indicated for the attachment icon.
- For i-mode Mail, the mail address of sender or receiver is checked against the mail address field in the phonebook data. For SMS, the phone number of sender or receiver is checked against the phone number field in the phonebook data.
- The subject and sender of the received SMS, delivered report, and missed call notice are displayed on the view screen as shown below:

| Item    | SMS               | Delivered report   | Missed call notice |  |
|---------|-------------------|--------------------|--------------------|--|
| Subject | Received<br>SMS   | SMS report request | Notify missed call |  |
| Sender  | Phone<br>number*1 | SMS Center         | DoCoMo SMS         |  |

- \*1 DoCoMo MSG for missed videophone call notice
- . When the caller ID is not notified, the following characters are displayed in the sender field:

#### Anonymous:

Message sent by setting not to notify the caller ID

#### Payphone:

Message sent from a payphone

#### Unavailable:

Message sent using a procedure that does not provide the caller ID

■ When there are attachments (▼P183) or links to start i-αppli (P223), the icon, the file name, etc. are displayed on the view screen.

#### Creating/deleting folders

#### **Creating folders**

- In Inbox, you can add up to 40 folders other than the following folders.
  - · Inbox
- · Message R
- · Message F
- Message i-αppli
- In Outbox or Unsent messages, you can add up to 20 folders other than the Outbox folder or the Unsent folder and Message i-αppli folders respectively.
- The following folder settings cannot be changed:
  - Inbox
- · Message R · Unsent
- · Message F Outbox
- Message i-αppli
- - ☑ ▶ 1, ੫ or ≡
- Menu 1
  - Changing folder settings: Highlight a folder Menu)
  - Changing the order of folders: Highlight a folder ► (Menu) ► 7 or □
- Set each item > (111)

#### Folder name:

Enter a folder name (up to 16 one-byte or 8 twobyte characters can be entered).

#### Secret attribute:

ON: The folder is not displayed while Privacy Mode is on (with Hide secrecy fldrs set for Mail & Logs).

#### **Deleting folders**

- The following folders set by default cannot be deleted:
  - Inbox
- · Message R
- · Message F
- Unsent
- · Outbox
- · Folders containing protected mail cannot be deleted.
- Message i-αppli folders cannot be deleted when the i- $\alpha$ ppli for the folder exists. Although the folder can be deleted when there is no corresponding i- $\alpha$ ppli, all the folders created by the corresponding i- $\alpha$ ppli are deleted.
- (☑) ► (¬), (¬) or (□)
- Highlight a folder ▶ (Menu) 🖃
- **Enter the terminal security code Yes**

#### Checking the number of mail items

Msas, in Folder

You can check the number of received, sent or unsent mail saved in each folder

- Highlight a folder ▶ (Menu) [5]

#### INFORMATION =

On the mail list screen: (Menu) Display Check No. of items

#### Checking mail addresses

Display Address

You can view an entire mail address when the whole address is not displayed or when the address is registered in the phonebook and only the name is displayed.

- (\*) > Highlight a mail > (\*)
- Highlight a sender or receiver > ③

#### INFORMATION =

- To check multiple mail addresses at one time: (Menu) on the mail view screen Display Display address
  - In the received/sent/unsent mail list: Highlight the mail to display mail addresses Display Display address

All the receiver's addresses are displayed for sent/ unsent mail, and the addresses of sender and all the receivers (except you) for received mail (TO: and CC: are also displayed).

#### Moving mails to another folder

Move Mail

Mail can be moved to another folder.

### Example Moving a received mail

- ☑ ► 1, ☐ or ☐ ► Highlight a folder > (\*)
- 7 Highlight a mail ▶ 띡기기
  - Moving selected mails: (Men) [4] [7] [2] > Highlight mails ▶ ③ ▶ @
  - Moving all the mails in the folder: (Menu) [4] [1]
- (3) Highlight the destination folder > (3) Yes

#### INFORMATION

- If a mail is received when multiple received mails are selected, Unable to display message. appears and the operation may be canceled.
- When i-mode Mail with the auto-send setting is moved to a Message i- $\alpha$ ppli folder, the auto-send setting is

#### Searching mail

Mail Search

Search received/sent mail by specifying sender/ receiver or by received/sent date.

- · Received mails are searched by specifying sender or received date.
- Sent mails are searched by specifying receiver or sent date.

Searching by sender or address

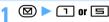

### Menu 🗏 🗇 Highlight the phonebook entry to search > (\*)

- To search by received date or sent date: (Meni) □ □ ► Highlight the date ► (\*)
- When you highlight a phonebook entry or a date, when 1 row (address) or 1 row (subject) is set in Mail List Setting, the first 6 mails that meet the search condition are displayed. When 2 row (addr+sub) is set, the first 3 mails that meet the search condition are displayed.
  - · Press ( to display all the mails in a list that meet the search condition.
  - · If you search sent mails by receiver, the mails are searched even if the party registered in the phonebook is set in the address after the second item (the first address is displayed on the screen).

## Highlight a mail to display > (3)

- · The search result screen can be operated in the same way as the mail list.
- To cancel mail search: Menu 🗖

#### INFORMATION

- In the received/sent mail list: (Menu) > Search message > With phonebook or With scheduler
  - In this operation, only the mails in the selected folder are searched.

#### Sorting mails

Sort

You can temporarily change the order of received or sent mail in the list. Closing the list resets the sorting order to By date.

- You can select from By date, By sender (By address for sent mail), By title, and By size.
- · You cannot change the order of unsent mail and received/sent SMS in the UIM.

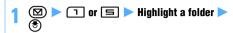

Menu 7 4 for received mail or Menu 5 for sent mail 🕨 🗇 - 띡

#### INFORMATION -

- When By sender or By address is set, mails will be sorted by mail address not by name in the phonebook even if the mail address is registered in the phonebook.
- When By title is set, if the subject contains both one-byte and two-byte characters, mails may not be properly sorted in the order of the Japanese syllabary.
- In case of By size, mails are sorted in order of the mail. size including attachments from large to small.
- When By title is set, if any SMS or Area mail is saved in the same folder, mails will not be properly sorted in the order of the Japanese syllabary because the beginning of the message is displayed as subject.

#### Changing the read/unread status of received mail

· You cannot change the read/unread status of protected received mail.

#### Example Changing a read mail to unread

- 🖾 🗇 🕨 Highlight a folder 🕨 🏵
- Highlight a mail ▶ Menu (트) [三]
  - Changing an unread mail to read: Highlight a mail > (Menu) [5]
  - Changing selected read mails to unread: > Yes
  - Changing selected unread mails to read: (Men) [□] ➤ Highlight mails ➤ (⑤) ➤ (□)
  - Changing all the mails in the folder to unread: Meny □ □ ► Yes
  - Changing all the mails in the folder to read: Menu 5 5 Yes

#### INFORMATION =

• If a mail is received when multiple received mails are selected, Unable to display message. appears and the operation may be canceled.

#### Selecting the type of mail to display Display Type

Only mail of the specified type is displayed. Closing the list resets the setting to *Display all items*.

- For received mail, you can select from Display all items, Unread item only, Read item only, or Protected item only.
- For sent mail, you can select Display all or Display protected.
- You cannot select the display type for unsent mail and received/sent SMS in the UIM.

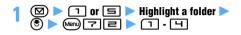

#### INFORMATION =

 When Read item only is set, the protected mail is not displayed.

#### Changing the font size

Font Size

You can change the font size of the displayed message for received mail, sent mail and mail template.

- The font size can be selected from 5 types.
- The change of font size applies to all the mails including received/sent mail, mail template, and mail in the microSD memory card.

Example Changing on the received mail view screen

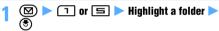

- 7 Highlight a mail ► ⑤ ► Menu 1
  - When a mail template is displayed: (Menu) 4
- **1** 1 5

#### INFORMATION =

pictogram is not changed.

- The font size can be changed from All listed or Mail view of Font Size Setting.
- On the view screen for received/sent/unsent mail in the
- The new font size of the mail view screen is retained until it is changed.
- The settings in this function are reflected to Mail view of Font Size Setting.
- The font size at the time of composing and editing mail can be changed from All listed or Text input of Font Size Setting.

#### **Protecting mail**

Protect Mail

You can protect received, sent and unsent mail to avoid accidental deletion or being deleted because there is not enough storage space.

- The maximum number of items that can be protected
   P440
- · Unread mail cannot be protected.
- For Area Mail, protecting selected mails or canceling protection of selected mails cannot be performed.

#### Example Protecting a received mail

1 ☑ ▶ 1, ⊣ or **►** Highlight a folder ▶ ③

## 🤈 Highlight a mail ⊳ 🕪 🔳 📵

The mail is protected and the icon changes to one of the following:

Received mail: (read) (unable to reply)
(replied) (forwarded)

Sent/unsent mail:

- To cancel protection: Highlight a mail
  - Menu 3 4
- Protecting selected mails: ョョ ►
  Highlight mails ► ⑤ ► ⑩
- Protecting all the mails in the folder:
- Canceling protection of selected mails:
- Men 3 5 ► Highlight mails ► € ► @
- Canceling protection of all the mails:

#### INFORMATION

- On the mail view screen: Protect or Cancel protection
- If a mail is received when multiple received mails are selected, *Unable to display message*. appears and the operation may be canceled.
- When Protect all is selected, mails are protected in the chronological order, most recent first, until the limit is reached.

#### **Deleting mail**

Delete Mail

Unnecessary mail can be deleted from *Inbox*, *Outbox* and *Unsent messages*.

· Protected mail cannot be deleted.

#### Deleting received mail

∴ Available ×: Not available

|                        | 0171                          | * anabio  | . IVOL AVAIIADIO |  |
|------------------------|-------------------------------|-----------|------------------|--|
| Deletion method        | Screen for starting operation |           |                  |  |
| Deletion method        | Folder list                   | Mail list | Mail view        |  |
| All messages           | 0                             | ×         | ×                |  |
| Read in folder         | 0                             | ○*2       | ×                |  |
| All in folder          | 0                             | ○*2       | ×                |  |
| 7days past in fldr*1   | 0                             | ○*2       | ×                |  |
| 14days past in fldr*1  | 0                             | ○*2       | ×                |  |
| 30days past in fldr*1  | 0                             | ○*2       | ×                |  |
| One item/Selected item | ×                             | 0         | 0                |  |
| Selected items         | ×                             | 0         | ×                |  |
| All search result      | ×                             | ○*3       | ×                |  |

- \*1 Mail is deleted when the specified number of days has passed since it was received.
- \*2 Not available from the mail search results list
- \*3 Available only from the mail search results list
- When you delete all the mails at one time, unread mails that match the specified method are also deleted.

Example Deleting a received mail

- - Deleting all the mails: ( Let up Let up L
- 7 Highlight a folder ▶ ⑤
- Q Highlight a received mail ▶ 🖃 📵
  - Deleting selected mails: □ □ ►
    Highlight mails ► ⑤ ► Ⅲ
  - Deleting the read mail in the folder:
  - Deleting all the mails in the folder:

    © □ □ □ ► Enter the terminal security

    code
  - Deleting by specifying the number of days that has passed since the mail was received:

1 Yes

#### INFORMATION =

- In the folder list: Menu > Delete message
- On the mail view screen: Menu > Delete
- If a mail is received when multiple received mails are selected, *Unable to display message*. appears and the operation may be canceled.

#### **Deleting sent/unsent mail**

○: Available ×: Not available

|                        | Screen for starting operation |           |                       |  |
|------------------------|-------------------------------|-----------|-----------------------|--|
| Deletion method        | Folder list                   | Mail list | Mail view (sent mail) |  |
| All messages           | 0                             | ×         | ×                     |  |
| All in folder          | 0                             | ×         | ×                     |  |
| All items*1            | ×                             | ○*2       | ×                     |  |
| One item/Selected item | ×                             | 0         | 0                     |  |
| Selected items         | ×                             | 0         | ×                     |  |
| All search result      | ×                             | ○*3       | ×                     |  |

- \*1 Deleting all the mails in the folder
- \*2 Not available from the sent mail search results list
- \*3 Available only from the sent mail search results list

Example Deleting a sent mail

- 1 🛛 ▶ 💾 or 🗐
  - Deleting all the mails: 

    □ ☐ ☐ Enter

    the terminal security code 

    Step 4
- 7 Highlight a folder 🕨 🍮
- 1

   Highlight a mail

   →

   Menul

   □

   □
  - Deleting selected mails: ⊒⊒ ►
    Highlight mails ► ③ ► □
  - Deleting all the mails in the folder:

    □□□□▶ Enter the terminal security
  - ewel⊒[⊒] ► Enter the terminal sec code

1 Yes

#### INFORMATION

- In the folder list: Menu ► Delete message
- On the mail view screen: Menu > Delete

#### **Useful functions of mail**

#### Using Phone To (AV Phone To)/Mail To/Web To/ Media To

- The operation is the same as when performing the Phone To (AV Phone To), Mail To, or Web To function from sites.
- When mail is received from a PC, these functions may not be available.
- In the B mode of 2in1, the Mail To function is not available.

#### Copying text

You can copy characters in the i-mode Mail, SMS, or mail template. Copied text can be pasted in entry fields on the mail composition screen, phonebook registration screen, etc.

- For SMS stored in the UIM, you can copy the message text, receiver and sender.
- For Deco-mail, the decoration data is not copied other than the message text and signature. Only the text can be copied.
- The copied text is recorded until the power of the FOMA terminal is turned off and it can be pasted into other locations any number of times.
- Only one item can be retained. When you copy a new item, it overwrites the previously copied text.

Example

Copying text from the received mail view screen

### Display the received mail view screen

- Highlight the item to copy when copying a selected item.
- ) Menu 🖃
  - When a mail template is displayed: Meny
- 🔁 Highlight the copying method 🕨 🍮

Copy text:

Copies a specified range of the message text.

• For *Copy text*, specify the copy range. Follow Step 2 in "Copying the URL". ▶P162

Copy title:

Copies the subject.

Copy selected item:

Copies a highlighted item.

## Display a character entry screen to be pasted Paste the copied text

#### INFORMATION

When text in the Date To format is included in the message, it needs to be pasted and saved to Note before saving as schedule.

#### Making calls from the received/sent mail

Phone Call

Calls can be made to the sender of received mail or the receiver of sent mail.

 The mail address (except for "mobile phone number@docomo.ne.jp") and phone number must be registered in the phonebook.

Example Making a call from the received mail

#### Display the received mail list

## 🤈 Highlight a mail 🕨 🕪 匤

- On the received/sent mail view screen: Highlight the party (sender/receiver) > (Men) 7
- When there are multiple receivers, select the mail address to make a call to.

#### Set dialing conditions

✓ Menu ➤ Yes

## Registering phone numbers, mail addresses and URLs in the phonebook

You can register phone numbers, mail addresses and URLs in i-mode Mail or SMS in the phonebook.

Example

Registering a new entry from the received mail view screen

### 1 Display the mail > Highlight an item

- You can register only the items that can be highlighted.
- 7 Menu 4 1
  - To add the data to the existing phonebook entry:

#### INFORMATION

- On the view screen for sent mail, SMS in the UIM, or mail in the microSD memory card: Save
- Registration may not be made from Deco-mail.
- When multiple addresses are listed with no space in the message text, you may not be able to register them.

#### Registering URLs in Bookmark

You can register URLs in the message text of the i-mode Mail or SMS in Bookmark.

Example

Registering a bookmark from the received mail view screen

1 Display the mail ► Highlight the URL ►

## 🤈 Highlight a folder 🕨 🍮

Follow Step 2 of "Registering in Bookmark".
 P156

#### INFORMATION -

Registration may not be made from Deco-mail.

### Saving mails in the Data Center

Data Security Service

Data Security Service allows you to save i-mode Mail and SMS in the Data Center.

 Data Security Service is a pay service and requires a subscription. For more information, see "Mobile Phone User's Guide [i-mode]".

#### Saving mails

- Mail for which the file capacity of one item exceeds 10,000 bytes cannot be saved.

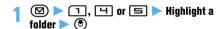

# 2 Ч 写 for received/sent mail or Ч 司 for unsent mail ▶ Highlight a mail ▶ 🕏 ▶ □

- Up to 10 items can be selected.
- Delivered report of SMS cannot be saved.

## **?** Yes ► Enter the terminal security code

The mail is saved in the Data Center and the result is displayed.

. The result disappears in about 5 seconds.

#### INFORMATION •

 If you have not yet subscribed to Data Security Service, a screen appears to inform you of that effect.

#### **Restoring mail**

Mail saved in the Data Center is restored from the site of the Data Center to the FOMA terminal. For more information, see "Mobile Phone User's Guide [i-mode]".

- The restored mail is protected. However, this is not applicable in the following cases:
  - When unread mail saved in the Data Center is restored
  - When the maximum number of protected mails that can be saved in the FOMA terminal is reached

### **Using the mail log**

Received Msg. Log/Sent Msg. Log

This function records the log of the received/sent mails. You can compose i-mode Mail/SMS, or make a voice/videophone/PushTalk call from the log.

- When the mails are sent to multiple addresses, they are recorded on the sent message log for every address.
- When multiple mails are sent to the same address, only the latest one is recorded on the sent message log.
- The logs of the received mails which are unable to reply are not recorded.
- Up to 30 items are recorded, respectively. If it exceeds 30 items, the oldest one will be deleted.
- When you subscribe to 2in1, up to 30 items for Address A (Number A) and up to 30 items for Address B (Number B), which is 60 items in total, are recorded on the received message log.

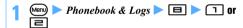

#### Highlight a log

 If you select the log, the details screen of the log is displayed.

### Press the key to perform the operation

- You can perform the operation in the same way from the details screen of the log.
- Composing i-mode Mail: (☑)

The mail composition screen is displayed and a mail address is set in the address field as follows:

- For the log of i-mode Mail, the mail address of the sender or receiver is set.
- For the log of SMS, when the phone number of the sender or receiver is registered in the phonebook entry and the mail address is registered in the same phonebook entry, the mail address is set.

## ■ Composing SMS: (☑) (for over a second)

The SMS composition screen is displayed, and a phone number is set in the address field as follows:

- For the log of SMS, the phone number of the sender or receiver is set.
- · For the log of i-mode Mail, when the mail address of the sender or receiver is registered in the phonebook and the phone number is registered in the same phonebook entry, the phone number is set.

### Making a voice call: (7)

• To use the speakerphone function: (for over a second)

### Making a videophone call: (5-)

• To use the speakerphone function: (5-) (for over a second)

#### Making a PushTalk call: 🗗

• To use the speakerphone function: [7] (for over a second)

### ■ Using Call Option: (العالم)

The screen for Call Option is displayed. Follow the procedure from Step 2 in "Making calls by setting the conditions". -P49

#### Adding to the phonebook: (Menu) > 4 to register a new entry or 5 to add to an existing entry

- Follow Step 3 in "Registering phone numbers and mail addresses in the phonebook". **☞**P163
- The mail address is registered for i-mode Mail, and the phone number is registered for SMS.

#### Setting whether to display an image on the log details screen: 🖭 🗏 on the log details screen > 1 - 3

• For details **☞**P83

#### INFORMATION .

- You can also display the received message log by <a> </a> mathemath) or the sent message log by 🕞 > m.
- Even if mails sorted automatically to the folders with Secret Attribute set to OFF is moved to the folders with Secret Attribute set to ON and Privacy Mode is set (with Hide secrecy fldrs set for Mail & Logs), the mails are displayed on the mail log. On the contrary, even if mails sorted automatically to the folders with Secret Attribute set to ON is moved to the folders with Secret Attribute set to OFF, the mails are not displayed on the mail log when Privacy Mode is on (with Hide secrecy fldrs set for Mail &
- The phone number used when making a voice/ videophone/PushTalk call or using Call Option is as follows depending on whether you use the log of i-mode Mail or SMS.
  - For SMS, a call is made to the phone number of the
  - For i-mode Mail, when the mail address of the sender or receiver is registered in the phonebook and the phone number is registered in the same phonebook entry, a call is made.

#### Received/sent message log screen Royd msg(s) 01/23(Wed)14:21 ™ Keitai Haruko Keitai Haru 090XXXXXXXX 01/23(We)13:13 🛂 ⊠Keitai Haruko 01/23(We)12:32 🖾 docomotaro@∆∆.∏∏.c docomo.taro.∆∆@doco· 01/23(We)10:41 ⊡ o.ip ₩ Keitai Natsuko 01/23(We)09:18 € Keitai Fuyuko 01/23(We)08:43 ☑ 090XXXXXXXX Log list screen Log details screen The following items are displayed when they are

registered in the phonebook.

- 1 Received/sent date and time\*1, icon for log\*2
- Mail address of sender/receiver (Phone number for SMS) or name\*3
- Name\*3 and image\*4
- \*1 In the log of message received/sent when staying overseas (except for the case that Time zone is set to "GMT+09:00"), 2 may be indicated.
- \*2 During the dual mode of 2in1, 3 is indicated on the received message log of Address B (Number B).
- \*3 When the mail address of sender/receiver (phone number for SMS) is registered in the phonebook.
- \*4 When the mail address is registered in the phonebook.
- To display the sent message log list: Men on the received message log list or details screen > Sent mso loo
- To display the received message log list; (Menu) on the sent message log list or details screen > Received msg log
- To display the received call list of phone: (III) on the received message log list or details screen
- log list or details screen

## **Deleting message logs**

Delete Msg. Log

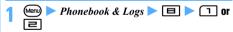

- Highlight a log ▶ (Menu) [□ [ ]
  - Deleting selected logs: (MPD) | □ □ □ Highlight logs ▶ (♣) ▶ (□
  - Deleting all the logs: (Ment) | Deleting all the logs: (Ment) | the terminal security code

Yes

#### INFORMATION =

- On the mail log details screen: Menu > Delete
- Even if the received/sent message log is deleted, the received/sent mail is not deleted.
- Even if the received/sent mail is deleted, the received/ sent message log is not deleted.

## Setting mail functions of the FOMA terminal **Mail Setting**

#### Sorting mails automatically into designated folders Sort Method

Received/sent i-mode Mail and SMS can be sorted into the specified folders automatically according to the set method.

 Up to 30 methods can be registered for received mail and sent mail respectively.

#### **Setting sort method**

- To set and activate the method, set auto sort to ON for received mail and sent mail. ●P197
- The method are valid for the mail received/sent after setting the method. Previously received/sent mail is not resorted.
- You can sort normal mail to Message i-αppli folders.
- If the corresponding Message i-αppli folder exists. any mail for Message i- $\alpha$ ppli is saved in that folder, regardless of the sort method.

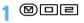

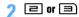

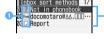

Registered sort method (listed in the order of priority)

1 To : Receiver mail address From : Sender mail address

No : Phonebook No. ? : Not in phonebook

 □ : Subject 🚵 : Group

No method

## Set the sort method

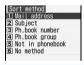

Sort method setting screen

#### ■ Specifying a mail address: ☐ ☐ ☐ Enter a mail address > (III)

- To select from the sent message log: 1 🖊 Highlight a log
- To select from the received message log: ☐ ► Highlight a log ► ③
- . To specify a mail address registered in the phonebook: Highlight a party >

Sorts mail by sender/receiver mail address. Specify an entire address including characters following the @ symbol (up to 50 one-byte characters). You cannot sort mail by specifying part of the mail address. If you specify a phone number, you can sort SMS as well.

#### ■ Specifying a subject: Enter a subject **一**(田)

Sorts mail having a subject that includes the specified characters (up to 200 one-byte or 100 two-byte characters). You cannot sort SMS by subject.

#### Specifying a phonebook No.: Enter the phonebook No. > (P) > Highlight the phonebook data > (\*) Sorts mail to/from the mail address or phone number corresponding to the specified FOMA

terminal phonebook No. i-mode Mail is sorted by checking the mail address in the phonebook. SMS is sorted by checking the phone number in the phonebook.

#### ■ Specifying a group: [4] > [7] or [2] > Highlight the group > ③ Sorts mail to/from the mail address or phone number saved to the specified group.

- Specifying "Not in phonebook": Sorts mail to/from the mail address or phone number not saved in the phonebook, i-mode Mail is checked against the mail address in the phonebook. SMS is checked against the phone number in the phonebook.
- Setting no method: Sorts all the mails without setting method.

## Highlight the folder to sort mail > (\*)

 When a Message i-αppli folder is selected, a message appears indicating that mail in the selected folder is used for i- $\alpha$ ppli. To set as the folder to sort mail to, select Yes.

## 5 Specify the priority

The new method is added above the selected row.

- To set the first method in the list: [Add last].
- To add the method to the end of the list: [Add last].
- · Methods are listed in the order of priority.
- When registered methods are changed, [Move to last] is displayed instead of [Add last].

#### INFORMATION

- The sender, the address and the subject of received/sent mail can be set as the sort method. The sort method of received mail is operated from the received mail list or details screen, and the sort method of sent mail is operated from the sent mail list or details screen.
  - On the mail list: Highlight a mail ► Gen ► Save ► Add sort method ► Mail address or Subject ► □ ► Sten 4
  - - When you use mail address as the sort method, select the sender or the address and then operate.
- If the sender uses an i-mode terminal with its phone number set as the mail address, only the phone number is received as the address. Therefore, no sorting occurs when "mobile phone number @docomo.ne.jp" is specified in the method.
- When the same mail address is registered in both of the FOMA terminal phonebook and the UIM phonebook, the FOMA terminal phonebook addresses are given priority for sorting. In such a case, the sort priority set in this function may not apply.
- When 2in1 is activated, the sort methods of Ph.book number and Ph.book group may be unavailable. Set the sort methods of Mail address, Subject, Not in phonebook and No method.
- The methods are checked in accordance with their priority. For example, when 2 methods are set, mail is sorted as follows:
  - ① Mail is checked to determine if it matches the method of first priority; if so, it is saved in the specified folder. If not, the procedure goes to ②.
  - ② Mail is checked to determine if it matches the method of second priority; if so, it is saved in the specified folder. If not, it is saved in the *Inbox* folder or the *Outbox* folder.

#### Checking and changing sort method

- 1 図□□ **>** ㄹ or ョ
- 2 Highlight the sort method ► ⑤
   You can change or delete sort method while checking it.
  - Changing the registered sort method:
    Highlight the sort method ▶ ▶
    Specify the sort method ▶ Yes
  - Changing the priority: Highlight a sort method ► 🍽 🖹 ► Highlight the position ► 🏵
    - The method is moved to just above the selected row. To move to the end of the list, select [Move to last].
  - Deleting a method: Highlight a sort method

    | Meny | | Yes

#### Setting auto sort

 Even if ON is set, no sorting occurs when the sort method is not set.

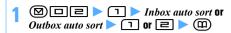

#### Registering signature for mail

Signature

You can register the signature to be inserted in the message of i-mode Mail and SMS. You can also set to insert the signature automatically when you compose mail.

#### **Editing and registering signature for mail**

- The signature can be decorated. The procedure of decoration is the same as for Deco-mail. Decoration reduces the number of characters you can enter accordingly.
- Mail becomes Deco-mail if any decorated signature is inserted into the mail.

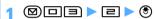

## 2 Enter the signature (up to 9,998 one-byte or 4.999 two-byte characters) ▶ (□)

 Up to 10,000 one-byte or 5,000 two-byte characters can be entered. However, since a line feed is entered when you insert a signature, reduce 2 one-byte or 1 two-byte for line feed.

#### Setting whether to insert signature automatically

• Even if *ON* is set, the signature cannot be inserted when not registered.

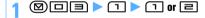

#### INFORMATION =

- The signature text is counted as characters in the message. If there is no available space for number of characters of the signature and line feed, a signature cannot be inserted.
- When Auto add is set to ON, the signature is always inserted at the end of message when replying and forwarding. However, as for the background color which is set for Signature, it is reflected only when composing i-mode Mail or replying to received i-mode Mail without quoting.
- When a signature is registered, you can insert the signature by pressing on the message text entry screen and selecting *Phrase/Kuten/Quote* ► *Add signature*. However, as for the background color which is set for Signature, it is reflected only at the state where the text is not input in case of in i-mode Mail.

- The signature cannot be inserted in SMS in following cases:
  - When the number of characters exceeds 70 (one- or two-byte), if you add the signature.
  - · When the signature is decorated.
  - When composing SMS in case the font type is set to *English* in SMS Setting.
  - When replying to or forwarding SMS for which the font type is set to *English*.
- When the registered signature includes phone number, mail address or URL and is sent to an i-mode terminal, the receiver can use the Phone To (AV Phone To), Mail To, or Web To function.

## Setting items to inquire to the i-mode Center Message Retrieval Setting

• If you do not check for an item, change it to .

• If you do not check for an item, change it to .

1 ⊠□७ ► Highlight an item to inquire
▶ ③ ► □

#### Setting to select and receive only necessary mail Receive Option Setting

**1** 図□62 ▶ 1 or 2

ON: Mail is selected to be received. Chat Mail cannot be used.

 If ON is selected, a message appears indicating that mails cannot be received automatically.
 Press ③.

OFF: Mail is received automatically.

### Registering addresses in a mail group Mail Group

By registering multiple mail addresses in a mail group, multiple addresses can be set by a simple operation when composing i-mode Mail.

• Up to 20 mail groups can be registered. Up to 5 mail addresses can be saved in each mail group.

**9** @

- Renaming a mail group: Highlight a mail group
- Copying a mail group: Highlight a mail group

  → (mm) 国
- Deleting a mail group: Highlight a mail group

   (Men) 나 1 ► Yes
- Deleting all the mail groups: Imp ☐ ► Enter the terminal security code ► Yes
- 3 Enter a mail group name (up to 16 one-byte or 8 two-byte characters) ▶ □
  - To add another group:
- / Highlight a mail group 🕨 🍮

## 🦒 🔟 🕨 Set each item

Address Type:

Set TO, CC or BCC. ●P174

#### Address:

Up to 50 one-byte characters can be entered.

- To select from the received message log:

  (Men) □ Highlight a log (\*)
- To select from the phonebook: Menu 
  Highlight a party 

  ③

### **(III)**

- To add another mail address to the mail group: Repeat Step 5 to 6
- Editing a mail address: Highlight a mail address (or name) ▶ ⑤ ▶ Edit the mail address ▶ □
- Displaying mail address details: ( ) ▶

  ③ after checking the details

## **(III)**

Highlight a mail group and press 
 to compose i-mode Mail.

## Setting whether to quote the message when replying Mail Reply Format

You can set whether to quote the message text when you reply to i-mode Mail or SMS. In addition, you set the quote characters that are added to the quoted message.

## **1** 図□Ч¹

## 9 Set each item ►

#### Quote:

Sets whether to quote the message when replying to mail.

#### **Ouote characters**:

Up to 2 one-byte or 1 two-byte character can be entered.

- The quote characters are counted as characters in the message.
- If a character that cannot be sent is specified, the default character is used.

## Setting whether to insert a quick reply message when replying Quick Reply Setting

- Quick reply messages cannot be inserted in SMS messages.
- Even if ON is set, a quick reply message cannot be inserted when not registered.

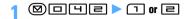

## Registering quick reply messages to be inserted when replying Quick Reply Template

- Up to 5 messages can be registered.
- To add a new quick reply message when there are 5 default messages, edit or delete a default message.

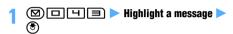

## 2 Enter the message (up to 40 one-byte or 20 two-byte characters) > (m) > Yes

- A line feed cannot be inserted.
- Referring a registered message: Highlight a message in the quick reply message list 

  (

  (

  )
- Deleting a registered message: Highlight a message in the quick reply message list ▶ (Impart) ► Yes
- Registering a new message: <New reply format> in the quick reply message list ► Enter the message ► (□)
- Restoring the default settings: □ in the quick reply message list ► Enter the terminal security code ► Yes

## Setting the display style of the mail list

Mail List Setting

The display style of the mail list can be set for received/ sent mail.

- The 2-row display applies to unsent mail and SMS in the UIM regardless of this setting.

Select from 1 row (address), 1 row (subject) or 2 row (addr+sub).

## Preventing mail from being peeped Only View

Specifies whether to set Only View to the i-mode Mail/ SMS composition screen, view screen, signature edit screen (not decorated), or mail template view screen.

- Setting ON adjusts the contrast of the display screen, making it difficult to see the display, so that one can hardly peep the screen.
- For the following screens, Only View is not available.
  - · Entering characters
- · Listina
- · Deco-mail
- · Chat mail
- · Image of attachment
- **1** 図ロ67 ▶ 1 or 2
  - - Switching while displaying also changes the setting for Only View as well.

## Setting whether to receive attachment automatically Incoming Msg. Attach.

Tool data:

Schedule data, bookmark data, and phonebook data

Other:

Word, Excel, PowerPoint files and other files

#### INFORMATION =

- The images or melodies inserted in the message are received automatically regardless of this setting.
- The file with set is not received when receiving mail.
   To receive the file, select the file name on the mail view screen.
- Even if is set, message text, images inserted in the text, and attachments are received automatically up to 100 Kbytes in total. If the total size exceeds 100 Kbytes, they are selected to be received.

## Setting whether to play melodies automatically Attachment Auto-play

You can set whether to play melodies attached to i-mode Mail or Message R/F automatically when the mail or message is displayed.

1 図□**Б**円 ▶ 1 or **2** 

#### INFORMATION

- When Auto play is set, displaying received mail, sent mail, mail template or Message R/F with a melody attached plays the melody once at the volume set for the melody. When multiple melodies are attached, the melodies play one after another. Press (2027) to stop playing.
- When Message R/F is displayed automatically, melodies are not played automatically even if Auto play is set.

#### Setting mail reception notification Display Priority

You can set whether or not to display the receiving screen and reception result screen, when i-mode Mail, SMS, or Message R/F is received and sending screen for auto-send mail during the FOMA terminal operation.

Continue operation: Displays neither the receiving screen, reception result screen nor sending screen for auto-send mail while operating the FOMA terminal.

Show message: Displays the receiving screen. reception result screen and sending screen for auto-send mail even if the FOMA terminal is operated.

#### INFORMATION

- When Continue operation is set, the receiving screen, reception result screen or sending screen for auto-send mail is not displayed in any mode other than the standby mode (while other function is running).
- Even when Show message is set, the receiving screen, reception result screen and sending screen for auto-send mail are not displayed in the following cases:
  - · During a voice call
- · During a videophone call
- During a PushTalk call
- While using the camera
   While operating i-αppli
- · While playing streaming type i-motion
- While alarm clock or alarm is sounding
- When All Lock, Personal Data Lock, or Public mode (Driving mode) is active, the receiving screen, reception result screen and sending screen for auto-send mail are not displayed.
- When the reception result screen is not displayed, the mail ring alert does not sound. The Enter key for incoming mails does not light/flash, either.

#### When Message R/F is received

Receive Message R/F

- The received Message R/F is saved in MessageR/ MessageF of Inbox.
- . The maximum number of items that can be saved **₽**P440

#### A Message R/F is received

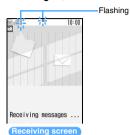

Reception completed (The reception result screen appears, the Message R/F ring alert sounds and the Enter key lights/flashes.)

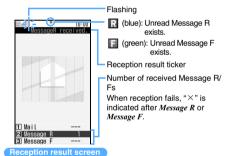

• The reception can be stopped by pressing (\*) on the receiving screen, but Message R/F may be

## received depending on the situation. □ or □ ► Highlight a Message R/F ► (\*)

- . When a melody is attached, it plays automatically. Auto play can be turned off.
  - **☞**P199
- · When a Message R/F is displayed automatically, it does not play.
- Viewing the Message R/F screen 

  P201

#### INFORMATION

- The reception result screen is displayed for about 15 seconds if you do not press any key or until the ring alert stops if ring time is set to 15 seconds or longer in Message R/F Alert. When Auto-display is set, the contents of received Message R/F are displayed before the display returns to the previously displayed screen.
- When the memory is not enough or the maximum number of saved items is exceeded, the received Message R/Fs except unread ones will be deleted, oldest first. Note that you need to protect Message R/F you want to keep. \*P202
  - If the memory is full of unread Message R/F and protected Message R/F, Message R/F reception is stopped. 
    ☐ (red) or ☐ (red) is indicated on the screen. To receive new messages, display unread Message R/Fs (◆P201), delete unnecessary Message R/Fs (◆P202) or cancel message protection (◆P202) beforehand
- Incoming Message R/F is stored in the i-mode Center in the following cases:
  - · The power is off
- · During a videophone call
- During a PushTalk call
   In Self Mode
- · When reception fails
- · While being out of service area
- While receiving SMS
- · During infrared communication
- During iC communication
- · While connecting to the Data Center
- · While Omakase Lock is on
- · While connecting to the FirstPass center
- When the memory is full of unread Message R/F and protected Message R/F
- When Message R/F is received, the Message R/F stored in the i-mode Center is deleted.
- If there are unreceived Message R/Fs in the i-mode Center, , , or is indicated. However, the icon may not be indicated even when there are Message R/Fs in the i-mode Center. When the maximum number of Message R/Fs that can be stored in the i-mode Center is reached, the icon changes to , or .

### Displaying Message R/F automatically Auto-display

Sets whether to automatically open and display Message R/Fs for about 15 seconds upon reception. In addition, you can set either of Message R/F to be displayed and also set to give priority to either of Message R/F.

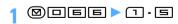

#### INFORMATION

 Auto-display is available only when the mail is received automatically on the standby display. • When Auto-display is set, the contents of received Message R/F are automatically displayed when the reception result screen returns to the screen that was displayed prior to reception. If you do not press any key during auto-display, the Message R/F is saved as unread.

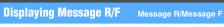

## ✓ 1 ➤ Message R/Message F ➤ Highlight a Message R/F ➤ ⑤

#### The Message R/F list/view screen

Reading Message F is the same as that of Message R.

#### Message R/F list screen

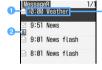

 Reception date and time, and subject

- In the reception date and time column, the time is displayed on the current day and the date is displayed on the other days.
- ① : Unread : Read : Protected
  ② . Image attached : Melody attached

  ∴ ToruCa attached : Multiple files attached

#### ■ Message R/F view screen

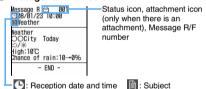

- You can display the previous/next Message R/F by pressing € .
- Changing the font size on the view screen:
- When a file is attached, its icon, file name, file size, etc. are displayed on the Message R/F view screen.
  - Meaning of icons for images, melodies and ToruCa
     P184
- When an image is inserted in the message text, the image is displayed.

If you could not receive the image, an icon is indicated. The icon is the same as when you cannot display images on a site. ◆P152

#### Displaying and saying the attached file

Display or save images or ToruCa attached to Message R/F, or play or save melodies.

#### Example Saving an attached file

### Display the Message R/F list > Highlight a Message R/F > (\*) > Highlight the file name of an attached file > 🎮 🗐 🖃

- For the images, follow the procedure from Step 3 of "Downloading images". - P159
- For the melodies, follow Step 3 of "Downloading" melodies". **☞**P160
- For ToruCa, select the folder to save. However, a confirmation screen appears indicating that ToruCa (details) is not saved depending on ToruCa.
- ToruCa exceeding 1,024 bytes can be saved only to the microSD memory card.
- Displaying and playing: Highlight the file name > (\*)
  - For the images, displaying/not displaying are switched.
  - ToruCa exceeding 1,024 bytes cannot be displayed.
- Displaying the title: Highlight the file name ► (Menu) (5 (3 )
  - Operation is not available for images.

#### INFORMATION

- To save the image inserted in the text or the background image: Menu > Save image > Select image or Save Background ► Highlight an image ► ③
- Some ToruCa cannot be saved more than once.

### **Protecting Message R/F**

**Protect Message** 

- · The maximum number of items that can be protected **₽**P440
- Unread Message R/Fs cannot be protected.

### Display the Message R/F list

Highlight a Message R/F ▶ (Menu) □ 1 The Message R/F is protected and the icon changes to M.

- To cancel protection: Highlight the Message R/F
- Protecting selected Message R/Fs: (Meny | 2 | 2 | ► Highlight Message R/Fs ト (₹) ► (□)
- Canceling protection of selected Message R/Fs: Men ☐ ☐ ☐ Highlight Message R/ Fs > (3) > (11)
- Canceling protection of all the Message R/Fs: (Menu) 🖃 🗐

#### INFORMATION

On the Message R/F view screen: (Menu) Highlight Protect or Release > ③

#### **Deleting Message R/F**

**Delete Message** 

- Protected Message R/Fs cannot be deleted.
- Display the Message R/F list
- Highlight a Message R/F ▶ Menu 7
  - Deleting read Message R/Fs: Meny 1 2
  - Deleting selected Message R/Fs: Meny 1 🔳 > Highlight Message R/Fs > **⑧ ▶** @)
  - Deleting all the Message R/Fs: Menu 1 4
    - Enter the terminal security code
- Yes

#### INFORMATION

On the Message R/F view screen: (Menu) Delete

#### Selecting the type of Message R/F to display Display by Type

Display only the specified type of Message R/F temporarily on the Message R/F list. When you guit the display, Display all returns.

• You can select from Display all, Display unread only, Display read only, or Display protected.

## Display the Message R/F list \( \bigcup\_{\text{Menu}} \)

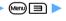

(T) - [H]

Display read only: The protected Message R/F is not displayed.

#### Sorting Message R/F

Sort

Message R/Fs in the list are temporarily sorted. When you quit the display, By date returns.

- You can select By date, By title or By size.
- Display the Message R/F list > Menu 4

#### INFORMATION

 If one-byte, two-byte, alphabetic and kanji characters and URLs are mixed in titles, the result sorted by By title may not be in the order of the Japanese syllabary.

#### Area Mail (planned to provide)

Area Mail allows you to receive earthquake emergency alerts delivered from Japan Meteorological Agency or other alerts.

- Area mail can be received even if i-mode is not subscribed
- The setting for receiving is required to receive Area mail.
- Area mail cannot be received during Omakase Lock, international roaming or Self Mode, while connecting to the Data Center, or updating software. In addition, Area mail may not be received in the following cases. The Area mail which failed to be received cannot be received again.
  - · During a voice call · During a videophone call
  - · During a PushTalk call
  - · During i-mode communication
  - · During data communication

There are two types of Area mails as follows:

Earthquake emergency alerts:

The received information are notified by buzzer (dedicated alarm sound and vibrator). Even if Silent Mode is on, the vibrator is operated regardless of the setting for Silent Mode.

- The sound volume of buzzer cannot be adjusted, but the sound of buzzer (dedicated alarm sound and vibrator) (→P203) and the ring time
   (→P204) can be set.
- The operation of vibrator follows the setting for incoming mails. However, even if OFF is set, the vibrator operates by Pattern A.

#### Other alerts:

When the information is received, the dedicated ring alert for Area mail is sounded.

- The sound volume follows the setting for Mail/ Msg alert vol, and the ring time follows the setting for the mail ring alert.
- The setting for Silent Mode is applied in Silent Mode.

#### When Area mail is received

- When Area mail is received, is indicated and the Area mail view screen or the message Received Area Mail appears. Which is displayed is set by the distributor.
- The received Area mail is saved to the *Inbox* folder of *Inbox*
- The maximum number of items that can be saved
   P440

#### **INFORMATION**

- If you press ⑤, 勿刃 or ⑥, the Area mail view screen disappears.
- Received Area Mail appears for about 15 seconds if you
  do not press any key, or until the buzzer or mail ring alert
  stops if ring time is set to 15 seconds or longer in Beep
  Time of Area Mail Setting or Mail Alert.
- When the number of Area mails in the *Inbox* folder exceeds 30 items, the oldest one is deleted regardless of free space of the *Inbox* folder.

### **Setting Area Mail**

Area Mail Setting

#### Setting to receive Area mail

Receive Setting

- NO is set by default. When YES is set, Area mail is received.
- 1 ☑ ☐ ☐ 1 ► YES or NO

### Registering Message ID of Area mail Receive Entr

Register the name of Area mail and Message ID of information you want to receive other than emergency information. When you receive the emergency information, registration for receiving is not needed.

#### Example Adding area information

**1** 図目22

## → Enter the terminal security code

- To edit the registered information: Highlight the registered information ➤ ⑤ ➤ Enter the terminal security code
- To delete the registered information: Highlight the registered information ▶ ♠ Enter the terminal security code ▶ Yes

## 3 Set each item ► @

Area Mail name

Up to 15 one-byte or two-byte characters can be entered.

Message ID

Enter the 4-digit ID.

#### Setting the buzzer of Area Mail

Beep Setting

Set whether to play the buzzer when Area mail for which buzzer plays is received.

## **1** 図目23 ▶ 1 or 2

 If Always OFF is set, the dedicated ring alert for Area mail sounds. Set the buzzer ring time when Beep Setting is set to Same as Area Mail.

☑ 🗏 🖃 🕨 Set the buzzer ring time (1 to 30 seconds) > (11)

## Composing and sending chat mail

Compose Chat Mail

Mail can be sent and received to/from multiple addresses like making conversation. The sent and received mail can be read on the same screen.

- Mail addresses of the receivers must be registered as chat members in advance.
- · Chat mail is not available when Receive Option Setting is on, there is no available storage space for received/sent mail or 2in1 is in the B mode.
- When chat mail is sent to a non-compatible terminal, it is received as a mail with the subject "チャットメール (Chat mail)". If a mail with the subject containing "チャットメール" is sent from a registered chat member who uses a non-compatible terminal, the FOMA terminal can receive it as chat mail.
- The communication fee for sending and receiving chat mail to/from multiple parties is the same as that for sending broadcast mail.

#### Chat mail screen Sender's nickname : For mail received/sent when staying overseas (except for the case that Time zone is set to "GTM+09:00"), this icon may be indicated. : Broadcast address not registered as a chat hat time and whe member exists When the details cannot be displayed in a single page, ◀ ▶ is indicated. Press ( ) to switch between pages. Received or sent date/time of

#### Sent/received log

100 items from the latest history can be displayed.

• Press  $(\ref{o})$  to scroll the log when  $\triangle \nabla$  is displayed in the guide row.

the chat mail

- To move to the first row: Menu [5] · To move to the last row: Menu □□□

#### Details field

Displays details of the latest chat mail or the highlighted chat mail. Up to 500 one-byte or 250 twobyte characters can be displayed.

Text entry field

### Adding chat members

• Up to 5 chat members can be registered. You cannot register the same mail address for multiple members.

#### Registering first chat members

## $\square$ $\triangleright$ Yes $\triangleright$ $\square$

### Set each item

#### Address:

Up to 50 one-byte characters can be entered.

- · When registering a member whose mail address has a secret code, register the mail address to the phonebook and set the secret code, and then register only the phone number for the chat member.
- To select from the sent/received message log or the phonebook: (Menu) > 1 - 3 > Highlight the log or address > (3)

#### Nickname:

Up to 8 one-byte or 4 two-byte characters can be entered.

- · When the mail address matches the address registered in the phonebook, the name registered in the phonebook (the first 8 onebyte or 4 two-byte characters) is displayed in the Nickname field.
- When no nickname is entered, the first 8 characters preceding the @ symbol in the mail address are displayed on the chat mail screen.

#### Font color:

Select the font color of nickname.

to 3

#### Adding, editing and deleting chat members

Adding a chat member 

## Set each item

- To edit: Highlight a member ▶ ⑤ ▶ Set each
- To delete one item: Highlight the member (Menu) Z > Yes
- To display the detail information: (Ment) ( ) after checking the details
- To replace all the members by mail group: (Men) □ Highlight a group ► ③ ► Yes

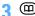

## Setting personal information (your nickname and the font color)

## 1 Set the nickname and font color (12)

 When your nickname was not set, Myself is displayed.

#### **Composing and sending chat mail**

- Chat mail is sent to all the registered members by default. You can also select members when sending, but the setting returns to default when you quit chat mail or change chat member information.
- The sent chat mail is saved in the folder of Outbox.

**1** ⊠ 🗐

- When a confirmation screen appears asking whether to add members, select Yes and register.
- The text entry field Enter a message (up to 500 one-byte or 250 two-byte characters)
  - Copying and pasting text from chat mail log:

① Highlight a chat mail ➤ 🖹 ➤ Specify the range

Specifying the range 

P375

② The text entry field ➤ Specify the paste location ➤ Many 🖃

■ Selecting members to send mail: (♣ □ ■ ► Highlight addresses ► ⑤ ► □

**?** @

- When the chat mail is sent correctly, the sent chat mail is displayed on the chat mail screen.
- Replying to all the broadcast addresses of received mail: العمالة العمالة ا

#### INFORMATION =

- Chat mail can be displayed on the chat mail screen by the following operations:
  - In the received/sent mail list: Highlight a chat mail
     Display Start chat mail
  - On the received/sent mail view screen: Display
     Start chat mail
- If chat mail fails to be sent or is unsent when quitting chat mail, it is saved in the Unsent folder of Unsent messages. In this folder, only one chat mail can be saved. If sending of another chat mail fails, the chat mail saved in the Unsent folder is overwritten. In addition, the chat mail saved in the Unsent folder is displayed in the text entry field next time chat mail is started. To resend unsent chat mail, start operation from the chat mail screen.

#### **Receiving chat mail**

Receive Chat Mail

#### When chat mail has been started

When mail with the subject containing " $\mathcal{F}\mathcal{F}\mathcal{V}\mathcal{N}\mathcal{N}$ " in one-byte or two-byte characters is received from a registered chat member, a message indicating that the log is updated appears and the received chat mail is read on the chat mail screen.

- The ring alert and vibrator do not activate even if a chat mail is received. The Enter key for incoming mails does not light/flash, either.
- When chat mail is received from a sender not registered as a chat member, follow the procedure in "When chat mail has not been started" below to display the mail on the chat mail screen.

#### When chat mail has not been started

Chat mail is saved in the folder of Inbox as i-mode Mail.

## 1 Highlight the mail in the received mail list >

- On the received mail view screen: Meny [3]
- If the mail from the party not registered as a chat member is received, a confirmation screen appears. Select Yes to register the member.
   P204
- Deco-mail or HTML mail received from PCs cannot be displayed on the chat mail screen.

#### Receiving chat mail stored in the i-mode Center

1 Menu 1 on the chat mail screen

If there is chat mail stored in the i-mode Center, a message indicating that the log is updated appears and the received chat mail is added on the chat mail screen. At this time, if i-mode Mail is stored in the i-mode Center, chat mail is received at the same time.

• When Billinks, the log cannot be updated.

#### INFORMATION

- Even if the message on the chat mail screen contains phone number, mail address or URL, the Phone To (AV Phone To), Mail To, Web To, Media To, or i-αppli To function is not available. No attachments are displayed. When you guit chat mail and display the chat mail from Inbox, these functions become available.
- When you delete chat mail from Inbox, the nickname appears as "-----", date/time as "--/--" and text as Deleted, on the chat mail screen.
- The chat mail displayed on the chat mail screen will be marked as read in Inbox.
- When mail is sent or received from Message i- $\alpha$ ppli, the mail is displayed on the chat mail screen when received as chat mail.

#### Displaying broadcast addresses

Broadcast addresses of received mail can be displayed.

#### Highlight a mail on the chat mail screen (Menu) 4

- In the field of address registered as a chat member, the registered nickname and mail address appear. In the field of address not registered as a chat member, Not recorded and the mail address appear.
- When the mail address is registered in the phonebook, the registered name appears instead of the mail address. Press (\*) to display the mail address.
- Adding unregistered broadcast address for chat member: Highlight an address  $\triangleright$  (III)
  - Follow the procedure from Step 2 in "Registering first chat members". P204
- Copying broadcast addresses: Highlight an address ▶ (Menu) 🖃

#### Deleting all the chat mail log

- The chat mail in Inbox or Outbox is also deleted except for protected mail.
  - on the chat mail screen > Yes

#### **Quitting chat mail**

## or $(\mathcal{I}^{\cup \mathcal{I}})$ on the chat mail screen $N_0$

Chat Mail is ended. The previous chat mail log is displayed next time chat mail is started.

Yes: All the chat mails are deleted when ending. The chat mail in *Inbox* or *Outbox* is also deleted.

#### Composing and sending SMS

- . The maximum number of items that can be saved **☞**P440
- · If you use one-byte katakana, the receiver may not be able to display them correctly.
- International SMS can be sent and received to/from the parties that use overseas carriers other than DoCoMo. Please visit the DoCoMo website for the countries where the service is provided and available overseas carriers.
- · Reading the received/sent/unsent SMS list/view screen **☞**P187

Composing and sending an SMS Example message by entering address directly

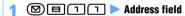

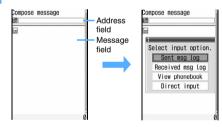

### Direct input Enter the address (the other party's phone number)

- To send to a party that uses an overseas carrier other than DoCoMo, enter "+" (by holding down for over a second) and the country code plus the party's mobile phone number. Omit the first 0 of the phone number. You can also send by entering "010" and the country code plus the party's mobile phone number (add "010" when replying to a received SMS message from overseas).
- You can enter up to 26 characters in the address field. However, up to 20 characters (21 characters if "+" is contained) can be sent as
- Searching the phonebook: View phonebook Highlight a party > (3)

- Selecting from the sent message log of SMS:

  Sent msg log ➤ Highlight a log ➤ ③
  - The phone number of the address of SMS is set.
- Selecting from the received message log of SMS: Received msg log ► Highlight a log ►
  (\*)
  - The phone number of the sender of SMS is set.

## 👔 🖿 Enter the message

- When the font type is set to *Japanese* in SMS Setting, up to 70 one-byte or two-byte characters can be entered. A space is also counted as a character in the message.
- When the font type is set to *English* in SMS Setting, up to 160 one-byte characters can be entered. Alphanumerics and symbols (except for `o「」、 and ocan be sent. A one-byte space is counted as a character in the message.
- Press ## to enter a line feed (except for the one-byte/two-byte numeric modes). A line feed is counted as a character in the message.
   However, it is replaced by a space depending on the receiver's terminal.
- Inserting a signature: (Menu) 닉 🖃

## <u>4</u> @

Saving without sending: (Menu)

## INFORMATION

- Depending on signal conditions, the type of characters to be sent or the other party's terminal, characters may not be displayed correctly at the receiver side.
- Even if Not notify is set in Caller ID Notification, the caller ID is sent to the receiver when SMS is sent.
- If you enter some symbols ( | ^{{}} [] ~ and ¥) when the font type is English, the number of characters that can be sent is reduced. In this case, you may not be able to send the message even if the number of characters is less than the limit.
- When the memory is not enough, or the maximum number of saved items is exceeded, SMS cannot be composed. Delete unnecessary i-mode Mail and SMS from *Unsent messages*. -P192
- Even when SMS has been sent, a model incompatible with SMS reception cannot receive SMS normally.
- SMS cannot be sent by Number B of 2in1.
- The font type and whether to receive the delivered report must be set in SMS Setting beforehand. You can also change the settings for the delivered report and storage period while composing SMS.
- When transmission is completed correctly, SMS is saved in the folder of *Outbox*. When the memory is not enough, or the maximum number of saved items is exceeded, the oldest sent mail is deleted. Be sure to protect sent mail you want to keep.

- When transmission fails, an error message appears and SMS is saved in the *Unsent* folder of *Unsent messages*.
   You can edit and send the SMS from the *Unsent* folder.
   P179
- When you set the delivered report to Request and send SMS, you will receive a delivered report that notifies you that the message has been received by the other party's FOMA terminal. The delivered report is saved in Inbox.

#### When SMS is received

Receive SM

The maximum number of items that can be saved
 P440

#### 1 An SMS message is received

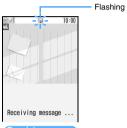

#### Receiving screen

Reception completed (The reception result screen appears, the mail ring alert sounds and the Enter key lights/ flashes.)

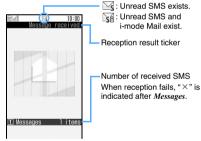

#### Reception result screen

 You can stop reception by pressing while receiving SMS, but SMS may be received depending on the situation.

## 2 ③ or 1 ▶ Highlight a folder ▶ ⑤ ▶ Highlight an SMS message ▶ ⑤

 You can reply to (P182) or forward (P183) the received SMS.

#### INFORMATION

- The reception result screen is displayed for about 15 seconds if you do not press any key, or until the ring alert stops if ring time is set to 15 seconds or longer in Mail
- While receiving i-mode Mail or Message R/F, or connecting to the Data Center, SMS is not automatically received. Perform Check SMS.
- When the memory is not enough, or the maximum number of saved items is exceeded, the oldest received mail except unread ones is deleted. Be sure to protect received mail you want to keep.
  - . When the memory is full with unread mail and protected mail, reception of SMS is stopped. M or is indicated on the screen. To receive new messages, you need to display unread mail, change unread mail to read, delete unnecessary mail or cancel mail protection.
  - When the UIM already contains 20 messages, SMS may not be received even though there is space available in *Inbox*. In or is indicated on the screen. Move messages to the FOMA terminal (►P210) or delete them from the UIM (►P210).
- In case that a phone number or URL is described in SMS, a caution appears indicating that the phone number and URL are described when displaying the SMS first. To display SMS, press . You can also set not to display the caution in Scanning Setting. ●P437
- When the received SMS has been set to be saved directly to the UIM, it will be saved directly on the UIM. Note that, when the number of messages in the UIM reaches 20, SMS cannot be received any more. Delete unnecessary messages and perform Check SMS again.
- The received SMS is saved in Inbox.
- Short Mail sent from a mova terminal is received by the FOMA terminal as SMS.
- When SMS is received from a party with the incoming mail settings made in the FOMA terminal phonebook, the settings apply to the operation of the ring alert, vibrator and the Enter key.
  - When multiple items of SMS are received at the same time, the operation depends on the conditions set for the last SMS received.
- When SMS is received from overseas carriers other than DoCoMo. "+" is added before the sender address. If the sender address prefixed with "+" is registered in the phonebook, the name in the phonebook is displayed.

#### **Checking for SMS**

**Check SMS** 

You can make inquiry for any SMS delivered while the FOMA terminal was out of service area or turned off.

- The Enter key lights in Rainbow while performing Check i-mode Message. The setting cannot be changed.
- Operate the terminal in locations with good signal condition.

## 

#### INFORMATION =

It may take time to receive SMS with Check SMS.

### Making SMS settings

**SMS Setting** 

Usually, you do not need to change SMSC, Address and Type of Number settings.

### $\square$ $\square$ $\square$ $\square$

## Set each item 🕨 🕮

### Font type:

Selects Japanese or English language of messages to be sent.

 The maximum number of characters that can be sent differs depending on the font type.

#### SMS report request:

Specifies whether to send a delivered report.

#### Keep in SMS center:

Sets the storage period of sent SMS in the SMS Center in cases the receiver cannot receive the message.

0 day: SMS is resent after fixed time has passed and then deleted from the SMS Center.

#### SMSC:

Sets SMSC when you use SMS services other than DoCoMo.

Others: Select when you enter the address in the Address field (up to 20 one-byte characters can be entered).

#### Type of Number:

Selects either international or unknown.

unknown: Select when you set Others for SMSC and enter only numbers or numbers plus " X " or "#" in the Address field.

#### INFORMATION

- On the SMS composition screen: SMS settings
   In this case, only SMS report request and Keep in SMS center can be set and the settings are valid only for the SMS being composed.
- The settings for Font type, Keep in SMS center, SMSC and Type of Number are saved in the UIM.

#### Saving SMS to the UIM

Save SMS to UIM

#### Moving/copying SMS to the UIM

- The maximum number of items that can be saved
   P440
- SMS in Unsent messages cannot be saved to the UIM.
- When you move or copy sent SMS, any corresponding delivered reports are moved or copied to *UIM Inbox* together. You cannot move or copy only delivered reports.

Example Moving/copying a received SMS message

- 1 ☑ ▶ 1 or 🗐 ▶ Highlight a folder ▶
- Highlight an SMS message ► Mem ੫ ► = or = 1
- ? Yes

#### INFORMATION

- On the received/sent mail view screen: Movel

  Copy Move to UIM or Copy to UIM
- When the UIM already contains 20 messages, you cannot move or copy additional messages to the UIM.
   Delete unnecessary messages from the UIM.
- The protection setting is not moved or copied to the UIM.
- If SMS received by Number B of 2in1 is moved or copied to the UIM, it is saved as SMS received by Number A.

#### Displaying SMS in the UIM

Example Displaying received SMS

**1 0 1 1 2** 

Received SMS is displayed in 2 rows on the received SMS (UIM) list screen.

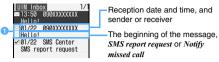

1 Mineral (able to reply)

Unread (unable to reply)

Read (able to reply)

Read (unable to reply)

✓ : Delivered report/missed voice call notice

- The read/unread icon in the list indicates whether SMS in the UIM has been displayed. The status of unread/read before moving or copying is also carried over.
- In the reception date and time field, the time is displayed on the current day and the date is displayed on the other days.
- To display sent SMS: ☑ 🗏 🧻

## 🤈 Highlight an SMS message 🕨 🏵

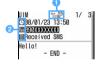

Received (able to reply)

: Received (unable to reply)

☑ : Delivered report/missed voice call notice

SMS in the UIM

Date and time
Address

: Sender

Sender (unable to reply)

Subject (Received SMS, Sent SMS, SMS report request, or Notify missed call)

- SMS Center is displayed as the sender of delivered report, DoCoMo SMS as the sender of missed voice call notice and DoCoMo MSG as the sender of missed videophone call notice.
- When the sent SMS is moved or copied to the UIM, the sent date and time are cleared from the SMS in the UIM. However, for the sent SMS with delivered report, the date and time of delivered report is displayed.

#### INFORMATION -

When you reply to/forward or resend SMS in the UIM, the sent SMS is saved in *Outbox* of the FOMA terminal.

## Moving/copying SMS from the UIM to the FOMA terminal

 When you move or copy sent SMS, any corresponding delivered reports are moved or copied to *Inbox* together. You cannot move or copy only delivered reports.

Example Moving/copying a received SMS message

1 □ □ □ □ □ □ □

2 Highlight an SMS message ► ← □ □ □ □

■ Moving/copying selected messages:

□ □ □ □ Highlight

messages ► ⊕ □ □

2 ♣ Highlight the folder ► ♣ Yes

#### **INFORMATION**

- On the received/sent SMS (UIM) view screen: Move/Copy Move to phone or Copy to phone
- When the memory is not enough or the maximum number of saved items is exceeded, you cannot move or copy SMS. Unprotected SMS and i-mode Mail are not overwritten. Delete unnecessary mails/messages.

#### **Deleting SMS from the UIM**

- When you delete sent SMS, any corresponding delivered reports are also deleted from the UIM.
- 1 図目1 ► 2 or 3
- 7 Highlight an SMS message ► Meny = 1
  - Deleting selected messages: □□ ► Highlight messages ► ⑤ ► ⑩
  - Deleting all the messages: ( □ □ □ ► Enter the terminal security code
  - Deleting all the delivered reports:

    © □ □ □ ► Enter the terminal security code
- ? Yes

#### INFORMATION

On the received/sent SMS (UIM) view screen: Delete

# i-αppli

| i-α ppli                                       | 212                         |
|------------------------------------------------|-----------------------------|
| Downloading i-α ppli from sites                | 212                         |
| Starting i-αppli                               | 213                         |
| Using preinstalled i-αppli                     |                             |
| Starting i-αppli with One-key Shortcut         | One-key Shortcut 221        |
| Starting i-αppli with Two-key Shortcut         | Two-key Shortcut 221        |
| Starting i-αppli automatically                 | 222                         |
| Starting i-αppli from sites or mails           | i-αppli Το 223              |
| Operating the i- $\alpha$ ppli standby display | i-αppli Standby Display 223 |
| Managing i-αppli                               | 223                         |
| Using various functions from i- $\alpha$ ppli  |                             |

#### i-αppli

By downloading i- $\alpha$ ppli applications from sites, you can use your i-mode terminal more conveniently. For example, you can download various games to your i-mode terminal and enjoy playing them. Also, depending on the i- $\alpha$ ppli application, you can register the items directly to the phonebook and the schedule. Some i-αppli applications use Data Box of the FOMA terminal to obtain or save images.

 For details about i-αppli, see "Mobile Phone User's Guide [i-mode]".

### Downloading i- $\alpha$ ppli from sites

- The maximum number of items that can be saved. **₽**P440
- An i-αppli application that failed to be downloaded due to poor signal condition, etc. is not saved in the FOMA terminal.
- The maximum downloadable size of an i-αppli application is 1 Mbytes.

## Display a site $\triangleright$ Highlight an i- $\alpha$ ppli $\triangleright$ (\*)

The selected i- $\alpha$ ppli application is downloaded.

- To cancel downloading: (5) > Yes
- When Software Info Display is set to ON: When you select Yes on the information screen of i- $\alpha$ ppli, the i- $\alpha$ ppli application is downloaded.
  - To check the detail information of i-αppli: (III)
- When downloading i-αppli that uses the saved data, the serial number of the mobile phone/UIM/IC card or the microSD memory card:

A confirmation screen appears. Select Yes to download i-αppli.

- When Guide is displayed in the guide row, the details of the data to be used by the i- $\alpha$ ppli application can be checked by pressing (III).
- When the selected i-αppli has already been downloaded:
  - "Already downloaded." appears on the screen. When the i- $\alpha$ ppli application has been updated, select Yes to download the latest version (version up).
- When the selected i-αppli has already been downloaded to a different UIM:

A confirmation screen appears. Select Yes to overwrite the downloaded i- $\alpha$ ppli application.

## Highlight a folder to save 🕨 🕏

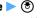

A confirmation screen appears asking whether to use the i- $\alpha$ ppli application.

- Depending on the i- $\alpha$ ppli application, the settings screen appears for the standby display (i-αppli standby display), NW transmission, location information (Location usage setting) or program guide key.
  - For items to set, see Step 2 of "Setting preferences". P214

## ? Yes or No

- When Set stand-by disp. is set to Yes on the settings screen, a confirmation screen appears. Selecting Yes on the screen cancels the ticker setting if Show ticker is set to Yes.
- Press (III) if the settings screen appears after an i-αppli application that will use the mail function is downloaded in the B mode of 2in1.

#### INFORMATION

- For an i-αppli application that is partially saved because you cancel downloading or the network connection breaks down, you can download it again from the software list screen. Follow Step 3 of "Starting i-αppli". ₱P213
- When the free storage space is not enough or the number of saved items exceeds the limit, delete data according to the instructions on the screen. The deleted data cannot be restored even if downloading has failed.
- Depending on the amount of data in the IC card, even if there is enough storage space available for i-αppli, the Osaifu-Keitai compatible i- $\alpha$ ppli cannot be downloaded. In this case, delete saved i-αppli applications according to the instructions on the screen. Note, however, that some i-αppli applications are not indicated as being deletable. Also note that you cannot delete some types of i-αppli applications until you start or download them again to delete the data in the IC card.

#### Downloading Message i-αppli

When Message i- $\alpha$ ppli is downloaded, folders for Message i-αppli are automatically created in the folder lists of Outbox, Inbox and Unsent messages. The name of downloaded Message i-αppli is used as the folder name and cannot be changed.

- Message i- $\alpha$ ppli can be saved up to 5 applications (included in the maximum number of 300 i- $\alpha$ ppli applications). If the maximum number of saved items is exceeded, follow the instructions on the screen to delete an existing Message i- $\alpha$ ppli folder (when the folder is deleted, the corresponding i- $\alpha$ ppli is also
- If a mail folder having the same name as the Message i- $\alpha$ ppli to be downloaded exists in the FOMA terminal, you cannot download that Message i-αppli.

#### INFORMATION

- If you delete a Message i- $\alpha$ ppli application without deleting the corresponding mail folder and try to download the Message i- $\alpha$ ppli that will use the undeleted mail folder, a confirmation screen appears. Select Yes to download it. If the mail folder is unnecessary, delete it before downloading.
- If mails corresponding to the Message i-αppli to be downloaded are already saved, those mails are automatically sorted. However, when Privacy Mode is on (with Hide secrecy fldrs set for Mail & Logs), sorting is unavailable.

## Checking i-αppli information when downloading Software Info Display

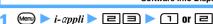

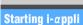

- 1 (ign (for over a second)

The IC card software list screen appears. Go to Step 3.

- For displaying only GPS-compatible i-αppli, see "Using GPS-compatible i-αppli". ◆P240
- 7 Highlight a folder ► ⑤

The software list screen appears.

- $\mathbb{F}^{\alpha}$ : i- $\alpha$ ppli contained (preinstalled folder)
- $\square$ : No i- $\alpha$ ppli contained (preinstalled folder)
- $\square$ : i- $\alpha$ ppli contained (created folder)
- $\Box$ : No i- $\alpha$ ppli contained (created folder)

## 👤 Highlight an i-αppli 🕨 🍮

- When you select Search by i-mode ●P277
- Each time you press (3), the display switches between the graphical display, the list display and the thumbnail display.
- When Confirm every session is set for NW transmission of i-αppli to be started, a confirmation screen appears asking whether to connect to the network.
- If you select the IC card data transferred by the iC transfer service, either of the following confirmation screens appears. If you download the corresponding Osaifu-Keitai compatible i-αppli, you can start it.
  - A confirmation screen asking whether to download software
  - A confirmation screen asking whether to connect to a site to download software

- If you select a partially saved i-αppli application, a confirmation screen appears. Select Yes to download it again. When downloading the remaining part has finished, you can start the i-αppli. If the remaining data fails to be downloaded, the partially saved i-αppli may be deleted.
- To output the i-αppli sound through FM Transmitter ►P335

#### Quitting i-appli

Quit i- $\alpha$ ppli following the procedure specified for each.

 You can also quit the i-αppli application by pressing and selecting Yes.

#### The software list screen

Example Graphical display

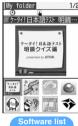

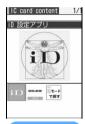

Software list screen

IC card software list screen

- : IC card data transferred by the iC transfer service
- **ε** : Osaifu-Keitai compatible i-αppli
- : Message i-αppli
- i-αppli DX
- (orange):

Standard i-αppli

- i-αppli being currently set for the i-αppli standby display
- i αppli that can be set for the i-αppli standby display
- $\bigcirc$ : i- $\alpha$ ppli with Auto Start on
- (half gray and half orange):\*1

Partially saved i-appli\*1

- 🚊: i-αppli stopped by IP (Information Provider)\*1
- : i-αppli that cannot be used because of UIM operation restriction\*1
- SSL: i-αppli downloaded from SSL pages
- : i-αppli that cannot be activated because of the B mode of 2in1\*1
- 🔒 : i-αppli registered in One-key Shortcut

**戬** to **霩**:

i-αppli registered in Two-key Shortcut

ह्यें : i-αppli registered in Speed Menu

S : GPS-compatible i-αppli

 $\mathbb{R}^2$ : i- $\alpha$ ppli set to the program guide key

 $\blacksquare$ : i- $\alpha$ ppli that can be set to the program guide key

 $\mathbb{N}$ : i- $\alpha$ ppli that cannot be deleted

\*1 Only these icons are displayed in the IC card software

#### INFORMATION

- In case of partially saved i-αppli, you can only download the remaining data, display the detail information, delete or move to another folder.
- For IC card data transferred by the iC transfer service. you can only download or delete the corresponding Osaifu-Keitai compatible i- appli.
- i-αppli operation may be interrupted when a call arrives or the alarm sounds. When the function being used ends, i- $\alpha$ ppli is resumed. However, some i- $\alpha$ ppli applications may not return to the state before interruption when resumed.

If Osaifu-Keitai compatible i- $\alpha$ ppli is interrupted, the read/write operation of data from/to the IC card is also interrupted. In that case, the data being read or written may be discarded.

- Some i- $\alpha$ ppli and i- $\alpha$ ppli DX applications cannot be used in Privacy Mode.
- When you are outside the service area or cannot use the saved data, some i- $\alpha$ ppli applications may not start or operate correctly.
- Images used by i- $\alpha$ ppli or the data you entered may be sent to the server via Internet. Images used by  $i-\alpha ppli$ are those shot with the camera activated by the i- $\alpha$ ppli application, those obtained through the infrared/iC communication function of the i- $\alpha$ ppli application, etc.
- Depending on i-αppli applications, the IP can access the i-αppli application saved in the mobile phone and directly stop its use. This disables the i- $\alpha$ ppli to be started, upgraded, or set for the standby display. You can only delete it or view its detail information. To use it again. contact the IP to release suspension of i- $\alpha$ ppli.
- The IP may send data to i- $\alpha$ ppli applications saved in the mobile phone.
- When the IP requests to stop/restart i- $\alpha$ ppli or send data to i-αppli, the FOMA terminal performs communication and blinks. In this case, the communication charge is not required.
- Depending on the software, you can save data in the microSD memory card. Show the detail information to check whether to use the microSD memory card. The data saved in the microSD memory card may not be used on other FOMA models
- Do not cover In-camera with your hand while playing a download Virtual game. It may prevent from detecting the
- The sound volume for i-αppli operation can be set by i-appli effect sound. However, sound may not be heard depending on the i- $\alpha$ ppli application.
- To i-αppli creators

If i- $\alpha$ ppli being created does not operate normally, the trace information may help. Note that trace information cannot be displayed unless an i- $\alpha$ ppli application created to record trace information is saved.

- To display the trace information: Men > i-αppli > ■田
- To delete the trace information: (III) > Yes

#### Displaying the security error history

When i- $\alpha$ ppli ended because of an error such that i- $\alpha$ ppli cannot use the saved data, the name of i- $\alpha$ ppli, date and time, and cause of the security error are recorded.

• Up to 20 items are recorded. When the number exceeds 20, the oldest record is deleted.

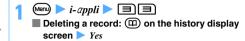

#### Viewing detail information

You can check the detail information such as the name and version of i- $\alpha$ ppli.

## (for over a second) Highlight a folder 🖲 🕨 Highlight an i-αppli 🕨 🕮

- The displayed items differ depending on the i- $\alpha$ ppli application.
- For i- $\alpha$ ppli downloaded from SSL pages, you can check the site certificate by pressing (III) on the software detail information screen.

#### **Setting preferences**

Settings

- Items that can be set depend on the i- $\alpha$ ppli application.
- In the dual mode or the B mode of 2in1, you cannot set Set i- appli display and Set NW transmission during i- αppli display.

## (c) (for over a second) > Highlight a folder >

### 🤈 Highlight an i-αppli 🕨 🖦 匤 🕨 Set each item > (TD)

#### Speed selector:

Set rotary selector functions of the Speed Selector to be used during operation of i- $\alpha$ ppli. Up and down: The same operation as with (5) **Right and left**: The same operation as with  $\{ \cdot \}$ 

• The above settings are unavailable when Speed selector of the Speed Selector Setting is set to OFF.

#### FM transmitter:

Set whether to transmit the i- $\alpha$ ppli sound through FM Transmitter.

For details about FM Transmitter P334

#### Power save mode:

Set whether to stop the running i- $\alpha$ ppli application when the display disappears.

#### Set i- appli display:

Set whether to set the i- $\alpha$ ppli application for the standby display.

• Only one i- $\alpha$ ppli application can be set.

#### Set NW transmission during i- appli display:

Set whether to allow automatic connection to the network while the i- $\alpha$ ppli standby display is operating.

#### Set NW transmission:

Set whether to allow automatic connection to the network while an i- $\alpha$ ppli application is operating.

#### Set program guide key\*1:

Set whether to use this i- $\alpha$ ppli application as the program guide i- $\alpha$ ppli to be started from the menu or on the 1Seg viewing screen.

• Only one i- $\alpha$ ppli application can be set.

#### Use icons:

Set whether i- $\alpha$ ppli uses icon information for mail, Message R/F, remaining battery level, Silent Mode and reception level.

#### Start from browser:

Set whether to permit starting i- $\alpha$ ppli (i- $\alpha$ ppli To) from sites.

#### Start from ToruCa:

Set whether to permit starting i- $\alpha$ ppli (i- $\alpha$ ppli To) from ToruCa.

#### Start from mailer

Set whether to permit starting i- $\alpha$ ppli (i- $\alpha$ ppli To) from mails.

#### Start from Location Service menu:

Set whether to permit starting i- $\alpha$ ppli (i- $\alpha$ ppli To) from links of location information in sites, Message R/F and ToruCa.

#### Start from external:

Set whether to permit starting i- $\alpha$ ppli (i- $\alpha$ ppli To) from external devices.

#### Start from data broadcasting:

Set whether to permit starting i- $\alpha$ ppli (i- $\alpha$ ppli To) from data broadcast and data broadcasting websites.

#### Allow ring tone/image changes by software\*1:

Set whether to allow i- $\alpha$ ppli to change the settings of ring alert or image on the screen such as the standby display.

#### Confirm all changes\*1:

Set whether to display a confirmation screen each time the setting for ring alert or image is changed by i- $\alpha$ ppli.

### Allow access to phonebook/call records by software\*1:

Set whether to allow i- $\alpha$ ppli to refer to the phonebook, redial data and received call history.

 This setting also applies to ToruCa saved in the FOMA terminal.

#### Location usage setting\*1:

Set whether to permit GPS-compatible i- $\alpha$ ppli to use location information.

- \*1 This setting is available only for i- $\alpha$ ppli DX.
- When Set i- appli display is changed to Yes, a confirmation screen appears. Selecting Yes on the screen cancels the ticker setting if Show ticker is set to Yes.

 When Set program guide key of the downloaded i-αppli application is changed to No, the i-αppli application is canceled and G-GUIDE TV Remote Controller is set as the program guide key.

#### INFORMATION -

- Even if Speed selector of Speed Selector Setting is set to OFF, some i-αppli applications may not disable rotary selector functions.
- Even if Up and down or Right and left is set for Speed selector, rotating the Speed Selector may cause a different action or no action depending on the i-αppli application.
- Note that if you set No for Set NW transmission, i-αppli may not be started or may not provide timely information such as stock prices or weather forecast.
- If Yes is set for Use icons, information about icons for unread mail, unread Message R/F, remaining battery level, Silent Mode, and signal level icons may be sent to IPs via the Internet. Thus, the information may be leaked to third parties. When Use icons is set to No, i-αppli that requires the icon information may not operate.
- If you rotate the Speed Selector during i-αppli operation, the moving direction conforms to the setting of *Direction* of Speed Selector Setting. However, some i-αppli applications may ignore the setting of moving directions.

# Setting the lighting and vibrator operation Display Light/Vibrate Effect

#### **Setting display light**

- Lighting of the i-αppli standby display follows the setting of Normal use of Display light time in Display Light Setting. ◆P102
- In Public mode (Driving mode), lighting does not operate while i-αppli is running even if Software is set.

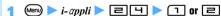

Terminal Setting: The display light follows the setting of Display light time (Normal use) of Display Light Setting.

**Software**: Lighting depends on the i- $\alpha$ ppli application.

#### INFORMATION =

- For some i-αppli applications, Terminal Setting does not take effect even if you set it.

#### Setting vibrator

This setting allows i- $\alpha$ ppli to operate the vibrator.

 In Public mode (Driving mode), the vibrator does not operate while i-αppli is running regardless of this setting.

#### INFORMATION

This setting also applies to Vibrator Setting. •P95

#### Playing music data while i-αppli is running **BGM Play**

A song from the Music&Video Channel program (excluding movie program) or Music Player can be played in the background while i- $\alpha$ ppli is running.

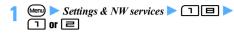

#### Starting another i- $\alpha$ ppli application from i- $\alpha$ ppli

Depending on the running i- $\alpha$ ppli application, you can start another one without returning to the software list.

- If no i-αppli application is specified to start, select one.
- If the i-αppli to start is not saved in the FOMA terminal, it is necessary to download it.

#### Using preinstalled i- $\alpha$ ppli

The following i- $\alpha$ ppli applications are installed by default.

- ケータイ!日本語テスト 明鏡クイズ編 presented by ATOK (Japanese vocabulary test -Meikyo mobile quiz presented by ATOK)
- 簡単!デコメっちゃ (Easy Deco-Mecha)
- しゃべって翻訳 for D (Voice translation for D)
- タマラン (TAMA-RUN)
- FMラジオMusicサーチ (FM Radio Music Search)
- 体感!珍さんの釣り物語 (Chin-san's Fishing)
- 地図アプリ (Map application)
- FOMA通信環境確認アプリ (FOMA communication environment check application)
- Gガイド番組表リモコン (G-GUIDE TV Remote Controller)
- iD 設定アプリ (iD setting application)
- DCMXクレジットアプリ (DCMX credit application)
- i アプリバンキング (i-αppli Banking)
- 楽オク出品アプリ2 (Rakuten auction application 2)

When you select one of the i- $\alpha$ ppli applications in the list, it will start.

- Some i-αppli names may be different from those on the display.
- Preinstalled i-αppli applications can be downloaded from the i-mode site "My D-style". P308

#### ケータイ! 日本語テスト 明鏡クイズ編 presented by ATOK (Japanese vocabulary test - Meikyo mobile quiz presented by ATOK)

This application provides you daily drills and a monthly test about Japanese vocabulary. If you submit your test answer, you can know the average score and your rank among all persons who submitted the answers in the next month.

- · When using this application for the first time, you have to accept the license agreement.
- Packet communication fee is required separately.
- The content of drills and test problems are updated every month. If Set NW transmission of Settings is set to No, they are not updated. Also you cannot know the rank of your test result. It is recommended that you should set Set NW transmission to Yes.
- You can refer to Help from the main menu. For details about playing, see Help.

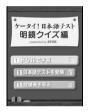

#### タマラン (TAMA-RUN)

This is the 3D maze game in which the player rolls a liquid ball to the goal by tilting the FOMA terminal.

- Hold your FOMA terminal horizontally for the game.
- On the menu screen or the submenu screen during the game, you can show the high score, refer to Help or set options. You can set the option to use keys to roll the liquid ball. For details about playing, see Help.

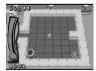

#### 体感!珍さんの釣り物語 (Chin-san's Fishing)

This is a game to catch fish by operating a panda named Chin-san.

In the メっちゃ湖 (Lake Mecha) Section, when you catch all kinds of fish available at one fishing spot, go to たにむら釣具店 (Tanimura Fishing Tackle Shop) and satisfy an event character's request. Then you can go to the next fishing spot. When you have caught all kinds of fish and achieved the last challenge, you can proceed to the 地底湖 (Underground Lake) Section.

- · The kind of fish available and fishing level requirements vary depending on time and fishing
- Hold your FOMA terminal horizontally for the game. Pressing (III) on the title screen turns the screen upside down. 💮 in the description corresponds to the Speed Selector's operation when you hold the FOMA terminal horizontally.
- In the fishing spot or the whole map you can check or change the settings by pressing (III). In the whole map you can also check the status and items.
- たにむら釣具店 (Tanimura Fishing Tackle Shop) In this shop you can use the points you get through fishing to do your shopping or get a hint for fishing from Tanimura-kun. Also, you can hear the event character's request, play a mini-game, or refer to Help.
  - . To move Chin-san on the screen, select the and press (3).

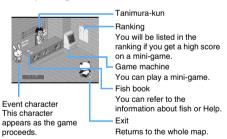

#### Basic operation of fishing

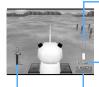

Tension gauge\*1 Shows tension of the fishing line pulled by fish. When the vellow gauge bar becomes full, the line breaks; when the gauge becomes empty, the fish gets away.

Distance between the fish and the shore

Reel-up honus Value is added by reeling up the line manually. When the rank goes up, you will get a bonus point.

Water depth meter\*1

Shows how deep the lure goes down.

When fish bites the lure, the frame color changes.

\*1 The water depth meter and the tension gauge or reelup bonus will not be displayed at the same time.

#### 1) Cast the line

to select a casting point. Move the FOMA terminal quickly just like throwing a fishing rod or press (a) to cast the lure into the lake.

#### (2) Control the lure and wait for a bite

When the lure has sunk to the bottom of the lake, wind the reel by rotating the Speed Selector (manual reel) or holding down (\*) for over a second (electric reel). Check the lure position by the water depth meter.

3 When you have a bite, then set the hook You will know when fish bites the lure by vibration or "!" on the screen. Move up or down the FOMA terminal quickly or press 🛟. You will hook the fish if you are lucky.

#### (4) Battle

Rotate the Speed Selector to keep the line tension as high in the gauge as possible.

#### (5) Land the fish

When the line becomes short by reeling up, the direction to the right, left, top or bottom is indicated on the screen. Move the FOMA terminal quickly to the indicated direction or catch the fish.

#### Caution

You can play this game by tilting and shaking the FOMA terminal. If you shake the FOMA terminal too hard, it may fly out of your hand and hit people or things around you. This might lead to a serious accident or damage. When playing this game, be sure to pay attention around you, hold your FOMA terminal firmly and do not shake it too hard.

#### 簡単! デコメっちゃ (Easy Deco-Mecha)

From images you shot with the camera, you can extract a persons's face or logo and save it as a Deco-mail picture. You can also edit the extracted image. You can create a Deco-mail animation of up to 4 frames or create a Deco-mail pictogram from scratch without using the camera.

 You can refer to Help from the top menu. For details about operation, see Help.

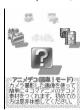

#### しゃべって翻訳 for D (Voice translation for D)

This translation application uses voice as input. It translates sentences frequently used during travels between Japanese and English.

- Before using this application for the first time, you have to agree to the terms of use.
- Packet communication fee is required separately.
- For 60 days after the first use, it can translate sentences used in various situations during travel as well as those frequently used in the airport or restaurants. After 60 days, it only supports sentences used in airports and restaurants.
- On the title screen, you can edit the profile, display the log and show the menu screen. You can also display the menu screen by pressing # on each screen. From the menu screen, you can make the sound setting or display the request screen which you will show to a person you want to talk to. Pressing 

  on each screen displays the Help. For details about operation, see Help.

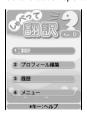

#### FMラジオMusicサーチ (FM Radio Music Search)

This application enables you to listen to the FM radio. For details P335

#### 地図アプリ (Map application)

This application enables you to use the GPS function. For details P240

#### FOMA通信環境確認アプリ (FOMA communication environment checking application)

FOMA通信環境確認アプリ enables you to check whether your FOMA terminal can use the FOMA HIGH-SPEED area.

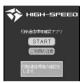

- . The screen shown here is for information purpose only. It may differ from the actual screens.
- Before using this application, you have to agree to "ご利用上の注意" (Terms of Use).
- Depending on the communication environment (such as weather, radio wave condition and network congestion) when you perform the check, a different result or the out-of-service area message may be displayed even if you checked at the same place and same time as before.
- If you use another function while this application is running, you may not obtain the correct result.

#### Gガイド番組表リモコン (G-GUIDE TV Remote Controller)

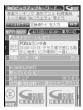

· The screen shown here is for information purpose only. It may differ from the actual screen. TV channels of your local area are displayed.

This is a convenient, fee-of-charge application that provides a combination of the TV program guide and the AV remote controller.

With this i-αppli, you can easily access the digital terrestrial, analog terrestrial or digital BS TV program information from anywhere at any time. The TV program information includes program titles, brief description of program content, starting and ending time, etc. You can activate 1Seg from the program guide. Also, you can activate the program guide from

You can schedule to record your favorite TV programs onto the DVD/hard-disk recorder from a remote place via Internet. This function is available with DVD/harddisk recorders that support remote record scheduling. Before using this i- $\alpha$ ppli, it is necessary to perform initial settings. This i- $\alpha$ ppli allows you to search for the program information using keywords such as the TV program genre or your favorite entertainer. You can also operate the TV, video player and DVD player remotely (some devices do not support this function).

- . When you use this application for the first time, it is necessary to make initial settings and agree to the terms
- · Packet communication fee is required separately.
- You cannot use this application in the B mode of 2in1 because it uses the mail function.
- . To use this application overseas, set the date and time of your FOMA terminal to the Japanese Standard Time.
- For more information about Gガイド番組表リモコン. see "Mobile Phone User's Guide [i-mode]".

#### 1Seg watching timer

You can schedule viewing of 1Seg by selecting TV programs you want to watch from the program guide of this application.

#### How to set watching timer

Highlight a TV program you want to schedule to watch, and select 視聴予約 (Watching timer). Select 予約実行(Set timer) and follow the instructions on the screen to schedule 1Sea viewing.

#### **1Seg recording timer**

You can schedule recording of 1Seg by selecting TV programs you want to record from the program guide of this application.

#### ■ How to set recording timer

Highlight a TV program you want to schedule to record, and select #ワンセグ録画予約(1Seg recording timer). Select 予約実行(Set timer) and follow the instructions on the screen to schedule 1Seg recording.

 You can also set a recording timer by highlighting a TV program and pressing #.

#### **Remote record scheduling**

If your DVD/hard-disk recorder supports remote record scheduling, you can schedule to record TV programs using the program guide of this application from a remote place via Internet.

For remote scheduling, it is necessary to perform initial settings with this application.

#### Performing initial settings

- 1 Connect your DVD/hard-disk recorder to Internet.
  - · See the manual of your DVD/hard-disk recorder.
- ② Start this application and select リモート録画 予約 (Remote record scheduling) from the
  - The guidance appears. Perform initial settings according to the guidance.

#### Scheduling to record TV programs

After the initial settings are completed, specify a TV program and select *リモート録画予約* on the menu. Your FOMA terminal connects via Internet to your DVD/hard-disk recorder at home and schedules to record the program.

Packet communication fee is required separately.

#### Osaifu-Keitai compatible i-αppli

#### iD 設定アプリ (iD setting application)

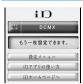

. The screen shown here is for information purpose only. It may differ from the actual screens.

The charge-free electronic money "iD" is a service that enables shopping by holding Osaifu-Keitai or "iD"supported credit card over the reader/writer. Because you do not need to sign the slip, you can enjoy shopping more conveniently. Some card companies support cashing.

- To use "iD", it is necessary to apply for a credit card that supports iD. Also Osaifu-Keitai that has been completed in setting with the iD application and the card application issued by the card company or "iD"-supported credit card is required.
- · Before using "iD" by Osaifu-Keitai, you have to activate the iD application to agree on "the Terms and Conditions for Use", complete the setting required for the iD application, and then download or activate the card application to set for the card application.
- The cost for using an iD-supported service, such as the annual fee, depends on the card company.
- To download iD application and card application, packet communication fee is required.
- For information about "iD", see the i-mode site of "iD".

i-mode site: iMenu → メニュー/検索(Menu/ search)  $\rightarrow iD$ 

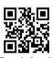

connection

#### DCMXクレジットアプリ (DCMX credit application)

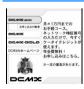

· The screen shown here is for information purpose only. It may differ from the actual screens.

"DCMX" is a credit service that NTT DoCoMo group provides for the iD credit payment service. DCMX is available in two types: DCMX mini and DCMX. DCMX mini allows credit payment of up to 10,000 yen per month and DCMX offers a credit line of more than that. With DCMX, you can also earn DoCoMo points. You can apply for DCMX mini from this application to use the iD credit payment service immediately.

#### ■ Functions of this application

#### Application and screening\*1

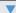

#### Card information setting

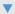

#### Use

No cumbersome charge required. You can enjoy shopping only by holding your FOMA terminal over the reader/writer at a shop. You do not need to sign a slip\*2.

#### Check\*3

You can check your credit card balance and usage details from this i- $\alpha$ ppli.

#### Change

You can update the card from this i- $\alpha$ ppli. Also, when you change your FOMA terminal to a new one, you can set the card information from this i-αppli.

- \*1 Your application for DCMX mini will be examined online. For any application for other than DCMX mini, your terminal automatically connects to the online application page of i-mode
- \*2 Entering a password may be required under a certain condition.
- \*3 Checking the usage details, etc. is available only for DCMX mini.
- · For details of the service or application procedure, see the i-mode site of DCMX. i-mode site:

iMenu → DCMX iD

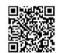

QR code for site connection

#### INFORMATION

- Before you use this application for the first time, you have to agree to "ご利用上の注意" (Terms of Use).
- For setting and operating this application, packet communication fee is required separately.

#### Precautions for Osaifu-Keitai compatible i-αppli

DoCoMo assumes no responsibility for the information saved in the IC card.

#### i アプリバンキング (i-αppli Banking)

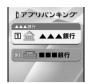

 The screen shown here is for information purpose only. It may differ from the actual screens.

This i- $\alpha$ ppli enables you to use mobile banking conveniently. Mobile banking is a service that enables you to use the mobile phone to check your account balance and account activity or transfer money from anywhere at any time. All you need is to enter your password when starting this application. You can use mobile banking services of up to 2 financial institutions.

- To use mobile banking, you have to open your account at a financial institution and apply for the mobile banking service of the institution.
- The service requires a packet communication fee separately.
- For details about i アプリバンキング, see "Mobile Phone User's Guide [i-mode]".
- For information about i-αppli banking, see the following i-mode site.

i-mode site:

*iMenu* → メニュー/検索 (Menu/search) → モバイル バンキング(Mobile banking) → *i アプリバンキング* 

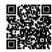

QR code for site connection

# 楽オク出品アプリ2 (Rakuten auction application 2)

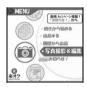

 The screen shown here is for information purpose only.
 It may differ from the actual screens.

楽オク出品アプリ2 is a convenient application that allows you to exhibit your items at Rakuten Auction from anywhere at any time.

Even the first-time exhibitor can use this application easily because of its convenient guidance. Other convenient functions include photographing, photo editing and logging. These allow you to exhibit your items more quickly than you do from the website.

- Before you use this application for the first time, you have to agree to "利用規約" (Terms of Use).
- The service requires a packet communication fee separately.
- For details about Rakuten Auction, see "Mobile Phone User's Guide [i-mode]".
- To exhibit your items at Rakuten Auction, you have to apply for Rakuten membership and exhibitor registration.

 For more information about Rakuten Auction, see the i-mode site.

i-mode site:

*iMenu* → 楽オク **《** -オーク ション- (Rakuten auction)

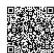

QR code for site connection

### Starting i-appli with One-key Shortcut

**One-key Shortcut** 

#### Registering i-appli to One-key Shortcut

- Only one i-αppli application can be registered. By default, "ケータイ!日本語テスト 明鏡クイズ編 presented by ATOK" is registered.
- 7 Highlight an i-αppli ▶ ☐ 1

• To cancel, repeat the same procedure.

### Starting i-appli with One-key Shortcut

1 (for over a second)

### Starting i- $\alpha$ ppli with Two-key Shortcut

**Two-key Shortcut** 

#### Registering i-αppli to Two-key Shortcut

- Up to 10 i-αppli applications can be registered.
- (for over a second) ► Highlight a folder ►

  (\*\*)
- 7 Highlight an i-αppli 🕨 🕮 囯
  - To cancel, repeat the same procedure.
- Highlight a destination to register 
   The icon numbers (\*\*) to \*\*) correspond to \*\*
  - The icon numbers ( to to correspond to □ to □ to be pressed to start Two-key Shortcut.
  - When you select a dial key that has already been assigned an i-αppli application, a confirmation screen appears.

#### Starting i-appli with Two-key Shortcut

1 □ - 国 > ♀ (for over a second)

#### Displaying the Two-key Shortcut list

Menu) ▶ *i-αppli* ▶ **2 5** 

- To start: Highlight an i-αppli
- To display details: Highlight an i-αppli
- To cancel registration: Highlight an i-αppli (Menu) | Yes

#### Starting i- $\alpha$ ppli automatically

#### Setting whether to start automatically Auto Start

> i-appli > □□ > 기 or □

#### Setting the date and time of auto starting

**Auto Start Info Setting** 

You can set Auto Start on/off or the start time for each i- $\alpha$ ppli application and check the preset items.

- The conditions that can be set depend on the i- $\alpha$ ppli application.
- Some i-αppli applications cannot be started automatically.
- When Auto Start is set to OFF, this setting is not available.

# (for over a second) Highlight a folder

### Highlight an i-αppli \( \bigcup\_{\text{Meno}} \equiv \equiv \) item > (TD)

User:

Select whether to set conditions of Auto Start.

Time:

Enter the time to automatically start i- $\alpha$ ppli.

Set conditions to repeat automatic starting.

Weekly:

Set the day of week for auto starting when Weekly is set for Repeat.

Date:

Set the date for auto starting when Onetime is set for Repeat.

Software:

Set whether to automatically start at the intervals preset for i- $\alpha$ ppli applications.

i- αppli 1 to 4:

Depending on the i- $\alpha$ ppli DX, up to 4 conditions of Auto Start can be set while it is running. Set whether to enable those settings.

#### INFORMATION

- Even when auto starting is set, i-αppli does not start in the following cases. appears on the standby display and the case is recorded in the start failure history.
  - When a screen other than the standby display is displayed
  - · During background recording
  - When the UIM operation restriction is used (except for preinstalled i-αppli)
  - . When the UIM cannot be detected
  - . When the interval of auto starting is too short
  - · When All Lock, Omakase Lock (Remote Lock), Personal Data Lock or Privacy Mode is on (when Authorized access is set for i-αppli)
  - In the B mode of 2in1 (only for i-αppli applications that use the mail function)
  - When i-αppli usage is stopped by the IP
- If 2 or more i-αppli applications in the different repeat setting are specified to start automatically at the same time, only one application is activated. The failed i- $\alpha$ ppli information is recorded in the start failure history, but does not appear on the standby display.

#### Displaying the start failure history

If automatic start of i-αppli fails, 💸 appears on the standby display and the i- $\alpha$ ppli name, the date and time and the failure reason are recorded.

- Up to 20 items are recorded. When the number exceeds 20, the oldest record is deleted.
- When you display the start failure history or when the next automatic start is successful, A disappears from the standby display.

Deleting a record: (III) on the history display screen > Yes

#### Starting i- $\alpha$ ppli from sites or mails

Highlight a link to start i- $\alpha$ ppli from sites or mails  $\triangleright$   $\circlearrowleft$   $\triangleright$  Yes

#### INFORMATION =

- The i-αppli To function activates only the i-αppli applications saved in the FOMA terminal. However, some i-αppli applications may start just after downloaded from sites even if they are not saved.
- If the i-αppli application is set not to be activated by i-αppli To, it cannot be started. •P214

# Operating the i-αppli standby display i-αppli Standby Display

When you set an i- $\alpha$ ppli application to the standby display, you can start and operate it from the standby display.

#### INFORMATION =

- When you set i-αppli that performs communication, it may not operate correctly depending on the signal condition, etc.
- While All Lock, Personal Data Lock, Privacy Mode (when Authorized access is set for i-αppli), Omakase Lock, or the B mode or dual mode of 2in1 is active, the i-αppli standby display will be canceled temporarily. If you cancel All Lock, Personal Data Lock, Omakase Lock, or Privacy Mode, the i-αppli standby display restarts.
- If an error occurs and a confirmation screen appears asking whether to cancel the i-αppli standby display, select Yes to cancel it. The error is recorded in the abnormal exit history.
- You cannot connect to a site (Web To) from the i-αppli standby display.
- When the power of the FOMA terminal is turned on manually with the i-αppli standby display set, a confirmation screen appears asking whether to start the i-αppli standby display.

#### Starting i- $\alpha$ ppli of the i- $\alpha$ ppli standby display

1 (2Uア) on the i-αppli standby display

or blinks on the upper part of the display.

# Quitting i- $\alpha$ ppli to return to the i- $\alpha$ ppli standby display

### 1 while i- $\alpha$ ppli is running $\triangleright$ *End*

The i- $\alpha$ ppli standby display reappears.

- The operation procedure depends on the type of i-αppli.
- To cancel: Cancel

#### INFORMATION

#### Displaying the abnormal exit history

When an error that will cancel the i- $\alpha$ ppli standby display occurs, the i- $\alpha$ ppli name and the date and time are recorded.

- Up to 20 items are recorded. When the number exceeds 20, the oldest record is deleted.

#### Managing i-αppli

#### Upgrading i-αppli

1 ♀ (for over a second) ► Highlight a folder ►

7 Highlight an i-αppli ► Menu ☐ Yes

#### INFORMATION

- When you upgrade an i-αppli application, data such as game scores saved by the i-αppli may be deleted.
- Some i-αppli applications may inquire the DoCoMo server about the availability depending on the length of time of use and the number of times of use.
- Some i-αppli applications may be upgraded automatically.

#### Creating/deleting folders

#### **Creating a folder**

- Up to 20 folders can be created including My folder.
- (for over a second)
- (Menu) 4
  - Changing the folder name: Highlight a folder Menu) 7
  - Changing the order of folders: Highlight a folder (Menu) | 5 or 5
- Enter a folder name (up to 16 one-byte or 8 twobyte characters) > (TD)

#### **Deleting folders**

- Folders containing My folder or FMラジオMusicサー チ (FM Radio Music Search) cannot be deleted.
- For cautions about deleting folders, see "Deleting" i-αppli". **☞**P224
- 😯 (for over a second) 🕨 Highlight a folder 🕨 Menu) 🖃 🗇
  - To delete a folder containing i-αppli applications, enter the terminal security code.

#### Yes

- If the folder contains the following i- $\alpha$ ppli applications, a confirmation screen appears. For the subsequent steps, follow Step 3 in Deleting i-αppli. **☞**P224
  - Message i-αppli
  - · Osaifu-Keitai compatible i-αppli that cannot be deleted unless the data in the IC card are deleted
  - · i-αppli having data in the microSD memory
  - · i- $\alpha$ ppli set as the program guide key

#### Moving i- $\alpha$ ppli to another folder

- (for over a second) > Highlight a folder >
- Highlight an i-αppli \( \begin{array}{c} \text{Menu} \equiv \equiv \equ ■ Moving selected items: (Men) 国 🖃 🕨 Highlight i- $\alpha$ ppli applications  $\triangleright \ \textcircled{\$} \ \triangleright \ \textcircled{\square}$ 
  - Moving all items in the folder: (Menu) [3]

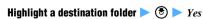

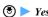

#### Deletina i-αppli

- Depending on the i-αppli application, the data in the IC card is also deleted. Some i- $\alpha$ ppli applications cannot be deleted unless you activate the i- $\alpha$ ppli and delete the data in the IC card.
- · If the IC card data is transferred by the iC transfer service, some i- $\alpha$ ppli applications cannot be deleted until being downloaded again to delete the data in the IC card.
- Some of the Osaifu-Keitai compatible i-αppli applications may not be deleted.
- FMラジオMusicサーチ cannot be deleted.
- (for over a second) Highlight a folder
- Highlight an i-αppli ▶ Menu 🖃 🗇
  - Deleting selected items: (Menu) [ ] [ ] Highlight i- $\alpha$ ppli applications  $\triangleright$   $\bigcirc$   $\triangleright$   $\bigcirc$
  - Deleting all items in the folder: Menu □ □ Enter the terminal security code

#### Yes

- When you delete Message i-αppli, a confirmation screen appears asking whether to delete the mail folder as well. Select Yes to delete the mail folder and all the mails saved in it. Or, select No to delete i- $\alpha$ ppli only. However, if there is any protected mails in the mail folder, you cannot delete the i- $\alpha$ ppli and the mail folder even if you select Yes.
- If the i-αppli applications to be deleted by Selected items or All items include Osaifu-Keitai compatible i-αppli that cannot be deleted unless the data in the IC card is deleted, a confirmation screen appears asking whether to delete other  $i-\alpha$ ppli applications.
- When you delete an i- $\alpha$ ppli application that has data in the microSD memory card, a confirmation screen may appear to ask whether to delete the data in the microSD memory card as well.
- If you delete the downloaded i-αppli application set for the program guide key, Gガイド番組表リ

#### INFORMATION

- To delete all i- $\alpha$ ppli applications in a folder from the folder list, highlight a folder Delete Delete
- If the folder for Message i-αppli to be deleted is in use (such as while displaying a list), the i- $\alpha$ ppli may not be
- When only the i-αppli application has been deleted and the mail folder used for Message i- $\alpha$ ppli is left undeleted, you can view the mails in that folder from the submenu of the folder list of mail. -P187

#### Sorting i-appli

Sort Software

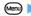

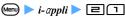

- For By access time and By download time, i-αppli applications are sorted by the date/time set with Date and Time Setting.
- For By name, the sorted order may not match the order of the Japanese syllabary if both one-byte and two-byte characters are used for i-αppli names.
- For By access frequency, the frequency does not include the number of times of being started as the i- $\alpha$ ppli standby display. The access frequency is carried over even when i- $\alpha$ ppli version is upgraded.
- For By software size, i-αppli applications are compared by total size of the software and scratchpad.

#### INFORMATION =

On the software list screen: Menu > Sort

#### Checking the number of i- $\alpha$ ppli applications in a folder Software in Folder

- (for over a second) Highlight a folder

### Checking the current settings of i- $\alpha$ ppli

**Software Information** 

- · You can check the following:
  - · The number of saved applications
  - · i-αppli standby display, One-key Shortcut, Speed Menu, the program guide key setting, the name and the folder of i- $\alpha$ ppli set for automatic start, and the date/time of the next automatic start
- $\bigcirc$  (for over a second)  $\triangleright$   $\square$

#### Displaying i- $\alpha$ ppli data saved in the microSD memory card microSD Data

- The content of data cannot be displayed.
  - (Menu) > LifeKit > [3] [5]

The folder list of the data saved in the microSD memory card by i- $\alpha$ ppli are displayed.

- Confirming the information of a folder: Highlight a folder > (3)
  - · Items displayed are availability of the folder. the name of i- $\alpha$ ppli for use, the reason why it is not available, etc. Some items may not be displayed depending on the folder.
- Deleting the folder:
  - 1) Highlight a folder > (Menu)
    - Deleting selected items: (Menu) = > Highlight folders ▶ ③ ▶ @
    - Deleting all items: (Menu) Deleting all items: terminal security code
  - (2) Yes

#### Using various functions from i- $\alpha$ ppli

- It is necessary to download i- $\alpha$ ppli that supports each function beforehand.
- The operation varies or may be unavailable depending on the i- $\alpha$ ppli application.

#### Using the camera

#### Operate i- $\alpha$ ppli to use the camera

#### INFORMATION

- Shot images or recorded movies may be automatically sent to the server.
- When the camera has been activated from i-αppli, a shot image is saved in the *i-mode* folder, the *Deco-mail picture* folder or a created album of My Picture or within the i-αppli itself. A recorded movie is saved in the i-mode folder or a created album of *i-motion* or within the i- $\alpha$ ppli itself.

#### **Using Bar Code Reader**

#### Operate i-appli to read barcodes

• The read data is used and saved by the i- $\alpha$ ppli application.

#### **Using infrared communication**

· Infrared communication may be unavailable depending on the other device, even if it is provided with the infrared communication function.

#### Operate i- $\alpha$ ppli to perform infrared communication

 i-αppli can also be started by receiving i-αppli starting data via infrared communication.

# Osaifu-Keitai/ToruCa

| What's Osaifu-Keitai?                     | 228 |
|-------------------------------------------|-----|
| What's iC transfer service?               | 229 |
| Starting Osaifu-Keitai compatible i-αppli | 229 |
| What's ToruCa?                            | 229 |
| Obtaining ToruCa                          | 230 |
| Displaying ToruCa                         | 231 |
| Setting ToruCa                            | 233 |
| Locking the IC card functions             |     |

#### What's Osaifu-Keitai?

The i-mode terminal which is equipped with an IC card and provides useful functions of i-mode using the IC card (i-mode FeliCa) is called "Osaifu-Keitai". FeliCa is the contactless IC card technology, which allows reading and writing data just by holding an IC card over a reader/writer.

The Osaifu-Keitai can be used more conveniently, as electronic money for payment, as airplane tickets, or as reward point cards, just by holding it over a compatible reader/writer.

Also, compared to a conventional contactless IC card compatible with FeliCa, the Osaifu-Keitai provides more useful functions; you can charge electronic money into the IC card of the terminal or check the balance or usage history using communication.

Note 1: Before using Osaifu-Keitai compatible services, make settings using the i-αppli compatible with the IC card function (IC appli). For details, contact the IP (Information Provider) of each service.

Note 2: For usage precautions, see "Mobile Phone User's Guide [i-mode]".

- · Data in the IC card may be lost or modified due to failure of Osaifu-Keitai. (DoCoMo will not receive to repair your Osaifu-Keitai with the data remaining in the terminal. You will be required to delete the data.) Use backup services provided by IPs, other than iC transfer service, to have the data reissued, restored, temporarily stored or moved. Availability and usage conditions (required procedures, charges, etc.) of backup service and compatibility with iC transfer service differ depending on the Osaifu-Keitai service. Contact the IP in advance for details. When important data is involved, make sure to use the Osaifu-Keitai service that is provided with backup service.
- For any damage resulting from using Osaifu-Keitai compatible services, including loss or modification of the data in the IC card, DoCoMo assumes no responsibility in any circumstances.
- If your Osaifu-Keitai is lost or stolen, contact the IP of your Osaifu-Keitai compatible service immediately. Note that you can restrict the IC card function by Omakase Lock (Remote Lock) or IC Card Lock on this FOMA terminal. P116. P234

#### Using the Osaifu-Keitai

#### Step 1: Download Osaifu-Keitai compatible i-αppli ₱P212

Osaifu-Keitai compatible i-appli, iD 設定アプリ(iD setting application) and DCMXクレジットアプリ (DCMX credit application) are registered by default. Or, (Menu) Osaifu-Keitai to download these i-αppli files.

#### Step 2: Start Osaifu-Keitai compatible i-αppli to read and write data in the IC card **☞**P229

Use Osaifu-Keitai compatible i-αppli to charge electronic money and tickets or to check the balance and usage history.

#### Step 3: Hold the FeliCa mark over a reader/writer

• When ON is set for the lighting during IC card transaction in Light Alert Setting, the Enter key flashes according to the setting of lighting color if reading and writing become available.

You can use the FOMA terminal as electronic money for shopping or as tickets by holding the FeliCa mark on the terminal over a reader/writer. This function can be used without starting Osaifu-Keitai compatible i-αppli.

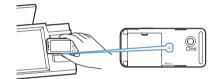

#### INFORMATION

- If the IC card is not recognized when you hold the FeliCa mark over the reader/writer, try again by changing the position, angle, etc.
- Do not expose the FOMA terminal to strong shocks when holding the FeliCa mark over the reader/writer.
- The IC card can be used during a call or i-mode by holding the FeliCa mark over the reader/writer. However, you cannot start Osaifu-Keitai compatible i-αppli during i-mode.
- To enable the IC card to be used by holding the FeliCa mark over the reader/writer even the power is off, set IC Lock (power-off) to Remain lock status and turn the power off without setting IC Card Lock.
- IC card function cannot be used when the battery pack is removed. The IC card may not be used if an attached battery pack is not used for long period or not charged after a low battery alert. In this case, charge the battery.
- When the power is off, you cannot start Osaifu-Keitai compatible i-αppli to read and write data in the IC card. You cannot obtain ToruCa either.
- Setting Omakase Lock automatically disables the IC card function regardless of the setting of IC Card Lock.
- i-αppli may start when you hold the FeliCa mark over the reader/writer. However, no i-αppli starts when the target i-αppli is not saved or is set not to start with i-αppli To.

#### What's iC transfer service?

iC transfer service\*1 is a service which transfers all the data of IC card to new Osaifu-Keitai\*3 at once\*2, when you need to change the terminal for a new model or repair. After the data of IC card is transferred, you can easily use Osaifu-Keitai compatible service by downloading Osaifu-Keitai compatible i-αppli. iC transfer service is available at a DoCoMo Shop. For details, see "Mobile Phone User's Guide [i-model".

- \*1 A fee is needed for use of iC transfer service. (There is the case that fee is not needed.) Also, for downloading the IC i-αppli and for various settings, packet communication fee is required.
- \*2 Some Osaifu-Keitai compatible services are not supported. Since the services that are not supported will be deleted when you use iC transfer service, make backup of data using the Osaifu-Keitai compatible service or delete it, in advance.
- \*3 iC transfer service is available if a new Osaifu-Keitai model is compatible to the service.

#### Starting Osaifu-Keitai compatible i- $\alpha$ ppli

• In case you start or download Osaifu-Keitai compatible i-αppli for the first time, "Current UIM necessary to use IC card." is displayed. From next time, the IC card function cannot be used, unless the associated UIM is inserted. When you use your terminal with another UIM, IC card function cannot be used unless you insert the associated UIM and delete all the Osaifu-Keitai compatible i-αppli.

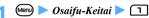

 For the subsequent steps, follow Step 3 in "Starting i-αppli". ►P213

#### INFORMATION =

- While Osaifu-Keitai compatible i-αppli is started, the IC card may not be used by holding the FeliCa mark over the reader/writer.
- Some of Osaifu-Keitai compatible i-αppli operations may not be available during a videophone call.
- Some functions of Osaifu-Keitai compatible i-αppli may not start or operate correctly in case your terminal is outside the service area or cannot use the saved data.

#### What's ToruCa?

ToruCa is an electronic card that is available through Osaifu-Keitai, which can be used as a flyer, restaurant card, coupon, etc.

You can obtain ToruCa from the reader/writer or sites and exchange the obtained ToruCa easily by using mail, infrared communication, iC communication and microSD memory card.

The obtained ToruCa is saved in *ToruCa* in the *Osaifu-Keitai* menu.

• For details of ToruCa compatible models, see "Mobile Phone User's Guide [i-mode]".

#### Procedure for using ToruCa

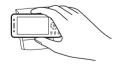

Hold the Osaifu-Keitai over a reader/writer to obtain ToruCa.

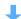

Select obtained ToruCa from the ToruCa list.

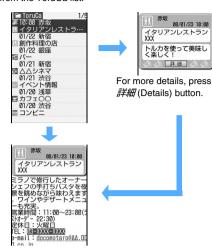

#### **How to get ToruCa**

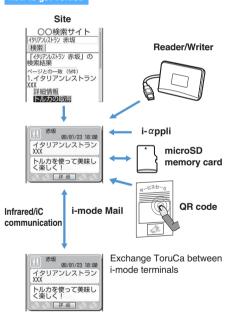

#### INFORMATION

 Exchanging ToruCa in i-mode communication needs. packet communication fee.

#### Obtaining ToruCa

- Maximum number of items that can be saved 

  P440
- The ToruCa size that can be saved is up to 1 Kbyte per item. For ToruCa (details), up to 100 Kbytes can he saved
- The obtained ToruCa is saved in the ToruCa folder. However in case of obtaining ToruCa from a reader/ writer, it is saved in the specified folder when ToruCa matches the sort method specified in ToruCa Sort Rule.

#### INFORMATION =

- You can also obtain ToruCa by the following methods.
  - Downloading from sites -P161
  - Received mail or Message R/F\*1 

    P183, P202
  - Bar Code Reader\*¹ →P150
  - Infrared communication -P311

  - microSD memory card 

    P296
  - \*1 Saved as already read.

#### Obtaining ToruCa from a reader/writer

- ToruCa receive must be set to ON in ToruCa Setting.
- You cannot obtain ToruCa while IC Card Lock is on.

#### Hold the FeliCa mark over a reader/writer

You will hear a sound that lets you know ToruCa is obtained and the Enter key flashes.

- When a confirmation screen appears asking whether to download details: Yes or No Yes: ToruCa (details) is saved by connecting to
- When a confirmation screen appears asking whether to use auto reading function: Yes or
  - To use auto reading function: yes > (3) · Setting whether to use the auto reading function in advance **☞**P234
- When Auto-display is set to ON in ToruCa Settina:

The obtained ToruCa is displayed only on the standby display. It will be displayed for about 15 seconds, if you do not press any key.

#### INFORMATION =

- When Duplication check of ToruCa Setting is set to ON. the already-obtained ToruCa cannot be obtained.
- ToruCa may not be used, if auto reading function is not used.
- When the memory is not enough or the maximum number of saved items is exceeded, follow a message and delete unnecessary ToruCa.
- When you obtain ToruCa from a reader/writer in case Auto-display is set to ON in ToruCa Setting, it is regarded as unread if you press or סיע to exit.

#### Displaying ToruCa

 The details screen of ToruCa in the Used ToruCa folder cannot be displayed.

### 

- To switch to the folder list of the microSD memory card: 🖘 on the folder list
  - How to handle the microSD memory card
     P298
- Sending mail with ToruCa attached:
  Highlight ToruCa on the ToruCa list ▶ ☑
  - Depending on ToruCa (details), a confirmation screen appears. To send with details, select Yes(w/ detail) and to send in status before the details are obtained, select Yes(w/o detail).
  - Depending on ToruCa (details), the confirmation screen appears that details are not included.
  - Some ToruCa cannot be sent. 

    P176

### 👤 Highlight ToruCa 🕨 🅙

■ Obtaining ToruCa (details): 詳細 in the ToruCa view screen ➤ Yes

The FOMA terminal is connected to i-mode and saves ToruCa (details).

■ Updating ToruCa (details): (win) 1 in the ToruCa (details) view screen ➤ Yes

The FOMA terminal is connected to i-mode, updates and saves ToruCa (details).

#### INFORMATION =

- To send mail with ToruCa attached on the view screen:

  Memp[=].
- Some ToruCa may not be updated, moved, copied, sent via mail or exchanged via infrared communication.
- In case that expiration date is set to ToruCa and the date is expired, the background color of the ToruCa list screen is displayed with different color.
- In some cases, the issuer's original category mark appears on the ToruCa list screen or view screen. However, it is not included in the category mark of *Category* of the search or sort method (ToruCa Sort Rule).
- Even if a receiver's model is compatible with ToruCa, some model may not receive ToruCa (details) attached to mail
- In the B mode of 2in1, operations regarding mail cannot be made.
- If the displayed text includes the phone number, mail address or URL, you can use Phone To (AV Phone To)/ Mail To/Web To function.
- The location information included in the displaying text can be used. ◆P250

- To register new data in the phonebook, highlight the phone number or mail address on the view screen and press ️ ☐ . To update the data in the phonebook, press ️ ☐ . To register a URL in Bookmark, highlight the URL and press ️ ☐ . To save an image, press ️ ☐ ☐ and select the image. The background images can be saved by pressing ☐ ☐ .
- To replay the animation on the view screen, press

#### Reading the list screen

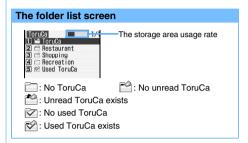

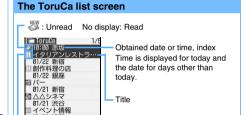

#### Creating/deleting folders

 You cannot change the folder name or sort order of or delete the *ToruCa* or *Used ToruCa* folders.

Category mark

#### **Creating a folder**

01/20 浅草 カフェ〇〇 01/20 渋谷

コンビ

 You can create up to 20 folders other than the ToruCa and Used ToruCa folders.

on the folder list > (Men) [4]

- Osaifu-Keitai ► □ ► Mem □
  Changing the folder name: Highlight a folder
  - Changing the order of folders: Highlight a folder on the folder list
    ▶ or ■
- 2 Enter the folder name (up to 16 one-byte or 8 two-byte characters) ▶ (□)

#### Deleting a folder

(Menu) > Osaifu-Keitai > ( ) Highlight a folder (Menu) ( Enter the terminal security code > Yes

#### Moving/copying ToruCa into a folder

You cannot move or copy to the Used ToruCa folder.

Example Moving one item

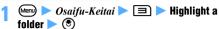

Highlight ToruCa ▶ (Menu) 🖳 📵

- Moving multiple items: (MPD) 및 1 2 > Highlight ToruCa ▶ (₹) ▶ (□
- Moving all ToruCa in a folder: (Menu) [4] [3]
- Copying one item to another folder: Highlight ToruCa > 예미 비교기
- Copying multiple items to another folder: (세종) 내리리 > Highlight ToruCa > 🕏 **一**(田)
- Copying all items to another folder: (Menu) 4 2 3
- Highlight the folder to move or copy ToruCa to ➤ (🖲) 🕨 Yes

### INFORMATION =

● On the view screen: Menu 🔳 🕨 📵 - 띡

#### Checking the information of the saved ToruCa

(Menu) > Osaifu-Keitai > ( Menu) ( S Information such as the number of ToruCa saved in the FOMA terminal and the percentage of the used area to the total capacity is displayed.

- ToruCa in the Used ToruCa folder are not included.
- Checking the number of ToruCa in a folder: Highlight the folder on the folder list > (3) ▶ (Menu) (5) (1)

#### Searching for ToruCa

 ToruCa in the Used ToruCa folder cannot be searched

Menv ▶ Osaifu-Keitai ▶ 🔳 ▶ Menv 📵

· To search a folder: Highlight the folder on the folder list > (\*) Menu =

Search method field > 1 - 3 > 1

Search all Search method Category Category restaurant

Category: Select a category displayed in the Category field.

Title or Index: Enter title or index to the Search text fields (up to 21 one-byte or 10 two-byte characters for title and up to 15 one-byte or 7 two-byte characters for index). You can make a search by entering only a part of a title or index. Two-byte characters can be distinguished from one-byte character, but the cases of alphabets are ignored.

#### **Sorting ToruCa**

You can change the sorting order of the ToruCa list temporarily. Ending the display returns to the order By date.

- You can sort by date, genre, title, index or name.
- (Menu) > Osaifu-Keitai > ( ) Highlight a folder 🕨 🕏 🕨 📾 🖃 🔁 🕨 📵 - 🗐

#### INFORMATION -

- In the sorting order of title or index, items may not be sorted in the order of Japanese syllabary if the titles or indexes have both one-byte and two-byte characters.
- It will be sorted in order of ID which is kept in ToruCa in case By name is selected (ID cannot be displayed).

#### **Deleting ToruCa**

- (Menu) > Osaifu-Keitai > (3) > Highlight a folder 🕨 🏵
- Highlight ToruCa > Menu 🗐 🗇
  - Highlight ToruCa ▶ (♥) ▶ (□
    - Deleting all ToruCa in a folder: (العالم) Enter the terminal security code
    - Deleting ToruCa in the *Used ToruCa* folder: Highlight ToruCa > 3
- Yes

#### INFORMATION -

On the view screen: (Menu)

#### **Setting ToruCa**

#### Specifying whether to obtain ToruCa

ToruCa Setting

Specify whether to obtain ToruCa from a reader/writer and set the actions for obtaining ToruCa.

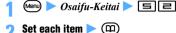

ToruCa receive :

Set whether to obtain ToruCa.

#### Duplication check:

Set whether to check if the read ToruCa has already been obtained.

ON: Obtained ToruCa cannot be obtained.

#### Auto-sort:

Set whether to sort into the specified folder automatically.

Even if *ON* is set, no sorting occurs when sort method is not set in ToruCa Sort Rule.

#### Auto-display:

Set whether to display automatically.

#### INFORMATION

 The ToruCa in the *Used ToruCa* folder or expired ToruCa are the outside of the object of a duplication check.

#### Sorting ToruCa automatically into the folders

ToruCa Sort Rule

No method

Set sort method for ToruCa obtained from a reader/ writer

- Up to 20 methods can be registered.
- To enable this setting, set Auto-sort of ToruCa Setting to ON
- This setting is valid for ToruCa which is obtained after setting. The already-obtained ToruCa cannot be sorted.
- ToruCa cannot be sorted into the Used ToruCa folder.

#### **Setting sort method**

Index

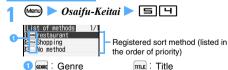

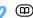

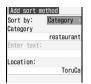

#### 2 Sort by field ▶ 1 - 4

Category: Select a category displayed in the Category field.

Title or Index: Enter title or index to the Enter text fields (up to 21 one-byte or 10 two-byte characters for title and up to 15 one-byte or 7 two-byte characters for index). You can make a sort by entering only a part of a title or index.

No method: All ToruCa is sorted without setting method.

# Location field ► Highlight the folder to sort ►

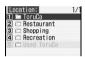

### **□** Specify the priority

The new sort method is added above the selected row.

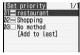

- To set the first method in the list: [Add to last]
- To add the method to the end of the list: [Add to last]

#### **INFORMATION**

 The sort methods are checked in accordance with their priority. ToruCa does not match any criteria is saved in the ToruCa folder.

#### **Checking and changing sort method**

Example Checking the sort method

Osaifu-Keitai ► □ □

### 🔰 Highlight the sort method 🕨 🍮

 You can change or delete sort method while checking it.

#### Changing sort method: Highlight the sort method > Menu > Specify the sort method

- · Follow the procedure from Step 3 in "Setting sort method" for specifying sort method. ₱P233
- Changing the priority: Highlight the sort method > Menu 5 > Highlight the position
  - . The method is moved to just above the selected row. To move to the end of the list. select [Move to last].
- Deleting sort method: Highlight the sort method > (Menu) | Yes
  - To delete all: (Menu) 4 > Enter the terminal security code Yes

#### Setting the auto reading function ToruCa Auto-read

Specify whether to allow the FOMA terminal to read available ToruCa automatically when using ToruCa by holding over the reader/writer.

- When ON is set, the available ToruCa is automatically identified and moved to the Used ToruCa folder.
- Up to 20 items can be saved in the Used ToruCa folder. When the number exceeds 20, the oldest one is deleted in order of time.

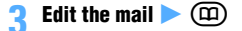

#### INFORMATION

 If OFF is set, when you hold the FOMA terminal over the reader/writer, the message indicating that auto reading function is invalid may appear. When you use ToruCa, after selecting Yes, set this function as ON.

#### **Locking the IC card functions** IC Card Lock

IC Card Lock disables use of the IC card by holding the FeliCa mark over a reader/writer. It also disables obtaining of ToruCa and use or download of Osaifu-Keitai compatible i-αppli. iC communication cannot be operated either.

- IC Card Lock cannot be set when All Lock is active. To set both IC Card Lock and All Lock, first set IC Card Lock and then set All Lock.
- $\bigcirc$  (for over a second)  $\triangleright$  Yes IC Card Lock is set and appears on the standby display.

#### Canceling

- When Voice +SecurityCode is set as the procedure for canceling IC Card Lock, and voice keyword for authentication is recorded, voiceprint authentication is needed for canceling IC Card Lock.
- · For voiceprint authentication, please take the following precautions:
  - · Hold the terminal in the same way as when you were recording. (In the same way as you speak over the phone, hold the terminal beside your face, or 5 cm away from the front of your face.)
  - · A voice is hard to be recognized in a noisy environment.
  - · A voice is hard to be recognized when using the Flat-plug Earphone/Microphone with Switch (optional), etc.

#### (for over a second)

After about 2 seconds, a beep is heard and authentication starts.

• When Security code is set for the procedure to cancel IC Card Lock, go to Step 3.

#### Say the authentication keyword within 5 seconds

When the keyword is authenticated, the terminal security code entry screen appears.

• To stop the authentication: (\*)

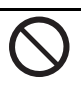

 Say the keyword which was set in IC Card Lock Setting.

Verify voiceprint. Enter voice data.

- · When there is a noise around, "Please try again to verify voiceprint in quiet place." is displayed. Press (3) and say the keyword again.
- If the keyword is not authenticated, the message appears. Press (3) and say the keyword again.
- Pressing for over a second, without voiceprint authentication operation, displays the terminal security code entry screen.

### Enter the terminal security code

#### INFORMATION -

You can also set/cancel in shortcut operations.

Menu ➤ Osaifu-Keitai ➤ ☐ ☐ or Menu ➤ Settings & NW services ► ☐ ☐ ☐ ☐ Enter the terminal security code ▶ 1 or 2

• When Voice +SecurityCode is set as the procedure for canceling IC Card Lock, voiceprint authentication is needed before entering the terminal security code.

- Depending on words you registered or conditions where you recorded, voice data may be certified by the neighboring sounds or the similar words. It may happen easily when you registered a particularly short word or recorded at a noisy place.
- When you fail in voiceprint authentication 5 times successively, the voiceprint authentication stops.
- Even if the power is turned off or the battery runs out during IC Card Lock, the lock will not be canceled.

# Canceling by voice and the terminal security code IC Card Lock Setting

Set the authentication operation that is necessary for canceling IC Card Lock.

- Only one voice recording for about 0.5 to 2 seconds can be made.
- Please take the following precautions when recording:
  - Record at as quiet a place as possible with little neighboring noise.
  - It is recommended to register words of 5 to 10 syllables. In addition, please avoid the words that you do not usually use because pronunciation does not maintain the same.
  - Hold the terminal about 5 cm away from your mouth and talk by one of the following methods. Accuracy of voice recognition is improved when you talk holding your FOMA terminal beside your face just like you talk normally.
    - In the same way as you speak over the phone, open the FOMA terminal and hold it beside your face
    - · Hold it in the front of your face
  - Speak as clearly as possible. Please do not register in a low or a loud voice.
  - Be careful not to cover the microphone with your finger.
  - ・Please note that voice data could be authenticated by a voice of another person, if the word with any sounds of サ(sa) line such as シャ(sha), シュ(shu) and ショ (sho) is used.
  - It may become hard to be authenticated if the following words are used:
    - ・With some prolonged sounds(-) such as "セーター" (sweater)
    - ・With some geminate consonants(つ) such as "とっちゃって" (tocchatte)
  - Please do not make the sound that is unrelated to the voice data, such as clearing your throat, "Uh...", or tongue-clicking. In addition, please do not blow your breath to a microphone.
  - Be careful not to make the silence part while you are recording. Talking too slowly may be considered as a silence part, and may not be recorded correctly.

# Menu ► Osaifu-Keitai ► ☐☐ ► Enter the terminal security code

### 🤈 Cancel method field 🕨 🖃

 To set the authentication operation to the terminal security code input only: ☐ ► Go to Step 6

### 🧣 Record in Voice data field 🕨 🏵

 When the voice data is already recorded, after selecting *Record*, a confirmation screen appears.

### <u>1</u> 🖲

After about 2 seconds, a beep is heard and recording starts.

 When there is a noise around, Please try again to record in quiet place. is displayed. Press (3) and retry.

# 5 Say the keyword within 5 seconds > ③ > Say the keyword again within 5 seconds

- Record the keyword twice. It is registered when the first and second recording match.
- To stop the recording: (\*)
- A confirmation screen appears in the following cases. Press to retry from Step 4, and change the volume of voice or the keyword.
  - · When a voice is small
  - · When the keyword is short or long
  - · When the keyword has few syllables
  - · When there is some noise around
  - When the first and second keyword did not match

### <u>6</u> @

#### INFORMATION

- Since the voice of a person will change by age or other reasons, using the same keyword for long term may become hard to match the recorded voice data. In that case, please register the voice data again.
- Voiceprint authentication makes no warranty of complete certification. For any damage or loss, which the user shall sustain by having been used by a third party or mistaken authentication of voiceprint, NTT DoCoMo assumes no responsibility.

#### Setting IC Card Lock automatically

Timed Lock

You can set to lock IC card automatically after the specified time (1 to 90 minutes) is passed.

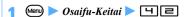

Timed lock field ► 1
To cancel: Timed lock field ► □ ► Go to Step 4

**?** Time to lock (min) field ▶ 1 - 7

<u>/</u> @

#### INFORMATION

- Even if ON is set, IC card will not be locked automatically when i- $\alpha$ ppli is running. The setting is made after i- $\alpha$ ppli
- In case the power is turned off or the battery runs out while ON is set, IC Card Lock is set, even the specified time has not passed.
- When IC Card Lock is on, Osaifu-Keitai compatible i- $\alpha$ ppli may not be deleted.

Setting IC card function to lock when you turn the power off IC Lock (power-off)

Menu ► Osaifu-Keitai ► 🗀 🗀 Enter the terminal security code ▶ ☐ or 🖃

# **GPS Function**

| Using the GPS function                               | 238                      |
|------------------------------------------------------|--------------------------|
| Checking your current location                       | Position Location 238    |
| Using GPS-compatible i-αppliGPS                      | -compatible i-α ppli 240 |
| Using 地図アプリ (Map application)                        | 地図アプリ 240                |
| Providing the current location information in respon | se to a request          |
|                                                      | Location Request 245     |
| Notifying the current location information           | Notify Location 247      |
| Displaying the log of confirmed location information | Location Log 248         |
| Using location information from various functions    | 249                      |
| Setting the position accuracy mode                   | . Position Accuracy 250  |

#### **Using the GPS function**

#### About the positioning function

- . The GPS is operated by the Department of Defense of the United States. This suggests that for reasons of U.S. defense, the conditions of radio waves used for the GPS may get under control to the extent that such radio waves will be degraded or stopped.
- Because the GPS uses radio waves from satellites, the FOMA terminal may fail to receive them or will hardly receive them under any of the following conditions:
  - · Inside or at the foot of a building
  - · Under the ground, in a tunnel, in the ground or in
  - · In a bag or box
  - · On a street lined with large buildings or in a residential area
  - · In a wood or under a big tree
  - · Nearby a high-voltage cable
  - · In a car or train car
  - Bad weather such as heavy rain or snow
  - · When there is someone or something that blocks your mobile phone
  - · When you hold your mobile phone so that your hand covers its screen, keys, microphone or speaker

If such a condition occurs, the location information you get may have an error of 300 m or above.

· GPS satellites are continuously rotating around the Earth; therefore, even in the same environment, the conditions of radio waves received may vary from time to time, with the result that the location information obtained may include a significant error or the positioning operation itself may fail.

#### ■ Using the GPS function together with other functions or during lock

- The Position Location, Location Reguest and Notify Location functions of GPS are unavailable in the following cases:
  - During All Lock\*1
  - In Omakase Lock (Remote Lock)\*1
- During Personal Data Lock\*1
- · In Self Mode
- · During infrared or iC communication
- · During positioning by other functions
- · When no UIM is inserted
- · When UIM is locked
- · During software updating
- During pattern definition updating
- \*1 When a location request arrives, you can respond to it and send location information.
- Location Request is denied during i-αppli communication
- · While you are accessing the Data Center, the Position Location or Notify Location function is unavailable.

#### Others

- DoCoMo will not be held responsible for any economic loss resulting from any error, malfunction, failure or any external factor such as electric power failure (including battery shortage) that leads to unavailability of checking the positioning (communication) result.
- Your FOMA terminal is unavailable as the navigation equipment for airplanes, vehicles or people. DoCoMo will not be held responsible for any loss or damage resulting from navigation based on the location information obtained.
- · Your FOMA terminal is unavailable as a highprecision GPS for measurement. Therefore. DoCoMo will not be held responsible for any problem from any error in location information.

#### INFORMATION =

 If your FOMA terminal is outside the service area (or overseas), Position Location is the only GPS function available

#### Checking your current location

**Position Location** 

This GPS function allows you to determine your current location, display a map, and start a GPS-compatible i- $\alpha$ ppli application. This function also allows you to send the determined location information by i-mode Mail or add it to your phonebook.

- · Position Location may be available even if the user of the FOMA terminal is outside the service area (or overseas). Note, however, that the positioning may take time or fail.
- Read map, Run i- αppli, and Paste to mail are unavailable during a videophone or PushTalk call.
- Read map is unavailable outside the service area.
- In an overseas country where roaming is available, selecting *Read map* connects you to a map site: however, an error screen appears and you are charged with a packet communication fee.
- · You will not be charged for packet communication for checking your current location. However, if you display a map from the location information, packet communication fee is required separately.

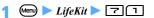

The positioning starts.

Blinking while positioning

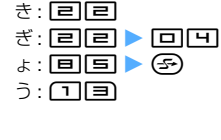

#### Positioning-in-progress screen

Positioning result screen

- There are 3 levels of positioning, which are defined below.
- ★★★: Nearly precise location information (with an error of less than 50 m)
- ★★☆: Relatively precise location information (with an error of less than 300 m)
- ★☆☆: Approximate location information (with an error of 300 m or above)

The positioning level is a mere estimate. It may vary from the actual value depending on ambient radio wave conditions.

- To cancel the positioning: (೨リア) on the positioning-in-progress screen

#### Select a function

■ Reading a map: 1 > ⑤

The FOMA terminal is connected to i-mode to show a map. After the map is displayed, you can use i-area to check the area-related information. For details about i-area, visit the DoCoMo website

- Starting GPS-compatible i-αppli: □ ►
  Highlight an i-αppli ► ③
- Attaching location information to mail: 

  The mail composition screen is displayed.
  - 位置メール (Location Mail) is entered as the subject of the mail and 』 and the URL of the location information are entered as part of the message text. The location information URL is also counted as part of the characters in the message.
  - The location information you send can be viewed only on the i-mode compatible terminal.
- Adding to the phonebook: Ч
- Updating the phonebook: 国 ► Highlight phonebook data ► (\*)

#### ■ Displaying location information: 🖃

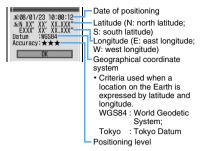

#### INFORMATION

- If the positioning takes time because of poor signal conditions, a confirmation screen appears. Select Yes to continue the positioning, No to terminate it, or Retry to retry it.
  - Even if you set Position Accuracy (P250) to the standard mode, retry of positioning will be performed in the quality mode.
  - Retry is not displayed outside Japan.
- If positioning fails, a confirmation screen appears. Select Yes to retry positioning.
- Even if you set sound and vibration alters, they will not work when you retry positioning by Position Location.

# Setting the function to be performed when you check your current location Post-Position Task

Set a function that is to be performed upon completion of positioning when you activate Position Location from the custom menu.

- This function is effective if you register Position Location in the first layer of the custom menu and activate Position Location by holding down a dial key for over a second on the standby display.
- Select a function to perform from among Read map, Run i-appli, Paste to mail, Add to phonebook and Confirm each time. With Confirm each time, you can select a function after positioning.

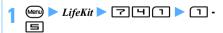

#### Using GPS-compatible i- $\alpha$ ppli

You can use an i- $\alpha$ ppli application compatible with the GPS function. The GPS-compatible i-αppli application enables the processing based on the location information obtained by the FOMA terminal.

- 地図アプリ (Map application) is registered by default.
- Use of the location information differs depending on

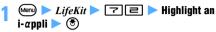

The software is started.

#### INFORMATION -

- When you use a GPS-compatible i-αppli application, the location information is sent to the information provider of
- To use the GPS function with a GPS-compatible i-αppli application, set Location usage setting to Yes in the settings for that i- $\alpha$ ppli.

#### Using 地図アプリ (Map application) 地図アプリ

地図アプリ is a preinstalled i-αppli application that provides a variety of functions using GPS and maps. With this application you can refer to your current location or the specified location on the map, search the area-related information and navigate the route to the destination for walking, driving or using other transportation means.

The voice command function allows you to use the transfer guide easily.

- Packet communication fee is required separately. It is recommended that you apply for パケ・ホーダイ (Pake Houdai) or パケ・ホーダイフル (Pake Houdai Full) in advance.
- · If you deleted this software, you can download it from i エリアー 周辺情報 - (i-area - Area-related Information).
- Because this is a Message i-αppli application, you cannot use it in the B mode of 2in1.
- DoCoMo will not be held responsible for the accuracy or instancy of the map or the route information.
- · While you are driving, be sure to have another person operate this application.
- The screens shown below are for information purpose only. They may differ from the actual screens

#### Basic service and additional service

This software provides two services: the basic service and the additional service.

Basic service : The service which DoCoMo

provides free of charge

Additional service: The charged service which

ZENRIN DataCom provides

For 90 days from the first usage, you can use all the additional services (except the traffic information) free

To use the additional services after the first 90 days, you need to apply for the membership of ゼンリン 🏗 地 図+ナビ(Zenrin Map + Navigation) which ZENRIN DataCom provides for a fee.

When you apply for the membership during the first 90 days, you can continue to use the software without downloading it again.

| downloading it again.          |                                                                                                    |                  |               |
|--------------------------------|----------------------------------------------------------------------------------------------------|------------------|---------------|
| Menu                           | Contents                                                                                                    | Up to 90<br>days | After 90 days |
| 今いる場所<br>(Current<br>location) | Uses GPS to check<br>the map of your<br>current location or<br>send the map via<br>mail.     Leaves the footmark<br>of the current spot to<br>check the trail or<br>check other party's                                                                                          | Free             | Free          |
| 周辺を調べ<br>る (Check<br>the area) | Checks the information about shops and facilities around at the current or the specified location, and stores accepting iD payment. Also you can get coupons through the gourmet information.      Checks the wheather information or the parking lot vacancy information in the | Free             | Free          |

| Menu                                  | Contents                                                                                                    | Up to 90 days | After 90 days |
|---------------------------------------|----------------------------------------------------------------------------------------------------|---------------|---------------|
| 地図を見る<br>(Read map)                   | Shows the map<br>corresponding to the<br>entered keyword,<br>genre, address or<br>phone number.                                                                                | Free          | Free          |
|                                       | Checks the maps of places searched previously or saved in this software, the server or the phonebook.     If you save a place to the server, you can also check it on your PC. | Free          | Charged       |
| ナビをする<br>(Navigation)                 | Provides total navigation to the destination for walking, driving, or using any other means of transportation. Provides a navigation to the registered home location.          | Free          | Charged       |
| 乗換案内<br>(Transfer<br>information)     | Checks the transfer<br>information or the<br>timetables of trains.     Checks the train<br>route on the map<br>and sets the alarm<br>before starting.                          | Free          | Charged       |
| おしゃべり<br>検索(Voice<br>search)          | Allows you to enter<br>commands by voice<br>for easy checking of<br>the area-related<br>information and the<br>map.                                                            | Free          | Free          |
|                                       | <ul> <li>Allows you to enter<br/>commands by voice<br/>to get transfer<br/>information easily.</li> </ul>                                                                      | Free          | Charged       |
| 設定/直感<br>★<br>(Settings/<br>Chokkan★) | <ul> <li>Allows you to scroll<br/>the 3D map or map<br/>on the screen by<br/>tilting the FOMA<br/>terminal.</li> </ul>                                                         | Free          | Free          |
|                                       | Checks the settings<br>of the screen<br>displaying a map or<br>navigation, and<br>confirms the usage.                                                                          | Free          | Free          |

# The menu on TOP screen of 地図アプリand the operation

- How to activate GPS compatible i-αppli 

  P240
- When you first activate this software, the rules and notes for usage are displayed.

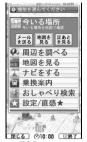

Menu items are lined up on TOP screen. When the menu is closed, the map previously searched appears.

 If you turn the FOMA terminal sideways to the left with Motion Control, the screen is switched to the horizontal screen. When you turn the FOMA terminal upright, the vertical screen returns.

**TOP** screen

#### When 90 days has passed without applying for the membership

When you activate this application for the first time after the initial 90 days, you will see the message including that the service has been restricted. Also the references for the membership application appears.

When you select the additional service menu, you will see the same messages.

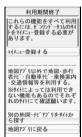

 Applying for the membership, go to ゼンリン 他図+ナビ site from this software.

#### The map screen and the operation

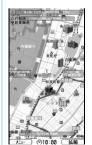

©ZENRIN DataCom CO.,LTD. 2007

Map displaying screen

#### ■ Key operations during map display

| Operation keys | Function                                                                                                    |
|----------------|----------------------------------------------------------------------------------------------------|
| Menu           | Displays menu.                                                                                                    |
| •              | Displays quick access menu.                                                                                                    |
| (1)            | Displays the bar for Zoom out/Zoom in. Press  for the less detailed view, or press  for the more detailed view. Pressing  determines the scale and the bar disappears. |
| <b>③</b>       | Scrolls the map up/down and right/left.                                                                                                    |
| クリア            | Closes the menu or returns to the map of the original search result.                                                                                                   |
| ×              | Rotates the map counterclockwise.                                                                                                    |
|                | Sets the map direction to the North.                                                                                                    |
| #              | Rotates the map clockwise.                                                                                                    |

#### Key operations on the quick access menu screen

| Operation keys | Function                                                                                                    |
|----------------|----------------------------------------------------------------------------------------------------|
| <b>(5)</b>     | Searches the information of and around the displayed area in the map.                                                                                                    |
| <b></b>        | Sets the departure place and searches the route to the center of the displayed map.                                                                                          |
| <b></b>        | Sends the URL of the displayed map.                                                                                                    |
| <b>⊙</b>       | Saves the location information of the center of the displayed map to the software, server or phonebook. By saving it to the server, you can check the same place on your PC. |
| <b>③</b>       | Closes the quick access menu.                                                                                                    |
|                | Displays the spots where a 3D-image of intersection view or a panorama view is available. Select a spot to see such a view.                                                  |
| 2              | Displays the buildings nearby, and allows you to check their tenants by selecting a point.                                                                                   |

#### The result displaying screen and the operation

• The screen and the operation described below are for the case where search result is displayed as a map. They are not for the case selected from a list.

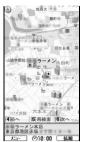

©ZENRIN DataCom CO.,LTD. 2007 Area-related search result screen

#### Key operations when the search result of arearelated information is displayed

If no information from the search result has been selected, the guick access menu appears.

| Operation keys | Function                                                                                                    |
|----------------|----------------------------------------------------------------------------------------------------|
| •              | Checks the details of search result.                                                                                                    |
| <b>(</b>       | Scrolls the map up/down and right/left.                                                                                                    |
| <b>5</b>       | Searches information again focusing around the displayed map.                                                                                                    |
| 4              | Checks the previous search result.                                                                                                    |
| 6              | Checks the next search result.                                                                                                    |
| Menu           | Displays the menu.                                                                                                    |
| (1)            | Display the bar for Zoom out/Zoom in. Press (a) for the less detailed view, and press (a) for the more detailed view. Pressing (a) determines the scale and the bar disappears. |

#### Searching for the route and starting navigation to the destination with voice and screen

This application searches for a route between the departure place and destination. It displays a route for walking, driving or using other transportation. After the search, it navigates you to the destination with voice and the screen displaying the route.

Menu during activating this software > ナビを する (Navigates) ▶ ナビをする (Navigates)

# 2 出発地(Departure place) ▶ Set the departure place by the following operations

Operations for setting the departure place/ destination

| 現在地(GPS)        | Set the current location by     |
|-----------------|---------------------------------|
| (Current        | positioning.                    |
| location (GPS)) |                                 |
| <i>フリーワード検索</i> | Set the departure place by      |
| (Keywords       | searching with a keyword.       |
| search)         |                                 |
| 地図上で指定          | Set the departure place on the  |
| (Setting on the | map.                            |
| map)            |                                 |
| TEL/〒検索         | Set the departure place by      |
| (Phone          | searching with a phone number   |
| number/Zip      | or Zip code                     |
| code search)    |                                 |
| 住所一覧から          | Set the departure place by      |
| (From the       | selecting an address.           |
| address list)   |                                 |
| ジャンルから          | Set the departure place by      |
| (From genre)    | selecting a genre.              |
| 履歴から (From      | Set the departure place by      |
| log)            | selecting a log item.           |
| 登録地点から          | Set the departure place by      |
| (From the       | selecting the saved location    |
| saved location  | information.                    |
| information)    |                                 |
| 自宅 (Home)       | Set the location of home as the |
|                 | departure place.                |
| 出発地の確認          | Check the information of        |
| (Checking the   | departure place.                |
| departure       |                                 |
| place)          |                                 |

- 3 目的地(Destination) ▶ Set the destination in the same way as Step 2
- 4 時間指定(Specify the time) ➤ Specify the time by the following operations
  - Operations for specifying the time

| 現時刻で指定<br>(Searches with<br>current time) | Specify the current time to search for the route. |
|-------------------------------------------|---------------------------------------------------|
|                                           |                                                   |
| 出発時刻指定                                    | Specify the departure time to                     |
| (Specifies the                            | search for the route.                             |
| departure                                 |                                                   |
| •                                         |                                                   |
| time)                                     |                                                   |
| 到着時刻指定                                    | Specify the arrival time to search                |
| (Specifies the                            | for the route.                                    |
| arrival time)                             |                                                   |
| arrivar tille)                            |                                                   |
| 終電を利用                                     | Specify the latest train of the day               |
| (Searches the                             | to search for the route.                          |
| route using the                           |                                                   |
|                                           |                                                   |
| latest train)                             |                                                   |

- **5** 条件設定(Set the condition) ➤ Specify the condition by the following operations ➤ 上記で設定(Confirm the settings) ➤ ③
  - Operations for setting the condition

| <i>乗換条件</i><br>(Transfer<br>condition)                 | Select a transfer condition from $早い$ (fast), $安い$ (less expensive) or 楽々 (easy).                    |
|--------------------------------------------------------|----------------------------------------------------------------------------------------------------|
| 徒歩ルト<br>(Walking route)                                | Select search condition for the route from おまかせ (recommended), 屋根多い (roofed) or 階段少ない (less stairs). |
| 特急利用<br>(Using<br>express)                             | Select whether to use the express for the route less than 100 km in total.                           |
| 通常利用車種<br>(The type of<br>vehicle for<br>ordinary use) | Select the type of vehicle.                                                                          |

As the search result, up to 6 routes are displayed.

 If the route includes a transfer to different means of transportation, the characteristics of the route are displayed by icons.

| Icon                  | Meaning                                      |
|-----------------------|----------------------------------------------|
| 早 (Fast)              | The fastest route                            |
| 安(Less<br>expensive)  | The least expensive route                    |
| 楽 (Easy)              | The route with least transfer times          |
| オススメ<br>(Recommended) | The route that satisfies above 3 conditions. |
| 有料<br>(Toll road)     | The route for driving including toll roads   |
| 一般<br>(Ordinary road) | The route for driving excluding toll roads   |

- Saving the route: ルートを登録 (Save the route)
- **7** Select the route ▶ *ナビ・ルート確認* (Check the navigated route) ▶ ナビ (Navigation) or ナビ (省電力) (Navigation (battery saving))

The navigation to the destination starts.

By pressing to set FM Transmitter during navigation, you can hear voice navigation via a car stereo or the like. P334

- Checking the route: ルート確認 (Check the route)
- Checking the timetable: 時刻表 (Timetable)

# The screen of the Route (Driving)/Navigation (Driving) and the operation

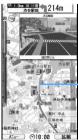

The route to the destination is shown.

©ZENRIN DataCom CO.,LTD. 2007
Screen displaying the route (Driving)

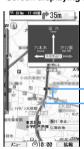

The route to the destination is shown.

Current location and moving direction are displayed.

©ZENRIN DataCom CO.,LTD. 2007 Screen displaying navigation (Driving)

#### ■ Key operations for using navigation

| Trey operations for doing navigation |                                                                                                    |
|--------------------------------------|----------------------------------------------------------------------------------------------------|
| Operation keys                       | Function                                                                                                    |
| Menu                                 | Closes the navigation and displays the TOP menu.                                                                                                    |
| <b>③</b>                             | Displays the quick access menu.                                                                                                    |
| (H)                                  | Displays the bar for Zoom out/Zoom in. Press (a) for the less detailed view, and press (a) for the more detailed view. Pressing (a) defermines the scale and the bar disappears. |
| <b>�</b>                             | Scrolls the map up/down and right/left.                                                                                                    |
| (クリア)                                | Returns to the current location.                                                                                                    |
| 2                                    | Switches to the intersection mode.                                                                                                    |
| 5                                    | Stops/starts the navigation.                                                                                                    |
| ×                                    | Rotates the map counterclockwise.                                                                                                    |
|                                      | Sets the map direction to the North.                                                                                                    |
| #                                    | Rotates the map clockwise.                                                                                                    |

#### ■ Key operations on the quick access menu

| Operation keys | Function                                                                                           |
|----------------|----------------------------------------------------------------------------------------------------|
| <b></b>        | Displays the route search result such as time or expenses and sets the navigation settings.        |
| <b></b>        | Searches for the route that includes up to 3 places you can stop by on the way to the destination. |
| <b>©</b>       | Searches for a route from the current location to the destination again.                           |

| Operation keys | Function                           |  |
|----------------|------------------------------------|--|
| 1              | Deletes the displayed route.       |  |
| 2              | Switches to the intersection mode. |  |

#### Using おしゃべり検索 (voice search)

おしゃべり検索 menu provides the voice command function that enables you to speak to the FOMA terminal to search for the area-related information, use the transfer information or view the map easily.

Example

Using おしゃべり検索 for the area-related information

**1** Menu during activating this software ▶ おしゃ べり検索 ▶ 周辺を調べる

How to enter the voice command is displayed.

# **2** *音声入力開始* (Start entering a voice command)

 The screen for entering voice command appears.
 Enter the area-related information you want to search by voice.

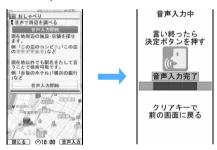

The voice command is recognized successfully and a confirmation screen appears.

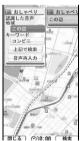

 When the voice command fails to be recognized, repeat entering.

When the voice command "この辺のコンビニ" (Nearby convenience store) is entered.

#### Using 設定・ヘルプ (Settings & Help)

### Mem) during activating this software ▶ 設定/ 直感★ ▶ 設定・ヘルプ ▶ Select from the following operations

| 会員情報確認        | Checks whether you have            |
|---------------|------------------------------------|
| (Check        | registered to "ゼンリン 🖀 地図+ナ         |
| membership    | ∠" or not.                         |
| information)  |                                    |
| 区 基本設定        | Sets general settings for the      |
| ( C basic     | software such as the color or font |
| setting)      | size used in the map.              |
| <b>北</b> "設定  | Sets the general settings for      |
| (Navigation   | navigation such as rerouting or    |
| setting)      | volume of voice guide.             |
| ★自宅設定         | Sets the location of your home.    |
| (Set the      |                                    |
| location of   |                                    |
| home)         |                                    |
| 履歴系クリア        | Deletes the log of map or          |
| (Delete log)  | navigation usages.                 |
| 使い方の説明/       | Checks the explanation of the      |
| よくある質問/       | usage, FAQ or the terms of use.    |
| 利用規約(Usage    |                                    |
| guide, FAQ,   |                                    |
| Terms of use) |                                    |

# Providing the current location information in response to a request Location Request

Perform positioning of the current location and send the location information in response to a request from a GPS service provider supporting the Location Request function

- Using this function may sometimes require you to apply for the service from the service provider in advance. Note that you must sometimes pay for the service.
- Using this function requires you to set Request Permit/Deny to Always permit or Permission period in advance. P246
- GPS Service Setting in the Location Request setting may be required depending on the service you use.
   P247
- When you use imadoco-search, you do not need to set the service usage settings on your FOMA terminal, but you need to set イアドフサーチ設定(imadoco-search setting) in the iMenu settings (料金&お申込・設定→オプシコン設定→位置情報利用設定). For details about the imadoco-search setting, visit the DoCoMo website.
- When using the Location Request function, refer to the notification at the websites of service providers and DoCoMo.

#### When you are requested to notify your location

The screen or operation indicating that a location request arrives differs depending on the settings for each GPS service.

# ■ If 許可(Permit) is selected for individual GPS services

The start notice screen appears, and without asking you to confirm, the positioning starts automatically. If you press ③ or when about 5 seconds passes, the positioning-in-progress screen appears.

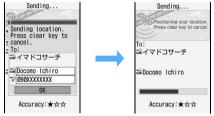

Upon completion of positioning, the location information is automatically sent and the result screen appears. When the location information is sent successfully, is displayed. When it fails to be sent, is displayed on the standby display.

## ■ If 毎回確認 (Confirm each time) is selected for individual GPS services

A confirmation screen appears. Select Yes to send the location information or select No to cancel.

 If you do nothing for about 20 seconds after the confirmation screen appears, the Location Request function is canceled.

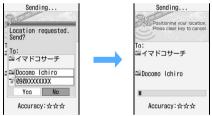

Upon completion of positioning, the location information is automatically sent and the result screen appears.

When the Location Request function is canceled after 20 seconds without confirmation, appears on the standby display.

- Operation in response to a location request (common to 許可 (Permit) and 毎回確認 (Confirm each time))
  - When a location request comes, the FOMA terminal sounds and vibrates and the Enter key lights or flashes according to the settings of Positioning Alert of Location Request. ◆P91

- · To cancel the location request during positioning, press (פעד). However, the location information may be sent depending on the timing of cancel. Also, depending on the recipient, positioning cannot be canceled.
- The display items should be interpreted as follows: 🔐 : Recipient name : Requester name\*1 🔓 : Requester ID\*2
- \*1 If the requester ID matches the phone number or mail address registered in the phonebook, the name registered in the phonebook is displayed. While 2in1 is activated, the requester ID is checked against the phonebook of Number A.
- \*2 This item may not be displayed.

#### INFORMATION

- In Public mode (Driving mode), a location request is processed as follows.
  - If you set 毎回確認 (Comfirm each time) for the usage setting on a per-service basis, the confirmation screen does not appear and positioning is not carried out. The location request is added to the location log and the icon appears on the standby display.
  - If you set 許可 (Permit) for the usage setting on a perservice basis, the sound, vibration, and lighting used for positioning do not operate. However, the screen is displayed and the location information is provided.
- Depending on signal conditions, location information that has been sent may fail to reach the GPS service provider or the imadoco-search searcher.
- Location Request can be used only with Number A, regardless of the 2in1 mode setting.
- When the location information is requested from a caller using the imadocokantan search, the following operations take place.
  - A confirmation screen appears each time a location request arrives. When you select Yes, a rough positioning result is immediately notified to the requester. After selecting Yes, the positioning-inprogress screen appears and a more accurate position is notified at the end of positioning.
  - · Even if you cancel the Location Request function after selecting Yes on the confirmation screen, a rough positioning result is notified to the requester. In this case, the request is recorded in the location log but the location information is not displayed.
  - · For details about the imadocokantan search, visit the DoCoMo website.

#### Setting whether to permit or deny location requests Request Permit/Deny

You can set whether to send the location information in response to a location request.

Menu ► LifeKit ► 7 🗐 1 ► Enter the terminal security code

Set whether to permit or deny location requests

Permitting location requests:

■ Denying location requests: <a>□</a>

Permitting location requests only for a specified period: 

Set each item 

C

Start :

Enter the time to start the Location Request function.

End:

Enter the time to end the Location Request function.

#### Repeat:

Every day: The Location Request function is enabled everyday from the start time through the end time.

Day of week: Select Day/Week > Highlight the day of the week  $\triangleright$  ( $\mathfrak{F}$ )  $\triangleright$  ( $\mathfrak{P}$ ).

#### Date:

Set Specify start date or Specify start/end when you set the period during which Location Request is enabled.

• This setting is required only when you set Repeat to Every day or Day of week.

Start :

Enter this when you set Date to Specify start date or Specify start/end.

Enter this when you set Date to Specify start/ end.

#### **General notes regarding the permission period setting**

#### ■ When the Repeat setting is None

- If you set a start time later than the current time, the setting is enabled from the start time on this day.
- If the start time is earlier than the current time and the end time is later than the current time, the setting is enabled from the current time till the end time.
- If the start time and the end time are both earlier than the current time, the setting is enabled on the next day from the start time till the end time.
- . If you set the end time as a value which is the same as, or earlier than, the start time, the setting is enabled until the end time of the next day.

#### Example When the current time is 10:00

| Example setup |          | Period permitted                       |  |  |
|---------------|----------|----------------------------------------|--|--|
| Start time    | End time | renou permitted                        |  |  |
| 11:00         | 18:00    | 11:00 to 18:00 on this day             |  |  |
| 09:00         | 17:00    | 10:00 to 17:00 on this day             |  |  |
| 06:00         | 09:00    | 6:00 to 9:00 on next day               |  |  |
| 11:00         | 10:00    | 11:00 on this day to 10:00 on next day |  |  |
| 09:00         | 08:00    | 10:00 on this day to 8:00 on next day  |  |  |

■ When the Repeat setting is Every day or Day of week and the Date setting is None or Specify start date. Starting this day or on the specified start date, location requests are permitted during the period from the start time to the end time.

Example

When the current time is 10:00 on Wednesday, January 23, 2008 and when the *Repeat* setting is *Day of week* (from Monday through Friday) and the *Date* setting is *None* 

| Example setup |          | Period permitted                                                                                                    |  |  |
|---------------|----------|----------------------------------------------------------------------------------------------------|--|--|
| Start time    | End time | renou permitted                                                                                                    |  |  |
| 09:00         | 18:00    | Starting now, 9:00 to 18:00<br>everyday from Monday through<br>Friday                                                              |  |  |
| 09:00         | 09:00    | Starting now, 24 hours everyday<br>from Monday through Friday (9:00<br>on each day from Monday through<br>Friday to 9:00 next day) |  |  |
| 17:00 06:00   |          | Starting at 17:00 this day, 17:00 to 6:00 next day from Monday through Friday                                                      |  |  |

■ When the Repeat setting is Every day or Day of week and the Date setting is Specify start/end If you set the end time as a value which is the same as, or earlier than, the start time, the setting is enabled until the end time of the day following the end day.

Example

When the current date is Wednesday, January 23, 2008 at 10:00 and the *Repeat* setting is *Every day* 

| Example setup |             |                |                |                                                                                                    |
|---------------|-------------|----------------|----------------|----------------------------------------------------------------------------------------------------|
| Start time    | End<br>time | Start date     | End<br>date    | Period permitted                                                                                     |
| 09:00         | 18:00       | 2008/<br>01/23 | 2008/<br>01/30 | From now to 18:00<br>on January 30 (9:00<br>to 18:00 everyday)                                       |
| 09:00         | 09:00       | 2008/<br>01/23 | 2008/<br>01/30 | From now to 9:00 on<br>January 31 (9:00 on<br>any day to 9:00 next<br>day)                           |
| 17:00         | 06:00       | 2008/<br>01/23 | 2008/<br>01/30 | Starting at 17:00 this<br>day, 17:00 to 6:00<br>next day, everyday<br>up until 6:00 on<br>January 31 |

#### INFORMATION •

- If Always permit or Permission period is set for Request Permit/Deny, the location information may be sent without operating the FOMA terminal and notified to the searcher.
- If you set Always permit or Permission period, GPS (black) appears on the standby screen. If permission period excludes Date setting, GPS (gray) appears.
- When Request Permit/Deny is set to Always deny, a location request is denied without alerting its arrival by display, sound, vibrator or lighting. The location request is not recorded in the location log as a failed one.

# Setting the connection destination for GPS Service Setting Service Host URL

You can set the connection destination for GPS Service Setting.

Note: Usually, you do not need to change this setting.

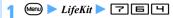

- Host field User setting
- User host field Enter the host (up to 99 onebyte alphanumeric characters)
- User host URL field ► Enter the URL (up to 100 one-byte alphanumeric characters) ► (□)

#### Performing GPS Service Setting GPS Service Setting

Connect to the site for GPS Service Setting and perform service usage settings such as the search permission and password for the Location Request function.

- If you try to access a GPS Service Setting site from an overseas country which supports international roaming, connection to the site is made via packet communication. However, an error screen appears and you are charged with a packet communication fee for this failed connection.
- You are connected to the site for GPS Service Setting.
- Perform a setting
  - For the setting procedure, contact the GPS service provider.

# Notifying the current location information Notify Location

The current location is determined and the location information is sent to the party registered in advance.

- This is a function that sends the current location of the FOMA terminal to the service provider associated with the Notify Location function.
- Use of this function will be charged.
- To use this function, sometimes you have to make an application to the service provider in advance. Note that you may be required to pay for the service.

· When using the Notify Location function, refer to the notification at the websites of service providers and DoCoMo.

#### Registering Location Service (LCS) clients LCS Clients List

· Up to 5 service providers can be registered.

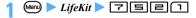

#### <New LCS client>

- To check registered LCS clients: Highlight an LCS client > (\*)
  - · To edit: (11).
- Deleting LCS clients: Highlight an LCS client ▶ (Menu) 国 1 ▶ Yes
  - To delete all LCS clients: Menu □ □ ▶ Enter the terminal security code Yes
- Registering LCS clients to the phonebook: Highlight an LCS client ► (Menu) ☐ when you register a new LCS client or (Men) [5] when you update a LCS client ▶ 1 or 2 The phonebook registration screen appears.
  - To update the registration, select the party to add the data.

### Set each item > (PD)

#### Service client name:

You can enter up to 32 one-byte or 16 two-byte characters

#### Service client ID:

Enter the client ID specified by the service provider by using up to 12 one-byte numeric characters (including \* and #).

#### Phone number:

Enter the phone number of the LCS client.

#### Notify when calling:

Set whether or not to automatically notify location information when calling the registered phone number. Select: ON, OFF or Confirm each calling.

- · The Notify Location function is unavailable if you fail to connect to the other party over the phone.
- The current location is not notified when you
- make a call without notifying the caller ID.

### ■ Using the phonebook data: (Menu) 1 Highlight the other party > 3

#### Notifying the current location

The current location is determined and the location information is sent

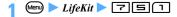

☐ ► Highlight an LCS client ► ③ A message appears indicating that the current location and the phone number will be sent.

- To check detailed information about the LCS client: Highlight an LCS client in the list > (11)
  - · Pressing ( enables positioning of the current
- To enter the destination ID directly: Enter the destination ID

### ➂

The positioning starts. Once the positioning is completed, the location information is sent and the completion screen appears.

- According to the settings of Positioning Alert of Notify Location, the Enter key lights or flashes during positioning and the FOMA terminal sounds and vibrates upon completion of positioning. -P91
- To cancel the Notify Location function during positioning, press (2027). However, location information may be sent depending on the timing.

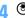

#### INFORMATION

- Depending on signal conditions, location information that has been sent may fail to reach the GPS service provider.
- Regardless of the 2in1 mode, your location is notified. with Number A.

#### Displaying the log of confirmed location information **Location Log**

Display the results of positioning performed for Position Location, Location Request and Notify Location. You can use location information to display its map and send it by i-mode Mail.

. Up to 50 items are recorded. When the count exceeds 50, the oldest one is deleted.

### (Menu) ▶ LifeKit ▶ 🔽 🗐

· You can show the log from the icons defining the result of location request on the standby display.

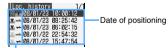

Category icon

#### இ். I Position Location

(successful positioning/unsuccessful positioning: gray)\*1

▼ / ▼ / E cation Request (successful positioning/unsuccessful positioning: gray)

■ Notify Location

(successful positioning/unsuccessful positioning: gray)

\*1 If the positioning fails or is interrupted by the Position Location function, it is not saved in the location log.

# ■ Checking details of the location log: Highlight a location log item ▶ ③

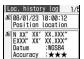

 Different types of information are displayed depending on the function or GPS service used.

#### For the Position Location function

• The icons should be interpreted as follows:

Date of positioning, function

Location information

Recipient/destination name

Recipient/destination ID

Location requester name

Location requester ID

If the requester ID of Location Request is a phone number, you can select the requester ID and make a call. If the requester ID is a mail address, you can select the requester ID and create a mail. If you press 

If you press 

If you press 

If you prose you numbers and mail addresses to the phonebook or update existing data.

## ■ Using the location log: Highlight a location log item ▶ 1

- You cannot use the location log if the positioning has failed.

#### ■ Deleting a location log item:

- - ► Highlight location log items ► ⑤ ►
- 2) Yes

#### INFORMATION =

- The location log is saved regardless of success or failure of positioning. However, if Request Permit/Deny is set to Always deny or set to Permission period but current date is out of the permitted period, the location log is not saved except for Emergency Location Report.
- Even if the location log contains a successful event, there may be a case in which location information has failed to reach the GPS service provider or the imadocosearch searcher, depending on signal conditions.
- If the location requester's ID matches the phone number or mail address registered in the phonebook, the name registered in the phonebook is displayed as the requester name. While 2in1 is activated, the requester ID is checked against the phonebook available in the current 2in1 mode.
- The location information and the positioning level recorded in the location log may differ from those sent to the destination of Location Request or Notify Location depending on the signal condition, etc.

 When the location log is displayed by any other function such as i-αppli, positioning failures are not included. You cannot use or delete location information from the submenu.

# Using location information from various functions

#### **Adding location information to various functions**

You can insert the location information URL in the text or signature of i-mode Mail or add the location information to the FOMA terminal phonebook, Own Number and images.

Example Inserting location information URL in the text of i-mode Mail

#### 1 🕪 🖃 🗐 on the mail text entry screen

- To insert the URL in the signature of a mail: ⑤ on the signature edit screen ➤ ⑤ ⑤
   Go to Step 2
- To add the URL to the FOMA terminal phonebook: Select the location information field on the phonebook registration screen ► Go to Step 2
- To add the URL to Own Number: Select the location information field on the Own Number edit screen Go to Step 2
- To add the URL to a still image: Shoot a still image ➤ (Men) = > Go to Step 2

#### Obtain the location information

- Determining the current location: 1
- Obtaining the location information from the location log: ► Highlight a location log ► (\*)
- Obtaining the location information from the phonebook: ► Highlight the phonebook data ► ③
- Obtaining the location information from Own Number: □ ▶ Enter the terminal security code

#### 2 Yes

I and the location information URL are inserted in the text of i-mode Mail. The location information URL is counted as part of the characters in the message.

- To display location information: Check loc. info
- The location information URL you send can be viewed only on the i-mode compatible terminal.
- To save the still image: Save

#### INFORMATION

 When you add location information to a phonebook entry, you cannot obtain it from another phonebook entry to which you have registered the location information.

#### **Using location information of various functions**

#### Using the location information registered in the FOMA terminal phonebook

### Search the phonebook \rightarrow Highlight a entry \rightarrow (Menu)

- Follow Step 2 in "Checking your current location". ₱P239
- However, Phonebook New Entry cannot be used.
- · On the phonebook details screen: Highlight the location information > (3)
- To use the location information registered to Own Number: Highlight any of the location information on the details screen of Own Number > ③

#### Using the location information added to an image

- (i) Highlight a folder > (ii) Highlight an image ▶ (Menu) (□)
  - Follow Step 2 in "Checking your current location". ₱P239

#### Using the location information URL of mails

You can use the location information URL prefixed with If at the beginning of mail text to connect to an i-mode site to show a map.

- Display a mail > Highlight a location information URL > (\*) > Yes
  - After the map is displayed, you can use i-area to check the area-related information. For details about i-area, visit the DoCoMo website.

#### Sending location information to the site

If a particular site has link items for sending location information, you can select one and send the location information to the site.

- Display the site \rightarrow Highlight a link item for sending local information > ③
- Obtain the location information
  - · Follow the procedure from Step 2 in "Adding location information to various functions. 
    P249

#### Using location information for the site or ToruCa

If location information (address information) has been added to links of a site, screen memo, Message R/F or ToruCa, you can select a link and use the location information.

- Display the site, screen memo, Message R/F or ToruCa 

  Highlight location information 

  🕏
- Select menu items
  - Using GPS-compatible i-αppli: Run i-αppli > Highlight an i-αppli > (3)
  - Reading a map: Read map
  - Attaching to i-mode Mail: Paste to mail

#### Setting the position accuracy mode

Setting the positioning mode used with the Example Position Location function

- (Menu) ► LifeKit ► 7 4 2
  - Setting the positioning mode used with the Location Request function: (Menu) LifeKit
  - Setting the positioning mode used with the Notify Location function: (Menu) LifeKit 7522

Standard mode: Prioritizes a quicker positioning. Quality mode: Takes a time for positioning. This mode may achieve better accuracy than the standard mode.

# 1Seg

| What's 1Seg?                                | 252 |
|---------------------------------------------|-----|
| Before using 1Seg                           |     |
| Setting channels                            |     |
| Viewing 1Seg                                |     |
| Using mail or i-mode during 1Seg viewing    |     |
| Using program guide i-αppli                 |     |
| Scheduling 1Seg programs to watch or record |     |
| Using data broadcast                        |     |
| Using TV links                              |     |
| Recording 1Seg during 1Seg viewing          |     |
| Setting 1Seg                                |     |

### What's 1Seg?

1Seg is the terrestrial digital TV broadcasting service for mobile equipment that provides data broadcast together with audio and visual content. By using i-mode, you can acquire more details about programs, take part in a quiz show or purchase any goods on TV shopping.

 For details about the 1Seg service, visit the following website.

The Association for Promotion of Digital Broadcasting

- PC: http://www.dpa.or.jp/
- · i-mode: http://www.dpa.or.jp/1seg/k/

#### Information about 1Seq

- 1Seg is a service provided by TV broadcasting companies (TV stations).
- The 1Seg service broadcasts TV programs and data free of charge. You do not need to subscribe to the service.
- In the data broadcast area, two types of information are displayed: data broadcast and data broadcasting websites. The data broadcast is the data carried together with images and sounds via broadcasting signals. The data broadcasting websites enable you to connect to the Internet sites provided by TV broadcasting companies (TV stations) from the data broadcast information. Also, your FOMA terminal may connect to i-mode sites. To connect to those sites, subscription to the i-mode service is required.
- · While you are viewing a data broadcasting website or i-mode site, packet communication fee is charged. You may need to pay information fee to access certain sites (i-mode pay sites).

#### Information about radio waves

- 1Seg is a broadcasting service which receives radio waves (broadcasting signals) different from those used for the FOMA service. You cannot receive 1Seq in the place where broadcasting signals cannot reach or while TV stations are out of service, regardless of inside or outside of the FOMA service area. Even within the terrestrial digital TV broadcasting service area, broadcasting signals may deteriorate or not be received in the following places:
  - · Places distant from the broadcast tower
  - · Where radio waves are blocked by mountains or buildings
  - · Where radio waves are weak or cannot reach, such as tunnels, underground and locations deep within a building

Extend the 1Seg antenna completely for a better signal reception. Signal reception may be improved by changing the antenna direction, moving your FOMA terminal away from or close to your body or moving to another location.

#### The screen appearing at the first use of 1Seg

When you start 1Seg for the first time after purchase, the disclaimer screen appears. If you agree to the disclaimer, it will not appear the next time you start 1Seg. However, it will appear again after you perform the following operations:

- · Reset Settings for 1Seg
- Delete All Data
- · 1Seg settings of Reset
- Replace UIMs

#### Broadcast storage area

The broadcast storage area is an area dedicated to 1Seg within the FOMA terminal. The information you entered according to the instructions of data broadcast is saved in this area according to the settings of the TV broadcasting company (TV station). The saved information may include answers to guizzes and personal information such as your membership number, gender, age and occupation.

The saved information may be displayed or sent to TV broadcasting companies (TV stations) in later occasions when you view the data broadcasting website again.

- . When you replace the UIM with another, a confirmation screen appears asking whether to initialize the broadcast storage area. Select Yes to initialize it. Note that selecting No disables the services that use the broadcast storage area.
- The message appearing before reading of the information from the broadcast storage area When the information saved in the broadcast storage area is used while you are watching a TV program, the message "Use saved information? It may include information used by the same broadcasting group." may appear. If you select Yes, this message does not appear again while you are watching the same program. When you select Yes (Always), this message will not appear again even if you change programs.

#### **Before using 1Seg**

#### Procedure to view 1Sea

Example Viewing 1Seg for the first time

#### Step 1 Set channels ●P254

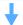

Register a channel list corresponding to vour local area.

#### Step 2 Start 1Seq P255

Pull out the 1Seg antenna and start 1Seg.

#### INFORMATION

- To view 1Seg in different areas, register the channel list for each local area. ◆P254
- You cannot view 1Seg if UIM is not inserted, subscription to DoCoMo is canceled or use of the FOMA service is stonged
- Even if the subscribed UIM is inserted, repeating 1Seg activation while the communication is unavailable (because of outside of the FOMA service area or any other reason) disables further activation of 1Seg. In this case, move back to within the FOMA service area to enable activation of 1Seg.
- When you view 1Seg for the first time, activate 1Seg within the FOMA service area.
- If you view 1Seg for a long time while charging the battery, it may shorten the battery pack life.

#### 1Seg antenna

When you activate 1Seg, pull out the 1Seg antenna completely.

- Pulling out the 1Seg antenna
  - Put your finger under the head of the 1Seg antenna and pull it out.
  - 2 Pull out the 1Seq antenna until it stops.

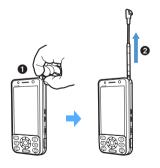

- Changing the direction of the 1Seg antenna
  - Pull out the antenna to its full length. Hold the lower part of the antenna and change the direction.

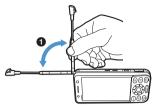

- Be sure to extend the antenna completely.
   Otherwise, you cannot change its direction.
- If you try to change the antenna direction forcibly, it may cause deformation or damage.

#### ■ Storing the 1Seg antenna

- Hold the lower part of the antenna and pull it straight down.
- Align the head of the antenna to the groove and push it down into the body completely.

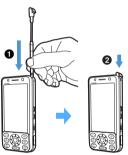

• If you try to pull down the antenna forcibly, it may cause deformation or damage.

#### When an action occurs during 1Seg viewing

The image and sound are interrupted in the following cases. When you complete another function or switch to the 1Seg screen, 1Seg viewing resumes. However, switching to the 1Seg screen is unavailable during talking or communicating of a voice, videophone or PushTalk call.

- When you make or receive a voice, videophone or PushTalk call
- When you receive a mail or Message R/F (in case Display Priority is set to Show message)
- When the preset date and time for an alarm clock, schedule, etc. has come
- When a movie/i-motion, music, melody or Chara-den file is played or displayed or when the microSD memory card is used \*1
- When the program guide i-αppli is activated or i-αppli is activated from data broadcast

- When a 64K data communication call is sent or received
- \*1 A confirmation screen appears.
- 1Seg viewing may automatically resume upon completion of a call. You may be surprised by a sudden sound of 1Seg while you are still holding your FOMA terminal close to your ear.

#### INFORMATION :

- When the above action occurs during video recording. recording continues without interruption of image and sound. If you perform any of the following operations, however, a confirmation screen appears allowing you to save and end the recording.
  - · Playing a movie/i-motion file
  - · Saving data to the microSD memory card
  - Starting i-αppli from data broadcast

# **Setting channels**

**Channel Setting** 

Before viewing 1Seg, it is necessary to set channels and register channel lists.

- Up to 10 channel lists can be registered.
- To each channel list, up to 62 channels can be reaistered.

# Registering channel lists

Two setting methods are available: one is to select an area from the area list (Select Area) and the other is to detect channels available in your current location automatically from broadcasting signals (Auto channel setting).

(Menu) > 1Seg > (

# Select an area or perform automatic channel setting

- Selecting an area: Select area > Highlight a large area > 🖲 > Highlight a detail area > (₹)
  - · To check the receivable channels of the detail area: Highlight an area in the detail area list
    - Press to select the highlighted area.

#### Performing automatic channel setting:

- · Pull out the 1Seg antenna first.
- It takes about 10 to 60 seconds to complete the automatic channel setting.
- Perform this setting within the terrestrial digital TV broadcasting service area.
- 1 Auto channel set

The automatic channel setting starts and a confirmation screen appears upon completion of automatic setting.

- (2) Yes
  - No receivable TV stations may be detected in a place with poor broadcasting signals. In this case, select an area or move to another place and try again.
  - If multiple broadcasting areas are available. channel numbers (remote control numbers) may overlap between areas. When a message appears, press (3) and select an area preferred.

# Enter a channel list name (up to 20 one-byte or 10 two-byte characters) > (P)

■ Viewing 1Seg immediately: (□) on the channel lists screen > Highlight a channel **(3)** 

#### INFORMATION =

 When you select an area, channels may not be set properly depending on the area. In this case, use the automatic channel setting.

#### **Using multiple channel lists**

If you view 1Seg in multiple broadcasting areas, register multiple channel lists. You can see the channels of each area by selecting the corresponding channel list.

#### **Adding channel lists**

(Menu) > 1Seg > =

The registered channel lists are displayed.

Highlight (Not recorded)  $\triangleright$  ( $\Rightarrow$ ) or  $\square$ 

- Follow Steps 2 and 3 (the procedures after selecting an area or auto-channel setting) in "Registering channel lists". P254
- Yes or No

#### **Selecting the channel list to use**

(Menu) > 1Seg > (

Highlight a channel list > (\*)

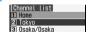

Checking the channels of the channel list: Highlight a channel list > (III)

The channels registered to the list are displayed.

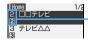

Upper: Remote control No. Lower: Dial key used for channel selection on the 1Seg viewing screen

# Editing/deleting channel lists

(Menu) > 1Seg > ( ) Highlight a channel

### Edit/delete the channel list

- Changing the channel list name: (Menu) 1 Enter a channel list name (up to 20 one-byte or 10 two-byte characters) > @
- Updating the channel list: (5) or (☑) > Yes · Follow Steps 2 and 3 (the procedures after
  - selecting an area or auto-channel setting) in "Registering channel lists". - P254
- - The channel list being in use cannot be deleted
- Initializing the channel lists (deleting all channel lists): (MEN) ( Enter the terminal security code > Yes
- Changing the remote control number:
  - 1 (III) Highlight a channel (Men) 1
  - 2 Highlight a remote control number to assign > (3) > Yes
    - · If a channel is registered to the selected remote control number, the remote control numbers are exchanged.
- Deleting a channel: (□) > Highlight a channel > (Menu) = Yes
  - The channels of the channel list being in use cannot be deleted.
  - · If all the channels of a list are deleted, the channel list itself is also deleted.

#### INFORMATION =

When you move to a different location, available broadcasting signals or TV stations may change due to mountains, buildings or any other obstacles. If broadcasting signal conditions deteriorate after you move, perform the automatic channel setting. You may be able to receive different broadcasting signals or TV stations. If you perform a channel search, you may be able to view TV stations that you could not register with the automatic channel setting. - P256

### Viewing 1Seg

Activate 1Seq

# Pull out the 1Seg antenna > \tag{Vo} (for over a second)

- When the disclaimer screen appears: (\*) > (\*)
- When no channel list is registered, a selection screen for creating a channel list is displayed. Go to Step 2 of "Registering channel lists". P254

# View 1Seg programs

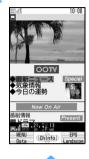

- . If you turn the FOMA terminal sideways to the left with Motion Control. the screen is switched to the horizontal screen. When you turn the FOMA terminal upright, the vertical screen returns. You can also switch the screen by pressing 

  .
- · The screen is not switched in the data broadcast mode or while a confirmation screen is displayed.

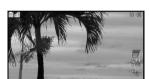

- If Tuning, is displayed for a long time due to poor broadcasting signals, etc., perform a channel search to search for receivable channels. - P256
- When the information about the channel names are received from broadcasting stations, a message appears to indicate that the channel list is updated. The channel name display may be changed.

# $\frown$ to quit viewing $\triangleright Yes$

#### INFORMATION

- You can also activate 1Seg from the program guide
- You can also activate 1Seg from the 1Seg program information link in a site or mail (Media To). -P162
- Depending on broadcasting signal conditions, the sound may be interrupted or the image may temporarily freeze. Also there may be block noises in the image, or no image or data may appear on the screen.
- An operation sound is not issued during 1Seg viewing.

# Operations available during 1Seg viewing

The following operations are available on the 1Seq viewing screen (in the TV mode).

#### Selecting a channel

■ Using the Speed Selector: Rotate the Speed Selector > 3

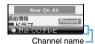

• Press ( within 3 seconds after the channel name is displayed.

Vertical screen

- Switching the channel to the previous or next one: 🕞
- Selecting a channel by a direct key: Press the corresponding key

| Remote control No. | Key      | Remote control No. | Key |
|--------------------|----------|--------------------|-----|
| 1 to 9             | 1 to 🗐   | 11                 |     |
| 10                 | $\times$ | 12                 | #   |

- Remote control Nos. 13 to 62 cannot be selected by direct keys.
- Highlight a channel > (3)
- Selecting a channel list to use: (Men) 1 1 1 Highlight a channel list > (3)
  - · You can edit a channel list on the channel lists screen P255
- Searching for a receivable channel and switching to it (channel search): 😏 (for over a second)

Channels are searched in the order of frequencies. When a receivable channel is detected, the channel is switched automatically.

- To register the detected channel to the channel list being in use: Menu 1 3
  - · The channel is registered to the smallest unused remote control number from 13 to 62. If the channel is already registered, the remote control number is not changed.
- Selecting from multiple services (programs):
  - Menu 1 4 > 1 🔳 · This operation is available only when the channel
  - you are viewing provides multiple services (programs).
  - The default is Service1.

#### **Adjusting volume/switching sounds**

- Adjusting the volume: (أ)
  - The default is vol.13.
- Muting sound (Mute): 🕜
- To unmute the muted sound: (7) or (5) Switching between the main and sub sounds
- (Main/Sub sound): (Main/Sub sound): (Main/Sub s
  - . The default is Main sound.
- Switching sounds: (MEN) フラ ロ or 目
  - You can switch the sound only when the TV program you are viewing allows sound switching.
  - When 1Seg is activated, Sound1 is set.

#### **Changing screen display**

- Hiding the display (Sound mode): Menu 🗐
  - . To show the hidden display: Press any key other than or open the FOMA terminal
  - When the 1Seg viewing screen is switched to another screen because of an incoming voice or PushTalk call or any other reason, the sound mode is canceled.
- → 🗇 or 🖃
  - The default is OFF.
- Specifying whether to display icons and the time on the horizontal screen (Pictograph): (Menu) 7 □ or □
  - The default is ON.
  - Even if you set OFF, icons and the time are displayed when you press (3), adjust the volume,
  - If you set OFF, when broadcasting signal condition is poor, the horizontal screen may display nothing (a black screen) for a while.
- Setting the quality: Menu ファレーコ- リ
  - Select among Normal mode (default), Beautiful skin mode, Cinema mode and Sharp mode. The Cinema mode facilitates you to see rather dim image of a cinema. The Sharp mode enhances image definition.

#### **Useful functions**

- Checking the program information: Menu 🖃
- Using the 1Seg OFF timer: (Ment) □ 🗐 🕨 🖃 -

When the specified time period (30/60/120/180 minutes) has passed, 1Seg automatically ends.

- If a display of another function is on the screen when the specified period has passed, 1Seg may not end until the 1Seg viewing screen returns.
- To cancel: Menu □ ► 1
- Sending 1Seg program information via mail: (Menu)

The mail composition screen appears with the 1Seq program information inserted in the text. When you send the mail to the Media To compatible FOMA terminal, the receiving party can activate 1Seg by selecting the program information in the mail.

- This function is unavailable in the B mode of 2in1.
- Showing help: Menu □ 🖃

#### INFORMATION =

- When you deactivate 1Seq, the mute mode, the sound mode and 1Seg OFF timer are canceled. The setting of sound switching returns to the one at the time of 1Seq activation.
- The settings of the volume, Main/Sub sound, Subtitles and Pictograph also apply to playback of videos. -P287

#### Viewing the 1Seg viewing screen

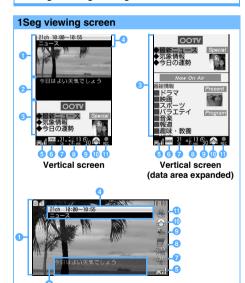

Horizontal screen

- 1 Image area
- Subtitle area
  - This area appears when Subtitles is set to ON. ■P256
  - When Subtitles is set to ON, the subtitle area appears on the vertical screen even if the program you are watching does not contain subtitles. On the horizontal screen the subtitle area may disappear automatically if the program contains no subtitles.
- 3 Data broadcast area (vertical screen only)
- Remote control No., start/end time, program name Displayed for about 2 seconds when you change
  - To display the information manually: ③
- Broadcasting signal reception level

| Display |        |      | <b>=</b> ×                        |
|---------|--------|------|-----------------------------------|
| Status  | Strong | Weak | Outside<br>the<br>service<br>area |

- Operation mode (vertical screen only)
  - : TV mode
  - : Data broadcast mode
  - BATA: Data broadcast mode (data area expanded)
- Remote control No.
  - When 😔 is available for channel switching or channel
- Olume
  - Mute on 
     FM Transmitter on 
     P334
  - When 🐧 is available for volume adjusting, 🚊 is displayed as a.
- Seq OFF timer 

  P257

 $\frac{9}{90}/\frac{9}{90}/\frac{9}{90}$ : Timer is set (30/60/120/180 minutes)

- Image quality 

  P256
  - No icon: Normal mode : Cinema mode
- : Beautiful skin mode : Sharp mode
- Recording state
- : Recording
- : Standby

#### INFORMATION

The guide row does not appear on the horizontal screen. However, you can use (₹), (♠), (□), (□), (□) and (□) in the same manner as with the vertical screen (in the TV mode).

# Using mail or i-mode during 1Seg viewing Multi Window

You can use mail or i-mode while showing 1Seg image on a part of the screen.

#### Using another function in the multi-window mode

 Of the functions available with Multitask during 1Seq viewing, mail and i-mode (excluding Full Browser) can be used in the multi-window mode.

#### Example Composing i-mode mail

**■** on the 1Seg viewing screen **>** Displays multi window > Mail > Compose message

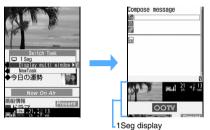

- · Subtitles are not displayed.
  - · 1Seg operation disabled
- Press and select NewTask to execute another function. In this case, the multi-window mode is unavailable.
- A multi-window screen cannot be shown horizontally.
- When you receive mail or SMS during 1Seg viewing:

Operation depends on the setting of Display Priority of mail.

| Setting   | Operation                                                                                                    |
|-----------|----------------------------------------------------------------------------------------------------|
|           | The receiving screen or reception result                                                                          |
| message   | screen appears in the multi-window mode.                                                                          |
| Continue  | Press  to switch to the receiving screen or reception result screen, which is displayed in the multi-window mode. |
| operation | reception result screen, which is displayed in                                                                    |
|           | the multi-window mode.                                                                                            |

### INFORMATION =

- 1Seg sound is not output while ring alert is ringing.
- In the multi-window mode, melodies attached to mail cannot be played.
- In the following cases, the multi-window mode is unavailable.
  - Message R/F view screen
  - · During dialing, receiving, talking or communicating of a voice, videophone or PushTalk call
  - · When movie/i-motion appears on the reception result screen

- The multi-window mode may be unavailable depending on the function you activated from the mail or i-mode screen.
- When you connect to an i-mode site from the data broadcast, the multi-window mode may be unavailable depending on the TV station.

#### Switching screens

If you turn the FOMA terminal sideways to the left, Motion Control switches the screen to the 1Sea viewing screen (horizontal screen). When you turn the FOMA terminal upright, the multiple windows appear. You can also switch screens by pressing ( for over a second.

#### INFORMATION =

 Screen may not be switched after you press or use another function. In such a case, press 🗷 and select a function.

### Turning on/off the 1Seg display

on the multi-window screen > Switch multi window

#### Using program quide i- $\alpha$ ppli **Program Guide**

Use the program guide i-αppli to select a TV program to view from the program guide or to schedule programs you want to watch or record.

• Gガイド番組表リモコン (G-GUIDE TV Remote Controller) is registered as the program guide i- $\alpha$ ppli by default. P219

# (Menu) > 1Seg > [=]

Program guide i- $\alpha$ ppli is activated.

- Performing operation during 1Seg viewing: (III) on the 1Seg viewing screen
  - While the program guide i-αppli is running, 1Seg image and sound are stopped.

#### INFORMATION =

 To use a downloaded i-αppli application as the program guide i-αppli, change Set program guide key to Yes in the settings for the i- $\alpha$ ppli application you want to use.

#### Scheduling 1Seg programs to watch or record Timer List

You can schedule watching and recording 1Seg programs by setting timers.

- The recorded videos are saved in the 1Seg folder in Data Box of the microSD memory card. Before the start of recording, install the microSD memory card and check that there is sufficient free space. Also check that the remaining battery capacity is sufficient.
- You cannot record the program which is prohibited from being recorded. When a broadcasting signal condition is not good, programs may not be recorded.
- You cannot record 1Seg programs using recording timers if you have not watched 1Seg yet (when the disclaimer screen appears).
- Maximum number of items that can be registered **₽**P440

#### Setting watching/recording timers

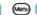

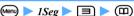

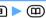

# Set each item

Timer type:

Select Recording or Watching.

#### Channel name:

Select a channel.

#### Start time

Enter a start date and time for watching/ recording 1Seg.

#### End time:

Enter an end date and time of recording.

This setting is unavailable for watching timers.

#### Program name

Up to 96 one-byte or 48 two-byte characters can be entered.

 In case of a recording timer, the program name received from broadcasting signal is displayed in the video list regardless of this setting (or "year, month, day, hour and minute + 3 digits" if no program name is received). In the recording log, the program name received from the broadcasting signal or specified by this item is displayed.

### to switch to *Reminder* screen > Set each item

#### Alarm on time:

Set whether to alert you with the timer alarm screen and alarm sound when the set time arrives.

- You cannot select OFF for recording timer.
- . To ensure you to view 1Seg without fail at the start time you specified, select ON.

- If you select ON and select i-motion, Melody, or Music, set the alarm sound. For setting music files P92
- If you select ON and Phone setting, the alarm follows the setting of 1Seg timer sound of Sound Settina.

#### Alarm sound:

Set whether to sound the alarm when the timer alarm screen is displayed.

#### Alarm lead-in time :

Set how many seconds or minutes before the set time to alert you.

• 1 min. is set for recording timer and cannot be changed.

#### Activate 1Seg:

To ensure you to view 1Seg without fail at the start time you specified, select ON.

### to switch to Other settings screen > Set each item

#### Repeat:

Every day: Schedules the timer at the specified start time everyday.

Day of week: Select "Day/week" and highlight the day of week to be scheduled, and press (11).

· Scheduled timers take effect on and after the start time you set.

#### Recording priority:

Set the priority of operations in the case where another channel is being watched or recorded at the time to start timer recording or where another function that cannot be used together with recording is running.

Recording: Recording starts without a confirmation screen.

Operation: A confirmation screen appears allowing you to select whether to start recording.

- The following actions take place when you select Recording or select Yes for Operation.
  - · If you are watching a program of another channel, channels are automatically switched and recording starts.
- If a 1Seg program of another channel is being recorded, the video recorded up to the moment is saved and recording stops to start the scheduled recording.
- · If a function that cannot be used together with recording, the function is ended and recording starts.
- If a 1Seg program of the same channel is being recorded, the video recorded up to the moment is saved and recording stops without a confirmation screen regardless of this setting. Then the scheduled recording starts.
- Depending on the function being used, a confirmation screen may appear even if Recording is set.

Highlight setting | Auto cut setting |

Set the video recording mode. For details of settings -P263

Phone setting: Follows Recording mode setting.

- For recording timer, a confirmation screen appears.
- When you add a watching/recording timer with an alarm.  $\Box$  appears on the standby display.

#### INFORMATION

- You can add timers from the program guide i-αppli as well. **☞**P219
- A confirmation screen appears when you set a recording timer at the time of another recording timer. Select Yes to delete the timer registered first.
- If 2 or more programs are scheduled to be recorded consecutively, the first recording stops a few seconds before the start of the next recording.
- If you delete the data specified for a timer alarm (movie/ i-motion, melody or music), Phone setting is set.

#### When the start time comes

The alarm sounds and the timer alarm screen appears. When you watch or record a 1Seg program, pull out the 1Seg antenna completely.

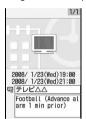

- In case of the recording timer, the alarm operates 1 minute before the start time and the recording becomes ready to start.
- In other cases, operation follows the setting of Alarm lead-in time.

#### Timer alarm screen

The subsequent operations are as follows.

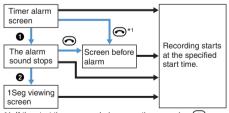

- \*1 If the start time comes during operation, pressing during alarm sounding may cancel the recording.
  - : Common to watching and recording timers - : Only for recording timers
- 1 Press any key other than and and
  - The alarm also stops if no action is taken for about 1 minute.
- **2** (<del>5</del>→) **>** Yes
  - When Activate 1Seg is set to OFF, 1Seg viewing cannot be started.

#### ■ Common operations:

- To check the details of the scheduled timer: (\*) after the alarm stops
- When 2 or more timer alarms are set, press  $\{\cdot\}$ after the first alarm stops to show the other timer alarms on the screen

#### **Recording timer**

- If you do not start 1Seq viewing, recording starts in the background.
- For background recording, checking of the recording result and precautions for video recording P264
- To stop recording: wo on the 1Seg viewing screen
  - > Yes
  - To stop the background recording, activate 1Seq and follow the above procedure.
  - · If you perform the above procedure during standby for recording, the recording is canceled.
  - · You can also stop recording by pressing סיים in the TV mode.
- For video playing 

  P286

#### INFORMATION

- In the following cases, the timer alarm screen does not appear and recording does not start.
  - During All Lock
  - During Omakase Lock (Remote Lock)
  - During Personal Data Lock
  - · During international roaming
  - · During software updating
- When the FOMA terminal is power off\*1
- \*1 When Alarm Auto Power ON is set to ON, the timer alarm screen appears and recording can start. If recording is disabled because the power is off, no record is logged in the recording log.
- When the FOMA terminal is in the following status, the timer alarm waits for the end of the status. In case of the recording timer, recording also waits to start.
  - · While dialing or receiving a voice/videophone/ PushTalk call or receiving 64K data communication\*1
  - · While moving/copying data to/from the microSD memory card
  - During infrared or iC communication
  - \*1 The timer alarm operates without waiting while you are talking or during data communication. In case of dialing or receiving of a call or data, the timer alarm operates and the recording starts at the start of communication.
- 1Seg viewing/recording is unavailable while the FOMA terminal is connected to a PC in the microSD mode or MTP mode.
- If the channel of the scheduled timer is not in the current channel list or the information does not match, you may not watch or record the scheduled program.
- When you change TV channels to watch during video recording, the video up to that moment is saved and the recording ends. A confirmation screen appears before the start of a new channel.

- When the specified start time arrives during operation, 1Seg watching may not be started.
- Regardless of whether broadcasting signal can be received or not, recording starts at the start time. Image and sound start to be recorded when the signal condition is improved.
- The scheduled timers are deleted from the timer list when 1Seg viewing or recording completes unless Repeat is specified.

#### Checking the recording log

You can check the log of recording timers and videos recorded during 1Seg viewing.

• Up to 50 items are recorded. When the count exceeds 50, the oldest record will be deleted.

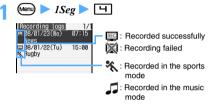

- Checking the detail information: Highlight a recording log item ▶ ⑤
  - For a failed recording in the log, the details of failure is also shown.
- Deleting a recording log item: Highlight an item in the recording log ► (Implies of the item) 1 ► Yes

### INFORMATION =

When a video recording result icon ( ) / ( ) appears on the standby display, you can show the log by pressing nighting the icon and pressing nighting the standby display.

# **Checking/editing/deleting timers**

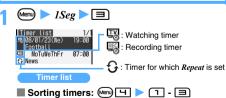

# Check/edit/delete a timer

- Checking/editing a timer: Highlight a timer

  Description
  Check the details on the details screen
  - To edit: ☐ on the details screen ► Edit the content ► ☐ ➤ Yes

#### Deleting:

- 1 Highlight a timer ► ← □ □ □ □ ► To delete selected items: ← □ □ □ ►
  - Highlight timers ▶ ⑤ ▶ ⑩
     To delete all items: ☐ ▶ Enter the terminal security code
  - 2 Yes

# **Using data broadcast**

**Data Broadcasting** 

# 🖅 on the 1Seg viewing screen

The mode is switched to the data broadcast mode. Pressing 

expands or reduces the data broadcast area.

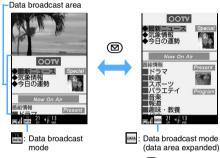

- Returning to the TV mode: (5-)
- Displaying the image on the horizontal screen: (예) 기니

# 🕨 Highlight a link item 🕨 🍮

- Depending on the link item, your FOMA terminal connects to a data broadcasting website or i-mode site.
- A confirmation screen appears depending on the link item. If you select Yes (Always) on the confirmation screen, data broadcast information and data broadcasting website information may be automatically updated later and packet communication fee may be required. To show again the confirmation screen on which you selected Yes (Always) ◆P266
- Showing previous or next page of the data broadcasting website being displayed: ⊙ or ⊙
- Checking the certificate: الاستالات While viewing an SSL/TLS page
- Returning to data broadcast from the data broadcasting website:

#### INFORMATION

- Pictograms cannot be entered in entry fields of data broadcast or data broadcasting websites. A pictogram is replaced by a two-byte space if entered.
- A confirmation screen appears when the free space of broadcast storage area is not enough. To overwrite the old data, select Yes and follow the instructions on the screen.
- When you connect to an i-mode site, the site is displayed. in the full-screen mode or multi-window mode. The 1Sea TV sound may continue depending on the program.
- While the sound data is played in data broadcast, it is output in preference to the sound corresponding to the image.
- During the data broadcast mode, you cannot use ( or to switch channels or adjust the volume. However, Channel list or Volume of the submenu and ( ) to mute are available

# **Using TV links**

TV Link

Depending on the data broadcast or the data broadcasting website, the site information or note can be registered to TV links.

When you register such information to a TV link, you can display the site or notes directly from the TV link.

#### Registering to the TV link

- Maximum number of items that can be registered: 50
- Highlight an item to be registered to a TV link on the 1Seg viewing screen (in the data broadcast mode) > (\*) > Yes or Yes (Always)

#### Displaying registered TV links

Some TV links may have expiration dates.

# Menu > 1Seg > 5

A list of TV links is displayed.

- . The TV link list includes the following icons.
  - 🖫 : Notes
- : Link to data broadcasting website
- : Link to i-mode site

# Highlight a TV link > (\*)

- When you select a TV link of or . the confirmation screen appears.
- Displaying the detail information: Highlight a TV link > (Menu) 1
- Deleting TV links:
  - 1 Highlight a TV link > @ 2
    - To delete selected items: (Menu) ( ) Highlight TV links > (\*) > (\*)
    - To delete all: Menu 🕒 Enter the terminal security code
  - 2 Yes

#### INFORMATION

- On the 1Seq viewing screen: (Menu) > TVlink
- When you connect to a data broadcasting website, data broadcast area is expanded to the full screen size. You cannot switch to the TV mode or expand/reduce the data broadcast area. Pressing (Menu) enables the following operations from the submenu.
  - · Display TV links
- Adjust the volume\*1,\*2
- Mute\*1
- Display Image setting\*2
- Sound effect setting\* 1,\*2
- · View certificate
- Reload
- \*1 You can mute the sound effect or change its volume. Also, you can set sound effects on/off with the sound effect setting.
- \*2 These settings also apply to 1Seg viewing.

# Recording 1Seg during 1Seg viewing

You can record audio and visual data, subtitles and data broadcast of 1Seg (Video Recording). Also, a scene of the TV program you are watching can be saved as a still image (Still Image Recording).

- When a broadcasting signal condition is not good, programs may not be recorded.
- To the 1Seg data the copy control signal (signal to specify "Copy Never", "Copy Once" and "Copy Free") is added. The copy control signal is set by each TV station. You cannot record a TV program whose copy control signal is Copy Never. If the copy control signal changes to Copy Never during recording, the recording stops immediately and the video recorded up to the moment is saved.
- The recorded video and still image cannot be sent via mail attachment or infrared/iC communication. Also, you cannot exchange the data between the FOMA terminal and the microSD memory card. They cannot be used as the standby display.

# Setting the video recording mode

If you want to play only highlight scenes or skip commercials of a recorded video, set a recording mode before recording.

- If you set *OFF* for each item, the highlight playing and auto-cut playing are unavailable.
- The settings are retained after the end of recording.
- A whole program is recorded regardless of the recording mode you set. You can play a program including scenes other than highlight scenes and main part.

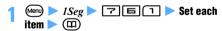

#### Highlight setting:

Select a mode to play highlight scenes.

*Sports mode*: Extracts and plays highlight scenes of sports programs.

*Music mode*: Plays only the music scenes of music programs.

#### Auto cut setting :

*ON*: Plays only the main part of a TV program with other parts skipped.

#### Setting during 1Seg viewing:

- To set Highlight setting: ☐ ☐ on the 1Seg viewing screen ▶ ☐ ☐
- To set Auto cut setting: (Menu) □ □ on the 1Seg viewing screen 1 or □

#### Recording a video

The following two types of video recording are available

| Function                                 | Save to                | Maximum<br>number of<br>saved items*1 | Maximum recording time*2 |
|------------------------------------------|------------------------|---------------------------------------|--------------------------|
| Recording to the microSD                 | microSD<br>memory card | 99 items*3                            | Approx. 640 minutes*3, 4 |
| Recording to<br>the phone<br>(5 minutes) | FOMA<br>terminal       | 10 items                              | Approx. 5 minutes        |

- \*1 Depending on the amount of data, the actual number of items that can be saved may be smaller.
- \*2 The maximum recording time varies depending on the TV station and the program.
- \*3 This period includes the recording time for the timer recording.
- \*4 This is an estimate in case of a 2-Gbyte microSD memory card.

#### **Recording to the microSD**

 The recorded videos are saved in the 1Seg folder in Data Box of the microSD memory card. To play the video P286

# 1 wo on the 1Seg viewing screen (for over a second)

- appears on the screen and recording starts.
- Recording with the period till the end specified: Many [3] 1 [5]
  - Select among No limit, 30 min recording, 60 min recording, 120 min recording and 180 min
  - You can set or change this period during recording. The recording ends when the specified time has passed from that point.
  - This operation is unavailable during timer recording.

# 7 ™® to end recording ➤ Yes

- You can also end recording by (2017) in the TV mode.
- To end recording without a confirmation screen:

  TV® (for over a second)
- Quitting 1Seg without ending the recording:
  on the 1Seg viewing screen ➤ Continue
  REC

Recording continues as a background recording.

• The setting of the recording end time remains effective after the background recording starts.

#### Recording to the phone (5 minutes)

 The recorded video is saved in the Video folder in Data Box of the FOMA terminal. To play the video
 P286

# Menu 🔳 🖃 on the 1Seg viewing screen

appears on the screen and recording starts. 

when the TV key setting is REC to phone(5min).

# $\neg \forall \square$ to end recording $\triangleright Yes$

- You can also end recording by (פעס) in the TV mode.
- To end recording without a confirmation screen: (for over a second)

#### INFORMATION

- Depending on the 1Seg program, image and sound of a few seconds before you start recording may be recorded.
- When you start recording in the data broadcast mode (data area expanded), the data broadcast area is reduced.

#### Background recording

Background recording starts when timer recording starts without activation of 1Seg or when the microSD recording continues after deactivation of 1Seq.

· An icon is shown on the standby display during background recording.

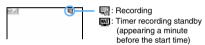

• The Enter key flashes at about 6-second intervals during recording.

Red: Normal recording

Blue: Recording stopped due to outside of the broadcast service area

- The i-αppli standby display does not appear during background recording. The images are not switched even when Random Display Image is set.
- · Some functions may not be available during background recording. Speed Menu cannot be used.

#### Quitting background recording before the end:

- If you perform this operation during standby for recording, the recording is canceled.
- 1 we (for over a second) Yes
- ② End REC
  - · You can also quit background recording by ending the microSD recording.

#### Checking the recording result

The video recording result icon appears on the standby display when background recording ends or when you quit 1Seg viewing after the end of video recording.

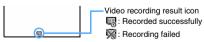

- When you press 🖲, highlight the video recording result icon and press 🖲, the recording log is shown allowing you to check the result. **☞**P261
- disappears.

#### Precautions for recording a video

- When the free storage space is not enough or the number of saved items exceeds the limit, you cannot record videos. To check the free space of the memory
- When the storage area becomes full, recording stops.
- During recording or standby, you cannot perform channel switching, channel list setting, activation of program guide i-αppli and service tuning.
- If you move out of the service area during recording. recording continues but the data while being out of the service area is not saved. In this case, recording may continue for a long time (up to 11 hours) regardless of the amount of free storage space. In case of timer recording or when the end time is specified for recording to the microSD, recording ends at the specified end time if you move out of the service area durina recordina.
- The recorded data may not be saved if you move out of the service area just after recording starts and recording ends without receiving broadcasting signals. If you end 1Seg by pressing n in case of recording to the phone (5 minutes), no message appears to indicate that the recorded data is not saved.
- If you dial or receive a voice/PushTalk call, hear a operation sound, ring alert or alarm sound, or play or display a melody or Chara-den during recording with highlight or auto-cut setting, scenes during such periods are played without skipped even in the highlight scene playing. In the auto-cut playing, scenes other than the main part may not be skipped.
- To record data broadcast, continue recording more than 1 minute in a good signal condition. If recording is shorter than 1 minute, data broadcast may not be
- If you use a function which increases the load to the FOMA terminal such as viewing a large-size PDF data, video recording may be interrupted.

#### INFORMATION

The program name received from the broadcasting signal is used as the title of the recorded video (the name shown in the list). If you could not receive the program name, "year, month, day, hour and minute + 3 digits" is displayed instead.

#### Checking the free space of video memory

Remaining Memory

# (Menu) □ □ □ on the 1Seg viewing screen ∩ or 🖃

• The indicated time is only an estimation.

#### Recording still image

- This function is unavailable during video recording and in the data broadcast mode (data area expanded).
- The recorded still image is saved in the 1Seg image folder of 1Seg in Data Box. For displaying recorded still images **☞**P276
- The maximum number of items that can be saved **₽**P440

# ™o on the 1Seg viewing screen

• When the TV key setting is REC to phone(5min): (Menu) [3] on the 1Seg viewing screen

#### INFORMATION =

- When the free storage space is not enough or the number of saved items exceeds the limit, delete data according to the instructions on the screen.
- You cannot capture the scene of a video being played into a still image.
- The file name and display name are automatically assigned according to the date and time when the still image is saved.

Example: If a still image is saved at 12:34:56 on January 23, 2008 → 20080123123456

# Setting the TV key function during 1Seg viewing

Set whether to perform still image recording or recording to the phone (5 minutes) when you press TV@ during 1Seg viewing.

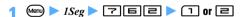

# **Setting 1Seg**

1Sea Settina

#### Setting brightness of the screen

1Seg Backlight

Set the brightness of the screen for viewing 1Seg. The brighter the backlight is, the more battery power is consumed.

# Menu > 1Seg > 7 1 > Set each item >

#### AUTO Brightness:

Set whether to adjust the screen brightness automatically according to the ambient brightness during 1Seg viewing.

AUTO(Economy): Adjust the screen brightness in the range up to a little darker.

AUTO(Normal): Adjust the screen brightness in the range up to a medium.

AUTO(Bright): Adjust the screen brightness in the range up to the maximum.

- If you set OFF, you need to set Brightness.
- · For information about automatic adjustment of brightness, see INFORMATION in "Setting the light for the display and keys". ►P103

#### Brightness:

Set brightness if AUTO Brightness is not set.

#### Setting during 1Seg viewing:

- 1Seg viewing screen ▶ 🔟 - 🖽
- To set Brightness: (Menu) I I on the 1Seg viewing screen > 1 - 3
  - This setting is available when AUTO Brightness is set to OFF.

#### Displaying a mail ticker on the horizontal screen Mail Ticker (Landscape)

Set whether to display a mail ticker when a mail is received during 1Seg viewing or video playing on the horizontal screen.

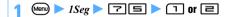

#### INFORMATION =

- This setting takes effect when Display Priority is set to Continue operation. When Show message is set, the reception result screen appears upon receipt of a mail.
- When you set Display for this function, a mail ticker is not displayed if No ticker is set for mail reception with Receive Display Option.
- When Not display is set, flashes upon receipt of a

#### Deleting the saved data of the data broadcast **Delete Storage Area**

Delete the information saved in the broadcast storage area.

(Menu) ► 1Seg ► 7 4

# Highlight an affiliate Yes

• To delete the broadcast storage area of all affiliates: (Menu) Enter the terminal security code > Yes

#### Hiding the image of the data broadcasting wehsite Display Image

(Menu) ► 1Seg ► [7 [2] ► [7] or [2] Changing the setting during 1Seg viewing: Meny □ □ on the 1Seg viewing screen > ☐ or ☐

#### INFORMATION

- This setting is for images of data broadcasting websites. If you set Display Image to OFF, images of data broadcast are displayed.
- This setting also applies to Image & Effect Setting for i-mode and video playing. P164, P287

#### Disabling sound effects of the data broadcasting website Sound Effect

(Menu) ▶ 1Seg ▶ [7] ■ ▶ [7] or [2] Changing the setting during 1Seg viewing: Meny □ □ on the 1Seg viewing screen > □ or □

#### INFORMATION =

- When you set OFF, sound effects of data broadcast are also disabled.
- Even if ON is set, no sound is heard when the data broadcasting or the data broadcasting website contains no sound effect information.
- This setting also applies to video playing. ▼P287

#### Checking the 1Seg settings

**Confirm Settings** 

(Menu) ► 1Seg ► 7 🗐

#### Displaying the user confirmation screen at the data broadcasting website Reset Permission Display

Set the confirmation screen to be displayed again for which you selected Yes(Always) not to display it while you were operating the data broadcast or program guide i-αppli or scheduling recording timer.

(Menu) ► 1Seg ► [7] ► Enter the terminal security code Yes

#### INFORMATION =

- A confirmation screen also appears again in the following cases.
  - Reset Settings for 1Seg
- Delete All Data
- 1Seg settings of Reset
- Replace UIMs

### Resetting 1Seg settings to the default

Reset Settings

- The following settings and data are reset:
  - Volume
- Subtitles
- · Pictograph
- · Main/Sub sound
- · 1Seg Backlight · Sound Effect
- · Display Image
- · Mail Ticker (Landscape)
- · Recording mode setting · TV key setting
- · Data of the channel you watched before and service tuning
- When you reset the 1Seg setting, the confirmation screen you set not to display again by selecting Yes(Always) will appear again.
- (Menu) ► 1Seg ► 7 🗐 ► Enter the terminal security code  $\triangleright$  Yes

# Full Browser

| Viewing web pages designed for PC | Full Browser 268    |
|-----------------------------------|---------------------|
| Setting Full Browser              | Browser Setting 272 |

#### Viewing web pages designed for PC

Full Browser

You can view Internet web pages designed for PCs on the FOMA terminal.

- · Some web pages may not be downloaded or displayed properly.
- Note that communications of large-size data such as for viewing and downloading websites containing images will require high charges. For details of packet communication fee, see "Mobile Phone User's Guide [i-mode]".

#### Example Entering the URL of a page to view

# one-byte characters) > (TD)

- From the next time, the last URL you connected to appears.
- Connection can be stopped if (\*) is pressed during connection. Also, to stop downloading the data, press (שניש) while downloading.
- Viewing the home page: <a>○□□□□</a>
  - · Your FOMA terminal is connected to the web page registered as a home page in advance. **☞**P272
- Selecting the URL from Bookmark: □ □ ► Highlight a folder ► 
   □ ► Highlight a bookmark > (3)
- Using Entry URL Log to view web pages: ② 国国国 ▶ Highlight the URL ▶ ③
  - Entry URL log contains last 20 URLs you connected to.
- Reconnecting to the page displayed in the past (Last Visited URL): () 되니 > Highlight the last visited URL > ③
  - · Last Visited URL contains last 10 URLs you connected to.
  - · Some pages may not be displayed. Or a different page from the page visited in the past may be displayed.

# Yes

- If you select For more information, notes are displayed. Please read the notes.
- · If Access Setting is set to Yes, the operation of Step 2 is not needed.
- when you finish viewing Internet web page

#### INFORMATION

- Some pages may take some time to appear.
- The following functions are not supported:
  - Viewing Flash movies • Plua-in
  - Playing sound
- Phone To (AV Phone To)
- Saving screen memos
- The following icons may appear instead of images:
  - : While data is being downloaded or when Image Display is set not to display images
  - : When the image data is invalid, cannot be found or cannot be received because of being outside of the service area
  - X: When the image cannot be displayed because of the incorrect URL
- Some functions may not be operated during data downloading.
- Operations available on the folder list of bookmark, bookmark list, entry URL log list or Last Visited URL and the input method of the URL are the same as for i-mode. ₱P153, P156
- Some pages may be connected to the network automatically. A confirmation screen appears when starting the communication.
- Full Browser can display SSL/TLS pages, SSL/TLS is a safer data communication method that uses authentication/encryption technology to protect privacy.
  - · When the user certificate or original certificate registered in the FOMA terminal is needed for SSL/ TLS communication, the selection screen for certificate appears.
  - During SSL/TLS communication, sappears on the
  - To display the certificate of the current page, press while an SSL/TLS page is displayed and select Display → View certificate.
  - When you close an SSL/TLS page, a confirmation screen appears.

# Displaying in the Full Browser

#### The Full Browser screen

The Full Browser screen is available in the mobile mode and the PC mode. In the mobile mode, the layout of a page is adjusted to the width of the FOMA terminal screen and scroll up and down to view the page. In the PC mode, a web page is displayed without being adjusted to the screen size of the FOMA terminal and scroll both vertically and horizontally to view the page. The mobile mode is set by default.

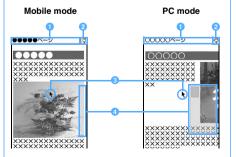

| Status/Page title or URL  : Frame thumbnail ●P270  : Enlarged frame ●P270  : (green): Downloading the data  : (gray): Downloading the data of other frame while displaying in enlarged frame  : Downloading PDF data, Word, Excel or PowerPoint files                                                                                                    | ■ Switching the character encode:  □□□□□□□□□□□□□□□□□□□□□□□□□□□□□□□□□□□                                                                                                    |
|----------------------------------------------------------------------------------------------------|----------------------------------------------------------------------------------------------------|
| ② Display mode icon  □ : Mobile mode □ : PC mode ③ Pointer  You can use a pointer to operate like a PC when you display a pointer. ► P269 ④ View position  When a page is displayed or the screen is scrolled, a bar that indicates the current position of the page appears for about 1 second (except for thumbnail display).  Red : Displaying range (the color can be changed).  Gray : Range not displayed | ■ Playing animation from the beginning:  □ Displaying the view position manually: □□□□□□□□□□□□□□□□□□□□□□□□□□□□□□□□□□□                                                                                                    |
| The frame size depends on the display mode or a page.  Multi-window display ▼P270  Switching between the mobile mode and the PC mode: □□□  The setting is retained even after Full Browser ends.  Scrolling: □ in the mobile mode and □ in the                                                                                                    | To select the URL from Bookmark: ☐ ☐ ☐ ☐ ☐ ☐ ☐ ☐ ☐ ☐ ☐ ☐ ☐ ☐ ☐ ☐ ☐ ☐ ☐                                                                                                    |
| PC mode  • While displaying the pointer, the screen scrolls up, down, right or left automatically, when the pointer reaches at an end of the screen.  ■ Scrolling by a page:  • Mobile mode:  [□], [□], [□] or [□] to scroll up                                                                                                    | URL ▶ ③  Showing the key function help: □□□  INFORMATION  In case of scrolling, hold down the corresponding key to scroll continuously.                                                                                                    |
| ☐, ☐ or ☑ to scroll down ☐, ☐ ☐ or ☑ to scroll down ☐ and ☑ cannot be used while displaying the pointer. • PC mode: ☐ - ☐ or ☐ - ☐ (Scroll to the direction of each key) ☐ Displaying the previous or next page: ④ or ☑                                                                                                    | While the pointer is not displayed, procedures to select links or use entry fields is the same as on the i-mode site screen. However, numbered items cannot be selected even by pressing corresponding keys.  Switching between displaying/not displaying the pointer |
| If the pointer is not displayed in the mobile mode,                                                                                                    | 1 + on the Full Proyect coreen                                                                                                    |

operate by ⊙ or ⊙.

set for Screen View Setting.

"Copying the URL". -P162

• To copy the displayed URL: Menu

link > (Menu) | | | | | |

URL". **☞**P162

■ Showing the URL of a page: Menu 🗏 🗓 · You can copy the URL. Follow the procedure in

■ Showing the URL of a linked page: Highlight a

Follow the procedure from Step 2 in "Copying the

■ Reloading the data: (Menu) 닉

guide row: 🔀

Switching between displaying/not displaying the

• Operation is available only when Full screen view is

# # on the Full Browser screen

- The setting is kept even after Full Browser ends.
- The pointer does not appear on the search screen or image selecting screen.

# Selecting the item by using the pointer

# Place the pointer to the item by $\{ \hat{\cdot} \} \triangleright \{ \hat{\cdot} \}$

- Holding 💮 down moves the pointer continuously.
- If the area of the web page exceeds the display, scroll is available by moving the pointer to the end of the display.
- When the pointer is placed at the item which can be selected, Select appears in the middle of the quide row.

· You cannot select a guide row or submenu.

#### INFORMATION =

The pointer's move may be limited depending on the frame.

### Displaying a page divided into frames

The frame thumbnail screen appears first. When you select a frame, the enlarged frame screen appears allowing scrolling and selecting items.

 A page divided into many frames may not be displayed. In the multi-window mode, the number of frames that can be displayed is fewer than the standard mode.

# Highlight a frame on the frame thumbnail screen > (\*)

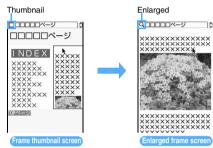

- · While displaying the pointer, move the pointer to the frame by 💮 and press 🖲.
- When the pointer is not displayed, press () to move the frame and press (3). In the PC mode, pressing  $\{ \odot \}$  can also move the frame.
- To return to the frame thumbnail screen: (פעס)
- · The screen automatically returns to the frame thumbnail screen in some cases such as selecting a link.

#### INFORMATION

- All the page content may not be displayed depending on the frame composition.
- On the frame thumbnail screen, the following operations are unavailable:
  - Scrolling
- · Showing link destination
- · Saving images, PDF data, Word, Excel or PowerPoint files
- Searching
- View position indication/setting
- The frame which needs authentication is shown in yellow, and the frame in which a trouble is detected by Virus Scan Function is shown in red.

#### Viewing multiple windows

You can open multiple windows at a time and view the pages by switching windows.

· Up to 5 windows can be open. However, depending on the number of frames or the page content, you may not open 5 windows at a time.

· Multiple pages cannot be displayed on the same screen at the same time.

Example

Displaying the link destination on a separate window

# Highlight a link on the Full Browser screen

The page appears on a new window. The previous page remains in the rear window.

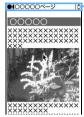

Tab of each window White: Current window Gray: Rear window

- To display the home page: (III)
- · To display web pages using Bookmark, the URL entry field, Entry URL Log/Last Visited URL: @ **3** ▶ **2** - **4** or **5**
- In the multi-window mode, a confirmation screen for the operation on the rear window may appear. The rear window's tab blinks while the rear window's confirmation screen is displayed.
- · Some operations may not be made while downloading the data in current window or rear window.
- Pressing (פעד) while downloading the data may stop downloading of current window. Also, pressing (Meny) I may stop downloading the data of all the windows.
- Switching windows: @ 1 > Highlight a window > (\*)
- Closing a window: Show the window to close > (פעד) > Yes

#### INFORMATION -

- Some links will open a new window automatically.
- If switching the display mode of a window in the multiwindow mode, the change is applied to all the open windows.

#### Displaying horizontally

You can display the page by turning the screen 90 degrees.

#### (III) is on the Full Browser screen

The vertical and horizontal display switches.

• The guide row is not displayed in horizontal display.

 By Motion Control, if the FOMA terminal is moved to the left and carried out sideways, it becomes horizontal display, and returns to a vertical display when the terminal is returned upright. However, when the display is switched by key operation, the display cannot be switched.

### Operations in horizontal display

While in horizontal display, keys to be used for scrolling by page or forward/back will change.

#### ■ Scrolling by a page:

- · Mobile mode:
  - ③, ⑤, ⑤ or ❷ to scroll up
    1. 4, 7 or ⑤ to scroll down
    ☑ and ⑤ cannot be used while displaying the
- pointer.
   PC mode: 1 日 or 后 国 (Scroll to the direction of the kev)
- Displaying the previous or next page: 図 or ⑤
  - When the pointer is not displayed in mobile mode, operate by or .

#### Switching from i-mode to Full Browser

While viewing Internet websites via i-mode, you can switch to Full Browser to view them.

- Some web pages, however, may not be downloaded or displayed properly.
- 1 Connect the Internet web page via i-mode
- 2 Menu ☐ ► Yes
  - If you save the settings or press (2027) with Access Setting set to No, the i-mode screen does not reappear.

# Various operations on the Full Browser screen

#### **Registering in Bookmark**

- Maximum number of URLs that can be registered
   P440
- You cannot register URLs longer than 512 one-byte characters in Bookmark.
- Some pages may not be registered in Bookmark.

#### **Saving images**

The images in GIF or JPEG format can be registered in the FOMA terminal or the microSD memory card. Also, images in PNG or BMP format can be registered in the microSD memory card.

- Maximum number of images that can be registered
   P440
- The images in PNG or BMP format are saved in the Other folder of the microSD memory card, and cannot be displayed on the FOMA terminal. You can send these images by attaching to i-mode Mail, or use them by PC, reading from the microSD memory card.
- Images with horizontal and vertical (or vertical and horizontal) sizes exceeding 864 x 480 in GIF format or 1728 x 2304 in JPEG format cannot be saved.
   Also, some JPEG images may not be saved.
- Image files exceeding 500 Kbytes cannot be saved.
- Even if an image file is of valid format and size, it may not be saved depending on pages.
- Background images cannot be saved. Any data other than images cannot be downloaded.

# 1 Menu is on the Full Browser screen Highlight an image ®

 When the image in GIF or JPEG is selected, the saving screen for image appears. Follow the procedure from Step 3 in "Downloading images".
 P159

#### INFORMATION =

 When the memory is not enough or the maximum number of saved items is exceeded, follow the instructions on the screen and delete images.

#### **Downloading files**

PDF data, Word, Excel or PowerPoint files can be downloaded.

- The maximum size of file that can be received is 500 Kbytes.
- Word, Excel and PowerPoint files can be downloaded only while the microSD memory card is inserted.
- The file of Word 2007, Excel 2007 and PowerPoint 2007 cannot be downloaded.
- Maximum number of files that can be saved 

  P440
- 1 On the Full Browser screen, highlight the item for obtaining files > ③
  - To cancel downloading: עדעד

    Yes
- Save
  - To display: Preview
  - To cancel the operation: Back > No

PDF data is saved in the *i-mode* folder of *My Document* in Data Box. ◆P314

The Word, Excel, and PowerPoint files are saved in folder of *Other* in Data Box. ◆P317

- · When saving Word, Excel and PowerPoint or there are multiple folders in Other, a screen for selecting the folder appears. Select the folder to save
- When is displayed in the guide row, press (5) and then (11) to save in the microSD memory card.

#### INFORMATION

 When the memory is not enough or the maximum. number of saved items is exceeded, follow the instructions on the screen and delete data.

#### Searching for a character string in the page

· Some pages may not be searched.

### on the Full Browser screen

The screen switches to the search screen and the character string entry field appears at the bottom of the screen.

### Enter a character string (up to 40 one-byte or 20 two-byte characters)

Searching is executed and the words matched the entered character string is highlighted.

- To search the next matched word:
- To search the previous matched word: (5-)
- To end searching: (III)
- Setting the detailed criteria: (Menu) on the search screen > Set each item > (III)
  - To search for a completely matched one-byte character alphanumeric string, set the search method to Exact match.
  - To distinguish between upper/lower cases and search, select Yes in Case-sensitive.
  - The setting is saved even after Full Browser ends.

#### INFORMATION =

 The search results sometimes overlap the character string entry field. To check the overlapping content, press (III).

#### **Uploading images**

You can upload images on the FOMA terminal to the website supporting image uploading.

- · Images in GIF and JPEG format can be uploaded. The image file size must be up to 80 Kbytes. If uploading the files containing multiple images or character strings the total size is up to 100 Kbytes.
- You cannot upload images not permitted to attach to mail or to output from the FOMA terminal (excluding images with file restriction set at your terminal). Any data other than images and character strings cannot be uploaded.
- · The uploading method varies depending on web pages.

# Browse on the page for uploading the image $\triangleright$ Highlight a folder > (\*) > Highlight an image **3**

- If the microSD memory card is inserted, select Browse and then select Phone memory or microSD.
- Browse appears when images can be uploaded from the FOMA terminal. If you view the same page by PC, you will see a different button in place of Browse.
- Changing a selected file: Browse > Change
- Canceling a selected file: Browse ➤ Cancel

# Setting Full Browser

Browser Setting

- The following i-mode settings are also valid for Full Browser:
  - · Connection Timeout Setting
  - · Host Selection · Manage Certificate
  - Display Light Setting
- · Skip Password

#### Setting a home page

Home URL

②□□□□ ► Enter a URL (up to 512 one-byte characters) > (P)

#### INFORMATION =

You can also set a home page by pressing my while a web page to be set as a home page is displayed and selecting Set as home URL and then Yes. However, you cannot register the URL longer than 512 one-byte characters.

#### Setting cookies

Cookie Setting/Deleting

Cookie is the mechanism for temporarily saving the data about a user (the user name, etc.) in the FOMA terminal when the user accesses Internet websites and sending the saved data to the same website when the user accesses again. Cookie is used, for example, to automatically display the user-specific page.

- Please note that NTT DoCoMo is not responsible for any reveal of your information to third parties because of enabling cookies.
- · If cookies are disabled, some web pages are not displayed properly or cannot be used.

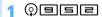

# 🤈 Set each item 🕨 🕮

Cookie:

Valid: Cookies are always enabled.

*Valid(notify)*: A confirmation screen appears before transmission.

Invalid: Cookies are always disabled.

Notify:

Select when to display the confirmation screen from among *Sending, Receiving*, and *Sending/receiving*, when *Valid(notify)* is set.

■ Deleting all cookies: Menu ➤ Enter the terminal security code ➤ Yes

#### INFORMATION =

- When you change the UIM with another, Cookie is set to Invalid.
- When you change Cookie from Invalid to Valid or Valid(notify), the terminal security code may be required.
   A confirmation screen may appear asking whether to delete saved cookies.
- You cannot display saved cookies or delete each of them

#### **Setting script**

Script Setting

Make the setting of JavaScript of the Internet web pages.

- JavaScript is a program running on the Internet web pages.
- If you set Script Setting to Invalid, some web pages may not be displayed correctly.

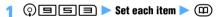

Script Setting

Set whether to enable JavaScript.

#### Window Open Guard:

Specify whether to open a new window in response to a request from a JavaScript program.

Invalid: A confirmation screen appears asking whether to open a new window. On that screen, selecting Yes allows a new window to open.

Valid: A new window does not open.

#### INFORMATION -

- Window Open Guard setting on the Full Browser screen:
   ▶ Display ➤ Window open guard ➤ Yes
- With Window Open Guard set to Valid, when JavaScript requires to open a new window on the Full Browser screen and the Window Open Guard function works, appears in the position of the display mode icon.

#### Setting the display mode

**Display Mode Setting** 

Select a display mode (the mobile mode or PC mode) in which Full Browser opens.

# () 9 5 4 ► 1 or 2

#### Setting the display of images

Image Display

# 1 ◎ョョョ ➤ Set each item ➤ @

Image:

Specifies whether to display images or animation.

Not display: Animation cannot be set.

#### Animation:

Specifies whether to play animation.

Not display: The first frame of animation appears.

#### INFORMATION

On the Full Browser screen: Display Display Image settings

# Setting whether to use Full Browser Access Setting

②国国国 ► Yes or No

 If you select For more information, notes are displayed. Please read the notes before you select Yes.

#### INFORMATION =

 When you change the UIM with another, Access Setting is set to No.

#### Setting Referer

Referer Setting

You can set whether to send "Referer" (the link source information to show the page from which you accessed the linked page) when you select a link to view the link destination page.

- Select Send, Notify or Unsend. Selecting Notify displays a confirmation screen before sending Referer.
- Please note that NTT DoCoMo is not responsible for any reveal of your information to third parties because of sending Referer.

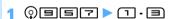

# Hiding the guide row

Screen View Setting

Hide the guide row on the Full Browser screen and show the page content on the full screen.

• On the full screen, you can perform operations in the same manner as the standard screen.

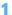

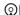

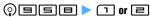

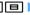

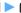

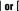

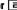

# Data Display/Edit/ Management

| Making full use of images                                                                             |      |
|----------------------------------------------------------------------------------------------------|------|
| Displaying imagesMy Picture/1Seg Image                                                                | 276  |
| Editing still images                                                                                  | .278 |
| Saving images in the Data Center                                                                      | 281  |
| Making full use of movie/i-motion                                                                     |      |
| Playing movie/i-motioni-motion                                                                        | 281  |
| Editing movie/i-motion                                                                                |      |
| Managing/using the playlist                                                                           | .285 |
| Making full use of Video                                                                              |      |
| Playing videoVideo                                                                                    | 286  |
| Making full use of Chara-den                                                                          |      |
| Chara-den                                                                                             | 289  |
| Displaying Chara-den Chara-den                                                                        | 289  |
| Making full use of Machi-chara                                                                        | _00  |
| Displaying Machi-charaMachi-chara                                                                     | 200  |
| Displaying wachi-charawachi-chara                                                                     | 290  |
| Making full use of melodies                                                                           |      |
| Playing melodies Melody                                                                               | 290  |
| Making full use of the microSD memory card                                                            |      |
| microSD memory card                                                                                   | .292 |
| Copying/moving data from the FOMA terminal to the microSD memory card                                 | .295 |
| Copying/moving data from the microSD memory card to the FOMA terminal                                 |      |
| Backing up the phonebook, mails, schedules, etc.                                                      |      |
| Restoring the backup data to the FOMA terminal  Displaying or playing data in the microSD memory card | .297 |
| Managing data in the microSD memory card                                                              | 200  |
| Managing the microSD memory card                                                                      | 300  |
| Using the microSD memory card from PC                                                                 | 301  |
| Managing various data                                                                                 |      |
| Using the album (folder)                                                                              | 20/  |
| Copying data                                                                                          |      |
| Viewing/editing detail information of the data View/Edit Detail Info                                  | 306  |
| Deleting data                                                                                         | .308 |
| Sorting data                                                                                          | 308  |
| Checking the memory status of the FOMA terminalMemory Status                                          | 309  |
| Making full use of the infrared communication                                                         |      |
| Infrared communication                                                                                | 309  |
| Sending data by infrared communicationSend Ir Data                                                    | 309  |
| Receiving data by infrared communicationReceive Ir Data                                               | 311  |
| Activating infrared communication modeInfrared Communication Mode                                     | 312  |
| Using the infrared remote control function                                                            | .312 |
| Setting operations for data exchangeData Exchange Setting                                             | 312  |
| Making full use of the iC communication function                                                      |      |
| iC communication functioniC Communication                                                             |      |
| Using iC communication to send data                                                                   | .313 |
| Using iC communication to receive data                                                                | .314 |
| Making full use of PDF viewer                                                                         |      |
| Displaying the PDF dataPDF Viewer                                                                     | 314  |
| Using bookmarks or marks                                                                              | .316 |
| Making full use of Document Viewer                                                                    |      |
| Displaying Word, Excel and PowerPoint filesDocument Viewer                                            | 317  |
|                                                                                                    |      |

#### Displaying images

My Picture/1Seg Image

You can display images (still image, animation, flash movie, and created animation) saved in My Picture of Data Box and in 1Seg image of 1Seg of the FOMA terminal.

• GIF images and animations larger than 480 x 864 or 864 x 480 and JPEG images larger than 1728 x 2304 cannot be saved.

# Displaying an image of My Picture (6) The Highlight a folder > (8)

- To search by i-mode 

  P277
- To switch to the folder list of the microSD memory card: (5) on the folder list screen ॒ - 🖃
  - · For displaying or playing data in the microSD memory card -P298
- Displaying 1Seg image: (்) 🔀 📵

# Highlight an image > (\*)

The image is displayed. Pressing (5-) allows you to view the image on the full screen.

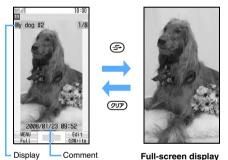

- Press ( to display the previous or next image.
- Still images of 240 x 432 (or 432 x 240) or less are displayed in double size (or enlarged up to the screen size). You can switch the display between the double size and the actual size by pressing ( ).
- To enlarge/reduce JPEG still images larger than the screen: (enlarge by 20%) / (enlarge by 20%) / ( (reduce by 20%)
  - · You can scroll the enlarged image using 💮.
  - To display the image at its actual size: (3) on the enlarged display screen
  - To end the enlarged display: (פעש)
  - · You cannot enlarge images to a size larger than its actual size.
- · When an animation, created animation or Flash movie is displayed, it will be played automatically. The following operations are available (except for full-screen display).
  - · Pause/play: (\*)

- · Play from the beginning: Menu 2
- · Slow play: (III) (only after stop of playing created animation)

#### Folders of My Picture

| Folder               | Saved data                                                                                                    |
|----------------------|----------------------------------------------------------------------------------------------------|
| Camera               | Still images shot by the camera or still images captured from movie/i-motion or PDF data                                            |
| i-mode               | Images obtained by i-mode, Full<br>Browser, i-mode Mail and i-αppli or<br>saved with Music Player                                   |
| Deco-mail<br>picture | Preinstalled images for Deco-mail and<br>images downloaded from sites or<br>received via i-mode mails                               |
| Deco-mail<br>pict    | Deco-mail pictograms preinstalled,<br>downloaded from sites or received via<br>i-mode mails                                         |
| Item                 | Frame images preinstalled by default<br>and frame images/stamp images<br>downloaded from sites                                      |
| Preinstalled         | Images preinstalled by default                                                                                                    |
| Data<br>transfer     | Images read by Bar Code Reader,<br>images moved/copied from the microSD<br>memory card and images received from<br>external devices |

You can create albums (folders). P304

#### Image list screen and available operations

Example: Thumbnail display

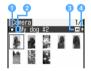

#### Originated

Camera 🖀 : i-mode : Item : Preinstalled : Data transfer ☐: 1Seq\*1

\*1 Shown only for 1Seq Image

#### Image type

No icon: Still image

: Created animation

: Animation/Flash movie

: Location information attached

#### 6 File format

GIF format PG: JPEG format : SWF (Flash movie)

No icon: Created animation

圖/圖/圖: UIM operation restricted

#### File restriction

: Without file restriction

: With file restriction

- For the i-mode, Deco-mail picture and Deco-mail pict folders. Search by i-mode appears. 

  ◆P277
- In the thumbnail display, the following images may

: Without a preview image

: With UIM operation restriction (other than Decomail pictograms)

: With UIM operation restriction (Deco-mail pictograms)

#### Switching between the thumbnail and title displays: 🖘

# Using location information: Select an image having location information > (Men)

• Follow Step 2 in "Checking your current location".

#### ■ Sending via mail: Highlight an image > (☑) The mail composition screen is displayed with the selected image attached.

1Seg images cannot be attached.

- For images whose file size is 90 Kbyte or less, a confirmation screen appears. Select Yes to paste it in the text and select No to attach it to mail.
- For JPEG images whose image size exceeds QVGA (240 x 320 or 320 x 240), a confirmation screen appears allowing you to change the size to QVGA.
- · For details about images that can be attached ₱P176

#### When you select Search by i-mode

When you select Search by i-mode and YES on the following screen, you will connect to an i-mode site. You can search for data or i- $\alpha$ ppli and download.

- The folder list of My Picture of Data Box, i-motion, Melody, Machi-chara or Kisekae Tool; the data list of the i-mode folder (In case of My Picture, the operation is also available in the image list of the Deco-mail picture and Deco-mail pict folders.)
- The folder list of Music Plaver
- The software list of i- $\alpha$ ppli (only the folders preinstalled by default)
- Mail template list

Search by i-mode appears on the last page of the list.

### Viewing a slide show

The images in the folder are displayed one by one automatically.

- The speed of changing images and the order of images depend on Settings.
- This function is unavailable for 1Seg images.

# (⊙) 🚺 ▶ Highlight a folder ▶ (ᠬᠬ) 🗐 · The folder list returns after all the images in the

folder are displayed.

- · Created animation cannot be displayed by the slide show.
- To quit before the end: (פעד

#### Setting images to the standby display, etc.

- · 1Seg images cannot be set.
- · Some images cannot be set to the standby display.
- Images larger than 480 x 864 can be set only to the standby display.
- Images larger than 640 x 480 cannot be registered to the phonebook.
- Images larger than 176 x 144 and images prohibited from being sent out of the FOMA terminal cannot be used for the following videophone images: substitute image. Answer Machine image, response hold image, on-hold image and movie memo.
- The same image as set for outgoing messages. incoming messages or the reception result screen is also displayed when Message R/F is received or SMS is sent or received.

# (5) This Highlight a folder > (5) > Highlight an image ▶ Menu = ▶ Specify a destination

- A confirmation screen appears depending on the destination.
- · When you set the image to the standby display, you can select the actual size or enlarged size.
- If you update a registered phonebook entry, select the party.

### **Creating animation**

You can create animation by selecting up to 9 still images of a folder.

- Still images larger than 480 x 864 cannot be used to create animation.
- . The still images saved as a created animation cannot be displayed or edited separately. Also, they cannot be saved in the microSD memory card or sent via mail attachment or infrared/iC communication.

# (ै) 🗇 🕨 Highlight a folder 🕨 🕏

· You can also perform the same operation in the 1Seg image list.

Menu) 4 1

Canceling the animation: Highlight a created animation ► Menu 및 및

# Highlight an image > (3)

Sequential numbers are assigned to the images in the order of selection.

• To cancel all the selections: Menu

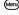

# ↓ Enter a display name (up to 36 one-byte or two-byte characters) ↓ □

 In the thumbnail display, the first frame is displayed.

#### INFORMATION

Still images taken by continuous shooting are saved as a created animation. When you cancel the created animation, each image is saved as a separate file. A number such as "-1" and "-2" is appended to the end of each file name.

# Setting preferences for displaying images Settings

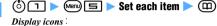

Yes: The thumbnail display (default)

No: The title display

#### Display title

Set whether to show display names on the image display screen (the default is *Yes*).

#### Display number:

Set whether to display the number of images on the image display screen (the default is *Yes*).

#### Display comments:

Set whether to display comments on the image display screen (the default is *Yes*).

#### Scale up image:

Set whether to scale up an image smaller than the display area without changing the aspect ratio when displaying it (the default is  $N_0$ ).

• Even if you select *Yes*, the image is not scaled up in case of the full-screen display.

#### Sound effect:

Set whether to play effect sounds set for an image when the image is displayed (the default is *Yes*).

#### Auto scroll mode:

Set whether to enable automatic scrolling of JPEG Still images larger than the screen. If you select Yes, pressing \$ while such an image is on the screen scrolls it automatically (the default is No).

- When the aspect ratio of the image is the same as that of the screen, no scrolling takes place.
- To stop or restart scrolling, press .

#### Slide show speed:

Select among *Fast*, *Normal* or *Slow* (the default is *Normal*).

#### Slide show random :

Set whether to display images randomly (the default is No).

# **Editing still images**

You can edit still images saved in *My Picture* of the FOMA terminal. The items you can edit and the maximum editable image size are as follows:

| Item            | Maximum editable image size (dots)*1   |
|-----------------|----------------------------------------|
| Change size     | 1728 x 2304                            |
|                 | (480 x 864 for enlarging/reducing)     |
| Clip            | 1728 x 2304                            |
|                 | (1920 x 1080 for a clipping range)     |
| Brightness/Tone | 480 x 864                              |
| Effects         | 480 x 864                              |
| Reverse/Rotate  | 480 x 864                              |
| Frames          | 480 x 864                              |
| Paste stamp     | 480 x 864                              |
| Paste Text      | 480 x 864                              |
| Cut             | 480 x 864                              |
| Size limitation | 1728 x 2304                            |
|                 | (480 x 864 for still images of up to 2 |
|                 | Mbytes)                                |
| Adjust          | 480 x 864                              |

- \*1 When the image cannot be edited because its size is too large, you can use Change size to reduce it to the editable size.
- The following still images cannot be edited:
- 1Seg images, item images and still images in the *Preinstalled* folder
- Still images not permitted to attach to mail or to output from the FOMA terminal (excluding still images for which you set File restricted)
- Still images with either the vertical or horizontal size under 8 dots

# 

The still image edit screen appears.

To adjust the image 

P280

# Menu ► Edit the still image

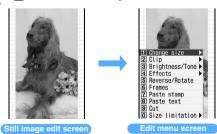

 For details about editing, see "Using the edit menu". P279

# **? ③** after editing ► Save

The edited still image is saved as a new still image in the same folder.

- Select As frame/stamp to save as an image for frame or stamp. For details about images that can be used as a frame/stamp ◆P307
- Images that can be used as Deco-mail pictograms are saved in the *Deco-mail pict* folder.

#### INFORMATION

- Editing of Brightness/Tone or Effects may cause the image to be displayed smaller. Save as it is because the image size is not changed. The image is saved with a proper size.
- After editing, the still image file size may become larger.
- When available storage space is insufficient or the number of saved items exceeds the limit, delete data according to the instructions on the screen.

#### Using the edit menu

#### Changing the size

- · Changing the size may deteriorate the image quality.
- 1 ☐ on the edit menu screen ➤ Change the image size
  - Changing the size to the specified one:

1 - 9 or 0

If the aspect ratio of the specified size differs from that of the still image, a size frame appears. Press ۞ or ۞ to adjust the position of the size frame, and press ◉ to change the area enclosed by the size frame to the specified size.

- To change the still image size to the specified size by ignoring the aspect ratio (Stretch): (Menu)
- To change the still image size to the specified size without changing the aspect ratio (Fit):
   (III)
- Enlarging/reducing an image:
  - ① ★ ▶ to enlarge/reduce

You can enlarge/reduce the image by 5% without changing the aspect ratio.

- Press (Menu) to reduce the image by 20% or press (III) to enlarge it by 20%.
- Images can be enlarged up to a size of 864 horizontal or vertical dots and reduced down to a size of 8 horizontal or vertical dots.
- 23

# Clipping images to desired sizes

You can clip a part of a still image by specifying a size or range.

• When the original still image is smaller than 16 x 16, clipping is unavailable.

# 

- Clipping the image to the specified size:
  - ① ① · ⑤ / ⑥
  - 2 🛟 to adjust the clipping frame position
    - To switch the vertical and horizontal sizes of the clipping frame:
    - To change the clipping size: 🔄
  - To change to specifying a clipping range: ( )
- Specifying a range of clipping:
  - ① ★ ▶ ♦ to adjust the position of + ▶

The position of the upper left corner of the range frame is set and  $\oplus$  appears at the lower right corner.

- ② ♦ to adjust the position of ⊕ ▶ Ⅲ
  The clipping range is determined and the range frame is shown in solid line.
- To change the position of the upper left corner again, press (\*) instead of (\*\*).
  - To move the range frame, use after pressing after
- ③ 🧐

#### **Changing brightness and tone**

- on the edit menu screen Change the brightness and tone
  - Adjusting the brightness:
    - 1 1 > 🕣 to adjust the brightness
      - To maximize: (III)
      - To minimize: Menu
    - 23

# **Applying special effects**

- 1 ☐ on the edit menu screen ☐ 1 ☐
  - Soften: Softens the image.

Spherical: Swells the still image spherically from the center.

*Emboss*: Changes the color to leaden and emphasizes concavity and convexity.

Spiral: Makes the still image look as if it is spiraling out from the center.

Shiny: Attaches glistening marks.

Mosaic: Makes the image look like a mosaic.

#### **Reversing/rotating**

- 1 ≡ on the edit menu screen ► Reverse/rotate the still image
  - Reverse up and down: (5)
  - Reverse left and right: 0
  - Rotate 90 degrees to the left: (Menu)
  - Rotate 90 degrees to the right: (III)

Next ▶

#### **Overlaying a frame**

# 🔳 on the edit menu screen

Frames of the same size as the still image being edited are displayed.

- The frames preinstalled by default are applicable to image sizes of 176 x 144, 240 x 320, 480 x 640 and 480 x 864.
- Images set as frame options by Edit Detail Info are displayed even if the size differs from that of the still image being edited.

# Highlight a frame ▶ ⑤ ▶ Check the still image

- To switch frames: (5)
- To rotate the frame 180 degrees: Menul

#### **Pasting stamps**

# on the edit menu screen

Stamps smaller than the still image being edited are displayed.

- Images set as stamp options by Edit Detail Info and default stamps are displayed even if their size is larger than the still image.
- Highlight a stamp > ③
- ♦ to move the stamp ►
  - You can also paste it to any additional places.
  - To delete all the pasted stamps: Menu

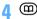

#### **Pasting characters Paste Text**

# 🔳 on the edit menu screen 🟲 Set each item (血)

#### Text:

Enter up to 40 one-byte or 20 two-byte characters.

#### Font type:

Set the type of the font.

#### Font size:

Set the size of the font.

# Font color:

Set the color of the font.

#### Font border color:

Set the bordering color of the font.

#### Background color:

Set the background color of the text.

#### Paste method:

Set whether to paste all characters as a single text in a place or paste each character separately in different places.

# 🔂 to move the text 🕨 🖲

- You can also paste it to any additional places.
- When By character is set for Paste method, each pressing of (5) pastes each character. When the last character is pasted, the first character appears again.
- To delete all the pasted text: Menu

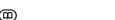

#### **Cutting out part of an image**

Select a color and cut the part of that color out of the image.

- □ on the edit menu screen > <sup>(1)</sup> to place  $\Rightarrow$  on the color to cut out  $\triangleright$ 
  - · You can also cut out any additional parts.

#### Limiting file size for saving

You can select the file size to save between Msg attach:Small (90 Kbytes or smaller) or Msg attach:Large (2 Mbytes or smaller) before saving the file.

□ on the edit menu screen > ७ or □

The image is saved in the same folder as a new image.

- Msg attach: Small cannot be selected for still images larger than 480 x 864.
- . Msg attach: Large cannot be selected for still images smaller than 2 Mbytes.

#### Adjusting brightness and tone balance

 Adjusting may not have much effect depending on the still image.

# (III) on the still image edit screen

# (5) to switch the adjustment mode

Close-up: Makes appropriate adjustment for images such as still objects and plants.

Near view: Adjusts the background appropriately.

Distant view: Gives vivid brightness and contrast to a landscape image.

Beautiful skin: Gives an effect to make the skin look white and smooth on a portrait image.

Tanned: Gives an effect to make the skin look tanned on a portrait image.

Pale: Gives an effect to make the skin look pale on a portrait image.

Drunk: Gives an effect to make the skin look ruddy on a portrait image.

· You can also select the adjustment mode by pressing Menu and 1 - 7.

# 🔾 😔 to adjust the level

- To set the maximum level:
- To set the minimum level: (5-)
- The brightness and color tone will change according to the level.
- according to the level.

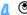

Follow Step 3 in "Editing still images". ☞P279

# Saving images in the Data Center

Data Security Service

You can save images in the Data Center using Data Security Service.

 Data Security Service is a pay service and requires a subscription. For more information, see "Mobile Phone User's Guide [i-mode]".

#### **Saving images**

- Images larger than 100 Kbytes cannot be saved.
- Images not permitted to attach to mail or to output from the FOMA terminal cannot be saved (excluding images for which you set File restricted)
- Images in the *Preinstalled* folder, 1Seg images and item images cannot be saved.
- You can check the log of communications with the Data Center. ◆P88

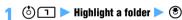

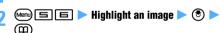

. Up to 10 images can be selected.

# **?** Yes ▶ Enter the terminal security code

Selected images are saved in the Data Center and the result is displayed.

. The result disappears in about 5 seconds.

#### INFORMATION :

 If you have not yet subscribed to Data Security Service, a message for indicating that appears.

### **Restoring images**

You can restore images saved in the Data Center from the site of the Data Center to your FOMA terminal. For more information, see "Mobile Phone User's Guide [i-mode]".

# Playing movie/i-motion

i-motion

You can play movie/i-motion saved in *i-motion* of Data Box in the FOMA terminal.

# 🚺 🖒 🕨 Highlight a folder 🕨 🕏

- To search by i-mode 

  P277
- To switch to the folder list of the microSD memory card: ⑤ on the folder list ▶ Ч 🗊
  - For displaying or playing data in the microSD memory card P298

# 🤈 Highlight a movie/i-motion file 🕨 🍮

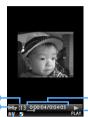

- 1 Play volume: The current volume.
- Surround ON/OFF 

  P284
- Oata type
  - A : Audio data V : Visual data
  - The text of movie/i-motion (tickers) cannot be shown on this FOMA terminal.
- 4 Enlargement/reduction ₱P284
  - : Enlarged : Reduced
  - No icon: actual size
  - Current playing time/full duration
- 6 Playing status

6 Playing duration:

- PLAY: Playing
- : Stopped
- During pause
- If you want to play a movie file in a reduced size when Size adjustment is set to Normal in Settings, a confirmation message appears.
- The following operations are available while playing movie/i-motion:
- Pause/replay, play from the beginning (after stop)
  - : Adjust volume @:
- : Play at fast speed\*
   : Rewind and play\*1
- (פעש: Stop playing (Return to the movie/i-motion list)
- \*1 These functions are unavailable for some i-motion files.

- · You cannot play partially saved i-motion files. A confirmation screen appears when you select such files. Select Yes to start downloading.
  - · If the playable period has expired or the replay expiration date has passed, the remaining data cannot be downloaded. A confirmation screen appears allowing you to delete the selected i-motion file.
  - · If an error that will disable re-downloading is detected, the partially saved i-motion file may be deleted.
- When playback is stopped before the end, it will start from the stopped position next time. Up to 5 latest stop positions can be saved for each of the FOMA terminal and the microSD memory card. If you turn the FOMA terminal off during playback. the stop position is not saved.

#### ■ Playing horizontally (the landscape play): 🔀 while playing movie/i-motion

- Each time you press it, playing horizontally and vertically are switched.
- Movie/i-motion with an image size of 320 x 240 is enlarged to the full width of the screen (the wide play) by pressing \( \mathbf{\text{\text{\text{\text{\text{yright}}}}} \) during the landscape play. Press X again to return to the standard play. In the wide play mode, the upper and lower parts of of each image are not displayed.
- If you turn the FOMA terminal sideways to the left with Motion Control, the screen is switched to the landscape play or wide play. When you turn the FOMA terminal upright, the mode returns to the standard play.

#### Using chapters:

The following operations are available for chaptered i-motion.

| Function           | Operation                    |
|--------------------|------------------------------|
| Chapter rewinding  | 니 during playback            |
| Chapter forwarding | ■ during playback            |
| Chapter selection  | Menu 🗐 during playback 🕨     |
|                    | Highlight a chapter from the |
|                    | chapter list ▶ ③*1           |

- \*1 To check the play start position, highlight a chapter and press (Menu).
- · Depending on the chaptered i-motion file, only either chapter rewinding or chapter forwarding is available or chapters before or after the current playing position cannot be selected.
- · You cannot select chapters near the current playing position from the cheaper list. Also, the chapter list cannot be shown for the first 1 second from the beginning of an i-motion file.

#### Setting a bookmark:

If you set a bookmark in a movie/i-motion file, a confirmation screen appears asking whether to play the file from the bookmark next time you select it to play from the list.

- . The number of bookmarks you can set is one for all the movie/i-motion files in the FOMA terminal. and one for each of the Movie. Movie - and Other movie folders of the microSD memory card.
- · You cannot set a bookmark in a replay-restricted i-motion file.

## 1) (5-) at the position to set a bookmark during playback > Yes

- To continue playing: (\*)
- To cancel the bookmark: (5-) after stopping playback

# ■ When the replay restriction (times/date/period) is

A confirmation screen appears before playback starts, allowing you to check the restrictions.

- Playback is unavailable before the playable period. When the number of playable times, the expiration date or the playable period is exceeded. playback is disabled and a confirmation screen appears. Select Yes to delete the i-motion file.
- You can check the remaining playback count, replay expiration date and playable period with Detail Information.
- If you change the date/time of the FOMA terminal when the replay expiration date or playable period has passed, playback is still disabled.

#### Folders of i-motion

| Folder           | Saved data                                                                                                    |
|------------------|----------------------------------------------------------------------------------------------------|
| Playlist         | Playlist created on the FOMA terminal<br>◆P285                                                                                                    |
| Camera           | Movies recorded with the camera,<br>sounds recorded with Sound Recorder<br>and movie memos                                                                            |
| i-mode           | i-motion obtained in i-mode or via i-mode<br>mail, or i-motion compatible with<br>Movable Contents that is moved from the<br>microSD memory card                      |
| Preinstalled     | i-motion files preinstalled by default                                                                                                    |
| Data<br>transfer | Movie/i-motion files moved/copied from<br>the microSD memory card or received<br>from external devices (excluding i-motion<br>files compatible with Movable Contents) |

# Movie/i-motion list screen and available operations

#### Example: Thumbnail display

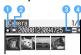

#### Originated

CameraPreinstalled

: i-mode

🗎 : Data transfer

: MP4 with bookmark

: Videophone

Replay restriction

: No restriction

: Restriction on the number of times

(4): Restriction on expiration

: Restriction on period

6 File types

MP4: MP4 ASF: ASF

ASF: ASF with bookmark

I: i-motion file saved partially

: UIM operation restricted

4 File restriction

: Without file restriction

: With file restriction

• For the i-mode folder, SearchByi-mode appears. ◆P277

 In the thumbnail display, the following images may appear.

Sound-only movie/i-motion (i-motion without image such as music), partially saved i-motion, i-motion unplayable because of replay restriction, sound recorded with Sound Recorder

端: Movie/i-motion of which thumbnail image cannot be obtained

: UIM operation restricted

Switching between the thumbnail and title displays: 🖘

■ Sending movie/i-motion via mail: Highlight a movie/i-motion file ▶ ☑

The mail composition screen appears with the movie/ i-motion file attached.

 For details about movie/i-motion files that can be attached P176

#### INFORMATION =

You can play movie/i-motion files of the following format.
 The playable image size is 48 x 48 to 640 x 480.

| File format (extension) | Encoding method |                                       |
|-------------------------|-----------------|---------------------------------------|
| MP4                     | Image           | MPEG4, H.263, H.264                   |
| (MP4, 3GP)              | Sound           | AMR, AAC, HE-AAC,<br>Enhanced aacPlus |
| ASF (ASF)               | Image           | MPEG4                                 |
|                         | Sound           | G.726                                 |

- Depending on the i-motion file, the total playing time is indicated as "-:--" on the playback screen. In this case the following functions are unavailable:
  - · Play fast forward/Rewind and play
  - Playing from a bookmark or playing from a stopped position
  - · Chapter-related operations

# Setting movie/i-motion to the standby display, etc.

- You cannot set a movie/i-motion file whose image size exceeds 320 x 240 or a partially saved i-motion file. ASF format movie/i-motion files can only be set to the standby display.
- You cannot set a movie/i-motion file without image and an i-motion file with replay restriction to the standby display.
- Only the image-only movie/i-motion files can be set for the phonebook or incoming image.
- The movie/i-motion for which Available is set for Ring alert and Receive display in detail information can be set as Movie ringtone and incoming image. However, this setting is unavailable for the following movie/ i-motion files:
- Movie/i-motion files sent back to your terminal after transferred to a PC or another FOMA terminal using infrared/iC communication or DoCoMo keitai datalink
- Movie/i-motion files (except for i-motion compatible with Movable Contents) copied/moved to the FOMA terminal from the microSD memory card (including the case where files are copied/moved back to your terminal after saved in the microSD memory card from your FOMA terminal)
- Only sound-only movie/i-motion files can be set for the PushTalk ring alert.

# 

- A confirmation screen appears depending on the destination.
- When you set it to the standby display, you can select the actual size or enlarged size depending on the image size.
- If you set a movie/i-motion as contact phone alert or contact mail alert or update a registered phonebook entry, select the party.

#### INFORMATION =

On the movie/i-motion list screen of a playlist:

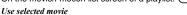

 Some movie/i-motion files may not be set as the standby display and other items.

### Setting preferences for playing movie/i-motion Settinas

# (்) ⊣ ▶ (№) 둨 ▶ Set each item ▶ (🕮 View thumbnails:

Yes: The thumbnail display (default) No: The title display

#### Size adjustment:

Set whether to play movie/i-motion files enlarged or reduced to the display area size (the default is Normal).

Zoom: Movie/i-motion is played in an enlarged or reduced size.

Normal: Movie/i-motion is played in the following size depending on the image size.

| Image size                                        | Playback size      |
|---------------------------------------------------|--------------------|
| 240 x 200 or smaller                              | Enlarged to double |
| Larger than 240 x 200 up to 320 x 240             | Display area size  |
| Larger than 320 x 240 up to the display area size | Same size          |
| Larger than the display area size                 | Display area size  |

#### Repeat play:

Set whether to repeat play when you play a playlist or continuously play movie/i-motion files saved in the microSD memory card (the default is *ON*).

#### Backlight:

Set the display light during playback (the default is Always on).

Phone setting: The display light follows the setting of Display light time (Normal use) of Display Light Setting.

#### Volume:

Set the sound volume for playback (the default is Level 13).

#### Surround:

Set whether to enable the surround effects during playback of movie/i-motion (the default is OFF).

#### INFORMATION =

- The setting of Surround also applies to the stereo effect.
- The setting of Backlight also applies to Display light time (i-motion) of Display Light Setting and Display Light of Music&Video Channel. 

  P102. P323

#### Editing movie/i-motion

You can edit movie/i-motion saved in i-motion.

- The following movie/i-motion files can be edited:
  - · The movie recorded with your FOMA terminal

- · The movie/i-motion without file restriction or replay restriction excluding the movie recorded with your FOMA terminal
- You cannot edit preinstalled i-motion files and ASF format movie files. Also, depending on the encoding method, some movie/i-motion files cannot be edited.
- When you perform Capture or Custom Edit, a confirmation screen appears if the movie file contains ticker data. The captured or clipped movie/i-motion file contains no ticker data.

# Capturing a movie/i-motion scene as a still image

You can specify any scene while playing movie/ i-motion and capture it as a still image (Capture).

 The captured still image is saved with the display size at the time of capturing.

# (ô) ☐ ► Highlight a folder ► (5) ► Highlight a movie/i-motion file 🕨 🕏 The movie/i-motion file is played.

(Menu) 🔳 at a desired position to capture 🕨 圇

The scene is captured and saved as a still image in the Camera folder of My Picture.

# ■ Sending via mail: (☑)

The captured still image is saved and the mail composition screen appears with the still image attached.

• For still images whose file size is 90 Kbyte or less, a confirmation screen appears. Select Yes to paste it in the text and select  $N_0$  to attach it to mail.

#### Clipping a part of movie/i-motion

**Custom Edit** 

You can clip a part of a movie/i-motion file from the beginning to the desired position.

• A movie/i-motion file of 11 to 2,048 Kbytes can be edited.

# (5) 🕒 > Highlight a folder > 🕏 Highlight a movie/i-motion file ▶ (Menu) ☐ $\Box$

The custom edit mode is activated and appears on the screen.

(start position) > (3) at the position to end clipping (end position)

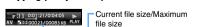

• Press (פעס) to retry the operation after pressing (start position). Press (Menu) to cancel clipping.

- If you play the movie/i-motion file till its end without pressing (and position), clipping terminates automatically.
- Setting the limit of clipping size: ( on the screen before pressing ( (start position) ) Msg attachment S, Msg attachment L or No settings
  - A size of 500 Kbytes and 2,047 Kbytes are set for Msg attachment S and for Msg attachment L, respectively.
  - Depending on the size of the original file, this setting is unavailable or some items are unseletable.

# 3 Enter a display name (up to 36 one- or two-byte characters) > (11)

The clipped movie/i-motion is saved as a new file in the same folder as the original file.

■ Playing movie/i-motion: ⑤

■ Sending via mail: (☑)

The clipped movie/i-motion is saved and the mail composition screen appears with the movie/i-motion file attached.

#### Clipping by specifying the file size

Edit by Size

You can clip part of a movie/i-motion file from the beginning up to the specified size.

- A movie/i-motion file of 11 to 2,048 Kbytes can be edited.
- The file size which you can specify is from 10 Kbytes to 2,047 Kbytes. However, the maximum size varies depending on the movie/i-motion file.

# 1 🐧 🕨 Highlight a folder 🕨 😵 🕨 Highlight a movie/i-motion file 🕨 📖 📙

# 9 Enter the size to clip

- Setting the size for mail attachment: Men > Msg attachment S or Msg attachment L
  - A size of 500 Kbytes and 2,047 Kbytes are set for Msg attachment S and for Msg attachment L, respectively.
  - Depending on the size of the original file, this setting is unavailable or some items are unselectable.

# **?** Enter the display name and save the file

#### Managing/using the playlist

In the playlist, you can register the order of playing movie/i-motion files. The playlist plays only registered movie/i-motion files one after another automatically.

- Up to 100 playlists can be created.
- In a single playlist, up to 100 movie/i-motion files can be registered.
- Only the movie/i-motion files saved in the FOMA terminal can be registered to a playlist.
- i-motion files saved partially or with the restriction on the number of playable times cannot be registered to a playlist. i-motion files with restrictions on expiration date or period can be registered if they are before the expiration.

### **Creating a playlist**

Create a playlist and register movie/i-motion files.

- 1 ⓒ 및 ► Playlist ► Menu 1
  - If there is no playlist, selecting *Playlist* makes a confirmation screen to appear. Select *Yes*.
- 2 Enter a display name (up to 20 one-byte or 10 two-byte characters) > (\*\*\*)
- Highlight a folder containing movie/i-motion files 

  Highlight a movie/i-motion file

  Yes

#### INFORMATION =

 When the number of playlists exceeds the limit, delete playlists according to the instructions on the screen.

#### Playing a playlist

- (♣) ☐ Playlist ► Highlight a playlist ►
  - If the playlist contains no movie/i-motion files, a confirmation screen appears. To add a movie/ i-motion file to the playlist, select Yes, select a folder and select a movie/i-motion file. Then press ( and select Yes.

# 🤈 Highlight a movie/i-motion file to play ⊳ 🕏

- When the Repeat play is set to ON in Settings, appears on the screen and the 1st music of the playlist is played again after the last one. In case of OFF, the movie/i-motion list appears after the last music of the playlist is played.
- During playback, the following operations are available:
- Pause/playAdjust volumeReturn to the beginning of the movie/
  - i-motion file or to the previous file
- : Move to the next movie/i-motion file

(III) : Stop (פעס: Stop playing (Return to the movie/

i-motion list)

· The following operations are unavailable: the landscape play/wide play, playing from a bookmark position, chapter-related operations. and forwarding/rewinding.

# **Editing a playlist**

(°) 🖽 > Playlist

Changing the playlist name: Highlight a playlist > (Menu) = Enter a display name (up to 20 one-byte or 10 two-byte characters) **一** (田)

# Highlight a playlist > (\*)

# **Edit the playlist**

Registering a movie/i-motion file:

1 Many 1 1 1 Highlight a folder > 3 Highlight a movie/i-motion file > 3

• To register selected items:

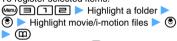

 To register all items: Meny ■ 1 ■ ▶ Highlight a folder > (5) Highlight movie/ i-motion files not to register > (3) > (11) 2 Yes

#### Unregistering a movie/i-motion file:

 The selected movie/i-motion file is removed from the playlist but the file itself remains saved.

1 Highlight a movie/i-motion file (Men) 

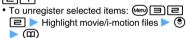

 To unregister all items: (Men) □□□ > Enter the terminal security code

Changing the order of movie/i-motion files in the list:

1 (Menu) [] []

2 Highlight a movie/i-motion file to move or 
 or 
 to move it in the list

3 After the moving is completed, press (III)

#### INFORMATION =

- When the number of the registered movie/i-motion files exceeds the limit, unregister movie/i-motion files according to the instructions on the screen.
- If you delete a movie/i-motion file or move it to the microSD memory card, it is removed from the playlist.

#### Deleting a playlist

(\$) 🔄 > Playlist

# Highlight a playlist > Menu 🗐 🗇

- To delete selected items: (Menu) Highlight playlists ▶ ③ ▶ (□)
- To delete all items: (Menu) ( ) Enter the terminal security code
- Yes

# Playing video

Video

The video recorded with REC to phone (5min) can be played from Data Box of the FOMA terminal and the video recorded to the microSD or recorded by the timer can be played from Data Box of the microSD memory card.

Playing video recorded to the microSD Example memory card

- Menu) ▶ LifeKit ▶ 🗐 📵 🖳
  - Playing a video recorded to the FOMA terminal: (்) 🔀 🖃
  - Switching to the video list of the FOMA terminal: (5-) on the video list screen > [2]
  - Switching to the video list of the microSD memory card: (5-) on the selecting screen of 1Seq image/video

# Highlight a video 🕨 🍮

- If you played a part of the1Seg video before, select Yes on the confirmation screen to play it from where you left off in the same play mode.
- If you turn the FOMA terminal sideways to the left with Motion Control, the screen is switched to the horizontal screen. When you turn the FOMA terminal upright, the vertical screen returns. You can also switch the screen by pressing  $\square$ .
  - · The screen is not switched in the data broadcast mode.

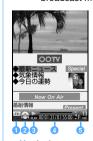

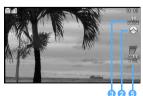

Horizontal screen

Vertical screen

- Operation mode (vertical screen only) 

  P257
- 2 Image quality P257
- Plaving status
  - : Playing (vertical screen only)
  - : Stopped (vertical screen only)
  - ......: During pause or end of playback
    - : Fast forwarding/high-speed fast forwarding
  - : Rewinding/high-speed rewinding

  - : Forwarding/rewinding highlight scenes
- Playing duration (vertical screen only)
- Volume
  - : Mute
  - : FM Transmitter on P334
- · Icons on the horizontal screen are slightly different in shape.
- Returning to the list screen: (□) or (┚リア) in the TV mode > Yes

#### Available operations during playback (TV mode)

- Pausing/playing: (\*)
- Adjusting the volume: (†)
  - To mute or unmute:
  - The volume setting also applies to 1Seg viewing.
- Forwarding/rewinding: €○ / 🕞
  - If you press ② or ③ during fast-forwarding or rewinding, high-speed fast-forwarding or highspeed rewinding starts. Pressing the key again returns to the normal speed.
  - To return to the standard play: (\*)
- Selecting a playback position (skipping):
  - Videos shorter than 3 minutes cannot be skipped.
  - 1) (for over a second) / (for over a second)
    - Skipping cannot be performed during stop.
    - is ignored if pressed at the end of a video.
  - ② to specify the start position ▶ ⑤
    - Every time you press 🕣, the play start position moves forward or backward on a 3-minute basis and the image at that point is displayed.
    - · You can also select the play start position by rotating the Speed Selector.
    - If you select a unplayable position, the image just before that position appears and playback starts.
- Hiding the display (sound mode): Menu 🖃
  - To show the hidden display: Press any key other than or open the FOMA terminal
- Switching between the TV mode and the data
- Displaying the TV program information: Menu 1
- broadcast mode: (5-) ■ Showing help: (Menu) □

#### INFORMATION

- Sound is not heard during fast-forwarding, rewinding, skipping, highlight forwarding and highlight rewinding. In addition, the data broadcast area and the data subtitle area do not appear on the screen. When you resume playing, the top screen of the data broadcast appears.
- The videos recorded by another mobile phone may not be played.
- When you press (Menu) on the playback screen, the following settings can be performed from the submenu.
  - Main/Sub sound<sup>\*1</sup> 

    P256
  - Switch sound -P256
  - Subtitles<sup>\*1</sup> 

    P256
  - Pictograph<sup>\*1</sup> P256
  - Image quality -P256
  - 1Seg backlight<sup>\*1</sup> 

    P265

  - Sound Effect<sup>\*1</sup> 

    P266
  - \*1 These settings also apply to 1Seg viewing.
  - \*2 These settings also apply to Image & Effect Setting for i-mode. **☞**P164

#### The video list screen

#### ■ Videos in the FOMA terminal

Example: Thumbnail display

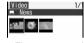

- The usage rate of the storage area and the number of used bytes are shown at the bottom of the screen.
- To switch between the thumbnail and title displays: (<del>-</del>5-)
- To change display names 

  P306
- Videos in the microSD memory card

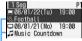

Recording mode/playability

Sports mode or both sports mode and Auto cut

: Music mode or both music mode and Auto cut Auto cut

None: Highlight setting and Auto-cut setting are set to

OFF.

: Playback unavailable

#### Highlight scene playing

The following two modes are available.

| Mode        | Description                                                                                                    |
|-------------|----------------------------------------------------------------------------------------------------|
| Sports mode | Sounds (such as announcer's voice and cheers) of TV sports programs are analyzed for the level of excitement and shown in graphs, allowing you to play only the highlight scenes above a certain level of excitement. Set <i>Sports mode</i> of <i>Set highlight mode</i> before recording TV programs. |
| Music mode  | This mode allows to play only the music scenes of TV music programs. Set <i>Music mode</i> of <i>Set highlight mode</i> before recording TV programs.                                                                                                    |

Example

Playing video of the sports mode saved in the microSD memory card

Highlight a video from the video list \( \rightarrow \limits \) 回回

- Playing the video recorded to the FOMA terminal: Highlight a video from the video list of the FOMA terminal > @미 기리
- Switching to highlight scene playing during normal playing: (for over a second) on the playback screen
- (†) to adjust the playing level > 😔 to specify the scene to start playing

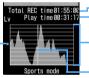

Playing level

Recording time Playing duration of highlight scenes only

The graph shows levels of excitement (highlight levels) changing over time

Playback start position (vertical areen line)

- Image of the start scene appears on the upper part of the screen.
- Time periods without the highlight information (such as the period of making or receiving call during recording) or when TV stations are out of service are indicated with the maximum highlight level in the graph.
- The time periods when recording is unavailable due to the outside of the broadcasting area are indicated with the highlight level of 0 in the graph.
- For videos in the music mode: 😏 to specify the scene to start playing

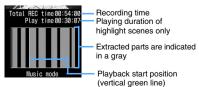

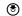

Playback starts from the specified scene.

- During highlight scene playing, fast-forwarding. rewinding and skipping are unavailable.
- Moving to the previous or next highlight scene: (0)(0) to select a highlight scene and press (\*).
  - Rotating the Speed Selector also performs the same operation.
- Changing the play level or play start scene:
- Switching to highlight scene playing during normal playing: (for over a second) on the playback screen

#### INFORMATION =

- Depending on the TV program and signal conditions, your desired scene may not be extracted.
- The highlight scene playing is unavailable for a recorded video shorter than 12 seconds or a video containing only the main part.
- Even if you specify the highlight setting, the highlight information may not be recorded depending on the signal condition or TV programs, which disables the highlight scene playing.
- In the music mode, a piece of music shorter than 90 seconds cannot be extracted.

#### **Auto-cut playing**

Only the main part of a TV program is played with other parts skipped. This function supports stereo broadcast programs.

• Set Set auto cut to ON before recording TV programs.

Example

Playing video saved in the microSD memory

Highlight a video from the video list \( \rightarrow \limit{Menu} \)

- Playing the video recorded to the FOMA terminal: Highlight a video from the video list of the FOMA terminal > (Menu) 7 3
- Switching between the auto-cut mode and the normal mode during playback: (Men) 2 on the playback screen > 1 - 3

#### INFORMATION =

 Depending on the TV program and signal conditions. scenes other than the main part may be played or scenes of the main part may not be played.

## Chara-den

Chara-den is an animated character to display on the other party's screen instead of your self image when you use the videophone. By pressing dial keys during a videophone call, you can move the character and make it express your feeling casually. In addition, you can set a Chara-den image to the standby display and have it make specific actions in standby or for missed calls.

- · Some Chara-den images move their mouths according to the sounds from the microphone.
- Chara-den characters perform two types of actions: action using the whole body (Action) and action using only parts of body (Action of Parts). Some Chara-den images performs only either of them or no action.

## **Displaying Chara-den**

Chara-den

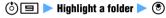

Highlight a Chara-den image > ③

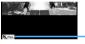

Action mode S FULL : Action \* PARTS : Action of parts

- · Pressing a dial key performs an action corresponding to the key.
- To stop action:
- Switching between large size and same size displays: (أُ)
- Switching Chara-den images: Men) 🗐 📵 🕨 Highlight a folder > (\*) Highlight a Chara-den image > (3)
- Displaying the action list: ☑ The action list for the current action mode is displayed with the action numbers (corresponding to dial keys) and descriptions.
  - · Selecting an action activates the Chara-den
  - Highlight an action and press (Menu) to read the whole description.
- Switching between action and action of parts: ( (for over a second)

#### Folders of Chara-den

| Folder       | Saved data                        |  |  |
|--------------|-----------------------------------|--|--|
| i-mode       | Chara-den downloaded in i-mode    |  |  |
| Preinstalled | Chara-den preinstalled by default |  |  |

You can create folders. P304

## Chara-den list screen and available operations

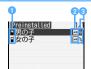

- Originated
  - 🖺 : i-mode
  - : Preinstalled
- 2 UIM operation restriction AFD: Without replay restriction
  - : With replay restriction
- 6 File restriction

: With file restriction

- To change display names and other items **☞**P306
- Making a videophone call:
  - 1 Highlight a Chara-den image > 5 2 Enter the phone number > 5

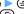

- To enter a phone number from the phonebook: **(田)**
- After entering the phone number, press (Menu) to set the conditions and make a videophone call. **₽**P49
- Setting Chara-den to the videophone substitute image: Highlight a Chara-den image
  - On the Chara-den display screen: (→) for over a second
- Setting Chara-den to standby display:
  - 1) Highlight a Chara-den image > (Men)
  - 2 Set the type of action and the interval of action **(田)** 
    - · For details, follow Steps in "Setting the action of Chara-den". **☞**P98
  - 3 Yes(Same size) or Yes(Large size)
    - A confirmation screen appears when the i-αppli standby display is set.

#### INFORMATION

• Chara-den cannot be edited. Also Chara-den cannot be sent and saved outside the FOMA terminal by being attached to mail or via data transfer.

## Setting preferences for displaying Chara-den Settings

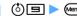

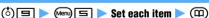

Display size:

Set whether to enlarge Chara-den or to display it in the same size (the default is Large).

Set lighting

Set the display light while Chara-den is being displayed (the default is Terminal settings). Terminal settings: The display light follows the setting of Display light time (Normal use) of Display Light Setting. -P102

## Displaying Machi-chara

Machi-chara

(i) 🔳 > Highlight a folder > 🕏

## To search by i-mode P277 Highlight a Machi-chara image > (\*)

Machi-chara is displayed.

- Press (†) to display the previous or next Machichara image.
- When you select a partially saved Machi-chara image, a confirmation screen appears. Select Yes to start downloading.
  - · If an error that will disable downloading is detected, the partially saved Machi-chara image may be deleted.

#### Folders of Machi-chara

| Folder       | Saved data                          |
|--------------|-------------------------------------|
| i-mode       | Machi-chara downloaded in i-mode    |
| Preinstalled | Machi-chara preinstalled by default |

You can create folders. P304

## Machi-chara list screen and available operations

Example: Thumbnail display

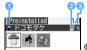

©NTT DoCoMo/dentsu

 Originated 🖺 : i-mode

: Preinstalled

File type

: Downloaded completely

: Partially saved (upper half is gray)

: With UIM operation restriction

6 File restriction

: With file restriction

- For the i-mode folder, Find i-mode appears. ●P277
- . When the date/time of the FOMA terminal is not set or when the thumbnail display cannot be shown or the UIM operation restriction is set for Machi-chara images, the same images as the file type icons are displayed in the thumbnail display.
- To change display names 

  P306
- Switching between the thumbnail and title displays: 🖘

#### Setting Machi-chara to the standby display: Highlight a Machi-chara image > @

- · You cannot set a Machi-chara image that was saved partially.
- To cancel: (Menu) □
- When Machi-chara is set to the standby display. Display of Machi-chara Setting is changed to ON, and when you cancel, it is changed to OFF automatically.
- Resetting the recorded information: Highlight a Machi-chara image \( \text{Menu} \)

The information (such as the elapsed time) recorded for the Machi-chara image is reset to the state immediately after downloading.

## **Playing melodies**

Melody

Play melodies saved in Melody of Data Box in the FOMA terminal.

- (i) 🗐 > Highlight a folder > 🕏
  - To search by i-mode P277
  - To switch to the folder list of the microSD memory card: (5) on the folder list screen
    - · For displaying or playing data in the microSD memory card P298

## Highlight a melody > (\*)

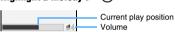

- · The following operations are available while plaving a melody:
  - ᢒ : Adjust volume
  - : Play the previous/next melody (0)
  - 🕏 / প্র্যুক্ত : Stop playing (Return to the melody

#### Folders of Melody

| Folder       | Saved data                                |
|--------------|-------------------------------------------|
| i-mode       | Melodies obtained via i-mode or i-mode    |
|              | Mail                                      |
| Preinstalled | Melodies preinstalled by default          |
| Mail attach  | Preinstalled melodies for mail attachment |
| melody       |                                           |
| Data         | Melodies read by Bar Code Reader,         |
| transfer     | melodies moved/copied from the            |
|              | microSD memory card and melodies          |
|              | received from external devices            |

You can create albums (folders). -P304

#### Melody list screen and available operations

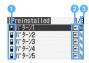

## Originated

🖺 : i-mode

: i-mode (3D sound)

: Preinstalled

: Preinstalled (3D sound)

: Data transfer

: Data transfer (3D sound)

#### File types

SMF : SMF MFi : MFi

/ IIII operation restricted

#### 6 File restriction

: Without file restriction

: With file restriction

- For the i-mode folder, Search by i-mode appears. ◆P277
- To change display names and other items ◆P306
- Sending via mail: Highlight a melody ➤ ☒

  The mail composition screen appears with the melody attached
  - If the receiving side is other than the following models\*1, the received melody may not be played properly.
    - \*1 D703i, D704i, D903i, D903iTV, D904i or D905i
  - For details about melodies that can be attached
     P176

#### Setting melodies as ring alert

- Melodies in the Mail attach melody folder cannot be set as the ring alert.
- 1 (⑤) ► Highlight a folder ► (⑤) ► Highlight a melody ► (Image) ► Specify a destination
  - To set a melody as phone contact alert or mail contact alert, select a party from the phonebook.

## Setting preferences for playing melodies Settings

⑤ **⑤ ► № ⑥ ►** Set each item **► ⑩** 

#### Volume:

Set the sound volume for playing melodies (the default is *Level 4*).

#### Light pattern :

Set the lighting pattern of the Enter key for melody playing (the default is *Sync melody*).

- When Sync melody is set, Light color cannot be set.
- When Sync melody is set, the Enter key may not light or flash depending on the melody.

#### Light color:

Set the light color of the Enter key for melody playing (the default is *Rainbow*).

#### Vibrate:

Set the pattern of vibration for melody playing (the default is *OFF*).

#### Play position:

Set whether to play a whole melody (*Play all*) or part of a melody (*Play portion*) (the default is *Play all*).

 Even if Play portion is set, it may not take effect for some melodies.

#### Play background:

Set an image to be displayed as the background screen for melody playing (the default is *Standard*).

 To set an image of My Picture, set Select and select an image. Images larger than 480 x 864 cannot be set.

#### Stereo/3D sound:

ON: Melodies are played with stereophonic effect (set by default).

OFF: Melodies are played monophonically.

#### INFORMATION :

 The Stereo/3D sound setting also applies to Stereo Sound Effect. →P95

#### microSD memory card

You can use the microSD memory card to save data such as shot still images, recorded movies or melodies or make backup of data such as the phonebook entries or schedules. In addition, you can save music files created with external devices (PC, etc.) in the microSD memory card and play them on your FOMA terminal ( P326), or operate the data in the microSD memory card from your PC (P301).

- The microSD memory card is not supplied as standard. You can purchase it at shops and stores dealing with consumer electrics.
- Unformatted microSD memory cards must be formatted with the FOMA terminal before they are used. If formatting of a microSD memory card is not completed, its operation is not guaranteed. **☞**P300
- The microSD memory card formatted by a PC may not operate properly on the FOMA terminal (formatting may be unavailable).
- D905i supports commercial microSD memory cards of up to 2 Gbytes (as of October, 2007). For the latest information about the supported microSD memory cards (such as the manufacturers and capacities), refer to the following sites. Note that microSD memory cards other than those listed in these sites may not operate properly.
  - · From the FOMA terminal: iMenu → メニュー/検索 (Menu/ search) → ケータイ電話メー カー (Mobile phone manufacturer) → My D-style → クイックマニュアル (Quick Manual) of *D905i* サポート

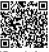

OR code for site

(D905i Support) (as of October, 2007)

· From PC:

Mitsubishi Electric Corporation's website at http:// www.MitsubishiElectric.co.jp/mobile/  $\rightarrow$  FAQ of FOMA D905i → 外部メモリ (External memory)

The information described in the above sites is the results of confirming the operation, but it does not mean that all operations are guaranteed.

#### Data saved to the microSD memory card

| Data                    | Operation              | Page |
|-------------------------|------------------------|------|
| Phonebook data,         | Copying one item       | P295 |
| schedules, received     |                        | P297 |
| mail, unsent mail,      | Backup/restore         | P297 |
| sent mail, notepad,     | ·                      | P297 |
| bookmarks and GPS       |                        |      |
| location service        |                        |      |
| (LCS) clients           |                        |      |
| Images, movie/          | Moving one item        | P295 |
| i-motion (other than    | Moving selected items  | P296 |
| those compatible        | Moving all items       |      |
| with Movable            | Copying one item       |      |
| Contents), melodies,    | Copying selected items |      |
| PDF data, Word/         | Copying all items      |      |
| Excel/PowerPoint        |                        |      |
| files, ToruCa           |                        |      |
| i-motion compatible     | Moving one item        | P296 |
| with Movable            | Moving selected items  | P296 |
| Contents*1              | Moving all items       |      |
| Music data (Chaku-      | Moving one item        | P330 |
| Uta Full <sup>®</sup> ) | Moving selected items  |      |
|                         | Moving all items       |      |
| Music data (WMA         | Only saving from PC    | P326 |
| files)                  |                        |      |
| Video                   | Only saving recorded   | P259 |
|                         | video                  | P263 |
| Non-viewable file*2     | Only saving received/  | P186 |
|                         | downloaded files       | P271 |
| i-αppli data            | Only saving from       | _    |
|                         | i-αppli                |      |

<sup>\*1</sup> Copyrighted i-motion files downloaded from sites and permitted to be moved to the microSD memory card

#### Inserting/removing the microSD memory card

- Be sure to turn the power off before inserting/ removing the microSD memory card.
- In the microSD memory card slot, do not insert anything other than the microSD memory card.
- . Do not insert the microSD memory card to the FOMA terminal if the card has any scratches or dirt on its surface or is deformed.
- · Do not touch metal contacts with your finger when you insert or remove the microSD memory card.
- Insert the microSD memory card properly into the FOMA terminal. You cannot perform operation such as copy or backup of data if the microSD memory card is not inserted correctly.
- . Note that the microSD memory card may pop out of the slot when you are inserting or removing it.

<sup>\*2</sup> Files attached to the received mails but cannot be opened on your FOMA terminal or PNG/BMP format images downloaded by Full Browser

#### Inserting the microSD memory card

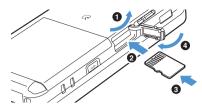

- 1 Open the microSD memory card slot cover.
- Insert slowly the microSD memory card into the slot with its printed surface downward.
- Insert the microSD memory card until it clicks.
- 4 Close the microSD memory card slot cover.

#### Removing the microSD memory card

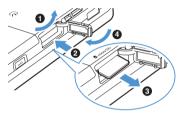

- 1 Open the microSD memory card slot cover.
- Push the microSD memory card lightly and leave your finger.

The microSD memory card pops out a bit.

3 Pull the microSD memory card out of the slot

- Pull the microSD memory card out of the slo slowly.
  - Pull it straight out.
- 4 Close the microSD memory card slot cover.

## Locations to save data on the microSD memory card

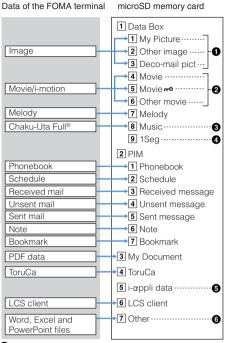

• Image files are sorted and saved into corresponding folders.

| Memory to save | Saved data                                                                                               |
|----------------|----------------------------------------------------------------------------------------------------|
| My Picture     | Still images shot with the camera, still images in JPEG format (DCF standard*1) and images in GIF format |
| Other image    | Still images in JPEG format (non-DCF standard*1), Animation GIF and Flash movies                         |
| Deco-mail pict | Deco-mail pictograms                                                                                     |

- \*1 DCF is an abbreviation of Design rule for Camera File system and it is a standard for file systems.
- Images obtained via mail, etc. are saved in corresponding folders. Images other than those shot by the FOMA terminal may be saved in My Picture. Also, images shot by the FOMA terminal may be saved in the other image folder.
- 2 Movie/i-motion files are sorted and saved into corresponding folders.

| Memory to save | Saved data                                   |
|----------------|----------------------------------------------|
| Movie          | Movie/i-motion with images                   |
| Movie ⊷        | i-motion compatible with Movable<br>Contents |
| Other movie    | Movie/i-motion without images                |

- Music files (WMA files) obtained from a PC are also saved in this folder.
- The video files recorded by 1Seg are saved.
- **5** The data used by i- $\alpha$ ppli is saved.
- 6 Non-viewable files are also saved here.

#### **About folders**

For ease of data management, you can create a folder within folders of My Picture. Other image. Deco-mail pict. Movie, Movie →, Other movie, Melody, My Document, ToruCa, LCS client and Other, P299

- In Movie ⊷, the 初期フォルダ (Initial folder) is created automatically. In other folders, a folder is created automatically when no folder exists at the time of data saving. The folder name can be changed later.
- For folders other than Movie •• , a destination folder cannot be specified at the time of data saving. You can move or copy the data later. P299
- No folders are contained in 1Seg and PIM.
- Folders cannot be created in Music and i-αppli data.

#### Maximum number of items that can be saved

The maximum number of data items shown below is the number that can be saved from the FOMA terminal. irrespective of the capacity of a microSD memory card. The actual number of data items that can be saved differs depending on the capacity or saved data size.

| Memory                                                                                    | Maximum number of items |                         |  |  |  |  |
|-------------------------------------------------------------------------------------------|-------------------------|-------------------------|--|--|--|--|
| My Picture, Other image, Deco-mail pict, Other movie, Melody                              |                         | 9,999 items for each    |  |  |  |  |
| Movie                                                                                     |                         | 4095 items              |  |  |  |  |
| Movie ⊷                                                                                   |                         | 1,000 items             |  |  |  |  |
| Music                                                                                     | Chaku-Uta Full®         | 1,000 items             |  |  |  |  |
|                                                                                           | WMA file                | 500 items               |  |  |  |  |
|                                                                                           | Playlist                | 100 items               |  |  |  |  |
| 1Seg                                                                                      | •                       | 99 items                |  |  |  |  |
| Phonebook, Schedule, Received<br>message, Unsent message, Sent message,<br>Note, Bookmark |                         | 9,999 items in<br>total |  |  |  |  |
| My Document, ToruCa, LCS client,<br>Other                                                 |                         | 999 items for each      |  |  |  |  |
| i-∝ppli data                                                                              |                         | 1,200 items             |  |  |  |  |

## Precautions for using the microSD memory card

- . Do not remove the microSD memory card, turn the power off or apply impact while saving or deleting data, checking usage status or formatting.
- · Be careful not to drop or give strong impact to the FOMA terminal with the microSD memory card in it. It may cause the microSD memory card to pop out.
- . Do not attach labels or stickers on the microSD memory card.
- While data is being copied, moved or deleted, the microSD memory card is being formatted, or the information is being updated, = is displayed at the upper part of the screen and the terminal is in the data transfer mode (same condition as out of service area). In this mode, phone calls, i-mode connection and data communication are disabled. Also you cannot switch to other functions by pressing . You cannot copy, move, or delete data during a call, i-mode or data communication because you cannot use the data transfer mode.
- In the microSD memory card that is write-protected by a PC or other devices, you cannot save or delete data. Also, you cannot format the microSD memory card
- · Data saved from other devices into the microSD memory card may not be displayed or played on the FOMA terminal. Similarly, the data saved in the microSD memory card from the FOMA terminal may not be displayed or played on other devices.
- Depending on the microSD memory card in use, the saved movie may be distorted.
- · Images, movie/i-motion files, melodies or music data in the microSD memory card cannot be set as the standby display, ring alert, incoming image, etc.
- · It is recommended that the data saved in the microSD memory card be separately backed up for storage. DoCoMo assumes no responsibility for accidentally erased or changed data.

## Copying/moving data from the FOMA terminal to the microSD memory card

- · For details about data that can be copied/moved -P202
- The following data cannot be copied or moved:
  - · The data prohibited from being output from the FOMA terminal (excluding the data for which File restricted is set at your terminal and the data saved in the Data transfer folder)
  - · 1Seg images and created animation
  - · i-motion and PDF files saved partially
- · Copying/moving may be unavailable depending on ToruCa files.
- When copying/moving ToruCa (details), it may sometimes be saved as the state before obtaining ToruCa (details).
- To move music files from Music 

  P330

## Copying/moving images to the microSD Example memory card (c) Thighlight a folder > (c) Highlight an image ▶ Menu 둨 ▶ 🖽 or

- - Copying/moving selected items: 🖃 🕨 Highlight images ▶ (♥) ▶ (□)
  - Copying/moving all items:
- Yes

国

#### INFORMATION

- To move an item or items on the screen of the movie/ i-motion list, melody list, PDF data list, document list of Other, or ToruCa list: Menu > Move/Copy > Move to microSD > One item, Selected items or All items
  - When an i-motion file compatible with Movable Contents is moved, a destination folder selection screen appears after Step 3. **☞**P296
- To copy an item or items on the screen of the movie/ i-motion list, melody list, PDF data list, document list of Other, or ToruCa list: Menu > Move/Copy > Copy to microSD > One item, Selected items or All items
- On the phonebook list screen: Menu > Data backup > Copy to microSD
- On the day view screen of schedule or the note list screen: (Menu) > Ir/iC/microSD > Copy to microSD
- On the screen of received mail list, sent mail list or unsent mail list: Menu > Move/Copy > Copy to microSD One item
- On the bookmark list screen: (Menu) Move/microSD Copy to microSD > Copy one item
- On the LCS clients list screen: Menu > microSD > Copy to microSD

- When images, movie/i-motion or melodies set as the standby display, ring alert, etc. are moved to the microSD memory card, each setting returns to the default. When images, movie/i-motion or melodies set in the phonebook are moved, the operation follows the settings of Sound Setting or settings for outgoing/ incoming images.
- If you copy or move movie/i-motion files not compatible with Movable Contents from the FOMA terminal to the microSD memory card and copy or move them back to the FOMA terminal, such files become unavailable for ring alert or incoming image.
- When an image, movie/i-motion, melody or ToruCa file is copied or moved from the FOMA terminal to the microSD memory card, the file name is changed. PDF file names may be changed depending on the PDF data. For information about file names -P303
- If images are copied/moved to the microSD memory card from the FOMA terminal, the size displayed for the microSD memory card may be larger than that displayed for the FOMA terminal. In this case, the size displayed for the microSD memory card is the actual size.
- When the phonebook data is copied, images saved in the phonebook data are also copied. However, in case of displaying the phonebook data of the microSD memory card, the images are not displayed. When you return the data to the FOMA terminal, the images are displayed.
- Even if the phonebook data is copied, the registered movie files are not copied.
- If the mail size exceeds 100 Kbytes, the attachment corresponding to the excess will not be copied.
- When you copy a received mail, any attachment that is not obtained completely will not be copied.
- The member list registered in the schedule is not copied. Also, images other than those saved in the Preinstalled folder of Data Box are not copied even if they are registered.
- Some images, movie/i-motion files or melodies saved on D905i may not be displayed or played on other FOMA terminals because of difference in the data size limit, etc.
- The setting of data protection is not copied to the microSD memory card.

#### Moving i-motion compatible with Movable Contents Movable Contents

Copyrighted i-motion files downloaded from sites can be moved from the FOMA terminal to the microSD memory card if they are compatible with Movable Contents. You cannot copy them.

· Refer to View Detail Info to check whether the file is movable P306

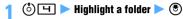

## Highlight an i-motion file compatible with Movable Contents ► (Menu) (□ 1 1 1

- To move selected items: (Men) 트 및 Highlight i-motion files ▶ ③ ▶ @
- Moving all items: Menu 写出国

## Highlight a destination folder $\triangleright$ $\bigcirc$

- When you select a folder, the list of data within the folder is displayed. If the selected folder contains no folders, a confirmation screen appears. Select Yes to create a folder.
- To create/delete a folder or change the folder name: (Meni) > 1 - 3
  - ・初期フォルダ (initial folder), the home folder or folders containing data cannot be deleted.
- To highlight the home folder:

## Yes

 When you are moving multiple items or all items, another confirmation screen appears. Select Yes.

#### INFORMATION =

 If you create a new folder and move i-motion files to it, the folder may not be checked by another FOMA terminal

## Copying/moving data from the microSD memory card to the FOMA terminal

· For details about data that can be copied/moved **₽**P292

#### Copying/moving data of Data Box/Other, PDF data or ToruCa

- To move music files from Music 

  P330
- From the Other folder, only Word, Excel and PowerPoint files can be copied or moved to the FOMA terminal.

## (Menu) > LifeKit > $\square$ > Specify a location to save data

- Highlight a folder > (\*)
- Highlight a data item > Menu 🖃 for data in Data Box/Other and PDF data or Menu 🖃 for ToruCa 🕨 🗇 or 🖃
  - Data copying is unavailable for Movie .

## $\Box$

- Copying/moving selected items: □ > Highlight data items ▶ (♣) ▶ (□)
- Copying/moving all items: When you move all items of Movie - , enter the terminal security code.

#### Yes 5

Data is copied or moved to the corresponding Data transfer folder (or the first folder in the Other folder) in Data Box of the FOMA terminal or the ToruCa folder of the ToruCa list.

- i-motion files compatible with Movable Contents are moved to the i-mode folder of i-motion.
- Images that can be used as Deco-mail pictograms are copied or moved to the Deco-mail pict folder of Mv Picture.

#### INFORMATION =

- To move i-motion files compatible with Movable Contents, it is necessary to insert the same UIM that was used when downloading them from the sites or moving them from FOMA terminal to the microSD memory card. Some i-motion files cannot be moved between different FOMA models
- Some i-motion files compatible with Movable Contents cannot be moved to the FOMA terminal.

### **Copying PIM data or LCS clients**

- Backup data cannot be copied. Perform recovery to restore the data to the FOMA terminal.
- - For the LCS clients, select a folder.
- 2 Highlight a data item ▶ @ 1 1 ▶ Yes
  - In case of bookmarks, 
     \$\sum\_{\text{EB}}\$ appears for i-mode bookmark and 
     \$\text{BB}\$ appears for Full Browser bookmark.
  - When you copy the phonebook data containing phone numbers, a confirmation screen appears.
     To register the data to the PushTalk phonebook, select Yes and select a phone number.

## Backing up the phonebook, mails, schedules, etc.

You can make a backup of the PIM data (phonebook, schedules, received mails, unsent mails, sent mails, notepad, bookmarks) and LCS clients from the FOMA terminal to the microSD memory card in a batch.

- 1 Men LifeKit > (3) > Specify a location to save data
  - For the LCS clients, select a folder. This
    operation is available only when the microSD
    memory card contains at least one data item
    copied or backed up.

Data in the FOMA terminal are collectively saved as backup data (data with ), ﷺ, 🔄, 🐧 or

- To cancel the backup:
  - The data backed up partially will be discarded.

#### INFORMATION

- Operation is also available from each data list of the FOMA terminal.
- On the phonebook list screen: Data backup Data backup

  Backup to microSD
- On the day view screen of schedule or the note list screen: Ir/iC/microSD Backup to microSD
- On the screen of received mail list, sent mail list or unsent mail list: Many ➤ Move/Copy ➤ Copy to microSD
   Backup
- On the LCS clients list screen: Menu > microSD > Backup to microSD
- When you back up the phonebook, the PushTalk phonebook and Own Number data are also backed up.
- When a phonebook is backed up, the secret attribute is removed from the group and set for each phonebook entry within the group.
- To back up bookmarks of both i-mode and Full Browser,
  ► LifeKit
   DifeKit
   If you perform backup operation from the bookmark list of i-mode or Full Browser, only the i-mode bookmarks or Full Browser bookmarks are backed up, respectively.

## Restoring the backup data to the FOMA terminal

There are two types of recovery process: recovery by adding and recovery by overwriting.

- If recovery by adding is performed, the data will be saved as new data separately from the one saved in the FOMA terminal.
- Note that when recovery by overwriting is performed, the current data saved in the FOMA terminal are deleted and overwritten by the restored data.
- 1 (Menu) ► LifeKit ► 🔳 ► Specify a location to save data
  - · For the LCS clients, select a folder.
- 2 Highlight a backup data item ▶ 1 ▶ ② or ③
  - Phonebook Schedule
  - Received mail, sent mail or unsent mail

  - LCS clients

## $\mathbf{3}$ Enter the terminal security code ightharpoonup Yes

- To cancel the recovery: (\*)
- Backup data processed before canceling are restored in the FOMA terminal.
- The order of the phonebook groups restored may be different from the order before backup.
- When LCS clients are recovered by adding, the data of the same phone numbers of the FOMA terminal cannot be restored. If the FOMA terminal contains 5 or more data items, the exceeding data cannot be restored.

## Displaying or playing data in the microSD memory card

- Among the files in the Other folder, only Word, Excel and PowerPoint files can be displayed. However, list display, mail attachment, detail information display and delete operations can be performed for any file in the folder.
- When you select Music of Data Box, Music Player is activated. For operating Music Player P329
- For operation with *i-αppli data* P225

## Mem ► LifeKit ► 🖃 ► Specify a location to save data

- · Select a folder depending on the data.
  - To switch to the folder list of the FOMA terminal (except for LCS clients): (5) on the folder list screen
  - To select the home folder (only for Movie → ):
     on the screen of the folder list or the data list of the folder

## 🤈 Highlight a data item 🕨 🍮

The data is displayed or played.

- When you select a video file, playback starts.
   P286
- For i-mode bookmarks, appears. For Full Browser bookmarks, Bappears.
- Refer to the following pages for operations while an image, movie/i-motion, melody, PDF data, ToruCa or data in *Other* (Word, Excel, PowerPoint files) is being displayed or played.
  - · Movie/i-motion **☞**P281
  - · Melodies ●P290 · PDF data ●P315
  - Data in *Other* (Word, Excel, PowerPoint)
     P317

- The following operations are available while the image is displayed:
- (Menu): Display the detail information
  - E: Full-screen display

  - Switch between showing/hiding of the display name
- \*1 Only for still images larger than the screen size

#### INFORMATION

- The images registered in the phonebook data are not displayed and appears instead. When you return such images to the FOMA terminal, they can be displayed.
- Alarm does not sound on the set date and time for schedules saved in the microSD memory card.
- To play or use i-motion files compatible with Movable Contents, it is necessary to insert the same UIM that was used when downloading them from sites or moving them to the microSD memory card. Note that some i-motion files cannot be played or used on a different FOMA model.
- If the i-αppli that uses the microSD memory card is set to the standby display, the i-motion compatible with Movable Contents saved in the microSD memory card may not be played or moved.
- You cannot obtain the details from a ToruCa file saved in the microSD memory card.
- From the submenu of the mail view screen, you can change the font size, add the mail address to the phonebook, update the existing address in the phonebook, show or hide the attached data or check the title. In case of a received mail, you can also reply to or forward the mail.
- From the submenu of the phonebook details screen, you can check the view preference and other basic information.
- From the submenu of the bookmark details screen, you can copy URL, add a new entry to the phonebook or update the phonebook entries.

#### Available operations on the data list screen

- Switching between the thumbnail and title displays: ⑤
  - This function is available only for the data in My Picture, Other image, Deco-mail pict, Movie, Movie →, Other movie and My Document.
- Attaching data to mail: Highlight a data item ▶

  (☑)
  - This function is unavailable for the data in Moviero, 1Seg, received mail, unsent mail, sent mail, notes and LCS clients
  - ASE format movie files cannot be attached.
- Jumping to the specified page: 
   ► Enter the page number
  - This function is unavailable for the data in the Moviero.
  - When no page number is entered, the first page is displayed.

- Searching data: ⑤ for the data in Data Box and My Document or ⑤ for the data in PIM Enter the date ⑥
  - This function is unavailable for the data in Movier→, 1Seg, Other, ToruCa and LCS client.
- Displaying detail information: Highlight a data item ▶ ♠ ☐ for the data in My Picture, Other image, Deco-mail pict, Movie, Other movie, Melody, My Document and Other, ♠ ☐ 1 for Movie ♣ , or ♠ 1 for ISeg
  - This function is unavailable for the data in PIM, ToruCa and LCS client.
- Changing the detail information (only for *Movie* →): Highlight a data item ▶ 예 ⊒ ⊒
  - Only the display name can be changed. P307
- - This function is unavailable for the data in the
  - The following operations are available during continuous playing:
    - : Pause/play
- (): Adjust volume
- ⑤/☑: Play the previous or next file
- (III): Stop
- Stop playing (Return to the movie/i-motion list)
- The landscape play/wide play is unavailable.
- Setting preferences for movie/i-motion: ?
  for Movie and Other movie or 目 for Movie 

  Set each item ▶ ⑩
  - For details about setting P284
- Setting i-motion to the standby display, etc. (only for *Movie* <sup>¬</sup>): Highlight a data item ▶ □ □ ▶ Specify a destination
  - For the conditions of i-motion that can be set, see "Setting movie/i-motion to the standby display, etc.". 
    P283
  - The set i-motion file moves to the FOMA terminal.

## Managing data in the microSD memory card

#### Creating/deleting folders

You can add a folder to the folder list of the following folders to manage data: My Document, ToruCa, LCS client, Other and folders in Data Box (excluding Music and 1Seg).

- You can create folders within a folder of Movie .
- You can create up to 900 folders in My Picture, up to 4,095 folders in Movie, up to 999 folders in My Document and up to 1,000 folders for each of other data type.

## 7 Menu 1

- Changing the folder name: Highlight a folder
- Deleting a folder: Highlight a folder ▶ ♠ Yes
  - If the folder contains data, enter the terminal security code.
  - · Some folders cannot be deleted.
  - When 初期フォルダ of *Movie* <sup>→</sup> is deleted, only the folder and data within 初期フォルダ are deleted.

### 

- The meaning of folder icons in Movie 

  is as follows:
  - (Red): 初期フォルダ (initial folder) ( in the home folder)
  - (White): Regular folder ( figure for the home folder)

## 3 Enter a folder name (up to 63 one-byte or 31 two-byte characters) ▶ □

• For *Movie* → , up to 20 one-byte or 10 two-byte characters can be entered.

#### INFORMATION =

- On the folder list screen of other than My Picture: Menu
   Create folder, Delete folder or Rename folder
- If you delete a folder of Movie → that contains an invalid file (not displayed in the list), the i-motion files compatible with Movable Contents in that folder are deleted, but the folder itself remains. Retry to delete the folder after removing the invalid files using PC, etc.
- When the home folder of *Movie* <sup>no</sup> is deleted, 初期フォルダ becomes the home folder.

## Moving/copying data into a folder

- The data of Music cannot be copied or moved.
- i-motion files in *Movie* cannot be copied.

Example Moving an image from My Picture

- 1 Men LifeKit III Highlight a folder S
- 🄰 Highlight a data item 🕨 🕪 🗐 🗐 📵
- - Moving all items: (Menu) 国 国 国

## Highlight a destination folder $\triangleright$ $\bigcirc$ $\triangleright$ Yes For Movie →: Highlight a destination folder **一**(田)

. When you select a folder, the list of data within the folder is displayed. If the selected folder

- contains no folders, a confirmation screen appears. Select Yes to create a folder.
- · To create/delete a folder or change the folder name: (Menu) > 1 - 3
  - ・初期フォルダ (initial folder), the home folder or folders containing data cannot be deleted.
- To select the home folder: (☑)

### INFORMATION

- On the data list screen of other than My Picture: Menul Move/copy (Move for Movie → ) > Move to folder > One item, Selected items or All items
- To copy data to other folders: Men ► Move/copy ► Copy to folder One item, Selected items or All items

## **Deleting data**

- To delete music files from Music →P330
- To delete i-αppli data 

  P225

Deleting an image from My Picture (Menu) > LifeKit > (3) (7) > Highlight a folder 🕨 🏝

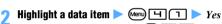

- To delete selected items: (Men) [ ] Highlight data items > (\*) > (m) > Yes
- Deleting all items: (Men) [4] [3] ➤ Enter the terminal security code > Yes

#### INFORMATION =

- On the data list screen of other than My Picture: Menul > Delete Delete one item. Selected items or Delete all items
- Videos recorded in the microSD memory card of D905i may not be deleted normally on mobile phones of other models.

## Managing the microSD memory card

#### Formatting the microSD memory card

Format

Format a microSD memory card before using a new microSD memory card or when you want to delete all the data saved in the microSD memory card.

 Depending on the state, some microSD memory cards may not be formatted.

## (Meny) $\triangleright$ LifeKit $\triangleright$ $(\square)$ $\triangleright$ Highlight a formatting method > (\*)

#### Ouick format:

Only the data management area in the microSD memory card is formatted.

- This method shortens the formatting period to the minimum.
- . The saved data are all deleted.
- · Use this method only for the microSD memory card which has been formatted and has no problem.

#### Regular format:

Both the data management area and the data area in the microSD memory card are formatted.

- · Use this method to format a new microSD memory card.
- Enter the terminal security code  $\triangleright$  Yes

#### Checking free space in the microSD memory card **Memory Status**

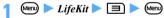

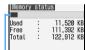

The rate of used area to the entire storage area

#### INFORMATION

- The available space of the microSD memory card is smaller than the capacity indicated on the microSD memory card.
- The used area includes the data which the FOMA terminal cannot recognize.

## Updating the microSD memory card information Sync Data Info

Update the information in the microSD memory card if the data in the microSD memory card is changed, added or deleted using the other devices and is no longer correctly displayed.

- If the information is updated, the display name of data is changed as follows:
  - For the data in My Picture, Other image, Deco-mail pict, or Other, it is changed to the same as the file name (including the extension for the data in Other).
  - For the data in Movie, Other movie, Melody or My Document, it is changed to the same as the title name (or the same as the file name when the data has no title).
  - For the data within *ToruCa*, it is changed to the same as the title name (or 無題(Untitled) when the data has no title name).

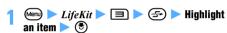

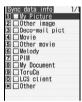

#### INFORMATION =

- If data is saved from any other device to the microSD memory card, the amount of free space may become insufficient to create management information in the FOMA terminal. In this case, data saved in the microSD memory card cannot be displayed correctly on the FOMA terminal.
- Sound-only movie/i-motion files saved in the Movie folder become undisplayable after the information update. It is recommended to move such files to the FOMA terminal or use PC to change the file names and save them in the folder (PRIVATE¥DOCOMO¥MMFILE) for Other movie of the microSD memory card before updating the information. ◆P302
- The information about Movie → , Music, i- appli data and 1Seg cannot be updated.
- If many data items are saved in the microSD memory card, updating the information will take some time.

#### Checking the microSD memory card

Scan Card

You can check the data saved in the microSD memory card and correct it if any problem is found.

• The data may not be corrected depending on the state of the microSD memory card.

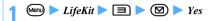

## **Using the microSD memory card from PC**

Connect the FOMA terminal to PC with the FOMA USB Cable with Charge Function 01 (optional). Then you can use PC to operate the data in the microSD memory card inserted in the FOMA terminal.

#### Setting the microSD mode/MTP mode

**USB Mode Setting** 

The following three USB modes are available:

- microSD mode
   This mode enables you to operate data in the
   microSD moment could from your BC.
- microSD memory card from your PC.

  MTP mode
  This mode enables you to transfer music files from
- This mode enables you to transfer music files from the PC to the microSD memory card using Windows Media Player. For transferring music files ◆P326 Communication mode
- This mode enables you to connect the FOMA terminal to a PC for data communication. See "Manual for PC connection setting" in the supplied CD-ROM for details.

## Men ► LifeKit ► 26 ► 1 - 3 ►

Yes

- In the microSD mode, ☐ appears on the standby display. In the MTP mode, ☐ appears.
   If no microSD memory card is inserted, ☐ (gray) or ☐ (gray) is displayed.
- In the communication mode, papears when the microSD memory card is inserted.
- No confirmation screen appears if the selected mode is already set.

#### INFORMATION

- The microSD mode supports the Windows 2000, Windows XP and Windows Vista operating systems. The MTP mode supports the Windows XP Service Pack 2 and Windows Vista.
- You can change the USB mode setting even while the FOMA terminal is connected with the PC. Note, however. that only the communication mode may be set if the PC is set to start data communication automatically when the FOMA terminal is connected.

### Connecting the FOMA terminal to a PC

 Turn on the power of both the PC and the FOMA terminal before connecting them.

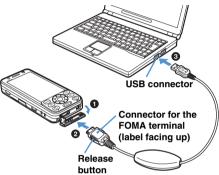

- Open the cap on the FOMA terminal's external connection terminal
- 2 Insert the connector for the FOMA terminal at an end of the FOMA USB Cable with Charge Function 01 into the FOMA terminal's external connection terminal until it clicks
- 1 Insert the connector for PC into the USB connector of PC
  - · While the FOMA terminal is connected to the PC in the microSD mode or MTP mode, the Enter key flashes in blue.
- Disconnecting the FOMA terminal from the PC Press the release buttons of the connector for the FOMA terminal and pull it straight out. Never pull it out forcibly; it may cause a failure. Pull the connector out of the PC.

#### INFORMATION

- Even if you connect your PC to the FOMA terminal in the microSD mode or MTP mode, the PC may not recognize the FOMA terminal in the following cases:
  - When microSD of LifeKit is activated.
  - While data is being copied, moved or saved from the FOMA terminal to the microSD memory card.
  - · While still image shooting, movie recording, Sound Recorder, Music Player or Chara-den is active. During 1Seg viewing or background recording.
- When you disconnect the FOMA USB Cable with Charge Function 01 from the PC and the FOMA terminal in the microSD mode, click so on the PC's task tray and then click *USB 大容量記憶装置デバイス - ドライブ (E:)*\*1 を安 全に取り外します\*2 (Release safely the USB large memory device-Drive E:). Check that 'USB 大容量記憶装 置デバイス' は安全に取り外すことができます。(Now you can remove the USB large memory device safely) appears.
  - \*1 The character assigned to the drive varies by the system of PC.
  - \*2 For Windows 2000, 停止します (Terminate) is displayed for 安全に取り外します (Release safely).
- Never remove the FOMA USB Cable with Charge Function 01 during the data transfer between the PC and the microSD memory card. It can cause the malfunction or loss of data.
- While the FOMA terminal is connected to the PC in the microSD mode or MTP mode, you cannot operate the data in the microSD memory card (such as saving and displaying data), view or record 1Seg programs or activate Music Player on the FOMA terminal.
- When you connect a PC and the FOMA terminal, appears on the standby display. Press 🖲, highlight 🗺 and press ( to display the screen for USB Mode Setting.

#### Folder structure and file names

When the content of the microSD memory card are displayed on a PC, the folder structure and file names are as shown below.

- . The microSD memory card contains no folders immediately after being formatted by the FOMA terminal. When data is moved, copied or saved to the microSD memory card, folders corresponding to such files are automatically created.
- When saving data to the microSD memory card from a PC, etc., save it according to the folder structure and file names shown below and then update the information. Updating is also required if data cannot be displayed correctly on your FOMA terminal after you edit or delete the data on your PC. **►**P301
- Use Windows Media Player to save music data (WMA files) of Music. You do not need to update the information. P326

#### **Folder structure**

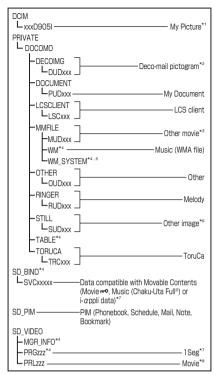

xxx: 001 to 999 in one-byte characters (100 to 999 for xxxD905I)

xxxxx: 00001 to 65535 in one-byte characters zzz: 001 to FFF in one-byte character (hexadecimal number)

- \*1 DCF standard JPEG and GIF
- \*2 JPEG, GIF and animation GIF with image size of 20 x 20 or less and file size of up to 2.6 Mbytes
- \*3 Sound-only movie/i-motion (including AAC format music data)
- \*4 Never delete or rename files in this folder. Otherwise, the FOMA terminal cannot display or play data properly.
- \*5 This is a hidden folder. This folder may not be shown depending on the PC settings.
- \*6 Non-DCF standard JPEG, animation GIF and Flash movie
- \*7 The data compatible with Movable Contents and 1Seg video cannot be displayed or played on a PC.
- \*8 Movie/i-motion files with images

#### ■ When creating folders on the FOMA terminal

- For My Picture, My Document and Movie, the corresponding subfolders (xxxD905I, PUDxxx, PRLzzz) are created.
- For Deco-mail pictogram, LCS client, Other movie, Other, Melody, Other image and ToruCa, the first folder created corresponds to the root folder (DECOIMG, LCSCLIENT, MMFILE, etc.) of each data type (including the case where folders are created automatically). When you add a folder, the corresponding subfolder (DUDxxx, LSCxxx, MUDxxx, etc.) is created.
- You cannot show or change the folder names of the PC on the FOMA terminal.

#### **File name**

| Data type      | File name                      |
|----------------|--------------------------------|
| My Picture     | aaaaxxxx.JPG/GIF               |
| Other image    | STILxxxx.JPG/GIF/SWF           |
| Deco-mail pict | DIMGxxxx.JPG/GIF               |
| Movie          | MOLzzz.3GP/ASF/MP4*1           |
| Other movie    | MMFxxxx.3GP/ASF/MP4            |
| Melody         | RINGxxxx.MID/MLD/SMF           |
| 1Seg           | MOVzzz.MAI/MOI/SB1, PRGzzz.PGI |
| PIM            | PIMxxxxx.VBM/VCF/VCS/VMG/VNT   |
| My Document    | PDFDCxxx.PDF*2                 |
| ToruCa         | TORUCxxx.TRC                   |
| LCS client     | LSCDCxxx.LSC                   |
| Other          | OTHERxxx.yyy, aaaaaaaa.yyy     |

a: Upper case A to Z, 0 to 9, and  $\_$  (underbar) in one-byte characters

xxx: 001 to 999 in one-byte characters xxxx: 0001 to 9999 in one-byte characters

xxxxx: 00001 to 65535 in one-byte characters

zzz: 001 to FFF in one-byte character (hexadecimal number)

yyy: Extension

- \*1 Files with extension of 3GP or MP4 are treated as MP4 format files.
- \*2 The long file name format up to 64 one-byte characters (including the extension) is supported. If it is found that the same file name already exists, the name of the new file may be changed to a name of this format.
  - $\mbox{\ensuremath{\bullet}}$  Files with the following extensions are also saved.

\$DF : PDF data that failed to be downloaded

DDF: Files for managing the information of i-mode bookmarks or marks

JPG: Files for the thumbnail display

#### INFORMATION

- If you change or delete the folder name in the microSD memory card using PC, etc., the FOMA terminal cannot display the data correctly.
- If files with the same file name but different extensions exist in a folder, they may not be displayed.
- If a still image in JPEG format cannot be displayed after you save it in the folder of My Picture and update the information, change its file name into the format for Other image and save the file in the Other image folder. Then the image may be displayed.
- Music Player in D905i does not support AAC format files that can be played by Music Player in the D902iS or earlier models of FOMA D Series. However, such files can be played as MP4 format movie/i-motion files, not as music files, on the D905i FOMA terminal. Save them in the Other movie folder and update the information. However, files with a name other than MMFxxxx (xxxx is 0001 to 9999) or with an extension .m4a cannot be displayed or played.

## **Using the album (folder)**

You can add albums (folders) in My Picture, Music&Video Channel, i-motion, Melody, My Document, Kisekae Tool, Machi-chara, Chara-den and Other in Data Box of the FOMA terminal and sort out the data. The data in an album of *Melody* can be played continuously.

 In the menu, either album or folder is displayed depending on the data type.

#### Creating/deleting albums (folders)

 You can create up to 100 albums (folders) in My Picture, up to 9 albums (folders) in Other and up to 10 albums (folders) in each type of data.

Creating an album in My Picture

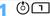

- - Changing the album name: Highlight an album > (Menu) (3)
  - Deleting an album:
    - 1 Highlight an album > (Menu) =
      - · If the album contains data, enter the terminal security code.
    - 2 Yes
- Enter the album name (up to 20 one-byte or 10 two-byte characters)  $\triangleright$  ( $\square$ )
  - For Chara-den or Machi-chara, up to 10 one-byte or two-byte characters can be entered.

#### INFORMATION

- On the folder list screen of i-motion or Melody: (Menu) Create album. Delete album or Rename album
- On the folder list screen of Music & Video Channel, Kisekae Tool, Machi-chara or Chara-den: (Menu) > Create folder, Delete folder or Rename folder
- On the folder list screen of My Document or Other: Menu Create folder, Delete folder or Folder Setting
- The fixed folder registered by default cannot be deleted. The album name (folder name) cannot be changed except for the folders in Other.

#### Moving data to the album (folder)

- Data saved in the Preinstalled, Deco-mail pict, Item or Mail attach melody folder cannot be moved.
- You cannot move partially saved i-motion files.
- You cannot move data to the fixed folder registered by default (except for some folders).
- To move data from the distributed program folder of Music&Video Channel **☞**P323

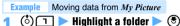

- Highlight a data item ▶ (Menu) (□ 1 1
- Moving selected items: (MEN) [ 1 ] □ ▶ Highlight data items ▶ (♣) ▶ (□)
- Moving all items: Menu 国 □
- Highlight a destination album  $\triangleright$   $\bigcirc$   $\triangleright$  Yes

#### INFORMATION

- On the screen of movie/i-motion list or melody list: Menu Move/Copy Move to album One item, Selected items or All items
- On the screen of program data list (excluding the distributed program folder), Machi-chara list or Charaden list: (Menu) Move One item, Selected items or All items
- On the Kisekae tool list screen: Menu > Move > Move to folder One item, Selected items or All items
- On the screen of PDF data list or document list of Other: Menu ► Move/Copy ► Move to folder ► One item, Selected items or All items

## Returning data from the album (folder) to the fixed folder

 This operation is unavailable for the data in Music&Video Channel, Chara-den, Machi-chara, or documents in Other.

2 Yes

#### INFORMATION =

- On the screen of movie/i-motion list, melody list or PDF data list:
   Move/Copy
   Return to folder or Restore to folder
   One item, Selected items or All items
- Images preinstalled in the *Deco-mail picture* folder are moved to the *i-mode* folder when you return the data to the fixed folder.

### Playing all melodies in an album

You can play melody data in an album continuously.

 The fixed folder data registered by default cannot be played as an album.

- 1 ⓒ) 🗖 ▶ Highlight an album ▶ 🕪 📵 📵
  - The following operations are available while the album is played:
  - ⊕: Adjust volume
  - ( Play the previous or next melody
  - (ענעד)/(\$): Stop playing (Return to the folder list)

#### **Copying data**

You can copy the data in *My Picture*, *i-motion* or *My Document* of Data Box of the FOMA terminal into the same album or folder.

- The following data cannot be copied:
  - · Created animations, item images, images in the Preinstalled folder in My Picture
  - i-motion whose replay restriction is set, partially saved i-motion and movie/i-motion obtained from sites or via mail which can be set as ring alert
  - Data set to File restricted (excluding the data whose file restriction is set to File restricted by your FOMA terminal and the data saved in the Data transfer folder)

Example Copying data from My Picture

1 (⑤ □ ► Highlight a folder ► (⑤ ► Highlight a data item ► () 🗐

#### INFORMATION =

- On the screen of movie/i-motion list screen or PDF data list: Move/Copy Copy
- If you return the data copied in an album (folder) to the fixed folder, it moves to the fixed folder which contains its original data.

## Viewing/editing detail information of the data

- To view or edit the detail information about music data in Music P331
- The detail information of partially saved data may include lack of some items or may not be displayed or edited.

#### Viewing detail information

Displaying the detail information about an Example image in My Picture

(5) Thighlight a folder > (5) Highlight an image \ Menu

To change detail information:

#### INFORMATION =

 On the screen of the movie/i-motion list, melody list, PDF data list, Kisekae tool list, Machi-chara list, Chara-den list, document list of Other, 1Seg image list or video list: Menu > Detail info > View

## **Editing detail information**

Editing the detail information about an image in My Picture

(i) Highlight a folder > (ii) Highlight an image ▶ (Menu) [□]

Set each item > (III)

#### INFORMATION

- On the screen of the movie/i-motion list, melody list, PDF data list, Kisekae tool list, Machi-chara list, Chara-den list, document list of Other, 1Seg image list or video list: Menu > Detail info > Edit
- For movie/i-motion, Kisekae tool, melodies, Machi-chara and Chara-den, selecting Back to original returns the display name to the original title preset to the data.

#### Displayed items and their availability

- . Depending on the data, some items cannot be changed even when shown as changeable in the table below.
  - ●: Changeable ○: Displayed only -: Not displayed

| Displayed item                       | Image*1 | Movie/<br>i-motion | Melody     | PDF data   | Kisekae tool | Machi-chara | Chara-den    | Document in<br>Other | Video   |
|--------------------------------------|---------|--------------------|------------|------------|--------------|-------------|--------------|----------------------|---------|
| Display name                         |         | •                  | lacksquare | lacksquare | lacksquare   | lacksquare  | lacktriangle | •                    |         |
| Title                                | _       | 0                  | 0          | -          | 0            | 0           | 0            | -                    | -       |
| File name                            | •       | •                  | •          | 0          | 0            | 0           | 0            | 0                    | 0       |
| Type                                 | 0       | -                  | -          | -          | -            | -           | _            | -                    | _       |
| Creator                              | _       | •                  | _          | _          | _            | _           | _            | _                    | _       |
| Copyright                            | _       | •                  | _          | _          | _            | _           | _            | _                    | _       |
| Description                          | _       | •                  | _          | _          | _            | _           | _            | _                    | _       |
| File restriction                     | •       | •                  | •          | 0          | 0            | 0           | 0            | 0                    | _       |
| Moved to microSD<br>(Moved to phone) | 0       | 0                  | 0          | 0          | 0            | 0           | 0            | 0                    | -       |
| Format/File format                   | $\circ$ | 0                  | 0          | $\circ$    | _            | _           | _            | 0                    | $\circ$ |
| Sound                                | _       | 0                  | _          | _          | _            | _           | _            | _                    | _       |
| Display size                         | $\circ$ | 0                  | _          | _          | _            | _           | $\circ$      | _                    | _       |
| Size(Bytes)                          | $\circ$ | 0                  | 0          | $\circ$    | 0            | $\circ$     | $\circ$      | 0                    | $\circ$ |
| Size on disk                         | $\circ$ | 0                  | 0          | $\circ$    | 0            | 0           | $\circ$      | 0                    | $\circ$ |
| Msg attach size                      | 0       | -                  | _          | -          | _            | -           | _            | -                    | _       |
| Playing time                         | -       | _                  | 0          | -          | _            | _           | _            | -                    | _       |
| Saved date & time                    | 0       | 0                  | 0          | 0          | 0            | 0           | 0            | 0                    | _       |
| Use as frame                         | •       | _                  | _          | _          | _            | -           | _            | -                    | _       |
| Use as stamp                         | •       | -                  | _          | -          | _            | -           | _            | -                    | _       |
| Comment                              | •       | -                  | _          | -          | _            | -           | •            | -                    | _       |
| Ring alert                           | _       | 0                  | _          | _          | _            | -           | _            | -                    | _       |
| Receive display                      | _       | 0                  | _          | _          | _            | _           | _            | _                    | _       |
| Replay restriction                   | _       | 0                  | _          | _          | _            | _           | _            | _                    | _       |
| Originated                           | $\circ$ | 0                  | 0          | 0          | 0            | 0           | 0            | 0                    | 0       |
| Location info                        | $\circ$ | _                  | _          | _          | _            | -           | _            | -                    | _       |
| Font                                 | _       | _                  | _          | _          | 0            | -           | _            | -                    | _       |
| Receive                              | -       | -                  | -          | -          | 0            | _           | -            | -                    | -       |
| Channel name                         | -       | -                  | -          | -          | -            | _           | -            | -                    | $\circ$ |
| Program name                         | _       | _                  | _          | _          | _            | _           | _            | _                    | $\circ$ |
| Start recording/End<br>recording     | _       | _                  | _          | _          | _            | _           | _            | _                    | 0       |
| Highlight setting                    | -       | -                  | -          | -          | -            | -           | _            | -                    | 0       |
| Auto cut setting                     | _       | _                  | -          | -          | -            | -           | -            | -                    | $\circ$ |

<sup>\*1</sup> For 1Seg images, only the display name and comment can be edited.

#### **Descriptions of displayed items**

#### Display name:

Title displayed on the FOMA terminal. To change it, enter up to 50 one-byte or 25 two-byte characters for melodies and up to 36 one-byte or two-byte characters for others.

#### Title:

Original title preset in data

#### File name :

File name displayed when the file is attached to mail. To to change it, enter up to 36 one-byte alphanumeric characters including ".", "-" and "\_".

 "." cannot be used for the first character of a file name.

Type: Type of image

#### Creator:

The creator's name. To change it, enter up to 256 one-byte or two-byte characters.

 The name registered in Own Number appears as a creator for movie files you recorded with your FOMA terminal. If no name is registered in Own Number, no name is displayed.

#### Copyright:

The author's name and the release date of the copyrighted work. To change it, enter up to 256 one-byte or two-byte characters.

#### Description :

Description of movie/i-motion. To change it, enter up to 256 one-byte or two-byte characters.

#### File restriction:

Indication of whether the data is restricted from being forwarded to another mobile phone from the receiver's phone after you send it via mail

- This item is not shown for the movie/i-motion in ASF format.
- For i-motion files or melodies downloaded from sites, etc., this item cannot be changed.

### Moved to microSD (Moved to phone)

Indication of whether the data can be moved to the microSD memory card  $\,$ 

 For the data in the microSD memory card, Moved to phone is displayed to indicate whether or not the data can be moved to the FOMA terminal.

#### Format/File format

File type ("---" for Flash movie)

#### Sound:

Sound data type

#### Display size

Display size of data (dots)

· Not displayed for Flash movie.

#### Size(Bytes):

The actual size of the data file

#### Size on disk(Bytes):

The size of memory space to save data

 The same data may require different memory space sizes when saved on the FOMA terminal and the microSD memory card.

#### Msg attach size:

File size suitable for attaching to i-mode Mail

• Displayed only when file attachment is possible.

#### Playing time:

Playing time of data

#### Saved date & time:

Date and time when data was saved

#### Use as frame:

Indication of whether the image can be pasted as frame image

 You can change the setting only for the still images. However, Yes cannot be set for the still images larger than 480 x 864 or merged with item images.

#### Use as stamp:

Indication of whether the image can be pasted as stamp image

 You can change the setting only for the still images. However, Yes cannot be set for the still images larger than 480 x 864 or merged with item images.

#### Comment:

Description of data. To change it, enter up to 100 one-byte or two-byte characters.

#### Ring alert

Indication of whether the movie/i-motion can be set to ring alert

Ring alert is set to Available for movie files recorded with the recording type of Video + Voice by your FOMA terminal and sound files recorded by Sound Recorder. In the following cases, however, it is set to Unavailable.

- When the quality is Extra high and the Codec type is MPEG4
- When the image size is 640 x 480

#### Receive display:

Indication of whether the movie/i-motion can be set to incoming image

Receive display is set to Available for movie files recorded with the recording type of Video only by your FOMA terminal. In the following cases, however, it is set to Unavailable.

- When the quality is Extra high and the Codec type is MPEG4
- When the image size is 640 x 480

#### Replay restriction:

Replay restrictions on movie/i-motion

#### Originated:

Origination of data

#### Location info:

The location information registered to the image

#### Font:

Font information

#### Receive:

Download completed/ uncompleted

## Channel name

The name of the recorded channel

#### Program name :

The name of the program for which recording started

Start recording/End recording:

The date and time of the start/end of recording Highlight setting

Details of the Highlight setting

Auto cut setting

Indication of whether the Auto cut setting is on or off

#### INFORMATION

- Even if Yes is set for Use as frame or Use as stamp in the image detail information, images are saved in the original folder and are not displayed in the Item folder.
- The detail information of data saved in the microSD memory card may differ from the information displayed on the FOMA terminal.
- If Ring alert or Receive display is Unavailable for i-motion compatible with Movable Contents saved in the microSD memory card, the setting may be changed to Available when the i-motion is moved to the FOMA terminal.

## **Deleting data**

- The data saved in the Preinstalled folder of Mv Picture, i-motion, Melody or Kisekae Tool or in the Mail attach melody folder of Melody cannot be deleted.
- To delete music files from Music 

  P330
- To delete data from the distributed program folder of

Deleting data from My Picture

(ै) 🔽 🕨 Highlight a folder 🕨 🕏

- - To delete selected items: (Men) | Highlight data items ▶ (♣) ▶ (□)
  - Deleting all items: Meny □ □ ► Enter the terminal security code

Yes

#### INFORMATION =

- On the screen of the program list (excluding the distributed program folder), movie/i-motion list, melody list, PDF data list, Kisekae tool list, Machi-chara list, Chara-den list, document list of Other, 1Seg image list or video list: Menu Delete One item, Selected items or All items
- If data set for the standby display or ring alert are deleted, each setting returns to the default. When data set to the phonebook are deleted, the operation follows the settings of Sound Setting or settings for outgoing/ incoming images.
- When the current Kisekae tool is deleted, the settings of items corresponding to the Kisekae tool return to the defaults
- If you delete a created animation, the images composing the animation are also deleted.

 The preinstalled Chara-den, Machi-chara, Deco-mail pictures, Deco-mail pictograms, frames, PDF data and docomodake D905i in the i-mode folder of Kisekae tool can be downloaded from the i-mode site "My D-style".

How to access i-mode site "My D-style" (in Japanese only)

To access "My D-style", select iMenu → メニュー/検索 (Menu/search) → ケータイ電話メーカー (Mobile phone manufacturer) (as of October, 2007).

· Scanning QR code shown right with Bar Code Reader allows you to connect to "My D-style".

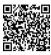

OR code for site

## Sorting data

Sort

You can change the order of data items on the list

To sort music files in Music 

P330

Sorting data in My Picture (أ) 🗇 🕨 Highlight a folder 🕨 🕏 🕨 🕪

Set each item 🕨 🕮

By:

Set the sorting method (the default is Saved date & time).

Order:

Set the sorting order of data (the default is Descending).

#### INFORMATION =

- On the screen of the program data list (excluding the distribution program folder), movie/i-motion list, melody list, PDF data list, Kisekae tool list, Machi-chara list, Chara-den list, document list of Other, 1Seq image list or video list: (Menu) > Sort
- If one-byte and two-byte characters are mixed in display names, the sorted result may not correspond to Japanese syllabary.

## Checking the memory status of the FOMA terminal Memory Status

The memory usage state of Data Box (excluding videos) and the i- $\alpha$ ppli data storage area in the FOMA terminal is displayed.

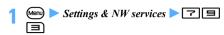

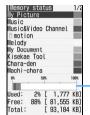

- When you select a data type, the usage rate of the data is shown in the Used: field.
- To switch between Kbytes and Mbytes: 🜫

The usage rate of the storage area is indicated in a different color for each data type.

#### INFORMATION

- On the folder list screen of Music Player, i-αppli or each data type (excluding 1Seg) in Data Box: Check memory
- The memory usage of My Picture includes the memory size used for 1Seg images.

#### Infrared communication

You can send and receive data to/from other FOMA terminals, mobile phones or PCs supporting infrared communication. Also, by using the i- $\alpha$ ppli compatible with infrared communication, you can operate other devices that support infrared communication.

- During infrared communication or saving received data, is displayed at the top of the screen and the terminal is in the data transfer mode (the same status as outside the service area). In this mode, phone calls, i-mode connection and data communication are disabled. Also you cannot switch to other functions by pressing . Note that you cannot use infrared communication during a call, i-mode or data communication because you cannot use the data transfer mode.
- The infrared communication function of the FOMA terminal conforms to IrMC 1.1.
- Even if the terminal of the other party conforms to IrMC 1.1, some data may not be sent/received depending on the data type.

### **Using infrared communication**

The maximum communication range is about 20 cm and the angle is within 15 degrees from the center. Keep the FOMA terminal pointing at the other device's infrared data port and do not move it until all the data have been sent or received.

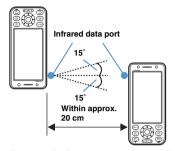

 Infrared communication may not work properly in a place with direct sunlight or right under fluorescent lamps.

## Sending data by infrared communication Send Ir Data

You can send data by selecting one item at a time or send all data items of a specified function in a batch. The following data are available for sending:

: Sending all data is available

|           | . Seriality all data is available                                                                                                    |
|-----------|----------------------------------------------------------------------------------------------------|
| Data type | Remarks                                                                                                    |
| Phonebook | PushTalk phonebook data and Own<br>Number data are also sent when<br>sending all is performed. When a<br>phonebook group with the secret<br>attribute is sent, the secret attribute is |
|           | removed from the group and set for each phonebook entry within the group before sending.                                                                                               |
|           | <ul> <li>In Ph.book image sending of Data         Exchange Setting, you can set whether to send still images saved in the phonebook together with the phonebook     </li> </ul>        |
|           | data when sending all is performed.     Images saved in the phonebook may not be received depending on the receiving device.                                                           |
| Schedule  |                                                                                                    |

| Data type                                 | Remarks                                                                                                    |
|-------------------------------------------|----------------------------------------------------------------------------------------------------|
| Received mail<br>Sent mail<br>Unsent mail | <ul> <li>Attached data in the text (link items that activate i-αppli) are deleted.</li> <li>Mail exceeding 10,000 bytes may fail to be sent correctly, depending on the receiving device.</li> <li>An attached file will not be sent if downloading of the file has not completed yet.</li> <li>If the mail size exceeds 100 Kbytes, the attachment corresponding to the excess will not be sent.</li> <li>Part of a title may not be received depending on the receiving device.</li> </ul> |
| Note                                      |                                                                                                    |
| Bookmark<br>(i-mode/Full<br>Browser)      | Folder settings may not be reflected<br>depending on the receiving device.                                                                                                    |
| Image  Movie/ i-motion                    | A display name of up to 18 one-byte or 9 two-byte characters can be sent. Character that exceed the maximum number will be deleted. Data of over 500 Kbytes cannot be sent. ASF format movie files cannot be sent. Partially saved i-motion files cannot be sent.                                                                                                    |
| Melody                                    |                                                                                                    |
| PDF data                                  | PDF data which is over 512 Kbytes*1,<br>saved partially or fails to be<br>downloaded cannot be sent.                                                                                                    |
| ToruCa                                    | When sending one item, you can select whether to include details in a ToruCa (details) file to send. When sending all items, details are included. For some ToruCa (details) files, however, they may sometimes be sent in the state before obtaining the details, irrespective of sending one or all. Depending on IP (Information Provider) settings, ToruCa may not be sent.  Depending on the type of the receiving device, ToruCa (details) may not be sent.                            |
| LCS client                                |                                                                                                    |
| Own Number                                | Images may not be received<br>depending on the receiving device.                                                                                                    |

- \*1 Files can be sent if the file size excluding i-mode bookmarks and marks is within 512 Kbytes.
- Data prohibited from being output from the FOMA terminal cannot be sent (excluding the data whose file restriction is set to File restricted with your FOMA terminal and the data in the Data transfer folder).
- Data may not be transferred correctly when communication is performed with a terminal other than D905i or with an infrared communication device. Items that cannot be registered on the receiving side are discarded.

- · Because of the difference in the data size limit. images, movie/i-motion files or melodies sent to a FOMA terminal may not be saved on the receiving terminal.
- The data including pictograms may not be displayed correctly when sent to mobile phones not supporting i-mode. Even when being sent to i-mode terminals. the data including pictogram 2 may not be displayed correctly depending on receiving terminals.

#### Sending one data item

Example Sending a phonebook entry

- Make the receiving FOMA terminal ready to receive
- Search the phonebook 
  Highlight a phonebook entry  $\triangleright$  Meny  $\square$   $\square$   $\triangleright$  Yes

#### INFORMATION =

- On the screen of bookmark list, received mail list, sent mail list, unsent mail list, image list, movie/i-motion list, melody list or PDF data list: Menu > Send via Ir/iC or iC transmission > Send Ir data
- On the day view screen of schedule or the note list screen: Menu > Ir/iC/microSD > Send Ir data
- On the ToruCa list screen: (Menu) > Send Ir data When you send ToruCa (details), a confirmation screen appears. On the LCS clients list screen: Menu > Send Ir data >
- On the Own Number screen: Menul The name, reading, first phone number and first mail address are sent.
  - Sending all items: (Menu) on the details screen > Send all own info > Send Ir data

#### Sending all data items

You can send all data items of phonebook, schedule, mail, notepad, bookmark, ToruCa and LCS client.

- To send all data items, the sender and the receiver must enter the same authentication password. Determine a 4-digit authentication password from 0000 to 9999 in advance.
- Make the receiving FOMA terminal ready to receive
- Menu ► LifeKit ► 🖃 🖃 ► Highlight a data type 🕨 🍮
- Enter the terminal security code 
  Enter the authentication password  $\triangleright Yes$

#### **INFORMATION**

On the screen of phonebook list, bookmark list, received mail list, sent mail list or unsent mail list: (Menu) > Send via Ir/iC or iC transmission > Send all Ir data

- On the schedule calendar screen, day view screen or note list screen: Menu > Ir/iC/microSD > Send all Ir data
- On the folder list of ToruCa: Men > Send all Ir data
- On the LCS clients list screen: (Menu) > Send Ir data > Send all
- When all data items are sent, the order of data items may change on the receiving FOMA terminal.
- Press Menu > LifeKit > □ □ and select Bookmarks to send all bookmarks of both i-mode and Full Browser. If you operate from the bookmark list of i-mode or Full Browser, all the bookmarks of either i-mode or Full Browser are sent

## **Receiving data by infrared communication** Receive Ir Data

You can receive one data item at a time or all data items of a specified function in a batch. The following data can be received:

|               | : Receiving all data is available    |
|---------------|--------------------------------------|
| Data type     | Storage after receiving              |
| Phonebook     | Phonebook                            |
| Schedule      | Scheduler                            |
| Received mail | Inbox                                |
| Sent mail     | Outbox                               |
| Unsent mail   | Unsent messages                      |
| Note          | Notepad                              |
| Bookmark      | Bookmark of i-mode/Full Browser      |
| (i-mode/Full  |                                      |
| Browser)      |                                      |
| Image         | Data transfer folder*1 of My Picture |
| Movie/        | Data transfer folder of i-motion     |
| i-motion      |                                      |
| Melody        | Data transfer folder of Melody       |
| PDF data      | Data transfer folder of My Document  |
| ToruCa        | ToruCa folder of the ToruCa list     |
| LCS client    | LCS clients list                     |
| Own Number    | Phonebook                            |

- \*1 Images that can be used as Deco-mail pictograms are saved in the Deco-mail pict folder.
- The received item of the phonebook data or Own Number data is saved in the smallest free phonebook
- If received data includes the data of the PushTalk phonebook when you receive all phonebook items, the data is saved in the PushTalk phonebook.
- . Depending on the size of data to save, the maximum number of items that can be saved/registered in the FOMA terminal may be fewer.
- Images, movie/i-motion files or melodies received from a FOMA terminal other than D905i may be saved as notes.
- · If the received data includes invalid characters, they are replaced by blanks or removed.

· Mail data received from such a device that has a function to sort mails to folders may be saved in the Message i-αppli folder. To check the saved mail data, highlight the Message i-αppli folder in which the data is saved and press (Menu) 1.

### Receiving one data item

• You cannot receive data that exceeds 512 Kbytes.

(Menu) ► LifeKit ► 🖃 📵 🕦 ► Yes The FOMA terminal becomes ready to receive data.

## Sending side sends one data item

The INBOX screen appears upon completion of reception.

Highlight a data item  $\triangleright$   $\bigcirc$   $\triangleright$  Yes Phonebook

i-mode bookmark

FB: Full Browser bookmark 

Schedule: Note Image 

 ∴ Melody PDF data : ToruCa

- · When you save the phonebook data containing phone numbers, a confirmation screen appears. To register the data to the PushTalk phonebook, select Yes and select a phone number.
- Deleting the data item without saving it: Highlight a data item ► (Menu) = Yes
  - To delete all items: (Menu) ► Enter the terminal security code > Yes

#### INFORMATION =

LCS client

- When you guit the process without saving or deleting data in Step 3, you can save or delete it later. Show the INBOX screen by pressing (Menu) > LifeKit > [=] [4].
- In INBOX, data can be saved up to 800 Kbytes.
- The data saved in the FOMA terminal is deleted from INBOX.

#### Receiving all data items

You can receive data of the phonebook, schedule, mail, notepad, bookmark, ToruCa and LCS client in a batch.

• If you receive all data items, the original data in the FOMA terminal are all deleted and replaced by the received data. If you receive all phonebook data, Own Number data except your phone number is also overwritten.

 To receive all data items, the sender and the receiver must enter the same authentication password. Determine a 4-digit authentication password from 0000 to 9999 in advance.

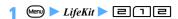

Enter the terminal security code > Enter the authentication password > Yes

The FOMA terminal becomes ready to receive data.

## Sending side sends all data items

Yes

### INFORMATION

- It may take some time when you receive large data or a large number of items.
- ToDo data (items in the ToDo list for managing business) activities) cannot be saved on D905i. When all items of ToDo data and schedule data are received in a batch, only the schedule data is saved.
- When all data items are received, the protected data in the FOMA terminal is also deleted.
- The folder name that was set by the other terminal may not be taken over even if you receive all items of mail from the sending FOMA terminal.
- When you receive all bookmarks from a FOMA terminal. you will also receive the folders created to save the bookmarks in that terminal. Depending on the other terminal, however, bookmarks may be saved in the first folder.

## **Activating infrared communication mode**

**Infrared Communication Mode** 

In this mode, you can activate an i- $\alpha$ ppli application by receiving the i-αppli activation data from an infrared communication device having the i-αppli activation function.

- It is necessary to download the specific software from sites, etc. in advance.
- If i- $\alpha$ ppli is set not to respond to the i- $\alpha$ ppli To from an external device, i- $\alpha$ ppli cannot be activated.
- (Menu) > LifeKit > (= 1 1 1 ) Yes The FOMA terminal becomes ready to receive data.
- Receive the i- $\alpha$ ppli activation data from an infrared communication device

#### Using the infrared remote control function

The FOMA terminal can be used as an infrared remote controller if you download the i-appli of infrared remote control of function.

- Download the i-αppli corresponding to your equipment.
- If you activate the preset i-αppli "Gガイド番組表リモ コン" (G-GUIDE TV Remote Controller), you can use your FOMA terminal as an infrared TV remote controller. 

  P219
- · Control may be affected by nearby devices that support infrared communication or ambient brightness.
- · Some equipment cannot be operated even if it supports infrared remote control.

#### Remote control operation

Point the infrared data port of the FOMA terminal at the infrared receiver of the equipment and perform remote control operation (operation differs depending on i- $\alpha$ ppli). Effective angle for remote control is 15 degrees from the center and the distance is about 4 m at the maximum. However, the angle and distance effective for the operation differs depending on the type of devices to operate and the level of ambient brightness.

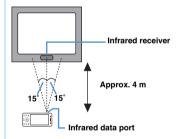

## Setting operations for data exchange **Data Exchange Setting**

Set operations for data exchange via infrared communication, iC communication and USB connection

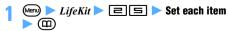

End alert:

Set whether to sound a beep at the end of communication.

#### Auto authentication :

Set the authentication method for communication via USB connection to use DoCoMo keitai datalink, etc.

ON: The authentication codes are exchanged automatically with the other party during communication.

*OFF*: Enter the authentication password every time.

#### Ph.book image sending

Set whether to send images saved in the phonebook when you send all items of the phonebook in a batch.

## iC communication function

iC Communication

Data is exchanged between the FOMA terminals equipped with the iC communication function by overlapping the FeliCa marks ( ) of both terminals.

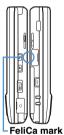

Overlap the FeliCa marks so that the distance between them is 1 cm or less. Also take care not to move them while data is being exchanged.

- When you overlap FeliCa marks, be careful not to give strong impact to the FOMA terminals.
- The type of data that can be exchanged is the same as with infrared communication. 
  P309, P311
- During iC communication or saving received data,
   is displayed at the top of the screen and the terminal is in the data transfer mode (the same status as outside the service area). In this mode, phone calls, i-mode connection and data communication are disabled. Also you cannot switch to other functions by pressing 
   Also, you cannot use iC communication during a call, i-mode or data communication because you cannot use the data transfer mode.
- Depending on the other party's FOMA terminal, it may be difficult to send or receive data. Try adjusting the distance between the FeliCa marks or moving either terminal slightly up, down, right or left.

### Using iC communication to send data

You can send data by selecting one item at a time or send all data items of a specified function in a batch.

#### Sending one data item

Example Sending a phonebook entry

- Search the phonebook ► Highlight a phonebook entry ► (\*\*) □ □ ► Yes
- Overlap the FeliCa marks of the FOMA terminals

#### INFORMATION =

- On the screen of bookmark list, received mail list, sent mail list, unsent mail list, image list, movie/i-motion list, melody list or PDF data list:
   Send via Ir/iC or Send Ir/iC > iC transmission
- On the day view screen of schedule or the note list screen: Ir/iC/microSD ic transmission
- On the ToruCa list screen: iC transmission
   When you send ToruCa (details), a confirmation screen appears.
- On the LCS clients list screen: iC transmission 
   Send
- On the Own Number screen: The name, reading, first phone number and first mail address are sent.
  - To send all items: ← on the details screen ► Send all own info ► iC transmission

#### Sending all data items

You can send all data items of phonebook, schedule, mail, notepad, bookmark, ToruCa and LCS client.

- To send all data items, the sender and the receiver must enter the same authentication password.
   Determine a 4-digit authentication password from 0000 to 9999 in advance.
- 1 Mem ► LifeKit ► □ ► Highlight a data type ► ③
- 2 Enter the terminal security code ► Enter the authentication password ► Yes
- Overlap the FeliCa marks of the FOMA terminals

#### INFORMATION =

- On the schedule calendar screen, day view screen or note list screen: In IriC/microSD Send all via iC
- On the folder list of *ToruCa*: (Menu) Send all via iC
- On the LCS clients list screen: iC transmission
   Send all

- When all data items are sent, the order of data items may change on the receiving FOMA terminal.
- Press (Ment) > LifeKit > □ □ and select Bookmarks to send all bookmarks of both i-mode and Full Browser. If you operate from the bookmark list of i-mode or Full Browser, all the bookmarks of either i-mode or Full Browser are sent.

## Using iC communication to receive data

· Data cannot be received while you are using other functions. Return to the standby display and receive data.

## Receiving one data item

- You cannot receive a data item that exceeds 512 Kbvtes.
- Sending side sends one data item
- Show the standby display on the receiving side and overlap the FeliCa marks of the FOMA terminals

The INBOX screen appears upon completion of reception. For saving data, follow Step 3 in "Receiving one data item" of Receive Ir Data ₱P311.

## Receiving all data items

You can receive data of the phonebook, schedule, mail, notepad, bookmark, ToruCa and LCS client in a

- · If you receive all data items, the original data in the FOMA terminal are all deleted and replaced by the received data. If you receive all phonebook data, Own Number data except your phone number is also overwritten.
- · For information about receiving all data, see INFORMATION in "Receiving all data items" of Receive Ir Data. 

  ◆P312
- To receive all data items, the sender and the receiver must enter the same authentication password. Determine a 4-digit authentication password from 0000 to 9999 in advance.
- Sending side sends all data items

## Show the standby display on the receiving side and overlap the FeliCa marks of the FOMA terminals

## Enter the terminal security code > Enter the authentication password

- You can separate FOMA terminals from each other to enter the password. Overlap the FeliCa marks of the FOMA terminals again after entering the password.
- Yes

## Displaying the PDF data

**PDF Viewer** 

View the PDF data saved in My Document of Data Box in the FOMA terminal.

 You can also display PDF data saved to the microSD memory card from a PC, etc. To use the microSD memory card from a PC P301

## (ै) 🔳 🕨 Highlight a folder 🕨 🕏

- · To switch to the folder list of the microSD memory card: (5) on the folder list
- · For operations on the microSD memory card ₱P298

## Highlight a PDF file > (\*)

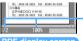

Status (page No./total number and display magnification)

#### PDF display screen

- · If a password is set for PDF data, enter the password and press (III).
- · When you select a partially saved PDF file (the file type is \( \stress{\omega} \), a confirmation screen appears. Select Yes to start downloading.
- To download the rest of PDF data (with a file type of \(\infty\)) which was partially downloaded, press (Men) 

  while the PDF data is on the screen. When you try to view a page not downloaded yet, a confirmation screen appears. Select Yes to download. (You need to select Yes only once. The subsequent pages are downloaded without being asked by the confirmation screen).
- is displayed on a page where a mark is registered.
- Ending the display: (סעד > Yes
  - If you edited the PDF data, a confirmation screen appears. Select Yes and press 🕙 to overwrite the original PDF data.
    - · You can also save the data by pressing (Menu) while the PDF data is on the screen.

#### Folders of My Document

| Folder       | Saved data                           |  |
|--------------|--------------------------------------|--|
| i-mode       | PDF data obtained be i-mode, Full    |  |
|              | Browser or i-mode Mail               |  |
| Preinstalled | PDF data preinstalled by default     |  |
| Data         | PDF data moved/copied from the       |  |
| transfer     | microSD memory card or received form |  |
|              | external devices                     |  |

#### PDF data list screen and available operations

#### **Example: Thumbnail display**

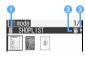

Originated

: i-mode

: Preinstalled

File type

PDF data downloaded completely

: PDF data saved partially

🔊 : PDF data failed to be downloaded

: UIM operation restricted

3 File restriction

: Without file restriction
: With file restriction

- In the thumbnail display, PDF files which have not been displayed, have no thumbnail images or have the UIM operation restriction are identified with the same images as the file type icons.
- To change display names ◆P306
- Switching between the thumbnail and title displays: (5-)
- Sending via mail: Highlight a PDF file ➤ ☑ The mail composition screen appears with PDF data attached.
  - For details about PDF data that can be attached
     P176

#### Operations while PDF data is on the screen

■ Scrolling: �

Hold down the key to scroll continuously.

#### Switching pages:

| Page to display | Operation                   |
|-----------------|-----------------------------|
| Previous page   | <b>(4)</b>                  |
| Next page       |                             |
| First page      | 4                           |
| Last page       | Б                           |
| Specified page  | Mem 1 ■ Enter a page number |

#### ■ Changing display magnification:

| Function                         | Operation   |
|----------------------------------|-------------|
| Zoom in                          |             |
| Zoom out                         | 1           |
| Show the entire page             |             |
| Show in the actual size          | Menu 62 > 2 |
| Fit the page to the screen width | Man 6 2 > 3 |
| Specify magnification            | Menu        |

## ■ Rotating the display: 盲냭 ▶ 1 - 🖃

- You can also rotate the display 90 degrees clockwise by pressing ?
- If you turn the FOMA terminal sideways to the left with Motion Control, the screen is rotated 90 degrees clockwise. When you turn the FOMA terminal upright, the screen is rotated 90 degrees counter-clockwise.
- To scroll up and down the pages, press ()
   regardless of the page orientation.

## ■ Switching between the standard and full-screen displays: (★)

- In the full-screen display, the scroll bar, status and guide row are hidden.

## Using the toolbar:

1 (3)

The toolbar and the guidance are displayed.

 In the full-screen display, no guidance is displayed.

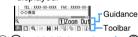

② 😔 to highlight an icon ▶ 🖲

② : Zoom out □ : Fit page ② : Zoom in □ : Fit page ③ : First page □ : Last page □ : Last page

Capture screen

□ Document information

- You can also select a mark by pressing the key indicating on the Guidance row.
- If you press (2027) while the toolbar is selected, the guidance disappears, enabling you to operate the PDF data (such as scrolling). Press
   to select the toolbar again.
- To hide the toolbar: #
  - While the toolbar is selected, press (סעד) and then (#).
  - To show the hidden tool bar, press #.

## ■ Switching the page layout: 🗐 🕨 📵 -

 You can select from Single page (pages are displayed one by one), Continuous (pages are displayed continuously) and Continuous-facing (pages are displayed in 2-page spread). · This setting is unavailable for PDF data containing only one page or saved partially.

#### Searching for the character strings:

- . In case of a partially saved PDF file, only the page on the screen is searched.
- 1 E > The entry field for the character string Enter the string (up to 16 one-byte or 8 twobyte characters)
  - To search for a completely matching word, set the search method to Exact match.
  - To distinguish between upper and lower case alphabets in a search, select Yes in Casesensitive.
- 200

Searching is performed and the words matching to the entered character string are highlighted.

- • To search the previous matching word: (5-)
- To guit the search: (Menu)

## ■ Using the link: 🔳 > Highlight a link item > 🕏

- Note that you cannot scroll or move the page on the screen after switching the link display to ON. Show the part containing the link item on the screen before operation.
- To end the link display: Menu
- Saving page images (capturing the screen): 国 The content on the current screen is saved as a JPEG image in the Camera folder of My Picture.
  - · Screen capturing may not be available depending on the PDF file.
  - Whether the captured image can be sent out of the FOMA terminal depends on the setting of the original PDF file.

## Showing Help: (III)

- Key operation is available while Help is being
- Viewing the document information: □

#### INFORMATION

- Some PDF files may take some time to appear.
- If the PDF file includes a style not supported by PDF Viewer or a complicated design, the data may not be displayed properly.

### Using bookmarks or marks

Use bookmarks and marks to show the page you want to view. Bookmarks and marks are available in the following three types:

| Туре               | Description                                                                                                    |
|--------------------|----------------------------------------------------------------------------------------------------|
| Bookmark           | Preset bookmarks that cannot be added, changed or deleted. They may not be contained in PDF files.                                                                                                    |
| i-mode<br>bookmark | Bookmarks you can add later. You can register the description of pages as the bookmark information. The current display status (magnification, the display range and the direction of rotation) are also registered. |
| Mark               | You can add these marks later in the PDF data. The information cannot be registered.                                                                                                    |

- · i-mode bookmarks or marks may be preset in PDF files.
- i-mode bookmarks or marks can be registered up to 10 items for each (including those preset in the PDF file). Depending on the PDF file, however, fewer i-mode bookmarks or marks can be registered.
- If you view a PDF file on a PC, i-mode bookmarks or marks may not be displayed.

#### Using bookmarks

Menu 🔫 🗇 on the PDF data display screen 🕨 Highlight a bookmark 🕨 🕏

#### Using i-mode bookmarks

## **Registering i-mode bookmarks**

- Display the page to register an i-mode bookmark > (Menu) 디르(리
- Enter the information (up to 128 one-byte or 64 two-byte characters) > (TD)

#### Displaying the page using an i-mode bookmark

- Menu [ ] on the PDF data display screen 🕨 Highlight an i-mode bookmark 🕨 🕙
  - Editing: Highlight an i-mode bookmark (Menu) 1 Enter the information (III)
  - Deleting one item: Highlight an i-mode bookmark ► Menu = 1 ► Yes
  - Deleting selected items: (Men) | □ | □ | ▶ Highlight i-mode bookmarks ▶ (♣) ▶ (□) > Yes
  - Deleting all items: Men □ □ ► Enter the terminal security code Yes

#### **Using marks**

#### **Registering marks**

Display the page to register a mark

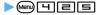

A mark is displayed.

### Displaying the page using a mark

| Метричения оп the PDF data display | screen ► Highlight a mark ► 🕏

Deleting one item: Highlight a mark

Menu 1 Yes

■ Deleting selected items: Menu 

Highlight marks 

\* Menu 

Yes

■ Deleting all items: Per Enter the terminal security code > Yes

## Displaying Word, Excel and PowerPoint files

**Document Viewer** 

Use Document Viewer to display Word, Excel or PowerPoint files saved in the *Other* folder of Data Box.

- You can obtain documents using Full Browser to download from websites or via i-mode Mail.
- A document saved in the microSD memory card from a PC can also be displayed. To use the microSD memory card from a PC ◆P301
- Word 2007, Excel 2007 and PowerPoint 2007 files cannot be viewed.
- 🚺 ዕ 🗖 🕨 Highlight a folder 🕨 🅞
  - マイフォルダ (My folder) is registered by default.
     To create a folder ◆P304
  - To switch to the folder list of the microSD memory card: on the folder list
    - For operations on the microSD memory card
       P298

## 7 Highlight a document 🕨 🍮

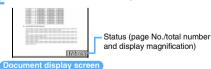

## Document list screen and available operations

Example: Thumbnail display

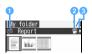

Originated

Full Browser, i-mode Mail

🚔 : Data transfer

2 File type

: Word

🖺 : Excel

🖷 : PowerPoint

: UIM operation restricted

**3** File restriction

: Without file restriction

- In the thumbnail display, documents which have not been displayed, have no thumbnail images or have the UIM operation restriction are identified with the same images as the file type icons.
- To change display names **☞**P306
- Switching between the thumbnail and title displays: 🖘
- Sending via mail: Highlight a document ➤ ☑

  The mail composition screen appears with the
  - For details about documents that can be attached
     P176

## Available operations while a document is on the screen

■ Scrolling: �

• Hold down the key to scroll continuously.

### ■ Switching pages:

document attached

| Page to display | Operation                     |
|-----------------|-------------------------------|
| Previous page   | <b>(39)</b>                   |
| Next page       |                               |
| First page      | T                             |
| Last page       | E                             |
| Specified page  | Mem 1 ■ ► Enter a page number |

#### Changing display magnification:

| Function                         | Operation                        |
|----------------------------------|----------------------------------|
| Zoom in                          | ⅎ                                |
| Zoom out                         | 1                                |
| Show the entire page             | 己                                |
| Fit the page to the screen width |                                  |
| Specify magnification            | Menu ■ ■ Enter a magnification*1 |

<sup>\*1</sup> You cannot display the document at a smaller magnification than showing the entire page.

## ■ Rotating the display: (Meni) [ 4 ] - [ 1 ] - [ 1 ]

- You can also rotate the display 90 degrees clockwise by pressing .
- If you turn the FOMA terminal sideways to the left with Motion Control, the screen is rotated 90 degrees clockwise. When you turn the FOMA terminal upright, the screen is rotated 90 degrees counter-clockwise.

#### ■ Switching between the standard and full-screen displays: (\*

In the full-screen display, the guide row is hidden.

#### Switching between show/hide of the title and status:

- Each time you press this key, the display switches in the following order: Only status → only title → both hidden → both shown
- You can also switch the display by pressing

#### Searching for the character strings:

- 1 5 Character entry field Enter a character string (up to 32 one-byte or 16 twobyte characters)
  - To search for a completely matching word, set the search method to Exact match.
- 2 (11)

Searching is performed and the words matching to the entered character string are highlighted.

- To search the next matching word:
- To search the previous matching word: (5-)
- To quit the search: Menu

### ■ Showing Help: (III)

• Key operation is available while Help is being shown.

#### INFORMATION =

- Some documents may take some time to appear.
- Documents with a style not supported or a complicated design may not be displayed properly.
- You cannot display any document in which the IRM (Information Rights Management) function is set.

# Music&Video Channel/ Music Playback

| Music&Video Channel       320         Starting Music&Video Channel       320         Setting Music&Video Channel programs       321         Playing or operating programs       322         Operating Music&Video Channel from Data Box       323         Music Player       324         How to play music       324         Music Player       325         Saving music data       325         Folders and screens of Music Player       327         Playing music data       329         Managing or using music data       330         Managing the playlist       332         Setting Music Player       Settings 334         Enjoying music with various operations       Listening to music through an audio device or car stereo         FM Transmitter 334         Listening to the FM radio       Listening to the FM radio | Music&Video Channel                                      |               |
|----------------------------------------------------------------------------------------------------|----------------------------------------------------------|---------------|
| Setting Music&Video Channel programs                                                                                                    | Music&Video Channel                                      | 320           |
| Playing or operating programs 322 Operating Music&Video Channel from Data Box 323  Music Player How to play music 324 Music Player 325 Saving music data 325 Folders and screens of Music Player 327 Playing music data 329 Managing or using music data 330 Managing the playlist 332 Setting Music Player Settings 334  Enjoying music with various operations Listening to music through an audio device or car stereo FM Transmitter 334  Listening to the FM radio                                                                                                    | Starting Music&Video Channel                             | 320           |
| Operating Music&Video Channel from Data Box 323  Music Player How to play music 324 Music Player 325 Saving music data 325 Folders and screens of Music Player 327 Playing music data 329 Managing or using music data 330 Managing the playlist 332 Setting Music Player Settings 334  Enjoying music with various operations Listening to music through an audio device or car stereo FM Transmitter 334  Listening to the FM radio                                                                                                    | Setting Music&Video Channel programs                     | 321           |
| Music Player  How to play music                                                                                                    | Playing or operating programs                            | 322           |
| How to play music                                                                                                    | Operating Music&Video Channel from Data Box              | 323           |
| Music Player                                                                                                    | Music Player                                             |               |
| Music Player                                                                                                    | How to play music                                        | 324           |
| Saving music data                                                                                                    | • •                                                      |               |
| Folders and screens of Music Player                                                                                                    |                                                          |               |
| Playing music data                                                                                                    | <u> </u>                                                 |               |
| Managing the playlist                                                                                                    | · · · · · · · · · · · · · · · · · · ·                    |               |
| Setting Music PlayerSettings 334  Enjoying music with various operations Listening to music through an audio device or car stereoFM Transmitter 334  Listening to the FM radio                                                                                                    | Managing or using music data                             | 330           |
| Enjoying music with various operations Listening to music through an audio device or car stereo                                                                                                    | Managing the playlist                                    | 332           |
| Listening to music through an audio device or car stereo                                                                                                    | Setting Music Player                                     | Settings 334  |
| Listening to the FM radio                                                                                                    | Enjoying music with various operations                   |               |
| Listening to the FM radio                                                                                                    | Listening to music through an audio device or car stereo |               |
| <u> </u>                                                                                                    | · · · · · · · · · · · · · · · · · · ·                    | ansmitter 334 |
| <u> </u>                                                                                                    | Listening to the FM radio                                |               |
|                                                                                                    | •                                                        | 335           |

## Notes on handling of music data

- In this manual, both the Chaku-Uta Full<sup>®</sup> files and the WMA (Windows Media<sup>®</sup> Audio) files are referred to as "music files" or "music data".
- With the FOMA terminal, you can play WMA files and Chaku-Uta Full<sup>®</sup> files protected by the copyright protection technology.
- Before downloading music files from Internet websites, read carefully the terms and conditions of use (permitted/prohibited acts).
- WMA files protected by the copyright protection technology are played using the information specific
  to the FOMA terminal. If the FOMA terminal specific information changes because of failure, repair or
  changing to another model, the existing WMA files may become unplayable.
- DoCoMo assumes no responsibility for handling Copy Control CDs (CCCDs) or failed conversion of music files into WMA files.
- Music files saved in the FOMA terminal and the microSD memory card are for personal use only.
   You must not infringe on the rights of third parties including copyright and any other intellectual property rights. Music files saved in the FOMA terminal or the microSD memory card must not be copied or moved into other media such as PCs.

### Music&Video Channel

Music&Video Channel is an automatic distribution service of music or movie programs. When you set a music program of up to 1 hour, this service distributes it to your FOMA terminal later at night. You can also set a high-quality movie program of up to 30 minutes. You can listen or view the distributed program at any time such as during commuting. Programs are updated regularly.

#### Before using Music&Video Channel

- Music&Video Channel is a pay service for which subscription is required (it requires an i-mode subscription and Pake-Houdai or Pake-Houdai Full subscription).
- In addition to the service charge of Music&Video Channel, some programs may require separate information fee.
- For details about Music&Video Channel, see "Mobile Phone User's Guide [i-mode]".
- If you insert the UIM of the FOMA terminal subscribed to Music&Video Channel service into another FOMA terminal not subscribed to the service. you cannot use Music&Video Channel. However, the service charge is required unless you cancel the subscription.

## **Background playing**

While playing a Music&Video Channel program, you can use the Multitask function to display or compose a mail or view an i-mode site (Background playing).

- Movie programs cannot be played in the background.
- Music may stop for a while depending on the function vou use.
- . The music may be interrupted if you use multiple functions at the same time

## Starting Music&Video Channel

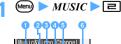

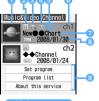

 Program image (or preinstalled image if no image included in the program)

File type

: Program data received

: Program data saved partially

O Program type/replay restriction

No icon: Standard program without restriction

Standard program with restriction

(4): Real-time program without restriction

: Real-time program with restriction

For details about real-time programs 

P322

Playback status

No icon: Played NEW: Not played yet

• This icon does not appear for partially saved programs.

Last distribution result

No icon: Program received successfully : Failed to receive the program

Channel number

Program title

The title is displayed when the program data is received. Depending on the state, the following appears instead.

| Message            | Description                                       |
|--------------------|---------------------------------------------------|
| No program exists. | No program is set (program data is not received). |
| Setting program    | Programs are set (program data is not received).  |
| Updating program   | Program data is being received.                   |

### The next distribution date (when the information exists)

Service menu

Use these buttons to connect to i-mode sites and display the program setting screen or description.

#### Set program:

Sets, checks and cancels programs, and stops the distribution service.

#### Program list:

Shows the list of available programs.

#### About this service:

How to use the service, precautions, subscription method, etc.

#### **INFORMATION**

■ When a reception result icon ( ) ( ) appears on the standby display, you can start Music&Video Channel by pressing (3), highlight the icon and pressing (3) on the standby display.

## **Setting Music&Video Channel programs**

When you set programs, the program data is received automatically during nighttime.

- Up to 2 programs can be set.
- **Start Music&Video Channel** ► *set program*

## Set a program according to the screen

In the program field, Reserved is displayed.

- When you select an item of the service menu for the 1st time after purchase or after inserting a new UIM, a confirmation screen appears. Select Yes
- For details, see "Mobile Phone User's Guide [i-mode]".
- Checking or canceling the program setting: Start Music&Video Channel ➤ Set program Follow the instructions on the screen

#### INFORMATION •

- To set programs, it is necessary to register the program provider's site to My Menu.
- The registration in My Menu remains even after you cancel the program setting.
- If you change UIMs, check the set up information with Set program before you set a program. Note that, when you confirm the set up information, program data not moved yet to the folder to save may be deleted.
- You cannot set or receive programs during international roaming. Before you are going abroad, stop the distribution service. When you return to Japan, start the program distribution again.
- If you try to set or receive programs during international roaming, i-mode connection takes place and thereby packet communication fee is required.

#### When you set a program

Twelve hours before distribution of the program, appears on the standby display. The program is received automatically when the distribution time arrives.

 It may take a long time to receive program data.
 Prepare for the distribution by charging the battery and placing the FOMA terminal in a place of better signal condition.

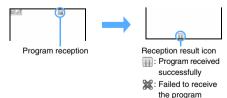

 No alert (the vibrator and Enter key lighting) is given when receiving the distributed program starts or ends.

- When you are outside the service area or communication breaks down while you are receiving the program data, retry is performed up to 5 times at 3-minute intervals.
- If the program reception is canceled, the data received up to that point is saved. You can download the remaining data manually.
- iii and iii disappear when Music&Video Channel is activated. You can download the remaining data manually even after iii disappears.
- The received program data is saved temporarily in the distributed program folder of *Music&Video* Channel in Data Box. When a new program is received, the program distributed before is overwritten. If you do not want to delete the previous program, move the program data to the saving folder to save. ◆P323

## Downloading manually the program failed to be received

## 1 Start Music&Video Channel ➤ Highlight a program ➤ ③ ➤ Yes

- If downloading is unavailable at that time, a message appears to indicate it. You can check available hours for downloading by selecting Distribution hour.
- If the previous program data remains, select Play to play it.
- For a standard program partially saved, select *Play* to play it.

#### INFORMATION =

- When the remaining battery level is 2 or lower, the program data cannot be received.
- If a program data fails to be received because you are outside the service area, the remaining battery level is low or the power is off, the program will be received again on the night of the next day.
- In the following cases, programs cannot be received automatically. Set programs again on the main screen.
  - When you change UIMs after you set the program
  - When you insert the UIM to another FOMA terminal supporting Music&Video Channel after you set the program
  - When you delete all data from the FOMA terminal
- When the storage area becomes full, program reception stops. In case of manual downloading, follow the instructions on the screen to delete data.
- When you unsubscribe from Music&Video Channel or i-mode service, the program data may be deleted from the distributed program folder.
- The received program cannot be saved in the microSD memory card.

### Playing or operating programs

#### Playing the received program

- Use the supplied stereo earphone or the Flat-plug. Stereo Earphone Set (optional), However, you cannot operate Music&Video Channel by the switch of the Flat-plug Stereo Earphone Set.
- · Note that playing a program consumes a lot of battery power.

## Start Music&Video Channel > Highlight a program > (\*)

The program is played.

- The following operations are available.
  - · Pause/play: (3)
  - · Adjust volume: (\$)
  - · Return to the beginning of the chapter or to the previous chapter: (0)
  - · Move to the next chapter: (3)
  - · Rewind: (for over a second)
  - · Fast forward: (c) (for over a second)
  - End playing: (עפד)
- . The Enter key lights or flashes according to the operation you perform.
- The standard program which was played but stopped before the end is played from the beginning of the stopped chapter.
- When you select a program that failed to be received, a confirmation screen appears allowing you to download it manually.

#### ■ Playing horizontally (movie program only): 🔀 while playing

- · Each time you press it, playing horizontally and vertically are switched.
- When replay restriction (times, date or period) is set:

A confirmation screen appears before playback starts, allowing you to check the restrictions.

- · You cannot play the program before the playable period. When the number of playable times, the expiration date or the playable period is exceeded, playback is disabled and a confirmation screen appears. Select Yes to delete the program data.
- You can check the remaining playback count, expiration date and playable period with the program information.
- If you change the date/time of the FOMA terminal when the replay expiration date or playable period has passed, the i-motion file still cannot be played.

#### Playing real-time programs

A real-time program is distributed concurrently with the broadcast of the radio program of the same content.

- To play a real-time program, automatic time adjustment is required.
- Some programs may not be played depending on the
- For the real-time program, the following operation and setting are unavailable:
  - Pause
- · Chapter rewinding/forwarding
- · Chapter selection · Rewind/fast forward
- · Landscape play
- Repeat play

#### Viewing the screen

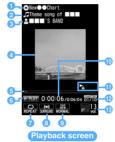

- 1 Program name
- Chapter title
- Artist name or author name
- 4 Image or movie of the chapter/program
- · If no image or movie included, the preinstalled image is displayed.
- 6 Playing progress bar
- Playing status

► PLAY: Playing >> FF : Fast-forwarding

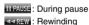

- Repeat play on/off
- 8 Surround on/off
- Equalizer settings
- Playing time/full duration
- Program type/replay restriction
  - : With replay restriction
  - : Real-time program
  - S: Fast-forwarding/rewinding/chapter operation is restricted
- Current chapter number being played/total number of chapters
- Volume

### **Useful functions**

- Some functions are unavailable depending on the program.
- Connecting to the program site: on the playback screen Yes
  - On the main screen: Highlight a program
- Playing a program from the chapter list: (\*\*\*\*\*\*\*) 1 on the playback screen ▶ Highlight a chapter ▶
  \*\*
  - is attached to the chapter being played.
  - To display the chapter information: Highlight a chapter in the chapter list
  - Chapters whose data have not been received completely cannot be selected. Also information about such chapters cannot be displayed.
  - On the main screen: Highlight a program
- Displaying the chapter information: (☐ on the playback screen
- Displaying the program information: (Merry) 国 on the playback screen
  - On the main screen: Highlight a program > (Men)

# Setting preferences for playback

- - The default is ON.
- Setting Display light: 雪 on the playback screen ▶ 1 or ■

Terminal settings: The lighting follows the setting of Display light time (Normal use) of Display Light Setting. ◆P102

- The default is Always on.
- - The default is OFF
  - A confirmation screen appears when a real-time program is being played.
- Setting Equalizer: ? on the playback screen

  1 ■
  - The default is Normal. For details about each effect ◆P334
  - A confirmation screen appears when a real-time program is being played.
  - This setting is unavailable for movie programs.

#### INFORMATION

Playback stops temporarily when a voice/videophone/ PushTalk call arrives, when a mail or Message R/F is received (in case Display Priority is set to Show message), when the time set for the alarm clock or schedule reminder arrives and when Check i-mode Message is performed. • If rewinding, fast-forwarding and chapter-related operations are restricted for a program, you cannot perform such operations. If the remaining playback count is reduced to 0 during playback, rewinding, chapterrewinding and chapter selection cannot be performed any more.

# Moving programs to the folder to save

The received program data are moved and saved in the saved program folder of Music&Video Channel in Data Box. A moved program will not be overwritten even though a new program data is received.

- Up to 10 programs can be saved.
- The real-time programs and partially saved programs cannot be moved. Also, depending on the program, data cannot be moved.
- Playback from the saved program folder 

  P324
- Start Music&Video Channel Highlight a program > Men = Yes

#### INFORMATION -

- In the distributed program folder of Data Box: Highlight a program
   Move program
- When the free storage space is not enough or the number of saved items exceeds the limit, delete data according to the instructions on the screen.

# **Deleting programs**

Delete the distributed program data.

- If you delete a program data, the program setting remains without being deleted. Programs are distributed automatically until you cancel them with Set program on the main screen.
- 1 Start Music&Video Channel ► Highlight a program ► Menu ☐ Yes

#### INFORMATION =

In the distributed program folder of Data Box: Highlight a program
 Delete program

# Operating Music&Video Channel from Data Box

The received/saved program data can be played or deleted from Data Box.

- Operations on programs in the distributed program folder are the same as those performed on the main screen (except for the service menu).
- You can create and delete folders other than the distributed program folder and move program data to folders in the same way as for other data in Data Box.
  - · To create/delete folders P304

- To move program data 

  P304
- To delete program data P308
- To sort programs 

  P308
- · Program data cannot be copied.

#### The folder list screen

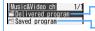

Folder of the received program data (the latest data of each program) Folder of the saved program data

· You can create the folder. **☞**P304

# The program data list screen and available operations

**Example: Thumbnail display** 

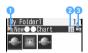

1 Program type/replay restriction

No icon: Standard program without restriction

: Standard program with restriction

P: Real-time program without restriction\*1

: Real-time program with restriction\*1

File type

III: Program data received

N: Program data saved partially\*1

: UIM operation restricted

File restriction

: With file restriction

- \*1 Displayed only for the distributed program folder
- · In the thumbnail display, the program images are displayed. Depending on the program, the following images appear instead.

III: No program image

: UIM operation restricted

Switching between the thumbnail and title displays: (5-)

# Playing from the program list

(5) Highlight a folder > (5) Highlight a program 🕨 🕙

The program data starts to play.

#### INFORMATION

Press (Menu) on the program data list screen and select Chapter list, Program info or Website to display the chapter list or the program information or connect to the program site.

# Changing the program title

- You can change the display name on the list screen. The program name on the playback screen will not change.
- (i) Highlight a folder > (5)
- Highlight a program ▶ (Menu) (□
- Enter a display name (up to 256 one-byte or 128 two-byte characters) > (PD)

# How to play music

You can enjoy music on your FOMA terminal in the following two ways:

- · Plaving music on Music Plaver You can play Chaku-Uta Full® music downloaded from sites and any other music files (WMA files) transferred to the microSD memory card from a PC.
- Playing music as i-motion P281, P298 You can play sound-only i-motion files which are obtained in i-mode.

This section explains how to play music on Music Player.

# **Music Player**

Music Player plays back Chaku-Uta Full<sup>®</sup> downloaded from sites and WMA files obtained from music CDs or Internet websites via the PC.

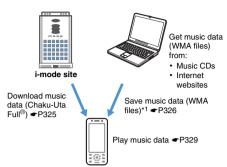

\*1 To save WMA files, the microSD memory card is required.

### **Background playing**

While listening to music with Music Player, you can use the Multitask function to display or compose a mail or view an i-mode site (Background playing).

- For Multitask combinations -P420
- Music may stop for a while depending on the function you use.
- The music may be interrupted if you use multiple functions at the same time.

# Saving music data

#### Downloading Chaku-Uta Full®

- Maximum total size of items saved in the FOMA terminal P440
- $\bullet$  The downloadable size of a Chaku-Uta  $\operatorname{Full}^{\circledR}$  file is up to 5 Mbytes.

# 1 Display a site ► Highlight a Chaku-Uta Full® file ► (\*)

• To cancel downloading: (III) > No

- To play and check the music: Play
   During playback, the following operations are
   available:
  - · Pause/play: 🕙
- · Adjust volume: (†)
- · Rewind: (for over a second)
- · Fast forward: (for over a second)
- To display detail information: File property
- To stop saving: Back > No

# 3 Enter a display name (up to 50 one-byte or 25 two-byte characters) $\triangleright$ $\bigcirc$

- By default, the title name and artist name of the Chaku-Uta Full<sup>®</sup> file are used as a display name in the form of "title name-artist name".
- When is displayed in the guide row, press
   and then to save it in the microSD memory card.

#### INFORMATION

- When the free storage space is not enough or the number of saved items exceeds the limit, delete data according to the instructions on the screen.
- If you stop downloading or the network connection breaks down while downloading the Chaku-Uta Full<sup>®</sup>, the data is saved incompletely. You can download it again from Music Player. • P329

### Saving WMA files

Use a PC to download or obtain WMA files from Internet websites or CDs and save them in the microSD memory card. Windows Media Player is required to obtain and save WMA files.

- The maximum number of items that can be saved ₱P294
- . To transfer WMA files, use the following version of Windows Media Player on either Windows XP Service Pack 2 or Windows Vista.
  - · For Windows XP Service Pack 2: Windows Media Player 10 (Version 10.00.00.3802 or later) or Windows Media Player 11 (Version 11.0.5721.5145 or later)
  - · For Windows Vista: Windows Media Player 11 (Version 11.0.6000.6324 or later)
- · Before connecting your PC to the FOMA terminal, be sure to check the version of Windows Media Player.
- The FOMA USB Cable with Charge Function 01 (optional) is required for connecting the FOMA terminal to PC
- You can transfer a playlist from your PC to the FOMA terminal. Up to 400 WMA files per playlist can be transferred
- WMA files cannot be saved in the FOMA terminal.

# Save WMA files in a PC using Windows Media **Plaver**

 For details about Windows Media Player, refer to Help of Windows Media Player 10 or 11.

# Switch the USB mode setting of the FOMA terminal to the MTP mode

- For details about USB mode setting -P301
- · Insert the microSD memory card and change the mode to the MTP mode.
- Switching the mode while Music Player is active: (Menu) on the folder list screen or music data list screen of Music Player > MTP mode

The MTP mode is set and Music Player terminates.

This function is unavailable during playback.

# **Activate Windows Media Player**

# Connect the FOMA terminal to a PC with the FOMA USB Cable with Charge Function 01

- To connect a PC to the FOMA terminal 

  P302
- Transfer WMA files from the PC to the microSD memory card of the FOMA terminal using **Windows Media Player**

# Disconnect the cable after completion of transfer

To remove the cable 

P302

#### Napster® application

You can use the Napster® application to save music files.

- Download the Napster<sup>®</sup> application from the website shown below. You can also access the website from the supplied CD-ROM. http://www.napster.jp/
- If you have any questions about the Napster<sup>®</sup> application, refer to the following web page. http://www.napster.jp/support/

#### INFORMATION

- It is recommended that Windows XP. Windows Vista and Windows Media Player be updated to the latest versions. Without the latest versions, some problems may occur such as slow operation or display of the transferred WMA
- WMA files transferred to the microSD memory card by another FOMA terminal may not be displayed or played on D905i
- If you use a microSD memory card that WMA files are transferred to using another FOMA terminal, the PC may not recognize it even if you change the mode to the MTP mode. In that case, delete all the WMA files ( P332) or format the microSD memory card (P300). Note that all the data including the music data is deleted if you format the microSD card.
- Music Player in D905i does not support AAC format files that can be played by Music Player in D902iS or earlier models of FOMA D Series. However, such files can be played on D905i if they are saved in the Other movie folder of Data Box in the microSD memory card. For saving data in the microSD memory card **☞**P304

# **Folders and screens of Music Player**

#### **Folder structure of Music Player**

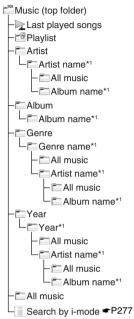

\*1 The name or year assigned to the music file is used as the folder name. If no name or year is assigned, a folder named *Unknown artist* or *Unknown year* is displayed.

# ■ Description of folders

| Folder                      | Description                                                                                   |  |
|-----------------------------|-----------------------------------------------------------------------------------------------|--|
| Music                       | Top folder of Music Player.                                                                   |  |
| Last played songs           | The last music before you ended playback previously is played.                                |  |
| Playlist                    | Playlists are saved into this folder.  P332                                                   |  |
| Artist/Album/<br>Genre/Year | Music files are sorted into folders according to the artist name, album name, genre and year. |  |
| All music                   | All music files are displayed.                                                                |  |

#### INFORMATION

 The folder structure displayed by Music Player differs from the actual structure of folders saved in the FOMA terminal memory or the microSD memory card.

### Viewing the screens

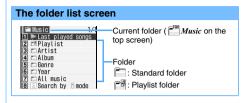

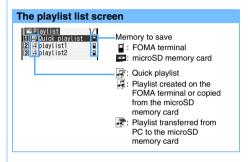

# The music data list screen and available operations

Example: Thumbnail display

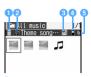

Originated

🖺 : i-mode

= : Transferred from PC

Status/replay restriction

.: No replay restriction

🔊 : Partially saved data

: Restricted by the number of times\*1

: Restricted by expiration date\*1

: Restricted by period\*1

III: Before the replay expiration date of Uta-hodai\*1

After the replay expiration date of Uta-hodai or replay prohibited\*1

: Replay disabled\*1

\*1 Displayed only for Chaku-Uta Full®

File format and Digital Rights Management (DRM)

: Chaku-Uta Full®, DoCoMo

: Chaku-Uta Full® with UIM operation restriction

: WMA file, Windows Media Digital Rights Management (WMDRM)

: WMA file without DRM

Memory to save

: FOMA terminal

: microSD memory card

File restriction

: With file restriction

· In the thumbnail display, the jacket images included in the music files are shown. The following images appear depending on the music file.

🎜: No jacket image

: Partially saved data

3: UIM operation restricted

Switching between the thumbnail and title displays: 🖘

#### The playback screen

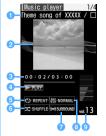

- 1 Title/artist name
- Jacket image
  - If no jacket image is included, the preinstalled image is displayed.
- 3 Playing time/total playing time and play progress
- Playing status

► PLAY : Playing Stopped: Stopped NTRO: Intro playing

6 Repeat play settings P334

C) REPEAT: Play one

C) REPEAT: Play all

- Shuffle on/off 

  P334
- Surround on/off 

  P334
- 8 Equalizer settings ₱P334
- Olume

EMD): FM Transmitter on P334

#### INFORMATION

■ The name of a music file on a playlist changes to "- - -" when you delete the file registered to the playlist of the FOMA terminal or remove the microSD memory card containing the file. When you delete a music file, remove it also from the playlist. When you remove the microSD memory card, reinserting the card makes the registered music names appear again, enabling you to play the music

# Playing music data

- Use the supplied stereo earphone or the Flat-plug Stereo Earphone Set (optional). However, you cannot operate Music Player by the switch of the Flat-plug Stereo Earphone Set.
- Chaku-Uta Full<sup>®</sup> can be played only when you insert the same UIM as used for downloading it from a site. Some Chaku-Uta Full<sup>®</sup> files cannot be played on a different model of the FOMA terminal.
- Note that Music Player consumes a lot of battery power while being used.

# Playing music files continuously

1 Ð 🔳

# 🤈 Highlight a folder or playlist ⊳ 🍮

- When you select Last played songs, the music you were listening when you quit previous playback is played.
- 3 Highlight a music file to play first > ③

The music file starts to play.

- The following operations are available.
  - · Pause/play: 🖲
  - Adjust volume: (5) (invalid while FM Transmitter is used)
  - Return to the beginning of the current music file or return to the previous one: •
  - · Move to the next music file: 🕞
  - · Rewind: (for over a second)
  - · Fast forward: (for over a second)
  - · End playing (Return to the list): פעש
- The Enter key lights or flashes according to the operation you perform.
- Returning to the list without interrupting the playing: 
   or 
   (for over a second)
  - Select a music file to play it.
  - To move to the next higher-level folder: (2027) or [2] (for over a second)
  - · Music Player terminates on the top screen.
  - To return to the playback screen: ( or )

### Updating the expiration date of Chaku-Uta Full<sup>®</sup> downloaded by Uta-hodai

A message "Some data need to update replay period. Send phone/terminal and UIM ID, and connect to site?" appears on the screen. When you press (Yes), your FOMA terminal connects to the site to update the expiration date (packet communication fee is required).

- You can also update the expiration date by selecting a Chaku-Uta Full<sup>®</sup> file and selecting Yes.
- The replay expiration date of Uta-hodai may allow for several additional days after the date. During this additional period, playback is possible without renewing the expiration date. After this period without renewing, the Chaku-Uta Full<sup>®</sup> file becomes unplayable. If you download a Chaku-Uta Full<sup>®</sup> file without renewing the expiration date, you cannot play the music before saving it.
- You must insert the UIM used for downloading Chaku-Uta Full<sup>®</sup> by Uta-hodai Otherwise, you cannot play Chaku-Uta Full<sup>®</sup>.
- If you use Music Player with a UIM different from the one used for downloading Chaku-Uta Full<sup>®</sup> by Uta-hodai (in such a case where you are given a used FOMA terminal), it is recommended to perform Delete All Data. ◆P367
- During international roaming, the packet communication fee to renew the replay expiration date is not included in the Pake-Houdai or Pake-Houdai Full service.

#### When replay restriction (times, date or period) is set:

When the number of playable times has not been exceeded, the confirmation screen shows the remaining playback count and you can play music. Before the expiration date or within the playable period, the music file is played without a confirmation screen.

- Playback is unavailablee before the playable period. When the number of playable times, the expiration date or the playable period is exceeded, playback is disabled and a confirmation screen appears. Select Yes to delete the Chaku-Uta Full<sup>®</sup>
- You can check remaining playback count, expiration date or playable period of a Chaku-Uta Full<sup>®</sup> file with Detail Info.
- If you change the date/time of the FOMA terminal when the replay expiration date or playable period has passed, playback is still disabled.
- Downloading the remaining data of a Chaku-Uta Full<sup>®</sup> file that was partially saved before: Highlight the Chaku-Uta Full<sup>®</sup> file ▶ (\*) ▶ Yes
  - Partially saved Chaku-Uta Full<sup>®</sup> files cannot be played.

- · If the playable period has expired or the replay expiration date has passed, the remaining data cannot be downloaded. A confirmation screen appears allowing you to delete the partially saved Chaku-Uta Full® file.
- If an error that will disable re-downloading is detected, the partially saved Chaku-Uta Full® file may be deleted.

#### INFORMATION =

- Playback stops temporarily when a voice/videophone/ PushTalk call arrives, when a mail or Message R/F is received (in case Display Priority is set to Show message), when the time set for the alarm clock or schedule reminder arrives or when Check i-mode Message is
- When a WMA file becomes unplayable because the replay expiration date has passed or cannot be confirmed, use a PC to check if the file is within the playable period. If so, connect the FOMA terminal to the PC and synchronize them to make the file playable again.

# Playing continuously only the beginning of music files

This function plays only the beginning part (for about 7 seconds) of each music file sequentially.

# Highlight a music file in the music data list

The intro playing starts from the selected music

• To play the part following the intro, press 🖲 during intro playing. The intro playing is canceled.

# Managing or using music data

#### Moving music files

If a Chaku-Uta Full® file downloaded from a site is compatible with Movable Contents, it can be moved between the FOMA terminal and the microSD memory card.

- · Refer to View Detail Info to check whether the file is movable. P331
- You cannot move WMA files, partially saved Chaku-Uta Full<sup>®</sup> files and Chaku-Uta Full<sup>®</sup> files whose replay restriction is exceeded.
- This function is unavailable during playback.

Moving music files from the FOMA terminal to the microSD memory card

- Highlight a music file in a music data list other than the playlist > @메디 그
  - To move selected items: (Menu) ☐ ☐ ► Highlight music files > (\*) > (III)
  - To move all items: Meny 田 国
  - Moving a music file from the microSD memory card to the FOMA terminal: Highlight a music file ► (Men) [4] [1] [1]
    - To move selected items: Meni ☐ ☐ ▶ Highlight music files ▶ ( ) ▶ ( □ • To move all items: (Menu) 니 기 (의

# Yes

#### INFORMATION

• If a music file that is set as the ring alert is moved from the FOMA terminal to the microSD memory card, the ring alert setting returns to the default.

#### Deleting music files

- · This function is unavailable during playback.
- Highlight a music file in a music data list other than the playlist > Menu 🗐 🗇
  - To delete selected items: (Men) [□ □ ] Highlight music files > (\*)
  - To delete all items: (Menu) □ □ ► Enter the terminal security code
- Yes

#### INFORMATION

• If you delete a music file that is set as ring alert, the ring alert setting returns to the default.

# Changing the order of music files on the screen

You can change the order of music files in the music data list.

- · This function is unavailable during playback.
- Menu 🗐 on the music data list screen other than the playlist
- Set each item > (TI)

#### Bv:

Set the sorting method (the default is Track number).

#### Order:

Set the sorting order of data (the default is Ascending).

#### Setting a music file as ring alert

- You can set a music file as ring alert in two ways: full song ring tone and point ring tone. Full song ring tone enables a whole music file to be set as ring alert.
   Point ring tone enables a part of a music to be set as the ring alert.
- WMA files and partially saved music files cannot be set as ring alert.
- Some music files cannot be set as ring alert, or can only be set as either the full song ring tone or point ring tone. Refer to View Detail Info to check whether the music file can be set as ring alert.
- This function is unavailable during playback.

# Example Setting full song ring tone

2 🗆

- To set a melody as contact phone alert or contact mail alert, select a party form the phonebook.
- Setting point ring tone: 

  → Highlight a part of a music → 

  ◆
  - To play and check the music: Highlight the part to play from the playback position list
- Setting a music file of the microSD memory card:

The image varies depending on the setting method and the music file.

- When the confirmation screen asks whether to move the music file to the FOMA terminal before setting: Yes
- The music file moves to the FOMA terminal.
- When the confirmation screen asks whether to clip the music file as i-motion before setting:
   Yes ➤ Enter the display name ➤ □
   The part of the music to be set as ring alert is saved in the FOMA terminal (the i-mode folder of i-motion) as an i-motion file compatible with Movable Contents.

#### INFORMATION =

 If the Chaku-Uta Full<sup>®</sup> file, which was downloaded via Uta-hodai and set as ring alert, becomes unplayable because the expiration period has expired, the default ring alert sounds.

#### Viewing/editing detail information

View/Edit Detail Info

#### **Viewing detail information**

# Highlight a music file in the music data list

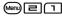

- To switch between the music information, copyright information, file information and availability information:
- To edit the detail information (for Chaku-Uta Full® only): (III)
- Some items of information are different between Chaku-Uta Full<sup>®</sup> and WMA files.
- In case of Chaku-Uta Full<sup>®</sup>, the displayable number of characters of a title or original title differs depending on the memory to save (the FOMA terminal or the microSD memory card).
- The track number of the music information indicates the music number and the total number of music files in the album.
- Music of the file type indicates Chaku-Uta Full<sup>®</sup> and Music(membership) means Chaku-Uta Full<sup>®</sup> downloaded via Uta-hodai.
- If the file information contains a URL, press on the file information screen and select Yes to connect to the site.
- The *Permit* screen allows you to check the availability of following items.

#### For Chaku-Uta Full®

| Item                                           | Description                                                                          |
|------------------------------------------------|--------------------------------------------------------------------------------------|
| File restriction                               | Whether the music file can be sent out of the FOMA terminal                          |
| Replay<br>restriction                          | Details of replay restriction                                                        |
| Full song ring<br>tone                         | Whether the whole music can be set as ring alert, etc.                               |
| Point ring<br>tone                             | Whether a part of the music can be set as ring alert, etc.                           |
| Savable jacket<br>image                        | Whether the jacket image can be saved to the FOMA terminal                           |
| Savable Image                                  | Whether the image for the standby display can be saved to the FOMA terminal          |
| Savable Lyrics                                 | Whether the lyrics can be saved to the FOMA terminal                                 |
| Moved to the<br>microSD<br>(Moved to<br>phone) | Whether the music can be moved to<br>the microSD memory card or the<br>FOMA terminal |

#### For WMA files

| Item | Description                   |
|------|-------------------------------|
| DRM  | Whether or not Digital Rights |
|      | Management is applied         |

#### INFORMATION

While you are overseas, the expiration period of Utahodai is indicated by the date of the local time. Note that the playback becomes disabled when the expiration date has passed in Japan, regardless of the local time indicated on your FOMA terminal.

#### **Editing detail information**

- The detail information of WMA files cannot be edited.
- This function is unavailable during playback.

# Highlight a music file in the music data list (Menu) □ □ ▶ Set each item ▶ (Ш)

#### Display name:

Enter the name to be displayed in the music data list (up to 50 one-byte or 25 two-byte characters).

#### Title:

Enter the title to be displayed on the playback screen (up to 254 one-byte or 127 two-byte characters for the FOMA terminal, or up to 63 onebyte or 31 two-byte characters for the microSD memory card).

#### ArtistlAlbum|GenrelComment:

Up to 254 one-byte or 127 two-byte characters can be entered for the FOMA terminal. Up to 253 onebyte or 126 two-byte characters can be entered for the microSD memory card.

#### Year:

Enter a 4-digit number.

#### Track number/Total track number:

Enter a 3-digit number.

 When you select Restore original for each item, the setting returns to the default when the music file was downloaded.

#### Viewing/saving images and lyrics

If a music file contains an image, you can view the image and save it in the FOMA terminal.

- Images in JPEG and GIF formats can be displayed. The maximum number of images that can be displayed is 1 jacket image, 2 standby display images and 7 images of lyrics.
- · Depending on the music file, images cannot be saved.
- For a WMA file, you can view only the jacket image embedded in the data. However, you cannot save it.
- The image is saved in the i-mode folder of My Picture.

# Highlight a music file in the music data list (Men)[□] > [1] · [3]

- If there are multiple images, use ( ) to display the previous or next image.
- To display an image in the full-screen mode: while the image is on the screen
  - To end full-screen display: פעש

• To save an image: (III) while the image is on the screen

#### Deleting all WMA files

This function deletes all WMA files and playlists saved in the microSD memory card in a batch.

• This function is unavailable during playback.

(Menu) on the top screen Enter the terminal security code > Yes

#### INFORMATION -

 When you delete all WMA files, the WM folder and the WM\_SYSTEM folder of the microSD memory card are deleted together with the data contained. Note that the data not used by Music Player is also deleted.

#### Managing the playlist

In the playlist, you can register the order of playing music files. Only the registered music files are played sequentially.

• The maximum number of playlists that can be saved and the maximum number of music files per playlist are shown below.

| Memory to save         | Maximum<br>number of<br>playlists | Maximum number of music files per playlist |
|------------------------|-----------------------------------|--------------------------------------------|
| FOMA terminal          | 20                                | 100                                        |
| microSD<br>memory card | 100                               | 400                                        |

- · You can transfer the playlists together with music files from your PC to the microSD memory card. ₱P326
- You can play or delete the playlist in the microSD memory card from the FOMA terminal, but cannot change it or create a new one.
- · Partially saved music files cannot be added to a playlist.
- The guick playlist is registered to the FOMA terminal by default. You can add the currently playing music to the quick playlist with a simple operation. P333

# Creating a playlist

· You cannot create a quick playlist.

# **Creating an empty playlist**

Top screen Playlist Menu 1

2 Enter a display name (up to 59 one-byte or 29 two-byte characters) (12)

# Creating a playlist after selecting music files to be registered

Highlight a music file in a music data list other than the playlist • (Men) = 1 1

■ Registering selected items: (Impart of the selected items: Impart of the selected items: Impa

Enter a display name (up to 59 one-byte or 29

### INFORMATION =

 When the number of playlists exceeds the limit, delete playlists according to the instructions on the screen.

# Registering music files to a playlist

two-byte characters) > (P)

- This function is unavailable during playback.
- - Registering all files: (Menu) 国 国 国
- 🖊 Highlight a playlist 🕨 🍮

The music files are added to the selected playlist.

### Registering music files to the quick playlist

You can register the music file currently being played to the preinstalled quick playlist.

(for over a second) on the playback screen A confirmation sound is heard and the music file is added to the guick playlist.

# **Editing a playlist**

- Top screen > Playlist
  - Changing the playlist name: Highlight a playlist ▶ ( lam ) Enter a display name (up to 59 one-byte or 29 two-byte characters) ▶ ( lam )
    - You cannot change the display name of the quick playlist.
    - To display a playlist name: Highlight a playlist

      ▶ (Men) [ □]

# 🤈 Highlight a playlist 🕨 🍮

A list of music files in the playlist is displayed.

- If the playlist contains no music file, a confirmation screen appears. To register a music file, select Yes, select a folder and a music file, and press .
- Edit the playlist
  - This function is unavailable during playback.
  - Registering a music file: (♣) 1 1 ► Highlight a folder ► (♣) ► Highlight a music file ► (♣)

    - To register all items: 1 ►
      Highlight a folder ► ③ ► Highlight music
      files not to register ► ⑤ ►
  - Unregistering music files from a playlist:
    - The selected music is removed from the playlist but the music file remains saved.
    - - To unregister selected items:
      - To unregister all files: Menu 国 囯 囯
    - 2 Yes
  - Changing the order of music files:

    - ② Highlight a music file to move ▶ ⑤ or ☑ to move it
    - 3 
       after the order of files is changed

#### Deleting a playlist

- · You cannot delete the quick playlist.
- This function is unavailable during playback.

# Top screen ► Playlist ► Highlight a playlist ► Menu 🖃 ► Yes

#### Copying a playlist

# Top screen ► Playlist ► Highlight a playlist

- The copied playlist is saved in the FOMA terminal.
- A confirmation screen appears when you copy a playlist from the microSD memory card.
- When you copy a playlist from the microSD memory card, up to 100 registrations of music files can be copied.

# **Setting Music Player**

Settings

# ● MenD 国 on the music data list screen

• On the music data list screen of a playlist: (Menu)

# 🤈 Set each item 🕨 🕮

 The Surround and Equalizer settings cannot be changed during playback.

#### Show thumbnails:

Yes: Thumbnail display (default)

No: Title display

#### Volume:

Set the volume of playing music files (the default is *Level 13*).

#### Repeat play:

Select from *OFF*, *Play one* and *Play all* (the default is *Play all*).

#### Shuffle

Select *ON* to play music files in random order (the default is *OFF*).

#### Surround:

Specify whether to enable the surround effects (the default is *OFF*).

#### Equalizer:

Set the sound effects to apply (the default is *Normal*).

Bass1 stresses the low-pitched sounds.

*Bass2* makes up for deep bass, which tends to be insufficient when you use the earphone.

Rock, Jazz, Vocal, Classic or Pop causes the music to play according to the setting suitable for each genre.

*In-a-train* reduces sound leaks when you are listening through the earphone.

#### INFORMATION

# Listening to music through an audio device or car stereo FM Transmitter

This function allows you to listen to the music or sound of Music Player, i- $\alpha$ ppli applications, 1Seg or videos through your home or car stereo system equipped with an FM radio by transmitting the sound via FM radio waves.

- You cannot use this function in Self Mode.
- This function is unavailable if the supplied stereo earphone is used or any other external device is connected.

#### **Setting FM Transmitter frequency**

**FM Transmitter Setting** 

 Set a different frequency than those used for FM stations in your local area.

# Set each item • (1)

Frequency:

Select a frequency.

Stereo/Mono:

Select either stereo output or monaural output.

#### INFORMATION

# Sending music via FM radio waves

Example

Sending sound from Music Player via FM radio waves

# 1 Menu is on the playback screen of Music Player

The mode switches to the FM Transmitter output and [MD] appears on the screen. The sound from the FOMA terminal's speaker stops.

- To cancel, repeat the same procedure.
- Using FM Transmitter to output the i-αppli sound: (≦) while i-αppli is running ➤ Yes
  - You can also set FM Transmitter to ON in the settings for i-αppli. ◆P214
  - To cancel, repeat the same procedure.
  - FM Transmitter cannot be used with FMラジオMusicサーチ (FM radio Music Search).
- Using FM Transmitter to output 1Seg sound:

  © □ □ during 1Seg viewing
  - To cancel: Menu ☐ 目 目
- - To cancel: Menu 5 8 2

# 2 Adjust the frequency of the receiving device to the FM Transmitter frequency

 When you stop Music Player, the FM Transmitter output is canceled.

#### INFORMATION -

- Because FM Transmitter uses weak radio waves, for which licensing of radio stations is unnecessary, there may be problems such as noise or interruption of sound depending on the receiving device, installation, direction of the antenna, and surrounding circumstances. In this case, change the direction of your FOMA terminal so that you can receive better sound. However, this may fail to remove the noise or sound interruption.
- Problems such as noise or sound interruption may sometimes occur if there is any obstacle that blocks the signal path or there are metallic parts close to the FOMA terminal.
- FM Transmitter can be used only in Japan.
- FM Transmitter can be used even if you are outside the service area, provided that you have been in the service area in Japan at least once after turning on the power supply of your FOMA terminal.
- The volume of the FM Transmitter output will not be synchronized with the FOMA terminal setting. Adjust the volume on the receiving audio device.
- The FM Transmitter output does not mute even in Silent Mode.
- Even while FM Transmitter is used, the call/mail ring alert, alarm clock sound and schedule reminder will be heard through the speaker of the FOMA terminal. During this period, the FM Transmitter output remains mute. After the call or communication ends and Music Player, an i-αppli application or 1Seg resumes, the FM Transmitter output also starts again.

• The FM Transmitter output will continue even if you switch to another function by the Multitask function. However, if you switch to playing a movie/i-motion file or melody, the sound is heard through the FOMA terminal's speaker and the FM Transmitter output becomes mute until the playback ends. When you execute another function and the sound source stops, the FM Transmitter output becomes mute.

# Listening to the FM radio

You can receive FM radio programs by your FOMA terminal if you use the preinstalled i- $\alpha$ ppli "FM $\ni$  $\ni$  $\lnot$ 7 Music $\forall$ - $\ni$ " (FM Radio Music Search). In addition, by using the NOW PLAYING function, you can acquire the information about the music you are listening. Also a search function is available that enables you to search for i-mode sites from which you can download the music you are listening.

 When listening to the FM radio, be sure to use the supplied stereo earphone. The cord of the stereo earphone serves as an FM antenna. For connecting procedure ◆P24

Alternatively, you can connect the Flat-plug Earphone/Microphone with Switch (optional) to the earphone/microphone jack to listen to the FM radio. Note, however, that the sensitivity of reception is not always guaranteed.

 By default, sound is heard through the earphone. You can also use the speaker of the FOMA terminal to hear the sound. ◆P338

#### Example Starting the FM radio for the first time

1 🗗 Zes

FM $\supset$  $\forall$ 7 Music $\forall$  $\cup$ F is started and the General Notes and Agreements for Use appears on the screen.

- 2 Select 利用規約を確認する(必読) (Read agreements for use) ▶ Read carefully the agreements for use ▶ (細型)
- 🤰 はい(Yes)
- 4 Area field ➤ Highlight an area ➤ ⑤ ➤ 決定 (OK)

# Listen to the FM radio

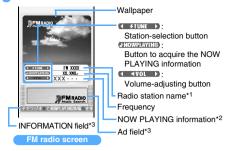

- \*1 Displayed only when stations are registered.
- \*2 Displayed when information is acquired.
- \*3 If a link is set in the displayed information in the Ad field or the INFORMATION field, selecting the link allows you to connect to the linked site.
  - Switching radio stations: Highlight TUNE D > (O)

### Adjusting the volume: Highlight ( TOP) ▶ €

- When the output destination is set to  $Z\mathcal{L}^ \dot{\pi}$  (Speaker) or when the stereo earphone is not connected, the volume is set to 0 and cannot be adjusted during Public mode (Driving mode) or Silent Mode (excluding the personalized silent mode with the i- $\alpha$ ppli sound set to ON).
- Acquiring the NOW PLAYING information: Highlight MOWPLAYING > (\*) You are connected to i-mode to acquire the

NOW PLAYING information.

- · For some programs, the NOW PLAYING information may not be acquired. This function is available only while you are listening to the radio station already registered in the area.
- The acquired NOW PLAYING information is displayed for up to about 1 minute and 30
- Downloading the music you are listening (music search): (III) while the NOW PLAYING information is on the screen > Yes You are connected to i-mode to search for Chaku-Uta® or Chaku-Uta Full® download sites.
  - · Follow the instructions on the screen and connect to the site.
  - This function is available only while the NOW PLAYING information is acquired or displayed.
  - · An information fee may be required when you use a download site.
- Ending the FM radio: Yes

#### INFORMATION

- There may be noise problems in the following cases:
  - During charging

  - When there is electronic equipment nearby · When a key is used to switch screens
- It is hard to listen to the FM radio in a place with poor signal condition such as in a room. In such cases, try the following methods for a better signal reception.
  - Extend the cord of the stereo earphone and look for the direction of better signal reception.
  - Move near to a window.
- The FM radio can be used even when you are outside the service area. Some functions that communicate in i-mode are unavailable, such as acquiring the NOW PLAYING information and searching for music files.
- When you listen to the FM radio, you are not charged with a communication fee. However, when you start the FM radio, acquire the NOW PLAYING information or search for music, the process requires communication and you are charged with communication fee. If you do not want to communicate or want to use the FOMA terminal overseas, it is recommended that you set No for NW Transmission in i- $\alpha$ ppli settings.
- The FM radio becomes mute when a voice call or PushTalk call arrives or when the preset time for the alarm clock or schedule alarm comes.
- The FM radio may become mute when another function. is executed in Multitask, depending on the function executed

#### Performing various operations and settings from the menu

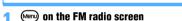

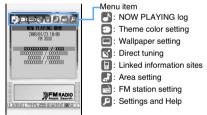

To close the menu: (Menu)

#### **Viewing the NOW PLAYING log**

You can view the NOW PLAYING log that has been acquired and search for sites from which you can download Chaku-Uta® or Chaku-Uta Full®.

• Up to 20 items are recorded. When the count exceeds 20, the oldest record will be deleted.

# Menu screen > 🕞 to highlight 🚮

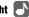

# (†) to display the log

• To search for sites: Highlight a log item > (\*) Yes

### Downloading theme colors for the FM radio screen

- Only one theme color is saved.
- Menu screen > 😔 to highlight 🔁
- 2 ダウンロード(Download) ➤ Yes

  The FM radio stops and you are connected to i-mode. The page for downloading appears on the
  - r-mode. The page for downloading appears on the screen.
     To return to the default theme color: Select オリ
  - ジナル (Original) ► はい (Yes)
  - Selecting  $\mathcal{T}\mathcal{Y}\mathcal{T}\mathcal{W}$  deletes the downloaded theme color.
- 3 Highlight a theme color  $\triangleright \ \textcircled{\$} \triangleright Yes \triangleright \ \textcircled{\$}$ 
  - If you press (DUP) or to close the download page without downloading, the FM radio will also terminate.

# Changing the wallpaper for the FM radio screen

 You cannot set any image whose size exceeds 240 x 400.

# Example Displaying images saved in My Picture

- Menu screen 🕨 😔 to highlight 🧰
- 2 Select an image from My Picture ▶ ⑤ ▶
  Highlight a folder ▶ ⑥ ▶ Highlight an image
  ▶ ⑥
  - Downloading a wallpaper:
    - ① ダウンロード(Download) ➤ Yes
      The FM radio stops and you are connected to i-mode. The page for downloading appears on the screen.
    - ② Highlight a wallpaper ➤ ⑤ ➤ Yes

      Downloading starts.
      - If you press (2027) or to close the download page without downloading, the FM radio will also terminate.
    - ③ 
      ♦ Highlight a folder
  - Returning to the original wallpaper: オリジナル ▶ はい

# Specifying a frequency to receive (direct tuning)

- Menu screen 🕨 🕣 to highlight 🔣
- 2 ⑤ ▶ ۞ to set (76.0 to 90.0 MHz) ▶ ⑤ ▶ 決定(OK)

#### **Connecting to the information site**

The FM station site is displayed.

- This operation is available only while you are listening to the radio station already registered in the area.
- Menu screen ➤ ⓒ to highlight 🖫 ➤ 🕮 ➤ Yes

# Setting or updating an area

# Example Setting an area

- 🚺 Menu screen ▶ 😔 to highlight 🛃
- 2 Area field ➤ Highlight an area ➤ ③
  - To update area information to the latest: エリア 情報の更新 (Update area information) ➤ Select はい

#### **Registering and editing FM radio stations**

Register FM radio stations and make them selectable with ( FIUNE ) on the FM radio screen.

 Any radio station registered will be deleted from the registration if you select or update the area.

# Example Registering FM radio stations

- 🚺 Menu screen ⊳ 😔 to highlight 🕞
- A list of radio stations appears.
  - To delete a radio station: Highlight a radio station
  - · Only the stations you added can be deleted.
- When you select 全国FM局周波数一覧へ (To the countrywide frequencies list) and select Yes, you will connect to i-mode to check FM radio frequencies of local areas.
  - To return to the FM radio: (עעד) > Yes
- 2 [未登録](Not registered) ➤ FM局名(FM station name) field ➤ Enter a station name (up to 16 one-byte or 8 two-byte characters)
  - You can edit the selected FM radio station. However, you cannot change the station name unless the station is the one you added.
- 3 周波数(Frequency) field ▶ ۞ to set frequency (76.0 to 90.0 MHz) ▶ ③ ▶ 決定

# Setting the sound output device or how to acquire **NOW PLAYING info / viewing Help**

Set each item

ヘルプ(Help)∶

Help appears.

イヤホン/スピーカー(Earphone/speaker):

Select whether to output the sound through the earphone or the speaker of the FOMA terminal.

NOW PLAYING 自動取得 (Acquire NOW PLAYING):

Select 手動 (Manual) or a time interval for automatic acquisition.

#### INFORMATION =

- When you try to search for music files or to access linked information sites after downloading a theme color or wallpaper, the following message may appear on the screen: 既に起動されています。実行中の機能を終了し 新規起動しますか? (データは破棄されます) (Already active. Do you want to quit the current function and start new one? (Data will be discarded)). Select 終了して新規 起動 (Quit and start new function).
- When you stop the FM radio after downloading a theme color or wallpaper, a confirmation screen appears after the FM radio stops and asks whether to close the download page. Select Yes.

# Other Convenient Functions

| Multiaccess 340                                                           |
|---------------------------------------------------------------------------|
| Multitask Multitask 340                                                   |
| Controlling the operation by shaking the FOMA terminal or turning it      |
| sideways Motion Control 341                                               |
| Displaying an edit screen when the FOMA terminal is opened                |
| Edit by Slide 343                                                         |
| Turning power on/off automatically at the specified time                  |
| Auto Power ON/OFF 344                                                     |
| Alerting with alarms after the specified time period has passed Timer 344 |
| Ringing the alarm clock at the set time Alarm Clock 345                   |
| Turning power on automatically at the time specified for the alarm        |
| Alarm Auto Power ON 346                                                   |
| Managing schedules Scheduler 347                                          |
| Registering often-used functions Custom Menu 352                          |
| Using Speed Menu Speed Menu 354                                           |
| Registering your own name and mail address Own Number 355                 |
| Recording the voice and image Voice Memo/Movie Memo 356                   |
| Checking the call duration and the call cost Call Duration/Call Cost 358  |
| Resetting the call cost automatically Reset Call Cost 359                 |
| Setting to notify the limit of call cost                                  |
| Using Calculator Calculator 359                                           |
| Composing notes Notepad 360                                               |
| Using electronic dictionaries                                             |
| Translating English/Chinese/KoreanPhoto Translation 362                   |
| Using the business card reader 364                                        |
| Using the Earphone/Microphone with Switch                                 |
| Earphone/Microphone with Switch 365                                       |
| Reducing the start-up time after power-on Quick Start-up 367              |
| Checking current settings of functions Confirm Settings 367               |
| Resetting functions Reset 367                                             |
| Deleting registered data collectively Delete All Data 367                 |

# Multiaccess

Multiaccess

Multiaccess is a function that 3 functions (the voice call, packet communication, SMS) can be used at the same time.

- The icons for the functions in progress are displayed on the task bar.
- The following functions can be used simultaneously:
  - · Voice call: 1 line
  - · i-mode, i-αppli, i-mode Mail or packet communication with PC connected: 1 line
  - · SMS: 1 line
- Multiaccess combinations P419

#### INFORMATION =

 During Multiaccess you are charged separately for each communication

#### Operations available during Multiaccess

#### Receiving a voice call during communication

Receiving a voice call during i-mode Example

# A voice call arrives during i-mode

· The screen displayed when a voice call is received depends on the setting of Priority Comm Mode.

- To end the call: on the talking screen
- To quit the site display: Switch to the site screen > Yes

#### Performing communication during a voice call

Example Connecting to i-mode during a voice call

🗷 during a voice call 🕨 🖃 📵

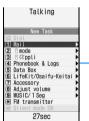

- · To guit the site display: on the site screen Yes
- To end the call: Switch to the talking screen >

New Task menu

Example Sending i-mode Mail during a voice call

# ✓ during a voice call ➤

When transmission of i-mode Mail is completed, the talking screen returns.

- To guit the mail composition: 
  in the mail composition screen
- To end the call: Switch to the talking screen >

#### Multitask

Multitask

Multitask allows you to execute several functions at the same time and perform operations by switching

- The icons for the functions in progress are displayed on the task bar.
- The number of functions that can be performed simultaneously is up to 2. However, the function of Dial, Own number or Silent mode ON/OFF may be activated even when 2 other functions are already active.
- · Some functions may be restricted or unable to start simultaneously with one another.
- Multitask combinations 

  P420

# Executing a new function

Displaying a schedule during a voice call **Example** 

# ✓ during a voice call ► ७ ७

#### View a schedule

- To quit the schedule: o in the schedule screen
- To end the call: Switch to the talking screen > <

#### INFORMATION =

- If many functions are executed at once, for example, a mail arrives while movie or music data is being played, 1Seg viewing or Camera is operated, the image displayed on the screen may not appear smoothly or the sound may be disrupted during play.
  - If you press  $\Box$  in the first level of the *New Task* menu, Own number is displayed. However, it may not be displayed depending on the current function or condition.
  - During 1Seg viewing, some functions can be used in the multi-window mode. For the operation P258

#### Switching functions to operate

Pressing while you are using multiple functions, the Switch Task menu appears, which allows you to switch screens and perform your desired operation.

# Example Switching

Switching to the mail composition screen during a voice call

# **1 ■** during a voice call **>** Compose message

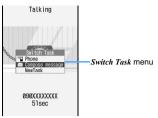

- To return to the talking screen: Phone
   You can start a new function by pressing (Merry) in
- You can start a new function by pressing in the Switch Task menu to display the New Task menu

# Quitting all running operations at a time

during Multitask > Yes

# Controlling the operation by shaking the FOMA terminal or turning it sideways Motion Control

D905i contains the Motion Control sensor that detects the move of the FOMA terminal. This sensor enables you to perform various operations by shaking, moving or tapping the FOMA terminal (Motion Control).

- Make sure to hold the FOMA terminal vertically to the ground, then shake it.
- If you shake or move your FOMA terminal too vigorously, it may hit things or people around you that might lead to a severe accident or damage. When using Motion Control, be sure to check around you, hold the FOMA terminal firmly and not to swing it too hard.

#### **Tapping**

Tap the side or the display of the FOMA terminal. This operation can be used for Music skip or the Chat Mode of Machi-chara.

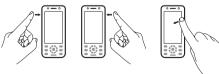

- Use a ball of a finger for tapping.
- Tap on the top of the display when the FOMA terminal is opened/closed.

#### Setting enable/disable of Motion Control

**Motion Control Setting** 

- For details of each function, see "Using Motion Control". ◆P342
- Level calibration is required when it does not function correctly.

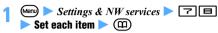

#### i-motion:

Set to use auto turn while playing movie/i-motion. *Wide play*: The screen switches automatically to the wide play when the image size is 320 x 240 (QVGA).

#### Full Browser:

Set to use auto turn while viewing Full Browser.

#### PDF Viewer:

Set to use auto turn while viewing PDF.

#### Document Viewer:

Set to use auto turn while viewing Document Viewer.

#### 1Seg:

Set to use auto turn or switching screens in the multi-window mode while viewing 1Seg.

#### Interior design clock

Set to use the interior design clock.

#### Machi-chara:

Set to use Motion Control for Machi-chara.

Display new mail, Music skip, Smiley/Pict/Symbol:
Set to use each function.

- Performing level calibration: on the setting screen Face up the display of the FOMA terminal and put it on a level place
  - Wait until the level calibration finishes without moving the FOMA terminal. If you move the FOMA terminal during level calibration, the calibration fails.
- Checking the operation procedure: Highlight each item ➤ ⑤
  - To try each function: on the procedure description screen for Machi-chara, Display new mail, Music skip and Smiley/Pict/Symbol.

#### **Using Motion Control**

 You can operate Motion Control while the FOMA terminal is opened or closed.

#### **Auto turn**

If you hold the FOMA terminal vertically to the ground and then turn it sideways to the left in the following cases, the screen switches to the horizontal view. When you turn the FOMA terminal upright, the screen returns to the vertical view.

- · While playing movie/i-motion
- · While viewing Full Browser
- · While viewing PDF Viewer
- · While viewing Document Viewer
- · While viewing 1Seg (switching screens in the multiwindow mode **☞**P258)

#### Example While playing movie/i-motion

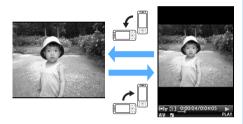

#### Display new mail

Shake the FOMA terminal twice in the following cases to display the received mail message.

- · On the reception result screen of mail
- · While a reception result ticker is running on the screen

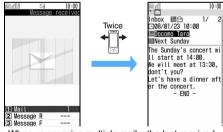

- · When you receive multiple mails, the last received mail is displayed.
- · No mail is displayed if you do not receive any mail via Check i-mode Message.

#### Music skip

When you shake the FOMA terminal back and forth or up and down or tap the side of the FOMA terminal while Music Player is playing, the next music file starts to play or returns to the beginning of the current music file or the previous music file.

· This operation is available even during the background playing.

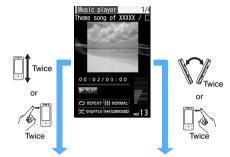

Return to the beginning of the current music file, or return to the previous music file if you shake or tap the terminal at the beginning of a music file.

Move to the next music file

# Smiley/Pict/Symbol

When you shake the FOMA terminal sideways twice while entering characters (when entering face marks, pictograms or symbols is possible), a list of face marks is displayed. Also, when you shake the terminal sideways twice while a list of face marks, pictograms or symbols is displayed, the display switches between the lists.

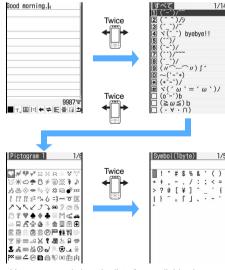

· You cannot switch to the list of unavailable character type.

 If you shake the FOMA terminal sideways twice while the symbol list is displayed, the display returns to the list of face marks.

#### Interior design clock

You can show the horizontal clock on the standby display while putting the FOMA terminal on the Desktop Holder (optional) or while connecting it to the AC adapter (optional) or the DC adapter (optional) and putting it left side down.

Example Displaying Digital 5 by 24 hour format

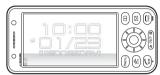

- The design, display format and the language of the interior design clock follow the settings of Clock Display Format. The background image of the clock (12 patterns of Flash images for individual months) and the display position are fixed.
- In the following cases, the interior design clock is not displayed:
  - When the i- $\alpha$ ppli standby display is set
  - When the Desktop Holder, AC adapter or DC adapter is not connected to the terminal
  - · When the design of Clock Display Format is set to OFF
  - · During All Lock or Omakase Lock

#### INFORMATION =

 When the screen is switched to the interior design clock in Focus Mode, the mode is canceled. If the screen is switched to the interior design clock in the custom standby display, the custom standby display disappears.

#### **Motion Control for Machi-chara**

When you change the orientation of the FOMA terminal while displaying Machi-chara, Machi-chara rotates on a 90 degrees basis. Depending on the Machi-chara image, it gives a specific motion by changing the orientation of the FOMA terminal or shaking it sideways twice. Tap the display twice on the standby display to start or end Communication Mode.

#### Motion Control for i- $\alpha$ ppli (Chokkan Game)

Game i- $\alpha$ ppli compatible with Motion Control can be operated by shaking and tilting the FOMA terminal.

• "タマラン (TAMA-RUN)", "体感!珍さんの釣り物語 (Chin-san's Fishing)" and "地図アプリ (Map application)" registered by default support Motion Control. ▼P216, P240  You cannot set to use Motion Control for i-αppli by Motion Control Setting.

#### INFORMATION

[General information]

- Motion Control is disabled in the following cases:
- · When the display is off
  - · During Key Lock

Even in the above cases, Motion Control for i- $\alpha$ ppli is enabled. The interior design clock can be used even during Key Lock.

#### [Auto turn]

- When you operate on each display screen, the screen may not be switched.
- Auto turn is disabled while pausing or editing movie/ i-motion, playing a playlist or playing continuously from the microSD memory card. When you download an i-motion file from a site, auto turn while playing is available only for a type of the i-motion files that will start playing after downloaded.
- In case of Document Viewer, when auto turn switches the screen to the horizontal view, the screen turns into fullscreen display and the guide row disappears. However, if you switch between the standard and full-screen displays by key operation, the display will not change.

#### [Others]

- Display new mail, Music skip and Smiley/Pict/Symbol are unavailable while an i-αppli application is running except when another screen is displayed by using Multitask.
- When Display new mail is set to ON, Display new mail is prioritized over Smiley/Pict/Symbol while a ticker for the reception result is running on the screen.
- In Privacy Mode (when Hide secrecy fldrs is set for Mail & Logs), the mails within the hidden folder are not displayed even when Display new mail is set to ON.
- To display new mail in Privacy Mode (when Authorized access is set for Mail & Logs), it is necessary to enter the terminal security code.

# Displaying an edit screen when the FOMA terminal is opened Edit by Slice

You can automatically display the mail composition screen, schedule edit screen and other screens when you open your FOMA terminal.

Set each item ► (P)

 When ON is set to each function, following operation can be performed.

#### Inbox:

Display the quick reply message selection screen when opening the FOMA terminal from the received mail list screen or the received mail view screen.

 Displays the mail composition screen for reply when a quick reply message is not registered or Quick Reply Setting is set to OFF.

#### Outbox:

Display the mail composition screen for editing by opening the FOMA terminal when the sent mail list/view screen is displayed.

#### Unsent message:

Display the mail composition screen for editing by opening the FOMA terminal when the unsent mail list is displayed.

#### Chat mail:

Display the screen where you can enter the message by opening the FOMA terminal when the chat mail screen is displayed.

#### Schedule:

Display the schedule registration screen by opening the FOMA terminal when the calendar screen/day view screen is displayed. The edit screen is displayed by opening the FOMA terminal when the schedule details screen is displayed.

#### Notepad:

Display the notepad edit screen by opening the FOMA terminal when the list of notes or the notepad view screen is displayed.

Turning power on/off automatically at the specified time **Auto Power ON/OFF** 

Setting Auto Power ON Example

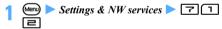

Setting Auto Power OFF:

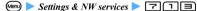

Set each item > (III)

Auto power ON:

Set or cancel Auto Power ON.

#### Time:

Set the time to automatically turn the power on.

• Enter the time in the 24-hour clock. For singledigit hours or minutes, precede the digit with zero (0).

#### Repeat:

· Set Auto Power ON to repeat daily.

#### INFORMATION

■ Even if Auto Power OFF is set to ON, when the specified time arrives while the FOMA terminal is in any mode except standby, the power is not turned off. The power is turned off after the running function completes. However, when the terminal security code entry screen (except for canceling Number key lock) is displayed following the standby display or the PIN1 code or PIN2 code entry screen is displayed when the FOMA terminal is turned on, the power is turned off.

 Set Auto Power ON to OFF in areas where mobile phone use is prohibited, such as in hospitals, medical facilities and airplanes.

# Alerting with alarms after the specified time period has passed

# Enter time period > 0 or (Menu) 🗇

The countdown screen of the timer appears and countdown starts.

- Enter the period from 1 to 60 minutes. For 1 to 9 minutes, do not enter the preceding zero (0).
- Countdown continues even if a call or PushTalk call arrives or a is pressed to start another function during countdown.
- If you press (קעק) or during countdown, a confirmation screen appears asking to stop countdown. Countdown continues even while the confirmation screen is displayed.

### After the specified time has passed

#### The alarm sounds

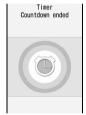

The alarm (アラーム・メロ ディ (Alarm, melody)) sounds at the volume set for the alarm clock volume, and the Enter key (bluegreen-red) flashes. When the vibrator is set for the alarm clock sound in Vibrator Setting, the alarm sounds depending on the settings.

# to stop the alarm

The standby display reappears.

· Also the alarm stops when a minute has passed without any operation or any key or button other than or is pressed.

#### Alarm indication while another function is being used

| Function                                                                                                    | Alarm indication                                                                                                    |
|----------------------------------------------------------------------------------------------------|----------------------------------------------------------------------------------------------------|
| During a call or<br>PushTalk call                                                                               | A warning tone sounds. The Enter key does not flash and the vibrator does not vibrate. In case of a PushTalk call during floor acquisition, the floor acquisition is not released to enable you to talk. |
| On-hold                                                                                                    | The above operation takes place after the end of the on-hold state.                                                                                                    |
| During data<br>transfer*1, while<br>dialing, calling,<br>receiving or<br>terminating a call or<br>PushTalk call | The alarm is issued after the end of the operation in the left column.                                                                                                    |

<sup>\*1</sup> Receiving/sending by packet communication is excluded.

# Ringing the alarm clock at the set time

Alarm Clock

#### Setting the alarm clock time and sound

• Up to 9 alarms can be set.

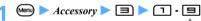

- For the schedule that an alarm set on,  $\mathcal{L}_{SFT}$  is displayed on the left of the time.
- Canceling: Highlight a title from the alarm clock list ➤ (Menu)

# Set each item

Time:

Enter the time to sound an alarm.

Repeat:

None: The alarm sounds only once. Every day: The alarm sounds daily.

Day of week: Select Day/Week to select the days of the week and press ( ).

Message:

Up to 14 one-byte or 7 two-byte characters can be entered.

Snooze (Snz):

Set whether to repeat Snooze operation (the alarm goes off and comes on) for 30 minutes. *5min*: 1-minute sounding and 4-minutes pause *10min*: 1-minute sounding and 9-minutes pause

15min: 1-minute sounding and 14-minutes pause

# 3 ⊕ to switch to Set sound screen ➤ Set each item

Alarm sound

Set the alarm clock sound to be issued at the specified time.

- When i-motion, Melody, or Music is selected, set the alarm clock sound. Setting music data ◆P92
- Playing and checking a melody, movie/i-motion when selecting P92

**Phone setting**: The alarm sound depends on the setting of the alarm clock sound in Sound Setting.

#### Volume:

Set the volume.

**Phone setting**: The alarm volume depends on the setting of Adjust Volume.

# ↓ Oo to switch to Set others screen ➤ Set each item

Vibrate alert:

Set the vibration used at the set time.

Select: Select a vibrator type.

**Phone setting**: The vibration depends on the setting of Vibrator Setting.

Light pattern/Light color:

Set the lighting pattern or color of the Enter key for the set time.

Select: Select a lighting pattern or color.

Phone setting: The lighting pattern or color follows to the setting of Light Alert Setting.

**•** @

or (when a schedule alarm is also set) appears on the standby display.

#### INFORMATION

- If you delete the data specified as an alarm clock sound,
   Phone setting is assumed.
- When you select Sync melody in Light pattern, the Enter key may not light /flash, depending on the melody you selected.

#### When the set time comes

# The alarm clock rings

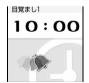

The alarm clock operates according to the settings. If movie/ i-motion is set for the alarm clock, it is displayed.

 For alarm indication while another function is being used •P345

# 7 **t**o stop the alarm

#### ■ When Snooze is set to 5min:

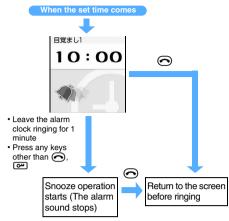

· When you receive a call or PushTalk call while the alarm clock is ringing, the snooze operation starts.

#### ■ When Snooze is set to OFF:

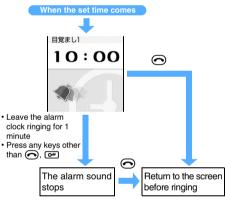

· When you receive a call or PushTalk call while the alarm clock is ringing, the alarm sound stops.

#### When alarm clock does not ring at the set time

- · When All Lock or Personal Data Lock is activated, the alarm clock does not ring.
- · When an alarm clock and a schedule alarm are set for the same date and time, the alarm clock operates first and then the schedule alarm is issued. After the schedule alarm operation is finished, the snooze operation is continued when you set the snooze of the alarm clock to 5min, 10min or 15min. When you set it to OFF, the screen displayed while alarm clock sound stops appears.

#### Turning power on automatically at the time specified for the alarm Alarm Auto Power ON

Set to automatically turn the power on and issue an schedule alarm, alarm clock sound or 1Seg timer alarm in case the power is off at the date and time specified by Scheduler, Alarm Clock or Timer List.

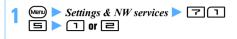

#### INFORMATION

- Set this function to OFF in areas where mobile phone use is prohibited, such as in hospitals, medical facilities and airplanes.
- If Alarm Auto Power ON and PIN1 Code ON/OFF are set to ON, when the set date and time for the schedule alarm or alarm clock arrives, the power is turned on and the following operation starts:
  - · For the 1Seg timer, if Alarm lead-in time is set to other than 15 sec., 30 sec. or 45 sec., an alarm may sound after the PIN1 code entry screen appears. If you enter the PIN1 code before the alarm starts to sound, the standby display appears and then the alarm sounds.
  - For the schedule, the alarm clock or the 1Seg timer for which Alarm lead-in time is set to other than 15 sec., 30 sec. or 45 sec., an alarm sounds and then the PIN1 code entry screen appears after pressing 
    to stop the alarm

# Managing schedules

Scheduler

Save various schedules. You will be notified of it with the display and alarm sound at the set date and time.

# Displaying the calendar

# (Ifor over a second)

The date is displayed in pink for the current day, blue for Saturday, and red for Sunday and national holidays (The color depends on the setting of Color Scheme).

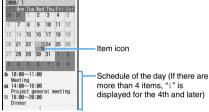

#### Calendar screen

- · For a day with multiple schedules set, the item icon for the schedule planned for the earliest hour is indicated. Even if the time of the item set at the earliest time of the day is passed, the item icon is not changed.
- 😚 to move the date. Pressing 🖲 displays the day view screen.
- To switch between the previous and next month: (5) for the previous month and (\(\sime\)) for the next month.
- · The calendar appears as the display format which guit last time.
- Specifying a particular day to display: Men) ☐ on the calendar screen ► Enter the year, month, and day
  - To return to today: Meny 4
  - return to today: (Menu) [5] 1)

#### INFORMATION -

- The national holidays on the calendar are based on the law to amend the part of the Law Concerning National Holidays (law no. 43, in 2005). However, the Vernal Equinox Day and Autumnal Equinox Day may be different from the date in a calendar because they are based on the announcement from an official gazette on February 1 of the previous year (as of October 2007). The above law went into effect on January 2007, however, the date and the name of some national holidays and substitute holidays before the end of 2006 are displayed as they are displayed after amendment to
- The calendar can display dates between January 1, 2000 and December 31, 2060.

# Setting display style for the calendar

Calendar View Mode

# Display the calendar screen > Menu 🖹 🗇 Set each item > (m)

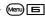

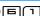

Scroll mode:

Set the calendar display mode when you move between dates by pressing (.).

Monthly mode: Switch the display every month. Slide mode: Scroll the screen for each week.

#### Display mode:

Set the beginning of the week. Normal mode: Sunday

Business mode: Monday

#### Setting days off

Day Off Setting

You can set days off by specifying the date or day of the week.

 The maximum number of items that can be registered(by specifying dates) - P440

# **Example** Setting days off by specifying dates

# Display the calendar screen Highlight the

The color of the date specified as a day off changes.

- To set a day off to be repeated yearly: Highlight the date to set to days off \( \bigwedge \) (Menu) [ [ 2 ] [ 2 ]
- Canceling: Highlight the date > @ 🗐 🖃
  - To cancel all: Menu) 티리대
- Setting days off by specifying the day of the week:
  - 1 Men) **6 3 >** 1 7
  - · Reset is indicated in the guide row when a day of the week other than Sunday is selected or the selection of Sunday is canceled. Pressing (Menu) restores the default setting.
  - 2 (111)
    - · If you register the calendar without selecting the day of the week, it returns to the default state.

# **Setting national holidays**

Holiday Setting

- The maximum number of items that can be registered
   P440
- 1 Display the calendar screen ▶ 🗐 Ч
  - Changing: Highlight the holiday So Go to Step 3
  - Deleting: Highlight the holiday ► (№) ► Yes
     You cannot delete holidays set by default.
- **7** 🕮
- 3 Set each item ▶ @

# Holiday :

Enter the holiday name (up to 22 one-byte or 11 two-byte characters).

 You cannot change the holiday name set by default.

#### Mark on calendar:

Select whether to display the holiday. *ON*: The color of the day set to the holiday is changed to the color for the holiday and the name of the holiday which you highlight is displayed next to the year and month in the calendar screen. In the day view screen, and the name of the holiday is displayed.

#### Date:

Enter a date to set as a holiday.

• To change the date of holiday set by default, select *Change* and enter the date.

#### Registering the schedule

- The maximum number of items that can be registered
   P440
- 1 (for over a second)
- Highlight the date to register the schedule
  - On the day view screen, press 
     as well.

# Set each item

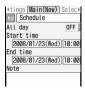

(Item icon)

Select an icon.

#### Schedule:

The description equivalent for the selected icon is displayed. Change the description as required (up to 200 one-byte or 100 two-byte characters).

 The entered description is not changed if you replace the icon by another after changing the description.

#### All day:

Set the schedule to a day long event without specifying the time.

ON: The time and date display of the schedule is marked with AllDay on the day view screen. If ON is set for the long-term schedule, the date is followed by AllDay.

• The alarm operates at 00:00 on the set date for the schedule with *All day* set to *ON*.

#### Start time:

Enter a start date and time.

- · You can set dates up to December 31, 2060.
- You cannot set the time if you set All day to ON.

#### End time

Enter an end date and time.

If you set this later than the start date (Long-term schedule), is displayed at the upper right of the date set on the calendar screen.
 appears under the icons (i.e. item icon) on the day view or schedule details screens as well.

#### Note:

Enter schedule details (up to 600 one-byte or 300 two-byte characters).

- ↑ to switch to Select members screen
- Select member list> ► Highlight members to register ► ③
  - Up to 5 members can be registered. You can make a call or PushTalk call, and also can send mail.
  - The first phone number, mail address and URL in the phonebook data is registered.
  - Deleting: Highlight the member ➤ (Menu)
  - 6 to switch to *Reminder* screen ► Set each item

#### Alarm on time (Schedule alarm):

Set whether to sound an alarm.

- If you select Yes and select i-motion, Melody, or Music, set the alarm sound. Setting music data
   P92
- Playing and checking a melody, movie/i-motion when selecting P92
- If you select Yes and Phone setting, the alarm conforms to the setting of the schedule reminder in Sound Setting.

#### Alarm in advance

Set to sound an alarm prior to the start time.

 The alarm sound selection method is the same as for Alarm on time.

#### Alarm before time:

Set how many minutes before the start time you want the alarm to sound.

# 

#### Repeat:

Set the details of the repeating schedule. *None*: The schedule alarm is activated only once. *Day of week*: Select *Day/Week* field. And select a day of the week when the alarm is sounded, then press (III).

- When you set a 31st day or February 29 in a leap year as the start date and Every month or Every year is set in the repeat setting, the schedule repeating date becomes the last day for the month without the specified date (that is, 30th or February 28).
- When you set a repeat for the schedule (Repeat schedule), is displayed at the upper right of the date set on the calendar screen. However, the item icon appears only on the first repeating date on the calendar. Also, appears under the item icon on the day view and schedule details screens.

#### Image:

Set the image to be displayed on the schedule alarm screen.

Yes: Select Image, and then select an image. Flash movies cannot be set for images. No: The default image is displayed.

# **Q**

 When a schedule set with an alarm or advance alarm is registered, in or (when an alarm clock is also set) is indicated on the standby display.

#### Registering a schedule from the standby display

# Enter the date and time (8 digits) to register schedule ► □

The registration screen is displayed. Example: For 3 p.m. on January 23: Enter "01231500"

 If you enter only hour and minute in 4 digits without the date, the current date is assumed.
 However, if you enter hour and minute earlier than the current time, the next day is assumed.

# Register the schedule

Follow the procedure from Step 3 in "Registering the schedule" ◆P348

#### INFORMATION

 If you delete the data specified as a schedule alarm or alarm in advance (movie/i-motion, melody or music), Phone setting is assumed.

#### When the set time comes

#### The alarm sounds

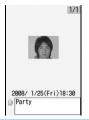

The schedule alarm operates according to the settings. If an image or movie/i-motion is set for the schedule alarm, it is displayed. If created animation is set for the image, the first frame is displayed.

#### Schedule alarm screen

# 7 🗪 to stop the alarm

- The alarm stops when a minute has passed without any operation or any key or button other than or or or is pressed.
- When multiple schedules are set for the same date/time, you can check other schedules by of after stopping the alarm.
- Press (3) after the alarm stops and then schedule details screen appears. You can change the contents of the schedule.
   Follow Step 3 in "Checking the schedule".
   P350
- For alarm indication while another function is being used ◆P345
- The schedule does not operate when Privacy Mode is on (with Schedule set to Authorized access). The alarm with Secret Attribute does not sound when Privacy Mode is on (with the schedule is set to Hide set schedule). If the schedule alarm is not issued at the set date/time in any cases other than the above, see "When alarm clock does not ring at the set time". \*P346

#### INFORMATION =

- The alarm sounds at the volume set by Schedule reminder of Adjust Volume.
- Lighting and vibration occur according to Light Alert Setting or Vibrator Setting.
- An alarm in advance, when set, sounds before the schedule start time.

#### Setting defaults for the schedule alarm

Reminder Option

· If you change the defaults, it does not affect the settings of the registered schedules.

# Display the calendar screen > (Menu) | | Set each item > (m)

Set by scheduler:

Set the default values of the schedule alarm for registering schedules on the screen other than the standby display screen (Default: Alarm: Yes).

Set by quick-schedule:

Set the default of the schedule alarm for registering schedules from the standby display (Default: Alarm: Yes).

# Checking the schedule

# Display the calendar screen

- Displaying schedules for the specific item only (Display by type):
  - 1 Menu | I in the calender screen
    - To show all items: (Men)
    - On the day view screen: (Menu) 니 글 To restore the all items display: (Menu) 4
  - 2 Highlight an item icon > 3

The selected item icon appears on the upper right of the calendar screen and the day view screen. Only the schedules with the item icon are displayed.

# Highlight the date of the schedule > (3)

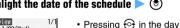

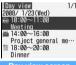

Day view screen

view screen switches dates

# Highlight the schedule > (3)

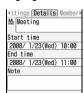

#### Details screen

#### Changing:

- 1 (m) on the schedule details screen
  - · On the day view screen: Highlight a schedule > Menu = .
- 2 Change the schedule data > (P) Yes

#### INFORMATION

If the displayed schedule contains phone numbers, mail addresses and URLs. Phone To (AV Phone To), Mail To and Web To functions can be used.

### Copying/Pasting schedules

- · When a long-term or repeat schedule is copied and pasted, the entire schedule is pasted in all the corresponding days.
- · The copied schedule is memorized until Scheduler is ended and can be pasted on another date any number of times. However, only one item can be memorized and copying new schedule overwrites the retained item.

# Display the calendar screen Highlight the date of the schedule > (\*)

- Highlight the schedule > (Menu) | |
- (DUF)

# Highlight the date to paste the schedule to > (Menu) 🗐

# **Composing mail**

Schedules can be sent as a mail message.

• The number of items that can be sent depends on the screen operated.

○: Available ×: Unavailable

| Sending type Screen | Send<br>selected<br>item | Send<br>selected day/<br>Send all*1 |
|---------------------|--------------------------|-------------------------------------|
| Calendar screen     | ×                        | 0                                   |
| Day view screen     | 0                        | 0                                   |
| Details screen      | 0                        | ×                                   |

- \*1 Sends all saved schedules (including past schedules).
- · Schedules are entered to a mail message by the Date To format. -P361
- If schedule data exceeds the mail message capacity, the excessive part is deleted.
- · When schedules are displayed in the display mode by type, only the displayed items are inserted in the mail message.
- · For Send selected day/Send all, the schedule with Secret Attribute cannot be inserted in the mail message when Privacy Mode is on.

Example

Sending a schedule from the day view

1 Display the day view screen ► Highlight the schedule ► (☑)

- To send all schedules registered for the selected day: (Men) 7 1 =
- To send all saved schedules: (Menu) 7 1 3
- 2
- On the schedule details screen:

# Attaching the schedule data to the mail

You can send the mail attaching one schedule.

 You cannot perform the same operation from the calendar screen.

Example Attaching a schedule on the day view screen

Display the day view screen > Highlight the schedule > (에이) 기다

• On the schedule details screens: (Menu) 니 글

# Searching mail

You can search the sent or received mail by using the schedule.

Example Searching received mail on the calendar screen

1 Display the calendar screen ► Highlight the date in which you want to search mail ►

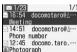

- Phone number

  □ 12:45 docomo.taro...

  ■Photograph

  □ 10:24 docomotaro@Δ...

  How are you?

  □ 10:14 docomotaro@Δ...

  Meeting schedule
- To display sent mail: శణ 티르르
- On the day view screen to display received mail:

To display sent mail: Menu 7 = =

- How to view received/sent mail 

  P187
- To cancel mail search: (Men)

#### **Deleting schedules**

- The number of items that can be deleted depends on the screen operated.
  - ○: Available ×: Unavailable

| Deleting type Screen | Selected item | One day/<br>Before date/<br>Delete all |
|----------------------|---------------|----------------------------------------|
| Calendar screen      | ×             | 0                                      |
| Day view screen      | 0             | 0                                      |
| Details screen       | 0             | ×                                      |

• If a long-term or repeat schedule is deleted, the schedule is deleted from all the days that include a long-term or repeat schedule in addition to the selected day. Even when *Before date* is selected, if a long-term schedule includes the day before, all days of the schedule after the selected date are also deleted.

Example Deleting a schedule on the day view screen

- 1 Display the day view screen 🕨 🖭 🔳
- 7 1-3
  - When One day or Before date is selected if a longterm schedule including the selected date is registered, a confirmation screen also appears asking whether to delete the long-term schedule.
  - Deleting all: ☐ ► Enter the terminal security code
    - In the displayed mode by type, only the selected items are deleted.
- ? Yes

# INFORMATION -

- On the calendar screen: → Delete → Highlight One day, Before date or Delete all → ⊕
- On the details screen: Menu > Delete entry
- To delete a long-term or repeat schedule: Highlight the date with a long-term or repeat schedule ▶ ⑤ ▶ ⋐

  ▶ Delete ➤ Selected item ➤ Yes

#### Using the member list

Make calls or compose i-mode Mail by selecting a member from the member list recorded in a schedule.

- Display the calendar screen > Highlight the date of the schedule > (3)
- Highlight the schedule ▶ ⑤ ▶ ⓒ to display the member list screen

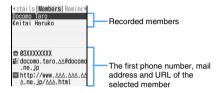

# Use the phonebook data

- Making a voice/videophone call: Highlight a member \( \bigcap \) for a voice call, or \( \bigcap \) for a videophone call
- Composing i-mode Mail: Highlight a member

The mail address of the selected member is set for the receiver and the schedule is saved in the message by the Date To format.

- Press (Menu) [5] [2] to send i-mode Mail to all the members.
- Displaying a site: Highlight a member > (Menu) | Yes
  - To display the site in Full Browser, press (5) after 🗐.

### INFORMATION -

- To use the second or subsequent phone number and mail address registered in the phonebook data, select a member from the member list screen to display the phonebook details screen. You can make a call. PushTalk call or compose i-mode Mail by highlighting the phone number or mail address. Note that, if i-mode Mail is composed from the phonebook details screen, the schedule is not entered in the message and the Date To function cannot be used.
- Press (m) on the member list screen to add or delete members on the member selection screen.
- When you make a call in the dual mode of 2in1, the screen appears to select the number for the call. Select Number A or Number B.

#### Protecting secret schedules

Secret Attribute

In Privacy Mode (when Hide set schedule is set for the schedule), the schedule with Secret Attribute is not displayed.

- Display the calendar screen > Highlight the date of the schedule > (\*)
- Highlight the schedule \( \bigwidth \text{Menu} \)

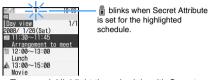

- To cancel: Highlight the schedule with Secret Attribute set > (Menu) []
- To set or cancel on the schedule details screen: (Menu) 🔚

#### Checking the number of registered schedule items Check No. of Items

Display the calendar screen

# Registering often-used functions

**Custom Menu** 

You can create your own menu by registering the functions you often use and menu items such as phonebook data.

#### Creating the custom menu

• Up to 9 menu items can be registered in the custom menu.

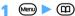

· When Shortcut menu is set for Startup Menu Setting: (Menu) on the standby display

#### Add menu items

- · When you attempt to overwrite a group, a confirmation screen appears asking to overwrite. Selecting Yes deletes all menu items in the group.
- Registering functions:
  - 1 Highlight a menu item to overwrite (Menu) [2]
    - To add an item: (Menu) 1 1
    - · The screen for selecting functions is displayed in the basic menu in Startup Menu Setting.

- 2 Highlight the menu item to register > @
  - A menu item without submenus that does not have a lower level can be registered by pressing a key corresponding to the item number or by selecting the menu item.

# Registering people:

- 1 Highlight a menu item to overwrite
  - To add an item: (Menu) 1
- 2 Highlight the person to register > (3)
  - When the phonebook data with no image or the phonebook data that contains Flash movie or movie/i-motion is registered in the custom menu, a pre-registered icon is displayed on the menu screen.

#### Registering groups:

Create group folders to save phonebook entries and functions by purpose.

- ① Highlight a menu item to overwrite
  - Menu = 3
     To add an item: Menu 1 =
- ② Enter a group name (up to 18 one-byte or 9 two-byte characters)

# Registering in a menu group:

- ① Highlight a group ▶ ③
  - When items are already registered in the group, the menu items in the group are displayed. Highlight an item to overwrite or add a new item.
- ② Phonebook entry/Function/Group ► Register an item

The item is added to the group and all the menu items in that group are displayed.

- On the third level of the menu, you cannot create a group.
- 3 Add other menu items

#### Using the custom menu

You can execute functions registered in the custom menu, and also make a call to a person registered in it.

# **Example** Executing functions

# 1 Display the custom menu ► Highlight the menu item ► ③

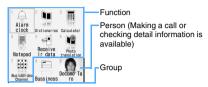

# ■ Operating to a person you selected: Highlight a person ➤ Press keys listed below

| Operations                            | Keys                     |
|---------------------------------------|--------------------------|
| Making a voice call*1, *2             | <b>(7</b> / <b>(9</b> )  |
| Making a videophone call*1, *2        | <b>(</b> €)/ <b>(</b> 1) |
| Composing i-mode mail*1               | ☑/⑧킅                     |
| Composing SMS*1                       | ☑ (for over a second)/⑤ョ |
| Displaying a site*3                   | <b>®</b> Ч ▶ Yes         |
| Displaying a phonebook details screen | <b>8</b> 5               |

- \*1 When several phone numbers or mail address are registered, the phonebook details screen appears. Highlight a phone number or mail address and press (\*\*).
- \*2 Press (● 1, then the screen for setting Call Option appears. ◆P49
- \*3 To display the site in Full Browser, press 🖘 after 🖲 띸.

### To execute registered functions quickly

A function registered in the first level of the custom menu can be started by holding down ① - ⑤ for over a second on the standby display. However, when the menu item is a person or group or a menu that has submenus, the function is not activated.

#### INFORMATION =

- Persons cannot be selected when Personal Data Lock or Privacy Mode is on (with Authorized access set for Phonebook & Logs). The icon changes to name of the person is displayed as "\* \* \*".
- When you make a call in the dual mode of 2in1, the screen appears to select the number for the call. Select Number A or Number B.

#### Editing the custom menu

# Display the custom menu Highlight a menu item

# Perform each operation

- Rearranging menu items: (Menu) [3] Highlight the destination item  $\triangleright$   $\bigcirc$   $\triangleright$  Yes
- Changing icons: (Menu) 🖳 > Highlight an icon > (\*)
  - To restore the icon: (Menu) ☐ ► (III)
- the group name > (III)
- Deleting menu items: Menu 🔁 📵 ➤ Yes
  - · When the group is deleted, menu items in the group are also deleted.
  - terminal security code Yes

# **Using Speed Menu**

Speed Menu

Speed Menu allows you to select and get started quickly the functions below. You can use the keypad or the voice command to select the function.

- 1Seq
- FM radio
- · Music Player
- GPS Full Brower
- Camera

# Selecting the function using the keypad

(⋤)

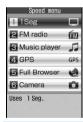

Speed Menu is displayed.

· To select the function by using the voice: (5-) Follow Step 2 in "Selecting the function using the voice command". P354

# Keypad input screen

ന-⊫

Each function is started.

#### Selecting the function using the voice command

You can use the voice command of Speed Menu with Japanese keywords in the Japanese display. Switch to Japanese display before performing these operations.

# (for over a second)

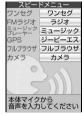

Speed Menu is displayed.

- To select the functions by using the keypad: 🔄 Follow Step 2 in "Selecting the function using the keypad". **₽**P354
- Voice command input screen

# Say the keyword in Japanese to select the function within 5 seconds

Here is information on the keywords to select the function by using voice command and the operations after the keywords are recognized.

| Function                                 | Keyword                                                                                                    | Operation                                                                           |  |
|------------------------------------------|----------------------------------------------------------------------------------------------------|-------------------------------------------------------------------------------------|--|
| <i>ワンセグ</i> (1Seg)                       | ワンセグ(wansegu)、<br>チデジ(chideji)、<br>テレビ(terebi)                                                                                                    | 1Seg is activated.<br>◆P255                                                         |  |
| FM<br>ラジオ<br>(FM<br>radio)               | エフエム(efuemu)、<br>ラジオ(rajio)、<br>エフエムラジオ<br>(efuemurajio)                                                                                                    | FMラジオMusicサーチ (FM Radio Music<br>Search) is started.<br>▼P335                       |  |
| ミュー<br>ジックプ<br>レーヤー<br>(Music<br>Player) | オンガク(ongaku)、<br>ミュージック<br>(myujikku)、<br>オンガクサイセイ<br>(ongakusaisei)、<br>オンガクサイセー<br>(ongakusaise)、<br>ミュージックブ<br>レーヤー<br>(myujikkupureya)、<br>チャクウタフル<br>(chakuutafuru) | Music Player is started. ◆P329                                                      |  |
| GPS                                      | ジーピーエス<br>(jyipyiesu)、<br>ナビゲーション<br>(nabigeshon)                                                                                                    | GPS-compatible<br>i-αppli application<br>registered for Speed<br>Menu is started.*1 |  |
| フルブラ<br>ウザ<br>(Full<br>Browser)          | ブラウザ(burauza)、<br>フルブラウザ<br>(furuburauza)、<br>ウェブ(Webu)、<br>ウェッブ(Webbu)                                                                                                  | The home page registered by Home URL is displayed.*2  ◆P268                         |  |
| カメラ<br>(Camera)                          | カメラ(kamera)、<br>サツエイ(satsuei)、<br>サツエー (satsue)、<br>カメラサツエイ<br>(kamerasatsuei)、<br>カメラサツエー<br>(kamerasatsue)                                                             | Still Camera is activated. <b>◆</b> P136                                            |  |

- \*1 地図アプリ (Map application) is registered by default. ◆P240
- \*2 When No is set for Access Setting, the screen for Access Setting appears.
- To cancel the voice command: 🕙
- When English display is set in Select Language, the keypad input screen is displayed instead of the voice command input screen if you press
   for over a second.
- When Headset microphone is set in Microphone Setting and the Flat-plug Earphone/Microphone with Switch (optional) is connected, the voice is sent through only the microphone of the FOMA terminal on the voice command input screen.
- When you do not say the keyword in a quiet environment, the message, " もう一度静かな場所で音声を入力してください。(Please try again to verify voiceprint in a quiet place)" is displayed. When voice command is not recognized correctly, the message indicates. Press ③ and say the keyword again.

#### ■ Precautions for saying the voice command

- Hold the FOMA terminal within 10 cm in front of your face or close to your ear and mouth in a same way as an usual call.
- The voice command may not be recognized in a noisy environment. You should say to the FOMA terminal closer.
- Say clearly and carefully in a natural tone. Too slow, quick, small or big voice will be unrecognizable.
- You should not cough, haw, click your tongue or breath into the FOMA terminal during a voice command operation.
- Make sure not to put your hand over the microphone.
- You need to keep talking and avoid saying nothing during a voice command.

# Registering Speed Menu

- Only GPS compatible i- $\alpha$ ppli can be registered.
- (for over a second) ► Highlight a folder ►

  ( )
- 7 Highlight i-αppli ▶ 目目
  - · To cancel, repeat the same procedure.

# Registering your own name and mail address Own Number

Menu 🗖

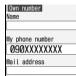

 My phone number shows the phone number of the UIM inserted in the FOMA terminal.

# 

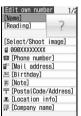

Press to switch pages.

- For the setting procedure for each item, follow Step 3 in "Registering entries into the FOMA terminal phonebook". ◆P77 Note that phonebook No. and group cannot be set
- The subscribed terminal phone number is displayed in the first phone number location. It cannot be changed.

#### INFORMATION -

- Changing the mail address in Own Number does not change your i-mode Mail address. Similarly, changing your i-mode Mail address does not change the mail address in Own Number. For details on how to check and change an i-mode Mail address, refer to "Mobile Phone User's Guide [i-mode]".
- Your phone number (My phone number) is registered in the UIM. If you enter other items, they are registered on the FOMA terminal.
- In the A mode of 2in1 or dual mode, Number A appears in the My phone number field. In the B mode of 2in1, Number B appears. In the dual mode, press ☑ to switch between Number A and Number B.

# Displaying Own Number details

(Menu) > Own number

# Enter the terminal security code

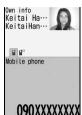

• Press of to switch the display.

- · If Caller ID Setting is enabled for registered phone numbers, appears on the right side of Own info.
- On the submenu of the Own Number details screen, the following operations can be performed:
  - · Composing mail **☞**P80
  - · Composing SMS -P80
  - URL access (Display sites) -P81
  - · Call Option\*1 (excluding making calls to your phone number) -P49

  - Caller ID Setting\*1 

    P86
  - Mail address exchange P84

  - · View Preference P83
  - Location information -P81
- \*1 Excluding when your phone number is displayed
- Editing registered data: 🖃 > Edit registered data > (III)
- Obtaining Number B: (Ment) D Yes This function is available in the B mode of 2in1 or in the dual mode while displaying own number of Number B.

# INFORMATION

- In the dual mode of 2in1, you can make a call from Number A while displaying the own number of Number A and from Number B while displaying the own number of Number B.
- When 2in1 is ON, displayed own number is reset.

# Recording the voice and image

Your voice can be recorded in standby as talking note (Standby Voice Memo) or the other party's voice and image can be recorded during a voice or videophone call (Talking Voice Memo/Movie Memo).

- · Talking Voice Memo and Standby Voice Memo can be recorded up to 30 seconds long for each message and up to 4 messages in total.
- · Movie Memo can be recorded for up to 30 seconds per message.

For the maximum number of saved movie memos ₱₽440

- The recorded voice or image of Talking Voice Memo or Movie Memo may be disrupted if the signal conditions are poor.
- · Guidance messages such as out-of-service area notice or number change information cannot be recorded.

# Recording voice or image of the other party while

Only the voice of the other party is recorded during a voice call. During a videophone call, the voice and image of the other party are recorded.

# **TV** during a call (for over a second)

Recording starts.

An indication of the allowable recording time

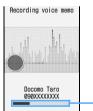

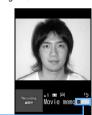

Voice Memo durina a voice call

Movie Memo durina a videophone call

- · While recording a movie memo, image is sent by the setting for the movie memo image in Videophone Image Setting.
- Each time you press ( ) while recording a movie memo, indication is switched between the allowable recording time and the call duration.
- · When the remaining time reaches 5 seconds. rapid beeps are heard to warn that the end of message recording is approaching. A long beep is also heard at the end of the recording. However, these beeps are not recorded.
- To stop recording: (for over a second)

 Movie memos are saved in the Camera folder of i-motion.

How to replay the movie/i-motion ●P281

 Actions when you close your FOMA terminal while recording a talking voice/movie memo
 P54

# Recording your own voice during standby

1 1/0 3

After about 3 seconds, a beep is heard and the recording starts.

- When the remaining time reaches 5 seconds, rapid beeps are heard to warn that the end of recording is approaching. A long beep is heard at the end of the recording. Both beeps are not recorded.
- To cancel recording: (5), (A), or (747)

# **Playing voice memos**

TV/00 4

The list of voice memos is displayed. It shows both talking and standby voice memos.

🔰 Highlight a voice memo 🕨 🍮

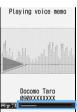

The voice memo is played.

- To stop playback: (3)
- To adjust the volume: (3)
- To switch on/off the speakerphone:

An indication of the elapsed playing time

? Yes or No

Yes: The voice memo you played is deleted.

#### The list of voice memos and available operations

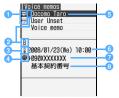

1 Status icon

Talking memo No icon: Standby voice memo

- Making/receiving a call with Number B in the dual mode of 2in1
- 3 Voice memo during a stay overseas\*1
- Talking voice memo during an international call
- Phone number/Name (when registering phone number in the phonebook)/
  Reason for no caller ID/Voice memo (Standby voice memo)
- Date and time or the local time during a stay recorded of a voice memo highlighted
- Phone number/Reason for no caller ID/Voice memo (Standby voice memo)
- 3 The name of multi-number (when making an application for the Multi Number service)
- \*1 It may not be displayed if the time zone is set to "GMT+09:00" or date and time of the voice memo has not been recorded
- Deleting a voice memo on the list of voice memos: Highlight the voice memo ➤
  - Menu 21 ➤ Yes
     To delete all: Menu 22 ➤ Enter the terminal

security code > Yes

- Registering phone number in the phonebook on the list of voice memos:
  - ① Highlight the talking voice memo ▶ ੫
    - To add the number to the existing phonebook data: Highlight the talking voice memo
  - ② ↑ or ► Save the name and mail address
    - To add the data to the existing phonebook data:
       ☐ or Highlight a party Edit phonebook data

#### INFORMATION

- You can make calls by using talking voice memos.
   Highlight a party in the list of voice memos and press
   to make a voice call and
   to make a videophone
- In the A mode of 2in1, only talking voice memos of Number A are displayed. In the B mode of 2in1, only talking voice memos of Number B are displayed. In the dual mode, all talking voice memos are displayed. The standby voice memos are displayed regardless of the 2in1 mode.
- The movie memo is displayed regardless of the 2in1 mode.
- When you select Delete all for the voice memos, all voice memos are deleted, regardless of the 2in1 mode.

# Checking the call duration and the call cost

The call duration and the call cost of the last and total of voice/videophone call can be checked.

- The duration includes the voice call, videophone call and 64K data communication, and both of incoming and outgoing are counted for each.
- The call cost data is counted only for outgoing calls/ communication. However, when calling the toll-free party or the directory assistance service (104), "0 YEN" or "\*\*\*\*\*\* YEN" is displayed.
- The call cost is stored in the UIM, so stored total cost is displayed (starting from December 2004) when using the current UIM to the FOMA terminal you newly purchased.
  - For FOMA terminals released before 901i series, call cost data is stored in the UIM, but cannot be displayed.
- The displayed call duration and call cost can be reset
- The displayed call duration and call cost are estimates and may be different from the actual. Note that the call cost does not include consumption tax.
- When subscribing to the 2in1 service, the total of Number A and B is displayed as the call duration and cost.

#### Checking the call duration

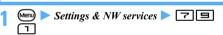

 If the total duration of calls was reset in the past, the duration of the total calls made up to the present after the reset is displayed.

#### Last call:

The duration of the last voice/videophone call or of the last data communication

Total voice calls, Total videophone calls Or Total data sessions:

The total duration of voice/videophone calls made or data communication established

Reset:day&time(Voice), Reset:day&time(VP) or Reset:day&time(Data)

The last date and time when *Total voice calls*, *Total videophone calls* or *Total data sessions* was reset

- Resetting the total calls duration:
  - ① Ⅲ on the call duration screen ➤ Enter the terminal security code
  - 2 1 4 ► Yes
    - To return to the call duration screen:

# **Checking the call cost**

# 1 № ► Settings & NW services ► 7 目

 If the total cost of calls was reset in the past, the cost of the total calls made up to the present after the reset is displayed.

Last call cost: Voice, Last call cost: VP or Last call cost: Data

The cost of the last voice/videophone call or data communication

#### Total calls cost:

The total cost of voice/videophone call and data communication

#### Reset: day & time :

The last date and time when *Total calls cost* was reset

Resetting the total call cost: (III) on the call cost screen Enter the PIN2 code Yes

#### INFORMATION =

- The call cost for sending Chaku-moji is not included.
- The call cost for the international call services WORLD CALL is included.
- No last charge information appears as "\*\*\*\*\* YEN".
- When you switch between the voice/videophone calls during a call, the last call cost shows the total amount of each call respectively. During switching, no call cost is required.
- When the last or total duration of voice/videophone call or data communication exceeds 9,999 hours 59 minutes 59 seconds, counting is restarted from 0 seconds.
- When the FOMA terminal is turned off, the last call duration is stored, but the last call cost is displayed as "\*\*\*\*\* YEN".
- The duration of receiving a call and ringing time are not counted
- The call duration and call cost is not counted for PushTalk communication, i-mode communication and packet communication. For details of those usage fees, see "Mobile Phone User's Guide [i-mode]" you received when you subscribed to i-mode.

#### Resetting the call cost automatically

**Reset Call Cost** 

Total call cost is set to zero automatically on the 1st day of each month.

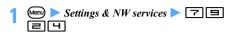

#### Enter the terminal security code > 7

To cancel: Enter the terminal security code

#### **Enter the PIN2 code**

#### INFORMATION =

- Even if the setting is ON, the setting is canceled when the UIM different from the one used during the setting is inserted and then turn the power on. It does not return to the previous setting even if the UIM used when setting it is inserted again.
- When the setting is ON, the call cost will be reset if you change the date and time to the next month in Date and Time Setting.
- When the setting is ON, if the terminal is not turned on or if you are talking on the terminal at 00 o'clock of the first day of the month, a reset will take place when you turn the power on or end the call.
- If the setting is ON, the PIN2 code is required when you turn the power on and the terminal security code is required when you set the date and time.

#### Setting to notify the limit of call cost

**Call Cost Limit** 

Set the maximum limit of call cost, and when the total call cost exceeds the set amount, it is notified with an alarm or icon.

· The amount shown in Call Cost Limit is only an estimate and should not be regarded as the actual amount for billing.

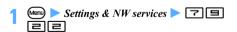

#### Enter the terminal security code > Set each item > (TD)

Set whether to notify when the total call cost exceeds the set amount.

#### Limit:

Set the maximum amount of call cost (10 to 100,000 yen, 10 yen unit).

#### Alert method:

Select the alarm with icon or the icon only.

· For Sound + icon display, set Alert sound and Alert time.

#### Alert sound:

Select an alarm sound from the melody list.

#### Alert time :

Specify how many seconds alarm sounds (1 to 60 sec.).

#### INFORMATION

- If the call cost exceeds the maximum limit while talking or during communication, \( \frac{1}{2} \) is displayed at the top of the display.
- When Sound + icon display is set for Alert method, the alarm sounds and message informing that the call cost exceeds the maximum limit is displayed on the standby display after a call/communication. In the general silent mode, a message appears but the alarm does not sound. In the personalized silent mode, the alarm sounds according to the call alert volume set for Customize Silent Mode. If the call cost exceeds the limit during a call or communication at 00 o'clock of the first day of the month when Reset Call Cost is ON, neither the alarm sounds nor the message appears.
- The alarm sounds at the volume set for the call alert volume.
- If any key is pressed or other function is started while an alarm is sounding, the alarm sound stops. If Key Lock is temporarily canceled, closing the FOMA terminal also stops the alarm.
- Even if the UIM is replaced after Call Cost Limit is set to ON, the setting is stored.

#### Removing the icon of alert

**Hide Call Cost Icon** 

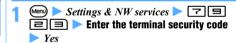

#### **Using Calculator**

Calculator

You can perform addition, subtraction, multiplication and division  $(+, -, \times, \div)$  on your FOMA terminal.

- · Up to 8 digits can be entered.
- · You can activate the calculator from the entry fields for the scheduler or notepad and paste the result of a calculation into the entry field. P374

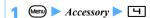

359

## Calculate using $\Box$ - $\Box$ and $\diamondsuit$ (+, -, ×,

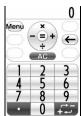

- · To delete the last digit entered: (M)
- To delete all: (פעף)
- · To enter a decimal point: ☞
- · To switch the displayed value between the positive and negative: (#)

The calculation result is displayed.

- To delete the calculation result: (פעף)
- Copying the calculation result: (Menu) 1
  - To paste the copied value: (Men) □
  - · Only one number can be saved. The copied number is saved until copying a new number or the FOMA terminal is turned off.
  - A copied number can be pasted in the entry field of notes, the mail composition screen, etc. any number of times. You can also copy up to the first 8 one-byte digits of a number in the entry field of notes, the mail composition screen, etc. and paste them on the calculator screen.
  - You cannot enter additional digits after the number pasted on the calculator screen.

#### INFORMATION

 An error is generated and "E" is displayed when division by 0. is attempted or the integral part of the calculation result exceeds 8 digits. To cancel, press (2UP). When the number including a decimal point exceeds 8 digits, any decimals that do not fit in the display are rounded up or rounded down.

#### **Composing notes**

**Notepad** 

Notes can be recorded up to 50 items.

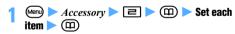

#### Catg icons:

Select an category icon.

#### Note content :

You can enter up to 2,000 one-byte or 1,000 tow-byte characters.

· You must enter the contents of note to register the note.

#### Due date:

Select a due date on notes.

ON: Select the date field and enter the due date for notes. You can switch between completed/ uncompleted items on the list of notes.

You can set dates up to December 31, 2050.

#### Checking notes

### Menu > Accessory > =

The list of notes screen is displayed. You can select 1-row or 2-row display on the list.

### Highlight a note > (\*)

The notepad view screen is displayed.

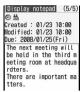

- · If the note data contains phone numbers, mail addresses and URLs, Phone To (AV Phone To), Mail To and Web To functions can be used.
- Editing notes: (III) ► Edit each item ► (III) Composing mail from the note: (Men) [5]

#### The list of notes and available operations

#### Example: 2-row display

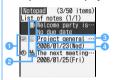

Status icon

: Completed

(Yellow): Uncompleted (more than 2 days before

the due date) (Yellow): Uncompleted (1 day before or on the

due date) : Uncompleted (after the due date)

(Red) No icon: No due date

- Category icon
- Note content
- Due date (This is not displayed for the 1-row display.)
- Switching between completed/uncompleted items: Highlight the note > (
- Switching between 1-row/2-row displays: (5-)
- Displaying by category icons (List by category): (Menu) ☐ ▶ ☐ ▶ Highlight a category icon > (3)
  - To return to display all: Menu ☐ ☐
- Displaying by status for the notes which due

You can select from Display all, Completed or Uncompleted.

: Set the way to sort.

BvOrder: Set the order to sort.

#### INFORMATION

- To switch between completed/uncompleted items on the notepad view screen: (Menu) > Completed or Uncompleted
- To edit notes on the list of notes: (Menu) > Edit
- To compose mail on the list of notes: Highlight the note to use for a mail message Compose message

#### Registering schedules from notes

You can register the content of notes to Scheduler from the submenu in Notepad or from the note written in Date To format

#### Registering a schedule from the submenu

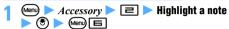

The contents of the note is registered to the item of schedule as shown below:

#### Note content:

Registered to Note. Up to 600 one-byte or 300 two-byte characters can be registered.

#### Due date:

Registered to Start time/End time.

If the due date is not to set, the date of schedule is set as current day.

· Category icon/completed icon/uncompleted icon are not registered.

#### Registering a schedule from Date To format

Date To format is formed by the letter string below. All items are requisite.

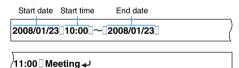

End time Description A line feed is regarded as the end of a description. •  $\square$  represents a one-byte space. It is not actually

- displayed.
- · Only one-byte characters can be used for date and time. The description can contain up to 200 one-byte or 100 two-byte characters. Any character exceeding the maximum number is deleted.
- · The year is based on the Christian era and the time is displayed by the 24-hour format. For a month and day from 1 to 9 or an hour and minute from 0 to 9, the preceding zero (0) can be omitted.
- Menu ► Accessory ► 🖃 ► Highlight the note written in Date To format 🕨 🕙

#### Highlight the string written in Date To format 🕨 🖲 🕨 Save it as schedule

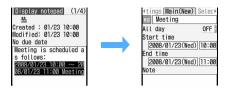

#### INFORMATION =

To register a schedule on the notepad view screen: Highlight the note to save to schedule \( \sum\_{\text{Menu}} \) \( \sum\_{\text{Add to}} \) schodule

#### **Deleting notes**

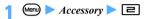

Highlight a note ► Menu 🔳 📵 Yes ■ Deleting selected notes: (Menu) 国 | ■ Highlight notes ▶ ③ ▶ Ⅲ ▶ Yes

- Deleting all notes: Menu □ □ ► Enter the terminal security code > Yes
- Deleting completed notes: (Menu) = 1 1 Yes

#### INFORMATION =

To delete a note on the notepad view screen: Highlight the note to delete > Menu > Delete

#### **Using electronic dictionaries**

- · The following electronic dictionaries are stored:
  - Meikyo Mobile Japanese Dictionary
  - · G-Mobile Japanese-English Dictionary
  - · G-Mobile English-Japanese Dictionary
  - · M-Daily Japanese-Chinese Dictionary
  - · M-Daily Japanese-Korean Dictionary
- · You can select and search Chinese and Korean conversational words.
- · You can also select a word to search for from the search record (a list of words previously searched for). Up to 20 words can be saved in the search record. When you search for more than 20 words, the words exceeding this number will overwrite older words.
- For legends, see 辞典機能 (Dictionaries) stored in the Preinstalled folder of My Document.

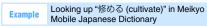

Jon Dic .

### The entry field > Enter "おさめる"

The search result is displayed.

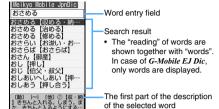

- Up to 40 one-byte or 20 two-byte characters can be entered.
- · To enter another word to search for while highlighting a word from the search result, press
- · A long word may be shown incompletely due to lavout limitation.
- · Some words may not be searched for correctly.
- Searching using the search record: (Menu) 📵 Highlight a word > (\*)

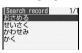

- · The item searched for Conversational words is not displayed in the search record.
- To delete one word: Highlight a word (Menu) 1 > Yes
- To delete selected words: (Menu) Highlight words ▶ ⑤ ▶ ᠓ ▶ Yes
- To delete all words: (Menu) > Enter the terminal security code Yes
- Highlight another dictionary ▶ ⑤ ▶ Search

#### Highlight "おさめる 【修める】" ▶ ③

**Check detail information** 

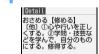

- · To return to the search screen: (\*)
- · To show the detail information of the previous and next words: **⊕**

#### Copying: 1 (Menu) 1

- 2 Highlight a start position of the copying range > 🖲 > Highlight an end position
  - To select all the text: (Menu) (♥)
  - · To cancel the start position for selecting a new position: עעד

· To move the cursor to the beginning or end of the text: (Menu) or (III) after specifying the start position

#### INFORMATION

 To search another dictionary on the detail screen: Menu Search other dict

#### Searching Chinese and Korean conversational words

When searching "こんにちは" in Chinese Example (Menu) Accessory | | | M-Daily JCh Dic Conversational words

#### Highlight an item > (\*)

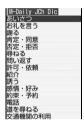

#### Highlight a conversational words > (\*)

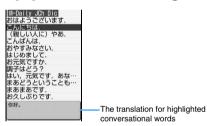

#### Check the detail information

## **Translating English/Chinese/Korean**

The following languages can be translated.

- · English
- Multiple English words can be scanned at a time.
- · Chinese/Korean

The words about gourmet, such as the name of the food or dishes, can be translated. For Chinese, only simplified characters can be read.

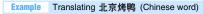

(Menu) Accessory = = Chinese(gourmet)

► Korean(20urmet)

■ Translating Korean words: (MENU) ➤ Accessory

■ Translating English words: Menu > Accessory ► English ► Read single word or Read multiple words

#### Point the out-camera to the word and adjust the guide and the word in the same direction

Keep the out-camera 8 cm or more away from the word. For the landscape writing, adjust the position of the character on the horizontal line of the frame (for the vertical writing, on the vertical line of the frame) with ().

For reading multiple English words, dashed line is displayed. Adjust the height of a character to the similar space between dashed lines with (?).

· The smaller character than the frame on the display may not be scanned correctly.

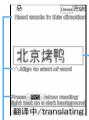

· Chinese(gourmet) and Korean(gourmet) is scanned from the left of the character string in the frame.

The words in the frame are scanned.

- Display guide
- · For Read single word. 1 word from the left in the frame can be translated when multiple words are displayed in the frame.
- · For Read multiple words, if the characters are overlapped with the icons on the display or dashed line, the characters can be scanned.

#### Changing the reading direction:

 Press (m) repeatedly to switch between Vertical writing and Landscape writing for Word direction or Vertical and Horizontal for Preview direction. However, the reading direction of English characters cannot be changed.

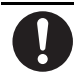

Word direction: Landscape writing Preview direction: Vertical

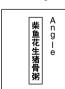

Word direction: Vertical writing Preview direction: Vertical

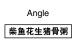

Word direction: Word direction: Landscape writing Vertical writing Preview direction: Preview direction: Horizontal Horizontal

• To change the word direction: (Menu) | | 1 or 2

叉烧包

n g

• To change the preview direction: (Menu) | □ or □

Reselecting another language to scan: (Menu) 7

The translation is displayed for the read word. You can change the range or the word to read.

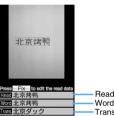

Read character string

Translation

When the character string with multiple words is read, the word with the translation can be displayed for the only matched word to the dictionary data in the string.

The translation for next Chinese and Korean word can be displayed by pressing  $\square$ .

- · For reading multiple English words, the character strings to read can be selected with (3).
- Rereading: (III)
- Checking the detail of the read word: Menu

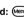

#### Various operations while a word is reading

In Step 2, you can perform the following operations on the word reading screen.

- Switching between the normal mode (no icon) and the macro mode ( 🖓 ): 🗯 or 🕪 📵
- - For details of settings P145
- Switching between the compact light on (\W) and the compact light off (no icon): 
  or (Menu) 🔳
- Reading the light colored characters with dark colored background such as outline characters on a colored background: 🔄 or 🕪 🖽 🕨 ☐ or ☐
- Switching between the display guide on and off: (Menu) 둨

#### Various operations after reading words

In Step 3, you can perform the following operations on the screen after completing to read.

■ Changing the range of the read character string and translating the word again: ⑤ ➤ Move the point (♣) with ⑤ ➤ Change the range with ﴿ ♦ □

This function cannot be used for Read multiple words.

#### ■ Editing wrong read characters:

1 3

The character string edit screen appears.

- For reading multiple English words, highlight the character strings with ( ) and press .
- - To switch the position of the optional characters: (II)
- 4 (m)

#### ■ Eliminating unnecessary read characters:

1 3

The character strings edit screen appears.

- For reading multiple English words, highlight the character strings with ( ) and press ( ).

#### INFORMATION

- For reading the character string incorrectly, refer to INFORMATION in "Using the business card reader" ◆P365
- Following character styles of Chinese and Korean are available for Photo Translation.

Chinese: Simplified character, GB2312, First-level Chines character

Korean: KSC5601

- Second-level Chinese character cannot be read.
- Ming typeface characters or Gothic typeface characters can be scanned. Following typeface may not be scanned:

Chinese: 老老老老 Korean: 칠철철철철

 The result of translating for words about gourmet such as the name of dishes is an example. It depends on the shop or area.

#### Using the business card reader

The business card can be scanned with the camera to save read information from the card to the phonebook.

- · The following business cards can be read:
  - Business cards with characters written in the vertical direction (Business cards with characters written in both vertical and horizontal directions cannot be read.)
  - Business cards with Japanese written (Business cards with English written cannot be read.)

- The following items can be saved:
  - · Name · Phone number
  - · Phone number (FAX) · Mail address
  - · Note · Postal code
  - · Address · Company name
  - · Job title · URL

### 1 Mem ► Accessory ► 7 The display is switched to the macro mode

automatically.

## Point the out-camera to the business card and adjust the guide and the business card in the same direction

Keep the out-camera 8 cm or more away from the business card. Adjust focus with  $( \stackrel{\bullet}{\diamondsuit} )$  so that the size of characters is bigger.

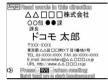

- The characters overlapped with icons on the display can be scanned.
- Avoid displaying the character string of the business card on the edge of the screen to scan.
- Make sure that any other objects other than characters, such as a logo, are not displayed on the screen. It may be scanned incorrectly.
- The operations on the business card reading screen are same as for reading English, Chinese or Korean. P363

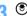

The business card is read and read data is categorized to display.

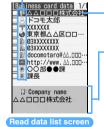

Category icon

Read information

- Up to 50 characters can be read regardless of one-byte or two-byte characters.
   Highlighted category
- The category icon, the name of category and read data is displayed
- For the text with the unavailable character to save to the phonebook, is displayed.
- Rereading the business card: @
- Editing the result of reading:

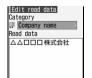

1 Highlight the category to edit

(₹)

② Category field ►

1 - □ or □

③ Read data field > Change data > (P)

### Highlight the category to save to the phonebook •

- The available number of the character to save in each category is same as for the phonebook.
- UP to 5 phone numbers including FAX number can be saved in order of displaying on the read data list screen.
- UP to 5 mail address can be saved in order of displaying on the read data list screen.
- When there are multiple items in the categories except for the phone number (including FAX number) and mail address, read data in the same category is combined in order of displaying on the read data list screen. Up to the available number of characters in the combined data can be saved to the phonebook.
- The category with unavailable characters to save to the phonebook cannot be saved if it is selected.

# or I to add read data to the phonebook or I or I

The phonebook registration screen appears.

 To update saved entries, select the party to update.

#### INFORMATION =

- Some business cards cannot be scanned.
- Read data may not be categorized properly or may not be correct
- The following characters/character strings on the business card may not be scanned successfully.
  - · The light colored or low contrasted characters
  - The character with background images with pattern
  - The characters with reflection of light or shadow
    The character with font border color or embossed
  - effect
  - The diagonal character strings or irregularly-sized characters
  - The extremely vertically long or horizontally long characters
  - · The extremely small characters
  - · The character strings displayed on the screen
  - The character strings with extremely narrow character spacing
  - · The character strings with a logo or logo-style
  - · The handwritten or handwritten-style character strings
  - The character strings printed on the shiny or coated business cards
- Some characters may be removed from the displayed read data.

## Using the Earphone/Microphone with Switch Earphone/Microphone with Switch

By connecting the optional Flat-plug Earphone/ Microphone with Switch (including the Flat-plug Stereo Earphone Set) to the earphone/microphone jack, it is possible to make voice calls or make or receive voice/ videophone calls simply by pressing the switch.

 Use the Earphone Plug Adapter P001 (optional) for the existing earphone/microphone.

#### **Connecting the Earphone/Microphone with Switch**

To connect the Flat-plug Earphone/Microphone with Switch to the FOMA terminal, open the cover of the earphone/microphone jack and insert the connection plug of the Flat-plug Earphone/Microphone with Switch. •P24

- Do not wrap the cord of the Flat-plug Earphone/ Microphone with Switch around the FOMA terminal. Reception level of radio waves may deteriorate.
- When the cord of the Flat-plug Earphone/Microphone with Switch is near to the antenna of the FOMA terminal, a noise may be emitted.
- Insert the plug firmly. If it is not inserted completely, there may be audio disruption.

#### Making voice calls by pressing the switch

By registering a phone number to the phonebook No. assigned by Headset Key Control, it is possible to make a voice call to that number only by pressing the switch on the Flat-plug Earphone/Microphone with Switch.

### Hold down the switch for over a second until you hear two short beeps

A voice call will be made to the first registered phone number of the phonebook No. assigned by Headset Key Control.

Hold down the switch for over a second until you hear a short beep to end the call

#### INFORMATION

- Even if Call Waiting Service is subscribed and activated, you cannot make another call during a call by entering the number of a third party and pressing the switch. Be aware that pressing the switch will terminate the first call.
- While transferring or copying data between the FOMA terminal and the microSD memory card, you cannot make calls by pressing the switch.
- When 2in1 is activated, making a call conforms to the setting of Phonebook 2in1 Setting.

#### Receiving calls by pressing the switch

- When a call arrives, hold down the switch for over a second until you hear two short beeps
- Hold down the switch for over a second until you hear a short beep to end the call

#### INFORMATION

- When you receive a videophone call, your self image will be sent.
- Operations when the FOMA terminal is closed during a call made with the Flat-plug Earphone/Microphone with Switch connected ◆P54
- When Call Waiting Service is subscribed and activated, you can receive an incoming voice call during a call by holding down the switch for over a second.

## Setting the earphone/microphone switch operation Headset Key Control

Set the number you call using the Flat-plug Earphone/ Microphone with Switch by selecting the phonebook No. of the FOMA terminal.

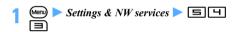

2 Control function field ► 1

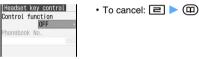

3 Phonebook No. field ► Highlight the receiver ► ( ) ► ( )

#### INFORMATION

 When the phonebook data of the phonebook No. set by this function is deleted or overwritten with other data, or the phonebook No. is changed, this setting is canceled.

#### Answering a call automatically with the earphone/ microphone connected Auto Answer Setting

When using the Flat-plug Earphone/Microphone with Switch, this sets to receive an incoming call automatically.

When a voice or videophone call is automatically received, the voice of the other party is heard from the connected earphone/microphone.

- If an incoming call is received during a call, this function is not activated.
- This function does not work in Public mode (Driving mode).
- Answering PushTalk call automatically P73

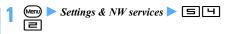

- Auto answering field 🕨 📵
  - To cancel: 
     □ 
     □
- Delayed time(Sec) field Enter the time (0 to 120 sec) before answering automatically

#### INFORMATION =

- When a videophone call is answered by Auto Answer Setting, the substitute image set in Videophone Image Setting is sent and a videophone call is automatically started.
- When this function and Answer Machine, Voice Mail Service or Call Forwarding Service are set simultaneously, the set ringing time determines which function will be used.
- The same time period cannot be set for both the delayed time of Auto Answer Setting and the response time of Answer Machine.
- When the value set for the delayed time is within the time set by Mute Ring Time Setting, Auto Answer Setting does not answer a call coming from a party not saved in the phonebook.

### Hearing the ring alert only through the earphone Alert Preference

When connecting the Flat-plug Earphone/Microphone with Switch, you can set to hear the ring alert or alarm only through the earphone of the headset.

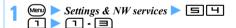

#### INFORMATION =

- HS, +SP after 20sec alerts you with the sound through the speaker when 20 seconds pass without answering a voice call or PushTalk Call or stopping the alarm sound. However, even when HS, +SP after 20sec or Headset + speaker is set, you will hear the sounds listed below from the earphone of the headset. You will not hear the sound from the speaker.
  - The alarm of the Timer during general silent mode, alarm clock sound, schedule alarm, 1Seg timer alarm
  - Melody, movie/i-motion, reproduce sound of music data, 1Seg/video sound

#### Sending the voice through the earphone/ microphone Microphone Setting

When connecting the Flat-plug Earphone/Microphone with Switch, you can set to send your voice through the earphone of the headset.

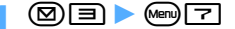

#### INFORMATION

 When the Flat-plug Earphone/Microphone with Switch is not connected, the voice is sent through the microphone of the FOMA terminal regardless of this setting.

### Reducing the start-up time after power-on Quick Start-up

Settings & NW services ► 7 5

#### INFORMATION =

- Even when you set to ON, it takes the normal time to start up in the following cases:
  - · When the remaining battery level is 2 or lower
  - · When the battery pack is replaced
  - · When 24 hours pass after the power was turned off

#### **Checking current settings of functions**

**Confirm Settings** 

 During Personal Data Lock, the specific setting of the item being locked is displayed as "---".

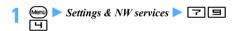

#### 

Press to switch between pages.

#### **Resetting functions**

Reset

This resets functions to their default settings.

- For the functions to be returned to the default settings by resetting, see "Menu list". The following functions and data, though not mentioned in "Menu list", are also reset to the default settings:
  - When Preferences is selected:
     Silent Mode, Public mode (Driving mode), Kisekae tool setting, the volume of melody setting, Call cost icon, Input history of face marks, symbols and pictograms, Auto-update Setting for Software update
  - When Full Brower Settings is selected: Cookie information
  - When *Predict dict. data* is selected:
     Data recorded using the input prediction function

## Settings & NW services > 7 =

### Enter the terminal security code ➤ Highlight the item ➤ (\*)

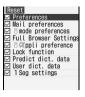

3 @ > Yes

#### INFORMATION

If you reset i-mode preferences, i-Channel information will not be displayed in a ticker on the standby display. When this happens, if the i-Channel information is automatically updated or if you press (DDP) on the standby display to display the channel list, the latest information is received and you can display it in a ticker on the standby display.

#### Deleting registered data collectively

Delete All Data

Delete the saved data and return the settings of the functions to the default.

- · Protected data are also deleted.
- Delete All Data should be done with battery fully charged. If the battery power is not enough, the data may not be deleted collectively.
- The following data preinstalled by default are deleted:
  - ・i-αppli other than FMラジオMusicサーチ, iD 設定 アプリ and DCMXクレジットアプリ
  - · Chara-den
  - Images in the *Deco-mail picture*, *Deco-mail pict* and
     Item folders in My Picture of Data Box
  - · Machi-chara
- The following data saved or registered are deleted:
  - Chaku-moji message (including history of sent messages)
  - · Mail template · Mail group · Bookmark
  - · Entered URL · Entry URL log · Screen memo
  - · Browser history · i-Channel (received info)
  - · i-αppli · i-αppli display history
  - Phonebook data (including the PushTalk phonebook)
  - Phonebook communication log of Data Security Service
  - · Received call history · Redial data
  - · Voice memo · Data read by Bar Code Reader
  - · ToruCa · Notepad · Call duration
  - · Saved word/fixed phrase
  - · Registered USSD
  - · Recorded answering message
  - · Own Number data (except for My phone number)

- · Search record of dictionaries
- · Created folders/albums
- · Message R/F · i-mode Mail · Chat mail
- SMS message
- · Area Mail (including Receiving entry information)
- · Recorded message (including the recorded greeting message)
- · Data in folders other than the Preinstalled and Mail attach melody folders in Data Box
- · Downloaded dictionaries
- · Schedule
- · Sound data with IC Card Lock on
- · Machi-chara · Kisekae tool
- · Original certificate
- · 1Seg channel list
- · Broadcast storage area
- · 1Seq timer

· TV link · 1Seg video

· 1Seg Image

- · Music history
- · Operation history data
- The functions\*1 to be returned to the default by Reset and the following functions return to the default:
  - · Sort Method · Answer Machine
  - · Settings made in the chat mail screen
  - · Still Camera · Movie Camera
  - · Sound Recorder · Terminal security code
  - · Privacy Mode Setting · Receive Display Option
  - · Date and Time Setting · External Device
  - · Reset Call Cost Arrival Call Act
  - · Changed folder name · Custom Menu
  - · i-mode Shortcut for bookmark
  - Settings made in the i-αppli software list screen
  - · Settings made in the phonebook screen
  - · Sync setting of Data Security Service
  - · Settings made with Scheduler
  - · Settings for My Picture/Music/i-motion/Melody/ Chara-den/My Document
  - · Data Exchange Setting by infrared communication
  - · Settings for Music&Video Channel Player
  - · Alarm Clock
- · Software Update (Rewriting notification icon, Update notification icon, downloaded update file and Reserved Update)
- 2in1 Settina
- \*1 SMS settings other than SMS report request and the settings in Manage Certificate other than CA certificate 1 to 13 will not return to the default.

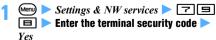

Data are deleted collectively during reboot.

#### INFORMATION

- The following data will not be deleted. The default settings cannot be restored either.
  - Osaifu-Keitai compatible i-αppli and related data
  - . The data saved, registered or set in the UIM or the microSD memory card
  - · Data communication setting set via a PC
- If there are large capacity data to be deleted, about 1 minute may be required to reboot. Be careful not to turn off the power before completing the operation.
- If this function is performed, the program of Music & Video Channel cannot be received automatically. To receive the program automatically again, select Set program for Music & Video Channel and set the program.
- If you perform Delete All Data, i-Channel information will not be displayed in a ticker on the standby display. If the i-Channel information is automatically updated or if you press (פעד) on the standby display to display the channel list, the latest information is received and you can display it in a ticker on the standby display.
- When 2in1 in is activated, data is deleted, regardless of the mode.
- The data or i-αppli preinstalled by default can be downloaded from i-mode site "Mv D-style" (P308). Packet communication fee is required separately to download

# **Character Entry**

| Entering characters                         | 370                      |
|---------------------------------------------|--------------------------|
| Setting input method                        |                          |
| Entering characters using 5-touch Input Met |                          |
|                                             | 5-touch Input Method 371 |
| Registering fixed phrases                   | Save Phrase 374          |
| Copying/cutting and pasting characters      | Copy Character 375       |
| Entering characters using codes             | KUTEN Code Input 375     |
| Registering frequently used words           | Save Word 375            |
| Using the downloaded dictionary             |                          |
| Entering characters using 2-touch Input Met | hod                      |
| • • • • • • • • • • • • • • • • • • • •     | 2-touch Input Method 376 |

For "Kuten Code List", see the list in PDF format in the attached CD-ROM. To view "Kuten Code List" (PDF format), Adobe<sup>®</sup> Reader<sup>®</sup> (version 6.0 or later recommended) is required. If it is not installed in your PC, you can install from the attached CD-ROM.

#### Entering characters

The FOMA terminal has many functions such as phonebook and mail that require entering characters.

- There are "5-touch Input Method" and "2-touch Input Method" for entering characters.
  - · In 5-touch Input Method, several characters are assigned to each key, and at each press the character switches. P411
  - · In 2-touch Input Method, you can enter a character as a combination of 2 numbers. P376
- There are two character types: one-byte characters and two-byte characters. 1 two-byte character, 1 twobyte blank or line feed is counted as 2 one-byte characters. For one-byte characters, voiced sound and semivoiced sound symbols are also counted as 1 character.
- Use KUTEN Code Input to enter characters whose readings you do not know.
- JIS level 1 and level 2 characters can be entered.
- Complex characters may be displayed in a changed or simplified form.
- · In this manual, to enter characters including the operation of pressing (a) is referred to as "enter".

#### Character entry screen

There are two types of character entry: "full-screen entry" and "in-line entry".

· Some entry fields may only be able to use either character entry type.

#### **Full-screen entry**

Highlight the entry field and press ( to display the fullscreen entry area.

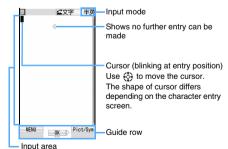

#### In-line entry

Highlight the entry field and press 1 - 9, 0, \* and # to enable character entry directly. In hiragana/kanji or two-byte katakana mode, the character is fixed by pressing .

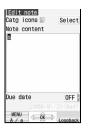

#### Changing input modes

#### on the character entry screen

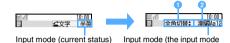

being selected is highlighted) 1 ( switches between one-byte and two-byte character.

| Input mode         | Display  |                  |  |
|--------------------|----------|------------------|--|
| input mode         | On input | On selection     |  |
| Hiragana/kanji     | 漢字       | 漢*1              |  |
| One-byte katakana  | 半カナ      | <i>P</i> 7*1     |  |
| One-byte alphabets | 半英       | Aa*1             |  |
| One-byte numeric   | 半数       | 12* <sup>2</sup> |  |
| Two-byte katakana  | 全カナ      | ア*1              |  |
| Two-byte alphabets | 全英       | A*1              |  |
| Two-byte numeric   | 全数       | 1* <sup>2</sup>  |  |

- \*1 | is displayed in 2-touch Input Method.
- \*2 5-touch input operation even in 2-touch Input Method.

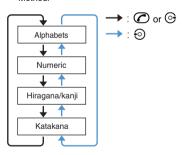

#### Highlight the mode to use > ③

#### INFORMATION

- The available input modes depend on each character
- 全かな is displayed for input mode when only hiragana can be entered.

#### Setting input method

Input Method Setting

Settings & NW services ► 7 ☐ ► Set each item ► ☐

Input method:

Specifies 5-touch or 2-touch.

#### Input prediction:

Specifies whether to display predictive conversion options.

#### Auto cursor:

Sets the time period before the cursor automatically moves to the right.

Slow: Moves the cursor in about 1.5 seconds. Normal: Moves the cursor in about 1 second. Fast: Moves the cursor in about 0.5 seconds. If a value other than OFF is set for Auto cursor, the cursor moves when a certain period of time has passed without pressing any key in

Auto cursor function is available in the following input modes:

- · One-byte/two-byte alphabets
- · Hiragana/kanji
- · One-byte/two-byte katakana

You can perform the following operations after the cursor has moved to the right:

- Add voiced/semivoiced sound symbol
- 🖘: Switch between upper/lower cases
- • In the previous character

#### Changing the setting during character entry

- Submenu is not displayed; before character string is fixed or on the Deco-mail decoration selection screen or on the in-line entry screen.
- on the character entry screen > Set input method
  - To switch between *Use 5-touch* and *Use 2-touch*:
  - To switch between *Prediction ON* and *Prediction OFF*:
  - To set the time period before the cursor automatically moves: ☐ ▶ 1 4

Entering characters using 5-touch Input
Method 5-touch Input Method

**Entering characters** 

Kana/Kanji Conversion

Example Entering "企業" in the mail message

Enter "きぎょう" on the message text entry

 In English display, the alphabet mode is displayed first. Press repeatedly to change to the hiragana/kanji mode.

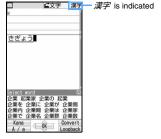

- ぎ: 🔳 twice ▶ 🔀
- よ: 🔳 3 times ▶ 🕞
- う: 1 3 times
- Deleting a character: (פעד
- Switching upper/lower case: (5) immediately after entering a character
- Entering " " and " ": Enter the character
  - For characters that do not accept "" " or "" ", they are entered as two-byte characters.
- Returning to the previous character: immediately after entering a character
  - The character appears in the reverse order of character switching every time ② is pressed. (e.g. …→ 1 →お→え→う→し→あ→ 1 →…) When voiced or semivoiced sound symbols are entered, you cannot switch characters.
- Fixing hiragana without conversion: Go to Step 3 after entering the hiragana
- Converting to katakana or alphanumeric:
   → Highlight a conversion option
   → Go to Step 3

**7** @

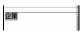

- ♠ also converts text to kana/kanji when predictive conversion options are not displayed.
   Predictive conversion ◆P372
- To restore the entry before conversion: (סעד)

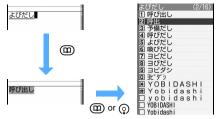

The characters are fixed.

. When Input prediction of Input Method Setting is ON. select 閉じる (Close).

#### Inserting characters:

Move the cursor to the insertion point by ( and enter the character. The entered character is inserted at the cursor position.

#### Deleting characters:

· When the cursor is inside an entered character string

Example:ドコモ 太郎

- (עעס: Delete a character at the cursor position.
- (עשד) (for over a second): Delete the character at the cursor position and all following characters.
- · When the cursor is at the end of an entered character string

Example:ドコモ太郎

- (פעד): Delete the character at the left of the cursor position.
- (for over a second): Delete all entered characters.

#### Entering line feed: #

- · Some entry fields may not permit a line feed.
- · When the cursor is in the end of an entered character string, (2) allows to start a new line.

Character entry is quit.

#### **Block conversion of multiple clauses**

· Up to 24 two-byte characters can be converted.

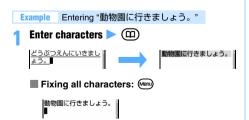

Fixing converted portion: (\*)

動物園に行きましょう。

Changing conversion range: 🕣

When pressing (

動物園二いきましょう。

#### Entering characters using input prediction function

The input prediction function is to display a list of predictive conversion options that match the first part of the reading when characters are entered.

This function automatically registers previously entered words as predictive dictionary data. You can easily enter the same characters next time, quickly by entering only the first part.

- The following words and character strings are displayed as options:
  - · Standard recorded words
  - · Words entered by kana/kanji conversion
  - · Character string converted and entered by **Downloaded Dictionary**
  - · Character strings registered by Save Word
- Only the hiragana/kanii mode can be used in predictive conversion. The function is not available during in-line entry.

#### **Enter characters**

A list of predictive conversion options is displayed.

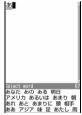

· The more characters are entered, the more specific options appear.

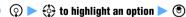

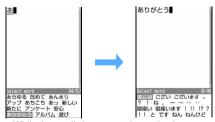

 While the predictive conversion option is highlighted, the following operations are enabled:

- or 
   Switch to the previous/next page
- (III) : Enable Kana/Kanii Conversion (Predictive conversion options disappear)
- 閉じる

The predictive conversion options disappear.

#### Resetting the predictive dictionary data

Resetting the predictive dictionary data which is registered as the predictive conversion options.

(Menu) > Settings & NW services > フ리크 > Enter the terminal security code > Yes

#### **Entering face marks and fixed phrases**

Enter face marks, previously registered sentences, or pictogram words.

#### Example Entering face marks

- (Menu) on the character entry screen Pict/ Symbol/Smiley > =
  - To enter fixed phrases: (Menu) on the character entry screen > Phrase/Kuten/Quote > 1
- (1)- (3)
  - For fixed phrases: 1 7

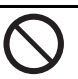

- · You can select by pressing when input history for face marks is available.
- When a fixed phrase has been created, you can select by pressing .
- Highlight a face mark > (\*)

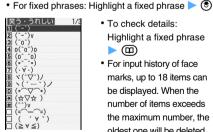

- · To check details: Highlight a fixed phrase **一**(田)
- For input history of face marks, up to 18 items can be displayed. When the number of items exceeds the maximum number, the oldest one will be deleted.

#### INFORMATION

- Face marks can be entered by entering the readings in hiragana/kanii mode. P414
- List of fixed phrases -P413

#### **Entering pictograms and symbols**

#### (III) on the character entry screen

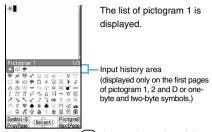

- Each pressing of (III) changes the mode as follows: Pictogram 2 → pictogram D → pictogram 1···. However, pictogram D is displayed only for entry screen for mail message and signature edit.
- · To switch between one-byte and two-byte symbols: (Menu)
- To switch pages: 

  → or
- Up to 10 pictograms or symbols can be displayed at the input history area. When the characters exceed the maximum number, the oldest one will be deleted.
- · Pictogram D is displayed when registered in the Deco-mail pict folder of My Picture.

#### Highlight pictograms/symbols > (3)

- · Pictograms or symbols can be entered subsequently.
- (クリア)

#### INFORMATION =

 Some symbols can be converted by entering readings in hiragana/kanji mode.

| Readings | Symbols you can enter             |
|----------|-----------------------------------|
| ぎりしあ     | Greek alphabets                   |
| ろしあ      | Russian alphabets                 |
| すうじ      | ① to ②0, I to X                   |
| けいせん     | Ruled line symbols                |
| きごう      | Two-byte symbols other than above |

- From submenu on the character entry screen: Menu) Pict/Symbol/Smiley Pictgram or Symbol
  - Press (Menn) on the list screen of pictograms or symbols to switch between pictogram 1, 2 and D (for character entry screen for mail message and signature edit only) or between one-byte and two-byte symbols.
  - . When entering pictograms other than pictogram D or symbols continuously, press 
    on the list screen of pictograms or symbols. The continuous input area is displayed over the input history area. You can input continuously up to 10 characters for pictogram and up to 20 one-byte or 10 two-byte characters for symbol. Pressing (III) fixes pictograms or symbols displayed in the continuous input area and enters them to the text. Also, when the left element in the following brackets is selected, the right element is also automatically selected: e.g.

selecting "{" also selects "}". 

- Pictogram can be converted by entering readings in hiragana/kanji mode. -P416
- Entered pictograms and symbols may not appear correctly if transferred by infrared communication, etc.
- While in Privacy Mode (Authorized access is set for My Picture), the downloaded Deco-mail pictograms are not displayed even pressing (III) on the character entry screen. Only the Deco-mail pictograms registered by default are displayed. To display the downloaded Decomail pictograms, select on the decoration selection screen and cancel Privacy Mode temporarily.
- When you insert pictogram D to the entry screen for mail message, it will be Deco-mail.

#### **Quoting data to enter characters**

You can enter characters by quoting phonebook data, Own Number information, the result of calculation with Calculator or text information of the data scanned with Bar Code Reader

 Switch the character entry screen to full-screen entry depending on the entry field.

#### **Quoting phonebook data**

- The phonebook entry cannot be guoted on the character entry screen of the phonebook.
- Menu) on the character entry screen Phrase/ Kuten/Quote 🕨 🔳 🕨 Highlight phonebook data 🕨 🕙
- Highlight the phonebook information > (\*)

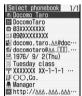

· Too long content is displayed partially. To check, highlight the content and press (III). It can be quoted by pressing (3).

#### **Quoting Own Number data**

- The Own Number data cannot to be guoted on the character entry screen of Own Number.
- Menu) on the character entry screen Phrase/ Kuten/Quote 🕨 🖳
- Enter the terminal security code 

  Highlight the Own Number information > (\*)

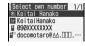

 Too long content is displayed partially. To check, highlight the content and press . It can be quoted by pressing 3.

#### **Quoting a result calculated with Calculator**

- . The result can be quoted only on the character entry screen of Scheduler and Notepad.
- (Menu) on the character entry screen Phrase/ Kuten/Ouote 🕨 🖃 🕨 Make calculation 🕨 (🖲)

#### **Quoting data scanned with Bar Code Reader**

- The data can be guoted on the URL entry screen of i-mode and Full Browser or the character entry screen displayed during i-mode or Full Browser.
- (Menu) on the character entry screen > Phrase/ Kuten/Ouote > 🖃 > Scan JAN code or OR code > (\*)

The string of the scanned data is entered.

#### Registering fixed phrases

Save Phrase

- Up to 50 phrases can be saved.
- A string of only blank spaces cannot be registered. In addition, blank spaces included in the fixed phrase are identified as follows:
  - · Blank spaces before and after a character string: Blank spaces after a character string are invalid\*1
  - · Blank spaces between characters: Blank spaces are valid
- \*1 In the registration while entering characters, blank spaces before and after a character string are ignored.
- (Menu) ➤ Settings & NW services ➤ 🔽 🖃 띠기
- <New phrase>

The fixed phrase edit screen appears.

- To edit the registered fixed phrase: Highlight a fixed phrase > 3
- To check the registered fixed phrase: Highlight a fixed phrase \( \bigcup \) \( \bigcup \) to edit
- Deleting fixed phrases: Highlight a fixed phrase Yes
- Message field Enter the fixed phrase (up to 128) one-byte or 64 two-byte characters)  $\triangleright$  ( $\square$ )

Fixed phrases are registered in My phrase.

 When you edit a registered fixed phrase, a confirmation screen appears.

#### Registering during character entry

Select entered characters and register as a fixed phrase.

(Menu) on the character entry screen  $\triangleright Save$ word/phrase 🕨 🖃

Place the cursor at the start point > (\*)

• To select the whole sentence: (Menu) (♣) > Go to Step 4

· To select whole sentence on the entry screen for mail message: ( ) > Go to Step 4

Place the cursor at the end point > (\*)

The characters in the selected range are displayed on the fixed phrase edit screen.

• To select from the start point to the beginning:

• To select from the start point to the end: (11)

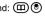

#### INFORMATION .

- If the registering is performed when no character entered or an unfixed character exists during the entry of message text, the fixed phrase edit screen appears.
- To register a new fixed phrase while the number of saved. items reaches the maximum number, delete a phrase from the list or edit a registered one.

#### Copying/cutting and pasting characters

**Copy Character** 

Cut or copy a character string from a character entry screen and paste it to other character entry screen.

 Copied and cut characters are retained until new item is copied/cut or the FOMA terminal is turned off, and you can paste them any number of times.

#### Copying/cutting characters

Example Copying characters

- (Menu) 1 on the character entry screen
  - To cut the characters: Menu on the character entry screen
  - On the message text entry screen: (Menu) > Copy or Cut
- Place the cursor at the start point > (\*)
  - To select the whole sentence: (Menu) (\*)
  - · To select whole sentence on the entry screen for
- mail message: (\(\sigma\) Place the cursor at the end point > (\*)

The characters in the selected range are copied.

- To select from the start point to the beginning: (Menu) (\*)

#### **Pasting characters**

- Place the cursor at the location to paste on the character entry screen > (Menu) (3)
  - On the message text entry screen: (Menu) Paste

#### INFORMATION =

- When the type of the copied/cut characters does not match with the character type used in the destination field, pasting is disabled.
- When a character string containing a line feed is pasted into an entry screen that cannot contain any line feeds. the line feed is replaced by a blank.
- When pasted characters or fixed phrases are entered exceedingly, they are truncated and fit to the input characters limit.

#### Entering characters using codes

**KUTEN Code Input** 

Characters, numbers and symbols on the kuten code list are entered using 4-digit code.

- For codes, see "Kuten Code List" in PDF format in the attached CD-ROM.
- Menu) on the character entry screen Phrase/ Kuten/Quote ► 🖃 ► Enter the 4-digit code ▶ (₹)
  - On the message text entry screen: Menu 5

#### Registering frequently used words Save Word

Using registered readings makes it easy to convert characters.

- · Up to 200 words can be saved.
- ▶ Settings & NW services ▶ 🔽 🖃
- <New word>
  - To edit the registered word: Highlight a word
  - To check the registered word: Highlight a word 🕨 🕮 🏲 🖲 to edit
  - Deleting words:
    - 1 Highlight a word > (Menu)
    - (2) Delete
      - · To delete all: Delete all
- **Word field** Enter the word (up to 24 one-byte or 12 two-byte characters)

#### Reading field Enter the reading (up to 8 twobyte characters)

· You can enter only hiragana.

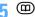

 When you have edited registered words: Overwrite or New

#### Registering during character entry

You can select entered characters and register them as a word.

(Menu) on the character entry screen > Save word/phrase > 7

Place the cursor at the start point > (\*)

• To select the whole sentence: (Menu) (\*) > Go to Step 4

· To select whole sentence on the entry screen for mail message: (\(\Delta\) \(\Delta\) Go to Step 4

Place the cursor at the end point > (\*)

The characters in the selected range are displayed in the Word field.

• To select from the start point to the beginning: (Menu) (\*)

#### Enter the reading to register

· Follow the procedure from Step 4 in "Registering frequently used words". P376

#### INFORMATION

- If the registering is performed when no character is input or an unfixed conversion exists during the entry of message text, the word edit screen appears.
- Readings that contain characters other than hiragana, prolonged sound, voiced or semivoiced sound symbols cannot be registered.
- When the following characters are the initial part of the reading, it cannot be registered:
  - を,ん,あ,い,う,え,お,つ,ゃ,ゅ,よ,わ, "-" (prolonged sound), "" " (voiced sound symbol), "° " (semivoiced sound symbol)
- Blank spaces can be entered for reading, but deleted after registration.
- Up to 5 words with the same reading can be registered. To register additional words, change the reading of new words.
- To register a new word while the number of saved items reaches the maximum number, delete a word from the list or edit a registered one.

#### Using the downloaded dictionary

Make the dictionaries downloaded from i-mode site. etc., available to use for conversion.

- Up to 5 dictionaries can be used.

(Menu) ➤ Settings & NW services ➤ 🔽 🖃  $\blacksquare$  Highlight the dictionary to use  $\triangleright$   $\blacksquare$ 

Displaying the information of the downloaded dictionary:

Menu ► Settings & NW services ► 7 = = ► Highlight the dictionary ► (□)

Deleting the downloaded dictionary:

(Menu) > Settings & NW services > 7 2 2 ► Highlight the dictionary ► (5-) ► Yes

#### **Entering characters using 2-touch Input** Method 2-touch Input Method

Character entry can be performed by pressing 2 keys.

- To enter in 2-touch Input Method, set the input method. P371
- The list of character assignments (2-touch Input Method) P412
- case. 大 or 儿 is displayed for each input mode.

Entering "企業" in the message text

#### Enter "きぎょう" on the message text entry screen

• In English display, the alphabet mode is displayed first. Press 
 to change to the hiragana/kanji mode.

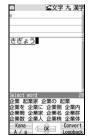

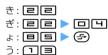

- To delete a character: (עניף)
- To switch between upper/lower case: (=>) immediately after entening a character
- To fix the characters as hiragana: (\*)
- · For the subsequent steps, follow the procedure from Step 2 in "Entering characters". ►P371

## **Network Services**

| Using Voice Mail Service                     | Voice Mail 378                  |
|----------------------------------------------|---------------------------------|
| Using Call Waiting Service                   | Call Waiting 379                |
| Using Call Forwarding Service                | Call Forwarding 380             |
| Using Nuisance Call Blocking Service         | Nuisance Call Blocking 381      |
| Using Caller ID Request Service              | Caller ID Request 381           |
| Using Dual Network Service                   | Dual Network 381                |
| Switching languages for the guidance         | English Guidance 381            |
| Using Service Dialing Number                 | Service Dialing Number 382      |
| Setting actions to receive incoming calls du | ring a call ArrivalCall Act 382 |
| Setting Remote Control                       | Remote Control 383              |
| Using Multi Number                           | Multi Number 383                |
| Using 2in1                                   |                                 |
| Using OFFICEED                               | OFFICEED 388                    |
| Registering new network servicesAdd          | ded Service (Register USSD) 388 |

#### **Available network services**

You can use network services provided by DoCoMo listed below on your FOMA terminal.

| Service                           | Application  | Monthly fee | Service                   | Application  | Monthly fee |
|-----------------------------------|--------------|-------------|---------------------------|--------------|-------------|
| Voice Mail Service                | Required     | Charged     | Multi Number              | Required     | Charged     |
| Call Waiting Service              | Required     | Charged     | Public mode (Driving      | Not required | Free        |
| Call Forwarding Service           | Required     | Free        | mode)*1                   |              |             |
| Nuisance Call Blocking<br>Service | Not required | Free        | Public mode (power off)*1 | Not required | Free        |
| Caller ID Request Service         | Not required | Free        | 2in1                      | Required     | Charged     |
| <b>Dual Network Service</b>       | Required     | Charged     | OFFICEED                  | Required     | Charged     |
| English Guidance                  | Not required | Free        | Melody Call*2             | Required     | Charged     |

- \*1 Public mode -P56, P58
- \*2 Melody Call **☞**P96
- Network services are not available when the terminal is outside the service area or the area where radio waves reach.
- For applications and inquiries, contact the DoCoMo Information Center listed on the back of this manual.
- Application is required for using the OFFICEED service. For more information, visit the DoCoMo website for business customers at http://www.docomo.biz/d/212/ (in Japanese only).
- In this manual, the description of each network service is explained by the operation procedure
  using the menu of the FOMA terminal. For details, see "Mobile Phone User's Guide [Network
  Services]".

#### **Using Voice Mail Service**

Voice Mail

This service allows you to answer incoming voice/ videophone calls with an answering message. Callers can leave their messages at the Voice Mail Service Center when the terminal is outside the area where radio waves reach, turned off or you cannot answer the call.

- When both Answer Machine (P59) and Voice Mail Service are used simultaneously, set the ringing time for Voice Mail Service shorter than the response time for Answer Machine to give priority to Voice Mail Service.
- When Voice Mail Service is activated, unanswered voice/videophone calls are recorded as missed calls in the received call history and is indicated on the standby display.
- Some functions of Voice Mail Service can be set and used separately in Number A and Number B of 2in1. You can activate/deactivate the service, check the settings, play the recorded message and set Voice Mail Service in each mode. Other settings and procedures are used in common in both Number A and Number B.

#### **Basic flow of Voice Mail Service**

- Step 1: Activate the service
- Step 2: The caller records a voice/videophone message
- Step 3: Play back the voice/videophone message

#### **Operation procedure**

Menu) > Settings & NW services > 🗏 🗎 📵

#### Perform the following operations

#### Voice Mail service: Activate

- - In the dual mode of 2in1: Highlight Number A or Number B > (\*)
- (2) Yes
  - When you select Number B in Step ① or the terminal is in the B mode, the procedure ends
- 3 Yes > Enter the ringing time (0 to 120 sec)

#### Voice Mail service; Set ring time

☐ Yes ► Enter the ringing time (0 to 120 sec)

#### Voice Mail service: Deactivate

- ① (T) (E)
  - In the dual mode of 2in1: Highlight Number A or Number B > (\*)
- 2 Yes

#### oice Mail service; Check setting

- ① 「TI [TI]
  - In the dual mode or the B mode of 2in1: Highlight Number A or Number B > (3)
  - - You can change the setting from the submenu. You cannot change when checking the setting for Number B of 2in 1.
      - Activate Voice Mail : (Menu) 1 Deactivate Voice Mail: (Menu) = Set ring time

#### Voice Mail service: Play messages

When a new voice message arrives. indicated on the standby display.

- In the dual mode of 2in1, [[] (for incoming) messages at Number B) and [[ (for incoming messages at Number A/B) are indicated.
- 1 [
  - In the dual mode of 2in1: Highlight Number A or Number B > (\*)
- 2 Yes > Follow the voice guidance

#### Voice Mail service; Voice Mail setting

- 116
  - In the dual mode of 2in1: Highlight Number A or Number B > (\*)
- ② Yes 
  Follow the voice guidance

#### Voice Mail service; Check messages

Check if a new voice message arrives.

#### Tone/Vibration message notification

You can set an alert tone to sound when the caller left a new message, or when the number of messages has increased at the time you perform Check messages.

- 1 🔁 🕨 Voice Mail alert field
- - To disable the alert tone: Step 4
- 3 Notification melody field Highlight a folder Highlight a melody > 3
- (4) (m)

#### Notify missed call; Activate

When the FOMA terminal is turned on or within the service area, this function notifies you of the calls received with the FOMA terminal turned off or outside the service area using SMS.

Yes Yes or No

Yes: Notifies only the incoming calls with caller ID. No: Notifies all the incoming calls.

#### Notify missed call; Deactivate

**□ □ Ves** 

#### Notify missed call; Check setting

■■ ➤ Yes

You can change the setting from the submenu.

Activate : (Menu) Deactivate : (Menu) □

#### Hide Voice Mail icon

☐ Yes

The icon that indicates the number of voice messages disappears.

#### INFORMATION

- The displayed number is for the new messages provided by guidance when you play the messages. The saved messages are not included to answer.
- Dial "1412" by a voice call to change the setting of Voice Mail Service for the videophone.
- When a call is connected to the Voice Mail Service Center while sending Chara-den on the videophone, switch to Send DTMF from the submenu to operate this service. •P44
- When a new videophone message is stored, you are notified it by SMS.

#### **Using Call Waiting Service**

Call Waiting

Call Waiting Service notifies you of incoming calls with the call waiting ring alert while you talk on the phone. You can put the current call on hold while you answer an incoming call.

Also you can make another call while putting the current call on hold.

- You need to set Arrival call act (P382) to Answer before using Call Waiting Service. When Arrival call act is set to any items other than Answer, you cannot answer the incoming voice calls during a voice call even after activating Call Waiting Service.
- 1 Men ► Settings & NW services ► □ □

#### Perform the following operations

| A | ctivate      |
|---|--------------|
|   | 1 > Yes      |
| D | eactivate    |
|   | ≥ Yes        |
| C | heck setting |
|   | ■ ➤ Yes      |

### Putting the current call on hold to answer an incoming call

#### 🚺 🅜 during a call

- Multi connecting appears on the screen.
- To swtich the other parties: 🖘
- To put the current call on hold: (Press (Press (P
- To end the call on hold: during Call Waiting (multi-connection)

#### when you finish talking to the other party

The call is ended and the ring alert sounds.

• To resume the call on hold:

### Answering an incoming call after ending the current call

#### 1 🗪 during a call

A ring alert sounds to indicate there is an incoming call.

#### **7** C

You can answer a new call.

#### Holding the current call and making another call

#### 1 Enter the phone number during a call

- **7 C** 
  - · Multi connecting appears on the screen.
  - To swtich the other parties: (5-)
  - To put the current call on holed: (Press (Press (
  - To end the call on hold: (MEN) 1 during Call Waiting (multi-connection)

### when you finish talking to the other party you called

The call is ended and the ring alert sounds.

• To resume the call on hold:

#### INFORMATION -

 During multi-connection, you cannot receive another incoming call. Unanswered calls are recorded as missed calls in the received call history.

#### **Using Call Forwarding Service**

Call Forwarding

Call Forwarding Service forwards automatically incoming voice/videophone calls to another phone number even when you are outside the area where radio waves reach, turn off your FOMA terminal or cannot answer the call within the ringing time you have set.

- When both Answer Machine ( P59) and Call Forwarding Service are used simultaneously, set the ringing time for Call Forwarding Service shorter than the response time for Answer Machine to give priority to Call Forwarding Service.
- · When Call Forwarding Service is activated, unanswered voice/videophone calls are recorded as missed calls in the received call history and is indicated on the standby display.
- Some functions of Call Forwarding Service can be set and used separately in Number A and Number B of 2in1. You can activate/deactivate the service and check the settings in each mode. Other settings and procedures are used in common in both Number A and Number B. When you check the settings in Number B, only activation and deactivation of Call Forwarding Service can be checked.

#### **Basic flow of Call Forwarding Service**

- Step 1: Set the forwarding destination phone number
- Step 2: Activate Call Forwarding Service
- Step 3: Calls come in to your FOMA terminal
- Step 4: The unanswered calls are automatically forwarded to the previously specified destination

#### **Operation procedure**

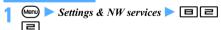

#### Perform the following operations

#### Activate

- - In the dual mode of 2in1: Highlight Number A or Number B > (\*)
- (2) Yes
  - If you select Number B in Step (1) or the terminal is in the B mode, the procedure ends here.
- 3 Yes > Enter the forwarding destination phone number (up to 26 digits)
  - · Before selecting the entry field for a phone number, you can set the phone number from the phonebook with (Menu), from the redial data with (M), or from the received call history with (5).
- 4 (11) Yes Enter the ringing time (0 to 120) sec)

#### Deactivate

(1) (E) • In the dual mode of 2in1: Highlight Number A or Number B > (\*)

#### Register The Forwarding Number

2 Yes

- 2 Enter the forwarding destination phone number **(III)**
- ③ ☐ or ☐
  - In the B mode:
  - When selecting [=] in the dual mode of 2in1: Highlight *Number A* > ③
- 4 Yes

#### Setting if forwarding number busy

Set Voice Mail Service to handle calls when the forwarding destination is busy.

#### ☐ Yes or No

- Check setting 1 5
  - . In the dual mode or the B mode of 2in1: Highlight Number A or Number B > (3)
  - 2 Yes
    - · You can change the setting from the submenu. You cannot change when checking the setting for Number B of 2in1.

Activate: Menu 1

Deactivate: Menu □ Register fwd. No.: Menu 🔳

### Set if fwd. No. busy: (Menu) 4

#### Setting the forwarding guidance on/off

☐ ☐ ☐ Follow the voice quidance

#### **Using Nuisance Call Blocking Service**

**Nuisance Call Blocking** 

You can register to prevent nuisance calls such as crank calls. When phone numbers are registered for the service, the calls from the registered phone number are automatically rejected and the guidance answers them.

• When the calls are received from the registered number, the terminal dose not ring. The calls are not recorded in the received call history.

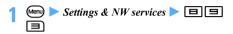

#### Perform the following operations

#### Register the caller

The phone number of the last call you answered is registered as nuisance caller. The call you did not answer such as a missed call cannot be registered. 7 Yes

#### Register selected No

digits) > (III) > Yes

• Before selecting the entry field for a phone number, you can register the phone number from the phonebook with (Menu), from the redial data with (M2) or from the received call history with (54).

#### Delete all entries

Yes

#### Delete last entry

The last registered phone number is deleted. Repeating the same procedure, you can delete the registered phone number one by one from the last. ☐ Yes

#### Check the number of entries

**□** Yes

#### **Using Caller ID Request Service**

**Caller ID Request** 

Caller ID Request Service allows you to answer incoming voice/videophone calls without caller ID with the guidance to request caller ID and disconnect the

• The calls blocked by Caller ID Request Service are not recorded in the received call history and are not displayed on the standby display.

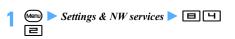

#### Perform the following operations

| Act | tivate      |
|-----|-------------|
|     | 1 > Yes     |
| Dec | activate    |
|     | ≥ Yes       |
| Che | eck setting |
| l [ | Yes         |

#### **Using Dual Network Service**

You can use a mova terminal with the phone number for your FOMA terminal. You can switch the FOMA and mova terminal depending on the service area.

- The FOMA terminal and mova terminal cannot be used at the same time.
- Switch for Dual Network Service from the terminal which is not currently used.

#### **Enabling mova terminal to use**

#### Dial "1540" on the mova terminal

#### Follow the guidance

#### **Enabling FOMA terminal to use**

Switch Dual Network Service that is being used by the mova terminal to FOMA terminal.

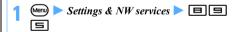

#### Perform the following operations

Dual Network Switching 1 > Yes > Enter the network security code Check setting 

#### Switching languages for the guidance **English Guidance**

You can set the English voice guidance for setting each network services such as Voice Mail Service or informing that the terminal is outside service area.

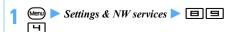

#### Perform the following operations

### Guidance setting

1 7 > Yes ② 📵 or 🖃

> Japanese: Set the guidance to Japanese for you to hear at the time of calling.

English: Set the guidance to English for you to hear at the time of calling.

③ Yes ▶ 📵 - 🗐

Japanese: Set the guidance to Japanese for the other party to hear at the time of receiving.

Japanese+English: Set the guidance to Japanese followed by English for the other party to hear at the time of receiving.

English+Japanese: Set the guidance to English followed by Japanese for the other party to hear at the time of receiving.

#### Check setting

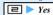

#### **Using Service Dialing Number**

Service Dialing Number

With Service Dialing Number, you can make a call to DoCoMo for Repairs or DoCoMo for General Inquiries.

- Different item or no item may be displayed on your FOMA terminal depending on the type of UIM.
- In the dual mode of 2in1, the screen appears to select the number to call from.

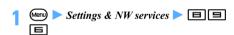

#### Perform the following operations

ドコモ故障問合せ (DoCoMo for Repairs)

☐ ► Yes

Calls are made to DoCoMo for Repairs.

ドコモ総合案内・受付(DoCoMo for General Inquiries)

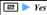

Calls are made to the DoCoMo Information Center.

#### **Setting actions to receive incoming calls** during a call **ArrivalCall Act**

If you have subscribed to Voice Mail Service, Call Forwarding Service and Call Waiting Service, you can set which service you use to receive another incoming voice/videophone calls or 64K data communication during a call.

- If you set Answer or Voice Mail for this function, it is not activated when you receive 64K data communication during a call.
- If you set Answer for this function, it is not activated when you receive a videophone call during a call.
- If you have not subscribed to Voice Mail Service. Call Forwarding Service and Call Waiting Service vet. you cannot answer the incoming calls while you are on the phone.
- To use Arrival call act, you need to set Set arrival act to Activate.

### (Menu) ➤ Settings & NW services ➤ 🗏 🗐

#### Perform the following operations

#### Arrival call act

Set how incoming calls are handled during a call. □ ► 1 - 4

Answer: If Call Waiting Service is set to Activate, it is enabled. If Call Waiting Service is set to Deactivate, following procedures are available.

- You can disconnect a voice call or 64K data communication and then answer the incoming voice
- Voice Mail Service or Call Forwarding Service can be used from the submenu to respond to or reject the incoming voice call during a voice call.
- · If Voice Mail Service or Call Forwarding Service is set to Activate, each service is enabled.

Voice Mail: Allows you to answer incoming voice/ videophone calls during a call.

Call Forwarding: Allows you to forward incoming voice/ videophone calls or 64K data communication during a call.

 The incoming 64K data communication received during 64K data communication cannot be forwarded

Calll Rejection: Allows you to reject incoming voice/ videophone calls or 64K data communication during a

#### Set arrival act; Activate

Activate the response method selected by Arrival call

act **□ 1 >** Yes

Set arrival act; Deactivate

□□ > Yes

Set arrival act; Check setting □□ ➤ Yes

### INFORMATION

• If Arrival call act is set to any of the above, the call is recorded in the received call history.

#### **Setting Remote Control**

**Remote Control** 

This service allows you to control Voice Mail Service or Call Forwarding Service from touch-tone general subscriber phones, payphones or DoCoMo mobile phones.

 You need to set Remote Control to Activate before using Voice Mail Service or Call Forwarding Service overseas.

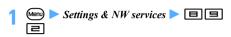

#### Perform the following operations

| Activate      |  |
|---------------|--|
| ☐ ➤ Yes       |  |
| Deactivate    |  |
| ≥ Yes         |  |
| Check setting |  |
| ■ ► Yes       |  |

#### **Using Multi Number**

**Multi Number** 

Besides *Basic Number*, up to 2 additional numbers (*Additional No1* and *Additional No2*) can be used for the phone number of your FOMA terminal.

- If you pull out the UIM or replace it by another UIM, the settings for Multi Number saved in the FOMA terminal (i.e. name or phone number) may be deleted. In this case, you can register them again.
- The names corresponding to the multi-numbers (Basic Number/Additional No1/Additional No2) are displayed on the screen while you are making/ receiving a call.
- When you make a call from the redial data or received call history, the multi-numbers used for the previous incoming/outgoing calls are displayed. You can make a new call from the multi-number.

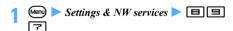

#### Perform the following operations

| Se | t Multi Number                                                                                                    |
|----|----------------------------------------------------------------------------------------------------|
|    | You can set a number for making a call by switching multi-numbers in this setting.  1 \( \bigcap 1 - \exists \) \( \cdot Yes \) |
| Ch | neck setting                                                                                                    |
|    | ≥ Yes                                                                                                    |

#### Number Setting

Set the phone number subscribed to Multi Number.

Set each item ▶ (□)

#### Name:

Setting is available for each *Additional No1/ Additional No2* (up to 20 one-byte or 10 two-byte characters). For *Basic Number*, the name set in Own Number is displayed.

#### Phone number

Set the subscribed phone number in *Additional No1/Additional No2*.

#### Multi number call:

*Enable*: Select the phone number to be notified to the other party from the submenu.

#### Incoming calls melody setting

Set items such as ring alert for each additional number.

☐ or ☐ ► Set each item ► ☐

#### Individual setting:

Select whether to set the incoming call setting individually.

Ring alert, Show image -P90

#### Making calls by selecting the number to notify the other party

When making a call, you can select the number you want to show to the other party.

 Set Multi number call to Enable in Number Setting to select.

#### Enter a phone number > Menu ப

- To make a call from the redial data: (3) > Highlight a party (arry) (3)
- To make a call from the received call history: 
   Highlight a party
   ←
   ←
   □
- 7 1 **□** ► Menu

#### INFORMATION =

- In the redial data, the names corresponding to the multinumbers used for dialing are displayed.
- In the received call history, the names corresponding to the received multi-numbers are displayed.
- When making a call from the redial data or received call history and the name corresponding to the multi-number used for making/receiving a call is not displayed, the multi-number specified in Set Multi Number will be used.
- The number can be selected by using Call Option. When Multi Number is set to *Unspecified* in Call Option, *Set Multi Number* is used.

Using 2in1 2in1

This service provides 2 phone numbers and 2 mail addresses to 1 mobile phone, allowing you to use the phone just like two different phones by switching the mode

- · For more information, see "Mobile Phone User's Guide [2in1]".
- · When changing the UIM between 2 subscribers to the 2in1 service, for obtaining correct Number B. make sure to turn off the 2in1 function before changing the UIM and turn it on again after changing the UIM ( P384) or obtain Number B on the Own Number screen. **☞**P356

When changing the UIM from the subscriber to the non-subscriber, turn off the 2in1 function before changing the UIM to update user information correctly.

#### 2in1 modes

A mode

You can make a call from your subscribed phone number (Number A) and send or receive i-mode mail (Address A). Also you can view the related data.

B mode

You can make a call from the 2in1 phone number (Number B) and use WEB mail (Address B). Also you can view the related data.

- Dual mode
- You can use both the A mode and the B mode in this mode
- For functions for each mode P386

#### **General notes**

- · With Address B, you can send and receive mail via the dedicated WEB mail site. P182
- With i-mode subscription, packet communication is possible even in the B mode.
- If you register phonebook without subscribing to the 2in1 service or when the 2in1 service is OFF or in the dual mode or the A mode, Phonebook 2in1 Setting is registered to A. If you register phonebook in the B mode, the setting is registered to B.
- In the B mode, you cannot compose or send mail/ SMS or search for sent mails.
- In the B mode, the Mail To function is unavailable.
- · When you make a call overseas, the call is originated from Number A in the dual mode. With Number B, you cannot make a call.
- When deleting all items, folders or data in each functions, all data is deleted regardless of the 2in1 mode in use.
- · i-Channel Ticker can be set in each mode.

- You can send i-mode mail from Address A and SMS form Number A, regardless of Phonebook 2in1 Setting, when using the phonebook in the dual mode.
- · As for displaying the number of i-mode mail, SMS or voice message of Voice Mail Service, those number of Number and Address A are displayed in the A mode, those of Number and Address B are displayed in the B mode and all of them are displayed in the dual mode or when 2in1 is OFF.
- The number according to the 2in1 mode is used for making a call from external devices. In the dual mode. Number A is used.

#### (Menu) > Settings & NW services > [=] [7] > Enter the terminal security code

• When the 2in1 function is OFF, a confirmation screen appears.

When you select Yes, 2in1 is set to ON and the dual mode is set automatically.

#### Set each item

#### 2in1 mode switching

Switch the 2in1 mode. Displays of the phonebook and received call history change according to the mode.

□ ▶ □ - 🔳

· When Mode link for avoid is activated, the setting of Receive avoidance is displayed.

#### Ph.book 2in1 setting (Phonebook 2in1 Setting)

Set the FOMA terminal phonebook to be displayed in each mode. When you set Common, the phonebook is displayed in both the A and B modes.

- · This is available only for the FOMA terminal phonebook.
- 1) 🔳 🕨 A. B or Common
- ② Search the phonebook > Highlight a party >
  - · An icon of Phonebook 2in1 Setting appears on the phonebook list.
  - AB: Common A: A B: B
- To change the setting: (5-) ③ (m) > Yes

#### Stand-by display

Set the standby display for the dual mode and the B

☐ ► 1 or ☐ ► Highlight an image ► ③

· Still image, animation and created animation can be set.

#### Set call/receive No. Ring alert for Number B: Set ring alert for an incoming call to Number B. □ □ □ Set each item □ □ □ □ Setting procedure -P92 Number B display: With Number B, you can enclose the string shown on the screen while dialing/receiving call or talking, such as Talking, with <<>>. For example, talking is displayed as << Talking>>. 2in1 function OFF Set the 2in1 function to OFF. **■** Yes Receive avoidance Reject receiving at Number A or Number B regardless of the mode in use. Change rcv. avoidance: 167 . When Mode link for avoid is activated, a confirmation screen appears. Select Yes for 2 Set each item > (III) Receive avoidance (Number A): Set to accept/reject

call preference for Number A.

Receive avoidance (Number B): Set to accept/reject call preference for Number B. Unchange: Keep the current setting.

Check rcv. avoidance:

□ Pes

- You can change the setting from the submenu. Change rcv.avoidance: (Menu)
- Mode link for avoid:

FIE ► Yes

When this function is activated, following action is

- In the A mode: Accept receiving at Number A and reject receiving at Number B.
- In the B mode: Reject receiving at Number A and accept receiving at Number B.
- In the Dual mode: Accept receiving at Number A/B.
- Rcv. avoidance(Int.)
- 1 6 4
  - When Mode link for avoid is activated: Yes > ③

2 Yes

#### Different functions for each mode

Only the functions which differ for each mode are described below (excluding the functions that operate in common with the A mode).

|    |                                                          | Service                                   | A mode                                                     | B mode                                                                                                    | Dual mode                                                                                                    |
|----|----------------------------------------------------------|-------------------------------------------|------------------------------------------------------------|----------------------------------------------------------------------------------------------------|----------------------------------------------------------------------------------------------------|
| Vo | ice                                                      | Videophone Calls                          |                                                            |                                                                                                    |                                                                                                    |
|    |                                                          | lling                                     | Number A                                                   | Number B                                                                                                    | Selectable when calling*1                                                                                                    |
|    | Ca                                                       | lled* <sup>2</sup>                        | The setting of Receive avoids                              | ance or the setting of Mode lin                                                                                                    |                                                                                                    |
| Ph |                                                          | ebook                                     | 1                                                          |                                                                                                    | ,                                                                                                    |
|    | Dis                                                      | splay* <sup>3</sup>                       | Phonebook in <i>A</i> and <i>Common</i> settings           | Phonebook in <i>B</i> and <i>Common</i> settings                                                                                                    | All phonebooks                                                                                                    |
|    | Display of names*4                                       |                                           | A and Common settings                                      | B and Common settings                                                                                                    | All                                                                                                    |
|    | Phonebook 2in1 Setting when registering new data         |                                           | A                                                          | В                                                                                                    | A                                                                                                    |
|    | Inf                                                      | rared/iC Communication                    |                                                            |                                                                                                    |                                                                                                    |
|    |                                                          | Receiving all                             | Phonebook 2in1 Setting of t                                | the sending side is used*5                                                                                                    |                                                                                                    |
|    |                                                          | Receiving one item                        | A                                                          | В                                                                                                    | A                                                                                                    |
|    | Re                                                       | storing/Copying from the I                | nicroSD memory card to th                                  | ne FOMA terminal                                                                                                    |                                                                                                    |
|    |                                                          | Restoring                                 | Phonebook 2in1 Setting for                                 | backup is used*5                                                                                                    |                                                                                                    |
|    |                                                          | Copying one item                          | A                                                          | В                                                                                                    | A                                                                                                    |
|    | UII                                                      | M phonebook                               | •                                                          | •                                                                                                    | •                                                                                                    |
|    |                                                          | Copying from the FOMA terminal to the UIM | Common (Phonebook 2in1 S                                   | Setting cannot be used for the                                                                                                    | e UIM phonebook.)                                                                                                    |
|    |                                                          | Copying from the UIM to the FOMA terminal | A                                                          | В                                                                                                    | A                                                                                                    |
| Re | Redial                                                   |                                           | Calling from Number A                                      | Calling from Number B                                                                                                    | All calling                                                                                                    |
| Re | Received Calls                                           |                                           | Receiving at Number A                                      | Receiving at Number B                                                                                                    | All receiving                                                                                                    |
| Ма | iil/S                                                    | MS                                        |                                                            |                                                                                                    |                                                                                                    |
|    | Display                                                  |                                           | [FOMA terminal] Mail/SMS sent/received at Address/Number A | FOMA terminal    Mail to Address B that are saved in the terminal (saved by [Store in the handset] on the WEB mail site), new arrival notification mail and alarm notification mail   SMS message received at Number B     WEB mail site   Mail sent/received at Address B     SMA terminal | FOMA terminal     Mail sent/received at Address A, mail to Address B that are saved in the terminal, new arrival notification mail and alarm notification mail     SMS message sent/received at Number A     SMS message received at Number B |
|    |                                                          |                                           | [FOMA terminal] Mail/SMS sent from Address/Number A        | [FOMA terminal] Mail/SMS sending unavailable  [WEB mail site] Mail sent from Address B                                                                                                    | [FOMA terminal] Mail/SMS sent from Address/Number A*6  [WEB mail site] Mail sent from Address B                                                                                                    |
|    | Receiving                                                |                                           |                                                            | 1                                                                                                    |                                                                                                    |
|    | Mail to Address A/SMS red                                |                                           | ceived at Number A                                         |                                                                                                    |                                                                                                    |
|    |                                                          |                                           | Alert sound                                                | No alert sound                                                                                                    | Alert sound                                                                                                    |
|    | Mail to Address B that is sa<br>SMS received at Number B |                                           | saved in the terminal, new a                               |                                                                                                    | 1                                                                                                    |
|    |                                                          |                                           | No alert sound                                             | Alert sound                                                                                                    | Alert sound                                                                                                    |
|    |                                                          |                                           |                                                            |                                                                                                    | 1                                                                                                    |

| Service                                  | е                                       | A mode                                                         | B mode           | Dual mode                                        |  |  |
|------------------------------------------|-----------------------------------------|----------------------------------------------------------------|------------------|--------------------------------------------------|--|--|
| lail/SMS                                 |                                         |                                                                |                  |                                                  |  |  |
| Infrared/iC Com                          | munication                              |                                                                |                  |                                                  |  |  |
| Receiving al                             | I                                       | Status of the sending side is used*5                           |                  |                                                  |  |  |
| Receiving or                             | ne item                                 | Copying as Address/Number                                      | er A             |                                                  |  |  |
| Restoring/Copy                           | ing from the I                          | microSD memory card to the                                     | ne FOMA terminal |                                                  |  |  |
| Restoring                                | Restoring Status for a backup is used*5 |                                                                |                  |                                                  |  |  |
| Copying one                              | item                                    | Copying as Address/Number                                      | er A             |                                                  |  |  |
| UIM (SMS only)                           |                                         |                                                                |                  |                                                  |  |  |
| Copying/Mov<br>FOMA termin               | ving from the<br>nal to the             | Copying/Moving after deleting information of your phone number |                  |                                                  |  |  |
| Copying/Mov<br>UIM to the Fe<br>terminal | ving from the OMA                       | Copying/Moving as Number A for all                             |                  |                                                  |  |  |
| ushTalk                                  |                                         |                                                                |                  |                                                  |  |  |
| Calling                                  |                                         | Number A                                                       | Unavailable      | Number A                                         |  |  |
| Called                                   |                                         | Number A                                                       |                  |                                                  |  |  |
| PushTalk phone                           | ebook                                   | Phonebook in <i>A</i> and <i>Common</i> settings               | Unavailable      | Phonebook in <i>A</i> and <i>Common</i> settings |  |  |
| αppli                                    | All available Available*7 Available*8   |                                                                |                  | Available*8                                      |  |  |
| wn Number displ                          | ay                                      | Number/Address A                                               | Number/Address B | Numbers A and B                                  |  |  |
|                                          |                                         |                                                                |                  | Addresses A and B                                |  |  |

- \*1 As for making a call from the phonebook, when Phonebook 2in1 Setting is *A* or *Common*, Number A is used for the call; when the setting is *B*, Number B is used. Besides that, calling by Quick Dial or the earphone switch is same as from the phonebook. In the dual mode of 2in1, you can select the number for making a call from *Own number* in Call Option.
- \*2 Reject/accept Call is used for only phonebook data displayed by Phonebook 2in1 Setting. Reject Unregistered Caller is used for phonebook data not displayed by Phonebook 2in1 Setting.
- \*3 When Secret Attribute is set, Privacy Mode is prioritized.
- \*4 When the phone number or mail address is registered in the phonebook, the name registered in the phonebook is displayed on the screen while making a call from the number and talking. The name is also displayed for the sender of received mail or receiver of sent/unsent mail.
- \*5 When the sending side or the device used for backup dose not support 2in1, A is set for Phonebook 2in1 Setting for all items. For mail/SMS, Address/Number A is restored.
- \*6 Address/Number A is used for mail/SMS sent from the phonebook with B of Phonebook 2in1 Setting.
- \*7 i- $\alpha$ ppli using mail function and the i- $\alpha$ ppli standby display cannot be used.
- \*8 The i- $\alpha$ ppli standy display cannot be used.

#### **Using OFFICEED**

OFFICEED is the flat rate service in a group provided by specified IMCS (Inbuilding Mobile Communication System). You need to separately subscribe to use OFFICEED

For more information, visit the DoCoMo website for business customers at http://www.docomo.biz/d/212/ (in Japanese only).

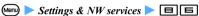

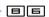

#### Perform the following operations

Area display setting

Set whether to display OFFICED on the standby display when the terminal is in the OFFICEED service area.

□ or □

Start forwarding ☐ ➤ Yes

Stop forwarding

Yes

Check fwd setting ☐ Yes

#### **Registering new network services**

Added Service (Register USSD)

When a new network service is provided by DoCoMo, you can use the service by registering it in the menu.

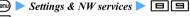

#### Perform the following operations

#### Register USSD

Registering/Changing:

☐ ► Highlight the number to record/change the service USSD code field Enter Name field Finter the service name (up to 20 one-byte or 10 two-byte characters) > @

- Up to 10 services can be registered.
- Enter the service code provided by DoCoMo in the USSD code field. The service code is used for settings network services. The service code is registered as the USSD code in the FOMA terminal.

Using the registered services:

1 ► 1 - 9 or 0

The registered code is transmitted to the Service Center.

Deleting the registered services:

☐ ► Highlight a service ► (Men) ☐ (To delete all services: Menu □ ) ➤ Yes

#### Record reply message

Register the message corresponding to the code that will be returned from the Service Center when an added service is executed. This message is displayed when the recorded code is returned as a reply.

Registering:

□ ► 1 - □ or □ ► USSD code field ► Enter > Reply message field > Enter the message (up to 20 one-byte or 10 two-byte characters)

· Up to 10 messages can be registered.

Deleting the registered messages:

☐ ► Highlight a message ► 🕪 1 (To delete all services: (Menu) = 1) > Yes

# PC Connection Setting

| Data communication                   | 390 |
|--------------------------------------|-----|
| Before usage                         |     |
| Flow of setup for data communication |     |
| AT command                           |     |
| CD-ROM                               |     |
| DoCoMo keitai datalink               |     |

For data communication, see the PDF version of "Manual for PC connection setting" in CD-ROM attached for details. To see the PDF version of "Manual for PC connection setting", Adobe® Reader® (version 6.0 or later is recommended) is required. If Adobe® Reader® is not installed in your PC, please install Adobe® Reader® in CD-ROM mentioned above beforehand. For details on how to use, refer to the Help menu of Adobe® Reader®.

#### **Data communication**

The data communication modes available from the FOMA terminal and hints on use are explained.

- The FOMA terminal does not support fax communication or the Remote Wakeup.
- Data communication can be executed by connecting the FOMA terminal to DoCoMo's PDA, "musea", "sigmarion II" or "sigmarion III". To use "musea" or "sigmarion II", update is required. For details on update, etc., visit the DoCoMo website.
- For packet communication overseas, execute by IP connection (packet connection is unavailable by PPP connection).
- 64K data communication is unavailable overseas.

#### Supported data communication via the FOMA terminal

FOMA terminal supports 3 communication modes: packet communication, 64K data communication and data transfer.

#### ■ Packet communication

Packet communication charges are based on the amount of data sent and received, which make it suitable for high-speed exchange of relatively small amounts of data such as sending and receiving mail. No communication charges are required when no data are exchanged even if you are connected to the network. Therefore, sending/receiving data as needed while remaining connected to the network is possible. High-speed packet communication provides a maximum reception speed of 3.6Mbps and a maximum transmission speed of 384kbps by using access points that support packet communication on FOMA, such as DoCoMo's "mopera U" Internet connection service. These are offered by the besteffort connection which allows transmission speed to vary with the environment and the rate of congestion. Note that communications of large-size data such as for viewing and downloading websites containing images will require high charges.

· When connecting to access points which do not support HIGH-SPEED such as mopera or in case of the outside of the FOMA HIGH-SPEED area or in case of using equipments which are not compatible with HIGH-SPEED such as DoCoMo's PDA "musea" "sigmarion  $\mathbb{I}$ " or "sigmarion  $\mathbb{I}$ ", the maximum communication rate is 384kbps for both sending and receiving.

#### ■ 64K data communication

The 64K data communication charges are based on the duration of the connection to the network regardless of the volume of data, which make it suitable for sending and receiving relatively large amounts of data as in downloading multi-media contents. You need to use access points that support FOMA 64K data communication such as

DoCoMo's "mopera U/ mopera" Internet connection service or ISDN synchronized 64kbps access points. Note that communicating for long time will require high charges.

#### Data transfer

It is the mode of non-charged communication in which various data including the phonebook, mails and bookmarks are transferred/exchanged.

· Data can be transferred to another FOMA terminal, mobile phone or PC via the infrared communication/iC communication as well.

#### **Before usage**

#### Checking operating environment

For data communication, the operating environment of PC is as follows:

| Item               | Requirements                      |  |  |
|--------------------|-----------------------------------|--|--|
| PC*1               | PC/AT compatible computer         |  |  |
| OS*2               | The Japanese version of Windows   |  |  |
|                    | 2000, Windows XP or Windows Vista |  |  |
| Memory             | Windows 2000: 64 MB or more       |  |  |
| requirements       | Windows XP: 128 MB or more        |  |  |
|                    | Windows Vista: 512 MB or more     |  |  |
| Hard disk capacity | 5 MB or more free disk space      |  |  |

- \*1 USB port (conform to USB specification 1.1/2.0) is required.
- \*2 The operation from OS upgrading is not covered by the warranty.
- For the FOMA D905i CD-ROM screen, the recommended operating environment is Microsoft Internet Explorer 6.0 or later for Windows 2000 or Windows XP and Microsoft Internet Explorer 7.0 or later for Windows Vista.

#### INFORMATION =

 Note that utilization may not be possible in certain operating environments. Furthermore, operation will not be guaranteed in an environment other than that described above or by upgrading the OS and DoCoMo assumes no responsibility for operation under such conditions.

#### Required devices

The following hardware and software are required in addition to the FOMA terminal and a PC:

- FOMA USB Cable with Charge Function 01 (optional) or FOMA USB Cable (optional)
- Attached CD-ROM "CD-ROM for FOMA D905i"

#### INFORMATION =

- A USB cable for PC cannot be used because the shape of the connector does not fit. In this manual, FOMA USB Cable with Charge Function 01 is used for explanation.
- In case of using USB HUB, operation may not be performed properly.

#### **Usage precautions**

#### Internet service provider usage charge

When using the Internet from PC, usage charge to your Internet service provider (hereinafter called provider) is generally required. This charge is paid directly to the provider, and is separate from the FOMA service charge. For more information on usage charges, contact your provider.

 DoCoMo provides 2 Internet connection services: mopera U and mopera. The mopera U service requires subscription and a monthly fee. It allows you to use broadband Internet connection services. There is also a plan that requires a monthly fee only when you use the service. The mopera service allows you to access the Internet without subscription and monthly fee. You can make a connection with Internet immediately. For details on charges, etc., visit the DoCoMo website.

#### Setting the dialup connection (provider, etc.)

Different dialup connections are required for packet communication and 64K data communication. When performing packet communication, use the dialup connection for FOMA packet communication. When performing 64K data communication, use the dialup connection for FOMA 64K data communication or ISDN synchronized 64K data communication.

 You cannot connect to access points of PHS 64K/ 32K data communication such as PIAFS or DoPa access points.

#### **User authentication during network access**

Some dialup connections require user authentication (ID and password) before a connection can be established. If user authentication is required, you must use your communication software or dialup network to enter your ID and password before connection. Your ID and password will be assigned by the provider or network administrator of in-house LAN, etc. For more information, contact your provider or network administrator.

#### Access authentication when using PC browser

To authenticate FirstPass (user certificate), you must install FirstPass PC software from the attached CD-ROM and configure it. For details, refer to "FirstPassManual" (PDF format) in the CD-ROM. Adobe® Reader® (version 6.0 or later recommended) is required to view it. If Adobe® Reader® is not installed in your PC, please install Adobe Reader in CD-ROM mentioned above beforehand. For details on how to use, refer to the Help menu of Adobe® Reader®.

### Conditions of packet communication and 64K data communication

To perform data communication in Japan, the following conditions must be satisfied:

- · You must be within the FOMA service area.
- Packet communication requires an access point that supports FOMA packet communications.
- 64K data communication requires an access point that supports FOMA 64K or ISDN synchronized 64K data communication.

Even when the above requirements are satisfied, you may not be able to perform data communication if base station traffic is heavy, or the signal quality is poor.

#### Glossary of data communication

- Administrator privilege
  - A user level that provides complete access to all OS functions. There must be at least 1 user that has administrator privileges for each PC. A user that has no administrator privileges is not normally allowed to install/uninstall drivers and software.
- APN (Access Point Name)
   String to identify a provider, etc. to connect by packet communication. The APN for mopera U is "mopera.net" and mopera is "mopera.ne.jp".
- cid (Context Identifier)

The registration number when writing packet communication dialup connection (APN) information to the FOMA terminal. 10 numbers from 1 to 10 are available for the FOMA terminal.

By default, "mopera.ne.jp" is registered in cid1, and "mopera.net" in cid3.

#### Flow of setup for data communication

The setup work needed to connect the FOMA terminal to a PC to perform packet or 64K data communication is as follows:

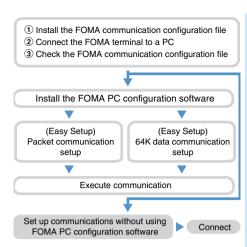

#### FOMA communication configuration file

Install the FOMA communication configuration file on a PC from the attached CD-ROM, before connecting the FOMA terminal to a PC to perform packet or 64K data communication.

#### **FOMA PC configuration software**

When the FOMA PC configuration software (found on the attached CD-ROM) is installed on a PC, a number of settings required for packet communication or 64K data communication via connection between the FOMA terminal and PC can be made from the PC by simple operation.

#### AT command

AT commands are commands for setting FOMA terminal functions using a PC.

FOMA terminals comply with AT commands and support some extended commands and proprietary AT commands.

For details of AT command, see "Manual for PC connection setting" in attached CD-ROM.

#### CD-ROM

The attached CD-ROM contains the software used for the data communication via the FOMA terminal and the PDF version of "Manual for PC connection setting" and "Kuten Code List".

For details, refer to the attached CD-ROM.

#### ■ Contained software/PDF

- FOMA communication configuration file
- FOMA PC configuration software
- · FOMA byte counter
- Guidance of DoCoMo keitai datalink
- · FirstPass PC software
- Guidance of mopera U (mopera U start up tool/ mopera U connection & setting tool/mopera U requesting original data/FOMA byte counter)
- Guidance of Napster<sup>®</sup>
- · PDF version of "Manual for PC connection setting"
- PDF version of "Kuten Code List"
- Adobe<sup>®</sup> Reader<sup>®</sup>

#### When the warning screen appears

When the attached CD-ROM is inserted into the PC, the following warning screen may appear. This warning is displayed according to the security setting of Microsoft Internet Explorer, but this will not cause a problem. Click はい(Yes).

 The screen shown below is for the case of using Windows XP. It may differ depending on the PC environment.

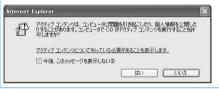

· For Windows Vista, when the attached CD-ROM is inserted into the PC, the auto play screen may appear. Click rundll32.exe の実行(Execute rundll32.exe).

#### DoCoMo keitai datalink

"DoCoMo keitai datalink" is a software which edits the data of the phonebook or mail messages in your mobile phone after backing up to PC. It is provided on the DoCoMo website and you can see the website below for details and downloading. In addition, you can access the website below from the attached CD-ROM

http://datalink.nttdocomo.co.jp/ (in Japanese only)

For details on how to download, transferable data, operation environment including supported OS, installation, operating procedure and restrictions, refer to the website above.

Besides, for the operating procedure after installation, refer to Help within the software. In addition, the FOMA USB Cable (option) is required to use DoCoMo keitai datalink.

# **Overseas Use**

| Overview of the WORLD WING international roaming service39               |
|--------------------------------------------------------------------------|
| Services available overseas39                                            |
| Check required before overseas use39                                     |
| Using Your FOMA Terminal Overseas39                                      |
| Making calls from overseas39                                             |
| Receiving calls39                                                        |
| Setting the procedure for searching service providers                    |
| Network Search Mode 39                                                   |
| Setting a service provider to be connected with priority PLMN Setting 39 |
| Selecting the network to use3G/GSM Setting 39                            |
| Displaying the name of service provider during roaming                   |
| Operator Name Display 39                                                 |
| Checking availability of service in the current area                     |
| Area Service Status 39                                                   |
| Displaying the world clock automatically outside Japan                   |
| Two Time Zone Clocks 39                                                  |
| Starting Roaming GuidanceRoaming Guidance 40                             |
| Rejecting incoming calls during roamingCall Barring in Roaming 40        |
| Using network services during roamingOverseas Services 40                |

#### **Overview of the WORLD WING international** roaming service

The WORLD WING international roaming service allows you to use phone calls and i-mode overseas as well by using the networks of overseas service providers.

- The domestic phone numbers and mail addresses can also be used overseas as well.
- If you subscribed to the FOMA service on and after September 1, 2005, no subscription is required to use WORLD WING. However, if you requested not to subscribe to it at the time of subscription to the FOMA service or have canceled the subscription, a subscription is required.
- If you subscribed to the FOMA service on and before August 31, 2005 but have not subscribed to WORLD WING, a subscription is required.
- The WORLD WING compatible UIM (FOMA card) (other than blue) must be inserted to your FOMA terminal.
- · Switching between networks automatically is set by default.
- · Some billing plans may not be available.
- The service area is limited to DoCoMo's overseas. roaming area\*1. For details about the service area and usage fees, see the DoCoMo International Services website
- \*1 This FOMA terminal can be used in the 3G area or the GSM/GPRS service area.

#### ■ Country codes of major countries

When making international calls or setting Int'l Call Assist, you should use the following country codes (as of October, 2007):

| Service area     | Country | Service area  | Country code |
|------------------|---------|---------------|--------------|
| United States of | 1       | China         | 86           |
| America          |         | Germany       | 49           |
| United Kingdom   | 44      | Turkey        | 90           |
| Italy            | 39      | Japan         | 81           |
| India            | 91      | New Caledonia | 687          |
| Indonesia        | 62      | New Zealand   | 64           |
| Egypt            | 20      | Norway        | 47           |
| Australia        | 61      | Hungary       | 36           |
| Austria          | 43      | Fiji          | 679          |
| Netherlands      | 31      | Philippines   | 63           |
| Canada           | 1       | Finland       | 358          |
| Korea            | 82      | France        | 33           |
| Greece           | 30      | Brazil        | 55           |
| Singapore        | 65      | Vietnam       | 84           |
| Switzerland      | 41      | Peru          | 51           |
| Sweden           | 46      | Belgium       | 32           |
| Spain            | 34      | Hong Kong     | 852          |
| Thailand         | 66      | Macau         | 853          |
| Taiwan           | 886     | Malaysia      | 60           |

| Service area                 | Country code | Service area | Country code |
|------------------------------|--------------|--------------|--------------|
| Tahiti (French<br>Polynesia) | 689          | Maldives     | 960          |
|                              |              | Russia       | 7            |
| Czech                        | 420          |              |              |

· For other country codes and related information. visit the DoCoMo International Services website.

#### Services available overseas

The communication services and functions available overseas are different from those available domestically. They also depend on which service provider you use overseas.

· For details of the communication services available during international roaming, see the international service guides, such as "Mobile Phone User's Guide [International Services]".

#### Communication services available overseas

You can use the following communication services overseas. However, some communication services may be unavailable depending on the service providers or areas.

Available: O Unavailable: X

| / Trailable   @ Gliavaliable                |    |     |      |  |
|---------------------------------------------|----|-----|------|--|
| Communication service                       | 3G | GSM | GPRS |  |
| Voice call*1                                | 0  | 0   | 0    |  |
| Videophone*1,*2                             | 0  | ×   | ×    |  |
| i-mode (including Full<br>Browser)          | 0  | ×   | 0    |  |
| i-mode Mail                                 | 0  | ×   | 0    |  |
| SMS                                         | 0  | 0   | 0    |  |
| i-Channel*3,*4                              | 0  | ×   | 0    |  |
| GPS Position Location*5,*6                  | 0  | 0   | 0    |  |
| Data communication (packet communication)*7 | 0  | ×   | 0    |  |

- \*1 Number B of 2in1 cannot be used for making a call. Additional numbers cannot also be used when Multi Number is used
- \*2 You can make international videophone calls with users of specified overseas 3G service providers or users of the FOMA terminal service in Japan.
- \*3 When there is a connection with an overseas service provider, automatic update is automatically stopped temporarily. You need to make i-Channel settings overseas. You are charged with a packet communication fee in addition to the monthly fee.
- \*4 At the time of overseas use, a communication fee is also required for automatic update of Basic channel. (It is included in the monthly service fee in Japan).
- \*5 Although connection is made to a map site by selecting Read map in the country which supports roaming service, an error screen appears and a packet communication fee occurs.

- \*6 When you set Service Setting of GPS function, from the overseas country of which supports roaming service, although packet connection is made to the site of Service Setting of GPS, an error screen appears and a packet communication fee occurs.
- \*7 64K data communication cannot be used overseas.

### INFORMATION =

- During international roaming, the following capabilities are unavailable: reception of Message F, transmission/ reception of Chaku-moji, origination/termination of PushTalk, pattern definition update and automatic update settings of Virus Scan Function and Software Update. However, you can delete any data that is likely to cause problems and interrupt the startup of applications.
- The call/standby time may be reduced to about half, depending on the situation of networks in the country where you are staying.

### Sending and receiving SMS

- You can also send and receive SMS to/from users of overseas service providers other than DoCoMo. For the countries where the service is available and the details of overseas service providers, see the DoCoMo International Services website.
- When sending SMS to users of overseas service providers, you should specify the addresses as shown in the following table. However, if your message contains any characters not supported by the other party, these characters may not be displayed correctly. For more information, refer to "Mobile Phone User's Guide [International Services]" or any other international service guides.

| Other party                               | SMS address to be specified                                                                                                    |
|-------------------------------------------|----------------------------------------------------------------------------------------------------|
| DoCoMo<br>(FOMA<br>terminal)              | As with the domestic procedure, enter the other party's phone number as it is.                                                                                                    |
| Other<br>overseas<br>service<br>providers | When sending SMS, the other party's phone number should be preceded by the plus sign (+) and the country code. You can also enter the three-character string of 010, the country code and the other party's mobile phone number in that order (if the phone number starts with a zero (0), then omit the first zero). When you reply to any overseas SMS received, enter the three-character string (010). |

### **Network service setting operations**

When using a network service in your stay overseas, you may sometimes encounter problems such as restrictions on the contents of a service or inability to use the service itself even when the startup and stop procedures are possible.

For more information, see "Mobile Phone User's Guide [Network Services]", "Mobile Phone User's Guide [International Services]" or any other international service guide.

 The FOMA network enables all the network service settings listed below.

| Service name                            | Description                                                                                                    |
|-----------------------------------------|----------------------------------------------------------------------------------------------------|
| Chaku-moji                              | Service cannot be used.                                                                                                    |
| Voice Mail Service                      | May not be set in some service                                                                                                    |
| Call Waiting Service                    | areas.                                                                                                    |
| Call Forwarding<br>Service              |                                                                                                    |
| Nuisance Call<br>Blocking Service       |                                                                                                    |
| Caller ID Notification<br>Service       | May not be set in some service areas. In addition, the caller ID may not be notified correctly.                                                                                                    |
| Caller ID Request<br>Service            | May not be set in some service areas.                                                                                                    |
| Public mode<br>(Driving mode)           | Can be set, but the service cannot be used. Overseas, cancel the setting.                                                                                                    |
| <b>Dual Network Service</b>             | Cannot be set.                                                                                                    |
| English Guidance                        | May not be set in some service areas.                                                                                                    |
| Multi Number                            | May not be set in some service areas. A call cannot be made by an additional number. A call can be received to the additional number, but you may be unable to distinguish the reception to which number it is. |
| Roaming Guidance<br>Setting             | May not be set in some service areas.                                                                                                    |
| Call Barring in<br>Roaming              |                                                                                                    |
| Voice Mail Service<br>(Overseas)        | Can be set and service can be used.                                                                                                    |
| Call Forwarding<br>Service (Overseas)   |                                                                                                    |
| Caller ID Request<br>Service (Overseas) |                                                                                                    |
| Roaming Guidance (Overseas)             |                                                                                                    |
| Remote Control<br>(Overseas)            |                                                                                                    |

### **Check required before overseas use**

Before using your FOMA terminal overseas, you should also refer to "Mobile Phone User's Guide [Network Services]" and "Mobile Phone User's Guide [International Services]".

- You are charged with any usage fee overseas together with the monthly usage fee. However, there are cases in which you are charged about 1 month behind the schedule for reasons on the side of overseas service providers.
- For overseas usage, the value indicated by Call Cost covers both the sent and received calls. Note, however, that the indicated call cost may be different from the actual call cost.

### When making inquires overseas

If your FOMA terminal is lost or stolen overseas or if you have to pay the cumulative value of usage or cope with a failure encountered overseas, see "Loss or theft of FOMA terminal or payment of cost overseas" or "Failures encountered overseas" on the back of this manual. Note that any call or communication charges incurred after the UIM is stolen will be borne by the customer.

 For the latest information of international phone access numbers and international phone IDs for universal numbers, see the DoCoMo International Services website

### ■ International access numbers for major countries

The international phone access numbers for major countries are listed below (as of August, 2007):

| Service area     | Access<br>number | Service area | Access<br>number |
|------------------|------------------|--------------|------------------|
| Ireland          | 00               | Denmark      | 00               |
| United States of | 011              | Germany      | 00               |
| America          |                  | Turkey       | 00               |
| United Arab      | 00               | New Zealand  | 00               |
| Emirates         |                  | Norway       | 00               |
| United Kingdom   | 00               | Hungary      | 00               |
| Italy            | 00               | Philippines  | 00               |
| India            | 00               | Finland      | 00               |
| Indonesia        | 001              | France       | 00               |
| Australia        | 0011             | Brazil       | 0041/            |
| Netherlands      | 00               | DIAZII       | 0014             |
| Canada           | 011              | Vietnam      | 00               |
| Korea            | 001              | Belgium      | 00               |
| Greece           | 00               | Poland       | 00               |
| Singapore        | 001              | Portugal     | 00               |
| Switzerland      | 00               | Hong Kong    | 001              |
| Sweden           | 00               | Macau        | 00               |
| Spain            | 00               | Malaysia     | 00               |
| Thailand         | 001              | Monaco       | 00               |
| Taiwan           | 002              | Luxemburg    | 00               |
| Czech            | 00               | Russia       | 810              |
| China            | 00               |              |                  |

### ■ International phone IDs for universal numbers (Table 2)

The international phone IDs for universal numbers for major countries are listed below (as of August. 2007):

| Service area     | Intl. ID number | Service area | Intl. ID number |
|------------------|-----------------|--------------|-----------------|
| Ireland          | 00              | China        | 00              |
| United States of | 011             | Denmark      | 00              |
| America          |                 | Germany      | 00              |
| Argentine        | 00              | New Zealand  | 00              |
| United Kingdom   | 00              | Norway       | 00              |
| Israel           | 014             | Hungary      | 00              |
| Italy            | 00              | Philippines  | 00              |
| Australia        | 0011            | Finland      | 990             |
| Austria          | 00              | France       | 00              |
| Netherlands      | 00              | Brazil       | 0021            |
| Canada           | 011             | Peru         | 00              |

| Service area | Intl. ID number | Service area | Intl. ID number |
|--------------|-----------------|--------------|-----------------|
| Korea        | 001             | Belgium      | 00              |
| Colombia     | 009             | Portugal     | 00              |
| Singapore    | 001             | Hong Kong    | 001             |
| Switzerland  | 00              | Malaysia     | 00              |
| Sweden       | 00              | Republic of  | 09              |
| Spain        | 00              | South Africa |                 |
| Thailand     | 001             | Luxemburg    | 00              |
| Taiwan       | 00              |              |                 |

- . There are cases in which some numbers cannot be used
- Universal numbers are applicable to only the countries listed here.
- When making a call from a hotel overseas, you may sometimes be separately charged with the phone usage fee from the hotel. You should check with the hotel before making a call.
- Note that the universal number may not be used from a mobile phone, a payphone, a hotel, etc.

### Charging

- How to charge for AC Adapter 

  P35, P36

### Preparations before departure

- To display the i-mode site overseas: iMenu English iMenu > Options > International Settings > i-mode services Settings
- Before using Voice Mail Service or Call Forwarding Service from overseas, you need to subscribe to them and set Remote Control to Activate in advance. ●P383
- For some overseas service providers, you may find it impossible to set or check network services. Before departure, you should read "Mobile Phone User's Guide [International Services]" or "Mobile Phone User's Guide [Network Services]".

#### (INFORMATION)

Details about the preparations and settings are found in "Mobile Phone User's Guide [i-mode]", "Mobile Phone User's Guide [International Services]" and "Mobile Phone User's Guide [Network Services]".

### **Using Your FOMA Terminal Overseas**

In the default setting, your FOMA terminal automatically identifies available service providers when you turn on FOMA after your arrival. -P398

### Display information and the date and time information

While you are using your FOMA terminal overseas, the name of the service provider connected appears on the standby display.

- The availability of service in current area is displayed on the standby display.
  - 36/ №: In the 3G service area (with available/ unavailable packet communication)
  - § / € : In the GSM/GPRS service area
- Displaying the name of the service provider in use can be set in Operator Name Display.
- If you want to have the standby display show the time in the city where you are staying, you need to set Two Time Zone Clocks to ON or set the design to World time clock in Clock Display Format.

### **Settings required after returning home**

If you turn on your FOMA terminal when returning to Japan, available networks are automatically searched to set the FOMA network. Set *Auto* for Network Search Mode and 3G/GSM Setting again if you cannot connect to the FOMA network.

### INFORMATION •

● "しゃべって翻訳 for D" (◆P218) or Photo Translation by using camera (◆P362) can be used.

### **Making calls from overseas**

The international roaming service allows you to make voice calls and videophone calls from overseas.

- When you and the other party use the service provider which supports a videophone call of the FOMA terminal, a videophone call can be used. For the countries where the service is available and the details of overseas service providers, see the DoCoMo International Services website.
- For a videophone call, the image of the other party displayed on your FOMA terminal may be distorted or connection may not be established depending on the terminal at the other end.
- Even when Caller ID Notification is set to Notify, Unavailable or User Unset may be displayed instead of the phone number.

### Making a call to Japan or another country from overseas

You can make a call by entering the plus sign (+) or using Call Option.

### Using "+" to make a call

- ☐ (for over a second) ➤ Enter a country code ➤ Area code (city code) ➤ Phone number

- Use 81 as the country code when making a call to Japan from overseas.
- If the area code begins with a zero (0), omit the zero when dialing it (however, you must not omit the zero for general subscriber phones in Italy).
- 2 (for a voice call) or ( (for a videophone call)

### Using Call Option to make a call

- Enter an area code (city code) Phone number
  - Making a videophone call: Call type field ▶
- 7 Intn'l call field ▶ 🖃
- 3 Country code field ► Highlight the country code ► ③
  - Menu) > Yes
    - When V.phone is selected for the call type, press
       and select Yes or No, use original to select
       Chara-den that is to be displayed during a call and make a videophone call.

### Using the phonebook to make a call

- Available only when the phone number registered in the phonebook starts with a zero (0).
- You need to set Country code in Int'l call assist to ON
  and set Country code setting to the country to make
  the call to.
- Search the phonebook Highlight a party
- 2 (for a voice call) or (for a videophone call) Yes

### Making calls to the same country from overseas

You can make calls with the same procedure as that used in Japan.

- If the other party in the country where you are staying also uses the WORLD WING service, you can follow the procedure for making international calls to Japan.
- 1 Enter an area code (city code) ► Phone number
- 2 (for a voice call) or (for a videophone call) No, use original

### Making calls to the user of WORLD WING overseas

The cautions for operation of entering phone numbers are the same as those for "Making a call to Japan or another country from overseas". ◆P397

### Using "+" to make calls

- (for over a second) > 🗐 🗇 Enter 90XXXXXXXX or 80XXXXXXXX
- (for a voice call) or (for a videophone

### **Using Call Option to make calls**

- Enter 90XXXXXXXX or 80XXXXXXXX > Menu) Making a videophone call: Call type field
- Intn'l call field > =
- Country code field > +81 日本(Japan)
- (Menu) Yes

### INFORMATION =

You can also use the phonebook to make a call.

### **Receiving calls**

You can receive calls with the same procedure as that used in Japan.

- A call arrives > (7)
  - You can also press 🖘 to receive a videophone
  - Receiving a videophone call with the substitute image: (☑)

### Having the other party make a call from Japan

Have the other party enter your phone number to make a call, as in Japan.

### Dial 090XXXXXXXX or 080XXXXXXXX

### Having the other party make a call from a country other than Japan

Have the other party make a call by entering the international access code for the originating country and 81 as the country code for Japan, followed by your phone number (a zero (0) omitted).

Enter the international access number for the originating country > 81 > Dial 90XXXXXXXX or 80XXXXXXX

#### INFORMATION =

• When there is an incoming call during international roaming, the call is received as an international call from Japan. The caller is charged for a call to Japan and the receiver is charged for an international call.

#### **Setting the procedure for searching service** providers **Network Search Mode**

When the current network of the service provider is out of the service area, this function sets to automatically search for a network and reconnect to another service provider.

- The setting may not be set depending on the signal condition or the situation of networks.
- As of October, 2007, service providers other than NTT DoCoMo cannot be selected in Japan.
- In case of out of service area after returning to Japan, please confirm that Network Search Mode is set to Auto.

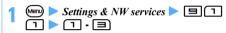

Auto: The setting is automatically made to a connectable network.

Manual: A list of connectable networks is displayed. Select the connection destination.

• To search for a network again: (Menu) on the network list

Network re-search: Searches for a connectable network again.

- When Auto is set, you are automatically connected to the network.
- When Manual is set, a list of connectable networks is displayed. Select the connection destination.

#### Setting a service provider to be connected with priority **PLMN Setting**

When Network Search Mode is set to Auto. this function adds service providers and sets priority of a service provider that is to be connected.

· Priority may not be given to the service providers as the priority set by this function depending on the signal condition or the network situation.

### **Registering the service providers**

- The service providers are registered as a priority network list designated by DoCoMo. Any service providers that is already registered by the same kind of network and the operator code cannot be registered.
- Up to 20 service providers can be registered.

|  | Settings & NW services > 1 |
|--|----------------------------|
|--|----------------------------|

### y Menu 1 ► Select a registration method

- To display the detail information: Highlight a service provider
- Manual registration:
  - ① 1 MCC field Enter a country code (3 digits)
  - ② MNC field ► Enter an operator code (2 or 3 digits) ► (III)
  - ③ Highlight a kind of the network ▶ Ш
    - To display the detail information: Highlight a kind of network
- Registering from the list of service providers:
  - 10
  - ② Highlight a country name 
    S
    All Countries: Displays all the service providers.
  - ③ Highlight a service provider ▶ ⑤
  - 4 Highlight a kind of the network > (10)
    - To display the detail information: Highlight a kind of network
- Selecting from available service providers:

   ► Highlight a service provider ► (□)
- 👔 Highlight the position of priority 🕨 🕏 🕨 🕮

The service provider is added before the selected position.

<Insert last>: Makes the service provider added at the end of the list

### Changing the priority of service providers

- 2 Highlight a service provider ▶ 🖃
- 3 Highlight the position of priority > ③ > @ The service provider is added before the selected

position.
<Insert last>: Makes the service provider added at

### Deleting a service provider

the end of the list.

- Settings & NW services ► □ 1
- 2 Highlight a service provider ► Menu 1
  - Deleting selected items: ■■ ►
    Highlight service providers ► ⑤ ► Ⅲ
  - Deleting all: (♣) ■ ► Enter the terminal security code
- ? Yes > @

### Selecting the network to use 3G/GSM Setting

Select the available network for the area or the service provider to use.

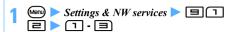

### INFORMATION =

 When Auto is set, 3G network is prioritized over GSM/ GPRS network if both networks are available.

# Displaying the name of service provider during roaming Operator Name Display

Set whether to display the name of the service provider being currently connected on the standby display.

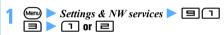

### INFORMATION —

 Even if display ON is set, when the network of DoCoMo is used or you are outside the service area, the name of the operator is not displayed.

# Checking availability of service in the current area Area Service Status

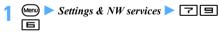

The situation of the network being currently connected is displayed.

 Voice/videophone calls for CS or i-mode or i-mode Mail for PS can be used.

## Displaying the world clock automatically outside Japan Two Time Zone Clocks

- Time is displayed by 24 hour format. The display format other than *Time format* and *Day* depends on Clock Display Format.
- When the time information by the network of the service provider to which your terminal is connected is received while Auto time adjust is set to ON, the two time zone clocks are displayed.

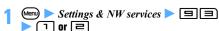

### INFORMATION

- If the design is set to World time clock in Clock Display Format, the two time zone clocks are also displayed.
- In the following cases, the two time zone clocks are not displayed:
  - · When movie/i-motion or Chara-den is set on the standby display
  - When the i-αppli standby display is set

#### Starting Roaming Guidance Roaming Guidance

Set whether to play a guidance that notifies the other party of the current status of international roaming when there is a voice call or videophone call during international

· You need to make the setting in Japan.

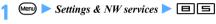

### Perform the following operations

| Ac | rtivate      |
|----|--------------|
|    | 1 > Yes      |
| De | eactivate    |
|    | ≥ Yes        |
| Ch | neck setting |
|    | ■ ➤ Yes      |

### INFORMATION

- The ringing alert differs depending on the setting of Call Forwarding Service.
- The setting may not be available depending on the service providers.
- When Roaming Guidance is not set, the ringing alert set by the service provider sounds.

### **Rejecting incoming calls during roaming** Call Barring in Roaming

Set whether to reject all incoming calls or incoming videophone calls.

- The setting may not be available depending on the overseas service provider.
- 64K data communication cannot be used overseas.

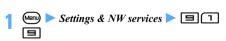

### Perform the following operations

| oming call                                         |
|----------------------------------------------------|
|                                                    |
| 1 ▶ 1 or <b>2</b>                                  |
| Ill barrings: All the incoming calls are rejected. |
| Data calls barring: Incoming videophone calls are  |
| ejected.                                           |
| res ➤ Enter the network security code              |
| incoming call                                      |
| Yes Enter the network security code                |
| setting                                            |
| ▶ Yes                                              |
|                                                    |

### Using network services during roaming

**Overseas Services** 

Some network services, such as Voice Mail Service or Call Forwarding Service, can be used overseas. You need to set Remote Control to Activate in advance.

- The setting operation of Overseas Services cannot be performed outside the service area. Operate the terminal in locations with good signal condition.
- · When you operate the service from overseas, you are charged at the international call rate for the country in which the service is used.
- · For details of network services, see "Mobile Phone User's Guide [Network Services]" or "Mobile Phone User's Guide [International Services]".

### Menu) > Settings & NW services > 🗏 🗀

### Perform the following operations

Voice mail (Int.)

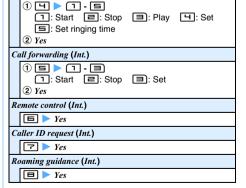

### Operate according to the guidance

# Appendix/External Devices/ Troubleshooting

| Menu list                                                          | 402       |
|--------------------------------------------------------------------|-----------|
| List of dial keys and character assignments (5-touch Input Method) | 411       |
| List of dial keys and character assignments (2-touch Input Method) | 412       |
| List of fixed phrases                                              |           |
| List of face marks                                                 | 414       |
| List of symbols                                                    |           |
| List of pictograms                                                 | 416       |
| Combination of operations during Multiaccess                       | 419       |
| Combination of functions during Multitask                          | 420       |
| Services available for the FOMA terminal                           | 421       |
| Options and related devices                                        | 421       |
| Data Interchange using external devices                            |           |
| About Movie playing software                                       | 422       |
| Troubleshooting                                                    |           |
| Troubleshooting                                                    | 422       |
| Example of Error messages Error Mess                               | sage 425  |
| Warranty and After-Sales Service                                   | 431       |
| Diagnostic site of i-mode trouble                                  | 432       |
| Updating software Software Up                                      | date 432  |
| Protecting the FOMA terminal from hazardous data                   |           |
| Virus Scan Fund                                                    | ction 437 |
| Main specification                                                 | 439       |
| Number of saved, registered and protected items in D905i           | 440       |
| SAR certification information and other information                | 441       |
| FCC RF Exposure Information                                        | 442       |
| Export Administration Regulations                                  | 443       |

### **Menu list**

- Menu number is described in accordance with Basic menu.
- The menu differs depending on the menu display style (Startup Menu Setting).
- One-byte and two-byte characters shown on the display may differ from those below.
- : When the settings have been changed, the default settings are not restored by performing Reset.

### Mail

| ■ IVIAII             |                                         |      |
|----------------------|-----------------------------------------|------|
| Menu item            | Default                                 | Page |
| 11 Inbox             |                                         | P187 |
| 12 Compose message   |                                         | P172 |
| 13 Chat mail         |                                         | P204 |
| 14 Unsent messages   |                                         | P187 |
| 15 Outbox            |                                         | P187 |
| 16 Check new message |                                         | P182 |
| 17 WEBmail           |                                         | P182 |
| 18 SMS/Area Mail     | •                                       | •    |
| 181 SMS              |                                         |      |
| 1811 Compose SMS     |                                         | P206 |
| 1812 UIM Inbox       |                                         | P209 |
| 1813 UIM Outbox      |                                         | P209 |
| 1814 SMS settings    | Font type: Japanese                     |      |
|                      | SMS report request:                     |      |
|                      | Not request                             |      |
|                      | Keep in SMS center:                     |      |
|                      | 3 days                                  | P208 |
|                      | SMSC: DoCoMo                            |      |
|                      | Address: 81903101652<br>Type of Number: |      |
|                      | international                           |      |
| 1815 Check new       |                                         |      |
| SMS                  |                                         | P208 |
| 182 Area Mail        |                                         |      |
| 1821 Receive setting | NO                                      | P203 |
| 1822 Receive entry   |                                         | P203 |
| 1823 Beep setting    | Same as Area Mail                       | P203 |
| 1824 Beep time       | 10 seconds                              | P204 |
| 1 9 Receive option   |                                         | P181 |
| 1 ★ Template         |                                         | P178 |
| 1 0 Mail settings    |                                         |      |
| 101 Alert settings   |                                         |      |
| 1011 Mail alert      | Ring alert: Melody/                     |      |
|                      | メール・メロディ A                              |      |
|                      | (Mail, melody A)                        |      |
|                      | Light alert:                            | P90  |
|                      | Glimmer/Green                           |      |
|                      | Vibrate alert: OFF                      |      |
| Manage Paris         | Ring time (sec): 10                     |      |
| 1012 MessageR alert  | Ring alert: Melody/<br>メール・メロディ C       |      |
|                      | (Mail, melody C)                        |      |
|                      | Light alert:                            | P91  |
|                      | Glimmer/Green                           |      |
|                      | Vibrate alert: OFF                      |      |
| 1                    | Ring time (sec): 10                     |      |

| Menu item                        | Default                                                                                                    | Page |
|----------------------------------|----------------------------------------------------------------------------------------------------|------|
| 1013 MessageF alert              | Ring alert: Melody/<br>メール・メロディ C<br>(Mail, melody C)<br>Light alert:<br>Glimmer/Green<br>Vibrate alert: OFF<br>Ring time (sec): 10                              | P91  |
| 1014 Chat mail alert             | Alert setting: Customize<br>Ring alert: Melody/<br>メール・メロディ B<br>(Mail, melody B)<br>Light alert: Glimmer/<br>Green<br>Vibrate alert: OFF<br>Ring time (sec): 10 | P90  |
| 102 Sort method                  | Auto-sort ON/OFF<br>ON (all)<br>Inbox sort rule/Outbox<br>sort rule: not recorded                                                                                | P196 |
| 103 Signature                    | Auto add: ON<br>Edit signature:<br>not recorded                                                                                                    | P197 |
| 104 Reply setting                |                                                                                                    |      |
| 1041 Reply format                | Quote: Yes<br>Quote characters: >                                                                                                    | P198 |
| 1042 Activate quick reply        | ON                                                                                                    | P199 |
| 1043 Quick reply presets         | OKです。(OK)<br>NGです。(No good)<br>ありがとう! (Thank<br>you!)<br>ゴメンなさい! (Sorry!)<br>後ほど連絡します。<br>(Get in touch later.)                                                  | P199 |
| 105 Mail group                   |                                                                                                    | P198 |
| 106 Display settings             | •                                                                                                    |      |
| 1 0 6 1 Display priority         | Show message                                                                                                    | P200 |
| 1062 Receive option              | OFF                                                                                                    | P198 |
| 1063 Incoming msg. attach        | selected (all)                                                                                                    | P199 |
| 1064 Attachment auto-play        | Auto play                                                                                                    | P199 |
| 1 0 6 5 Message list             | 2 row (addr+sub)                                                                                                    | P199 |
|                                  | MessageR preferred                                                                                                    | P201 |
| 1066 Auto-display                | wessagen preferred                                                                                                    |      |
| 1066 Auto-display 1067 Only view | OFF                                                                                                    | P199 |

### i-mode

| Menu item           | Default | Page |
|---------------------|---------|------|
| 21 iMenu            |         | P152 |
| 22 Bookmark         |         | P157 |
| 23 Screen memo      |         | P158 |
| 2 4 Browser history | -       | P153 |

| Menu item                                                                                                    | Default                                                                                                    | Dogo                                    |
|----------------------------------------------------------------------------------------------------|----------------------------------------------------------------------------------------------------|-----------------------------------------|
| 2 5 Go to location                                                                                                    | Delault                                                                                                    | Page                                    |
| 2 5 1 Enter URL                                                                                                    |                                                                                                    | P156                                    |
| 252 Entry URL log                                                                                                    |                                                                                                    | P156                                    |
| 26 MessageR&F                                                                                                    |                                                                                                    | F 136                                   |
|                                                                                                    |                                                                                                    | P201                                    |
| 2 6 1 MessageR                                                                                                    |                                                                                                    | P201                                    |
| 2 6 2 MessageF                                                                                                    |                                                                                                    | P201                                    |
| 263 Check new message                                                                                                    |                                                                                                    | P182                                    |
| 264 Check msg option                                                                                                    | selected (all)                                                                                                    | P198                                    |
| 27 i-Channel                                                                                                    | ociocioa (a.i.)                                                                                                    |                                         |
| 2 7 1 i-Channel list                                                                                                    |                                                                                                    | P169                                    |
| 272 i-Channel ticker                                                                                                    | Show ticker: Yes                                                                                                    |                                         |
|                                                                                                    | Ticker speed: Moderate                                                                                                    | D4.00                                   |
|                                                                                                    | Ticker Font size: Medium                                                                                                    | P169                                    |
|                                                                                                    | Ticker Pattern: Pattern 1                                                                                                    |                                         |
| 273 Reset i-Channel                                                                                                    |                                                                                                    | P170                                    |
| 28 i-mode settings                                                                                                    |                                                                                                    |                                         |
| 281 Access shortcuts                                                                                                    | Not recorded                                                                                                    | P158                                    |
| 282 Connection timeout                                                                                                    | 60 seconds                                                                                                    | P163                                    |
| 283 Display light                                                                                                    | Terminal setting                                                                                                    | P164                                    |
| 284 i-mode arv. act:PT                                                                                                    | PushTalk preferred                                                                                                    | P73                                     |
| 2 8 5 Certificate                                                                                                    |                                                                                                    |                                         |
| 2 8 5 1 Manage                                                                                                    | valid (all)                                                                                                    | P165                                    |
| certificate*1                                                                                                    |                                                                                                    | 1 100                                   |
| 2852 Certificate                                                                                                    |                                                                                                    | P166                                    |
| download                                                                                                    |                                                                                                    |                                         |
| 2 8 5 3 Certificate host                                                                                                    | DoCoMo                                                                                                    | P167                                    |
| 2 8 5 4 Skip password                                                                                                    | Yes                                                                                                    | P165                                    |
| 2 8 6 Image & Effect                                                                                                    | Image, Animation: Display                                                                                                    |                                         |
| -                                                                                                    |                                                                                                    |                                         |
| -                                                                                                    | Use phone information:                                                                                                    | P164                                    |
| -                                                                                                    |                                                                                                    | P164                                    |
| 287 i-motion                                                                                                    | Use phone information:<br>Yes                                                                                                    | P164                                    |
| <u> </u>                                                                                                    | Use phone information:<br>Yes<br>Sound effect setting: ON                                                                                                    |                                         |
| 287 i-motion                                                                                                    | Use phone information:<br>Yes<br>Sound effect setting: ON<br>Auto Play ON                                                                                                    | P168                                    |
| 2 8 Nost selection                                                                                                    | Use phone information:<br>Yes<br>Sound effect setting: ON<br>Auto Play ON                                                                                                    | P168                                    |
| 2 8 7 i-motion 2 8 8 Host selection 2 9 Full Browser                                                                                                    | Use phone information:<br>Yes<br>Sound effect setting: ON<br>Auto Play ON                                                                                                    | P168                                    |
| 2 8 7 i-motion 2 8 8 Host selection 2 9 Full Browser 2 9 1 Home                                                                                                    | Use phone information:<br>Yes<br>Sound effect setting: ON<br>Auto Play ON                                                                                                    | P168<br>P163                            |
| 2 8 7 i-motion 2 8 8 Host selection 2 9 Full Browser 2 9 1 Home 2 9 2 Bookmark                                                                                                    | Use phone information:<br>Yes<br>Sound effect setting: ON<br>Auto Play ON                                                                                                    | P168                                    |
| 2 8 7 i-motion 2 8 8 Host selection 2 9 Full Browser 2 9 1 Home 2 9 2 Bookmark 2 9 3 Go to location                                                                                                    | Use phone information:<br>Yes<br>Sound effect setting: ON<br>Auto Play ON                                                                                                    | P168<br>P163                            |
| 2 8 7 i-motion 2 8 8 Host selection 2 9 Full Browser 2 9 1 Home 2 9 2 Bookmark 2 9 3 Go to location 2 9 3 1 Enter URL                                                                                                    | Use phone information:<br>Yes<br>Sound effect setting: ON<br>Auto Play ON                                                                                                    | P168<br>P163                            |
| 2.87 i-motion 2.88 Host selection 2.9 Full Browser 2.91 Home 2.92 Bookmark 2.93 Go to location 2.93.1 Enter URL 2.93.2 Entry URL log                                                                                                    | Use phone information:<br>Yes<br>Sound effect setting: ON<br>Auto Play ON                                                                                                    | P168<br>P163                            |
| 2 8 7 i-motion 2 8 8 Host selection 2 9 Full Browser 2 9 1 Home 2 9 2 Bookmark 2 9 3 Go to location 2 9 3 1 Enter URL 2 9 3 2 Entry URL log 2 9 4 Browser history                                                                                                    | Use phone information: Yes Sound effect setting: ON Auto Play ON i-mode(UIM)                                                                                                    | P168<br>P163                            |
| 2 8 7 i-motion 2 8 8 Host selection 2 9 Full Browser 2 9 1 Home 2 9 2 Bookmark 2 9 3 Go to location 2 9 3 1 Enter URL 2 9 3 2 Entry URL log 2 9 4 Browser history 2 9 5 Browser settings                                                                                                    | Use phone information:<br>Yes<br>Sound effect setting: ON<br>Auto Play ON                                                                                                    | P168 P163 P268                          |
| 287 i-motion 288 Host selection 29 Full Browser 291 Home 292 Bookmark 293 Go to location 2931 Enter URL 2932 Entry URL log 294 Browser history 295 Browser settings 2951 Home URL                                                                                                    | Use phone information: Yes Sound effect setting: ON Auto Play ON i-mode(UIM)  http://www.google.co.jp                                                                                                    | P168<br>P163                            |
| 287 i-motion 288 Host selection 29 Full Browser 291 Home 292 Bookmark 2931 Enter URL 2932 Entry URL log 294 Browser history 295 Browser settings 2951 Home URL 2952 Cookie                                                                                                    | Use phone information: Yes Sound effect setting: ON Auto Play ON i-mode(UIM)  http://www.google.co.jp Cookie: Valid                                                                                                    | P168 P163 P268                          |
| 287 i-motion 288 Host selection 29 Full Browser 291 Home 292 Bookmark 293 Go to location 2931 Enter URL 2932 Entry URL log 294 Browser history 295 Browser settings 2951 Home URL 2952 Cookie set/delete                                                                                                    | Use phone information: Yes Sound effect setting: ON Auto Play ON i-mode(UIM)  http://www.google.co.jp Cookie: Valid Notify:Sending/receiving Script Setting: Valid:ConfirmAlways                                                               | P168 P163 P268 P272 P272                |
| 287 i-motion 288 Host selection 29 Full Browser 291 Home 292 Bookmark 293 Go to location 2931 Enter URL 2932 Entry URL log 294 Browser history 295 Browser settings 2951 Home URL 2952 Cookie set/delete                                                                                                    | Use phone information: Yes Sound effect setting: ON Auto Play ON i-mode(UIM)  http://www.google.co.jp Cookie: Valid Notify:Sending/receiving Script Setting: Valid:ConfirmAlways Window Open Guard:                                            | P168 P163 P268                          |
| 2 8 7 i-motion 2 8 8 Host selection 2 9 Full Browser 2 9 1 Home 2 9 2 Bookmark 2 9 3 Go to location 2 9 3 1 Enter URL 2 9 3 2 Entry URL log 2 9 4 Browser history 2 9 5 Browser settings 2 9 5 1 Home URL 2 9 5 2 Cookie set/delete 2 9 5 3 Script setting                                                                                                    | Use phone information: Yes Sound effect setting: ON Auto Play ON i-mode(UIM)  http://www.google.co.jp Cookie: Valid Notify:Sending/receiving Script Setting: Valid:ConfirmAlways Window Open Guard: Invalid                                    | P168 P163 P268 P272 P272                |
| 2 8 7 i-motion 2 8 8 Host selection 2 9 Full Browser 2 9 1 Home 2 9 2 Bookmark 2 9 3 1 Enter URL 2 9 3 2 Entry URL log 2 9 4 Browser history 2 9 5 Browser settings 2 9 5 1 Home URL 2 9 5 2 Cookie set/delete 2 9 5 3 Script setting                                                                                                    | Use phone information: Yes Sound effect setting: ON Auto Play ON i-mode(UIM)  http://www.google.co.jp Cookie: Valid Notify:Sending/receiving Script Setting: Valid:ConfirmAlways Window Open Guard:                                            | P168 P163 P268 P272 P272                |
| 287 i-motion 288 Host selection 29 Full Browser 291 Home 292 Bookmark 293 Go to location 2931 Entry URL 2932 Entry URL log 294 Browser history 295 Browser settings 2951 Home URL 2952 Cookie set/delete 2953 Script setting                                                                                                    | Use phone information: Yes Sound effect setting: ON Auto Play ON i-mode(UIM)  http://www.google.co.jp Cookie: Valid Notify:Sending/receiving Script Setting: Valid:ConfirmAlways Window Open Guard: Invalid Mobile mode                        | P168 P163 P268 P272 P272 P273           |
| 287 i-motion 288 Host selection 29 Full Browser 291 Home 292 Bookmark 2931 Entry URL 2932 Entry URL log 294 Browser history 295 Browser settings 2951 Home URL 2952 Cookie set/delete 2953 Script setting 2954 Display mode setting 2955 Image display                                                                                                    | Use phone information: Yes Sound effect setting: ON Auto Play ON i-mode(UIM)  http://www.google.co.jp Cookie: Valid Notify:Sending/receiving Script Setting: Valid:ConfirmAlways Window Open Guard: Invalid Mobile mode Display (all)          | P168 P163 P268 P272 P272 P273 P273      |
| 2 8 7 i-motion  2 8 8 Host selection  2 9 Full Browser  2 9 1 Home  2 9 2 Bookmark  2 9 3 Go to location  2 9 3 1 Enter URL  2 9 3 2 Entry URL log  2 9 4 Browser history  2 9 5 Browser settings  2 9 5 1 Home URL  2 9 5 2 Cookie                                                                                                    | Use phone information: Yes Sound effect setting: ON Auto Play ON i-mode(UIM)  http://www.google.co.jp Cookie: Valid Notify:Sending/receiving Script Setting: Valid:ConfirmAlways Window Open Guard: Invalid Mobile mode  Display (all) No      | P168 P163 P268 P272 P272 P273 P273 P273 |
| 2 8 7 i-motion  2 8 8 Host selection  2 9 Full Browser  2 9 1 Home  2 9 2 Bookmark  2 9 3 Go to location  2 9 3 1 Enter URL  2 9 3 2 Entry URL log  2 9 4 Browser history  2 9 5 Prowser settings  2 9 5 1 Home URL  2 9 5 2 Cookie  set/delete  2 9 5 3 Script setting  2 9 5 4 Display mode  setting  2 9 5 6 Access setting  2 9 5 6 Access setting  2 9 5 7 Referer setting | Use phone information: Yes Sound effect setting: ON Auto Play ON i-mode(UIM)  http://www.google.co.jp Cookie: Valid Notify:Sending/receiving Script Setting: Valid:ConfirmAlways Window Open Guard: Invalid Mobile mode  Display (all) No Send | P168 P163 P268 P272 P272 P273 P273      |
| 2 8 7 i-motion  2 8 8 Host selection  2 9 Full Browser  2 9 1 Home  2 9 2 Bookmark  2 9 3 Go to location  2 9 3 1 Enter URL  2 9 3 2 Entry URL log  2 9 4 Browser history  2 9 5 Browser settings  2 9 5 1 Home URL  2 9 5 2 Cookie  set/delete  2 9 5 3 Script setting  2 9 5 4 Display mode  setting  2 9 5 5 Image display  2 9 5 6 Access setting                           | Use phone information: Yes Sound effect setting: ON Auto Play ON i-mode(UIM)  http://www.google.co.jp Cookie: Valid Notify:Sending/receiving Script Setting: Valid:ConfirmAlways Window Open Guard: Invalid Mobile mode  Display (all) No      | P168 P163 P268 P272 P272 P273 P273 P273 |

### ■ i-αppli

| Menu item               | Default          | Page |
|-------------------------|------------------|------|
| 3 1 Software list       |                  | P213 |
| 32 i-αppli settings     |                  |      |
| 321 Sort software       | By access time   | P225 |
| 322 Auto start          | ON               | P222 |
| 323 Software info disp. | OFF              | P213 |
| 324 Display light       | Terminal Setting | P215 |
| 325 Vibrate effect      | ON               | P215 |
| 326 i-αppli shortcuts   | Not recorded     | P221 |
| 3 Display history       |                  | P214 |
|                         |                  | P222 |
|                         |                  | P223 |

### ■ Phonebook & Logs

| T Heliebeck & Lege          |                                                                                 |             |
|-----------------------------|---------------------------------------------------------------------------------|-------------|
| Menu item                   | Default                                                                         | Page        |
| 4 1 Phonebook               | Show all names                                                                  | P80         |
| 42 Phonebook new entry      |                                                                                 | P77         |
| 43 Phonebook(UIM) new entry |                                                                                 | P79         |
| 4 4 PushTalk phonebook      |                                                                                 | P70         |
| 4 5 Received calls          |                                                                                 | P46         |
| 46 Redial                   |                                                                                 | P46         |
| 47 Ans.Machine & Voice      | memo                                                                            |             |
| 471 Answer machine          | OFF                                                                             | P59         |
| 472 Recorded messages       |                                                                                 | P60         |
| 473 Record voice memo       |                                                                                 | P357        |
| 474 Voice memos             |                                                                                 | P357        |
| 48 Mail logs                |                                                                                 |             |
| 481 Sent msg log            |                                                                                 | P194        |
| 482 Received msg log        |                                                                                 | P194        |
| 49 Own number               | My phone number:<br>subscribed phone number<br>Other than that:<br>not recorded | P40<br>P355 |

### ■ Data Box

| Menu item               | Default                                                                                                    | Page         |
|-------------------------|----------------------------------------------------------------------------------------------------|--------------|
| 51 My Picture           |                                                                                                    | P276         |
| 52 Music                |                                                                                                    | P329         |
| 5 3 Music&Video Channel |                                                                                                    | P320         |
| 54 i-motion             |                                                                                                    | P281         |
| 5 5 Melody              |                                                                                                    | P290         |
| 56 My Document          |                                                                                                    | P314         |
| 57 Kisekae Tool         | ShineBlack: $\mathcal{P}-I'\mathcal{D}\mathcal{X}$ $\mathcal{N}-\mathcal{X}(U\text{rban space})$ NaturalWhite: $\mathcal{I}\mathcal{D}\mathcal{I}\mathcal{N}$ NaturalWhite: $\mathcal{I}\mathcal{D}\mathcal{I}\mathcal{N}$ NaturalWhite: $\mathcal{I}\mathcal{D}\mathcal{I}\mathcal{N}$ (Pirk Gold: $\mathcal{L}\mathcal{D}\mathcal{D}\mathcal{I}\mathcal{X}$ (Pink ice) OrangeYellow: $\mathcal{D}\mathcal{D}\mathcal{I}\mathcal{I}\mathcal{D}\mathcal{I}\mathcal{N}$ (Color pattern) | P104         |
| 58 Machi-chara          |                                                                                                    | P290         |
| 59 Chara-den            |                                                                                                    | P289         |
| 5                       | -                                                                                                    | P276<br>P286 |
| 50 Other                |                                                                                                    | P317         |

<sup>\*1</sup> Certificates saved in the UIM are also reset to the default (all valid) by performing Reset.

### ■ LifeKit

| LileKit                      |                                                                                                    | _    |
|------------------------------|----------------------------------------------------------------------------------------------------|------|
| Menu item                    | Default                                                                                                    | Page |
| 6 1 Bar code reader          |                                                                                                    | P148 |
| 62 Ir/iC/PC connection       |                                                                                                    | DOLL |
| 621 Receive Ir data          |                                                                                                    | P311 |
| 622 Send all Ir data         |                                                                                                    | P310 |
| 623 Send all via iC          |                                                                                                    | P313 |
| 624 Save received data       |                                                                                                    | P311 |
| 6 2 5 Data exchange settings | End alert: OFF<br>Auto authentication: OFF<br>Ph.book image sending:<br>ON                                            | P312 |
| 626 USB mode settings*2      | Communication mode                                                                                                    | P301 |
| 63 microSD                   |                                                                                                    | P298 |
| 6 4 Camera                   |                                                                                                    |      |
| 6 4 1 Still camera           |                                                                                                    | P136 |
| 6 4 2 Movie camera           |                                                                                                    | P139 |
| 6 5 Sound recorder           |                                                                                                    | P140 |
| 6 6 Data Center              |                                                                                                    |      |
| 6 6 1 Access Data<br>Center  |                                                                                                    | P87  |
| 6 6 2 Synchronization log    |                                                                                                    | P88  |
| 663 Sync setting             | OFF                                                                                                    | P88  |
| 67 GPS                       |                                                                                                    |      |
| 6 7 1 Position location      |                                                                                                    | P238 |
| 672 i-αppli                  |                                                                                                    | P240 |
| 673 Loc. history             |                                                                                                    | P248 |
| 674 Position settings        |                                                                                                    |      |
| 6741 Post-Position           | Read map                                                                                                    |      |
| task                         | ricud map                                                                                                    | P239 |
| 6742 Position accuracy       | Standard mode                                                                                                    | P250 |
| 6743 Positioning alert       | Ring alert, Vibrate alert:<br>OFF<br>Ring time (sec): 10<br>Light alert:<br>Turn light on/Blue-Green                  | P91  |
| 675 Loc. notify setting      |                                                                                                    |      |
| 6751 Notify location         |                                                                                                    | P248 |
| 6752 Notification setting    | ng                                                                                                    |      |
| 67521 LCS clients<br>list    |                                                                                                    | P248 |
| 67522 Position accuracy      | Standard mode                                                                                                    | P250 |
| 67523 Positioning alert      | Ring alert: Melody/パターン5 (Pattern 5) Vibrate alert: Pattern B Ring time (sec): 10 Light alert: Turn light on/Red-Blue | P91  |
| 6 7 6 Request setting        |                                                                                                    |      |
| 6761 Request permit/<br>deny | Always deny                                                                                                    | P246 |
| 6762 Position accuracy       | Standard mode                                                                                                    | P250 |
| 6763 Service settings        |                                                                                                    | P247 |
| COLUMN CONTROL COUNTYS       |                                                                                                    | ,    |

| Menu item                     | Default                                                                                                    | Page |
|-------------------------------|----------------------------------------------------------------------------------------------------|------|
| 6764 Service host URL         | DoCoMo                                                                                                    | P247 |
| 6765 Positioning alert        |                                                                                                    |      |
| 67651 Loc. request-<br>accept | Ring alert: Melody/<br>パターン5(Pattern 5)<br>Vibrate alert: Pattern C<br>Ring time (sec): 10<br>Light alert:<br>Turn light on/<br>Green-Red | P91  |
| 67652 Loc. request-<br>verify | Ring alert: Melody/<br>パターン5(Pattern 5)<br>Vibrate alert: Pattern C<br>Ring time (sec): 10<br>Light alert:<br>Turn light on/Green-Red     |      |

### Accessory

| Menu item               | Default | Page |
|-------------------------|---------|------|
| 7 1 Scheduler           |         | P347 |
| 72 Notepad              |         | P360 |
| 73 Alarm clock          | not set | P345 |
| 74 Calculator           |         | P359 |
| 7 5 Dictionaries        |         | P361 |
| 7 6 Photo translation   |         | P362 |
| 77 Business card reader |         | P364 |

### ■ Settings & NW services

| Menu item                   | Default                                                                     | Page |
|-----------------------------|-----------------------------------------------------------------------------|------|
| 8 1 Alerts & Sounds         |                                                                             |      |
| 8 1 1 Set sound             |                                                                             |      |
| 8 1 1 1 Call ring alert     |                                                                             |      |
| 8 1 1 1 1 Call ring alert   | Melody/SKY                                                                  |      |
| 81112 V.phone ring alert    | Melody/電話・メロディ<br>A (Phone, melody A)                                       | P92  |
| 8 1 1 1 3 P-Talk ring alert | Melody/電話・メロディ<br>B (Phone, melody B)                                       |      |
| 81114 Anonymous caller      | Disable settings (all)                                                      | P92  |
| 8 1 1 2 Mail/Msg ring ale   | ert                                                                         |      |
| 81121 Mail ring alert       | Mail: Melody/メール・メ<br>ロディ A (Mail, melody A)<br>Ring Time (sec): 10         |      |
| 811122 Chat M ring alert    | Chat mail: Melody/メー<br>ル・メロディ B (Mail,<br>melody B)<br>Ring Time (sec): 10 |      |
| 811123 Msg.R ring<br>alert  | MessageR: Melody/メー<br>ル・メロディ C (Mail,<br>melody C)<br>Ring Time (sec): 10  | P92  |
| 81124 Msg.F ring<br>alert   | MessageF: Melody/メー<br>ル・メロディ C (Mail,<br>melody C)<br>Ring Time (sec): 10  |      |
| 8 1 1 3 GPS alert           |                                                                             |      |
|                             |                                                                             |      |

<sup>\*2</sup> In case the FOMA USB Cable with Charge Function 01 (optional) is connected, the default settings are not restored by performing Reset.

| Menu item                                         | Default                | Page  |
|---------------------------------------------------|------------------------|-------|
| 8 1 1 3 1 Positioning                             | OFF                    | i ugo |
| alert                                             | OFF                    |       |
| 8 1 1 3 2 Loc.Notify                              | Melody/パターン5           |       |
| alert                                             | (Pattern 5)            |       |
| 8 1 1 3 3 Loc. request-                           | Melody/パターン5           | P94   |
| accept                                            | (Pattern 5)            |       |
| 8 1 1 3 4 Loc. request-                           | Melody/パターン5           |       |
| verify                                            | (Pattern 5)            |       |
| 8 1 1 4 Alarm sound                               | (* 35 5)               |       |
| 8 1 1 4 1 Alarm clock                             | Melody/アラーム・メロ         |       |
| sound                                             | ディ (Alarm, melody)     |       |
| 8 1 1 4 2 Schedule                                | Alarm on time: Melody/ |       |
| reminder                                          | アラーム・女性ボイス             |       |
|                                                   | (Alarm, female voice)  |       |
|                                                   | Alarm in advance:      | P93   |
|                                                   | Melody/パターン4           |       |
|                                                   | (Pattern 4)            |       |
| 8 1 1 4 3 1 Seg timer                             | Melody/アラーム・女性         |       |
| sound                                             | ボイス(Alarm, female      |       |
|                                                   | voice)                 |       |
| 8 1 1 5 System sound                              |                        |       |
| 8 1 1 5 1 Keypad                                  | Keypad sound1          |       |
| sound                                             |                        | P94   |
| 8 1 1 5 2 Speed selector sound                    | Selector sound1        |       |
|                                                   | Shutter sound1         |       |
| 8 1 1 5 3 Shutter sound<br>8 1 1 5 4 Movie camera |                        | P94   |
| sound                                             | Shutter sound1         | F94   |
| 8 1 1 5 5 Slide sound                             | Open slide: Melody/    |       |
| o i i i jojo Silde Soulid                         | スライド・オープン音1            |       |
|                                                   | (Slide opening sound1) |       |
|                                                   | Close slide: Melody/   | P94   |
|                                                   | スライド・クローズ音1            |       |
|                                                   | (Slide closing sound1) |       |
| 8 1 1 6 Charge alert                              | ON                     | P96   |
| 8 1 1 7 Call session                              |                        |       |
| 8 1 1 7 1 Status message                          | Standard               | P56   |
| 8 1 1 7 2 On-hold tone                            | 保留音・ボイス(On-hold        | DEC   |
|                                                   | tone, voice)           | P56   |
| 8 1 1 7 3 Quality alarm                           | High alarm             | P96   |
| 8 1 1 7 4 Reconnect                               | High alarm             | P52   |
| alarm                                             |                        | P52   |
| 8 1 1 7 5 Low Battery                             | ON                     | P37   |
| alert                                             |                        |       |
| 8 1 1 8 Melody Call                               |                        | P96   |
| 8 1 2 Adjust volume                               |                        |       |
| 8 1 2 1 Call alert volume                         | Level 4                |       |
| 8 1 2 2 Mail/Msg alert                            | Level 4                |       |
| vol.                                              |                        | P94   |
| 8 1 2 3 GPS alert                                 | Level 4                | F 34  |
| volume                                            |                        |       |
| 8 1 2 4 Listen volume                             | Level 4                |       |
| 8 1 2 5 Alarm volume                              |                        |       |
|                                                   |                        |       |

| Menu item                      | Default                                   | Page |
|--------------------------------|-------------------------------------------|------|
| 81251 Alarm clock sound        | Level 4                                   |      |
| 81252 Schedule reminder        | Level 4                                   |      |
| 8 1 2 5 3 1 Seg timer sound    | Level 4                                   |      |
| 8126 i-αppli effect sound      | Level 4                                   | P94  |
| 8127 ToruCa receive alert      | Level 4                                   |      |
| 8128 Melody effect sound       | Level 4                                   |      |
| 813 Vibrate alert/effect       |                                           |      |
| 8131 Call vibrate alert        |                                           |      |
| 8 1 3 1 1 Call vibrate alert   | OFF                                       |      |
| 81312 V.phone vibe alert       | OFF                                       | P95  |
| 8 1 3 1 3 P-Talk vibrate alert | OFF                                       |      |
| 8 1 3 2 Mail/Msg vibe ale      |                                           |      |
| 8 1 3 2 1 Mail vibrate alert   | OFF                                       |      |
| 81322 Chat M<br>vibrate alert  | OFF                                       | P95  |
| 8 1 3 2 3 Msg.R vibrate alert  | OFF                                       | 1 00 |
| 81324 Msg.F vibrate alert      | OFF                                       |      |
| 8133 GPS vibrate aler          | t                                         |      |
| 8 1 3 3 1 Positioning vibrate  | OFF                                       |      |
| 81332 Loc. notify vibrate      | Pattern B                                 | P95  |
| 81333 Loc. request-<br>accept  | Pattern C                                 | F 95 |
| 81334 Loc. request-<br>verify  | Pattern C                                 |      |
| 8134 Alarm vibrate             |                                           |      |
| 8 1 3 4 1 Alarm clock          | OFF                                       |      |
| 8 1 3 4 2 Schedule reminder    | OFF                                       | P95  |
| 81343 1Seg timer alert         | OFF                                       | F 95 |
| 8135 i-αppli effect            | ON                                        | P95  |
| 8 1 4 Silent mode              | General                                   | P97  |
| 8 1 5 Set mute ring time       | OFF                                       | P126 |
| 816 Stereo sound effect        | i                                         |      |
| 8161 Movie(i-motion)           | OFF                                       |      |
| 8162 Melody                    | ON                                        | P95  |
| 8 1 6 3 Music player           | OFF                                       |      |
| 817 FM transmitter             | Frequency: 83.4MHz<br>Stereo/Mono: Stereo | P334 |
| 818 BGM play                   | ON                                        | P216 |
| 82 Display                     |                                           |      |
| 821 Stand-by display           | T                                         |      |
| 8211 Image/i-αppli             | Same as Kisekae Tool                      | P98  |
| 8212 Clock format              | use Kisekae tool set                      | P110 |
| 8 2 1 3 Battery icon           | Kisekae Tool                              | P104 |
| 8 2 1 4 Signal level icon      | Kisekae Tool                              | P104 |

| Manus itam                     | Default                                      | Dama  |
|--------------------------------|----------------------------------------------|-------|
| Menu item                      | Default                                      | Page  |
| 8215 Info/calendar layout      | Pattern 4<br>(Set Area1, Set Area2:          |       |
| layout                         | not registered                               | P100  |
|                                | Set Area3: Key                               |       |
|                                | guidance)                                    |       |
| 8216 i-Channel ticker          | Show ticker: Yes                             |       |
|                                | Ticker speed: Moderate                       | P169  |
|                                | Ticker Font size: Medium                     | 1 100 |
|                                | Ticker Pattern: Pattern 1                    |       |
| 8 2 2 Menu preference          | I                                            |       |
| 8 2 2 1 Select startup<br>menu | Kisekae menu                                 | P103  |
| 8222 My shortcut               | Alarm clock, Dictionaries,                   |       |
| BEZEZ WIY SHOTICUL             | Calculator, Notepad,                         |       |
|                                | Receive Ir data, Photo                       |       |
|                                | translation, Music&Video                     | P352  |
|                                | Channel, Position location,                  |       |
|                                | 2in1 mode switching                          |       |
| 8223 Reset                     |                                              |       |
| 82231 Operation                |                                              | P104  |
| history                        |                                              |       |
| 82232 Menu design              |                                              | P104  |
| 823 Color & Action imag        | ,                                            |       |
| 8 2 3 1 Color scheme           | use Kisekae tool set                         | P103  |
| 8232 Call image                | I                                            |       |
| 8 2 3 2 1 Outgoing call        | Kisekae Tool                                 | P101  |
| 8 2 3 2 2 Incoming call        | Kisekae Tool                                 | P101  |
| 8 2 3 2 3 Videophone dialing   | Kisekae Tool                                 | P101  |
| 82324 Videophone               | Kisekae Tool                                 | D404  |
| receiving                      |                                              | P101  |
| 82325 Contact image            | ON                                           | P102  |
| 82326 Anonymous caller         | Disable settings (all)                       | P125  |
| 8233 Mail image                |                                              |       |
| 8 2 3 3 1 Outgoing             | Kisekae Tool                                 |       |
| message                        | 14001440 1001                                | P102  |
| 82332 Incoming message         | Kisekae Tool                                 | P102  |
| 8 2 3 3 3 Image                | Kisekae Tool                                 | D4    |
| message alert                  |                                              | P102  |
| 8 2 3 3 4 Check msg            | Kisekae Tool                                 | P102  |
| 8234 Videophone                | Substitute image:                            |       |
| image                          | Default Chara-den                            |       |
|                                | Answer machine image,                        | P64   |
|                                | Response hold image,<br>On-hold image, Movie |       |
|                                | memo image: Default                          |       |
| 824 Display light              |                                              |       |
| 8241 Display light             | Normal use: 10 sec                           |       |
| time                           | AC adapter connected,                        |       |
|                                | i-mode session:                              |       |
|                                | Terminal setting                             | P102  |
|                                | Camera session, Movie                        | F 102 |
|                                | camera session, i-motion:                    |       |
|                                | Always on                                    |       |
|                                | i-αppli: Terminal setting                    | Dias  |
| 8 2 4 2 Key light setting      | AUTO (Name of )                              | P102  |
| 8 2 4 3 Backlight              | AUTO(Normal)                                 | P102  |
| settings  8 2 5 Light alert    |                                              |       |
| 8 2 5 Light alert              |                                              |       |

| Menu item                              | Default                                                                                                    | Page         |
|----------------------------------------|----------------------------------------------------------------------------------------------------|--------------|
| 8251 Light alert                       | Incoming Videophone,<br>Incoming all: Flash/Blue<br>Incoming Mail, Incoming<br>Message R, Incoming<br>Message F, Incoming<br>Chat Mail: Glimmer/<br>Green<br>Incoming PushTalk:<br>Flash/Red<br>ToruCa receive: ON/Blue          | P108         |
| 8252 Call session light                | OFF                                                                                                    | P108         |
| 8253 GPS light alert                   | Position location:<br>Turn light on/Blue-Green<br>Notifying location:<br>Turn light on/Red-Blue<br>Loc. request-accept,<br>Loc. request-verify:<br>Turn light on/Green-Red                                                       | P108         |
| 8254 IC card light                     | ON/Blue                                                                                                    | P108         |
| 8255 Speed selector/<br>Other          | Speed selector: ON/Blue-Green-Red:Mix Alam clock, Schedule, 1Seg timer: Flash/Blue- Green-Red Play melody: Sync melody Open slide, Close slide: Glimmer/Blue-Green                                                               | P108         |
| 826 Indicator light                    | ON                                                                                                    | P109         |
| 827 Font & Language                    |                                                                                                    |              |
| 8 2 7 1 Font size                      | Medium(Standard)                                                                                                    | P109         |
| 8272 Font style                        | Kanji/Alphameric:<br>ゴシック (Gothic)<br>Hiragana/Katakana:<br>Kanji/Alphameric                                                                                                    | P109         |
| 8273 Select language                   | Japanese                                                                                                    | P39          |
| 8 2 8 Machi-chara setting              | Display, Chat mode: ON<br>Select Machi-chara:<br>シャチ(killer whale)                                                                                                    | P107         |
| 8 3 Kisekae/Themes                     | · -                                                                                                    |              |
| 831 Kisekae Tool                       | ShineBlack: $\mathcal{P}-/(\mathcal{V}\mathcal{X})$ $\mathcal{A}=\mathcal{A}(U\text{rban space})$ NaturalWhite: $\mathcal{I}\mathcal{I}\mathcal{I}\mathcal{I}\mathcal{I}\mathcal{I}\mathcal{I}\mathcal{I}\mathcal{I}\mathcal{I}$ | P104         |
| 832 Style theme                        | not set                                                                                                    | P106         |
| 833 Timed theme                        | not set                                                                                                    | P107         |
| 8 4 Security & Locks                   |                                                                                                    |              |
| 841 Locks                              | T                                                                                                    | D4:-         |
| 8411 All lock  8412 Personal data lock | not set<br>OFF                                                                                                    | P115<br>P117 |
| 8 4 1 3 IC card lock                   |                                                                                                    |              |
| 84131 Lock/Unlock                      | OFF                                                                                                    | P234         |
| 8 4 1 3 2 Timed lock                   | OFF                                                                                                    | P235         |
| 84133 IC lock(power-off)               | Remain lock status                                                                                                    | P236         |

| Menu item                    | Default                                        | Page  |
|------------------------------|------------------------------------------------|-------|
| 8 4 1 3 4 IC card lock       | Security code                                  | P235  |
| setting                      | •                                              | P235  |
| 8 4 1 4 Keypad dial          | OFF                                            | P118  |
| lock                         |                                                |       |
| 8 4 1 5 Key lock             | lore i iii                                     |       |
| 8 4 1 5 1 Key lock setting   | OFF when slide open                            | P124  |
| 84152 Key lock timer         | OFF                                            | P124  |
| 8 4 1 5 3 Number key         | OFF                                            |       |
| lock                         | 011                                            | P124  |
| 8 4 2 Privacy mode           |                                                |       |
| 8 4 2 1 Privacy mode setting | Phonebook & Logs:<br>Hide set contact          |       |
| Setting                      | Mail & Logs, My Picture,                       |       |
|                              | i-motion: Show all                             |       |
|                              | Schedule: Hide set                             |       |
|                              | schedule                                       | P119  |
|                              | Notepad, i-αppli, Loc.<br>history(GPS), Screen |       |
|                              | memo: Show all                                 |       |
|                              | Incoming: privacy mode,                        |       |
|                              | Auto start: OFF                                |       |
| 8 4 2 2 Contact setting      |                                                | P121  |
| 8 4 3 Receive display option | Call display, Message display: Privacy mode    | P122  |
| 844 UIM                      | PIN code, PIN2 code:                           |       |
|                              | 0000<br>PIN1 code ON/OFF: OFF                  | P113  |
| PAE Change coourity          | 0000                                           |       |
| 8 4 5 Change security code   | 0000                                           | P113  |
| 846 Scanning function        |                                                |       |
| 8 4 6 1 Update               |                                                | P438  |
| 8 4 6 2 Set auto-            |                                                | D.407 |
| update                       |                                                | P437  |
| 8 4 6 3 Set scan             | Valid (all)                                    | P437  |
| 8464 Version                 |                                                | P439  |
| 8 5 Call & Answer            |                                                |       |
| 851 Sound & Image            |                                                |       |
| 8511 Outgoing call           | Kisekae Tool                                   | P101  |
| 8 5 1 2 Call alert           | Ring alert:                                    |       |
|                              | Melody/SKY<br>Show image:                      |       |
|                              | Kisekae Tool                                   | P90   |
|                              | Vibrate alert: OFF                             |       |
|                              | Light alert: Flash/Blue                        |       |
| 852 Anonymous caller         | Disable settings (all)                         | P125  |
| 853 Any key answer           | ON                                             | P54   |
| 854 Headset                  |                                                |       |
| 8541 Alert preference        | Headset + speaker                              | P366  |
| 8 5 4 2 Auto answer setting  | OFF                                            | P366  |
| 8543 Headset key control     | OFF                                            | P366  |
| 8544 Microphone              | Headset microphone                             | P366  |
| 8 5 5 Reject/Accept call     | . xzzzz opnono                                 |       |
| 8 5 5 1 Specified caller     | Cancel settings                                | P125  |
| 8 5 5 2 Unregistered         | OFF                                            |       |
| caller                       |                                                | P127  |
| 856 Make/Receive call        |                                                |       |
| 8561 Priority comm           | No Set Up                                      | P55   |
| mode                         |                                                | F 33  |
|                              |                                                |       |

| Menu item                                   | Default                                         | Page |
|---------------------------------------------|-------------------------------------------------|------|
| 8562 Prefix dialing                         | 009130010                                       | P51  |
| 8563 Sub address                            | ON                                              | P51  |
| 8564 Open answer                            | OFF                                             | P54  |
| 857 Call session                            |                                                 |      |
| 8571 Noise reduction                        | ON                                              | P52  |
| 8 5 7 2 Close settings                      | Continue                                        | P54  |
| 858 Self mode                               | OFF                                             | P117 |
| 8 6 V-phone/P-Talk                          |                                                 |      |
| 8 6 1 Videophone                            | I.a = .                                         |      |
| 8 6 1 1 V.phone dialing img.                | Kisekae Tool                                    | P101 |
| 8612 Videophone alert                       | Ring alert: Melody/電話・<br>メロディ A(Phone,         |      |
|                                             | melody A)                                       |      |
|                                             | Show image:                                     | P90  |
|                                             | Kisekae Tool<br>Vibrate alert: OFF              |      |
|                                             | Light alert: Flash/Blue                         |      |
| 8613 Operation                              | Auto redial as voice: OFF                       |      |
|                                             | Display setting:                                |      |
|                                             | Both sides                                      |      |
|                                             | Sub screen: My side                             | P64  |
|                                             | Screen size: Large<br>Visual preference: Normal | P64  |
|                                             | Display light:                                  |      |
|                                             | Always on(normal)                               |      |
|                                             | Speakerphone: ON                                |      |
| 8 6 1 4 DataSession arv. act                | V.phone priority                                | P65  |
| 8615 Image setting                          | Substitute image:                               |      |
|                                             | Default Chara-den                               |      |
|                                             | Answer machine image,<br>Response hold image,   | P64  |
|                                             | On-hold image,                                  | 1 04 |
|                                             | Movie memo image:                               |      |
|                                             | Default                                         |      |
| 8 6 1 6 External device                     | Phone                                           | P66  |
| 8617 Notify switchable                      | mode                                            | Dos  |
| 8 6 1 7 1 Indication ON                     | -                                               | P65  |
| 8 6 1 7 2 Indication OFF<br>8 6 1 7 3 Check |                                                 | P65  |
| Indication                                  | ·                                               | P65  |
| 862 PushTalk (PT)                           | I                                               |      |
| 8621 PushTalk alert                         | Ring alert: Melody/電話·                          |      |
|                                             | メロディ B(Phone,                                   |      |
|                                             | melody B)                                       | P90  |
|                                             | Vibrate alert: OFF<br>Light alert: Flash/Red    |      |
| 8622 PushTalk ring                          | 30 sec                                          |      |
| time                                        |                                                 | P73  |
| 8623 PushTalk auto answer                   | OFF                                             | P73  |
| 8624 PushTalk arv. act                      | Answer                                          | P73  |
| 8625 Setting when closed                    | Continue                                        | P74  |
| 8626 i-mode arv.<br>act:PT                  | PushTalk preferred                              | P73  |
| 8627 P-Talk<br>speakerphone                 | ON                                              | P74  |
| 87 Other                                    | l                                               |      |
| 871 Clock                                   |                                                 |      |
| 1                                           |                                                 |      |

| Menu item                 | Default                                                                                                    | Page |
|---------------------------|----------------------------------------------------------------------------------------------------|------|
| 8711 Date & time*3        | Auto time adjust: ON<br>Offset: +, 00h00m                                                                                                    | P39  |
| 8712 Auto power ON        | OFF                                                                                                    | P344 |
| 8713 Auto power OFF       | OFF                                                                                                    | P344 |
| 8714 Clock display format | use Kisekae tool set                                                                                                    | P110 |
| 8715 Alarm auto power ON  | OFF                                                                                                    | P346 |
| 8716 Timed theme          | not set                                                                                                    | P107 |
| 872 Other                 |                                                                                                    |      |
| 8721 Save word            |                                                                                                    | P375 |
| 8722 DL dictionary        |                                                                                                    | P376 |
| 8723 Reset prediction     |                                                                                                    | P373 |
| 8724 Save phrase          |                                                                                                    | P374 |
| 8725 Text input method    | Input method: 5-touch<br>Input prediction: ON<br>Auto cursor: Normal                                                                                                    | P371 |
| 873 Font size             | Medium(Standard)                                                                                                    | P109 |
| 874 Software update       |                                                                                                    | P433 |
| 8 7 5 Quick start-up      | ON                                                                                                    | P367 |
| 876 Edit by slide         | ON (all)                                                                                                    | P343 |
| 877 Set speed selector    | Speed selector: ON<br>Direction: Clockwise<br>Use at stand-by disp:<br>Custom menu                                                                                                    | P26  |
| 878 Set motion control    | i-motion: Landscape play<br>Full Browser, PDF<br>Viewer, Document<br>Viewer, 1Seg, Interior<br>design clock, Machi-<br>chara: ON<br>Display new mail, Music<br>skip, Smiley/Pict/Symbol:<br>OFF | P341 |
| 879 Info & Reset          |                                                                                                    |      |
| 8791 Call duration        |                                                                                                    | P358 |
| 8792 Call cost            |                                                                                                    |      |
| 87921 Last call cost      |                                                                                                    | P358 |
| 87922 Call cost limit     | Alert: OFF                                                                                                    | P359 |
| 87923 Hide call cost icon |                                                                                                    | P359 |
| 87924 Reset call cost     | OFF                                                                                                    | P359 |
| 8793 Memory status        |                                                                                                    | P309 |
| 8794 Confirm              |                                                                                                    | P367 |
| 8795 Battery level        |                                                                                                    | P37  |
| 8796 Area service status  |                                                                                                    | P399 |
| 8797 Reset                |                                                                                                    | P367 |
| 8798 Delete all data      |                                                                                                    | P367 |

| B 7 9 9 Initial Settings Date & time: ON(Auto time adjust) Password: 0000 Request permit/deny: Always deny Text size: Medium (Standard) Keypad sound: Keypad sound: Keypad sound: Selector sound! Side sound: Melody/ スライド・オープン音1 (Slide opening sound1) (Open slide), Melody/ スライド・クローズ音1 (Slide closing sound1) (Close slide) Motion control setting: Landscape play (i-motion), ON(Full Browser, PDF Viewer, Document Viewer, 1Seg, Interior design clock, Machi-chara), OFF(Display new mail, Music skip, Smiley/Pict/ Symbol)  B 8 NW Services B 8 1 1 1 Voice Mail service B 8 1 1 2 Set ring time B 8 1 1 3 Deactivate B 8 1 1 5 Play messages B 8 1 1 6 Voice Mail setting B 8 1 1 7 Check                                                                                                    | 8799 Initial Settings                                                                                                    | Default                                                | Page |
|----------------------------------------------------------------------------------------------------|----------------------------------------------------------------------------------------------------|--------------------------------------------------------|------|
| Password: 0000 Request permit/deny: Always deny Text size: Medium (Standard) Keypad sound: Keypad sound: Keypad sound: Selector sound1 Speed selector sound: Selector sound1 Slide sound: Melody/スライド・オープン音1 (Slide opening sound1) (Open slide), Melody/スライド・クローズ音1 (Slide closing sound1) (Close slide) Motion control setting: Landscape play (i-motion), ON(Full Browser, PDF Viewer, Document Viewer, 1Seg, Interior design clock, Machi-chara), OFF(Display new mail, Music skip, Smiley/Pict/Symbol)  8                                                                                                    |                                                                                                    |                                                        |      |
| Request permit/deny: Always deny Text size: Medium (Standard) Keypad sound: Keypad sound: Keypad sound: Selector sound1 Slide sound: Melody/ スライド・オープン音1 (Slide opening sound1) (Open slide), Melody/ スライド・クローズ音1 (Slide closing sound1) (Close slide) Motion control setting: Landscape play (i-motion), ON(Full Browser, PDF Viewer, Document Viewer, 1Seg, Interior design clock, Machi-chara), OFF(Display new mail, Music skip, Smiley/Pict/ Symbol)  8                                                                                                    |                                                                                                    |                                                        |      |
| Always deny Text size: Medium (Standard) Keypad sound: Keypad sound: Keypad sound: Selector sound1 Speed selector sound: Selector sound1 Slide sound: Melody/ スライド・オープン音1 (Slide opening sound1) (Open slide), Melody/ スライド・クローズ音1 (Slide closing sound1) (Close slide) Motion control setting: Landscape play (i-motion), ON(Full Browser, PDF Viewer, Document Viewer, 1Seg, Interior design clock, Machi-chara), OFF(Display new mail, Music skip, Smiley/Pict/ Symbol)  8 8 NW Services 8 8 11 Voice Mail 8 8 11 Voice Mail service 8 8 11 2 Set ring time 8 8 11 3 Deactivate 8 8 11 16 Voice Mail setting                                                                                                    |                                                                                                    |                                                        |      |
| Text size: Medium (Standard) Keypad sound: Keypad sound: Keypad sound: Speed selector sound: Selector sound1 Side sound: Melody/ スライド・オープン音1 (Slide opening sound1) (Open slide), Melody/ スライド・クローズ音1 (Slide closing sound1) (Close slide) Motion control setting: Landscape play (i-motion), ON(Full Browser, PDF Viewer, Document Viewer, 1Seg, Interior design clock, Machi-chara), OFF(Display new mail, Music skip, Smiley/Pict/ Symbol)  8 8 NW Services 8 8 1 Voice Mail 8 8 1 1 Activate 8 8 1 1 3 Deactivate 8 8 1 1 4 Check setting 8 8 1 1 5 Play messages 8 8 1 1 6 Voice Mail setting                                                                                                    |                                                                                                    |                                                        |      |
| (Standard) Keypad sound: Keypad sound: Keypad sound: Keypad sound: Speed selector sound: Selector sound: Sel |                                                                                                    |                                                        |      |
| Keypad sound: Keypad sound: Keypad sound: Speed selector sound: Speed selector sound: Selector sound: Select |                                                                                                    |                                                        |      |
| Speed selector sound: Selector sound: Selector sound: Selector sound: Selector sound: Side sound: Melody/ スライド・オープン音1 (Slide opening sound1) (Open slide), Melody/ スライド・クローズ音1 (Slide closing sound1) (Close slide) Motion control setting: Landscape play (i-motion), ON(Full Browser, PDF Viewer, Document Viewer, 1Seg, Interior design clock, Machi-chara), OFF(Display new mail, Music skip, Smiley/Pict/ Symbol)  8 8 NW Services 8 8 1 Voice Mail 8 8 1 1 Ocice Mail service 8 8 1 1 3 Deactivate 8 8 1 1 3 Deactivate 8 8 1 1 4 Check setting 8 8 1 1 5 Play messages 8 8 1 1 6 Voice Mail setting                                                                                                    |                                                                                                    | ` '                                                    |      |
| Selector sound1 Silde sound: Melody/スライド・オープン音1 (Silde opening sound1) (Open slide), Melody/スライド・クローズ音1 (Silde copening sound1) (Close slide) Motion control setting: Landscape play (i-motion), ON(Full Browser, PDF Viewer, Document Viewer, 1Seg, Interior design clock, Machi-charal), OFF(Display new mail, Music skip, Smiley/Pict/Symbol)  8 8 11 Voice Mail 8 8 11 Voice Mail service 8 8 11 Object Mail 8 8 11 Object Mail 8 9 Object Mail 8 9 Object Mail 9 Object Mail 9 |                                                                                                    | * * *                                                  |      |
| Slide sound: Melody/<br>スライド・オープン音1<br>(Slide opening sound1)<br>(Open slide), Melody/<br>スライド・クローズ音1<br>(Slide closing sound1)<br>(Close slide)<br>Motion control setting:<br>Landscape play<br>(i-motion), ON(Full<br>Browser, PDF Viewer,<br>Document Viewer, 1Seg,<br>Interior design clock,<br>Machi-chara),<br>OFF(Display new mail,<br>Music skip, Smiley/Pict/<br>Symbol)                                                                                                    |                                                                                                    |                                                        |      |
| スライド・オープン音1 (Slide opening sound1) (Open slide), Melody/スライド・クローズ音1 (Slide closing sound1) (Close slide) Motion control setting: Landscape play (i-motion), ON(Full Browser, PDF Viewer, Document Viewer, 1Seg, Interior design clock, Machi-chara), OFF(Display new mail, Music skip, Smiley/Pict/Symbol) 88 NW Services 8811 Voice Mail service 8811 Activate 88111 Activate 88111 Oberativate 88111 Oberativate 88111 Check setting 881114 Check setting 881116 Voice Mail setting                                                                                                    |                                                                                                    |                                                        |      |
| (Slide opening sound1) (Open slide), Melody/ スライド・クローズ音1 (Slide closing sound1) (Close slide) Motion control setting: Landscape play (i-motion), ON(Full Browser, PDF Viewer, Document Viewer, 1Seg, Interior design clock, Machi-chara), OFF(Display new mail, Music skip, Smiley/Pict/Symbol)  8 图 NW Services 8 图 11 Voice Mail service 8 图 11 Activate —                                                                                                    |                                                                                                    |                                                        |      |
| (Open slide), Melody/ スライド・クローズ音1 (Slide closing sound1) (Close slide) Motion control setting: Landscape play (i-motion), ON(Full Browser, PDF Viewer, Document Viewer, 1Seg, Interior design clock, Machi-chara), OFF(Display new mail, Music skip, Smiley/Pict/ Symbol)  8 8 NW Services 8 8 1 1 Voice Mail 8 8 1 1 Voice Mail service 8 8 1 1 2 Set ring time 8 8 1 1 3 Deactivate 9 8 8 1 1 4 Check setting 8 8 1 1 5 Play messages 8 8 1 1 6 Voice Mail setting                                                                                                    |                                                                                                    |                                                        | P38  |
| (Slide closing sound1) (Close slide) Motion control setting: Landscape play (i-motion), ON(Full Browser, PDF Viewer, Document Viewer, 1Seg, Interior design clock, Machi-chara), OFF(Display new mail, Music skip, Smiley/Pict/ Symbol)  8 8 NW Services 8 8 1 Voice Mail 8 8 1 1 Voice Mail service 8 8 1 1 2 Set ring time 8 8 1 1 3 Deactivate 8 8 1 1 4 Check setting 8 8 1 1 5 Play messages 8 8 1 1 6 Voice Mail setting                                                                                                    |                                                                                                    |                                                        | 1 00 |
| (Close slide) Motion control setting: Landscape play (i-motion), ON(Full Browser, PDF Viewer, Document Viewer, 1Seg, Interior design clock, Machi-chara), OFF(Display new mail, Music skip, Smiley/Pict/ Symbol)  8 8 NW Services  8 8 1 1 Voice Mail 8 8 1 1 Voice Mail service  8 8 1 1 2 Set ring time 8 8 1 1 3 Deactivate  8 8 1 1 4 Check setting 8 8 1 1 5 Play messages  8 8 1 1 6 Voice Mail setting                                                                                                    |                                                                                                    |                                                        |      |
| Motion control setting: Landscape play (i-motion), ON(Full Browser, PDF Viewer, Document Viewer, 1Seg, Interior design clock, Machi-charra), OFF(Display new mail, Music skip, Smiley/Pict/ Symbol)  8 8 1 Voice Mail 8 8 1 1 Voice Mail service  8 8 1 1 Activate  8 8 1 1 Set ring time  8 8 1 1 4 Check setting 8 8 1 1 5 Play messages 8 8 1 1 5 Voice Mail setting                                                                                                    |                                                                                                    |                                                        |      |
| Landscape play (i-motion), ON(Full Browser, PDF Viewer, Document Viewer, 1Seg, Interior design clock, Machi-chara), OFF(Display new mail, Music skip, Smiley/Pict/ Symbol)  8 8 NW Services  8 8 1 Voice Mail  8 8 1 1 Voice Mail service  8 8 1 1 1 Activate  8 8 1 1 2 Set ring time  8 8 1 1 3 Deactivate  8 8 1 1 4 Check setting  8 8 1 1 5 Play messages  8 8 1 1 6 Voice Mail setting                                                                                                    |                                                                                                    |                                                        |      |
| (i-motion), ON(Full Browser, PDF Viewer, Document Viewer, 1Seg, Interior design clock, Machi-chara), OFF(Display new mail, Music skip, Smiley/Pict/Symbol)  8 8 NW Services  8 8 1 Voice Mail  8 8 1 1 Voice Mail service  8 8 1 1 2 Set ring time 8 8 1 1 3 Deactivate 8 8 1 1 4 Check setting 8 8 1 1 5 Play messages  8 8 1 1 6 Voice Mail setting ————————————————————————————————————                                                                                                    |                                                                                                    | -                                                      |      |
| Document Viewer, 1Seg, Interior design clock, Machi-chara), OFF(Display new mail, Music skip, Smiley/Pict/Symbol)  8 8 NW Services  8 8 1 Voice Mail  8 8 1 1 Voice Mail service  8 8 1 1 Activate  8 8 1 1 3 Deactivate  8 8 1 1 4 Check setting  8 8 1 1 5 Play messages  8 8 1 1 6 Voice Mail setting  8 8 1 1 7 Voice Mail setting                                                                                                    |                                                                                                    |                                                        |      |
| Interior design clock, Machi-chara), OFF(Display new mail, Music skip, Smiley/Pict/ Symbol)  8 8 NW Services 8 8 1 Voice Mail 8 8 1 1 Voice Mail service 8 8 1 1 2 Set ring time 8 8 1 1 3 Deactivate 8 8 1 1 4 Check setting 8 8 1 1 5 Play messages 8 8 1 1 6 Voice Mail setting                                                                                                    |                                                                                                    |                                                        |      |
| Machi-chara),   OFF(Display new mail,   Music skip, Smiley/Pict/    Symbol)                                                                                                    |                                                                                                    |                                                        |      |
| OFF(Display new mail, Music skip, Smiley/Pict/ Symbol)  8 8 NW Services  8 8 1 Voice Mail  8 8 1 1 Voice Mail service  8 8 1 1 2 Set ring time  8 8 1 1 3 Deactivate  8 8 1 1 4 Check setting  8 8 1 1 5 Play messages  8 8 1 1 6 Voice Mail setting                                                                                                    |                                                                                                    | •                                                      |      |
| Symbol   Symbol   S |                                                                                                    | ,,,                                                    |      |
| 8 8 NW Services         8 8 1 Voice Mail         8 8 1 1 Voice Mail service         8 8 1 1 1 Activate         8 8 1 1 1 Set ring time         8 8 1 1 1 Deactivate         8 8 1 1 1 Play messages         8 8 1 1 Voice Mail setting                                                                                                    |                                                                                                    |                                                        |      |
| 8 8 1 Voice Mail   8 8 1 1 Voice Mail service   8 8 1 1 1 Activate   8 8 1 1 1 2 Set ring time   8 8 1 1 1 3 Deactivate   8 8 1 1 1 4 Check setting   8 8 1 1 1 5 Play messages   8 8 1 1 1 6 Voice Mail setting   9 8 8 1 1 1 6 Voice Mail setting   9 8 8 8 1 1 1 6 Voice Mail setting   9 8 8 8 1 1 1 6 Voice Mail setting   9 8 8 8 1 1 1 6 Voice Mail setting  |                                                                                                    | Symbol)                                                |      |
| 8 8 1 1       Voice Mail service         8 8 1 1 1       Activate         8 8 1 1 12       Set ring time         8 8 1 1 13       Deactivate         8 8 1 1 14       Check setting         8 8 1 1 15       Play messages         8 8 1 1 16       Voice Mail setting                                                                                                    |                                                                                                    |                                                        |      |
| 8 8 1 1 1 Activate         8 8 1 1 2 Set ring time         8 8 1 1 3 Deactivate         8 8 1 1 4 Check setting         8 8 1 1 5 Play messages         8 8 1 1 6 Voice Mail setting                                                                                                    |                                                                                                    | να.                                                    |      |
| 88112       Set ring time         88113       Deactivate         88114       Check setting         88115       Play messages         88116       Voice Mail setting                                                                                                    |                                                                                                    |                                                        |      |
| 88113 Deactivate         88114 Check setting         88115 Play messages         88116 Voice Mail setting                                                                                                    |                                                                                                    |                                                        |      |
| 8 8 1 15 Play messages                                                                                                    |                                                                                                    |                                                        |      |
| 88116 Voice Mail setting                                                                                                    | 8 8 1 1 4 Check setting                                                                                                    |                                                        |      |
| setting                                                                                                    |                                                                                                    |                                                        |      |
| <u> </u>                                                                                                    | 8 8 1 1 5 Play messages                                                                                                    |                                                        |      |
| 8  8  1  1  7  Check                                                                                                    |                                                                                                    |                                                        |      |
|                                                                                                    | 8 8 1 1 6 Voice Mail setting                                                                                                    |                                                        |      |
|                                                                                                    | 8 8 1 1 6 Voice Mail setting  8 8 1 1 7 Check                                                                                                    |                                                        |      |
| Voice Wall diet. Of                                                                                                    | 88116 Voice Mail setting  88117 Check messages                                                                                                    | Voice Meil elect: CN                                   | P378 |
| notification メール・メロディ B                                                                                                    | 8 8 1 1 6 Voice Mail setting  8 8 1 1 7 Check messages  8 8 1 2 Tone/Vibration                                                                                                    | Voice Mail alert: ON                                   | P378 |
| (Mail, melody B)                                                                                                    | 8 8 1 1 6 Voice Mail setting  8 8 1 1 7 Check messages  8 8 1 2 Tone/Vibration message                                                                                                    | Notification melody:                                   | P378 |
| 8813 Notify missed call                                                                                                    | 8 8 1 1 6 Voice Mail setting  8 8 1 1 7 Check messages  8 8 1 2 Tone/Vibration message                                                                                                    | Notification melody:<br>メール・メロディ B                     | P378 |
| 88131 Activate ———                                                                                                    | 8 8 1 1 6 Voice Mail setting  8 8 1 1 7 Check messages  8 8 1 2 Tone/Vibration message notification                                                                                                    | Notification melody:<br>メール・メロディ B<br>(Mail, melody B) | P378 |
| 88132 Deactivate ———                                                                                                    | 8 8 1 1 6 Voice Mail setting  8 8 1 1 7 Check messages  8 8 1 2 Tone/Vibration message notification  8 8 1 3 Notify missed cal                                                                                                    | Notification melody:<br>メール・メロディ B<br>(Mail, melody B) | P378 |
| 88133 Check setting ———                                                                                                    | 8   8   1   1   6   Voice Mail setting                                                                                                    | Notification melody:<br>メール・メロディ B<br>(Mail, melody B) | P378 |
|                                                                                                    | 8   8   1   1   6   Voice Mail setting                                                                                                    | Notification melody:<br>メール・メロディ B<br>(Mail, melody B) | P378 |
| I I                                                                                                    | 8   8   1   1   6   Voice Mail setting                                                                                                    | Notification melody:<br>メール・メロディ B<br>(Mail, melody B) | P378 |
| -                                                                                                    | 8   8   1   1   6   Voice Mail setting                                                                                                    | Notification melody:<br>メール・メロディ B<br>(Mail, melody B) | P378 |
|                                                                                                    | 8 8 1 1 6 Voice Mail setting  8 8 1 1 7 Check messages  8 8 1 2 Tone/Vibration message notification  8 8 1 3 Notify missed cal  8 8 1 3 1 Activate  8 8 1 3 2 Deactivate  8 8 1 3 3 Check setting  8 8 1 4 Hide Voice Mail icon  8 8 2 Call waiting/forward                                | Notification melody:<br>メール・メロディ B<br>(Mail, melody B) | P378 |
|                                                                                                    | 8 8 1 1 6 Voice Mail setting  8 8 1 1 7 Check messages  8 8 1 2 Tone/Vibration message notification  8 8 1 3 Notify missed cal  8 8 1 3 1 Activate  8 8 1 3 2 Deactivate  8 8 1 3 3 Check setting  8 8 1 4 Hide Voice Mail icon  8 8 2 Call waiting/forward                                | Notification melody:<br>メール・メロディ B<br>(Mail, melody B) | P378 |
|                                                                                                    | 8 8 1 1 6 Voice Mail setting  8 8 1 7 Check messages  8 8 1 2 Tone/Vibration message notification  8 8 1 3 Notify missed cales and setting message notification  8 8 1 3 Poetrivate  8 8 1 3 Check setting  8 8 1 4 Hide Voice Mail icon  8 8 2 Call waiting/forward  8 8 2 1 Call waiting | Notification melody:<br>メール・メロディ B<br>(Mail, melody B) |      |
|                                                                                                    | 8 8 1 1 6 Voice Mail setting  8 8 1 1 7 Check messages  8 8 1 2 Tone/Vibration message notification  8 8 1 3 Notify missed cal  8 8 1 3 1 Activate  8 8 1 3 2 Deactivate  8 8 1 3 3 Check setting  8 8 1 4 Hide Voice Mail icon  8 8 2 Call waiting/forward                                | Notification melody:<br>メール・メロディ B<br>(Mail, melody B) | P378 |

<sup>\*3</sup> After performing Reset, Auto time adjust (including Time zone and Summer time) and Offset return to the default.

| Menu item                      | Default                                  | Page  |
|--------------------------------|------------------------------------------|-------|
| 88221 Activate                 |                                          |       |
| 88222 Deactivate               |                                          |       |
| 88223 Register The             |                                          |       |
| Forwarding                     |                                          | Door  |
| Number                         |                                          | P380  |
| 88224 Setting if forwarding    |                                          |       |
| number busy                    |                                          |       |
| 88225 Check setting            |                                          |       |
| 883 Chaku-moji                 |                                          |       |
| 8831 Create                    |                                          |       |
| message                        |                                          | P48   |
| 8 8 3 2 Message                | Only with Caller ID                      |       |
| display settings               | ,                                        | P48   |
| 884 Caller ID                  |                                          |       |
| 8 8 4 1 Caller ID notification | tion                                     |       |
| 8 8 4 1 1 Activate/            |                                          | D40   |
| Deactivate                     |                                          | P40   |
| 88412 Check setting            |                                          | P40   |
| 8 8 4 2 Caller ID request      |                                          |       |
| 8 8 4 2 1 Activate             |                                          |       |
| 8 8 4 2 2 Deactivate           |                                          | P381  |
| 88423 Check setting            |                                          |       |
| 885 Roaming guidance           |                                          |       |
| 8 8 5 1 Activate               |                                          |       |
| 8 8 5 2 Deactivate             |                                          | P400  |
| 8 8 5 3 Check setting          |                                          |       |
| 886 OFFICEED                   |                                          |       |
| 8 8 6 1 Area display           | OFF                                      |       |
| setting                        |                                          |       |
| 8 8 6 2 Start forwarding       |                                          | P388  |
| 8863 Stop forwarding           |                                          | 1 300 |
| 8864 Check fwd                 |                                          |       |
| setting                        |                                          |       |
| 8 8 7 2in1 setting             |                                          |       |
| 8 8 7 1 2in1 mode switching    | Dual mode                                |       |
| 8 8 7 2 Ph.book 2in1           |                                          |       |
| setting                        |                                          | P384  |
| 8 8 7 3 Stand-by               | Dual mode: Eyesight test                 |       |
| display                        | B mode: saxophone                        |       |
| 8 8 7 4 Set call/receive N     | No.                                      |       |
| 88741 Ring alert for           | Call ring alert: Melody//                |       |
| No. B                          | ターン1(Pattern 1)                          |       |
|                                | Videophone ring alert:<br>Melody/電話・メロディ |       |
|                                | C (Phone, melody C)                      | P384  |
| 8 8 7 4 2 Number B             | ON                                       | 1 504 |
| display                        |                                          |       |
| 8 8 7 5 2in1 function          |                                          |       |
| OFF                            |                                          |       |
| 8876 Receive avoidan           | ce                                       |       |

|              | u item                  | Default                                          | Page     |
|--------------|-------------------------|--------------------------------------------------|----------|
| 88761        | Change rcv.             | Receive avoidance                                |          |
|              | avoidance               | (Number A): Unchange                             |          |
|              |                         | Receive avoidance                                |          |
|              |                         | (Number B): Unchange                             |          |
| 88762        | Check rcv.              |                                                  | ]        |
|              | avoidance               |                                                  | P384     |
| 8 8 7 6 3    | Mode link for           |                                                  |          |
|              | avoid.                  |                                                  |          |
| 8 8 7 6 4    |                         |                                                  | 1        |
| 00104        | avoidance(Int.)         |                                                  |          |
| 8 8 8 Meld   | ody Call                |                                                  | P96      |
|              | •                       |                                                  | F90      |
|              |                         |                                                  |          |
|              | dditional servic        | e<br>·                                           |          |
| 88911        | Register<br>USSD        |                                                  |          |
| 8 8 9 1 2    | Record reply            |                                                  | P388     |
| اللانات الله | message                 |                                                  |          |
| 8 8 9 2 R    | emote control           |                                                  | l .      |
| 88921        |                         | <del>                                     </del> |          |
|              |                         | -                                                |          |
| 88922        |                         |                                                  | P383     |
| 88923        | Check setting           |                                                  |          |
| 8893 N       | uisance call ba         | rring                                            |          |
| 8 8 9 3 1    | Register the            |                                                  |          |
|              | caller                  |                                                  |          |
| 8 8 9 3 2    | Register                |                                                  |          |
|              | selected No             |                                                  |          |
| 8 8 9 3 3    |                         |                                                  |          |
|              | entries                 |                                                  | P381     |
| 8 8 9 3 4    |                         |                                                  | -        |
| 0000         | entry                   |                                                  |          |
| 88935        |                         |                                                  |          |
| 0 0 9 3 5    | number of               |                                                  |          |
|              | entries                 |                                                  |          |
|              |                         |                                                  |          |
|              | nglish guidance         | <del>.</del>                                     |          |
| 88941        |                         |                                                  |          |
|              | setting                 |                                                  | P381     |
| 8 8 9 4 2    | Check setting           |                                                  | <u>L</u> |
| 8895 D       | ual network             |                                                  |          |
| 88951        | Dual Network            |                                                  |          |
|              | Switching               |                                                  | P381     |
| 8 8 9 5 2    | Check setting           |                                                  | 1        |
|              | ervice numbers          | <u> </u>                                         |          |
|              | ドコモ故障問合せ                |                                                  | 1        |
| 88961        | ト」七畝陣向合で<br>(DoCoMo for |                                                  |          |
|              |                         |                                                  |          |
|              | Repairs)                |                                                  | l pocc   |
| 8 8 9 6 2    | ドコモ総合案内・                |                                                  | P382     |
|              | 受付 (DoCoMo              |                                                  |          |
|              | for General             |                                                  |          |
|              | Inquiries)              |                                                  | <u> </u> |
| 8 8 9 7 N    | lulti number            |                                                  |          |

| Menu item                                 | Default                 | Page  |
|-------------------------------------------|-------------------------|-------|
| 88971 Set Multi                           | Delauit                 | rage  |
| Number                                    |                         |       |
| 88972 Check setting                       |                         |       |
| 8 8 9 7 3 Number                          | Basic Number: 基本契約      |       |
| Setting                                   | 番号(Basic Number)/my     |       |
| Setting                                   | phone number            |       |
|                                           | Additional No1: 付加番号    |       |
|                                           | 1(Additional Number 1)/ |       |
|                                           | Not recorded            | P383  |
|                                           | Additional No2: 付加番号    |       |
|                                           | 2(Additional Number 2)/ |       |
|                                           | Not recorded            |       |
|                                           | Multi number call:      |       |
|                                           | Disable                 |       |
| 88974 Incoming                            | OFF                     |       |
| calls melody                              |                         |       |
| setting                                   |                         |       |
| 8898 Set arrival act                      |                         |       |
| 88981 Activate                            |                         |       |
| 8 8 9 8 2 Deactivate                      |                         | P382  |
| 88983 Check setting                       | -                       |       |
| 8899 Arrival call act                     | Answer                  |       |
| 8 9 Roaming/Call assist                   |                         |       |
| 891 Int'l roaming                         | 1                       |       |
| 8911 Network search mode                  | Auto                    | P398  |
| 8 9 1 2 3G/GSM setting                    | AUTO                    | P399  |
| 8 9 1 3 Operator name disp.               | display ON              | P399  |
| 8914 Voice mail(Int.)                     |                         |       |
| 8 9 1 4 1 Activate                        |                         |       |
| 8 9 1 4 2 Deactivate                      |                         |       |
| 8 9 1 4 3 Play                            |                         |       |
| messages                                  |                         | P400  |
| 89144 Voice mail                          |                         |       |
| settings                                  |                         |       |
| 89145 Set ring time                       |                         |       |
| 8915 Call forwarding(I                    | nt.)                    |       |
| 8 9 1 5 1 Activate                        |                         |       |
| 8 9 1 5 2 Deactivate                      |                         |       |
| 8 9 1 5 3 Call fwd.                       |                         |       |
| settings                                  |                         |       |
| 8916 Remote                               |                         | P400  |
| control(Int.)                             |                         |       |
| 8917 Caller ID                            |                         |       |
| request(Int.)                             |                         |       |
| 8918 Roaming                              |                         |       |
| guidance(Int.)  8 9 1 9 Bar calls at roam | ing                     |       |
| 89191 Bar incoming                        | liiig                   |       |
| call                                      |                         |       |
| 89192 Accept                              |                         | P400  |
| incoming call                             |                         | 1 700 |
| 89193 Check setting                       | <u> </u>                |       |
| 8 9 2 Int'l call assist                   | <u> </u>                |       |
| ca acciot                                 |                         |       |

| Menu item                    | Default                                                                 | Page |
|------------------------------|-------------------------------------------------------------------------|------|
| 8921 Auto switch             | Country code:<br>ON/+81 日本<br>Intn'l prefix: ON/World<br>Call 009130010 | P50  |
| 8 9 2 2 Country code setting | Country name:日本<br>(Japan)<br>Country code: 81                          |      |
| 8 9 2 3 Auto assist setting  | Name: World Call<br>Intn'l prefix No.:<br>009130010                     | P51  |
| 893 Two time zone clocks     | ON                                                                      | P399 |

### **■** MUSIC

| Menu item              | Default | Page |
|------------------------|---------|------|
| 9 1 Music player       |         | P329 |
| 92 Music&Video Channel |         | P320 |

### Osaifu-Keitai

|                          |                                                                              | _    |
|--------------------------|------------------------------------------------------------------------------|------|
| Menu item                | Default                                                                      | Page |
| ★1 IC card content       |                                                                              | P229 |
| ₩2 DCMX                  |                                                                              | P220 |
| ★3 ToruCa content        |                                                                              | P231 |
| ★4 IC card settings      |                                                                              |      |
| ★41 Lock/Unlock          | OFF                                                                          | P234 |
| ★42 Timed lock           | OFF                                                                          | P235 |
| ★43 IC lock(power-off)   | Remain lock status                                                           | P236 |
| ★44 IC card lock setting | Security code                                                                | P235 |
| ★5 ToruCa setting        |                                                                              |      |
| ₩51 ToruCa alert         | Light alert: ON<br>Light color: Blue<br>Receive alert volume:<br>Level4      | P91  |
| ₹52 ToruCa preference    | ToruCa receive,<br>Duplication check, Auto-<br>display: ON<br>Auto-sort: OFF | P233 |
| ★53 ToruCa auto-read     | ON                                                                           | P234 |
| ★54 ToruCa sort rule     |                                                                              | P233 |
| ★6 Search by i-mode      |                                                                              |      |

### Own number

| Menu item  | Default                                                                            | Page        |
|------------|------------------------------------------------------------------------------------|-------------|
| Own number | My phone number:<br>subscribed phone<br>number<br>Other than that:<br>not recorded | P40<br>P355 |

### ■ 1Seg

| Menu item          | Default      | Page |
|--------------------|--------------|------|
| #1 Activate 1Seg   |              | P255 |
| #2 Program guide   |              | P258 |
| #3 Timer list      |              | P259 |
| #4 Recording logs  |              | P261 |
| #5 Tvlink          |              | P262 |
| #6 Channel setting |              | P254 |
| #7 1Seg settings   |              |      |
| #71 1Seg backlight | AUTO(Normal) | P265 |
| #72 Display image  | ON           | P266 |

| Menu item                      | Default                                    | Page |
|--------------------------------|--------------------------------------------|------|
| #73 Sound effect               | ON                                         | P266 |
| #74 Delete storage area        |                                            | P266 |
| #75 Mail ticker<br>(Landscape) | Not display                                | P265 |
| #76 Recording settings         |                                            |      |
| #761 Recording mode            | Highlight setting:OFF Auto cut setting:OFF | P263 |

| Menu item                | Default          | Page |
|--------------------------|------------------|------|
| #762 TV key              | Take still image | P265 |
| #77 Reset permissionDisp |                  | P266 |
| #78 Confirm settings     |                  | P266 |
| #79 Reset settings       |                  | P266 |

### Menu list of the simple menu

| 1 | ] でんわ      |
|---|------------|
|   | 1 電話帳検索    |
|   | 2 電話帳登録    |
|   | 3 リダイヤル    |
|   | 4 着信履歴     |
|   | 5 伝言メモ一覧   |
|   | 6 メール送受信履歴 |
|   | 7 自局番号     |
| 1 | ! メール      |
|   | 1 受信メール    |
|   | 2 送信メール    |
|   | 3 未送信メール   |
|   | 4 新規メール    |
|   | 5 i モード問合せ |

| 3 ワンセグ/カメラ     |
|----------------|
| 1 ワンセグ視聴       |
| 2 カメラ          |
| 3 マイピクチャ       |
| 4 待受画面設定       |
| <b>4</b> i モード |
| 1 iメニュー        |
| 2 ブックマーク       |
| 3 ラストURL       |
| 4 画面メモ         |
| 5 i チャネル一覧     |
| 6 テロップ表示設定     |
| •              |

| 5 i アプリ         |
|-----------------|
| 1 ソフト一覧         |
| 2 待受画面設定        |
| 3 i アプリ設定       |
| <b>6</b> データBOX |
| 1 マイピクチャ        |
| 2 i モーション       |
| 3 メロディ          |
| 4 マイドキュメント      |
| 5 その他           |
| 6 キャラ電          |
| 7 ワンセグ          |

| 7 設定/ステーショナリー |
|---------------|
| 1 音/バイブ       |
| 2 ディスプレイ      |
| 3 目覚まし        |
| 4 電卓          |
| 5 伝言メモ設定      |
| 6 情報表示/リセット   |
| 7 留守番電話       |
| 0 自局番号        |

### List of dial keys and character assignments (5-touch Input Method)

| Vau  | Hiragana/kanji mode       | Katakana mode         | Alphabet mode                                                                                                    | Numeric mode          |
|------|---------------------------|-----------------------|----------------------------------------------------------------------------------------------------|-----------------------|
| Key  | (two-byte)*1              | (one-byte/two-byte)*1 | (one-byte/two-byte)*1                                                                                                    | (one-byte/two-byte)*2 |
| 1    | あいうえお 1                   | アイウエオー                | . / @ -*3 - : _ [ ¥ ]                                                                                                    | 1                     |
| 2    | かきくけこ2                    | カキクケコ2                | abc2                                                                                                    | 2                     |
|      | さしすせそ3                    | サシスセソ3                | d e f 3                                                                                                    | 3                     |
| 4    | たちってと4                    | タチッテト4                | ghi4                                                                                                    | 4                     |
| 5    | なにぬねの5                    | ナニヌネノ5                | j k   5                                                                                                    | 5                     |
| Б    | はひふへほ6                    | ハヒフヘホ6                | m n o 6                                                                                                    | 6                     |
| 7    | まみむめも 7                   | マミムメモフ                | pqrs7                                                                                                    | 7                     |
|      | やゆよ 8                     | ヤユヨ 8                 | t u v 8                                                                                                    | 8                     |
|      | らりるれろ9                    | ラリルレロ 9               | w x y z 9                                                                                                    | 9                     |
|      | わ を ん ー 、。<br>・? ! 「 」□ Ο | ワ*4 ヲンー、。<br>·?!「」□ O | ! " # \$ % & ' ( ) * +<br>, ; < = > ? □ 0                                                                                                    | O<br>+*5              |
| ×    | • •                       | • •                   | The following character strings can be entered only in one-byte alphabet mode: @docomo.ne.jp .com .or.jp .go.jp .ne.jp .co.jp .ac.jp http://www. wwwhtml .htm | *<br>P* <sup>5</sup>  |
| # *6 | Line feed                 | Line feed             | Line feed                                                                                                    | #<br>T*5              |

- ☐: Indicates blank space. ☐: Press ⑤ after entering a character to switch between upper and lower cases.
- \*1 Numeric characters other than those entered in the two-byte numeric mode are entered as one-byte characters.
- \*2 In numeric mode, "\*", "#", "P", "T" and " + " can only be entered in the entry field that supports them.
- \*3 This character is entered as "~" in the one-byte alphabet mode.
- \*4 Upper and lower cases are switched in case of two-byte characters only.
- \*5 Hold down the relevant key for over a second to enter the character.
- \*6 Line feed may not be possible depending on the entry field.

### List of dial keys and character assignments (2-touch Input Method)

### ■ In hiragana/kanji mode (only two-byte)

|       | Vov |   |    |    |      | 2nd  | digit |   |     |          |     |
|-------|-----|---|----|----|------|------|-------|---|-----|----------|-----|
|       | Key | 7 | 2  |    | Ч    | 5    | Б     | 7 |     |          |     |
|       |     | あ | い  | う  | え    | お    | Α     | В | С   | D        | E   |
|       | u   | か | き  | <  | け    | L١   | F     | G | Ι   |          | J   |
|       |     | わ | J  | g  | せ    | そ    | K     | L | М   | Ν        | 0   |
| _     | T   | た | ち  | n  | 7    | ٧    | Р     | Q | R   | S        | Т   |
| st    | u   | な | IJ | ぬ  | ね    | 0    | U     | V | W   | Χ        | Υ   |
| digit | Ш   | は | ひ  | ßı | <    | ほ    | Z     | ? | !   | -        | /   |
| _     | 7   | ま | み  | む  | め    | ŧ    | ¥     | & | 、*1 | <b>3</b> | 。*2 |
|       |     | や | (  | ゆ  | )    | よ    | *     | # |     |          | *3  |
|       |     | Ŋ | り  | る  | n    | ろ    | 1     | 2 | 3   | 4        | 5   |
|       |     | わ | を  | h  | * *1 | ° *2 | 6     | 7 | 8   | 9        | 0   |

### In katakana mode (two-byte/one-byte)

|       | Key |     |     |   |      | 2nd  | digit |   |     |             |     |
|-------|-----|-----|-----|---|------|------|-------|---|-----|-------------|-----|
|       | Rey | 7   | 2   |   | Ч    | 5    | Б     | 7 |     |             |     |
|       |     | ア   | イ   | ウ | エ    | オ    | Α     | В | С   | D           | E   |
|       |     | カ   | +   | ク | ケ    | П    | F     | G | Ι   |             | J   |
|       |     | サ   | シ   | ス | セ    | ソ    | K     | L | М   | Ν           | 0   |
| _     | I   | タ   | チ   | ツ | テ    | 7    | Р     | Q | R   | S           | Т   |
| St    | u   | ナ   | =   | ヌ | ネ    | 1    | U     | V | W   | Χ           | Υ   |
| digit | П   | 八   | Ł   | フ | ^    | 木    | Z     | ? | !   | _           | /   |
| +     | J   | マ   | 111 | L | У    | Ŧ    | ¥     | & | 、*1 | <b>≅</b> *4 | 。*2 |
|       |     | ヤ   | (   | ユ | )    | 3    | *     | # |     | <b>*</b> 4  | *3  |
|       |     | ラ   | IJ  | ル | レ    |      | 1     | 2 | 3   | 4           | 5   |
|       |     | ワ*5 | ヲ   | ン | * *1 | ° *2 | 6     | 7 | 8   | 9           | 0   |

### ■ In alphabet mode (two-byte/one-byte)

|       | Vou |   | 2nd digit |   |   |   |   |   |   |             |    |
|-------|-----|---|-----------|---|---|---|---|---|---|-------------|----|
|       | Key | ī | 2         |   | Ч | 5 | Б | 7 |   |             |    |
|       |     | " | \$        | % |   | + | Α | В | С | D           | Е  |
|       |     | , |           | : | ; | < | F | G | Ι |             | J  |
|       |     | = | >         | @ | [ | ] | K | L | М | Ν           | 0  |
| _     | I   | ^ |           | ` | { | ! | Р | Q | R | S           | Т  |
| st    | u   | } | ~         |   |   |   | U | V | W | Χ           | Υ  |
| digit | П   |   |           |   |   |   | Z | ? | ! | _           | /  |
| -     | J   |   |           |   |   |   | ¥ | & | ` | <b>a</b> *4 | 0  |
|       |     |   | (         |   | ) |   | * | # |   | <b>*</b> 4  | *3 |
|       |     |   |           |   |   |   | 1 | 2 | 3 | 4           | 5  |
|       |     |   |           |   |   |   | 6 | 7 | 8 | 9           | 0  |

<sup>□:</sup> Indicates blank space. □: Press after entering a character to switch between upper and lower cases.

<sup>\*1</sup> Each time you press 🕏 after entering characters, "、 (,)" and " " (")" are switched.

<sup>\*2</sup> Each time you press 🕏 after entering characters, "。 (.)" and " ° ( ° )" are switched.

<sup>\*3</sup> Upper cases mode and lower cases mode are switched.

<sup>\*4</sup> Blank space is indicated for one-byte.

<sup>\*5</sup> Upper cases and lower cases are switched only for two-byte characters.

### **List of fixed phrases**

### ■ Common (20 items)

| ` '                        |                                |
|----------------------------|--------------------------------|
| おはよう                       | おやすみ                           |
| おはよー! 今日も一日がんば<br>りましょう。   | 昨日は、とっても楽しかった<br>です。どうもありがとう。  |
| 連絡下さい。                     | 今から電話してもいいです<br>か?             |
| ごめんなさい、遅れます。               | 今日は○○の日です。早く<br>帰って来てね。        |
| ○○まで迎えに来て!お願い<br>します。      | ○○について知っている人は<br>○○までに○○に教えて下さ |
| もう少し待ってて!                  | い。                             |
| いってらっしゃい。                  | 留守電にメッセージをお願い<br>します。          |
| ○○で待ってます。                  | ただいま電話にでることがで                  |
| 集合時間は○○、集合場所は<br>○○です。     | きません。メールでご用件を<br>お知らせ下さい。      |
| 今日は外で食べて帰ります。<br>ご飯はいりません。 | メールありがとう。                      |
| ○○の写真送ります。                 | 最近の○○の写真です。                    |

### ■ Pleasure (20 items)

| Ticasare (20 items)                       |                              |  |  |  |  |  |  |  |
|-------------------------------------------|------------------------------|--|--|--|--|--|--|--|
| 今なにしてるの?電話かメー<br>ルを下さい。                   | どこか、遊びに行こーよ!                 |  |  |  |  |  |  |  |
| 電話ちょうだい!電話番号は<br>○○です。                    | おくれちゃう、ゴメン!                  |  |  |  |  |  |  |  |
| どこにいるの?                                   | 集合!                          |  |  |  |  |  |  |  |
| 時間だよーん!!                                  | トラブル発生!!                     |  |  |  |  |  |  |  |
| 会いたい!                                     | 大好き!                         |  |  |  |  |  |  |  |
| みんなで飲みませんか?○○<br>に○○。                     | 今日○○に、○○へ行きませんか?             |  |  |  |  |  |  |  |
| <ul><li>○○の待ち合わせ時間と場所、決めようよ。</li></ul>    | ○○に行かない?                     |  |  |  |  |  |  |  |
| ○○のメンバー募集!詳しくは                            | ○○まで連絡下さい。                   |  |  |  |  |  |  |  |
| 今度みんなで○○へ行きましょう。○○までで、都合の良い日<br>を教えて下さい。  |                              |  |  |  |  |  |  |  |
| 今度みんなで○○へ行きましょう。いいところがありました<br>ら、お知らせ下さい。 |                              |  |  |  |  |  |  |  |
| ○○しませんか?日時:○○、場所:○○。出欠をご連絡下さい。            |                              |  |  |  |  |  |  |  |
| メッセージ下さい!!                                | <ul><li>○○の時の写真だよ。</li></ul> |  |  |  |  |  |  |  |

### ■ Business (20 items)

| 本日の〇〇会議は、〇〇となりました。      | 本日の○○訪問は、○○となりました。              |
|-------------------------|---------------------------------|
| ○○へ直行します。               | ○○へ直帰します。                       |
| 電車遅延のため、○○遅れま<br>す。     | 至急TEL下さい。                       |
| 予定変更! TEL下さい。           | 待ち合わせ変更!場所:〇〇、<br>時間:○○         |
| ○○頃まで、携帯電話の電源<br>を切ります。 | 振込口座:○○銀行○○支店、<br>□座番号○○、名義人名○○ |
| ○○の件、よろしくお願い致<br>します。   | です。                             |
| 今日、一杯どうですか?連絡<br>下さい。   | FAX確認願います。                      |
| 次の指示を待て。                | 変更します。                          |
| 延期します。                  | 中止します。                          |

| ○○での写真送ります。 | 今わかりません。 |
|-------------|----------|
| あとで連絡します。   |          |

### Answer (20 items)

| Thank you! | Good!       |
|------------|-------------|
| OKです。      | NGです。       |
| いいよ。       | 行きます。       |
| 了解。        | ダメ!         |
| ごめんネ・・・    | スミマセン、無理です。 |
| 本当?        | おまかせっ!!     |
| 関係ないね!     | うらやましー。     |
| お疲れさま。     | 反対。         |
| 賛成。        | 待ってました!     |
| それは残念。     | 写真届きました。    |

### Others (20 items)

| またねー!      | 今どこ?     |
|------------|----------|
| お誕生日おめでとう。 | おめでとう。   |
| まじでー!?     | まかせなさい!! |
| キャンセル。     | いってきます。  |
| 頑張って!      | ありがとう!   |
| www.       | .ne.jp   |
| .co.jp     | .or.jp   |
| .ac.jp     | .net     |
| .com       | .org     |
| .html      | http://  |

### ■ Pictogram words (20 items)

| <u>~</u>     | 台ナ                    | <b>☆</b> 🖔 | \$ ⇔           |
|--------------|-----------------------|------------|----------------|
| % <b>→</b>   | 22                    | ×=3        | @X             |
| ** <b>**</b> | **@                   | ×× zzz     | -m\$           |
| <b>♥ii♥</b>  | <b>44</b> = 3 = 3 = 3 | <b>9 L</b> | <b>60~6</b> 0♦ |
| boco^        | <b>₩8</b> ₩           | 429        | <b>⊛ठठड</b> =} |

### ■ My phrase (up to 50 items)

• The registered fixed phrases are displayed.

### **List of face marks**

Entering one of the following readings in hiragana/kanji mode allows you to convert it. Entering "かお" or "かおもじ" also allows converting for face marks shown as ......

### ■ 挨拶・返事(Greetings/Answer)

| Face mark              | Readings                 |
|------------------------|--------------------------|
| (^-^)/~~               | ばい あいさつ                  |
| (^^)/シ                 | ばいばい あいさつ                |
| (^_^)/~                | ばいばい あいさつ                |
| ヾ(^_^) byebye!!        | ばいばい あいさつ                |
| (^^)/                  | おーい じゃあ どーも よろしく<br>あいさつ |
| (^-^)/                 | おーい じゃあ どーも よろしく<br>あいさつ |
| (^^)/~~~               | ばいばい あいさつ                |
| (^_^)/                 | おーい あいさつ                 |
| (//^-^//) [*           | にこっ あいさつ                 |
| ~('-'*)                | やぁ あいさつ                  |
| (*^-^)/                | ちわっ あいさつ                 |
| ヾ(´ω`=´ω`)ノ            | おはよう あいさつ                |
| (o^-')b                | ぐっ ぐー へんじ                |
| $(\geqq\omega\leqq)$ b | ぐっ ぐー へんじ                |
| ( ⋅ ∀ ⋅ U)             | はい へんじ                   |
| ('-^*)ok               | おっけー へんじ                 |
| (`_´)ゞ了解!              | りょうかい へんじ                |
| (°°)/                  | やあ あいさつ                  |
| (=° ω° )/              | やあ あいさつ                  |

### ■笑う・うれしい(Smile/Glad)

| Face mark               | Readings               |
|-------------------------|------------------------|
| (^-^)                   | にこっ わらう                |
| (^-^)v                  | にこっ うれしい               |
| (^o^)                   | うほほ にこっ わーい うれしい       |
| 0(^0^)0                 | うきうき うれしい              |
| (o^_^o)                 | にこっ うれしい               |
| (*^_^*)                 | にこっ うれしい               |
| $(\cdot \forall \cdot)$ | きたー にこっ わらう            |
| ヾ(^▽^)/                 | わーい うれしい               |
| ヽ(´ー`)ノ                 | わーい うれしい               |
| (* ∇ *)                 | にこっ うれしい               |
| (☆▽☆ )                  | きらーん うれしい              |
| (^^)V                   | やったね ぴーす にこっぶい<br>うれしい |
| (=^-=)                  | にこっ うれしい               |
| ( , A , )               | にこっ うれしい               |
| (≧∀≦)                   | うれしい                   |
| :)                      | にこっ すまいる わらう           |
| V(^O^)                  | ぴーす うれしい               |
| (^3^)/チュッ               | ちゅっ にこっ わらう            |
| ((0(^-^)0))             | わくわく うれしい              |

| Face mark  | Readings                |
|------------|-------------------------|
| (^^)       | にこっ わらう                 |
| v(^o^)     | いえい ぶい ぴーす うれしい         |
| (^_^)v     | やったね ぴーす にこっ ぶい<br>うれしい |
| (^.^)      | にこっ わらう                 |
| (^0^)      | わーい わらう                 |
| (^0^)/     | おーい はーい わらう             |
| (^O^)v     | やったね ぴーす にこっ ぶい<br>わらう  |
| )^0^(      | ほっぺがおちる わらう             |
| \(^o^)/    | わーい わらう                 |
| :-)        | にこっ すまいる わらう            |
| \(≧▽≦)/    | きゃー うれしい                |
| d=(^o^)=b  | ぐー うれしい                 |
| ε=ヾ(*~▽~)ノ | きゃー うれしい                |
| (@^O^@)    | うれしい                    |
| ( ´艸`)     | むふふ うれしい                |

### ■ 照れる・怒る(Shy/Angry)

| Face mark   | Readings       |
|-------------|----------------|
| (^^5        | ぽりぽり てれる       |
| f(^_^)      | てへ てれる         |
| (#^.^#)     | にこっ ぽっ てれる     |
| (*^.^*)     | えへっ てれる        |
| ("♥")       | てれ てれる         |
| (*'-')      | てへっ てれる        |
| (=° ω° =)   | てへっ てれる        |
| (*′д`*)     | こまる てれ てれる     |
| :p          | てへっ てれる        |
| ('∇')       | うふふ てれる        |
| ヽ(*`Д´)ノ    | こら ごるあ ごるぁ おこる |
| 0)=○☆       | ぱんち おこる        |
| (ノ-"-)ノ~ユーユ | ちゃぶだい おこる      |
| (#)         | こらっ おこる        |
| :-(         | ふまん おこる        |
| Ψ(`◊΄)Ψ     | こら おこる         |
| (J`∆´)J     | こらっ おこる        |
| (●`ε′●)     | ぶんぷん むかっ おこる   |

### ■ 泣く・悲しい(Cry/Sorrow)

| Face mark | Readings              |
|-----------|-----------------------|
| (>_<)     | あいた いたい いてー ひぇー<br>なく |
| (T^T)     | うるうる なく               |
| (T_T)     | しくしく なく               |

| Face mark    | Readings   |
|--------------|------------|
| (/_;)        | しくしく なく    |
| (+_+)        | びくっ かなしい   |
| (x_x;)       | がっくり かなしい  |
| (/_·,)       | くすん なく     |
| (Эд`)        | ぐすん なく     |
| 01-1-        | がっくし かなしい  |
| (΄·ω·`)      | しょぼん かなしい  |
| (;0;)        | しくしく なく    |
| (>_<。)       | なく         |
| (;_;)        | しくしく なく    |
| (T-T)        | なき うるうる なく |
| (TOT)        | なき うるうる なく |
| (/)          | いたい なく     |
| :<           | なく かなしい    |
| (;′д⊂)       | なき ぐすん なく  |
| ° ·(ДД`)·° · | えーん なく     |

| ■ 驚き(Surprised) |                  |
|-----------------|------------------|
| Face mark       | Readings         |
| (*_*)           | びくっ おどろき         |
| ( · · ?         | めがてん おどろき        |
| (··;)           | めがてん おどろき        |
| (°-°)           | うーん おどろき         |
| (@_@)           | びくっ おどろき         |
| (;)             | ぎくっ おどろき         |
| (☆)             | きらーん おどろき        |
| (;)!!           | がーん おどろき         |
| (° 0° ;)        | ぽかーん おどろき        |
| Σ(¯□¯)!         | びっくり がーん ぎく おどろき |
| (¯◊¯;)          | えっ おどろき          |
| ヽ(゚□゚;)ノ        | えっ おどろき          |
| (;° □° )        | えっ おどろき          |
| (((((° д°;))))  | がくがく おどろき        |
| (=_=;)          | ぎくっ てつや おどろき     |
| (·.·;)          | めがてん おどろき        |
| (°0°)           | ぎくっ ぎょ おどろき      |
| (°0°;           | ぎくっ ぎょ おどろき      |
| (@_@。           | びくっ ぎょっ おどろき     |
| (°Д°)           | ぽかーん おどろき        |
| (°_°)           | うーん おどろき         |
| (·。·;           | めがてん おどろき        |
| ()              | めがてん おどろき        |
| (·_·;           | めがてん おどろき        |
| (.0.)           | めがてん おどろき        |
| (°0°)/          | おおー びっくり おどろき    |
| (°0°;;          | ぎくっ おどろき         |
| Σ(°□°;)         | がーん おどろき         |

### ■ 疑問・焦り(Question/Impatient)

| Face mark       | Readings      |
|-----------------|---------------|
| (^^;)           | ぎくっ あせ あせり    |
| (?_?)           | なぜ ぎもん        |
| (;)             | ぎくっ あせ あせり    |
| w=(°0°)=w       | ばたばた ぎもん      |
| σ(^_^;)?        | えっ ぎもん        |
| (;¬_¬)ジー        | じー ぎもん        |
| 0(><;)(;><)0    | あたふた あせり      |
| (°Д°;≡;°Д°)     | あたふた あせり      |
| ^^;             | ぎくっ あせり       |
| (^^;;           | ぎくっ あせ あせり    |
| (^_^;)          | ぎくっ あせ あせり    |
| (^-^;           | ぎくっ あせ あせり    |
| (~_~;)          | ぎくっ あせ あせり    |
| (¥_¥;           | ぎくっ あせ ぎもん    |
| (*_*;           | びくっ あせり       |
| ^_;             | ぎくっ あせ あせり    |
| (?_?;           | ぎくっ なぜ ぎもん    |
| ε= Γ( · _ · ) □ | にげる あせり       |
| (° ∇° ;)        | ぎくっ あせ えっ あせり |
| (((()(>_<)()))  | じたばた あせり      |
| (;° 0° )        | ぎくっ あせ あせり    |

### ■ その他(Others)

| Face mark                             | Readings          |
|---------------------------------------|-------------------|
| (~∇~@)♪♪♪                             | うたう               |
| ('♦')ゞ                                | りょうかい おっけー らじゃ    |
| m()m                                  | ぺこり               |
| _()_                                  | ぺこり               |
| <()>                                  | ありがと おねがい ごめん ぺこり |
| ≡≡≡∧(*)/                              | いそぐ にげる           |
| (^_^;))))))))                         | こそこそ              |
| p(^-^)q                               | がんばれ ふぁいと         |
| ;)                                    | ういんく              |
| (^)                                   | ういんく              |
| (・∀・)イイ                               | しいい               |
| (^人^)                                 | かんしゃ ありがとう        |
| !(^^)!                                | ぴんぽ―ん             |
| \(^^)                                 | よしよし おい           |
| (*≧m≦*)                               | ぶっ                |
| $(\sigma \cdot \forall \cdot) \sigma$ | げっつ               |
| ()                                    | にやり               |
| ( · ∀ · )⊃                            | どうぞ               |
| ( ^-^) <u></u> 旦~                     | どうぞ おちゃ           |
| (升。口。)升                               | きて かもん おいで        |
| <i></i> >(−ε−)                        | くちぶえ              |
| ()y-~~                                | たばこ               |
| (`·ω·΄)                               | しゃきーん             |
| $\subset (\cdot \land \cdot) \supset$ | せーふ               |

| Face mark                          | Readings     |
|------------------------------------|--------------|
| (;)y-~~~                           | いっぷく         |
| (- <sub>0</sub> -)y- <sup>0</sup>  | いっぷく         |
| (~~~)                              | うまい たべる      |
| (一人一)                              | おねがい         |
| (^-^)人(^-^)                        | かんぱい なかま たっち |
| ( i_i)\(^_^)                       | よしよし         |
| ( ^▽^) σ)~0~)                      | つんつん         |
| ~~(m′Д`)m                          | たすけて         |
| ~~(m ` ∀ ´)m                       | いひひ          |
| φ( )メモメモ                           | めもめも かきかき    |
| ( °∇^)] ₹シ₹シ                       | もしもし         |
| ( ´ □ `)                           | あーん          |
| ٦ ( ̄▽ ̄;) ܕ                       | やれやれ         |
| (´^`;)                             | はぁ ためいき      |
| (;)=3                              | ためいき         |
| (-"-;)                             | うーん          |
| ('-`)                              | ふふん じまん      |
| (´¬`)                              | よだれ          |
| ( <sup>—</sup> —+ <sup>—</sup> )フッ | ふっ           |

| Face mark                  | Readings |
|----------------------------|----------|
| (~_~)                      | ほへー      |
| (~0~)                      | ほへー      |
| (p)                        | むしめがね    |
| ()                         | じとっ      |
| ()                         | じとっ      |
| (")凸                       | ちちち      |
| ()                         | どれどれ     |
| [壁])                       | ちらっ      |
| (+,+)                      | いたい      |
| ()zzz                      | ねてる ねる   |
| ().00                      | ねむい      |
| ('_>`)                     | ふーん      |
| (UoU)                      | ねむい      |
| (^(I)^)                    | くま       |
| U^I^U                      | しる       |
| ポイッ(- <u></u> - )ノ <u></u> | ぽい       |
| ヽ(゜▽、゜)ノ                   | よだれ      |
| >° ))))≶                   | さかな      |

· Some face marks above may look different from the displayed ones.

### **List of symbols**

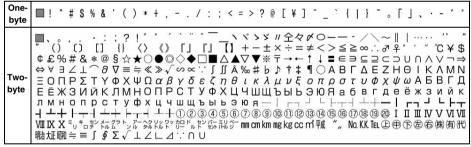

- : Indicates blank space (one-byte/two-byte).
- Some symbols above may look different from the displayed ones.

### **List of pictograms**

Entering one of the following readings in hiragana/kanji mode allows you to convert it.

- Entering "えもじ" also allows converting for Pictogram 1.
- Entering "えもじに" also allows converting for Pictogram 2.
- In case of sending i-mode Mail including pictograms to mobile phones of other companies (au/SoftBank/ Tu-Ka), they are converted to similar pictograms on the recipient's phones automatically.
  - · Pictograms may not be displayed correctly depending on the model or function of the mobile phone used by the recipient.
  - · In case there are no corresponding pictograms in the recipient's, they are converted to any character or "=".
- Pictogram 2 used in mail may not be displayed correctly on some other terminals.

ullet When you send SMS, ullet is replaced by ullet and pictograms other than ullet, ullet or lacksquare are replaced by onebyte space.

### Pictogram 1

| Pictogram               | Readings             |
|-------------------------|----------------------|
| *                       | はーと                  |
| <b>,</b>                | は一と                  |
| 49                      | しつれん はーと             |
| **                      | は一と                  |
| ê                       | うれしい にこ かお           |
| ×                       | おこる いかり むか かお        |
| ☆                       | がっかり かなしい かお         |
| 4                       | かなしい かお              |
| ××                      | ふらふら かお              |
| Σ:•                     | いぬ どうぶつ              |
| 2:3                     | ねこ どうぶつ              |
| *                       | はれ てんき たいよう          |
| ខ                       | くもり てんき くも           |
| •                       | あめ てんき かさ            |
| පී                      | ゆき てんき               |
| +                       | かみなり てんき             |
| ම                       | たいふう てんき うずまき        |
| **                      | きり てんき               |
| •                       | こさめ てんき かさ           |
| 7                       | るんるん おんぷ おんがく        |
| A.                      | むーど おんぷ おんがく         |
| <u></u>                 | おんせん ふろ おふろ          |
| ❖                       | かわいい はな              |
| •                       | きすまーく きす くち          |
| <b>\$</b> \$            | ぴかぴか きらきら            |
| ,Ö.                     | ひらめき でんきゅう<br>ぴかぴか   |
| ☆                       | むか いかり おこる           |
| 3                       | ぱんち て ぐー             |
| o e                     | ばくだん                 |
| zzz                     | ねむい ねむり すいみん<br>ねる   |
| !                       | びっくり                 |
| !?                      | びっくり はてな             |
| !!                      | びっくり                 |
| $\Sigma_{\overline{A}}$ | どん しょうげき             |
| 20                      | あせ                   |
| U                       | あせ                   |
| =3                      | だっしゅ                 |
| <b>~</b>                | ちょうおん                |
| 0                       | ちょうおん                |
| <u>ok</u>               | けってい おーけー おっけー       |
| 7                       | みぎうえ みぎななめうえ<br>やじるし |
| 7                       | みぎした みぎななめした<br>やじるし |

| Pictogram | Readings                   |
|-----------|----------------------------|
|           |                            |
| ^         | ひだりうえ ひだりななめうえ<br>やじるし     |
| ~         | ひだりした ひだりななめした<br>やじるし     |
| 4         | ぐっど やじるし                   |
| Ų         | ばっど やじるし                   |
| 99        | め                          |
| 3         | みみ                         |
| 8         | ぐー て                       |
| 8         | ちょき ぶい ぴーす て               |
| J.        | ぱー て                       |
| Ť         | あし                         |
| *         | はーと とらんぷ                   |
| •         | すぺーど とらんぷ                  |
| •         | だいや とらんぷ                   |
| +         | くらぶ くろーばー とらんぶ             |
| 員         | でんしゃ のりもの てつどう             |
| M         | ちかてつ のりもの                  |
| A         | しんかんせん のりもの                |
| 4         | くるま のりもの じどう<br>しゃ         |
| 1         | くるま のりもの じどうしゃ             |
| 10        | ばす くるま のりもの                |
| A         | ふね のりもの                    |
| 슛         | ひこうき のりもの<br>くうこう          |
| 4         | りぞーと よっと のりもの              |
| *         | くりすます つりー                  |
| ✿         | いえ じたく                     |
|           | びる かいしゃ                    |
| Ē         | ゆうびんきょく ゆうびん               |
| +         | びょういん                      |
| <u> </u>  | ぎんこう                       |
| 孤         | えーてぃーえむ ぎんこう               |
| H         | ほてる                        |
| ₫\$       | こんびにえんすすとあ<br>こんびに         |
| <u>GS</u> | がそりんすたんど がそりん<br>がすすた がそすた |
| (         | ちゅうしゃじょう ぱーきんぐ<br>ぱーく      |
| ***       | しんごう                       |
| Ė         | といれ                        |
| ΨQ        | れすとらん しょくじ ごはん             |
| *         | きっさてん こーひー かっぷ<br>かふぇ      |
| 萝         | ばー かくてる さけ                 |

| Pictogram    | Readings                   |
|--------------|----------------------------|
|              | びーる さけ                     |
| =            | ふぁーすとふーど                   |
|              | はんばーがー                     |
| 2            | ぶていっく くつ ひーる               |
| <u>X</u>     | びよういん はさみ とこや              |
| <b>@</b>     | からおけ まいく                   |
| <b>@</b>     | えいが                        |
| 8            | ゆうえんち もくば                  |
| 8            | おんがく へっどほん                 |
| 2            | あーと                        |
| <u></u>      | えんげき                       |
| Ā            | いべんと                       |
|              | ちけっと きっぷ                   |
| <u> </u>     | すぽ一つ しゃつ                   |
| 00           | やきゅう すぽーつ ぼーる              |
| •            | ごるふ すぽーつ                   |
| •            | てにす すぽーつ                   |
| ⊛            | さっかー すぽーつ ぼーる              |
| a.           | すきー すぽ一つ                   |
| )<br>Mil     | ばすけっとぼーる ばすけ<br>ばすけっと すぽーつ |
| pos          | もーたーすぽーつ ふらっぐ<br>はた すぽーつ   |
|              | ぽけっとべる ぽけべる                |
| <u>(°</u>    | きつえん たばこ                   |
| $\Theta$     | きんえん たばこ                   |
| ©            | かめら                        |
|              | かばん ばっぐ                    |
| V            | ほん                         |
| DiO          | りぼん                        |
| Ê            | ぷれぜんと                      |
| iii          | ばーすでー ろうそく<br>たんじょうび       |
| <b>a</b>     | でんわ                        |
| b            | でんわ けいたいでんわ<br>けいたい けーたい   |
| oxdot        | めーる                        |
| <u> </u>     | めも                         |
| ĕ            | てれび                        |
| <b>570</b>   | げーむ                        |
| <b>Ø</b>     | しーでぃー おんがく                 |
| 4            | くつ すにーかー                   |
| <b>&amp;</b> | めがね                        |
| -t           | くるまいす                      |
| <u> </u>     | おひつじざ せいざ                  |
| 8            | おうしざ せいざ                   |
| $\sim$       | 0700 600                   |

| Pictogram | Readings                 |
|-----------|--------------------------|
| П         | ふたござ せいざ                 |
| ල         | かにざ せいざ                  |
| ત         | ししざ せいざ                  |
| œ         | おとめざ せいざ                 |
| C         | てんびんざ せいざ                |
| ₩         | さそりざ せいざ                 |
| #         | いてざ せいざ                  |
| ינו       | やぎざ せいざ                  |
| <b>E</b>  | みずがめざ せいざ                |
| €         | うおざ せいざ                  |
| •         | しんげつ つき                  |
| 0         | つき                       |
| 0         | はんげつ つき                  |
| •         | みかづき つき                  |
| 0         | まんげつ つき                  |
| <b>*</b>  | でんわ けいたいでんわ<br>けいたい けーたい |
| ¥         | めーる                      |
| FAX       | ふぁっくす                    |

| Pictogram | Readings           |
|-----------|--------------------|
| 00        | あいも一ど              |
| S         | あいも一ど              |
| Ð         | どこも                |
| <b>@</b>  | どこも                |
| ¥         | ゆうりょう えん おかね<br>かね |
| REE       | むりょう ふりー           |
| B         | あいでぃー              |
| 7         | ぱすわーど かぎ ろっく       |
| Ĺ         | りたーん えんたー          |
| CL        | くりあ                |
| Ó         | さーち むしめがね          |
| NEW       | にゅー                |
| 1         | いちじょうほう はた ふらっぐ    |
| 9         | ふり一だいやる            |
| <u>#</u>  | しゃーぷだいやる           |
| (3)       | もばきゅー              |
| 1         | いち すうじ             |
| 2         | に すうじ              |

| Pictogram | Readings      |
|-----------|---------------|
| 3         | さん すうじ        |
| 4         | よん し すうじ      |
| 5         | ご すうじ         |
| 6         | ろく すうじ        |
| 7         | なな しち すうじ     |
| 8         | はち すうじ        |
| 9         | きゅー きゅう く すうじ |
| 0         | ぜろ れい すうじ     |
| 8         | かちんこ えいが      |
| 8         | ふくろ           |
| 0         | ぺん            |
| ይ         | ひとかげ ひと       |
| Ħ         | いす            |
|           | よる つき         |
| 5001      | すーん           |
| ON!       | おん            |
| end       | えんど おわり       |
| 0         | とけい じかん       |

### Pictogram 2

| Pictogram | Readings             |
|-----------|----------------------|
| ф         | じてんしゃ のりもの           |
| +         | れんち こうぐ しゅうり         |
| Ţ         | ぱそこん ぴーしー            |
| 0         | えんぴつ                 |
| <b>*</b>  | くりっぷ                 |
| ‡         | さゆう やじるし             |
| 1         | じょうげ やじるし            |
| Ð         | りさいくる                |
| NG        | えぬじー                 |
| 秘         | まるひ ひみつ              |
| 禁         | きんし                  |
| ା         | くうしつ くうせき            |
|           | くうしゃ あき              |
| 合         | ごうかく                 |
| 溝         | まんしつ まんせき            |
|           | まんしゃ まん              |
| <b></b>   | きけん けいこく びっくり        |
| 0         | こぴーらいと しー            |
| TM        | とれーどまーく てぃーえむ        |
| ®         | れじすたーどとれーどまーく<br>あーる |
| α         | あいあぶり                |
| Ø         | あいあぶり                |
| <b>⊕</b>  | どるぶくろ おかね かね         |
| <u> </u>  | うでどけい とけい じかん        |
| 8         | すなどけい とけい            |
|           | おにぎり おむすび            |

| Pictogram | Readings           |
|-----------|--------------------|
|           | しょーとけーき けーき        |
| •         | ぱん                 |
| ₩         | どんぶり らーめん          |
| Ö         | ゆのみ おちゃ            |
| ζ.        | とっくり にほんしゅ さけ      |
| 2         | わいんぐらす わいん さけ      |
| <b>.</b>  | ばなな くだもの           |
|           | りんご くだもの           |
| <b>S</b>  | さくらんぼ くだもの         |
| *         | くろーばー よつば は<br>はっぱ |
| -} {Æ     | ちゅーりっぷ はな          |
|           | め は はっぱ            |
| *         | もみじ は はっぱ          |
| \$        | さくら はな             |
| <b></b>   | かたつむり どうぶつ         |
| 0         | ひよこ とり どうぶつ        |
| <b>2</b>  | ぺんぎん どうぶつ          |
| €         | さかな どうぶつ           |
| 5         | うま どうぶつ            |
| <u></u>   | ぶた どうぶつ            |
| 003       | てぃーしゃつ しゃつ         |
| N.        | じーんず じーぱん ずぼん      |
| Ø         | けしょう くちべに          |
| C         | ゆびわ りんぐ            |
| Ø E       | おうかん               |
| <b>₽</b>  | ちゃぺる べる あらーむ       |

| Pictogram      | Readings           |
|----------------|--------------------|
|                | どあ とびら             |
|                | がっこう               |
| ***            | なみ うみ              |
| <u> </u>       | ふじさん やま            |
|                | すのぼ すの一ぼーど         |
| <u>.</u> †     | はしる ひと だっしゅ        |
| ~~             | うーん かお             |
| v              | ほっ にこ かお           |
| 73             | あせ かお              |
| <u>∵</u> a     | あせ かお              |
| )~(            | むっ むか かお           |
| ==             | ぼけ かお              |
| ପଧ୍ଚି          | はーと かお             |
| ₩              | あっかんべー べー かお       |
| υ <sub>υ</sub> | うぃんく かお            |
| ¥              | うれしい にこ かお         |
| *(             | がまん かお             |
| В              | ねこ どうぶつ かお         |
| ä              | えーん かなしい なく かお     |
| ď              | なみだ かなしい なく かお     |
| L3             | うまい おいしい かお        |
| ââ             | うっしっし うれしい かお      |
| 107            | げっそり さけび かお        |
| 4              | おーけー ぐっど て<br>おっけー |
| *              | らぶれたー てがみ めーる      |
|                | さいふ おかね かね         |

### **Combination of operations during Multiaccess**

The following table shows whether or not a process that is generated or to be performed can be operated when any other operation is in progress:

- During i-mode or i-mode connection includes the communication via i-Channel (except receiving information), Full Browser or data broadcasting website.
- Receiving i-mode Mail includes receiving Message R/F and receiving the information of i-Channel.
  - ○: Available △: Available depending on conditions X: Unavailable

| Current status Processes that occur or are performed |         | During<br>a voice call | videonhone |      | During<br>i-mode | During packet communication connecting to PC | During 64K<br>data<br>communication |  |
|------------------------------------------------------|---------|------------------------|------------|------|------------------|----------------------------------------------|-------------------------------------|--|
| Voice call                                           | Send    | △*1                    | ×          | ×    | 0                | 0                                            | ×                                   |  |
|                                                      | Receive | △*1, 2, 3              | △*2, 3, 4  | △*5  | 0                | 0                                            | △*2, 3, 6                           |  |
| Videophone call                                      | Send    | ×                      | ×          | ×    | ○*7              | ×                                            | ×                                   |  |
|                                                      | Receive | △*2, 3, 4              | △*2, 3, 4  | △*2  | △*9              | △*8, 10                                      | △*2, 3, 4                           |  |
| PushTalk                                             | Send    | ×                      | ×          | △*11 | ○*7              | ×                                            | ×                                   |  |
|                                                      | Receive | ×*8                    | ×          | ×*8  | △*12             | ×                                            | ×                                   |  |
| i-mode                                               | Connect | 0                      | ×          | ×    | △*13             | ×                                            | ×                                   |  |
| i-mode Mail                                          | Send    | 0                      | ×          | ×    | 0                | ×                                            | ×                                   |  |
|                                                      | Receive | ○*14                   | ×          | ×    | 0                | ×                                            | ×                                   |  |
| SMS                                                  | Send    | 0                      | ×          | ×    | 0                | 0                                            | ×                                   |  |
|                                                      | Receive | ○*14                   | ○*14       | ○*14 | 0                | 0                                            | ○*14                                |  |
| Packet communication                                 | Send    | 0                      | ×          | ×    | ×                | ×                                            | ×                                   |  |
| connecting to PC                                     | Receive | 0                      | ×          | ×    | ×                | ×                                            | ×                                   |  |
| 64K data                                             | Send    | ×                      | ×          | ×    | ×                | ×                                            | ×                                   |  |
| communication                                        | Receive | △*3, 15                | △*3, 15    | △*15 | △*15             | △*15                                         | △*15                                |  |

- \*1 In case Call Waiting Service is used, you can make a call to another party or receive from another party during a call.
- \*2 Subscribers to Voice Mail Service or Call Forwarding Service can also use these services.
- \*3 When Set arrival act is activated, the process depends on Arrival call act.
- \*4 When Call Waiting Service is activated, the call is recorded as missed call.
- \*5 Depends on the setting of PushTalk Arrival Act.
- \*6 In case Call Waiting Service is active, you can select answering a call after finishing the current communication, rejecting the incoming call and so on.
- \*7 i-mode is disconnected.
- \*8 The call is recorded as missed call.
- \*9 Depends on the setting of Data Session Arrival Act.
- \*10 In case Voice Mail Service or Call Forwarding Service is activated and the ringing time is set to 0 seconds, each service is available.
- \*11 Sending is available for adding a member only when you are a sender.
- \*12 Depends on i-mode Arrival Act: PT.
- \*13 Only the connection of data broadcasting website is available.
- \*14 The ring alert does not sound.
- \*15 The call is recorded as missed call. When Call Forwarding Service is activated and the ringing time is set to 0 seconds, Call Forwarding Service is available.

### **Combination of functions during Multitask**

The following table shows the availability of a call/communication and whether or not selections made in the New Task menu can be combined with the function in progress:

• Some operations may be unavailable depending on the status of the FOMA terminal even if the function can be activated.

○ : Available × : Unavailable

| Menu item                                                     | Voice call | Videophone call | PushTalk      | Data communication | Dial | Mail       | i-mode | i-αppli | Phonebook & Logs | Data Box | LifeKit/<br>Osaifu-Keitai | Accessory | Adjust volume | MUSIC/1Seg | FM transmitter | Silent mode ON/OFF |
|---------------------------------------------------------------|------------|-----------------|---------------|--------------------|------|------------|--------|---------|------------------|----------|---------------------------|-----------|---------------|------------|----------------|--------------------|
| During a voice call                                           |            | binatio         |               |                    | ×    | 0          | 0      | 0       | ○*2              | ○*2      | ○*2                       | 0         | ○*2           | ×*1        | 0              | ×                  |
| During a videophone call                                      | Multia     | access          | • <b>•</b> P4 | 19                 | ×    | ×*1        | ×*1    | ×*1     | ×*1              | ×        | ×*1                       | ○*2       | ○*2           | ×*1        | 0              | ×                  |
| During a PushTalk call                                        |            |                 |               |                    | ×    | ×          | ×      | ×*1     | ○*2              | ×        | ×*1                       | ○*2       | ○*2           | ×*1        | ×              | ×                  |
| During Packet communication                                   |            |                 |               |                    | 0    | ×*1        | ×      | 0       | 0                | ○*2      | 0                         | 0         | 0             | ○*2        | 0              | 0                  |
| During 64K data communication                                 |            |                 |               |                    | ×    | <b>○*2</b> | ×*1    | 0       | ○*2              | ○*2      | ○*2                       | 0         | <b>○*2</b>    | ○*2        | 0              | ×                  |
| Dial                                                          | 0          | 0               | 0             | 0                  | ×    | 0          | 0      | 0       | 0                | ○*2      | 0                         | 0         | 0             | ○*2        | 0              | 0                  |
| Mail                                                          | 0          | 0               | 0             | ○*2                | 0    | ○*2        | 0      | 0       | 0                | ○*2      | 0                         | 0         | 0             | 0          | 0              | 0                  |
| i-mode                                                        | 0          | 0               | 0             | ○*2                | 0    | ○*2        | ×*1    | ×*1     | 0                | ○*2      | ○*2                       | 0         | 0             | 0          | 0              | 0                  |
| i-αppli                                                       | 0          | 0               | 0             | 0                  | 0    | ○*2        | ×*1    | ×*1     | 0                | ×*1      | ○*2                       | 0         | 0             | ○*2        | 0              | 0                  |
| Phonebook & Logs                                              | 0          | 0               | 0             | 0                  | 0    | 0          | 0      | 0       | ○*2              | ○*2      | 0                         | 0         | 0             | 0          | 0              | 0                  |
| Data Box                                                      | 0          | 0               | 0             | 0                  | 0    | 0          | 0      | 0       | 0                | ○*2      | ×*1                       | ○*2       | 0             | ○*2        | 0              | 0                  |
| LifeKit (except the infrared communication/ iC communication) | 0          | 0               | 0             | ○*2                | 0    | 0          | ○*2    | ○*2     | ○*2              | ×*1      | ×*1                       | ○*2       | 0             | ×*1        | 0              | 0                  |
| Accessory                                                     | 0          | 0               | 0             | 0                  | 0    | 0          | 0      | 0       | 0                | ○*2      | ○*2                       | ○*2       | 0             | ○*2        | 0              | 0                  |
| Settings & NW services                                        | ○*2        | ○*2             | ○*2           | ○*2                | ○*2  | ○*2        | ○*2    | ×*1     | ○*2              | ○*2      | ○*2                       | ○*2       | ○*2           | ○*2        | 0              | ○*2                |
| MUSIC                                                         | 0          | 0               | 0             | 0                  | 0    | 0          | 0      | 0       | ○*2              | ×*1      | ×*1                       | ○*2       | 0             | ×*1        | 0              | 0                  |
| Osaifu-Keitai                                                 | 0          | 0               | 0             | ○*2                | 0    | 0          | 0      | 0       | 0                | ○*2      | ○*2                       | 0         | 0             | ○*2        | 0              | 0                  |
| Own number                                                    | 0          | 0               | 0             | 0                  | 0    | 0          | 0      | 0       | ○*2              | ○*2      | 0                         | 0         | 0             | 0          | 0              | 0                  |
| 1Seg                                                          | 0          | 0               | 0             | 0                  | 0    | 0          | 0      | ×*1     | ○*2              | ×*1      | ×*1                       | ○*2       | 0             | ×*1        | 0              | ×                  |

<sup>\*1</sup> Some functions can be activated depending on the functions in progress.

<sup>\*2</sup> Some functions cannot be activated depending on the functions in progress.

### Services available for the FOMA terminal

| Services available for the FOMA terminal | Phone number    |  |  |  |  |  |
|------------------------------------------|-----------------|--|--|--|--|--|
| Directory assistance (Service/           |                 |  |  |  |  |  |
| call charges apply)                      | 104             |  |  |  |  |  |
| (unlisted phone numbers                  | (no area code)  |  |  |  |  |  |
| cannot be given)                         |                 |  |  |  |  |  |
| Telegrams (charges apply)                | 115             |  |  |  |  |  |
|                                          | (no area code)  |  |  |  |  |  |
| Time (charges apply)                     | 117             |  |  |  |  |  |
|                                          | (no area code)  |  |  |  |  |  |
| Weather (charges apply)                  | Area code + 177 |  |  |  |  |  |
| Police emergencies                       | 110             |  |  |  |  |  |
|                                          | (no area code)  |  |  |  |  |  |
| Fire and ambulance                       | 119             |  |  |  |  |  |
|                                          | (no area code)  |  |  |  |  |  |
| Marine emergencies and                   | 118             |  |  |  |  |  |
| accident reports                         | (no area code)  |  |  |  |  |  |
| Disaster Voice Mail Service              | 171             |  |  |  |  |  |
| (charges apply)                          | (no area code)  |  |  |  |  |  |
| Collect call (Service/call               | 106             |  |  |  |  |  |
| charges apply)                           | (no area code)  |  |  |  |  |  |

### INFORMATION =

- If you use the collect call service (106), the call charge is billed to the receiver together with a commission of 90 yen (94.5 yen with tax included) per call. (as of October 2007)
- If you use the directory assistance service (104), a service charge of 100 yen (105 yen with tax included) is billed together with the call charge. Note that this service is available free from charge for those who are under special conditions. For further information, inquire at 116 (NTT sales center) from a general subscriber phone. (as of October 2007)
- A general subscriber phone, when it is set for "Call Forwarding", can forward an incoming call to a mobile phone. In this case, even when the receiver's side is busy, is outside the service area, is in Self Mode or is not turned on, the caller may still hear ringing alert. It is due to some optional setting applied to the caller's or receiver's side.
- You may not be able to call 116 (NTT sales center), Dial Q<sup>2</sup>, Message Dial and make credit card calls. However, credit card calls can be made from a general subscriber phone/payphone to the FOMA terminal.
- This FOMA terminal supports "Emergency Location Report". When you make emergency calls (110, 118 or 119), your current location information is automatically notified to the emergency organization such as the police.

The emergency organization may not be able to confirm your correct location depending on your location or the condition of radio waves received.

When the location information is notified, the name of the organization you have made the call appears on the standby display. In addition, If you have not sent caller ID for each call by attaching "184" before the phone number, your location information and phone number are not notified, but the organization may obtain the location information and phone

number regardless of your settings in case of necessity because of the protection of lives. In addition, areas or the time for introduction of "Emergency Location Report" differs depending on the circumstances of preparation for each emergency organization.

- In case of calls to 110, 119 or 118 from the FOMA terminal, since the police or fire department authorities may call you to confirm, inform them that you are calling from a mobile phone, give your number and detailed information of your whereabouts. To make sure that you are not cut off during the call, stay in one place when you make the call and do not turn off the phone after the call, but keep it on for about 10 minutes.
- Depending on the area you are calling from, you may not be connected to the local police or fire department. Use a public payphone or general subscriber phone if you cannot get in touch with the local authorities.

### **Options and related devices**

Combining the FOMA terminal with optional accessories supports a wide variety uses from personal use to business use. Some products are unavailable depending on the region. For details, contact DoCoMo Shops. For details about the optional accessories, refer to the instruction manual for each device.

- Battery Pack D10
- Back Cover D20
- Desktop Holder D15
- FOMA AC Adapter 01/02\*1
- FOMA AC Adapter 01 for Global use\*1
- FOMA DC Adapter 01/02
- FOMA Dry Battery Adapter 01
- FOMA Portable Charging Adapter 01
- Flat-plug Earphone/Microphone with Switch P01/P02
- Flat-plug Stereo Earphone Set P01
- Earphone Plug Adapter P001
- Earphone/Microphone with Switch P001\*2/P002\*2
- Stereo Earphone Set P001\*2
- Earphone Terminal P001\*2
- FOMA USB Cable\*3
- FOMA USB Cable with Charge Function 01\*3
- FOMA Indoor Booster Antenna\*4
- FOMA Indoor Booster Antenna (Stand Type)\*4
- In-Car Hands-Free Kit 01\*5
- FOMA In-Car Hands-Free Cable 01
- In-Car Holder 01
- Carry Case L 01
- Bone conduction microphone/receiver
- \*1 How to charge for AC Adapter ●P35, P36.
- \*2 The Earphone Plug Adapter P001 is required.
- \*3 In case of using USB HUB, operation may not be performed properly.
- \*4 Make use of it in Japan.
- \*5 FOMA In-Car Hands-Free Cable 01 is required for USB connection/charging with FOMA D905i.

### About Movie playing software

Plaving movies (MP4 file) on a PC requires QuickTime Player (free of charge) ver. 6.4 or later (or ver. 6.3 + 3GPP), which is provided by Apple Computer Inc. QuickTime Player can be downloaded from the website

http://www.apple.com/jp/quicktime/download/

- For details including the operating environment, downloading procedure and operation instructions. visit the website shown above.
- Downloading the software requires a PC with Internet access. Communication charges are separately required for downloading.

### **Troubleshooting**

Check if updating software is required first and perform Software Update if necessary. -P432

### Power supply and charging

### The FOMA terminal cannot be turned on (the terminal cannot be used).

- Is the battery pack connected properly? 
  P34
- Is the battery depleted? P37
- · When the mova terminal is on when using Dual Network Service, the FOMA terminal service is not available. Check whether or not the FOMA terminal is on. For details, see "Mobile Phone User's Guide [Network Services]".

### The icon on the top of the display flashes and a rapid beep alarm is heard.

The battery is almost discharged. Charge the battery. ₱P35, P37

### The FOMA terminal cannot be charged.

- Is the battery pack connected properly? 
  P34
- Is the charger terminal dirty? Clean the terminal with dry cotton swab, etc.
- Is the AC adapter (optional) connector securely inserted. to the FOMA terminal's external connection terminal or the Desktop Holder (optional) connection terminal? ₱P36
- Is the FOMA terminal correctly mounted on the Desktop Holder (optional)? **☞**P36
- In case the temperature of the FOMA terminal is high, charging may not work. When some functions are used. terminate them and charge again later after the temperature of the FOMA terminal is low.

### The Enter key flashes in red during charging.

End any calls or communications immediately. Disconnect the optional AC adapter (Desktop Holder) or DC adapter from the FOMA terminal. Then connect all the devices correctly and start over. ●P36, ●P37 If the problem still persists, contact "Repairs" listed on the back of this manual.

#### Phone call

#### Calls cannot be made using the dial keys.

- Have you set All Lock? 

  P115
- Have you set Keypad Dial Lock? 

  P118
- Have you set Self Mode? 
  P117

### 圈外 (outside service area) is indicated on the display and you hear busy signals.

Are you outside the service area or in an area with poor signal strength? -P38

### After dialing a number, you hear busy signals and cannot establish your call.

- Have you dialed the area code?
- Did you hear the dial tone before entering a phone number?
- Is 圏外 indicated? ●P38

### The ring alert does not sound.

- . Is the following function set?
- Reject/Accept Call -P125
- · Anonymous Caller P125
- Mute Ring Time Setting 

  P126 Reject Unregistered Caller P127
- Have you set Silent Mode? P97
- Have you set Self Mode? 
  P117
- Is the ringing time for Voice Mail Service or Call Forwarding Service set to 0 seconds? ●P378. P380
- Is Delayed time(Sec) in Auto Answer Setting set to 0? ₱P366

### During a voice call, the other party's voice is hard to listen or too loud.

Has the earpiece volume setting been changed? Adjust it appropriately. -P55, P94

### When there is an incoming call, a name recorded in the phonebook is not displayed or the ring alert registered in the phonebook is not generated.

- Does the phone number of the other party match the phone number registered in the phonebook?
- Is more than 1 phone number registered in the same FOMA terminal phonebook or is the same phone number registered in the FOMA terminal phonebook and the UIM phonebook? **☞**P76

### When there is an incoming call, a ring alert not set sounds.

- Is Privacy Mode activated? **●**P119

### When there is an incoming call, an image not set appears.

- When movie/i-motion containing sound and image is set as ring alert for Call Alert, the set movie/i-motion is used as the image.
- When call images are set in multiple functions, the image appears depending on the priority levels P101

# When there is an incoming call, the Enter key lights/flashes in a lighting pattern and lighting color not set.

- If a lighting pattern or lighting color is set for multiple functions, the Enter key lights/flashes depending on the priority levels. 

  P108
- Is Privacy Mode activated? 

  P119

# Your voice is not heard by other party during a call when a supplied stereo earphone is connected.

When *Headset microphone* is set in Microphone Setting and a supplied stereo earphone is connected, the other party's voice can be heard via a stereo earphone, but the other party cannot hear your voice during a call. •P366

### Settings and operations

### is displayed instead of menu icon or characters are dimmed and icon cannot be selected.

### The keypad sound is not generated.

- Is Keypad Sound set to OFF? 

  P94
- Have you set Silent Mode? **☞**P97

### A message *Insert UIM*. is displayed when the FOMA terminal is powered on.

The UIM may not be properly attached or may be damaged. Check to see if the UIM is properly attached. ◆P32

### All locked. appears on the display.

All Lock is set. Cancel All Lock. ●P115

### Omakase Lock active. is displayed and cannot operate the terminal.

Omakase Lock (Remote Lock) is set. -P116

### Nothing is indicated on the display.

- Is Normal use of Display light time in Display Light Setting set to other than Always? Screen display disappears after about 90 seconds have elapsed without any operation. ◆P102
- Display reappears by any key operation.
- Have you set Key Lock? Display on the screen disappears while Key Lock is on. ◆P123

### The display is indicated by a dim color and hard to be viewed.

Is Only View set to ON? 

P199

### Pressing keys has no effect.

The keys cannot be used because Key Lock is set. Cancel Key Lock. ◆P123

### The day of the week appears in Japanese.

- Is Day for Clock Display Format set to Japanese? ●P110
- Is Select Language set to 日本語 (Japanese)? ●P39

### The display is dim.

Is Brightness in Display Light Setting set to Low? ■P102

### The lighting for the display and dial keys does not go on.

- Is Normal use of Display light time in Display Light Setting set to 0 seconds? P102
- Have you set Key Lock? 

  P123
- When Key light setting is set to AUTO in Display Light Setting, the lighting for dial keys may not go on depending on the level of ambient brightness. ◆P102

#### Date and time has been deleted.

When automatic time correction in Date and Time Setting is set to *OFF*, if the battery pack is removed or is not charged for a while after the battery has been depleted, date and time may be deleted. Please make the setting of date and time again. *◆*P39

### When Auto Power ON is set, the FOMA terminal cannot be turned on at the specified time.

If the power is turned off in a manner other than the power-off operation or Auto Power OFF function (battery pack came off, for example), this function is not activated.

# Even if Alarm Clock or the schedule is set, the alarm does not operate at the specified date and time when the power is turned off.

- If the power is turned off in a manner other than the poweroff operation or Auto Power OFF function (battery pack came off, for example), this function is not activated.
- Set Alarm Auto Power ON to ON. ■P346

#### Call cost has not been charged.

The total cost for the UIM may exceed the limit (about 16,770,000 yen).

You can reset to 0 yen. **☞**P358

### 1Seg viewing is not available.

- Are you outside the terrestrial digital TV broadcasting service area or in a place with poor broadcasting signals?
- Is the UIM inserted?

### Mail and data

### Still images and movie taken with the camera are blurred.

When shooting an object nearby, use macro mode and switch to normal mode when shooting an object at a distance. P142

### Names are not displayed or ring alert does not sound at the time of mail reception even though they have been registered in the phonebook.

- Does the mail address or number of the other party match that registered in the phonebook? Register correct phone numbers and mail address in the phonebook. P76
- Is more than 1 mail address or phone number registered in the same FOMA terminal phonebook, or is the same mail address or the phone number registered in the FOMA terminal phonebook and the UIM phonebook? -P76
- Is Privacy Mode activated? 
  P119
- Is Receive Display Option set? 

  P122

### Mail reception is announced by other ring alert than that set for incoming mail.

- When the mail ring alert is set for multiple functions, the ring alert sounds depending on the priority levels. - P93
- · When multiple mails are received at the same time, the mail ring alert sounds depending on the conditions set for the last mail received.
- Is Privacy Mode activated? 
  P119

### When mail is received, the Enter key lights/ flashes in other lighting pattern and lighting color than those set for incoming mail.

- When the incoming mail lighting pattern and color are set for multiple functions, the Enter key lights/flashes depending on the priority levels. -P108
- · When multiple mails are received at the same time, the Enter key lights or flashes in the incoming mail lighting pattern and color corresponding to the last mail received.

### The image and movie is displayed as 🜆 and 蟠.

If the data has been destroyed, it cannot be correctly displayed and a or appears.

#### The screen reacts slowly when a key is pressed.

While transferring large-size data between the FOMA terminal and microSD memory card, reactions on the FOMA terminal screen may have a delay.

#### Overseas use

### The operator name is not displayed or 圏外 (out of service area) is indicated on the standby display and International Roaming services cannot be used.

- Are you outside the International Roaming service area or in an area with poor signal strength?
- Confirm if you are within the service area or the service provider is available referring to international service quides including "Mobile Phone User's Guide [International Services]".
- Search the service provider which supports the service in Network Search Setting ►P398
- After moving to foreign countries from Japan, set 3G/ GSM Setting to AUTO or switch to the compatible network. When AUTO has been set in Japan, turning off and on the power of the FOMA terminal. -P399

### Voice calls or video-phone calls cannot be received.

Have you set Call Barring in Roaming? **☞**P400

### A videophone call, i-mode or SMS cannot be

- Confirm if you are within the service area or the service provider is available referring to international service guides including Mobile Phone User's Guide [International Services].
- Confirm the setting of 3G/GSM Setting. 

  P399

### The other party's phone number is not notified./The phone number different from the other party's is notified./The contents registered in the phonebook or the function using Caller ID is not activated.

Even if the other party notifies the Caller ID, it is not displayed in case the Caller ID is not notified from your network or service provider. In addition, the phone number different from the other party's may be notified depending on your network or service provider.

#### Other

#### Function of IC card is disabled.

- Have you set IC Card Lock set to ON? 

  P234, P235
- · If the battery pack is not connected properly or removed, the function of IC card is disabled regardless of IC Card Lock Setting. Check if the battery pack is connected properly and turn power off and then back on. -P34

### Data transmission is unavailable.

Is USB HUB used? In case of using USB HUB, operation may not be performed properly.

Main error messages displayed on the FOMA terminal are shown in the alphabetical order as follows:

• The "(number)" or "(XXX)" in error messages is a code used to distinguish the error sent from the i-mode Center.

### Address is not valid. (451)

Make sure if the address is correct.

#### A Network error has occurred.

Select OK and terminate the GPS function.

### Authentication type is not supported. (401)

The authentication type is not supported and connection to the specified i-mode sites or websites are disabled.

### Cannot execute because of other tasks.

Please retry after the running function is finished.

### Caution! This SMS includes Phone Nos. or URLs. Be careful if you do not recognize the sender.

In case Message scan is set to Valid in Scanning Setting, when received SMS messages contain the phone number or URL, this message appears when the SMS message is tried to be displayed first.

### Certificate is rejected. (tampered)

The site certificate is altered. Connection is suspended.

### Check address.

Failed to transmit SMS. Make sure if the address is correct.

#### Check address.

The mail address in the mail group contains error or no mail address is entered.

Check the mail address.

#### Check SMS center setting.

SMS setting at *SMSC* is incorrect. **●**P208

#### Connection failed.

Failed to connect to the i-mode Center. Please move to another location with good radio reception and retry.

#### Connection failed. (403)

Failed to connect due to some cause such as rejection of connecting.

### Connection failed. (503)

Failed to connect because of the maintenance of the server or congestion of the line.
Please retry after a while.

#### Connection failed. (562)

Failed to connect to the i-mode Center. Please move to another location with good radio reception and retry.

#### Connection interrupted.

Please move to another location with good radio reception and retry. If the error persists, try again later.

### Content length exceeds maximum size for i-motion.

Reception was suspended because the data exceeded the maximum size when downloading i-motion data.

### Continue using i-αppli and transmit data?

i-αppli tried to transmit again after the message *Data transmission is frequent. Continue transmission?* was displayed.

### Corrupted data. Restore default setting?

The data contains error. Select *Yes* to return to the default setting. Starting is unavailable without restoring the default setting.

### Data in IC card is full. Unable to download. Delete service?

New Osaifu-Keitai compatible i- $\alpha$ ppli cannot be downloaded if Osaifu-Keitai compatible i- $\alpha$ ppli registered already is deleted because the data in IC card is full. Select Yes and the Osaifu-Keitai compatible i- $\alpha$ ppli which saved already appears. Delete i- $\alpha$ ppli software registered already until free disk space required for IC card is secured.

- In case the message IC card memory full. Delete unwanted item. appears on the list, select i-αppli to be deleted. When highlighting i-αppli, in case Start is shown in the upper right part of the guide row, select after activating i-αppli by pressing 
  and delete the data in IC card.
- In case the message xxxx byte need to delete. appears on the list, the data size used in IC card is shown for i-αppli respectively. Activate i-αppli to be deleted and delete the data in IC card.

### Data in IC card is full. Unable to run.

Osaifu-Keitai compatible i- $\alpha$ ppli cannot be downloaded because the data in IC card is full. Select Yes and the i- $\alpha$ ppli list to be deleted appears. Delete Osaifu-Keitai compatible i- $\alpha$ ppli services registered already until free disk space required for IC card is secured.

### Data in IC card is full. Unable to run. Delete service?

Osaifu-Keitai compatible i- $\alpha$ ppli cannot be started because the data in IC card is full. Select Yes and the Osaifu-Keitai compatible i- $\alpha$ ppli which registered already appears. Follow the screen and start i- $\alpha$ ppli and then delete the data in IC card.

### Data in IC-card is full. Unable to start.

Osaifu-Keitai compatible i- $\alpha$ ppli cannot be started because the data in IC card is full. Delete Osaifu-Keitai compatible i- $\alpha$ ppli services registered already until free disk space required for IC card is secured.

### Data in IC card is full. Unable to update. Delete service?

Osaifu-Keitai compatible i- $\alpha$ ppli cannot be updated unless Osaifu-Keitai compatible i- $\alpha$ ppli registered already is deleted because the data in IC card is full. Follow the procedure described in the message of "Data in IC card is full. Unable to download. Delete service?".

### Data or microSD damaged.

The microSD memory card cannot be accessed because the data saved in the microSD memory card or microSD memory card has a problem. Initialize the microSD memory card or insert a new microSD memory card.

P300, P292

### Data transmission is frequent. Continue transmission?

Displayed in case the number of transmission is extremely large within the specified duration when using i-αppli. Select Yes to use i-αppli successively, No to continue i- $\alpha$ ppli after terminating i-αppli transmission or *Terminate i-αppli* to quit i-αppli.

### Delete software and IC card data?

Among the i-αppli to delete, there is Osaifu-Keitai compatible i-αppli of which the data within IC card are also deleted by deleting the i- $\alpha$ ppli. Select Yes to delete the i- $\alpha$ ppli and the data in IC card

### Dial callout restricted.

This prohibited operation is unavailable with Keypad Dial Lock

#### Download failed.

Communication was interrupted during reception. Please move to another location with good radio reception and retry. However, in case the data contains an error. it cannot be downloaded even though you retry. Contact the provider of the data.

### Error in IC card data. Unable to delete software.

Osaifu-Keitai compatible i-αppli containing errors within IC card data cannot be deleted.

### Error in image. Does not work correctly.

Flash movie cannot be displayed because of the error in the image data.

### Error in memory. Unable to read/write PushTalk phone book. Quit.

Unable to read or write the PushTalk phonebook because the memory space for the FOMA terminal phonebook and PushTalk phonebook contains error. Activating the FOMA terminal phonebook restores the memory space.

### Error in ToruCa data. Unable

The data of ToruCa is incorrect.

### Exceeds maximum number member.

PushTalk calls were made for above 4 members. Select members up to 4

### Exceeds maximum size. Unable to display.

The contents of the attached file beyond the maximum size cannot be displayed.

### Exceeds maximum size. Unable to play.

The attached file beyond the maximum size cannot be played.

### Failed to clear call cost information.

The UIM is not correctly installed or the card is faulty. -P32

### Failed to read call cost information.

The UIM is not correctly installed or there is a fault. P32

### Failed to switch to data transfer mode.

FOMA terminal is in data communication. Processing could not be performed because switching to data transfer mode was unavailable. Terminate the communication or retry the operation later.

### File contains multiple data file. Unable to display.

The contents of the attached file containing multiple data cannot be displayed.

### FM transmitter is currently unavailable for use.

FM Transmitter cannot be used in countries overseas. In addition, also in Japan, it cannot be used outside the service area in case of turning the power newly.

#### Folder is full.

Unable to receive Message R/F because the memory space is insufficient. Please read unread Message R/F, release protection or delete unnecessary Message R/F.

### i-αppli stand-by display canceled due to security

i-αppli standby display has exited due to unpermitted operation.

### iC transmission Connection interrupted

Error has occurred during iC communication. Keep overlapping the FeliCa marks during sending.

### iC transmission Failed to connect via authentication.

Sending all data was failed because the authentication password is not correct. Enter the same authentication password between the sender and receiver.

### iC transmission No response. Retry data exchange?

The specified time has elapsed with no response from starting iC communication. Select Yes and overlap the FeliCa marks.

### iC transmission No UIM. Unable to start requested software.

Even when i- $\alpha$ ppli To is set in the data received by iC communication, starting is unavailable due to UIM operation restriction. - P33.

### iC transmission Unable to switch to data transfer mode.

FOMA terminal is in data communication. Processing cannot be performed because switching to data transfer mode is unavailable. Terminate the communication or retry the operation later.

### Inbox full. Unable to retrieve new messages.

Unable to receive SMS because of insufficient storage space in the Inbox of the FOMA terminal or UIM Please read unread mail, release mail protection or delete unnecessary mail.

### Inbox is full.

Unable to receive i-mode Mail because there is insufficient memory space in the Inbox. Please read unread i-mode Mail, release protection or delete.

### Infrared Connection interrupted.

An error occurred during infrared communication. During infrared communications, do not move the FOMA terminal pointed at the other terminal's infrared data port before data sending and receiving is complete. P309

### Infrared Failed to connect via authentication.

Sending all data was failed because the authentication password is not correct. Enter the same authentication password between sender and receiver.

### Infrared No response. Retry data exchange?

After entering into the infrared communication state, the specified time has elapsed with no other terminals for communications found. Point the FOMA terminal at the other terminal's infrared data port with a distance of 20 cm or less and select *Yes.* #P309

### Infrared No UIM. Unable to start requested software.

Even when i- $\alpha$ ppli To is set in the data received by infrared communication, starting is unavailable due to UIM operation restriction. -P33.

### Infrared Unable to switch to data transfer mode.

FOMA terminal is in data communication. Processing cannot be performed because switching to data transfer mode is unavailable. Terminate the communication or retry the operation later.

### Input error (205)

Input data for i-mode sites or websites contain error. Check the input data for errors.

### Insert UIM.

The UIM is not inserted. Please use your FOMA terminal after inserting the UIM. ◆P32

#### Insufficient memory.

Operation is interrupted due to insufficient memory. In case this message appears frequently, turn power off and then back on.

### Invalid data. Connection cannot be established. (400)

- Cannot be connected because of the error in i-mode sites or websites. The URL may be incorrect. Make sure that the URL is correct.
- Within service area, sending auto send mail was unsuccessful.

### Invalid data. Failed to save.

Attached melodies or movie/i-motion files cannot be played because of the incorrect data.

### Invalid data included.

i- $\alpha$ ppli cannot be started from invalid data read with Bar Code Reader.

# Invalid microSD. Unable to use Digital Rights Management function.

The authentication area in the microSD memory card could not be referred due to some cause. The data of Movable Contents cannot be saved in the microSD memory card in which an error has occurred.

### Invalid UIM or phone type.Unable to use.

Cannot be played because the different UIM from that used when saved is inserted or the model is different.

### Invalid UIM, requested service not available.

Operation is unavailable due to the function of UIM operation restrictions. Insert the same UIM as used when those data or files were saved to use it.

### Invalid UIM, requested software failed to start.

The specified i- $\alpha$ ppli cannot be started due to the function of UIM operation restrictions. Insert the same UIM as used when the i- $\alpha$ ppli was downloaded to use it.

# Is the ToruCa automatic reading function in a mobile phone used through the reader/writer?

Select *Yes* to use ToruCa and make the setting of ToruCa Auto-read to *ON*.

### Memory full. Delete unwanted data.

Unable to register/delete in the PushTalk phonebook and add/edit/ delete members in group because the memory space for the FOMA terminal phonebook is insufficient,. Delete the unnecessary data in the FOMA terminal phonebook.

### Memory is full. Unable to save.

The FOMA terminal does not have enough memory space and SMS cannot be saved. Move SMS to UIM or delete i-mode Mail or SMS.

### Memory shortage. Quit application.

The running function is terminated due to insufficient memory.

### Message cannot be read. Still retrieving message data.

- The object mail data cannot be referenced because mail or folder is used for another processing.
- Mail data cannot be referenced in chat mail.

### Message kept in center.

SMS messages have already been sent.

### microSD damaged. Saving to phone memory.

When *microSD* has been set as the destination for saving still images or movies but the microSD memory card cannot be accessed, the destination automatically switched to *Phone*.

### microSD full. Saving to phone memory.

When the microSD memory card becomes full with *microSD* set as the destination for saving still images or movies recorded with the camera or Chara-den, the destination is automatically switched to *Phone*.

### microSD memory full.

Because there is not enough available storage space in microSD memory card, data cannot be copied, moved, backed up or information update is unavailable. Delete unnecessary data. •P300

### No assigned channel.

The channel cannot be viewed because the service is suspended,

### No content is available. (204) Could not find data at the specified

# site. No requested software.

The i- $\alpha$ ppli specified by the mail and external equipment is not stored in your FOMA terminal.

### No response. (408)

Communication was disconnected because there was no response from i-mode sites or websites within the specified time. Retry later.

### No space to attach signature.

- . The signature cannot be inserted because of exceeding the maximum characters.
- The signature cannot be inserted in SMS because it is decorated.
- The signature cannot be inserted when English is set for Font type in SMS Setting. Change Font type to Japanese. -P208

#### Out of service area.

Unable to execute because the terminal is in a place where radio waves do not reach or out of the service area.

#### Page is not found, (404)

Make sure that the URL is correct.

### Password is not correct. (401)

The user name or password entered in the basic authentication screen of i-mode sites or websites is incorrect

#### Please wait.

- The voice line/packet communication equipment is damaged or the voice line network/ packet communication network is so congested. Please try again
- You can call an emergency number (110, 119, or 118). However the call may not be connected depending on the status

### Please wait for a while (Packet)

The packet communication equipment is damaged or the packet communication network is so congested. Please try again later.

### PUK blocked.

Inquire at DoCoMo Shops.

### Receiving messages stopped. Some messages unreceived.

Unable to receive all SMS messages because an error occurred during reception. Please move to another location with good radio reception and execute Check SMS again. P208

### Registration is in progress.

User registration with i-mode is in process. Please try again later.

### Remotely Controllable services denied.

Voice Mail Service and Call Forwarding Service has not subscribed yet. It is required to subscribe to use the service.

### Requested software unavailable.

The i-αppli cannot be started because of an error in i-αppli. Starting specified i-appli by i-appli To function from a site, mail or an external device is disabled if there is a problem in i- $\alpha$ ppli operation settings or start-up conditions.

### Root certificate has expired. Connect?

The term of validity of CA certificate is premature or overdue. This message may be displayed when the date and time have not been set or are incorrect. Set the date and time correctly. -P39

### Root certificate is not valid.

The certificate in the FOMA terminal is invalid. To establish a connection, change the setting. -P165

### Run software and delete data on IC card. Then delete software.

This i- $\alpha$ ppli cannot be deleted without deleting the data in IC card. Delete the i- $\alpha$ ppli after activating the i- $\alpha$ ppli and deleting the data in IC card.

### Save unsaved data to phone memory or delete.

The number of items to be saved is full in INBOX for infrared/iC communications. Save the data in Inbox into the FOMA terminal or delete it. P311

#### Service is not registered.

- You are not an i-mode subscriber. Apply to use the i-mode service.
- · If you have subscribed to i-mode after purchasing the FOMA terminal, once turn the FOMA terminal power off and then turn

### Service is used by the previous software. Unable to download. Delete a service?

Unless Osaifu-Keitai compatible i- $\alpha$ ppli registered already is deleted. the similar Osaifu-Keitai compatible i-αppli cannot be downloaded. Select Yes to delete registered one.

### Service is used by the previous software. Unable to update. Delete a service?

Unless Osaifu-Keitai compatible i- $\alpha$ ppli registered already is deleted, upgrade is unavailable. Select Yes to delete registered one.

#### Service unavailable.

SMS is not available.

### Size of this page is not supported.

- · Downloading has stopped because the size of i-mode sites or websites was larger than the limit size. Press (\*) to display the data already downloaded normally.
- Reception was interrupted because the data size exceeds maximum size while downloading.

### Software ended due to security error.

i-αppli has exited due to unpermitted operation. It is recorded in Security Error History.

### Some data are needed to update replay period. Send phone/terminal and UIM ID, and connect to site?

Some data of Chaku-Uta Full® downloaded by Uta-hodai when playing on Music Player are needed to update replay period. For handling **►**P329

### SSL session cannot be established.

SSL communication was interrupted due to an SSL communication error or an error on the server concerning the client authentication.

#### SSL session failed.

A problem was detected with the authentication process during SSL communication. Connection is suspended.

### SSL/TLS session cannot be established.

SSL/TLS communication was interrupted due to a SSL/TLS communication error or an error on the server concerning the client authentication.

#### SSL/TLS session failed.

A problem was detected with the authentication process during SSL/TLS communication. Connection is suspended.

#### Syntax error, (XXX)

- Dose not support the specified i-mode sites or websites.
- Make sure that the URL is correct.
- Unable to display because there is an error in the received data.
- Within service area, sending auto send mail was unsuccessful.

#### Terminal memory full.

Cannot be executed because the number of saved items in the FOMA terminal is full or the memory is not enough. Delete corresponding unnecessary data.

### This certificate has expired. Connect?

The term of validity of the site certificate is premature or overdue.

### This certificate is not valid for this URL. Connect?

CN name (server name) of the site certificate does not match the actual server name.

### This data cannot be saved. Download?

Data cannot be saved. Select *Yes* to download.

### This data may not be replayed.

Movie/i-motion file format not supported by the FOMA terminal. Or the movie file may be damaged.

### This site is not certified. Connect?

The site certificate is not supported by the FOMA terminal.

### This software contains an

Unable to download because the i-αppli data contains an error.

### This software is currently unavailable for use.

Using the i- $\alpha$ ppli is stopped by IP (Information Provider).

### This software is not supported by this phone.

The i- $\alpha$ ppli cannot be downloaded because the FOMA terminal is not compatible with it.

### This UIM cannot be recognized.

The UIM is not correctly installed or the card is faulty. Check if the UIM is installed correctly. ◆P32

#### Time out

The i-mode Center is busy. Please try again later.

### Time reset. Unable to download data. Set auto time adjustment\*1 ON in Date & Time and restart phone.

When you set Auto time adjust to OFF in Date and Time Setting and set the date and time, the date and time may be deleted in case the battery pack is removed or has not been charged for a long while. Set the date and time and download again.

\*1 Auto time adjust is displayed depending on the function.

### Time reset. Unable to play data. Set auto time adjustment\*1 ON in Date & Time and restart phone.

When you set *Auto time adjust* to *OFF* in Date and Time Setting and set the date and time, the date and time may be deleted in case the battery pack is removed or has not been charged for a long while. Set the date and time and replay.

\*1 *Auto time adjust* is displayed depending on the function.

#### Too much data was entered.

Unable to transmit data because too many characters were entered in the entry field of i-mode sites or websites. Please reduce the number of characters and retry transmission.

### Too much text entered. Incomplete entry.

When registering an item selected from the display of a site, etc. to the phonebook, the number of characters has exceeded the specified value. Pressing ② causes the phonebook registration screen to be displayed, with characters exceeding the limit deleted.

#### Transmission failed.

Failed to transmit the SMS. Please move to another location with good radio reception and retry transmission.

#### Transmission failed. (xxx)

Failed to transmit the i-mode Mail due to the error of i-mode Center. Please try to send again later.

#### UIM full.

UIM does not have enough storage space and SMS cannot be saved. Delete SMS from the UIM (•P210) or move to the FOMA terminal (•P210).

### UIM not recognized. Unable to use.

Cannot be executed because UIM is not inserted. To play the movie/ i-motion, insert the same UIM as that used when saved.

### Unable to check new messages.

Please move to another location with good radio reception and retry. If the error persists, try again later.

# Unable to delete some applications on IC card. Delete others?

Among the  $i-\alpha ppli$ , Osaifu-Keitai compatible  $i-\alpha ppli$  which cannot be deleted exists because the data within IC card cannot be deleted. Select *Yes* to delete other  $i-\alpha ppli$  than that.

### Unable to display LCS clients. Return to list.

Cannot be displayed because the data of LCS clients contains the error.

### Unable to display this Charaden.

Chara-den cannot be displayed due to insufficient memory.

#### Unable to download data.

Failed to download ToruCa (details). Retry the operation. In case the same error occurs again, downloading may be unavailable due to the error in ToruCa data, etc.

### Unable to download. Data exceeds maximum size. (452)

Reception is disabled because the size of i-mode sites or websites exceeds the maximum size.

### Unable to obtain data due to replay restriction data error.

Cannot obtain because the replay restriction data is incorrect.

### Unable to play. Connect phone to PC and start application to update music if necessary.

Cannot be played because the replay expiration of the data has expired or it cannot be confirmed. To play, confirm that it is within the replay expiration on PC and synchronize by connecting the FOMA terminal to PC.

### Unable to retrieve the requested URL. (504)

Failed to connect to the requested URL due to some cause.

### Unable to save image.

The image cannot be saved because the image contains error.

#### Unable to shoot serially.

You cannot shoot continuously because memory or the number of items to be saved in Mv Picture is full. Continuous shoot is canceled automatically.

### Unable to switch to data transfer mode.

The FOMA terminal is communicating. Processes cannot be performed because switching to data transfer mode is unavailable. Terminate communicating or retry again later.

### Unable to update pattern definitions.

Updating the definition file has failed. Stop all other functions currently running and retry the update in a place with strong radio wave signals.

### Unable to use data type.

Data in a file format incompatible with the FOMA terminal cannot be copied or moved from a microSD memory card to the FOMA terminal or searched for.

#### Unable to use location info.

Location information cannot be used because it contains an error.

#### Unable to use this function.

Mail composition is unavailable when 2in1 is in the B mode.

#### Unavailable channel.

Cannot be received because of being outside of the broadcasting area.

### Unavailable channel.

Cannot be viewed because broadcasting has been suspended.

### Unavailable program.

It is unavailable program because the terminal which can receive is specified.

#### **Unsupported Content.**

Operation is unavailable because the contents are not compatible with the FOMA terminal.

### URL address changed. (301)

i-mode sites or websites forward URL automatically or URL is changed.

### URL is too long to register.

Unable to register as a bookmark because the URL exceeds the number of characters that can be registered.

### Usage is currently restricted. Try again later.

Displayed in case extremely large data communication is executed within the specified duration only when using i-mode packet fixed sum service. Connection may be unavailable for a certain period of time, so use i-mode/Full Browser/ Music&Video Channel a little while

### You have no certificate. Connect?

The user certificate has not been downloaded.

### Your certificate has expired. Connect?

The user certificate has expired. **●**P165

### 以下の宛先にはメール送信できませ んでした (561) Mails could not be sent to following address. (561) ●●@△△△.ne.ip

\* Displayed mail address differs depending on the receiver side. Sending i-mode Mail is failed for some receivers. Pressing (\*) displays the receiver that the transmission failed. Check to see if the address of the receiver is correct and retry transmission at another location with good radio wave condition.

### "●▲■.ne.ip" 宛のメールが混み 合っているため、送信することがで きません(555) Unable to send. "●▲■.ne.jp" is not available temporarily. (555)

Displayed domain name differs depending on the receiver side. Mails addressed to the displayed domain name are congested. Please try again later.

## **Warranty and After-Sales Service**

### Warranty

- A written warranty is provided with every FOMA terminal; make sure that you receive it.
   Store the warranty in a safe place when you have read it and checked that it contains the "shop name/ date" you purchased it. If it does not contain the necessary information, contact the shop where you bought it. The warranty is valid for a period of 1 year from the date of purchase.
- This product and all accessories are subject to change, in part or whole, for the sake of improvement without prior notice.
- Data registered in the phonebook, etc. may be lost or become corrupted due to failure, repair or other handlings of the FOMA terminal. It is recommended that you make a note of the data in the phonebook, etc. When your FOMA terminal is repaired and so on, downloaded information via i-mode or i-αppli (except some data) are not forwarded to a repaired FOMA terminal according to the copyright laws.
  - \* In this FOMA terminal, the phonebook data, etc. can be saved in the microSD memory card.
  - \* In this FOMA terminal, i-motion files or i- $\alpha$ ppli data can be saved to the microSD memory card.
  - \* In this FOMA terminal, the phonebook data, etc. can be saved in Data Center by subscribing to Data Security Service (which is a pay service and requires a subscription).
- \* If you have a PC, you can use DoCoMo keitai datalink (\*P392) and FOMA USB Cable with Charge Function 01 (optional) or FOMA USB Cable (optional) to transfer and store the contents registered in the phonebook, etc. on a PC.

#### **After-Sales Service**

#### ■ When problems occur

Before requesting service, read the section "Troubleshooting". 

₱P422
If the problem still persists, contact "Repairs" on the back of this manual.

## If the result of inquiries indicates that a repair is required

Take your FOMA terminal to a repair office designated by DoCoMo. Be sure to check the opening hours of the repair office before you go. Note that you must present the warranty.

#### In the warranty period

 The FOMA terminal will be repaired at no charge subject to the conditions of the warranty.

- The written warranty must be presented to receive warranty service. The subscriber will be charged for the repairs without presentation of the written warranty or repairs of defects resulting from misuse, accident or neglect, etc. even during the warranty period.
- The subscriber is charged even during the warranty period for the repair of failures caused by the use of devices or consumable items that are not DoCoMo-specified.
- The subscriber is charged for the repairs of the damaged LCD or connector after the purchase.

# Repairs may not be possible in the following cases:

Repair may not be possible when corrosion due to exposure to moisture, condensation or perspiration is detected in a moisture seal reaction or test, or if any of the internal boards are damaged or deformed. Since these conditions are outside the scope of the warranty, a repair, if at all possible, will be charged.

# After expiration of the warranty All repairs that are requested are charged.

#### Replacement parts

Basically, the FOMA terminal's replacement parts (parts required to maintain product function) will be kept in stock for at least 6 years after termination of production. Please keep in mind that it may not be possible to repair your phone depending on the nature of the required repair because of a lack of parts, etc. It may still be possible to repair your phone depending on the nature of the required repair even after this period. Contact "Repairs" listed on the back of this manual.

#### ■ Notes

- Do not modify the FOMA terminal or its accessories.
  - · Fire, injury or damage may result.
  - If the equipment is modified, it will be repaired with your consent that the modified parts have been restored to the condition at the time of purchase. However, repair may be refused depending on the nature of modification.
     The following cases may be regarded as the modification:
    - Stickers are attached on the part of the LCD or button.
    - The FOMA terminal is decorated using the adhesive.
    - The exterior is replaced by other than the condition at the time of purchase.
  - Repair of failures or damage caused by modification are charged even during the warranty period.
- Do not remove any inscription stickers attached to your FOMA terminal.

The inscription stickers certify that the FOMA terminal satisfies specific technical standards. Note that if stickers are removed intentionally or

are reattached in such a way that confirmation of the sticker's contents is impossible, repair or servicing may be refused because confirmation of whether or not the phone conforms to relevant technical standards cannot be made.

- The function settings, the information of total calls duration, etc. may be cleared (reset) by failure. repair or other handling processes. Should this happen, set up the functions again.
- · Magnetic components are used in the earpiece and speaker of the FOMA terminal. Do not allow cash cards or other devices that are vulnerable to magnetism to come into contact with the phone.
- If your FOMA terminal becomes wet or moist, turn the power off and remove the battery pack immediately and bring it to a repair office as soon as possible. However, repair may not be possible depending on the condition of your FOMA terminal.

#### Phonebook data or downloaded data

- · Maintain a separate record of the data you registered or saved in your FOMA terminal. DoCoMo will not accept any liability and responsibility whatsoever for changes or loss of information.
- Data created, imported or downloaded by the subscriber may become corrupted or be lost when changing the model or repairing the FOMA terminal. DoCoMo will not accept any responsibility for that. Also, DoCoMo may, at its option, repair the FOMA terminal by replacing it. Regarding this FOMA terminal, the downloaded data in the FOMA terminal including images and incoming melodies and the data you have created can be transferred only when repairing (some data cannot be transferred and transferring may be unavailable depending on the degree of malfunctions.)
  - \* It may take some time to transfer or transferring may be unavailable depending on the capacity of the data stored in the FOMA terminal.

## Diagnostic site of i-mode trouble

You can check your FOMA terminal about whether sending/receiving mail or downloading images/ melodies operates correctly.

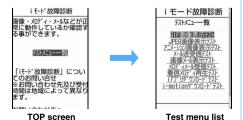

## ■ To access "iモード故障診断サイト" (Diagnostic site of i-mode trouble) (only in Japanese)

i-mode site: iMenu > お知らせ(Notice) > サービス・機能 (Services/Function) > *i モード* (i-mode) **>** *i モード故障診断* (Diagnostic site of i-mode trouble)

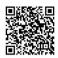

#### QR code for site connection

- · Packet communication for the diagnosis of i-mode trouble is free of charge.
  - · Access overseas will be charged.
- Test items differ depending on the model of FOMA terminal. In addition, test items may be changed.
- When checking the operation by test items, read carefully the precautions described on the site before testing.
- When connecting to the diagnostic site of i-mode trouble or executing the test of sending mail, your private information concerning FOMA terminal (model name, mail address, etc.) is automatically sent to the server (the server for the diagnostic site of i-mode trouble). DoCoMo does not use the sent information for purposes other than the diagnosis of i-mode trouble.
- In case there is the possibility of malfunctions after checking, contact "Repairs" indicated on the back of this manual.

## **Updating software**

Software Update

This function checks connecting to the network for the necessity for updating FOMA terminal software and downloads part of the software as required through packet communication\*1 to make updates of the software.

When software update is required, the information will be posted on the DoCoMo website or お知らせ (Notice) in iMenu.

- \*1 Packet communication for software update is free of
- · Software may be updated in the following three methods:
  - · Auto-update:

New software is downloaded automatically and rewriting is performed in the specified time.

· Immediate Update:

Update on the spot as desired.

· Reserved Update:

Reserve a day and time-slot for automatic update of the software in the specified day and time.

screen

## INFORMATION

- Never remove the battery pack while updating software. Updating may fail.
- Software update can be done while various data, such as the phonebook/PushTalk phonebook entries registered in the FOMA Terminal, camera images, downloaded data are retained; however, note that data protection sometimes cannot be secured depending on the conditions of your FOMA terminal (such as malfunction. damage, or water leak). DoCoMo recommends backing up necessary data. However, note that some data such as downloaded data may not be backed up.

#### **Usage precautions**

- · Software cannot be updated in the following cases:
  - · While executing other functions
  - · When the date and time are not set
  - · When the UIM is not inserted
  - · When the battery is not fully charged
  - · When PIN1 code is being entered
  - · When PIN1 code is locked
  - · When 圈外 is indicated
  - · The power is off
  - · In Self Mode on
  - · While talking
  - During Omakase Lock (Remote Lock)
  - · During packet communication connecting with a PC
  - During 64K data communication
- · At the time of updating software, the unique information of your FOMA terminal (model or serial number, etc.) will be automatically sent to the server (the server for updating software managed by DoCoMo). DoCoMo will not use the sent information for any other purpose than software update.
- Software update (downloading or rewriting) may take time.
- If software update is executed when ON is set for PIN1 Code On/Off, the PIN code entry screen is not displayed at the time of automatic reload after completion of software updating.
- While software is being updated, making/receiving calls, various communication functions or other functions are not available (Incoming voice calls can be answered while downloading).
- Any incoming videophone call cannot be answered during download. Unanswered calls are recorded as missed ones in the received call history.
- · Even if an alarm clock or any alarm is set while software is being updated, the updating continues without activating the alarm clock or the alarm.
- · For software update, SSL session is established to the server (our site). Enable SSL certificate in Manage Certificate. Configured as valid by default. ₱P165

- Software update should be done with battery fully charged and enough battery power ().
- It is recommended that software update be executed when good signal quality is obtained, 3 bars of the antenna icon ( ) are displayed and the terminal is not being moved.
  - · If radio wave signals become weaker during software downloading or downloading has stopped, retry software update in a place with strong radio wave signals.
- A displayed icon for the message stored at i-mode Center disappears after software update. If Receive Option Setting is set to ON and mail arrives during software updating, the screen that notifies an arrival of mail in the i-mode Center may not appear after the software update being completed.
- · When software update has failed, the message Rewrite failed appears and all the operations are unavailable. In such a case, please bring the FOMA terminal to a repair office designated by DoCoMo.
- · Software update is unavailable when using the terminal overseas.
- In case updating is not required, when checking the necessity of software update, a message is displayed indicating update is not necessary, so use as it is.
- Software update is available even if Host Selection is set to other than i-mode.

#### Updating software automatically

Auto-update

New software is downloaded automatically and the rewriting is performed at specified time.

#### ■ Setting Auto-update

Menu) ► Settings & NW services ► 🔼 🗐

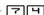

Enter the terminal security code > Set autoupdate Auto-update Setting screen appears.

Security code Software Update Undate / Enter security code

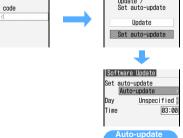

Set auto-update field > 1

Setting screen

## 

#### Day of the week:

Select the day of the week for rewriting.

#### Time:

Set the time for rewriting.

 Enter the time in the 24-hour clock. For singledigit hours or minutes, precede the digit with 0.

#### ■ When updating is required:

When rewriting is available, the rewriting notification icon ( ( ) appears on the standby display and the rewriting time can be confirmed and changed or you can select whether to rewrite immediately. (Default: Auto-update for Set auto-update, Unspecified for Day, 03:00 for Time)

# 1 Highlight the rewriting notification icon

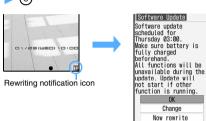

# 2 Confirm precautions ➤ OK ➤ ③ The standby display reappears and processing the standby display reappears.

The standby display reappears and rewriting is started at the time you have set. The rewriting notification icon disappears after confirming.

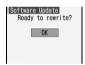

- Changing the time for rewriting: Change
   Enter the terminal security code
  - Follow Step 4 in "Updating software automatically". 

     P434
- Rewriting immediately: Now Rewrite ► ⑤ ► Enter the terminal security code
  Rewriting is started, followed by rebooted.

## Receiving the notice of software update

Set to *Only notification* for *Set auto-update* to display an update notification icon work on the standby display in case the software update is needed (Default: OFF).

# Display the auto-update Setting screen ◆P433 Set auto-update field □ □ □ □

#### INFORMATION

- Rewriting notification icon appears in the following cases:
  - · In case downloading of the update file is completed.
  - In case of the failure of rewriting because other functions were activated.
  - · In case rewriting is suspended.
  - In case of the failure of rewriting because the battery power is not enough.
- Update notification icon is displayed in the following cases:
- . When there is a notification from DoCoMo
- . When Reserved Update has failed
- When Reserved Update has been canceled
- . When the software update screen is displayed

#### Starting software update

You can start software update by selecting update notification icon on the standby display or by executing from the menu screen.

# Starting software update by selecting update notification icon

♦ Highlight update notification icon
 ♦ Yes ► Enter the terminal security code

The selection screen for the update procedure appears after checking whether software update is required.

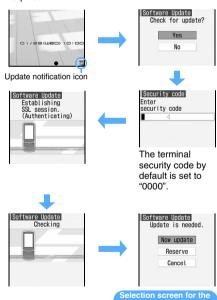

- Update now P435 "Updating software immediately"
- Reserve update P436 "Updating software at pre-specified time"

update procedure

### When updating is not necessary:

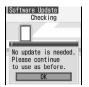

If software updating has been found to be unnecessary as a result of checking for the necessity of updating, the screen as shown on the left is displayed.

Press to use the FOMA terminal as it is.

#### Starting software update from the menu screen

► Settings & NW services ► 7 Ч ► Enter the terminal security code ► Update

The selection screen for the update procedure appears after checking whether software update is required. • P434

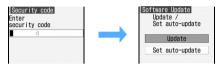

#### Updating software immediately

Immediate Update

- Immediate update may not be available when the server is busy.
- Display the selection screen for the update procedure → P434 ➤ Now update ➤ ③

Downloading is started and the Enter key flashes.

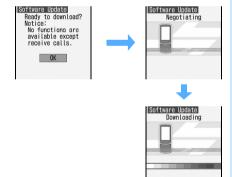

- Downloading starts in about 5 seconds without pressing .
- After starting downloading, updating process is executed without the operation of selecting the menu.
- Press (3) to cancel downloading. If downloading is canceled halfway during communication or downloading, the data downloaded up to then is deleted

#### When the server is busy:

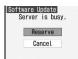

 Select Reserve and reserve a date and time for update.

## 🤈 🖲 after completion of downloading

During rewriting, the Enter key flashes.

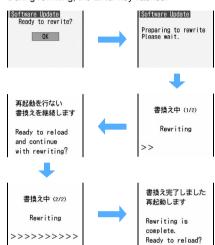

- Rewriting is started in about 5 seconds without pressing after downloading.
- All key operations are disabled while software is being rewritten. Updating operation cannot be canceled.

# 3 Automatically reloaded after the completion of rewriting

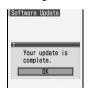

Update is completed and the standby display appears.

## Updating software at pre-specified time

Reserved Update

When downloading takes time or the server is busy. you can choose to set the time to start software update in advance by communicating with the server.

## Display the selection screen for the update procedure **◆P434 >** Reserve

Inquire the options for preferred day and time by communicating with the server.

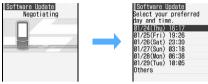

· Available date and time for reservation will be shown by the time of the server.

## Highlight preferred day and time > (\*)

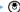

Selecting from the options displayed: Highlight preferred day and time > (\*) Yes

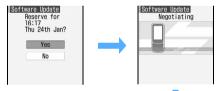

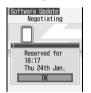

• If there are more than 1 option page for preferred day and time, switch to the next or previous page with .

- Selecting from other than options displayed:
  - 1 Others
  - ② Highlight preferred day and time-slot > (₹)

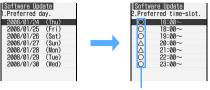

Availability for reservation at each time-slot will be shown:

- 3 Highlight preferred day and time-slot > 3 Connection is made to the server and the options close to preferred day and time-slot are displayed.
  - If there are more than 1 option page for preferred time-slot, switch to the next or previous page with .
  - Press (III) to display the description of the symbol on the left of time-slot.
- 4 Highlight preferred day and time > 3
  - If there are more than 1 option page for preferred day and time, switch to the next or previous page with 🕣.

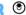

Reservation is completed and the menu is displayed.

•  $\S$  is shown on the standby display when reservation is made.

## Checking/changing/canceling reserved day and time

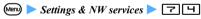

## Enter the terminal security code \( \mathbb{U} \) Update \( \mathbb{D} \) Check the contents

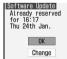

Cancel

· To stop checking: Highlight OK >

## Changing reservation:

(1) Change

The option selection screen is displayed.

- Follow the procedure from Step 2 in "Selecting from other than options displayed". -P436
- Canceling reservation:
  - (1) Cancel > Yes
  - ② (<del>3</del>)

The reservation is canceled and the menu is displayed.

#### When the reserved time arrives

When the reserved time arrives, the screen as shown below is displayed and updating software is started automatically after about 5 minutes. Before the reserved time, make sure that the battery is fully charged and the handset is in a location where radio waves reach and then show the standby display. When downloading is completed, rewriting software is automatically started, followed by reload.

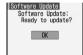

 To cancel the software update: Yes

#### INFORMATION

- Note that updating software may not be activated even though the reserved time arrives in case of using the other functions. In case the reserved time arrives while talking or receiving messages, updating software starts after finishing talking or receiving messages.
- If software update is executed when ON is set for PIN1 Code On/Off, the PIN code entry screen will not be displayed at the time of automatic reload after completion of software updating.
- If an alarm clock or any alarm is set for the same time, the alarm clock or the alarm takes precedence and the software update may not be started.
- In case Delete All Data (◆P367) is executed after completing reservation, software update is not started even though the reserved time arrives. Make a reservation for software update again.

# Protecting the FOMA terminal from hazardous data Virus Scan Function

Update pattern definition first to keep the pattern definition up-to-date.

For the data or program downloaded via a website or received i-mode Mail/SMS, this function detects data that may cause troubles and then deletes it or inhibits activation of applications in order to protect the FOMA terminal from viruses.

Pattern definition is used for checking. Update
pattern definition because it is updated whenever a
new trouble is detected. In case Auto-update Setting
is set to *Enable*, updating is performed automatically
when pattern definition is updated.

- Virus Scan Function is for preventing the data that
  cause some problem to mobile phone from invading
  when viewing websites or receiving mail. Please note
  that if pattern definition corresponding to specific
  troubles has not been downloaded to the mobile
  phone or such pattern definition does not exist, this
  function cannot prevent the trouble from happening.
- Pattern definition is different depending on the model of mobile phone. Please keep in mind that DoCoMo may stop distributing the pattern definition for the models that have been on the market for 3 years or more.
- When updating pattern definition, your private information concerning the mobile phone (model, serial number, etc.) is automatically sent to the server (the server for the scan function managed by DoCoMo). DoCoMo does not use the sent information for purposes other than the scan function.

## **Setting Virus Scan Function**

Scanning Setting

If this setting is set to *Valid*, data or program is checked automatically when it is displayed or executed.

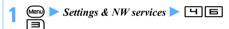

# 2 Highlight each item ▶ ⑤ ▶ ☐ ▶ ⑩

one of 5 warning levels. P438

When setting to *Valid*, in case of detecting the data that may cause troubles, a message is displayed in

### Message scan:

When setting to *Valid*, in case SMS contains a phone number or URL, a warning message indicating a phone number or URL is contained appears when the SMS is displayed first.

- In case the missed call notice of mopera mail or Voice Mail is received in SMS, a confirmation screen does not appear.
- To cancel: 
   □ 
   □ 
   □

## 3 Yes

## Updating pattern definition automatically

**Auto-update Setting** 

Pattern definition can be set to be updated automatically.

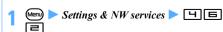

## Enable Yes Yes

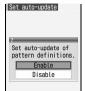

To cancel: Disable > Yes

#### When a new pattern definition is distributed

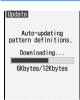

- When a new pattern definition is distributed, the above screen appears and updating pattern definition is performed automatically. In case of succeeding updating, \$\infty\$ is displayed on the standby display. Select an icon and select OK after confirming a message.
- standby display. Update a pattern definition manually after selecting an icon, confirming a message and selecting OK.
- To stop updating pattern definition: (\*) > Yes

## **Updating pattern definition Immediately Update Definition**

Update a pattern definition manually in case Autoupdate Setting is set to Disable or Auto-update fails.

· Set the date of the FOMA terminal correctly.

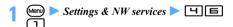

Yes Yes The pattern definition is updated.

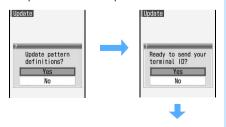

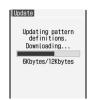

 If pattern definition update has been found to be unnecessary as a result of checking for the necessity of updating, the message meaning that the pattern definition is up-to-date is displayed. Please use the FOMA terminal as it is.

#### INFORMATION =

- Updating pattern definition is stopped with a voice call arrived. When there is a videophone call, incoming PushTalk, receiving Music&Video Channel programs or data is received using an external device or the infrared communication function, updating is not interrupted.
- If the date/time set for an alarm clock or a schedule alarm is reached, the screen for notifying the date and time is displayed during updating of pattern definition and the alarm clock or the alarm sounds, but updating is continued.

## Displaying the scan result

#### When displaying a list of detected problem elements

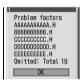

Display a warning message Detail

The list of the name of problem elements detected by scan is displayed.

• When 6 or more problem elements have been detected, the names of the 6th and subsequent problem elements are omitted and the total count of the detected problem elements is displayed.

#### Display of the scan result

| Warning level/<br>Message                               | Handling method                                                                                         |  |
|---------------------------------------------------------|----------------------------------------------------------------------------------------------------|--|
| Warning Level 0                                         | OK:                                                                                                    |  |
| Problem detected.<br>Operation may not<br>run properly. | Continues processing of the started application.  Detail: Lists names of the detected problem elements. |  |
| OK Detail                                               |                                                                                                    |  |

| Warning level/<br>Message                                                      | Handling method                                                      |
|--------------------------------------------------------------------------------|----------------------------------------------------------------------|
| Warning Level 1                                                                | Yes:                                                                 |
| Problem detected. Operation may not run properly. Cancel operation?            | Stops processing of the started application that may cause troubles. |
|                                                                                | No:                                                                  |
| Yes No Detail                                                                  | Continues processing of the started application.                     |
|                                                                                | Detail:                                                              |
|                                                                                | Lists names of the detected problem elements.                        |
| Warning Level 2                                                                | OK:                                                                  |
| Problem detected. Operation may not run properly. Canceling operation.         | Stops processing of the started application that may cause troubles. |
|                                                                                | Detail:                                                              |
|                                                                                | Lists names of the detected                                          |
| OK Detail                                                                      | problem elements.                                                    |
| Warning Level 3 Problem detected. Operation may not run properly. Delete data? | Yes: Deletes data that may cause troubles. No:                       |
| Yes No Detail                                                                  | Stops processing of the started application that may cause troubles. |
|                                                                                | Detail:                                                              |
|                                                                                | Lists names of the detected problem elements.                        |
| Warning Level 4                                                                | OK:                                                                  |
| Problem detected.<br>Operation may not                                         | Deletes data that may cause troubles                                 |
| run properly.<br>Deleting data.                                                | Detail:                                                              |
|                                                                                | Lists names of the detected                                          |
| OK Detail                                                                      | problem elements.                                                    |

## INFORMATION =

- In case problem factors are detected while receiving Music&Video Channel programs and the power of FOMA terminal is turned off without confirming the warning message, the warning level screen appears next time Music&Video Channel screen is displayed.
- In case some problem is detected through scan in the i-αppli set as the i-αppli standby display and activating i-αppli is stopped, the i-αppli standby display is canceled.
- Detail may not be displayed depending on the problem elements.

## Checking the pattern definition version

Scan Version

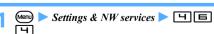

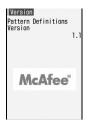

## **Main specification**

| Item                          |                  | FOMA D905i                                                                                                    |  |
|-------------------------------|------------------|----------------------------------------------------------------------------------------------------|--|
| Size                          |                  | 110 mm (H) x 49 mm (W) x                                                                                                    |  |
|                               |                  | 18.7 mm (D) (when closed)                                                                                                    |  |
| Weight                        |                  | Approx. 132 g (with battery pack)                                                                                                    |  |
| Continuous<br>standby<br>time | FOMA/3G          | While standing still (automatic): Approx. 530 hours While moving (automatic): Approx. 350 hours While moving (3G fixed): Approx. 380 hours |  |
|                               | GSM              | While standing still (automatic):<br>Approx. 320 hours                                                                                     |  |
| Continuous call time          |                  | During a voice call: Approx. 200 minutes During a videophone call: Approx. 110 minutes                                                     |  |
|                               | GSM              | During a voice call:<br>Approx. 200 minutes                                                                                                |  |
| 1Seg viewing time             |                  | Economy mode: Approx. 250 minutes Normal mode: Approx. 240 minutes                                                                         |  |
| 1Seg video recording time     |                  | Recording to the microSD/<br>Timer recording:<br>Approx.640 minutes*1,*2<br>Recording to the terminal<br>(5 minutes):<br>Approx. 5 minutes |  |
| Charging time                 |                  | AC adapter: Approx. 140 minutes DC adapter: Approx. 140 minutes                                                                            |  |
| LCD (liquid                   | System           | TFT 262,144 colors                                                                                                    |  |
| crystal display)              |                  | Approx. 3.1 inches                                                                                                    |  |
|                               | Pixels           | 414,720 (480 x 864 dots)                                                                                                    |  |
| Image<br>device               | Туре             | In-camera: CMOS<br>Out-camera: CMOS                                                                                                    |  |
|                               | Size             | In-camera: 1/11.0 inches<br>Out-camera: 1/3.2 inches                                                                                       |  |
|                               | Effective pixels | In-camera: Approx. 0.10 M<br>Out-camera: Approx. 3.2 M                                                                                     |  |

| Camera    | Recorded                       | In-camera: Approx. 0.10 M     |  |
|-----------|--------------------------------|-------------------------------|--|
| Calliera  | pixels (Max.)                  | Out-camera: Approx. 3.2 M     |  |
|           | • • •                          |                               |  |
|           | Zoom                           | In-camera:                    |  |
|           | (digital)                      | Approx. up to 2.0 times       |  |
|           |                                | Out-camera: Still image       |  |
|           |                                | Approx. up to 16.0 times,     |  |
|           |                                | Movie                         |  |
|           |                                | Approx. up to 16.0 times      |  |
| Recording | Still images                   | Approx. 473*3                 |  |
| part      | to save                        |                               |  |
|           | Still image                    | 2 to 9                        |  |
|           | continuous                     |                               |  |
|           | recording                      |                               |  |
|           | Still image                    | JPEG                          |  |
|           | file type                      |                               |  |
|           | Movie                          | For saving to phone:          |  |
|           | recording                      | Approx. 140 minutes*4         |  |
| time      |                                | For saving to microSD         |  |
|           |                                | memory card (64MB):           |  |
|           |                                | Approx. 106 minutes*5         |  |
|           | Movie file                     | MP4, ASF                      |  |
|           | type                           |                               |  |
| Playing   | Continuous                     | WMA file:                     |  |
| music     | playing                        | Approx. 990 minutes*6         |  |
|           | time                           | AAC file format               |  |
|           |                                | i-motion:                     |  |
|           |                                | Approx. 340 minutes           |  |
|           |                                | Chaku-Uta Full <sup>®</sup> : |  |
|           |                                | Approx. 920 minutes*5         |  |
|           |                                | Music&Video Channel (voice):  |  |
|           |                                | Approx. 310 minutes*6         |  |
|           |                                | Music&Video Channel (movie):  |  |
|           |                                | Approx. 260 minutes           |  |
| Radio     |                                | Approx. 1860 minutes          |  |
|           | receiving                      |                               |  |
|           | time                           |                               |  |
| Storage   | Chaku-Uta <sup>®</sup>         |                               |  |
| space     | Chaku-Uta<br>Full <sup>®</sup> | Approx. 91.0 MB               |  |

- \*1 Recording time is an estimate and varies depending on the contents of programs you record.
- \*2 It is an estimate of recording time in case of using the microSD memory card of 2Gbytes.
- \*3 Image size: Sub-QCIF (128 x 96 dots) Quality: Standard File size: 10 Kbytes
- \*4 Maximum movie recording time for one item that can be saved in the following conditions:

image size: Sub-QCIF (128 x 96 dots)

File size restrictions: None

Quality: Standard Recording type: Video + voice Image type: MPEG4

\*5 Maximum movie recording time for one item that can be saved in the following conditions:

image size: Sub-QCIF (128 x 96 dots)

File size restrictions: None

Quality: Standard Recording type: Video + voice

Image type: MPEG4

\*6 Supports the background playing.

- · Continuous call time is an estimate of call time of the FOMA terminal when it can send or receive signals normally.
- Continuous standby time is an estimate of operation time of the FOMA terminal when it is closed and able to receive signals normally. The call/standby time may be reduced to about half, depending on the amount of charge in the battery, the function settings, the ambient temperature and signal conditions (radio waves do not or hardly reach). Using i-mode communication reduces the call (communication)/ standby time. Even if you do not make a call or use i-mode, the call (communication)/standby time will be reduced by composing i-mode Mail, or starting downloaded i- $\alpha$ ppli software or the i- $\alpha$ ppli standby
- · Continuous standby time (while standing still) is the average operation time of the FOMA terminal when it is standing still, closed and able to receive signals normally.
- · Continuous standby time (while moving) is the average operation time of the FOMA terminal that is standing still, moving and outside the service area when it is closed and able to receive signals normally.
- Alternatively, if you perform data communication or Multiaccess, use the camera, play movie/i-motion, play music, receive or play Music&Video Channel program,1Seg viewing or use FM radio, the call (communication)/standby time will be reduced.
- 1Seg viewing time is an estimate of viewing time connecting a stereo earphone to the FOMA terminal. Besides, the time may be reduced depending on the amount of charge in the battery, the function settings, the ambient temperature and signal conditions (radio waves do not or hardly reach).
- The battery pack can be charged regardless of whether the FOMA terminal is turned on or off. However, charging takes longer with the power turned on.

## Number of saved, registered and protected items in D905i

| Туре      |                    | Max number of saved/registered items |   |
|-----------|--------------------|--------------------------------------|---|
| Phonebook | FOMA<br>terminal*1 | 1,000                                | - |
|           | UIM                | 50                                   | _ |

|                       |              |                       | M            |       |  |
|-----------------------|--------------|-----------------------|--------------|-------|--|
| Туре                  |              | Max number of         | Max number   |       |  |
|                       |              | saved/registered      | of protected |       |  |
|                       |              | ı <u> </u>            | items        | items |  |
| Sche                  | eduler       | Schedule              | 300          | _     |  |
|                       |              | Days off              | 30           | _     |  |
|                       |              | Holidays              | 5            | _     |  |
| Mail                  |              | ved mail*1, *2        | 1,000        | 500   |  |
|                       |              | mail* <sup>1,*2</sup> | 200          | 100   |  |
|                       | Unser        | nt mail*1, *2         | 200          | 100   |  |
|                       | Temp         | late*1                | 100          | _     |  |
|                       | Area I       | Mail                  | 30           | 15    |  |
| SMS                   | in the       | UIM*3                 | 20           | _     |  |
| Mess                  | sage R       | *1                    | 100          | 50    |  |
| Mess                  | sage F       | *1                    | 50           | 25    |  |
| Bool                  | kmark        | i-mode                | 100          | _     |  |
| Full Browser          |              | Full Browser          | 100          | _     |  |
| Scre                  | en mei       | mo*1                  | 100          | 50    |  |
| 1Seg                  | j timer      | list                  | 50           | _     |  |
| i-αpp                 | pli*4        |                       | 300          | _     |  |
| _                     |              | uding 1Seg            | 1,000        | _     |  |
| imag                  | je)*1        |                       | 1,000        |       |  |
| Movie/i-motion, sound |              |                       |              |       |  |
| recorded with Sound   |              | 100                   | _            |       |  |
|                       | order*1      |                       |              |       |  |
| Melo                  | •            |                       | 500          | _     |  |
|                       | a-den*       | '1                    | 50           | -     |  |
|                       | PDF data*1   |                       | 100          | _     |  |
| Kisekae tool*1        |              |                       | 50           | _     |  |
|                       | ni-char      | -                     | 50           | _     |  |
| Word, Excel,          |              | 100                   | _            |       |  |
|                       | PowerPoint*1 |                       |              |       |  |
|                       | Ca*1, *      |                       | 100          | _     |  |
|                       | •            | ording to the         | 10           | _     |  |
| term                  | inal (fo     | or 5 minutes))        | 10           | _     |  |

- \*1 Depending on the size of data, the actual number of items that can be saved and registered may be fewer.
- \*2 The total number of i-mode Mail and SMS.
- \*3 The total number of sent and received SMS. The number of delivered report is not included.
- \*4 Up to 5 items of Message i-αppli (included in the 300 items, maximum number of i-αppli that can be saved) can be saved. Depending on the i-αppli size, the actual number of items that can be saved may be fewer.
- \*5 The number does not include used ToruCa.

#### INFORMATION =

 Depending on the function, the displayed size of data in FOMA terminal may differ slightly.

# SAR certification information and other information

#### **SAR** certification information

This model phone FOMA D905i meets the MIC's\*1 technical regulation for exposure to radio waves. The technical regulation established permitted levels of radio frequency energy, based on standards that were developed by independent scientific organizations through periodic and through evaluation of scientific studies. The regulation employs a unit of measurement known as the Specific Absorption Rate, or SAR. The SAR limit is 2 watts/kilogram (W/kg)\*2 averaged over ten grams of tissue. The limit includes a substantial safety margin designed to assure the safety of all persons, regardless of age and health. The value of the limit is equal to the international guidelines recommended by ICNIRP\*3.

All phone models should be confirmed to comply with the regulation, before they are available for sale to the public. The highest SAR value for this model phone, FOMA D905i is 0.587 W/kg. It was taken by the Telecom Engineering Center (TELEC) and the test for SAR was conducted in accordance with the MIC testing procedure using standard operating positions with the phone transmitting at its highest permitted power level in all tested frequency bands. While there may be differences between the SAR levels of various phones and at various positions, they all meet the MIC's technical regulation. Although the SAR is determined at the highest certified power level, the actual SAR of the phone during operation can be well below the maximum value.

For further information about SAR, please see the following websites:

World Health Organization (WHO):

http://www.who.int/peh-emf/

ICNIRP: http://www.icnirp.de/

MIC: http://www.tele.soumu.go.jp/e/ele/body/index.htm TELEC: http://www.telec.or.jp/ENG/Index\_e.htm NTT DoCoMo: http://www.nttdocomo.co.jp/english/ product/

MITSUBISHI ELECTRIC:

http://www.MitsubishiElectric.co.jp/mobile/

- \*1 Ministry of Internal Affairs and Communications
- \*2 The technical regulation is provided in Article 14-2 of the Ministry Ordinance Regulating Radio Equipment.
- \*3 International Commission on Non-Ionizing Radiation Protection

## **Declaration of Conformity**

The product "FOMA D905i" is declared to conform with the essential requirements of European Union Directive 1999/5/EC Radio and Telecommunications Terminal Equipment Directive 3.1(a), 3.1(b) and 3.2.

This mobile phone complies with the EU requirements for exposure to radio waves.

Your mobile phone is a radio transceiver, designed and manufactured not to exceed the SAR\* limits\*\* for exposure to radio-frequency (RF) energy, which SAR\* value, when tested for compliance against the standard was 0.587 W/kg. While there may be differences between the SAR\* levels of various phones and at various positions, they all meet\*\*\* the EU requirements for RF exposure.

- The exposure standard for mobile phones employs a unit of measurement known as the Specific Absorption Rate, or SAR.
- \*\* The SAR limit for mobile phones used by the public is 2.0 watts/kilogram (W/kg) averaged over ten grams of tissue, recommended by The Council of the European Union. The limit incorporates a substantial margin of safety to give additional protection for the public and to account for any variations in measurements.
- \*\*\* Tests for SAR have been conducted using standard operating positions with the phone transmitting at its highest certified power level in all tested frequency bands. Although the SAR is determined at the highest certified power level, the actual SAR level of the phone while operating can be well below the maximum value. This is because the phone is designed to operate at multiple power levels so as to use only the power required to reach the network. In general, the closer you are to a base station antenna, the lower the power output.

## **FCC RF Exposure Information**

Your handset is a radio transmitter and receiver It is designed and manufactured not to exceed the emission limits for exposure to radio frequency (RF) energy set by the Federal Communications Commission of the U.S. Government. The guidelines are based on standards that were

developed by independent scientific organisations through periodic and thorough evaluation of scientific studies. The standards include a substantial safety margin designed to assure the safety of all persons, regardless of age and health.

The exposure standard for wireless handsets employs a unit of measurement known as the Specific Absorption Rate, or SAR, The SAR limit set by the FCC is 1.6 W/ka.

The tests are performed in positions and locations (e.g., at the ear and worn on the body) as required by the FCC for each model. The highest SAR value for this model handset when tested for use at the ear is 0.394 kg and when worn on the body, as described in this user guide, is 0.271 W/kg.

Body-worn Operation; This device was tested for typical body-worn operations with the back of the handset kept 1.5 cm from the body. To maintain compliance with FCC RF exposure requirements, use accessories that maintain a 1.5 cm separation distance between the user's body and the back of the handset. The use of belt clips, holsters and similar accessories should not contain metallic components in its assembly.

The use of accessories that do not satisfy these requirements may not comply with FCC RF exposure requirements, and should be avoided.

The FCC has granted an Equipment Authorisation for this model handset with all reported SAR levels evaluated as in compliance with the FCC RF emission guidelines. SAR information on this model handset is on file with the FCC and can be found under the Display Grant section of http://www.fcc.gov/oet/fccid after searching on FCC ID BGBMTOWM07GOR25. Additional information on Specific Absorption Rates (SAR) can be found on the Cellular

Telecommunications & Internet Association (CTIA) website at http://www.phonefacts.net. NOTE: This equipment has been tested and found to

comply with the limits for a Class B digital device, pursuant to Part 15 of the FCC Rules. These limits are designed to provide reasonable protection against harmful interference in a residential installation. This equipment generates, uses and can radiate radio frequency energy and, if not installed and used in accordance with the instructions, may cause harmful interference to radio communications. However, there is no guarantee that interference will not occur in a particular installation. If this equipment does cause harmful interference to radio or television reception, which can be determined by turning the equipment off and on, the user is encouraged to try to correct the interference by one or more of the following measures:

- · Reorient or relocate the receiving antenna.
- · Increase the separation between the equipment and receiver.
- · Connect the equipment into an outlet on a circuit different from that to which the receiver is connected.
- Consult the dealer or an experienced radio/TV technician for help.

#### NOTICE:

This device complies with Part 15 of the FCC Rules and with RSS-210 of Industry Canada. Operation is subject to the following two conditions:

- (1) this device may not cause harmful interference, and
- (2) this device must accept any interference received, including interference that may cause undesired operation.

#### NOTICE:

Changes or modifications made to this equipment not expressly approved by Mitsubishi Electric Corporation may void the FCC authorization to operate this equipment.

#### NOTICE:

This Class B digital apparatus complies with Canadian ICES-003.

Cet appareil numérique de la classe B est conforme à la norme NMB-003 du Canada.

## **Export Administration Regulations**

This product and its accessories may be subject to the Japan Export Administration Regulations ("Foreign Exchange and Foreign Trade Law" and its related laws). In case of exporting this product and its accessories, take the required procedure under your responsibility and at your expenses. For detailed procedures, contact the Ministry of Economy, Trade and Industry.

# MEMO

# Index/Quick Manual

| Index        | 452 |
|--------------|-----|
| Quick Manual |     |

## Index

## Using the index

Use the index if you want to search for a page from a function name displayed on the FOMA terminal screen or you have already known a function or service name.

When you want to register a schedule

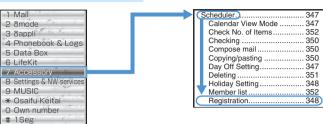

Auto-cut playing ...... 288 Auto-display......201

| Access Setting             | .273  |
|----------------------------|-------|
| Add Address                |       |
| Added Service              | .388  |
| Adjust Volume              | 94    |
| After-Sales Service        |       |
| Alarm Auto Power ON        | .346  |
| Alarm Clock                |       |
| Alarm clock sound          | 93    |
| Alarm sound                | 93    |
| Album (folder)             |       |
| Alert Preference           |       |
| Alert/Image by Group       |       |
| All Lock                   |       |
| Anonymous Caller           | . 125 |
| Answer Machine             |       |
| Greeting Message Setting   |       |
| Play/delete messages       | 60    |
| Quick Record Message       |       |
| Response Time Setting      |       |
| Any Key Answer             | 54    |
| Area Mail                  |       |
| Area Mail Setting          |       |
| Beep Setting               |       |
| Beep Time                  | .204  |
| Receive Entry              |       |
| Receive Setting            |       |
| Area Service Status        |       |
| Arrival Call Act           |       |
| AT command                 |       |
| Attachment                 | . 176 |
| Auto-play                  | . 199 |
| Changing/removing          |       |
| Deleting                   | . 186 |
| Display and save from Mess |       |
| R/F                        |       |
| Display/Play/Save Attachme |       |
|                            |       |
| Incoming Msg. Attach       |       |
| Auto Answer Setting        |       |
| Auto authentication        | .313  |
| Auto Power ON/OFF          |       |
| Auto turn                  |       |
| Setting                    | . 341 |
|                            |       |

| Automatic time/time difference correction                                                                                                    |
|----------------------------------------------------------------------------------------------------|
| В                                                                                                    |
| Background playing 320, 325, 440                                                                                                    |
| Bar Code Reader         148           Battery Icon         104           Battery Level         37           Battery pack         34           BGM Play         216           Bookmark         156           Attach to mail         157           Create/delete folders         157           Display sites         157           Display sites by shortcut         158           i-mode Shortcut         157           Moving         157           Register from mail         194           Register from site         156           Renaming         157           Sorting         157           Business card reader         364 |
| С                                                                                                    |
| Cache                                                                                                    |
| 101   Call Barring in Roaming                                                                                                    |

| Call Duration                |      |
|------------------------------|------|
| Checking                     | 358  |
| Continuous call time         |      |
| Call Forwarding Service      |      |
| Overseas                     | 400  |
| Call Image                   | 101  |
| Priority of incoming images  | 101  |
|                              | 100  |
| Priority of outgoing images  | 102  |
|                              |      |
| Call Option                  | . 49 |
| Call Ring Alert              |      |
| Call Waiting Service         |      |
| Caller ID Notification       |      |
| Set for each call            |      |
| Caller ID Request Service    |      |
| Overseas                     |      |
| Caller ID Setting            |      |
| Camera                       |      |
| Auto focus                   | 136  |
| Auto timer                   | 141  |
| Brightness                   |      |
| Codec Type                   | 144  |
| Compact light                | 141  |
| Compatible Mode              | 145  |
| Continuous shoot             | 138  |
| File name/format             | 132  |
| Flicker adjustment           |      |
| Focus lock shooting          | 136  |
| Four-frame shooting          |      |
| Frame                        |      |
|                              | 145  |
| Macro                        | 142  |
|                              | 139  |
| Number of saved still images |      |
|                              | 132  |
| Quality                      |      |
| Recording Setting            |      |
| Recording time of movie      | 133  |
| Restore default settings     | 1/16 |
| Scene mode/effect            |      |
| Send images via mail         |      |
|                              |      |
| Shake reduction              | 143  |
| Shooting/recording screen    |      |
| Size restrictions            |      |
| Still Camera                 | 136  |

| 0.00                                                                                                    |
|----------------------------------------------------------------------------------------------------|
| Still Image Setting 146 Switch camera                                                                                                    |
| Switch camera                                                                                                    |
| Zooming                                                                                                    |
| Certificate operation                                                                                                    |
| Certificate Host167                                                                                                    |
| Downloading 161                                                                                                    |
| Manage Certificate 165                                                                                                    |
| Set FirstPass (Certificate                                                                                                    |
| Download)                                                                                                    |
| Chaku-moji                                                                                                    |
| Message Display Setting 48                                                                                                    |
| Chaku-Uta Full <sup>®</sup>                                                                                                    |
| Chaku-Uta Full <sup>®</sup>                                                                                                    |
| Downloading 325                                                                                                    |
| Playing 329                                                                                                    |
| Character Encode                                                                                                    |
| Characters entry                                                                                                    |
| Character assignments 411                                                                                                    |
| Copying (Copy Character) 375                                                                                                    |
| Cutting 375                                                                                                    |
| Deleting 372                                                                                                    |
| Downloaded Dictionary 376                                                                                                    |
| Enter face marks                                                                                                    |
| Enter fixed phrases                                                                                                    |
| Enter symbols                                                                                                    |
| Full-screen entry                                                                                                    |
| In-line entry                                                                                                    |
| Input Method Setting 371                                                                                                    |
| Input prediction function 372                                                                                                    |
| Kana/Kanji Conversion 371                                                                                                    |
| KUTEN Code Input                                                                                                    |
| List of dial keys and character                                                                                                    |
| assignments (2-touch Input                                                                                                    |
| Method) 412                                                                                                    |
| List of dial keys and character                                                                                                    |
| assignments (5-touch Input                                                                                                    |
| Method) 411                                                                                                    |
| Pasting                                                                                                    |
| Quote data                                                                                                    |
|                                                                                                    |
| Save Phrase                                                                                                    |
| Save Word375                                                                                                    |
| 2-touch Input Method 376                                                                                                    |
| 5-touch Input Method 371                                                                                                    |
| Chara-den                                                                                                    |
| Deleting                                                                                                    |
| Displaying209                                                                                                    |
| Downloading 160                                                                                                    |
| Downloading                                                                                                    |
| Folders                                                                                                    |
| Folders                                                                                                    |
| Folders                                                                                                    |
| Folders       304         Moving       304         Set as videophone substitute image       289         Settings       289                                                                                                    |
| Folders       304         Moving       304         Set as videophone substitute       289         Settings       289         Sort       308                                                                                                    |
| Folders       304         Moving       304         Set as videophone substitute       289         Settings       289         Sort       308         Videophone call       61                                                                                                    |
| Folders       304         Moving       304         Set as videophone substitute       289         Settings       289         Sort       308                                                                                                    |
| Folders                                                                                                    |
| Folders       304         Moving       304         Set as videophone substitute       289         image       289         Settings       289         Sort       308         Videophone call       61         View/Edit Detail Info       306         Charge Alert       96         Charging       35         Charging time       36                                                     |
| Folders       304         Moving       304         Set as videophone substitute       289         image       289         Settings       289         Sort       308         Videophone call       61         View/Edit Detail Info       306         Charge Alert       96         Charging       35         Charging time       36         Chat mail                                   |
| Folders       304         Moving       304         Set as videophone substitute       289         image       289         Settings       289         Sort       308         Videophone call       61         View/Edit Detail Info       306         Charge Alert       96         Charging       35         Charging time       36         Chat mail       Broadcast address       206 |
| Folders       304         Moving       304         Set as videophone substitute       289         image       289         Settings       289         Sort       308         Videophone call       61         View/Edit Detail Info       306         Charge Alert       96         Charging       35         Charging time       36         Chat mail                                   |

| Chat Member Setting Compose Chat Mail Deleting                                                                                                    | 204<br>206<br>205<br>205<br>182<br>198<br>40<br>182<br>208<br>198<br>343<br>110<br>54<br>103<br>82<br>301<br>24 |
|----------------------------------------------------------------------------------------------------|----------------------------------------------------------------------------------------------------|
| Connection Timeout Setting Contact Image Cookie Setting/Deleting Copying Custom Menu Customize Silent Mode Cutting                                                            | 163<br>102<br>272<br>375<br>352<br>97                                                                           |
| Data communication                                                                                                    | 312<br>127<br>281<br>194<br>87<br>65<br>39<br>361<br>174<br>178<br>373<br>367<br>e                              |
| Dictionary Downloading                                                                                                    | 160<br>376<br>361<br>24<br>28<br>27                                                                             |
| i-αppli Display Light Setting i-mode Display Mode Setting Display new mail Setting Display Priority Display sites by shortcut DoCoMo keitai datalink Document Viewer Deleting | 102<br>164<br>273<br>342<br>341<br>200<br>158<br>392<br>317                                                     |

| Folders 304 Sort 308 View/Edit Detail Info 306 Download 159 Chaku-Uta Full® 325 Chara-den 160 Dictionary 160 Image 159 - αppli 212 Kisekae tool 161 Machi-chara 161 Mali template 161 Melody 159 Original certificate 161 PDF data 160 ToruCa 161 Driving mode 56 Dual Network Service 381 |
|----------------------------------------------------------------------------------------------------|
| E                                                                                                    |
| Earphone/microphone jack24 Earphone/Microphone with Switch How to use365 Earpiece24 Edit by Slide343 Electronic dictionaries361 English Guidance381 Enter characters ( Characters entry)                                                                                                   |
| Enter key                                                                                                    |
| F                                                                                                    |
|                                                                                                    |
| Face mark                                                                                                    |
| Microphone with Switch) FM radio                                                                                                    |
| G                                                                                                    |

GPS Alert.....94

| GPS function GPS Service Setting247 GPS-compatible i-αppli240                                                                                         | Image Display         273           Image & Effect Setting         164           i-melody         159                                                                                                    | Trace information                                                                                                   |
|----------------------------------------------------------------------------------------------------|----------------------------------------------------------------------------------------------------|----------------------------------------------------------------------------------------------------|
| LCS Clients List248                                                                                                    | Immediate Update435                                                                                                    | Use infrared communication                                                                                          |
| Location Log248                                                                                                    | i-mode                                                                                                    | 226                                                                                                    |
| Location Request245                                                                                                    | i-mode Arrival Act: PT73                                                                                                    | Use the camera226                                                                                                   |
| Notify Location247                                                                                                    | i-mode FeliCa                                                                                                    | Vibrate Effect215                                                                                                   |
| Position Accuracy250                                                                                                    | i-mode Mail ( Mail)                                                                                                    | i-αppli Standby Display                                                                                             |
| Position Location238                                                                                                    | i-mode password112                                                                                                    | Abnormal Exit History 223                                                                                           |
| Positioning Alert91                                                                                                    | Change i-mode Password 155                                                                                                    | Operation223                                                                                                    |
| Post-Position Task239                                                                                                    | i-mode Setting163                                                                                                    | Setting99                                                                                                    |
| Request Permit/Deny246                                                                                                    | i-mode Shortcut 157                                                                                                    |                                                                                                    |
| Service Host URL247                                                                                                    | i-motion 167                                                                                                    |                                                                                                    |
| Use location information249                                                                                                    | Setting 168                                                                                                    | K                                                                                                    |
| 地図アプリ (Map application)                                                                                                    | i-motion (in Data Box)281                                                                                                    | Kana/Kanji Conversion 371                                                                                           |
| 240                                                                                                    | Albums304                                                                                                    | Key guidance101                                                                                                    |
| Group Search81                                                                                                    | Deleting308                                                                                                    | Key Lock 123, 124                                                                                                   |
| Group Setting79                                                                                                    | Sort308                                                                                                    | Number Key Lock 124                                                                                                 |
|                                                                                                    | INBOX311                                                                                                    | Setting124                                                                                                    |
| Н                                                                                                    | Inbox (folder)187                                                                                                    | Timer 124                                                                                                    |
| п                                                                                                    | In-camera24                                                                                                    | Keylock switch25                                                                                                    |
| Headset Key Control366                                                                                                    | In-car Handsfree52                                                                                                    | Keypad Dial Lock118                                                                                                 |
| Highlight scene playing288                                                                                                    | Incoming Msg. Attach                                                                                                    | Keypad sound94                                                                                                    |
| Home URL272                                                                                                    | Indicator Light109                                                                                                    | Kisekae tool                                                                                                    |
| Host Selection163                                                                                                    | Info/Calendar Layout100                                                                                                    | Deleting 308                                                                                                    |
| Certificate Host167                                                                                                    | Infrared communication 309                                                                                                    | Downloading 161                                                                                                    |
|                                                                                                    | Receive Ir Data311                                                                                                    | Folders 304                                                                                                    |
| I                                                                                                    | Remote control function 312                                                                                                    | Setting105                                                                                                    |
|                                                                                                    | Send Ir Data309                                                                                                    | View/Edit Detail Info 306                                                                                           |
| IC card function228                                                                                                    | Infrared Communication Mode                                                                                                    | KUTEN Code Input 375                                                                                                |
| IC Card Lock234                                                                                                    |                                                                                                    |                                                                                                    |
| IC Card Lock Setting235                                                                                                    | Infrared data port                                                                                                    | L                                                                                                    |
| IC Lock (power-off)236                                                                                                    | Initial Setting38 Input Method Setting371                                                                                                    |                                                                                                    |
| Timed Lock                                                                                                    | Input prediction function 372                                                                                                    | Light Alert Setting                                                                                                 |
| Voiceprint authentication 234                                                                                                    | Interior design clock                                                                                                    | Priority of lighting                                                                                                |
| iC Communication313 iC transfer service229                                                                                                    | Setting341                                                                                                    | Light Setting ( Display Light Setting)                                                                              |
| i-Channel168                                                                                                    | International call50                                                                                                    | Listen Volume55                                                                                                    |
| Channel List169                                                                                                    | International roaming service 394                                                                                                    | Location Request                                                                                                    |
| i-Channel Ticker169                                                                                                    | Internet Connection156                                                                                                    | Low Battery Alert37                                                                                                 |
| Reset i-Channel170                                                                                                    | Int'l Call Assist50                                                                                                    | 2011 201101 7 11011 11111 11111 1111                                                                                |
| Image                                                                                                    | ISP Connection Communication                                                                                                    |                                                                                                    |
| Adjusting280                                                                                                    | 163                                                                                                    | M                                                                                                    |
| Change brightness and tone                                                                                                    | i-αppli212                                                                                                    | Machi-chara                                                                                                    |
| 279                                                                                                    | Auto Start222                                                                                                    | Deleting 308                                                                                                    |
| Change size279                                                                                                    | Auto Start Info Setting222                                                                                                    | Displaying 290                                                                                                    |
| Clipping279                                                                                                    | Check number of items 225                                                                                                    | Downloading 161                                                                                                    |
| Copying305                                                                                                    | Create/delete folders 224                                                                                                    | Folders 304                                                                                                    |
| Created animation277                                                                                                    | Deleting                                                                                                    | Setting107                                                                                                    |
| Cutting280                                                                                                    | Detail Info214                                                                                                    | Sort 308                                                                                                    |
| Deleting308                                                                                                    | Display Light215 Downloading212                                                                                                    | View/Edit Detail Info 306                                                                                           |
| Displaying276                                                                                                    | IC card software list screen                                                                                                    | Mail 172                                                                                                    |
| Editing278                                                                                                    | 213                                                                                                    | Add Address 174                                                                                                    |
| Effects279                                                                                                    | i-αppli To223                                                                                                    | Add/delete folders 189                                                                                              |
| Frames                                                                                                    | microSD Data225                                                                                                    | Attachment                                                                                                    |
|                                                                                                    | Moving224                                                                                                    | Auto Receive180                                                                                                    |
| Moving                                                                                                    | Preinstalled i-αppli216                                                                                                    | Auto-send                                                                                                    |
| Reversing/rotating279                                                                                                    | Quitting213                                                                                                    | Change read/unread status 190                                                                                       |
| Save Image                                                                                                    |                                                                                                    |                                                                                                    |
|                                                                                                    | Security error history214                                                                                                    |                                                                                                    |
| Set to standby display 2//                                                                                                    | Security error history214 Settings214                                                                                                    | Check number of items 189                                                                                           |
| Set to standby display277 Settings278                                                                                                    |                                                                                                    | Check number of items 189                                                                                           |
| Settings278                                                                                                    | Settings214                                                                                                    | Check number of items 189<br>Compose from phonebook 80                                                              |
| Settings                                                                                                    | Settings214<br>Software in Folder225                                                                                                    | Check number of items 189 Compose from phonebook 80 Compose from schedule 350                                       |
| Settings         278           Shooting         136           Size limitation         280                                                             | Settings         214           Software in Folder         225           Software Info Display         213           Software Information         225           Software list screen         213                                                                                 | Check number of items 189 Compose from phonebook 80 Compose from schedule 350 Compose Message 172                   |
| Settings                                                                                                    | Settings         214           Software in Folder         225           Software Info Display         213           Software Information         225           Software list screen         213           Sort Software         225                                             | Check number of items 189 Compose from phonebook 80 Compose from schedule 350 Compose Message 172 Copy message text |
| Settings         278           Shooting         136           Size limitation         280           Slide show         277                            | Settings         214           Software in Folder         225           Software Info Display         213           Software Information         225           Software list screen         213           Sort Software         225           Start Failure History         222 | Check number of items                                                                                               |
| Settings         278           Shooting         136           Size limitation         280           Slide show         277           Sort         308 | Settings         214           Software in Folder         225           Software Info Display         213           Software Information         225           Software list screen         213           Sort Software         225                                             | Check number of items 189 Compose from phonebook 80 Compose from schedule 350 Compose Message 172 Copy message text |

| Delete Msg. Log                                                   |                                                                                                    |
|-------------------------------------------------------------------|----------------------------------------------------------------------------------------------------|
|                                                                   | 195                                                                                                |
| Display Priority                                                  | 200                                                                                                |
| Display Type                                                      | 191                                                                                                |
| Editing                                                           | 179                                                                                                |
| Folder list screen                                                | 187                                                                                                |
| Font Size                                                         | 191                                                                                                |
| Forward Mail                                                      | 183                                                                                                |
| List screen                                                       | 187                                                                                                |
| Move Mail                                                         | 189                                                                                                |
| Msgs. in Folder                                                   | 189                                                                                                |
| Phone Call                                                        | 193                                                                                                |
| Protect Mail                                                      | 191                                                                                                |
| Quick Mail                                                        | 180                                                                                                |
| Quick Reply Setting                                               | 199                                                                                                |
| Quick Reply Template                                              | 199                                                                                                |
| Received Msg. Log                                                 | 194                                                                                                |
| Receiving                                                         | 180                                                                                                |
| Register items in phonebook                                       | 100                                                                                                |
|                                                                   | 193                                                                                                |
| Register URL in Bookmark                                          | 194                                                                                                |
| Reply to Mail                                                     | 182                                                                                                |
| Save Mail                                                         | 179                                                                                                |
| Search                                                            | 190                                                                                                |
| Search from schedule                                              | 351                                                                                                |
| Sent Msg. Log                                                     | 194                                                                                                |
| Sort                                                              | 190                                                                                                |
| View screen                                                       | 188                                                                                                |
| Mail address                                                      | 100                                                                                                |
| Display Address                                                   | 190                                                                                                |
| Mail Alert                                                        | an                                                                                                 |
| Mail Group                                                        | 90                                                                                                 |
| Enter addresses using group                                       |                                                                                                    |
| group                                                             | 173                                                                                                |
| Registering                                                       | 198                                                                                                |
| Mail Image                                                        | 102                                                                                                |
| Mail List Setting                                                 | 199                                                                                                |
| Mail Reply Format                                                 | 198                                                                                                |
| Mail Setting                                                      | 196                                                                                                |
| Mail templates                                                    | 178                                                                                                |
| Mail To                                                           | 162                                                                                                |
| Mail/Msg Ring Alert                                               |                                                                                                    |
| Make calls ( Phone)                                               | 52                                                                                                 |
| Media To                                                          | 162                                                                                                |
| Melody                                                            |                                                                                                    |
| Albums                                                            |                                                                                                    |
| Deleting                                                          |                                                                                                    |
| List                                                              |                                                                                                    |
| Mail attachment                                                   |                                                                                                    |
| Moving                                                            |                                                                                                    |
| Playing                                                           |                                                                                                    |
|                                                                   |                                                                                                    |
|                                                                   |                                                                                                    |
| Saving                                                            | 201                                                                                                |
| Set as ring alert                                                 |                                                                                                    |
| Set as ring alert<br>Settings                                     | 291                                                                                                |
| Set as ring alert<br>Settings<br>Sort                             | 291<br>308                                                                                         |
| Set as ring alert Settings Sort View/Edit Detail Info             | 291<br>308<br>306                                                                                  |
| Set as ring alert Settings Sort View/Edit Detail Info Melody Call | 291<br>308<br>306<br>96                                                                            |
| Set as ring alert                                                 | 291<br>308<br>306<br>96<br>352                                                                     |
| Set as ring alert                                                 | 291<br>308<br>306<br>96<br>352<br>309                                                              |
| Set as ring alert                                                 | 291<br>308<br>306<br>96<br>352<br>309<br>29                                                        |
| Set as ring alert                                                 | 291<br>308<br>306<br>96<br>352<br>309<br>29<br>402                                                 |
| Set as ring alert                                                 | 291<br>308<br>306<br>96<br>352<br>309<br>29<br>402<br>103                                          |
| Set as ring alert                                                 | 291<br>308<br>306<br>96<br>352<br>309<br>29<br>402<br>103<br>31                                    |
| Set as ring alert                                                 | 291<br>308<br>306<br>96<br>352<br>309<br>29<br>402<br>103<br>31<br>200                             |
| Set as ring alert                                                 | 291<br>308<br>306<br>96<br>352<br>309<br>29<br>402<br>103<br>31<br>200<br>201                      |
| Set as ring alert                                                 | 291<br>308<br>306<br>96<br>352<br>309<br>29<br>402<br>103<br>31<br>200<br>201<br>182               |
| Set as ring alert                                                 | 291<br>308<br>306<br>96<br>352<br>309<br>29<br>402<br>103<br>31<br>200<br>201<br>182<br>202        |
| Set as ring alert                                                 | 291<br>308<br>306<br>96<br>352<br>309<br>29<br>402<br>103<br>31<br>200<br>201<br>182<br>202<br>202 |
| Set as ring alert                                                 | 291<br>308<br>306<br>96<br>352<br>309<br>29<br>402<br>103<br>31<br>200<br>201<br>182<br>202<br>202 |

| Displaying                              | 201 |
|-----------------------------------------|-----|
| Message R/F Alert                       | 91  |
| Protect Message                         | 202 |
| Protect Message<br>Receive Message R/F  | 200 |
| Set ring alert                          | 92  |
| Set ring alert                          | 202 |
| Microphone                              | 202 |
| Microphone Cotting                      | 24  |
| Microphone Setting                      | 000 |
| microSD memory card                     | 292 |
| Backup                                  | 297 |
| Copy/move data to a folder              |     |
|                                         | 299 |
| Copy/move from FOMA term                |     |
| Copy/move to FOMA termina               | 295 |
| Copy/move to FOMA termina               | al  |
|                                         | 296 |
| Create/delete folders                   | 299 |
| Deleting                                |     |
| Displaying/playing                      |     |
| Folder structure and file nam           | 200 |
|                                         |     |
|                                         |     |
| Format                                  |     |
| Inserting/removing                      |     |
| Location to save                        | 293 |
| Memory Status                           | 300 |
| Restoring                               | 297 |
| Scan Card                               |     |
| Sync Data Info                          | 301 |
| Loo from DC                             | 201 |
| Use from PC<br>microSD memory card slot | 001 |
|                                         |     |
| microSD mode                            |     |
| Missed call                             | 47  |
| Motion Control                          |     |
| Setting                                 | 341 |
| Using                                   | 342 |
| Movable Contents                        |     |
| Chaku-Uta Full <sup>®</sup>             | 330 |
| i-motion                                | 296 |
| Movie Memo                              |     |
| Movie/i-motion                          | 000 |
|                                         | 201 |
| Capture                                 |     |
| Copying                                 |     |
| Custom Edit                             |     |
| Deleting                                |     |
| Edit by Size                            | 285 |
| Editing                                 | 284 |
| Mail attachment                         | 283 |
| Moving                                  |     |
| Playing                                 |     |
| Playlist                                |     |
| Recording                               |     |
|                                         |     |
| Set bookmark                            | 202 |
| Set to standby display                  |     |
| Settings                                |     |
| Sort                                    |     |
| View/Edit Detail Info                   | 306 |
| MTP mode                                | 301 |
| Multi Number                            | 383 |
| Multiaccess                             | 340 |
| Combination                             | 419 |
| Multi-address transmission              |     |
| Multitask                               |     |
| Combination                             |     |
|                                         |     |
| Music playback                          | 324 |
| Music Player                            | 325 |
| Delete All WMA files                    |     |
| Deleting                                |     |
| Folder structure                        | 327 |

| Intro Playing                                                                                                    |                                                                                                 |
|----------------------------------------------------------------------------------------------------|-------------------------------------------------------------------------------------------------|
| Moving                                                                                                    |                                                                                                 |
| Playing                                                                                                    | .329                                                                                            |
| Playlist                                                                                                    | .332                                                                                            |
| Quick playlist                                                                                                    | .333                                                                                            |
| Save music files                                                                                                    |                                                                                                 |
| Screens                                                                                                    | .327                                                                                            |
| Set as ring alert                                                                                                    | .331                                                                                            |
| Settings                                                                                                    |                                                                                                 |
| Sort                                                                                                    |                                                                                                 |
| View/Edit Detail Info                                                                                                    |                                                                                                 |
| View/Save images                                                                                                    |                                                                                                 |
| Music skip                                                                                                    | .342                                                                                            |
| Setting                                                                                                    | .341                                                                                            |
| Music&video Channei                                                                                                    | .320                                                                                            |
| Delete programs                                                                                                    |                                                                                                 |
| Download manually<br>Operation from Data Box                                                                                                    | .321                                                                                            |
| Operation from Data Box                                                                                                    | 220                                                                                             |
| Playing/operating                                                                                                    |                                                                                                 |
| Save programs<br>Set programs                                                                                                    | 321                                                                                             |
| Set programs                                                                                                    | 220                                                                                             |
| Starting Mute Ring Time Setting                                                                                                    | 126                                                                                             |
| My Document                                                                                                    | 31/                                                                                             |
| Deleting                                                                                                    | 308                                                                                             |
| Folders                                                                                                    |                                                                                                 |
| Sort                                                                                                    |                                                                                                 |
| My Menu                                                                                                    |                                                                                                 |
| My Picture                                                                                                    |                                                                                                 |
| Albums                                                                                                    |                                                                                                 |
| Deleting                                                                                                    |                                                                                                 |
| Sort                                                                                                    |                                                                                                 |
|                                                                                                    |                                                                                                 |
|                                                                                                    |                                                                                                 |
| N.                                                                                                    |                                                                                                 |
| N                                                                                                    |                                                                                                 |
| Name displays                                                                                                    | 76                                                                                              |
| Name displays<br>Name Search                                                                                                    | 81                                                                                              |
| Name displays<br>Name Search<br>Names of parts                                                                                                    | 81<br>24                                                                                        |
| Name displays<br>Name Search<br>Names of parts<br>Network Search Mode                                                                                                    | 81                                                                                              |
| Name displays                                                                                                    | 81<br>24<br>.398<br>.112                                                                        |
| Name displays                                                                                                    | 81<br>24<br>.398<br>.112<br>.377                                                                |
| Name displays Name Search Names of parts Network Search Mode Network security code Network Services Noise Reduction                                                                                                    | 81<br>24<br>398<br>112<br>377                                                                   |
| Name displays Name Search Names of parts Network Search Mode Network security code Network Services Noise Reduction Non-viewable file                                                                                                    | 81<br>24<br>398<br>112<br>377<br>52<br>186                                                      |
| Name displays Name Search Names of parts Network Search Mode Network security code Network Services Noise Reduction Non-viewable file Notepad                                                                                                    | 81<br>24<br>398<br>112<br>377<br>52<br>186                                                      |
| Name displays Name Search Names of parts Network Search Mode Network security code Network Services Noise Reduction Non-viewable file Notepad                                                                                                    | 81<br>24<br>398<br>112<br>377<br>52<br>186                                                      |
| Name displays Name Search Names of parts Network Search Mode Network security code Network Services Noise Reduction Non-viewable file Notepad                                                                                                    | 81<br>24<br>398<br>112<br>377<br>52<br>186                                                      |
| Name displays Name Search Names of parts Network Search Mode Network Services Noise Reduction Non-viewable file Notepad Notify Location Notify Swichable Mode Nuisance Call Blocking Service                                                                                                    | 81<br>24<br>.398<br>.112<br>.377<br>52<br>.186<br>.360<br>.247<br>65                            |
| Name displays Name Search Names of parts Network Search Mode Network Sevurity code Noise Reduction Non-viewable file Notepad Notify Location Notify Swichable Mode Nuisance Call Blocking Service                                                                                                    | 81<br>24<br>.398<br>.112<br>.377<br>52<br>.186<br>.360<br>.247<br>65                            |
| Name displays Name Search Names of parts Network Search Mode Network Security code Network Services Noise Reduction Non-viewable file Notepad Notify Location Notify Swichable Mode Nuisance Call Blocking Service Number of saved, registered at                                                                                                    | 81<br>24<br>398<br>112<br>377<br>52<br>186<br>360<br>247<br>65                                  |
| Name displays Name Search Names of parts Network Search Mode Network Security code Network Services Noise Reduction Non-viewable file Notepad Notify Location Notify Swichable Mode Nuisance Call Blocking Service Number of saved, registered at protected items in D905i                                                                                                    | 81<br>24<br>398<br>.112<br>377<br>52<br>186<br>360<br>247<br>65                                 |
| Name displays Name Search Names of parts Network Search Mode Network Security code Network Services Noise Reduction Non-viewable file Notepad Notify Location Notify Swichable Mode Nuisance Call Blocking Service Number of saved, registered at                                                                                                    | 81<br>24<br>398<br>.112<br>377<br>52<br>186<br>360<br>247<br>65                                 |
| Name displays Name Search Names of parts Network Search Mode Network Security code Network Services Noise Reduction Non-viewable file Notepad Notify Location Notify Swichable Mode Nuisance Call Blocking Service Number of saved, registered at protected items in D905i                                                                                                    | 81<br>24<br>398<br>.112<br>377<br>52<br>186<br>360<br>247<br>65                                 |
| Name displays Name Search Names of parts Network Search Mode Network Security code Network Services Noise Reduction Non-viewable file Notepad Notify Location Notify Swichable Mode Nuisance Call Blocking Service Number of saved, registered at protected items in D905i Number Search                                                                                                    | 81<br>24<br>398<br>.112<br>377<br>52<br>.186<br>360<br>247<br>65<br>e<br>381<br>nd<br>440<br>82 |
| Name displays Name Search Names of parts Network Search Mode Network Security code Network Services Noise Reduction Non-viewable file Notepad Notify Location Notify Swichable Mode Nuisance Call Blocking Service Number of saved, registered are protected items in D905i Number Search                                                                                                    | 81<br>24<br>398<br>.112<br>377<br>52<br>.186<br>360<br>247<br>65<br>e<br>381<br>nd<br>440<br>82 |
| Name displays Name Search Names of parts Network Search Mode Network Security code Network Services Noise Reduction Non-viewable file Notepad Notify Location Notify Swichable Mode Nuisance Call Blocking Service Number of saved, registered are protected items in D905i Number Search                                                                                                    | 81<br>24<br>398<br>.112<br>377<br>52<br>.186<br>360<br>247<br>65<br>e<br>381<br>nd<br>440<br>82 |
| Name displays Name Search Names of parts Network Search Mode Network Search Mode Network Services Noise Reduction Non-viewable file Notepad Notify Location Nuisance Call Blocking Service Number of saved, registered at protected items in D905i Number Search  O OFFICEED. Omakase Lock (Remote Lock)                                                                                                    | 81<br>24<br>.398<br>.112<br>.377<br>52<br>.186<br>.360<br>.247<br>65<br>381<br>82               |
| Name displays Name Search Names of parts Network Search Mode Network Search Mode Network Services Noise Reduction Non-viewable file Notepad Notify Location Nuisance Call Blocking Service Number of saved, registered at protected items in D905i Number Search  O OFFICEED. Omakase Lock (Remote Lock)                                                                                                    | 81<br>24<br>.398<br>.112<br>.377<br>52<br>.186<br>.360<br>.247<br>65<br>381<br>82               |
| Name displays Name Search Names of parts Network Search Mode Network Security code Network Services Noise Reduction Non-viewable file Notify Location Notify Location Notify Swichable Mode Nuisance Call Blocking Service Number of saved, registered ai protected items in D905i Number Search  O OFFICEED Omakase Lock (Remote Lock) One-key Shortcut                                                                                            | 81<br>24<br>.398<br>.112<br>.377<br>52<br>.186<br>.360<br>.247<br>65<br>381<br>82               |
| Name displays Name Search Names of parts Network Search Mode Network Security code Network Services Noise Reduction Non-viewable file Notepad Notify Location Notify Swichable Mode Nuisance Call Blocking Service Number of saved, registered at protected items in D905i Number Search  O  OFFICEED Omakase Lock (Remote Lock) One-key Shortcut On-hold                                                                                           | 81<br>24<br>398<br>112<br>52<br>186<br>360<br>82<br>82<br>82                                    |
| Name displays Name Search Names of parts Network Search Mode Network Search Mode Network Services Noise Reduction Non-viewable file Notepad Notify Location Nuisance Call Blocking Service Number of saved, registered aprotected items in D905i Number Search  O OFFICEED Omakase Lock (Remote Lock) On-hold On-hold while talking Response and Hold                                                                                               | 812482828282                                                                                    |
| Name displays Name Search Names of parts Network Search Mode Network Search Mode Network Services Noise Reduction Non-viewable file Notepad Notify Location Nuisance Call Blocking Service Number of saved, registered aprotected items in D905i Number Search  O OFFICEED Omakase Lock (Remote Lock) On-hold On-hold while talking Response and Hold                                                                                               | 812482828282                                                                                    |
| Name displays Name Search Names of parts Network Search Mode Network Search Mode Network Security code Network Services Noise Reduction Non-viewable file Notify Location Notify Location Notify Swichable Mode Nuisance Call Blocking Service Number of saved, registered at protected items in D905i Number Search  O OFFICEED Omakase Lock (Remote Lock) One-key Shortcut On-hold On-hold while talking Response and Hold On-hold Tone Only View | 8124398 .112 .37752 .360 .24765 .381 .d .44082388116221                                         |
| Name displays Name Search Names of parts Network Search Mode Network Search Mode Network Services Noise Reduction Non-viewable file Notepad Notify Location Nuisance Call Blocking Service Number of saved, registered arprotected items in D905i Number Search  O OFFICEED Omakase Lock (Remote Lock) On-hold On-hold while talking Response and Hold On-hold Tone                                                                                 | 8124                                                                                            |

| Manage Cerificate165                                                                                                    | Secrecy Search86                                                                                                    | R                                                                                                    |
|----------------------------------------------------------------------------------------------------|----------------------------------------------------------------------------------------------------|----------------------------------------------------------------------------------------------------|
| Osaifu-Keitai228                                                                                                    | Secret Attribute86                                                                                                    |                                                                                                    |
| Osaifu-Keitai compatible i-αppli                                                                                                    | Secret Code Setting86                                                                                                    | Random Display Image99                                                                                                    |
| Starting229                                                                                                    | Specify seaching method 82                                                                                                    | Ranking Search81                                                                                                    |
| Other folder                                                                                                    | View Preference83                                                                                                    | Reason for no caller ID53                                                                                                    |
| Data Box317                                                                                                    | Photo Translation362                                                                                                    | Receive calls (Phone)                                                                                                    |
| microSD memory card293                                                                                                    | Pictogram                                                                                                    | Receive Display Option 122                                                                                                    |
| Outbox (folder)187                                                                                                    | Entering                                                                                                    | Receive Option181                                                                                                    |
| Out-camera24                                                                                                    | List416                                                                                                    | Setting198                                                                                                    |
| Outgoing Call (Call Image) 101                                                                                                    | Pictogram words                                                                                                    | Received Calls46                                                                                                    |
| Overseas Services400                                                                                                    | Entering                                                                                                    | Deleting 46                                                                                                    |
| Overseas use                                                                                                    | List                                                                                                    | Received mail ( Mail)                                                                                                    |
| Own Number40                                                                                                    | PIN1 Code ON/OFF113                                                                                                    | Reconnect Alarm 52                                                                                                    |
| Registration355                                                                                                    | PIN1 code/PIN2 code112                                                                                                    | Redial46                                                                                                    |
|                                                                                                    | Change114                                                                                                    | Deleting46                                                                                                    |
| P                                                                                                    | PLMN Setting                                                                                                    | Referer Setting                                                                                                    |
|                                                                                                    | Position Location                                                                                                    | Register USSD                                                                                                    |
| Packet communication390                                                                                                    |                                                                                                    | Reject Unregistered Caller 127                                                                                                    |
| Pasting375                                                                                                    | Auto Power ON/OFF344                                                                                                    | Reject/Accept Call                                                                                                    |
| Pause45                                                                                                    | Predictive conversion                                                                                                    | Remote Control                                                                                                    |
| PDF data                                                                                                    | Prefix Dialing51                                                                                                    | Overseas                                                                                                    |
| Bookmark/mark316                                                                                                    | Priority 40                                                                                                    | Remote control function 312                                                                                                    |
| Copying305                                                                                                    | Caller ID notification                                                                                                    | Reply to Mail                                                                                                    |
| Deleting308                                                                                                    | Incoming image                                                                                                    | Reset                                                                                                    |
| Displaying314                                                                                                    | Lighting                                                                                                    | Response and Hold56                                                                                                    |
| Downloading160                                                                                                    | Mail sorting196                                                                                                    | Ring alert                                                                                                    |
| Folders304                                                                                                    | Outgoing image                                                                                                    | Priority of ring alerts93                                                                                                    |
| Moving304                                                                                                    | Ring alert                                                                                                    | Ring Alert Volume                                                                                                    |
| Sort                                                                                                    | Vibrator96 Priority Comm Mode55                                                                                                    | Overseas                                                                                                    |
| View/Edit Detail Info306                                                                                                    |                                                                                                    | Overseas400                                                                                                    |
| PDF Viewer                                                                                                    | Privacy Mode119 Contact Setting121                                                                                                    |                                                                                                    |
| Personal Data Lock                                                                                                    | Releasing temporarily 121                                                                                                    | S                                                                                                    |
| Personalized silent mode97                                                                                                    | Setting119                                                                                                    | CAD (Charific Absortion Data)                                                                                                    |
| Ph Book No. Search82                                                                                                    | Starting120                                                                                                    | SAR (Specific Absortion Rate)                                                                                                    |
|                                                                                                    |                                                                                                    |                                                                                                    |
| Phone 40                                                                                                    |                                                                                                    | 441                                                                                                    |
| Call Option49                                                                                                    | Public mode                                                                                                    | Save Word 375                                                                                                    |
| Call Option49 Make calls42                                                                                                    | Public mode Driving mode                                                                                                    | Save Word                                                                                                    |
| Call Option                                                                                                    | Public mode Driving mode                                                                                                    | Save Word                                                                                                    |
| Call Option                                                                                                    | Public mode         56           Driving mode         58           Power off         58           PUK (PIN Unblocking Key)         113                                                                                                    | Save Word                                                                                                    |
| Call Option                                                                                                    | Public mode         56           Driving mode         58           Power off         58           PUK (PIN Unblocking Key)         113           PushTalk         68                                                                                                    | Save Word       375         Schedule reminder       93         Scheduler       347         Calendar View Mode       347         Check No. of Items       352                                                                                                    |
| Call Option       49         Make calls       42         Make calls from overseas       397         Priority of caller ID notification       40         Receive calls       52                                                                                                    | Public mode         56           Driving mode         56           Power off         58           PUK (PIN Unblocking Key)         113           PushTalk         68           Arrival Act         73                                                                                                    | Save Word       375         Schedule reminder       93         Scheduler       347         Calendar View Mode       347         Check No. of Items       352         Checking       350                                                                                                    |
| Call Option       49         Make calls       42         Make calls from overseas       397         Priority of caller ID notification       40         Receive calls       52         Receive calls overseas       398                                                                                                    | Public mode         56           Driving mode         56           Power off         58           PUK (PIN Unblocking Key)         113           PushTalk         68           Arrival Act         73           Auto Answer         73                                                                                                    | Save Word       375         Schedule reminder       93         Scheduler       347         Calendar View Mode       347         Check No. of Items       352         Checking       350         Compose mail       350                                                                                                    |
| Call Option                                                                                                    | Public mode         56           Driving mode         58           Power off         58           PUK (PIN Unblocking Key)         113           PushTalk         68           Arrival Act         73           Auto Answer         73           Make calls         68                                                                                                    | Save Word       375         Schedule reminder       93         Scheduler       347         Calendar View Mode       347         Check No. of Items       352         Checking       350         Compose mail       350         Copying/pasting       350                                                                                                    |
| Call Option       49         Make calls       42         Make calls from overseas       397         Priority of caller ID notification       40         Receive calls       52         Receive calls overseas       398         Send tone signals       44         Switch to videophone call       45                                                                                                    | Public mode                                                                                                    | Save Word       375         Schedule reminder       93         Scheduler       347         Calendar View Mode       347         Check No. of Items       352         Checking       350         Compose mail       350         Copying/pasting       350         Day Off Setting       347                                                                                                    |
| Call Option       49         Make calls       42         Make calls from overseas       397         Priority of caller ID notification       40         Receive calls       52         Receive calls overseas       398         Send tone signals       44         Switch to videophone call       45         Phone To       162                                                                                                    | Public mode                                                                                                    | Save Word       375         Schedule reminder       93         Scheduler       347         Calendar View Mode       347         Check No. of Items       352         Checking       350         Compose mail       350         Copying/pasting       350         Day Off Setting       347         Deleting       351                                                                                                    |
| Call Option       49         Make calls       42         Make calls from overseas       397         Priority of caller ID notification       40         Receive calls       52         Receive calls overseas       398         Send tone signals       44         Switch to videophone call       45         Phone To       162         Phonebook       76                                                                                                    | Public mode         56           Driving mode         56           Power off         58           PUK (PIN Unblocking Key)         113           PushTalk         68           Arrival Act         73           Auto Answer         73           Make calls         68           Make calls from group         72           Make calls from PushTalk         phonebook           71                                                                                                    | Save Word       375         Schedule reminder       93         Scheduler       347         Calendar View Mode       347         Check No. of Items       352         Checking       350         Compose mail       350         Copying/pasting       350         Day Off Setting       347         Deleting       351         Holiday Setting       348                                                                                                    |
| Call Option       49         Make calls       42         Make calls from overseas       397         Priority of caller ID notification       40         Receive calls       52         Receive calls overseas       398         Send tone signals       44         Switch to videophone call       45         Phone To       162         Phonebook       76         Alert by Contact       78                                                                                                    | Public mode                                                                                                    | Save Word       375         Schedule reminder       93         Scheduler       347         Calendar View Mode       347         Check No. of Items       352         Checking       350         Compose mail       350         Copying/pasting       350         Day Off Setting       347         Deleting       351         Holiday Setting       348         Member list       352                                                                                                    |
| Call Option       49         Make calls       42         Make calls from overseas       397         Priority of caller ID notification       40         Receive calls       52         Receive calls overseas       398         Send tone signals       44         Switch to videophone call       45         Phone To       162         Phonebook       76         Alert by Contact       78         Caller ID Setting       86                                                                                                    | Public mode         56           Driving mode         56           Power off         58           PUK (PIN Unblocking Key)         113           PushTalk         68           Arrival Act         73           Auto Answer         73           Make calls         68           Make calls from group         72           Make calls from PushTalk         phonebook           Priority of caller ID notification                                                                                                    | Save Word       375         Schedule reminder       93         Scheduler       347         Calendar View Mode       347         Check No. of Items       352         Checking       350         Compose mail       350         Copying/pasting       350         Day Off Setting       347         Deleting       351         Holiday Setting       348         Member list       352         Registration       348                                                                                                    |
| Call Option       49         Make calls       42         Make calls from overseas       397         Priority of caller ID notification       40         Receive calls       52         Receive calls overseas       398         Send tone signals       44         Switch to videophone call       45         Phone To       162         Phonebook       76         Alert by Contact       78         Caller ID Setting       86         Change the order       84                                                                                                    | Public mode         56           Driving mode         58           Power off         58           PUK (PIN Unblocking Key)         113           PushTalk         68           Arrival Act         73           Auto Answer         73           Make calls         68           Make calls from group         72           Make calls from PushTalk         71           Priority of caller ID notification         68                                                                                                    | Save Word         375           Schedule reminder         93           Scheduler         347           Calendar View Mode         347           Check No. of Items         352           Checking         350           Compose mail         350           Copying/pasting         350           Day Off Setting         347           Deleting         351           Holiday Setting         348           Member list         352           Registration         348           Reminder Option         350                                                                                                    |
| Call Option       49         Make calls       42         Make calls from overseas       397         Priority of caller ID notification       40         Receive calls       52         Receive calls overseas       398         Send tone signals       44         Switch to videophone call       45         Phone To       162         Phonebook       76         Alert by Contact       78         Caller ID Setting       86         Change the order       84         Check No. of Items       87                                                                                                    | Public mode                                                                                                    | Save Word         375           Schedule reminder         93           Scheduler         347           Calendar View Mode         347           Check No. of Items         352           Checking         350           Compose mail         350           Copying/pasting         350           Day Off Setting         347           Deleting         351           Holiday Setting         348           Member list         352           Registration         348           Reminder Option         350           Search mail         351                                                                                                    |
| Call Option       49         Make calls       42         Make calls from overseas       397         Priority of caller ID notification       40         Receive calls       52         Receive calls overseas       398         Send tone signals       44         Switch to videophone call       45         Phone To       162         Phonebook       76         Alert by Contact       78         Caller ID Setting       86         Change the order       84         Check No. of Items       87         Check phonebook details       83                                                                                                    | Public mode                                                                                                    | Save Word         375           Schedule reminder         93           Scheduler         347           Calendar View Mode         347           Check No. of Items         352           Checking         350           Compose mail         350           Copying/pasting         350           Day Off Setting         347           Deleting         351           Holiday Setting         348           Member list         352           Registration         348           Reminder Option         350           Search mail         351           Secret Attribute         352                                                                                                    |
| Call Option       49         Make calls       42         Make calls from overseas       397         Priority of caller ID notification       40         Receive calls       52         Receive calls overseas       398         Send tone signals       44         Switch to videophone call       45         Phone To       162         Phonebook       76         Alert by Contact       78         Caller ID Setting       86         Change the order       84         Check No. of Items       87         Check phonebook details       83         Copy phonebook entry       85                                                                                                    | Public mode         56           Driving mode         56           Power off         58           PUK (PIN Unblocking Key)         113           PushTalk         68           Arrival Act         73           Auto Answer         73           Make calls         68           Make calls from group         72           Make calls from PushTalk         phonebook         71           Priority of caller ID notification         68           PushTalk Alert         90           Receive calls         70           Ring Time         73           Speakerphone         74 | Save Word         375           Schedule reminder         93           Scheduler         347           Calendar View Mode         347           Check No. of Items         352           Checking         350           Compose mail         350           Copying/pasting         350           Day Off Setting         347           Deleting         351           Holiday Setting         348           Member list         352           Registration         348           Reminder Option         350           Search mail         351           Secret Attribute         352           When the set time comes         349                                                                                                    |
| Call Option       49         Make calls       42         Make calls from overseas       397         Priority of caller ID notification       40         Receive calls       52         Receive calls overseas       398         Send tone signals       44         Switch to videophone call       45         Phone To       162         Phonebook       76         Alert by Contact       78         Caller ID Setting       86         Change the order       84         Check No. of Items       87         Check phonebook details       83         Copy phonebook entry       85         Copy registered information       84                                                                                                    | Public mode                                                                                                    | Save Word         375           Schedule reminder         93           Scheduler         347           Calendar View Mode         347           Check No. of Items         352           Checking         350           Compose mail         350           Day Off Setting         347           Deleting         351           Holiday Setting         348           Member list         352           Registration         348           Reminder Option         350           Search mail         351           Secret Attribute         352           When the set time comes         349           Screen Memo         158                                                                                                    |
| Call Option       49         Make calls       42         Make calls from overseas       397         Priority of caller ID notification       40         Receive calls       52         Receive calls overseas       398         Send tone signals       44         Switch to videophone call       45         Phone To       162         Phonebook       76         Alert by Contact       78         Caller ID Setting       86         Change the order       84         Check No. of Items       87         Check phonebook details       83         Copy registered information       84         Delete Phonebook       85                                                                                                    | Public mode                                                                                                    | Save Word         375           Schedule reminder         93           Scheduler         347           Calendar View Mode         347           Check No. of Items         352           Checking         350           Compose mail         350           Copying/pasting         350           Day Off Setting         347           Deleting         351           Holiday Setting         348           Member list         352           Registration         348           Reminder Option         350           Search mail         351           Secret Attribute         352           When the set time comes         349           Screen Memo         158           Screen View Setting         274                                                                                                    |
| Call Option       49         Make calls       42         Make calls from overseas       397         Priority of caller ID notification       40         Receive calls       52         Receive calls overseas       398         Send tone signals       44         Switch to videophone call       45         Phone To       162         Phonebook       76         Alert by Contact       78         Caller ID Setting       86         Change the order       84         Check No. of Items       87         Check phonebook details       83         Copy phonebook entry       85         Copy registered information       84                                                                                                    | Public mode                                                                                                    | Save Word         375           Schedule reminder         93           Scheduler         347           Calendar View Mode         347           Check No. of Items         352           Checking         350           Compose mail         350           Copying/pasting         350           Day Off Setting         347           Deleting         351           Holiday Setting         348           Member list         352           Registration         348           Reminder Option         350           Search mail         351           Secret Attribute         352           When the set time comes         349           Screen Memo         158           Screen View Setting         274           Script Setting         273                                                                                                    |
| Call Option       49         Make calls       42         Make calls from overseas       397         Priority of caller ID notification       40         Receive calls       52         Receive calls overseas       398         Send tone signals       44         Switch to videophone call       45         Phone To       162         Phonebook       76         Alert by Contact       78         Caller ID Setting       86         Change the order       84         Check No. of Items       87         Check phonebook details       83         Copy phonebook entry       85         Copy registered information       84         Delete Phonebook       85         Display in Japanese syllabary                                                                                                    | Public mode                                                                                                    | Save Word         375           Schedule reminder         93           Scheduler         347           Calendar View Mode         347           Check No. of Items         352           Checking         350           Compose mail         350           Copying/pasting         350           Day Off Setting         347           Deleting         351           Holiday Setting         348           Member list         352           Registration         348           Reminder Option         350           Search mail         351           Secret Attribute         352           When the set time comes         349           Screen Memo         158           Screen View Setting         274           Script Setting         274           Secrecy Search         86                                                                                                    |
| Call Option         49           Make calls         42           Make calls from overseas         397           Priority of caller ID notification         40           Receive calls         52           Receive calls overseas         398           Send tone signals         44           Switch to videophone call         45           Phone To         162           Phonebook         76           Alert by Contact         78           Caller ID Setting         86           Change the order         84           Check No. of Items         87           Check phonebook details         83           Copy registered information         84           Delete Phonebook         85           Display in Japanese syllabary         81           Edit Phonebook         84           Group Setting         79                                                                                                    | Public mode                                                                                                    | Save Word         375           Schedule reminder         93           Scheduler         347           Calendar View Mode         347           Check No. of Items         352           Checking         350           Compose mail         350           Copying/pasting         350           Day Off Setting         347           Deleting         351           Holiday Setting         348           Member list         352           Registration         348           Reminder Option         350           Search mail         351           Secret Attribute         352           When the set time comes         349           Screen Memo         158           Screen View Setting         274           Script Setting         273                                                                                                    |
| Call Option         49           Make calls         42           Make calls from overseas         397           Priority of caller ID notification         40           Receive calls         52           Receive calls overseas         398           Send tone signals         44           Switch to videophone call         45           Phone To         162           Phonebook         76           Alert by Contact         78           Caller ID Setting         86           Change the order         84           Check No. of Items         87           Check phonebook details         83           Copy registered information         84           Delete Phonebook         85           Display in Japanese syllabary         81           Edit Phonebook         84           Group Setting         79                                                                                                    | Public mode                                                                                                    | Save Word         375           Schedule reminder         93           Scheduler         347           Calendar View Mode         347           Check No. of Items         352           Checking         350           Compose mail         350           Day Off Setting         347           Deleting         351           Holiday Setting         348           Member list         352           Registration         348           Reminder Option         350           Search mail         351           Secret Attribute         352           When the set time comes         349           Screen Memo         158           Screen View Setting         274           Script Setting         273           Secreet Attribute         86           Secret Attribute         86                                                                                                    |
| Call Option       49         Make calls       42         Make calls from overseas       397         Priority of caller ID notification       40         Receive calls       52         Receive calls overseas       398         Send tone signals       44         Switch to videophone call       45         Phone To       162         Phonebook       76         Alert by Contact       78         Caller ID Setting       86         Change the order       84         Check No. of Items       87         Check phonebook details       83         Copy phonebook entry       85         Copy registered information       84         Delete Phonebook       85         Display in Japanese syllabary       81         Edit Phonebook       84                                                                                                    | Public mode                                                                                                    | Save Word         375           Schedule reminder         93           Scheduler         347           Calendar View Mode         347           Check No. of Items         352           Checking         350           Compose mail         350           Copying/pasting         350           Day Off Setting         347           Deleting         351           Holiday Setting         348           Member list         352           Registration         348           Reminder Option         350           Search mail         351           Secret Attribute         352           When the set time comes         349           Screen Memo         158           Screen View Setting         274           Script Setting         273           Secrecy Search         86           Secret Attribute         Phonebook           86                                                                                                    |
| Call Option       49         Make calls       42         Make calls from overseas       397         Priority of caller ID notification       40         Receive calls       52         Receive calls overseas       398         Send tone signals       44         Switch to videophone call       45         Phone To       162         Phonebook       76         Alert by Contact       78         Caller ID Setting       86         Change the order       84         Check No. of Items       87         Check phonebook details       83         Copy registered information       84         Delete Phonebook       85         Display in Japanese syllabary       81         Edit Phonebook       84         Group Setting       79         New Entry (to FOMA terminal)                                                                                                    | Public mode                                                                                                    | Save Word         375           Schedule reminder         93           Scheduler         347           Calendar View Mode         347           Check No. of Items         352           Checking         350           Compose mail         350           Copying/pasting         350           Day Off Setting         347           Deleting         351           Holiday Setting         348           Member list         352           Registration         348           Reminder Option         350           Search mail         351           Secret Attribute         352           When the set time comes         349           Screen Memo         158           Screen View Setting         274           Script Setting         273           Secrecy Search         86           Secret Attribute         Phonebook           Phonebook         86           Schedule         352                                                                                                    |
| Call Option       49         Make calls       42         Make calls from overseas       397         Priority of caller ID notification       40         Receive calls       52         Receive calls overseas       398         Send tone signals       44         Switch to videophone call       45         Phone To       162         Phonebook       76         Alert by Contact       78         Caller ID Setting       86         Change the order       84         Check No. of Items       87         Check phonebook details       83         Copy phonebook entry       85         Copy registered information       84         Display in Japanese syllabary       81         Edit Phonebook       84         Group Setting       79         New Entry (to FOMA terminal)       77                                                                                                    | Public mode                                                                                                    | Save Word         375           Schedule reminder         93           Scheduler         347           Calendar View Mode         347           Check No. of Items         352           Checking         350           Compose mail         350           Copying/pasting         350           Day Off Setting         347           Deleting         351           Holiday Setting         348           Member list         352           Registration         348           Reminder Option         350           Search mail         351           Secret Attribute         352           When the set time comes         349           Screen Memo         158           Screen View Setting         274           Script Setting         273           Secrecy Search         86           Secret Attribute         Phonebook           Phonebook         86           Schedule         352           Secret Code Setting         86                                                                                                    |
| Call Option       49         Make calls       42         Make calls from overseas       397         Priority of caller ID notification       40         Receive calls       52         Receive calls overseas       398         Send tone signals       44         Switch to videophone call       45         Phone To       162         Phonebook       76         Alert by Contact       78         Caller ID Setting       86         Change the order       84         Check No. of Items       87         Check phonebook details       83         Copy registered information       84         Delete Phonebook       85         Display in Japanese syllabary       81         Edit Phonebook       84         Group Setting       79         New Entry (to FOMA terminal)       77         New Entry (to PushTalk)       70         New Entry (to UIM)       79         Quick Dial       87                                                                                                    | Public mode                                                                                                    | Save Word         375           Schedule reminder         93           Scheduler         347           Calendar View Mode         347           Check No. of Items         352           Checking         350           Compose mail         350           Copying/pasting         350           Day Off Setting         347           Deleting         351           Holiday Setting         348           Member list         352           Registration         348           Reminder Option         350           Search mail         351           Secret Attribute         352           When the set time comes         349           Screen Memo         158           Screen View Setting         274           Script Setting         273           Secret Attribute         Phonebook         86           Schedule         352           Secret Code Setting         86           Security code         112                                                                                                    |
| Call Option         49           Make calls         42           Make calls from overseas         397           Priority of caller ID notification         40           Receive calls         52           Receive calls overseas         398           Send tone signals         44           Switch to videophone call         45           Phone To         162           Phonebook         76           Alert by Contact         78           Caller ID Setting         86           Change the order         84           Check No. of Items         87           Check phonebook details         83           Copy phonebook entry         85           Display in Japanese syllabary         85           Display in Japanese syllabary         84           Edit Phonebook         84           Group Setting         79           New Entry (to FOMA terminal)         77           New Entry (to PushTalk)         70           New Entry (to UIM)         79                                                                                                    | Public mode                                                                                                    | Save Word         375           Schedule reminder         93           Scheduler         347           Calendar View Mode         347           Check No. of Items         352           Checking         350           Compose mail         350           Copying/pasting         350           Day Off Setting         347           Deleting         351           Holiday Setting         348           Member list         352           Registration         348           Reminder Option         350           Search mail         351           Secret Attribute         352           When the set time comes         349           Screen Memo         158           Screen View Setting         274           Script Setting         273           Secrety Search         86           Secret Attribute         86           Phonebook         86           Schedule         352           Secret Code Setting         86           Secrett Code Setting         86           Security code         112           Security code         112           Security code |
| Call Option       49         Make calls       42         Make calls from overseas       397         Priority of caller ID notification       40         Receive calls       52         Receive calls overseas       398         Send tone signals       44         Switch to videophone call       45         Phone To       162         Phonebook       76         Alert by Contact       78         Caller ID Setting       86         Change the order       84         Check No. of Items       87         Check phonebook details       83         Copy phonebook entry       85         Display in Japanese syllabary       81         Edit Phonebook       85         Display in Japanese syllabary       81         Edit Phonebook       84         Group Setting       79         New Entry (to FOMA terminal)       77         New Entry (to PushTalk)       70         New Entry (to UIM)       79         Quick Dial       87         Register from mail       193         Register from site (Add to                                                                                                    | Public mode                                                                                                    | Save Word       375         Schedule reminder       93         Scheduler       347         Calendar View Mode       347         Check No. of Items       352         Checking       350         Compose mail       350         Copying/pasting       350         Day Off Setting       347         Deleting       351         Holiday Setting       348         Member list       352         Registration       348         Reminder Option       350         Search mail       351         Secret Attribute       352         When the set time comes       349         Screen Memo       158         Screen View Setting       274         Script Setting       273         Secret Attribute       86         Phonebook       86         Schedule       352         Secret Code Setting       86         Security code       112         Security Scan (*Virus Scan         Function)       Selett Language       39         Self Mode       117                                                                                                    |
| Call Option         49           Make calls         42           Make calls from overseas         397           Priority of caller ID notification         40           Receive calls         52           Receive calls overseas         398           Send tone signals         44           Switch to videophone call         45           Phone To         162           Phonebook         76           Alert by Contact         78           Caller ID Setting         86           Change the order         84           Check No. of Items         87           Check phonebook details         83           Copy phonebook entry         85           Display in Japanese syllabary         85           Display in Japanese syllabary         81           Edit Phonebook         84           Group Setting         79           New Entry (to FOMA terminal)         77           New Entry (to PushTalk)         70           New Entry (to UIM)         79           Quick Dial         87           Register from mail         193           Register from site (Add to         Phonebook)         163                              | Public mode                                                                                                    | Save Word       375         Schedule reminder       93         Scheduler       347         Calendar View Mode       347         Check No. of Items       352         Checking       350         Compose mail       350         Copying/pasting       350         Day Off Setting       347         Deleting       351         Holiday Setting       348         Member list       352         Registration       348         Reminder Option       350         Search mail       351         Secret Attribute       352         When the set time comes       349         Screen Memo       158         Screen View Setting       274         Script Setting       273         Secret Attribute       86         Phonebook       86         Schedule       352         Secret Code Setting       86         Security code       112         Security Scan (▼Virus Scan         Function)       Self Mode       117         Send DTMF       44                                                                                                    |
| Call Option         49           Make calls         42           Make calls from overseas         397           Priority of caller ID notification         40           Receive calls         52           Receive calls overseas         398           Send tone signals         44           Switch to videophone call         45           Phone To         162           Phonebook         76           Alert by Contact         78           Caller ID Setting         86           Change the order         84           Check No. of Items         87           Check phonebook details         83           Copy phonebook entry         85           Copy registered information         84           Display in Japanese syllabary         85           Display in Japanese syllabary         81           Edit Phonebook         84           Group Setting         79           New Entry (to FOMA terminal)         79           New Entry (to PushTalk)         70           New Entry (to UIM)         79           Quick Dial         87           Register from site (Add to Phonebook)         163           Reject/Accept Call | Public mode                                                                                                    | Save Word       375         Schedule reminder       93         Scheduler       347         Calendar View Mode       347         Check No. of Items       352         Checking       350         Compose mail       350         Copying/pasting       350         Day Off Setting       347         Deleting       351         Holiday Setting       348         Member list       352         Registration       348         Reminder Option       350         Search mail       351         Secret Attribute       352         When the set time comes       349         Screen Memo       158         Screen View Setting       274         Script Setting       273         Secrecy Search       86         Secret Attribute       86         Phonebook       86         Schedule       352         Secret Code Setting       86         Security code       112         Security code       112         Security Scan (♥Virus Scan         Function)       Self Mode       117         Sent mail (♥Mail)                                                                    |
| Call Option         49           Make calls         42           Make calls from overseas         397           Priority of caller ID notification         40           Receive calls         52           Receive calls overseas         398           Send tone signals         44           Switch to videophone call         45           Phone To         162           Phonebook         76           Alert by Contact         78           Caller ID Setting         86           Change the order         84           Check No. of Items         87           Check phonebook details         83           Copy phonebook entry         85           Display in Japanese syllabary         85           Display in Japanese syllabary         81           Edit Phonebook         84           Group Setting         79           New Entry (to FOMA terminal)         77           New Entry (to PushTalk)         70           New Entry (to UIM)         79           Quick Dial         87           Register from mail         193           Register from site (Add to         Phonebook)         163                              | Public mode                                                                                                    | Save Word       375         Schedule reminder       93         Scheduler       347         Calendar View Mode       347         Check No. of Items       352         Checking       350         Compose mail       350         Copying/pasting       350         Day Off Setting       347         Deleting       351         Holiday Setting       348         Member list       352         Registration       348         Reminder Option       350         Search mail       351         Secret Attribute       352         When the set time comes       349         Screen Memo       158         Screen View Setting       274         Script Setting       273         Secret Attribute       86         Phonebook       86         Schedule       352         Secret Code Setting       86         Security code       112         Security Scan (▼Virus Scan         Function)       Self Mode       117         Send DTMF       44                                                                                                    |

| Set arrival act 382           |
|-------------------------------|
| Show All Names81              |
| Shutter key25                 |
| Shutter sound 94              |
| Signal Level Icon104          |
| Signature 197                 |
| Silent Mode96                 |
| Simple menu                   |
| List                          |
| Site                          |
| Browser History 153           |
| Connect to SSL page 153       |
| Display URL of site 155       |
|                               |
| Displaying                    |
|                               |
| Reload155                     |
| Slide Sound94                 |
| SMS172                        |
| Check SMS                     |
| Compose from phonebook 80     |
| Compose SMS206                |
| Delete from UIM 210           |
| Delete Mail191                |
| Delivered report172           |
| Display Priority200           |
| Insert signature 207          |
| List screen187                |
| Quick Mail180                 |
| Receive SMS 207               |
| Save SMS to UIM209            |
| Setting208                    |
| Sort Method 196               |
| View screen 188               |
| Software Update432            |
| Auto-update 433               |
| Immediate Update 435          |
| Reserved Update 436           |
| Update notification 434       |
| Sort Method 196               |
| Priority 196                  |
| Sound Recorder140             |
| Sound Setting91               |
| Speaker 24                    |
| Speakerphone function 44      |
| Setting (PushTalk)74          |
| Setting (Videophone) 64       |
| Speed Menu354                 |
| Speed Selector25              |
| Setting26                     |
| Using25                       |
| Speed Selector sound 94       |
| SSL communication             |
| Connecting 153                |
| Standby display 38            |
| Standby Display Setting 98    |
| Clock Display Format 110      |
| Standby time36                |
| Standby Voice Memo 356        |
| Startup Menu Setting 103      |
| Status Message56              |
| Stereo earphone24             |
| Stereo Sound Effect95         |
| Still image ( <b>☞</b> Image) |
| Style Theme106                |
| Sub Address51                 |
| Submenu 31                    |
| Symbol                        |
| Entering373                   |
|                               |

| List                                                                                                    | 416                                                                                                    |
|----------------------------------------------------------------------------------------------------|----------------------------------------------------------------------------------------------------|
| Т                                                                                                    |                                                                                                    |
| Talking Voice Memo TASK key                                                                                                    | 25<br>178<br>179<br>161<br>178<br>178<br>178<br>112<br>113<br>45<br>107<br>234<br>232<br>231<br>232<br>231<br>232<br>233<br>232<br>233<br>232<br>233<br>232<br>233<br>232<br>233<br>233<br>232<br>233<br>233<br>23 |
|                                                                                                    |                                                                                                    |
| U                                                                                                    |                                                                                                    |
| UIM (FOMA card) Functional differences Inserting/removing Operation restriction function Register phonebook data Security code Unblock PIN lock Unsent mail (*Mail) Unsent messages (folder) URL Browser History Copying Displaying Entry URL Log Register in phonebook USB Mode Setting Uta-hodai | 32<br>33<br>79<br>33<br>114<br>187<br>153<br>156<br>156<br>156<br>163<br>301                                                                                                    |
| V                                                                                                    |                                                                                                    |
| Vibrator Setting<br>i-αppli                                                                                                    | 215<br>96<br>286<br>308<br>ard)                                                                                                    |

| Videophone Brightness Call Option Camera Setting Change images (Videophone Image Setting) Chara-den Compact light Flicker adjustment Frame Macro mode Make calls from overseas Quality of outgoing/incoming images Receive calls overseas Scene Mode/Effect Screen settings Send camera-off image Send still image Send tone signals Settings Substitute image setting Switch in-camera/out-camera Switch outgoing images Switch to voice call Zoom Videophone Alert Change images (Videophone | 62<br>64<br>61<br>63<br>62<br>63<br>62<br>63<br>62<br>63<br>62<br>63<br>62<br>64<br>63<br>62<br>64<br>63<br>62<br>64<br>63 |
|----------------------------------------------------------------------------------------------------|----------------------------------------------------------------------------------------------------|
| Receiving)                                                                                                    | .101<br>.437<br>.439<br>.439<br>.438<br>.378<br>.400                                                                       |
| W                                                                                                    |                                                                                                    |
| Warranty WEB Mail Web To WMA file Playing Saving WORLD CALL WORLD WING Overview (International roam                                                                                                    | .182<br>.162<br>.329<br>.326<br>50<br>34                                                                                   |
|                                                                                                    |                                                                                                    |

| Others                 |     |
|------------------------|-----|
| 1Seg                   | 252 |
| Activate 1Seg          |     |
| Background recording   | 264 |
| Broadcast storage area | 252 |
| Channel list           | 254 |
| Channel search         | 256 |
| Channel Setting        | 254 |
| Confirm Settings       | 266 |

| Data Broadcasting       | 261 |
|-------------------------|-----|
| Delete Storage Area     | 266 |
| Display Image           | 266 |
| Mail Ticker (Landscape) | 265 |
| Main/Sub sound          | 256 |
| Multi Window            | 258 |
| Mute                    | 256 |
| Pictograph              | 256 |
| Play video              | 286 |
| Program Guide           | 258 |
| Recording               | 263 |
| Recording log           |     |
| Recording mode setting  |     |

| Remaining Memory         | 265 |  |
|--------------------------|-----|--|
| Reset Permission Display | 266 |  |
| Reset Settings           | 266 |  |
| Screens                  | 257 |  |
| Sound Effect             | 266 |  |
| Sound mode               | 256 |  |
| Still image recording    | 265 |  |
| Subtitles                | 256 |  |
| Switch sound             | 256 |  |
| Timer List               | 259 |  |
| TV key setting           | 265 |  |
| TV Link                  |     |  |
| 1Seg antenna             | 253 |  |
|                          |     |  |

| 1Seg Backlight         | 265 |
|------------------------|-----|
| 1Seg OFF timer         | 257 |
| 1Seg Image             | 276 |
| 1Seg timer alarm       | 93  |
| 1Seg viewing time      | 36  |
| 186/184 Call           | 49  |
| 2in1                   | 384 |
| 2-touch Input Method   | 376 |
| 3D Sound               | 95  |
| 3G/GSM Setting         | 399 |
| 5-touch Input Method   | 371 |
| 64K data communication | 390 |
|                        |     |

## **Quick Manual**

## **How to use Quick Manual**

Use Quick Manual included in this manual as follows.

Please refer to Quick Manual (For Overseas Use) in case of using International Roaming (WORLD WING) overseas.

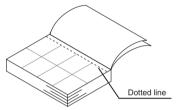

Cut along the dotted line.

Be careful not to hurt yourself when cutting.

Fold the sheet along the line so that the front cover is on top.

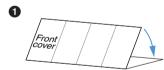

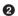

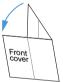

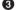

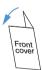

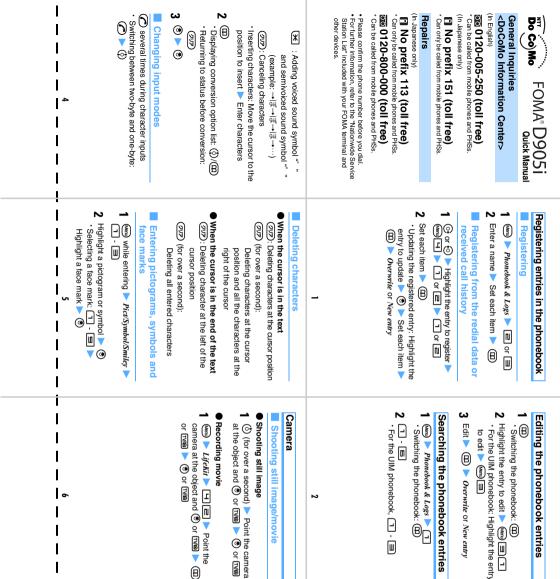

Playing movie

③ 日 ► Camera ► Highlight movie ► ③

Operations during movie playback

( : Adjust the volume

: Pause/play

Cut here

: Rewind and play/play fast forward

Displaying a still image

○ ☐ ➤ Camera ➤ Highlight a still image▼

Displaying still image/playing movie

〈Example〉Entering "企業"

(5-touch Input Method)

Enter characters in hiragana/kanji mode

찬 :■ twice ➤ ⓒ (It is not

necessary when the cursor was moved by automatic cursor function.)

Available operation before converting the

entered characters

(Menu) : Converts to katakana, alphanumeric

characters etc.
: Changes upper/lower case
: Return to a previous character

immediately after character entry (example:···→ 1 →お→え→う→···) Character entry

Entering and converting characters

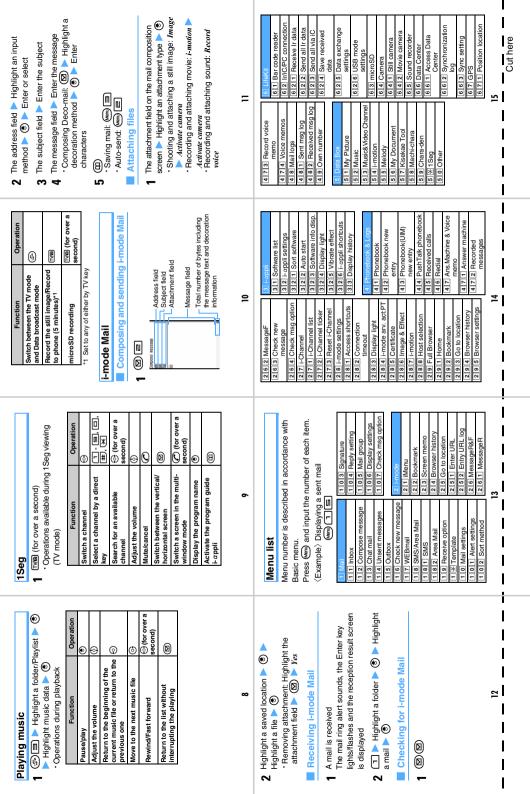

| <br> <br> <br> <br>      | Answer Machine/Voice<br>Memo menu | New Task menu                          | Setting/canceling Key Lock   | Power ON/OFF                        | Compose message                    | Mail menu         | Scheduler                               | Phonebook                                                                                                    | Setting/canceling IC<br>Card Lock                                                                                                    | Redial                                                                                                    | Privacy Mode*1                                        | Activating/canceling                     |                                          | Function                                                 |    | 6   7   2   1-appli<br>6   7   3   Loc. history<br>6   7   3   Loc. history<br>6   7   5   Loc. notify setting<br>6   7   6   Request setting<br>7   1   Scheduler<br>7   2   Notepad<br>7   3   Alarm clock<br>7   4   Calculator<br>7   6   Dictionaries<br>7   6   Dictionaries<br>7   7   Business card reader<br>7   7   1   Set Sound<br>8   1   1   Set Sound<br>8   1   1   Set Sound<br>8   1   3   Vibrate alerteriect<br>8   1   3   Vibrate alerteriect<br>8   1   1   Set mute ring time<br>8   1   1   Set mute ring time<br>8   1   1   Set sound                                                                                                    |
|--------------------------|-----------------------------------|----------------------------------------|------------------------------|-------------------------------------|------------------------------------|-------------------|-----------------------------------------|----------------------------------------------------------------------------------------------------|----------------------------------------------------------------------------------------------------|----------------------------------------------------------------------------------------------------|-------------------------------------------------------|------------------------------------------|------------------------------------------|----------------------------------------------------------|----|----------------------------------------------------------------------------------------------------|
| 20<br>                   | TVID                              |                                        | سے (for over a second)*3     | (for over 2 seconds)                | (for over a second)                | Ø                 | (for over a second)                     | B                                                                                                    | To set: ② (for over a second) ➤ Yes  To cancel: ③ (for over a second) ➤ Enter the terminal security code*2                                                            | <b>©</b>                                                                                                  | second) > Enter the terminal security code            | second) To cancel: 60 (for over a        | To activate: ⊙ (for over a               | Operation procedure (from the standby display)           | 16 | Sill   FM transmitter     Sill   BCM play                                                                                                    |
| <br> <br> <br> <br> <br> | Deactivate  Yes                   | c)                                     | Activate                     | 2 Perform the following operations: |                                    | Menu Sottings & V | Separate application (pay) is required  | ■ Voice Mail Service                                                                                                    | "3 When Number key look is set to ON, entering the terminal security code is required for canceling.  Network services                                                | Vaice+SecurityCode, voiceprint authentication is required before entering the terminal security or        | n ří                                                  | nebook                                   | Activate 1Seg                            | Function                                                 |    | BILE Scanning function BIC Call & Answer BISTI Sound & Inage BISI Sound & Inage BISI Anny key answer BISI Anny key answer BISI Anny key answer BISI Anny key answer BISI Anny key answer BISI Sound Make/Receive call BISI Sound Make/Receive call BISI Sound Make/Receive call BISI Onler BISI Onler BISI Onler BISI Onler BISI Onler BISI Onler BISI Software update BISI Software update                                                                                                    |
| - 21<br>                 |                                   | 6                                      | Yes > Enter the ringing time | g operations:                       | ſ                                  | W sorvices > =    | av) is required.                        | ice                                                                                                    | set to <i>ON</i> , entering the required for canceling.                                                                                                    | Voice+Security Code, voiceprint authentication is<br>required before entering the terminal security code. | acy Mode Setting is made. Card Lock Setting is set to | (for over a second)                      | TWO (for over a second)                  | Operation procedure (from the standby display)           | 17 | Big   Voice Mail                                                                                                    |
|                          |                                   | · Call resumption with on-hold person: | to end another call          | • Switching the other parties: (﴿   | Enter phone number during a call V |                   | ・Switching the other parties: 🖘         | O during a call                                                                                                    | ■ Activating descrivating the service  1 (a) ➤ Settings & NW services ➤  □□□□\□\□\□\ o\□\ o\□\ ves  ■ Answering another call                                          | Separate application (pay) is required.                                                                   | Call Waiting Service                                  | [1][5] > Yes > Follow the voice guidance | displayed on the standby display.        | Play messages  When a new voice message arrives, [22] is | 18 | Search Kolbi   Search Holbi   Search Holbi   Sear |
|                          |                                   |                                        |                              |                                     | E Fas                              | ate               | or from the received call history by 🔄. | phonebook by (www), from the redial data by (\overline{\overline{\ | Yes Yes Enter the forwarding destination phone number (up to 26 digits)      Yes Enter the indring time (to 120 sec)     Before selecting the entry field for a phone |                                                                                                    | <b>2</b> Perform the following operations:            | 1 (№) ➤ Settings & NW services ➤         | Separate application (tree) is required. | Call Forwarding Service                                  | 19 | Function   Operation procedure (from the standby display)                                                                                                    |

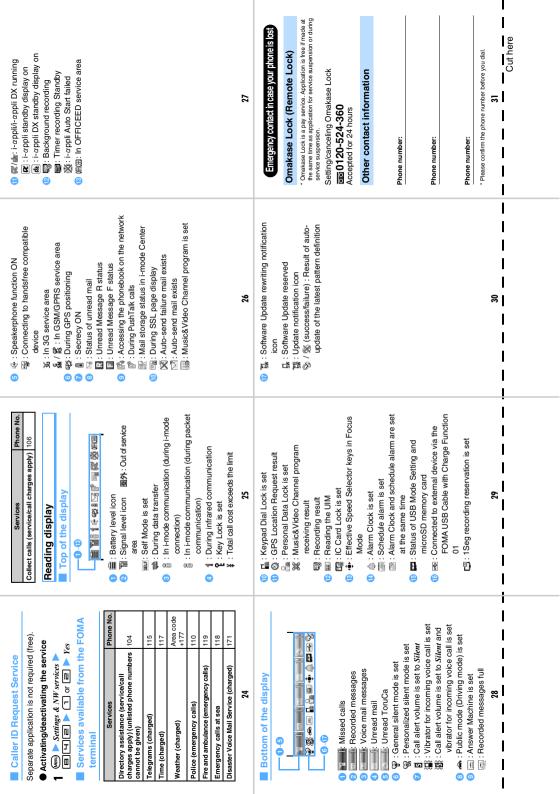

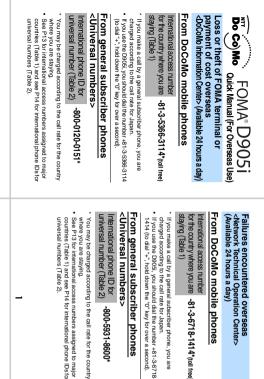

|   | From general subscriber phones                                                                           |
|---|----------------------------------------------------------------------------------------------------|
| 4 | <universal numbers=""></universal>                                                                       |
|   | International phone ID for universal number (Table 2) -800-5931-8600*                                    |
|   | <ul> <li>You may be charged according to the call rate for the co-<br/>where you are staying.</li> </ul> |
|   | See P13 for international access numbers assigned to m                                                   |
|   | countries (Table 1) and see P14 for international phone II                                               |
|   | universal numbers (Table 2).                                                                             |

# ountry

| · | Menu) Settings & NW services | ct the network service to use. |
|---|------------------------------|--------------------------------|
|   |                              |                                |
|   | 닏                            |                                |
|   | Ш                            |                                |

3G/GSM Setting

Set the method for searching for service providers

(Nern) ➤ Settings & NW services ➤ 🗐 📵

Select the search method

Automatic switching: [ ]

Highlight the connection destination if ・Searching for a network again: 🗐 🕨 connection destination > ®

Manual is set

**Network Search Mode** 

| _                            |  |
|------------------------------|--|
| (Men) Settings & NW services |  |
|                              |  |

| , | _                |
|---|------------------|
|   | <b>T</b> @       |
|   | <u> </u>         |
|   | ے تا             |
|   | ⊔ દૂ             |
|   | - fin            |
| • | III %            |
|   | □ %              |
|   | ≥                |
| , | ¥                |
| • | se               |
|   | ¥.               |
| • | gs & NW services |
|   |                  |
|   |                  |
|   |                  |
|   | 님                |
|   | -                |
|   |                  |

| Set to display the name of the service produring roaming. | Operator Name Display | · · · |
|-----------------------------------------------------------|-----------------------|-------|
|-----------------------------------------------------------|-----------------------|-------|

|  | it to display the name of the service provider irring roaming.  (em) ► Settings & NW services ► □ □  □ ► □ ○ □ □ □ □ |
|--|----------------------------------------------------------------------------------------------------|
|--|----------------------------------------------------------------------------------------------------|

| Settings required after returning he if you turn on your FOMA terminal when returning to Japan, available networks are automatically searched to set the FOMA | (Men) > Settings & NW services > [] |
|----------------------------------------------------------------------------------------------------|-------------------------------------|
|                                                                                                    |                                     |

| Settings required after returning home        |
|-----------------------------------------------|
| If you turn on your FOMA terminal when        |
| returning to Japan, available networks are    |
| automatically searched to set the FOMA        |
| network. Set Auto for Network Search Mode and |
| 3G/GSM Setting again if you cannot connect to |
| 1011                                          |

the FOMA network. P4, P5

Set a service provider that is to be connected

PLMN Setting

with priority

| 2                                       | _        | •                         | ယ                                  |                 |
|-----------------------------------------|----------|---------------------------|------------------------------------|-----------------|
| International Settings > i-mode service | <b>⊕</b> | i-mode setting (Overseas) | Enter the i-mode password > Select | under Activate? |

2 English iMenu > Options > International

Settings > i-mode services Settings > Yes

depending on the service providers or the areas However, some services may be unavailable Following services are available overseas

Service

36

GSM GPRS

Services available overseas

Setting Remote Control (Overseas)

<u>-</u> ⊕

● i-mode setting (in Japan)

Preparations for overseas use Settings for overseas use

| © ☐ i-mode service nternational Settings ➤ i-mode service ettings ➤ Yes under Activate? inter the i-mode password ➤ Select |
|----------------------------------------------------------------------------------------------------|
|----------------------------------------------------------------------------------------------------|

SMS

-Channel

i-mode Mail Videophone call Voice call

i-mode (including Full Browser)

| Enter the i-mode password > | Settings > Yes under Activate? | International Settings 🚩 i-mode service |
|-----------------------------|--------------------------------|-----------------------------------------|
| Select                      |                                | service                                 |

| etting Remote Control (in Japan)  Settings & NW services > 国 国 | inter the i-mode password > Select |
|----------------------------------------------------------------|------------------------------------|
|----------------------------------------------------------------|------------------------------------|

Data communication (packet

communication) GPS Position Location

64K data communication cannot be used

| 2 | betting Remote Control (in Japan)  Mess ➤ Settings & NW services ➤ 国  I I I ➤ Yes | Enter the i-mode password > Select |
|---|-----------------------------------------------------------------------------------|------------------------------------|
|   | ▣₃                                                                                | Ct                                 |

| When the                            | Making calls |   |
|-------------------------------------|--------------|---|
| other party                         | calls        |   |
| When the other party uses WORLD WIN |              | 4 |

Using Call Option to make a call

Enter an area code (city code) > Phone

number > @

• Making a videophone call: *Call type* field

| hen the other party uses WORLD WIN | laking calls |  |
|------------------------------------|--------------|--|
| ses WORLD WIN                      |              |  |

|  | When the other party uses WORL make a call as an international cal | Making calls |
|--|--------------------------------------------------------------------|--------------|
|--|--------------------------------------------------------------------|--------------|

Intn'l call field > =

Country code field > Highlight the country

| number Entering "+": 回 (for over a second) Use 81 as the country code when making call to Japan. | Using "+" to make a call □ (for over a second) ➤ Enter a countr code ➤ Area code (city code) ➤ Phone | Making a call to Japan or anothe country from overseas | When the other party uses WORLD WING, nake a call as an international call to Japan. |
|--------------------------------------------------------------------------------------------------|----------------------------------------------------------------------------------------------------|--------------------------------------------------------|--------------------------------------------------------------------------------------|
|--------------------------------------------------------------------------------------------------|----------------------------------------------------------------------------------------------------|--------------------------------------------------------|--------------------------------------------------------------------------------------|

r a country

Menu > Yes code V

| zero when dialing it (although you must   |
|-------------------------------------------|
| ne area code begins with a zero (0), omit |
| I to Japan.                               |
| e or as the country code when making a    |

2 (for a voice call) or (5) (for a videophone

Search the phonebook > Highlight a party

Using the phonebook to make a call

| not omit the zero tor general subscriber<br>phones in Italy). |
|---------------------------------------------------------------|
|---------------------------------------------------------------|

| phones in Italy). | not omit the zero for general subscriber | he zero when dialing it (although you n | f the area code begins with a zero (0), | all to Japan. |
|-------------------|------------------------------------------|-----------------------------------------|-----------------------------------------|---------------|
|-------------------|------------------------------------------|-----------------------------------------|-----------------------------------------|---------------|

| if the area code begins with a zero (0) if the area code begins with a zero (0) the zero when dialing it (although you not omit the zero for general subscribohones in Italy). |
|----------------------------------------------------------------------------------------------------|
| ith a zero (0)<br>although you<br>eral subscrib                                                                                                    |
| zero (0)<br>ugh you<br>subscrib                                                                                                    |
| o (0)<br>scrib                                                                                                    |
|                                                                                                    |

| In the arteral code deglins with a zerit the zero when dialing it (although not omit the zero for general subsphones in Italy).  (for a voice call) or ((2) (for a viall)) |
|----------------------------------------------------------------------------------------------------|
|----------------------------------------------------------------------------------------------------|

| or a voice call) or 🔄 (for a videophone | to Japan.  e area code begins with a zero (0), omit zero when dialing it (although you must omit the zero for general subscriber |
|-----------------------------------------|----------------------------------------------------------------------------------------------------|
|-----------------------------------------|----------------------------------------------------------------------------------------------------|

| 6 | 🔿 (for a voice call) or 🖅 (for a v | the zero when dialing it (although not omit the zero for general sub phones in Italy). |
|---|------------------------------------|----------------------------------------------------------------------------------------|
|   | ~                                  | 능역                                                                                     |

| <br> | the zero when dialing it (although not omit the zero for general subphones in Italy).  (for a voice call) or (五) (for a vial) |
|------|----------------------------------------------------------------------------------------------------|
| 6    | dialing o for all) or                                                                                                    |
| I    | gener                                                                                                    |
| ı    | Ithoug<br>ral su<br>(for a                                                                                                    |
|      | ≤ 5,5                                                                                                    |

| ] | I lea area code begins with a zero ,<br>y zero when dialing it (although y<br>t omit the zero for general subsco-<br>ones in Italy).  (for a voice call) or 🖅 (for a vide |
|---|----------------------------------------------------------------------------------------------------|
| I | when che zer ltaly)                                                                                                    |
| • | dialing of for a                                                                                                    |
| I | is with alt (alt gener                                                                                                    |
| 1 | hough<br>hough<br>al sub:<br>for a vi                                                                                                    |
|   | ide SCI                                                                                                    |

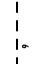

Cut here

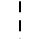

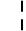

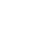

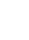

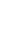

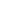

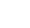

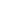

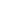

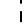

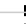

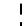

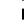

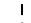

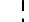

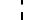

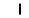

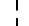

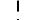

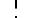

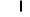

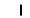

# Highlight the position of priority (\*) (m)

ယ

Highlight a service provider > (Menu) = (Menu) > Settings & NW services > []

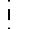

| ng the other party make a call    | Having the other party make a call from | Japan to the country where you are staying      |
|-----------------------------------|-----------------------------------------|-------------------------------------------------|
| Making a call to the same country | irom overseas                           | If the other party in the country where you are |

≥ Yes səx < 🖃

Check setting

Having the other party make a call from a country other than Japan to the country Dial 090XXXXXXX or 080XXXXXXX where you are staying

> staying also uses WORLD WING, make a call Enter an area code (city code) > Phone

as an international call to Japan.

Enter the international access number for the originating country > 81 > Dial

videophone call) 📂 No, use original

(for a voice call) or 🗲 (for a

number

90XXXXXXXX or 80XXXXXXXX

M

~

- Setting the operation during roaming
  - Setting Roaming Guidance (Overseas)

Bar incoming call

- Men > Settings & NW services > []

- You need to make the setting in Japan.

  - Perform the following operations

A videophone call arrives 🚩 🕜 or 🕾 Receiving a videophone call with the substitute image:

Receiving videophone calls

Receiving voice calls A voice call arrives

Receiving calls

- code Service area code ¬ Yes
- Data calls barring: Incoming videophone calls are 2 Yes > Enter the network security code ccept incoming call səx 🚄 匡 rejected. Theck setting
- Setting the handling of incoming calls The setting may not be available depending on Menu ► Settings & NW services ► □ □ All barrings: All the incoming calls are rejected. Perform the following operations he international service provider.
- For using network services overseas, you need to set Remote Control to Activate in advance. Network Service (Overseas) (Meru) Settings & NW services Perform the following operations 'aller ID request (Int.) all forwarding (Int.) oice mail (Int.) ₹ Yes 2 Yes

□: Play

Stop III: PI: Set ringing time

∋: Set

Stop

- Operate according to the guidance aming guidance (Int.) ≥ Yes
- =

60

South Africa Republic of Luxemburg

Hong Kong Malaysia Portugal Belgium

001

Switzerland Singapore Colombia

> 001 8

Portugal Hong Kong

8 00

witzerland

9

Malavsia Maldives

886 689 420

aiwan

When making international calls or setting Int'l Call Assist, you should use the following country codes:

Country codes of major countries

00

Service area

Russia

Polynesia)

Czech

As of October, 2007

code

Service area

Country code Germany

Turkey

Jnited Kingdom Jnited States of Service area

weden hailand

pain Czech

ingapore

Service area

Service area

2

Belgium

Poland Macau

Sweden Thailand Taiwan

|      | s lost |
|------|--------|
| res  | ninali |
| nqui | A tem  |
| ng i | 5<br>N |
| Maki | f vour |

| 3   | nal           |
|-----|---------------|
|     |               |
|     |               |
|     |               |
| 3   | ē             |
| 7   | ≖             |
|     |               |
| - 1 | ⋖             |
| -   | $\overline{}$ |
|     |               |
| ת   | 0             |
|     |               |

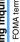

international phone IDs for universal numbers (Table 2)

(As of August, 2007)

Service area Number Service area

International access numbers for major countries (Table 1)

For other country codes and related information, visit

the DoCoMo International Services website.

Luxemburg

Russia

Malaysia

8 6 8

Monaco

aiwan

(As of August, 2007)

Service area

Service area

a failure encountered overseas, contact to "Loss or theft of FOMA terminal or adjustment of the payment overseas" on the front page of Quick encountered overseas" on P1.

or if you have to adjust the payment or cope with

st or stolen overseas

8

Vew Zealand

Denmark

Inited States of Inited Kingdom

New Zealand

00

Jnited Arab

Philippines

**Vetherlands** 

Austria Korea Greece Sanada

Finland -rance

Hungary

Norway

ndonesia Egypt Australia

ndia

America Emirates

United Kingdom

tal |

Norway Hungary

Germany Denmark

United States of

reland

Japan New Caledonia New Zealand

urkey

Sermany

· At the beginning of the phone number, you need to enter the number in "International Manual (For Overseas Use) or "Failures

numbers (Table 2)" assigned to the country where you are staying.

or "International phone IDs for universal

066

Philippines Finland

Hungary

014 0011

rael

Philippines Finland

France

Indonesia Australia

Vorway

8 8

rgentine

merica

8

France **3razil** Peru

88

etherlands

Sanada

Vietnam

ustria

0041

Brazil

Netherlands

Canada

Hong Kong Macau

Belgium

Vietnam

Switzerland

Singapore Sweden

Brazil Peru

ustralia

7

- access numbers for major countries (Table 1)"

Cut here

## **Mobile phone etiquette**

When using your FOMA terminal, always be considerate of your environment and those around you.

## Turn the power off in the following situations

## In prohibited areas

Use of mobile phones in the following places is prohibited. You must turn off your FOMA terminal.

· Airplanes · Hospitals

You must also turn the power off when in lobbies or waiting rooms of hospitals as there could be people in such areas who could be adversely affected by mobile phone signals.

#### While driving

Driving while holding a mobile phone in your hand is subject to penalties.

If you need to answer a call, tell the caller that you will call back using a handsfree device. Stop the vehicle in a safe place before using the phone to make a call.

On crowded trains or in other areas where there could be a person with an implanted cardiac pacemaker or defibrillator

Operating a mobile phone could interfere with implanted cardiac pacemakers or defibrillators.

When visiting live events, movie theaters, museums or other public places
The ringing of your phone and your telephone conversations could disturb others around you in quiet public places.

# Be considerate of your location and those around you with respect to the volume of your speaking voice and your FOMA terminal's ring alert

- When using a mobile phone in a restaurant, hotel lobby or other quiet places, always remember to lower your voice.
- When using a mobile phone on the street, find a place that does not interfere with passing traffic.

## Be considerate of privacy

Please be considerate of the privacy of individuals around you when taking and sending photos using camera-equipped mobile phones.

## **Functions convenient for public etiquette**

You may select a mode to reject incoming calls, turn off all sounds generated by your FOMA terminal, etc. from many modes to keep from disturbing those around you.

#### Silent Mode/Customize Silent Mode

Keypad sound, ring alerts and all other sounds generated by the FOMA terminal are turned off (Silent Mode). ◆P96

The user is allowed to change Silent Mode operations (Customize Silent Mode). 

◆P97

Even in Silent Mode, the shutter sound is heard while shooting.

#### Public mode (Driving mode/power off)

When a call is received, an announcement informs the caller that you are driving or in an area where use of the mobile phone should be refrained from or that you are in an area where the phone should be turned off, and the call is then disconnected. ●P56, P58

#### Vibrator

When a call is received, the FOMA terminal vibrates instead of ringing. - P95

#### Answer Machine

When you cannot answer a call, the caller can leave a brief message. 

P59

You may also use optional services such as Voice Mail Service or Call Forwarding Service. 
◆P378, P380

This printed matter is recyclable. Please recycle this manual when you no longer need it for reference purposes.

Access DoCoMo e-site for procedures to change your address or billing plan and for request of information materials.

From i-mode

iMenu ▶ 料金&お申込・設定(Charges & Applications/Setting) ▶ 各種手続き(ドコモeサイト)

(Application procedure (DoCoMo e-site)) Packet communication charges free

From PC

My DoCoMo (http://www.mydocomo.com/) ▶ 各種手続き(ドコモeサイト)

(Application procedure (DoCoMo e-site))

- You will need your "network ID" to access e-site from i-mode.
- No packet communication charges are incurred when accessing e-site from i-mode. Accessing from overseas will incur charges.
- You will need your "DoCoMo ID/password" to access e-site from PC.
- If you do not have or you have forgotten your "network ID" or "DoCoMo ID/password", contact the DoCoMo Information Center listed below.
- DoCoMo e-site may not be available depending upon the content of your subscription.
- You may not be able to access some e-site services due to system maintenance, etc.

## General Inquiries <DoCoMo Information Center>

Loss or theft of FOMA terminal or payment of cost overseas

<DoCoMo Information Center> (Available 24 hours a day)

\*If you make a call by a general subscriber phone, you are charged according to the

If you use the D905i, you should dial the number +81-3-5366-3114 (to dial "+", hold

\* You may be charged according to the call rate for the country where you are staying.
• See P396 for international access numbers assigned to major countries (Table 1) and

-81-3-5366-3114\*

(In English)

## 0120-005-250 (toll free)

\* Can be called from mobile phones and PHSs. (In Japanese only)

From DoCoMo mobile phones

country where you are staying (Table 1) (toll free)

international phone IDs for universal numbers (Table 2).

International access number for the

down the "0" key for over a second).

International phone ID for universal

From general subscriber phones

call rate for Japan.

number (Table 2)

<Universal numbers>

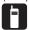

(No prefix) 151 (toll free)

Can only be called from DoCoMo mobile phones and PHSs.

#### Repairs

(In Japanese only)

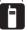

(No prefix) 113 (toll free)

\* Can only be called from DoCoMo mobile phones and PHSs.

(In Japanese only)

## 0120-800-000 (toll free)

- \* Can be called from mobile phones and PHSs.
- · Please confirm the phone number before you dial.
- For further information, refer to the "Nationwide Service Station List" included with your FOMA terminal and other devices.

#### Failures encountered overseas

<Network Technical Operation Center> (Available 24 hours a day)

## From DoCoMo mobile phones

International access number for the country where you are staying (Table 1) (toll free)

- ${}^{\star}$  If you make a call by a general subscriber phone, you  $% \left( {{\bf p}}\right) ={\bf p}$  are charged according to the call rate for Japan.
- If you use the D905i, you should dial the number +81-3-6718-1414 (to dial "+", hold down the "0" key for over a second).

## From general subscriber phones

<Universal numbers>

International phone ID for universal number (Table 2)

-800-5931-8600\*

- \*You may be charged according to the call rate for the country where you are staying.

  See P396 for international access numbers assigned to major countries (Table 1) and international phone IDs for universal numbers (Table 2).
- If your FOMA terminal is lost or stolen, suspend the service immediately.

-800-0120-0151\*

. If your FOMA terminal fails during stay overseas, bring the terminal to a repair office designated by DoCoMo after returning to Japan.

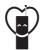

Do not forget your cellular phone ... or your manners!

When using your portable phone in a public place, do not forget to show common courtesy and consideration for others around you.

Sales: NTT DoCoMo Group

NTT DoCoMo Hokkaido, Inc.

NTT DoCoMo Tohoku, Inc.

NTT DoCoMo Tokai, Inc.

NTT DoCoMo Hokuriku, Inc.

NTT DoCoMo Kansai, Inc.

NTT DoCoMo Chugoku, Inc.

NTT DoCoMo Shikoku, Inc.

NTT DoCoMo Kyushu, Inc.

Manufacturer: MITSUBISHI ELECTRIC CORPORATION

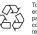

To prevent damage to the environment, bring used battery packs to an NTT DoCoMo service counter, an NTT DoCoMo agent or a recycle center.

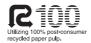

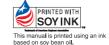

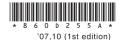

# FOMA® D905i

# Manual for PC connection setting

| Data communication                                                   | 1 |
|----------------------------------------------------------------------|---|
| Before usage                                                         | 1 |
| Flow of setup for data communication                                 |   |
| Connecting the FOMA terminal to a PC                                 | 4 |
| Installation of the FOMA communication configuration file            |   |
| Communicating using the FOMA PC configuration software on Windows XP |   |
| Windows 2000                                                         | 6 |
| Communicating using the FOMA PC configuration software on Windows    |   |
| Vista                                                                |   |
| Communicating without using the FOMA PC configuration software       |   |
| AT command                                                           |   |

About Manual for PC connection setting In this manual, the important items which

In this manual, the important items which are needed for data communication by FOMA D905i and the method of installing "FOMA communication configuration file" and "FOMA PC configuration software" are explained.

A part of the operations or screens may differ depending on the environment.

#### **Data communication**

FOMA terminal supports 3 communication modes: packet communication, 64K data communication and data transfer.

- The FOMA terminal does not support fax communication or the Remote Wakeup.
- Data communication can be executed by connecting the FOMA terminal to DoCoMo's PDA, "musea", "sigmarion II" or "sigmarion III". To use "musea" or "sigmarion II", update is required. For details on update, etc., visit the DoCoMo website.
- For packet communication overseas, execute by IP connection (packet communication is unavailable by PPP connection).
- 64K data communication is unavailable overseas.

#### ■ Packet communication

Packet communication charges are based on the amount of data sent and received, which make it suitable for high-speed exchange of relatively small amounts of data such as sending and receiving mail. No communication charges are required when no data are exchanged even if you are connected to the network. Therefore, sending/receiving data as needed while remaining connected to the network is possible.

High-speed packet communication provides a maximum reception speed of 3.6 Mbps and a maximum transmission speed of 384kbps by using access points that support packet communication on FOMA, such as DoCoMo's "mopera U" Internet connection service. These are offered by the best-effort connection which allows transmission speed to vary with the environment and the rate of congestion. Note that communications of large-size data such as for viewing and downloading websites containing images will require high charges.

In case it is outside the FOMA HIGH-SPEED area
or when connecting to access points which do not
support HIGH-SPEED such as mopera or in case
of using equipments which are not compatible with
HIGH-SPEED such as DoCoMo's PDA "musea"
"sigmarion II" or "sigmarion III", the maximum
communication speed is 384 kbps for both
sending and receiving.

#### ■ 64K data communication

The 64K data communication charges are based on the duration of the connection to the network regardless of the volume of data, which make it suitable for sending and receiving relatively large amounts of data as in downloading multi-media contents. You need to use access points that support FOMA 64K data communication such as DoCoMo's "mopera U/mopera" Internet connection service or ISDN synchronized 64K access points. Note that communicating for long time will require high charges.

#### ■ Data transfer

It is the mode of non-charged communication in which various data including the phonebook, mails and bookmarks are transferred/exchanged.

 Data can be transferred to another FOMA terminal, mobile phone or PC via the infrared communication/iC communication as well.

#### **Before usage**

#### Operating environment

For data communication, the operating environment of PC is as follows:

| Item                | Requirements                                                                               |
|---------------------|--------------------------------------------------------------------------------------------|
| PC*1                | PC/AT compatible computer                                                                  |
| OS* <sup>2</sup>    | The Japanese version of Windows<br>2000, Windows XP or Windows<br>Vista                    |
| Memory requirements | Windows 2000: 64 MB or more<br>Windows XP: 128 MB or more<br>Windows Vista: 512 MB or more |
| Hard disk capacity  | 5 MB or more free disk space                                                               |

- \*1 USB port (conform to USB specification 1.1/2.0) is required.
- \*2 The operation from OS upgrading is not covered by the warrantv.

#### INFORMATION

- Note that utilization may not be possible in certain operating environments. Furthermore, operation will not be guaranteed in an environment other than that described above or by upgrading the OS and DoCoMo assumes no responsibility for operation under such conditions.
- For the FOMA D905i CD-ROM screen, the recommended operating environment is Microsoft Internet Explorer 6.0 or later.\*1 When the FOMA D905i CD-ROM screen does not appear even though CD-ROM is set, operate in the following steps:
  - ①Click スタート(Start) and マイコンピュータ(My computer)
    - For Windows 2000: Double-click マイコンピュータ
      on the desktop
    - For Windows Vista: Click (Start) and コンピュータ(Computer)

  - 3 Double-click index (index.html)
  - \*1 For Windows Vista, the recommended operating environment is Microsoft Internet Explorer 7.0 or later.

#### When the warning screen appears

When the attached CD-ROM is inserted into the PC, the following warning screen may appear. This warning is displayed according to the security setting of Microsoft Internet Explorer, but this will not cause a problem. Click /±/ V/Yes).

 The screen shown below is for the case of using Windows XP. It may differ depending on the PC environment.

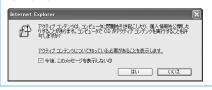

 For Windows Vista, when the attached CD-ROM is inserted into the PC, the auto play screen may appear.

Click rundll32.exe の実行(Execute rundll32.exe).

#### **Required devices**

The following hardware and software are required in addition to the FOMA terminal and a PC:

- FOMA USB Cable with Charge Function 01 (optional) or FOMA USB Cable (optional)
- Attached CD-ROM "CD-ROM for FOMA D905i"

#### INFORMATION

- A USB cable for PC cannot be used because the shape of the connector does not fit. In this manual, FOMA USB Cable with Charge Function 01 is used for explanation.
- In case of using a USB HUB, operation may not be performed properly.

#### Usage precautions

#### Internet service provider usage charge

When using the Internet from PC, usage charge to your Internet service provider (hereinafter called the provider) is generally required. This charge is paid directly to the provider, and is separate from the FOMA service charge. For more information on usage charges, contact your provider.

 DoCoMo provides 2 Internet connection services: mopera U and mopera.

The mopera U service requires subscription and a monthly fee. It allows you to use broadband Internet connection service, etc. There is also a plan that requires a monthly fee only when you use the service.

The mopera service allows you to access the Internet without subscription and monthly fee. You can make a connection with Internet immediately.

For details such as on charges, visit the DoCoMo website.

#### Setting the dialup connection (provider, etc.)

Different dialup connections are required for packet communication and 64K data communication. When performing packet communication, use the dialup connection for FOMA packet communication. When performing 64K data communication, use the dialup connection for FOMA 64K data communication or ISDN synchronized 64K data communication.

 You cannot connect to access points of PHS 64K/ 32K data communication such as PIAFS or DoPa access points.

### **User authentication during network access**

Some dialup connections require user authentication before a connection can be established.

If user authentication is required, you must use your communication software or dialup network to enter your ID and password before connection. Your ID and password will be assigned by the provider or network administrator of in-house LAN, etc. For more information, contact your provider or network administrator.

#### Access authentication when using PC browser

To authenticate FirstPass (user certificate), you must install FirstPass PC software from the attached CD-ROM and configure it. For details, refer to "FirstPassManual" (PDF format) in the CD-ROM.

## Conditions of packet communication and 64K data communication

To perform data communication from the FOMA terminal, the following conditions must be satisfied (in Japan).

- · You must be within the FOMA service area.
- Packet communication requires an access point that supports FOMA packet communications.
- 64K data communication requires an access point that supports FOMA 64K or ISDN synchronized 64K data communication.

However, even when the above requirements are satisfied, you may not be able to perform data communication if base station traffic is heavy, or the signal quality is poor.

#### Glossary of data communication

Administrator privilege

A user level that provides complete access to all OS functions. There must be at least 1 user that has administrator privileges for each PC. A user that has no administrator privileges is not normally allowed to install/uninstall drivers and software.

- APN (Access Point Name)
   String to identify a provider, etc. to connect by packet communication. The APN for mopera U is "mopera.net" and mopera is "mopera.ne.jp".
- cid (Context Identifier)
   The registration number when writing packet communication dialup connection (APN) information to the FOMA terminal. 10 numbers from 1 to 10 are available for the FOMA terminal.

By default, "mopera.ne.jp" is registered in cid1, and "mopera.net" in cid3.

#### Flow of setup for data communication

The setup work needed to connect the FOMA terminal to a PC to perform packet or 64K data communication is as follows:

- ① Install the FOMA communication configuration file ►P5
- ② Connect the FOMA terminal to a PC ₱P4

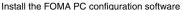

- Windows XP/Windows 2000 ►P7
- Windows Vista 

  P16

## (Easy Setup) Packet communication setup

- mopera U/mopera
  - Windows XP/ Windows 2000
  - Windows Vista
     P17
- Other providers
  - Windows XP/ Windows 2000
     P10
  - Windows Vista
     P18

(Easy Setup) 64K data communication setup

- mopera U/mopera
- Windows XP/ Windows 2000 ■P11
- Windows Vista
   P20
- Other providers
   Windows XP/
- Windows 2000 P12
- Windows Vista
   P20

#### Execute communication

- Windows XP/Windows 2000 €P13

#### Disconnect

- Windows XP/Windows 2000 **☞**P13

Set up communications without using the FOMA PC configuration software ◆P23

Connect **☞**P31/Disconnect **☞**P31

#### **FOMA** communication configuration file

Install the FOMA communication configuration file on a PC from the attached CD-ROM before connecting the FOMA terminal to a PC to perform data communication.

#### **FOMA PC configuration software**

When the FOMA PC configuration software (found on the attached CD-ROM) is installed on a PC, a number of settings required for packet communication or 64K data communication via connection between the FOMA terminal and PC can be made from the PC by simple operation.

#### Before installation/uninstallation

- Installing/uninstalling the FOMA communication configuration file or the FOMA PC configuration software can only be performed by a user with administrator privileges. Attempts made by other users may result in errors. For Windows Vista, when the screen of ユーザーアカウント制御(User account control) appears, click 許可(Permit) or 続行 (Continue). For details on PC administrator privileges, refer to the instruction manual of the PC or contact your PC manufacturer or Microsoft Corporation.
- Before starting operation, make sure that no other program is running. If there is any active program, save and exit the program before operation.

## Connecting the FOMA terminal to a PC

The connection should be made with the PC and the FOMA terminal both switched on.

• Be sure to install the FOMA communication configuration file before connection. -P5

#### **Setting to Communication mode**

In case USB Mode Setting is set to microSD mode or MTP mode, set this to Communication mode.

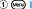

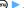

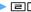

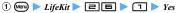

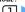

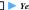

#### **Connecting to PC**

Connect by using the FOMA USB Cable with Charge Function 01 (optional).

- Open the cap on the FOMA terminal's external connection terminal
- 2 Insert one end of the FOMA USB Cable with Charge Function 01 into the FOMA terminal's external connection terminal until it clicks
- 3 Insert the other end of the FOMA USB Cable with Charge Function 01 into the PC USB connector
  - . When a PC and the FOMA terminal are connected, Appears on the screen of the FOMA terminal. does not appear before installing the FOMA communication configuration
  - If you connect the FOMA terminal to a PC before installing the FOMA communication configuration file, the detecting wizard screen of new hardware will be displayed. In that case, remove the FOMA terminal and click キャンセル (Cancel) to exit the wizard.

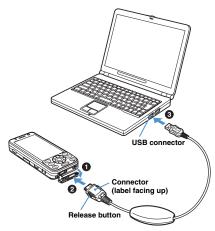

#### ■ Removing FOMA USB Cable

Pull the connector for PC out from the side of PC. Be sure to press release buttons on both sides of the connector for the FOMA terminal. Forcing to pull it out may cause a malfunction.

#### INFORMATION

 Do not remove the FOMA USB Cable with Charge Function 01 during data communication, or give shock to the FOMA terminal. It may cause the interruption of charging or data communication, malfunction or failure of PC or the FOMA terminal, or loss of data.

## Installation of the FOMA communication configuration file

## Installing the FOMA communication configuration file

Before operation, read "Before installation/ uninstallation". ◆P4

 Perform Steps 1 to 4 first, and then connect the FOMA terminal to a PC.

#### Example For Windows XP

Insert the attached CD-ROM into the PC
The FOMA D905i CD-ROM screen appears.

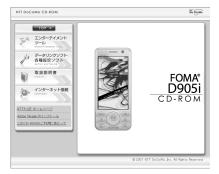

2 Click データリンクソフト・各種設定ソフト (Datalink software, configuration software) and インストール(Installation) of FOMA 通信設 定ファイル(USB ドライバ) (FOMA communication configuration file (USB driver))

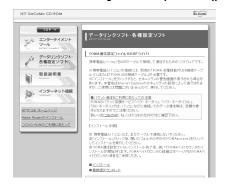

**Double-click** FOMAinst(FOMAinst.exe)

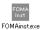

## **⚠ Click インストール開始(Start installing)**

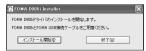

A screen requesting to connect FOMA D905i to the PC appears.

#### Connect the FOMA terminal to the PC P4

When the installation of FOMA communication configuration file is completed, a confirmation screen appears indicating that the FOMA byte counter will be installed.

- Connect the FOMA terminal while the power is on.
- う Click インストールする (推奨)(Install (recommended))

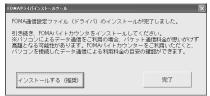

- When not installing the FOMA byte counter, click 完了(Done).
- 7 Click 次へ(Next) on the screen of FOMAバイトカウンタ セットアップへようこそ (Welcome to FOMA byte counter setup)
- 🍳 Confirm *注意事項*(Precautions) ▶ Click *次*へ
- 9 Confirm 使用許諾契約(License agreement)
  ▶ Select 使用許諾契約の全条項に同意します (Agree to all the terms of the license agreement) if you agree to the agreement ▶ Click 次へ
- 10 Confirm the installation path ightharpoonup Click 次へ
- 11 Click インストール(Installation)
- 19 Click 完了(Done)
- 12 Click OK and make the setting of options
  - For the procedures of the option setting or usage of FOMA byte counter, refer to FOMA/バイトカウ ンタ操作マニュアル (FOMA byte counter User's Manual).
  - Go to "Checking the FOMA communication configuration file", and check the name of the device installed.
- 14 Click 完了on the screen of FOMA ドライバイ ンストールツール (FOMA driver installation tool) displayed in Step 6

#### INFORMATION

- Installation may take a few minutes.
- When Windows rebooting is prompted on the screen, follow the instruction and reboot.
- If a PC and the FOMA terminal are connected before the FOMA communication configuration file is installed, another driver may be automatically installed. When this happens, performing the operation in Step 2 displays a message saying that the installed driver must be uninstalled. Uninstall the driver following instruction shown on the display and install the FOMA communication configuration file.

## Checking the FOMA communication configuration file

When the PC does not detect the FOMA terminal correctly, settings and communication cannot be performed.

#### Example For Windows XP

1 Click スタート, コントロールパネル(Control panel), パフォーマンスとメンテナンス
(Performance and maintenance) and システム
(System)

The  $\mathcal{YZFLOZDIST}$  (System properties) screen appears.

- For Windows 2000:
  - ① Click スタート, 設定(Setting) and コントロール
  - ② Double-click システム
- For Windows Vista:
  - ① Click ( (Start), コントロールパネル,システムとメンテナンス(System and maintenance) and デバイスマネージャ (Device manager)
     Go to Step 3
- 2 Click the ハードウェア(Hardware) tab ► Click デバイスマネージャ
  The デバイスマネージャ screen appears.
- 3 Double-click each device type > Check the name of the installed device

Check that all the device names described in the following list are shown.

| Device type                              | Device name                                                                 |
|------------------------------------------|-----------------------------------------------------------------------------|
| USB (Universal Serial<br>Bus) Controller | FOMA D905i                                                                  |
| Port (COM and LPT)                       | • FOMA D905i<br>Command Port (COMx)*1<br>• FOMA D905i OBEX Port<br>(COMx)*1 |
| Modem                                    | FOMA D905i                                                                  |

<sup>\*1 &</sup>quot;x" of COMx varies by PC to be used.

## Uninstalling the FOMA communication configuration file

Before operation, read "Before installation/ uninstallation". ►P4

Before uninstalling, make sure that the FOMA terminal is removed from the PC.

#### Example For Windows XP

- **Click** スタート, コントロールパネル and プログラムの追加と削除(Add/delete programs)
  - For Windows 2000:
    - ① Click スタート, 設定 and コントロールパネル
    - ② Double-click アプリケーションの追加と削除 (Add/delete applications)
  - For Windows Vista:
    - ① Click ௵ (Start), コントロールパネル and プログラムのアンインストール(Uninstall the program)
- 2 Select *FOMA D905i USB* ▶ Click 変更と削除 (Update/delete)
  - For Windows 2000:
    - ① Select FOMA D905i USB ➤ Click 変更と削除 (Update/delete)
  - For Windows Vista:
    - ① Select FOMA D905i USB ➤ Click アンインストールと変更(Uninstall and change)
- **? Check the name of program and click** *はい*

The FOMA communication configuration file is uninstalled.

Click OK

Communicating using the FOMA PC configuration software on Windows XP/Windows 2000

A number of settings are required when the FOMA terminal is connected to a PC to perform packet communication or 64K data communication. The FOMA PC configuration software allows you to easily perform the following settings:

#### ■ Easy setup

Creating a dialup connection for FOMA data communication can be performed automatically by following the instructions in the guide.

■ Optimizing the communication settings
When using Windows XP or Windows 2000,
optimize the settings in the PC before performing
FOMA packet communication. Optimization of the
communication settings is required to enable
communication capability to maximum extent.

#### ■ Dialup connection (APN) setup

Perform the dialup connection (APN) setup required for packet communication.

Unlike 64K data communication, phone numbers cannot be used as a dialup connection for FOMA packet communication. Set a dialup connection name called APN in the FOMA terminal for each dialup connection in advance, and enter the registration number (cid) in the phone number field of dialup connection. By default, "mopera.ne.jp" (APN) is registered in cid 1 to connect to mopera, and "mopera.net" (APN) for cid 3 to connect to mopera U, but the APN for connections to other providers and in-house LAN must be set.

#### Installing the FOMA PC configuration software

- Uninstall an old version of the FOMA PC configuration software (version 4.0.0), if already installed, before installing the FOMA PC configuration software. You can display the version from メニュー(Menu) → パージョン情報 (Version information) of the FOMA PC configuration software.
- If the following software (provided with the FOMA terminal released before this model) are installed, uninstall them in advance:
  - · W-TCP environment configuration software
  - · FOMA data communication configuration software
- Uninstall the FOMA PC configuration software in advance, if already installed, before installing the FOMA PC configuration software.
- Before operation, read "Before installation/ uninstallation". P4

Example For Windows XP

Insert the attached CD-ROM into the PC
The FOMA D905i CD-ROM screen appears.

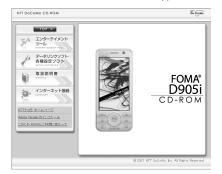

**2** Click データリンクソフト・各種設定ソフト (Datalink software, configuration software)

## 3 Click インストール (Installation) of FOMA PC 設定ソフト (FOMA PC configuration software)

When clicking  $\sqrt{2}$   $\times$  -1 (Installation), the warning screen shown below may appear. This warning is displayed according to the security setting of Microsoft Internet Explorer, but this will not cause a problem. The screen may be different depending on your PC environment.

• In case the screen of ファイルのダウンロードー セキュリティの警告(Downloading file -security warning) is displayed

Click 実行(For Windows 2000, click 開く(Open).).

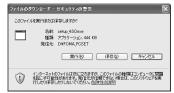

• In case of the screen of Internet Explorer ーセ キュリティの警告(Security warning) is displayed Click 実行する(Execute).

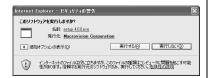

### / Click 次へ(Next)

The FOMA PC configuration software license agreement appears.

- 5 Read the content of the screen and click はい if you agree to the agreement
- **Select** タスクトレイに常駐する (Reside in task tray) and click 次へ

*通信設定最適化*(Optimization of the communication settings) resides in the task tray after the setup.

 You can change the setting of resident software after the installation.

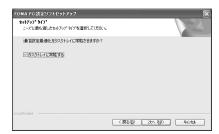

 $m{7}$  Check the installation path and click 次へ

## 8 Check the name of the program folder and click

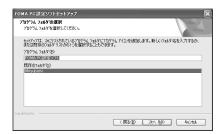

## Q Click 完了(Done)

FOMA PC 設定ソフト (FOMA PC configuration software) is started up.

· Settings can be started from this screen.

#### INFORMATION =

 When キャンセル or いいえ(No) is clicked during installation, the confirmation screen to cancel the installation appears. To continue the installation, click いいえ、To cancel. click はい and 完了。

#### Setting packet communication by easy setup

Before setup, make sure that the FOMA terminal and the PC are properly connected. ◆P4

#### Starting the FOMA PC configuration software

Example For Windows XP

- 1 Click スタート, すべてのプログラム(All programs), FOMA PC設定ソフト and FOMA PC設定ソフト
  - For Windows 2000:
    - ① Click スタート, プログラム (Programs), FOMA PC設定ソフト and FOMA PC設定ソフト

The FOMA PC configuration software is started up.

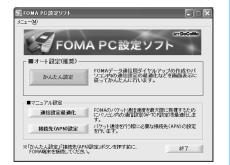

#### Using mopera U/mopera

Using other providers P10

Example For Windows XP

- 1 Start the FOMA PC configuration software →P8 
  ➤ Click かんたん設定(Easy setup)
- 2 Select パケット通信(HIGH-SPEED対応端末) (Packet communication (HIGH-SPEED compatible terminal)) ▶ Click 次へ
  - Select パケット通信(Packet communication) in case of connecting to mopera.

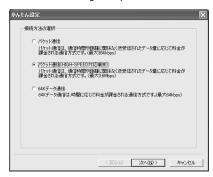

- 3 Select *「mopera U」への接続*(mopera U connection) or *「mopera」への接続*(mopera connection) ▶ Click 次へ
  - When mopera U is selected, a confirmation message of agreement appears. If the subscription is completed, click はい.
  - mopera is unavailable overseas.

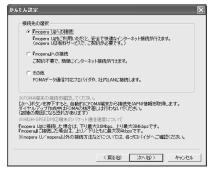

4 Click *OK* on the *FOMA端末設定取得* (Get the FOMA terminal settings) screen

"Dialup connection (APN) information" is obtained from the FOMA terminal. Please wait.

## 5 Set any connection name and each item **ト** Click 次へ

- The following one-byte characters cannot be entered for 接続名(Connection name):
   ¥ /: \* ?! <> | "
- For 発信者番号通知(Caller ID Notification), select 設定しない(推奨) (Not set (recommended)) when using overseas.
- For 接続方式(Connection procedure), select IP 接続(IP connection) when using overseas. mopera U supports both PPP connection and IP connection. mopera supports only PPP connection.

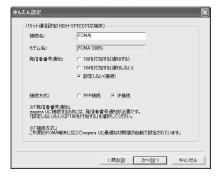

## Set each item ➤ Click 次へ

- The entry for  $\mathcal{I}-\mathcal{F}ID$ (User ID) or  $\mathcal{I}\mathcal{I}\mathcal{D}-\mathcal{F}$  (Password) is not required for connection.
- If you select すべてのユーザー(All users) for 使用可能ユーザーの選択(Select allowable user), all users that are allowed to logon to Windows can access the connection.

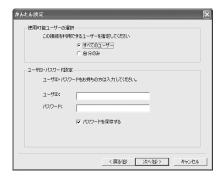

## **7** Check that 最適化を行う (Optimize) is selected and click 次へ▶ Click はい

 This screen is not displayed if optimization has already been performed. • When selecting パケット通信(HIGH-SPEED対応端表) in Step 2, a message appears indicating that individual setting of optimization is unavailable after clicking 次へ(Next). In case of optimizing all the dialup setting for HIGH-SPEED, click はい(Yes). Be careful in case of 64K data communication or communicating via other than the FOMA terminal.

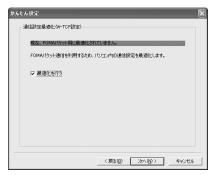

## $\,$ $\,$ Check the settings and click ${f extit{\it £7}}$

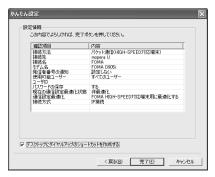

#### Click OK

Click はいwhen a window prompts you to reboot the PC.

Performing communication P13

### **Using other providers**

Using mopera U/mopera 

P8

### Example For Windows XP

### Perform Steps 1 to 4 of "Using mopera U/ mopera" of "Setting packet communication by easy setup" → P8

- Select パケット通信(HIGH-SPEED 対応端末) for the connection procedure in Step 2. In case of connecting to access points which do not support HIGH-SPEED, select パケット通信(Packet communication).
- Select その他(Others) in Step 3 for the dialup connection.

## **2** Enter any connection name ▶ Click 接続先 (APN) 設定(Set dialup connection (APN))

• The following one-byte characters cannot be entered for 接続名:

¥ /: \*?!<> | "

• For Caller ID Notification setting, follow the instructions given by your provider. Select 設定しない(Not set) when using overseas.

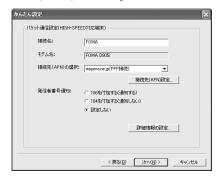

#### Advanced setting (TCP/IP setting):

Click 詳細情報の設定 (Set detail info) to display the IPアドレス(IP address) and ネームサーバー (Name server) setting screens.

 When dialup information such as address is required, register it based on the information assigned by the provider, etc.

## Set the dialup connection (APN)

By default, "mopera.ne.jp" is registered in cid1, and "mopera.net" in cid3. Register a dialup connection (APN) for cid 2 or 4 to 10.

- ① Click 追加(Add)
  The 接続先(APN) の追加(Add dialup connection (APN)) screen appears.
- ② Set a dialup connection (APN) of your provider, etc., which supports the FOMA packet communication and the connection procedure ► Click OK

The display returns to the *接続先(APN) 設定* screen.

- Only one-byte alphanumeric characters, hyphens ( ) and periods ( . ) can be entered for 接続先(APN).
- For the compatible connection procedure, inquire your provider.

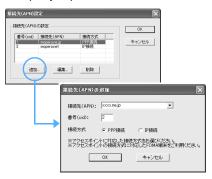

#### Click OK

The display returns to the screen in Step 2. Dialup connection (APN) and the connection procedure set in Step 3 appear in 接続先(APN) の選択(Select dialup connection (APN)).

## 5 Check the dialup connection (APN) of 接続先 (APN) の選択 and click 次へ

## 🔓 Set each item 🕨 Click 次へ

- Enter the user ID and password assigned by the provider, etc. correctly. Be careful about the upper/lower case of each character.
- If you select ずべてのユーザーfor 使用可能ユーザーの選択, all users that are allowed to logon to Windows can access the connection.

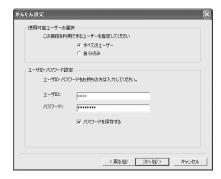

## 7 Check that 最適化を行う is selected and click 次へ

- This screen is not displayed if optimization has already been performed.
- When selecting パケット通信(HIGH-SPEED対応端末) in Step 1, a message appears indicating that individual setting of optimization is unavailable after clicking 次へ(Next). In case of optimizing all the dialup setting for HIGH-SPEED, click はい(Yes). Be careful in case of 64K data communication or communicating via other than the FOMA terminal.

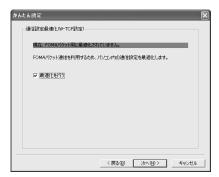

## Check the settings and click 完了

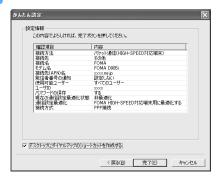

## Click OK

Click (\$\frac{1}{3}\tau)\$ when a window prompts you to reboot the PC.

Performing communication P13

#### Setting 64K data communication by easy setup

Before setup, make sure that the FOMA terminal and the PC are properly connected. •P4

#### Using mopera U/mopera

Using other providers 

P12

## Example For Windows XP

### Perform Steps 1 to 3 of "Using mopera U/ mopera" of "Setting packet communication by easy setup" ►P8

- Select 64Kデータ通信(64K data communication) in Step 2 for the connection procedure.
- Select 「mopera U」への接続(mopera U connection) or 「mopera」への接続 (mopera connection) in Step 3.

## **2** Set any connection name and each item **>** Click 次へ

- The following one-byte characters cannot be entered for 接続名:
  - ¥ /:\*?!<> | "
- Check that FOMA D905i is set for モデムの選択 (Modern selection).
- Select if caller ID is notified at dialup connection.
   You need to notify the caller ID to connect to mopera U or mopera.

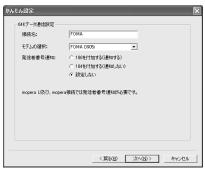

## ? Set each item ▶ Click 次へ

- The entry for  $\mathcal{I}-\mathcal{I}$  for  $\mathcal{I}$  or  $\mathcal{I}$   $\mathcal{I}$   $\mathcal{I}$   $\mathcal{I}$   $\mathcal{I}$  is not required for connecting.
- If you select すべてのユーザーfor 使用可能ユーザーの選択, all users that are allowed to logon to Windows can access the connection.

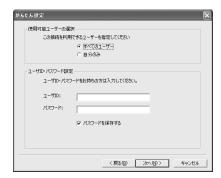

## 1 Check the settings and click 完了

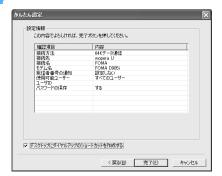

## Click OK

Performing communication 
 P13

#### **Using other providers**

Using mopera U/mopera →P11

### Example For Windows XP

- 1 Perform Steps 1 to 3 of "Using mopera U/ mopera" of "Setting packet communication by easy setup" →P8
  - Select 64K データ通信 in Step 2 for the connection procedure.
  - Select その他 in Step 3 for the dialup connection.

## 9 Set each item ► Click 次へ

- · Register the following items:
  - ・接続名 Optional
  - ・*モデムの選択* : FOMA D905i
  - · 電話番号 (Phone number)
    - Enter based on information given by provider, etc.
  - · 発信者番号通知(Caller ID Notification)
    - Select following the instructions given by your provider.

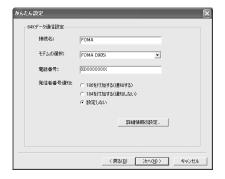

#### Advanced setting (TCP/IP setting):

Click *詳細情報の設定* to display the *IPアドレス* and ネームサーバー setting screens.

 When dialup information such as address is required, register it based on the information assigned by the provider, etc.

### Set each item ► Click 次へ

- Enter the user ID and password assigned by the provider, etc. correctly. Be careful about the upper/lower case of each character.
- If you select ずべてのユーザーfor 使用可能ユーザーの選択, all users that are allowed to logon to Windows can access the connection.

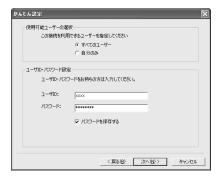

## $m{\it I}$ Check the settings and click 完了

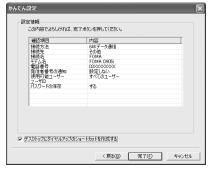

#### Click OK

Performing communication 
 P13

#### **Performing communication**

Starting communication set with the FOMA PC configuration software and disconnection are explained here.

#### Example For Windows XP

#### Connect the FOMA terminal to a PC P4

## 2 Double-click the connection icon on the desktop

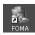

- The icon varies depending on the OS.
- When there is no connection icon made on desktop, start from the スタート menu.
- Starting from the スタート menu of Windows XP:
  - ① Click スタート, すべてのプログラム(All programs), アクセサリ (Accessories), *通信* (Communication), and ネットワーク接続 (Network connection)
  - 2 Double-click the dialup connection
- Starting from the  $\mathcal{Z}\mathcal{G}-\mathcal{F}$  menu of Windows 2000:
  - ① Click スタート, プログラム, アクセサリ, 通信 and ネットワークとダイヤルアップ接続 (Network and dialup connections)
  - 2 Double-click the dialup connection

### 🤾 Check each item and click ダイヤル(Dial)

- When mopera U/mopera is selected, the entry for ユーザー名or パスワードis not required for connection.
- If required by the instructions of a subscribed provider, enter the user name and the password according to the input instruction information, and then click ダイヤル.
- The connection established screen may be displayed depending on the OS. Click OK.

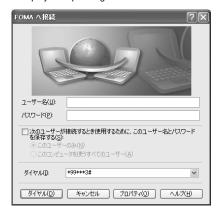

#### ■ FOMA terminal screen while communicating

The FOMA terminal displays a connecting screen when you execute packet or 64K data communication. The following screens are displayed when a connection has been established:

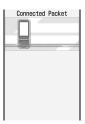

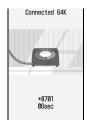

#### INFORMATION =

- The transmission speed displayed on your PC may differ from actual speed.
- Data communication is available only with the FOMA terminal that was connected when the connection icon was created.
- When connecting the FOMA terminal other than D905i, installation of the FOMA communication configuration file for your FOMA terminal is needed.

#### **Disconnecting communication**

Just exiting the browser may not disconnect the connection. To ensure disconnection, perform the following operation.

### Example For Windows XP

## 1 Click 豒 in the task tray

#### つ Click 切断(Disconnect)

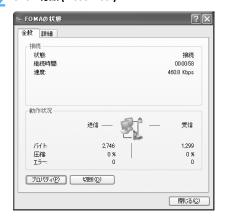

#### **Optimizing packet communication setup**

Optimize the PC packet communication setup for FOMA network by means of "Optimization of the communication settings". "Optimization of the communication settings" is a TCP parameter tuning tool for optimizing TCP/IP

transmission capacity during packet communication in the FOMA network. To enable communication capability of the FOMA terminal to maximum extent, this optimization of the communication settings is required.

 Cancel the optimization of the communication settings when using overseas.

#### **For Windows XP**

System optimization can be performed for each dialup connection.

- 【 Start *FOMA PC 設定ソフト* ◆P8 ➤ Click 通信 設定最適化
  - Starting from the task tray: Click

## Perform the following operations:

When the system has not been optimized: The following screen is displayed.

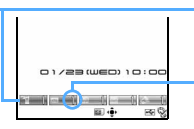

- In case of using access points which support HIGH-SPEED:
  - ① Select *FOMA HIGH-SPEED 対応端末(受信最大3.6Mbps)* (FOMA HIGH-SPEED compatible terminal (Maximum reception: 3.6Mbps)) and click *最適化を行う*
  - ② Click はい
- In case of using access points which do not support HIGH-SPEED:
  - ① Select *FOMA端末(受信最大384kbps)* and click 最適化を行う
- ② Select the dialup to optimize and click 実行 (Execute)

#### When the system has been optimized:

The following screen is displayed. Click 変更を行わず閉じる(Close without changing).

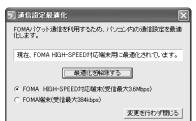

## 3 Reboot the PC following the instruction shown on the screen

• The settings take effect after rebooting the PC.

#### For Windows 2000

- 1 Start FOMA PC設定ソフト ◆P8 ▶ Click 通信設定最適化
  - Starting from the task tray: Click

## Perform the following operations

- In case of using access points which support HIGH-SPEED:
  - ① Select *FOMA HIGH-SPEED 対応端末(受信最大3.6Mbps)* (FOMA HIGH-SPEED compatible terminal (Maximum reception: 3.6Mbps)) and click 最適化を行う
  - ② Click はい
- In case of using access points which do not support HIGH-SPEED:
  - ① Select *FOMA端末(受信最大384kbps)* and click *最適化を行う*

## 3 Reboot the PC following the instruction shown on the screen

• The settings take effect after rebooting the PC.

#### **Canceling optimization**

 Cancel optimization in case of executing 64K data communication or when communicating via other than the FOMA terminal.

#### **For Windows XP**

- 1 Start FOMA PC設定ソフト ◆P8 ➤ Click 通 信設定最適化
  - Starting from the task tray: Click
- 🤈 Click *最適化を解除する*(Cancel optimization)

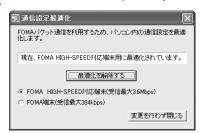

## 3 Reboot the PC following the instruction shown on the screen

The settings take effect after rebooting the PC.

#### For Windows 2000

- 1 Start FOMA PC設定ソフト ◆P8 ▶ Click 通 信設定最適化
  - Starting from the task tray: Click >
- Click 最適化を解除する

## 3 Reboot the PC following the instruction shown on the screen

• The settings take effect after rebooting the PC.

#### Setting dialup connections (APNs)

Set the dialup connection (APN) for packet communication. Up to 10 dialup connections (APNs) can be set, which are to be registered under registration numbers (cid) 1 to 10 for management.

By default, "mopera.ne.jp" is set for cid1 and "mopera.net" for cid3.

- Before setup, make sure that the FOMA terminal and the PC are properly connected. **●**P4
- For dialup connections (APNs) other than mopera U/ mopera, inquire your provider or network administrator.

Example For Windows XP

1 Start FOMA PC 設定ソフト ◆ P8 ▶ Click 接続先 (APN) 設定

The FOMA端末設定取得 screen appears.

### 7 Click OK

The FOMA terminal is accessed for reading the registered dialup connection (APN) information.

## Make the dialup connection (APN) settings

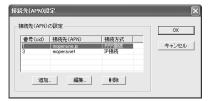

- Adding dialup connections (APNs): Click 追加
- Editing or correcting registered dialup connections (APNs): Select the dialup connection (APN) from the list ▶ Click 編集 (Edit)
- Deleting the registered dialup connections (APNs): Select the dialup connection (APN) from the list ▶ Click 削除 (Delete)
  - The dialup connection registered in cid1 and cid3 cannot be deleted. (Selecting cid1 or cid3 and clicking 削除 do not actually delete, but return to the previous status.)
- Saving settings as file: Click ファイル (File) and 名前を付けて保存 (Save as...) or 上書き保存 (Overwrite)
  - Save the settings as a file to back up the dialup connection (APN) settings registered in the FOMA terminal or save the dialup connection (APN) settings during editing.

- Importing settings from file: Click ファイル and *開*く(Open)
  - Import settings from a file to edit the dialup connection (APN) settings saved on the PC or write them to the FOMA terminal.
- Importing dialup connection (APN) information from the FOMA terminal: Click ファイル and FOMA 端末から設定を取得 (Import settings from the FOMA terminal) Access manually to the FOMA terminal to import the registered dialup connection (APN) settings.
- Writing dialup connection (APN) information to the FOMA terminal: Click *FOMA 端末へ設定を書き込む* (Write settings to the FOMA terminal)

The displayed dialup connection (APN) settings are written to the FOMA terminal.

- Creating dialup connections:
  - ① Select an added or edited dialup connection (APN) ▶ Click ダイヤルアップ作成 (Create dialup connection)

The *FOMA 端末設定書き込み* (Write setting to the FOMA terminal) screen appears.

- ② Click はい Click OK
  The パケット通信用ダイヤルアップの作成
  (Create dialup connection for packet communication) screen appears.
- ③ Enter any connection name and select the way of notifying caller ID ▶ Click ユーザID・パスワードの設定 (Set user ID and password)
- 4 Set each item Click OK
  - Not required for mopera U/mopera for connection.
  - If you select ずべてのユーザーfor 使用可能 ユーザーの選択, all users that are allowed to logon to Windows can access the connection.
  - Some providers may request you to enter IP and DNS information settings. Should this be the case, click 詳細情報の設定 in the パケット 通信用ダイヤルアップの作成 screen, register the required information and click OK.
- ⑤ Click OK ► Click OK
- 6 Click FOMA端末へ設定を書き込む A confirmation screen appears asking whether to overwrite.
- ⑦ Click (\$\darkappa \cdot \cdot \) ➤ Click OK

#### INFORMATION =

- Since the dialup connection (APN) setting is information saved in the FOMA terminal, re-register the APN when connecting another FOMA terminal (terminal replaced by repair, etc.).
- To continue to use the dialup connection (APN) saved in the PC, save the registration number (cid) of the same APN to the FOMA terminal.

#### Uninstalling the FOMA PC configuration software

Before operation, read "Before installation/ uninstallation". •P4

#### **Uninstall preparations**

#### Uninstalling

#### Example For Windows XP

- 1 Click スタート, コントロールパネル and プログラムの追加と削除
  - For Windows 2000:
    - ① Click スタート、設定 and コントロールパネル
    - ② Double-click アプリケーションの追加と削除
- 2 Select NTT DoCoMo FOMA PC 設定ソフト
  (NTT DoCoMo FOMA PC configuration software)
  - ► Click *削除*
  - For Windows 2000:
    - ① Select NTT DoCoMo FOMA PC 設定ソフト Click 変更と削除
- **3** Check that you have selected the correct program to delete and click /まい

The uninstallation of the FOMA PC configuration software starts.

Canceling the optimization of communication settings:

A confirmation screen appears when the communication settings have been optimized.

- Usually, click /\$\darkup\$\tau\$ and deactivate the optimization.
- Select whether to reboot immediately and click 完 ア when Windows prompts you to reboot the PC.
- Canceling the optimization of communication settings is performed after the PC is rebooted.
- ⚠ Click 完了

## Communicating using the FOMA PC configuration software on Windows Vista

A number of settings are required when the FOMA terminal is connected to a PC to perform packet communication or 64K data communication. The FOMA PC configuration software allows you to easily perform the following settings:

#### ■ Easy setup

Creating a dialup connection for FOMA data communication can be performed automatically by following the instructions in the guide.

#### ■ Dialup connection (APN) setup

Perform the dialup connection (APN) setup required for packet communication.

Unlike 64K data communication, phone numbers cannot be used as a dialup connection for FOMA packet communication. Set a dialup connection name called APN in the FOMA terminal for each dialup connection in advance, and enter the registration number (cid) in the phone number field of dialup connection. By default, "mopera.ne.jp" (APN) is registered in cid 1 to connect to mopera, and "mopera.net" (APN) for cid 3 to connect to mopera U, but the APN for connections to other providers and in-house LAN must be set.

#### Installing the FOMA PC configuration software

Insert the attached CD-ROM into the PC
The FOMA D905i CD-ROM screen appears.

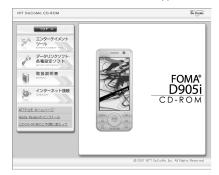

**2** Click データリンクソフト・各種設定 ソフト(Datalink software, configuration software)

3 Click インストール(Installation) of FOMA PC 設定ソフト (FOMA PC configuration software)

When clicking インストール(Installation), the warning screen shown below may appear. This warning is displayed according to the security setting of Microsoft Internet Explorer, but this will not cause a problem.

• In case the screen of ファイルのダウンロードー セキュリティの警告(Downloading file -security warning) is displayed Click 実行(Execute).

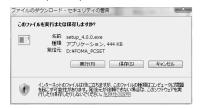

**⚠ Click 次へ** 

The FOMA PC configuration software license agreement appears.

- **5** Read the content of the screen and click はい if you agree to the agreement
- 🔓 Check the installation path and click 次へ
- 7 Check the name of the program folder and click 次へ

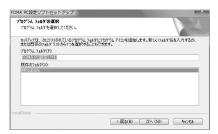

♀ Click *完了*(Done)

FOMA PC 設定ソフト (FOMA PC configuration software) is started up.

· Settings can be started from this screen.

#### INFORMATION -

When キャンセル or いいえ(No) is clicked during installation, the confirmation screen to cancel the installation appears. To continue the installation, click いいえ. To cancel, click はいand 完了.

#### Setting packet communication by easy setup

Before setup, make sure that the FOMA terminal and the PC are properly connected. •P4

### Starting the FOMA PC configuration software

**1 Click (② (Start)**, すべてのプログラム, FOMA PC設定ソフト and FOMA PC設定ソフト

The FOMA PC configuration software is started up.

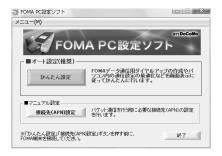

#### Using mopera U/mopera

- Using other providers 

  P18
- 1 Start the FOMA PC configuration software
  ◆P17 ➤ Click かんたん設定(Easy setup)
- 2 Select パケット通信(Packet communication)
  ▶ Click 次へ

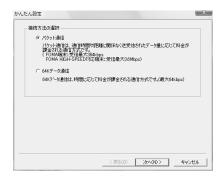

### 3 Select *「mopera U」への接続*(mopera U connection) or *「mopera」への接続*(mopera connection) ▶ Click 次へ

- · mopera is unavailable overseas.

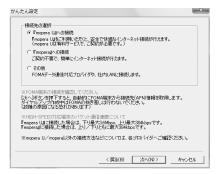

## 4 Click OK on the FOMA端末設定取得(Get the FOMA terminal settings) screen

"Dialup connection (APN) information" is obtained from the FOMA terminal. Please wait.

#### 5 Set any connection name and each item ト Click 次へ

- The following one-byte characters cannot be entered for 接続名:
  - ¥ /: \* ?! <> | "
- For 発信者番号通知(Caller ID Notification), select 設定しない(推奨) (Not set (recommended)) when using overseas.
- For 接続方式(Connection procedure), select IP 接続when using overseas. mopera U supports both PPP connection and IP connection. mopera supports only PPP connection.

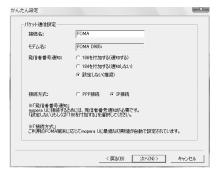

## 🦒 Set each item 🕨 Click 次へ

 The entry for ユーザID(User ID) or パスワード (Password) is not required for connection.

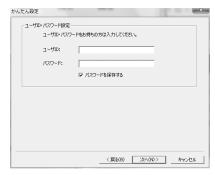

## ${f 7}$ Check the settings and click 完了

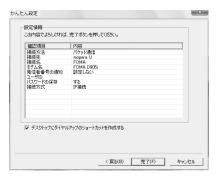

#### Click OK

Performing communication P21

#### Using other providers

- Using mopera U/mopera **☞**P17
- Perform Steps 1 to 4 of "Using mopera U/ mopera" of "Setting packet communication by easy setup" → P17
  - Select パケット通信(Packet connection) for the connection procedure in Step 2.
  - Select その他(Others) in Step 3 for the dialup connection.

## **2** Enter any connection name ➤ Click 接続先 (APN) 設定(Set dialup connection (APN))

• The following one-byte characters cannot be entered for 接続名:

¥ /: \*?!<> | "

• For Caller ID Notification setting, follow the instructions given by your provider. Select 設定しない(Not set) when using overseas.

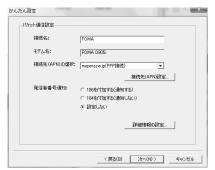

#### Advanced setting (TCP/IP setting):

Click 詳細情報の設定 (Set detail info) to display the IPアドレス(IP address) and ネームサーバー (Name server) setting screens.

 When dialup information such as address is required, register it based on the information assigned by the provider, etc.

### Set the dialup connection (APN)

By default, "mopera.ne.jp" is registered in cid1, and "mopera.net" in cid3. Register a dialup connection (APN) for cid 2 or 4 to 10.

① Click 追加(Add)
The 接続先(APN)の追加(Add dialup connection (APN)) screen appears.

② Set a dialup connection (APN) of your provider, etc., which supports the FOMA packet communication and the connection procedure ► Click OK

The display returns to the 接続先(APN)設定 screen.

- Only one-byte alphanumeric characters, hyphens (-) and periods (.) can be entered for 接続先(APN).
- For the compatible connection procedure, inquire your provider.

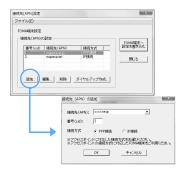

#### Click OK

The display returns to the screen in Step 2. Dialup connection (APN) and the connection procedure set in Step 3 appear in 接続先(APN) の選択(Select dialup connection (APN)).

- 5 Check the dialup connection (APN) of 接続先 (APN) の選択 and click 次へ
- 🧲 Set each item 🕨 Click 次へ
  - Enter the user ID and password assigned by the provider, etc. correctly. Be careful about the upper/lower case of each character.

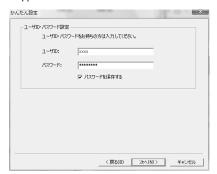

## $m{7}$ Check the settings and click 完了

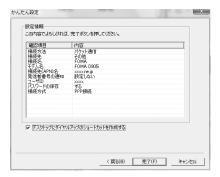

#### Click OK

Performing communication P21

#### Setting 64K data communication by easy setup

Before setup, make sure that the FOMA terminal and the PC are properly connected. •P4

#### **Using mopera U/mopera**

- Using other providers -P20
- Perform Steps 1 to 3 of "Using mopera U/ mopera" of "Setting packet communication by easy setup" ►P17
  - Select 64K データ通信(64K data communication) in Step 2 for the connection procedure.
  - Select 「mopera U」への接続(mopera U connection) or 「mopera」への接続 (mopera connection) in Step 3.

### 2 Set any connection name and each item ト Click 次へ

- The following one-byte characters cannot be entered for 接続名:
  - ¥ /:\*?!<> | "
- Check that FOMA D905i is set for モデムの選択 (Modem selection).
- Select if caller ID is notified at dialup connection.
   You need to notify the caller ID to connect to mopera U or mopera.

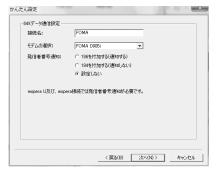

## 🤰 Set each item ▶ Click 次へ

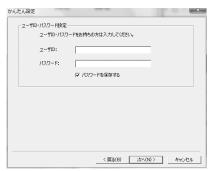

## $m{4}$ Check the settings and click 完了

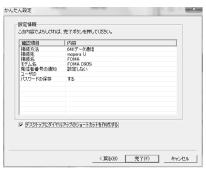

### Click *OK*

#### **Using other providers**

- Using mopera U/mopera 

  P20
- 1 Perform Steps 1 to 3 of "Using mopera U/ mopera" of "Setting packet communication by easy setup" →P17
  - Select 64K データ通信 in Step 2 for the connection procedure.
  - Select その他 in Step 3 for the dialup connection.

### Set each item ► Click 次へ

- Register the following items:
  - ·接続名 : Optional
  - ・モデムの選択 : FOMA D905i
  - · 電話番号(Phone number)
    - Enter based on information given by provider, etc.
  - · 発信者番号通知(Caller ID Notification)
    - Select following the instructions given by your provider.

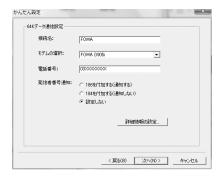

#### Advanced setting (TCP/IP setting):

Click *詳細情報の設定* to display the *IPアドレス* and ネームサーバー setting screens.

 When dialup information such as address is required, register it based on the information assigned by the provider, etc.

### Set each item ► Click 次へ

 Enter the user ID and password assigned by the provider, etc. correctly. Be careful about the upper/lower case of each character.

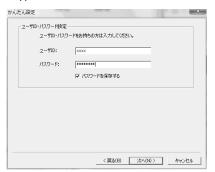

## $m{\Lambda}$ Check the settings and click 完了

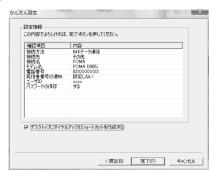

## Click OK

Performing communication P21

#### Performing communication

Starting communication set with the FOMA PC configuration software and disconnection are explained here.

#### Connect the FOMA terminal to a PC P4

## 2 Double-click the connection icon on the desktop

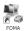

 When there is no connection icon made on desktop, start from the スタート menu.
 ① Click ( Start) and 接続先(Dialup connection) 2 Double-click the dialup connection

## **? Check each item and click ダイヤル (Dial)**

- When mopera U/mopera is selected, the entry for ユーザー名 or パスワード is not required for connection.
- If required by the instructions of a subscribed provider, enter the user name and the password according to the input instruction information, and then click ダイヤル.

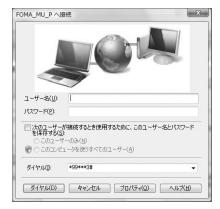

#### ■ FOMA terminal screen while communicating

The FOMA terminal displays a connecting screen when you execute packet or 64K data communication. The following screens are displayed when a connection has been established:

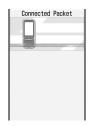

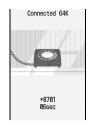

#### INFORMATION

- The transmission speed displayed on your PC may differ from actual speed.
- Data communication is available only with the FOMA terminal that was connected when the connection icon was created.
- When connecting the FOMA terminal other than D905i, installation of the FOMA communication configuration file for your FOMA terminal is needed.

#### **Disconnecting communication**

Just exiting the browser may not disconnect the connection. To ensure disconnection, perform the following operation.

## 1 Click 🚱 (Start) and *接続先*

## 2 Select the connected dialup ▶ Click 切断 (Disconnect)

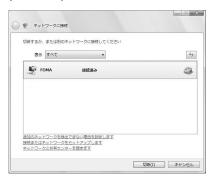

## 🤾 Click *閉じる*(Close)

#### Setting dialup connections (APNs)

Set the dialup connection (APN) for packet communication.

Up to 10 dialup connections (APNs) can be set, which are to be registered under registration numbers (cid) 1 to 10 for management.

By default, "mopera.ne.jp" is set for cid1 and "mopera.net" for cid3.

- Before setup, make sure that the FOMA terminal and the PC are properly connected. •P4
- For dialup connections (APNs) other than mopera U/ mopera, inquire your provider or network administrator.
- 1 Start FOMA PC設定ソフト ◆P17 ▶ Click 接続先(APN)設定

The FOMA端末設定取得 screen appears.

## Click OK

The FOMA terminal is accessed for reading the registered dialup connection (APN) information.

## Make the dialup connection (APN) settings

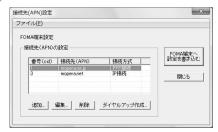

■ Adding dialup connections (APNs): Click 追加

- Editing or correcting registered dialup connections (APNs): Select the dialup connection (APN) from the list ▶ Click 編集 (Edit)
- Deleting the registered dialup connections (APNs): Select the dialup connection (APN) from the list ➤ Click 削除 (Delete)
  - The dialup connection registered in cid1 and cid3 cannot be deleted. (Selecting cid1 or cid3 and clicking 削除 do not actually delete, but return to the previous status.)
- Saving settings as file: Click ファイル (File) and 名前を付けて保存 (Save as...) or 上書き保存 (Overwrite)
  - Save the settings as a file to back up the dialup connection (APN) settings registered in the FOMA terminal or save the dialup connection (APN) settings during editing.
- Importing settings from file: Click ファイル and *開く*(Open)
  - Import settings from a file to edit the dialup connection (APN) settings saved on the PC or write them to the FOMA terminal.
- Importing dialup connection (APN) information from the FOMA terminal: Click ファイル and FOMA 端末から設定を取得 (Import settings from the FOMA terminal) Access manually to the FOMA terminal to import the registered dialup connection (APN) settings.
- Writing dialup connection (APN) information to the FOMA terminal: Click FOMA 端末へ設定を書き込む (Write settings to the FOMA terminal)

The displayed dialup connection (APN) settings are written to the FOMA terminal.

- Creating dialup connections:
  - ① Select an added or edited dialup connection (APN) ▶ Click ダイヤルアップ作成 (Create dialup connection)
    The FOM4端末設定書き込み (Write setting to the FOM4 terminal) screen appears.
  - ② Click はい ➤ Click OK
    The パケット通信用ダイヤルアップの作成
    (Create dialup connection for packet communication) screen appears.
  - ③ Enter any connection name and select the way of notifying caller ID ▶ Click ユーザID · パスワードの設定 (Set user ID and password)
  - ④ Set each item ➤ Click OK
    - Not required for mopera U/mopera for connection.
    - Some providers may request you to enter IP and DNS information settings. Should this be the case, click 詳細情報の設定 in the パケット 通信用ダイヤルアップの作成 screen, register the required information and click OK.
  - (5) Click OK ► Click OK
  - ⑥ Click FOMA 端末へ設定を書き込む
     A confirmation screen appears asking whether to overwrite.
  - ⑦ Click /まし) ➤ Click OK

#### **INFORMATION**

- Since the dialup connection (APN) setting is information saved in the FOMA terminal, re-register the APN when connecting another FOMA terminal (terminal replaced by repair, etc.).
- To continue to use the dialup connection (APN) saved in the PC, save the registration number (cid) of the same APN to the FOMA terminal.

#### Uninstalling the FOMA PC configuration software

Before operation, read "Before installation/ uninstallation". ◆P4

#### Uninstalling

- 1 Click ⊚ (Start) , コントロールパネル and プログラムのアンインストール
- 2 Select NTT DoCoMo FOMA PC 設定ソフト (NTT DoCoMo FOMA PC configuration software) ▶ Click アンインストール(Uninstall)
- **3** Check that you have selected the correct program to delete and click *はい*

The uninstallation of the FOMA PC configuration software starts.

🔼 Click 完了

## Communicating without using the FOMA PC configuration software

The method of dialup network setup for packet communication/64K data communication without using the FOMA PC configuration software is explained here.

#### Operation procedures for setup

- ① Install the FOMA communication configuration file ◆P5
- 2 Connect the FOMA terminal to a PC -P4
- ③ Check the FOMA communication configuration file ◆P6

Set the dialup connection (APN)\*1 \*P24 (Not required for 64K data communication and for packet communication via mopera U/mopera)

Set to show/hide caller ID ●P25 (Set as required)

Other settings (AT commands)\*1 ►P32 (Set as required)

#### Dialup network setup

| os            | Settings          |        |  |  |  |
|---------------|-------------------|--------|--|--|--|
| 03            | Dialup connection | TCP/IP |  |  |  |
| Windows XP    | P25               | P26    |  |  |  |
| Windows 2000  | P27               | P29    |  |  |  |
| Windows Vista | P30               | P30    |  |  |  |

 For details on settings, inquire your provider or network administrator.

Connect **☞**P31/Disconnect **☞**P31

\*1 For Windows Vista, communication software is required to enter AT command.

#### INFORMATION

- When the message of 既定のTelnet プログラムにしますか? (Set the fixed Telnet program?) appears in the process of the operation, click はい(Yes) or いいえ(No).
- When the screen of 所在地情報(Location information) appears in the process of the operation, set the dial information of your location and click *OK*. The dial information you have set appears on the screen of 電話とモデムのオプション(Option of the phone and modem), so click *OK*.

## Setting the dialup connection (APN) for packet communication

Communication software to input AT commands is required for making settings. The method of setting using "HyperTerminal" that comes with Windows XP/ Windows 2000 is explained here. Windows Vista does not support "HyperTerminal". In case of using Windows Vista, use the software supporting Windows Vista for setting (Follow the setting procedure of software which you use).

Default cid1: mopera.ne.jp cid3: mopera.net cid2, 4 to 10: not recorded

#### Example For Windows XP

- Connect the FOMA terminal to a PC P4
- Click スタート、すべてのプログラム、アクセサリ、通信 and ハイパーターミナル (HyperTerminal).
  - For Windows 2000, プログラム is displayed for すべてのプログラム.
- 3 Enter any connection name in 名前(Name) ► Click OK

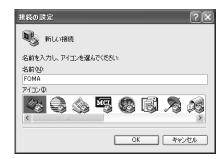

- 4 Enter a fictional phone number (such as a zero (0)) for 電話番号, select FOMA D905i from 接続方法 (Connection procedure) ▶ Click OK
  - Since 市外局番(Area code) does not effect dialup connection (APN) setting, it is not necessary to change.

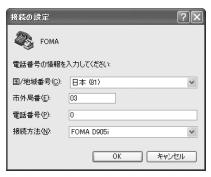

- Click  $\pm r 
  u 
  abla 
  u 
  u$  when the connection screen appears
- 6 Enter the dialup connection (APN) ➤ Press <a>I</a>
  - Enter in the format "AT+CGDCONT =<cid>, "<PDP TYPE>", "<APN>"".

<cid> : Enter any number between 2 or

4 to 10.

"<PDP\_TYPE>": Enter "IP" or "PPP".

"<APN>" Enter the dialup connection

(APN) in quotation marks.

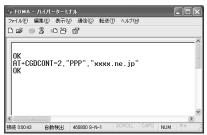

If  ${\it OK}$  is displayed, the dialup connection (APN) has now been set.

■ Resetting dialup connection (APN) settings: AT+CGDCONT= □

Resets all cids.

 The settings are restored to the default settings for <cid> = 1 and 3, and the settings for <cid> = 2 or 4 to 10 are cleared.

AT+CGDCONT=<cid> AT+CGDCONT=<cid> AT+CGDCONT=<cid> AT+CGDCONT=<cid> AT+CGDCONT=<cid> AT+CGDCONT=<cid> AT+CGDCONT=<cid> AT+CGDCONT=<cid> AT+CGDCONT=<cid> AT+CGDCONT=<cid> AT+CGDCONT=<cid> AT+CGDCONT=<cid> AT+CGDCONT=</ci> AT+CGDCONT=</ci> AT+CGDCONT=</cid> AT+CGDCONT=</cid> AT+CGDCONT=</ci> AT+CGDCONT=</cid> AT+CGDCONT=</ci> AT+CGDCONT=</cid AT+CGDCONT=</cid AT+CGDCONT=</cid AT+

- Checking dialup connection (APN) settings: AT+CGDCONT? □
- When nothing is displayed even if AT command is entered: ATE1 🎣

# 7 Check that OK is displayed and click ファイル and ハイパーターミナルの終了 (End HyperTerminal)

- After 現在、接続されています。切断してもよろし いですか? (Connecting now. Disconnect?) appears, click はい.
- "XXX"と名前付けされた接続を保存しますか?
   (Save the connection named "XXX"?) or セッション"XXX"を保存しますか? (Save session "XXX"?) appears. Click いいえ.

## Dialup connection (APN) and registration number (cid)

The dialup connection (APN) for packet communication can be set for registration numbers between cid1 to 10 in the FOMA terminal. By default, "mopera.ne.jp" is set for cid1 and "mopera.net" for cid3. For connecting to other providers or corporate LANs, register the dialup connection (APN) for cid2 or 4 to 10.

- For the dialup connection (APN), inquire your provider or network administrator.
- The dialup connection settings can be considered as phonebook registration for packet communication.
   The comparison between dialup connection settings and the FOMA terminal phonebook entries is as follows:

| Dialup connection settings | FOMA terminal phonebook entries     |
|----------------------------|-------------------------------------|
| Registration number (cid)  | Registration number (Phonebook No.) |
| APN                        | Party's phone number                |

 The registered cids become the connection numbers of dialup connection setting.

#### Setting to show/hide caller ID

Take care when disclosing your caller ID since it is important information.

• Settings must be "show" for using mopera U/mopera.

Default not set

Example For Windows XP

- Perform Steps 1 to 5 of "Setting the dialup connection (APN) for packet communication"
- 2 Set to show (186)/hide (184) caller ID during packet communication

Enter in the format "AT \* DGPIR=<n>".

AT\* DGPIR=1 □

When packet communication connection is established, "184" is added to connect to the dialup connection (APN).

#### AT \* DGPIR=2 ↓

When packet communication connection is established, "186" is added to connect to the dialup connection (APN).

- When nothing is displayed even if AT command is entered: ATE1 □
- **3 Check that** *OK* is displayed and click ファイル and ハイパーターミナルの終了
  - After 現在、接続されています。切断してもよろ しいですか? appears, click はい.
  - "XXX"と名前付けされた接続を保存しますか?
     or セッション"XXX"を保存しますか? appears.
     Click いいえ.

## Setting to show/hide caller ID by dialup network settings

The dialup network settings can also be used to append "186" (show) or "184" (hide) to the dialup connection number.

If "186" (show) or "184" (hide) is set by both the AT \* DGPIR command and dialup network settings, the show/hide caller ID setting is as follows:

| Setting made by AT* DGPIR command  Dialup network setting ( <cid>=3)</cid> | Not set   | Hide           | Show      |
|----------------------------------------------------------------------------|-----------|----------------|-----------|
| *99***3#                                                                   | Caller ID | Caller ID      | Caller ID |
|                                                                            | is sent.  | is not         | is sent.  |
|                                                                            |           | sent.          |           |
| 184 * 99 * * * 3#                                                          | Calle     | er ID is not s | sent.     |
| 186 * 99 * * * 3#                                                          | Ca        | aller ID is se | nt.       |

To reset the show/hide setting made by the AT \*
DGPIR command to the default (not set), enter "AT\*
DGPIR=0".

#### Setting dialup network for Windows XP

### **Setting the dialup connection**

- Click スタート、すべてのプログラム、アクセ サリ、通信 and ネットワーク接続 The ネットワーク接続 screen appears.
- **2** Click 新しい接続を作成する (Create new connection) in ネットワークタスク(Network task)

The 新しい接続ウィザード (New connection wizard) screen appears.

🤾 Click 次へ

A screen for selecting the type of network connection appears.

4 Select インターネットに接続する(Connect to Internet) ▶ Click 次へ

The setup screen appears.

- 5 Select 接続を手動でセットアップする(Set up connection manually) ➤ Click 次へ
  The Internet connection screen appears.
- Select ダイヤルアップモデムを使用して接続する (Use dialup modem to connect) ▶ Click 次へ

The device selection screen appears.

- If there is only one modem installed, the device selection screen is not displayed. Go to Step 8.
- 7 Select モデムーFOMA D905i (COMx)\*1 (Modem: FOMA D905i (COMx)) ▶ Click 次へ
  - Check that only モデムーFOMA D905i (COMx)\*1
    is selected.
    - \*1 "x" of COMx varies by PC to be used.

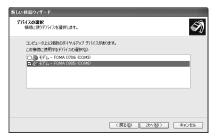

Benter any connection name in *ISP名* (ISP name)

Click 次へ

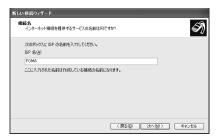

- 9 Enter the number of the dialup connection (onebyte) in 電話番号▶ Click 次へ
  - For packet communication, enter "\* 99 \* \* \* <cid>#".
    - For <cid>, enter the cid number registered in "Setting the dialup connection (APN) for packet communication" (♣P24). Enter " \* 99 \* \* \* 3#" for mopera U and " \* 99 \* \* \* 1#" for mopera.

- For 64K data communication, enter the dialup connection phone number.
- Enter " \* 8701" for mopera U and " \* 9601" for mopera.

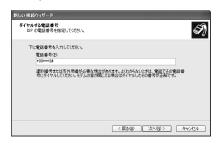

- 1 Set each item ▶ Click 次へ
  - When the dialup connection is mopera U/mopera, the entry for ユーザー名, パスワード and パスワードの確認入力(Reenter the password) is not required for connection. Set other items as required.

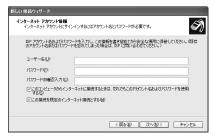

- **11** Click *完了*
- 19 Check the settings and click  $\pm \nu \nu \nu \nu \nu$ 
  - Check the settings without connecting to the Internet immediately.

#### Setting TCP/IP protocol

**1** Select the created dialup connection  $\triangleright$  Click abla TrAlb and abla Dliff (Properties)

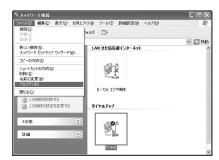

## **2** Check the setting of each item in the *全般* (General) tab

- When multiple modems are installed in the PC, select モデム-FOMA D905i (COMx)\*1 in 接続方法.
- Check that only モデムー FOMA D905i (COMx)\*1 is selected.
  - \*1 "x" of COMx varies by PC to be used.
- Uncheck ( ) ダイヤル情報を使う (Use dial information).

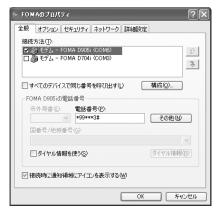

## 

- Set PPP: Windows 95/98/NT4/2000, Internet as 呼び出すダイヤルアップサーバーの種類 (Type of dialup server to call).
- Select only インターネット プロトコル (TCP/IP) (Internet protocol (TCP/IP)) in この接続は次の項目を使用します (Use these items for this connection). Since QoSパケットスケジューラ (QoS packet scheduler) can not be changed, leave it as it is.

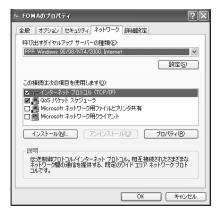

4 Click 設定

lacksquare Uncheck ( lacksquare ) all items and click OK

The dialup connection properties screen reappears.

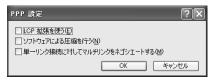

Click OK

#### Setting dialup network for Windows 2000

#### Setting the dialup connection

- 1 Click スタート、プログラム、アクセサリ、通 信and ネットワークとダイヤルアップ接続 The ネットワークとダイヤルアップ接続 screen appears.
- 2 Double-click 新しい接続の作成 (Create new connection)

The ネットワークの接続ウィザード (Network connection wizard) screen appears.

2 Click 次へ

A screen for selecting the type of network connection appears.

4 Select インターネットにダイヤルアップ接続する (Use dialup connection to Internet) ▶ Click 次へ

The start screen of  $extit{A} extit{V} extit{P} - extit{A} extit{v} extit{V} extit{F}$  (Internet connection wizard) appears.

- 5 Select インターネット接続を手動で設定するか、またはローカルエリアネットワーク (LAN) を使って接続します (Connect by setting the Internet connection manually or using local area network (LAN)) ▶ Click 次へ The Internet connection setting selection screen appears.
- **5 Select** *電話回線とモデムを使ってインターネットに接続します* (Connect to Internet using phone line and modem) ▶ Click 次へ

The modem selection screen appears.

• This screen is not displayed if multiple modems are not installed. Go to Step 8.

7 Check that インターネットへの接続に使う モデムを選択する(Select modem to use for connection to Internet) is set to FOMA D905i and click 次へ

The Internet account connection information screen appears.

- If FOMA D905i is not set, set FOMA D905i.
- B Enter the number of dialup connection (onebyte) in 電話番号 ▶ Click 詳細設定(Detailed settings)
  - Uncheck ( □ ) 市外局番とダイヤル情報を使う (Use area code and dial information).
  - For packet communication, enter "\* 99 \* \* \* <cid>#".
    - For <cid>, enter the cid number registered in "Setting the dialup connection (APN) for packet communication" (◆P24). Enter "\*99 \* \* \* 3#" for mopera U and "\*99 \* \* \*1#" for mopera.
  - For 64K data communication, enter the dialup connection phone number.
    - Enter "\* 8701" for mopera U and "\* 9601" for mopera.

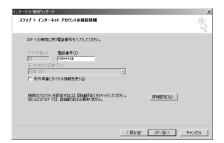

9 Set each item in the 接続(Connection) tab as shown below

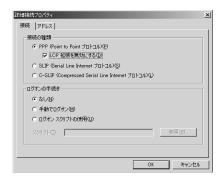

#### | | Click the アドレス (Address) tab ▶ Set each item as shown below

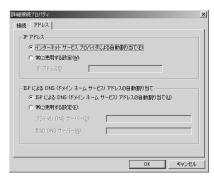

#### 11 Click OK

The Internet account connection information screen reappears.

## 19 Click 次へ

The Internet account logon information screen appears.

## 13 Set each item ▶ Click 次へ

• When the dialup connection is mopera U/mopera, the entry for ユーザー名 or パスワード is not required for connection. When a confirmation screen for no entry appears, click はし.

## 14 Enter any connection name in 接続名 ➤ Click 次へ

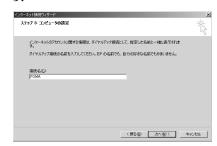

## 15 Select いいえ ➤ Click 次へ

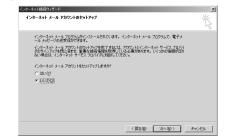

### 16 Click 完了

The*ネットワークとダイヤルアップ接続* screen reappears.

#### **Setting TCP/IP protocol**

Select the icon of the created dialup connection **>** Click ファイル and プロパティ

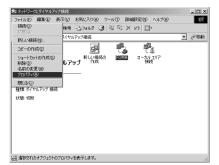

## 

• If multiple modems are installed in the PC, select モデム-FOMA D905i (COMx)\*1 in 接続の方法 (Connection procedure).

When the modem is changed, all items in *電話番号* are initialized. Re-enter the dialup connection phone number in that case.

- Check that only モデムーFOMA D905i (COMx)\*1 is selected.
  - \*1 "x" of COMx varies by PC to be used.
- Uncheck ( □ ) ダイヤル情報を使う.

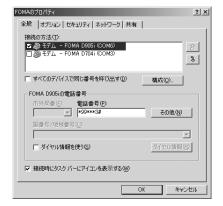

## 3 Click the ネットワークtab ▶ Check the setting of each item

- Set PPP: Windows 95/98/NT4/2000, Internet as 呼び出すダイヤルアップサーバーの種類。
- Select only インターネット プロトコル (TCP/IP) for component.

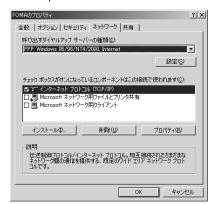

- Telick 設定
- 5 Uncheck all items ( ) and click *OK*The dialup connection properties screen

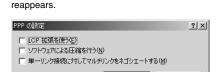

OK

キャンセル

Click OK

#### Setting dialup network for Windows Vista

#### Setting dialup connections

- Connect the FOMA terminal to PC P4
- 🤈 Click 📵 (Start) and 接続先
- **3 Click** 接続またはネットワークをセットアップします(Connect or set up network)
- 4 Select ダイヤルアップ接続をセットアップ します(Set up the dialup connection) ▶ Click 次へ

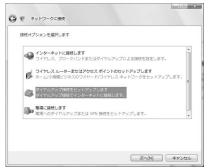

■ In case the message of どのモデムを使います か? (Which modem do you use ?) appears: Click *FOMA D905i* モデム

#### 「 Set each item ► Click 接続

mopera.

- Enter the dialup connection for ダイヤルアップの 電話番号(Dialup phone number).
  - For packet communication, enter "\* 99 \* \* \*
     <cid>#".

For <cid>, enter the cid number registered in "Setting the dialup connection (APN) for packet communication" (•P24). For mopera U, enter "\*99 \* \* \*3#" and "\*99 \* \* \*1#" for

- mopera.

   For 64K data communication, enter the dialup
- connection phone number.
  For mopera U, enter "\*8701" and "\*9601" for
- In case the dialup connection is mopera U/mopera, connecting is available without entering ユーザー名 and パスワード.

 The following one-byte characters cannot be entered for 接続名:

¥ /: \* ? < > |

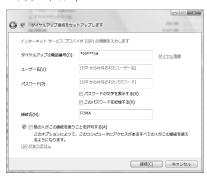

- **When the message of FOMAに接続中...** (Connected to FOMA) appears, click スキップ
  - Perform only setting without connecting here.
- 7 On the screen of インターネット接続テスト に失敗しました(Failed in the Internet connection test), click 接続をセットアップし ます(Set up the connection)

#### Setting TCP/IP protocol

- 1 Click 📵 (Start) and 接続先
- 2 Right-click the created dialup connection and click  $\mathcal{D}D/(\mathcal{F}_{1})$
- **Q** Check the setting of each item in the *全般* tab
  - In case multiple modems are installed, select モデムーFOMA D905i (COMx)\*1 of 接続の方法.

  - \*1 "x" of COMx varies by PC to be used.
  - Uncheck ( ) *ダイヤル情報を使う*.

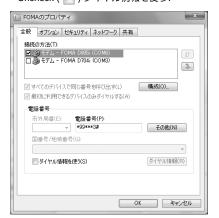

### **/** Click the ネットワークtab ► Set each item

- Uncheck (□) インターネットプロトコルバージョン(Intermet protocol version)6(TCP/IPv6).
- In case the settings of IP and DNS information are specified by the provider, select インターネットプロトコルバージョン4(TCP/IPv4), click プロパティ and set each information.
- Select QoS パケットスケジューラ as required according to the instructions of a provider.

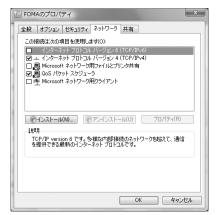

- 5 Click the オプション(Option) tab ▶ Click *PPP* 設定(PPP setup)
- G Uncheck ( □ ) all items > Click OK

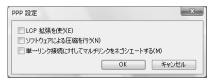

7 Click OK

#### Connecting through dial-up

The method of dialup connection for packet communication/64K data communication is explained here.

Example For Windows XP

- Connect the FOMA terminal to a PC ☞P4
- **2** Click スタート, すべてのプログラム, アクセ サリ, 通信 and ネットワーク接続

The ネットワーク接続 screen appears.

- For Windows 2000:
  - ① Click スタート, プログラム, アクセサリ, 通信 and ネットワークとダイヤルアップ接続
- For Windows Vista:
  - ① Click 🚱 (Start) and 接続先
- 🙎 Double-click the dialup connection

### 🚺 Check each item and click ダイヤル

- The number of dialup connection set for the dialup network is shown in ダイヤル.
- When the dialup connection is mopera U/mopera, the entry for ユーザー名 or パスワード is not required for connection.
- The connection established screen may be displayed depending on the OS. Click OK.

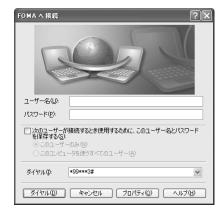

### **Disconnecting communication**

Just exiting the browser may not disconnect the connection. To ensure disconnection, perform the following operation.

#### Example For Windows XP

- 1 Click 夢 in the task tray ▶ Click 切断
  - For Windows 2000:
    - 1 Click in the task tray Click 切断
    - For Windows Vista:
      - ① Click @ (Start) and 接続先
      - ② Select the connected dialup > Click 切断

### **AT command**

AT commands are commands for setting the FOMA terminal functions from a PC.

FOMA terminals comply with AT commands and support some extended commands and proprietary AT commands

#### **About the AT command**

#### AT command input format

"AT" must be entered before each AT command. Commands must be entered in one-byte alphanumeric characters. An input example is as follows:

ATD \* 99 \* \* \* 3#

Press Enter kev.

AT commands and their parameters (numbers or symbols) must be entered on a single line. Enter all the characters from the first character to the character just before in a single line. Up to 160 characters (including "AT") can be entered in each line.

#### ■ AT command input mode

To operate the FOMA terminal using AT commands, the PC must be in the terminal mode.

Terminal mode is a mode that lets the PC operate as a single communication terminal. Characters entered from the keyboard are sent to the device or

Offline mode
 The FOMA terminal in standby status. Usually, the
 FOMA terminal must be in this status to use AT

line connected to the communication port.

commands to control it.

Online data mode

The FOMA terminal is in the communication mode. If you enter AT commands when the FOMA terminal is performing communication, the received characters are sent directly to the communication receiver and may cause the receiver's modem to malfunction. Do not enter AT commands while the FOMA terminal is performing communication.

· Online command mode

AT commands allow you to operate the FOMA terminal even when the FOMA terminal is in the communication mode. This mode makes it possible to execute AT commands without interfering with the connection to the communication receiver, and normal communication can be continued after the commands have finished executing.

#### INFORMATION

 In case of executing 64K data communication or videophone call via external connection devices, a call is made with Number A when 2in1 is in the A mode or dual mode. In the B mode, a call is made with Number B.

## Switching between the online data mode and online command mode

To switch the FOMA terminal from the online data mode to online command mode, you can use either of the following procedures:

- Enter the "+++" command or the code set in the "S2" register.
- Turn the RS-232C\*1 ER signal off when set in "AT&D1".

To switch from the online command mode to the online data mode, enter "ATO □ ".

\*1 The USB interface emulates an RS-232C signal line, so RS-232C signal control using communication applications is possible.

### **AT command list**

- When AT commands are input, entering "\" may cause "\" to appear depending on the font settings for the PC or communication software in use.
- If the battery pack is removed from the FOMA terminal before the terminal power is turned off, the setting values may not be recorded.
- AT commands that can be used via the FOMA D905i Modem Port are described in this list.
- \*1 :Returns the setting to default with the AT&F command.
- \*2 :Stores the command setting into the FOMA terminal with the AT&W command and restores it with the ATZ command

None: Indicates the AT command does not include any display command or test command.

[ ] :Indicates the parameter can be omitted.

| Command               |     | Description & Parameter                              |                  |                            |               |                                 |
|-----------------------|-----|------------------------------------------------------|------------------|----------------------------|---------------|---------------------------------|
| AT                    |     | When this command is enable                          | ed, "OK" is di   | splayed.                   |               |                                 |
|                       | ex. | Enter AT                                             | Display          | None                       | Test          | None                            |
| AT%V                  |     | Shows the version of your FO                         | DMA terminal     | in the format of "Verx.xx" |               |                                 |
|                       | ex. | Enter AT%V                                           | Display          | None                       | Test          | None                            |
| AT&C [n]              |     | Selects the operational condi                        | itions of the ci | rcuit CD signal outgoing   | to DTE.       |                                 |
|                       |     | n=0: The circuit CD signal is                        | always on. (w    | hen parameter omitted)     |               |                                 |
|                       |     | n=1: The circuit CD signal va                        | ries dependir    | g on the other party's mo  | dem. (det     | fault)                          |
| *1, *2                | ex. | Enter AT&C1                                          | Display          | None                       | Test          | None                            |
| AT&D [n]              |     | Determines an action to be to                        | aken when the    | e circuit ER signal coming | from DT       | E changes from on to off        |
|                       |     | in the online data mode.                             |                  |                            |               |                                 |
|                       |     | n=0: Ignores the ER signal co                        | ondition (alwa   | ys on). (when parameter    | omitted)      |                                 |
|                       |     | n=1: Switches the mode to the                        | ne online com    | mand mode when the EF      | signal ch     | anges from on to off.           |
|                       |     | n=2: Disconnects the circuit a                       | and switches     | the mode to the offline m  | ode when      | the ER signal changes           |
|                       |     | from on to off. (default)                            |                  |                            |               |                                 |
| *1, *2                | ex. | Enter AT&D1                                          | Display          | None                       | Test          | None                            |
| AT&E [n]              |     | Selects type of speed display                        |                  |                            |               |                                 |
|                       |     | This command is effective or                         | •                |                            | an "n=0".     |                                 |
|                       |     | n=0: Displays communication                          | •                |                            |               |                                 |
|                       |     | n=1: Displays communication                          | n speed betwe    | en PC and the FOMA te      |               |                                 |
| *1, *2                | ex. | Enter AT&E1                                          | Display          | None                       | Test          | None                            |
| AT&F [0]              |     | Resets all FOMA terminal sta                         |                  |                            |               |                                 |
|                       |     | FOMA terminal state to the d                         |                  | •                          |               |                                 |
|                       |     | the terminal state returns to o                      | default after it | disconnects ("NO CARR      | IER" displ    | ayed) the                       |
|                       |     | communication.                                       |                  | •                          |               |                                 |
|                       | ex. | Enter AT&F0                                          | Display          | None                       | Test          | None                            |
| AT&S [n]              |     | Determines the control of the                        | 0                |                            |               |                                 |
|                       |     | n=0: Always on. (default and                         | •                | ,                          |               |                                 |
|                       | _   | n=1: The DR signal turns on                          |                  |                            | -             | T                               |
| *1, *2                | ex. | Enter AT&S0                                          | Display          | None                       | Test          | None                            |
| AT&W [0]              |     | Writes the current settings in                       |                  |                            | 1             | 1                               |
| AT .: DANTE           | ex. | Enter AT&W0                                          | Display          | None                       | Test          | None                            |
| AT* DANTE             |     | Shows the signal strength (re                        | •                |                            |               | DMA +                           |
|                       |     | m=0: Outside the service area  Enter AT* DANTE       |                  |                            | Test          |                                 |
| AT* DGANSM=n          | ex. | Enter AT* DANTE Specifies whether to reject or       | Display          | AT* DANTE?                 | 1681          | AT* DANTE=?                     |
| AT * DGANSWILL        |     | n=0: Sets both the incoming                          |                  | • .                        | ontonoo o     | off (default)                   |
|                       |     |                                                      | •                | •                          | •             | ` '                             |
|                       | ex. | n=1: Sets the incoming call re<br>Enter AT* DGANSM=0 | Display          | AT* DGANSM?                | Test          | AT* DGANSM=?                    |
| AT* DGAPL=n [,cid     |     | Specifies dialup connections                         |                  |                            |               |                                 |
| AT - BUAT E-IT [, oil | -1  | cid parameter defined with "+                        | . ,              |                            | 0 110111 1110 | 7111. 1 Of all 711 14, about to |
|                       |     | n=0: Adds the APN defined v                          |                  |                            | tanco lict    |                                 |
|                       |     | n=1: Deletes the APN define                          |                  |                            |               |                                 |
|                       |     | When you omit the cid param                          |                  | •                          | coepiano      | o not.                          |
|                       | ex. | Enter AT* DGAPL=0,1                                  | Display          | AT* DGAPL?                 | Test          | AT* DGAPL=?                     |
|                       | GX. | Enter AT & DGAFE-0,1                                 | Display          | AT * DUAFL:                | 1691          | AT " DUALL":                    |

| Command         |     |                                                                                                    | Desc           | ription & Parameter         |              |                            |  |
|-----------------|-----|----------------------------------------------------------------------------------------------------|----------------|-----------------------------|--------------|----------------------------|--|
| AT* DGARL=n [,c | id] | Specifies dialup connections (APNs) to reject incoming packet calls from them. For an APN, use the                                                             |                |                             |              |                            |  |
|                 | •   | cid parameter defined with "+CGDCONT".                                                                                                    |                |                             |              |                            |  |
|                 |     | · ·                                                                                                    |                |                             | ction list.  |                            |  |
|                 |     | n=0: Adds the APN defined with the cid parameter to the call rejection list. n=1: Deletes the APN defined with the cid parameter from the call rejection list. |                |                             |              |                            |  |
|                 |     | When you omit the cid param                                                                                                    |                | •                           | •            |                            |  |
|                 | ex. | Enter AT* DGARL=0,1                                                                                                    | Display        | AT* DGARL?                  | Test         | AT* DGARL=?                |  |
| AT* DGPIR=n     |     | Specifies whether to notify th                                                                                                    |                |                             | . This spec  |                            |  |
|                 |     | for incoming and outgoing ca                                                                                                    |                | •                           |              |                            |  |
|                 |     | n=0: The APN is used as it is                                                                                                    |                | ket communication is es     | tablished.   | (default)                  |  |
|                 |     | n=1: Adds "184" to the APN                                                                                                    |                |                             |              | (,                         |  |
|                 |     | n=2: Adds "186" to the APN                                                                                                    | •              |                             |              |                            |  |
|                 | ex. | Enter AT* DGPIR=0                                                                                                    | Display        | AT* DGPIR?                  | Test         | AT* DGPIR=?                |  |
| AT* DRPW        |     | Shows the level of power rec                                                                                                    | eption in the  | format of "* DRPW:m",       | where the    | value of m ranges from 0   |  |
|                 |     | to 75.                                                                                                    |                |                             |              | · ·                        |  |
|                 | ex. | Enter AT* DRPW                                                                                                    | Display        | None                        | Test         | AT* DRPW=?                 |  |
| +++             |     | Changes the FOMA terminal                                                                                                    | mode from the  | ne online data to the onli  | ine comma    | and. The duration of       |  |
|                 |     | escape guard is fixed to 1 se                                                                                                    | c.             |                             |              |                            |  |
|                 | ex. | Enter +++                                                                                                    | Display        | None                        | Test         | None                       |  |
| AT+CAOC         |     | Displays last call cost.                                                                                                    |                |                             |              |                            |  |
|                 | ex. | Enter AT+CAOC                                                                                                    | Display        | AT+CAOC?                    | Test         | AT+CAOC=?                  |  |
| AT+CBC          |     | Displays the FOMA terminal's                                                                                                    | s battery leve | el in the "+CBC:bcs,bcl" f  | format.      |                            |  |
|                 |     | bcs=0: Powered by the batte                                                                                                    | ry pack        |                             |              |                            |  |
|                 |     | bcs=1: Not powered by the b                                                                                                    | attery pack    |                             |              |                            |  |
|                 |     | bcs=2: Battery pack removed                                                                                                    | b              |                             |              |                            |  |
|                 |     | bcs=3: Power-supply error                                                                                                    |                |                             |              |                            |  |
|                 |     | bcl=0: No battery remained of                                                                                                    | or battery pac | k removed                   |              |                            |  |
|                 |     | bcl=1 to 100: Battery remains                                                                                                    | ed             |                             |              |                            |  |
|                 | ex. | Enter AT+CBC                                                                                                    | Display        | None                        | Test         | AT+CBC=?                   |  |
| AT+CBST=n,1,0   |     | Sets the line to use (Setting of                                                                                                    | of bearer serv | rice).                      |              |                            |  |
|                 |     | n=116: 64K data communica                                                                                                    | tion (default) |                             |              |                            |  |
|                 |     | n=134: 64K videophone                                                                                                    |                |                             |              |                            |  |
| *1, *2          | ex. | Enter AT+CBST=116,1,0                                                                                                    | Display        | AT+CBST?                    | Test         | AT+CBST=?                  |  |
| AT+CEER         |     | Shows a disconnection reason                                                                                                    |                |                             |              | 1                          |  |
|                 | ex. | Enter AT+CEER                                                                                                    | Display        | None                        | Test         | AT+CEER=?                  |  |
| AT+CGDCONT      |     | Specifies the APN for packet                                                                                                    |                |                             | . I'd        | da - N I I da la I I       |  |
| AT+CGEQMIN      |     | Specifies the criteria for judgi                                                                                                    | -              |                             | -            | vice) level provisioned by |  |
| 47.0050050      |     | the network when the packet                                                                                                    |                |                             |              |                            |  |
| AT+CGEQREQ      |     | Specifies the QoS level requi                                                                                                    | ested to the r | ietwork when transmissi     | ion is perio | ormed during packet        |  |
| AT+CGMR         |     | communication. •P39                                                                                                    | OMA Assessinal | with a 10 digit acceptan    |              |                            |  |
| A1+CGWR         | ex. | Shows the version of your FC<br>Enter AT+CGMR                                                                                                    | Display        | None None                   | Test         | AT+CGMR=?                  |  |
| AT+CGREG= [n]   | GX. | Determines whether to notify                                                                                                    |                |                             |              |                            |  |
| ATTCOREGE [11]  |     | the service area" is notified.                                                                                                    | ille Hetwork   | egistiation state. Littlei  | iiiside tiie | service area or outside    |  |
|                 |     | n=0: Not notified. (default and                                                                                                    | d whon narar   | notor omittod)              |              |                            |  |
|                 |     | n=1: Notified in the format of                                                                                                    | •              | ,                           |              |                            |  |
|                 |     | stat=0: Outside the service                                                                                                    |                |                             | a (hama)     | otot_4: Unknown            |  |
|                 |     |                                                                                                    |                | i. Iliside the service area | a (Home)     | Stat=4. UTIKTIOWIT         |  |
| *1, *2          | ex. | stat=5: Inside the service Enter AT+CGREG=1                                                                                                    | Display        | AT+CGREG?                   | Test         | AT+CGREG=?                 |  |
| AT+CGSN         | GX. | Shows the manufacturer's se                                                                                                    |                |                             | 1631         | ATTCURECT:                 |  |
| ATTOGSIV        | ex. | Enter AT+CGSN                                                                                                    | Display        | None                        | Test         | AT+CGSN=?                  |  |
| AT+CLIP= [n]    | UA. | Specifies whether to show th                                                                                                    |                |                             |              |                            |  |
| [11]            |     | n=0: Does not show the infor                                                                                                    |                | •                           |              |                            |  |
|                 |     | n=1: Shows the information.                                                                                                    |                | and mon parameter           | J(Ou)        |                            |  |
|                 |     | If you enter "AT+CLIP?", it sh                                                                                                    | nows "+CLIP    | n m"                        |              |                            |  |
|                 |     | m=0: The network setting t                                                                                                    |                |                             | r narty who  | an originating a call      |  |
|                 |     | m=1: The network setting                                                                                                    |                |                             |              |                            |  |
|                 |     | m=1: The network setting<br>m=2: Unknown                                                                                                    | ulai SHOWS C   | and ib to the other part    | y wiieli Oli | ymamiy a cam.              |  |
| *1, *2          | ex. | Enter AT+CLIP=0                                                                                                    | Display        | AT+CLIP?                    | Test         | AT+CLIP=?                  |  |
| ı, <i>c</i>     | ex. | LINGI AI OLIF-U                                                                                                    | טואטוטן        | AT OUT !                    | 1621         | ALTOLIE - !                |  |

| Command                                      |     |                                                                                                    |                                                                                                    | Description 8                                                                                                    | & Parameter                                                                                                    |                                                                                                    |                                                                                                    |
|----------------------------------------------|-----|----------------------------------------------------------------------------------------------------|----------------------------------------------------------------------------------------------------|----------------------------------------------------------------------------------------------------|----------------------------------------------------------------------------------------------------|----------------------------------------------------------------------------------------------------|----------------------------------------------------------------------------------------------------|
| AT+CLIR= [n]                                 |     | Specifies whether to show your caller ID to the other party when you originate a 64K data                                                                                                    |                                                                                                    |                                                                                                    |                                                                                                    |                                                                                                    |                                                                                                    |
|                                              |     | communication.                                                                                                    |                                                                                                    |                                                                                                    |                                                                                                    | _                                                                                                    |                                                                                                    |
|                                              |     | n=0: In accordar                                                                                                    | ice with the service                                                                                                    | agreement. (wh                                                                                                    | nen parameter or                                                                                                    | nitted)                                                                                                    |                                                                                                    |
|                                              |     | n=1: Does not no                                                                                                    | n=1: Does not notify the caller ID.                                                                                                    |                                                                                                    |                                                                                                    |                                                                                                    |                                                                                                    |
|                                              |     | n=2: Notifies the                                                                                                    | n=2: Notifies the caller ID. (default)                                                                                                    |                                                                                                    |                                                                                                    |                                                                                                    |                                                                                                    |
|                                              |     | If you enter "AT+                                                                                                    | CLIR?", it shows "+                                                                                                    | CLIR:n,m".                                                                                                    |                                                                                                    |                                                                                                    |                                                                                                    |
|                                              |     | m=0: CLIR is                                                                                                    | not activated. (calle                                                                                                    | r ID always not                                                                                                    | ified)                                                                                                    |                                                                                                    |                                                                                                    |
|                                              |     | m=1: CLIR is                                                                                                    | activated. (caller ID                                                                                                    | always not not                                                                                                    | ified)                                                                                                    |                                                                                                    |                                                                                                    |
|                                              |     | m=2: Unknow                                                                                                    | vn m=3: CLIR temp                                                                                                    | porary mode (d                                                                                                    | efault for "not no                                                                                                    | tified")                                                                                                    |                                                                                                    |
|                                              |     |                                                                                                    | mporary mode (defa                                                                                                    |                                                                                                    |                                                                                                    |                                                                                                    | T . =                                                                                                    |
| 47.0455 ( )                                  | ex. | Enter AT+CLIF                                                                                                    |                                                                                                    | play AT+CL                                                                                                    |                                                                                                    | Test                                                                                                    | AT+CLIR=?                                                                                                    |
| AT+CMEE= [n]                                 |     |                                                                                                    | or report format of th                                                                                                    |                                                                                                    |                                                                                                    |                                                                                                    |                                                                                                    |
|                                              |     |                                                                                                    | ROR". (default and                                                                                                    | •                                                                                                    | ,                                                                                                    |                                                                                                    |                                                                                                    |
|                                              |     |                                                                                                    | e format of "+CME I                                                                                                    |                                                                                                    | ,                                                                                                    | -\                                                                                                    |                                                                                                    |
| *1, *2                                       | ex. | Enter AT+CME                                                                                                    | e format of "+CME I                                                                                                    | play AT+CN                                                                                                    |                                                                                                    | Test                                                                                                    | AT+CMEE=?                                                                                                    |
| AT+CNUM                                      | GA. |                                                                                                    | Number data of the                                                                                                    |                                                                                                    |                                                                                                    |                                                                                                    |                                                                                                    |
|                                              |     | number: Phone                                                                                                    |                                                                                                    | 1 OWN COMMINA                                                                                                    | i iii iiio ioiiiiai oi                                                                                                    | . 014011                                                                                                    | i., namber "type .                                                                                                    |
|                                              |     |                                                                                                    | es not show "+81".                                                                                                    | tyne=145: Sh                                                                                                    | ows "+81"                                                                                                    |                                                                                                    |                                                                                                    |
|                                              | ex. | Enter AT+CNU                                                                                                    |                                                                                                    | play None                                                                                                    |                                                                                                    | Test                                                                                                    | AT+CNUM=?                                                                                                    |
| AT+COPS=n,2,oper                             |     |                                                                                                    | hod for network ope                                                                                                    |                                                                                                    | t.                                                                                                    |                                                                                                    |                                                                                                    |
|                                              |     |                                                                                                    | hes network automa                                                                                                    |                                                                                                    |                                                                                                    |                                                                                                    |                                                                                                    |
|                                              |     | n=1: Manual (Co                                                                                                    | nnects to the netwo                                                                                                    | rk operator spe                                                                                                    | cified as oper.)                                                                                                    |                                                                                                    |                                                                                                    |
|                                              |     | n=2: Cancels (Di                                                                                                    | isconnects) the conr                                                                                                    | nection with the                                                                                                    | operator.                                                                                                    |                                                                                                    |                                                                                                    |
|                                              |     | n=3: No mapping                                                                                                    | 9                                                                                                    |                                                                                                    |                                                                                                    |                                                                                                    |                                                                                                    |
|                                              |     | n=4: When you                                                                                                    | cannot connect to the                                                                                                    | e operator spec                                                                                                    | cified as oper, se                                                                                                    | arch aut                                                                                                    | omatically to connect.                                                                                                    |
|                                              |     |                                                                                                    | Number in hexade                                                                                                    |                                                                                                    |                                                                                                    |                                                                                                    |                                                                                                    |
|                                              | ex. | Enter AT+COF                                                                                                    |                                                                                                    | play AT+CC                                                                                                    |                                                                                                    | Test                                                                                                    | AT+COPS=?                                                                                                    |
| AT+CPAS                                      |     |                                                                                                    |                                                                                                    | I can send and                                                                                                    | receive AT com                                                                                                    | mands to                                                                                                    | external devices in                                                                                                    |
|                                              |     | "+CPAS:n" forma                                                                                                    |                                                                                                    |                                                                                                    |                                                                                                    |                                                                                                    |                                                                                                    |
|                                              |     | n=0: Possible n=1: Impossible n=2: Unknown n=3: Possible and receiving                                                                                                    |                                                                                                    |                                                                                                    |                                                                                                    |                                                                                                    |                                                                                                    |
|                                              |     | 4. December                                                                                                    | •                                                                                                    |                                                                                                    |                                                                                                    | 500.rg                                                                                                    |                                                                                                    |
|                                              | OY  |                                                                                                    | d communicating                                                                                                    |                                                                                                    |                                                                                                    |                                                                                                    | AT, CDAS_2                                                                                                    |
| AT+CPIN="pin"                                | ex. | Enter AT+CPA                                                                                                    | d communicating  S Dis                                                                                                    | play None                                                                                                    |                                                                                                    | Test                                                                                                    | AT+CPAS=?                                                                                                    |
| AT+CPIN="pin"                                | ex. | Enter AT+CPA<br>Enters these coo                                                                                                    | d communicating S Dis                                                                                                    | play None<br>N/PIN2 code or                                                                                                    | r PUK is requeste                                                                                                    | Test<br>ed. Entry                                                                                                    | of "AT+CPIN?" displa                                                                                                    |
| AT+CPIN="pin" [,"newpin"]                    | ex. | Enter AT+CPA<br>Enters these coo<br>the current status                                                                                                    | d communicating S Dis                                                                                                    | play None<br>N/PIN2 code or<br>e" format. Exec                                                                                                    | r PUK is requeste                                                                                                    | Test<br>ed. Entry                                                                                                    |                                                                                                    |
|                                              | ex. | Enter AT+CPA<br>Enters these coo<br>the current status                                                                                                    | d communicating S Displayed Displayed Displaye | play None<br>N/PIN2 code or<br>e" format. Exec                                                                                                    | r PUK is requeste                                                                                                    | Test<br>ed. Entry                                                                                                    | of "AT+CPIN?" displa                                                                                                    |
|                                              | ex. | Enter AT+CPA<br>Enters these coo<br>the current status                                                                                                    | d communicating S Displayed Displayed Displaye | play None<br>N/PIN2 code of<br>e" format. Exec<br>ode as follows:                                                                                                    | r PUK is requeste                                                                                                    | Test<br>ed. Entry                                                                                                    | of "AT+CPIN?" displa                                                                                                    |
|                                              | ex. | Enter AT+CPA Enters these coo the current status newpin dependir                                                                                                    | d communicating S Dis les when entry of PI s in the "+CPIN:code ng on the value of co                                                                                                    | play None<br>N/PIN2 code or<br>e" format. Exec<br>ode as follows:                                                                                                    | r PUK is requestoute AT+CPIN="p                                                                                                    | Test<br>ed. Entry                                                                                                    | of "AT+CPIN?" displa<br>pin"] by specifying pin                                                                                                    |
|                                              | ex. | Enter AT+CPA Enters these coo the current status newpin dependir  Code                                                                                                    | d communicating S Dis les when entry of PI s in the "+CPIN:code ng on the value of co                                                                                                    | play None N/PIN2 code or e" format. Exec ode as follows: s equested                                                                                                    | r PUK is requestoute AT+CPIN="p                                                                                                    | Test<br>ed. Entry<br>in"[,"new                                                                                         | of "AT+CPIN?" displa<br>pin"] by specifying pin                                                                                                    |
|                                              | ex. | Enter AT+CPA Enters these coo the current status newpin dependir  Code READY                                                                                                    | d communicating S Dis les when entry of PI s in the "+CPIN:code ng on the value of co  Statu  Entry of code not r  Entry of PIN code                                                                                                    | play None N/PIN2 code or e" format. Exec ode as follows: equested waited                                                                                                    | r PUK is requeste                                                                                                    | Test<br>ed. Entry<br>in"[,"new                                                                                         | of "AT+CPIN?" displa<br>pin"] by specifying pin<br>newpin                                                                                                   |
|                                              | ex. | Enter AT+CPA Enters these coc the current statu- newpin dependir  Code READY SIM PIN SIM PIN2                                                                                                    | d communicating S Disibles when entry of PI s in the "+CPIN:code ng on the value of co  Statu  Entry of code not r  Entry of PIN code Entry of PIN2 code                                                                                                    | play None N/PIN2 code or e" format. Exec ode as follows: equested waited                                                                                                    | r PUK is requeste ute AT+CPIN="p  pin  PIN code PIN2 code                                                                                                    | Test<br>ed. Entry<br>in"[,"new                                                                                         | of "AT+CPIN?" displa pin"] by specifying pin  newpin  None                                                                                                  |
|                                              | ех. | Enter AT+CPA Enters these coc the current statu newpin dependir  Code READY SIM PIN SIM PIN2 SIM PUK                                                                                                    | d communicating S Dis les when entry of PI s in the "+CPIN:code ng on the value of co  Statu  Entry of code not r Entry of PIN code PIN locked                                                                                                    | play None N/PIN2 code or e" format. Exec ode as follows: equested waited                                                                                                    | r PUK is requested to the AT+CPIN="pin"  PIN code PIN2 code PUK                                                                                                    | Test ed. Entry                                                                                                    | of "AT+CPIN?" displa pin"] by specifying pin  newpin  None  None  New PIN code                                                                              |
|                                              |     | Enter AT+CPA Enters these coc the current statu- newpin dependir  Code READY SIM PIN SIM PIN2 SIM PUK SIM PUK2                                                                                                    | d communicating S Dis les when entry of PI s in the "+CPIN:code ng on the value of co  Statu  Entry of code not r Entry of PIN code PIN locked PIN2 locked                                                                                                    | play None N/PIN2 code or rormat. Exec ode as follows: s equested waited waited                                                                                                    | PUK is requestrute AT+CPIN="pin  PIN code PIN2 code PUK PUK                                                                                                    | Test<br>ed. Entry<br>in"[,"new                                                                                         | of "AT+CPIN?" displa<br>ypin"] by specifying pin<br>newpin<br>None<br>None<br>New PIN code                                                                  |
| [,"newpin"]                                  | ex. | Enter AT+CPA Enters these cod the current status newpin dependir  Code READY SIM PIN SIM PIN2 SIM PUK SIM PUK2 Enter AT+CPII                                                                                                    | d communicating S Displayed by Displayed Communicating Signature Displayed Displayed D | play None N/PIN2 code or rormat. Exec ode as follows: us equested waited e waited                                                                                                    | PUK is requested to the AT+CPIN="pin"  PIN code  PIN2 code  PUK  PUK                                                                                                    | Test ed. Entry in"[,"new                                                                                               | of "AT+CPIN?" displa ppin"] by specifying pin  newpin  None None New PIN code New PIN2 code  AT+CPIN=?                                                      |
|                                              |     | Enter AT+CPA Enters these cod the current statu- newpin dependir  Code READY SIM PIN SIM PIN2 SIM PUK SIM PUK2 Enter AT+CPII Specifies whether                                                                                                    | d communicating S Display Display Disp | play None N/PIN2 code or or format. Exec ode as follows: us requested waited a waited play AT+CF munication typ                                                                                                    | PIN code PIN2 code PUK PUK                                                                                                    | Test ed. Entry in"[,"new                                                                                               | of "AT+CPIN?" displa ppin"] by specifying pin  newpin  None None New PIN code New PIN2 code  AT+CPIN=?                                                      |
| [,"newpin"]                                  |     | Enter AT+CPA Enters these cod the current statu- newpin dependir  Code READY SIM PIN SIM PIN2 SIM PUK SIM PUK2 Enter AT+CPII Specifies whether communication)                                                                                                    | d communicating S Dis les when entry of PI s in the "+CPIN:code ng on the value of co Statu Entry of code not r Entry of PIN code PIN locked PIN2 locked N="0000" Dis or to display the com before CONNECT is                                                                                                    | play None N/PIN2 code or or format. Exec ode as follows: s requested waited a waited play AT+CF Immunication typ s displayed, dur                                                                                                    | PIN code PIN2 code PUK PUK PUK PUK PUK PIN7 e (packet committing line connection                                                                                                    | Test ed. Entry in"[,"new  Test unication on.                                                                           | of "AT+CPIN?" displa ppin"] by specifying pin  newpin  None None New PIN code New PIN2 code  AT+CPIN=?                                                      |
| [,"newpin"]                                  |     | Enter AT+CPA Enters these cod the current statu- newpin dependir  Code READY SIM PIN SIM PIN2 SIM PUK SIM PUK2 Enter AT+CPII Specifies whether communication) n=0: Does not st                                                                                                    | d communicating S Displayed by Displayed by  | play None N/PIN2 code or " format. Exec ode as follows:  sequested waited play AT+CF primunication typ displayed, dur (default and w                                                                                                    | PIN code PUK PUK PUK PUK PUK PUK PUK PUK Puk Pur Pur Pur Pur Pur Pur Pur Pur Pur Pur                                                                                                    | Test ed. Entry in"[,"new  Test unication on.                                                                           | of "AT+CPIN?" displa ppin"] by specifying pin  newpin  None None New PIN code New PIN2 code  AT+CPIN=?                                                      |
| [,"newpin"]                                  |     | Enter AT+CPA Enters these coc the current statu- newpin dependir  Code READY SIM PIN SIM PIN2 SIM PUK2 SIM PUK2 Enter AT+CPII Specifies whethe communication) n=0: Does not st n=1: Shows the                                                                                                    | d communicating S Displayed by Displayed by  | play None N/PIN2 code or "format. Exec ode as follows:  sequested waited  play AT+CF munication typ s displayed, dur (default and w rmat of "+CR:st                                                                                                    | PIN code PIN2 code PUK PUK PIN7 PIN code PUK PUK PUK PUR PUR PUR PUR PUR PUR PUR PUR PUR PUR                                                                                                    | Test unication on. mitted)                                                                                             | of "AT+CPIN?" displa ppin"] by specifying pin  newpin  None None New PIN code New PIN2 code  AT+CPIN=? or 64K data                                          |
| [,"newpin"]                                  |     | Enter AT+CPA Enters these coc the current statu- newpin dependir  Code READY SIM PIN SIM PIN2 SIM PUK2 SIM PUK2 Enter AT+CPII Specifies whethe communication) n=0: Does not st n=1: Shows the                                                                                                    | d communicating S Dis les when entry of PI s in the "+CPIN:code ng on the value of co Statu Entry of code not r Entry of PIN code Entry of PIN2 code PIN locked PIN2 locked N="0000" Dis or to display the com before CONNECT is now the information.                                                                                                    | play None N/PIN2 code or "format. Exec ode as follows:  sequested waited  play AT+CF munication typ sed displayed, dur (default and w rmat of "+CR:s ation serv=Gli                                                                                                    | PIN code PUK PUK PUK PUK PUK PUK PUK PUK PUK PUK                                                                                                    | Test unication on. mitted)                                                                                             | of "AT+CPIN?" displa ppin"] by specifying pin  newpin  None None New PIN code New PIN2 code  AT+CPIN=? or 64K data                                          |
| [,"newpin"]                                  | ex. | Enter AT+CPA Enters these cod the current statu- newpin dependir  Code READY SIM PIN SIM PIN2 SIM PUK SIM PUK2 Enter AT+CPII Specifies whethe communication) n=0: Does not st n=1: Shows the serv=SYNC: Enter AT+CR=                                                                                                    | d communicating S Dis les when entry of PI s in the "+CPIN:code ng on the value of co Statu Entry of code not r Entry of PIN code Entry of PIN2 code PIN locked PIN2 locked N="0000" Dis or to display the com before CONNECT is now the information.                                                                                                    | play None N/PIN2 code or r format. Exec ode as follows:  s requested waited  play AT+CP munication typ s displayed, dur (default and w rmat of "+CR:sr attion serv=Gi play AT+CF                                                                                                    | PIN code PUK PUK PUK PUK PUK PUK PUK PUK PUK PUK                                                                                                    | Test Unication Unimited) Test Test Unication Unimited) Test Test                                                       | of "AT+CPIN?" displa ppin"] by specifying pin  newpin  None None New PIN code New PIN2 code  AT+CPIN=? or 64K data                                          |
| [,"newpin"]  AT+CR= [n]  *1, *2              | ex. | Enter AT+CPA Enters these coc the current statu- newpin dependir  Code READY SIM PIN SIM PIN2 SIM PUK SIM PUK2 Enter AT+CPII Specifies whether communication) n=0: Does not st n=1: Shows the inserv=SYNC: Enter AT+CR= Specifies whether                                                                                                    | d communicating S Display the member of PI Statu Entry of code not receive the member of PIN code Entry of PIN code PIN locked PIN2 locked PIN2 locked PIN2 locked PIN2 locked PIN2 locked PIN2 locked PIN3 locked PIN4 locked PIN5 locked PIN6 locked PIN6 locked PIN7 locked PIN8 locked PIN8 locked PIN9 locked PIN9 locked                                                                                                    | play None N/PIN2 code or "format. Exec ode as follows:  IS requested waited  play AT+CF munication typ s displayed, dur (default and w rmat of "+CR:s ation serv=Gi play AT+CF s of "+CRING:t                                                                                                    | PIN code PIN2 code PUK PUK  PINS PINS PINS PINS PINS PINS PINS PIN                                                                                                    | Test unication on. mitted) Test g calls.                                                                               | of "AT+CPIN?" displa pin"] by specifying pin  newpin  None None New PIN code New PIN2 code  AT+CPIN=? or 64K data                                           |
| [,"newpin"]  AT+CR= [n]  *1, *2              | ex. | Enter AT+CPA Enters these cod the current statu- newpin dependir  Code READY SIM PIN SIM PIN2 SIM PUK SIM PUK2 Enter AT+CPII Specifies whether communication) n=0: Does not st n=1: Shows the serv=SYNC: Enter AT+CR= Specifies whether n=0: Does not use                                                                                                    | d communicating S Dis les when entry of PI s in the "+CPIN:code ng on the value of co g on the value of co g on the value of co g on the value of co g on the value of co g on the value of co g on the value of co g on the value of co g on the value of co entry of PIN code PIN locked PIN2 locked PIN2 locked PIN2 locked PIN2 locked PIN2 locked PIN2 locked PIN2 locked PIN4 locked PIN5 locked PIN6 locked PIN6 locked PIN6 locked PIN7 locked PIN8 locked PIN8 locked PIN8 locked PIN8 locked PIN9 locked PIN9 locked                                                                                                    | play None N/PIN2 code or "format. Exectode as follows:  sequested waited  play AT+CF munication type displayed, dur (default and w rmat of "+CR:s ation serv=Gl play AT+CF s of "+CRING:type                                                                                                    | PIN code PUK PUK PUK PUK PUK PUK PUK PUK PUK PUK                                                                                                    | Test  Test  Test  Test  Test  unication on. mitted)  Test  g calls. hen para                                           | of "AT+CPIN?" displa ppin"] by specifying pin  newpin  None None New PIN code New PIN2 code  AT+CPIN=? or 64K data  ition AT+CR=?  meter omitted)           |
| [,"newpin"]  AT+CR= [n]  *1, *2              | ex. | Enter AT+CPA Enters these coc the current statu- newpin dependir  Code READY SIM PIN SIM PIN2 SIM PUK2 SIM PUK2 Enter AT+CPI Specifies whethe communication) n=0: Does not si n=1: Shows the i serv=SYNC: Enter AT+CR= Specifies whethe n=0: Does not us n=1: Uses the re                                                                                                    | d communicating  S Dis  les when entry of PI  s in the "+CPIN:code  g on the value of cc  Statu  Entry of code not r  Entry of PIN code  Entry of PIN code  PIN locked  PIN2 locked  PIN2 locked  PIN2 locked  Pin3 locked  Pin4 locked  Pin5 locked  Pin6 locked  Pin6 locked  Pin7 locked  Pin8 locked  Pin8 locked  Pin8 locked  Pin9 locked  Pin9 locked  Dis  or to display the combefore CONNECT is  now the information.  information in the for  64K data communic  entry of Pin8 locked  pin9 locked  Display the combefore CONNECT is  now the information.                                                                                                    | play None N/PIN2 code or "format. Exectode as follows:  sequested waited  play AT+CFF munication typ s displayed, dur (default and w rmat of "+CR:s attion serv=Gi play AT+CF s of "+CRING:type G:type". The e:                                                                                                    | PIN code PIN2 code PUK PUK PUK PUK PUK PUK PUK PUR PUR PUR PUR PUR PUR PUR PUR PUR PUR                                                                                                    | Test ed. Entry in"[,"new  Test unication on. mitted) Test g calls. hen para are as fo                                  | of "AT+CPIN?" displa ppin"] by specifying pin  newpin  None None New PIN code New PIN2 code  AT+CPIN=? or 64K data  ition AT+CR=?  meter omitted)           |
| [,"newpin"]  AT+CR= [n]  *1, *2  AT+CRC= [n] | ex. | Enter AT+CPA Enters these coc the current status newpin dependir  Code READY SIM PIN SIM PIN2 SIM PUK SIM PUK2 Enter AT+CPII Specifies whethe communication) n=0: Does not st n=1: Shows the in serv=SYNC: Enter AT+CR= Specifies whethe n=0: Does not us n=1: Uses the re Packet com 64K data co                                                                                                    | d communicating S Dis les when entry of PI s in the "+CPIN:code ng on the value of co Statu Entry of code not r Entry of PIN code PIN locked PIN2 locked PIN2 locked PIN2 locked Dispart of display the combefore CONNECT is now the information. Information in the for 64K data communic to Dispart code of sult code of sult code of sult code of sult code of sult code of "+CRIN mmunication +CRI mmunication +CRI                                                                                                    | play None N/PIN2 code or "format. Exec ode as follows:  sequested waited  play AT+CF munication typ so displayed, dur (default and w rmat of "+CR:st ation serv=Gi play AT+CF s of "+CRING:type". The e: NG:GPRS "PP RING:SYNC                                                                                                    | pin  PIN code PIN2 code PUK PUK PUK PIN7 e (packet comming line connection hen parameter open.) PRS: Packet com? (default and whample of codes P",,,,"mopera.net"                                                                                                    | Test Unication On, mitted) Test g calls, hen para are as for,                                                          | of "AT+CPIN?" displa pin"] by specifying pin  newpin  None None New PIN code New PIN2 code  AT+CPIN=? or 64K data  attion AT+CR=? uneter omitted)           |
| [,"newpin"]  AT+CR= [n]  -1, -2  AT+CRC= [n] | ex. | Enter AT+CPA Enters these cod the current statu: newpin dependir  Code READY SIM PIN SIM PIN2 SIM PUK SIM PUK2 Enter AT+CPII Specifies whethe communication) n=0: Does not st n=1: Shows the isserv=SYNC: Enter AT+CR= Specifies whether n=0: Does not us n=1: Uses the repacket compacket com | d communicating S Disples when entry of PI is in the "+CPIN:code in go in the "+CPIN:code in go in the value of code in go in the value of code in go in the value of code in go in the value of code in go in the value of code in go in the value of code in the code in the value of code in the value of code in the value of code in the value of code in the value of code in the value of code in the value of code in the value of code in the value of code in the value of code of sult code of sult code of "+CRIN in the value of code in the value of code of "+CRIN in the value of code of "+CRIN in the value of code of "+CRIN in the value of code of "+CRIN in the value of code of "+CRIN in the value of code of "+CRIN in the value of code of "+CRIN in the value of code of "+CRIN in the value of code of "+CRIN in the value of code of "+CRIN in the value of code of "+CRIN in the value of code of "+CRIN in the value of code of "+CRIN in the value of code of "+CRIN in the value of code of the value of code of the val | play None N/PIN2 code or N/PIN2 code or or format. Exec ode as follows:  sequested waited  play AT+CF munication typ displayed, dur (default and w mat of "+CR:s ation serv=Gi play AT+CF s of "+CRING:type G:type". The e: G:type". The e: G:type". The cyling: The cyling: Type RING:SYNC play AT+CF play AT+CF play AT+CF play AT+CF play AT+CF play AT+CF play AT+CF play AT+CF play AT+CF | pin  PIN code PIN2 code PUK PUK PUK PIN7 e (packet comming line connection then parameter opens." PRS: Packet comming." (default and will complete the comming line connection then parameter opens." PRS: Packet comming." (default and will complete the codes." ", "mopera.net" | Test unication on. mitted) mmunicat Test g calls. hen para are as fo                                                   | of "AT+CPIN?" displa ppin"] by specifying pin  newpin  None None New PIN code New PIN2 code  AT+CPIN=? or 64K data  ition AT+CR=?  meter omitted)           |
| [,"newpin"]  AT+CR= [n]  *1, *2  AT+CRC= [n] | ex. | Enter AT+CPA Enters these coc the current statu- newpin dependir  Code READY SIM PIN SIM PIN2 SIM PUK2 SIM PUK2 Enter AT+CPI Specifies whethe n=0: Does not us n=1: Uses the re Packet com 64K data co Enter AT+CRE Specifies whether                                                                                                    | d communicating  S Dis  les when entry of PI  s in the "+CPIN:code  g on the value of cc  Statu  Entry of code not r  Entry of PIN code  PIN locked  PIN2 locked  PIN2 locked  PIN2 locked  PIN6 locked  PIN6 locked  PIN6 locked  PIN6 locked  PIN6 locked  PIN7 locked  PIN8 locked  PIN8 locked  PIN8 locked  PIN8 locked  PIN9 locked  PIN9 locked  | play None N/PIN2 code or "format. Exectode as follows:  sequested waited  play AT+CF munication type displayed, dur (default and w rmat of "+CR:s ation serv=Gl play AT+CF s of "+CRING:type G:type". The e: NG:GPRS "PP RING:SYNC  play AT+CF e/outside the se                                                                                                    | PIN code PUK PUK PUK PUK PUK PUK PUK PUK PUK PUK                                                                                                    | Test mation.                                                                                                    | of "AT+CPIN?" displa pin"] by specifying pin  newpin  None None New PIN code New PIN2 code  AT+CPIN=? or 64K data  attion AT+CR=? uneter omitted)           |
| [,"newpin"]  AT+CR= [n]  -1, -2  AT+CRC= [n] | ex. | Enter AT+CPA Enters these coc the current statu- newpin dependir  Code READY SIM PIN SIM PIN2 SIM PUK2 Enter AT+CPI Specifies whether n=0: Does not state n=1: Uses the re Packet com 64K data co Enter AT+CRC Specifies whether n=0: Does not state n=1: Uses the re Packet com 64K data co Enter AT+CRC Specifies whether n=0: Does not state Does not state Specifies whether Does not state Specifies whether Does not state Specifies whether Does not state Specifies whether Does not state Specifies whether Specifies whether Does not state Specifies whether Specifies whether  | d communicating  S Dis  Bles when entry of PI  s in the "+CPIN:code  g on the value of co  Statu  Entry of code not r  Entry of PIN code  PIN locked  PIN2 locked  PIN2 locked  PIN2 locked  Display the component of the component of the component | play None N/PIN2 code or "format. Exectode as follows:  sequested waited  play AT+CF munication type displayed, dur (default and w rmat of "+CR:s ation serv=Gl play AT+CF s of "+CRING:type G:type". The e: NG:GPRS "PP RING:SYNC  play AT+CF e/outside the se                                                                                                    | PIN code PUK PUK PUK PUK PUK PUK PUK PUK PUK PUK                                                                                                    | Test mation.                                                                                                    | of "AT+CPIN?" displa pin"] by specifying pin  newpin  None None New PIN code New PIN2 code  AT+CPIN=? or 64K data  attion AT+CR=? uneter omitted)           |
| [,"newpin"]  AT+CR= [n]  -1, -2  AT+CRC= [n] | ex. | Enter AT+CPA Enters these coc the current statu- newpin dependir  Code READY SIM PIN SIM PIN2 SIM PUK2 SIM PUK2 Enter AT+CPII Specifies whethe communication) n=0: Does not st n=1: Shows the serv=SYNC: Enter AT+CR= Specifies whethe n=0: Does not us n=1: Uses the re Packet com 64K data ci Enter AT+CR= Specifies whethe n=0: Does not st n=1: Shows the is serv=SYNC: Does not st n=1: Shows the is serv=SYNC: Does not st n=1: Shows the is n=1: Shows the is n=1: Shows the is n=1: Shows the is n=1: Shows the is n=1: Shows the is n=1: Shows the is                                                                                                    | d communicating  S Display Display Dis | play None N/PIN2 code oi "format. Exec ode as follows:  sequested waited  play AT+CF munication typ sed displayed, dur (default and w rmat of "+CR:Ns ation sery=Gi play AT+CF S of "+CRING:t " +CRING:type". The e: NG:GPRS "PP RING:SYNC play AT+CF e/outside the se (default and w                                                                                                    | PIN code PIN2 code PUK PUK PUK PUK PUK PUK PUK PUK PUK PUK                                                                                                    | Test ed. Entry in"[,"new  Test unication on. mitted)  Test g calls. hen para are as for mitted)                        | of "AT+CPIN?" displa pin"] by specifying pin  newpin  None None New PIN code New PIN2 code  AT+CPIN=? or 64K data  tion AT+CR=?  meter omitted)  att+CRC=?  |
| [,"newpin"]  AT+CR= [n]  -1, -2  AT+CRC= [n] | ex. | Enter AT+CPA Enters these coc the current status newpin dependir  Code READY SIM PIN SIM PIN2 SIM PUK SIM PUK2 Enter AT+CPII Specifies whethe n=0: Does not us n=1: Uses the re Packet com 64K data co Enter AT+CRE Specifies whethe n=0: Does not us n=1: Uses the re Packet com 64K data co Enter AT+CRE Specifies whethe n=0: Does not us n=1: Shows the in n=1: Shows the in n=1 | d communicating S Dis les when entry of PI s in the "+CPIN:code ng on the value of co g on the value of co entry of PIN code Entry of PIN code Entry of PIN code Entry of PIN2 code PIN2 locked PIN2 locked PIN2 locked PIN2 locked Display the com before CONNECT is now the information. Information in the for each of "+CRIN munication + CRI munication + CRI municati | play None N/PIN2 code or "format. Exec ode as follows:  sequested waited  play AT+CF munication typ s displayed, dur (default and w rmat of "+CR:s ation serv=Gl play AT+CF s of "+CRING:t " "+CRING:t " "+CRING:t " "+CRING:t " "+CRING:t " "+CRING:t " "+CRING:t " "+CRING:t " "+CRING:t " "+CRING:t " (default and w he information                                                         | PIN code PIN2 code PUK PUK PUK PIN7 e (packet comming ining line connection parameter overv". PRS: Packet com (?) ype" for incoming ining did and with ample of codes P",,, "mopera.net" (CC? ervice area" informen parameter over inthe parameter over inthe format of ""         | Test ed. Entry in"[,"new  Test unication on. mitted)  Test g calls. hen para are as fo ,  Test mation. mitted)  +CREG: | of "AT+CPIN?" displa pin"] by specifying pin  newpin  None None New PIN code New PIN2 code  AT+CPIN=? or 64K data  ation  AT+CR=?  Interpretation  AT+CRC=? |
| [,"newpin"]  AT+CR= [n]  -1, -2  AT+CRC= [n] | ex. | Enter AT+CPA Enters these coc the current statu: newpin dependir  Code READY SIM PIN SIM PIN2 SIM PUK SIM PUK2 Enter AT+CPII Specifies whethe communication) n=0: Does not st n=1: Shows the in serv=SYNC: Enter AT+CR= Specifies whethe n=0: Does not us n=1: Uses the re Packet com 64K data co Enter AT+CRC Specifies whethe n=0: Does not st n=1: Shows the in specifies whethe n=0: Does not us n=1: Shows the in specifies whethe n=0: Does not st n=1: Shows the in stat=0: Outsic                                                                                                    | d communicating  S Dis  les when entry of PI  s in the "+CPIN:code  g on the value of cc  g on the value of cc  g on the value of cc  Entry of code not r  Entry of PIN code  PIN locked  PIN2 locked  PIN2 locked  PIN2 locked  PIN2 locked  PIN2 locked  PIN2 locked  PIN2 locked  PIN2 locked  PIN2 locked  PIN2 locked  PIN2 locked  PIN2 locked  PIN2 locked  PIN2 locked  PIN2 locked  PIN3 locked  PIN4 locked  PIN5 locked  PIN6 locked  PIN6 locked  PIN7 locked  PIN8 locked  PIN9 locked  PIN9 locked  P | play None N/PIN2 code or N/PIN2 code or "format. Exec ode as follows:  sequested waited waited  play AT+CF munication type s displayed, dur (default and w rmat of "+CR:sr ation serv=Gl play AT+CF s of "+CRING:type G:type". The e: NG:GPRS "PP RING:SYNC play AT+CF e/outside the sr (default and w the information stat=1: Inside                                                          | PIN code PIN2 code PUK PUK PUK PIN7 e (packet comming ining line connection parameter overv". PRS: Packet com (?) ype" for incoming ining did and with ample of codes P",,, "mopera.net" (CC? ervice area" informen parameter over inthe parameter over inthe format of ""         | Test ed. Entry in"[,"new  Test unication on. mitted)  Test g calls. hen para are as fo ,  Test mation. mitted)  +CREG: | of "AT+CPIN?" displa pin"] by specifying pin  newpin  None None New PIN code New PIN2 code  AT+CPIN=? or 64K data  ation  AT+CR=?  Interpretation  AT+CRC=? |
| [,"newpin"]  AT+CR= [n]  -1, -2  AT+CRC= [n] | ex. | Enter AT+CPA Enters these coc the current statu: newpin dependir  Code READY SIM PIN SIM PIN2 SIM PUK SIM PUK2 Enter AT+CPII Specifies whethe communication) n=0: Does not st n=1: Shows the in serv=SYNC: Enter AT+CR= Specifies whethe n=0: Does not us n=1: Uses the re Packet com 64K data co Enter AT+CRC Specifies whethe n=0: Does not st n=1: Shows the in specifies whethe n=0: Does not us n=1: Shows the in specifies whethe n=0: Does not st n=1: Shows the in stat=0: Outsic                                                                                                    | d communicating  S Dis  les when entry of PI  s in the "+CPIN:code  g on the value of cc  g on the value of cc  Tentry of code not r  Entry of PIN code  Entry of PIN code  PIN locked  PIN2 locked  PIN2 locked  PIN2 locked  PIN2 locked  PIN2 locked  PIN2 locked  PIN2 locked  PIN2 locked  PIN2 locked  PIN2 locked  PIN2 locked  PIN2 locked  PIN2 locked  PIN2 locked  PIN2 locked  PIN2 locked  PIN3 locked  PIN4 locked  PIN5 locked  PIN6 locked  PIN6 locked  PIN7 locked  PIN8 locked  PIN8 locked  PIN9 locked  PIN9 locked  PIN | play None N/PIN2 code or N/PIN2 code or "format. Exec ode as follows:  sequested waited waited  play AT+CF munication type s displayed, dur (default and w rmat of "+CR:sr ation serv=Gl play AT+CF s of "+CRING:type G:type". The e: NG:GPRS "PP RING:SYNC play AT+CF e/outside the sr (default and w the information stat=1: Inside                                                          | PIN code PIN2 code PUK PUK PUK PUK PUK PUK PUK PUK PUK PUK                                                                                                    | Test ed. Entry in"[,"new  Test unication on. mitted)  Test g calls. hen para are as fo ,  Test mation. mitted)  +CREG: | of "AT+CPIN?" displa pin"] by specifying pin  newpin  None None New PIN code New PIN2 code  AT+CPIN=? or 64K data  ation  AT+CR=?  Interpretation  AT+CRC=? |

| Command             |       |                                                                      | Description & Parameter                                   |                 |                            |             |                             |  |
|---------------------|-------|----------------------------------------------------------------------|-----------------------------------------------------------|-----------------|----------------------------|-------------|-----------------------------|--|
| AT+CUSD=n,"str"[,0] |       | Inquires and sets for additional service (USSD) of Network Services. |                                                           |                 |                            |             |                             |  |
| ,                   | , - • |                                                                      | oes not answer mid resu                                   | •               | ,                          |             |                             |  |
|                     |       |                                                                      | n=1: Displays mid result in "+CUSD:m, "str",0" format.    |                 |                            |             |                             |  |
|                     |       |                                                                      | m=0: Information not requested m=1: Information requested |                 |                            |             |                             |  |
|                     |       |                                                                      | tr: Service code provided                                 |                 | •                          |             |                             |  |
|                     | ex.   | Enter                                                                | AT+CUSD=1,                                                | Display         | AT+CUSD?                   | Test        | AT+CUSD=?                   |  |
|                     |       |                                                                      | "* 148 * 1 * 0000#",0                                     | ,               |                            |             |                             |  |
| AT+FCLASS=0         | -1    | Sets c                                                               | ommunication type suppo                                   | rted by the     | FOMA terminal (The set     | tina is not | changeable).                |  |
|                     |       |                                                                      | ata supported.                                            |                 | (                          |             |                             |  |
| *1, *2              | ex.   |                                                                      | AT+FCLASS=0                                               | Display         | AT+FCLASS?                 | Test        | AT+FCLASS=?                 |  |
| AT+GCAP             |       |                                                                      | ys the range of AT comm                                   |                 |                            |             |                             |  |
|                     |       |                                                                      | SSM: Supports GSM com                                     |                 |                            |             |                             |  |
|                     |       |                                                                      | LASS: Supports +FCLAS                                     |                 |                            | 0 .         | ,                           |  |
|                     |       |                                                                      | Supports +W commands                                      |                 |                            |             |                             |  |
|                     | ex.   | Enter                                                                |                                                           | Display         | None                       | Test        | AT+GCAP=?                   |  |
| AT+GMI              |       |                                                                      | the manufacturer's name                                   | . ,             | MA terminal.               |             |                             |  |
|                     | ex.   | Enter                                                                | AT+GMI                                                    | Display         | None                       | Test        | AT+GMI=?                    |  |
| AT+GMM              |       | Shows                                                                | the FOMA terminal nam                                     | e.              |                            |             | 1.                          |  |
|                     | ex.   | Enter                                                                | AT+GMM                                                    | Display         | None                       | Test        | AT+GMM=?                    |  |
| AT+GMR              |       | Shows                                                                | the version of the FOMA                                   | terminal.       |                            |             | •                           |  |
|                     | ex.   | Enter                                                                | AT+GMR                                                    | Display         | None                       | Test        | AT+GMR=?                    |  |
| AT+IFC= [n,[m]]     |       | Specif                                                               | es the local flow control b                               | etween the      | PC and FOMA terminal       |             |                             |  |
|                     |       | n is for                                                             | setting the DCE-by-DTE                                    | control.        |                            |             |                             |  |
|                     |       | n=0                                                                  | ): Does not use the flow of                               | ontrol. n=      | 1: Uses XON/XOFF flow      | control.    |                             |  |
|                     |       |                                                                      | : Uses RS/CS (RTS/CTS                                     |                 |                            |             |                             |  |
|                     |       | m is fo                                                              | r setting the DTE-by-DCE                                  | control. If     | you omit this parameter,   | the same    | value as n is assumed.      |  |
|                     |       | m=                                                                   | 0: Does not use the flow                                  | control. m      | =1: Uses XON/XOFF flov     | w control.  |                             |  |
|                     |       |                                                                      | 2: Uses RS/CS (RTS/CT                                     |                 |                            |             |                             |  |
|                     |       | If you                                                               | omit both parameters, "A                                  | Γ+IFC=2,2"      | is assumed.                |             |                             |  |
| *1, *2              | ex.   | Enter                                                                |                                                           | Display         | AT+IFC?                    | Test        | AT+IFC=?                    |  |
| AT+WS46= [22]       |       | Specif                                                               | es the radio network FOI                                  | AA terminal     | uses to originate a call.  |             |                             |  |
| *1, *2              | ex.   | Enter                                                                | AT+WS46=22                                                | Display         | AT+WS46?                   | Test        | AT+WS46=?                   |  |
| ATA                 |       | Specif                                                               | es how to handle incomir                                  | ng packet o     | r 64K data communicatio    | ns. For in  | coming packet               |  |
|                     |       | comm                                                                 | unications, you can speci                                 | fy the follow   | ring:                      |             |                             |  |
|                     |       | ATA18                                                                | 4: Receives an incoming                                   | call without    | t the caller ID displayed  |             |                             |  |
|                     |       | ATA18                                                                | 6: Receives an incoming                                   | call with the   | e caller ID displayed      |             |                             |  |
|                     | ex.   | Enter                                                                | ATA                                                       | Display         | None                       | Test        | None                        |  |
| A/                  |       | Reexe                                                                | cutes the previous comm                                   |                 |                            |             |                             |  |
|                     | ex.   | Enter                                                                | A/                                                        | Display         | None                       | Test        | None                        |  |
| ATD                 |       | Origina                                                              | ates a packet or 64K data                                 | communic        | ation.                     |             |                             |  |
|                     |       |                                                                      | et communication: Enter ".                                |                 |                            |             |                             |  |
|                     |       | Whe                                                                  | n you enter it in the format                              | starting wit    | h "ATD184 * 99", 184 (h    | ide caller  | ID) is attached to the call |  |
|                     |       | outgo                                                                | oing to the APN specified                                 | with cid para   | ameter (186 (show caller I | D) is treat | ed in the same manner).     |  |
|                     |       | · 64K                                                                | data communication: Ent                                   | er it in the fo | ormat of "ATD phone nur    | nber".      |                             |  |
|                     |       |                                                                      | aling: Enter in the format                                |                 |                            |             |                             |  |
|                     | ex.   | Enter                                                                |                                                           | Display         | None                       | Test        | None                        |  |
| ATE [n]             |       |                                                                      | s back the characters ser                                 |                 |                            |             |                             |  |
|                     |       |                                                                      | ives no echo back. (where                                 | n parametei     | r omitted)                 |             |                             |  |
|                     |       |                                                                      | ives echo back. (default)                                 |                 | T                          |             | T.:                         |  |
| *1, *2              | ex.   | Enter                                                                | ATE0                                                      | Display         | None                       | Test        | None                        |  |
| ATH                 |       |                                                                      | nects communication.                                      | ·               | I                          | -           | T                           |  |
| ATI (m)             | ex.   | Enter                                                                |                                                           | Display         | None                       | Test        | None                        |  |
| ATI [n]             |       |                                                                      | the identification code.                                  | h               |                            |             |                             |  |
|                     |       |                                                                      | hows "NTT DoCoMo". (w                                     |                 | ,                          |             |                             |  |
|                     |       |                                                                      | hows the model name of                                    |                 |                            |             |                             |  |
|                     | ex.   | Enter                                                                |                                                           | Display         | None                       | Test        | None                        |  |
| ATO                 | F     |                                                                      | es the mode from the onl                                  |                 |                            | T           | I Mana                      |  |
| ATO [n]             | ex.   | Enter                                                                |                                                           | Display         | None<br>on the PC          | Test        | None                        |  |
| ATQ [n]             |       |                                                                      | es whether to show the r                                  |                 |                            |             |                             |  |
|                     |       |                                                                      | hows the result code. (de                                 |                 | nen parameter omitted)     |             |                             |  |
| *1 *0               |       |                                                                      | oes not show the result of                                |                 | Nama                       | Test        | Nana                        |  |
| *1, *2              | ex.   | Enter                                                                | ATQ0                                                      | Display         | None                       | Test        | None                        |  |

| Command             |     |                                                                           | Desci                | ription & Parameter        |                     |                           |
|---------------------|-----|---------------------------------------------------------------------------|----------------------|----------------------------|---------------------|---------------------------|
| ATV [n]             |     | Specifies whether to show the result with numeric codes or text messages. |                      |                            |                     |                           |
|                     |     | n=0: Shows the result with nu                                             |                      |                            | -                   |                           |
|                     |     | n=1: Shows the result with tex                                            |                      |                            | •                   |                           |
| *1, *2              | ex. | Enter ATV1                                                                | Display              | None                       | Test                | None                      |
| ATX [n]             |     | Specifies whether to detect but                                           | sy tone and          | dial tone, and whether to  | display th          | e communication speed.    |
|                     |     | n=0: Busy tone not detected,                                              | dial tone not        | detected, communication    | speed no            | ot displayed. (when       |
|                     |     | parameter omitted)                                                        |                      |                            |                     |                           |
|                     |     | n=1: Busy tone not detected,                                              | dial tone not        | detected, communication    | speed di            | splayed.                  |
|                     |     | n=2: Busy tone not detected,                                              |                      |                            |                     | •                         |
|                     |     | n=3: Busy tone detected, dial                                             |                      |                            |                     |                           |
| ** **               |     | n=4: Busy tone detected, dial                                             |                      | , <u>'</u>                 |                     | , ,                       |
| *1, *2<br>ATZ       | ex. | Enter ATX1  Resets FOMA terminal setting                                  | Display              | None                       | Test                | None                      |
| AIZ                 |     | If you enter this command dur                                             | •                    |                            | -                   |                           |
|                     |     | without affecting the call recep                                          |                      |                            |                     |                           |
|                     |     | communication first and reset                                             |                      |                            | ition, it dis       | connects the              |
|                     | ex. | Enter ATZ                                                                 | Display              | None                       | Test                | None                      |
| ATS0= [n]           | 1   | Specifies the number of ringin                                            |                      |                            |                     |                           |
|                     |     | terminal.                                                                 |                      | , ,                        |                     | ·                         |
|                     |     | n=0: Does not accept calls au                                             | tomatically. (       | default and when parame    | eter omitte         | ed) n=1 to 255            |
| *1, *2<br>ATS2= [n] | ex. | Enter ATS0=0                                                              | Display              | ATS0?                      | Test                | None                      |
| ATS2= [n]           |     | Specifies an escape characte                                              |                      |                            |                     |                           |
|                     |     | n=0 to 127 (43: Default 0: Wh                                             |                      |                            |                     |                           |
| *1                  | ex. | Enter ATS2=43                                                             | Display              | ATS2?                      | Test                | None                      |
| ATS3= [13]          |     | Specifies a carriage return (C                                            |                      |                            |                     | -                         |
|                     |     | (the setting is not changeable                                            | ). It is attache     | ea to the ena of the echo  | еа раск с           | ommand string and the     |
| *1                  | ex. | result code. Enter ATS3=13                                                | Display              | ATS3?                      | Test                | None                      |
| ATS4= [10]          | GA. | Specifies the line feed (LF) ch                                           |                      |                            |                     |                           |
| []                  |     | the result code is displayed w                                            |                      | g                          |                     |                           |
| *1                  | ex. | Enter ATS4=10                                                             | Display              | ATS4?                      | Test                | None                      |
| ATS5= [8]           |     | Specifies a backspace (BS) c                                              | haracter that        | deletes the last characte  | r in the in         | out buffer while you are  |
|                     | _   | entering an AT command (the                                               | setting is no        | t changeable).             |                     | •                         |
| *1                  | ex. | Enter ATS5=8                                                              | Display              | ATS5?                      | Test                | None                      |
| ATS6= [n]           |     | Specifies the pause period be                                             | -                    |                            | -                   | t no action will occur.   |
| *4                  | ex. | n=2 to 10: 2 to 10 seconds. (5<br>Enter ATS6=5                            | Display              |                            | -                   | None                      |
| ATS8= [n]           | ex. | Specifies the comma dialing fu                                            |                      | ATS6?                      | Test<br>ets the red |                           |
|                     |     | is fixed to 3 seconds.                                                    | anotion (pado        | o umoji mno oommana o      | 0.00 .0             | giotor but are pades time |
|                     |     | n=0 to 255: 0 to 255 seconds.                                             | (3: default 0        | when parameter is omit     | ted)                |                           |
| *1                  | ex. | Enter ATS8=3                                                              | Display              | ATS8?                      | Test                | None                      |
| ATS10= [n]          |     | Specifies the permissible dela                                            | y time before        | automatic disconnection    | n. This cor         | mmand sets the register   |
|                     |     | but no action will occur.                                                 |                      |                            |                     |                           |
|                     |     | n=1 to 255: in 1/10 seconds. (                                            | 1: default and       | d when parameter omitte    | d)                  |                           |
| *1, *2              | ex. | Enter ATS10=1                                                             | Display              | ATS10?                     | Test                | None                      |
| ATS30= [n]          |     | Specifies the time elapsed aft                                            |                      |                            | te automa           | tic disconnection. This   |
|                     |     | command is effective for 64K                                              |                      |                            |                     |                           |
| *1                  | ex. | n=1 to 255: 1 to 255 minutes.<br>Enter ATS30=0                            | n=0: Does<br>Display | not disconnect. (default a | Test                | None                      |
| ATS103= [n]         | ex. | Specifies a mark to be used to                                            |                      |                            |                     |                           |
|                     |     | effective for 64K data commu                                              |                      | omianori oub addi ooo ii t |                     | The command to            |
|                     |     | n=0: * ( when parameter om                                                |                      | (default) n=2: ¥           |                     |                           |
| *1                  | ex. | Enter ATS103=0                                                            |                      |                            | Test                | None                      |
| ATS104= [n]         |     | Specifies a mark to be used to                                            |                      |                            | ed. This c          | ommand is effective for   |
|                     |     | 64K data communication.                                                   |                      |                            |                     |                           |
|                     | _   | n=0: # (when parameter omitt                                              |                      | · '                        |                     | •                         |
| *1                  | ex. | Enter ATS104=0                                                            | Display              | ATS104?                    | Test                | None                      |
| AT¥S                |     | Shows the command settings                                                |                      |                            | I Tart              | None                      |
| AT¥V [n]            | ex. | Enter AT¥S Selects whether to use the ex                                  | Display              | None                       | Test                | None                      |
| 71 T V [11]         |     | This command takes effect w                                               |                      |                            | n=1 to //"          |                           |
|                     |     | n=0: Does not use the extend                                              |                      | •                          |                     | nitted)                   |
|                     |     | n=1: Uses the extended result                                             |                      | o. (doraun and when par    | anietei Uli         | into a)                   |
| *1, *2              | ex. | Enter AT¥V0                                                               | Display              | None                       | Test                | None                      |
| , -                 | 1   | •                                                                         | p.w.j                | 1 ****                     | 1                   |                           |

#### **Disconnection reason list**

#### Packet communication

| Value | Reason                                              |
|-------|-----------------------------------------------------|
| 26    | APN is not present or is incorrect.                 |
| 27    |                                                     |
| 30    | Disconnected by network.                            |
| 33    | Terminal is not subscribed to packet communication. |
| 36    | Normal disconnection                                |

#### ■ 64K data communication

| Value | Reason                                                                                               |
|-------|----------------------------------------------------------------------------------------------------|
| 1     | Specified number does not exist.                                                                     |
| 16    | Normal disconnection                                                                                 |
| 17    | Communication is impossible because remote device is busy.                                           |
| 18    | You made a call but did not receive a response within the specified time.                            |
| 19    | A call was made to the other party, but no response.                                                 |
| 21    | The remote device rejected incoming calls.                                                           |
| 63    | The service and option of the network are not valid.                                                 |
| 65    | Unavailable processing speed was specified.                                                          |
| 88    | You made a call to a terminal or received a call from a terminal with different terminal properties. |

#### **Error messages list**

| No. | Text display           | Reason                                                        |
|-----|------------------------|---------------------------------------------------------------|
| 1   | no connection to phone | The FOMA terminal is not connected.                           |
| 10  | SIM not inserted       | No UIM (FOMA card) is set.                                    |
| 15  | SIM<br>wrong           | A SIM other than UIM (IC card equivalent to UIM) is inserted. |
| 16  | incorrect<br>password  | Incorrect password                                            |
| 100 | unknown                | Unknown error                                                 |

#### Supplement to AT command

#### ■ Command name: AT+CGDCONT= [parameter]

Sets the dialup connection (APN) for packet communication.

#### **Format**

AT+CGDCONT= [<cid> [, "<PDP\_TYPE>" [, "<APN>"]]]

#### Parameter description

<cid>: 1 to 10

"mopera.ne.jp" is registered in cid 1, and

"mopera.net" in cid 3.

<PDP\_TYPE>: IP or PPP

<APN>: Optional

#### Example of execution

The command used to register an APN named "abc" by PPP connection (when <cid>=2).

AT+CGDCONT=2, "PPP", "abc"

## Operation performed when parameter is omitted AT+CGDCONT=

Clears all <cid> settings. However, entry for "<cid>=1" and "<cid>=3" is restored to the default setting.

AT+CGDCONT=<cid>

Clears the specified <cid> settings. However, entry for "<cid>=1" and "<cid>=3" is restored to the default setting.

AT+CGDCONT=?

Displays a list of assignable values.

AT+CGDCONT?

Displays the current setting values.

#### ■ Command name: AT+CGEQMIN= [parameter]

Registers the criteria for judging whether to approve QoS provisioned by the network when PPP packet communication is established.

#### Format

AT+CGEQMIN= [<cid>[,,<Maximum bitrate UL>[,<Maximum bitrate DL>]]]

#### Parameter description

<cid>:1 to 10

"mopera.ne.jp" is registered in cid 1 and "mopera.net" in cid 3.

<Maximum bitrate UL>: None or 384

<Maximum bitrate DI >: None or 3648

For "Maximum bitrate UL" and "Maximum bitrate DL", the minimum communication speed (in kbps) is set for both upload and download traffic between the FOMA terminal and the base station. If the parameter is set to "None (default)", all speeds are permissible. However, if "384" and "3648" are set, any connection at a speed less than the above limit is not permitted, and chances are that packet communication will not be connected.

#### Example of execution

- Command used to permit all speeds both upload and download (when <cid>=2)
   AT+CGEQMIN=2
- (2) Command used to permit only 384kbps upload and 3648kbps download (when <cid>=4) AT+CGEQMIN=4,,384,3648
- (3) Command used to permit 384kbps upload and all speeds download (when <cid>=5) AT+CGEQMIN=5,,384
- (4) Command used to permit all speeds upload and only 3648kbps download (when <cid>=6) AT+CGEQMIN=6...3648

#### Operation performed when parameter is omitted AT+CGEOMIN=

Clears all <cid> settings.

AT+CGEQMIN=<cid>

Returns the specified <cid> to the default setting.

AT+CGEQMIN=?

Displays a list of assignable values.

AT+CGEQMIN?

Displays the current settings.

#### ■ Command name: AT+CGEQREQ=[parameter]

Sets QoS requested to the network when transmission is performed during PPP packet communication.

#### **Format**

AT+CGEQREQ=[<cid>]

#### Parameter description

Only commands that require connection at 384kbps upload/3648kbps download can be set. The contents are set by default for each cid.

<cid>: 1 to 10

"mopera.ne.jp" is registered in cid 1, and "mopera.net" in cid 3.

#### **Example of execution**

(when <cid>=2)

AT+CGEQREQ=2

## Operation performed when parameter is omitted AT+CGEQREQ=

Returns all <cid> to the default setting.

AT+CGEQREQ=<cid>

Returns the specified <cid> to the default setting. AT+CGEOREO=?

Displays a list of assignable values.

AT+CGEQREQ?

Displays the current settings.

#### **Result codes**

 When the ATV [n] command ( P37) is set to "n=1", the result code is displayed in the text display (default). When the command is set to "n=0", the result code is displayed in the numeric display.

#### Result codes

| No. | Text display | Meaning                                                               |
|-----|--------------|-----------------------------------------------------------------------|
| 0   | OK           | Operation performed normally                                          |
| 1   | CONNECT      | Terminal connected to remote device                                   |
| 2   | RING         | Incoming call                                                         |
| 3   | NO CARRIER   | Line disconnected                                                     |
| 4   | ERROR        | Unable to accept command                                              |
| 6   | NO DIALTONE  | Unable to detect dial tone                                            |
| 7   | BUSY         | Detecting the busy tone                                               |
| 8   | NO ANSWER    | Completion of connection timed out                                    |
| 100 | RESTRICTION  | The communication network is busy. Please wait for a while and retry. |
| 101 | DELAYED      | Redialing restricted                                                  |

#### Extended result code

When the AT & E command is set to n=0

| No. | Text display    | Connection speed between FOMA terminal and PC |
|-----|-----------------|-----------------------------------------------|
| 122 | CONNECT 64000   | 64,000 bps                                    |
| 125 | CONNECT 384000  | 384,000 bps                                   |
| 133 | CONNECT 3648000 | 3,648,000 bps                                 |

• When the AT & E command is set to n=1

| No. | Text display   | Connection speed between FOMA terminal and PC |
|-----|----------------|-----------------------------------------------|
| 5   | CONNECT 1200   | 1,200 bps                                     |
| 10  | CONNECT 2400   | 2,400 bps                                     |
| 11  | CONNECT 4800   | 4,800 bps                                     |
| 13  | CONNECT 7200   | 7,200 bps                                     |
| 12  | CONNECT 9600   | 9,600 bps                                     |
| 15  | CONNECT 14400  | 14,400 bps                                    |
| 16  | CONNECT 19200  | 19,200 bps                                    |
| 17  | CONNECT 38400  | 38,400 bps                                    |
| 18  | CONNECT 57600  | 57,600 bps                                    |
| 19  | CONNECT 115200 | 115,200 bps                                   |
| 20  | CONNECT 230400 | 230,400 bps                                   |
| 21  | CONNECT 460800 | 460,800 bps                                   |

#### INFORMATION

 To retain compatibility with a modem connected via conventional RS-232C on PC, communication speed is displayed, but it differs from the actual connection speed because the FOMA terminal is connected to the PC with a FOMA USB Cable with Charge Function 01(optional).

#### Communication protocol result code

| No. | Text display | Meaning                              |
|-----|--------------|--------------------------------------|
| 1   | PPPoverUD    | Connected via 64K data communication |
| 3   | AV64K        | AV (videophone) connected via [64K]  |
| 5   | PACKET       | Connected with packet communication  |

#### ■ Display example of result codes

#### When "ATX 0" is set

Regardless of the settings of the AT¥V command (**\***P37), only *CONNECT* is displayed upon completion of connection.

Text display example:

ATD \* 99 \* \* \* 3#
CONNECT ("1" in numeric display)

### When "ATX 1" is set

 When "ATX1", "AT¥V0" is set (default)
 Upon completion of connection, the result code is displayed in the following format: CONNECT
 speed between the FOMA terminal and PC>

Text display example:

ATD \* 99 \* \* \* 3#

CONNECT 460800 ("1 21" in numeric display)

When "ATX1", "AT¥V1" is set\*1
Upon completion of connection, the code is displayed in the following format:
CONNECT<speed between the FOMA terminal and PC><communication protocol><the dialup connection APN><upload top speed between the FOMA terminal and the wireless base station>/<br/><download top speed between the FOMA terminal and the wireless base station>\*2\*

Text display example:

ATD \* 99 \* \* \* 3#

CONNECT 460800 PACKET mopera.net/64/384 ("1 21 5" in numeric display)

Indicates that speed between the FOMA terminal and PC is 460,800 bps and the terminal is connected to mopera.net providing a maximum upload speed of 64kbps and a maximum download speed of 384kbps.

- \*1 When "ATX1" and "AT¥V1" are set at the same time, it is likely that dialup connection will fail. It is recommended that this function be usually set to default, which is "ATX1" and "AT¥V0".
- \*2 When "AT¥V1" is set, <the dialup connection APN> and after that are displayed only when connected with packet communication.

## **Kuten Code List**

• Some of the following may look different from the displayed ones.

| 1st to                                        |                                                                                                    | the JIS Kanji code                                                                                  | 1st to                                        | 4th digit figure of the JIS Kanji code                                                                                                    | 1st to                                        | 4th digit figure of the JIS Kanji code                                                                                                  |
|-----------------------------------------------|----------------------------------------------------------------------------------------------------|----------------------------------------------------------------------------------------------------|-----------------------------------------------|----------------------------------------------------------------------------------------------------|-----------------------------------------------|----------------------------------------------------------------------------------------------------|
| 3rd digit<br>010                              | 0 1 2 3 4                                                                                                    | 5 6 7 8 9                                                                                           | 3rd digit<br>083                              | 0 1 2 3 4 5 6 7 8 9                                                                                                    | 3rd digit<br>207                              | 0 1 2 3 4 5 6 7 8 9<br>贋雁頑顔願                                                                                                    |
| 011                                           | ! * * ' `                                                                                                    | - ^ _ \                                                                                             | 400                                           |                                                                                                    | 007                                           | <u></u>                                                                                                    |
| 012<br>013<br>014<br>015<br>016<br>017<br>018 | · · · · · · · · · · · · · · · · · · ·                                                                                                    | <pre></pre>                                                                                         | 130<br>131<br>132<br>133<br>134<br>135<br>136 | ① ② ③ ④ ⑤ ⑥ ⑦ ⑧ ⑥ ② ⑧ ⑥ ② ⑥ ⑥ ② ⑥ ⑥ ⑦ ⑥ ⑥ ② ⑥ ⑥ ⑦ ⑥ ⑥ ⑦ ⑥ ⑥ ② ⑥ ⑥ ⑦ ⑥ ⑥ ⑦ ⑥ ⑥ ◎ ⑥ ◎ | 207<br>208<br>209<br>210<br>211<br>212<br>213 | 全<br>基旗<br>大<br>大<br>大<br>大<br>大<br>大<br>大<br>大<br>大<br>大<br>大<br>大<br>大                                                                |
| 019<br>020<br>021<br>022<br>023               | * O O O O O O O O O O O O O O O O O O O                                                                                                    | <b>A</b> ♥ <b>8</b> ¥ <b>7 8 7 8 7 8 7 8 9 9 1 1 1 1 1 1 1 1 1 1</b>                                | 137<br>138<br>139                             | <ul> <li>⊕ ⑤ ⑤ ⑥ 俶</li> <li>≒ ≡ ∫ ∮ ∑</li> <li>□ ∪</li> <li>Φ</li> <li>亜 唖 娃 阿 │ 哀 愛 挨 姶 蓬</li> </ul>                                                                                                    | 214<br>215<br>216<br>217<br>218               | 吉喀 中華 古客 及                                                                                                    |
| 024<br>026<br>027<br>028<br>029               | \ \ \ \ \ \ \ \ \ \ \ \ \ \ \ \ \ \ \                                                                                                    | $\Rightarrow \Leftrightarrow \forall \exists$ $\equiv \div \ll \gg $ $b \Rightarrow \dagger \pm \P$ | 161<br>162<br>163<br>164                      | 奏茜 稚 悪握 握 握 超 並 飴 華 芦 約 級 世 始 敏 安 西 森 安 帝 安 西 本 安 西 安 西 安 西 安 克 西 安 克 西 安 克 西 安 克 西 安 克 西 安 克 西 安 克 西 安 克 西 安 克 西 安 克 西 安 克 西 安 克 西 安 克 西 安 克 西 安 克 西 安 克 西 安 克 西 安 克 西 安 克 西 安 克 西 安 克 西 安 克 克 西 安 克 西 安 克 西 安 克 西 安 克 西 安 克 西 安 克 西 安 克 西 安 克 西 安 克 西 安 克 西 安 克 西 安 克 西 安 克 西 安 克 西 安 克 西 安 克 西 安 克 西 安 克 西 安 克 西 安 克 西 安 克 克 克 克                                                                                                    | 219<br>220<br>221<br>222<br>223<br>224        | 票 魚 亨                                                                                                    |
| 031<br>032<br>033                             | 4 5 6 7 8<br>A B                                                                                                    | 0 1 2 3<br>9<br>C D E F G                                                                           | 165<br>166<br>167<br>168                      | 威尉惟意慰 易椅為畏異称<br>移維緯胃養 衣調一克 医<br>一次 一次 一次 一次 一次 一次 一次 一次 一次 一次 一次 一次 一次 一                                                                                                    | 225<br>226<br>226                             | 中部 持禁 審 節 緊 近 金 吟 銀                                                                                                    |
| 034<br>035<br>036<br>037<br>038               | H I J K L<br>R S T U V<br>f g h i j                                                                                                    | M N O P Q<br>W X Y Z<br>a b c d e<br>k I m n o                                                      | 169<br>170<br>170<br>171                      | 引飲淫胤蔭   内院陰陽韻   内                                                                                                    | 227<br>228<br>229<br>230<br>231               | 具句 区 为 政 短 苦 躯 駆 駈 服 取 服 服 開 開 開 報 翻 图 图 图 图 图 图 图 图 图 图 图 图 图 图 图 图 图 图                                                                |
| 039<br>040<br>041                             | p q r s t<br>z<br>ぁあいいぎ                                                                                                    | u v w x y<br>ううええぉ<br>くぐけげこ                                                                         | 171<br>172<br>173                             | 迂雨卯鵜窺 丑碓臼渦嘘明欝蔚鰻姥 厩浦瓜閩噶云運雲                                                                                                    | 232                                           | 栗 繰 桑 鍬 勲 君 薫 訓 群 軍郡                                                                                                    |
| 042<br>043<br>044<br>045<br>046<br>047<br>048 | ごぞとひぼゆゐ<br>さたどびぽょゑ<br>しちにふみらん<br>じぢぬぶむり                                                                                                    | すっねパ やっち おいまれ せづはべゃろ めもれ める                                                                         | 174<br>175<br>176<br>177<br>178               | 在網<br>永泳泳疫<br>發高型<br>養殖<br>養殖<br>養殖<br>養殖<br>養殖<br>養殖<br>養殖<br>養殖<br>養殖<br>養殖<br>養殖<br>養殖<br>養殖                                                                                                    | 234<br>235<br>236<br>237<br>238<br>239        | 廷 與 是 華                                                                                                    |
| 050<br>051<br>052<br>053<br>054               | アガザダ-<br>アガザダ-<br>オゴゾ-                                                                                                    | ゥクスック<br>エゲゼテ<br>エゲゼテバ<br>アケゼデバ                                                                     | 178<br>179<br>180<br>181<br>182               | 一                                                                                                    | 240<br>241<br>242<br>243                      | 模権 牽犬 献 研 硯 絹 頭 泉 景                                                                                                    |
| 054<br>055<br>056<br>057<br>058               | ト<br>ド<br>ビ<br>マ<br>ヨ<br>ヲ<br>フ<br>ミ<br>ラ<br>ン<br>リ<br>リ<br>ヴ<br>リ<br>リ<br>リ<br>リ<br>ラ<br>ン<br>リ<br>ヴ<br>リ<br>リ<br>リ<br>ウ<br>リ<br>ウ<br>リ<br>ウ<br>リ<br>ウ<br>リ<br>ウ<br>リ<br>ウ<br>リ<br>ウ<br>リ<br>ウ | ネ ノ バ パ ポ ス マ ヤ ロ ワ カ ケ                                                                             | 182<br>183<br>184<br>185<br>186               | 仮 何 伽 価 佳 加 可 嘉 河 火 婦 原 河 縣 東 架 南 資 河 縣 面 資 數 茄 剪 页 攻 華 報 蝦 課 課 爾 寶 遊 過 覆 較 俄 皒                                                                                                    | 243<br>244<br>245<br>246<br>247<br>248        | 平戸虎山 相關 的 相關 的 相關 的 相關 的 相關 的 相關 的 相關 的 相關                                                                                              |
| 060<br>061<br>062<br>063<br>064<br>065        | $\begin{array}{cccccccccccccccccccccccccccccccccccc$                                                                                                    | E Z H Θ I<br>Ο Π P Σ T<br>γ δ ε ζ η<br>ν ξ ο π ρ<br>ψ ω                                             | 187<br>188<br>189<br>190<br>191<br>192        | 我介恢 蟹 照 界外該 器 照 医圆角 照 原 界                                                                                                    | 249<br>250<br>251<br>252<br>253<br>254        | 効 写 厚喉 空 可 可 原喉 空 下 拘 控 独 法 絞 振 更 甲 考 打 江 紅 紘 旅 聲 極 肱 胜 看 磨 要 出 在 旅 根 轉 層 胚 生 析 概 不 明 不 所 相 表 看 和 不 可 相 标 看 配 不 的 机 生 板 桶 腔 一 工 抗 構 糠 膏 |
| 070<br>071<br>072<br>073<br>074               | А Б В Г<br>И Й К Л М<br>Т У Ф Х Ц<br>Б Э Ю Я                                                                                                    | Д Е Ё Ж З<br>Н О П Р С<br>Ч Ш Щ Ъ Ы                                                                 | 193<br>194<br>195<br>196<br>197<br>198        | 醫 蛙 蛙 蛙 蛙 蜡 垣 格 核 閣 惺 華 惺 賴 賴 華 崔 榎 賴 賴 麗 權 邑 潟 轄 輔 養 岳 湯 轄 華 曜 賴 褟 曜 潘 鲁 寛 曜 電 滑 株                                                                                                    | 255<br>256<br>257<br>258<br>259<br>260        | 航荒銅合国總統 動物 動物 動物 動物 動物 動物 動物 動物 動物 動物 動物 動物 動物                                                                                          |
| 075<br>076<br>077<br>078                      | б в г д е<br>к л м н о<br>ф х ц ч ш<br>ю я                                                                                                    | ё ж з и й<br>п р с т у<br>щ ъ ы ь э                                                                 | 199<br>200<br>201<br>202                      | 嘴鴨 栢茅萱 乾 侃 冠寒孔 敖 勧 巻 喚 堪 換 敢 柑 桓 棺                                                                                                    | 261<br>261<br>262                             | 昏昆根梱混 痕紺艮魂       さ       佐叉唆嵯左 差査沙瑳砂                                                                                                    |
| 080<br>081<br>082                             | —   ┌┐<br>┴ <b>┼一   ┍</b><br>┫ <b>┷</b> ╋╠┯                                                                                                    | ┘ └ ├ ┬ ┤<br>┓ ┛ ┗ ┣ ┯<br>┨ ┷ ┿ ┝ ┰                                                                 | 203<br>204<br>205<br>206                      | 款 钦 汗漢 潤   潅 環 甘 監 看                                                                                                    | 263<br>264<br>265<br>266                      | 計鎖 娑坐座 挫債 催 再最<br>裁 妻 宰 彩 拌 採 裁 菜 菜 解 解 剤 在 材 罪 財 冴 坂                                                                                   |

1

| 1st to<br>3rd digit                           | 4th digit figure of t                                                                                            | the JIS Kanji code<br>5 6 7 8 9                                                                                                    | 1st to<br>3rd digit                           | 4th digit figure of the JIS Kanji code 1st to 4th digit figure of the JIS Kanji co                                                                                                    |                            |
|-----------------------------------------------|----------------------------------------------------------------------------------------------------|----------------------------------------------------------------------------------------------------|-----------------------------------------------|----------------------------------------------------------------------------------------------------|----------------------------|
| 267<br>268<br>269<br>270<br>271<br>272<br>273 | 堺咋鮭 鯖惨讃 特雅色察别撒賛 時期 地類 大學 医多种 医多种 医多种 医多种 医多种 医多种 医多种 医多种 医多种 医多种                                                 | 琦窄 札 雅                                                                                                    | 336<br>337<br>338<br>339<br>340<br>341<br>342 | 搜掃 揮 搖 早 曹 樂 槍 槽 393 章 操 4                                                                                                    | 上<br>上<br>正<br>正<br>前<br>前 |
| 273<br>274<br>275<br>276<br>277<br>278<br>279 | 使子施紙諮字<br>司市枝肢賜慈<br>司市枝肢賜慈                                                                                       | 一四思氏視歯<br>七始支祉詩似<br>七指獅詞事<br>四思氏視歯                                                                                                    | 343<br>344<br>345<br>346<br>347<br>348<br>349 | 他多太 法記 厘 堕 妥 惰 打 松 400 松 舵 格 於 整 樂 発 会 400 松 舵 格 於 縣 興 世 体 柱 对 耐 401 太 後 8                                                                                                    | 13判版類                      |
| 280<br>281<br>282<br>283<br>284<br>285        | 耳軸湿屡社次自穴漆蕊紗滋蒔雫疾縞者                                                                                                | <b>璽鹿執蔀射遮</b><br>痔式失篠捨蛇!<br>磁識嫉偲赦邪!<br>后竺悉芝煮勺!                                                                                                    | 350<br>351<br>352<br>353<br>354               | □ 回 位 達 辰   奪脱 異 竪 辿   405   406   407   407   407   407   407   407   407   408   208   208   208   208   208   208   208   208   208   208   208   208   208   208   208   208   208   208   208   208   208   208   208   208   208   208   208   208   208   208   208   208   208   208   208   208   208   208   208   208   208   208   208   208   208   208   208   208   208   208   208   208   208   208   208   208   208   208   208   208   208   208   208   208   208   208   208   208   208   208   208   208   208   208   208   208   208   208   208   208   208   208   208   208   208   208   208   208   208   208   208   208   208   208   208   208   208   208   208   208   208   208   208   208   208   208   208   208   208   208   208   208   208   208   208   208   208   208   208   208   208   208   208   208   208   208   208   208   208   208   208   208   208   208   208   208   208   208   208   208   208   208   208   208   208   208   208   208   208   208   208   208   208   208   208   208   208   208   208   208   208   208   208   208   208   208   208   208   208   208   208   208   208   208   208   208   208   208   208   208   208   208   208   208   208   208   208   208   208   208   208   208   208   208   208   208   208   208   208   208   208   208   208   208   208   208   208   208   208   208   208   208   208   208   208   208   208   208   208   208   208   208   208   208   208   208   208   208   208   208   208   208   208   208   208   208   208   208   208   208   208   208   208   208   208   208   208   208   208   208   208   208   208   208   208   208   208   208   208   208   208   208   208   208   208   208   208   208   208   208   208   208   208   208   208   208   208   208   208   208   208   208   208   208   208   208   208   208   208   208   208   208   208   208   208   208   208   208   208   208   208   208   208   208   208   208   208   208   208   208   208   208   208   208   208   208   208   208   208   208   208   208   208   208   208   208   208 | 出版<br>被微<br>菱              |
| 286<br>287<br>288<br>289<br>290<br>291<br>292 | 尺惹腫緩 終輯杓主趣需宗繍週灼取酒囚就習齒爵守首収州臭酬                                                                                     | 新朱受 愁 克爾<br>一個 一個 一個 一個 一個 一個 一個 一個 一個 一個 一個 一個 一個 一                                                                                                   | 354<br>355<br>356<br>357<br>358<br>359<br>360 | 個知地 地 恥     411       智池 海稚 置     412       畜竹 筑 整 茶 婉 着     413       中 仲 宙 忠 抽     昼柱 注 虫 衷       註 耐 鋳 联 標     基 社       工 兆 凋 喋 席     張 彫 徵 懲 挑       415     本 持       本 所     本 持       本 所     本 持       本 所     本 持       本 所     本 持       本 所     本 持       本 所     本 持       本 所     本 持       本 所     本 所       本 所     本 所 </td <td>表蒜類</td>                                                                                                    | 表蒜類                        |
| 293<br>294<br>295<br>296<br>297<br>298        | #從夙述旬醇署<br>超來了<br>超柔淑峻殉処薯<br>日子<br>日子<br>日子<br>日子<br>日子<br>日子<br>日子<br>初<br>日<br>日<br>日<br>日<br>日<br>日<br>日<br>日 |                                                                                                    | 361<br>362<br>363<br>363<br>364               | 報報   報報   報報   報報   報報   報報   報   報                                                                                                    | 音 医                        |
| 299<br>300<br>301<br>302<br>303<br>304        | 1恕 妾彰松照188月将招樵硝166月将招樵硝166月将招樵硝                                                                                  | 哨少捷消祥 超版晶焦粧                                                                                                    | 365<br>366<br>366<br>367<br>368               | 漢                                                                                                    | 兵<br>塀<br>頁<br>変           |
| 305<br>306<br>307<br>308<br>309<br>310        | 紹詳丈情醸档象丞擾錠拭喜賞乗条嘱植剪乗条嘱植                                                                                           | 衝鍾城状<br>裳鐘場畳<br>訟障壌蒸<br>色<br>触<br>記<br>記<br>料<br>膜<br>蒸<br>、<br>色<br>、<br>色<br>、<br>色<br>、<br>色<br>、<br>色<br>、<br>色<br>、<br>色<br>、<br>色<br>、<br>色<br>、 | 369<br>370<br>371<br>372<br>373               | <ul> <li>軽 訂 諦 節 通 思</li></ul>                                                                                                    | 善 倣                        |
| 311<br>312<br>313<br>314<br>315               | 触心疹身基<br>原慎真辛基<br>原性真辛基<br>原素                                                                                    |                                                                                                    | 373<br>374<br>375<br>376<br>377<br>378<br>379 | 克吐 430 法泡息 430 法泡息 经单位 430 法 20 总 20 总 20 总 20 总 20 总 20 总 20 总 2                                                                                                    | 息 暴 貿 朴                    |
| 316<br>317<br>318<br>319<br>320               | 須 然                                                                                                    | 管 推 版 下                                                                                                    | 380<br>381<br>382<br>383<br>384<br>385        | 本翻凡盆                                                                                                    | 有 柾                        |
| 320<br>321<br>322<br>323<br>324               | 勢栖 西 施 世 成生 逝 戚                                                                                                  | 瀬政盛醒斥部を開きる。                                                                                                    | 386<br>386<br>387<br>388                      | 頓 呑 曇 鈍     な                                                                                                    |                            |
| 325<br>326<br>327<br>328<br>329               | 籍接蝉扇煽精,一个人,一个人,一个人,一个人,一个人,一个人,一个人,一个人,一个人,一个人                                                                   | , 跡節宣浅<br>1頭説専洗<br>1頭説専洗<br>1頭説専洗<br>1頭説専洗                                                                                                    | 388<br>389<br>390                             | 二尼     3       工尼     3       虹廿日乳入     442       如尿並任     442       442     443       442     443       444     444       448     448       448     448       448     448       448     448       448     448       449     448       440     448       448     448       449     448       440     448       448     448       449     448       440     448       448     448       449     448       440     448       448     448       449     448       440     448       440     448       440     448       441     448       442     448       442     448       442     449       442     449       442     449       442     443       443     444       444     448       445     448       446     448       447     448       448     448       448     448 </td <td>冥</td>                                                                                                    | 冥                          |
| 330<br>331<br>332                             | 機                                                                                                    | 船薦詮賎践鮮前善漸然                                                                                                    | 390<br>390<br>391<br>392                      | 高     444       本     445       本     7       本     445       本     5       基     445       基     5       基     446       基     5       基     446       基     5       基     5                                                                                                    | 煤 フ                        |
| 333<br>334<br>335                             | 曽 楚 狙 疏 疎<br>組 蘇 訴 阻 遡<br>倉 喪 壮 奏 爽                                                                              | 噌塑組 指 粗 双鼠鼠 層 匝 惣 想 想 想 想 想 想 想 想 想 想 想 想 想 想 想 想 想 想                                                                                                  | 392<br>393                                    | 粘     447       の     り       乃 廼 之 埜     嚢悩 濃 納 能       脳 膿 農 覗 蚤     447       448     矢 厄 役 約 薬   訳 躍 靖 柳                                                                                                    |                            |

| 1st to           | 4th digit figure of t   | the JIS Kanji code     | 1st to           | 4th   | digit f    | igure o        | f the | JIS k                                | (anj | i co | de     | 1st to           | 4th digit figure of the | ne JIS Kanji co    | de  |
|------------------|-------------------------|------------------------|------------------|-------|------------|----------------|-------|--------------------------------------|------|------|--------|------------------|-------------------------|--------------------|-----|
| 3rd digit<br>449 | 0 1 2 3 4<br>錯          | 5 6 7 8 9              | 3rd digit<br>513 | 0 '   |            | 3 4 啻 咏        |       | 5 6 端 卿                              | 7    | 8 啼  | 9喃     | 3rd digit<br>590 | 0 1 2 3 4 瞱 瞭 曖 曚       | 5 6 7 8 職 職 職      | 9   |
| 110              | sie K                   | Þ                      | 514              | 喻明    |            | 嗚鳴             |       | ・・・・・・・・・・・・・・・・・・・・・・・・・・・・・・・・・・・・ | 半嗜   | 嗤    | 順      | 591              | 曳 曷 朏 朖 朞               | 朦朧霸朮               |     |
| 449              | 愉 愈 油 癒                 |                        | 515              | 嘔呀    |            | 嗾味             |       | 麻嗹                                   | 噎    | 뽊    | 營      | 592              | <b>杂</b> 杁 朸 朷 杆        | 杞杠杙杣               |     |
| 450<br>451       | 諭 輸 唯 佑<br>悠 憂 揖 有 柚    | 優勇友宥幽湧涌猶猷由             | 516<br>517       | 嘴唧    |            | 嘸嗵             |       | 禁 嘯 燕 嚮                              | 噬嚶   | 噪嚴   | 噶囂     | 593<br>594       | 枉 杰 枩 杼 杪<br>枷 柯 枴 柬 枳  | 粉枋枦枡柩枸柤柞           | 析析  |
| 452              | 祐裕誘遊邑                   | 郵雄融夕                   | 518              | 嚼呀    |            | 轉墜             |       | 贈囑                                   | 囓    |      | 囮      | 595              | 抵 柮 枹 柎 柆               | <b>柧檜栞框</b>        | 栩   |
| 450              | d                       |                        | 519              | 囹     |            | 吾 陸            |       |                                      |      |      | 13     | 596              | 桀 桍 栲 桎 梳               | 栫 桙 档 桷            |     |
| 452<br>453       | 余与誉舆預                   | 事<br>傭 幼 妖 容 庸         | 520<br>521       | 1 1   | 劉國山坎       | 圍圓折址           |       | 團 圖 坏 坩                              | 嗇埀   | 圜垈   | 圦坡     | 597<br>598       | 梟 梏 梭 梔 條<br>梵 梠 梺 椏 梍  | 棚 梃 檮 梹 桾 桲 棊 椈    |     |
| 454              | 揚摇擁曜楊                   | 様洋溶熔用                  | 522              | 坿 t   |            | 垠 垳            |       |                                      | 垰    | 埃    | 埆      | 599              | 相 椦 棡 椌 棍               | MI IF M M          | T/T |
| 455              | 窯羊耀葉蓉                   | 要謡踊遥陽                  | 523              | 埔步    |            | 堊 坊            |       | 埣堋                                   | 堙    | 堝    | 塲      | 600              | 格 棧 棕 椶                 | 椒接棗棣               | 椥   |
| 456              | 養慾抑欲沃                   | 浴翌翼淀                   | 524<br>525       | 堡均塘均  |            | 塰 竪 堰          |       | 時煙                                   | 塹壅   | 墅壓   | 墹壑     | 601<br>602       | 棹 棠 棯 椨 椪 楷 楜 楸 楫 楔     | 椚 椣 椡 棆 楾 楮 椹 楴    |     |
| 456              |                         | 羅                      | 526              | 壗 #   |            | 堰堰             | į j   | 審壟                                   | 莊    | 壺    | 壹      | 603              | 楙 椰 楡 楞 楝               | 榁楪榲榮               |     |
| 457              | 螺裸来莱頼                   | 雷洛絡落酪                  | 527              | 壻豆    |            | 夕 夕            |       | 复罗                                   | 梦    | 夥    | 夬      | 604              | <b>榿稿槓骨槎</b>            | 寨 槊 槝 榻            | 槃   |
| 458              | 乱 卵 嵐 欄 濫               | 藍蘭覧                    | 528<br>529       | 天 名   |            | 夾音獎            |       | 奕 奐                                  | 菫    | 美    | 奘      | 605<br>606       | 歴 梗 榑 榠 榜 樛 槿 權 槹 槲     | 榕榴樟椰               | 樂槭  |
| 458              |                         | 利吏                     | 530              | ш »   |            | 妝 佞            |       | 侫 妣                                  | 妲    | 姆    | 姨      | 607              | <b>樔 槫 樊 樒 櫁</b>        | 樣樓橄欖               | 橲   |
| 459              | 履李梨理璃                   | ***                    | 531              | 姜如    |            | 姚妍             |       | 娟 娑                                  | 娜    | 娉    | 娚      | 608              | 最                       | 橦 橈 樸 樢            | 檐   |
| 460<br>461       | 痢 裏 裡 里<br>葎 掠 略 劉 流    | 離陸律率立溜琉留硫粒             | 532<br>533       | 婀妈    |            | 娵 娶 媽 嫗        |       | 牌 婪 嫦 嫩                              | 媚嫖   | 媼嫺   | 媾嫻     | 609<br>610       | 檍 檠 檄 檢 檣<br>檗 蘗 檻 櫃    | 櫂檸檳檬               | 檰   |
| 462              | 隆竜龍侶慮                   | 旅虜了亮僚                  | 534              | 嬌女    |            | 嬲娚             |       | 演嬶                                   | 嬾    | 嬢    | 孅      | 611              | <b>温 櫟 檪 櫚 櫪</b>        | 櫻欅蘗櫺               | 欒   |
| 463              | 両凌寮料梁                   | 涼猟療瞭稜                  | 535              | 媚     |            | 孚 孛            |       | 孥 孩                                  | 孰    | 孳    | 孵      | 612              | 欖鬱欟欸欷                   | 盗欹飲歇               |     |
| 464<br>465       | 糧 良 諒 遼 量厘 林 淋 燐 琳      | 陵領力線倫 臨輪 隣鱗鱗           | 536<br>537       | 學是    |            | 宁宫寝            |       | 宦 宸 寞 寥                              | 冤寫   | 寇寰   | 寉寶     | 613<br>614       | 歉 歐 歙 歔 歛<br>殀 殄 殃 殍 殘  | 歟 歡 歸 歹 殕 殞 殤 殪    | 殁殫  |
| 403              | E 14 / 14 / 14 / 14     |                        | 538              | 寶克    |            | 専 對            |       |                                      | 売    |      | 戶      | 615              | 強 強 強 殳 殷               | 元 須 湯 痘<br>殼 毆 毋 毓 |     |
| 466              | 瑠 塁 涙 累 類               |                        | 539              | 尹匠    | 尼屆         | 屎 鳫            | l     |                                      |      | ,    |        | 616              | 毬毫毳毯麾                   | 氈 氓 气 氛            |     |
| 466              | *                       | 1                      | 540<br>541       |       | ま 屏        | 孱層             |       |                                      |      |      | 岌      | 617<br>618       | 氣汞油注汪                   | 沂 沍 沚 沁<br>洲 油 및 沽 |     |
| 466              | 嶺 怜 玲 礼 苓               | 令伶例冷励 鈴 隷零霊麗           | 542              | 岑 名   |            | 岫岨峡            |       | 山 岼 嶌                                | 岷峪   | 峅崋   | 岾崕     | 619              | 汾 汨 汳 沒 沐 泅 泝 沮 沱 沾     | 泄決泓沽               | 泗   |
| 468              | 齢 暦 歴 列 劣               | 烈裂廉恋憐                  | 543              | 崗岩    |            | 崛崑             |       | 崔峥                                   | 崚    | 崙    | 崘      | 620              | 油泛泯泙                    | 泪 洟 衍 洶            | 洫   |
| 469              | 漣 煉 簾 練 聯               |                        | 544              | 嵌台    |            | 嵋 隽            |       | 差嵶                                   | 剾    | 嶄    | 嶂      | 621              | 洽 洸 洙 洵 洳               | 洒洌浣涓               |     |
| 470              | 蓮連錬                     | ζ.                     | 545<br>546       | 嶢 山   |            | 嶮 狺 巛 巫        |       | 蹇 嶷巳 巵                               | 嶼帋   | 巉帚   | 魏帙     | 622<br>623       | 浚 浹 浙 涎 涕<br>涵 淇 淦 涸 淆  | 濤 涅 淹 渕 淬 凇 淌 淨    |     |
| 470              |                         | 魯 櫓 炉 賂 路              | 547              | 解 部   |            | 帷幄             |       | 岸幀                                   | 市幎   | 幗    | 幔      | 624              |                         | 产 私 洞 <i></i>      |     |
| 471              | 露労婁廊弄                   | 朗楼榔浪漏                  | 548              | 幟巾    |            | 幇刊             |       | 并幺                                   |      | Ë    | 庠      | 625              | 渙 湲 湟 渾 渣               | 湫渫湶湍               |     |
| 472              | 牢狼篭老聾                   | 蝋郎六麓禄                  | 549              | 廁 月   |            | 廐廊             |       | utur netr                            | -    | nte. | -      | 626              | 湃渺 湎 渤 滿                | 渝 游 溂 溪            |     |
| 473              | 肋録論                     | <b>1</b>               | 550<br>551       | 廬眉    |            | 斯麼             |       | 塞 廢油 廾                               | 無弃   | 解料   | 廩<br>経 | 627<br>628       | 滉 溷 滓 溽 溯<br>溥 滂 溟 潁 漑  | 滄 溲 滔 滕 灌 滬 滸 滾    |     |
| 473              | 倭 和                     | 話歪賄脇惑                  | 552              |       | 亡弑         | 三 警            |       | 耳弸                                   | 彁    | 彈    | 彌      | 629              | 滲漱滯漲滌                   | /E //B /// /1X     | 75  |
| 474              | 枠 鷲 亙 亘 鰐               | 詫 藁 蕨 椀 湾              | 553              | 彎彈    |            | 彖 彗            |       | 彙彡                                   | 彭    | 7    | 彷      | 630              | 漾 漓 滷 澆                 | 潺 潸 澁 澀            |     |
| 475              | 碗腕                      |                        | 554<br>555       | 往 往 往 |            | 徊 很            |       | 徑徇忻忤                                 | 從忸   | 徙忱   | 徘忝     | 631<br>632       | 潜 潭 澂 潼                 | 潘澎溜濂               | 療濬  |
|                  |                         |                        | 556              | 恵 名   |            | 佐忙             |       | 拘怩                                   | 怎    | 忽    | 怛      | 633              | 瀬 濘 濱 濮 濛               | 瀉 瀋 濺 瀑            |     |
| 480              | 书 丐 丕 个                 | <b>非 \ 丼 丿 乂</b>       | 557              | 怕!    |            | 怏 惊            |       | 惠 恁                                  | 悋    | 恷    | 恟      | 634              | 瀏濾 瀛瀚潴                  | 瀝瀘瀟瀰               | 瀾   |
| 481<br>482       | 乖乘亂」豫<br>귮一方京亭          | 事舒 弐 于 亞               | 558<br>559       | 協力    |            | 恣忖             |       | 恤 恂                                  | 恬    | 恫    | 恙      | 635<br>636       | 激灑灣炙炒                   | 炯炯炬炸               |     |
| 483              | 亟 亠 亢 亰 亳<br>仂 仗 仞 仭 仟  | 亶 从 仍 仄 仆<br>价 伉 佚 估 佛 | 560              | 悄 作   | 早惧肖悛       | 悃 惊 惊          |       | 悒 悧                                  | 悋    | 惡    | 悸      | 637              | 炮 烟 烋 烝 烙<br>熙 熙 煦 煢 煌  | 焉 烽 焜 焙<br>煖 煬 熏 燻 |     |
| 484              | 何 佗 佇 佶 侈               | 侏侘佻佩佰                  | 561              | 惠恂    |            | 忰 悽            |       | 周悵                                   | 惘    | 慍    | 愕      | 638              | 煩 熨 熬 燗 熹               | 熾燒燉燔               |     |
| 485              | 有佯來 侖 儘                 | 見 俟 俎 俘 俛              | 562              | 愆!    |            | 愀惴             |       | 惺愃                                   | 愡    | 惻    | 惱      | 639              | 燠 煅 燧 燵 燼               | AGO PROTE CITS AND | æ   |
| 486<br>487       | 俑 俚 俐 俤 俥<br>倅 伜 俶 倡 倩  | 倚 倨 倔 倪 倥<br>倬 俾 俯 們 倆 | 563<br>564       | 愍惶    |            | (東 · 整 · 東 · 雪 |       | 鬼慊                                   | 愿慙   | 愼慚   | 愬絲     | 640<br>641       |                         | 爛爨爭爬牆牋牘牴           |     |
| 488              | 便 假 會 偕 偐               | 信 做 偖 偬 偸              | 565              | 慴帽    |            | 博慎             |       | 悪標                                   | 慵    | 惠    | 憖      | 642              | 2 2 4 1                 | 擅 犠 犹 犲            | 狃   |
| 489              | 傀 傚 傅 傴 傲               |                        | 566              | 憇!    |            | 憚 憊            |       | 憑 憫                                  | 憮    | 懌    | 懊      | 643              | 狆 狄 狎 狒 狢               | 狠 狡 狹 狷            |     |
| 490<br>491       | 競 僊 傳 僂<br>僮 價 僵 儉 儁    | 信 偽 僥 僭 僣<br>儂 儖 儕 儔 儚 | 567<br>568       | 應物    |            | 懃 惊 戲 戲        |       | 詹懋權                                  | 罹懾   | 懔戀   | 懦戈     | 644<br>645       | 猗 猊 猜 猖 猝<br>獎 獏 默 獗 獪  | 猴 猯 猩 猥 獨 聹 臘      |     |
| 492              | 田 頃 田 以 1所<br>品 儺 儷 儼 儻 | 儿兀兒兌兔                  | 569              | 戊 万   |            | - 選            |       | 住 1佳                                 | THH  | 757  | X      | 646              | 類 珈 玳 珎 玻               | カ 珥 珮 珞            | 璢   |
| 493              | 兢競兩兪兮                   | 冀门间册舟                  | 570              |       | 甚戡         | 截劉             |       | 戦 戲                                  | 戳    | 扁    | 扎      | 647              | 琅瑯琥珸琲                   | 琺 瑕 琿 瑟            | 瑙   |
| 494              | 冏胄 冓 冕 冖                | 冤冠冢冩冪                  | 571              | 扞 扌   |            | 扠 扠            |       | 扼 抂                                  | 抉抽   | 找奴   | 抒合     | 648              | 瑁 瑜 瑩 瑰 瑣               | 瑪 瑶 瑾 璋            | 璞   |
| 495<br>496       | ン 决 冱 冲 冰<br>几 處 凩 凭 凰  | 况 冽 凅 凉 凛<br>凵 凾 刄 刋 刔 | 572<br>573       | 抓打拆打  |            | 持<br>拜<br>持    |       | め<br>招<br>附 拂                        | 抻拇   | 拏枷   | 拿拉     | 649<br>650       | 壁瓊瓏瓔珱                   | 瓮 瓲 瓰 瓱            | 瓸   |
| 497              | 勿 却 刪 刮 刳               | 刹 剏 剄 剋 剌              | 574              | 挌 扣   |            | 挧挂             |       |                                      | 拵    | 捐    | 挾      | 651              | 瓷 甄 甃 甅 甌               | 惠 甍 甕 甓            |     |
| 498              | 剞剔剪剴剩                   | 剳 剿 剽 劍 劔              | 575              | 捍 担   | 叟 捏        | 掖 括            | i i   | 掀 掫                                  | 捶    | 掣    | 掏      | 652              | 甦甬甼当畍                   | 畊联畛畆               |     |
| 499<br>500       | 劒剱劈劑辨                   | 券 勁 勍 勗 勞              | 576<br>577       | 掉技    |            | 捫 扳            |       |                                      | 揀丝   | 揆烬   | 揣给     | 653<br>654       | <b> </b>                | 畸當疆 疇              |     |
| 501              | 期 劬 劭 劼 勣 勦 飭 勠 勳       | 券 勁 勍 勗 勞<br>勵 勸 勹 匆 匈 | 578              |       | 重 揶 諹 搨    |                |       | 搴 搆                                  |      |      | 搶撕     | 655              | 疊 疉 疂 疔 疚<br>痃 疵 疽 疸 疼  | 疝                  |     |
| 502              | 甸匍匐匏匕                   | □ 匣 匯 匱 匳              | 579              | 撓拮    | 發撩         | 撈 摁            | Ę     |                                      |      |      |        | 656              | 痣 痞 痾 痿 痼               | 瘁 痰 痺 痲            | 痳   |
| 503              | 工區 卆 卅 丗                | <b>并卍準卡</b> [          | 580              |       | 製 擒        |                |       | 達擘                                   |      |      | 擧      | 657              | 瘋瘍 瘉 瘟 瘧                |                    |     |
| 504<br>505       | 卮 夘 卻 卷 厂<br>厰 ム 參 簒 雙  | 厖 厠 厦 厥 厮<br>叟 曼 燮 叮 叨 | 581<br>582       | 舉推    | 雪擡擽        | 抬 捷            |       | 資 攬 攅 攤                              |      |      | 擲攴     | 658<br>659       | 瘰 瘻 癇 癈 癆<br>癩 癪 癧 癬 癰  | 癜 癘 癡 癢            | 癨   |
| 506              | 叭叭吁吽呀                   | 听吭吼吮吶                  | 583              | 攵 5   | 女 收        | 攸 畋            |       | 效敖                                   |      |      | 敘      | 660              | 癲癶癸發                    | 包 兒 皈 皋            | 皎   |
| 507              | 吩 吝 呎 咏 呵               | 咎 呟 呱 呷 呰              | 584              |       | 放敲         |                |       | 斃 變                                  |      |      |        | 661              | 皖 皓 皙 皚 皰               | 皴 皸 皹 皺            | 盂   |
| 508<br>509       | 咒 呻 咀 呶 咄<br>咥 咬 哄 哈 咨  | 咐 咆 哇 咢 咸              | 585<br>586       |       | 角 旆<br>艮 杲 | 旁旗             |       | 旌 旒 旻 杳                              |      |      | 无昴     | 662<br>663       | 盍 盖 盒 盞 盡<br>眈 眇 眄 眩 昵  | 盤盧盪蘯               |     |
| 510              | 世 成                     | 周 听 哥 哦 唏              | 587              |       | 見晄         | 晉晁             |       | 第 畫                                  |      |      | 晨      | 664              | <b>眸睇睚睨睫</b>            | 睛脾睿睾               |     |
| 511              | 唔 哽 哮 哭 哺               | 哢 唹 啀 啣 啌              | 588              | 晟 1   | 雪 晰        | 罪 暈            | } E   | 瑛 暉                                  |      |      |        | 665              | 瞎瞋瞑瞠瞞                   | 瞰瞶瞹瞿               | 瞼   |
| 512              | 售啜啅啖啗                   | 唸 唳 啝 喙 喀              | 589              | 暨景    | 星曉         | 暾鬯             | i     |                                      |      |      |        | 666              | 瞽 瞻 矇 矍 矗               | 矚 矜 矣 矮            | 矼   |

| 1st to<br>3rd digit | 4th 0      |   | it fi<br>2 | gure<br>3 | e of<br>4 | the J | IS F | Kanj<br>7 | i co<br>8 | de<br>9 | 1st to<br>3rd digit | 4th<br>0 | n di       | git fi<br>2 | gur<br>3 | e of t | the J | IS I | Kanj<br>7 | i co<br>8 | de<br>9 | 1st to<br>3rd digit |
|---------------------|------------|---|------------|-----------|-----------|-------|------|-----------|-----------|---------|---------------------|----------|------------|-------------|----------|--------|-------|------|-----------|-----------|---------|---------------------|
| 667                 | 砌石         |   | 礦          | 砠         | 礪         | 硅     | 碎    | 硴         | 碆         | 硼       | 744                 | 衄        | 衂          | 衒           | 衙        | 衞      | 衢     | 衫    | 袁         | 衾         | 袞       | 821                 |
| 668<br>669          | 碚 砥        |   | 碣磅         | 碵磊        | 碪 磬       | 碯     | 磑    | 磆         | 磋         | 磔       | 745<br>746          | 袒袍       | 衽袤         | 袵袰          | 衲袿       | 袂袱     | 衫裃    | 袒裄   | 袮裔        | 袙裘        | 袢裙      | 822<br>823          |
| 670                 | uax u      |   | 磚          | 磽         | 叠磴        | 礇     | 礒    | 礑         | 礙         | 礬       | 747                 | 裝        | 表裹         | 褂           | 福        | 裴      | 裨     | 裲    | 褄         | 衣褌        | 福       | 824                 |
| 671                 | 礫市         |   | 祠          | 祗         | 祟         | 祚     | 祕    | 祓         | 祺         | 禄       | 748                 | 褓        | 襃          | 褞           | 褥        | 褪      | 褫     | 襁    | 襄         | 褻         | 褶       | 825                 |
| 672                 | 禊礼         |   | 禧          | 齋         | 禪         | 禮     | 穰    | 禹         | 禺         | 秉       | 749                 | 褸        | 襌          | 禅           | 襠        | 襞      | 140   | inn  | 100       | _         |         | 826                 |
| 673<br>674          | 秕利票        |   | 秬稱         | 秡稻        | 秣稾        | 稈稷    | 稍穃   | 稘穂        | 稙穉        | 稠穡      | 750<br>751          | 覈        | 襦覊         | 襤覓          | 襭覘       | 襪覡     | 襯覩    | 欄覦   | 襷覬        | 西觀        | 覃覲      | 827<br>828          |
| 675                 | 表 表        |   | 榴          | 程         | 業穹        | 容穽    | 始窈   | 他窗        | 窕         | 恒窘      | 752                 | 覺        | 覽          | 見覿          | 觀        | 觚      | 觜     | 觝    | 解         | 態         | 觸       | 829                 |
| 676                 | 窖          |   | 竈          | 窰         | 窶         |       | 竄    | 窿         | 邃         | 寶       | 753                 | 丰        | 訖          | 訐           | 訌        | 訛      | 訝     | 訥    | 訶         | 詁         | 詛       | 830                 |
| 677                 | 竊立         |   | 竏          | 竕         | 竓         | 站     |      | 竝         | 竡         | 娭       | 754                 | 詒        | 詆          | 詈           | 詼        | 詭      | 詬     | 詢    | 誅         | 誂         | 誄       | 831                 |
| 678                 | 竦並         |   | 竰          | 筑         | 笏         | 笊     | 笆    | 笳         | 笘         | 笙       | 755<br>756          | 誨        | 誡          | 誑           | 誥        | 誦      | 誚     | 誣    | 諄         | 諍         | 諂       | 832<br>833          |
| 679<br>680          | 笞角         |   | 笨笄         | 笑筍        | 筐笋        | 筌     | 筅    | 筵         | 筥         | 筴       | 757                 | 諚諞       | 諫諛         | 語語          | 諧賽       | 器      | 諱諡    | 謔謖   | 諠謐        | 諢謗        | 諷謠      | 834                 |
| 681                 | 筧 🎖        |   | 筱          | 筬         | 筮         | 箝     | 箘    | 箟         | 箍         | 箜       | 758                 |          | 鞫          | 警           | 謫        | 謾      | 謨     | 譁    | 譌         | 譏         | 譎       | 835                 |
| 682                 | 箚 3        | Ē | 箒          | 箏         | 筝         | 箙     | 篋    | 篁         | 篌         | 篏       | 759                 | 證        | 譖          | 譛           | 譚        | 譫      |       |      |           |           |         | 836                 |
| 683                 | 箴          |   | 篝          | 篩         | 簑         | 簑     | 篦    | 篥         | 籠         | 簀       | 760                 | =utu     | 譟          | 譬           | 譯        | 譴      | 譽     | 讀    | 讌         | 讎         | 讒       | 837                 |
| 684<br>685          | 簇角         |   | 筆簫         | 篷簽        | 築籌        | 篗籃    | 無籔   | 簣籏        | 簧箍        | 簪       | 761<br>762          | 護豐       | 纖豕         | 灌豢          | 讚豬       | 谺      | 豁     | 谿貂   | 豈貉        | 豌貅        | 豎       | 838<br>839          |
| 686                 | <b>単</b> ル |   | 艦          | 籖         | 籥         | 籬     | 料    | 粃         | 押         | 籐粤      | 763                 | 翌        | <b>外</b> 親 | 貔           | 雅豼       | 豸<br>貘 | 豺戝    | 犯貭   | 育         | 船         | 貊貲      | 840                 |
| 687                 | <b>給</b>   |   | 粫          | 粡         | 粨         | 粳     | 粲    | 粱         | 粮         | 粹       | 764                 | 貢        | 貮          | 貶           | 賈        | 費      | 賤     | 賣    | 賫         | 賽         | 賺       |                     |
| 688                 | 粽料         |   | 糅          | 糂         | 糘         | 糒     | 糜    | 糢         | 鬻         | 糯       | 765                 | 賻        | 贄          | 贅           | 贊        | 贇      | 贏     | 贍    | 贐         | 齎         | 贓       |                     |
| 689                 | 糲系         |   | 糶          | 糺         | 紆         | 4E    | e+   | *1.       | еш        | 41.     | 766                 | 賍        | 最          | 贖           | 赧        | 赭      | 赱     | 赳    | 趁         | 趙         | 跂       |                     |
| 690<br>691          | 約 約        |   | 紜絳         | 紕絖        | 紊絎        | 絅絲    | 絋絨   | 紮絮        | 維絏        | 紿絣      | 767<br>768          | 趾跟       | 趺跣         | 跏跼          | 跚踈       | 跖踉     | 跌跌    | 跛踝   | 跋踞        | 跪踐        | 跫踟      |                     |
| 692                 | 經統         |   | 條          | 綏         | 絽         | 綛     | 統    | 楽         | 綣         | 綵       | 769                 |          | ) 踵        | 踰           | 踊        | 蹊      | INE.  | 床    | 加山        | 303       | ILVII   |                     |
| 693                 | 緇絲         |   | 綫          | 總         | 綢         | 綯     | 緜    | 綸         | 綟         | 綰       | 770                 |          | 蹇          | 蹉           | 蹌        | 蹐      | 蹈     | 蹙    | 蹤         | 蹠         | 踪       |                     |
| 694                 | 緘糸         |   | 緤          | 緞         | 緻         | 緲     | 緡    | 縅         | 縊         | 縣       | 771                 | 蹣        | 蹕          | 蹶           | 蹲        | 蹼      | 躁     | 躇    | 躅         | 躄         | 躋       |                     |
| 695<br>696          | 縡 絲        |   | 縦端         | 縟         | 縉畑        | 縋     | 縢    | 繆         | 繦         | 際       | 772<br>773          | 躊        | 躓          | 躑           | 躔        | 躙      | 蹦     | 羅惠   | 躬         | 躰         | 軆       |                     |
| 697                 | 縵絲繙絲       |   | 繃繹         | 縷繪        | 縲繩        | 縺繼    | 繧繻   | 繝纃        | 繖緕        | 繞繽      | 774                 | 躱軾       | 躾輊         | 軅輅          | 軈輕       | 軋輒     | 軛     | 喪輓   | 軼輜        | 輕輟        | 軫輛      |                     |
| 698                 | 辯絡         |   | 纈          | 纉         | 續         | 纒     | 纐    | 纓         | 纔         | 纖       | 775                 | 輌        | 輦          | 輳           | 輻        | 輹      | 轅     | 轂    | 輾         | 轌         | 轉       |                     |
| 699                 | 纖瀾         |   | 纜          | 缸         | 缺         |       |      |           |           |         | 776                 | 轆        | 轎          | 轗           | 轜        | 轢      | 轣     | 轤    | 辜         | 辟         | 辣       |                     |
| 700                 | 1          |   | 罌          | 罍         | 罎         | 罐     | 网    | 罕         | 罔         | 罘       | 777                 | 辭        | 辯          | 辷           | 迚        | 迴      | 迢     | 迪    | 迯         | 邇         | 迴       |                     |
| 701<br>702          | 罟 頁        |   | 罨羔         | 罩羞        | 罧羝        | 罸羚    | 羂晕   | 羆羯        | 羃羲        | 羈拳      | 778<br>779          | 逅逧       | 迹逶         | 迺逵          | 逑逹       | 逕迸     | 逡     | 逍    | 逞         | 逖         | 逋       |                     |
| 703                 | 美 美        |   | 灬羸         | 語         | 翅翅        | 翆     | 郊    | 霜         | 翔         | 表       | 780                 | ᇨ        | 遏          | 遐           | 建        | 遒      | 逎     | 遉    | 逾         | 遖         | 遘       |                     |
| 704                 | 翦肩         |   | 翳          | 翹         | 飜         | 耆     | 耄    | 耋         | 耒         | 耘       | 781                 | 遞        | 遨          | 遯           | 遶        | 隨      | 遲     | 邂    | 遽         | 邁         | 邀       |                     |
| 705                 | 耙耒         |   | 耡          | 耨         | 耿         | 耻     | 聊    | 聆         | 聒         | 聘       | 782                 | 邊        | 邉          | 邏           | 邨        | 邯      | 邱     | 邵    | 郢         | 郤         | 扈       |                     |
| 706<br>707          | 聚量         |   | 聢肆         | 聨肅        | 聳肛        | 聲     | 聰    | 聶         | 聹胃        | 聽肬      | 783<br>784          | 郛        | 鄂酪         | 鄒酳          | 鄙        | 鄲      | 鄰     | 耐醂   | 酖醢        | 設醫        | 酣       |                     |
| 708                 | 聿 吳 胛 翟    |   | 炸炸         | 胼胝        | 門         | 育胚    | 肚胖   | 胁脉        | 胯         | 脱胱      | 785                 | 種種       | 部醇         | 醴           | 醺        | 醋醸     | 醉釁    | 釉    | 釋         | 産         | 醯釖      |                     |
| 709                 | 脛偱         |   | 唇          | 脯         | 腋         |       | 131  | 1951      | 22        | טעו     | 786                 | 釟        | 釜          | 釛           | 釼        | 釵      | 釶     | 鈞    | 釿         | 鈔         | 鈬       |                     |
| 710                 | β          |   | 腆          | 脾         | 腓         | 腑     |      | 腱         | 腮         | 腥       | 787                 | 鈕        | 鈑          | 鉞           | 鉗        | 鉅      | 鉉     | 鉤    | 鉈         | 銕         | 鈿       |                     |
| 711<br>712          | 腦腫         |   | 膃          | 膈         | 膊         | 膀     | 膂哈   | 膠         | 膕         | 膤       | 788                 | 鉋        | 鉐          | 銜           | 鉄        | 銓      | 銛     | 鉚    | 鋏         | 銹         | 銷       |                     |
| 712                 | 膣脂臂脂       |   | 膓臉         | 順臍        | 膰臑        | 膵臙    | 膾臘   | 題臈        | 膽臚        | 臀臟      | 789<br>790          | 鋩        | 錏錙         | 鋺錢          | 鍄錚       | 錮錣     | 錺     | 錵    | 錻         | 鍜         | 鍠       |                     |
| 714                 |            |   | 臺          | 臻         | 與         | 舁     | 春    | 舅         | 與         | 舊       | 791                 | 鍼        | 鍮          | 鍖           | 鎰        | 鎬      | 鎭     | 鎔    | 鎹         | 鏖         | 鏗       |                     |
| 715                 | 舍 話        |   | 舖          | 舩         | 舫         | 舸     | 舳    | 艀         | 艙         | 艘       | 792                 | 鏨        | 鏥          | 鏘           | 鏃        | 鏝      | 鏐     | 鏈    | 鏤         | 鐚         | 鐔       |                     |
| 716                 | 艝舶         |   | 艟          | 艤         | 牆         | 艨     | 艪    | 艫         | 舮         | 艱       | 793                 | 鐓        | 鐃          | 鐇           | 鐐        | 鐶      | 鐫     | 鐵    | 鐡         | 鐺         | 鑁       |                     |
| 717<br>718          | 艶り苣を       |   | 艾苒         | 芍苴        | 芒苳        | 芫苺    | 芟莓   | 芻范        | 芬苻        | 苡萃      | 794<br>795          | 鑒鑷       | 鑄鑽         | 鑛鑚          | 鑠鑼       | 鑢鑾     | 鑞钁    | 鑪鑿   | 鈩門        | 鑰閇        | 鑵間      |                     |
| 719                 | 包す         |   | 首          | 茉         | 並         | 124   | ьg   | /15       | פר        | _       | 796                 | 閔        | 開          | 閘           | 開        | 閨      | 閨     | 開    | 閨         | 閼         | 閻       |                     |
| 720                 | 茛          | 古 | 茴          | 茖         | 玆         | 茱     | 荀    | 茹         | 荐         | 荅       | 797                 | 閹        | 閾          | 闊           | 濶        | 闃      | 闇     | 闌    | 闕         | 闔         | 闖       |                     |
| 721                 | 茯茄         |   | 茗          | 荔         | 莅         | 莚     | 莪    | 莟         | 莢         | 莖       | 798                 | 网        | 闡          | 闥           | 闢        | 肝      | Ne    | 阮    | 阯         | 陂         | 陌       |                     |
| 722<br>723          | 莫克         |   | 莇萓         | 莊菫        | 茶莧        | 莵菽    | 荳萃   | 荵菘        | 莠萋        | 莉菁      | 799<br>800          | 陏        | 陋陝         | 陷陟          | 陝陦       | 陸      | 陬     | 隍    | 隘         | 隕         | 隗       |                     |
| 724                 | R 前        |   | 直菠         | <b>生</b>  | 萍         | 救酒    | 外萠   | 松莽        | 要萸        | 声蔆      | 801                 | 險        | 隧          | 隠           | 附        | 隰      | 隴     | 定隶   | 隸         | 住         | 雎       |                     |
| 725                 | 森真         |   | 萪          | 萼         | 萼         | 蒄     | 葷    | 葫         | 蒭         | 葮       | 802                 | 雋        | 雉          | 雍           | 襍        | 雜      | 霍     | 雕    | 雹         | 霄         | 霆       |                     |
| 726                 | 蒂直         |   | 葆          | 萬         | 葯         | 葹     | 萵    | 蓊         | 葢         | 兼       | 803                 | 霈        | 霓          | 霎           | 霑        | 霏      | 霖     | 霙    | 雷         | 霪         | 霰       |                     |
| 727<br>728          | 蒿菇         |   | 蓙          | 蓍         | 蒻         | 蓚     | 蓐菇   | 蓁         | 蓆無        | 蓖       | 804                 | 霹        | 霽          | 霾           | 露對       | 靆      | 靈如    | 靂劫   | 靉봬        | 靜如        | 靠       |                     |
| 728                 | 蒡蒡         |   | 蓿蕣         | 専発        | 蔗蕈        | 蔘     | 蔬    | 蔟         | 蔕         | 蔔       | 805<br>806          | 靤靺       | 靦鞆         | 靨鞋          | 勒鞏       | 靫鞐     | 靱鞜    | 鞆鞨   | 鞅靴        | 靼鞣        | 鞍鞳      |                     |
| 730                 | *          | - | 藥          | 蕋         | 蕕         | 薀     | 薤    | 薔         | 曲         | 薊       | 807                 | 鞴        | 韃          | 韆           | 華韈       | 韋      |       | 韭    | 齏         | 整         | 竟       | 1                   |
| 731                 | 薨青         | 育 | 薔          | 薛         | 藪         | 薇     | 薜    | 蕷         | 蕾         | 薐       | 808                 | 韶        | 韵          | 頏           | 頌        | 頸      |       | 頡    | 頷         | 頹         | 顆       |                     |
| 732                 | 藉奏         |   | 藏          | 臺         | 藐         | 藕     | 藝    | 藥         | 藜         | 藹       | 809                 | 顏        | 顋          | 顫           | 顯        | 顰      | ites  | 田小   | Ent       | 五円        | ED SEE  |                     |
| 733<br>734          | 蘊利         |   | 蘋虔         | 賴號        | 藺虧        | 蘆虱    | 龍蚓   | 蘚蚣        | 蘰蚩        | 蘿蚪      | 810<br>811          | 飆        | 顱飩         | 額飫          | 韻餃       | 風餉     | 颯餒    | 颱餔   | 雕餘        | 飄餡        | 鱧餝      |                     |
| 735                 | 蚋虫         |   | 対蚶         | 蚯         | 蛄         |       | 蚰    | 蛤蛤        | 頭         | 蛇       | 812                 | 餞        | 餤          | 餠           | 餬        | 餮      | 餽     | 餾    | 饂         | 饉         | 饅       |                     |
| 736                 | 蛔虫         | 舌 | 蛩          | 蛬         | 蛟         |       | 蛯    | 蜒         | 蜆         | 蜈       | 813                 | 饐        | 饋          | 饑           | 饒        | 饌      | 饕     | 馗    | 馘         | 馥         | 馭       |                     |
| 737                 | 蜀雪         |   | 蜕          | 蜑         | 蜉         | 蜍     | 蛹    | 蜊         | 蜴         | 蜿       | 814                 | 馮        | 馼          | 駟           | 駛        | 駝      | 駘     | 駑    | 駭         | 駮         | 駱       |                     |
| 738<br>739          | 蝉蚓         |   | 蜥          | 蜩蝮        | 蜚蝙        | 蝠     | 蝟    | 蝸         | 蝌         | 蝎       | 815<br>816          | 駲驅       | 駻驂         | 駸幕          | 騁        | 騏騾     | 騅     | 駢驍   | 騙驛        | 騫         | 騷驟      |                     |
| 740                 | 如此         |   | 蝨蝣         | 蝦蜴        | 蠅蠅        | 螢     | 螟    | 螂         | 螯         | 蟋       | 817                 | 驢        | 彩驥         | 驀驤          | 驃驩       | 縣      |       | 船    | 発         | 驗骼        | 解髀      |                     |
| 741                 | 螽剪         |   | 蟐          | 雖         | 螫         | 蟄     | 螳    | 墓         | 蟆         | 螻       | 818                 | 髏        | 髑          | 髓           | 體        | 髞      |       | 髢    | 髣         | 髦         | 髯       |                     |
| 742                 | 蟯量         | 1 | 蟠          | 蠏         | 蠍         | 蟾     | 蟶    | 蟷         | 蠎         | 蟒       | 819                 | 髫        | 髮          | 髴           | 髱        | 髷      |       |      |           |           |         |                     |
| 743                 |            | 隻 | 蠕          | 盍         | 蟸         | 蠱     | 蠶    | 蠹         | 蠧         | 蠻       | 820                 |          | 髺          | 鬆           | 鬘        | 鬚      | 鰀     | 鬕    | 鬣         | E E       | 鬧       | l                   |

4th digit figure of the JIS Kanji code

鬯

5 6 7 8 9

鮃 鮑 鮖 鮗 鮟

鮹鯆鯏鯑鯒

鰺 鯲 鯱 鯰 鰕

鰈鰒鯟鰄鰮

鱇 鰲 鱆 鰾 鱚

鳬 鳰 鴉 鴈 鳫 鴣 鴟 鵄 鴕 鴒

鷙 鷓 鷸 鷦 鸐

麁 麈 鹽

鵐 鵙 鵲 鶉 鶩 鶲 鷄 鷁

鹵鹹

麝麥 麩 麸 麪

凜 熙

魍

鶇

鶻

鬲魄 魃 魏

0 1 2 3 4

魎 魑 魘 魴 鮓

鮠鮨鮴鯀鯊

鯣鯢鯤鯔鯡

鰔 鰉 鰓 鰌 鰆

鰛鰥鰤鰡鰰

鱠 鱧 鱶 鱸 鳧 鴃 鴆 鴪 鴦 鶯

鵁 鴿 鴾 鵆 鵈 期 鷲 鴨 鴨 鴨 鴨

黽 鼇 鼈 皷 鼕 齔 齣 齟 齠 齢

齲 齶 龕 龜 龠 堯 槇 遙 瑤

堯槇遙

鬨 鬩 鬪 鬮